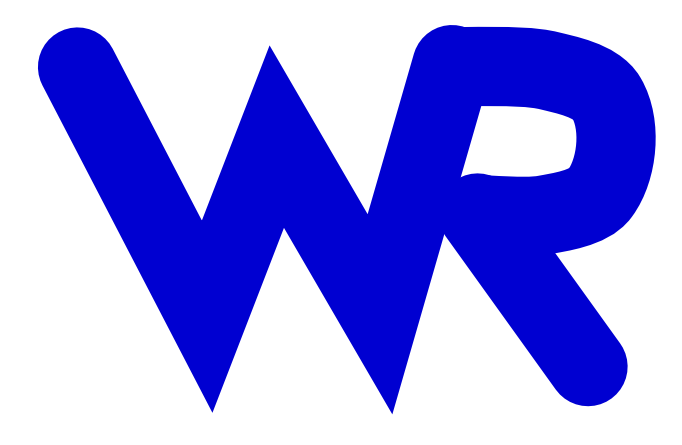

## Xic Reference Manual

Whiteley Research Incorporated 456 Flora Vista Avenue Sunnyvale, CA 94086

> Release 3.2.25 April 1, 2012

c Whiteley Research Incorporated, 2006.

Xic is part of the XicTools software package for integrated circuit design. Xic was authored by S. R. Whiteley, with help from various public domain software libraries. Technical support for registered users of Xic and other XicTools software is available via electronic mail at xic@wrcad.com, and by telephone at (408) 735-8973.

Xic and subsidiary programs and utilities are offered as-is, and the suitability of these programs for any purpose or application must be established by the user as Whiteley Research, Inc. does not imply or guarantee such suitability.

This page intentionally left blank.

# **Contents**

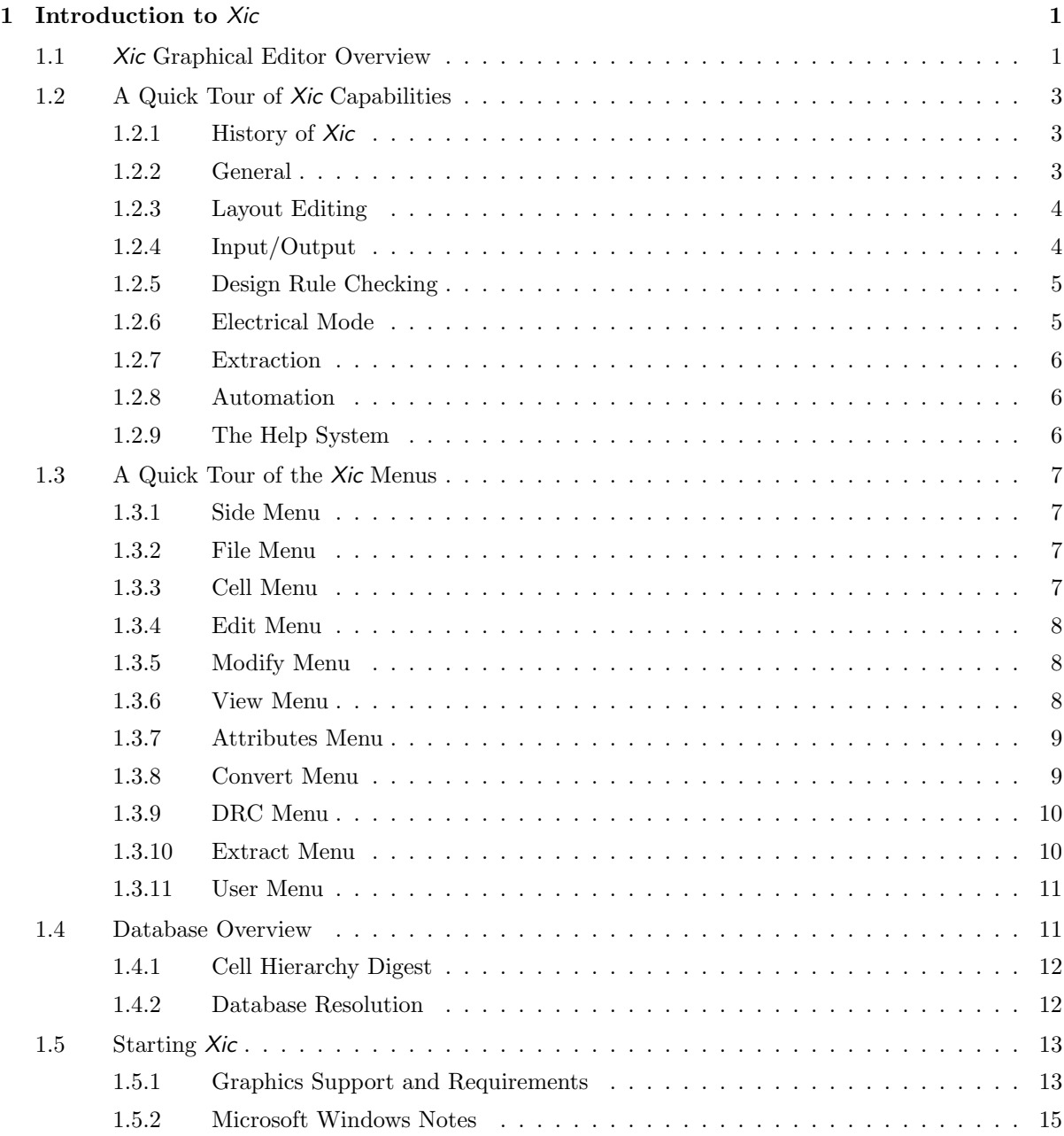

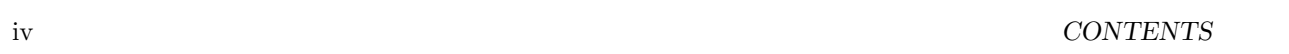

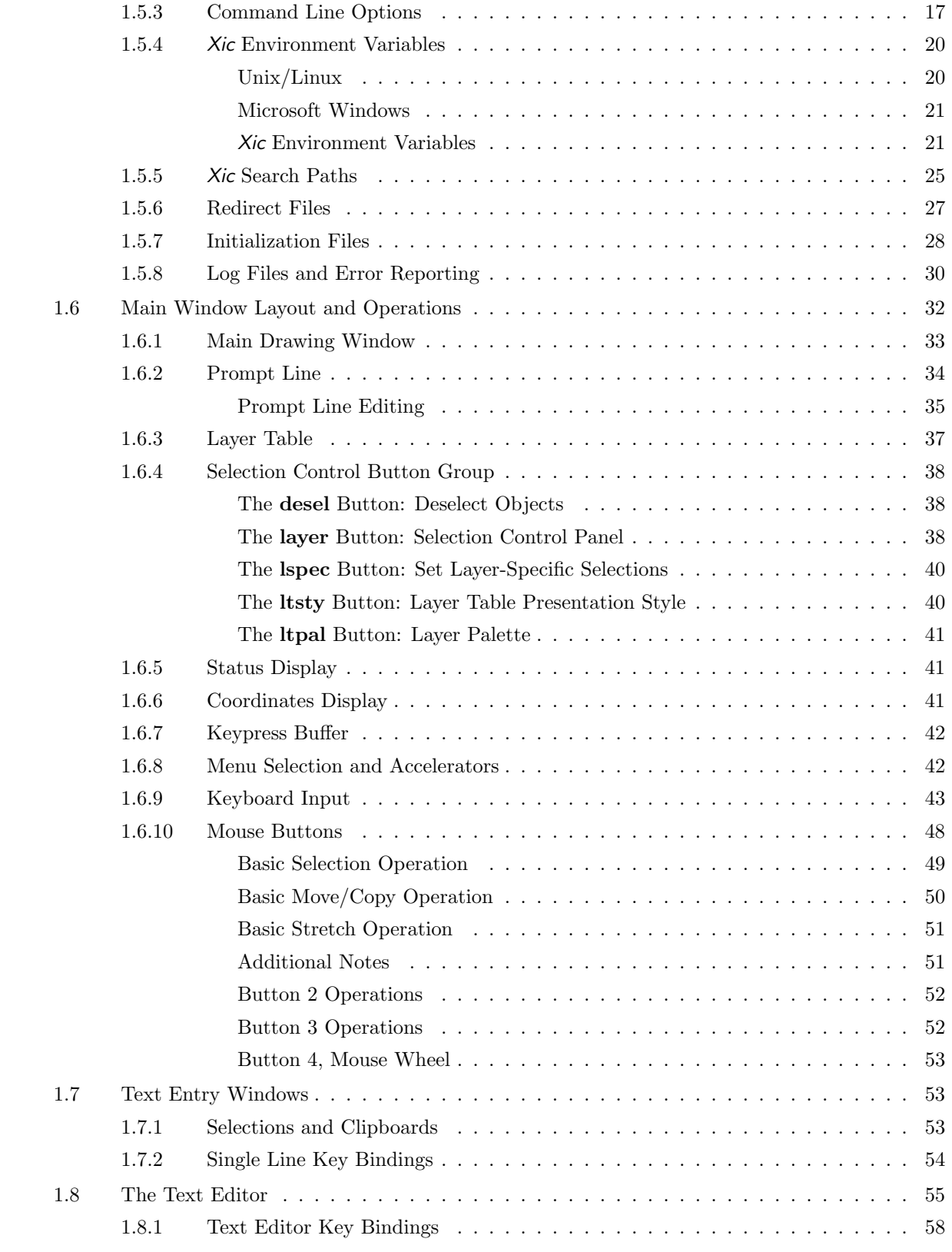

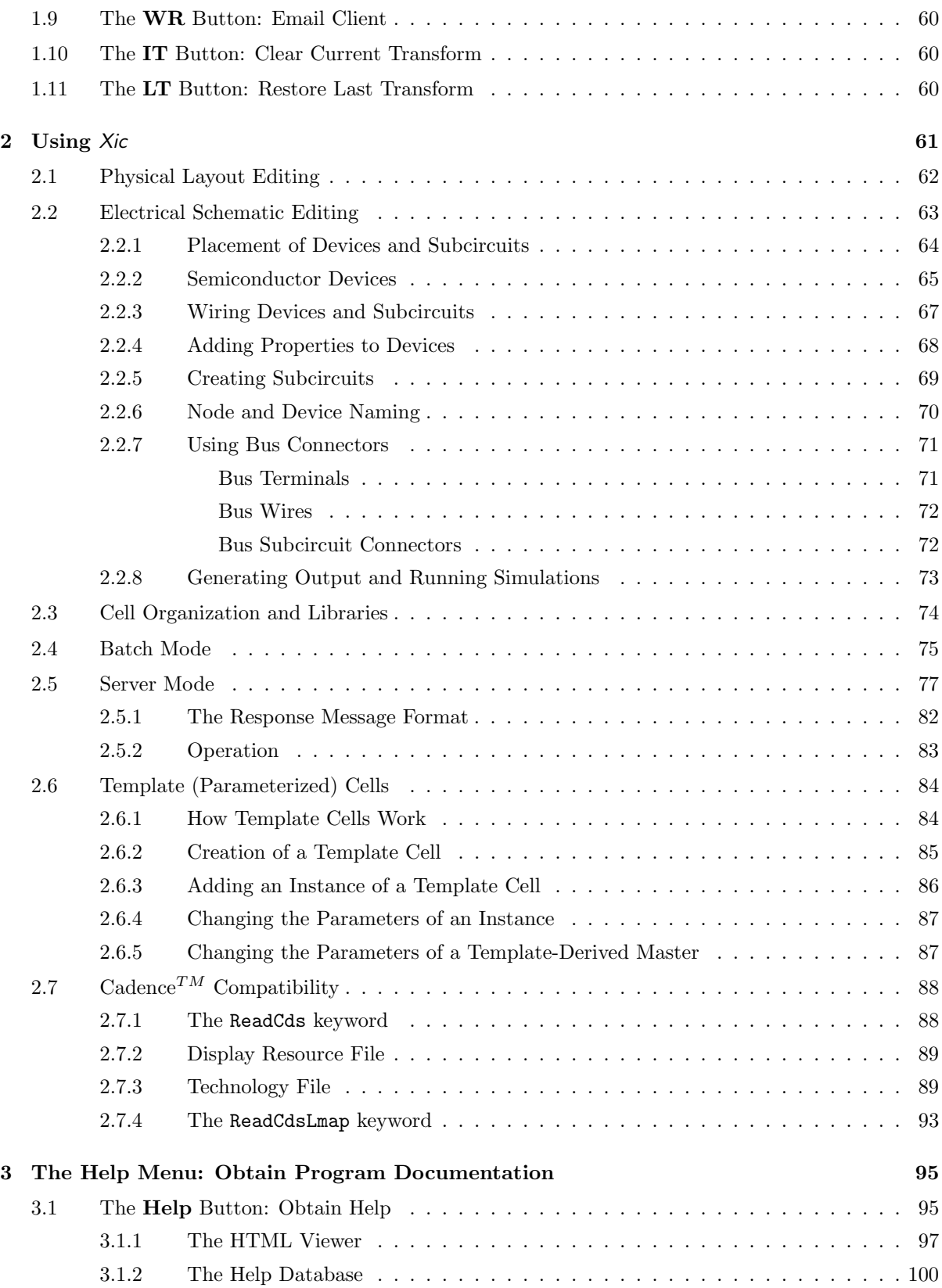

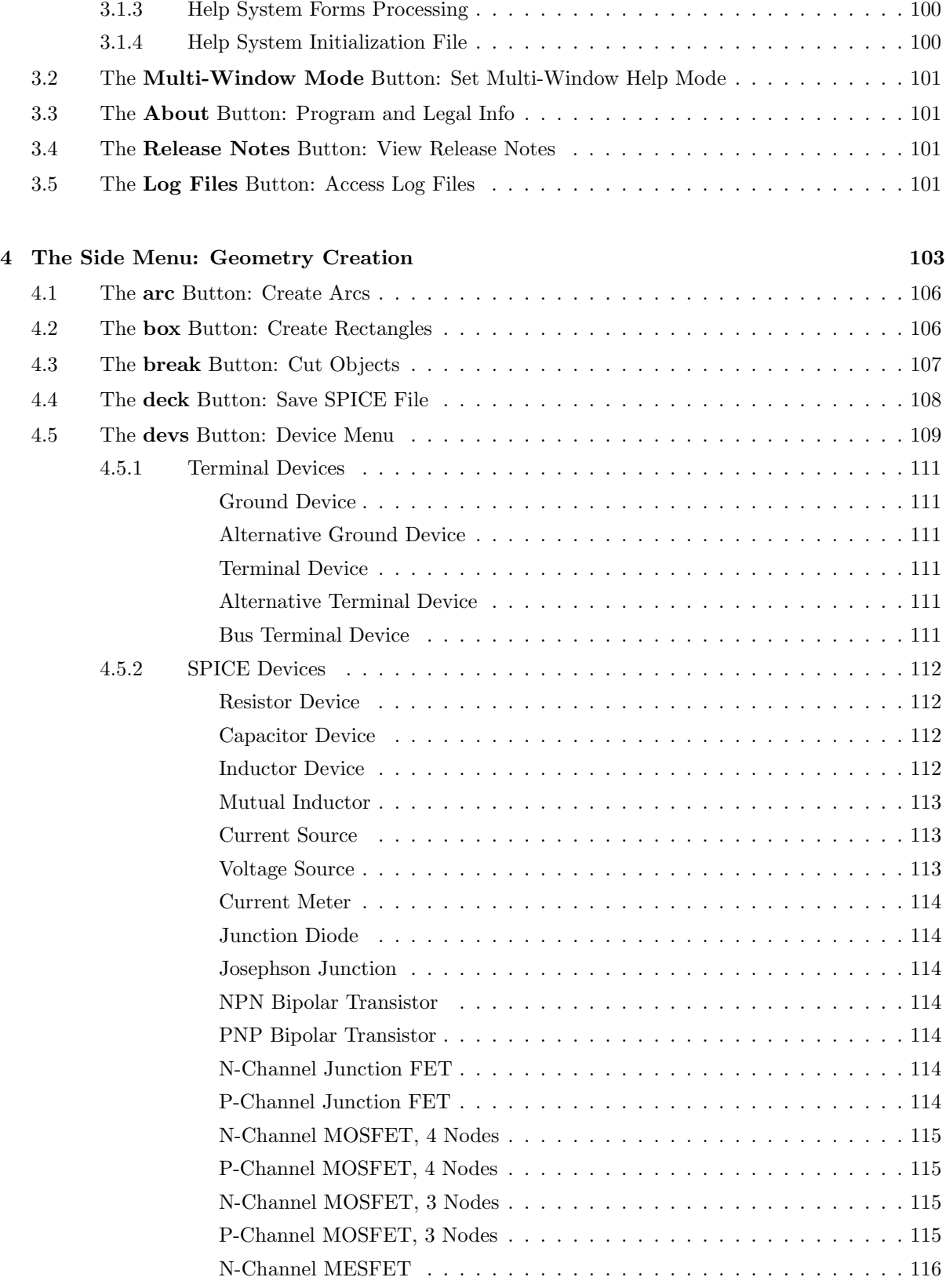

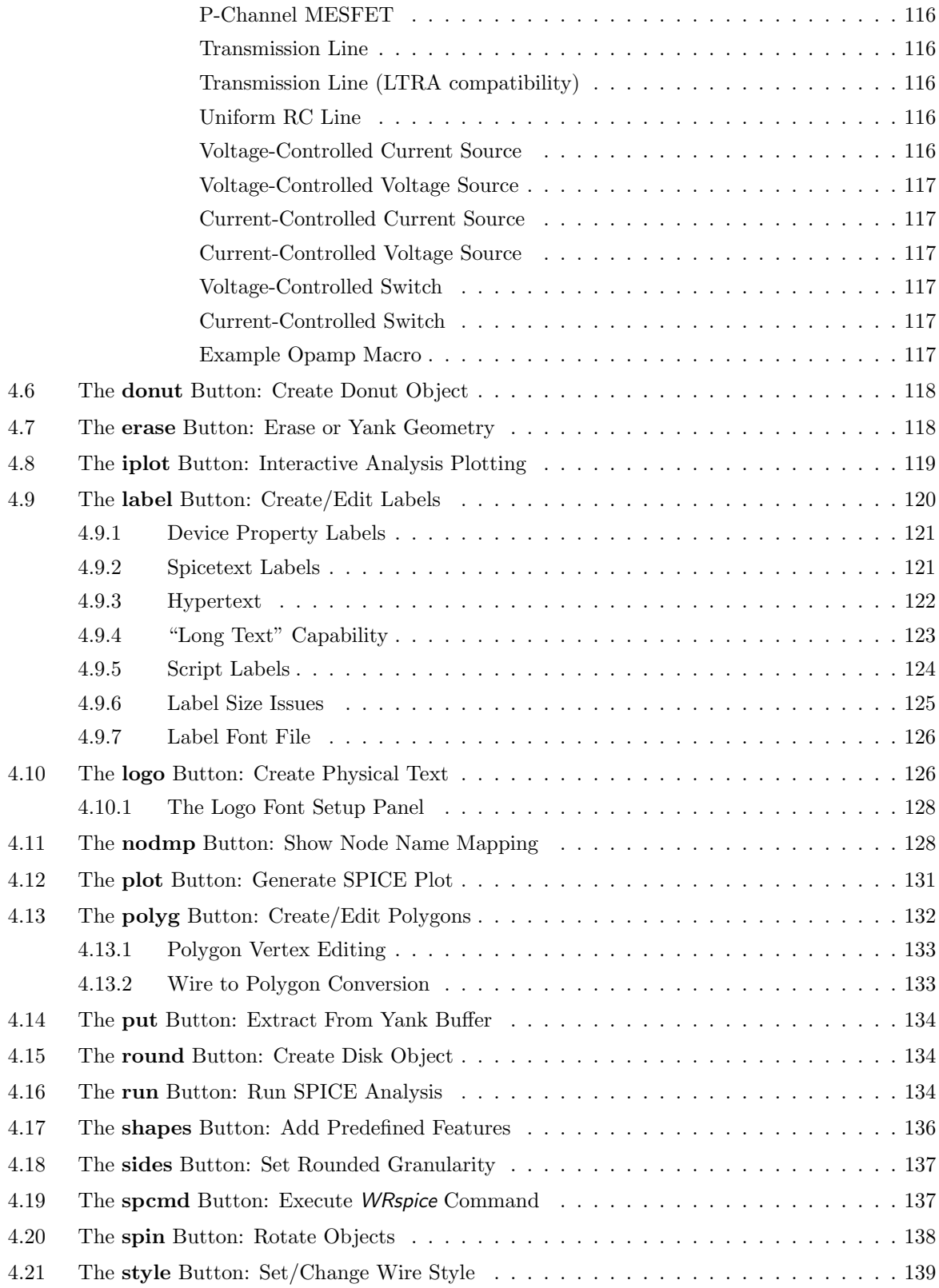

## viii *CONTENTS*

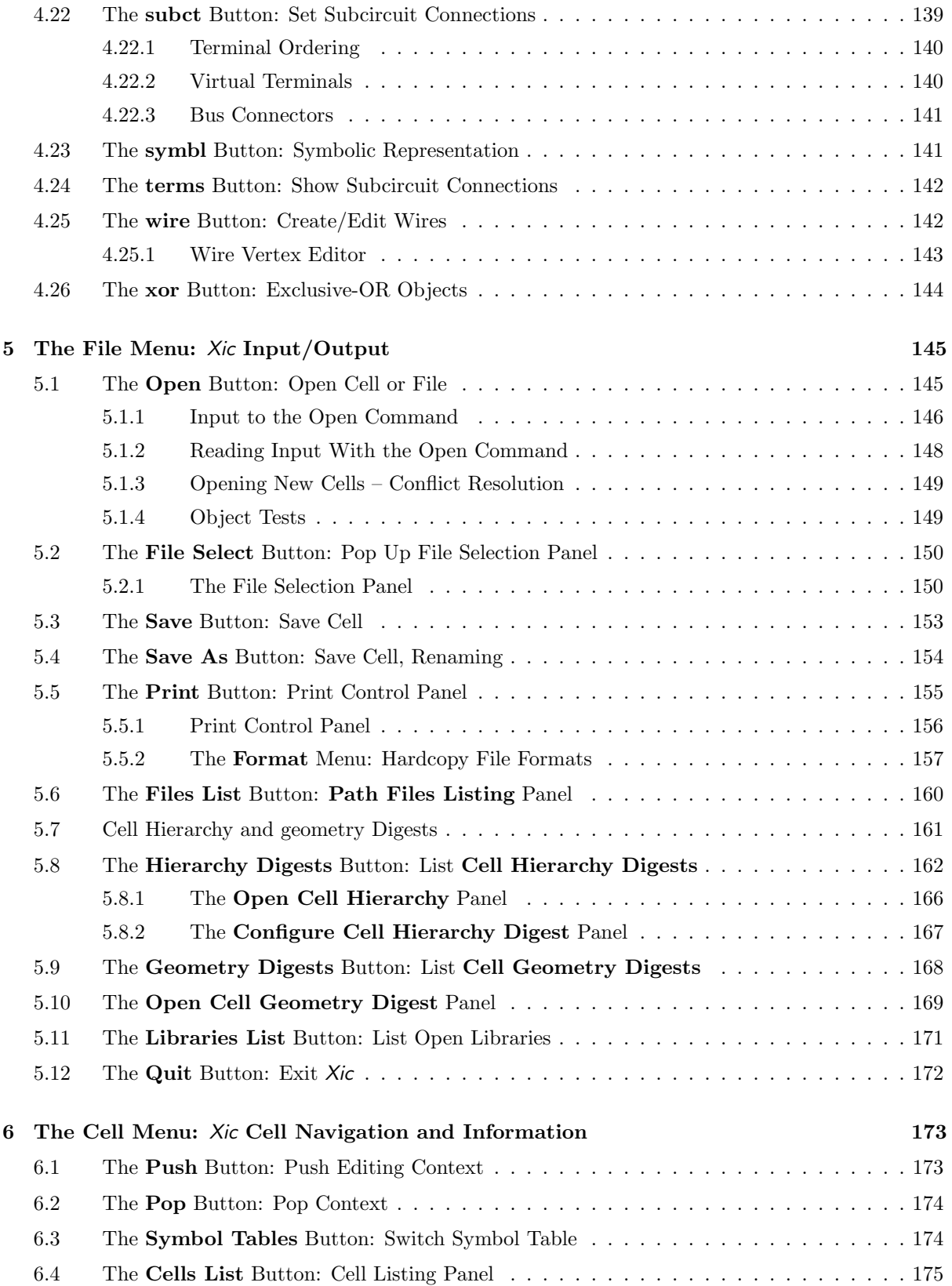

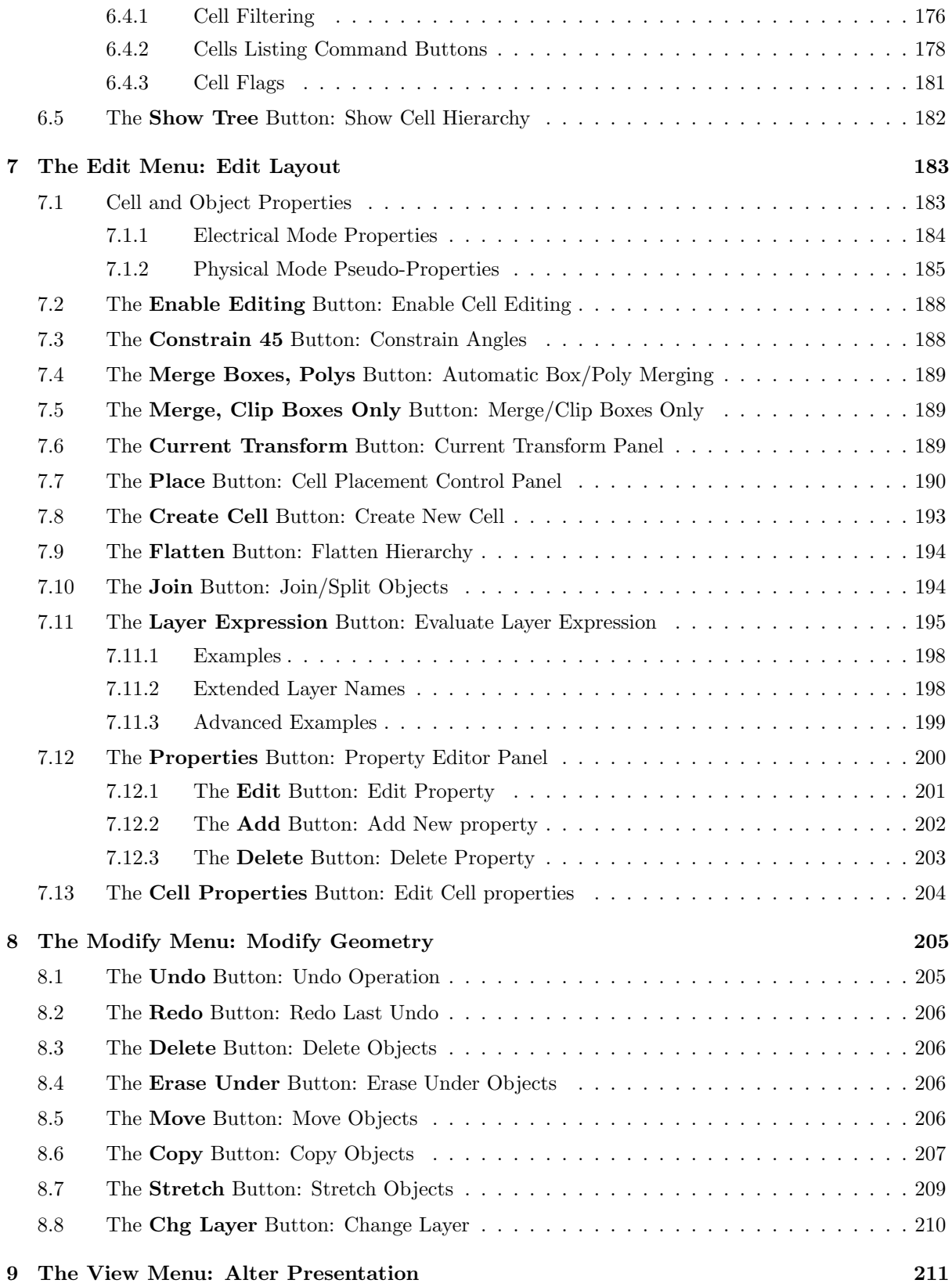

## x *CONTENTS*

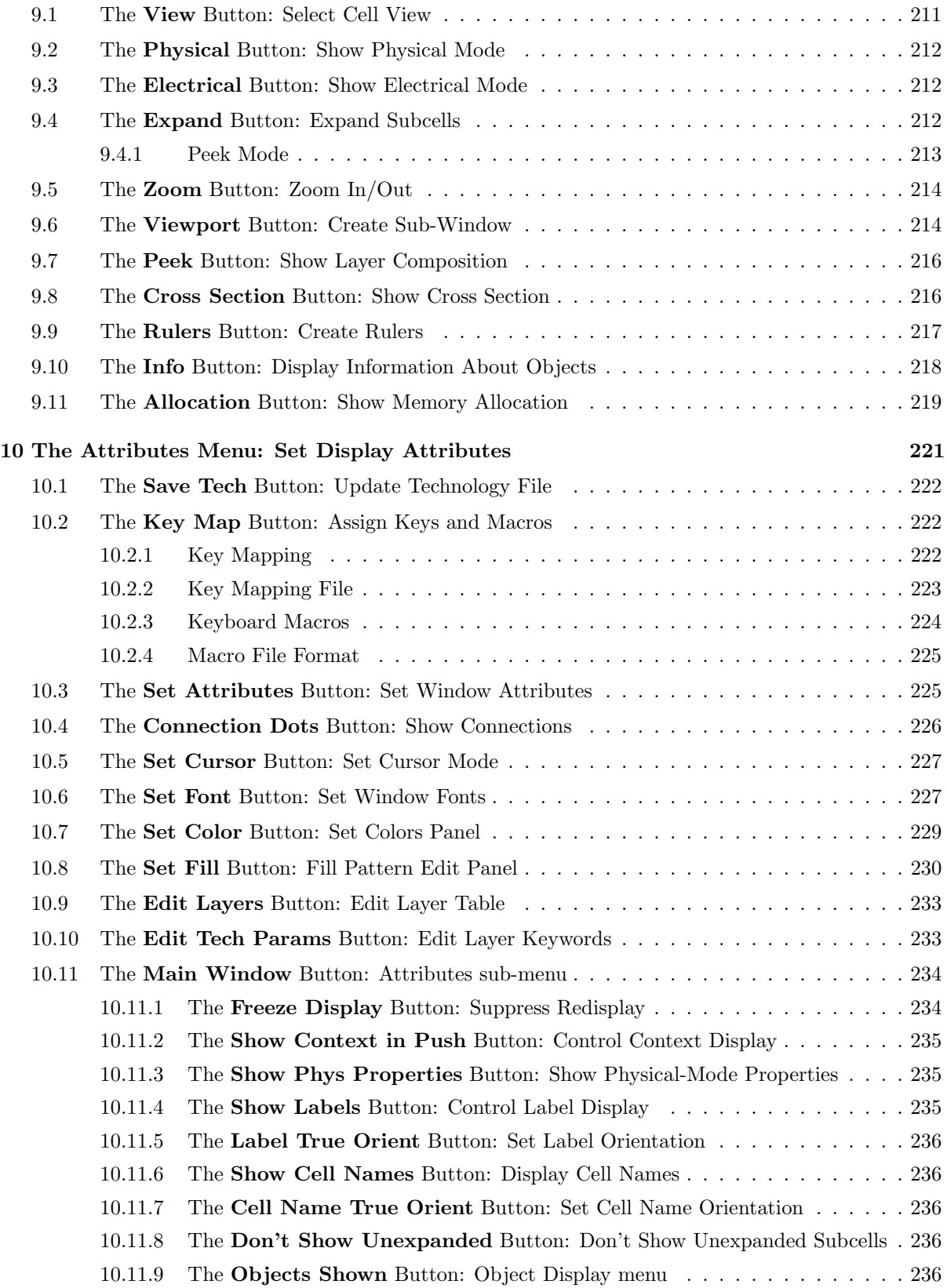

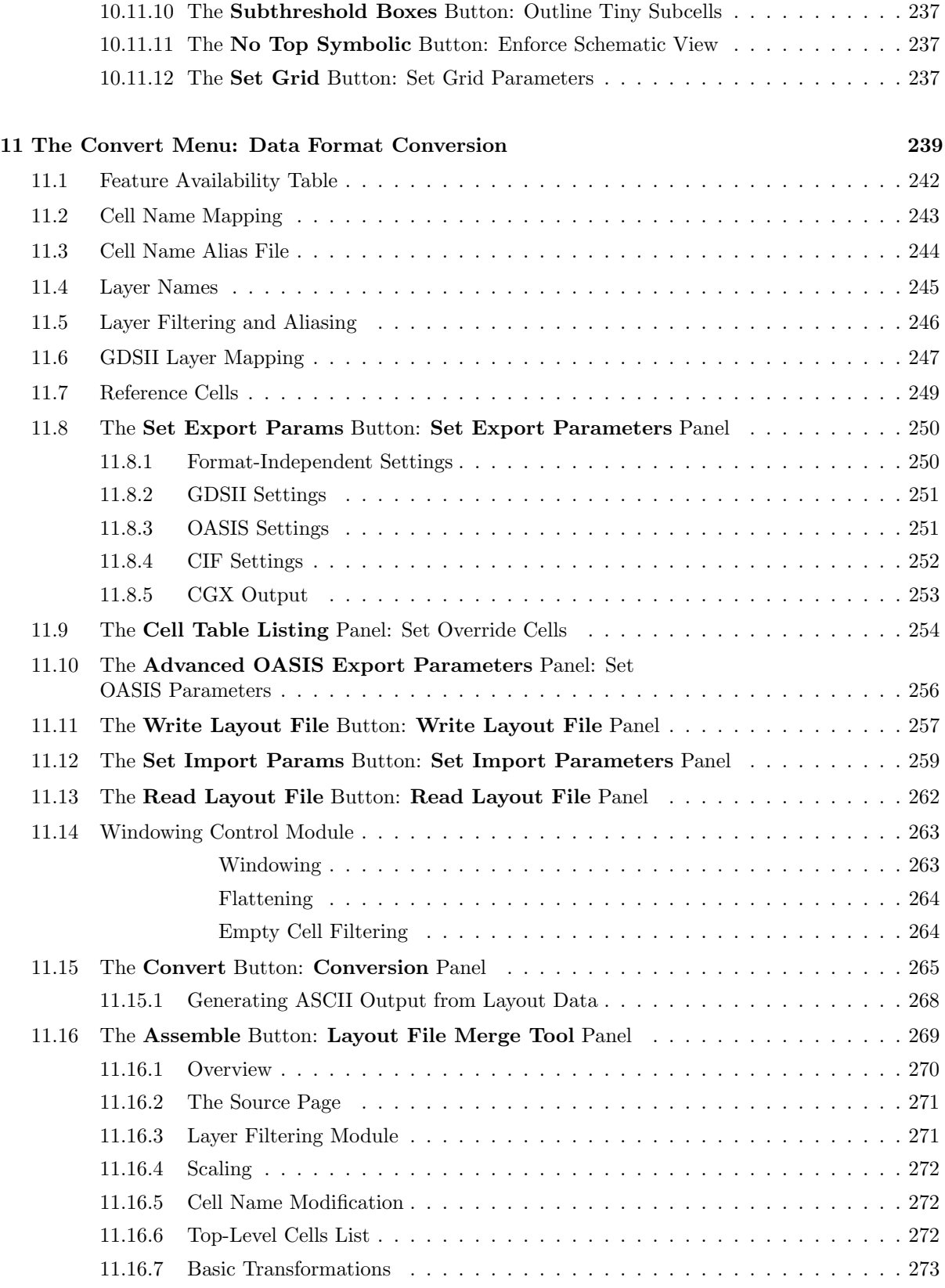

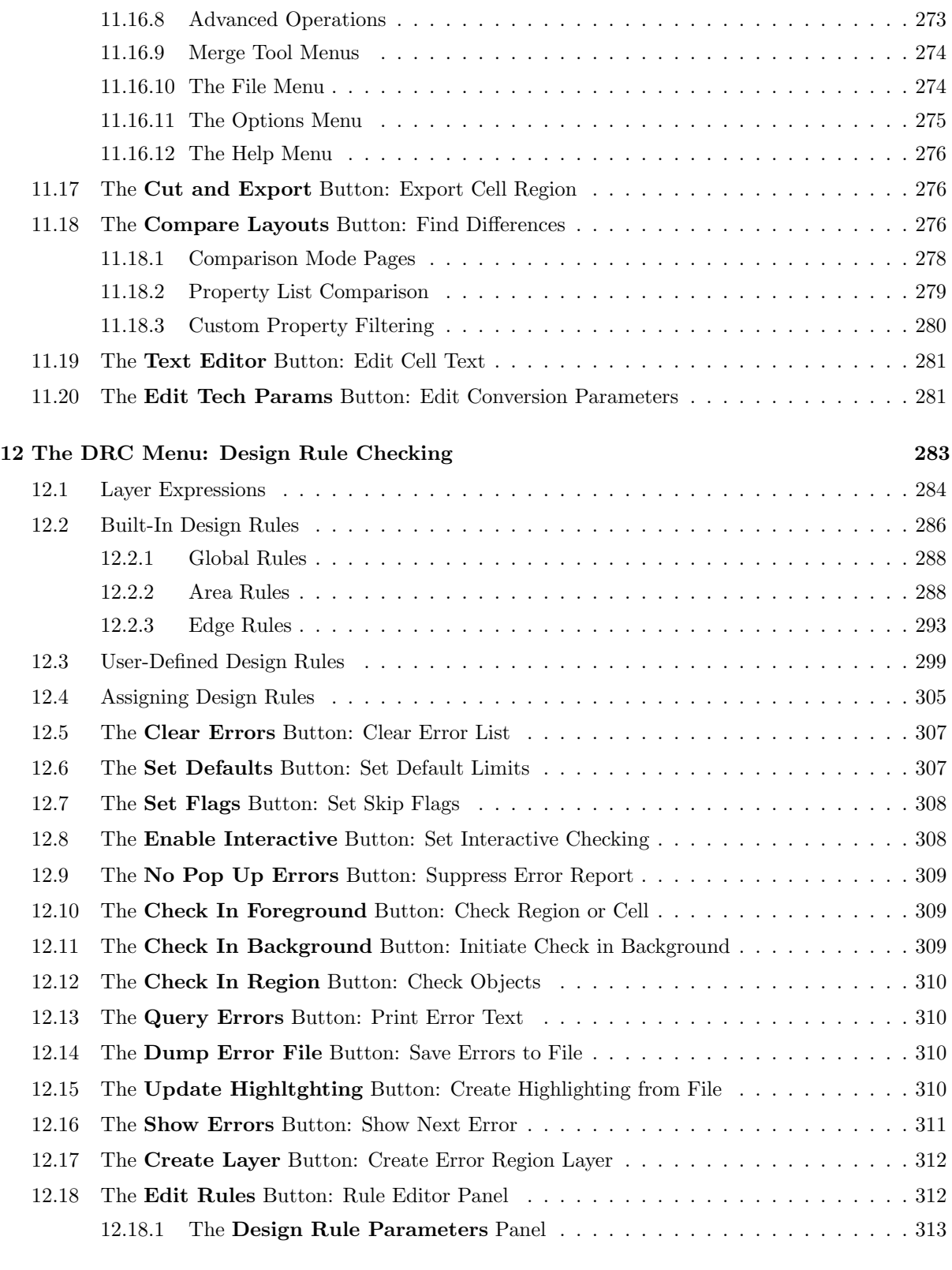

13 The Extract Menu: Extraction and Verification 317

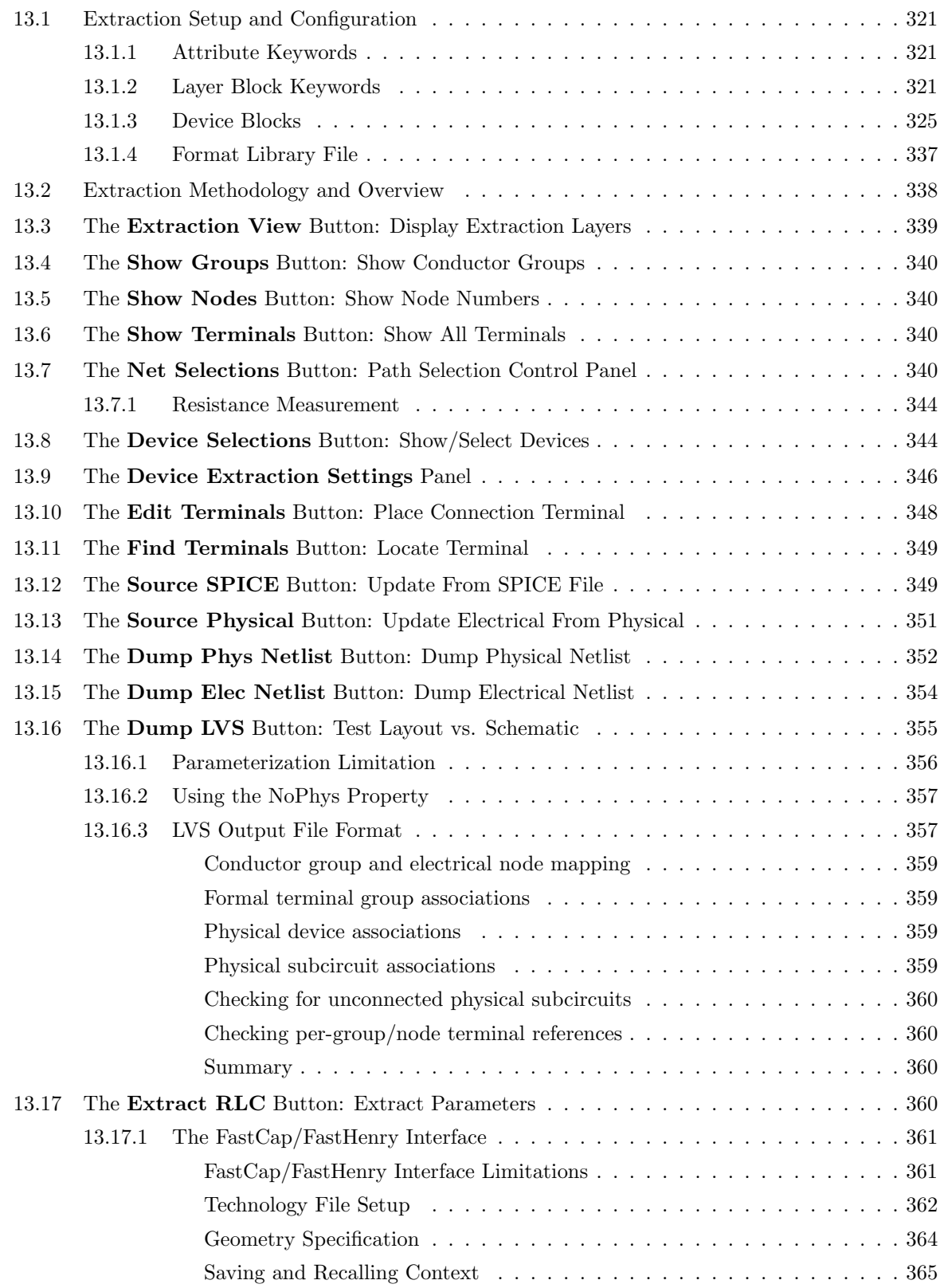

## xiv *CONTENTS*

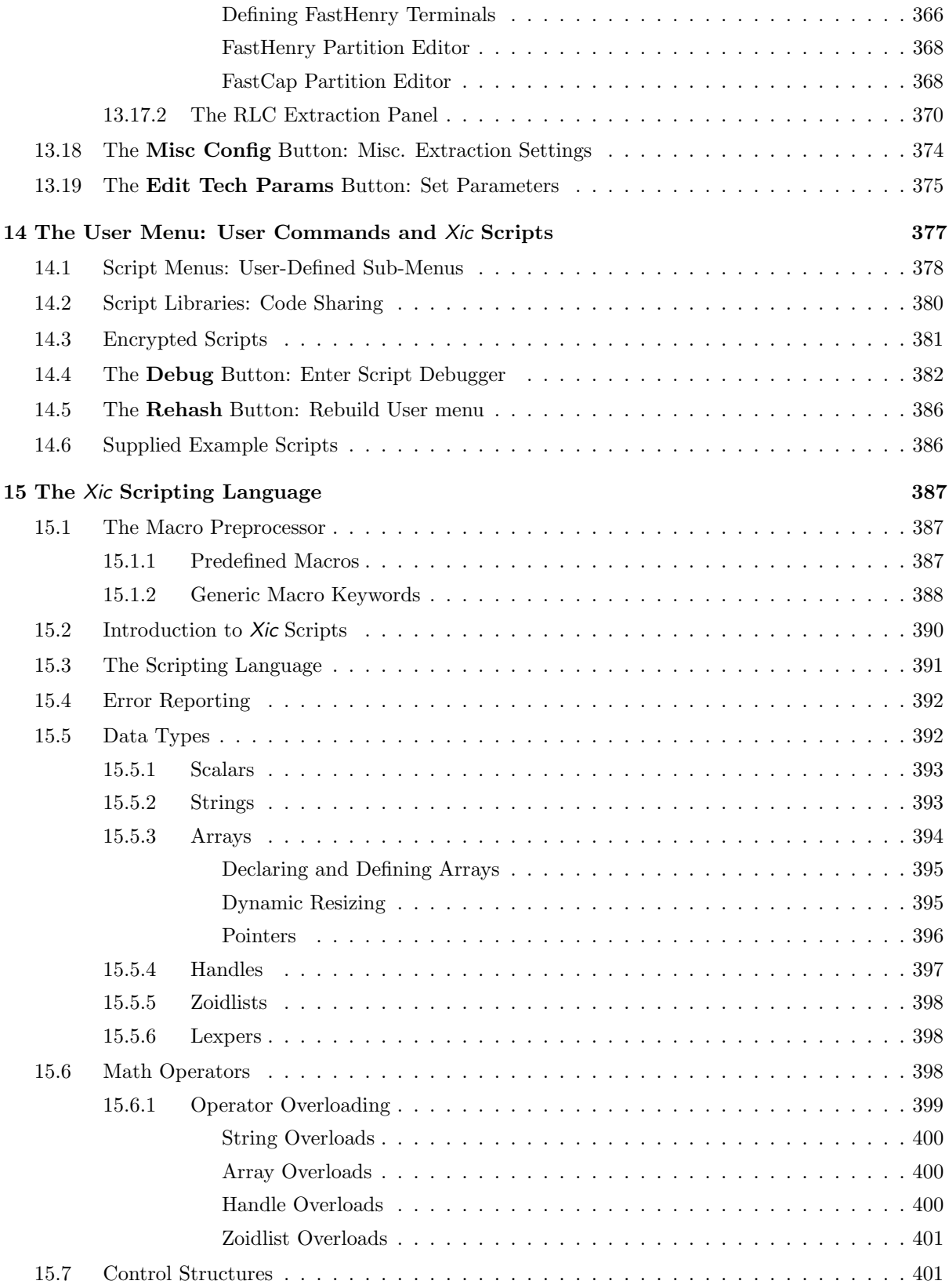

## *CONTENTS* xv

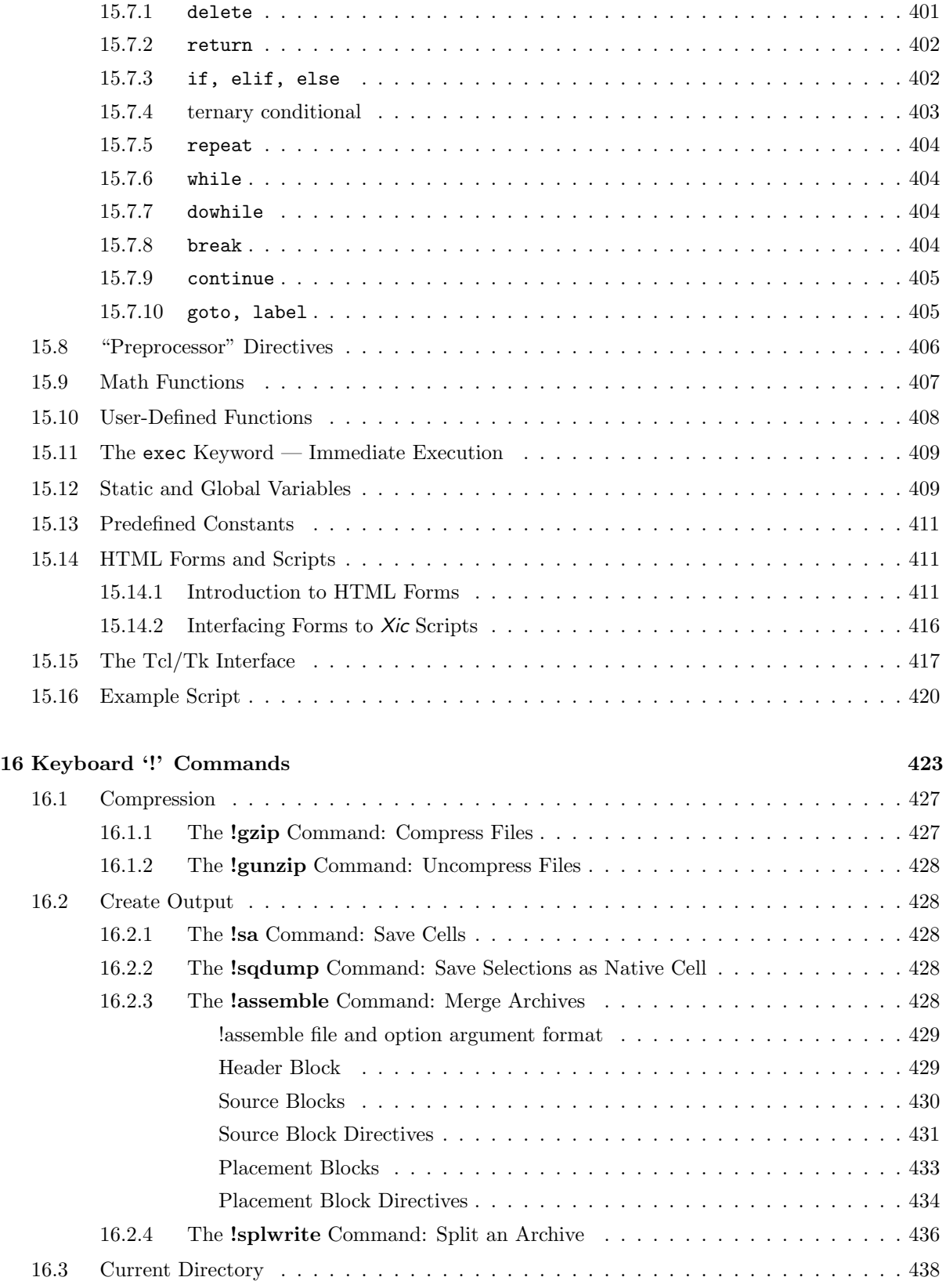

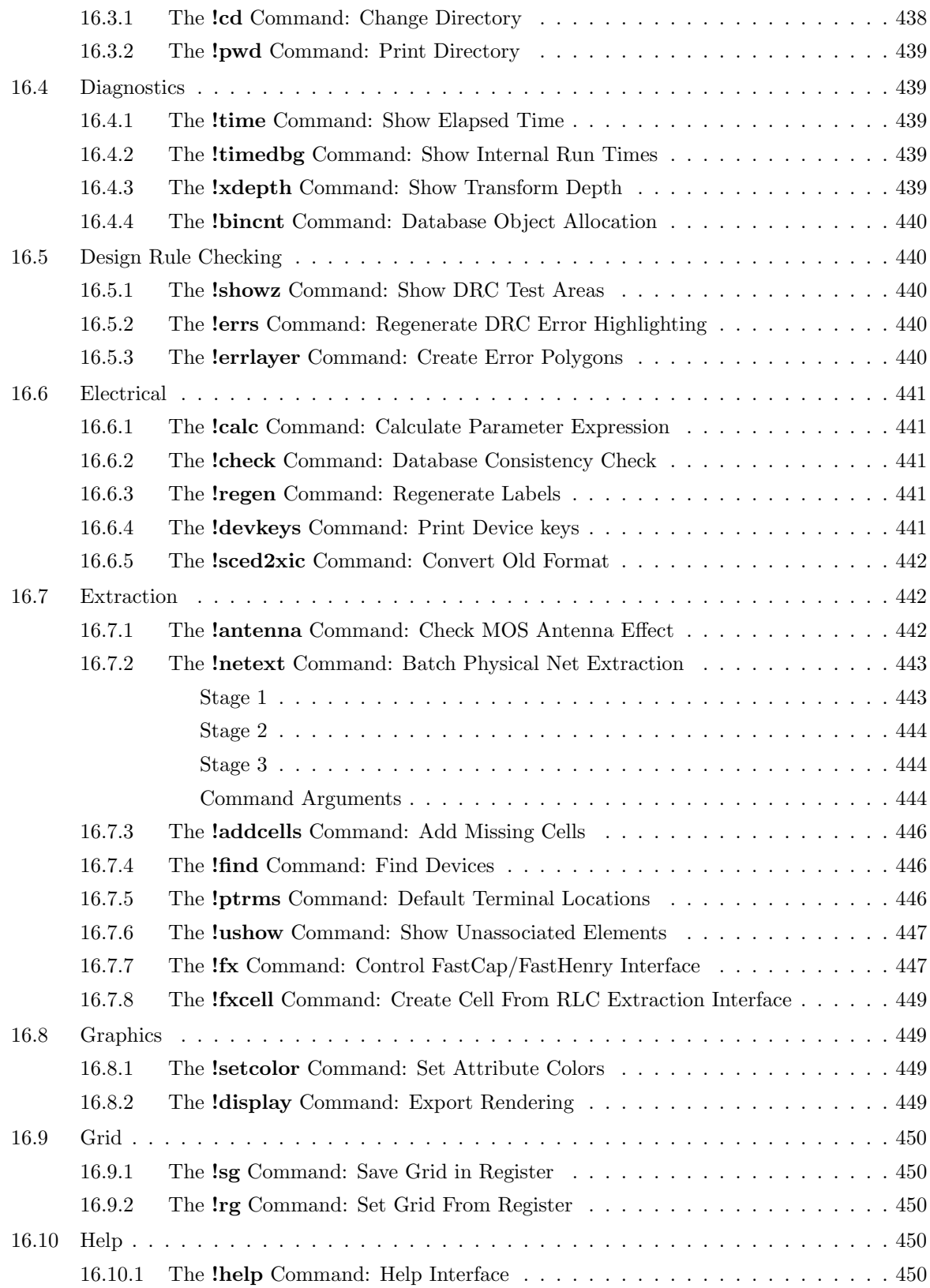

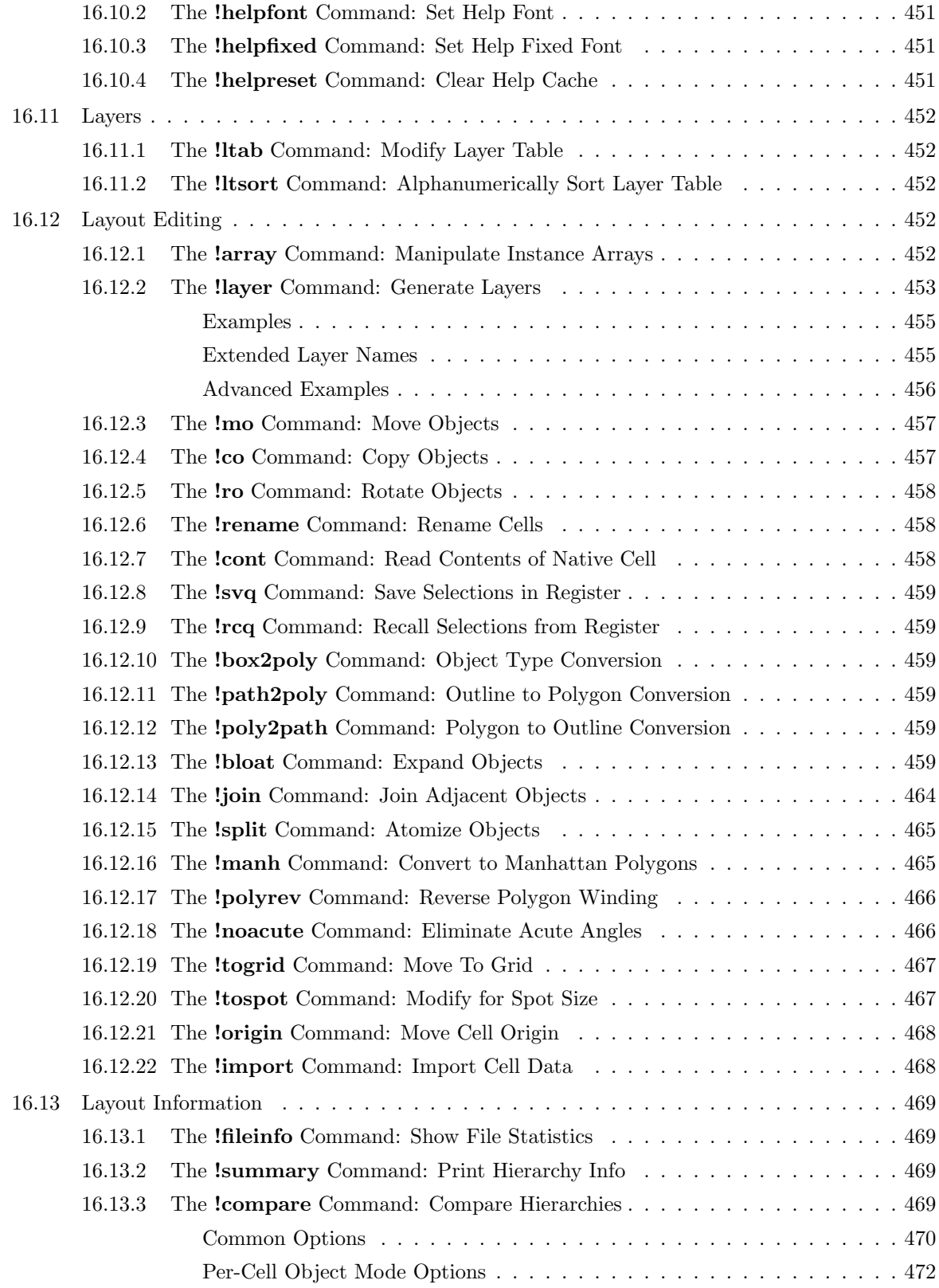

## xviii *CONTENTS*

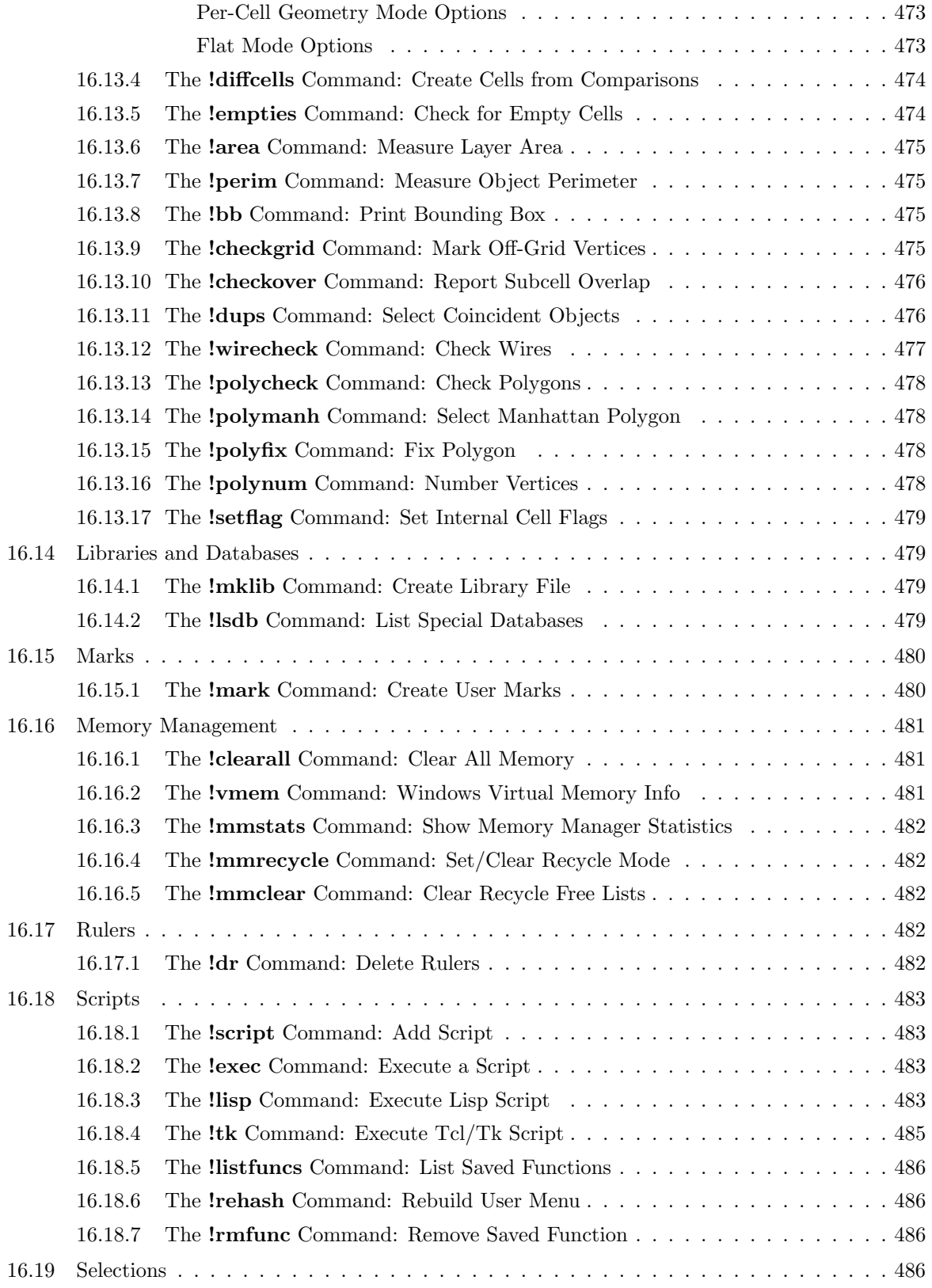

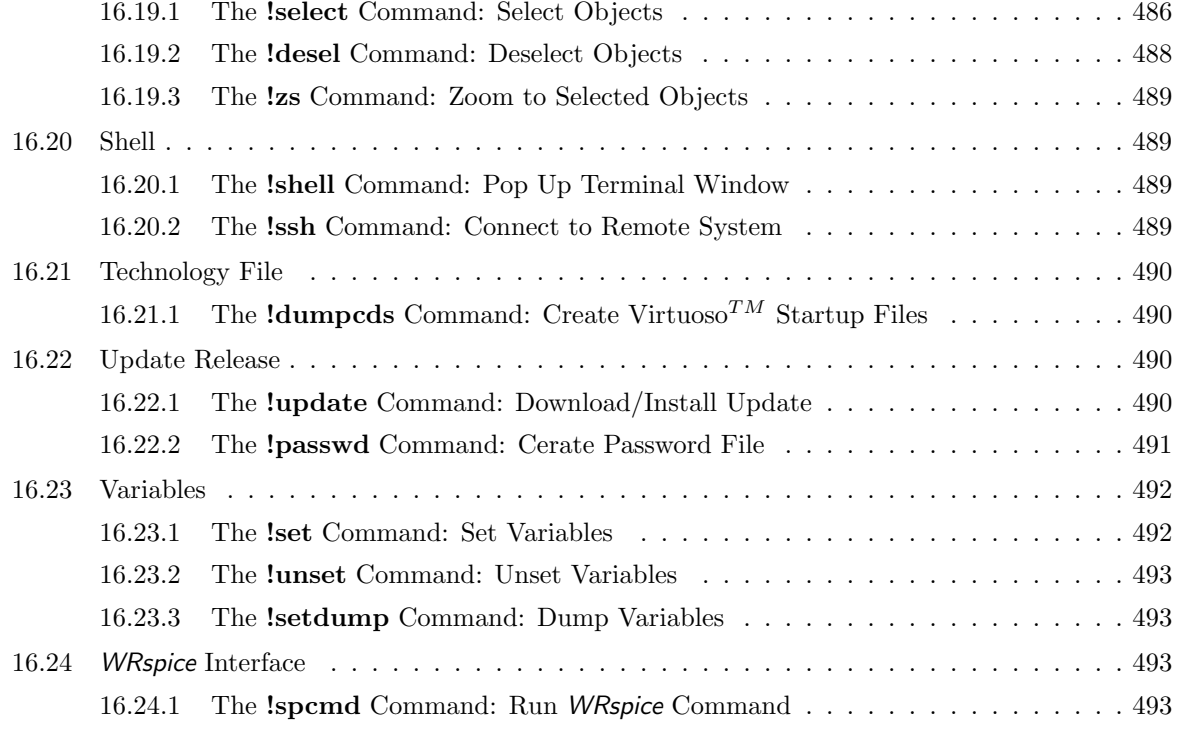

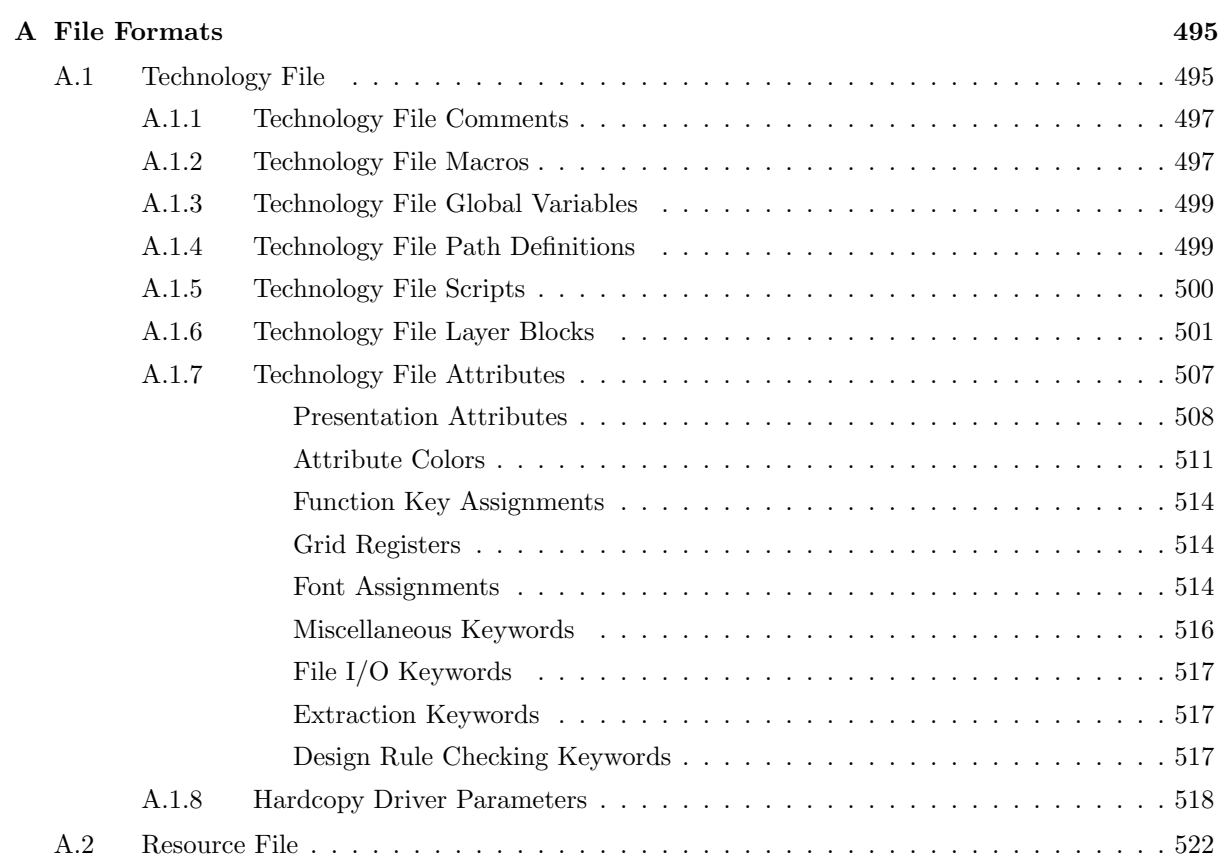

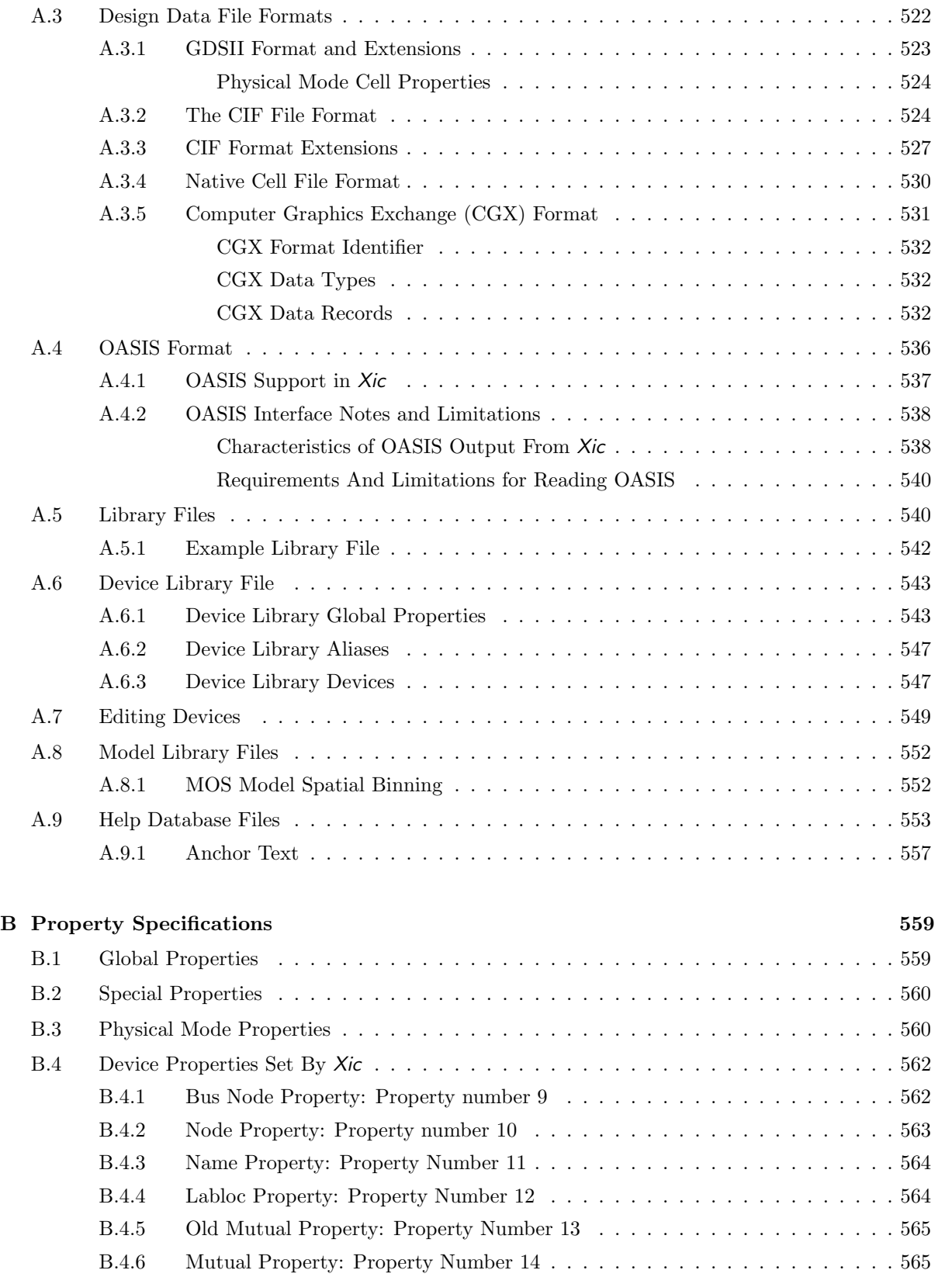

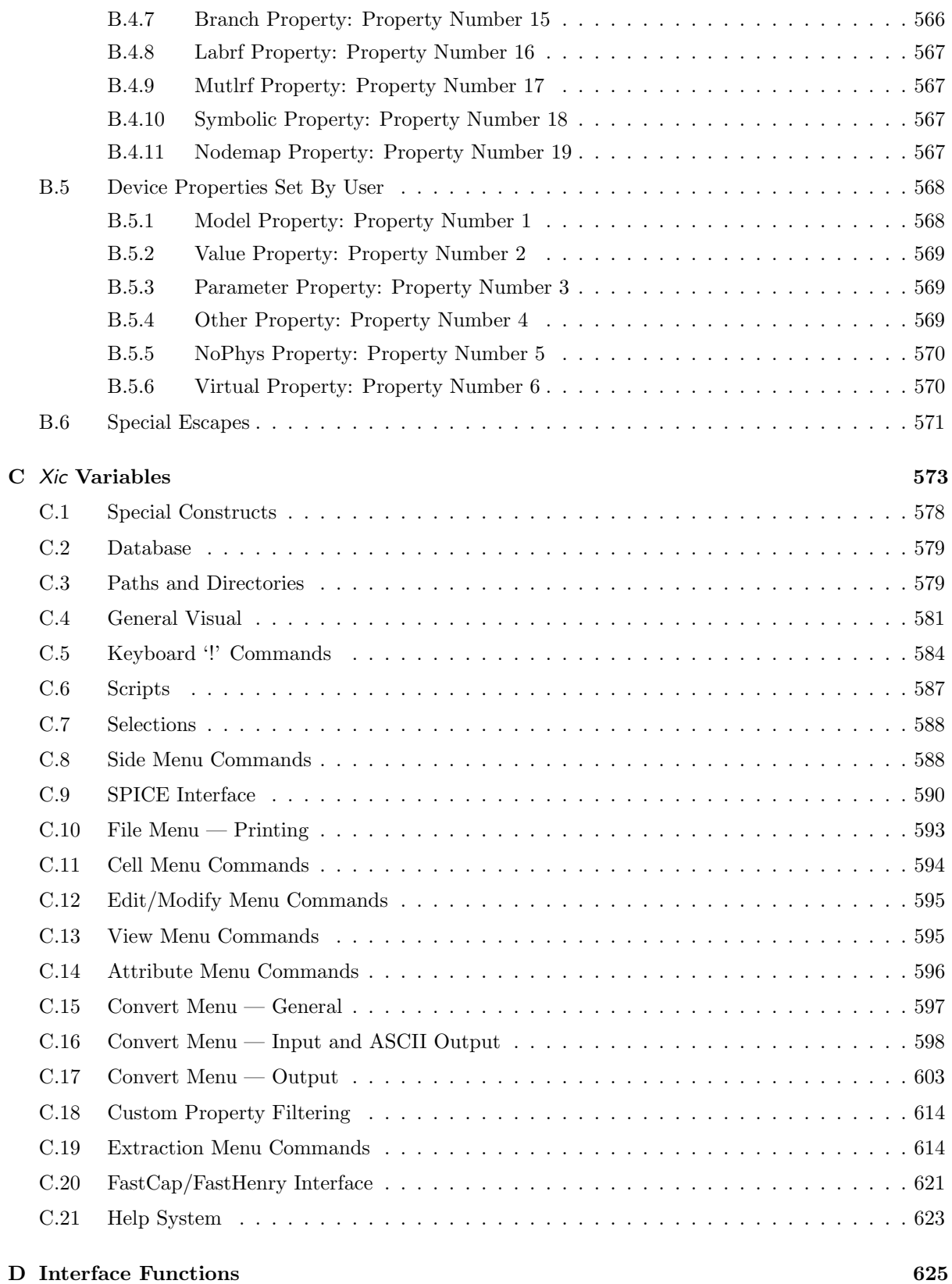

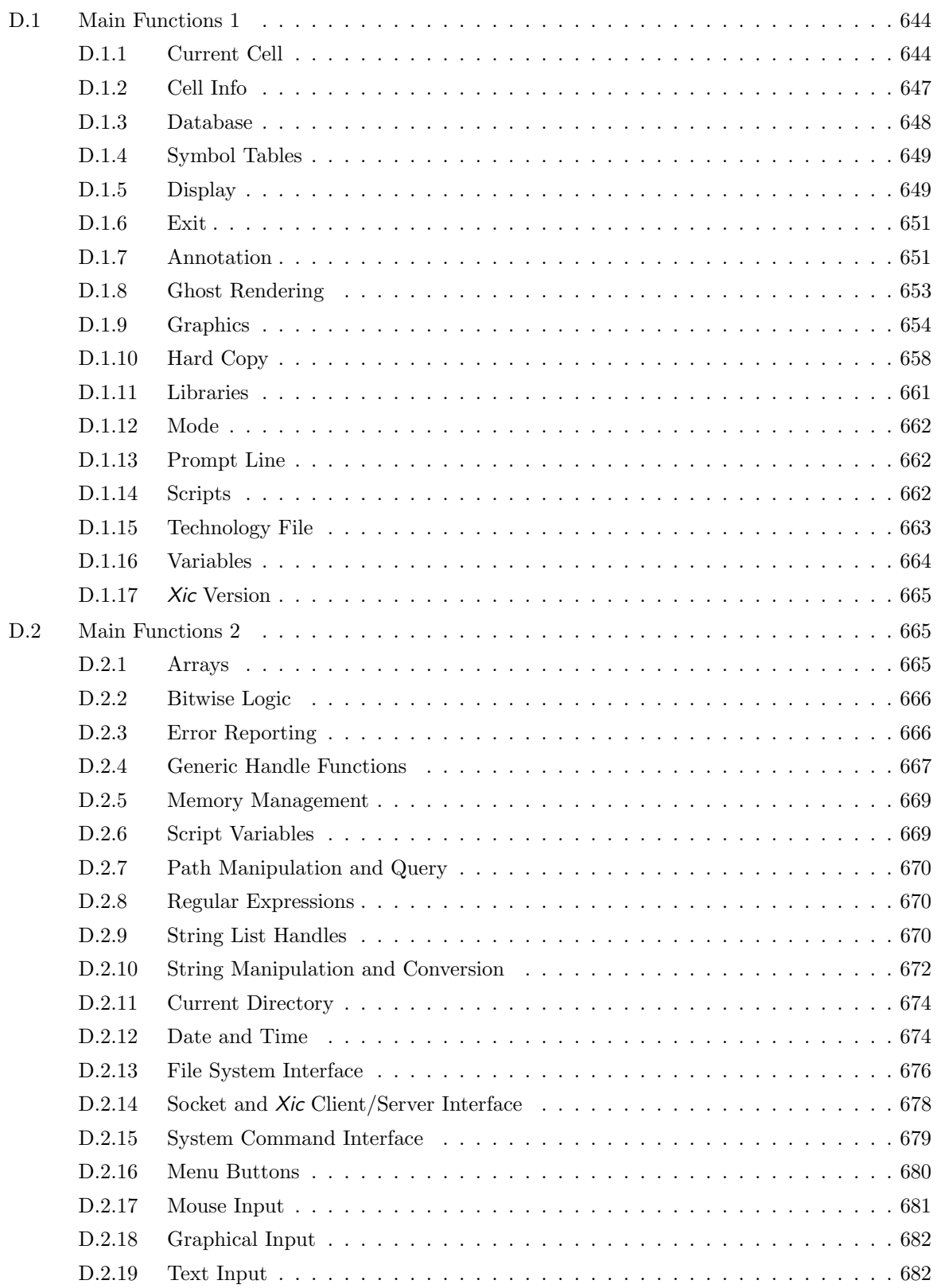

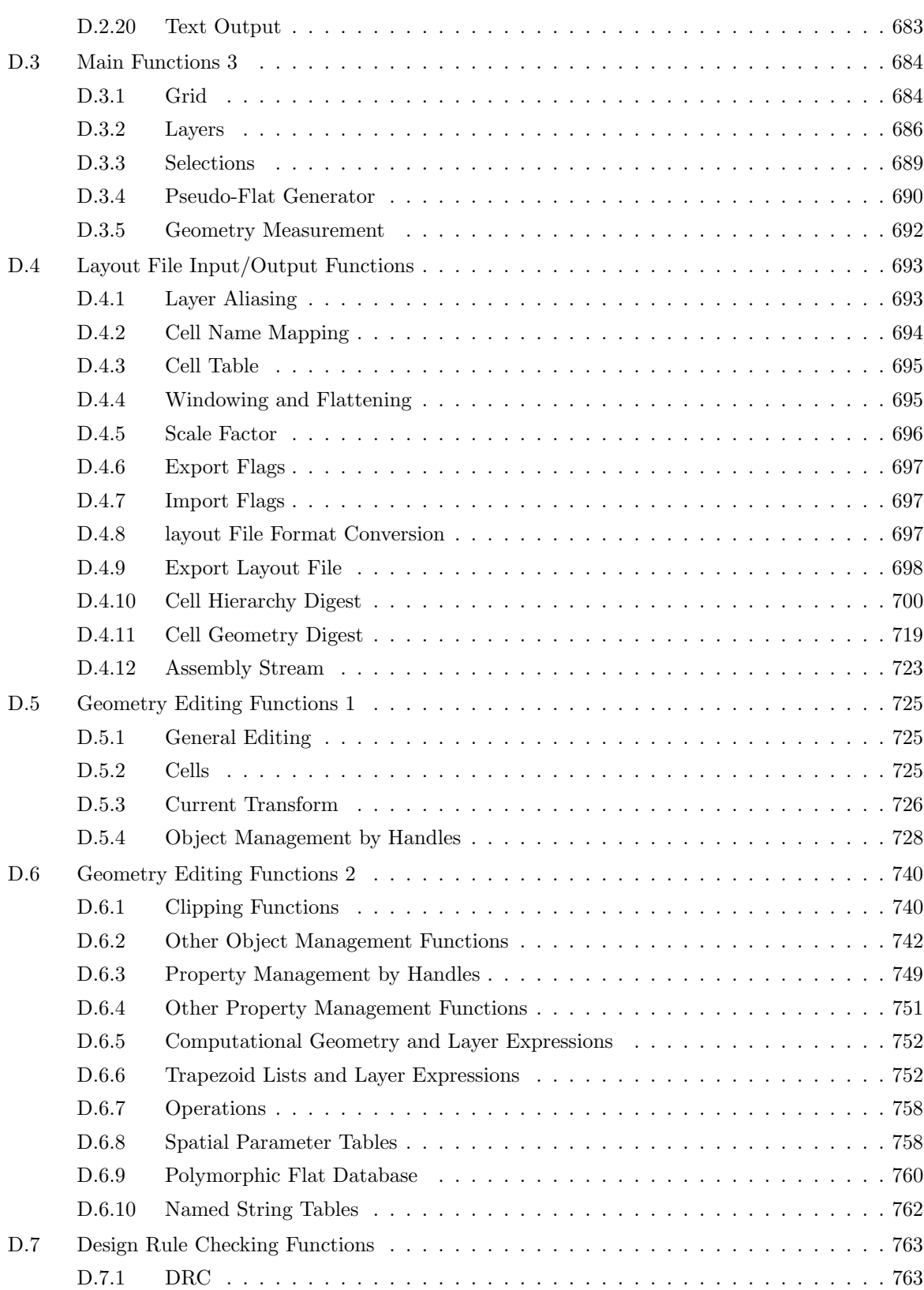

## xxiv *CONTENTS*

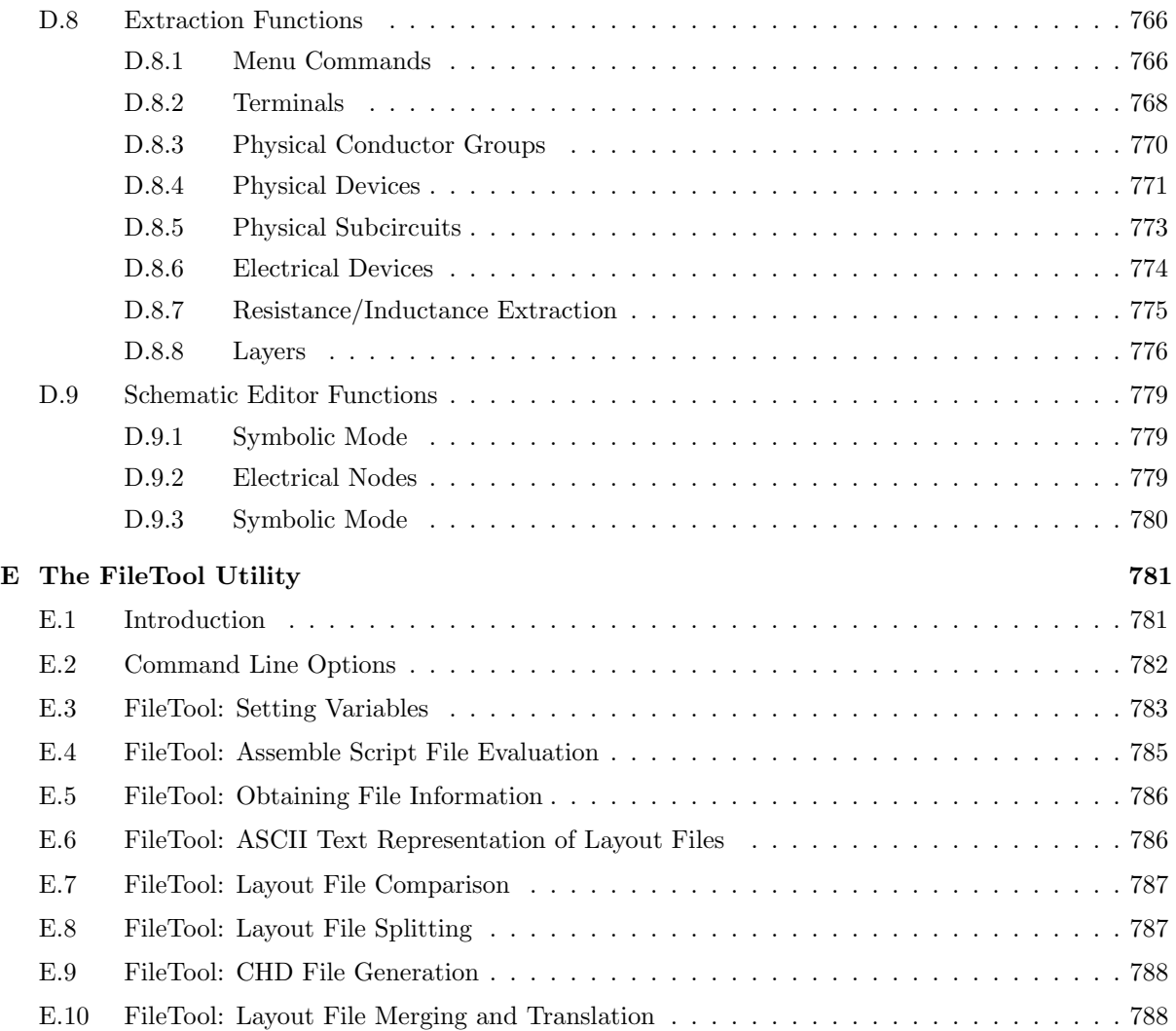

## Chapter 1

# Introduction to Xic

This chapter will provide an overview of the Xic program, setup and initialization information, and information for basic use. Detailed information on the various commands, features, and modes will be found in the following chapters. Information on file formats and other rather technical topics can be found in the appendices. New users should read this chapter and the first two sections of the following chapter thoroughly, and read the sections in the remaining chapters describing the commands referred to in the usage sections in chapter 2. The on-line help contains most of the information presented in this manual, in a cross-referenced format. Users will likely make extensive use of the help system. The information provided in the help system is generally more up-to-date than can be provided in the manual, and should be considered to be correct if there is ever a conflict.

Whiteley Research is more than happy to assist users by answering questions and providing information. The "WR" button in the Xic interface brings up a mail client which can be used to send questions to Whiteley Research, which will be answered as soon as possible. However, in order for this service to operate efficiently, it is requested that users make an effort to answer questions by reading the provided documentation before contacting Whiteley Research.

In this manual, text which is provided in typewriter font represents verbatim input to or output from the program. Text enclosed in square brackets ( [text] ) is optional in the given context, as in optional command arguments, whereas other text should be provided as indicated. Text which is italicized should be replaced with the necessary input, as described in the accompanying text.

## 1.1 Xic Graphical Editor Overview

Xic is a dual-mode graphical editing tool. In the physical editing mode, Xic is a hierarchical mask layout editor, with interactive and batch mode design rule checking, arbitrary angle polygon and wire support, netlist and parameter value extraction, and many more advanced features. In electrical layout mode, Xic serves as a hierarchical electrical schematic editor and schematic capture front end for SPICE. In the XicTools environment, circuit simulation can be performed and results analyzed from within Xic, through an interprocess communication channel established to the companion WRspice program.

Arrayed along the top of the main window is a toolbar containing drop-down menu selectors. To the left of the main window is an array of additional command buttons. These menu commands control the operation of Xic. The main drawing window occupies the largest section of the main window. The main drawing window supports drag and drop as a drop receiver for files. Just below the main drawing window is the prompt line. Below the prompt line is the layer menu, and to the left of the layer menu is the coordinate readout, and just below is the status area. Below the buttons in the side menu is the key press buffer area. The WR button in the upper left corner brings up a mail client which can be used to send messages and files via internet mail. It is preloaded with the address of the technical support group at Whiteley Research. Next to this button is a pair of buttons to clear and restore the current transform. The current transform is used to apply rotation, mirroring, and magnification to moved/copied objects and newly created subcells.

Despite the array of features, Xic is intended to be straightforward and intuitive to use, Xic has extensive on-line documentation available through a context-sensitive help system. This help system can easily be augmented and customized by the user, so that the user's design rules and tips, and other technical information can be made available from within Xic.

Xic includes a script execution facility, providing interpreters for the native language, tcl/tk, and lisp. A straightforward but powerful native C-like scripting language with a rich library of primitives for controlling the operation of Xic is provided for implementing user-defined commands. These commands may appear as buttons in the User Menu.

One application of the user scripts is to provide simple, menu based commands for creating geometrical objects, devices, or parameterized device structures for use in circuit layout. Further uses for this capability are limited only by the user's imagination.

Xic can execute scripts in batch and server modes, allowing geometrical manipulations to be performed in a background or non-local environment. As a server, Xic can serve as the workhorse back-end for wab-based or turn-key third-party products or services, or in-house custom applications.

Hard copy support is available for a variety of printers and file formats, including PostScript (mono and color), HPGL, and HP laser. Xic has support for several archive file formats, and native input and output. Data input in a given format will remain in that format, unless explicitly converted.

Default schematic editing support is provided for a wide variety of devices, even Josephson junctions. Additional devices and subcircuits can easily be added by the user, or changes can be made to existing devices, by editing a single text file. Xic also provides a high-powered model library search engine compatible with any SPICE format model or subcircuit library files, such as those provided by semiconductor manufacturers.

Xic produces data files which contain both electrical and physical data, though one of these two data areas may be empty. The file format used can be one of: the native format, in which each cell of a design is written to an independent ASCII file, or an extension of GDSII, a binary format where the entire design is written to a single file, or an extension of CIF, an ASCII format where the entire design is written to a single file, and others, including OASIS. Xic will read any of these file types automatically, and save any editing changes in the same file type unless instructed otherwise. Built-in converters can be used to convert between the file formats. It is possible to "strip" the GDSII or CIF output, providing a physical-data file completely compatible with the industry standard file formats, for portability of mask layout information. It is also possible to read and write a "text-mode" version of GDSII files, which can be used to repair corrupted or misbehaving GDSII databases.

Xic provides a powerful facility for translating between supported layout file formats, while potentially modifying the data. Possible modifications include layer filtering and aliasing, cell name global modification and aliasing, flattening, and spatial filtering to a rectangular area with or without clipping, cell replacement, and more. These operations can be applied to very large files, as a unique technique minimizes memory use.

In physical mode, design rule checking can be performed as each new object is created of modified. Batch mode checking is also available, either in the foreground, or as a background child process. The

#### *1.2. A QUICK TOUR OF* XIC *CAPABILITIES* 3

philosophy of Xic is that it is never in the user's best interest to "cheat" in the enforcement of design rules, yet there may be times when a given rule is not appropriate, and a modified rule should be used. Following this philosophy, the user is given complete control over the design rules, which can be edited, disabled, or rules added interactively. The user can initiate batch mode design rule checking over a given area or over a complete cell. Design rule checking is performed over a pseudo-flat internal representation of the layout, so that physical rules are checked without any constraint based upon which subcells contain the geometry.

Xic has provision for netlist and parameter extraction. The netlist obtained from the physical layout, plus extracted physical device parameters, can be used to generate a SPICE output file, and even a schematic. Automated layout vs. schematic (LVS) testing is provided.

The XicTools package has been developed primarily under BSD-4.4 Unix (FreeBSD, www.freebsd.org), which is the reference operating system. The tools have been ported to many other Unix-type operating systems, including Linux, Sun Solaris and SunOS 4.1.x, AIX, HPUX, and DEC Alpha-OSF. The tools are also now available for Microsoft Windows and Apple OS X.

The Unix/Linux version of  $X<sub>i</sub>$  uses the GTK user interface toolkit running on the X window system.

## 1.2 A Quick Tour of Xic Capabilities

#### 1.2.1 History of Xic

The precursor to Xic was the Kic layout editor, a very simple no-frills layout editor developed at Berkeley in the 1980's. In the late 1980s, the author needed a layout editor to support contract development and research efforts in superconductive electronics, and adopted Kic, run under something called a "DOS extender" (to support 32-bit applications) on an early and very expensive i386 computer. This required extensive modification to Kic, mostly to support the PC graphics. Kic is still available as free software on the Whiteley Research web site.

After Unix became available for 386/486 PCs in the form of the FreeBSD operating system, DOS and direct-write graphics became history. Xic became a separate program in late 1995, initially using the X-window system (Xt) user interface toolkit. Over the following years, Xic became a full-time development effort, and the extraction, DRC, and other subsystems were added. Although to this day faint similarities to Kic exist, internally the code was replaced by more modern code, the database and other systems were replaced with improved implementations.

Eventually, *Xic* underwent a complete rewrite into  $C_{++}$  (from C) to improve maintainability and organization. The GTK toolkit was adopted for the user interface.

Whiteley Research Inc. was founded in 1996 to market Xic, and the companion WRspice program. Since then, Xic has continued to develop, as new users brought forward new ideas and requirements.

## 1.2.2 General

Xic provides a menu of buttons along the side (the "side menu"), and s number of drop-down menus along the top of the main window. Xic responds to key presses in various ways, and provides an input/output text area just below the main window. Key presses are interpreted as macros, special commands, menu command accelerators, or as '!' commands. Several control sequences directly initiate certain operations, for example Ctrl-R will redraw the window and Ctrl-G will prompt for grid parameters. Other control sequences will trigger menu commands as accelerators, and typing the unique prefix of the command

name (as shown in the tool tip which appears as the mouse pointer hovers over a menu entry) will trigger menu commands. If '!' is pressed, the rest of the sequence (until **Enter** is pressed) is taken as an internal or Unix shell command. If '?' is pressed, the rest of the sequence (until Enter is pressed) is taken as a help database keyword.

#### 1.2.3 Layout Editing

First and foremost, Xic is an editor for integrated circuit mask layouts. Although, in large measure, the notion of mask layout from manual polygon placement has disappeared in modern electronics, having been replaced by automated cell place and route, there are still many instances where layout viewing and editing are essential. Xic is designed the make this task efficient and straightforward.

Xic makes use of a proprietary database technology which provides extremely fast access to spatiallykeyed data. The database technology has changed several times over the life of the program, and the current database, though invisible to users, is an important achievement.

Xic has a complete set of features for creating, moving, transforming, and modifying geometrical features and subcells, with complete undo/redo capability. Most of these features are accessed from the side menu, and from the Edit Menu and Modify Menu. Basic mouse operations allow selection, and moving, copying, or stretching selected objects. The ability to create physical text or crude images (e.g., for company logos) is built in.

Xic operates on a cell hierarchy, and has commands to push and pop the editing context through the hierarchy, and to flatten the hierarchy to arbitrary depth.

Some releases of  $Xic$  are 32-bit applications, and as such have an inherent memory limitation of about 3Gb. Xic has internal memory management which is designed to use as much available virtual memory as possible. On a system with sufficient memory, 2-3 GB files can be read in for editing directly. In Xic releases compiled for 64-bits, there is no such memory limitation.

#### 1.2.4 Input/Output

The technology-specific information used by Xic is maintained in a single human-readable file. Most of the parameters set by the technology file can be set or reset from within  $Xic$ , and an updated technology file can be easily generated.

Xic can read or write files in several formats. These include

#### GDSII

The industry-standard binary data format.

#### OASIS

A new standard intended to replace GDSII and is far more compact.

#### CIF

An ancient ASCII data format, still in use occasionally.

#### CGX

A more compact replacement for GDSII developed by Whiteley Research (and placed in the public domain). It still uses fixed-sized integers, so is not nearly as compact as OASIS, but is simple to generate and parse.

#### *1.2. A QUICK TOUR OF* XIC *CAPABILITIES* 5

Native

A CIF-like cell-per-file format.

Any files in these formats can be read directly into Xic, whether or not the current technology matches. In fact, it is possible (and sometimes desirable) to start Xic with no technology file. As the file is read, Xic will add layers as necessary to represent the file. After changing layer colors and fill patterns as desired, a new technology file can be dumped.

Files can be read into the Xic database, and later written to disk in any of these formats. The default is to write in the same format as the original file.

In addition, format conversions can be applied directly, bypassing the database load. While converting, windowing operations (clipping), scaling, or flattening can be applied. Since Xic uses 64-bit file offsets, the direct conversions can be applied to huge files, even with  $32$ -bit Xic binaries and modest memory.

#### 1.2.5 Design Rule Checking

Xic has a built-in design rule checking engine, based on rules provided in the technology file or interactively in Xic. Both interactive (performed after every geometry modification) and batch-mode checking (foreground or background) is supported, in all or a portion of the design.

Errors are reported in a log file, and indicators added on-screen. Clicking on the indicator can provide a close-up view of the error and explanatory text.

There is a rule editor that gives the user complete control over the rules and parameters in use. Although a fairly complete set of built-in tests is provided, user-defined tests allow more specialized tests to be performed. Special layers and flags allow objects and regions to be ignored during testing.

#### 1.2.6 Electrical Mode

When  $Xic$  is in electrical mode (selectable under the **View Menu**) the main window is set up for schematic editing. A user-configurable palette of devices is available for placement. Devices are placed, wired together, and properties added to provide device parameters. Once a schematic is complete, it can be dumped as a SPICE file, or simulation can be performed interactively through the companion WRspice program. Performing a simulation is as easy as clicking the run button in the side menu, then, when complete, the plot button can be pressed, then clicking on nodes in the circuit diagram will display simulation plots. Plots can also be created while simulating, and are updated as the simulation progresses.

There are provisions for providing arbitrary names for nodes and devices in the circuit. The default is for Xic to define the names in most cases. There is a symbolic representation capability, enabling a subcircuit to have a special symbol, instead of a schematic, when used as a subcell.

Electrical-mode data is "tied" to the physical mode data, and saved in the same file. This requires some extensions to be employed in the files. These extensions are 1) usually ignored by other programs, and 2) can be easily stripped out to ensure portability of physical data.

### 1.2.7 Extraction

The commands in the Extract Menu deal with the electrical/physical association defined for a cell, i.e., the electrical schematic and the physical layout.

It is not always necessary to enter the schematic by hand. A schematic can be produced from a SPICE file, or from the physical layout. The resulting schematic is perhaps not too useful from a human-readability standpoint, but is valid nonetheless. The user of course has the option to rearrange things and make other changes to promote readability and aesthetics.

There are provisions to update the schematic from the physical layout, either globally or per-device. It is possible to dump a netlist file or SPICE file created directly from the physical layout.

There is provision for LVS (layout vs. schematic) analysis.

The parameters that control extraction, and device definitions for extraction, generally appear in the technology file. These can be created or modified from within Xic through an extraction parameter editor window.

#### 1.2.8 Automation

Xic contains a just-in-time compiler for a powerful built-in scripting language. The native language is C-like, though a Lisp-like variant is also supported. There is also interoperability with the popular tcl/tk scripting language.

A lengthly and expanding set of interface functions allow Xic to be controlled by the scripts, and a very efficient computational geometry engine allows database manipulation.

Xic even supports a server mode, whereby Xic does not use graphics, and instead becomes a "daemon", listening for job requests. Other applications can use the server for geometrical and other manipulations. A similar batch mode, where Xic again does not use graphics but instead executes a script and exits, is also available.

The user's scripts can appear as command buttons in the User Menu, allowing custom operations to be easily accessible in normal operation.

The script language is used elsewhere, for example in user-defined design rule tests, and in executable labels. An executable label is a text object in a design that when clicked-on will perform some operation. Scripts are also used in template (parameterized) cells, which enable on-the-fly generation of subcells based on an arbitrary set of parameters.

#### 1.2.9 The Help System

Xic contains a comprehensive HTML-based on-line help system. The help viewer can also function as a web browser, providing access to internet resources. The viewer can serve as an input device for scripts, i.e., the window would contain a form which provides parameters to a script. The help database can be augmented by the user, allowing local information to be easily accessed.

Xic is internet aware, and can actually open design files served by a remote HTTP or FTP host. Files can also be opened in response to clicking on links in the help viewer.

## 1.3 A Quick Tour of the Xic Menus

#### 1.3.1 Side Menu

Buttons arrayed along the side of the main window control the generation of objects - rectangles, polygons, wires (fixed-width paths), arcs, and rounded objects. Other buttons enable setting related defaults, such as wire end style and width, and the number of vertices used in "round" objects. Additional buttons control operations such as erase/yank/put, xor, clipping, and rotating. In electrical mode, this menu changes to provide buttons for adding connection terminals, controlling the node-naming, and managing the simulation interface to the companion WRspice program.

The drop-down menus arrayed along the top of the main window control additional features.

In addition, there are a number of special '!' commands that are entered by typing the command name. These control or enable additional features that are not as frequently used.

Finally, there is a rather sophisticated scripting interface with a large collection of built-in functions, which enables the user to create automation scripts. These scripts can be initiated from the User Menu.

#### 1.3.2 File Menu

The File Menu provides commands to open, save, and list files, cells, and other things. This menu also contains the printer interface.

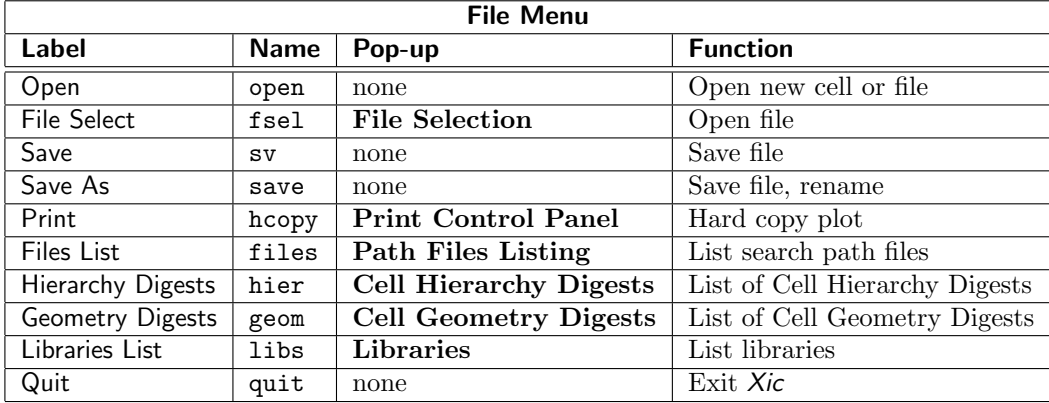

#### 1.3.3 Cell Menu

The Cell Menu contains command buttons to change the current cell, and to get information about cells in memory.

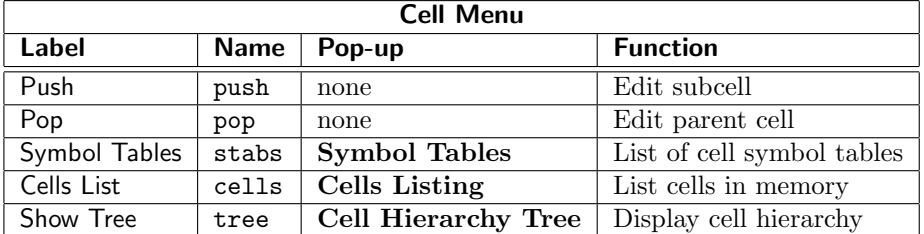

## 1.3.4 Edit Menu

The Edit Menu contains commands which provide panels for cell placement and property editing, and other features.

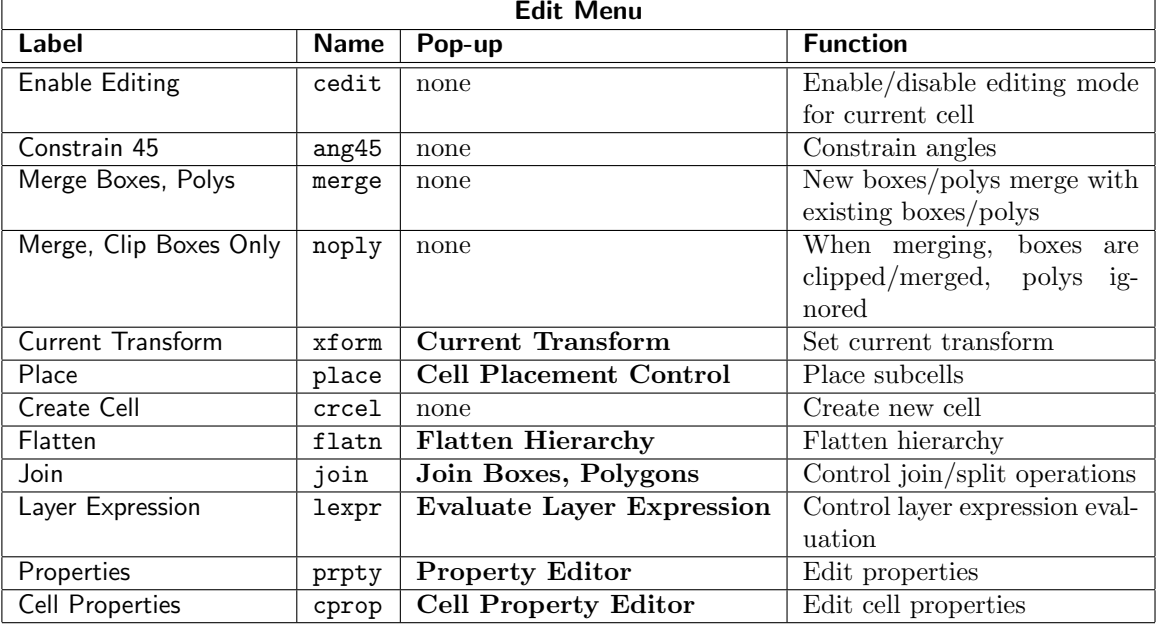

## 1.3.5 Modify Menu

The Modify Menu contains supplements the side menu with commands to undo/redo operations, and move, copy, and delete objects. Most of these commands have a faster keyboard equivalent.

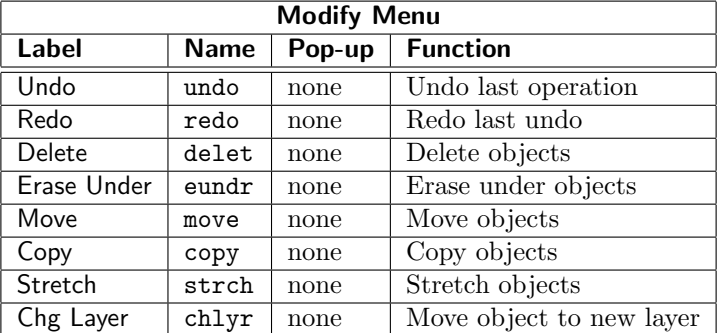

## 1.3.6 View Menu

The View Menu contains commands which affect the presentation of the current design, including the selection of physical and electrical (schematic) modes.

## *1.3. A QUICK TOUR OF THE* XIC *MENUS* 9

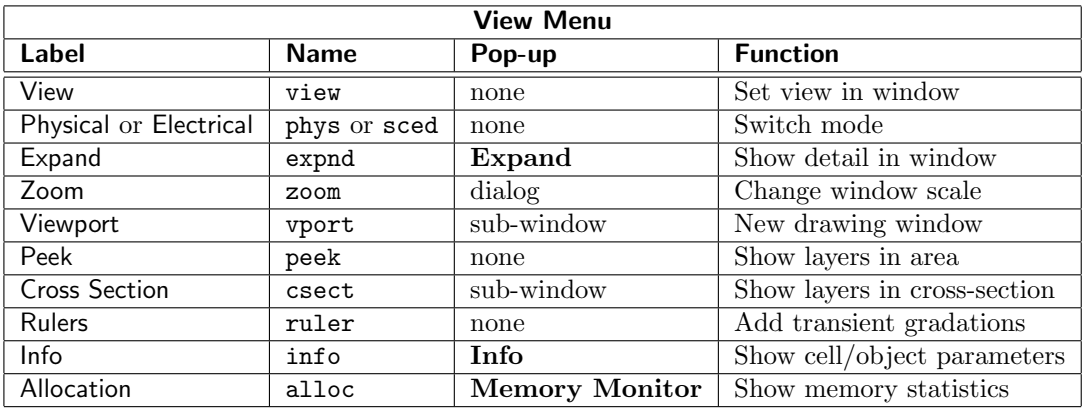

## 1.3.7 Attributes Menu

The Attributes Menu provides commands which affect the presentation of the design, such as the colors used.

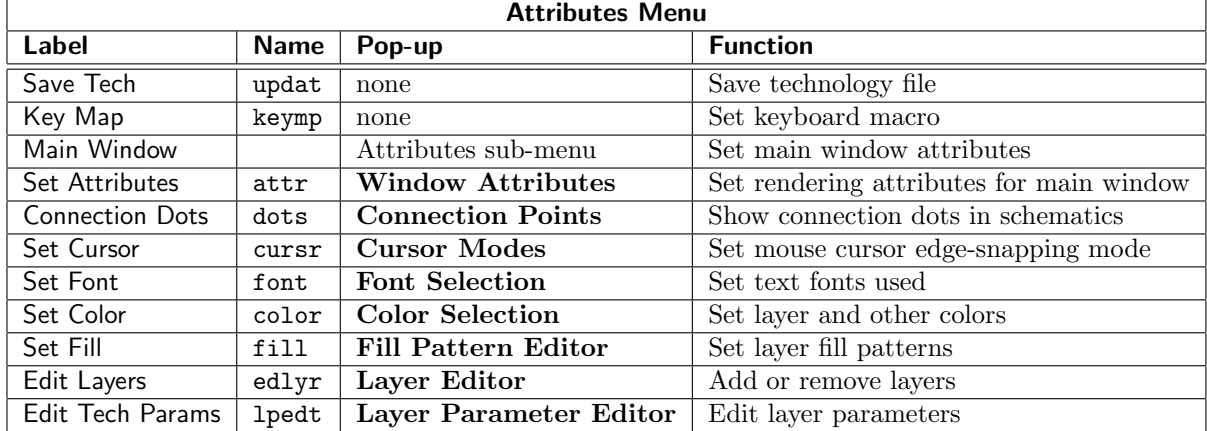

## 1.3.8 Convert Menu

The Convert Menu provides commands for importing and exporting designs to various non-native file formats, and for converting between file formats.

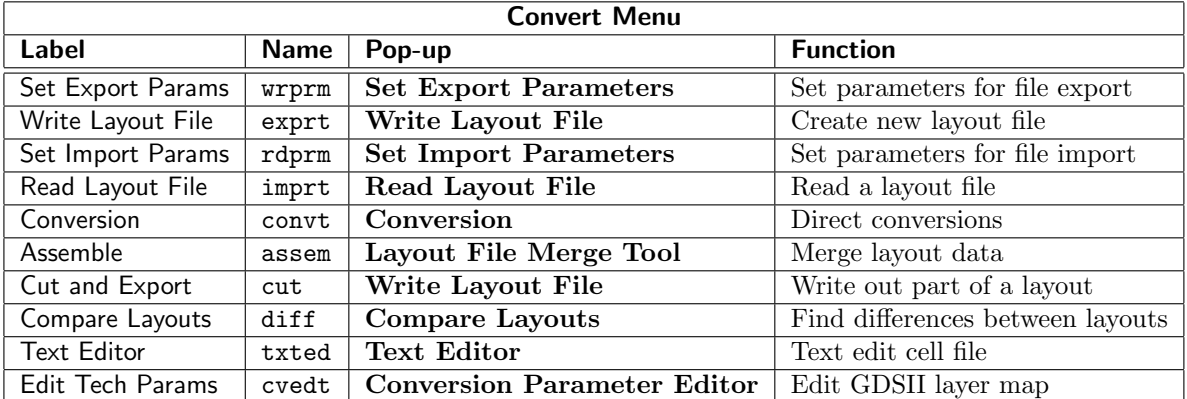

## 1.3.9 DRC Menu

| <b>DRC</b> Menu     |             |                    |                                           |  |
|---------------------|-------------|--------------------|-------------------------------------------|--|
| Label               | <b>Name</b> | Pop-up             | <b>Function</b>                           |  |
| Clear Errors        | clear       | none               | Erase error indicators                    |  |
| Set Defaults        | limit       | none               | Set error limits                          |  |
| Set Skip Flags      | sflag       | none               | Set skip flags                            |  |
| Enable Interactive  | intr        | none               | Set interactive DRC                       |  |
| No Pop Up Errors    | nopop       | none               | No interactive errors list                |  |
| Check In Foreground | check       | none               | Test rules in foreground                  |  |
| Check In Background | bgchk       | none               | Test rules in background                  |  |
| Check In Region     | point       | none               | Test rules in region                      |  |
| Query Errors        | query       | none               | Print error messages                      |  |
| Dump Error File     | erdmp       | none               | Dump errors to file                       |  |
| Update Highlighting | erupd       | none               | Update highlighting from file             |  |
| <b>Show Errors</b>  | next        | sub-window         | Sequentially display errors from file     |  |
| Create Layer        | erlyr       | none               | Write highlight error regions to ob-      |  |
|                     |             |                    | jects on layer                            |  |
| <b>Edit Rules</b>   | dredt       | Design Rule Editor | $\overline{\text{Edit}}$ rules for layers |  |

The DRC Menu contains commands associated with design rule checking.

## 1.3.10 Extract Menu

The Extract Menu provides commands associated with the extraction of electrical information and netlists from the physical layout, and layout versus schematic checking.

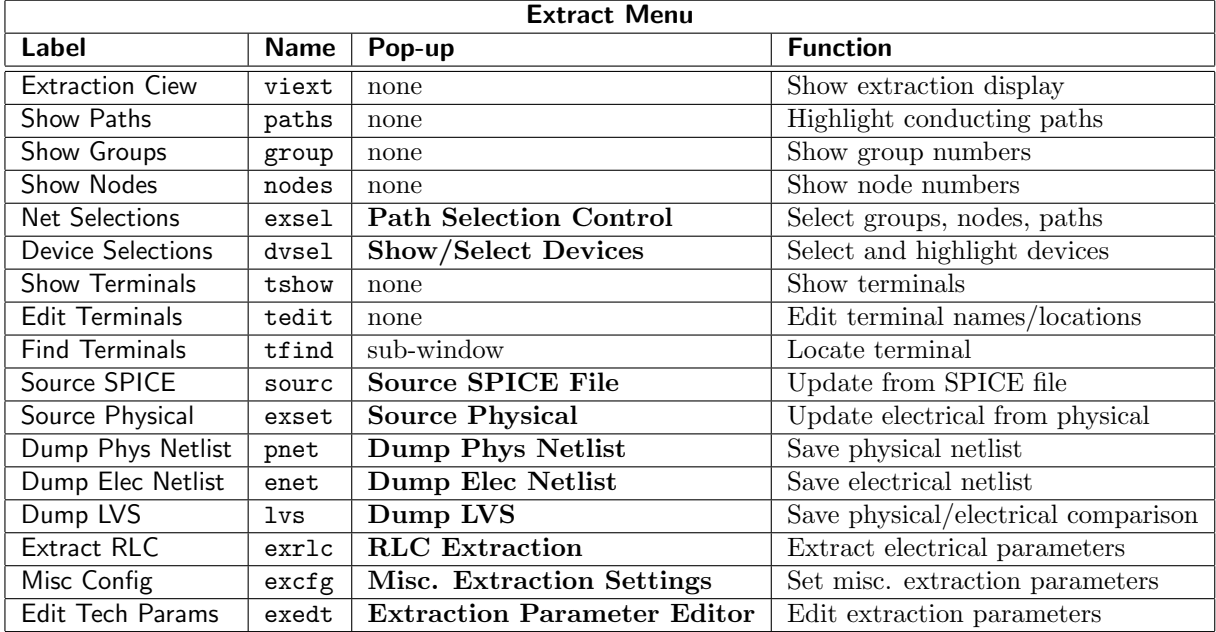

<sup>r</sup>

#### 1.3.11 User Menu

The User Menu contains the script debugger, and the buttons that correspond to user-generated scripts.

| <b>User Menu</b> |             |                        |                        |  |
|------------------|-------------|------------------------|------------------------|--|
| Label            | <b>Name</b> | Pop-up                 | <b>Function</b>        |  |
| Debugger         | debug       | <b>Script Debugger</b> | Debug scripts          |  |
| Rehash           | hash        | none                   | Rebuild User Menu      |  |
| others           |             |                        | User scripts and menus |  |

## 1.4 Database Overview

The following description applies to Xic, XicII, and Xiv, though geometry editing is not available in Xiv.

The core of Xic is the main database, which stores objects in a format that can be rapidly accessed spatially. The database, when given a rectangular region, will efficiently provide a list of contained objects whose bounding boxes overlap the given region. For example, when the user clicks or drags in a drawing window, the main database will quickly provide a list of the objects which overlap this area, so they may be shown as selected.

Each cell in memory has a database for each layer used by objects in the cell, plus a database corresponding to a dummy layer which contains the locations of subcell instances. The cells themselves are saved in one or more hash tables, the "symbol tables". The symbol tables allow cell data to be rapidly found by name. Cell name strings are saved in a common string table, so that address values can be used for efficient string comparison.

Each symbol table represents a self-contained design space, which can be rapidly switched between. Xic allows the user to define any number of symbol tables. Cells of the same name can not be saved in the same symbol table, but can exist in different symbol tables. Thus, for example, different versions of the same cell hierarchy can be kept in memory simultaneously, but the user can only view/edit using one symbol table at a time. This capability is used transparently by the geometry comparison functions, for example, in comparing two versions of the same cell.

The main database is organized as a tree, though the details are proprietary. This structure is selfbalancing, unlike KD trees, thus there is no need to "rebuild" the database when objects are added or removed. The structure is optimized for rapid access, at a cost of time to build the structure. It is also optimized for low memory consumption, at a slight cost in speed.

When a file in loaded into the Xic "main" database, cell structures are created for each cell defined in the file. The cell structures contain trees for each layer used plus one for subcells if any, and are linked into the current symbol table.

The main database, with spatial access features, is not particularly efficient with regard to memory use. Large designs may not fit into available memory, depending on the machine. The physical memory limitation of the computer determines the maximum size of a file that can be read into  $Xic$  efficiently. Very roughly, the memory available should equal the size of the (uncompressed) GDSII file. If the file requires too much memory, *Xic* performance can become very sluggish due to page swapping, or in some cases the operating system will halt the process if memory limits are exceeded.

Although the design must reside in the main database for efficient cell editing, there are operations where this is not needed. There are provisions for handling extremely large files which can not be normally loaded.

#### 1.4.1 Cell Hierarchy Digest

The Cell Hierarchy Digest (CHD) is a data structure designed to solve this problem. A CHD is an inmemory database which contains information about a hierarchy of cells, in a very compact manner. It holds no information about the geometry contained in the cells, but does contain offsets into the original layout file, so that through the CHD, the cell contents can be obtained reasonably quickly. Since the CHD uses a small fraction of the memory of the full design in the main database, it allows operations to be performed on very large designs with a modest computer.

The operations that can be performed with a CHD generally involve translation of a layout file into another layout file. For example, cell sub-hierarchies can be extracted, scaled, layers filtered or aliased, or cell names globally changed or aliased. The hierarchy can be flattened, filtered through a rectangular window and possibly clipped to the window, and empty cells (possibly produced by layer filtering) can be removed.

The CHD can also be used to view but not (directly) edit a large file. This is not as fast as viewing through the main database, but it is possible to view much larger files with a CHD.

There are also some novel ways to use CHDs in Xic to perform some limited editing. Reference cells in the main database are dummy cells that contain no data, but reference a cell hierarchy through a CHD. These cells can be instantiated in other cells normally. However, when written to a layout file on disk, they are replaced in output with the full referenced hierarchy obtained through the CHD. Thus one can use reference cells to assemble the top-level cell of a very large design. Each reference cell points to a sub-part of the design, kept in a separate layout file. When the top-level cell is written to disk, all of the parts will be extracted and combined into this file.

There is a cell override table which contains the names of cells in main memory. When enabled, when reading cell data through a CHD, cells in the override table will supersede cells in the original layout file. Thus, the cell override table provides a substitution mechanism. To perform minor editing in a hierarchy too large for main memory, one can

- 1. extract only the cells to be edited into main memory through a CHD,
- 2. edit these cells, and place their names in the override table, then
- 3. write a new layout file using the CHD, which will contain the new versions of the cells.

There is a related Cell Geometry Digest (CGD) which contains highly compact geometry collections on a per-cell/per-layer basis. A CGD can be linked to a CHD, with the total memory used still far smaller (by approximately a factor of 10) than the same cell hierarchy in the main database. With a linked CGD, when reading cell data through the CHD, the data are extracted from the CGD, avoiding accessing the original file on disk. This is usually faster.

#### 1.4.2 Database Resolution

By default, Xic uses an internal resolution of 1000 units per micron. In releases prior to 3.0.12, this was internally hard-coded. As the dimensions used in integrated circuits continue to shrink, an option for higher resolution has been added.

The resolution can be set with the DatabaseResolution variable, which can be set to "1000", "2000", "5000", or "10000". If unset, 1000 units is used. This resolution applies only to physical data, electrical resolution is fixed at 1000.
#### **1.5. STARTING XIC** 13

This variable can be set only from the .xicinit file, which is read before the technology file, or the technology file. It can not be set or unset in a .xicstart file (read after the technology file) unless no technology file is read, or by any other means. It is important that the resolution be set before reading such things as DRC rules, since the rules contain resolution-dependent numbers which would be incorrect after a resolution change.

Superficially, changing the internal resolution has only subtle effects from the user's vantage point. Some of these are:

- 1. If not 1000, four digits following the decimal point are used when printing coordinates in microns, in many places in Xic. Otherwise, only three digits are used.
- 2. The ultimate zoom-in and grid spacing sizes are smaller for higher resolutions.
- 3. The size of "infinity", the maximum accessible size for the design, becomes smaller as resolution is increased, since coordinates are stored internally as 32-bit integers. For 1000 units, the field width is approximately 2 meters, which decreases to 20 centimeters at 10000 units. This should still be plenty for most purposes.
- 4. Layout files produced by Xic will use the internal resolution, so that no accuracy is lost.

Unless there is a specific need, it is recommended that users employ the default resolution.

# 1.5 Starting Xic

# 1.5.1 Graphics Support and Requirements

Under Microsoft Windows, Xic uses the standard Microsoft interface, and operation should be familiar to Windows users. Although an attempt has been made to keep the user interface as close as possible to the Unix/Linux interface, there are subtle differences. Under Windows, Xic can support any number of colors, however if the user has a choice, using modes with more than 256 colors is recommended. The remainder of this section pertains to the Unix/Linux versions only.

Under Unix/Linux,  $\chi$ ic is designed to run under the X windowing system which is standard on these systems. The present production version of Xic uses the GIMP Toolkit (GTK), which is an open-source library of display objects. The GTK interface provides a powerful and visually attractive graphical user interface.

Support is provided for pseudo-color displays of eight planes or more, and for true-color displays of 16 planes or more. In a pseudo-color display, each pixel value is an index into an array of color values (the colormap), whereas in a true-color display, a pixel value is decomposed into red, green, and blue components which set the color without any mapping (often this is referred to as a "fixed colormap"). Pseudo-color displays are often more efficient for certain graphics operations, in particular blinking, since screen colors may be changed immediately by changing the mapping. In a true-color display, this would require actually redrawing areas of the screen. Many older workstations use pseudo-color displays. Modern hardware, on the other hand, provides both true-color and pseudo-color capability. The "16 bit" and "32 bit" modes are true-color, and the "8 bit" or "256 color" mode is pseudo-color. Typically, true-color is recommended if the user has a choice, as this eliminates the possibility of exhausting the colormap.

Xic will run on some other color systems, even gray-scale, though there may be shortcomings. In pseudo-color modes under X the display colormap is shared among all applications, thus if other applications have allocated too much of the colormap before Xic is started, Xic will create its own private colormap. This colormap will be installed when the keyboard is able to send characters to an Xic window, at which time windows of other applications may be shown in false colors. When the keyboard is not directing characters to an Xic window, Xic will be shown in false colors. Startup messages will report actions with respect to the colormap. This does not happen in true-color modes, as applications do not reserve pieces of the colormap in these modes.

In pseudo-color modes, the datum at the pixel address is used as an index into a colormap array, which contains red, green, and blue components for each entry. The size of this colormap determines the number of colors simultaneously available on-screen, which is usually 256. The strength of this approach is that ghosting and highlighting can be very efficient. Furthermore, on-screen colors can be dynamically adjusted by changing the colormap entries.

Graphics systems that use 16 bits or more per pixel generally contain no colormap. Instead, the datum is split into three components, the binary values of which control the red, green, and blue intensity. For example, the 16 bits are typically allocated into five bits for red and blue, and six bits for green. Thus, for each pixel, there are  $32 \times 64 \times 32$  combinations of the red, green, and blue values. This is important when rendering images, graphics with shading, and the like.

The disadvantage of 256 colors is that this number is rapidly consumed by applications. What the world needs is 16-plane pseudo-color displays, but this would require about 200KB of high-speed static RAM for the colormap, which might be expensive. Under X, this problem is addressed with virtual colormaps. If an application can not reserve sufficient colormap space, the option exists for the application to create its own colormap, which will be loaded when the application has the keyboard focus. This was described above for Xic. The problem is that other windows will be shown in false colors, as will be the application when the focus is outside of the application. The color switching can be annoying.

Xic should be compatible with any window manager program. Some window managers, twm being an example, have a mode where windows are not automatically made visible when created, but instead must be located on-screen by the user clicking. The window outline is ghost-drawn, attached to the pointer. Although Xic can be used in this mode, it is not efficient. The window manager should be set to automatically realize newly created windows. See the documentation for the window manager for information on how to change the defaults, if it becomes necessary to make this change. In twm, giving the RandomPlacement keyword in the startup file solves this problem.

Most window managers provide a choice between "click to focus" and "focus follows mouse" modes for specifying which window will receive keyboard input. In the former, one must click the border of a window for that window to receive keyboard input, and that window will retain the "focus" until another window is selected. In the latter case, keyboard input is always directed to the window containing the mouse pointer. Which system to use is a matter of personal preference, though the "focus follows mouse" mode is usually deemed more efficient.

Xic expects button events from buttons  $1-3$ , and the same buttons with the **Shift** and Ctrl keys pressed. The three buttons (a three button mouse is recommended) are normally numbered from the left, with the mouse pointing upward. The **Shift**-button 1 and  $Ctrl$ -button 1 events are most important, **Shift-button 2** is used only peripherally (in the fill pattern editor), and **Shift-button 3**, and **Ctrl-buttons** 2,3 are not presently used but may be used in future versions of Xic. The window manager should be set to not intercept these events, particularly those for button 1. If issuing **Shift**-button 1 brings up a menu of window manager options, for example, then the window manager mappings must be modified. Presently, it is not generally possible to modify the Xic button mappings at the user level.

# 1.5.2 Microsoft Windows Notes

This section contains notes relevant to the Microsoft Windows release of the XicTools.

In order to license a Windows host, two pieces of information are needed:

- 1. The machine's host name.
- 2. The Windows Product ID.

The recommended way to retrieve this information is to download the licinfo.exe program from the Whiteley Research web site www.wrcad.com. When run, this program generates a file named XtLicenseInfo which should be emailed to Whiteley Research. A pop-up window displays the information, and indicates success or failure.

The distributions come in self-extracting .exe files. Simply run the files to do the installation. The programs can later be uninstalled, either from the Control Panel or by clicking the Uninstall icons in the XicTools program group in the Start menu. The same process can be used to install updated releases, it is not necessary to uninstall first.

The programs are installed by default under  $C:\text{local},$  which will be created. The structure of the tree is exactly that as under Unix, which simplifies compatibility. A program group XicTools is created in the Start menu, from which the programs can be started. The programs can also be started from a command line, though the ...\xictools\bin folder should be added to the search path to avoid having to type the full path name. The path can be set by modifying the **AUTOEXEC.BAT** file, or through a script or startup file associated with the window.

Note that when you start Xic from an icon, the **!cd** command can be used to set the current directory to one desired by the user.

Although the installation program allows the user to specify an alternative location for the installation, and an alternative name for the program group, life may be simpler if the defaults are selected. However, the drive letter of the installation path can be set arbitrarily.

The /XicTools for Windows are fully supported on Windows XP and later. The programs retain the "look and feel" of the Unix/Linux versions as much as possible, given the constraints of the Windows operating system. Nearly all features are available, but there are some limitations:

- The XicTools require that Internet Explorer be installed, or the help system and other windows that provide HTML formatting will not be available. The help viewer and HTML-based info windows use a Microsoft technology called OLE (Object Linking and Embedding) and the Internet Explorer HTML viewer. It actually uses the internals of Internet Explorer to do the HTML rendering. Although this technology is admittedly rather nifty, it has rather amazing internal complexity, and when all is said and done, sad and severe limitations relative the the custom viewer used in Unix/Linux releases.
- Although the programs run in 256-color mode, there may be times when the colors may not be right. The Microsoft "Palette Manager" may intervene, and change color definitions, particularly when switching between applications that use a lot of colors, such as a web browser. If the colors are wrong in  $Xic$ , bring up the **Set Color** pop-up from the **tributes Menu**, and dismiss it. This rebuilds the internal color mapping. You may also have to redisplay the drawing areas by pressing Ctrl-R.

256-Color mode is long-obsolete, and unless you have a ten year old computer you won't have to worry about this.

- There may be problems using Ctrl-C to abort operations from the text windows. Although it more or less works from a DOS box, it kills the program from a Cygwin bash box (more about Cygwin below).
- Drag and drop works as in the Unix/Linux versions, except that it is not possible to drag the color from the Color Selection pop-up to the layer table in  $Xic$ . Files can only be dragged one at a time, and always in copy mode, except when the drop area is the **Recycle Bin** in which case the source file is removed.
- Under Unix/Linux, when the program crashes (of course, a very rare occurrence!), the gdb debugger is called to generate a stack trace, which is emailed to Whiteley Research for analysis. Since it is rare to find gdb on a Windows system, an alternative is built in. This produces a file named progname.stackdump, which is emailed (if possible) to Whiteley Research.
- Windows does not provide a reliable interface for internet mail, so the email clients and crash-dump report in the XicTools may not work. The mail in XicTools works by passing the message to a Windows interface called "MAPI", which in turn relies on another installed program to actually send the mail. The mail system is known to work if Outlook Express is installed and configured to be the "Simple MAPI mail client".
- Under the X-Window system in Unix/Linux, it is possible to run applications on a remote system, yet have the graphical interface appear on the local machine. This is not possible, in general, under Windows. However, if the local machine is a Windows system, and an X-server program such as Hummingbird Exceed is running, and the remote system is Unix/Linux, the feature will work. For example, *WRspice* on a Unix workstation can be run remotely, say from Xic, in this manner.

It is not possible to export graphics from a Windows machine, so that if the remote system mentioned above is Windows, WRspice can be run remotely only in non-graphical mode.

• The XicTools programs can use a separate license server daemon under Unix/Linux. Under Windows, no license server is used, as the authentication is built into the programs.

The "environment variables" mentioned in the Xic/WRspice documentation are available, and can be set in a DOS box with the "set" command before starting the programs, or in the AUTOEXEC.BAT file, or from the System entry in the Control Panel. Only the latter two methods work if the programs are started from an icon.

Directory path names used by the programs can use either  $\prime$  or ' as the directory separator character, interchangeably. The path can also contain a drive specifier.

The path variables used by  $Xic$  that contain lists of directory paths must use either a space or ';' (semicolon) as a separator. Under Unix, the separation characters are space and ':' (colon).

The text files used by the programs can have either DOS or Unix line termination. Text files produced by the programs under Windows will use the DOS format.

Under Windows, where the concept of a "home directory" is somewhat tenuous, the programs will look for environment variables, particularly HOME, and if found interpret the value as a path to the home directory. This is true when programs look for startup files. When the program is started from an icon or shortcut, and the start directory is not explicitly set in the icon properties (it defaults to  $C:$   $\ell$ ), the current directory will be the home directory, rather than C:/.

Those used to a Unix environment are encouraged to download and install the Cygwin tools. These include most of your favorite Unix commands, plus a complete compiler toolchain for application development. In particular, the bash shell is quite useful, as it provides a "DOS box" that responds to Unix shell commands, and from which one can execute shell scripts. The tools can be downloaded as individual modules.

If it is needed and does not exist, Xic and WRspice will create a \tmp directory on the current drive. This will contain temporary files, used by the programs. These should be removed automatically when the programs terminate, but if not the files can be safely deleted if Xic and WRspice are not running.

# 1.5.3 Command Line Options

The following syntax applies when Xic is invoked from the command line. Arguments not recognized as options are expected to be files containing layout information in supported formats. The first such file (if any) will be loaded into the editor. Subsequent files can be loaded sequentially with the Open command.

```
xic [-F filetool_args] | [ [-Bbatch\_opt | -S[port] [-C | -C1] [-E][-Ggeometry spec] [-Hdirectory path] [-Kpassword] [-Lserverhost[:port]]
[-Rprefix path] [-T[extension]] [toolkit options] [filename ...] ]
```
Xic will accept command line options common to applications designed around the GTK user interface toolkit. In addition, there are a few command line options used exclusively by Xic. Options are keyed by a hyphen '-', and can not be grouped. Above, the square brackets indicate that the specification is optional (which applies to all arguments), and the '|' symbol is a logical "OR" operator indicating that one may specify one of the surrounding forms.

"Undocumented" options: --v and --vv

If Xic is given one of these options, and no other options, Xic will print a version string on standard output and exit. For  $-\mathbf{v}$  (note that there are two hyphens in these options) Xic will print the version followed by the distribution name, for example "3.0.0 FreeBSD". For --vv, Xic will print the CVS release tag, for example "xic-3-0-0".

 $-Bbatch_$ 

 $Xic$  supports a batch mode of operation, where  $Xic$  will run a script or perform certain commands without graphics. The form for this option is one of

 $-$ Bscriptfile [, args...]  $-B$ -command $[Qa$ rguments]

Batch mode will be described in 2.4.

The -C and -C1 options apply only to "pseudo-color" displays. These are displays with "8-bits" or "256 colors", found on older workstations. By default, Xic uses a large percentage of the system colormap. If there are insufficient colormap entries available, Xic will create its own virtual colormap, which is loaded when an Xic window has the keyboard focus. A problem is that some X terminals and emulators apparently do not support virtual colormaps, or do so improperly. Also, the use of a virtual colormap can be annoying. For these reasons, options have been provided to limit colormap usage, and avoid creation of a virtual colormap.

-C

This option applies only in pseudo-color visual modes. The  $-C$  option, if given, will prevent  $Xic$ 

from allocating private colors from the system colormap. Instead, it will use cells shared with other applications. The colormap usage can be dramatically reduced by this option. The cost is 1) the colors may not be quite "right" if the colormap is already heavily used by other applications, 2) there is no blinking, 3) the colors can not be changed, and 4) highlighting may be difficult to see, as for the -C1 option. A second copy of Xic running with the same technology file as the first will use no additional colormap space. A virtual colormap is never produced if the -C option is given. This option is recommended primarily for users who want to run multiple copies of Xic without the virtual colormap.

#### $-C1$

This option applies only in pseudo-color visual modes. The -C1 option similarly saves colormap space by directing Xic to allocate single-plane cells. By default, and if sufficient colormap space is available, Xic will allocate "dual-plane" color cells for the layer rendering colors. These cells contain two pixel values, one representing the color, and one which is white. The white pixel is addressed during highlighting, and having one white pixel per layer ensures that the exclusive-or drawing mode always produces white highlighting.

Single-plane color cells use half the colormap space of dual plane cells. However, the exclusive-or highlighting is only guaranteed to be white over the background, and the highlighting can take any color over the layers. This can sometimes be difficult to see.

#### -E

The -E option signals Xic to start in electrical mode. The default is to start in physical mode.

#### -F

This option must be the first given, and arguments that follow must be appropriate for the FileTool utility (see Appendix E). The program will behave as the command-line FileTool program, which can perform various manipulations and diagnostics on layout files.

If the xic, xicii, or xiv binary executable files (or Windows .exe equivalents) are copied or linked under the name "filetool" ("filetool.exe" under Windows), the new program will behave as a FileTool when invoked.

#### -Ggeometry spec

The geometry spec is an X-style window geometry specification, which allows the main window size and position to be specified. There is no space between -G and the specification. The command line specification will override the XIC\_GEOMETRY variable. The format of the *geometry\_spec* is described with the environment variable.

#### $-Hdirectory_path$

Giving this option will cause Xic to start in *directory path* as the current working directory. Note that there is no space between the "-H" and the directory path.

### -Kpassword

The password used to enable use of encrypted scripts can be given to Xic on the command line with this option. Note that there is no space between the "-K" and the password. As the password can contain almost any character, if the password contains characters which could be misinterpreted by the shell, the password should be quoted, e.g., -K'password'.

If no password is given to Xic with the -K option, a default password is effective. The default password has a key that is compiled into the executable file, which can be changed with the wrsetpass utility. The "factory" default password is

#### Default password: qwerty

#### *1.5. STARTING XIC* 19

The password set with the -K option overrides the default password. The password can also be set with the SetKey script function.

If the .xicinit or .xicstart file, or the function library file, or a script run from batch mode is encrypted, the encryption password must be given to  $Xic$  with the  $-K$  option, or be the default password. As the password can be changed with the SetKey script function, User Menu scripts can in principle use different passwords, which must be set before the script is executed.

#### -Lserverhost[:port]

This supplies the host name of the machine running the license server, and optionally specifies the port number. Note that there is no space after -L. If given, this will override the server host supplied by other means.

Below is the logic hierarchy for setting the license server host, each method will override those listed lower. See the documentation for the xtlserv (license server) program for more information.

-Lserverhost[:port] XTLSERVER in environment license.host file xtlserver in /etc/hosts name of local machine

#### $-Rprefix\_path$

If given, the *prefix path* internally replaces "/usr/local" when Xic composes directory paths to search for startup files. This will override the value of the XT PREFIX environment variable. This is one method of specifying to  $Xic$  the startup file location, if the distribution was installed in a non-default location. Under Windows, the installation location is saved in the registry and is available to Xic, so Xic should be able to find its startup files without this option.

# $-S[port]$

If the -S option is given, Xic will run in server mode. In this mode, Xic runs in the background as a daemon process, serving requests through a communications port. This mode will be described in 2.5. The option can be immediately followed (no space) by a port number to use for connections.

#### -T[extension]

The -Textension option is used to designate a particular technology file, which is a file used by Xic to initialize itself to a particular manufacturing process and set of user preferences. The technology file has a name of the form xic\_tech or xic\_tech.extension, the base name is always "xic\_tech", but there may be an arbitrary extension (characters other than '.' following '.'). If no -T option is given, then the xic tech file is used. Otherwise, the extension given in the option will signal Xic to use the technology file with the same extension. Note that it is allowable to start  $Xic$  without any technology file, which is the effect of giving just the -T without any extension. Note that there must not be any space between the T and the extension.

The graphical interface accepts the following options. These options are not processed by Xic, but are intercepted by the graphics subsystem and affect the interface to the X-window system. The multiple forms are equivalent.

-d dispname -display dispname --display dispname This option specifies the name of the X display to use. The *dispname* is in the form

# $[host]$ :server [.screen]

The host is the host name of the physical display, *server* specifies the display server number, and screen specifies the screen number. Either or both of the *host* and *screen* elements to the display specification can be omitted. If host is omitted, the local display is assumed. If screen is omitted, screen 0 is assumed (and the period is unnecessary). The colon and (display) server are necessary in all cases. If no display is specified on the command line, the display is set to the value of the environment variable DISPLAY.

#### -name string

# --name string

This option provides and alternative name to the application, as known to the X window system. The application name is used by X to apply resource specifications.

#### --class string

This option provides and alternative class name to the application, as known to the X window system. The application class name is used by X to apply resource specifications.

#### -synchronous

--sync

This option indicates that requests to the X server should be sent synchronously, instead of asynchronously. Since the X system normally buffers requests to the server, errors do not necessarily get reported immediately after they occur. This option turns off the buffering so that the application can be debugged more easily. It should never be used with a working program.

 $-$ no-xshm  $string$ 

In releases running under the X-Window system (Unix/Linux), Xic will use the MIT-SHM shared memory extension if the X server supports this extension, and the server is running on the local machine. This allows image data to be transferred to the X server via shared memory, which is faster than the normal X socket interface. Screen updates may be faster as a result.

Giving the option --no-xshm on the command line will prevent use of this extension, if for some reason this is necessary.

Any words found in the command line that are not recognized as options will be interpreted as files to load into Xic for editing. The files will be loaded in order of their appearance, with the first file loaded at startup, and the other files loaded in response to an Open command.

# 1.5.4 Xic Environment Variables

Environment variables are keyword/value pairs that are made available to an application by the command shell or operating system. The value of an environment variable is a text string, which may be empty. Environment variables can be set by the user to control various defaults in Xic.

# Unix/Linux

Environment variables are maintained by the user's command shell. It is often convenient to set environment variables in a shell startup file such as .cshrc or .login for the C-shell or .profile for the Bourne shell. These files reside in the user's home directory. See the manual page for your shell for more information.

For the C-shell, the command that sets an environment variable is

#### *1.5. STARTING* XIC 21

setenv variable\_name [value]

For example,

setenv XT DUMMY "hello world!"

Note that if the value contains white space, it should be quoted. Note also that it is not necessary to have a value, in which case the variable acts as a boolean (set or not set).

In the C-shell, one can use setenv without arguments, or printenv, to list all of the environment variables currently set.

For a modern Bourne-type shell, such as bash, the corresponding command is

 $\exp \{x \cdot \mathrm{variable\_name}[\text{=value}]\}$ 

In this type of shell one can list the variables currently set by giving the set command with no arguments.

# Microsoft Windows

Under Windows, environment variables can be set in a DOS box with the set command before starting the program from the command line, or in the AUTOEXEC.BAT file, or from the System entry in the Control Panel. Only the latter two methods work if the programs are started from an icon. If using a Cygwin bash-box, environment variables can be set in the startup file as under Unix.

#### Xic Environment Variables

The following environment variables are used by all *XicTools* programs.

#### CYGWIN BIN

This variable applies only when running under Microsoft Windows, and Cygwin is installed. Cygwin is Linux-like environment and tool set which is a very useful adjunct to Windows. In particular, it provides a bash shell with standard Linux commands, and an X server, among many installable features.

XicTools programs will in some cases, such as when popping up a shell window, look for a Cygwin program. If the Cygwin program binaries (.exe files) are located in /bin or /cygwin/bin on the current disk drive, they will be found automatically. Otherwise, this variable can be set to the Windows path, including a drive letter if necessary, to the directory containing the Cygwin binaries. This is not necessarily the path one perceives from within Cygwin, since the XicTools programs do not know about the Cygwin mount points or symbolic links. The path is the one that would be seen from a DOS box, with forward or reverse slash directory separators.

### **XT\_AUTH\_MODE**

By default, Unix/Linux versions of Xic and WRspice use authorization provided by an external license server, possibly hosted on a different machine. On the other hand, the Windows versions and  $XicII/Xiv$  use built-in authorization. Both the external license server and the programs not using the license server make use of a file named "LICENSE" provided by Whiteley Research, Inc., which provides authorization to run on the host computer.

It is possible to run Xic and WRspice without a license server, and to run  $XicII/Xiv$  from a license server. The status is set with the environment variable XT AUTH MODE. This variable has meaning if set to one of the keywords "Server" or "Local"

If set to "Server", XicII and Xiv will validate through a license server the same way as Xic and WRspice normally do. If set to "Local", Xic and WRspice will be self-validating the way XicII normally is.

Xic and/or WRspice users on a single licensed workstation may prefer to set the environment variable in their shell startup file and not use the external license server.

When the programs look for the LICENSE file in "Local" mode, if the file is not found in the startup or license directories, the programs will look in the home and current directories, in that order, unless XT LICENSE PATH is also set.

#### XT LICENSE PATH

When using local validation (i.e., not using the license server) **XT\_LICENSE\_PATH** can be set to the full path to the license file. Only this file will be used – the regular search is suppressed.

#### **XTLSERVER**

This provides the host name of the host running the license server needed to validate the application. It is in a format understandable to the local name server. The host name can optionally be suffixed by ": port", where port is the port number in use by the server. There should be no space around the colon when using this form.

## XT PREFIX

All of the XicTools programs respond to the XT\_PREFIX environment variable. When the tools are installed in a non-standard location, i.e., other than /usr/local, this can be set to the directory prefix which effectively replaces "/usr/local", and the programs will be able to access the installation library files without further directives. The  $Xic$ -R command line option can also be used for this purpose. This should not be needed under Windows, as the Registry provides the default paths.

# XT USE GTK THEMES

This applies to releases that statically link the GTK-1.2 libraries into the program (Linux2 and OS X distributions only). There is a potential portability issue with the GTK theme engine which is dynamically installed on some systems. Unless the engine supplied on the user's system is compatible with the libraries linked into the program, dynamic runtime linking will fail, and the program may exit. To avoid this problem, the programs use a default theme known to work (see README under default theme in the startup directory). This can be disabled, i.e., the system themes used, by setting the environment variable XT USE GTK THEMES.

# **XTNETDEBUG**

If the variable XTNETDEBUG is defined, Xic and WRspice will echo interprocess messages sent and received to the console. In server mode, Xic will not go into the background, but will remain in the foreground, printing status messages while servicing requests.

# XT SYSTEM MALLOC

The Unix/Linux program releases have built-in custom memory management. The built-in memory manager allows programs to use all available system memory, which is not generally true with the standard memory manager supplied with the operating system. The custom memory manager provides memory use statistics and debgging modes that are otherwise unavailable.

If the program is started with the XT SYSTEM MALLOC environment variable set, then the program will use the standard memory manager provided by the operating system.

#### *1.5. STARTING* XIC 23

The following paragraphs describe the environment variables which are relevant to Xic only.

#### XIC GEOMETRY

This can be set to an X-style geometry string, to specify the default size and position of the Xic main window.

If the geometry has been specified,  $Xic$  will use it to position and size the main window (if the window manager permits this). The geometry specification, used to define window size and position, is a string in the form

 $width \mathbf{x} height + \mathbf{x} of \mathbf{f} + \mathbf{y} of \mathbf{f}$ 

where width, height, xoff, and yoff are numbers representing screen pixels. The "x" or "X" between the width and height is literal. A plus sign '+' or minus sign '−' must appear ahead of xoff and yoff.

#### $+xoff$

The left edge of the window is to be placed *xoff* pixels in from the left edge of the screen.  $-xoff$ 

The right edge of the window is to be placed xoff pixels in from the right edge of the screen.  $+$ *yoff* 

The top edge of the window is to be *yoff* pixels below the top edge of the screen.

−yoff

The bottom edge of the window is to be *yoff* pixels above the bottom edge of the screen.

#### XIC TMP DIR, TMPDIR

By default,  $Xic$  uses the directory  $/\text{tmp}$  for temporary files. In some installations, this directory may be too small to accommodate the large files needed by  $Xic$ , for example when producing hard copy plots. An alternative directory for temporary files can be specified with the XIC TMP DIR environment variable (which has precedence) or with the TMPDIR variable, which is a Unix standard. One of these should be set to a path to a directory to use for temporary files, if necessary.

#### XIC LOGDIR

The variable XIC LOGDIR can be set to a path to a directory which will be used to store certain log files produced while Xic is running. The location used for the log files is the first defined of XIC LOGDIR, XIC TMP DIR, TMPDIR, or /tmp if none of these variables is defined. The log files are removed on normal exit.

#### XIC MENU RIGHT

If the variable  $XIC_MENU_RIGHT$  is defined in the environment, *Xic* will place the side menu to the right of the main window. The default to to place the menu at the left. This works with Unix/Linux only, the menu is always on the left under Windows.

#### XIC START DIR, HOME

Under Windows, the user's "home" directory is determined by looking at environment variables. The first one found to be set is assumed to contain a path to the user's home directory. First,  $XIC\_START\_DIR$  is checked. This is  $Xic$  (and family) specific, and would be set previously by the user. If not found, HOME is checked. This can be set by environments such as Cygwin, when starting in a Cygwin shell window, or may be set by other environments or by the user. If not found, the HOMEDIR and HOMEPATH variables, if both are found, are concatenated to yield the home directory path. In the unlikely event that these are not set, the USERPROFILE variable is checked, and if all else fails, "C:\" is assumed. The HOMEDIR/HOMEPATH and USERPROFILE variables are set by Windows, at least in recent Windows versions.

Under other operating systems, the home directory is well-defined and is obtained from operating system calls.

Under Windows, if Xic finds itself in the  $C:\$  directory on startup, it will change the working directory to the home directory. This is the default when starting from the Windows Start Menu or otherwise from an icon, unless the icon property is changed.

#### XIC EXIT CMD

If the environment variable XIC EXIT CMD is set to a command string, that command will be executed when Xic exits. If the command string contains spaces, the command should be quoted. For example, using

setenv XIC\_EXIT\_CMD "/usr/games/fortune -o"

may print a rude limerick on some installations. This feature may have less frivolous uses, however.

#### XIC SYM PATH, XIC LIB PATH, XIC HLP PATH, XIC SCR PATH

There are four additional environment variables used to specify locations where Xic is to look for certain types of files. These variables are XIC SYM PATH, XIC LIB PATH, XIC HLP PATH, and XIC SCR PATH. These variables are described in the next section.

The internal default values for the paths assume that the installation location is the standard place under /usr/local, or if the XT PREFIX variable is set, that value will be taken instead of "/usr/local".

### XIC DOCS DIR

The environment variable XIC DOCS DIR can be set to an alternate location for the archive of release notes. This location is searched in the Release Notes command in the Help Menu. The default location is /usr/local/share/xictools/xic/docs, or, if XT PREFIX is set, its value will replace /usr/local.

#### XICNOGDB

If Xic should crash, the normal action is to use the Unix gdb program to obtain a stack backtrace, which is emailed to Whiteley Research, along with the last few lines of the xic run.log file, for analysis. If the variable XICNOGDB is defined, this will not happen. A similar process occurs under Windows, which can likewise be suppressed with the XICNOGDB variable.

#### XICNOMAIL

If the variable XICNOMAIL is set, no mail will be sent during a crash. Under Windows, the file that would have been sent is located in the current directory, and is named "xic.stackdump". Under Unix/Linux, a file named "gdbout" is produced if this variable is not set, if the gdb debugger is present on the system, and XICNOGDB is not set. If XICNOMAIL is set, and XICNOGDB is not set, then the dead Xic process will be placed under the control of the debugger.

#### SPICE HOST, SPICE EXEC DIR, SPICE EXEC NAME

When connecting to SPICE in the run command, the SPICE\_HOST variable is used to set the name of a remote SPICE host which provides SPICE service. The name can optionally be followed by a colon and a port number, if a non-default port is used by the SPICE server. The SPICE EXEC DIR environment variable provides the directory which contains the wrspice executable, which may need to be identified to Xic if it is other than /usr/local/bin. The SPICE\_EXEC\_NAME environment variable can be used to provide an alternate name for the wrspice executable, if it has been changed. The default is, of course, "wrspice". Each or these environment variables can be overridden by a corresponding internal variable, which can be set with the !set command.

#### IMSAVE PATH

The printing interface includes a driver for generating image files in various formats. A few formats are handled internally, however vastly more are available through other software that may be available on the system. The driver can usually locate these programs by looking in standard places, however, if the programs exist but can't be located, this variable can be set to a colonseparated list of directories to search for the executables. This applies to Unix/Linux/OS X only. See the description of the Image print driver in 5.5.2 for more information.

# 1.5.5 Xic Search Paths

There are four search paths used by Xic. Search paths are lists of directories, which are searched in left-to-right order for files of a particular type. In addition to search paths, Xic provides a "redirect file" mechanism for finding files, which supplements the search path. If a specific file is being sought, the first file with matching name is used. The format used for search path strings can be one of two forms:

#### Unix-shell style: ( directory 1 directory 2 ... directory N )

The tokens are separated by white space. If white space appears in a directory entry, that entry should be single or double quoted. The entire path should be enclosed in parentheses. Space between the parentheses and directory names is optional.

Examples:

```
( )( /usr/local/bin "/Program Files/xic/stuff" ~/work )
```
This format is the same in Windows and Unix releases, however in Windows, back and forward slashes are equivalent, and the drive specifier can appear in the entries.

#### Traditional search path: directory1:directory2:...:directoryN

The entries are separated by a special character, which is a colon ':' in Unix/Linux, and a semicolon ';' in Windows. There should be no white space that is not part of a file/directory name. An entry should be single or double quoted if it contains the separation character. In the examples here, a colon is used, which in Windows must be converted to a semicolon. The separation character is optional at the front or end of the path, unless it is needed to delimit white space that is part of an entry.

Examples:

.

# /usr/local/bin:/Program Files/xic/stuff:~/work

In earlier Xic releases, parsing was fairly loose, and in particular hybrids of the two formats would be accepted. This is not true in the present release, due to support for white space in path entries. The format used in a path string must be consistent.

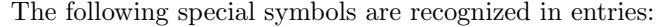

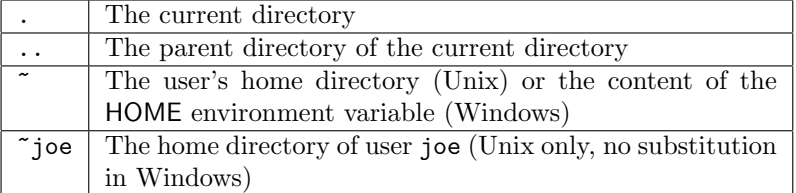

The four paths are the design data path, the library path, the help path, and the script path. The design data path is used to locate design data files, consisting of native cell, archive, and library files. The library path is used to locate the technology file, device and model libraries, and various other configuration files. The help path contains files for the help system, and the script path contains executable scripts and libraries which appear as commands in the User Menu.

These paths can be set in the technology file, the .xicinit or .xicstart initialization files, or by use of environment variables, or with the lset command. A specification in the .xicinit will override specification in the environment, which is in turn superseded by a specification in the technology file, and the .xicstart file supersedes the technology file. Once Xic is running, the !set command can be used to set or examine the search paths. Similar commands exist in the script interpreter interface function library.

In addition, the design data path is augmented with any path preceding a native cell file to open in the Open command. By default, the path is added to the beginning of the present design data path. For example, suppose a design hierarchy exists in the directory /usr/work. If the user enters /usr/work/maincell in response to the prompt which appears after pressing the Open button, then the file maincell is opened for editing, and the directory /usr/work is added to the front of the design data path. Once the design data path is updated, the cells in that path can be accessed by their base file name only. The treatment of any path which is given with a native cell to open in the **Open** command can be altered with the NoReadExclusive and AddToBack variables.

The use of paths facilitates user customization of Xic, particularly when the directories used in the system installation are not writable by the user. By installing a different search path, the user can augment or substitute for the system default files and libraries.

Below are the environment variable names and internal defaults:

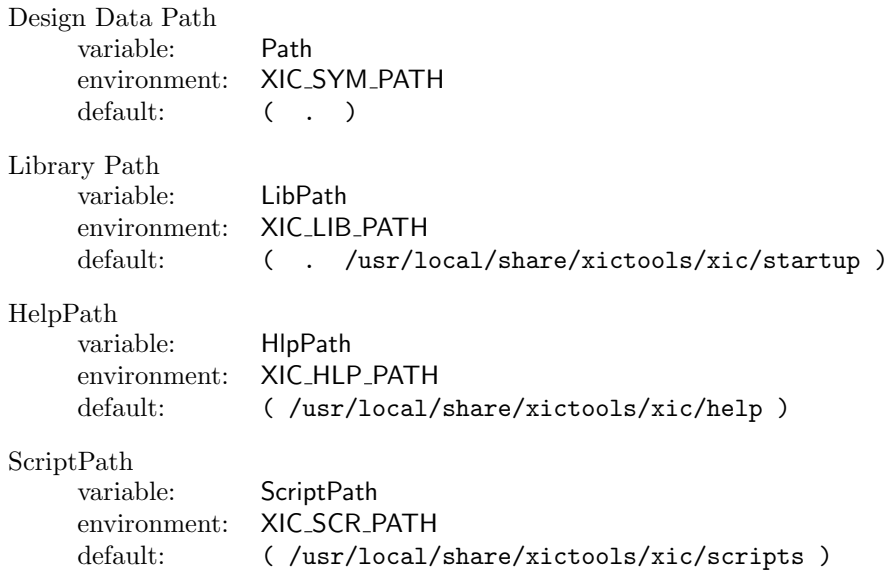

If the XT PREFIX environment variable is set, its value will be taken instead of "/usr/local" in the defaults.

The "variable" field in the table above provides the name of the variable, which can be altered with the !set command to set the path. Unlike other variables, these are always defined and cannot be unset. The same name is also used as a keyword in the technology file.

#### *1.5. STARTING* XIC 27

Files containing cell data, whether Xic native, GDSII, or some other format, are expected to be found in a directory along the design data search path. The first file found matching the name requested is opened. Normally, it is desirable to include the current directory '.' in the design data path, otherwise files located in the current directory will not be found.

The technology file, device.lib file, model.lib file and other model files are found along the library path.

The search behavior of the library path is slightly different from the other paths, in that an attempt is made to open a file in the current directory before looking through the search directories. Thus, the current directory '.' is always logically at the head of the library path. There is no problem if '.' is also explicitly defined in the path. A consequence is that startup files that exist in the current directory will always have precedence over files located in other directories.

Each directory in the help path is expected to contain help database files. These files use names with an extension ".hlp". The directories may also contain graphics files used by the help system. Changing this path allows the user to provide their own help files for the custom functions (scripts) which appear in the User Menu, for example, or to add information topics, such as about local design rules, to the database.

The scripts and related files are found along the script path. Only files which have the extension ".scr" are taken as scripts. The directories in this path may also contain script menus, with extension ".scm", and files named "library" which contain subroutines used by other scripts. Whenever the script path is changed, a rehash is performed, i.e., the User Menu is rebuilt.

# 1.5.6 Redirect Files

Redirect files are an adjunct to the search path mechanism used by Xic for finding files. Redirect files are files created by the user, that tell  $Xic$  about additional locations to search for input files.

Redirect files must be named "xt\_redirect", and are text files with the following format and properties:

- Lines that start with '#' or contain only white space are ignored.
- Each line otherwise contains one or more directory paths, separated by white space. If a directory path contains white space or other special characters, it should be double-quoted (i.e., as "...").
- Multiple directories can be provided on a single line, or in different lines.
- Paths that are not rooted are taken as relative to the directory containing the redirect file.
- Paths that do not point to an existing directory are silently ignored.

When searching a directory, the directories found in a redirect file are also searched, in order, after the current directory. The search is recursive, so that arbitrarily deep hierarchies can be searched via the redirect file mechanism.

With redirect files, only the top directory of a hierarchy needs to be included in the search path (or given explicitly). This can be very convenient for organizing collections of native cell files, for example.

The Path Files Listing panel from the File Menu will list files found through the redirect files on separate pages for each redirected directory, just as for the directories contained in the search path.

# 1.5.7 Initialization Files

When Xic is started, a number of files are read. This section describes these files, and the order of access. None or these files is required to exist.

On installation, a default configuration is provided for Xic. The user will need to reconfigure Xic for their requirements. This reconfiguration is accomplished primarily by editing a custom technology file, which Xic reads on startup, and also by possibly setting some of the environment variables before starting Xic. These variables can be set in the user's shell startup file, as appropriate for the user's operating system.

The default technology file, plus several other files needed, are placed in a system-wide location on installation, usually /usr/local/share/xictools/xic/startup, which is included in library path. This directory is typically set to be read-only, thus the user must establish an alternative location in their own directory tree for customized startup files, and add this to the library path to the left of or instead of the default location. The default technology file provided with Xic is for generic MOSIS scalable CMOS.

#### license.host file

When using a license server on a remote machine, it is necessary to provide the name of this machine or Xic can not run. One way to do this is to create a license.host file in the startup directory, e.g. /usr/local/share/xictools/xic/startup. The license.host file consists of a single line of text, giving the host name of the license server machine. The host name can optionally be suffixed with ":port", where port is the port number in use by the license server. This is required if for some reason the license server is not running on the default port.

#### X resource file

As the program starts and the graphics is initialized, the X window system may access various files for resource resetting. See the X documentation for details. The attribute (non-layer) colors used in Xic can be set through the resource mechanism (see  $(A.2)$ , but one must take care that these are not reset in the technology file.

#### .xicinit file

Next, an ".xicinit" initialization script, if present, will be read and executed. The user may create this file, it is not present by default. The initialization script uses exactly the same format as other script files, as are normally found along the script search path. The script can set user preferences or otherwise modify Xic. Since this file is read before other files, it can be used to set the search paths used to find other startup files, in particular the technology file. The base name for the script is ".xicinit", and the same extension as the technology files can be present.

If, for example, Xic is started with an extension ".ext" (-Text given on the command line), Xic will look for files ./.xicinit.ext and  $HOME/$ .xicinit.ext, then ./.xicinit and  $HOME/$ .xicinit, in that order, where "\$HOME" indicates the user's home directory. The first file found will be executed. If Xic is started without a technology file extension, only the script files without an extension will be executed.

#### Technology file

If a technology file is being used, Xic will read the file at this point, before reading the user's script and macro files (below).

The technology file contains all of the information Xic needs for physical and electrical layout, extraction, and design rule checking, plus information on hard copy support, printer commands, and the like. It also provides values for a number of presentation attributes including the colors used on-screen.

#### *1.5. STARTING* XIC 29

The Save Tech button in the Attributes Menu creates an updated copy of the technology file in the current directory. Most of the changes to an existing technology file can be performed from within  $Xic$ , though some text editing may be required on occasion.

#### .xicstart file

Next, an initialization script, if present, will be read and executed. This file can be created by the user, is is not present by default. The initialization script uses exactly the same format as other script files, as are normally found along the script search path. The script can set user preferences or otherwise modify Xic, and, unlike the similar ".xicinit" file, performs these commands after the technology file has been read. The base name for the script is ".xicstart", and the same extension as the technology files can be present.

If, for example, Xic is started with an extension ".ext" (-Text given on the command line), Xic will look for the files ./.xicstart.ext and \$HOME/.xicstart.ext, and then ./.xicstart and \$HOME/.xicstart, in that order, where "\$HOME" indicates the user's home directory. The first file found will be executed. If  $Xic$  is started without a technology file extension, only the script files without an extension will be executed.

#### xic stipples file

The xic stipples file is read, which initializes the default fill pattern registers in the fill pattern editor in the Attributes Menu. Like the device and model libraries, the technology file, font files, etc., the library search path is used to locate this file. A default stipple file is provided, and new files can be obtained from the Dump Defs button in the Fill Pattern Editor.

Keyboard mapping file

If a key mapping file is found in the library search path, that file is read to provide a mapping for certain keyboard keys which may not be mapped as expected. This file is generated from within Xic with the Key Map command, and is not normally edited by the user.

#### .xicmacros file

Next, Xic will attempt to read a file with the base name ".xicmacros", and the same extension as the technology files can be present. This file does not exist by default, but is created if the user defines macro definitions which are mapped to key presses, as generated by the Key Map command in the Attributes Menu. The .xicmacros file is rarely if ever directly edited by the user.

If, for example,  $Xic$  is started with an extension ".ext" (-Text given on the command line), Xic will look for files ./.xicmacros.ext and \$HOME/.xicmacros.ext, then ./.xicmacros and \$HOME/.xicmacros, in that order, where "\$HOME" indicates the user's home directory. The first file found will be read. If  $Xic$  is started without a technology file extension, only the script files without an extension will be read.

# .xic font file

If a file named "xic font" is found in the library search path, the file is read to obtain the text font used for on-screen label text. This file is created by the user from the Dump Vector Font button in the **Font Selection** panel, and is subsequently editing to the user's requirements. The default font is hard-coded internally.

#### .xic logofont file

If a file named "xic logofont" is found in the library search path, the file is read to obtain the text font used for the logo (physical text) command. This file is created by the user from the Dump Vector Font button in the Logo Font Setup panel, and is subsequently editing to the user's requirements. The default font is hard-coded internally.

xic mesg file

This is a text file providing the legal disclaimer. It once supplied text for the About window, but is no longer used for that purpose.

Device Libraries

As needed, Xic will also read the device library (device.lib) file, search and map the device models and help files, and open the first command line file for editing. The device library file supplies the device templates used in electrical mode. The model files provide SPICE models used for generating SPICE output. These files are read the first time access is required. Defaults are provided for these files, but the user will very likely need custom device and model library files.

.wrpasswd file The .wrpasswd file is created in the user's home directory with the !passwd command. It is an encrypted file that contains the user name and password to the distribution repository. The user name and password are provided by Whiteley Research upon program or maintenance extension purchase, and are required to gain access to the distribution site for program updates. This file is common to all Whiteley Research products.

If the file exists, Xic will check for program updates on startup, and alert the user if an update is available. This is also required to use the !update command. The user will also be alerted if the password has expired.

# 1.5.8 Log Files and Error Reporting

While Xic is running, various log files are produced. These files contain a record of operations and errors, which may be useful for debugging purposes. Ordinarily, though, many of the log files are rarely used, and these files are stored in a temporary directory which is removed when Xic exits normally. Other log files, such as DRC error reports, are saved in the current directory and are not removed on exit.

Below is a listing of the log files that are saved in a temporary directory. The files in this directory can be browsed from within Xic with the Log Files button in the Help Menu.

#### xic run.log

This file contains a listing of key press/release and mouse button press/release events, in a format which can be understood as script instructions. Although presently this feature in incomplete, the instructions can be used to "play back" the current session by executing the log file as a script. The file is limited in size to about 100Kb, at which point the file is given a ".0" extension and a new file is started. If Xic should ever crash or otherwise misbehave, the current  $\texttt{xic.run.log}$  should be included with the bug report sent to Whiteley Research. This will greatly help in tracking down the problem.

#### xic error.log

This file contains a list of error messages generated during the session. The previous 10 errors are displayed in the error pop-up window in Xic, but the xic\_error.log file retains a complete record. This file may also be of use in diagnosing problems within  $Xic$ , and should be included with the bug report if it contains an entry relevant to the problem.

#### xic mem errors.log

This file, used under Unix/Linux only, is generated or appended to if memory corruption is detected. If this file exists when Xic exits, it will be emailed to Whiteley Research (by default). However, if XICNOMAIL is set in the environment, the file will instead be moved to the current directory, and a message will be printed requesting that the user mail it to Whiteley Research. Memory corruption should never occur, and this file contains stack trace information that will help identify the problem.

```
convert_rdcgx.log
```

```
convert rdcif.log
```

```
convert_rdgds.log
```
convert\_rdoas.log

```
convert rdxic.log
```
These files contain messages emitted when a file is read into Xic for editing. The file name generated depends on the type of file read.

```
convert_tocgx.log
```

```
convert tocif.log
```
convert\_togds.log

```
convert_tooas.log
```
These files contain messages emitted when a file is written to disk. The file name generated depends on the type of file written.

```
convert frcgx.log
```

```
convert frcif.log
```
convert frgds.log

convert froas.log

These files contain messages emitted when a non-native file is converted directly to another format through the commands in the Convert Menu.

The size of the log files that grow progressively as Xic is running are size-limited to about 100Kb. If the file exceeds this size, the file is moved to the same name with a ".0" extension, and the original log file is reopened. Thus, a maximum of 200Kb per log of information is retained.

The environment variable XIC LOGDIR can be set to an existing directory that will be used to store the log files. The log files will be placed in a directory

## logdir/xic.pid

where *logdir* is the first defined of the environment variables XIC\_LOGDIR, XIC\_TMP\_DIR, TMPDIR, or defaults to "/tmp". The pid is the process id of the Xic process. This directory is created when  $Xic$ starts, and is deleted when Xic terminates normally. If Xic terminates abnormally, the log files will still be around for inspection. If a user needs to look at a log file after running  $Xic$ , the file must be copied to another location before exiting Xic. The **!logfiles** command can be used to read logfiles from within Xic.

This mechanism lets multiple copies of Xic run on the same machine from any directory, and minimizes the pollution of the file system and in particular the current directory with a lot of generally unused log files.

If Xic experiences an internal memory referencing error, Xic will terminate. Such occurrences should be rare to nonexistent, however this is the ideal and generally not the reality. During a "panic", the following will happen:

- $\bullet$  A subdirectory will be created in the current directory, with the name "panic.pid", where pid is the process id number of the running program.
- All cells in memory that have the modified flag set will be written into this directory. The files will be in the original file format. Cells created in Xic and never saved will be saved in native format. Although it can not be guaranteed that these files are not corrupted by whatever error occurred, generally they are clean and accurately reflect unsaved work. After a thorough check, they can be copied back to the original file name.

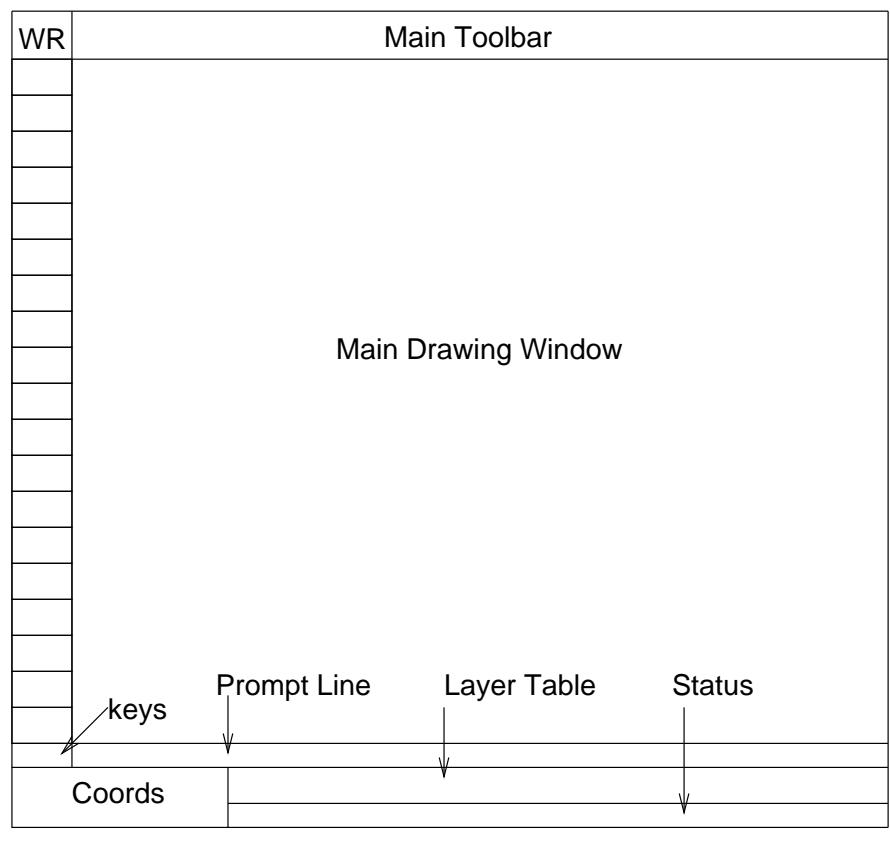

Figure 1.1: Default Xic screen layout. It is also possible to place the side menu to the right of the main drawing window.

- A file named "xic panic.log" is created in the current directory. This contains the log messages emitted while the modified cells are being dumped, and other information.
- The log files that are normally removed after normal exit are retained. The location of the log files is given in the xic panic.log file.
- Unless either of the environment variables XICNOMAIL or XICNOGDB is set, a stack trace is emailed to Whiteley Research, which will be analyzed to resolve the cause of the fault, and if possible the problem will be fixed in the next Xic release. The file that is emailed is named "xic.stackdump" under Windows, or "gdbout" under Unix/Linux. The file will be created in the current directory, but under Unix/Linux, only if the gdb debugger is present on the system.

# 1.6 Main Window Layout and Operations

Figure 1.1 shows a view of the Xic graphical user interface. There is generally a single large window present when Xic first starts. The window can be repositioned, and the size of the window can be adjusted through the window manager methods.

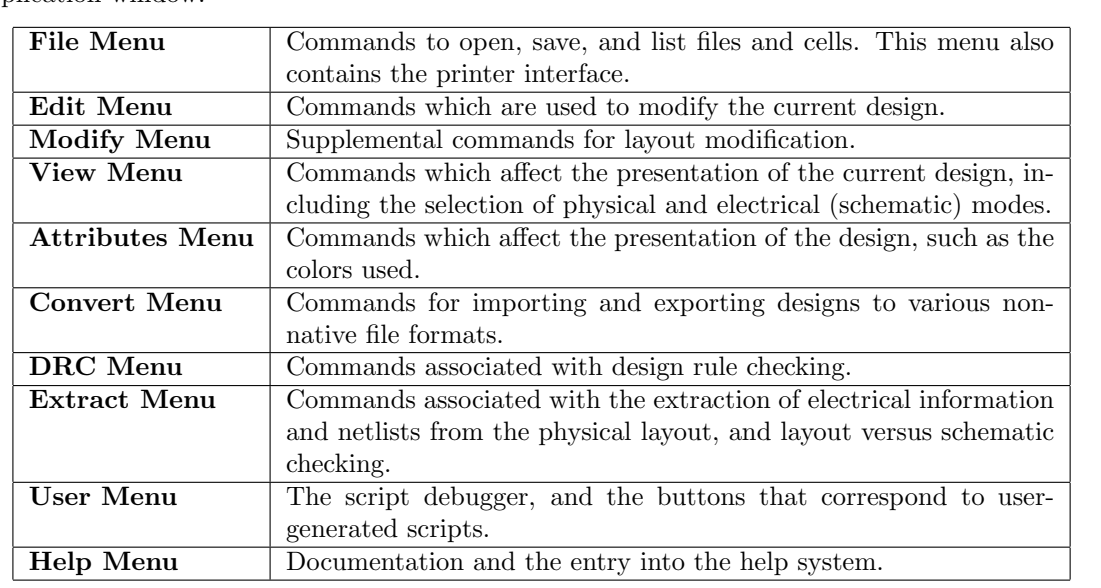

Xic has ten drop-down menus, arrayed in a menu bar which extends across the top of the main application window.

In addition to the menu bar menus, Xic has a side menu of buttons, displayed along the left of the main window. These are generally used to create a specific type of feature, such as a rectangle. It is possible to start Xic so that the side menu is on the right, by setting the environment variable XIC MENU RIGHT.

The side menu is only visible when cell editing is possible.

If the mouse button is stationary over a menu button for a second or two, a "tooltip" will appear. This is a transient window that contains a sentence describing the function of the command. This also provides the internal name for the command. Every command has an internal name of five characters or fewer. This name can be used as a keyboard accelerator, and as back-door input to the help system with the !help keyboard command. The argument to this command is "xic:" followed by the command name, for example "!help xic:prpty".

# 1.6.1 Main Drawing Window

The main drawing window occupies the largest section of the visible user interface. This is the primary presentation and work area for editing. The main drawing window supports drag and drop as a drop receiver for files.

Drawing windows respond to a number of button operations and key presses to pan and zoom. See the sections on button and key operations for a complete description. In addition, drawing windows respond to mouse wheel events. The basic action is vertical scrolling, however if **Shift** is held, the window will scroll horizontally. If Ctrl is held (which overrides Shift) the display will zoom in or out. The mouse wheel sensitivity can be changed with the MouseWheel variable.

Xic supports the xdnd and Motif drag and drop protocols. One is able to drag files from many file manager programs into the main window of Xic, and that file will be loaded into Xic. The File Selection panel from the File Select button in the File Menu, and the Files Listing pop-up from the Files List button in the File Menu, participate in the protocols as sources and receivers. The text editor and mail client pop-ups, among others, are drop receivers. While in text editing mode, the prompt line is a drop receiver, and drops in the main window are redirected to the prompt line when editing mode is active. Most of the pop-ups in Xic which solicit a text string are also drop receivers.

The file must be a standard file on the same machine. If it is from a tar file, or on a different machine, first drag it to the desktop or to a directory, then into  $Xic$ . The GNOME gmc file manager allows one to view the contents of tar files, etc. as a "virtual file system". Window Maker and Enlightenment window managers, at least, are drag/drop aware.

Most of the listing pop-ups in Xic are drag sources, i.e., one can drag the name from the listing and drop it in a drawing window.

When a window is displaying cells from a Cell Hierarchy Digest (CHD), meaning the the **Display** button in the Cell Hierarchy Digests panel is engaged, the dropped cell name must match a cell name in the CHD. If not, an error message will appear. Otherwise, the display will switch to the dropped cell as the root. Changing the display root does not change the default cell of the CHD. In this mode, nothing new is brought into program memory.

In normal display mode, the window will open the cell or file dropped. The dropped object can be of various types, depending on the source: file names, cell names from memory, cell names from a CHD, and library references are all possible. If the dropped object does not suggest an unambiguous cell, a pop-up will appear requesting that the user make a selection from a given listing. This may happen, for example, when a dropped file name contains more than one top-level cell, or the dropped name is a library containing multiple references.

A dropped file name will cause the file to be read into memory, and the top-level cell will be displayed. A cell name from a CHD will cause the cell and its hierarchy to be extracted from the CHD's source and loaded into memory, and the given cell will be displayed. Library references that point to a cell will likewise be brought into memory, and the referenced cell will be displayed. A cell name will simply display that cell, which if not already in memory, will be opened through the library and search path mechanism, or created internally as an empty cell if unresolved.

If dropped into the main drawing window, the displayed cell becomes the current cell for editing and selections. If dropped in a sub-window, the cell will be displayed, but can not be edited if it is different from the current cell (the cell shown in the main drawing window).

# 1.6.2 Prompt Line

The prompt line is a dialog box just below the main drawing window, and above the layer menu. Messages and prompts are displayed in this area, as well as textual input to Xic.

The prompt line has two operating modes. In the normal mode, text is read-only. Messages appear on the prompt line to provide information and feedback in many commands. This is "non-editing" mode.

In non-editing mode, text can be selected by dragging with button 1 held down. Selected text is available for export to other windows, as the primary selection in Unix/Linux, or from the clipboard in Windows. Note that under Windows, text selected in the prompt line is automatically copied to the Windows clipboard.

The prompt line can handle more text than is visible in the display area. If a string is longer than the display area, initially the rightmost part of the message string will be shown. Clicking in the prompt area with button 1 near the left border will show the start of the string. Clicking in the prompt area near the right border will show the end of the string. Clicking in the interior of the prompt area will show the middle part of the string, proportionate to click location.

#### *1.6. MAIN WINDOW LAYOUT AND OPERATIONS* 35

# Prompt Line Editing

Some commands will convert the prompt line to editing mode. In this mode, the background color changes, and text typed by the user will appear in the prompt line window. Keys pressed when the main window has focus are directed to the prompt line, so it is usually not necessary to force keyboard focus to the prompt line. In text edit mode, key bindings from the table below are available.

# Prompt Line Editor Bindings

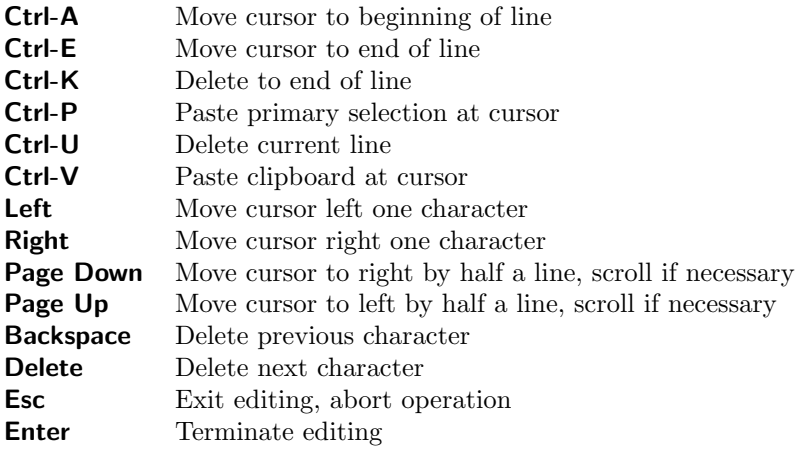

The arrow keys move the cursor back and forth, **Backspace** deletes the character or hypertext reference to the left of the cursor and moves the cursor to the left, and Delete deletes the object at the cursor. Ctrl-U deletes the entire line. Ctrl-K will delete the character at the cursor and all characters to the right. Ctrl-A and Ctrl-E move the cursor to the beginning or end of the line, respectively. The line will scroll to the left or right if longer that the available space, when the cursor hits the left and right boundaries. The Esc key exits edit mode, discarding the input. The Enter key exits edit mode, saving the input. The cursor can be at any position when Enter is pressed.

There is no limit on the number of characters in the string, which can be much longer than the display space. The **Page Down** and **Page Up** keys move the cursor to the right or left (respectively) by half the number of characters displayable in the prompt area, and will scroll if necessary to keep the cursor visible.

The Ctrl-P and Ctrl-V keys paste text from the primary selection and clipboard, respectively, at the cursor. Under Windows, these actions are identical, text is obtained from the Windows clipboard. Under Unix/Linux, clicking with button 2 will also paste the primary selection, and button 3 will also paste the clipboard. The primary selection is generally the most recently selected text in any window, the clipboard contains text that was explicitly saved via an operation in a text entry window.

While in editing mode, the keypress display to the left of the prompt line is replaced with two or three buttons. The R and S buttons, which are always present when the prompt line is in editing mode, provide access to five general-purpose registers for text, plus a register for the "last" text. Both buttons produce a drop-down menu containing register numbers. If a selection in made in the S menu, the text currently in the prompt area is saved to the register whose number was selected. Any previous content is overwritten. If a selection is made in the R menu, text saved in the register whose number is selected will replace the text in the prompt area. The saved text can contain hypertext entries (see below).

In some contexts, a third ("L") button appears. This provides access to the "long text" capability, which allows multiple lines of text to be entered by providing access to a text editor window.

When editing mode is exited, the buttons disappear and are replaced with the keys pressed display. If Enter was pressed to terminate editing mode, the text is automatically saved in register 0, and will be available from the R menu the next time editing mode is entered.

For some property strings, if a line of text that is longer than 256 characters is opened for editing on the prompt line, the Text Editor will appear, loaded with the text. The text will be saved as a "long text" item.

These features are described in more detail in the description of the label command in 4.9.

Non-printing characters in the text will be displayed using special symbols, which can be edited (in edit mode) as normal characters. The non-printing character most likely to appear (and the only one that probably should appear) corresponds to the line termination character. These cause a line break when the text is displayed as a label on-screen, and can be entered while in editing mode with **Shift-Enter.** In Windows, these are shown as a paragraph symbol, while in Unix/Linux a " $v/t$ " (vertical tab) glyph is used. Other characters will show as a black dot in Windows, or a "strange" character in Unix/Linux.

The prompt line participates in the drop protocol for files. Files dropped on the prompt line in normal mode have the same effect as files dropped in the main drawing window - the file will be taken as layout input and displayed in the drawing window.

When in text editing mode, files dropped in a drawing window or the prompt line will not be displayed, rather the full path to the file is inserted into the text line at the cursor. This means that when responding to a prompt to open a file, the **File Selection** pop-up from the **File Select** button in the File Menu can be used to find the file. The file can then be dragged into the main window or the prompt line window and dropped, and the name will appear on the prompt line. Also while the prompt line is in editing mode, pressing the Open (green octagon) button or the Open menu entry of the File Selection pop-up will load the selected file path into the prompt line rather than opening the cell for editing. In most situations where  $\chi$ ic prompts for a file path via the prompt line, a simplified version of the File Selection pop-up will appear while editing is active.

When giving input to Xic, single and double quotes can be used to "hide" characters, such as space characters, that Xic would otherwise interpret incorrectly. Xic will generally strip the outermost quotes before processing, so inner-level quotes will be retained (quote marks of different types nest). A quote mark which is preceded by a backslash will be treated as an ordinary character.

As an example, consider the prompt of the Open command. The command prompt expects one or two tokens. The first token is the name of a file to open. The second token, if given, is the name of the cell to edit if the first token names a multi-cell file such as a GDSII file. Suppose that the file is in a directory named "Xic Files". Without the quoting mechanism, there is an obvious problem. To edit the file, one enters, for example (each of these would work),

"Xic Files"/my\_design.gds "Xic Files/my\_design.gds" Xic" "Files/my design.gds

The double quotes make each of these strings appear to Xic as a single word.

Xic contains a "hypertext" editing capability, which is active in electrical mode. This is necessary, for example, when setting device properties which reference other devices or nodes. The device names and node numbers are set by Xic, and change if the circuit is modified, thus property text could become invalid if it were static. Instead, internally, strings are stored as data structures which reference pure text as well as devices and nodes by internal reference. Thus, these hypertext strings are always valid.

#### *1.6. MAIN WINDOW LAYOUT AND OPERATIONS* 37

One accesses a hypertext reference by clicking on the schematic while text input is being solicited in the prompt area. The returned data can be a node reference, a device branch reference, or a device name. The string, as currently defined, is inserted into the displayed text in the prompt area in color. Note that one can only delete the whole item with the **Delete** and **Backspace** keys, the hypertext references are treated as single items.

# 1.6.3 Layer Table

The layer menu is arrayed beneath the main drawing window and the prompt line. If layers have been specified to Xic, they will be shown in this area. Each layer contains a sample area and name. If there are more layers than space available for display, the scroll bar below the layer table is used to scroll through the layers.

There is no limit on the number of layers that can be defined in Xic.

Immediately to the left of the the layer table is the Selection Control button group (described in the next section), which provides control over selection and layer presentation modes, and provides the layer palette, which is a useful adjunct to the layer table.

One of the layers will be the "current layer", which is assumed by many of the drawing commands. The current layer is highlighted in the layer table, and may be changed by clicking with button 1 on the entries in the table. The current layer is used for all created geometry, and for layer-specific selections.

A small icon at the far right of the layer table indicates when layer-specific selection mode is active. Clicking on this icon with button 1 will toggle layer-specific mode on and off.

Layers with the Invisible technology file keyword will by default be invisible, as indicated by the absence of the sample box in the layer table entry. Invisible layers are not shown in drawing windows. Clicking on the layer entries with button 2 toggles the layer visibility on and off, as shown by the presence or absence of the sample area. This can also be accomplished by clicking with button 1, while pressing the Shift or Ctrl keys. In physical mode, if Shift is held (with button 1 or 2), the drawing windows will be redrawn after the change, otherwise the user must explicitly redraw the windows (**Ctrl-R** does this) to see the change. In electrical mode or with a 256-color display mode, the drawing window display will be updated immediately, whether or not **Shift** is used. The SCED layer, which is the electrical mode active layer, is always visible. Instead, of toggling visibility of this layer, the button presses will toggle between solid and empty fill.

Clicking on the layer-specific icon with button 2 (or **Shift** or **Ctrl** with button 1) will toggle the visibility of all layers. Thus, if the user wants to view only one layer, a quick way to achieve this is to click on the icon with button 2 to turn off all layers, then click on the layer(s) to show with button 2. When using this method to make "all" layers visible, by clicking on the layer-specific icon again, layers with the Invisible keyword will remain invisible.

Button 3 enables layer blinking. Pressing and holding button 3 over a layer entry in the layer table will cause that layer to blink periodically in the main drawing window, while button 3 remains down. In a 256-color display mode, the logic is different: blinking status is turned on and off by clicking with button 3. In either case, layers that happen to have the same color as the selected blinking layer will also blink, since the operation is sensitive only to the layer color.

# 1.6.4 Selection Control Button Group

To the left of the layer table and scroll bar is a group of small buttons. These provide miscellaneous control actions related to selection and layer table operation. Unlike the side menu, these buttons are always available.

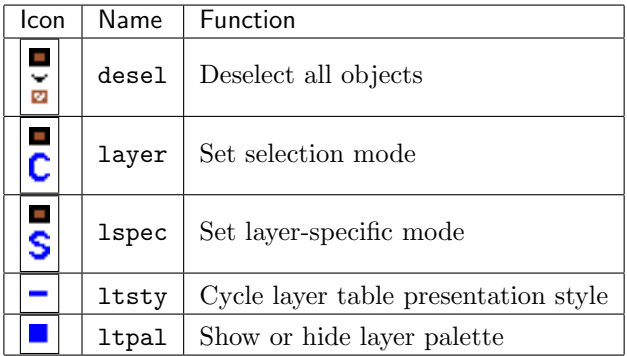

#### The desel Button: Deselect Objects

# l<br>B

Pressing the desel button will deselect all of the currently selected objects. Individual or groups of objects can be deselected by selecting them a second time with the mouse. See 1.6.10 for more information on how selection is performed. When not in a command mode, pressing the Esc key will also deselect all selected objects.

# The layer Button: Selection Control Panel

# $\blacksquare$ č

The layer ("C") button in the Selection Control button group displays the Selection Control Panel which provides a number of mode switches which control object selection.

There are three "radio button" groups. The Pointer Mode group sets the mode for selections initiated with button 1 while outside of commands. There are three choices:

#### Normal

Standard select/modify behavior.

# Select

Allow selections only.

#### Modify

Allow move/copy/stretch on selected objects only.

The Area Mode group provides three modes for area (drag-over) selections.

#### Normal

Standard area selection behavior, objects are chosen if the object touches but does not completely cover the selection area.

#### Enclosed

Chosen objects must exist completely within the selection area.

All

Any object that touches the selection box is chosen.

The Selections group modifies how chosen objects are processed.

#### Normal

Standard behavior.

#### Toggle

Reverse the selected/deselected status of all chosen objects.

#### Add

Select all unselected objects chosen.

# Remove

Deselect all selected objects chosen.

While selecting, and the **Selections** group is Normal, during completion of the selection operation, the modifier keys are recognized:

#### Shift

Select all unselected objects chosen.

### Ctrl

Deselect all selected objects chosen.

#### Shift-Ctrl

Reverse the selected/deselected status of all objects chosen.

Thus, the Toggle/Add/Remove modes can be established transiently with the modifier keys. For area selection, the normal operation is to toggle the selections. For a point select (mouse click), if more than one underlying object is selected, one of the selected objects is deselected, and there is no new selection.

The Objects group specifies the type of objects that can be selected and deselected with mouse operations. The buttons are labeled Cells, Boxes, Polys, Wires, and Labels. These buttons control whether or not the indicated type of object can be selected or deselected with the mouse. This is useful, for example, when one needs to select cells that are covered by geometric objects, since the geometric objects will always be selected with a mouse click, and not the cells.

The Layer Specific button sets whether Xic is in layer-specific mode. Layer-specific mode can also be set with the S button in the Selection Control button group.

In layer-specific mode, only objects on the current layer, or subcells containing objects on the current layer, can be selected and deselected with mouse operations. Otherwise, any visible object can be be selected or deselected. Instances are selected during a layer specific point select if there is no other qualifying geometry where the user clicked, and only instances that contain objects on the current layer

can be selected in layer-specific mode. The layer-specific mode affects many of the commands and operations in  $X_i$ c, typically limiting the operation to objects on the current layer when active.

Layer-specific mode is indicated by a small box icon in the far right side of the layer table. Clicking on this icon with button 1 will also toggle layer-specific mode on and off.

Normally, when scanning through the database for objects that are within the selection area, layers are searched top to bottom (right to left in the layer table). Thus, in some modes objects on upper layers will be selected preferentially over objects on lower layers. The search ordering has no effect if layer-specific node is active.

If the Search Up button is active, this ordering is reversed, layers are searched from bottom to top (left to right in the layer table).

In the extraction system, the search order will affect the default association of terminals to layers. It also applies to the operations in the extract Path Selection Control panel.

#### The lspec Button: Set Layer-Specific Selections

# Ś

When the **lspec** ("S") button is in the down position, Xic is placed in layer-specific mode for selections.

In layer-specific mode, only objects on the current layer, or subcells containing objects on the current layer, can be selected and deselected with mouse operations. Otherwise, any visible object can be be selected or deselected. Instances are selected during a layer-specific point select if there is no other qualifying geometry where the user clicked, and only instances that contain objects on the current layer can be selected in layer-specific mode. The layer-specific mode affects many of the commands and operations in Xic, typically limiting the operation to objects on the current layer when active.

Layer-specific mode is indicated by a small box icon in the far right side of the layer table. Clicking on this icon with button 1 will also toggle layer-specific mode on and off.

Layer-specific mode can also be set from the Layer Specific button which appears in the Selection Control Panel, which is brought up by the layer ("C") button in the Selection Control button group.

# The ltsty Button: Layer Table Presentation Style

The layer icons in the layer table may be displayed in three different presentation styles: normal, compact, and tiny. These styles can be cycled through by pressing the small button marked with a blue dash to the left of the scroll bar under the layer table. The compact view uses smaller sample boxes and text. The tiny view uses still smaller sample boxes, and two rows.

This button is simply a means to set the value of the LayerTable variable. Variables can be set with the !set command.

The normal node is used when the LayerTable variable is unset, the other modes are used when this variable is set to "compact" or "tiny". For example, one can type

!set LayerTable compact

to obtain the compact representation. Entering

#### *1.6. MAIN WINDOW LAYOUT AND OPERATIONS* 41

#### !unset LayerTable

reverts to the default view.

#### The ltpal Button: Layer Palette

The Layer Palette is an adjunct to the layer table which provides a means for quick access to a few "important" layers, and prints information about layers. This is particularly useful when working with layouts containing a large number of layers.

The Layer Palette is brought up by pressing the small button marked with a blue square to the left of the scroll bar under the layer table.

The Layer Palette consists of three logical sections. The top section is a text area that displays some information about the layer currently or was last under the mouse pointer. The user can move the pointer over the layer icons in the layer table or the palette, and the palette will display the information. The information printed includes the long name a description of the layer, and the GDSII mapping layer/datatype numbers.

Below the text area is a dark area large enough for two rows of layer icons. The top row will contain the last few layers which were selected as the "current" layer. This row is automatically updated whenever the user selects a current layer by any means. The icons in this row can be dragged and clicked on in the same manner and same functionality as layers in the layer table.

The second row of layer icons will remain empty without user intervention. Layers can be dragged from the layer table or the first row, and dropped in this area, where they will remain. Thus, the user can drag their favorite layers to this area, and always have them close at hand. Again, these layers can be dragged and clicked on just as layers in the layer table.

#### 1.6.5 Status Display

The status area is located below the layer menu. This area provides information about current program modes. It displays the technology name from the technology file, if any, the current cell name, the grid spacing, the snap number if not 1, the number of objects selected if any, and the level of subedit in a Push, if in a subedit. Also displayed is a mode keyword, or "Idle", and a code representing the current transform if set. If the current cell has been modified and not saved to disk, "Mod" will appear in the status area in colored text. If the current cell has the IMMUTABLE flag set, "RO" (for "read only") will appear. If the physical grid origin is not 0,0 (set with the PhysGridOrigin variable), "PhGridOffs" will be displayed in colored text.

Dragging over text in the status display with button 1 held down will select the text. Clicking on a word with button 1 will select the word. Selected text is available for export to other windows, as the primary selection in Unix/Linux, or from the clipboard in Windows. Under Windows, the selection is copied to the Windows clipboard automatically.

# 1.6.6 Coordinates Display

In the lower left corner of the Xic display is an area where pointer coordinates are printed. The coordinates are given in microns, relative to the internal coordinate system. In physical mode, the origin is indicated on-screen. The first row in the coordinate display is the current location of the pointer. The second row is the location of the last button press event. The third row is the delta between the current position and the last button press event.

# 1.6.7 Keypress Buffer

Below the buttons in the side menu is the key press buffer area. This area displays the last five keys typed into the main drawing window. The keypress buffer remembers up to 16 characters, though only the last five are shown. It is cleared when Esc or Ctrl-U is typed. If the key sequence in the buffer uniquely prefixes a menu command, the command name is displayed, and the command is executed. The command names are a short mnemonic, displayed in the "tooltip" that appears when the pointer rests over a command or menu button. In Windows, menu items do not have tooltips, instead, the tooltip text is displayed in the status line.

Most commands have at most five characters in their command name, the exceptions are the scripts in the User Menu. For these, the menu text is the same as the command name, and it may take more than five characters to uniquely define the command.

The keypress buffer can be forced to literally match menu items by typing **Enter**. Consider the two entries in the User Menu: spiral and spiralform. Typing "spiral" does nothing, as this is a prefix of both entries. In order to run spiral by typing the command prefix, type "spiral" then **Enter**. This works for any menu commands where one entire command is a prefix of another.

When the prompt line is in editing mode, i.e., a command is active that requires user text input, the keys display is replaced by buttons associated with the editing function. The key press display returns when editing mode is exited.

Each drawing window (main window and the sub-windows produced with the Viewport button in the View Menu) has its own keypress buffer, and matching commands will apply to the window into which the text was typed, if applicable.

In the Microsoft Windows release, the keypress display area of the main window is multiplexed to the drawing window that has the focus. In the other releases, each drawing window has its own keypress display area.

# 1.6.8 Menu Selection and Accelerators

Menus from the main menu bar are displayed when the left mouse button (button 1) is pressed over a menu bar entry. The drop-down listing of entries will appear. A selection can be made by releasing the mouse button over the item to be selected. Alternatively, clicking the mouse button will also cause the menu to appear, and clicking over the menu will select the item under the pointer, and retire the menu. While the menu is visible, keypresses are "grabbed" by the menu, and so will not be sent to other windows or applications. While a menu is visible, the up and down arrow keys will cycle through the menu entries, highlighting each in sequence. Pressing Enter will "press" the highlighted entry. The entries in the side menu are mostly toggle buttons, which are activated by clicking with mouse button 1.

Commands can also be executed by typing an accelerator while the mouse pointer is in a drawing window. Commands can be exited by selecting another command in most cases, or by pressing the **Esc** key. Some commands are switches which remain in effect until selected again.

There are multiple accelerator functions available.

#### *1.6. MAIN WINDOW LAYOUT AND OPERATIONS* 43

- 1. Alt-char brings up the menu keyed by char where char is the character that is underlined in the name in the menubar. If this is followed by a character underlined in one of the menu entries, that function is invoked. For example, typing  $\mathsf{Alt}\text{-}\mathsf{Fp}$  (press and hold  $\mathsf{Alt}$ , press f, release  $\mathsf{Alt}$ , press p) engages the Print command in the File Menu.
- 2. If the menu entry has something in the second column, that is also an accelerator. For example, in the File Menu, the Quit entry has "Ctrl-Q" listed in the second column. This indicates that pressing Ctrl-Q will invoke the Quit command. The menu doesn't have to be visible.

Under Unix/Linux, the menu accelerators can be changed interactively. Click on a menu to open it, then move the pointer over one of the entries (it will be highlighted). Pressing **Shift, Ctrl** or Alt along with another key will add that accelerator to the menu entry, or change an existing accelerator. With the menu invisible, entering that key combination will "press" the assigned button, unless the combination happens to be used elsewhere for another purpose (it must be unique in the menus, at least). Under Windows, the menu accelerators can not be changed.

- 3. Every command has a name, shown in the tooltip bubble that appears after the pointer is stationary over the button for a second or two. Typing the first few characters of this name will trigger that command. Only the characters required to uniquely specify the command name among all commands currently is scope are required. When activated, the name of the command is printed in the key press buffer window. For example, "pus" triggers Push.
- 4. One can define macros for keypress combinations with the Key Map command in the Attributes Menu.

Finally, there are a few hard-coded keyboard commands, listed below, that invoke functions that are also available in the menus.

# 1.6.9 Keyboard Input

The main window must have the keyboard focus in order for Xic to receive keyboard input. Under some window managers, including under Windows, the frame of the main window can be clicked on to give that window the focus, and the focus will remain with that window regardless of the location of the pointer. In other cases, the pointer must be in the main window in order to give the main window the focus.

If a command is active that is prompting for input, the keystrokes will appear on the prompt line, the key press display will be replaced with buttons, and the prompt line background will appear in a lighter color. See 1.6.2 for a description of the key bindings that are in force while in editing mode.

If not in editing mode, the characters will be added to the buffer displayed in the keys area. After each character is added to the buffer, the buffer is compared with all menu command names, and if the buffer uniquely matches the first characters of a menu button name, that button will be activated. Only a few characters can be saved in the buffer, and after the buffer is full, keystrokes will be ignored. The buffer can be cleared with Ctrl-U (hold the Ctrl key and press u). The buffer is also cleared after each command match, although the display will show the full name of the command. The **Backspace** key will delete the last character entered. There are other accelerators for most menu commands.

The '!' character will switch the prompt line to editing mode to solicit one of the text-mode commands. The '?' character will switch the prompt line to editing mode to obtain a help keyword or directive. There are many other keys with special significance to Xic, summarized in the table below. These keys should be memorized by the user, as there is no alternative way to invoke their function.

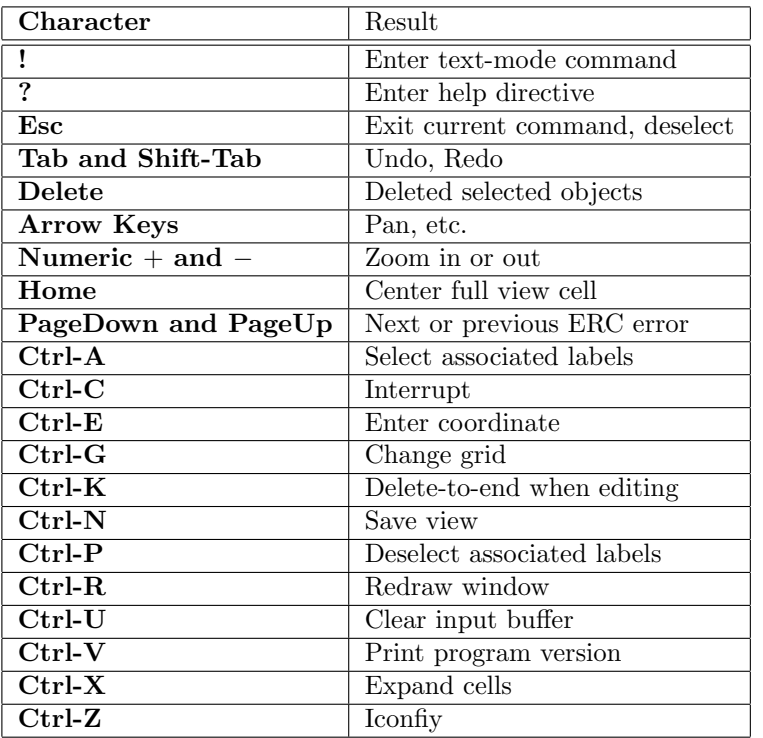

Just as the '!' character switches the prompt line to editing mode to accept a command (see 16, the '?' character will switch to editing mode, to accept a "help directive".

A "help directive" can be one of the following:

- A help system keyword, so "? keyword" is the same as "!help keyword", i.e., a shortcut to the !help command. If no keyword is given, the default help topic is shown, as for "!help" without arguments.
- One of the single character directives. These apply only after '?', and print information that is not from the help system, but derived from internal tables. These are given in the table below.

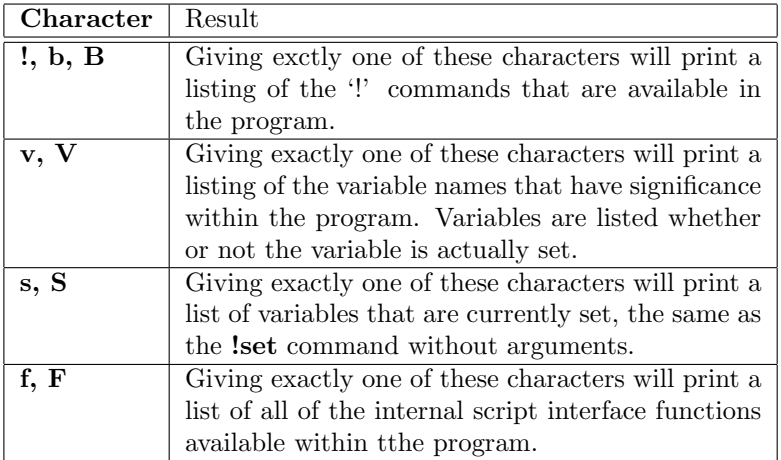

Each listing will provide the listed items as colored links. Clicking on the links will pop up help about the item.

#### *1.6. MAIN WINDOW LAYOUT AND OPERATIONS* 45

The Xic program is modular, and the XicII and Xiv programs are effectively Xic with only a subset of modules. The listings provide definitive summaries of the functions and variables actually available in the program, in case this is not clear from the documentation.

The Esc (Escape) key terminates any command and clears the key press buffer. Many commands can also be terminated by pressing the command button a second time, or by selecting a new command. After pressing Esc, the mode listed in the status area should be "Idle".

If pressed in idle mode, all selected objects will be deselected.

The Tab key performs an Undo command, which will undo the last operation, and has the same effect as pressing the Undo button in the Modify Menu. Pressing the Shift key along with the Tab key will instead redo the last undone operation, which is the same as pressing the Redo button in the Modify Menu.

Pressing the Delete key will delete any objects currently selected. Objects in a drawing can be selected with button 1 operations (see 1.6.10). This has the same effect as the Delete button in the Modify Menu. If the Rulers button in the View Menu is active, the Delete key will delete rulers and not other objects.

The arrow keys will pan the display in the drawing window which contains the pointer by one-half screen in the direction of the arrow. If **Shift** is held while pressing the arrow keys, the display will instead pan by ten percent. Panning can also be performed with the middle mouse button (button 2).

Holding Ctrl while pressing the left and right arrow keys will cycle the current rotation setting, otherwise set with the Current Transform command in the Edit Menu. This affects moved and copied objects and new instances.

Holding Ctrl while pressing the up arrow key will toggle the current Reflect Y state of the Current Transform.

Holding Ctrl while pressing the Down arrow key will toggle the current Reflect  $X$  state of the Current Transform.

Holding both Shift and Ctrl while pressing the arrow keys will cycle through the previous views in the window containing the mouse pointer. This is similar to the prev and next menu commands in the View command of the View Menu. The last five views of a cell are saved.

While in a command that is prompting for text input, the arrow keys, pressed alone, will move the text cursor back and forth, and not pan the display. The **Shift** and Ctrl keys, when held while pressing the arrow keys, produce the same effects described above, so fine-panning is still available during text input.

The arrow keys may have special functions in individual commands, which override the behavior above. This is noted in the descriptions of the commands.

The + and − keys in the numeric keypad area will zoom the display in or out by a factor of two, respectively, in the drawing window where the pointer was located at the time of the key press. The action is similar to the Zoom command in the View Menu, and the button 3 operations. On some systems, these keys must be defined using the mapping facility provided by the Key Map button in the Attributes Menu.

If the **Shift** key is held while pressing the numeric keypad  $+/-$  keys, the zoomin/zoomout factor is reduced to 10%.

Pressing the **Home** key will center and fully display the current cell, in the window where the pointer was located at the time of the key press. This can also be done with the View command. On some systems, this key must be mapped with the Key Map command in the Attributes Menu in order for this functionality to be available.

The Page Up and Page Down keys are used with the Show Errors command in the DRC Menu. Page Down will show the first and subsequent errors. Page Up will show the previous error(s). Pressing Ctrl-F will have a similar effect to Page Down, and either Ctrl-B or Ctrl-P will simulate a Page Up press. On some systems, the Page Up and Page Down keys must be mapped using the Key Map command in the Attributes Menu.

The command line interface through the prompt area provides an interface to operating system commands, as well as to a number of internal commands which are often rather specialized and not associated with a menu button. Each of these commands starts with an exclamation point  $( '!)'$ , and may be entered when no other command is active, or inside of many commands. These key presses are not recorded in the "keys" area below the side menu. If the command entered matches one of the internal commands, that command is executed. Otherwise, an operating system shell and associated window is produced to execute the command, with the exclamation mark stripped. If the '!' is followed immediately by Enter, an interactive subshell window is brought up. See Chapter 16 for a listing of the '!' commands.

The keyboard function keys, usually labeled  $F1 - F12$ , can be mapped by the user to provide an alternate means of pressing buttons in the menus. The mappings are added to the technology file with a text editor, following the syntax described in A.1. These mappings are completely up to the user to define, and no default mapping is installed (though the supplied technology file contains a mapping).

There are several control characters (characters entered while holding the **Ctrl** key) which perform operations in Xic. These are hard coded, and are in addition to any accelerators listed in the drop-down menus from the main toolbar. These are also in addition to accelerators from pop-up windows that have accelerators in their menus. These control keys supersede a menu accelerator using the same key.

#### Ctrl-A

In electrical mode, outside of any command, pressing Ctrl-A will cause the associated labels of any selected device to also become selected. The associated labels can be deselected by pressing Ctrl-P. This is sometimes useful for determining which labels are associated with a given device.

When entering text to the prompt area, **Ctrl-A** will move the cursor to the beginning of the line.

### Ctrl-C

This key sends an interrupt signal to  $Xic$ . When an interrupt is received, and  $Xic$  is performing a lengthly operation, the user is generally given the option of aborting the operation. This occurs within the DRC and Extraction functions, and geometrical commands such as **!join** and **!layer**, as well as file reading and writing. If an interrupt is received while drawing to the screen, the drawing immediately terminates, without user confirmation. Script execution is also terminated immediately.

Under Microsoft Windows, the **Pause** key also sends an interrupt signal, and unlike **Ctrl-C** this is independent of which Xic window has the keyboard focus.

When the "wait" cursor is active when the mouse pointer is in a drawing window, Xic is "busy". When busy,  $Xic$  locks out all key press events except for  $Ctrl-C$ , and most mouse button events. If a locked-out event is received, a pop-up will appear that informs the user that Xic is busy and to use Ctrl-C to abort the operation. This pop-up will disappear after three seconds (trying to destroy it with the mouse won't work).

When  $Xic$  is busy and Ctrl-C is pressed, the operation may be paused, and the user is asked (on the prompt line) whether to abort or continue. While waiting for input, most buttons are

#### *1.6. MAIN WINDOW LAYOUT AND OPERATIONS* 47

desensitized. Those that are not are the Help Menu, View/Allocation, and Attributes/Main Window/Freeze. Thus, these features are available during the pause.

All other events are dispatched normally while busy, so that visual updates should happen fairly quickly. Unlike early releases, there is no attempt to save unhandled events and handle them later.

#### Ctrl-E

Pressing Ctrl-E prompts the user for a coordinate pair, which is then used in a point operation, just as if the user had clicked with button 1 at that location. When entering coordinates using Ctrl-E, the coordinate is not moved to the nearest snap point as it would have been if entered with the mouse. Thus, off-grid points can be entered, and the user must bear this in mind.

When editing a string on the prompt line, Ctrl-E will move the cursor to the end of the string.

#### Ctrl-G

Pressing **Ctrl-G** prompts the user for new grid parameters. The grid can also be set with the **Set** Grid button in the Main Window sub-menu of the Attributes Menu, or the Attributes menu of sub-windows.

The user is prompted with a default command string containing three tokens: the grid spacing in microns, the snap number, and on/off. The snap number determines where the pointer can actually locate a coordinate. If the snap number is positive, then it represents the number of possible positions per grid spacing. If two, for example, the grid lines and midway between the grid lines are coordinates that can be accessed. If the snap number is negative, then the value represents the number of grid lines per snap line.

If the returned string is blank, the grid visibility is toggled. Entering "space  $\text{Enter}$ " is a quick way to toggle the grid. If the returned string contains one token, it is taken as a new grid spacing if a number, or sets the grid visibility on if "y" or "on", and off if "n" or "off". If there are two tokens, the first token is a new grid spacing, and the second token is either a snap number or an on/off directive if not a number.

#### Ctrl-K

When entering text to the prompt area,  $trl-K$  will delete-to-end. The character over the cursor and all characters to the right will be deleted.

#### Ctrl-N

The view in a window can be saved at any time by pressing **Ctrl-N**. The view is assigned a letter, which allows it to be recalled with the **View** command. Up to five views can be saved per window, and these are assigned letters A-E in order. The view can also be restored by pressing Ctrl-Shift-A through Ctrl-Shift-E.

#### Ctrl-P

In electrical mode, outside of any command, pressing **Ctrl-A** will cause the associated labels of any selected device to also become selected. The associated labels can be deselected by pressing Ctrl-P. This is sometimes useful for determining which labels are associated with a given device.

Pressing Ctrl-P is equivalent to pressing the Page Up key when the DRC Show Errors command is active.

#### Ctrl-R

Pressing Ctrl-R will redraw the window which contained the pointer when Ctrl-R was pressed.

#### Ctrl-U

When entering text to the prompt area, pressing Ctrl-U will delete all characters from the input buffer.

# Ctrl-V

Pressing Ctrl-V will bring up a window containing the Xic version number and copyright information.

# Ctrl-X

Pressing Ctrl-X will bring up a the Expansion Control panel, the same as the Expand command in the View Menu.

# Ctrl-Z

Pressing Ctrl-Z while the pointer is in a drawing window will iconify Xic. Ctrl-Z in the controlling terminal window retains the usual job control function.

Finally, the **Shift** and **Ctrl** keys are often used in conjunction with the pointer buttons to initiate new operations or modify current operations. An important example of their use will be presented in the next section. The sections describing the commands will present more examples.

# 1.6.10 Mouse Buttons

Xic is most efficiently used with a three-button mouse. The three buttons are normally numbered from the left, with the mouse pointing upward. This manual will refer to buttons by their number according to this convention.

A two-button mouse, as commonly used with PC hardware, does not provide button 2 (the "middle" button). Although a three-button pointing device is recommended, in current Xic releases the important button 2 operations can be simulated using button 1 or 3, while holding a modifier key. Thus, for many users, a two-button mouse should be entirely adequate.

In short, button 1 is used for basic point and click operations and menu selections. The middle button, button 2, is used for pan operations in drawing windows, and the right button, button 3, is used for zooming in the drawing windows.

In addition, drawing windows respond to mouse wheel events. The basic action is vertical scrolling, however if Shift is held, the window will scroll horizontally. If Ctrl is held (which overrides Shift) the display will zoom in or out. The mouse wheel sensitivity can be changed with the MouseWheel variable. A mouse wheel will also provide scrolling capability in text windows and the help viewer on most systems.

Button 1 (the left button) is used for point operations in the drawing windows, and for activating command buttons and sliders in menus and pop-ups. In most cases, a "point operation" can be effected in two ways: click twice, or hold and drag. If the pointer does not move too much as button 1 is pressed and released, a single point is defined, and most commands will prompt the user to point a second time to complete the operation. If button 1 is held while the pointer moves, upon release the operation is completed, using the press and release coordinates. A rectangle defining the two positions is typically ghost-drawn while the point operation is in progress.

The delay interval which is used to differentiate a "click" from a "hold" or "drag" can be adjusted by setting the SelectTime variable with the !set command. The default value is 250 milliseconds, and the adjustable range is 100–1000 milliseconds. Some users may find that setting the delay to a larger value improves the ability to differentiate between the operations described below.

Outside of any command, button 1 performs selection, move/copy, and stretch operations. The Shift and Ctrl keys act as modifiers for the button 1 presses. If Shift, Ctrl, and Alt are all held while button 1 is pressed, a button 4 press is simulated. This performs no action, but updates the coordinate readout window. The following sections describe the normal operations.
#### *1.6. MAIN WINDOW LAYOUT AND OPERATIONS* 49

#### Basic Selection Operation

If neither of the Shift and Ctrl keys is pressed, clicking on an object will toggle its selected status. Objects which are selected are drawn with a blinking boundary. These objects are acted on by many of the button commands, so that object selection in an important part of Xic operation. The number of selected objects, if any, is displayed in the status area below the layer table. This information is useful, as selected objects can be off-screen, leading to unintended consequences.

The default selection operation is described here. The selection behavior can be modified from the Selection Control Panel brought up by the layer button in the Selection Control button group.

In layer-specific mode (see 1.6.4), only objects on the current layer or subcells containing objects on the current layer can be selected or deselected. Otherwise, all objects and subcells are candidates for selection and deselection. Objects remain selected if the current layer is changed, and all selected objects will be moved, copied, or stretched. In layer-specific mode, the user must initiate the move, copy, or stretch on a selected object on the current layer.

Clicking on a single object will toggle the selection status of the object, if it is in scope according to the layer-specific mode. If the point where the object was clicked is also over a subcell, the object and not the subcell will be selected or deselected; subcells are affected only if there is no other geometry at the selection point.

It is impossible to select an object or subcell with mouse operations whose boundary is completely invisible in all display windows. Such objects can be deselected, however.

When clicking on an intersecting point of several objects, there are two types of logic available. In the default logic, when clicking on the intersection area of several unselected objects, only one of the objects is selected, and repeatedly clicking in the same spot will selected a different object, deselecting the previous selection if any. Thus, one can cycle through the candidates and select only the one of interest. If two or more of the objects are already selected, only one of the selected objects will be deselected, and no new object will be selected. If exactly one object is selected, it will be deselected, and the "next" object will be selected. If there is no "next" object, then there will be no new selection. The "next" object is subject to the ordering of layers in the layer table (top to bottom) and database ordering (sorted descending in the Y value and ascending in the X value of the upper left corner of the object's bounding box). In layer-specific mode, objects not on the current layer are ignored, whether or not they are selected.

In the "legacy" logic, which was used in releases through 2.5.63, clicking on an intersecting point of several unselected objects will select them all, or all those on the current layer if in layer-specific mode. However, clicking on the intersection area of several selected objects will not deselect them all. The logic in this case is similar to the default logic. If more that one object is selected, only one of the objects will be deselected per click in an intersecting area. When only one of the objects remains selected, the next click will deselect the selected object, and select the other objects.

If the variable NoAltSelection is set, Xic will use the legacy logic.

Clicking (not dragging) on an empty part of the drawing will deselect the single object at the head of the selection list, if any, which is the object most recently selected. This applies when no command is active, not when selections are performed within commands.

If neither of the **Shift** or **Ctrl** keys is pressed, and button 1 is pressed, dragged, and released, the selection status of objects that intersect the defined rectangle is toggled. All objects are affected if not in layer-specific mode, and objects on the current layer are affected otherwise. This is an "area select". Unlike clicking (or "point select"), the selection status of all affected objects is toggled by an area select. During the drag, the rectangle defined for the area select is ghost drawn. In area select, qualifying instances are always selected or deselected, whether or not other geometry is present.

In either point or area select, if the instance bounding box is not visible in the window, the instance will not be selected, which may prevent accidents.

In electrical mode with point selection, objects are acted upon hierarchically. Wires have the highest precedence, followed by labels, instances, and boxes. Only the clicked-on objects with the highest precedence are acted upon, if there are multiple objects clicked on. For example, clicking on a wire over a subcircuit will select or deselect the wire, but ignore the subcircuit. With drag selection, all qualifying objects will be acted upon.

When the selection operation is completed, the status of the modifier keys determines how the chosen objects are processed. If neither of Shift or Ctrl is pressed, the action is as described. if Shift is pressed (but not Ctrl), any unselected objects are selected. If Ctrl is pressed (but not Shift) any selected objects are deselected. If both **Shift** and Ctrl are held, the selection status of each object is reversed. This is the default for area selections, but not point selections.

The desel button can be used to deselect all selected objects. This acts on all selected objects, whether or not they are on the current layer. The **!select** command is another mechanism whereby objects can be selected.

#### Basic Move/Copy Operation

Objects must first be selected in order to be moved or copied. These operations are short-cuts to the Move and Copy commands in the Edit Menu. There are also !mo (move) and !co (copy) commands available for text-mode input from the prompt line.

If the Shift key is down when the user presses button 1, and the pointer is over a selected object, then a move/copy operation on all of the selected objects is initiated. Alternatively, pressing button 1 with no keys pressed over a selected object and holding, motionless for a brief period, will similarly initiate a move/copy operation. In the first case, if the user releases button 1 immediately (clicks) then the outlines of the selected objects are "attached" to the pointer and the move/copy operation will complete when the user clicks a second time. Alternatively, the user can drag the pointer (with button 1 still pressed), and the release event will complete the operation. In the second case, the pointer must remain motionless with button 1 down for a brief period. The user can release button 1, at which point the objects are attached to the pointer, and complete the operation with a second button 1 press. Alternatively, the user can begin to drag, and complete the operation by releasing button 1. The brief period of inactivity, or the fact that the Shift key is pressed, signals the start of a move/copy operation.

Pressing the **SpaceBar** toggles whether the operation is in move or copy mode. The last state is remembered in the next operation. A message in the prompt area indicates the current mode, which will apply when the operation completes.

When in copy mode, a replication count will be read from the keypress buffer of the current window when the copy is performed. This is an integer, entered by typing into the window. If not found or out of the range 1–100000, a single copy is made. Otherwise, multiple copies will be created, at multiples of the translation distance.

Also in copy mode, when clicking twice rather than dragging, the object being copied remains "attached" to the mouse pointer, so that additional copies can be placed by simply clicking. Pressing Esc will terminate this mode.

If the Shift key is down when the operation is completed, the angle of translation is constrained to be multiples of 45 degrees. This constraint is visible during the move/copy by observing the behavior or the ghost-drawn outlines as the pointer moves. This is often useful for making sure that the new location is horizontally, vertically, or diagonally aligned with the original location.

If the Enter is pressed during a move, when the objects being moved are ghost-drawn and attached to the pointer, the reference point of the object becomes the lower left corner of the bounding box of the objects. Pressing **Enter** will cycle the reference point through the corners of the bounding box, and back to the original reference location. Note that this allows objects that have somehow gotten off-grid to be returned to the grid.

It is possible to change the layer of objects during a move/copy operation. During the time that objects are ghost drawn and attached to the mouse pointer, if the current layer is changed, the objects that are attached will be placed on the new layer. Subcells are not affected. If in layer-specific mode, only objects whose layer was the original current layer will be changed to the new layer. If not in layerspecific mode, all new objects will be placed on the new layer, no matter what their original layer. If the current layer is set back to the previous layer before clicking to locate the new objects, no layers will change. Note that layer change is only possible for "click-click" mode and not "press-drag".

#### Basic Stretch Operation

Objects must first be selected in order to be stretched. The basic stretch operation described here is also available from the Stretch command in the Edit Menu, but that command provides additional features not available from the basic operation. Stretching operations are also available for polygons in the polyg command, and for wires in the wire command.

Any object other than subcells can be stretched, but the effect of the stretch differs on the various objects. Boxes and labels are stretched in such a way as to maintain a rectangular shape. That is, if a corner is stretched, the adjacent vertices are also moved in order to keep the internal angles 90 degrees.

The stretch operation works differently on Manhattan polygons than polygons containing nonorthogonal angles. For non-Manhattan polygons, a single vertex is moved, all others remain fixed. The stretch operation on Manhattan polygons is similar to the operation as applied to boxes, i.e., the corner and adjacent vertices are changed so as to keep the polygon Manhattan. A single vertex can be stretched arbitrarily either by selecting the vertex in the Stretch command in the Edit Menu, or by using the vertex editor in the polyg command.

If the Ctrl key is pressed when the user presses button 1, and the pointer is over a selected object that is not a subcell, a stretch operation will be initiated. The operation is performed on all selected objects, and the new outlines are ghost drawn. As for move/copy, the operation can be performed by clicking twice, or by dragging and releasing button 1. For selected polygons and wires, the vertex nearest the button 1 press location, for each object, is moved. For boxes and labels, the corner closest to the button down location is moved.

If the Shift key is pressed when the stretch is completed, the angle of translation is constrained to multiples of 45 degrees. This can be seen in the behavior of the ghost drawn outlines while the pointer moves, with and without the **Shift** key pressed. At this stage, the Ctrl key is ignored.

#### Additional Notes

Pressing the **Esc** key will terminate the operations described above while in progress. The **Tab** and **Shift-Tab** keys will undo and redo the operation, respectively. These operations sound complex when described in print, but become quite natural in practice. The user should spend a few minutes learning these operations.

In the layer menu, button 1 selects the current layer, as indicated by the highlight box drawn around the entry. If the **Shift** or **Ctrl** key is pressed while clicking with button 1 in the layer menu, the action is identical to a button 2 press, i.e., the layer visibility status is changed. This is advantageous for users with a two-button pointing device, on which button 2 is usually absent.

Many of the pop-up windows can be moved by pressing button 1 while the pointer in on the background or a label object in the pop-up. While button 1 is held, the outline of the pop-up is ghost-drawn and attached to the pointer. The pop-up is moved to the new location when button 1 is released.

#### Button 2 Operations

Button 2 a is usually the center button on a three-button pointing device. On two-button mice, the right button is typically button 3, and button 2 is missing. On some systems, pressing buttons 1 and 3 simultaneously will simulate a button 2 press. Xic provides alternative ways to perform the button 2 operations, so that a two-button pointing device can be used, but is a tiny bit less efficient.

If button 2 is clicked in a drawing window, the window is redrawn with the click location centered in the window. If instead button 2 is pressed and the pointer moved to a new location before release, the window is redrawn with the press location moved to the release location. If there are multiple windows open, only the window under the release will be redrawn. Thus, for example to change the view in a sub-window, press and hold button 2 while pointing at the desired feature in the main (or another) window, then release button 2 while pointing in the sub-window. The sub-window will show the pointed-to objects at the release location.

The same action will be initiated if button 3 is pressed while either the **Shift** or **Ctrl** key is held down. The key state when button 3 is released does not matter.

In the layer menu, button 2 will switch the visibility of layers, as indicated by the sample box. Clicking button 2 on the individual layers toggles their visibility. Clicking button 2 on the small box icon at the far right of the layer menu will toggle visibility of all layers. All layers will be set to visible or invisible according to whether a majority of layers were originally invisible or visible, respectively.

The behavior is a little different between physical and electrical modes. In physical mode, the screen will not be redrawn automatically, unless the **Shift** key is held during the button 2 press, but can be redrawn by clicking button 2 in the center of the drawing window, or by pressing the Ctrl-R key combination.

In electrical mode, the screen is automatically redrawn. The SCED (drawing) layer is always visible. Instead of the visibility of this layer being toggled, the fill setting is toggled between solid and empty fill.

The same behavior is obtained by holding **Shift** or **Ctrl** while clicking with button 1 in the layer menu. If **Shift** is held, the screen will be redrawn automatically while in physical mode.

#### Button 3 Operations

Button 3 performs a zoom operation. Clicking in two locations defines a rectangle to zoom into. The window will then display the contents of this area (after compensating for aspect ratio). To zoom out, button 3 is held while the pointer is moved, then released. A dotted box is drawn defined by the press and release locations. A second button 3 press in the same window will cause the area defined by the first and second presses to be shrunk by the ratio of the diagonals of the rectangles defined by press 1, release 1 and press 1, press 2. To zoom out a lot, release 1 is much closer to press 1 than press 2. A second button 3 press in a different window will display the boxed area of the first window in the second

#### *1.7. TEXT ENTRY WINDOWS* 53

#### window.

If Shift or Ctrl is held down before pressing button 3 in a drawing window, a pan operation will be initiated instead of the zoom, the same as if button 2 was pressed.

In the layer menu, button 3 will cause the layers to blink. In 256-color modes, the blinking status is turned on and off by clicking with button 3. Clicking with button 3 on the small box icon at the far right of the layer menu will turn off blinking of all layers, in this case. In other modes, button 3 must be pressed and held over a layer entry, and only the main drawing window will display blinking. In either case, layers that happen to have the same color as the selected blinking layer will also blink, since the operation is sensitive only to the layer color.

#### Button 4, Mouse Wheel

Support is provided for a fourth button for those pointing devices which have four buttons. Pressing button 4 does nothing except update the coordinates displayed on-screen. No action is performed. This can be simulated by holding the Ctrl, Shift, and Alt keys while pressing button 1.

Under Unix/Linux, the GTK user interface provides support for mouse wheels, by assuming that up and down clicks are mapped to button 4 and 5 presses. In order to use the mouse wheel, the X server must enable this function. For FreeBSD and Linux, this is enabled in the XF86Config file in /usr/X11R6/lib/X11, by adding the "ZAxisMapping" keyword to the "Pointer" section, as shown in the example below.

```
Section "Pointer"
 Protocol "Auto"
 Device "/dev/psm0"
 ZAxisMapping 4 5
EndSection
```
Any window that has scroll bars can be scrolled by moving the pointer *over a scroll bar* and turning the mouse wheel. The drawing windows, most text windows and help viewer windows respond to the mouse wheel by scrolling when the pointer is in the window, as well as over a scroll bar (if any). In drawing windows, scrolling will be horizontal if **Shift** is held, and if **Ctrl** is held (which overrides **Shift**), the display will zoom in or out intead. The mouse wheel sensitivity can be changed with the MouseWheel variable.

## 1.7 Text Entry Windows

In many operations, text is entered by the user into single-line text-entry areas that appear in pop-up windows. These entry areas provide a number of editing and interprocess communication features which will be described.

#### 1.7.1 Selections and Clipboards

Under Unix/Linux, there are two similar data transfer registers: the "primary selection", and the "clipboard". both correspond to system-wide registers, which can accommodate one data item (usually a text string) each. When text is selected in any window, usually by dragging over the text with button 1

held down, that text is automatically copied into the primary selection register. The primary selection can be "pasted" into other windows that are accepting text entry.

The clipboard, on the other hand, is generally set and used only by the GTK text-entry widgets. This includes the single-line entry used in many places, and the multi-line text window used in the text editor (see 1.8), file browser, and some other places including error reporting and info windows. From these windows, there are key bindings that cut (erase) or copy selected text to the clipboard, or paste clipboard text into the window. The cut/paste functions are only available if text in the window is editable, copy is always available.

Under Windows there is a single "Windows clipboard" which is a system-wide data-transfer register that can accommodate a single data item (usually a string). This can be used to pass data between windows. In use, the Windows clipboard is somewhat like the Unix/Linux clipboard.

Text in most text display windows can be selected by dragging with button 1 held down, however the selected text is not automatically added to the Windows clipboard. On must initiate a cut or copy operation in the window to actually save the selected text to the Windows clipboard. The "copy to clipboard" accelerator Ctrl-C is available from most windows that present highlighted or selected text. Note that there is no indication when text is copied to the clipboard, the selected text in all windows is unaffected, i.e., it won't change color or disappear. The user must remember which text was most recently copied to the Windows clipboard.

In both Unix/Linux and Windows, the single-line entry is typically also a receiver of drop events, meaning that text can be dragged form a drag source, such as the File Manager, and dropped in the entry area by releasing button 1. The dragged text will be inserted into the text in the entry area, either at the cursor or at the drop location, depending on the implementation.

#### 1.7.2 Single Line Key Bindings

The following table provides the key bindings for single-line text entry areas in Unix/Linux.

#### Unix/Linux Single-Line Bindings

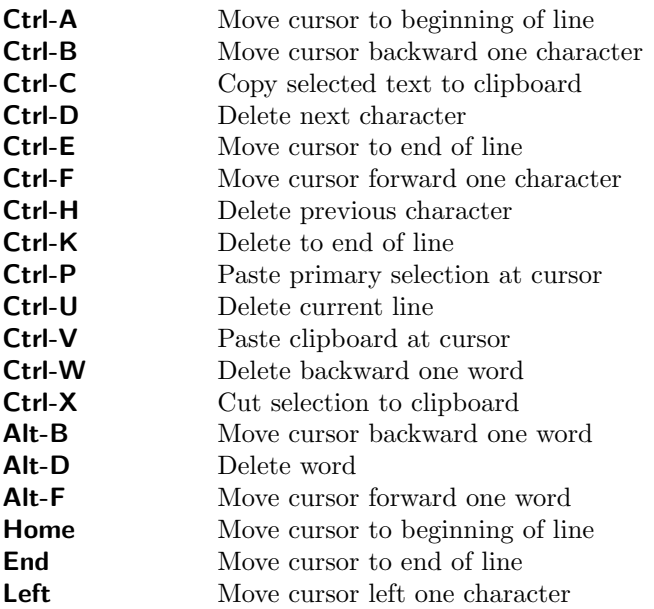

#### *1.8.* THE TEXT EDITOR 55

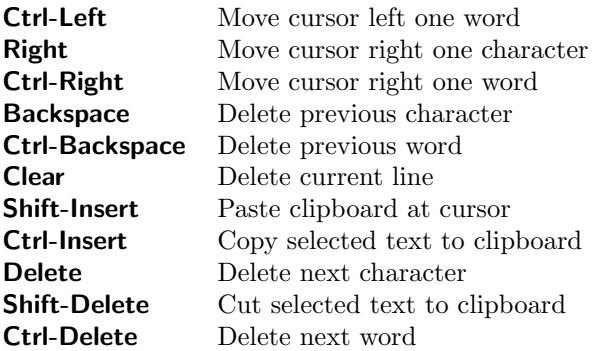

Clicking with button 1 will move the cursor to that location. Double clicking will select the clickedon word. Triple clicking will select the entire line. Button 1 is also used to select text by dragging the pointer over the text to select.

Clicking with button 2 will paste the primary selection into the line at the click location.

Button 3 will also select text, but the selected text is not copied to the primary selection register. Text selected in this manner can be saved to the clipboard just as a normal selection.

The following table privides the key bindings for single-line text entry areas in Windows. Note that the bindings are a subset of those available in the general purpose text editor.

#### Windows Single-Line Bindings

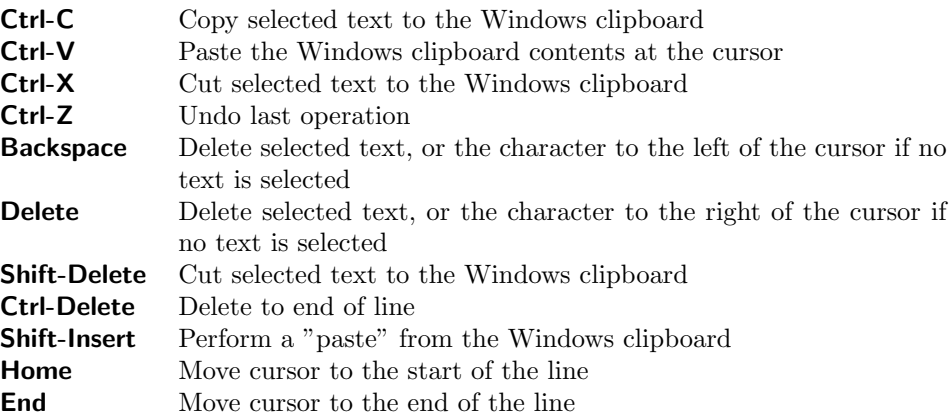

The arrow keys move the cursor, and with **Ctrl** pressed the left and right arrow keys move the cursor word-by-word. Holding the **Shift** key while moving the cursor with the mouse or with other keys will select the intervening text.

The left mouse button is used to move the cursor by clicking, and to select text by dragging. In some windows, clicking with button 3 will bring up a menu containing entries for cut, paste, etc.

# 1.8 The Text Editor

Xic provides a general-purpose text editor window. It is used for editing text files or blocks, and may be invoked in read-only mode for use as a file viewer. In that mode, commands which modify the text are

#### not available.

The following commands are found in the File menu of the editor. Not all of these commands may be available, for example the Open button is absent when editing text blocks.

#### **Open**

Bring up the File Selection panel. This may be used to select a file to load into the editor. This is the same file manager available from the File Select button in the  $Xic$  File Menu.

#### Load

Bring up a dialog which solicits the name of a file to edit. If the current document is modified and not saved, a warning will be issued, and the file will not be loaded. Pressing **Load** a second time will load the new file, discarding the current document.

#### Read

Bring up a dialog which solicits the name of a file whose text is to be inserted into the document at the cursor position.

#### Save

Save the document to disk, or back to the application if editing a text block under the control of some command.

#### Save As

Pop up a dialog which solicits a new file name to save the current document under. If there is selected text, the selected text will be saved, not the entire document.

#### Print

Bring up a pop-up which enables the document to be printed to a printer, or saved to a file.

#### Write CRLF

This menu item appears only in the Windows version. It controls the line termination format used in files written by the text editor. The default is to use the archaic Windows two-byte (DOS) termination. If this button is unset, the more modern and efficient Unix-style termination is used. Older Windows programs such as Notepad require two-byte termination. Most newer objects and programs can use either format, as can the XicTools programs.

#### Quit

Exit the editor. If the document is modified and not saved, a warning is issued, and the editor is not exited. Pressing Quit again will exit the editor without saving.

The editor can also be dismissed with the window manager "dismiss window" function, which may be an 'X' button in the title bar. This has the same effect as the Quit button.

The editor is sensitive as a drop receiver. If a file is dragged into the editor and dropped, and neither of the Load or Read dialogs is visible, the Load dialog will appear with the name of the dropped file preloaded into the dialog text area. If the drop occurs with the Load dialog visible, the dropped file name will be entered into the Load dialog. Otherwise, if the Read dialog is visible, the text will be inserted into that dialog.

If the Ctrl key is held during the drop, and the text is not read-only, the text will instead be inserted into the document at the insertion point.

The following commands are found in the Edit menu of the text editor.

Undo This will undo the last modification, progressively. The number of operations that can be undone is limited to 25 in Windows, but is unlimited in Unix/Linux.

#### *1.8.* THE TEXT EDITOR 57

Redo This will redo previously undone operations, progressively.

The remaining entries allow copying of selected text to and from other windows.

Under Windows there is a single "Windows clipboard" which is a system-wide data-transfer register that can accommodate a single data item (usually a string). This can be used to pass data between windows.

Text in many text display windows (including the text editor) can be selected by dragging with button 1 held down, however the selected text is not automatically added to the Windows clipboard. On must initiate a cut or copy operation in the window to actually save the selected text to the Windows clipboard.

Under Unix/Linux, there are two similar data transfer registers: the "primary selection", and the "clipboard". Both correspond to system-wide registers, which can accommodate one data item (usually a text string) each. When text is selected in any window, usually by dragging over the text with button 1 held down, that text is automatically copied into the primary selection register. The primary selection can be "pasted" into other windows that are accepting text entry.

The clipboard, on the other hand, is generally set and used only by the GTK text-entry widgets. This includes the single-line entry used in many places, and the multi-line text window used in the text editor, file browser, and some other places including error reporting and info windows. From these windows, there are key bindings and/or menu items that cut or copy selected text to the clipboard, or paste clipboard text into the window. The cut/paste functions are only available if text in the window is editable, copy is always available.

Note that pressing mouse button 2 will paste the primary selection into to editor window (if the text is editable) at the press location.

#### Cut to Clipboard

Delete selected text to the clipboard. The accelerator **Crtl-X** also performs this operation. This function is not available if the text is read-only.

#### Copy to Clipboard

Copy selected text to the clipboard. The accelerator **Ctrl-C** also performs this operation. This function is available whether or not the text is read-only.

#### Paste from Clipboard

Paste the contents of the clipboard into the document at the cursor location. The accelerator Crtl-V also performs this operation. This function is not available if the text is read-only.

#### Paste Primary (Unix/Linux only)

Paste the contents of the primary selection register into the document at the cursor location. The accelerator Alt-P also performs this operation. This function is not available if the text is read-only.

The following commands are found in the Options menu of the editor.

#### Search

Pop up a dialog which solicits a regular expression to search for in the document. The up and down arrow buttons will perform the search, in the direction of the arrows. If the No Case button is active, case will be ignored in the search. The next matching text in the document will be highlighted. If there is no match, "not found" will be displayed in the message area of the pop-up.

The search starts at the current text insertion point (the location of the I-beam cursor). This may not be visible if the text is read-only, but the location can be set by clicking with button 1. The search does not wrap.

#### Font

This brings up a tool for selecting the font to use in the text window. Selecting a font will change the present font, and will set the default font for new text editor class windows. This includes the file browser and mail client pop-ups.

# 1.8.1 Text Editor Key Bindings

Characters are entered into the document as typed, at the current cursor location. The keys with special bindings are listed below.

### Unix/Linux Bindings

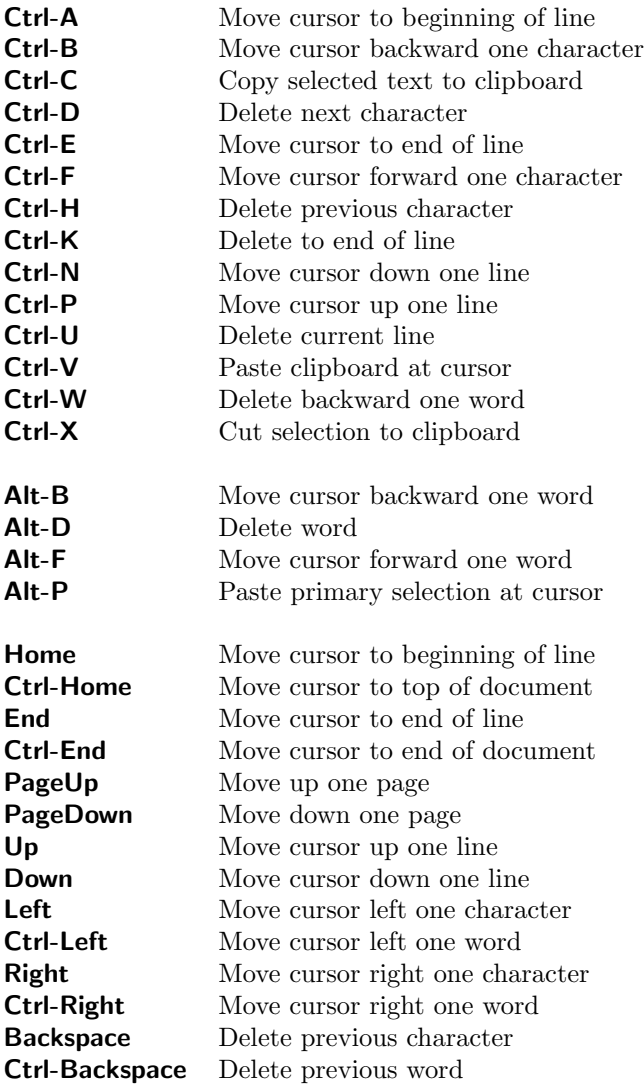

#### *1.8.* THE TEXT EDITOR 59

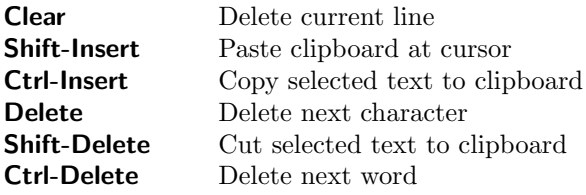

Clicking with button 1 will move the cursor to that location. Double clicking will select the clicked-on word. Triple clicking will select the clicked-on line. Button 1 is also used to select text by dragging the pointer over the text to select.

Clicking with button 2 will paste the contents of the primary selection register into the document at the click location.

In GTK-1 releases, button 3 will also select text, but the selected text is not copied to the clipboard. Text selected in this manner can be saved to the clipboard just as a normal selection. In GTK-2 releases, button 3 will not select, but will instead bring up a context menu.

#### Microsoft Windows Bindings

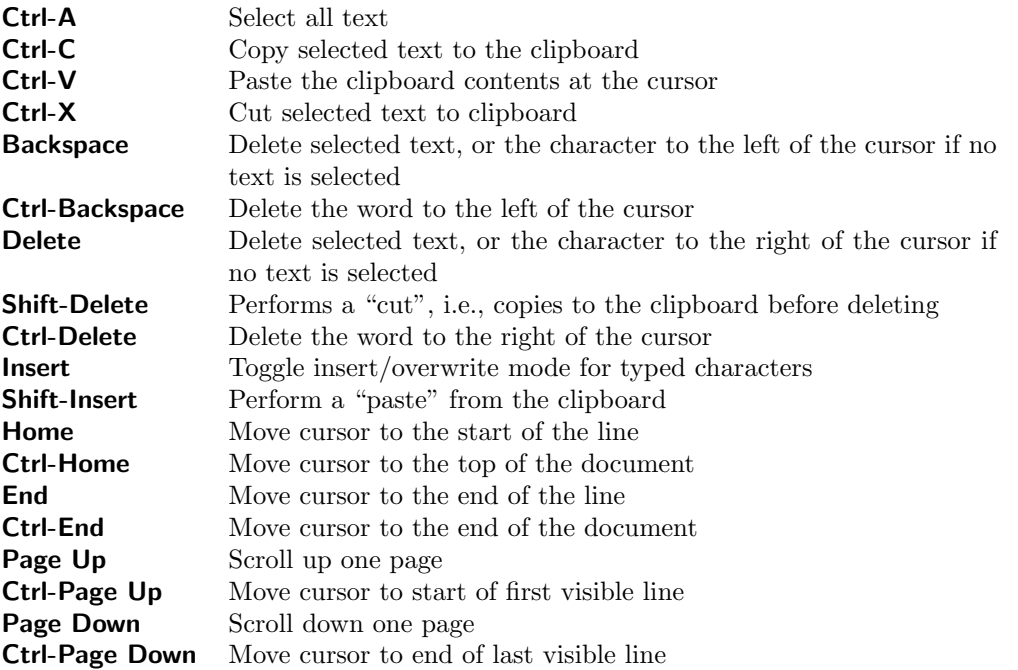

The arrow keys move the cursor, and with **Ctrl** pressed the left and right arrow keys move the cursor word-by-word. Holding the Shift key while moving the cursor with the mouse or with other keys will select the intervening text. The left mouse button is used to move the cursor by clicking, and to select text by dragging.

# 1.9 The WR Button: Email Client

The WR button is located in the upper left corner of the Xic main window. Pressing this button brings up a mail client window. The mail client can be used to send mail to any email address, though when the panel appears, it is pre-loaded with the address of Whiteley Research technical support. The text field containing the address, as well as the subject, can be changed.

The main text window is a text editor with operations similar to the text editor used elsewhere in Xic and WRspice. The File menu contains commands to read another text file into the editor at the location of the cursor (Read), save the text to a file (Save As) and send the text to a printer (Print). When done, the Send Mail command in the File menu is invoked to actually send the message. Alternatively, one can quit the mail client without sending mail by pressing Quit.

The Edit menu contains commands to cut, copy, and paste text.

The Options menu contains a Search command to find a text string in the text. The Attach command is used to add a mime attachment to the message. Pressing this button will cause prompting for the name of a file to attach. While the prompt pop-up is visible, dragging a file into the mail client will load that file name into the pop-up. This is also true of the **Read** command. Attachments are shown as icons arrayed along the menu bar of the mail client. Pressing the mouse button over an attachment icon will allow the attachment to be removed.

In the Windows version, since Windows does not provide a reliable interface for internet mail, the mail client and crash-dump report may not work. Mail is sent by passing the message to a Windows interface called "MAPI", which in turn relies on another installed program to actually send the mail. The mail system is known to work if Outlook Express is installed and configured as the "Simple MAPI mail client". To configure this, from Outlook Express select Tools\Options\General from the menu. Then, check the box next to "Make Outlook Express my default Simple MAPI client". Outlook Express is installed automatically with Internet Explorer.

# 1.10 The IT Button: Clear Current Transform

The IT button is located in the upper left corner of the Xic main window, next to the WR button. Pressing this button clears the current transform (see 7.6), resetting it to the identity transform. The current transform is used when moving/copying objects and when placing subcells. If applies rotation, magnification, and mirroring. The transform can be restored with the adjacent LT button.

# 1.11 The LT Button: Restore Last Transform

The LT button is located in the upper left corner of the Xic main window, next to the IT button. Pressing this button returns the current transform the state before it was last changed, for example by being cleared with the IT button. This button, and the IT button, provide a quick way to turn the current transform on and off.

# Chapter 2

# Using Xic

Xic has two basic operating modes: physical and electrical. In physical mode, one is editing the geometry of the mask patterns on the multiple layers used in the photomasks to manufacture the circuit. In electrical mode, one is editing an electrical schematic of the circuit or subcircuit represented by the cell. The schematic is used for documentation, and also for performing simulation of the circuit to verify performance. The schematic and layout can be interlinked to provide consistency verification. This is the purpose of the functions in the Extract Menu, to be described in Chapter 13.

A full design database typically consists of a hierarchy of cells. The top level or main cell usually depicts the entire chip. Subcells represent the bond pads, annotation, and major circuit blocks. The circuit blocks in turn have subcells representing more primitive circuit blocks, down to the gate level and below.

In Xic, one can edit any of these cells and their subcells at any depth in the hierarchy, as both physical layout and electrical schematic. The use of a hierarchical database is far more efficient and convenient than a flat database. The designer is encouraged to make liberal use of subcells rather than designing single, highly complex cells.

When a design is complete, i.e., when all electrical simulations and physical design rule checks have been performed, the physical part of the database can be submitted for processing. The exact mechanism varies with organization, but the physical-only (Strip For Export button in the Write Layout File panel from the Convert Menu active) GDSII, OASIS and CIF outputs provided by Xic are portable to any mask fabrication facility or foundry.

The user can switch between physical and electrical modes at any time, by pressing the Electrical or Physical button (whichever appears) in the View Menu. Sub-windows, brought up with the Viewport button in the View Menu, are individually switchable between schematic and physical views. The side menus differ somewhat between the two modes, and some menu commands operate a little differently.

The next two sections of this chapter provide an introduction to editing in physical and electrical modes. The remaining sections provide information on certain Xic operation modes and features, and are somewhat more advanced in nature. The following chapters provide detailed information on all of the menu command functions.

The new user should read the first two sections of this chapter, and practice using Xic while reading the help messages.

# 2.1 Physical Layout Editing

In physical mode, one arranges geometrical shapes on the various layers to produce a working circuit. One can also place subcells, which have been previously created. The knowledge of what shapes to place, and where, is dependent on the technology in use, and represents the essence of integrated circuit engineering. The user must be familiar with these fundamentals, as  $Xic$  is only a tool for application of this knowledge.

The basic primitive used by Xic is the box. Boxes are filled rectangular structures representing an area of opacity on the corresponding mask level. The box button in the side menu, with the rectangular icon, is used to create boxes. With the box button active, the user points to the two diagonal corners of the box desired in the drawing window, and a colored box will appear. The color and fill pattern are set for each layer in the technology file, and can be changed by the user with the Set Color and Set Fill buttons in the Attributes Menu. The layer can be selected by clicking on the desired layer in the layer table, which is arrayed near the bottom of the main Xic window. Note that when boxes created on the same level overlap, they are clipped or merged so as to not actually overlap. This increases the storage and retrieval efficiency of the database.

If the created box is too small or otherwise causes a design rule violation, a message will appear, if interactive rule checking is active. By default, all objects are checked for design rule violations when they are added to the database, though this can be set otherwise in the technology file or if the Set Interactive button in the DRC Menu is not active. Objects that "fail" are actually in the database, and it is the responsibility of the user to correct the error when it is flagged.

Boxes can be used exclusively to create a working circuit, however other structures are sometimes more convenient. Wires are fixed-width paths that are often used to make electrical connections. The wire button in the side menu allows the creation of wires, and the style button can be used to change or set the wire width and end style. The wire button has a sideways L-shaped icon. Every layer has a default wire width. To construct a wire, simply click on the points of the drawing window which correspond to wire vertices, and click the last vertex twice to end the wire. Note that the wire can zigzag at any angle, however the angles can be fixed to multiples of 45 degrees by pressing the Constrain 45 button in the Edit Menu. Also note that acute angles will most likely cause a design rule violation message to appear.

Polygons are constructed in a manner similar to wires, using the polyg button in the side menu. This button has a triangle icon. The polygon is constructed by clicking at each desired vertex location, and is terminated by clicking again on the first vertex. Polygons can have edges with arbitrary angles, which can be constrained to multiples of 45 degrees with the **Constrain 45** button. Again, acute angles are likely to cause design rule violations. Polygons are most useful for constructing rounded or off-angle shapes used in high frequency circuits. It is also slightly more efficient to use polygons rather than a collection of boxes.

With none of the geometry-creating buttons active, clicking on an object will cause it to be "selected". A selected object will be outlined with a flashing highlight. Selected objects are used by many of the other commands. An object can be deselected by clicking on it a second time. The status window below the layer table will indicate the number of objects selected. Multiple objects can be selected at once by pressing and holding button 1, dragging the pointer, and releasing. A ghost-drawn rectangle will appear during this operation. Objects which overlap this rectangle will be selected (or deselected if already selected). The **S** button to the left of the layer menu can be used to put  $Xic$  into layer-specific mode. In this mode, only objects on the current layer (the one highlighted in the layer table) will be selected. Otherwise, any object can be selected. All selected objects can be deselected with the desel button in the Selection Control button group (to the left of the layer table).

#### *2.2. ELECTRICAL SCHEMATIC EDITING* 63

Once selected, an object can be deleted, either by pressing the Delete key, or by pressing the Delete button in the Modify Menu. The objects will disappear from the screen, and the database.

Almost any operation which modifies the database can be undone with the Undo button in the Modify Menu, which is equivalent to pressing the Tab key. The last 25 operation are saved, and can be undone. The Redo button, or equivalently **Shift-Tab** will redo the last undo. All of the undone operations are saved in the redo list, however the redo list is cleared after each new operation that is not an undo.

The Stretch button in the Modify Menu is used to modify the shapes or sizes of boxes, polygons, wires, and labels. By pointing at the edge or corner of a box, one can move that edge or corner to a new location. Similarly, polygon and wire vertices can be moved. Polygons and wires can also be modified with the vertex editor built into the **polyg** and **wire** command buttons. If a polygon or wire is selected before pressing the corresponding command button, the vertices of the selected object will be marked. The selected vertices can be deleted or moved, and new vertices added.

The erase button in the side menu has an icon consisting of a box with a corner missing. This button is used to delete parts of objects. One clicks twice, or presses and drags, to define a rectangle, which is ghost-drawn during the operation. This rectangular area will be cleared of fill from any box, polygon, or wire. The layer-specific setting (from the S button) determines whether all objects are erased, or only those on the current layer. Wires may not be entirely erased, as they are only cut at points where the central path crosses the erase box boundary.

The user may have already designed one or more cells using  $Xic$ , which are then available for use as subcells in the present layout. Subcells are called and placed with the Place command in the Edit Menu. After pressing the Place button, the Cell Placement Control pop-up will appear, which allows the user to select a cell to place from cells that have been placed previously, or to enter a new cell name to place. The cell name can be dragged from the File Selection panel or from the list pop-ups in the File Menu. In addition, the List pop-ups contain a Place button which will also set the name of the current "master" cell to be placed, and pop up the Cell Placement Control pop-up if it is not already visible. When the Place button in the Cell Placement Control pop-up is active, the current "master" will be "attached" to the mouse pointer, and instances will be placed at locations where the user clicks with mouse button 1 in the drawing. There is provision in the Cell Placement Control pop-up to define array parameters, so that an array of instances will be created rather than a single instance. The placement mode can be exited by pressing the Esc key, or by unsetting the Place button in the Cell Placement Control pop-up.

Once a physical layout is substantially complete, the layout is a candidate for batch design rule checking and extraction. These capabilities are described in detail in later chapters.

This brief introduction should convey the flavor of using Xic in physical mode. There are many more commands, and some of the commands introduced have additional features not mentioned. The best way to learn Xic is to use it, and read the on-line help available for the commands. After pressing the Help button in the Help Menu, pressing any command button will bring up a help screen describing the command. Reading the help and then trying the operation is the fastest way to learn. The help mode, and any command, can ge exited by pressing the **Esc** key.

# 2.2 Electrical Schematic Editing

The electical mode of Xic allows a schematic representation of the cell to be entered. This electrical representation is used to generate a SPICE file for simulation purposes, by WRspice or another simulator. The electrical representation can be generated or updated from the physical layout, if extraction has been properly set up, and can be compared with the physical representation to identify wiring errors.

The electrical representation of a hierarchy of cells follows the same hierarchy as the physical cells, for the most part. Physical cells that contain wire only, i.e., no devices or subcircuits, generally do not have an electrical-mode counterpart. Such cells are effectively flattened into their parents in the electrical representation. The physical implementation of devices can include structure from subcells. In this case, the electrical implementation of the device is in the electrical cell corresponding to the top-level physical cell containing the device geometry.

One does not need a physical representation in order to use electrical mode. In this case, Xic is used exclusively as a schematic capture front-end for WRspice or another SPICE-compatible simulator.

This section will focus on the mechanics of schematic entry and simulation using WRspice. The chapter on extraction (13) will provide detail on how the electrical and physical data can be made to interact.

To produce a schematic cell, one follows this basic outline:

- 1. Devices from the device menu are placed at various locations in the drawing. Also, subcircuits from the user's library are similarly added to the drawing.
- 2. The devices and subcircuits are wired together.
- 3. Properties are given to the devices, which designate component values, models referenced, or other information.
- 4. If the cell is to be used as a subcircuit in another schematic, connection points are added, and possibly a symbolic representation defined.
- 5. A SPICE file representing the present hierarchy can be generated at this point, or, if the circuit is top-level (not used as a subcircuit) interactive simulation using WRspice is possible.

The following sections will describe these steps in more detail.

A prerequisite for using electrical mode is basic knowledge of the SPICE syntax and SPICE file format. One does not need to be an expert, but a certain proficiency is assumed for such steps as property setting. It is recommended that users unfamiliar with SPICE skim the WRspice manual or other reference.

#### 2.2.1 Placement of Devices and Subcircuits

 $Xic$  is distributed with a representative device library, which is contained in a file named device.lib found in the installation startup directory. This contains most if not all of the devices supported by WRspice, however it may be necessary to customize this file to the user's unique requirements. The format of this file is described in the appendix. The devices found in the device library file are those listed in the device menu, which is available while in electrical mode.

Xic usually starts in physical mode, though if given the -E option on the command line Xic will start in electrical mode. To switch from physical to electrical mode, press the Electrical button in the View Menu. Xic will reconfigure the side menu, and display the schematic for the current cell (if any). Pressing the devs button in the side menu will bring up a device menu which extends across the top of the main Xic window. There are two styles of device menu available. The default menu consists of an array of lettered buttons. Pressing button 1 while the pointer is over one of these buttons will cause a drop-down menu to appear, which consists of more buttons containing device names. The first letter of

#### *2.2. ELECTRICAL SCHEMATIC EDITING* 65

these devices is that on the original button. A device can be selected by releasing button 1 while the pointer is over the desired button.

A second device menu style consists of panels containing the names and schematic symbols of the various devices with perhaps a button with a right-pointing arrow, if the selections do not entirely fit on-screen. Clicking on the arrow button will show the devices which did not fit in the initial menu. This menu has the disadvantage of occupying a lot of screen space, but it may be easier for new users.

Both menu styles contain a button that switches to the other style of menu. The present style will be used until changed by the user. The style used is completely arbitrary, and simply a user-preference.

Clicking on one of the device panels in the pictorial menu, or releasing button 1 on a selection in the pull-down menu will attach the schematic symbol to the mouse pointer. Then clicking in the drawing window will leave instances of that device at those locations. Press **Esc** to exit this mode. This is the means by which devices are added to the circuit. New devices can also be produced by using a copy operation (a button 1 operation, or explicitly using the Copy command in the Modify Menu) from an existing device in the circuit.

The user may have already designed one or more circuits using Xic, which are then available for use as subcircuits in the present schematic. The details of how to create a "true" subcircuit will be presented shortly; for now, assume that such cells already exist. Subcircuits are called and placed with the Place command in the Edit Menu, in the same manner as subcells in physical mode. After pressing the Place button, the Cell Placement Control pop-up will appear, which allows the user to select a cell to place from cells that have been placed previously, or to enter a new cell name to place. The cell name can be dragged from the File Selection panel or from the List pop-ups in the File Menu. In addition, the List pop-ups contain a Place button which will also set the name of the current "master" cell to be placed, and pop up the Cell Placement Control pop-up if it is not already visible. When the Place button in the Cell Placement Control pop-up is active, the current "master" will be "attached" to the mouse pointer, and instances will be placed at locations where the user clicks with mouse button 1 in the drawing. The placement mode can be exited by pressing the Esc key, or by unsetting the Place button in the Cell Placement Control pop-up.

Once devices and subcircuits have been placed in the drawing, they can be moved and copied as for physical cells. Not all of the transformations of physical mode are available, however, from the Current Transform command in the Edit Menu. Specifically, rotations are limited to multiples of 90 degrees, and there is no magnification capability.

#### 2.2.2 Semiconductor Devices

The device menu contains symbols for the semiconductor devices supported by WRspice. These include diodes, bipolar and junction field-effect transistors, MESFETs, and MOSFETs.

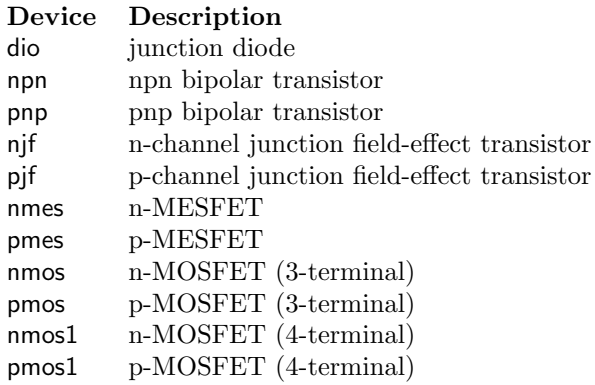

Unlike simple devices such as resistors and capacitors, which are fully specified by a value, these devices almost always require a model. The model is specified with a model property, which is applied to the device in the same way that a value property is applied to a simple device.

In order for Xic to include the model in the SPICE file, the model must be available to Xic. Device models are provided to Xic through a file read by Xic when the program starts. When Xic starts, it traverses the library search path, looking for model files. A model file is 1) a file usually named "model.lib", in which case the first such file is read, or 2) any file found in a subdirectory usually named "models" of a directory in the search path. The names assumed ("model.lib" and "models") can be changed in the technology file.

The files that contain the models consist of the .model lines for SPICE. These blocks are placed one after another, with no order assumed.

Perhaps the simplest way to add a model to Xic is through the model.lib file. A skeletal model.lib file is provided with Xic, in the startup directory. Models added to this file will be available to all users. If a copy of the model.lib file is placed in the current directory, (which is always searched first) then that file will be used instead. The first model.lib file found in the library search path will be used. This allows users to access their own custom model.lib file.

If large numbers of models are to be added, it may be more convenient to add a "models" subdirectory to one of the directories in the library search path. One may add a directory to the search path for this purpose. In the models subdirectory, add the files containing the SPICE models. The file names are unimportant, and all files found in the subdirectory will be searched.

Each model block starts with

.model modname modtype ....

The modname is an arbitrary word which designates the model, and this should be unique among all of the models  $Xic$  will find along the library search path. The modtype is the SPICE name for the model for a given device, as specified in the *WRspice* documentation. The remaining text consists of parameter value assignments as per the documentation. The modname should be used in a model property of the devices that are to use the model.

There are two different MOS device types: the nmos1/pmos1 devices contain stubs for all four nodes (gate, drain, source, and bulk). The nmos/pmos devices automatically connect the bulk node to global nodes named NSUB and PSUB, respectively. Most of the time, it is more convenient to use the nmos/pmos devices to avoid having to make explicit contact to the substrate nodes in the circuit, however one *must* remember to bias the NSUB and PSUB nodes. To do this:

#### *2.2. ELECTRICAL SCHEMATIC EDITING* 67

If there is one or more nmos devices in the circuit:

- 1. Add a voltage source to the schematic.
- 2. Place a ground terminal on the negative terminal of the voltage source.
- 3. Place a tbar terminal device on the positive terminal of the voltage source.
- 4. Select the 'tbar' label of this terminal device.
- 5. Press the label button (side menu), and change the name from "tbar" to "NSUB".
- 6. Add a value property to the voltage source to set the substrate voltage. This procedure is described below.

If there is one or more pmos devices in the circuit:

Follow the same procedure above, however use "PSUB" as the name for the tbar device.

This will provide a dc bias voltage to the common connection of all of the nmos and pmos bulk nodes in the circuit. The value of NSUB is usually equal to the most negative supply voltage in the circuit, and the value of PSUB is usually equal to the most positive voltage in the circuit.

#### 2.2.3 Wiring Devices and Subcircuits

Once the devices and subcircuits have been placed, wires can be added to make connections between them. This is not typically a two-step precess, as most users build a schematic by mixing placement and wiring operations.

First, it should be stressed that connections do not always require wires, and in particular it is often most convenient to make connections between devices by abutment. Devices and subcircuits have specific local coordinates where a connection is possible. In a device, these are typically at the end of the wire stubs shown as part of the device symbol. In subcircuits, these are the terminal locations defined by the designer of the subcell, and can be made visible with the terms button in the side menu. When moving or placing a device, or creating a wire, visual feedback is provided when the mouse pointer is over a possible connection point. Connections can only occur at the connection points. The Connection Dots button in the Attributes Menu can be used to draw a dot at all connection locations.

The devices in the device menu should mostly be familiar to users of SPICE. There are special terminal "devices" that can be used instead of wires to provide interconnections. These are the "gnd", "tbar" and equivalent terminals, and the "tbus" bus terminal. In the first case, the symbol is of a ground connection, and it provides exactly that. At least one point of every circuit must be grounded, or the SPICE simulation may fail. The tbar terminal is more general purpose. As it is, this terminal will tie all locations attached to such terminals together. This is a convenient way of distributing a power net, for example. If the name label of the tbar device is changed, then all locations attached to terminals with this name will form a different network. The easiest way to change the name is to click on the "tbar" label of an existing tbar device (thus selecting the label), then press the label button in the side menu. The user will be prompted for a new string. Once the new string has been entered, the label will be updated, and the terminal can be copied to other locations to from the network. The bus terminal will be described below (in 2.2.7).

Remaining connections are made with the wires button in the side menu, which has an icon that looks like a sideways L. Before generating wires for connections, the user should make sure that the current layer is the "SCED" layer. Only wires on this layer are electrically active. Wires created on other layers are for decoration purposes only!

Wires are used to connect the devices together by clicking on the vertex locations of the wires. The vertices must be on the contact points of devices and subcircuits, i.e., the ends of the connecting wire stubs of the devices, and the terminal locations of subcircuits. These vertices are created automatically in horizontal or vertical wire segments which cross over contact points.

One of the problems that some new users encounter is that contact is not made due to improper placement of wires in relation to device contact points. To reiterate the previous discussion, only the ends of the wire stubs of devices are "active", and these must physically coincide with a wire vertex. Although a vertex will generally be created if necessary in an intersecting wire, new users should form the habit of explicitly creating a vertex, by clicking on the contact point while creating the wire,

In electrical mode, the first layer in the layer table is a layer named "SCED". This is the active wiring layer, and only this layer can be used for electrically significant wires. The layer named "SPTX" is also active, in that labels on this layer are included in the SPICE text generated for the cell. Other layers are used for visual purposes only (such as color-coding the displayed property labels), or for temporary "storage" of parts of the circuit not in use. The Chg Layer button in the Edit Menu is used to change the layer of objects.

The additional layers can be used for anything, but serve the following purposes:

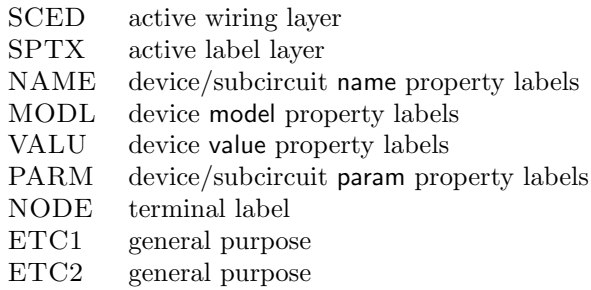

The Connection Dots button can be used to show dots at connection points. New users often appreciate the feedback provided by the Connection Dots button that a connection has been made. One has a choice of whether dots appear at every connection, or only at those likely to be ambiguous. When a wire is created, if it runs over a device terminal or a vertex of another wire while horizontal or vertical, a vertex is generated, which implies a connection. Two wires crossing do not connect, unless a vertex existed in one of the wires at the crossing point. Sometimes, is is desirable to remove a connection, or to enforce a connection of two crossing wires. This can be accomplished with the vertex editor available with the wires button. First, select the wire by clicking on it. After pressing the wires button, each vertex of the wire will be shown with a small box. Clicking on a vertex box will delete the vertex. Clicking on a vertex box with the **Shift** key held down will select that vertex, and allow the vertex to be dragged to a new location. In either case, the connection to an underlying vertex or device terminal will be broken. To add a vertex, click on the selected wire at the point where the vertex is to be added. A new vertex box will appear. If there is an underlying device terminal or wire vertex, a connection will have been established. If two wires cross with neither wire having a vertex at the crossing point, adding a vertex to one of the wires will automatically add a corresponding vertex to the second wire if the second wire is horizontal or vertical at the crossing point.

#### 2.2.4 Adding Properties to Devices

Once the devices have been placed, device properties can be assigned. This is the method by which Xic knows the values, models, and other characteristics of the devices. Device properties are initially added

#### *2.2. ELECTRICAL SCHEMATIC EDITING* 69

with the Property Editor brought up by the Properties button in the Edit Menu. The Property Editor contains a text window showing the properties of a selected device, if any. The features and capabilities of the Property Editor are rather complicated, and are described fully in the section of this manual (7.12) describing the Properties command in the Edit Menu. This section will describe some of the basic operations.

At this point there are three properties of interest: value, model, and param. Of these, the value and model are just different names for the same underlying text field, thus a device should not be assigned both a value and a model property (such a specification would make no sense in in a SPICE context). The string for a device, which will be generated in SPICE output, has the generic form

#### $device_name\ node_list\ model_or_value\ [parameters]$

Every device should have a model or value assigned. The parameter (param property) is optional, but may be needed for certain devices for particular types of simulation. It is also used to provide parameter values, such as the width or length of a MOSFET. This is where knowledge of the SPICE syntax is necessary, in order to know what parameters are required for a given device.

For simple devices such as resistors, only a value property is generally required. To apply a value property, with the Property Editor visible, click on the device to receive the the property. The editor will list any existing properties, and the selected device will be highlighted. From the **Add** menu of the Property Editor, press the Value button, and enter the value on the prompt line, followed by **Enter**. A label showing the new value will appear next to the selected device.

The "value" can be just about any string, so it is important that this input have relevance to SPICE. The format of the numerical entries is as recognized by SPICE, in MKS units. One common error is to leave off the units, e.g., entering "50" for the value of a capacitor when the correct entry should be "50fF". Of course, "50e-15" would suffice as well in this case.

The Global button on the Property Editor can be used to set the properties of several devices at once. The Edit button can be used to edit an existing property. Once a property has been assigned to a device, copies of the device will contain the same property, thus it may be preferable to assign properties in part early in the placement step, and generate copies of similar devices rather than placing new instances.

Once a property has been assigned, it can be changed with the label editor, thus the Property Editor needs to be invoked only for the initial assignment. To change the value of any editable property, select the label displaying that value (you can select properties in multiple devices). Then, press the label button in the side menu. This will prompt for a new value, and when given, all of the selected labels will be updated with the new value, and the underlying properties will have been changed.

### 2.2.5 Creating Subcircuits

In order for a cell to be a valid subcircuit, i.e., electrically active when placed into another cell, one or more contact terminal locations must be defined. This is accomplished with the subct button in the side menu. When this button is pressed, the user may click on contact points within the circuit to define contact locations. Only valid contact points can be selected, i.e., the point must fall on a wire vertex, or a contact point of a device or subcircuit. When a valid point is clicked on, a boxed digit will appear at the location, and the user will be prompted for a name for the terminal. The user can press Enter to accept a default name, or can enter a short descriptive name for the contact, such as "output".

Clicking on an existing terminal will delete the terminal. Clicking on an existing terminal with the Shift key held will "attach" the terminal to the mouse pointer, and clicking on a new location will move the terminal. Double clicking on a terminal with the Shift key held down will repeat prompting for the terminal's name.

The terms button in the side menu, when on, will display the terminal locations, as well as the terminal locations of subcells in the drawing.

Once one or more terminals have been defined, the cell can "officially" be used as a subcell. Although cells without contact terminals can be placed, an error message will be generated, complaining that the subcell has no name property. It is possible, at this point, to use the **Push** command to push into the new cell, define the subcircuit contacts, and pop back to the parent cell.

In some cases, it is preferable that the subcell be displayed as a symbol, rather than a schematic, when expanded. For example, if the subcell represents an AND gate, and there are many instances of the subcell, the drawing of the parent cell will appear much neater if the AND gate cell is represented by an AND symbol rather than its full schematic. One can define such a representation with the symbl button in the side menu.

On pressing the symbl button for a cell without a previous symbolic representation defined, the schematic will disappear, and the screen will be blank. One is free to use the objects from the shapes menu, wires, and labels, on any of the layers, to construct a symbol which will be displayed for that cell. When the new drawing is complete, the subct button should be pressed again. This will make the contact point indicators visible, however they will be in arbitrary locations. The user should move the terminals to where they belong in the symbolic representation, by dragging them with the left mouse button. Unlike in the normal schematic representation, the terminals can be placed anywhere. The terminals will not disappear when clicked on. New terminals can only be added by returning to normal mode, and similarly the schematic can be edited only by returning to normal mode. The display status of the cell is set by the status of the symbl button when it was saved to disk, or last edited if it is still in memory.

#### 2.2.6 Node and Device Naming

Xic will assign names and node numbers to the device, subcircuits and nodes in the circuit, by default. These will be unique numbers for each type of device and for each node. One problem, however, is that these numbers will change when the circuit topology is changed. Often, the SPICE output may be used by another application, that may need to access circuit node voltages, for example, in a predictable way. Thus, Xic has provision for assigning an immutable name to wire nets, and to devices and subcircuits.

By default, device names are assigned by  $Xic$  as the device key letter followed by an integer that Xic generates. This can be overridden by assigning a name property to the device. The procedure is identical to assigning the properties that we have discussed previously. The Name button in the Add menu of the Property Editor is used. Although the string that is entered as the name property can be anything, there are some very important constraints for correct SPICE output.

- 1. The first letter of the name must be the same (case insensitive) as the default name. This is the 'key' that identifies the type of device in SPICE.
- 2. The name should be a single word containing alpha-numeric characters only.
- 3. The name should be unique in the circuit.

Although Xic provides flexibility in assigning this property, SPICE simulations will fail unless these constraints are observed. Once the name property is assigned to a device, that name, rather than the

#### *2.2. ELECTRICAL SCHEMATIC EDITING*  $71$

default, will be used to reference the device. The name will appear in a label next to the device on-screen. As we have previously seen, the name can be modified subsequently with the label editor.

The procedure for assignment of names to subcircuits is identical. The 'key' letter for subcircuits is 'X'.

The node mapping editor, which appears when the **nodmp** button in the side menu is pressed, is used to assign names to nodes. A "node" is SPICE terminology for a collection of one or more device and subcircuit terminals that are connected together. Each node is given a unique number by  $Xic$ , which is used as the node "name" in SPICE output. The node mapping editor allows the node to have an assigned name, which will be used instead.

Full information on the node mapping editor can be found in the section describing the **nodmp** command (4.11). Here, we will briefly outline its use. The node names can be edited only when the cell is not in symbolic mode, so that the symbl button must be disengaged if it is active. The left panel of the node mapping editor contains a list of the circuit nodes, with the left column containing the internal number, and the right column containing the assigned name, if any. Selecting an entry in this list will cause the device terminals for that node to be listed in the right panel, and these will be highlighted in the schematic. Pressing the Rename button will prompt the user for a name for that node. This can be any word consisting of alpha-numeric characters. It is very important that the assigned node name be unique in the circuit. This word will be used in SPICE output to designate the node, rather than the number.

The node mapping will be applied to the cell if the nodmp button was active when the cell was saved or last edited. Note that the nodmp button remains engaged after the node mapping editor is dismissed. This signals that the nodes will be mapped, i.e., the given names will be used. Press the nodmp button twice to pop up the node mapping editor again. If the **nodmp** button is disengaged, the default names will be used, and not the given names.

#### 2.2.7 Using Bus Connectors

It is possible to make multiple connections between subcircuits and elsewhere within a schematic, using bus terminals and connectors. These act like ribbon cable, making multiple connections through single graphical objects. This can greatly simplify the schematic visually.

Bus terminals are terminal devices that provide multiple contacts. Bus subcircuit connectors (BSCs) are locations of a subcircuit where multiple connections can be established. Bus terminals can be placed on BSCs, or can be connected to other bus terminals, and BSCs can connect together directly. Bus wires can also be used to connect bus terminals and BSCs.

#### Bus Terminals

Bus terminals are placed by instantiating the tbus device found in the device.lib file and consequently in the device menu in electrical mode. They look a bit like the tbar terminal device, and are placed similarly. The terminal contains a "hot spot" which can connect to underlying bus connectors or wires.

The bus terminal has two labels. The name label defaults to "tbus", and the connector width label defaults to "1". For the terminal to be useful, these labels should be edited. This is most easily done by selecting the label, pressing the label button in the side menu, and entering the desired text. The width label represents the number of connections, and must be a positive integer in the range 1–1024.

The name label can be any short text word. As for regular terminals, bus terminals with the same name are implicitly connected together. However, each terminal can have a different width, so the actual

connection mechanism is a bit more complicated.

The existence of a bus terminal "registers" the names *name.index* as possible connections, where name is the bus terminal name, and *index* represents the range of connection indices for the terminal's width. For example, suppose that a bus terminal is placed, and given a name "foo" and a width 4. This exports the names "foo.0", "foo.1", "foo.2", "foo.3".

These names can be used to name ordinary terminals, which are then connected to the corresponding contact in the bus terminal. For example, place a regular terminal over a connection point in the schematic. Change the name label of the terminal to "foo.2". This connects the location of the regular terminal to the "foo" bus line 2.

#### Bus Wires

Bus terminals can be placed on wires, similar to regular terminals. When placed on a horizontal or vertical wire segment or on a wire vertex, a connection will be established automatically. The wire becomes a "bus wire" (though it looks visually like an ordinary wire).

A bus wire can tie together bus terminals and bus subcircuit connections.

Note that a bus wire can also serve as an ordinary wire, if it is additionally connected to scalar terminals and/or connection locations. However, this is not advised, as it can be very confusing.

Bus wires simply associate a collection of bus terminals and bus subcuit connectors that will be mutually connected. When actual connections are established, when iterating over the contacts, out of range indices are simply ignored.

For example, suppose the collection contains a terminal with width 6 and a subcircuit connector of width 4. The first four contacts of the bus terminal will be connected to the subcircuit, the remaining two terminals (the largest indices) will remain open.

#### Bus Subcircuit Connectors

Subcircuits can be given bus connection locations (BSCs) that can connect to bus terminals, bus wires, and other BSCs. A BSC represents a range of existing cell terminals, which are all virtually connected to through the BSC. The terminals can also be connected in the normal way.

Like the terminals, the BSCs are created and modified in the **subct** command in the side menu. The procedure is to first click on each point in the circuit where an external connection is to be made, to identify the connection points, as in normal terminal assignment.

To place a BSC, click on the desired location while holding down both the **Shift** and **Control** keys. A terminal symbol will appear at the location, and the prompt line will solicit input. The requested input is two space-separated integers. The first integer is the starting index for the BSC. This is the normal terminal identification number that is the minimum identification used in the BSC. The terminal identification number is the number shown in the box for normal terminals. The second number is the number of connections of the BSC.

For example, suppose that you have given the subcircuit 10 normal terminals, which will be shown in the display as boxes containing integers 0–9. Now place a BSC, and give "2 4" at the prompt. The BSC will provide four connections, corresponding to the terminals with indices 2,3,4,5.

There is no limit on the number of BSCs that can be defined. Like ordinary terminals, BSCs can be moved by holding **Shift** while clicking, then dragging or clicking a second time on the new location.

#### *2.2. ELECTRICAL SCHEMATIC EDITING*  $73$

Holding Shift while clicking twice on a BSC will reprompt for the two integers.

Note that if ordinary terminals are subsequently edited, it may be necessary to redefine the BSC's integer parameters, which are shown next to the BSC. The " $x-y$ " label indicates the first and last terminal identification associated with the BSC.

It is not an error if the BSC width exceeds the number of defined normal terminals, the corresponding bus connections will simply be open.

#### 2.2.8 Generating Output and Running Simulations

Once the device properties have been entered, the user can export the circuit for further analysis. The deck command in the side menu can be used to produce a SPICE file of the current hierarchy. If the WRspice program is accessible, the run command in the side menu can be used to initiate analysis. The user will be prompted for a SPICE analysis string, and the simulation will run. A small window will appear that will inform the user when the analysis is complete.

After *WRspice* analysis, circuit variables may be plotted. The **plot** command in the side menu allows the user to click on circuit nodes to plot. After each click, the corresponding node is added to the string shown on the prompt line. This string can be edited manually in the usual way, if necessary. Pressing **Enter** will terminate the string, and the plot will be displayed on-screen. The **iplot** button works similarly to the **plot** button, though the plot will be generated dynamically during simulation on subsequent runs. Plotting is available only through the WRspice program.

Once properties have been entered, they are easy to alter without the use of the Properties command. The label button in the side menu is used primarily to add annotation to the drawing. However, if a label is selected before pressing the label button, the existing label can be edited, rather than a new label created. If the selected label is one of those created for a property, then that property can be altered merely by editing the label. Thus, to change a property of a device, click on the label to select it. Then, after pressing the label button, enter the new text. The circuit can then be re-simulated with the altered parameters.

One feature of Xic is the use of hypertext. This is most evident when using the **plot** command. When the user clicks on a circuit node, the name of that node is entered, in color, on the prompt line. Note that when using the arrow keys to move the prompt text cursor across a node name, the cursor widens to underline the name, and the name otherwise behaves as a single character. The name shown is a link to the internal database, and has the property that if the node number assigned to that contact point changes (it may, if the circuit is modified, as it is by default randomly assigned) the string will automatically be updated to the new node number.

When creating a label, clicking on a connection point in the drawing, for example, will enter a hypertext link to the node into the label. The label will always display the correct node number or name for the node. This is the means by which node labels should be added to the drawing.

The same feature can be used to set up specialized spice output. Suppose one wishes to use the save command in SPICE. A "spicetext" label can be created, where the nodes to be included in the save are inserted in the label by clicking on the drawing. When a SPICE file is produced, the contents of the "spicetext" labels is added to the deck. The resulting save command will always save the clicked-on nodes, whether of not the actual internally generated number changes.

The "spicetext" label is simply a label where the first word is "spicetext" or "spicetext $N$ " where  $N$ is an integer. These labels have the property that any text following the "spicetext" keyword is added to the SPICE output verbatim. The optional integer that follows "spicetext" determines the order of appearance of the lines, where no integer is equivalent to 0. This is the mechanism for placing arbitrary

text into the SPICE output.

This has been a brief introduction to the use of Xic in electrical mode. There are numerous commands and features, and many of the commands mentioned have not been fully described. The easiest way to learn Xic is to use it. After switching to electrical mode, press the Help button in the Help Menu. Pressing any button will bring up a description of that command. Press **Esc** to exit help mode.

If a cell has both a physical layout and electrical schematic, there is provision for verifying consistency of the two representations by performing layout vs. schematic (LVS) testing. This is one of the functions which can be found in the **Extract Menu**, and the process is described in Chapter 13.

# 2.3 Cell Organization and Libraries

Xic provides several methods by which collections of cells can be organized.

- Xic makes use of a search path for file names given to Xic which do not have a directory path prepended. A search path is a list of directories where Xic searches for a named file. If the file name contains a full path, that path will be used to obtain the file. If a file name has a relative path, Xic will look for the file relative to each of the directories in the search path. The search path can be set in the technology file, or by setting the Path variable with the !set command. The current path can be examined by entering "!set", which pops up a list of the currently defined variables, including Path. The directories are searched in left-to-right order.
- Xic accepts library files. These are text-mode files which contain references to cells and other libraries, and may contain cell definitions. If a library file is "open", cell names referenced or defined in the library will be resolved through the library, before resolving through the search path. The name of a cell reference in a library is the name by which the cell will be added to Xic memory, which can be different from the name by which the cell is stored on disk. The fact that a library can reference other libraries allows a hierarchy to be established for accessing cells, independent of the search path.

The Libraries List button in the File Menu brings up a panel which lists the currently open libraries, and provides command buttons for performing basic manipulations on libraries, including opening/closing, viewing content, and opening cells.

• Cells contained in archive files can be randomly accessed from the file, thus these files can be used for archival purposes. The Contents button in the panel brought up by the Files List button in the Files Menu will display the cells contained in these files. The Contents button will also list the contents of library files. Individual cells (and their subcells) can be opened for editing or placement through this panel. Also, when giving a name to the Open command, or the Place command in the Edit Menu, one can give two names: the name of an archive file and a spaceseparated name of a cell in the archive. That cell will be opened. If the cell name is not given, the top-level cell in the archive is opened.

The strategy used to organize cells is highly dependent upon the user's needs and preferences. Below are some recommendations which are probably suitable for most applications.

• Keep the search path short. This can usually consist of two directories: the current directory  $(\cdot\cdot\cdot)$ listed first, and a root directory for the user's design files. The search path is most conveniently defined in the technology file, with the Path keyword. The search path has the disadvantage that all components are visible at all times. If a cell name appears more than once in the search path,

#### **2.4. BATCH MODE** 75

only the first instance will be found, unless the full path is given. Libraries, on the other hand, can be opened and closed easily, changing the accessibility of the contents.

- Use hierarchies of libraries rooted in the search path to organize cells. One can open only the libraries in use, preventing loading of cells unexpectedly.
- Place collections of cells to be referenced through libraries in separate directories not in the search path. Alternatively, the Xic cell definitions can be incorporated directly into the library file. The cells can otherwise be kept as individual cells of any compatible format, or combined into a single archive file.

Library files have a simple format which allows the user to easily create and customize them with a text editor. There is a !mklib command in Xic which can create a new library or append to an existing library references to cells in the current editing hierarchy or cells in a given archive file.

If one clicks on a reference in a library content listing which points to another library, without a resolving "cellname", a second content window appears providing a listing of the second library's references. Thus, when constructing library files, one should use an easily recognizable name for browsable references to other libraries. This is natural, if the file name is used as the reference name, and the filename has a ".lib" extension as is recommended.

# 2.4 Batch Mode

Xic has a batch mode of operation, where Xic will start without graphics, run commands, and exit. Batch mode is signaled by giving the -B option in the command line, in one of the following forms:

```
-Bscriptfile[,param1=value1][,param2=value2]...
-B-command[@arguments]
```
In the first form, the path to a file containing Xic script statements immediately follows "-B" with no space. The statements in the script file will be executed after the first input file is loaded. If no input file is given on the command line, the script will be executed after the default "noname" cell is loaded.

It is possible to pass parameters to the batch-mode scripts from the command line. The comma is used as a delimiter. Commas in the line that remain in single or double quotes after the shell has treated the line are not taken as separators. The entire construct should not have any embedded white space, except when single or double quoted as part of the values.

The param1, param2, etc. are the names of variables that will be defined in the execution context of the script. These variables will be set to *value1*, *value2*, etc. The values are numbers, strings, or executable text. Values that contain white space must be quoted, but note that the shell will strip the quote marks, so that a string constant should be single and double quoted as shown below.

Example

xic  $-Bmyscript, p1=1.234, p2=''a string''', p3=''p1 + 1''$ 

This translates into the virtual addition of three lines to the beginning of the script:

p1 = 1.234  $p2 = "a string"$  $p3 = p1 + 1$ 

In the second form, the "-B" is immediately followed by another '-' and one of the command keywords listed below. After the first cell is loaded (or "noname" if no input file was named in the command line) the command will be executed. The recognized commands are listed below.

The command name can be immediately followed by an argument string that begins with the '@' character. The arguments are specific to the command. Multiple arguments can be separated by '@' characters, or by white space if quoted.

The .xicstart file is read and executed (if it exists) before the first cell is loaded, and all other initialization is performed in the normal sequence. The commands below are simple shortcuts to common operations. If unavailable options are required, then these can either be set in a .xicinit or .xicstart file, or the first form of the -B option should be used.

#### tocgx, tocif, togds, tooas, toxic

These write the hierarchy under the current cell to CGX, CIF, GDSII, OASIS, and native cell files, respectively. They perform file conversion by reading a file into Xic, then writing it out in the specified format. The FileTool utility and  $-F$  command line option provide a far more powerful format translation capability.

The default name for the file written is the name of the current cell, suffixed with ".cgx", ".cif", ".gds", and ".oas" for the four archive file formats. Native cell files always have the same name as the cell contained.

These commands can take the following options. The options are separated from the command name and from one another by ' $\mathcal{C}'$  characters, and consist of a single character identifier, an optional '=' character, and a value.

 $o=outfile$ 

The outfile is the name of the file to be generated. If not provided, the file name will be the name of the top-level cell suffixed with an extension appropriate for the format. In the case of toxic, the outfile is a path to a directory where the cell files will be created.

 $s = scale$ 

The *scale* is a floating point value from 0.001 to 1000.0 which applied when the file is written.

 $1=+|-\mathit{name}|$ ,  $\mathit{lname}$ ...]

This option specifies a list of layer names. The first character in the list is  $a + or - to$  indicate that only the listed layers will be output, or that all layers except the listed layers will be output, respectively. Immediately following is a layer name, optionally followed by additional layer names separated by commas.

 $e[N]$ 

The letter 'e' can be immediately followed by an integer 0–3. This sets the empty cell filtering level, as described for the Conversion panel in 11.14. The values are

e or e1 Use both pre- and post-filtering.

- e2 Use pre-filtering only.
- e3 Use post-filtering only.
- e0 No empty cell filtering (no operation).

f

This flag option indicates that the output will contain a flat representation of the cell hierarchy. If the w option is given, only objects that overlap the window area will be present in output. This option will not work with toxic.

 $w=l,b,r,t$ 

This specifies a rectangular area, in microns, for use when flattening.

#### **2.5. SERVER MODE** 77

This flag indicates that when flattening with a window (both f and w options also given) objects will be clipped to the window boundary in output.

Example:

c

#### xic -B-togds@o=file1.gds@w=100,200,200,300@fc@l=+0600 myfile.gds

This will create file1.gds, containing objects on layer 0600 within the window area, flattened and clipped. Note that the @ separation character is actually optional after flags, and other options which are not lists or strings.

drc

Design rule checking is performed, and results are written to a log file.

There are optional arguments that can be provided, separated from the command name and from each other with '@' charactrs.

 $w=l, b, r, t$ 

This provides an area, given in microns, of the top-level cell where checking will be performed. The value consists of four comma-separated floating-point numbers. If not given, the entire cell will be checked.

m=maxerrs

This provides the maximum batch-mode error count, checking will terminate when this count is reached. The maxerrs is an integer 0–100000, with 0 indicating no limit. This will override the maximum error count set in the technology file, if any.

r=level

This sets the error recording level to use when checking. The *level* is an integer  $0-2$ . These correspond to recording one error per object, one error of each type per object, or all errors. This will override the recording level set in the technology file.

d

This a flag, not followed by an  $=$ ' sign or value. If given, the file which was the source of the current cell will be deleted from the disk when DRC completes. This facilitates cleaning up temporary files, but obviously should be used with care.

In batch mode, the log files for reading and writing of files are written to the current directory.

# 2.5 Server Mode

Xic has the capability of operating as a daemon process, servicing requests for processing of design data. This allows Xic to be used as a back-end for automation systems designed by the user or third parties.

To start Xic in server mode, the -S option is used, as

xic  $-S[port]$ 

This causes Xic to start without graphics, go to the background, and listen to a system port for requests. The port number used can be provided on the command line immediately following the "-S". If not given on the command line, the "xic/tcp" service is queried from the local host. This will come up empty unless the "xic/tcp" service has been added to the host database, usually by adding a line like the following to the /etc/services file:

#### xic 6115/tcp #Whiteley Research Inc.

where the port number 6115 is replaced by the desired port number. If there is no port assigned for "xic/tcp", port 6115 is used, as this is the IANA registered port number for this service.

If the XTNETDEBUG environment variable is defined when Xic is started in server mode, a debugging mode is active. Xic will remain in the foreground, but will service requests while printing status messages to the standard output. This may be useful for debugging. If the dumpmsg command is given, Xic will print the text of messages received on the terminal screen, enclosed in '—' symbols to delineate the text. The command nodumpmsg can be given to turn off the message printing. This can be a useful feature for debugging a client-side program which is communicating with Xic.

The user's application should open a socket to this port for communications. Up to five channels can be open simultaneously.

All transmission to the server is in ASCII string format, however replies are in a binary format, and are likely to be invisible or gibberish in a text-mode connection such as telnet. However, the telnet program can be used to connect to the Xic daemon, and can be used to give simple commands, such as the kill command. After starting the daemon, one types

#### telnet hostname port

where *hostname* is the name of the machine running the daemon (one can use "localhost" if running on the local machine). The port is the port number in use by the daemon.

An example file xclient.cc is available which provides a demonstration of how to interact with the Xic daemon through a  $C/C++$  program. This file can be found in the examples directory of the Xic installation.

Communication can also be established through use of the example xclient.scr script, which illustrates use of script functions to implement a client within Xic.

While the server is working on a task, the server is sensitive to interrupts. An interrupt will cause the server to abort the current task and begin listening for new instructions. The interrupt handling works about the same as in graphical mode when the user types **Ctrl-C**, though there is no confirmation prompt — the task is always aborted. There may be a short delay before the interrupt is recognized.

Interrupts can be sent to the server by sending an interrupt ("INT") to the process number of the server with the Unix kill command. The server socket will also raise an interrupt if out of band (OOB) data are received. Thus, the client can send a single arbitrary byte of OOB data to generate an interrupt. The Unix manual pages describe the concept of OOB data.

The text expected by the daemon is in the form of statements which can be understood by the script interpreter, i.e., script lines. In addition, there are a number of special control commands.

As more than one connection can exist at the same time, commands from one connection can dramatically alter the environment seen by the other connections, including clearing of data and killing the server. Though the connections are separate, they should be considered as multiple windows into a single processing environment rather than separate processing environments.

Generally, when the last connection closes, all data within the server will be cleared and its state reinitialized, though this can be suppressed, allowing persistence of state and data.

The server may be used as a "geometry server", providing compressed representations of the geometry in cells, by layer, as from a Cell Geometry Digest (CGD). A connection object can be linked to a Cell Hierarchy Digest (CHD), allowing operations with the CHD to obtain geometry through the server.

#### *2.5. SERVER MODE* 79

This would reduce memory use on the local machine, assuming that the geometry is stored on a remote server.

The built-in non-script commands are described below. All other input should be parsable by the script parser, except that lines that start with  $\#$  are not allowed, so no comments or preprocessor directives are allowed.

All transmissions to the server are readable ASCII text, using standard network " $\mathbf{r} \cdot \mathbf{n}$ " line termination. Replies from the server are in a binary form described below.

After each line of input is given, the server returns a message giving the data type and possibly the data for each script command. Most script functions return some value. Assignments return the value assigned. A variable name returns the value of that variable, if the variable has a known type. The default mode is to return only the data type code, which minimizes the network overhead. Optionally, the longform command can be applied, in which case the data are returned. Note that this can be arbitrarily large for some data types.

#### close

This will close the connection to the daemon, and is the normal way to end a session. If no other connections are open, the daemon will generally clear the database of all cells and otherwise initialize itself to a clean state for the next connection (effectively calling reset and clear, see below), though this can be suppressed with keepall (see below). The daemon will continue listening for new connections.

#### kill

This will close the connection and cause the server to exit.

reset

This command will reset the script parser to its initial state, exiting from any control block in effect and deleting any script variables that may have been defined previously. This will affect all open connections.

#### clear

This will clear the server database of all cells, and delete any layers that were not initially read from the technology file. This is equivalent to calling the ClearAll script function. This will affect all open connections.

#### longform

After each line of script input is given and the line processed, a response message will be returned based on the computed result from the line, if any. The user has a choice of receiving a very brief reply, giving only the response code - an integer which indicates pass/fail and the type of computed data, if any. The other choice is to actually return the data along with the response code. The data can be arbitrarily large.

The default return is "shortform" which does not transmit the data values. Giving this command switches to the mode where values are returned, for the present connection only.

#### shortform

When given, subsequent replies fro the present connection will use the short form for returned data, which consists of only the data type code. This is the default.

dumpmsg

When given, the text of subsequently received messages from the present connection is printed, surrounded by vertical bar ('|') symbols, on the standard output, meaning that the text will appear in the daemon out.log file in normal operation. If the server is running in debugging mode (the XTNETDEBUG environment variable was found when the server started), this text will be printed on the console window.

#### nodumpmsg

This turns off the printing of received messages if dumpmsg was given. It has no effect otherwise, and applies only to the current connection.

#### dieonerror

Ordinarily, if the client crashes or there is a connection failure, the server will simply reset itself and continue waiting for new connections and handling other existing connections. If dieonerror was given, the server will instead exit on failure of the current connection.

#### nodieonerror

This will undo the effect of dieonerror, if dieonerror was given, and has no effect otherwise. It applies only to the current connection.

#### keepall

Ordinarily, when the server receives a close command, and there are no other connections open, the interpreter context is reset, the cell database is cleared, and other steps are taken to provide a clean environment for the next connection. If this command is given, all of this will be skipped, so that the same context and environment will be available to the next connection. This is a single flag which can be set or reset from any connection, but applies to all connections.

#### nokeepall

This will undo the effect of keepall, if keepall was given, and has no effect otherwise. This can be given from any connection, and applies to all connections.

#### $geom [chd_name] [cellname]$

The geom command implements the "geometry server", and unlike the other built-in commands this is an actual function and does not affect the interface state.

Information from Cell Geometry Digests saved in server memory is made available through this interface. The OpenCellGeomDigest script function can be used to create CGDs in the server, and of course the target layout file must be accessible to the server.

All of the arguments that follow "geom" are optional, though arguments to the left of a given argument are required. Below are the accepted forms and returns. In all cases, the actual data are returned, as with longform.

#### geom

If no arguments are given, the reply is a space-separated string listing of CGD access names found in the server. If an access name contains white space, it will be quoted.

#### geom ?  $c q d$ <sub>name</sub>

This form will return the string "y" if  $c q d$ -name is the access name of a CGD in memory, "n" if not found.

 $geom *cgd_name*$ 

The argument is taken as an access name of a CGD in server memory. The return is a string containing space-separated cell names found in the indicated CGD.

```
geom cgd_name -?
```

```
geom c q d-name ?-
```

```
geom cgd_name -
```
The argument is taken as an access name of a CGD in server memory. The return is a string containing space-separated cell names that have been removed from the CGD.

#### geom cgd name ? cellname

This form will return the string "y" if cgd\_name is the access name of a CGD in memory, and cellname is found in that CGD. The string "n" is returned if the CHD access name matches a CGD name, but the cellname is not found in that CGD. An empty string is returned otherwise.

#### $geom\,cgd_name$  - cellname

if the cgd name and cellname match a CGD and cell, that cell will be removed from the CGD, and resources freed. However, the cell name and its status as having been removed is retained. This will return the string "y" if  $cgd_name$  is the access name of a CGD in memory, and cellname is found in that CGD (and removed). The string "n" is returned if the CHD access name matches a CGD name, but the cellname is not found in that CGD. An empty string is returned otherwise.

#### geom  $cgd_name -?$  cellname

#### geom  $cgd_name$  ?-  $cellname$

These forms will return the string "y" if  $cgd_name$  is the access name of a CGD in memory, and cellname has been removed from that CGD. The string "n" is returned if the CHD access name matches a CGD name, but the cellname is not in the removed list for CGD. An empty string is returned otherwise.

#### geom cgd name cellname

If two arguments, they are taken as the CGD access name and a cell name in the indicated CGD. The return is a string consisting of space-separated layer names of layers in the cell that contain geometry.

#### geom cgd\_name cellname? layername

This form will return the string "y" if cgd\_name is the access name of a CGD in memory, and cellname is found in that CGD, and layername the name of a layer found in that cell. The string "n" is returned if the CHD access name matches, but either *cellname* or *lavername* is not found. An empty string is returned otherwise.

#### geom cgd\_name cellname layername

With this form, the return value is the compressed string representing the geometry. These data have a unique return class, described in the format documentation below.

The normal way to terminate a session with the server is to issue the close command. Unless keepall is in effect, if there are no other open connections the server will be cleared and reinitialized. The clearing and reinitialization is equivalent to giving the reset and clear commands, which can be given at any time from any connection, and affects all connections. If the keepall command was in effect, the server will not be reset and cleared before the connection is closed, thus its state will be retained for the next connection. If there is a communications error, the server will exit if dieonerror was in effect for the affected connection, otherwise the behavior will be the same as for a close operation.

There is quite a bit of internal server state that is not reset to any preset value between connections. Examples are the mode (physical or electrical) and the status of variables set with the !set command or Set function. Thus, when writing scripts for execution by the server, it is important to explicitly initialize any such state or variable.

The ReadReply and ConvertReply script functions can be used the to handle server responses when the client is implemented as a script. For other applications, the user will have to write a parser, perhaps using the code from the xclient.cc example. Whiteley Research can provide assistance to users who need to develop this capability.

#### 2.5.1 The Response Message Format

Numeric data are sent in "network byte order" which means that the MSB arrives first. Integers are always 32-bits, other numeric data are 64-bit IEEE floating point values. The raw bytes read for a numeric value must be converted to the machine's byte order before being processed in a program. For integers, the ntohl C library function is usually available. For floating values, an example conversion function is provided in the xclient.cc file. The byte order is the same as that used by Sun sparc systems, thus this issue can be ignored on those systems, unless code portability is desired.

All response messages begin with a 4-byte integer, which may constitute the entire message in some circumstances. This (and all numeric values) is in network byte order, so must be converted to host byte order before processing. The first integer is the "response code" possibly ORed with the "longform" flag. The response code is an integer 0-9, and the longform flag is hex value 80.

If the longform flag is not set, then no more data exists in the message. Otherwise, most response codes will be followed by additional data. The possible responses are described below.

0

This is the server "ok" message. There is no additional data.

1

This is the server "more" message. There is no additional data. This response is given when the server is waiting for input required to complete a script conditional block, for example:

command response  $keepal1$  0 if  $(x)$  1 ... end  $0$ 

2

This is the server "error" message. There is no additional data. This response is given if the command produces an error.

3

This is the server "scalar" message. If the longform flag is set, there are 8 bytes of following data, representing a double-precision IEEE floating-point value.

4

This is the server "string" message. If the longform flag is set, a 4-byte size integer follows, in turn followed by the string characters. The size value is the number of characters in the string and includes the null termination character of ASCII strings.

5

This is the server "array" message. If the longform flag is set, a 4-byte integer follows, giving the number of elements in the array. This is followed by the array data, 8 bytes per element, in IEEE double-precision floating-point form.

6

This is the server "zlist" message. If the longform flag is set, a 4-byte integer follows, which gives the number of trapezoids in the list. This is followed by the trapezoid list data, with 24 bytes per trapezoid (six 4-byte integers each). The values are coordinates in the internal units (usually 1000 units per micron), in the order  $xll$ ,  $xlr$ ,  $yl$ ,  $xul$ ,  $xur$ ,  $yu$ .

#### 2.5. SERVER MODE 83

7

This is the server "lexpr" message, which is the return for the layer expression type. This is treated as a string. If the longform flag is set, a 4-byte size integer follows, followed by the text of the layer expression. The size includes the null termination character of the string.

8

This is the server "handle" message, which is the return for all handle types. This is basically useless on the local machine, since the underlying data resides on the server. If the longform flag is set, a 4-byte integer follows, which gives the handle identification value.

9

This is the server geometry stream message. This message always returns data, the longform flag is ignored. The type 9 return is unique to the geometry stream response from the geom command. The ASCII string responses from the geom command use type 4 in the normal way, though they are always in "longform". The type 9 record is very similar to a string, however the first 8 bytes of the string contains two integers: the first integer is the compressed size of the following data, and the second integer is the uncompressed size. The compressed size can be zero, in which case compression is not used. The actual string length is the compressed size if nonzero, otherwise the uncompressed size. The string contains OASIS geometry records, as in a CBLOCK if compressed.

The user will have to supply an OASIS reader to interpret the stream. Xic provides script functions for this purpose.

#### 2.5.2 Operation

Internal script variables are defined and set in accord with instructions received. The variables and other context are cleared when an initial connection to the server is made or or final connection broken (and keepall is not in effect), or when "reset" is given.

Other state, such as the current directory and cells in Xic memory, is persistent, thus users should initialize Xic appropriately, and clear the database before closing the connection.

While in server mode (also in batch mode) the Xic functions that query the user for some decision are not available. If the prompt line editor is invoked, it will return immediately as if the user hit Enter. The return value is the default string, if any, or any text that was previously supplied with the StuffText function. The Merge Control behavior is as if the NoAskOverwrite variable was set, i.e., the overwriting behavior will be the default as set with the NoOverwritePhys and NoOverwriteElec variables. If neither of these is set, the action will be to overwrite the cell in memory.

The server produces a log file directory in the same manner as under normal  $Xic$  operation. These files are removed when the server exits normally, i.e., when a "kill" command is received. In server mode, there are files used that are not used in normal mode:

#### daemon.log

This records connection activity to the daemon.

#### daemon\_out.log

This records the "stdout" channel from the daemon, i.e., the text that would go to the console in normal mode. Under Microsoft Windows, this file is not located with the other log files, but is created in the parent directory of the directory containing the log files. This is due to a technical issue in Windows.

#### daemon err.log

This records the "stderr" channel from the daemon, i.e., the error text that would go to the console

in normal mode. Under Microsoft Windows, this file is not located with the other log files, but is created in the parent directory of the directory containing the log files. This is due to a technical issue in Windows.

# 2.6 Template (Parameterized) Cells

Template cells, or parameterized cells, are cells which in addition to possibly containing fixed geometry, contain a script which creates geometry. When a template cell is instantiated, parameters are supplied to the script, so that the geometry can vary between instantiations. A single template cell can replace numerous small cells representing contacts, vias, and devices. Use of template cells can streamline the design process and reduce errors.

Template cells differ from ordinary cells in the following ways:

• The name of a template cell must be in the form

#### cellnameXXX

where the *cellname* is arbitrary, but must be followed by the characters "XXX" (three upper-case 'X' characters). The "XXX" is replaced internally by an identifying code which is used to distinguish between instances with different parameter sets.

- Template cells have a special property, the Template Script property, which is assigned property number 7199. The string of this property is a script that will be executed when the cell is instantiated. The format of the script is conventional, and any of the geometry creation and related functions can be used.
- Template cells may have an optional Template Params property which is assigned number 7198. The string of this property is a comma separated list of assignments, e.g.,

```
length=100,width=20,bottom=2,layer=R1
```
Each of the length, width, etc. are arbitrary parameter names, that is, names of variables used in the script, but not generally defined in the script. The values are taken as default values for the parameters, and can be numeric values or strings. If a value string contains white space, it must be double quoted ("like this"). If the value token is a string constant, i.e., the double quotes should be preserved, then the value should be both single and double quoted  $('"like this'')$ . The value string can also be an executable code fragment using only parameters already defined (to the left) and constants, for example

```
param1=2,param2="param1 + 1"
```
Either the physical or electrical part of a symbol can be a template cell, or both. A template cell can contain geometry, subcells, and properties just like any other cell.

### 2.6.1 How Template Cells Work

A template cell is never itself instantiated. When one places an instance of a template cell, the following steps occur:
- 1. The template cell is read into memory if it is not already there.
- 2. The user is prompted for the parameter values, if any.
- 3. The database is searched for another cell derived from the same template with the same parameter values. If one is found, it is instantiated, and we're done.
- 4. Otherwise, the template cell is duplicated, and the "XXX" is replaced with a unique identifier in the new cell. The script is executed, and the Template Script property is removed from the new cell. A property is added to the new cell identifying the template (the Template Name property, value 7197). The new cell is instantiated, and we're done.

The parameter string is logically converted to a series of assignment statements which are executed before the script. For example, the parameter string

```
param1=1.0,name='"my template"',param2="param1 * 2"
```
would map to the following logical script lines

```
param1 = 1.0name = "my template"
param2 = param1 * 2
```
Note that the double quotes needed to hide white space and commas are stripped. To preserve double quotes, as would be necessary for a string constant, the double quoted entry should additionally be single quoted, as for the name in the example.

Once the instance is placed, it behaves in all respects as a normal cell. It has a "master" derived from the template, and a unique master exists for each unique parameter set. Writing the hierarchy to GDSII of CIF produces a perfectly normal file. The template cells are never included in the output file, since they are not directly instantiated in the hierarchy.

# 2.6.2 Creation of a Template Cell

To create a template cell, one can follow this procedure:

- 1. Write a script that creates the geometry desired in the template. The script can be authored as any other script. It should be thoroughly debugged before committing it to a template cell.
- 2. Use the Open command to edit a new cell which will become the template cell. Remember that the name of a template cell must be suffixed with "XXX".
- 3. Add any geometry to the cell that is necessary. This can be done at any time.
- 4. Bring up the Cell Properties editor.
- 5. Press Add, which brings up a pop-up menu, and select Tmpl Script in the pop-up menu.
- 6. Press the "L" button to the left of the prompt line. This brings up the Text Editor pop-up.
- 7. Use the Read button of the text editor (in the File menu) to read in the script file. Perform any last minute editing.
- 8. Press the Save button in the text editor. The text editor will go away, and the script will have been saved in the current cell.
- 9. In the Cell Properties editor, press Add, the select Tmpl Params in the pop-up menu.
- 10. Enter a string on the prompt line consisting of each parameter name followed by  $=$  and its value. The name  $=$  value pairs can be separated by commas or white space. If a value contains white space, commas, or an equal sign, it should be quoted by double quotes ('"'). If the value is a string constant, it should be quoted with both single and double quotes, as in Param1 =  $'$ "this is a string"'. Press Enter when done.
- 11. This completes the operation. Save the cell to disk.

# 2.6.3 Adding an Instance of a Template Cell

- 1. From the Cell Placement Control panel, set the current master to the name of a template cell, which should exist in the search path.
- 2. Press the Place button. A special indicating icon will be "attached" to the mouse pointer.
- 3. Click with button 1 in a drawing window. The instance will be placed at that location. If the template has parameters, the parameter string will be shown on the prompt line. The values are the default values for the template, and the user is asked to edit the line to provide the desired parameters.
- 4. Edit the parameter values, and press Enter when done, or Esc to abort the placement.

The parameter string is shown in the form as saved in the cell, i.e., with all delimiting white space removed and commas separating the  $name = value$  pairs. The string entered can be more loosely formatted, with white space added for readability and the separating commas optional. However, giving an unrecognized parameter name or syntax error will abort the operation.

- 5. Press Enter to supply the parameters. The instance using these parameters will be created and placed (the current transform is used in the placement, as for normal cells).
- 6. The process can be repeated to place additional instances, where the user clicks with button 1. In this case, the parameter string presented for modification is the last string entered, and not the default string from the template.

Template cells can also be added from within a script, which may be running in batch mode where user prompting is not available. The PlaceTemplateArgs script function is used to set the parameter string used for instantiation. This overrides the default parameters set in the template cell itself, and the saved parameter set will be used for all instantiations of the template, until changed with another call to PlaceTemplateArgs. The actual placement is done with the Place script function, as for normal cells, however the cell name is the name of the template cell.

For example:

```
PlaceTemplateArgs("boxXXX", "width=2,height=5")
Place("boxXXX", 10, 25)
PlaceTemplateArgs("boxXXX", "width=4,height=5")
Place("boxXXX", 10, 50)
Place("boxXXX", 10, 75)
```
## *2.6. TEMPLATE (PARAMETERIZED) CELLS* 87

This will place three instances of the template cell "boxXXX", the first instance with parameter set "width=2,height=5" and the others with parameter set "width=4,height=5". The PlaceTemplateArgs function sets the default parameter string shown when prompting for parameters in graphical mode, which is automatically applied when there is no prompting.

After creating new template instances, one or more new template-derived master cells will exist in memory. These cells must be written to disk to enable subsequent use of the cell containing the new instances. This is automatic if the current cell is saved in an archive format, as the entire cell hierarchy is written to the file. If saving as native cell files, the UpdateNative script function is a convenient way to save the current cell and any new or modified subcells to cell files on disk.

# 2.6.4 Changing the Parameters of an Instance

Once a template cell has been instantiated, the instance can be changed to represent a new set of parameter values if the template cell is available. Thus, when a design is exported to another site that may wish to modify the cell parameters, the template cells must be exported as well. The template cells are **not** automatically added to GDSII files or the other file formats. They should be supplied as  $Xic$ cells, in addition to the GDSII or other output.

One convenient way to maintain template cells is to place them in a library.

Assuming that the template cell is available, the following procedure can be used to alter an instance to a new parameter set.

- 1. Select the instance to modify.
- 2. Bring up the Property Editor from the Edit Menu. The editor will show a list of the properties and pseudo-properties of the instance.
- 3. In the listing, look for a property number 7198 named "Tmpl Params". If this does not exist, the cell is not an instance of a template, or the template has no parameters.
- 4. Click on the Tmpl Params property in the list, and press the Edit button in the Property Editor.
- 5. The current parameter assignments will be listed on the prompt line, and the user can perform the modifications.
- 6. Press Enter after the new parameters have been given. The instance will be rebuilt with the new parameter values.

# 2.6.5 Changing the Parameters of a Template-Derived Master

One can change all of the instances that use a particular parameter set to a new parameter set by changing the master cell of the instances. The original template cell must be accessible, as for changing individual instances. The procedure is as follows.

- 1. Make the master cell the current cell. The easiest way to do this is to select an instance of the master cell (one of the instances to be changed) in a drawing window, and use the Push command in the Cell Menu. The master can also be selected for editing from the Cells Listing pop-up, or by giving its name in the Open command.
- 2. Press the Cell Properties button in the Edit Menu. This brings up the Cell Property Editor, which will list the properties of the current cell (the master derived from a template).
- 3. In the listing, there should be an entry for property number 7198 named "Tmpl Params". If not, the current cell is not a master derived from a template, or the template has no parameters.
- 4. Select the Tmpl Params property, and press the Edit button in the Cell Property Editor.
- 5. The current parameter string will appear on the prompt line, where it can be edited by the user. Edit the string to supply the new parameters.
- 6. Press Enter when the modifications are complete. This will rebuild the master from the new parameter set. All instances of this master will contain the new master's geometry.

# 2.7 Cadence<sup>TM</sup> Compatibility

Xic has a limited capability for compatibility with Cadence Virtuoso<sup>TN</sup> technology, display resource (DRF), and layer mapping files. For export to a Cadence environment, the !dumpcds command will create compatible technology and DRF files based on the Xic technology file in use.

Import from a Cadence environment is handled by two keywords which can be used in the Xic technology file. In fact, a minimal technology file can consist of little more than these keywords.

ReadCds filename

The filename is a path to a Virtuoso ascii technology file or display resource file. This keyword can appear anywhere int the Xic technology file. Typically, the keyword will appear twice, once for each type of file. In this case, the display resource file must be imported first.

ReadCdsLmap filename

The filename is the path to a Virtuoso layer mapping file. This provides GDSII layer/datatype numbers for the layers. This must appear in the Xic technology file after ReadCds.

Presently only drawing layers are imported.

# 2.7.1 The ReadCds keyword

This technology file keyword is used to import Cadence Virtuoso ascii technology and display resource (DRF) files into Xic. The syntax is

#### ReadCds filename

This can appear anywhere in the technology file, and will cause Xic to read information from the Cadence startup file given in filename. This should be a full path to the file, unless the file is in the library search path.

Presently, there are two types of Cadence startup files that are understood: the Display Resource File, and the ASCII Technology File. Although the names may vary, the display resource file in one installation is named "display.drf" and the technology file is named "techfile.txt". It is also possible that the data are combined into a single file. In this case, the display resource information should come first.

The display resource file must be read first, i.e., there should be two calls to ReadCds, first with the display resource file, then for the technology file. A minimalist  $X/c$  technology file can consist of these

# *2.7. CADENCE*TM *COMPATIBILITY* 89

two statements only, or just one statement if the files are combined. This will set the layers and their colors, fill patterns, and some of the electrical information.

When a technology file is written with the **Save Tech** command, it will have the usual format and the ReadCds lines are not included in the new file.

The files are collections of "nodes", as understood by the Lisp parser (see 16.18.3). A named node has the form

name( data ... )

The *data* are other Lisp nodes, strings, or numerical data or expressions. This can occupy arbitrarily many lines in the file. There can be no space between the node name and the opening parenthesis.

The files consist of one or more successive Lisp nodes, with names that are defined by Cadence. A node which consists of a list of nodes is termed a "class". Most of the top-level nodes which appear in the ASCII technology file are actually classes. The nodes that are defined by Cadence for these two files, and are understood by Xic are described in the sections below.

# 2.7.2 Display Resource File

The following top-level display resource Lisp nodes are understood by Xic. Presently, the only effect from these nodes is the creation of internal lists of data items, which are referenced by the nodes given in the Cadence ASCII technology file. Thus, reading in the display resource nodes has no effect on Xic operation.

```
drDefineDisplay
```
This node is ignored.

#### drDefineColor

For all entries with a display name of "display", the color is added to an internal color list. This internal list will be referenced in the technology file techDisplays node.

# drDefineStipple

For all entries with a display name of "display", the stipple pattern is added to an internal stipple list. This internal list will be referenced in the technology file techDisplays node.

# drDefineLineStyle

This node is ignored.

### drDefinePacket

For all entries with a display name of "display", the packet is added to an internal packet list. This internal list will be referenced in the technology file techDisplays node.

# 2.7.3 Technology File

Both Virtuoso 5.x and 6.x technology files can be read. Far more information can be obtained from 6.x (OpenAccess) technology files, however. This includes:

• Extraction technology keywords such as Conductor, Via, etc. (as are available from 5.x files) but additionally electrical/physical data such as Thickness, resistivity, and capacitance parameters are available.

• Design rules are generated from the "constraint groups".

This will provide a much more complete starting point from the technology file provided with a foundry kit. However, this still may be incomplete. For example, a typical technology file may provide thickness values for conductors only, not insulators.

The tree below shows the hierarchy of the nodes that are recognized in the technology file. Most of these are ignored. Below we describe the nodes that are actually used, and what information they provide.

Below, nodes that were added for Virtuoso 6.1.4 are marked marked with an asterisk. The constraintGroups listing is greatly simplified, there is actually far more stucture than indicated.

```
include
comment
controls
    techParams
    techPermissions
    viewTypeUnits *
    mfgGridResolution *
layerDefinitions
    techLayers
    techPurposes
    techLayerPurposePriorities
        techDisplays
        techLayerproperties
        techDerivedLayers *
layerRules
    functions *
    routingDirections *
    stampLabelLayers *
    currentDensityTables *
    viaLayers
    equivalentLayers
    streamLayers
viaDefs *
    standardViaDefs *
    customViaDefs *
constraintGroups *
    foundry *
        spacings *
            maxWidth
            minWidth
            minDiagonalWidth
            minSpacing
            minSameNetSpacing
            minDiagonalSpacing
            minArea
            minHoleArea
        viaStackLimits *
        spacingTables *
        orderedSpacings *
```

```
minOverlap
            minEnclosure
            minExtension
            minOppExtension
        antennaModels *
        electrical *
devices
    tcCreateCDSDeviceClass
   multipartPathTemplates *
    extractMOS *
    extractRES *
    symContactDevice
    ruleContactDevice
    symEnhancementDevice
    symDepletionDevice
    symPinDevice
    symRectPinDevice
    tcCreateDeviceClass
    tcDeclareDevice
viaSpecs *
physicalRules
    orderedSpacingRules
    spacingRules
    mfgGridResolution
electricalRules
    characterizationRules
    orderedCharacterizationRules
leRules
    leLswLayers
lxRules
    lxExtractLayers
    lxNoOverlapLayers
    lxMPPTemplates
compactorRules
    compactorLayers
    symWires
    symRules
lasRules
    lasLayers
    lasDevices
    lasWires
    lasProperties
prRules
    prRoutingLayers
    prViaTypes
   prStackVias
   prMastersliceLayers
   prViaRules
    prGenViaRules
    prTurnViaRules
    prNonDefaultRules
```
prRoutingPitch prRoutingOffset prOverlapLayer

We mention below only the nodes from which information is extracted. Note that this is a mixture of 5.x and 6.x nodes, providing unified support for all current Virtuoso releases. In most cases, a node with an unrecognized name will produce a warning message. These can be ignored, the purpose is only to identify "new" information in the technology file that might be useful to parse.

#### include

This node contains a string, which is a path to another Lisp file. That file will be opened and read.

#### layerDefinitions/techLayers

A new layer is created in the Xic layer table for each entry with a layer number in the range 0–127. The abbreviation field is ignored. The layer "long name" will be assigned the layer name, if it is more that four characters long. New layers are created in the order of appearance.

# layerDefinitions/techLayerPurposePriorities

This will reorder the layers already in the Xic layer table in the order given. Only layers with the purpose "drawing" are considered.

# layerDefinitions/techDisplays

This will assign the colors and fill patterns to layers that exist in the Xic layer table. Only entries with purpose "drawing" are considered. This references the internal packet, color, and stipple lists created from the display resource nodes.

# layerDefinitions/techLayerproperties

This node provides some directly applicable parameters, which are read and added to the appropriate layer. These include sheetResistance, areaCapacitance, edgeCapacitance, and thickness. The thickness value is specified in angstroms, which is converted to microns. The capacitance value units are picofarads and microns, thus no conversion is required.

# layerRules/routingDirections

Layers found in this table are given the Routing attribute.

# layerRules/viaLayers

The conducting layers are assigned the Conductor attribute. The via layer is assigned the Via attribute. This is in 5.x files only.

# layerRules/streamLayers

A GDSII import/export mapping is applied for each layer given. This is in 5.x files only.

# viaDefs/standardViaDefs

This identifies layers that are given the Via attribute. The metal layers that are referenced by the via are given the Conductor attribute.

# constraintGroups/foundry/spacings/maxWidth This identifies a MaxWidth rule.

constraintGroups/foundry/spacings/minWidth

This identifies a MinWidth rule.

constraintGroups/foundry/spacings/minDiagonalWidth This will map to a Diagonal clause in a MinWidth rule.

# *2.7. CADENCE*TM *COMPATIBILITY* 93

This maps to either a MinSpace rule (one layer given) or a MinSpaceTo rule if two layers are given. constraintGroups/foundry/spacings/minSameNetSpacing This provides the SameNet clause to a MinSpace or MinSpaceTo rule. constraintGroups/foundry/spacings/minDiagonalSpacing This provides the Diagonal clause to a MinSpace or MinSpaceTo rule.

constraintGroups/foundry/spacings/minArea This identifies a MinArea rule.

constraintGroups/foundry/spacings/minSpacing

constraintGroups/foundry/spacings/minHoleArea This provides the dimension for area filtering in a NoHoles rule.

# constraintGroups/foundry/spacingTables

This provides tables of length, width, and spacing values, for size-dependent spacing rules. These tables are parsed and added to MinSpace rules, but are currently not used for rule evaluation.

constraintGroups/foundry/orderedSpacings/minOverlap This identifies a MinOverlap rule.

constraintGroups/foundry/orderedSpacings/minEnclosure This maps to a MinSpaceFrom rule, with the source and target layers swapped. It provides the Enclosed clause, which applies when the target figure is completely surrounded by the source material.

constraintGroups/foundry/orderedSpacings/minExtension

This is almost identical with minEnclosure, but does not require that the target figure be fully surrounded. It maps to a MinSpaceFrom rule in the same manner, but sets the rule dimension, not the Enclosed value.

## constraintGroups/foundry/orderedSpacings/minOppExtension

This is handled similarly to the two rules above, but sets the Opposite clause of the MinSpaceFrom rule.

# 2.7.4 The ReadCdsLmap keyword

This technology file keyword allows import of a Cadence Virtuoso layer mapping file. This file provides the layer/datatype numbers for the layers defined in the display resource file. It is important that these numbers be equivalent in Xic for success in transferring design data via GDSII or OASIS files.

The syntax is

#### ReadCdsLmap filename

The *filename* is a path to the Virtuoso layer mapping file. This must appear in the Xic technology file after any ReadCds lines, as the layers must exist in the Xic database before they can be assigned a GDSII mapping.

This page intentionally left blank.

# Chapter 3

# The Help Menu: Obtain Program Documentation

The commands in the Help Menu provide documentation and help to Xic users.

The commands found in the Help Menu are summarized in the table below. The table provides the internal name for the command, and a brief description.

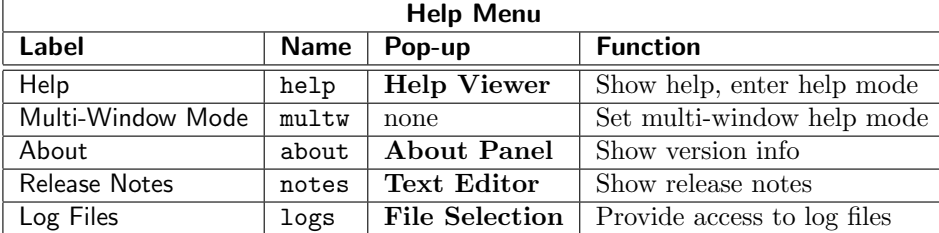

# 3.1 The Help Button: Obtain Help

Xic provides on-line context-sensitive help through activation of the Help button in the Help Menu. When this button is pressed,  $Xic$  enters help mode, and (unless suppressed) the help window appears with the default top-level topic. While help mode is active, information about commands and screen objects can be obtained by clicking with the left mouse button (button 1) on menu buttons or other screen objects. While in help mode, menu buttons will perform their normal functions rather than bringing up help text if the **Shift** key is held while the menu entry is activated. Help mode can be exited by pressing the Esc key while the pointer is in a drawing window, or by pressing the Help button a second time, but these will not remove the help window from the screen. Help mode is also exited when all help windows have been deleted, either with the Quit button in the help window File menu, or with window manager functions. If a help window is brought up with the keyboard !help command, Xic is not in help mode, thus menu buttons will have their normal functions.

Under Windows, the help viewer and HTML-based info windows use a Microsoft technology called OLE (Object Linking and Embedding) and the Internet Explorer HTML viewer. It actually uses the internals of Internet Explorer to do the HTML rendering. This requires that Internet Explorer 4.0 or newer be installed. Although this technology is admittedly rather nifty, it has rather amazing internal complexity, and when all is said and done, sad and severe limitations. Although the basic functionality is provided, many of the more advanced/obscure features found in the Unix/Linux help system are missing.

If the variable HelpDefaultTopic is set (with the !set command or otherwise) to an empty string, pressing the Help button will not bring up the default top-level window. However, clicking on objects and buttons will bring up help topics as usual. One can also set this variable to a URL or database keyword, the content from which will appear in the initial window as the default topic.

Clicking on a colored HTML reference will bring up the text of the selected topic. If button 1 is used to click, the text will appear in the same window. If button 2 is used to click, a new help window containing the selected topic will appear.

The help system operates in one of two modes. The default mode is to use a single window for each new topic generated by pressing a command or menu button. In the multi-window implementation, which can be selected in Xic by selecting the **Multi-Window Mode** button in the **Help Menu**, or by setting the boolean variable HelpMultiWin with the lset command, a separate window is brought up for each press of a command button or menu item while in help mode. In either case, clicking on a link may or may not produce a new window, depending upon whether button 1 or button 2 was clicked.

Text shown in the viewer that is not part of an image can be selected by dragging with button 1, and can be pasted into other windows in the usual way.

The viewer can be used to display any text file or URL. The name given to the !help command, or to to the Open command in the viewer's File menu, can be

- A keyword for an entry in the help database.
- A path to a file on the local machine.
- An arbitrary URL accessible through the internet.

If the given name can be resolved, the resulting page will be displayed in the viewer. Also, the HTML viewer is sensitive as a drop receiver. If a file name or URL is dragged into the viewer and dropped, that file or URL is read into the viewer, after confirmation.

The ability to access general URLs should be convenient for accessing information from the internet while using Xic. The prefix "http://" must be provided with the URL. Thus, for example,

# !help http://www.wrcad.com

will bring up the Whiteley Research web page in Xic or WRspice. The links can be followed by clicking in the usual way. Of course, the computer must have internet access for web pages to be accessible.

Be advised, however, that the "mozy" HTML viewer used in Unix/Linux releases is HTML-3.2 compliant with only a few HTML-4.0 features implemented, and has no JavaScript, Java or Flash capabilities. A few years ago, this was sufficient for viewing most web sites, but this is no longer true. Most sites now rely on css styles, JavaScript, and other features not available in mozy. Most sites are still readable, to varying degrees, but without correct formatting.

The URL given in the **Open** command or through the **!help** command is not relative to the current page, however if a '+' is given before the URL, it will be treated as relative. For example, if the viewer is currently displaying http://www.foo.bar, if one enters "/dir/file.html", the display will be updated to /dir/file.html on the local machine. If instead one enters "+/dir/file.html", the display will be loaded with http://www.foo.bar/dir/file.html.

The HTTP capability imposes some obvious limitations on the string tokens which can be used in the help database. These keywords should not use the '/' character, or begin with a protocol specifier such as "http:".

## *3.1. THE* **HELP** *BUTTON: OBTAIN HELP* 97

HTML files on a local machine can be loaded by giving the full path name to the file. Relative references will be found. HTML files will also be found if they are located in the help path, however relative references will be found only if the referenced file is also in the help path. If a directory is referenced rather than a file, a formatted list of the files in the directory is shown.

If a filename passed to the viewer has one of the following extensions, the text is shown verbatim. The (case insensitive) extensions for plain-text files are ".txt", ".doc", ".log", ".scr", ".sh", ".c", ".cc", and ".h".

Holding Shift while clicking on an anchor that points to a URL which specifies a file on a remote system will download the file, as in Netscape. Downloading makes use of the httpget utility program available in the Accessories distribution. Installation of the accessories is required for downloading to be available under Unix/Linux. References to files with extensions ".rpm", ".gz", and other common binary file suffixes will automatically cause downloading rather than viewing. When downloading, the file selection pop-up will appear, pre-loaded with the file name (or "http return" if the name is not known) in the current directory. One can change the saved name and the directory of the file to be downloaded. Pressing the Download button will start downloading. A pop-up will appear that monitors the transfer, which can be aborted with the **Cancel** button.

# 3.1.1 The HTML Viewer

When a new help window is about to appear, initialization is provided by a file named ".mozyrc" in the user's home directory, if it exists. This file sets a number of defaults used in the viewer, and can be customized by the user. If the file is not found, internal defaults are used. A sample initialization file is provided with the distribution, and can be installed by the user. This is described in more detail in 3.1.4.

There are three colored buttons in the menu bar of the viewer. The left-facing arrow button (back) will return to the previous topic shown in the window. The right-facing arrow button (forward) will advance to the next topic, if the back button has been used. The Stop button will stop HTTP transfers in progress.

There are four drop-down menus in the menu bar: File, which contains basic commands for loading and printing, Options, which contains commands for setting display attributes, Bookmarks, which allows saving frequently used references, and Help which provides documentation.

The Open button in the File menu pops up a dialog into which a new keyword, URL, or file name can be entered. The Open File button brings up the File Selection panel. The Ok button (green octagon) on the File Selection panel will load the selected file into the viewer (the file should be a viewable file). The file can also be dragged into the viewer from the File Selection panel.

The Save button in the File menu allows the text of the current window to be saved in a file. This functionality is also provided by the Print button. The saved text is pure ASCII.

The Print button brings up a pop-up which allows the user to send the help text to a printer, or to a file. The format of the text is set by the drop-down menu, with the current setting indicated on the menu button. The choices are PostScript in four fonts (Times, Helvetica, New Century Schoolbook, and Lucida Bright), HTML, or plain text. If the To File button is active, output goes to that file, otherwise the command string is executed to send output to a printer. If the characters "%s" appear in the command string, they are replaced with the temporary print file name, otherwise the temporary file name is appended to the string, separated by a space character.

The Reload button in the File menu will re-read the input file and redisplay the contents. This can be useful when writing new help text or HTML files, as it will show changes made to the input file.

However, if you edit a ".hlp" file, the internally cached offsets for the topics below the editing point will be wrong, and will not display correctly. When developing a help text topic, placing it in a separate file will avoid this problem. One can also use the !helpreset command to update the file offset table. If the displayed object is a web page, the page will be redisplayed from the disk cache if it is enabled, rather than being downloaded again.

The Quit button in the File menu removes the help window, and will exit help mode if there are no other help windows visible. In Xic, pressing the Help button in the Help Menu a second time or pressing the Esc key also exits help mode, though the help windows remain visible.

The Search button in the Options menu brings up a dialog which solicits a regular expression to use as a search key into the help database. The regular expression syntax follows POSIX 1003.2 extended format (roughly that used by the Unix egrep command). The search is case-insensitive. When the search is complete, a new display appears, with the database entries which contained a match listed in the "References" field. The library functions which implement the regular expression evaluation differ slightly between systems. Further information can be found in the Unix manual pages for "regex".

The **Find Text** command enables searching for text in the window. A dialog window appears, into which a regular expression is entered. Text matching the regular expression, if any, is selected and scrolled into view, on pressing one of the blue up/down arrow buttons. The down arrow searches from the text shown at the top of the window to the end of the document, and will highlight the first match found, and bring it into view if necessary. The up button will search the text starting with that shown at the bottom of the window to the start of the document, in reverse order. Similarly, it will highlight and possibly scroll to the first match found. The buttons can be pressed repeatedly to visit all matches.

The Set Font button in the Options menu will bring up a font selection pop-up. One can choose a typeface from among those listed in the left panel. The base size can be selected in the right panel. There are two separate font families used by the viewer: the normal, proportional-spaced font, and a fixed-pitch font for preformatted and "typewriter" text. Pressing Apply will set the currently selected font. The display will be redrawn using the new font.

In Xic, there are commands to set the font families:

!helpfixed [family-size] !helpfont [family-size]

The format of the family-size argument depends upon the version of the GTK toolkit employed.

A disk cache of downloaded pages and images is maintained. The cache is located in the user's home directory under a subdirectory named ".wr cache". The cache files are named "wr cacheN"" where N is an integer. A file named "directory" in this directory contains a human-readable listing of the cache files and the original URLs. The listing consists of a line with internal data, followed by data for the cache files. Each such line has three columns. The first column indicates the file number N. The second column is 0 if the  $wr$ -cacheN file exists and is complete, 1 otherwise. The third column is the source URL for the file. The number of files saved is limited, defaulting to 64. The cache only pertains to files obtained through HTTP transfer. This directory may also contain a file named "cookies" which contains a list of cookies received from web sites.

A page will not be downloaded if it exists in the cache, unless the modification time of the page is newer than the modification time of the cache file.

The **Don't Cache** button in the **Options** menu will disable caching of downloaded pages and images.

The Clear Cache button in the Options menu will clear the internal references to the cache. The files, however, are not cleared.

# *3.1.* THE **HELP** *BUTTON: OBTAIN HELP* 99

The Reload Cache button in the Options menu will clear and reload the internal cache references from the files that presently exist in the cache directory.

The Show Cache button in the Options menu brings up a listing of the URLs in the internal cache. Clicking on one of the URLs in the listing will load that page or image into the viewer. This is particularly useful on a system that is not continuously on-line. One can access the pages while on-line, then read them later, from cache, without being on-line.

Support is provided for Netscape-style cookies. Cookies are small fragments if information stored by the browser and transmitted to or received from the web site. There is a No Cookies button in the help window **Options** menu to disable sending and receiving cookies. The NoCookies keyword in the .mozyrc file can be set to 1 to disable cookies by default, or 0 for the default (enabled) behavior. With cookies, it is possible to view the New York Times web site, for example, which requires registration. It is also possible to view some commerce sites that require cookies. There is no encryption, so it is not a good idea to send sensitive info like credit card numbers, though.

Image support is provided for gif, jpeg, png, tiff, xbm, and xpm. Animated gifs are supported as well. Images found on the local file system are always displayed immediately (unless debugging options are set in the startup file). The treatment of images that must be downloaded is set by a button group in the Options menu. One and only one of these choices is active. If No Images is chosen, images that aren't local will not be displayed at all. If Sync Images is chosen, images are downloaded as they are encountered. All downloading will be complete before the page is displayed. If Delayed Images is chosen, images are downloaded after the page is displayed. The display will be updated as the images are received. If Progressive Images is chosen, images are downloaded after the page is displayed, and images are displayed in sections as downloading progresses.

There are choices as to how anchors (the clickable references) are displayed. If the Anchor Plain button in the Options menu is selected, anchors will be displayed with standard blue text. If Anchor Buttons is selected, a button metaphor will be used to display the anchors. If Anchor Underline is selected, the anchor will consist of underlined blue text. The underlining style can be changed in the "mozyrc" startup file. One and only one of these three choices is active. In addition, if Anchor Highlight is selected, the anchors are highlighted when the pointer passes over them.

If the Bad HTML Warnings button in the Options menu is active, messages about incorrect HTML format are emitted to standard output.

If the Freeze Animations button in the Options menu is active, active animations are frozen at the current frame. New animations will stop after the first frame is shown. This is for users who find animations distracting.

If the Log Transactions button in the Options menu is active, the header text emitted and received during HTTP transactions is printed on the terminal screen. This is for debugging and hacking.

The Bookmarks menu contains entries to add and delete entries, plus a list of entries. The entries, previously added by the user, are help keywords, file names, or URLs that can be accessed by selecting the entry. Thus, frequently accessed pages can be saved for convenient access. Pressing the Add button will add the page currently displayed in the viewer to the list. The next time the **Bookmarks** menu is displayed, the topic should appear in the menu. To remove a topic, the Delete button is pressed. Then, the menu is brought up again, and the item to delete is selected. This will remove the item from the menu. Selecting any of the other items in the menu will display the item in the viewer. The bookmark entries are saved in a file named "bookmarks" which is located in the same directory containing the cache files.

# 3.1.2 The Help Database

The help system uses a fast hashed lookup table containing cached file offsets to the entry text. A modular database provides flexibility and portability. The files are located by default in the directories named "help" under the library tree, which is usually rooted at /usr/local/share/xictools. Xic and WRspice allow the user to specify the help search path through environment variables and/or startup files. All of the files with suffix ".hlp" in the directories along the help search path are parsed, and reference pointers added to the internal list, the first time the help command is issued in the application. In addition, other types of files, such as image files, which are referenced in the HTML help text may be present as well.

The help search path can be set in the environment with the variable  $XIC$ -HLP-PATH, and/or may be set in the technology file. The information on a given keyword can be accessed at any time using the "shell escape" command "!help keyword" in the prompt window.

The ".hlp" files have a simple format allowing users to create and modify them. Each help item is indexed by a keyword which should be unique in the database. The help text may be in HTML or plain text format. The file format is described in A.9.

# 3.1.3 Help System Forms Processing

There exists basic support for HTML forms. In Xic, HTML forms can be used as input sources for scripts. More information is available in 15.14.

When the form "Submit" button is pressed, a temporary file is created which contains the form output data. The file consists of key/value pairs in the following formats:

 $name=single\_token$ name="any text"

There is no white space around  $=$ , and text containing white space is double-quoted. Each assignment is on a separate line.

The action string from the " $\times$ form ...>" tag determines how this file is used. The file is a temporary file, and is deleted immediately after use. If the action string is in the form "action\_local\_xxxx", then the form data are processed internally.

If the full path for the action string begins with " $http://" or "ftp://"$ , then the form data are encoded into a query string and sent to the location (though it is likely an error for ftp). Otherwise, the file will processed locally. This enables the output from the form to be processed by a local shell script or program, which can be very useful. The command given as the action string is given the file contents as standard input. The command standard output will appear in the HTML viewer window. Thus, one can create HTML form front-ends for favorite shell commands and programs.

# 3.1.4 Help System Initialization File

When a help window pops up, an initialization file is read, if it exists. This file is named ".mozyrc" and is sought in the user's home directory. This file is never created, but if it exists it may be updated by certain operations. This makes the change persistent. A sample .mozyrc file is provided in the startup directory of the Xic and WRspice distributions. See the comments in the file for the defaults that can be changed. One should place this file as ".mozyrc" in the home directory to change the defaults.

Incidently "mozy" is the name of the stand-alone version of the HTML viewer/web browser available on the Whiteley Research web site.

# 3.2 The Multi-Window Mode Button: Set Multi-Window Help Mode

When the Multi-Window Mode button in the Help Menu is set, in help mode, clicking on a menu item or screen object will pop up a new help window, rather than reusing a single existing window.

This menu item tracks the state of the HelpMultiWin variable.

# 3.3 The About Button: Program and Legal Info

The About button in the Help Menu brings up a text window which provides the Xic revision number and legal information. This window also appears when the key sequence Ctrl-V is entered, with the pointer in a drawing window.

# 3.4 The Release Notes Button: View Release Notes

The Release Notes button in the Help Menu brings up a text browser window loaded with the release notes for the current Xic release.

The release notes are installed by default in the directory /usr/local/share/xictools/xic/docs, and Xic searches this directory for the notes. Xic can be directed to look in a different directory in two ways. First, the environment variable XIC DOCS DIR can be set to the directory to search. Second, the variable DocsDir can be set (with the !set command) to the directory to search. The release notes describe bugs fixed and new features added to Xic, and should be read after a new release is installed. Also, they serve as supplements to the manual between printings. By policy, all updated information contained in the release note is incorporated into the help database for a given release.

# 3.5 The Log Files Button: Access Log Files

The Log Files button in the Help Menu brings up the File Selection panel pointing at the directory containing the log files. "Opening" one of the entries will bring up the File Browser loaded with the selected file.

This page intentionally left blank.

# Chapter 4

# The Side Menu: Geometry Creation

Xic has a "side" menu of buttons, typically displayed to the left of the main window, though if the environment variable XIC MENU RIGHT is set when Xic starts, the menu will be placed to the right of the main drawing window. This section describes in detail the commands available in the side menu in physical and electrical modes. These include all of the commands for geometry creation, and other frequently used commands.

The side menu is only visible when cell editing is possible.

Side menu commands are executed by clicking with button 1 on the buttons. Typing the first few letters of the command name while pointing in a drawing window will also initiate a side menu command. The characters typed are displayed in the "keys" box just below the side menu buttons in the main window, or in the upper-right corner of sub-window pop-ups. Commands can be exited by selecting the same or another command in most cases, or by pressing the **Esc** key.

In the command descriptions, reference if often made to the "current transform". This is a rotation, reflection, and magnification specification for moved or copied objects, and for newly created subcells. The current transform is set with the pop-up produced by the **Current Transform** button in the **Edit** Menu.

Reference is also made to "selected" objects. Objects are selected by clicking the left mouse button (button 1) while pointing at the object, or by pressing and holding button 1 so that the object is enclosed in the rectangle formed with the press and release locations. Selecting a second time will deselect the objects, and all selected objects can be deselected with the desel button in the Selection Control button group. Selected objects are displayed with a blinking highlighted border. Objects can also be selected with the **!select** command typed in the prompt area.

Reference is made to various commands that start with an exclamation point "!" such as "!set". These commands can be entered from the keyboard. Since most of these commands are used infrequently, they are not assigned command buttons. The most important of these commands is probably !set, since this allows certain variables to be set which control the behavior of some side menu commands. These "!" commands are described in chapter 16.

The tables below summarize the command buttons provided in the side menus in physical and electrical mode. Note that the side menu is different between physical and electrical modes, and that the operation of some commands which appear in both may differ slightly. These differences are noted in the descriptions. In the text, side menu commands are referenced by their internal names, since the command buttons contain an icon and not a label.

The side menu is not available in  $Xiv$ , and is invisible when certain modes are in effect, such as in CHD display mode, where editing is not allowed.

| <b>Physical Side Menu</b> |               |                         | <b>Electrical Side Menu</b> |                |                                 |  |
|---------------------------|---------------|-------------------------|-----------------------------|----------------|---------------------------------|--|
| Icon                      | Name          | Function                | Icon                        | Name           | Function                        |  |
|                           | label         | Create/edit labels      |                             | devs           | Show device menu                |  |
|                           | logo          | Create text object      | 邰                           | shapes<br>menu | Create outline object           |  |
|                           | box           | Create rectangles       |                             | wire           | Create wires                    |  |
|                           | polyg         | Create polygons         |                             | label          | Create/edit labels              |  |
|                           | wire          | Create wires            | n<br>Ma                     | erase          | Erase geometry                  |  |
|                           | style<br>menu | Set wire style          | 82                          | break          | Cut objects                     |  |
|                           | round         | Create disk objects     | К)                          | symbl          | Set symbolic mode               |  |
|                           | donut         | Create disk with hole   | N                           | nodmp          | Pop up node name mapping editor |  |
|                           | arc           | Create arcs             | ዢ'                          | subct          | Set subcircuit contacts         |  |
|                           | sides         | Set rounded granularity | $+$ <sup>+</sup>            | terms          | Show terminals                  |  |
|                           | xor           | Exclusive-OR objects    | S٩                          | spcmd          | Execute WRspice command         |  |
| 82                        | break         | Cut objects             | S4                          | run            | Run WRspice                     |  |
| H                         | erase         | Erase geometry          | Θ                           | deck           | Save SPICE file                 |  |
| 8. <sup>8</sup>           | put           | Paste from yank buffer  |                             | plot           | Plot SPICE results              |  |
|                           | spin          | Rotate objects          |                             | iplot          | Set dynamic plotting            |  |

Table 4.1: Commands found in the side menu in physical and electrical modes.

# 4.1 The arc Button: Create Arcs

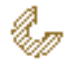

The arc command button allows the user to create arcs on the current layer. The sides button, or the Sides entry in the shapes menu in electrical mode, can be used to reset the number of segments used to represent the circle containing the arc. Press button 1 first to define the center. Subsequent presses, (or drag releases) define the inner and outer radii, the arc start angle, and the arc terminal angle. In physical mode, if the arc path width is set to zero, a round disk is created, as with the **round** button. If the angle given is 360 degrees, then the created figure is identical to that produced by the donut button. In electrical mode, the arc function is entered through the arc entry in the menu brought up with the shapes button. In this case, the arc path has no width, so that the inner and outer radii are equal and not separately definable. Arcs have no electrical significance, but can be used for illustrative purposes.

While the command is active in physical mode, the cursor will snap to horizontal or vertical edges of existing objects in the layout if the edge is on-grid, when within two pixels. When snapped, a small dotted highlight box is displayed. This makes it much easier to create abutting objects when the grid snap spacing is very fine compared with the display scaling. This feature can be controlled with the edge snapping menu in the Cursor Modes panel, or by setting the EdgeSnapMode variable.

In electrical mode, an arc is actually a wire, and as such should not be used on the SCED layer. If the current layer is the SCED layer, the arc will be created using the ETC2 layer, otherwise the arc will be created on the current layer. Although there is no error, arc vertices on the SCED layer are considered in the connectivity establishment, leading to inefficiency. If the user insists on the arc being on the SCED layer, the Change Layer command in the Modify Menu can be used to move it to that layer.

If the user presses and holds the **Shift** key after the center location is defined, and before the perimeter is defined by either lifting button 1 or pressing a second time, the current radius is held for x or y. The pointer location of the **Shift** press defines whether x is held (pointer closer to the center y) or y is held (pointer closer to the center x). This allows elliptical arcs to be generated.

The Ctrl key also provides useful constraints. Pressing and holding the Ctrl key when defining the radii produces a radius defined by the pointer position projected on to the x or y axis (whichever is closer) defined from the center. Otherwise, off-axis snap points are allowed, which may lead to an unexpected radius on a fine grid. When defining the angles of arcs with the **Ctrl** key pressed, the angle is constrained to multiples of 45 degrees. Ordinarily, the arc angle snaps to the nearest snap point.

# 4.2 The box Button: Create Rectangles

The box command button allows creation of boxes (rectangles) on the currently selected layer. The box can be defined by either clicking button 1 on two diagonal corners, or by pressing button 1 to define the first corner, dragging, then releasing button 1 to define the second corner. The outline of the box is ghost-drawn during creation. The new box will be merged with or clipped to existing boxes on the same layer, unless this feature has been suppressed.

While the command is active in physical mode, the cursor will snap to horizontal or vertical edges

# *4.3. THE* **BREAK** *BUTTON: CUT OBJECTS* 107

of existing objects in the layout if the edge is on-grid, when within two pixels. When snapped, a small dotted highlight box is displayed. This makes it much easier to create abutting objects when the grid snap spacing is very fine compared with the display scaling. This feature can be controlled with the edge snapping menu in the Cursor Modes panel, or by setting the EdgeSnapMode variable.

In physical mode, boxes can also be created from the **Show/Select Devices** panel from the **Device** Selections button in the Extract Menu. The Enable Measure Box button provides a means of creating boxes of a specific size to match electrical requirements, for example to create rectangular resistor bodies for a given resistance. Boxes can be created whether or not the electrical layer parameters are used or present.

In physical mode while the **box** command is active, holding down the **Ctrl** key while clicking on a subcell will paint the area of the subcell with the current layer.

In electrical mode, the box command is available by selecting the box function in the shapes menu. If the current layer is the SCED layer, the box will be created using the ETC2 layer, otherwise the box will be created on the current layer. It is best to avoid use of the SCED layer for other than active wires, for efficiency reasons, though it is not an error. The Change Layer command in the Modify Menu can be used to change the layer of existing objects to the SCED layer, if necessary. The outline style and fill will be those of the rendering layer. Boxes have no electrical significance, but can be used for illustrative purposes.

The box, erase, and xor commands participate in a protocol that is handy on occasion.

Suppose that you want to erase an area, and you have zoomed in and clicked to define the anchor, then zoomed out or panned and clicked to finish the operation. Oops, the box command was active, not erase. One can press Tab to undo the unwanted new box, then press the erase button, and the erase command will have the same anchor point and will be showing the ghost box, so clicking once will finish the erase operation.

The anchor point is remembered, when switching directly between these three commands, and the command being exited is in the state where the anchor point is defined, and the ghost box is being displayed. One needs to press the command button in the side menu to switch commands. If Esc is pressed, or a non-participating command is entered, the anchor point will be lost.

# 4.3 The break Button: Cut Objects

# 7

The **break** button is used to divide objects along a horizontal or vertical line. The command operates on boxes, polygons, and wires. If one or more of those objects was previously selected, the break command will operate on those selections. Otherwise, the user is asked to select objects to break. The user is then asked to click to divide the selected objects along the break line, which is attached to the pointer and ghost-drawn. The orientation of the break line is either horizontal or vertical, which can be toggled by pressing either the / (forward slash) or  $\setminus$  (backslash) keys when the break line is visible. The break command is useful when one wants to relocate or create a subcell from pieces of an existing design.

While the command is active in physical mode, the cursor will snap to horizontal or vertical edges of existing objects in the layout if the edge is on-grid, when within two pixels. When snapped, a small dotted highlight box is displayed. This makes it much easier to create abutting objects when the grid snap spacing is very fine compared with the display scaling. This feature can be controlled with the edge snapping menu in the Cursor Modes panel, or by setting the EdgeSnapMode variable.

When the **break** command is at the state where objects are selected, and the next button press would initiate the break operation, if either of the **Backspace** or **Delete** keys is pressed, the command will revert the state back to selecting objects. Then, other objects can be selected or selected objects deselected, and the command is ready to go again. This can be repeated, to build up the set of selections needed.

At any time, pressing the Deselect button to the left of the layer table will revert the command state to the level where objects may be selected to break.

The undo and redo operations (the Tab and Shift-Tab keypreses and Undo/Redo in the Modify Menu) will cycle the command state forward and backward when the command is active. Thus, the last command operation, such as initiating the break by clicking, can be undone and restarted, or redone if necessary. If all command operations are undone, additional undo operations will undo previous commands, as when the undo operation is performed outside of a command. The redo operation will reverse the effect, however when any new modifying operation is started, the redo list is cleared. Thus, for example, if one undoes a box creation, then starts a break operation, the "redo" capability of the box creation will be lost.

# 4.4 The deck Button: Save SPICE File

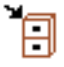

The deck command, available only in electrical mode, creates a SPICE file of the current circuit hierarchy. The file name is prompted for, as is an analysis string. If an analysis string is given, it will be included in the SPICE file after prepending a '.', unless it happens to start with "run", in which case it is ignored. If a plot string has been created with the plot command, it will also be included as a .plot line.

Unless the variable SpiceListAll is set (with the !set command), only devices and subcircuits that are "connected" will be included in the SPICE file. A device or subcircuit is connected if any of the following is true:

- There are two or more non-ground connections.
- There is one non-ground connection and one or more grounds.
- There is one non-ground connection and no opens.
- There is one non-ground connection and the object is a subcircuit.

Node names will be assigned according to the node name mapping (see 4.11 currently in force.

After the new file is created, the user is given the option of viewing it in a File Browser window.

If the variable CheckSolitary is set (with the !set command) then a warning will be issued if nodes are found with only one connection.

# 4.5 The devs Button: Device Menu

# 飞

The devs button appears only in electrical mode, and pressing this button will toggle the display of the device selection menu.

There are three styles of the device menu. The default style contains a menu bar with four entries: Devices, Sources, Macros, and Terminals. Each brings up a sub-menu containing names of library "devices", that fall into each category.

The second menu style is similar, but the menu bar contains the first letter of the device name (not the SPICE key).

In either of these styles, pressing and holding button 1 while the pointer is over one of the menu bar buttons will pop up a menu of device names. Moving the pointer down the menu will highlight the entry under the pointer. A selection can be made by releasing the button.

The third style is the pictorial menu, which displays the schematic symbol of each available device, in alphabetical order. Clicking on one of the device images will establish the selection.

Each menu style contains a button from which the style can be cycled.

After a selection is made, the device symbol will be ghost-drawn and attached to the pointer, and the device will be placed at positions where the user clicks in the drawing windows. The device is positioned such that the reference terminal is located at the point where the user clicked. Devices are placed according to the current transform, which is defined from the pop-up produced by the Current Transform button in the Edit Menu.

The devices available and other details depend upon the definitions in the device library file. By default, this file is named "device.lib", and is located in the installation startup directory, but this can be superseded by a custom file of the same name which is found in the library search path ahead of the default file.

The present device menu style tracks, and is tracked by, the DevMenuStyle variable. This variable can be set (with the !set command) to an integer  $0-2$ . If 0 or unset, the categorized layout is used. If 1, the alphabetized variation is used, and 2 specifies the pictorial menu. This variable tracks the style of the menu, and resets the style when set.

The following table lists the devices found in the device library file supplied with Xic.

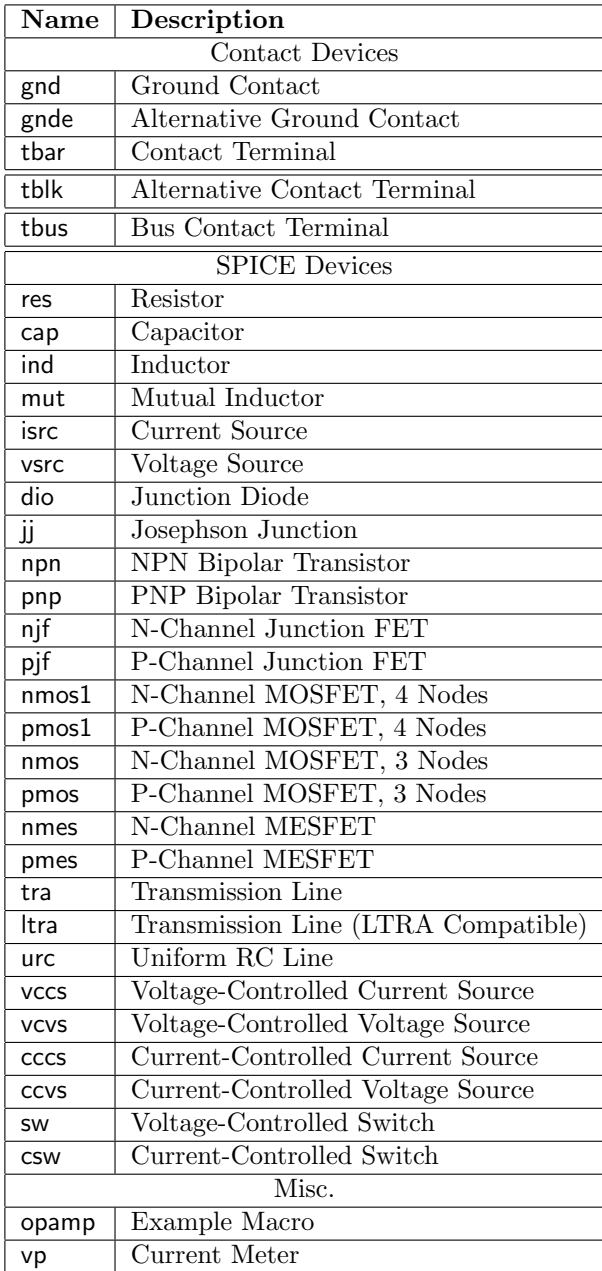

The colors used in the pictorial device menu can be changed by setting the Special GUI Colors (see A.1.7) listed below. This can be done in the technology file, or with the !setcolor command.

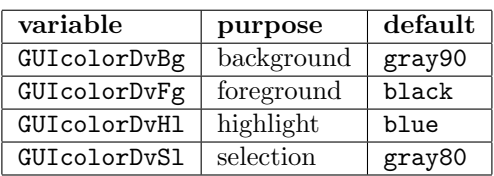

# *4.5. THE DEVS BUTTON: DEVICE MENU* 111

# 4.5.1 Terminal Devices

The following are not "real" devices, though they appear in the device menu and can be placed in a drawing. Their purpose is to establish connectivity.

# Ground Device

The gnd device is used to connect to node 0, which is always taken as the reference (ground) node in SPICE. This can be placed in the main circuit and subcircuits.

The device library may contain multiple, functionally identical "ground" devices, that differ only visually. In the library, any device that has no name property and exactly one node property is taken as a ground device.

#### Alternative Ground Device

The gnde device is used to connect to node 0, which is always taken as the reference (ground) node in SPICE. This can be placed in the main circuit and subcircuits. This is functionally identical to the gnd device, but differs visually.

#### Terminal Device

The tbar device has an associated label (defaulting to the device name) which can be changed by the user by selecting the label and pressing the label button in the side menu. All nodes connected to a terminal device with the same label are taken as being connected together. The label of the terminal device is also used to name the node in netlist output.

This will not tie nodes between the main circuit and subcircuits, or between subcircuits, unless the terminal name is also defined in a .global line for SPICE. If not global, the scope is within the cell only. The .global line can be added as a spicetext label.

# Alternative Terminal Device

The tblk device has an associated label (defaulting to the device name) which can be changed by the user by selecting the label and pressing the label button in the side menu. All nodes connected to a terminal device with the same label are taken as being connected together. The label of the terminal device is also used to name the node in netlist output.

This is functionally identical to and can be freely intermixed with tbar terminals, the only difference is visual appearance.

# Bus Terminal Device

The tbus device is a multi-contact "bus" connector. They look a bit like the regular terminal device, and are placed similarly. The terminal contains a "hot spot" which can connect to underlying bus connectors or wires.

The bus terminal has two labels. The name label defaults to "tbus", and the connector width label defaults to "1". For the terminal to be useful, these labels should be edited. This is most easily done by selecting the label, pressing the label button in the side menu, and entering the desired text. The width label represents the number of connections, and must be a positive integer in the range 1–1024.

The name label can be any short text word. As for regular terminals, bus terminals with the same name are implicitly connected together. However, each terminal can have a different width, so the actual connection mechanism is a bit more complicated.

The existence of a bus terminal "registers" the names *name.index* as possible connections, where name is the bus terminal name, and *index* represents the range of connection indices for the terminal's width. For example, suppose that a bus terminal is placed, and given a name "foo" and a width 4. This exports the names "foo.0", "foo.1", "foo.2", "foo.3".

These names can be used to name ordinary terminals, which are then connected to the corresponding contact in the bus terminal. For example, place a regularterminal over a connection point in the schematic. Change the name label of the terminal to "foo.2". This connects the location of the regular terminal to the "foo" bus line 2.

See the tutorial in 2.2.7 for a general description of how to use bus connections and terminals in a schematic.

# 4.5.2 SPICE Devices

These devices correspond to element lines in SPICE output. In general, they reflect the generic SPICE syntax.

# Resistor Device

The res device is a two-terminal resistor. Typically, a value property is added to specify resistance. Alternatively, a model property can be added to specify a resistor model. If a model property is assigned, then a param property can be used to supply the geometric or other parameters.

The '+' symbol in the representation accesses a branch property that returns a hypertext expression consisting of the voltage across the resistor divided by the resistance in ohms, yielding the current through the resistor. The 'O' that follows the resistance is the 'ohms' unit specifier, and not an extra zero.

#### Capacitor Device

The cap device is a two-terminal capacitor. Typically, a value property is added to specify capacitance. Alternatively, a model property can be added to specify a capacitor model. If a model property is assigned, then a param property can be used to supply the geometric parameters. In either case, the param property can be used to provide initial conditions.

The '+' symbol in the representation accesses a branch property that returns a hypertext expression consisting of the capacitance value times the time-derivative of the voltage across the capacitor, yielding the capacitor current.

# Inductor Device

The ind device is a two-terminal inductor. A value property should be added to specify inductance. A param property can be used to provide initial conditions.

# *4.5. THE* DEVS *BUTTON: DEVICE MENU* 113

The '+' symbol in the representation accesses a branch property that returns a hypertext link to the inductor current vector.

# Mutual Inductor

The mut device provides support for mutual inductors. The mut device is never placed. When the mut device is selected in the device menu, rather than selecting a device for placement as do the other selections, a command mode is entered which allows existing inductors to be selected into mutual inductor pairs.

When the mut device is selected, an existing pair of coupled inductors (if any have been defined) is shown highlighted, and the SPICE coupling factor printed. The arrow keys cycle through the internal list of coupled inductor pairs, or a pair may be selected by clicking on one of the inductors or the coefficient label with button 1. At any time, pressing the 'a' key will allow addition of a mutual inductor pair. The same effect is obtained by clicking on a non-mutual inductor with button 1. The user is asked to click on the two coupled inductors (if 'a' entered or there are no existing mutual inductors), or the second inductor (if the user clicked on an inductor), and then to enter the coupling factor. The coupling factor can be any string, so as to allow shell variable expansion in WRspice, but if it parses as a number it must be in the range between -1 and 1.

Pressing the 'd' key will delete the mutual inductance specification for the two inductors currently shown.

Pressing the 'k' key will prompt for a new value of the coupling factor for the mutual inductors shown, as will clicking on the coefficient label in a drawing window. When entering the coefficient string, one can enter either the form  $name=coeff\_string$ , or simply the coefficient string. In the first case, the name will provide an alternate fixed name for the mutual inductor in SPICE output. This can be any alphanumeric name, but should start with 'k' or 'K' for SPICE. If no name is given, Xic will assign a name consisting of K followed by a unique index integer.

One can also change the coefficient string and/or name with the label button in the side menu. Again, the label text can have either of the forms described above.

Pressing the **Esc** key terminates this (and every) command. One can back out of the operation if necessary with **Tab** (undo), as usual.

# Current Source

The isrc device is a general current source. A value and/or param property can be added to specify the value, function, or other parameters required by the source.

The arrow head in the representation accesses a branch property that returns a hypertext link to the current in the form "@name[c]". A .save line for this vector is automatically added to the SPICE output.

## Voltage Source

The vsrc device is a general voltage source. A value and/or param property can be added to specify the value, function, or other parameters required by the source.

The '+' symbol in the representation accesses a branch property that returns a hypertext link to the current vector when clicked on.

# 114 *CHAPTER 4. THE SIDE MENU: GEOMETRY CREATION*

# Current Meter

In SPICE, voltage sources are often used as "current meters", as the current through a voltage source is saved with the simulation result vectors, and can be plotted or printed. The vp device is actually a voltage source (identical to a vsrc device) however the symbol size is tiny, so that it can be more easily added to an existing schematic for use as a current meter. The symbol contains a hot spot in the representation that accesses a branch property that returns a hypertext link to the current vector when clicked on.

# Junction Diode

The dio device is a junction diode. A model property should be added to specify a diode model. A param property can be added to specify additional parameters.

The diode contains no hidden targets.

# Josephson Junction

The jj device is a Josephson junction. A model property should be added to specify a Josephson junction model. A param property can be added to specify additional parameters.

The '+' symbol in the representation accesses the phase node of the Josephson junction. The "voltage" on this node is equal to the junction phase, in radians.

# NPN Bipolar Transistor

The npn device is an npn bipolar transistor. A model property should be added to specify a bipolar transistor model. A param property can be added to specify additional parameters.

The bipolar transistor contains no hidden targets.

# PNP Bipolar Transistor

The pnp device is a pnp bipolar transistor. A model property should be added to specify a bipolar transistor model. A param property can be added to specify additional parameters.

The bipolar transistor contains no hidden targets.

# N-Channel Junction FET

The njf device is an n-channel junction field-effect transistor. A model property should be added to specify a JFET model. A param property can be added to specify additional parameters.

The JFET contains no hidden targets.

# P-Channel Junction FET

The pjf device is a p-channel junction field-effect transistor. A model property should be added to specify a JFET model. A param property can be added to specify additional parameters.

## *4.5. THE* DEVS *BUTTON: DEVICE MENU* 115

The JFET contains no hidden targets.

#### N-Channel MOSFET, 4 Nodes

The nmos1 device is a 4-terminal n-channel MOSFET (drain, gate, source, bulk). A model property should be added to specify a MOS model, suitable for 4-terminal devices. Some of the MOS models provided in WRspice, for SOI devices, use more than four terminals and will not work with this device. It is left as an exercise for the user to create a modified device suitable for use with these models. A param property can be added to specify additional parameters.

This device contains no hidden targets.

#### P-Channel MOSFET, 4 Nodes

The pmos1 device is a 4-terminal p-channel MOSFET (drain, gate, source, bulk). A model property should be added to specify a MOS model, suitable for 4-terminal devices. Some of the MOS models provided in WRspice, for SOI devices, use more than four terminals and will not work with this device. It is left as an exercise for the user to create a modified device suitable for use with these models. A param property can be added to specify additional parameters.

This device contains no hidden targets.

#### N-Channel MOSFET, 3 Nodes

The nmos device is an n-channel MOSFET variation that contains three visible nodes (drain, gate, source). The bulk node is connected to an internal global node named "NSUB". To use this device, the circuit should contain a voltage source tied to a terminal device with label "NSUB" to provide substrate bias to all devices of this type. This simplifies the schematic by hiding the substrate connection to each transistor.

A model property should be added to specify a MOS model, suitable for 4-terminal devices. Some of the MOS models provided in WRspice, for SOI devices, use more than four terminals and will not work with this device. It is left as an exercise for the user to create a modified device suitable for use with these models. A param property can be added to specify additional parameters.

This device contains no hidden targets.

### P-Channel MOSFET, 3 Nodes

The pmos device is a p-channel MOSFET variation that contains three visible nodes (drain, gate, source). The bulk node is connected to an internal global node named "PSUB". To use this device, the circuit should contain a voltage source tied to a terminal device with label "PSUB" to provide substrate bias to all devices of this type. This simplifies the schematic by hiding the substrate connection to each transistor.

A model property should be added to specify a MOS model, suitable for 4-terminal devices. Some of the MOS models provided in WRspice, for SOI devices, use more than four terminals and will not work with this device. It is left as an exercise for the user to create a modified device suitable for use with these models. A param property can be added to specify additional parameters.

This device contains no hidden targets.

# N-Channel MESFET

The nmes device is an n-channel MESFET. A model property should be added to specify a MESFET model. A param property can be added to specify additional parameters.

The MESFET contains no hidden targets.

# P-Channel MESFET

The pmes device is a p-channel MESFET. A model property should be added to specify a MESFET model. A param property can be added to specify additional parameters.

The MESFET contains no hidden targets.

# Transmission Line

The tra device is a general transmission line. In WRspice, this can be lossy or lossless, and may access a model. In other versions of SPICE, this is a lossless line with no model. A model property can be added to specify a transmission line model. A param property can be added to specify additional parameters.

The transmission line contains no hidden targets.

# Transmission Line (LTRA compatibility)

The ltra device is a general transmission line. In WRspice, this can be lossy or lossless, and is basically the same as the tra device, but defaults to a convolution approach if lossy. In other versions of SPICE, this is a lossy line that requires a model. A model property can be added to specify a transmission line model. A param property can be added to specify additional parameters.

The transmission line contains no hidden targets.

# Uniform RC Line

The urc device is a lumped-approximation RC line. A model property should be added to specify a urc model. A param property can be added to specify additional parameters.

The urc line contains no hidden targets.

# Voltage-Controlled Current Source

The vccs device is a voltage-controlled dependent current source. A value and/or param property can be added to specify the gain, or other parameters required by the dependent source. Since all four nodes are specified, the two-node variants supported by WRspice are not supported by this device.

The VCCS contains no hidden targets.

# *4.5. THE* DEVS *BUTTON: DEVICE MENU* 117

# Voltage-Controlled Voltage Source

The vcvs device is a voltage-controlled dependent voltage source. A value and/or param property can be added to specify the gain, or other parameters required by the dependent source. Since all four nodes are specified, the two-node variants supported by WRspice are not supported by this device.

The VCVS contains no hidden targets.

# Current-Controlled Current Source

The cccs device is a current-controlled dependent current source. A value and/or param property should be added to specify the controlling voltage source or inductor, gain, or other parameters required by the dependent source. This device supports all of the variants supported in WRspice.

The CCCS contains no hidden targets.

# Current-Controlled Voltage Source

The ccvs is a current-controlled dependent voltage source. A value and/or param property should be added to specify the controlling voltage source or inductor, gain, or other parameters required by the dependent source. This device supports all of the variants supported in WRspice.

The CCVS contains no hidden targets.

# Voltage-Controlled Switch

The sw device is a voltage-controlled switch. A model property should be added to specify a switch model. A param property can be added to specify additional parameters.

This device contains no hidden targets.

# Current-Controlled Switch

The csw device is a current-controlled switch. A model property should be added to specify the controlling voltage source or inductor, and a switch model. A param property can be added to specify additional parameters.

This device contains no hidden targets.

# Example Opamp Macro

The opamp device is an example "black box" device that expands into a subcircuit. It has a predefined model parameter which gives the subcircuit name (which is resolved in the model library). No properties are required.

This device contains no hidden targets.

# 4.6 The donut Button: Create Donut Object

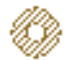

The donut button appears only in physical mode. It is used to create a 360 degree arc with a hole. The number of segments used to approximate a circle can be altered with the sides command.

If the user presses and holds the **Shift** key after the center location is defined, and before the perimeter is defined by either lifting button 1 or pressing a second time, the current radius is held for x or y. The location of the Shift press defines whether x is held (pointer closer to the center y) or y is held (pointer closer to the center x). This allows elliptical donuts to be generated.

The Ctrl key also provides useful constraints. Pressing and holding the Ctrl key when defining the radii produces a radius defined by the pointer position projected on to the x or y axis (whichever is closer) defined from the center. Otherwise, off-axis snap points are allowed, which may lead to an unexpected radius on a fine grid.

While the command is active in physical mode, the cursor will snap to horizontal or vertical edges of existing objects in the layout if the edge is on-grid, when within two pixels. When snapped, a small dotted highlight box is displayed. This makes it much easier to create abutting objects when the grid snap spacing is very fine compared with the display scaling. This feature can be controlled with the edge snapping menu in the Cursor Modes panel, or by setting the EdgeSnapMode variable.

If the SpotSize variable is set to a value (with the !set command), the figure is constructed somewhat differently. With the SpotSize variable set to a positive value, objects created with the **round** and **donut** buttons will be created so that all vertices are placed at the center of a spot, and a minimum number of vertices will be used. The sides number is ignored. This applies only to figures with minimum radius 50 spots or smaller; the regular algorithm is used otherwise. An object with this preconditioning applied should translate exactly to the e-beam grid. This conditioning, with SpotSize set nonzero, applies only to objects created with the round and donut commands, and not the arc command or general polygons.

# 4.7 The erase Button: Erase or Yank Geometry

Rectangular regions of polygons, boxes, and wires can be erased or "yanked" with the erase button. The user clicks twice or presses and drags to define the diagonal of the region to be erased. If in layerspecific mode, only the current layer is erased, otherwise all layers are erased. Selected objects are not erased. Wires maintain a constant width, and are cut at the points where the midpoint crosses the boundary of the erased area.

In physical mode, if the **Shift** key is held during the operation termination (click or button release), there is no erasure, however the pieces that would have been erased are "yanked", i.e., added to the yank buffer. The pieces are also added to the yank buffer when actually erased. The yank buffer chain has a depth of five, meaning that the contents of the last five yanks/erasures are available for placement with the **put** command.

Geometry in "foreign" windows can be yanked. These are physical-mode sub-windows showing a different cell than the current cell being edited (as showing in the main window). The foreign window is never erased (i.e., holding **Shift** is not necessary), but the structure that would be erased is added to

the yank buffer. Thus, one can quickly copy a rectangular area of geometry from another cell into the current cell, by yanking with erase and placing with the put command (below erase in the side menu).

The SpaceBar toggles "clip mode". When clip mode is active, for objects that overlap the rectangle defined with the mouse, instead of erasing the interior of the rectangle as in the normal case, the material outside of the rectangle will be erased instead. The overlapping objects will be clipped to the rectangle. This applies whether erasing or yanking, again the yank buffer will acquire the pieces that would (or actually do) disappear in an erase operation.

When the Ctrl key is held before the box is defined, clicking on a subcell will cause the subcell's bounding box to be used as the rectangle. Thus, objects can be easily clipped to or around the subcell boundary. This applies when yanking as well. The standard erase is the inverse of the subcell paint operation in the box command.

While the command is active in physical mode, the cursor will snap to horizontal or vertical edges of existing objects in the layout if the edge is on-grid, when within two pixels. When snapped, a small dotted highlight box is displayed. This makes it much easier to create abutting objects when the grid snap spacing is very fine compared with the display scaling. This feature can be controlled with the edge snapping menu in the Cursor Modes panel (from the Attributes Menu, or by setting the EdgeSnapMode variable.

The box, erase, and xor commands participate in a protocol that is handy on occasion.

Suppose that you want to erase an area, and you have zoomed in and clicked to define the anchor, then zoomed out or panned and clicked to finish the operation. Oops, the box command was active, not erase. One can press Tab to undo the unwanted new box, then press the erase button, and the erase command will have the same anchor point and will be showing the ghost box, so clicking once will finish the erase operation.

The anchor point is remembered, when switching directly between these three commands, and the command being exited is in the state where the anchor point is defined, and the ghost box is being displayed. One needs to press the command button in the side menu to switch commands. If Esc is pressed, or a non-participating command is entered, the anchor point will be lost.

# 4.8 The iplot Button: Interactive Analysis Plotting

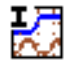

The **iplot** command, available in electrical mode, is useful only if the *WRspice* program is available. Operation is similar to the plot button, whereby a command string is generated through selection of nodes and branches with the pointer. The command line can be edited in the usual way to generate, for example, functions of the plot variables. Pressing the Enter key saves the command. When the iplot button is active and a command has been saved, the plot is generated dynamically while a simulation, initiated with the run command, is in progress.

The S and R buttons, to the left of the prompt area, can be used to save and restore prompt line text in a set of internal registers.

Pressing the iplot button a second time will turn off the interactive plotting. Pressing iplot and then Enter will turn the interactive plotting back on. Of course, the trace points and plotting command can be modified before pressing Enter. In particular, if all prompt line text is deleted, pressing Enter will delete the internally saved command string, and turn interactive plotting off. Pressing the **iplot** 

button again will take as default text the string from the plot command, if any.

The command text and mark locations are saved with the cell data when written to disk, thus the iplot command is persistent.

# 4.9 The label Button: Create/Edit Labels

The label button is used to create or modify a text label. Labels are abstract annotation objects which do not appear in physical output. For physical text, use the logo command button.

If a label is selected before pressing the label button, then the selected label can be edited. Multiple labels can be selected, and each will receive the new label text. If more than one label is being changed, the command exits after the new text is entered on the prompt line, i.e., after **Enter** is pressed to terminate text entry.

If only one label is being changed, on pressing Enter, the new text is "attached" to the mouse pointer, as for a new label. In this state, the text size, orientation, and justification can be changed as will be described below. When the user clicks anywhere in a drawing window or presses Enter, the selected label will be updated. This is the recommended way to change the size of a label: select it, press the label button, press Enter to keep the same text, adjust the size with the arrow keys, then press Enter again to update the label. This keeps the label in a standard size and aspect ratio which will match other labels. This would not be the case if the **Stretch** command or operation was used instead.

If no label was initially selected, after the label text has been entered, the label will appear ghostdrawn, attached to the mouse pointer. The text will be rotated or mirrored according to the current transform, as set from the pop-up provided by the Current Transform button in the Edit Menu. Instances of the label are placed where the user clicks in a drawing window.

Label text in entered in the prompt line. While editing, if the user clicks on an existing label in a drawing widow which is contained in the current cell, the text of that label will be inserted at the prompt line cursor. Hypertext entries (see below) in the label will be preserved. If the existing label is a "long text" label (described below), the long text attribute will be lost, unless the prompt line is empty before clicking on the label. Particularly in electrical mode, clicking on other objects in a drawing window will insert text at the cursor position, as will be described. Pressing **Enter** terminates the label text and will allow placement of copies of the new label.

The size and justification of the label can be adjusted with the arrow keys, before it is placed. The arrow keys have the following effect:

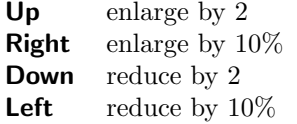

By default, the label is anchored at the lower left corner, though this justification can be changed by holding the **Shift** key while pressing the arrow keys. The **Left** and **Right** arrows cycle through left, center, and right justification. The Up and Down arrow keys cycle through bottom, center, and top justification. Finally, holding the Ctrl key while pressing the arrow keys will change the current rotation angle. The arrow keys implicitly cycle through the angle choices, with **Up** and **Right** cycling in the opposite sense from Down and Left.
#### *4.9.* THE LABEL BUTTON: CREATE/EDIT LABELS 121

Labels are scalable, and can be stretched with the Stretch button in the Edit Menu or with button 1 operations.

Newlines can be embedded in the label text by pressing **Shift-Enter**. The displayed label will contain line breaks at those points. The justification applies to the block, and line-by-line within the block.

Labels are shown in legible orientation (i.e., left to right or down to up) by default, independent of the actual transformation. If the Label True Orient button in the Main Window sub-menu of the Attributes Menu or the the sub-window Attributes menu is set accordingly, labels will be shown in their actual orientation.

Pressing the Delete key after the label text has been entered will repeat prompting for new label text. Labels have fixed size as compared with layout geometry.

#### 4.9.1 Device Property Labels

Labels are created internally for device properties in electrical mode. These labels can be moved, deleted, and edited just as user-supplied labels. Once deleted, though, such labels can not be recreated except by recreating the device, or by using the !regen command. The underlying property is not deleted, it simply is not displayed in a label.

These labels can be "hidden" by clicking on the label text with button 1 with the **Shift** key held. This replaces the label text with a small box icon. Shift-clicking the icon will redisplay the text. This can be useful when long labels obscure other features. See 4.9.6 for more information.

Labels can be edited by selecting the label before pressing the label button. If the label was generated for a property in electrical mode, the underlying property is also changed. This is a quick way to modify device properties, without invoking the Properties command button in the Edit Menu.

### 4.9.2 Spicetext Labels

In electrical mode, for efficiency reasons it is best not to use the SCED layer for labels. If the current layer is the SCED layer, a new label will instead be created using the ETC1 layer. If for some reason a label is required on the SCED layer, the **Change Layer** command in the **Modify Menu** can be used to move an existing label to the SCED layer.

In electrical mode, labels can be used to enter arbitrary text into the SPICE output. There are two methods to achieve this.

If an electrical layer named "SPTX" exists, labels on this layer will be included, verbatim, as separate lines in SPICE output, unless the label is a "spicetext" label (below). These labels are sorted by position, top-to-bottom and left-to-right in output, and are placed ahead of the spicetext labels. A label on the SPTX layer in the format of a spicetext label will be output as a spicetext label.

If the first word of the label is of the form

#### $spicetextN$

the label is a "spicetext" label, and the text which follows will be entered verbatim as a separate line in the SPICE output. The spicetext labels can appear on any layer. The integer  $N$ , which is optional, is a sorting parameter. If there are multiple labels containing SPICE text, they will be sorted by  $N$ before being added to the SPICE output. Smaller  $N$  will appear earlier in the listing, with omitted  $N$ corresponding to a value of zero. The spicetext lines are written as a contiguous block in the listing.

Any text which can be interpreted by the SPICE simulator in use can be added using these methods, but erroneous syntax will of course cause errors as the SPICE text is sourced.

### 4.9.3 Hypertext

Xic uses a "hypertext" mechanism in the representation of property strings and label text in electrical mode. When creating a label, clicking on a connection point in the drawing, for example, will enter a hypertext link to the node into the label. The hypertext is shown in a different color in the prompt line. The label will always display the correct name for the node, should the name subsequently change. This is the means by which node labels can be added to the drawing.

This same capability applies when adding or editing properties from the **Property Editor** provided by the Properties button in the Edit Menu.

By default, the names of circuit nodes and devices are internally assigned, implying that the name of a particular device or node name of a particular wire net might not be well defined. This poses a problem when one wishes to identify a specific device or wire net by name. The hypertext feature addresses this issue, as do the node name mapping and name property assignment features.

The hypertext capability is active when editing a string for a property or label in electrical mode. One inserts a hypertext reference into the text shown on the prompt line by clicking with button 1 in a drawing window, over the object to be referenced. There are three types of reference:

Node Reference

If the user clicks over a wire or on a contact point of a device or subcircuit, a node reference is established. The colored hypertext entered into the prompt line as a response is of the SPICE form "V(name)", where name is the node name, which is an integer by default. The string, when printed or shown as a label, will always show the correct name for the node selected.

"Hidden" target

Some devices have a "hidden" target, which is usually shown as  $a' +'$  symbol as part of the device schematic representation. The hidden targets are defined in the device definition in the device library file, so that the meaning and location may differ. In the default device library, most two-terminal devices have such a point, which generally returns a branch node or function which specifies the current through the device. For Josephson junctions, the target represents the junction phase. Clicking on this point in a drawing window will insert the corresponding reference.

#### Name Reference

Clicking within the bounding box of a device or subcircuit, but not over a node or hidden target, will insert a name reference. The returned text is the name of the instance, as derived from the name property attached to the device or subcircuit. This can be applied by the user, to give the device a fixed name. If no name property is applied by the user, Xic will generate one with an internally generated name.

The node references and hidden targets are also the sensitive points when using the plot and iplot commands.

This feature can be used to set up specialized SPICE output. Suppose one wishes to use the save command in WRspice. A spicetext label can be created, where the nodes to be included in the save are inserted in the label by clicking on the drawing. The resulting save command will always save the clicked-on nodes, whether or not the actual node names change.

For another example, suppose one needs to apply a functional dependence to a voltage source in the circuit to the voltage of some node. One would accomplish this with the following procedure.

- 1. Open the Property Editor and use the Add menu to initiate addition of a value property.
- 2. In the prompt line, type the equation representing the desired functional dependence, and whenever the node voltage text is needed, click on that node in a drawing window.
- 3. Press Enter to complete the operation.

The equation should appear in the property label near the voltage source. This could be, for example, " $2*v(4) + v(5)$ ", if default node names are used. Later, after modifying the circuit, one might notice that the label now reads " $2*\nu(6) + \nu(8)$ ". The internal node numbering has changed due to the modification, but the source still references the correct circuit nodes. This would not be the case if ordinary text was used for the equation string.

### 4.9.4 "Long Text" Capability

When editing or creating unbound labels, or labels for physical or certain electrical properties (value, param, and other), there is provision for entering a block of text that will not be visible in the layout or schematic. This avoids cluttering the screen with labels containing large blocks of text. Rather, a symbolic form will be shown instead of the full text.

This same capability applies when adding or editing properties from the **Property Editor** provided by the Properties button in the Edit Menu.

This capability is useful for properties which require a large block of text, such as a long PWL statement in a value property for SPICE. It is not possible to edit a large text block in the prompt area, and if displayed would cause the screen to be obscured or cluttered. The full text is added to SPICE output, however, and is available as the property value in functions that query the value.

It is also useful for the spicetext labels, so that a block of text can be inserted into SPICE output, rather than one line. Remember that the text entered into the window must begin with "spicetext" and an optional integer, for the text to appear in SPICE output.

When entering a label where this "long text" capability applies, a small "L" button will appear to the left of the prompt line, and this will be active when the text cursor is in the leftmost column. Pressing this button will set the internal flag for "long text", and open the text editor window for the text. Any text that was previously entered in the prompt line will be added to the text editor window, or, if the label was already in long text mode, the existing text will be shown in the editor.

If preexisting text was present on the prompt line when the L button was pressed, that text will be loaded into the text editor, but any hypertext entries will be converted to plain text. The long text blocks do not support the hypertext feature.

Pressing Ctrl-T has the same effect as pressing the L button when the button is visible and active.

From the editor window, one can edit the block of text, then press Save in the editor's File menu to complete the operation, or Quit to abort. The on-screen label will simply say "[text]" for a normal "long text" property or non-associated label, or have the standard form for a script label (described below);

The long text labels can be edited with the label editor, as can normal labels, by selecting the label before pressing the label button. The prompt line will display "[text]" as a hypertext entry. Pressing Enter or the L button will bring up the text editor loaded with the text associated with the label, allowing editing.

To convert a long text label to a normal label, instead of bringing up the text editor, the hypertext "[text]" entry can be deleted in the prompt line. Deleting the entry will place as much of the text block as possible on the prompt line, and delete the text block and the association of the label or property as a long text object.

#### 4.9.5 Script Labels

Xic provides the ability to embed a script or script reference in a label, which is executed when the user clicks on the label. These are created like any other label, but have the form

!!script [name=word] [path=path] [script text...]

The leading token in the label must be "!!script" to indicate that the label text is executable. This is followed by zero or more keyword/value pairs as shown, followed by the script text that will be executed. The keywords and values must be separated by  $=$  with no space. The value is a single token, which should be double-quoted if it contains white space. These are optional.

The keywords have the following interpretations.

 $name = some\_word$ 

The script label is rendered on-screen as *some\_word* surrounded by a box. If no name is given, the word "script"" is shown.

path=some path

If this is given, then the script to be executed is given by some path and any executable statements in the label are ignored. The some path can be an absolute path to a script file, or can be the name of a script file expected to be found in the script search path.

Any remaining text is executed as script commands, if path is not given. For short scripts, semicolons can be used as command terminators in a single line. Otherwise, a text editor can be invoked on the label string by pressing the "L" (long text) button when creating the label.

Clicking on a script label will execute the script, and not select the label as with normal labels. To select a script label, hold **Shift** while clicking on the label, or drag over the label (area select). If a script label is selected, it will not execute when clicked on, but rather be deselected.

For example, suppose that a user has a large layout, with a small section that the user often needs to zoom into. The user can create a script label to perform the zoom operation. After zooming in, one can note the position and estimate the width of the drawing window. Then, one would create a label such as

!!script name=zoom Window(x,  $y$ , width, GetWindow())

and place it somewhere convenient. The  $x, y$ , and width above of course represent the actual values (in microns). Clicking on the label will always zoom to this area.

### 4.9.6 Label Size Issues

In electrical mode, property text labels can be displayed or "hidden". If a label is hidden, the text is not displayed, only a small box at the text reference point is shown.

Labels with text size longer than a certain length will be shown as hidden by default. Hidden labels can be made visible, and *vice-versa* by clicking on the label or small box with the **Shift** key held. The label text can also be shrunk (with the Stretch command in the Modify Menu or with button 1 operations) to make it visible.

The label hidden status is persistent when the cell is saved in any format, however changing the display status does not change the modified state of a cell, thus this can be done in IMMUTABLE cells.

It should be noted that the "real" bounding box of the label, which is used to set the cell bounding box, is always the bounding box of the actual text. The hidden display mode is only available for the labels that contain property strings in electrical mode. Hidden labels can be selected only over the small box, and only the small box is highlighted. However, when moving or stretching, the entire "real" bounding box is highlighted.

The size threshold can be changed with the Maximum displayed property label length entry in the Window Attributes panel from the Set Attributes button in the Attributes Menu. Equivalently, the variable MaxPrpLabelLen can be set to an integer greater than 6 with the !set command. The units are the width of a default-size character cell. In releases prior to 2.5.66, the default length was 32 default character size cells. In this and later releases, the value is 256 character cells. The larger threshold makes the nondisplay of label text much less probable, as this feature has been confusing to users.

Another way to obscure a long label is to convert it to a "long text" label.

To "hide" a label using the "long text" feature:

- 1. Select the label.
- 2. Press the side menu label button (with the black 'T' icon).
- 3. Press the gray L button that appears to the left of the prompt line. This will cause the text editor to appear, loaded with the label text. If there is no L button, then the property can't use long text, which is true for properties that are "always" short, such as for device and model names.
- 4. In the text editor, press Save in the File menu. The editor will disappear, and the label displayed on-screen will have changed to "[text]".

To convert back to a normal label:

- 1. Select the long-text label ("[text]").
- 2. Press the side menu label button (with the black 'T' icon).
- 3. With the cursor under "[text]" on the prompt line, press the Delete key. The full label text will appear on the prompt line.
- 4. Press Enter. The label will be shown normally.

Long property text labels can also be broken into multiple lines by adding embedded returns. These are added with Shift-Enter while the string is being edited. Note that this generates newlines in the SPICE output, so that in most cases the extra lines should begin with the "+" continuation character.

### 4.9.7 Label Font File

It is possible to change the font used for labels. The default font is set internally by  $Xic$ , however individual characters or the whole font used for labels will be updated upon startup if a file named "xic font" is found along the library search path, which contains alternative character specifications.

The font used to render text labels in drawing windows is a vector font for scalability. The character maps have internal defaults, which should be suitable in most cases, however these can be overridden by external definitions from a file. One can dump the current set of character maps to a file with the Dump Vector Font button in the font setting panel available in the Attributes Menu. Character maps from this file can be modified and placed in a file named "xic font" in the library search path, in which case they will override the internal definitions when producing label text.

The same default character maps are also used by default for the vector font in the **logo** command. for producing physical characters with wire elements. These too can be overridden by definitions from a file. The Dump Vector Font button in the setup panel of the logo command can be used to dump the current set of character maps to a file. Character maps from this file can be modified and placed in a file named "xic logofont" in the library search path, in which case they will override the internal definitions when producing vector-based characters in the logo command.

The generated font file consists of vector specifications for the characters '!' through '~' in the ASCII chart. The user's file need not contain all characters, missing characters will use the internal default definitions.

The file consists of character specifications of the form described below. The first line of the specification defines the character. This is followed by one or more path vertex lists which define the "strokes" of the character. These are followed by a couple of numerical entries which affect placement. For example, the entry for the default exclamation point (!) appears as:

```
character !
path 4,2 4,7
path 4,9 4,10
width 2
offset 4
```
The coordinate system has its origin in the upper left corner. The size is limited to 256 X 256, but the basic cell size used by the default set is 7 X 14. The y values increase downward, and x values increase to the right. Negative values are not permitted.

Only the first character of the leading keyword is necessary, and this is case insensitive. The first line of the block defines the character. The order of the following lines is unimportant. Each path is a sequence of coordinates which render a part of the character. The width is the horizontal space provided for the character, which should include trailing space, typically one column. The offset is the column which is placed at the end of the preceding character. Row and column numbering begin with 0.

## 4.10 The logo Button: Create Physical Text

The logo command allows the creation of physical text and images for labeling, identification, etc. Operation is similar to the label command, where the arrow keys alter text or image size, Shift-arrow cycles through the justification choices, and Ctrl-arrow cycles through the rotation angles. By default, the text is implemented with rounded-end wires in the current layer, using a vector font.

For rendering text, there are three font possibilities. The default font is a vector font which constructs the characters using wire objects. The Manhattan font is a built-in bitmap font from which the characters are constructed using Manhattan polygons. The Manhattan font is fixed-pitch with an 8X16 map. The "pretty" font is one of the system fonts, which similarly creates characters constructed as Manhattan polygons. Logic is applied to extract the "best" rendition from anti-aliased fonts, which do not have a precisely defined shape. Some fonts may look better than others in this application.

While in the logo command and using the vector font, pressing the Ctrl-Shift-arrow key combinations will adjust the path width; the **Up** and **Right** arrow keys increase the width, **Down** and **Left** arrows decrease the path width.

The LogoPathWidth variable tracks the current path width setting. The LogoEndStyle variable tracks the current end style setting.

Instead of a text label, the logo command can be used to place an image. The image must be provided by a file in the XPM format. This is a simple ASCII bitmap format, commonly used in conjunction with the X-windows system on Unix machines. Other types of bitmap files can be converted to XPM format with widely available free software, such as the ImageMagick package. Several XPM files are supplied in the help directory for Xic (located by default in /usr/local/share/xictools/xic/help), which illustrate the format.

This feature is enabled in the logo command by giving the path of an XPM file, which must have a ".xpm" suffix, as the text string. This will cause the image to be imported such that it can be scaled, transformed, and placed, just like a normal label. The background color (the first color listed in the XPM file) is taken as transparent. All other layers found in the XPM file are mapped to the current layer. The image is rendered as a collection of Manhattan polygons.

Unlike in releases 3.0.11 and earlier, there is no attempt to limit feature sizes according to design rules. The minimum size of a character is set by the internal resolution, while the maximum size is about .4 X .7 cm. Once the text is entered, the size and other attributes can be changed with the arrow keys, and the text is placed where the user clicks in the drawing with button 1. The text can be reentered, i.e., a new label or image file defined, if the Delete key is pressed.

Alternatively, a fixed "pixel" size can be specified. In this case, the arrow keys will pan the display window, and have no effect on the label or image size.

The default operation is to apply the text or image feature directly in the current cell, where the user clicks. It is also possible to create a subcell containing the text, which is instantiated at the clicked-on locations. This may be more efficient if there are many copies of the same label.

Note that use of the vector font may produce design rule violations, which are pretty much inevitable due to the presence of acute angles in some characters. Use of the other fonts, which are rendered using Manhattan polygons, can avoid design rule violations, if the "pixel" size is larger than the MinWidth and MinSpace design rules for the layer. When physical text (or an image) is placed with the logo command, interactive design rule checking is suppressed. The NoDRC flag can be set on the new label, or the NDRC layer can be used, to permanently suppress DRC.

It is possible to change the font used for the logo command. The default font is set internally by Xic, however individual characters or the whole font will be updated upon startup if a file named "xic logofont" is found along the library search path, which contains alternative character specifications.

#### 4.10.1 The Logo Font Setup Panel

While the **logo** command is active, the **Logo Font Setup** panel is visible, though this can be dismissed without leaving the logo command. The top of the panel provides three "radio" buttons for selecting the font: Vector, Manhattan, and Pretty. The LogoAltFont variable tracks the choice in these buttons.

Below the Font choice buttons is the Define "pixel" size check box and numeric entry window. When checked, the numeric entry area is enabled, and the value represents the size of a "pixel" used for rendering the label or image, in microns. When checked, the arrow keys have no effect on label or image size, instead they revert to their normal function of panning the display window. This feature is tied to the LogoPixelSize variable, which when set to a real number larger than 0 and less than or equal to 100.0 will define the "pixel" size used in the logo command.

There are two option menus in the **Logo Font Setup** panel which set the end style and path width assumed in the wires used for constructing characters with the vector font. The user can set these according to personal preference. Although rounded end paths may look better, they are somewhat less efficient in terms of storage and processing, and are not handled uniformly (or at all) in some CAD environments. For example, rounded-end wires may be converted to square ends when written as OASIS data.

The Select Pretty Font button brings up the Font Selection panel, allowing the user to select a system font for use as the "pretty" font. In the Font Selection panel, the user can select a font, then press the Set Pretty Font button to actually export the choice. This will set the LogoPrettyFont variable.

The Create cell for text check box, when checked, sets a mode where new labels and images are instantiated as subcells rather than directly as geometrical objects. In addition to generating a master cell in memory, a native cell file with the same name is written in the current directory. The boolean variable LogoToFile tracks this state of this check box.

The name of the file used for the label is internally generated, and is guaranteed to be unique in the current search path. The name consists of the first 8 characters of the label, followed by an encoding of the various parameters related to the label. For a given label, the uniqueness of the file name prevents recreating the same label file in a subsequent session.

The **Dump Vector Font** button will create a file containing the vector font (see 4.9.7) currently being used by the logo command. By default, the vector font uses the same character maps as the vector font used to render label text on-screen. However, these maps can be overridden by definitions from a file. The Dump Vector Font button can be used to dump the current set of character maps to a file. Character maps from this file can be modified and placed in a file named "xic logofont" in the library search path, in which case they will override the internal definitions when producing vector-based characters in the logo command.

# 4.11 The nodmp Button: Show Node Name Mapping

The nodmp button, which is available in the electrical mode side menu, will bring up the Node Mapping Editor which is used to display and alter the names used for "nodes" (wire nets) in SPICE and netlist output. This name may be internally generated, or may be derived from a terminal name, or may be assigned by the user.

In releases prior to 3.1.5, node name mapping was optional, and if not turned on, internally generated

names would be used exclusively. In subsequent releases, node-name mapping is always enabled.

Nodes are given names based on the following hierarchy. The naming priority is in the order listed.

1. If a node is connected to a terminal device whose name string matches a global node name defined in the device library file, that global node name is used, and can not be overridden by the user. The global node names are set with the DefaultNode global properties, and are used as default nodes in some devices. In particular, the "three terminal" nmos and pmos devices included in the default library make use of this feature, defining global node names "NSUB" and "PSUB" that connect to the device substrate.

If two or more such terminals exist for the same node (which is probably an error), the name chosen will be the one earliest in ACSII lexicographic order.

- 2. If a user supplies a name for the node with the Node Mapping Editor or equivalent, that name will be used.
- 3. If the node connects to a terminal of the current cell, the terminal name will be used as the node name. It is possible that more than one terminal of the current cell is connected to the node, in which case the name chosen will be the one earliest in ACSII lexicographic order.

The terminal names are set when the terminals are defined with the subct command, and it is also possible to name terminals from the Edit Terminals command in the Extract Menu.

- 4. If the node connects to a terminal, that terminal's name, as shown in its associated label, will be used. It is possible that more than one such terminal will be connected, with differing names, in which case the name chosen will be the one earliest in ACSII lexicographic order.
- 5. The terminal will be given a name based on the internal node number of the node.

For names other than the internally generated node numbers, the name is predictable. The internally generated numbers will change if the circuit is modified, or possibly for other reasons. Thus, if netlist or SPICE output is to be used in another application, it may be important to assign names to nodes to be referenced by name.

The Node Mapping Editor contains two text areas, with the left area listing the nodes, and the right area listing the device and subcircuit terminals connected to the selected node. Nodes can be selected by clicking on the text in the left text window, or by clicking in the circuit if the Click-Select Mode button is active.

When a node is selected in the left text window, the right text window will display a listing of the device, subcircuit, and cell terminals connected to the node. The names used for device terminals are the terminal names as supplied in the node properties in the device library file. However, only "physical" terminals will have an assigned name. Device contacts such as the phase node of a Josephson junction, branch nodes, and nodes of current and voltage sources have no implementation in a physical layout and have no names. In the listing in the right-hand panel, the terminal name for these "unnamed" terminals is constructed as devicename contactnum. That is, the device name, followed by an underscore, followed by an internal index number for contacts of that device or subcircuit (subcircuits may have nonimplemented contacts as well). The terminal device has a name key "@", other devices are keyed by a letter.

In the electrical schematic drawing, each of the terminals listed in the right text area will have a small box drawn around it.

The internal data structure representing node name mapping, and the listings, will be in one of two states. Either devices and subcircuits with the nophys property will be included as normal devices and subcircuits, or these will be ignored. In the latter case, if the nophys property has the "shorted" option, the terminals will be effectively shorted together, which will obviously change the node numbering.

The current state is as set by the last function to generate the mapping. Functions in the extraction system will always recognize the nophys properties, and build the map excluding these devices but taking the "shorted" nophys devices as shorted. Functions in the side menu which generate a SPICE listing will ignore nophys properties and include all such devices in the net list.

The Use NoPhys button is used to switch between these two representations, and the state of the button will be reset if another function changes the state.

When the Use NoPhys button is pressed, devices and subcircuits wil the nophys property set will be included in the listings, just as "normal" devices. Their terminals will be listed in the terminals listing window. The nophys property is ignored in this case, as will be true when a listing is being prepared for SPICE output from functions in the side menu.

When the Use NoPhys button is not pressed, devices and subcircuits with the nophys property will be ignored in the listings, and the node numbering will respect the "shorted" nophys properties. Terminals from these devices and subcircuits will not be listed in the terminal listing window. This mode is consistent with the usage by the extraction system.

When the **Click-Select Mode** button is pressed, a command state is entered whereby clicking on a wire or contact point in the drawing window will select that node. This mode is exited if another command is started, or Esc is pressed, or the Click-Select Mode button is pressed again.

The Deselect button will deselect selections in the node listing window, and the corresponding blinking highlighting in the drawing windows.

The left column in the node listing contains the internal node numbers, which can change arbitrarily if the circuit is modified. Entries in the second column are the mapped names, i.e., the names used in SPICE and netlist files. If the second column entry is blank, the internal node number will be used. The third column will contain the letter "Y" if the node has a name assigned by the user, or a "G" if the node name is that of a global node (including ground). The "G" nodes can not be renamed by the user.

The entry in the second column will be blank unless:

- The node has been assigned a name with the Rename button.
- The node is connected to a terminal device.
- The node is connected to one of the cell terminals.

The node referencing works by association with a device terminal. This association persists if the object is moved, and is transferred to another device or wire if the object is deleted, if possible. In some cases it may get lost, however, so an assigned name may have to be reentered after the circuit is edited.

To apply a name, select a node in the left text area, and press the Rename button. A new name will be prompted for on the prompt line. However, the ground node 0 can never be renamed, nor can names that are global nodes. The name can be any text token (white space is not allowed), however it is up to the user to ensure that the name makes sense in the context of the output. For example, for SPICE output, the node names must adhere to the rules for valid node names in SPICE. The second column will be updated to show the new name.

An assigned name can be deleted by first selecting the node in the left text area, then pressing the Remove button. If the name was assigned, the name will revert to the default name. This will have no effect on nodes that don't have a user-specified name.

# 4.12 The plot Button: Generate SPICE Plot

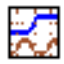

The plot button, available only in electrical mode, gathers input for plotting via WRspice.

The prompt area displays the command string as it is being built. Clicking on nodes or device "hidden" targets (usually indicated by a '+' symbol in the device schematic representation) will add hypertext entries to the command string, and will add a marker to the screen at the clicked-on location. One can click anywhere on a wire, or on subcircuit and device connection points to select nodes. Clicking on a marker will delete the marker, and the corresponding entry from the string.

Some devices have "hidden" nodes for accessing internal variables for plotting, such as current through a voltage source or the phase of a Josephson junction. By convention, these are indicated with a  $'$ +' mark in the symbol. For many devices, this will access the current through the device. The marker for a current has an orientation in the direction of positive current flow. Ordinary node markers have no orientation, and access the node voltage.

Holding the Shift key while clicking on a device of subcircuit not over any node or "hidden" location will enter the hypertext device or subcircuit name. These are not often needed in plot command strings, and the requirement of holding down **Shift** prevents unwanted returns.

Markers can be deleted by clicking on them, or by deleting the corresponding hypertext in the prompt line. Multiple markers can reference the same node, as long as they are spatially distinct.

Existing marks can be dragged and dropped to a new location, which must also reference a node or reference point, as for the initial placement. If dropped on an existing plot mark, the two marks will exchange locations, both as marks in the drawing window, and hypertext entries in the prompt line.

The prompt line text is equivalent to the string given to the **plot** command in WRspice. The string can be edited in the usual way. The user can add text to combine the hypertext references into expressions involving other syntax elements known to WRspice. The registers available through the S and R buttons to the left of the prompt line can be used to save and restore plot command strings.

The WRspice parser can distinguish the expressions, however in some cases the user must intervene to force an expected result. For example,

$$
v(1) - v(2)
$$

will be interpreted as  $(v(1)-v(2))$ , i.e., the difference. To force a unary minus interpretation, one can enclose the second token in double quotes or parentheses, i.e.  $v(1)$  "- $v(2)$ " will plot  $v(1)$  and negative v(2). Note that white space is not considered when interpreting the expression, and is required only to separate identifier names.

One should refer to the WRspice documentation for a complete description of the syntax accepted by the plot command. The command line can also contain keyword assignments which override defaults used when composing the plot. It is also possible to produce X-Y plots by using the "vs" keyword. The expression following "vs" will be used as the X scale for the other expressions.

The color used to render a plot reference mark in the schematic will be the same color used for the plot trace of the result to which the corresponding hypertext contributes (however, if the user has changed the plotting colors in WRspice or Xic, this may not be true). The number (or letter) enclosed by the plot mark represents a count of the hypertext entries found in the prompt line, left to right, starting with 1.

If Xic detects a syntax error, one or more plot marks may be rendered with "no" color (actually the highlighting color is used). This is also true for the marks used in the X-scale of an X-Y plot.

The **Enter** key terminates entry, and creates the plot if *WRspice* is available, and the circuit has been simulated with the run command. In the deck command, the string will be added to the SPICE listing, when generated, as a .plot line.

While the **plot** command is active, it is possible to select text labels in the normal way, other selections are inhibited. This allows labels to be selected and modified without having to explicitly terminate the plot command first.

The command text and mark locations are saved with the cell data when written to disk, thus the plot command string is persistent.

# 4.13 The polyg Button: Create/Edit Polygons

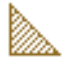

The polyg button is used to create and modify polygons. In electrical mode, this functionality is available from the poly menu selection brought up by the shapes button. When A polygon is created by clicking on each vertex in sequence, and is terminated by clicking again on the initial vertex, or clicking on the final vertex twice. The vertices can be undone and redone with the Tab key and Shift-Tab combination, which are equivalent to the Undo and Redo commands.

While the command is active in physical mode, the cursor will snap to horizontal or vertical edges of existing objects in the layout if the edge is on-grid, when within two pixels. When snapped, a small dotted highlight box is displayed. This makes it much easier to create abutting objects when the grid snap spacing is very fine compared with the display scaling. This is also applied to the first vertex of polygons being created, facilitating point list termination. This feature can be controlled with the edge snapping menu in the Cursor Modes panel, or by setting the EdgeSnapMode variable.

When adding vertices during polygon creation, the angle of each segment can be constrained to a multiple of 45 degrees with the Constrain 45 button in the Attributes Menu, in conjunction with the Shift and Ctrl keys. There are three modes: call them "no45" for no constraint, "reg45" for constraint to multiples of 45 degrees with automatic generation of the segment from the end of the 45 section to the actual point, and "simp45" that does no automatic segment generation. The "reg45" algorithm adds a 45 degree segment plus possibly an additional Manhattan segment to connect the given point. The "simp45" adds only the 45 degree segment. The mode employed at a given time is given by the table below.

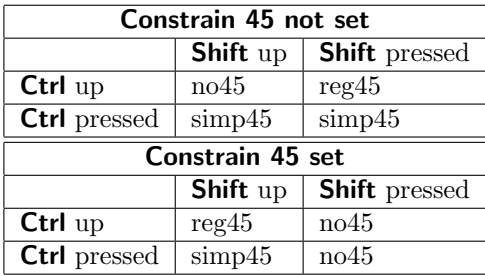

In physical mode, a new polygon is tested for reentrancy and other problems, and a warning message is issued if a pathology is detected. The new polygon is not removed from the database if such an error is detected. It is up to the user to make appropriate changes.

In electrical mode, if the current layer is the SCED layer, the polygon will be created using the ETC2 layer, otherwise the polygon will be created on the current layer. It is best to avoid use of the SCED layer for other than active wires, for efficiency reasons, though it is not an error. The Change Layer command in the **Modify Menu** can be used to change the layer of existing objects to the SCED layer, if necessary. The outline style and fill will be those of the rendering layer. Polygons have no electrical significance, but can be used for illustrative purposes.

#### 4.13.1 Polygon Vertex Editing

In the polyg command and if one or more polygons is selected, a vertex editing mode is active on the selected polygons. Each vertex of the selected object is marked with a small highlighting box. Clicking on a vertex will delete the vertex. Clicking on the edge of a selected polygon away from an existing vertex will create a new vertex, which can subsequently be moved. To move vertices, one or more must be selected. This is accomplished by holding the Shift key, and clicking over a vertex, or dragging over one or more vertices. This operation can be repeated. Selecting a vertex a second time will deselect it. When a vertex is selected, all vertex marks disappear, except for the selected vertices, which are marked with a slightly larger highlighting box. When there are selected vertices, all selected vertices can be moved by clicking twice or dragging. The selected vertices will be translated according to the button-down location and the button up location, or the next button-down location if the pointer didn't move. While the translation is in progress, the new borders are ghost-drawn.

While in the **polyg** command, with no object in the process of being created, it is possible to change the selected state of polygon objects, thus displaying the vertices and allowing vertex editing. Pressing the Enter key will cause the next button 1 operation to select (or deselect) polygon objects. This can be repeated arbitrarily. When one of these objects is selected, the vertices are marked, and vertex editing is possible.

If the vertex editor is active, i.e., a selected polygon is shown with the vertices marked, clicking with the Ctrl button pressed will start a new polygon, overriding the vertex editor. This can be used to start a new polygon at a marked vertex location, for example. Without Ctrl pressed, the vertex editor would have precedence and would delete the marked vertex instead of starting a new polygon.

While moving vertices, holding the **Shift** key will enable or disable constraining the translation angle to multiples of 45 degrees. If the Constrain 45 button in the Attributes Menu is set, Shift will disable the constraint, otherwise the constraint will be enabled. The Shift key must be up when the button-down occurs which starts the translation operation, and can be pressed before the operation is completed to alter the constraint. These operations are similar to operations in the Stretch command.

#### 4.13.2 Wire to Polygon Conversion

If any non-zero width wires are selected before the polyg command is entered, the user is given the option of changing the database representation of these objects to polygons. Is is not possible to convert polygons to wires (except via the Undo command if the polygon was originally a wire).

## 4.14 The put Button: Extract From Yank Buffer

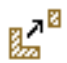

The put command allows the contents of the yank buffers to be added to the current cell. This command is available in physical mode. When parts of objects are erased with the erase command, the erased pieces are added to a five-deep yank buffer queue. When the put button becomes active, the most recent deletion is ghost drawn and attached to the pointer. Clicking will place the contents of the buffer at the location of the pointer. The yank buffers can be cycled through with the arrow keys.

# 4.15 The round Button: Create Disk Object

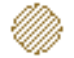

The round button, only available in physical mode, will create a disk object. The number of sides can be altered with the sides command. If the user presses and holds the Shift key after the center location is defined, and before the perimeter is defined by either lifting button 1 or pressing a second time, the current radius is held for x or y. The location of the shift press defines whether x is held (pointer closer to the center y) or y is held (pointer closer to the center x). This allows elliptical objects to be generated.

The Ctrl key also provides useful constraints. Pressing and holding the Ctrl key when defining the radius produces a radius defined by the pointer position projected on to the x or y axis (whichever is closer) defined from the center. Otherwise, off-axis snap points are allowed, which may lead to an unexpected radius on a fine grid.

While the command is active in physical mode, the cursor will snap to horizontal or vertical edges of existing objects in the layout if the edge is on-grid, when within two pixels. When snapped, a small dotted highlight box is displayed. This makes it much easier to create abutting objects when the grid snap spacing is very fine compared with the display scaling. This feature can be controlled with the edge snapping menu in the Cursor Modes panel, or by setting the EdgeSnapMode variable.

If the SpotSize variable is set to a value (with the !set command), the figure is constructed somewhat differently. With the SpotSize variable set to a positive value, objects created with the round and donut buttons will be created so that all vertices are placed at the center of a spot, and a minimum number of vertices will be used. The sides number is ignored. This applies only to figures with minimum radius 50 spots or smaller; the regular algorithm is used otherwise. An object with this preconditioning applied should translate exactly to the e-beam grid. This conditioning, with SpotSize set nonzero, applies only to objects created with the round and donut commands, and not the arc command or general polygons.

# 4.16 The run Button: Run SPICE Analysis

The run button, available only in electrical mode, will establish interprocess communication with the WRspice program. If a link can not be established, the run command terminates with a message. If connection is established, then a SPICE run of the circuit is performed.

The user is first prompted for the *WRspice* analysis command string to run. This should be in a format understandable to WRspice as an interactive-mode command. During prompting, the last six unique analysis commands entered are available and can be cycled through with the up and down arrow keys.

The first word in the analysis string is checked, and only words from the following list will be accepted:

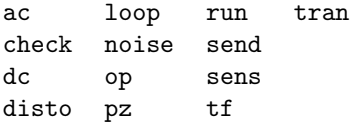

The "send" keyword is not a WRspice command. If given, the circuit will be sent to WRspice and sourced, but no analysis is run. Other commands can be sent to WRspice with the spcmd button.

The link is established to the SPICE server (wrspiced daemon) named in the SPICE HOST environment variable, or the SpiceHost "!set" variable (which overrides the environment). If neither is set, Xic will attempt to attach to *WRspice* on the local machine.

By default, the WRspice toolbar is visible when a connection has been established. This gives the user more control over *WRspice* by providing access to the visual tools. If the NoSpiceTools variable is set (with the **!set** command), the toolbar will not be visible.

During a simulation run, a small pop-up window appears, which contains a status message, and a Pause button. Pressing Pause will pause the analysis. It can be resumed by pressing the run button again. The analysis can also be paused by pressing Ctrl-C in the controlling terminal (xterm) window. A Ctrl-C press over a drawing window goes to Xic, where it stops redraws and other functions as usual.

Xic is notified when a run is paused from WRspice (using the red X button in the toolbar), and will change state accordingly. However, *Xic* is not notified when a run is restarted from *WRspice* (with the green triangle button in the toolbar), and will continue to assume that WRspice is inactive. In this case, commands from Xic that communicate with WRspice will pause any analysis in progress before executing. The user will have to resume the analysis manually after the operation completes, either with the run button or from the WRspice toolbar.

This affects the plot, iplot, and run buttons, and the !spcmd command. When a run is started or resumed with the run button in Xic, these features are locked out, producing a "WRspice busy" message, and the run in progress is not affected.

The node connectivity is recomputed, if necessary, before the run. If the variable CheckSolitary is set with the **!set** command, then warnings are issued if nodes with only one connection are encountered. A SPICE file is generated internally, and transmitted to WRspice for evaluation. Only devices and subcircuits that are "connected" will be included in the SPICE file. A device or subcircuit is connected if one of the following is true:

- There are two or more non-ground connections.
- There is one non-ground connection and one or more grounds.
- There is one non-ground connection and no opens.
- There is one non-ground connection and the object is a subcircuit.

As a final step before sending the circuit text to SPICE, Xic will recursively expand all .include and .lib lines, replacing the .include lines with the actual file text, and the .lib lines with the indicated

text block from the library. This is to handle the case where WRspice is located on a remote machine, and the user's files are on the local machine. As in WRspice, . inc is a synomym for . include, and the 'h' option (strip '\$' comments for HSPICE compatibility) is recognized.

The .include and .lib lines are generally inserted into the SPICE text using the spicetext label mechanism. There may be occasions where the expansion of these lines by  $Xic$  is undesirable, such as when the included file resides on the SPICE host, or one wishes to use the WRspice sourcepath variable to resolve the file. To this end, the user can use the .spinclude keyword rather than .include, and .splib rather than .lib. The .sp directives use the same syntax as the normal keywords, however Xic will not attempt to expand these directives, rather it changes the keyword to the normal directive (".include" or ".lib"). Thus, WRspice will see and handle these inclusions.

WRspice release 2.2.60 and later recognize .spinclude as a synonym for .include. This allows WRspice to be able to directly source top-level cell files, where the SPICE listing may contain . spinclude lines, without syntax errors. WRspice release 2.2.62-2 and later recognize .splib as a synonym for .lib, and is able to handle .1ib constructs sent from Xic.

Sometimes it may be desirable to place the output of a SPICE run initiated from Xic into a rawfile. rather than saving the output internally. To do this, use the spicetext labels to add an analysis string, such as "spicetext .tran 1p 1000p" (note that the '.' ahead of "tran" is necessary). One can also add a save command using "spicetext  $**$ save  $v(1) \ldots$ " to save only a subset of the circuit variables. The "\*#" means that the save is executed as a shell command, ".save" is ignored since WRspice is in interactive mode. Then, for the analysis string from  $Xic$ , use "run filename", where filename is the name for the rawfile. The run will be performed, but the output data will go to the file, so don't expect to see it with the plot command. If the filename is omitted, the run will be performed with internal storage as usual.

The **!spcmd** command can be used to give arbitrary commands to *WRspice*.

# 4.17 The shapes Button: Add Predefined Features

# 部

The shapes button appears in the electrical mode side menu. Pressing this button provides a pulldown menu of different outlines that can be applied to drawings. These outlines have no electrical significance, but can be used for illustrative purposes. In particular, in symbolic mode, this facilitates creating symbol representations. After a selection is made from the pull-down menu, the shape outline is ghost-drawn and attached to the pointer. The object is placed at locations where the user clicks.

The current choices in the pull-down menu are:

| box          | Create a box, like the physical mode <b>box</b> command.                 |
|--------------|--------------------------------------------------------------------------|
|              |                                                                          |
| poly         | Create a polygon, like the physical mode <b>polyg</b> command.           |
| arc          | Create an arc, similar to the physical mode arc command.                 |
| dot          | Place a dot (an octagonal polygon).                                      |
| tri          | Place a triangle (buffer symbol).                                        |
| ttri         | Place a truncated triangle symbol.                                       |
| and          | Place an AND gate symbol.                                                |
| <b>or</b>    | Place an OR gate symbol.                                                 |
| <b>Sides</b> | Set the number of sides used to approximate rounded geometry, similar to |
|              | the sides command in physical mode.                                      |

#### *4.18. THE* SIDES *BUTTON: SET ROUNDED GRANULARITY* 137

None of these shapes have significance electrically, and for efficiency is is best to avoid using the SCED layer for these objects. In particular, arcs are actually wires, and arc vertices on the SCED layer are considered in the connectivity establishment. If the current layer is SCED when one of these objects is created, the object is instead created on the ETC2 layer. If the object must be on the SCED layer, the Change Layer command in the Modify Menu can be used to move it to that layer.

The dot, tri, ttri, and, and or choices work a little differently from the others. After selection, a ghost rendering of the shape is attached to the pointer, and the objects are placed where the user clicks. The object can be modified with the arrow keys:

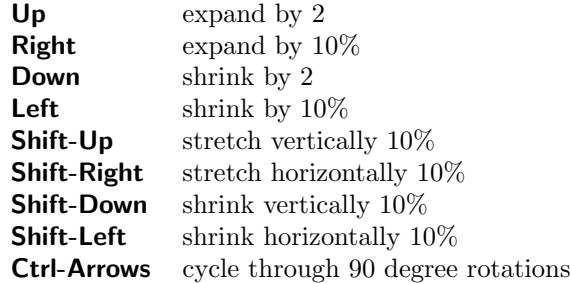

# 4.18 The sides Button: Set Rounded Granularity

The sides button, available in physical mode, allows the user to set the number of sides used to approximate rounded geometries. Larger numbers give better resolution, but decrease efficiency.

The maximum number of sides can be set with the MaxRoundSides variable. If not set, a reasonable default is used.

In electrical mode, this function is available in the menu presented by the shapes button.

# 4.19 The spcmd Button: Execute WRspice Command

# S۹

This will prompt the user, in the prompt area, for a command that will be sent to WRspice for execution. A stream to WRspice will be established, if one is not already active. This is a means for running arbitrary WRspice commands. However, commands that cause WRspice to prompt the user for additional input (such as setplot) will not work properly, as the communication is one-way only and not interactive. Text output goes to the console window.

In addition to the WRspice commands, the client-side directive

send filename

is available. The *filename* is that of a local SPICE input file. The file will have . include and . lib lines expanded locally, and .spinclude, .splib lines will be converted to ".include", ".lib", as is done for decks created within Xic. The result will be sent to WRspice and sourced.

This operation is baically identical to the **!spcmd** command.

# 4.20 The spin Button: Rotate Objects

The spin button, available in physical mode, allows rotation of boxes, polygons, and wires by an arbitrary angle, and subcells and labels by multiples of 45 degrees. If no objects are selected, the user is requested to select an object. With the object selected, the user is asked to click on the origin of rotation. The selected objects are ghost-drawn, and rotated about the reference point as the pointer moves.

If the Constrain 45 button in the Edit Menu is active, the angle will be constrained to multiples of 45 degrees. Pressing the **Shift** key will remove the constraint. If the **Constrain 45** button is not active, holding the **Shift** key will impose the constraint. Thus the **Shift** key inverts the effect of the Constrain 45 button. However, if the selected objects include a subcell or label, the angle will always be constrained to multiples of 45 degrees.

At this point, one can click to define the rotation angle, or an absolute angle can be entered on the prompt line. To enter an angle, click on the origin marker, then respond to the prompt with an angle in degrees. In either case, the rotated boundaries of the selected objects are attached to the pointer, and new objects can be placed by clicking. Ordinarily, the original objects will be deleted, however if the **Shift** key is held while clicking, the original objects are retained. Instead of clicking, one can press the Enter key, which will simply rotate the selected objects around the reference point.

When the **spin** command is at the state where objects are selected, and the next button press would establish the rotation origin, if either of the **Backspace** or **Delete** keys is pressed, the command will revert the state back to selecting objects. Then, other objects can be selected or selected objects deselected, and the command is ready to go again. This can be repeated, to build up the set of selections needed.

At any time, pressing the Deselect button to the left of the layer table will revert the command state to the level where objects may be selected to rotate.

The undo and redo operations (the Tab and Shift-Tab keypreses and Undo/Redo in the Modify Menu) will cycle the command state forward and backward when the command is active. Thus, the last command operation, such as setting the angle by clicking, can be undone and restarted, or redone if necessary. If all command operations are undone, additional undo operations will undo previous commands, as when the undo operation is performed outside of a command. The redo operation will reverse the effect, however when any new modifying operation is started, the redo list is cleared. Thus, for example, if one undoes a box creation, then starts a rotation operation, the "redo" capability of the box creation will be lost.

It is possible to change the layer of rotated objects. During the time that newly-rotated objects are ghost drawn and attached to the mouse pointer, if the current layer is changed, the objects that are attached will be placed on the new layer. Subcells are not affected. If in layer-specific mode, only objects whose layer was the original current layer will be changed to the new layer. If not in layer-specific mode, all new objects will be placed on the new layer, no matter what their original layer. If the current layer is set back to the previous layer before clicking to locate the new objects, no layers will change.

Note that this operation can change boxes to polygons and vice-versa. The rotation can be performed by clicking or dragging, however an angle can only be entered textually if the clicking mode is used.

# 4.21 The style Button: Set/Change Wire Style

The style button, available in physical mode, pops up a menu of options for the presentation style of wires. The Wire Width choice sets the default width if no wires are selected, or changes the width of selected wires. If there are wires selected, on the current layer in layer-specific mode, or any wires if not in layer-specific mode, Xic prompts for a new wire width for the selected wires. In layer-specific mode, only wires on the current layer have their widths changed, otherwise selected wires from all layers have their widths altered. The new width should not be less than the minimum width (MinWidth design rule) for the layers.

If there are no applicable wires selected, the default wire width for the current layer is set, which is constrained to be greater or equal to the minimum width. Wires subsequently created on the present layer will have the new width.

The other choices set the default end style if no applicable wire is selected, or changes selected wires to the chosen end style if wires are selected. All selections depend on layer-specific mode. In layer-specific mode, only selected wires on the current layer are changed. Otherwise, all selected wires are changed.

The possible end styles are flush ends, extended rounded ends, and extended square ends. The extended styles project the length of the wire by half of the width beyond the terminating vertex. The button icon changes to indicate the present wire end style with a small dot.

# 4.22 The subct Button: Set Subcircuit Connections

# $\mathbb{V}^{\dagger}$

The **subct** button, only available in electrical mode, allows electrical connection points to be added to a circuit. This is necessary if the circuit is to be used as a subcircuit in another circuit. The terminals are points at which electrical connections are defined, as in the SPICE subcircuit definition. These points are made visible with the terms button. While in physical mode, the Show Terminals button in the Extract Menu will also enable the display of terminals in electrical mode sub-windows.

Terminals can normally be located only at connection points of the underlying geometry. Clicking on an existing terminal will delete it, unless the **Shift** key is held while clicking, in which case the terminal can be dragged to a new location (also over a connection point).

When a new terminal is created, or if an existing terminal is double-clicked on with the **Shift** key held (i.e., moved nowhere), the user is prompted for a name for the terminal. Pressing **Esc** or **Enter** or clicking button 1 anywhere in the drawing window will accept the default name, which is an underscore followed by the internal index (the number shown in the marker). Otherwise, a short descriptive name can be entered. A non-default name will be displayed next to the terminal marker (the default name is assumed if the entry is an underscore followed by one or two digits).

To change the name of an existing terminal, press Shift and double click on the terminal (no need to press **Shift** if in symbolic mode). In physical mode, terminals can also be renamed with with the **Edit** Terminals command in the Extract Menu.

In symbolic mode, i.e., the **symbl** button is active, terminals can not be added or deleted, however they can be moved to new locations consistent with the symbolic representation. There is no need to hold the **Shift** key in this case. The terminal marks can be moved anywhere in symbolic mode, as the "real" location remains fixed at the point set in normal mode.

### 4.22.1 Terminal Ordering

By default, a newly-created terminal will be given the largest index number, meaning that it will be the last terminal listed when the subcircuit is represented in SPICE or other netlisting output. However, it is possible to insert new terminals at any point in the sequence.

If the user types a number while the command is active, the number will appear in the keypress buffer area for the drawing window that has the keyboard focus. If this number is within the range of existing terminal indices, then new terminals created from this window will be given this index, and existing terminals with this index or larger will have their indices incremented.

Suppose for example that the cell contains five terminals, and one needs to add a sixth, and further the new terminal should be the fourth terminal in the sequence (index number 3). While in the subct command, one can type "3" and note that "3" appears in the keypress buffer area. One can now click on a circuit location to create the new terminal, and note that the new terminal is given index 3, the previous 3 is now 4, etc. The backspace key can be used to clear the keypress buffer, or the next new terminal added will also be inserted as number 3. Note that one can type "0" and leave this in place, so that all new terminals will be added to the front of the list rather than the back.

### 4.22.2 Virtual Terminals

Suppose one has a subcell with physical layout only that one wishes to include in a full design hierarchy. It may not be convenient to create a schematic for the subcell, but it is desired that the connections to the subcell be included in the LVS checking of the overall design. It is possible to assign "virtual terminals" to the subcell. Virtual terminals are treated like ordinary terminals in connecting to instances of the subcell, but are ignored when creating netlists for the subcell itself.

A virtual terminal is created in the **subct** command by holding the **Ctrl** key while clicking on locations in the electrical schematic (even if the schematic is empty). They can be placed anywhere except on top of another terminal; location is not important. Once created, they can be moved or deleted like ordinary terminals.

Once placed, they will be considered in establishing the connectivity to instances of the cell, but will be ignored when establishing connections within the cell. Thus the cell looks like a "black box" with terminals. Virtual terminals can be used along with ordinary terminals if only part of the internal circuit is to be visible from the outside.

In SPICE netlists, virtual terminals will appear in the subcircuit connection list in .subckt and call lines, but will not be connected in the .subckt definition. One can use a spicetext label to add a .include line to bring in a circuit definition from a file, for example, to satisfy the references.

In the graphical display, virtual terminals of the current cell are shown with a beer-barrel outline for differentiation from the standard terminals which are square. The cell bounding box is expanded to contain all virtual terminal locations. The center of a virtual terminal is a "hot spot" for hypertext node references, i.e., clicking on the terminal center will add the associated node to the prompt line edit string in the plot and iplot commands and when creating labels or properties.

#### 4.22.3 Bus Connectors

It is possible to specify locations where multiple connections can be made at one point, a "bus subcircuit connector" (BSC). These can connect to bus terminals (tbus devices from the device menu), bus wires, and other BSCs. A BSC represents a range of existing cell terminals, which are all virtually connected to through the BSC. The terminals can also be connected in the normal way. See the tutorial in 2.2.7 for a description of how to use bus connectors in a schematic.

Like the terminals, the BSCs are created and modified in the **subct** command in the side menu. The procedure is to first click on each point in the circuit where an external connection is to be made, to identify the connection points, as in normal terminal assignment.

To place a BSC, click on the desired location while holding down both the **Shift** and **Control** keys. A terminal symbol will appear at the location, and the prompt line will solicit input. The requested input is two space-separated integers. The first integer is the starting index for the BSC. This is the normal terminal index number that is the minimum index used in the BSC. The terminal index number is the number shown in the box for normal terminals. The second number is the number of connections of the BSC.

For example, suppose that you have given the subcircuit 10 normal terminals, which will be shown in the display as boxes containing integers 0–9. Now place a BSC, and give "2 4" at the prompt. The BSC will provide four connections, corresponding to the terminals with indices 2,3,4,5.

There is no limit on the number of BSCs that can be defined. Like ordinary terminals, BSCs can be moved by holding Shift while clicking, then dragging or clicking a second time on the new location. Holding Shift while clicking twice on a BSC will reprompt for the two integers.

Note that if ordinary terminals are subsequently edited, it may be necessary to redefine the BSC's integer parameters, which are shown next to the BSC. The " $x-y$ " label indicates the first and last terminal identification associated with the BSC.

It is not an error if the BSC width exceeds the number of defined normal terminals, the corresponding bus connections will simply be open.

# 4.23 The symbl Button: Symbolic Representation

The symbl button, available in electrical mode, allows instances of a cell to be shown as a symbol, rather than as a schematic. In the symbolic representation, the substructure of the cell is never shown, instead a simple figure representing the cell is displayed. This can simplify complex schematics.

When this button is active, the current cell is in symbolic mode. It is not possible to add subcircuits or devices in this mode, but any geometry added will show as the symbolic representation. If the cell is saved with this button active, then the cell and its instances will use the symbolic representation.

However, it is possible to apply a property to individual instances of the cell to force the display of that instance non-symbolically (as a schematic). This property can be applied with the Property Editor.

If the No Top Symbolic button in the Main Window sub-menu of the Attributes Menu, or in the sub-window Attributes menu, is set, the top cell will always display as a schematic in the window,

whether or not the **symbl** button is pressed.

When a new cell is opened for editing, the **symbl** button will become active and the symbolic representation shown if the cell was previously saved in symbolic mode. Pressing the button a second time will revert to normal presentation.

While in symbolic mode, subcircuit terminals can not be added, however existing terminals can be moved to new locations by dragging. One should first place the terminals, with the **subct** command, in normal mode. After switching to symbolic mode, the terminals can be moved to new locations, in the generally more compact symbolic representation. The actual locations of subcircuit connections is dependent upon the mode.

# 4.24 The terms Button: Show Subcircuit Connections

# $\overline{+}$

When the **terms** button is active, the electrical connection points of the subcircuits are shown. These points are placed with the subct command. The terms button is available in electrical mode only. When active, the physical terminals will be shown in physical mode windows, as if the Show Terminals command in the Extract Menu was active. Similarly, in physical mode, when physical terminals are visible, electrical terminals will also be visible in electrical windows, as if the terms button was active.

## 4.25 The wire Button: Create/Edit Wires

The wire button is used to create or modify wires. A wire is created by clicking the left mouse button on each vertex location in sequence, and is terminated by clicking on the final vertex twice. In electrical mode, wires are used to connect devices into circuits. Vertices are recognized as connecting points, and are created where the wire crosses a device or subcircuit terminal or a vertex of another wire. The **Connection Dots** button in the **Attributes Menu** can be used to display connections. The vertices can be edited to remove or reestablish connections.

In electrical mode, entering the wire command will switch the current layer to the SCED (active) layer. The current layer can be changed if necessary, but without the reverting it was too easy to create wires on another layer, sometimes difficult to visually differentiate, that will not be electrically active in the schematic causing the circuit to not work.

While the command is active in physical mode, the cursor will snap to horizontal or vertical edges of existing objects in the layout if the edge is on-grid, when within two pixels. When snapped, a small dotted highlight box is displayed. This makes it much easier to create abutting objects when the grid snap spacing is very fine compared with the display scaling. This is also applied to the last vertex of wires being created, facilitating point list termination. This feature can be controlled with the edge snapping menu in the Cursor Modes panel, or by setting the EdgeSnapMode variable.

When adding vertices during wire creation, the angle of each segment can be constrained to a multiple of 45 degrees with the **Constrain 45** button in the **Attributes Menu**, in conjunction with the **Shift**  and Ctrl keys. There are three modes: call them "no45" for no constraint, "reg45" for constraint to multiples of 45 degrees with automatic generation of the segment from the end of the 45 section to the actual point, and "simp45" that does no automatic segment generation. The "reg45" algorithm adds a 45 degree segment plus possibly an additional Manhattan segment to connect the given point. The "simp45" adds only the 45 degree segment. The mode employed at a given time is given by the table below.

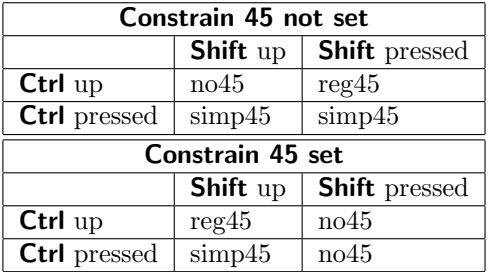

In physical mode, three end styles are available for nonzero width wires: Flush, Rounded, and Extended. The end style and the default width are set from the menu provided by the style button. The end style of selected wires can be changed from this menu, from within the wire command or without.

The width of wires on a particular layer, or the widths of existing wires, can be set of changed with the Wire Width button in the menu brought up with the style button. Zero-width wires are accepted into the database if they contain more than one point. In physical mode, they probably should not be used, and they will, of course, fail DRC tests. They are allowed in the off chance that the user uses them for annotation purposes. Such lines will be invisible, however, unless the layer pattern is outlined or solid. In electrical cells, zero-width wires are commonly used for the connecting lines, and there is no question of their legality in electrical cells. The width of selected wires can be changed with this menu command, from within the wire command or without.

If the first vertex of a wire being created falls on an end vertex of an existing wire on the same layer, the new wire will use the same width and end style as the existing wire, overriding the defaults. The completed new wire will be merged with the existing wire, unless merging is disabled.

Wires with a single vertex are acceptable if the width is nonzero and the end style is rounded or extended. These are rendered as an octagon or box, respectively, centered on the vertex.

Existing wires can be converted to polygons through selection and execution of the **polyg** command.

### 4.25.1 Wire Vertex Editor

In the wire command and if one or more wires is selected, a vertex editing mode is active on the selected wires. Each vertex of the selected object is marked with a small highlighting box. Clicking on a vertex will delete the vertex. Clicking on a selected wire away from an existing vertex will create a new vertex, which can subsequently be moved. To move vertices, one or more must be selected. This is accomplished by holding the **Shift** key, and clicking over a vertex, or dragging over one or more vertices. This operation can be repeated. Selecting a vertex a second time will deselect it. When a vertex is selected, all vertex marks disappear, except for the selected vertices, which are marked with a slightly larger highlighting box. When there are selected vertices, all selected vertices can be moved by clicking twice or dragging. The selected vertices will be translated according to the button-down location and the button up location, or the next button-down location if the pointer didn't move. While the translation is in progress, the new borders are ghost-drawn.

While in the **wire** command, with no object in the process of being created, it is possible to change

the selected state of wire objects, thus displaying the vertices and allowing vertex editing. Pressing the Enter key will cause the next button 1 operation to select (or deselect) wire objects. This can be repeated arbitrarily. When one of these objects is selected, the vertices are marked, and vertex editing is possible.

If the vertex editor is active, i.e., a selected wire is shown with the vertices marked, clicking with the Ctrl button pressed will start a new wire, overriding the vertex editor. This can be used to start a new wire at a marked vertex location, for example. Without Ctrl pressed, the vertex editor would have precedence and would delete the marked vertex instead of starting a new wire.

While moving vertices, holding the **Shift** key will enable or disable constraining the translation angle to multiples of 45 degrees. If the Constrain 45 button in the Attributes Menu is set, Shift will disable the constraint, otherwise the constraint will be enabled. The **Shift** key must be up when the button-down occurs which starts the translation operation, and can be pressed before the operation is completed to alter the constraint. These operations are similar to operations in the Stretch command.

# 4.26 The xor Button: Exclusive-OR Objects

The xor button facilitates inverting the polarity of layers, and is available only in physical mode. The operation is similar to the box command, however all previously existing boxes, polygons, and wires on the same layer which overlap the created box become holes in the new box. Only boxes, polygons, and wires are inverted, other structures are covered. When a wire is partially xor'ed, the part of the wire outside of the xor region becomes a polygon. The **!layer** command can also be used to invert layer polarity, and is recommended when an entire cell is to be inverted.

While the command is active in physical mode, the cursor will snap to horizontal or vertical edges of existing objects in the layout if the edge is on-grid, when within two pixels. When snapped, a small dotted highlight box is displayed. This makes it much easier to create abutting objects when the grid snap spacing is very fine compared with the display scaling. This feature can be controlled with the edge snapping menu in the Cursor Modes panel, or by setting the EdgeSnapMode variable.

The box, erase, and xor commands participate in a protocol that is handy on occasion.

Suppose that you want to erase an area, and you have zoomed in and clicked to define the anchor, then zoomed out or panned and clicked to finish the operation. Oops, the box command was active, not erase. One can press Tab to undo the unwanted new box, then press the erase button, and the erase command will have the same anchor point and will be showing the ghost box, so clicking once will finish the erase operation.

The anchor point is remembered, when switching directly between these three commands, and the command being exited is in the state where the anchor point is defined, and the ghost box is being displayed. One needs to press the command button in the side menu to switch commands. If Esc is pressed, or a non-participating command is entered, the anchor point will be lost.

# Chapter 5

# The File Menu: Xic Input/Output

The File Menu contains commands for opening, listing, and saving files and cells. The printer interface for hard-copy plots is also found in this menu.

Some of the menu commands bring up more complicated panels which themselves may contain various command buttons and other objects. Most of these windows can be moved by pressing the left mouse button in the area outside of any buttons, or on a label object, and dragging the outline to the desired location. This applies to the error message and information windows that pop up under certain circumstances. These windows can also be deleted by double clicking with button 2 in the area outside of buttons or other objects.

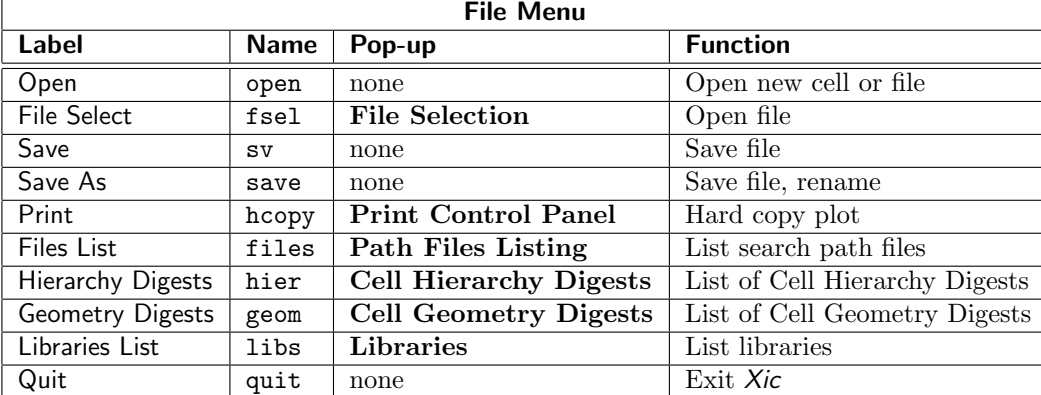

The table below lists the commands found in the File Menu, along with the internal command name and function.

# 5.1 The Open Button: Open Cell or File

Note: in Xic releases prior to 3.0.10, this button was labeled Edit, and was located in the Edit Menu.

The Open button in the File Menu is used to read a file and/or load a cell for editing. The button presents a drop-down menu containing the names of the last eight cells opened for editing, plus "new" and "temporary" entries.

If one holds down Shift while selecting one of cells from the history list, the Cell Placement Control

panel will appear with that cell added as the current master. This applies to cell names and not new or temporary. This is a quick backdoor for instantiating cells recently edited.

The temporary button in the menu opens a new cell with a unique name. This can be used for experimentation, or for other purposes. The Save As command can be used to save the contents to a cell with a more descriptive name, if desired.

Selecting new will use the prompt line to request a file or cell name to open. The internal keyword open is associated with this button. The accelerator actually maps to the new button in the pop-up menu, i.e., the accelerator will cause prompting for the name of a file or cell to open.

The default name used in the prompt of the cell to edit will be one of the following. Each of these sources is tested in order, and the first one that is visible and has a selection will yield the default name.

- A selection in the File Selection pop-up from the File Select button in the File Menu.
- A selection in the Cells Listing pop-up from the Cells List button in the Cell Menu.
- A selection in the Files Listing pop-up from the Files List button in the File Menu, or its Content List.
- A selection in the Content List of the Libraries pop-up from the Libraries List button in the File Menu.
- A selection in the Cell Hierarchy Tree pop-up from the Show Tree button in the Cell Menu or from the Tree button in the Cells Listing pop-up.
- A cell name that is selected in the Info pop-up, from the Info button in either the View Menu or the Cells Listing pop-up.
- The name of a selected subcell in the drawing window, the most recently selected if there is more than one.
- The next cell from the command line invoking Xic.
- The current cell name.

#### 5.1.1 Input to the Open Command

The text given to the Open command must contain at least one and at most two names. If a name contains white space, the name must be quoted with double quote marks ("name with space") for it to be recognized as a single token. The first name is generally that of a multi-cell source, such as a path to a layout file. The second name, which is optional, is the name of a cell from that source to open as the current cell. If not given, depending on the source, either a default cell is opened, or the user is presented a list of cells from which to choose. If a single name is given, it can aslo be the name of a cell in memory, or the name of a cell resolvable through a library or the search path for native cells.

In short, the first or only name given can be one of the following.

- A path to a layout file in a supported format.
- The access name of a Cell Hierarchy Digest (CHD) in memory.
- A path to a CHD file on disk.

#### *5.1. THE OPEN BUTTON: OPEN CELL OR FILE* 147

- A URL to a layout file on a remote server. This can also apply to a CHD file, but the layout file referenced by the CHD must be available locally.
- The name of a library file.

In each of the cases above, a second name can appear, giving the name of a cell to open. If no cell name is given, the action depends on the type of source. If the source is a layout file containing only one top-leve cell, that cell will be opened. If there are multiple top-level cells, a pop-up will appear allowing the user to choose which cell to open. These calls will already be in memory, the choice simply defines the current cell for editing.

If the source is a CHD, the CHD's default cell will be opened. This is either a cell configured into the CHD, or the first (lowest offset) top-level cell found in the original layout file. There will never be a selection pop-up with a CHD source.

If the file is a library file, the second argument should be one of the reference names from the library, or the name of a cell defined in the library. If no second name is given, a pop-up listing the library contents will appear, allowing the user to select a reference or cell.

The Open command can access the internet. The name given to the Open command can be in the form of a URL, followed by options. The URL must begin with "http://" or "ftp://", and the file is expected to be suitable Xic input.

The options that can follow the URL are:

-o filename

Ordinarily a temporary file is used for downloading, which is destroyed. The user must save the hierarchy to retain a copy on the user's machine. If this option is given, the downloaded file will be saved in the given file and not destroyed.

-u user

-p password

These are the http "basic" authentication user/password. Note that these are not the site login/password, which should be part of the URL if needed. Rather, they are for accessing restricted pages through an http server which supports basic authentication.

If the name can not be resolved as a source archive as described above, it may be the name of one of the special library files. If not, it is taken as a name for a cell. If it can not be resolved as a known cell, a new, empty cell is created with that name.

- The name of the model or device library file.
- The name of a cell already in memory.
- The name of a cell resolvable through open libraries or the native cell search path.
- The name of a new cell to create and open.

If the name of the file given is that of the present model library (default "model.lib") or device library (default "device.lib"), the library file is first copied into the current directory if it doesn't exist there, and the file in the current directory is then opened for text editing. These files contain the devices and some of the models used in electrical mode for producing SPICE files.

Cells can also be opened for editing within  $\chi$ ic by dragging the name from a file manager and dropping in the main drawing window, or by pressing the Ok or Open buttons in the File Selection panel. Files can also be opened from the Open buttons in the files, cells, and contents listing pop-ups in the File Menu. These are all equivalent to opening the cell with the Open command, so that the information in this section applies in those cases.

If the name string given to edit matches the name of a cell in memory, the editing context is switched to that cell, and no disk file is read in this case. However, if the name given to edit contains a directory separation character, i.e., is a path, then  $Xic$  will always attempt to read the file from disk. Thus, if the user wants to re-read a native cell file from disk, if the cell is already in memory, the user should add a path prefix to the name. For example "./noname", assuming noname is in the current directory, will force Xic to read the disk file, even if the noname cell is already in memory.

The interpretation of any path prefix which is included with the name of a native file to open for editing is set by the variables NoReadExclusive and AddToBack. The top level cell will always be read from the given file if a path to the file is specified. Subcells are resolved by cell name only through the search path. The search path is modified during the read according to the state of the NoReadExclusive and AddToBack variables.

All of the settings in the Set Import Parameters (from the Convert Menu) apply. However, none of the options, such as layer filtering or cell name modification, found in the Read Layout File panel, apply in this case. If these options are needed, the Read Layout File panel should be used to read the file, rather than the Open command. Note that this is different from pre-3.0.0 releases, in which cell name case changes and file-based aliasing were supported in the **Open** command.

The table in 11.1 lists the variables and modes that apply to the **Open** and similar commands.

#### 5.1.2 Reading Input With the Open Command

While a layout file is being read and processed, a log file is written. This file contains a record of messages emitted during the conversion. If during a conversion an error or warning message is emitted, a file browsing window containing the log file will appear when the conversion is complete, though this can be suppressed by setting the NoPopUpLog variable. These messages also appear on the prompt line during the conversion. The file browser is a read-only version of the text editor window (see 1.8). The log files can be accessed from the Log Files button in the Help Menu.

When reading a layout file, there is a message updated periodically on the prompt line indicating bytes read. One can abort the read with Ctrl-C, and a 'y' response to the resulting prompt. It is advisable to clear the cells from the partially read hierarchy from memory with the Clear button in the Cells Listing pop-up.

CGX and GDSII files that have been compressed with the GNU gzip program or have been written in compressed form by Xic can be read in directly, whether or not the file name contains the standard ".gz" suffix. Support for compressed files extends to CGX and GDSII only (OASIS files use a different compression methodology).

The header of a GDSII file optionally contains information about fonts, reference libraries, and other things. This information is saved as properties of the top-level cells derived from the file, i.e., those cells that are not used as subcells of another cell in the file. Xic does not use this information, but it will be put back into a GDSII file subsequently written by Xic, as other applications may need this information.

When reading GDSII or OASIS input, Xic will attempt to map the layer number and data type combinations found in the file to existing  $Xic$  layers, and if that fails a new  $Xic$  layer will be created. This is described in the section on GDSII layer mapping (11.6).

When reading CIF, layer names are matched to those defined in the current technology in a case-

insensitive mode. This differs from native and CGX file types, which use case-sensitive matching. Layers found in the file which do not match any in the technology are created, using default parameters.

When a cell is written to disk, it is by default written in the format of origin, though a format change can be coerced in the Save As command by supplying a file extension. Explicit conversions can also be performed with the commands in the Convert Menu.

If a cell is opened for editing that contains empty cells, the user is given the option of deleting these references. If empty cells are found in the hierarchy, a pop-up appears, which allows their deletion. The cell names listed are those that for each mode (electrical and physical) the named cell either does not exist or has no content.

This test can be performed at any time with the !empties command. The test can be suppressed by setting the Skip testing for empty cells check box in the Set Import Parameters panel, or (equivalently) by setting the NoCheckEmpties variable.

### 5.1.3 Opening New Cells – Conflict Resolution

Xic keeps an internal database of all cells that have been used, by name. When a new file is opened for editing, it may contain definitions for cells with the same name as those already in memory. Xic provides several features for dealing with this situation when it arises.

The symbol table used to store cells can be changed. Creating and installing a new symbol table enables Xic to start with a fresh database, though the original database can be reinstalled at any time. There is no problem with cells of the same name existing in different symbol tables. The symbol tables are manipulated with the Symbol Tables panel from the Cell Menu. Symbol tables are useful for global context saving and switching, but since only one table can be installed at a time, it is generally not possible to access cells from different symbol tables simultaneously. Cells used in a hierarchy must exist in or be saved in the same symbol table.

When a file is being read from disk and a cell whose name conflicts with an existing cell in memory is encountered, a Merge Control pop-up will generally appear. This allows the user to choose whether or not to overwrite the physical and/or electrical part of the cell in memory. Press Apply to continue with the conversion. One must press **Apply** for each cell where there is a conflict, or press **Apply to** Rest to apply the present setting to the rest of the cells that clash. Dismissing the pop-up performs the same function as Apply to Rest. The pop-up is removed when all conversions are done.

If the NoAskOverwrite variable is set (with the lset command), or equivalently the Don't prompt for overwrite instructions button in the Set Import Parameters panel (from the Convert Menu) is active, no Merge Control pop-up will appear, and the default action will be used. The default action will also be used in non-graphics (server or batch) mode.

The default action can be specified by setting the NoOverwritePhys and/or the NoOverwriteElec variables, or equivalently by making a selection from the Default when new cells conflict menu in the Set Import Parameters panel. If no choice is made by any means, the default is to overwrite the cell in memory, both physical and electrical parts. The initial selections in the Merge Control pop-up will reflect the settings of the default action.

#### 5.1.4 Object Tests

While a file is being read, tests for reentrant or otherwise strange polygons are normally performed. A polygon that is reentrant overlaps itself. This can be a problem since the polygon may be rendered differently on different CAD systems, as the presentation of the polygon may become ambiguous. The test is performed on physical data only. This adds a little overhead. The test is skipped if the boolean variable NoPolyCheck is set (with the !set command). This test can also be turned off from the Set Import Parameters panel.

There will also be a warning message added to the log if a polygon vertex list is modified by Xic. The checking function will remove duplicate, inline, and "needle" vertices. This does not change the shape of the polygon, but reduces complexity and memory use. If the file is written back to disk, the warnings will not reappear when reading the new file.

Similarly, wire objects are also tested for rendering difficulties. Wire objects consist of a vertex list, a width parameter, and an end style parameter. To render or otherwise process a wire, a polygon representing the actual shape has to be generated internally, making use of these parameters. With some parameter sets, this can be difficult or impossible. In addition, ambiguity arises between different tools in how (for example) acute angles are rendered, and how the "rounded" end style is implemented.

Wires that are impossible or difficult to render are logged. Wires that are impossible to render are never added to memory. Wires that are difficult to render are listed as "questionable" in the log file. These may or may not look "good" in the Xic display. It is possible that wires that look good in Xic will not be processed correctly in another tool, and vice-versa, so the user should be aware of the presence of these wires.

If when reading a file a warning message about "badly formed polygons" appears in the log file, here is how to proceed. Note the cell that contained the polygon, and edit it. Use the !polycheck command to select the bad polygons. The Info command in the View Menu can be used to obtain the vertex list. In many cases, the polygon will not cause problems, however it is wise to recreate one that is flagged as bad. The Create Cell command can be used to save the bad polygons to a separate cell for further inspection. A !split operation followed by a !join should effectively repair a degenerate polygon.

Similarly, there is a !wirecheck command that can be used to identify "questionable" wires in the current cell. To avoid problems down-stream, these should probably be converted to polygons. This can be done with !split/!join, or with the polygon creation command in the side menu.

By default, Xic checks for identical, coincident objects when reading input files, and prints a warning message in the log file if such objects are found. The Duplicate item handling menu in the Set Import Parameters panel can be used to set the action to perform on duplicates. Choices are no checking at all, warn only, or warn and remove duplicates.

## 5.2 The File Select Button: Pop Up File Selection Panel

The File Select button in the File Menu brings up the File Selection panel. The File Selection panel can be used to select files to edit, or to manage files and directories on disk. The button can be used to bring up more than one File Selection panel, and drag/drop can be used to move files and directories. From this button, the File Selection panel will list files in the current directory, but this can be changed from the panel.

#### 5.2.1 The File Selection Panel

The File Selection panel allows the user the navigate the host's file systems, and select a file for input to the program.

The panel provides two windows; the left window displays the subdirectories in a tree format, and

the right window displays a listing of files in a columnar form. The panel is similar in operation to the Windows Explorer tool provided by Microsoft.

When the panel first appears, the directories listing contains a single entry, which is shown selected, and the files window contains a list of files found in that directory. The tree "root" is selected by the application, and may or may not be the current directory. If the directory contains subdirectories, a small box containing a '+' symbol will appear next to the directory entry. Clicking on the '+' will cause the subdirectories to be displayed in the directory listing, and the  $'+$  will change to a  $'-$ . Clicking again on the '-' will hide the subdirectory entries. Clicking on a subdirectory name will select that subdirectory, and list its files in the files listing window.

Clicking on the blue triangle in the menu bar will push the current tree root to its parent directory. If the tree root is pushed to the top level directory, the blue triangle is grayed. The label at the bottom of the panel displays the current root of the tree. There is also a New Root item in the File menu, which allows the user to enter a new root directory for the tree listing. In Windows, this must be used to list files on a drive other than the current drive.

The Up menu is similar, but it produces a drop-down list of parent directories. Selecting one of the parents will set the root to that parent, the same as pressing the blue triangle button multiple times to climb the directory tree.

The New CWD button in the File menu allows the user to enter a new current working directory for the program. This will also reset the root to the new current working directory. The small dialog window which receives the input, and also a similar dialog window associated with the **New Root** button, are sensitive as drop receivers for files. In particular, one can drag a directory from the tree listing and drop it on the dialog, and the text of the dialog will be set to the full path to the directory.

In the Unix/Linux version, the '+' box will appear with subdirectories only after the subdirectory is selected. In the Windows version, the the '+' boxes will be visible without selection.

The files listed in the files listing always correspond to the currently selected directory. File names can be selected in the files listing window, and once selected, the files can be transferred to the calling application. The "Go" button, which has a green octagon icon, accomplishes this, as does the Open entry in the File menu. These buttons are only active when a file is selected. One can also double-click the file name which will send the file to the application, whether or not the name was selected.

Files can be dragged and dropped into the application, as an alternative to the "Go" button. Files and directories can also be dragged/dropped between multiple instances of the File Selection panel, or to other file manager programs, or to other directories within the same File Selection panel. The currently selected directory is the target for files dropped in the files listing window. When dragging in the directory listing, the underlying directory is highlighted. The highlighted directory will be the drop target.

By default, a confirmation pop-up will always appear after a drag/drop. This specifies the source and destination files or directories, and gives the user the choice of moving, copying or (if not in Windows) symbolically linking, or aborting the operation.

In Windows, directories can only be moved, not copied.

In Xic, the variable NoAskFileAction can be set to skip the confirmation. This was the behavior in releases prior to 3.0.0, and experienced users may prefer this. However, some users may find it too easy to inadvertently initiate an action.

If the NoAskFileAction variable is set, the following paragraphs apply.

The drag/drop operation is affected by which mouse button is used for dragging, and by pressing

the Shift and Ctrl buttons during the drag. The actions are slightly different for Unix and Windows systems. In Unix/Linux, the normal operation (button 1 with no keys pressed) for drag/drop is copying. The other options are as follows:

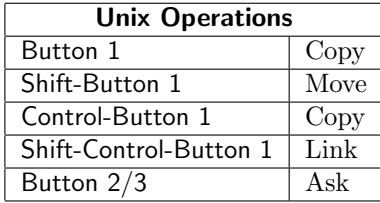

Above, "Ask" means that a dialog will appear asking the user what operation to perform. Options are move, copy, or (symbolically) link. Both the source and destinations are shown in the pop-up, and can be modified.

If a directory is the source for a copy, the directory and all files and subdirectories are copied recursively, as with the "-R" option of the Unix "cp" command.

Under Windows, only button 1 can be used for dragging, and there is no "Ask" option. The basic operation (no keys pressed) is move, however this can be reset by the underlying window. The copy operation is not available for directories under Windows, it applies to files only.

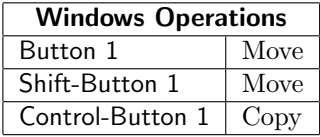

Only one file or directory can be selected. When the operation is copy, the cursor icon contains a '+' in all cases. This will appear when the user presses the Ctrl key, if the underlying window supports a move operation.

The File menu contains a number of commands which provide additional manipulations. The New Folder button will create a subdirectory in the currently selected directory (after prompting for a name). The Delete button will delete the currently selected file. If no file is selected, and the currently selected directory has no files or subdirectories, it will be deleted. The **Rename** command allows the name of the currently selected file to be changed. If no file is selected, the name change applies to the currently selected directory.

The Listing menu contains entries which affect the file name list. By default, all files are listed, however the user can restrict the listing to certain files with the filtering option. The **Show Filter** button displays an option menu at the bottom of the files listing. The first two choices are "all files" and the set of extensions known to correspond to supported layout file formats. The remaining choices are editable and can be set by the user. The format is the same as one uses on a Unix command line for, e.g., the 1s command, except that the characters up to the first colon  $(\cdot;\cdot)$  are ignored. It is intended that the first token be a name for the pattern set, followed by a colon. The remaining tokens are space-separated patterns, any one of which if matching a file will cause the file to be listed.

In matching filenames, the character '.' at the beginning of a filename must be matched explicitly. The character '\*' matches any string of characters, including the null string. The character '?' matches any single character. The sequence '[...]' matches any one of the characters enclosed. Within '[...]', a pair of characters separated by '-' matches any character lexically between the two. Some patterns can be negated: The sequence '[ˆ...]' matches any single character not specified by the characters and/or ranges of characters in the braces. An entire pattern can also be negated with '<sup> $\cdot$ </sup>'. The notation 'a{b,c,d}e' is a shorthand for 'abe ace ade'.

#### **5.3. THE SAVE** *BUTTON: SAVE CELL* 153

The **Relist** button will update the files list. The file listing is automatically updated when a new filter is selected, or when **Enter** is pressed when editing a filter string.

The files are normally listed alphabetically, however if List by Date is selected, files will be listed in reverse chronological order of their creation or last modification time. Thus, the most-recently modified file will be listed first.

The **Show Label** toggle button controls whether or not the label area is shown. The label area contains the root directory and current directory, or a file info string. By default, the label area is shown when the pop-up is created as a stand-alone file selector, but is not shown when the pop-up appears as an adjunct when soliciting a file name.

When the pointer is over a file name in the file listing, info about the file is printed in the label area (if the label area is visible). This is a string very similar to the "ls -l" file listing in Unix/Linux. It provides:

- 1. The permission bit settings and file type codes as in "ls -l" (Unix/Linux only).
- 2. The owner and group (Unix/Linux only).
- 3. The file size in bytes.
- 4. The last modification date and time.

While the panel is active, a monitor is applied to the listed files and directories which will automatically update the display if the directories change. The listings should respond to external file or directory additions or deletions within half a second.

The File Selection pop-up appears when the File Select button in the Xic File Menu is pressed. Variations of File Selection panel appear when the user is being prompted (from the prompt line) for a path to a file to open or write, such as for the commands in the Convert Menu. The Open File dialog is used when a path to a file to open is being requested. It is almost the same as the File Selection panel, except that selecting a file will load that path into the prompt line. The Save File dialog is used when the user is being prompted for the name of a file to save. This does not contain the list of files found in the other variations, but allows the user to select a directory.

# 5.3 The Save Button: Save Cell

The Save button in the File Menu allows saving unsaved work to disk files, under the present file/cell name.

If editing a cell from the device library, the **Save** command will bring up the **Library Cell Param**eters panel (see A.7), which allows device defaults to be edited, and has provision for saving the cell into a device library file or as a native cell file.

Otherwise, if there are cells in memory that have been modified, a pop-up will appear. The pop-up displays a listing of all modified cells and hierarchies, each with a yes/no entry that can be toggled by the user to set whether the cell or hierarchy will be saved. The display has four columns. Column 1 gives the name of the cell, which for a hierarchy is the top level cell. The second column is "yes" or "no". Clicking on this word will toggle between the two states. The buttons will set the states of all these words: Save All sets them to "yes", Skip All sets them to "no". The third column gives the type of file that will be created or updated: 'X' for Xic native, 'B' for CGX, 'C' for CIF, 'G' for GDSII, and 'O' for OASIS. This entry is shown in color, and the color used for archives is different than the color

used for native cell files. The fourth column is the full path name of the file that will be written if the second column is "yes". While the pop-up is visible, all other controls are inoperable. Pressing Apply  $-$  Continue, or deleting the window, will save the files marked "yes", retire the pop-up, and allow Xic to continue. Pressing the ABORT button will retire the pop-up and abort the present command.

Xic native cells are saved under their own name, in the directory containing the file the cell was read from, or the current directory if the cell was created within Xic. If a cell from an archive file was modified, the hierarchy is saved in the name of the original archive file, or the top-level cell name with an extension if the original file name is unknown. The file type is the same as the origin of the hierarchy. The Save As command can be used to save under a different name or file type.

In all cases, the previous version of an overwritten file is given a ".bak" extension and retained (any existing ".bak" file will be overwritten, however).

The !sa command has the same effect as invoking Save. The same pop-up appears at other times when the user should make a decision about saving work, such as when exiting Xic.

# 5.4 The Save As Button: Save Cell, Renaming

The Save As button in the File Menu will save to disk the cell or hierarchy currently being edited, possibly under a new name or file type.

If editing a cell from the device library, the Save As command will bring up the Library Cell Parameters panel (see A.7), which allows device defaults to be edited, and has provision for saving the cell into a device library file or as a native cell file.

Otherwise, the Save File dialog appears which provides an expandable and selectable tree representation of the directory structure, rooted in the directory where the file was originally read from, or the current directory. The name or path to the file can be modified on the prompt line, or directories can be selected from the pop-up which will modify the prompt line.

If the default is accepted, the cell or hierarchy will be saved in the format of origin: one of the archive formats, or native.

The response string actually supports syntax which provides coersion to another format, and other features. The general form of the response string is:

 $[filterpe]$  file\_path  $[cellname]$ 

If the first word in the string is a recognized file format keyword, which is a known file format suffix without the period, output will be generated in that format. The following file suffixes are recognized:

```
CGX ".cgx"
CIF ".cif"
GDSII ".gds", ".str", ".strm", ".stream"
OASIS ".oas"
Native ".xic"
```
If the first word is not one of the recognized format keywords, then it is taken as a path to the output to produce. If this path has a file extension from the list above, this will specify that format type for output.

#### *5.5. THE* PRINT *BUTTON: PRINT CONTROL PANEL* 155

If the specified output format is one of the archive formats (CGX, CIF, GDSII, OASIS), then the entire cell hierarchy under the current cell will be saved in the ouput file produced.

If saving a hierarchy in CGX or GDSII format, the file name can be given an additional, final suffix ".gz", which will cause the file to be written in compressed (gzipped) format. These compressed files can be read into Xic directly, and can be uncompressed using the widely available GNU gzip or gunzip programs. Compression is supported for CGX and GDSII files only. The ".gz" suffix can be removed, if already present, to suppress compression.

If the file extension given is ".xic", then the current cell (not hierarchy) is saved in the file specified as a native cell file. The file, and the new cell name, will include the ".xic" extension.

If given a path to an existing directory (including simply "." (period) as the current directory), then the output format is taken as "native cell files", to be created in the given directory. In this case only, a following word can appear, which will be a new name for the cell. If not given, the existing cell name is used to name the native cell file. Only the current cell is saved in these cases, however, if the second word is "\*" (asterisk), then the entire cell hierarchy of the current cell is saved as native cell files, with no cell name changes.

When a file is read into Xic, the full path to that file is saved within  $Xic$ , and that file is the default written to during a save. The previous version of a file that has been overwritten is saved in a file in the same directory with the same name, but with a ".bak" extension added. Cells that are created within Xic, i.e., that do not have a known origin file, are saved by default in the current directory. This includes native-format versions of cells that were read in as part of an archive file.

# 5.5 The Print Button: Print Control Panel

The Print button from the File Menu brings up the Print Control Panel for controlling hard copy plot generation. The panel supports a variety of printers and file formats through internal drivers.

While the **Print Control Panel** is visible, Xic is in "print mode" where the colors and other attributes of the main drawing window are set to those in force for the current print driver. The print driver is selected with the Format menu in the Print Control Panel.

Each print driver can have its own set of attributes and colors, which can be set from the technology file. Thus colors, fill, etc., can be set to provide best results from the driver. Changing the colors or attributes while in print mode will affect the setting for the current print driver only, and the original setting will be restored when print mode is exited. The settings applied to a driver are remembered the next time the driver is selected in print mode.

If, after setting up print driver-specific attributes and colors, the Save Tech button is used to generate a technology file, the file will contain the driver-specific information.

The driver-specific attributes include all of the settings from the Main Window sub-menu of the Attributes Menu, including all grid settings other than the spacing and snapping values. Grid spacing and snapping values carry over when switching to and from print mode. Individual layer colors, as well as the other attribute colors used in drawing windows, can be set for the driver with the Color Selection panel from the Set Color button in the Attributes Menu. Fill patterns are set with the Fill Pattern Editor, from the Set Fill button. Layer visibility can be set for the driver by clicking with mouse button 2 in the layer table. All of these settings apply only to the current print driver when in print mode, instead of the general screen display as when not in print mode.

Not all attributes will be recognized and used by all print drivers. In particular, the "line draw"

drivers will typically ignore the fill pattern and simply draw an outline, though the HPGL and Xfig drivers have a means to use predefined fill patterns defined in the specific interface protocol. This can be set up in the technology file by use of the HPGLfilled and XfigFilled keywords, respectively.

The temporary file produced may be quite large in some cases. This file is created in the /tmp directory by default. If this directory has insufficient disk space the XIC\_TMP\_DIR environment variable should be set to a path to a suitable directory.

### 5.5.1 Print Control Panel

The Print Control Panel is a highly configurable multi-purpose printer interface used in many parts of Xic and WRspice. This section describes all of the available features, however many of these features may not be available, depending upon the context when the panel was invoked. For example, a modified version of this panel is used for printing text files. In that case, only the Dismiss, To File, and Print buttons are included. Most of the choices provided by the interface have defaults which can be set in the technology file. The driver default parameters and limits are modifiable in the technology file. The Print Control Panel is made visible, and hardcopy mode is made active, by the Print button in the File Menu.

Under Windows, the **Printer** field contains a drop-down menu listing the names of available printers. The initial selection is the system default printer. This default can be set with the DefaultPrintCmd variable.

Under Unix/Linux, the operating system command used to generate the plot is entered into the Print Command text area of the Print Control Panel. In this string, the characters "%s" will be replaced with the name of the (temporary) file being printed. If there is no "%s", the file name will be added to the end of the string, separated by a space character. The string is sent to the operating system to generate the plot.

The temporary file used to hold plot data before it is sent to the printer is not deleted, so it is recommended that the print command include the option to delete the file when plotting is finished. The RmTmpFileMinutes variable can be set to enable automatic deletion of the temporary file, if necessary.

If the To File button is active, then this same text field contains the name of a file to receive the plot data, and nothing is sent to the printer. The user must enter a name or path to the file, which will be created.

Xic normally supplies a legend on the hardcopy output, which can be suppressed with the Legend button. The legend is an informational area added to the bottom of a plot. In contexts where there is no legend, this button will be absent. In Xic, a legend containing a list of the layers is available. In WRspice, there is no legend.

The size and location of the plot on the page can be specified with the **Width**, **Height**, Left, and Top/Bottom text areas. The dimensions are in inches, unless the Metric button is set, in which case dimensions are in millimeters. The width, height, and offsets are always relative to the page in portrait orientation (even in landscape mode). The vertical offset is relative to either the top of the page, or the bottom of the page, depending on the details of the coordinate system used by the driver. The label is changed from "Top" to "Bottom" in the latter case. Thus, different sized pages are supported, without the driver having to know the exact page size.

The labels for the image height and width in the Print Control Panel are actually buttons. When pressed, the entry area for height/width is grayed, and the auto-height or auto-width feature is activated. Only one of these modes can be active. In auto-height, the printed height is determined by the given width, and the aspect ratio of the cell, frame box, or window to be printed. Similarly, in auto-width,
the width is determined by the given height and the aspect ratio of the area to print. In auto-height mode, the height will be the minimum corresponding to the given width. This is particularly useful for printers with roll paper.

The full-page values for many standard paper sizes are selectable in the drop-down Media menu below the text areas. Selecting a paper size will load the appropriate values into the text areas to produce a full page image. Under Windows, the Windows Native driver requires that the actual paper type be selected. Otherwise, this merely specifies the default size of the image.

Portrait or landscape orientation is selectable by the **Portrait** and **Landscape** buttons. These interlocking buttons switch between portrait and landscape orientation. In portrait mode, the plot is in the same orientation as seen on-screen, and in landscape mode, the image is rotated 90 degrees. However, if the Best Fit button is active, the image can have either orientation, but the legend will appear as described. If using auto-height, the legend will always be in portrait orientation.

When the Best Fit button is active, the driver is allowed to rotate the image 90 degrees if this improves the fit to the aspect ratio of the plotting area. This supersedes the Portrait/Landscape setting for the image, but not for the legend, if displayed.

The landscape mode is available on all print drivers. The behavior differs somewhat between drivers. The PostScript and PCL drivers handle the full landscape presentation, i.e., rotating the legend as well as the image by 90 degrees. The other drivers will rotate the image, however, the legend will always be on the bottom. In this case, the image may have been rotated anyway if the Best Fit button is active, and rotating provides a larger image. The landscape mode forces the rotation.

Xic provides a Frame button which allows a portion of the graphical display to be selected for plotting. This sets the view produced in the print, which otherwise defaults to the full object shown on-screen (the full cell in Xic). To set the frame, one uses the mouse to define the diagonal endpoints of the region to be plotted. This region will appear on-screen as a dotted outline box. Deselect the Frame button to turn this feature off, and plot the full object. In Xic, if the display contains transient objects such as rulers, DRC error indications, or terminals, it may be necessary to use the **Frame** command if these objects are not included in the cell bounding box. If the objects extend outside of the cell boundary, they may be clipped in the plot, unless the frame is used.

The available output formats are listed in a drop-down menu. Printer resolutions are selectable in the adjacent resolution menu. Not all drivers support multiple resolutions. Higher resolutions generate larger files which take more time to process, and may cause fill patterns to become less differentiable.

Pressing the **Print** button actually generates the plot or creates the output file. This should be pressed once the appropriate parameters have been set. A pop-up message appears indicating success or failure of the operation.

Pressing the Dismiss button removes the panel and takes Xic out of hardcopy mode. The same effect is achieved by pressing the Print button in the File Menu a second time.

## 5.5.2 The Format Menu: Hardcopy File Formats

The printing system for Xic and WRspice provides a number of built-in drivers for producing output in various file formats. In Windows, an additional Windows Native driver uses the operating system to provide formatting, thus providing support for any graphical printer known to Windows. The data formats are selected from a drop-down menu available in the Print Control Panel. The name of the currently selected format is displayed on the panel. In Xic only drivers that have been enabled in the technology file are listed (all drivers are enabled by default). The format selections are described below.

Except for the Windows Native driver all formatting is done in the Xic/WRspice printer drivers, and the result is sent to the printer as "raw" data. This means that the selected printer must understand the format. In practice, this means that the printer selected must be a PostScript printer, and one of the PostScript formats used, or the printer can be an HP Laserjet, and the PCL format used, etc. The available formats are listed below.

#### PostScript bitmap

The output is a two-color PostScript bitmap of the plotted area.

#### PostScript bitmap, encoded

This also produces a two-color PostScript bitmap, but uses compression to reduce file size. Some elderly printers may not support the compression feature.

## PostScript bitmap color

This produces a PostScript RGB bitmap of the plotted area. These files can grow quite large, as three bytes per pixel must be stored.

#### PostScript bitmap color, encoded

This generates a compressed PostScript RGB bitmap of the plotted area. Due to the file size, this format should be used in preference to the non-compressing format, unless the local printer does not support PostScript run length decoding.

## PostScript line draw, mono

This driver produces a two-color PostScript graphics list representing the plotted area.

## PostScript line draw, color

This produces an RGB color PostScript graphics list representing the plotted area.

## HP laser PCL

This driver produces monochrome output suitable for HP and compatible printers. This typically processes more quickly than PostScript on these printers.

## HPGL line draw, color

This driver produces output in Hewlett-Packard Graphics Language, suitable for a variety of printers and plotters. In  $Xic$ , the fill patterns are defined in the technology file with the HPGLfilled keyword. Other fill pattern definitions are ignored. See the description of the HPGLfilled keyword in the technology file (section A.1.6) for more information.

## Windows Native (Microsoft Windows versions only)

This selection bypasses the drivers in Xic or WRspice and uses the driver supplied by Windows. Thus, any graphics printer supported by Windows should work with this driver.

The Windows Native driver should be used when there is no other choice. If the printer has an oddball or proprietary interface, then the Windows Native driver is the one to use. However, for a PostScript printer, better results will probably be obtained with one of the built-in drivers. The same is true if the printer understands PCL, as do most laser printers. This may vary between printers, so one should experiment and use whatever works best.

In the Unix/Linux versions, selecting a page size from the Media menu will load that size into the entry areas that control printed image size. This is the only effect, and there is no communication of actual page size to the printer. This is true as well under Windows, except in the Windows Native driver. Microsoft's driver will clip the image to the page size before sending it to the printer, and will send a message to the printer giving the selected paper size. The printer may not print if the given paper size is not what is in the machine. Thus, when using this driver, it is necessary to select the actual paper size in use.

#### Xfig line draw, color

Xfig is a free (and very nice) drafting program available over the internet. Through the transfig program, which should be available from the same source, output can be further converted to a dozen or so different formats. In Xic, the fill patterns are defined in the technology file with the XfigFilled keyword. Other fill pattern definitions are ignored. See the description of the XfigFilled keyword in the technology file (section A.1.6) for more information.

#### Image: jpeg, tiff, png, etc.

This driver converts into a multitude of bitmap file formats. This supports file generation only. The type of file is determined by the extension of the file name provided (the file name should have one!). The driver can convert to several formats internally, and can convert to many more by making use of "helper" programs that may be on your system.

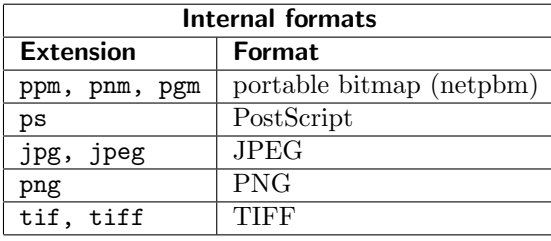

For the bitmap image formats, the driver resolution choice really doesn't change image resolution, but changes the size of the image bitmap in pixels. The image "resolution" is the number of pixels per inch in the image size entries. Thus, selecting a 4x4 inch image with resolution 100 would create a 400x400 pixel image. Note that selecting resolution 200 and size 4x4 would produce the same bitmap size as 100 and 8x8.

Under Microsoft Windows, an additional feature is available. If the word "clipboard" is entered in the File Name text box, the image will be composed in the Windows clipboard, from where it can be pasted into other Windows applications. There is no file generated in this case.

On Unix/Linux systems, if you have the open-source ImageMagick or netpbm packages installed then many more formats are available, including GIF and PDF. These programs are standard on most Linux distributions. The imsave system, which is used to implement this driver and otherwise generate image files, employs a special search path to find helper functions (convert from ImageMagick, the netpbm functions, cjpeg and djpeg). The search path (a colon-delimited list of directories) can be provided in the environment variable IMSAVE PATH. If not set, the internal path is "/usr/bin:/usr/local/bin:/usr/X11R6/bin". The helper function capability is not available under Microsoft Windows.

If the Legend button is active, the image will contain the legend. If Landscape is selected, the image will be rotated 90 degrees.

The choice between PostScript line draw and bitmap formats is somewhat arbitrary. Although the data format is radically different, the plots should look substantially the same. A bitmap format typically takes about the same amount of time to process, independent of the data shown, whereas a line draw format takes longer with more objects to render. For very simple layouts and all schematics and WRspice plots, the line draw formats are the better choice, but for most layouts the bitmap format will be more efficient.

The necessary preamble for Encapsulated PostScript (EPSF-3.0) is included in all PostScript files, so that they may be included in other documents without modification.

# 5.6 The Files List Button: Path Files Listing Panel

The Path Files Listing panel lists the layout files found along the search path, including the files found through redirect files. The panel can be used to open files and cells for editing and placement, among other useful features. The file is brought up with the Files List button in the File Menu.

The panel contains a drop-down menu which has an entry for each directory in the search path, and each directory referenced in a redirect file. The main text area lists the files found in the currently selected directory.

File names are listed in columns. A character specifies the file type: "X" for Xic, "B" for CGX, "C" for CIF, "G" for GDSII, "O" for OASIS, and "L" for library files. Unrecognized file types are not listed. The directories are polled periodically, and the file listing is refreshed when changes are found. Unfortunately, this is not available under Windows 95/98/ME. In that case, resizing the window or popping the listing down then up again will refresh the listing.

The text area of the files listing is a drag and drop source and receiver. As a receiver, files or directories dropped in this area will appear in the directory that contains the listed files. By default, a confirmation pop-up will appear before any action occurs, but experienced users can disable this by setting the NoAskFileAction variable. See the description of the File Selection panel in 5.2.1 for the operations that can be performed via drag/drop. File names from the listing can be dragged into the drawing windows, which will load the file into the window.

A file can be selected by clicking on the name, and while selected it will be highlighted. When a file name is selected, the Open, Place, and Contents command buttons become active. These buttons are inactive (greyed) unless a file name is selected.

With a file name selected, pressing the **Open** button will load the file into the main window, as if the file was opened with the Open command in the File Menu. If the file is a library or has multiple top-level cells, a window appears which enables the user to make a selection to resolve the ambiguity. If the current cell is modified, the user will be given the opportunity to save it before switching to the new cell.

Similarly, pressing the Place button will load the top-level cell (after ambiguity resolution, if necessary) into the Cell Placement Control panel, from which it can be instantiated.

The Contents button brings up a panel which displays a listing of the cells found in the currently selected archive file, or a list of references if the selected file is a library. This button is enabled only when the selected file name corresponds to an archive or library (codes B, C, G, O, or L). The Contents button makes it possible to extract individual cells and subcells from an archive file, without having to load the whole file. It also provides access to the references contained within a library file.

The contents listing window contains Open and Place buttons. These buttons are normally greyed, but become active when a name is selected in the contents listing. Names are selecting by clicking with the mouse, as in the Path Files Listing panel.

Pressing the **Open** button will extract the named cell from the source file or library, along with its hierarchy, and load it into the main window. If the current cell is modified, the user will be given the opportunity to save it before switching to the new cell.

Similarly, pressing the Place button will load the selected cell into the Cell Placement Control panel, from which it can be instantiated.

The contents listing is a drag source for drag/drop. Names from the list can be dropped into a drawing window, with an effect similar to using the Open button. If a cell name from the contents list is dragged and dropped into a drawing window, that cell and its descendents will be extracted from the archive and displayed in the window.

When Xic is in CHD display mode, i.e., the **Display** button in the **Cell Hierarchy Digests** panel is active, the Open and Place buttons in the Path Files Listing and the contents window are not available. In Xiv, the Place buttons are not available.

## 5.7 Cell Hierarchy and geometry Digests

Cell Hierarchy Digests (CHDs) are in-memory objects that map a cell hierarchy from a layout archive into a compact form, and are used to extract cell data. A "bare" CHD contains an offset into the original file for each cell, so that cell data are acquired by reading the original file.

The CHD facilitates extracting geometric information from the layout file on a per-cell basis, and is used internally during certain operations, including windowing, flattening, and empty cell filtering.

A CHD will contain physical and possibly electrical cell hierarchy data, as extracted from an archive file. Operations with a CHD that contains electrical data will either pass-through electrical data untouched, or strip it entirely. If the CHD is used to read into the database or to write a file, and there is no windowing or flattening, the electrical data will appear in the database or in the output file. If windowing or flattening is employed, only the physical data will be processed. The output will contain only the physical data.

A CHD facilitates random-access to cells within the file, which in general is a reasonably efficient process. However, if the source file is gzip-compressed (GDSII and CGX files only), random seeking can be a very slow process, as the decompression state must evolve from the beginning of the file. Seeking backwards requires rewinding the file and decompressing to the desired offset.

However, there is a random-access mapping option available, controlled by the setting of the ChdRandomGzip variable. This can speed random access into gzipped files, but requires some memory overhead. See the variable description for more information, this feature is not available in all Xic distributions.

The CHD is designed to minimize memory use, and allows processing of huge layout files that can not fit entirely in virtual memory in the normal database. Additional memory reduction is accomplished by saving cell instance lists in compressed form in memory. However, this may have a small computation overhead due to the required decompression before use. The ChdCmpThreshold variable can be used to turn off this compression, if speed is paramount and memory use is not an issue.

Optionally, a CHD can be linked to a companion data structure, called a Cell Geometry Digest (CGD). A CGD is a compact object that supplies cell geometry data. When a CGD is linked, cell geometry are obtained through the CGD (if present in the CGD), unstead of from the original archive file. This can reduce access time considerably.

When using a CHD to access cell data, and the CHD has a linked CGD, and the cell data were previously removed from the CGD, the data will be obtained from the original layout file. Thus the CGD can be used as a kind of cache.

There are three types of CGD:

- 1. The "memory" CGD saves all geometry data in memory. The geometry data are highly compressed, so that this makes sense even for very large layouts.
- 2. A "file" CGD instead stores offsets into a CGD file on disk. The disk file can also contain the CHD representation. This access method is not quite as fast as the in-memory variant, but is still

generally much faster that reading the original layout file since 1) the data are highly compressed so fewer bytes are read, and 2) the data are sorted by layer so per-layer searches are more direct.

3. A "remote access" CGD obtains geometry data from a remote host which is running Xic in server mode. The CGD is a stub which links to a CGD in server memory, and data are returned via interprocess communication calls.

The three types indicate the creation mode of a CGD. In fact, the data access is specified on a perrecord basis, so that a CGD could contain records of each type. The mixing of types, and specifically the ability to bring some records into memory (i.e., caching), will be more fully developed in future releases.

The CGD contains a reference count, which is incremented when the CGD is linked to a CHD, and decremented when unlinked. It is possible for a CGD to be used by multiple CHDs. It is not possible to destroy a CGD while the reference count is nonzero, i.e., when it is linked to a CHD.

In Xic, CHDs and CGDs are given access names, which are used to access the CHD or CGD in memory. These names are arbitrary but must be unique among the CHDs or CGDs. They may be assigned by the user or generated within Xic.

The Cell Hierarchy Digests panel, from the Hierarchy Digests button in the File Menu is the main entry point for creation and manipulation of CHDs. Similarly, the Cell Geometry Digests panel from the Geometry Digests button in the File Menu is the main entry point for CGD creation and manipulation. These two panels provide the GUI interface to CHD/CGD creation and manipulation.

In most if not all Xic commands that prompt for the name of a layout file, instead of a file name, the access name of an existing CHD can be given, or the name of a saved CHD file can be given. In the latter two cases, the command obtains geometric data through the CHD, which can be much faster, but operates as one would expect if directly giving the name of the referenced layout file.

However, a linked CGD provides only physical data, and properties and text labels are stripped.

# 5.8 The Hierarchy Digests Button: List Cell Hierarchy Digests

The Hierarchy Digests button in the File Menu brings up the Cell Hierarchy Digests listing of the Cell Hierarchy Digests (CHDs) currently in memory. A CHD is a compact representation of a cell hierarchy, which facilitates access to data on a per-cell basis. The CHD and companion Cell Geometry Digest (CGD) data structures provide a foundation for many of the operations in Xic, including windowing, flattening, and empty cell removal. An overview of CHD/CGD capabilities was provided in the previous section.

Each saved CHD has a unique but otherwise arbitrary access name. The access name is initially assigned by the user or generated by Xic.

The listing consists of the CHDs by access name. The middle column in the CHD listing will show the name of a linked CGD, if any. The right column lists the source file name and default top-level cell.

Most Xic commands that take a layout file path as input will accept a CHD access name. The command will operate with the data obtained through the CHD, which can be identical with that from the original layout file, but operations will in general proceed more quickly.

Clicking on one of the rows in the listing will select that CHD. The selected CHD is acted on by most of the command buttons arrayed along the top of the panel, which provide the following functions.

## *5.8. THE* HIERARCHY DIGESTS *BUTTON: LIST* CELL HIERARCHY DIGESTS 163

This button brings up the Open Cell Hierarchy Digest panel (described in 5.8.1) which allows a new CHD to be created and added to the list.

#### Save

A CHD can be saved to a file, and recalled into memory later. This button produces the Save Hierarchy Digest File pop-up that solicits a file name/path into which a representation of the currently selected CHD will be saved. A previously saved CHD can be recalled with the Add button.

If the Include geometry records in file check box in the pop-up is checked, geometry records will be included in the file. These records are effectively a concatenation of a Cell Geometry Digest file representation. Layer filtering (see 11.5) can be employed to specify layers to include, through the layer filtering control group which is activated when including geometry.

The resulting file is a highly compact but easily random-accessible representation of the layout file. However, it does not include text labels, properties, or electrical data.

## Delete

The presently selected CHD is destroyed, after confirmation.

#### **Config**

This brings up the Configure Cell Hierarchy Digest panel (described in 5.8.2) which enables configuration of the CHD. There are two attributes that may be configured: the assumed top-level cell in the hierarchy, and the linking of a CGD for geometry access. The pop-up provides control of these attributes.

## Display

When this toggle button is pressed, the main window and new sub-windows display the cell hierarchy in the CHD. Editing is not possible in any window in this mode, so the side menu becomes invisible. The display is very similar to that of the normal display mode. The usual zooming/panning, expansion, and other modes apply, though no selection operations are available. In CHD display mode, the Edit, Modify, DRC, and Extract menus are unavailable, and various other functions in the other menus are unavailable.

When the **Display** button is pressed, a small pop-up appears, which allows the user to select an area to display before the image is created, which is compute intensive and time consuming. The user should enter the center x and y and display width (in microns) of the region of the top-level cell to be displayed. Pressing Apply will create and display the image. Alternatively, the Center Full View button can be pressed to display the entire cell.

The features in the display are obtained through the CHD, and thus no additional memory is required than that used by the CHD itself. Since the CHD occupies a small fraction of the memory required to hold the originating layout file in the main database, very large files can be viewed, much larger than files viewed the normal way for a given amount of available system memory.

The row in the CHD listing that is currently being displayed is marked, by an "open" icon in Windows, or by a different background color. This display mode will persist as long as the **Display** button is active, whether or not the pop-up is visible.

The root cell in the display is initially the default cell from the CHD. This cell can be specified in the pop-up from the Config button. If no cell name is specified, the top-level cell in the CHD (a cell not used as a subcell within the CHD) with the lowest offset (there may be more than one) is assumed. If a Cell Geometry Digest (CGD) has been linked to the CHD in the configuration panel, the displayed geometry is obtained from the CGD. In this case, text labels, which are never included in the CGD database, are absent from the display.

Drag and drop can be used from the contents listing (below) to change the root cell in the display. This does not change the default cell of the CHD, and only applies to the display in the drop-target window.

## Contents

This button brings up or updates a listing of the cells in the currently selected CHD. The cell names can be selected by clicking in the listing. Only cells which correspond to the current display mode (physical or electrical) are shown.

The contents listing pop-up contains Info, Open, and Place buttons, which are active when a name is selected. Pressing Info will display info about the selected cell, as saved in the CHD. Pressing **Open** will extract the selected cell and its hierarchy from the sounce file into the main database, and display it in the main window, as if opened with the Open button in the File Menu. Pressing Place will likewise extract the cell hierarchy, but load it into the Cell Placement Control panel for instantiation.

The contents listing is enabled as a drag source. If an item is dragged to a drawing window and dropped the following will happen. If the drop window is displaying the CHD (the **Display** button is active), the window display will become rooted in the dropped cell. Nothing new is read into memory. If the drop window is in normal display mode, the cell and its hierarchy will be read from the CHD's source into the main database, and the cell will be displayed. Note that this can cause out-of-memory problems if one isn't careful.

#### Cell

It is possible to create cells in the main database that reference the CHD. These cells are otherwise empty, but when placed in a layout, and the layout is saved to disk, the hierarchy from the CHD will be written into the output file. See 11.7 more more information abour reference cells.

This can be used to assemble a top-level cell or reticle containing very large amounts of data, far more than can be kept in memory in the usual way.

Pressing the Cell button will solicit the name of the reference cell. This is the name of a cell found in the CHD, and will also be the name of the reference cell created in memory. The pop-up is initially loaded with the name of the default cell of the CHD, but another cell name can be dragged from the contents listing or entered manually.

Pressing Apply in the solicitation pop-up will create the reference cell in memory.

In normal editing mode, the reference cells can be placed in the normal way (though they appear to have no content – they display as an empty box). The reference cells can be saved as native cells, in which case they remain as reference cells, and can be loaded into Xic just as any native cell.

When a reference cell is written to an archive file such as GDSII or OASIS, the reference cell is replaced by the cell and its hierarchy, as extracted from the original layout file.

Reference cells cannot be flattened with the Flatten command, they will simply disappear.

#### Info

Pressing this button will bring up or update a window containing information about the currentlyselected CHD.

## ? (quick info)

This button brings up "quick info" about the currently selected CHD, including the full path to the source file. The same information can be obtained from the Info button, but this is much more extensive and may take some time to compute. The quick info is instantaneous.

## Help

This brings up the help window describing the Cell Hierarchy Digests pop-up.

The buttons and controls below the listing window provide general CHD-related functions, that do not make use of selections in the listing.

#### Load Top Cell

When a cell is brought into the main database through a CHD, if this button is active:

- 1. Only that cell, and not its subcells, will be loaded into the main database. Any subcells of the cell become reference cells (see 11.7) in the main database.
- 2. The name of the cell will be added to the override table.

This allows editing of the requested cell, and when written to disk the complete hierarchy will appear, however loading the whole hierarchy into memory is avoided.

This button tracks the state of the ChdLoadTopOnly variable, and the From CHD to memory, load top cell only check box in the Set Import Parameters panel.

#### Use Cell Tab

This button has the same functionality as the Use cell override table when writing CHD hierarchies check box in the Set Export Parameters panel, and both track the state of the UseCellTab variable.

When set, when a CHD is used to access cell data, cells found in the override table will override those in the source. Depending on settings, such cells may be effectively replaced by cells in memory, or simply skipped.

## Edit Cell Tab

Like the Edit cell override table in the Set Export Parameters panel, this button displays the Cell Table Listing panel. This enables editing of the list of cell names that are treated specially during CHD file-access operations.

#### Fail on Unresolved

This button tracks the state of the ChdFailOnUnresolved variable. When set, when using a CHD to access cell data and a cell is found that can't be resolved in the source file or through the library mechanism, the operation will halt with a fatal error. If not set, processing will continue, with the non-references either being ignored (e.g., when flattening), or converted to empty cells (when reading into the database), or propagated to output (when writing output), depending on the operation.

## Default Geometry Handling

This menu sets the default way to handle geometry records found when reading a saved CHD file. This mode will apply when a CHD file name is given as input for a command (which is generally possible for commands that are soliciting a layout file), and there is no specific means of controlling the geometry record processing.

There are three choices. The initial default is to create a memory-type CGD from the geometry records, and link it to the CHD. In this case, all geometry data will reside in memory, which makes sense even for very large designs as the data are highly compressed. The second option is to create a file-type CGD and link it to the CHD. In this type of CGD, geometry is obtained from the geometry records in the CHD file when needed, and does not reside in memory. The third option is to ignore the geometry records, and therefor not create a linked CGD. Geometry will be obtained from the original layout file in this case (the original layout file must still exist in the same location as when the CHD file was created).

## 5.8.1 The Open Cell Hierarchy Panel

This panel specifies a path to a layout or saved Cell Hierarchy Digest (CHD) file, from which a new CHD will be created in memory and added to the **Cell Hierarchy Digests** listing. The panel is brought up with the Add button in the Cell Hierarchy Digests panel.

The panel provides two separate "notebook" tabs that specify the type of file to read: layout file or saved CHD file. The notebook pages expose the controls applicable to the type of input, however either type of file can be entered in the entry area of either page. The tabs serve to simplify the panel.

All cell hierarchy data, both physical and electrical, will be extracted from a layout file. However, if the LockMode variable is set while in physical mode, the electrical data, if any, will be omitted. If the source is a saved CHD file, the CHD in memory will be recreated verbatim, ignoring current mode settings.

When the source is a layout file, systematic cell name modifications can be applied, if desired. This is sometimes useful for avoiding name clashes. If cell name modification is used, the modified names must be used when specifying a cell to the new CHD, the original cell names are not retained.

When reading a layout file, it is possible to save some statistical information in the CHD, regarding counts of the geometrical objects in the file. This information will increase the size of the CHD in memory, with the bottom selection requiring the most memory, the top selection the least. The information saved is counts of the number of boxes, polygons, and wires seen. The choices are:

#### no geometry info saved

Don't save any statistical information.

totals only

This is the default, the totals for the file will be available.

#### per layer counts

The total counts for the file will be available for each layer used.

#### per cell counts

The counts will be available for each cell in the file.

per-cell and per-layer counts

The counts will be available for each layer used in each cell.

This information will be printed in the Info window of the Cell Hierarcy Digests pop-up. The file totals are shown in the CHD info, which is shown when there is no selection in the Contents window. The per-cell counts are shown in the Info window when a cell name is selected in the Contents listing.

If the CHD is going to be used in an operation with layer filtering, it is recommended that **per-cell** and per-layer counts be selected, as this allows efficient removal of cells made empty by the layer filtering (see 11.14).

If the file name specified is a saved CHD file (previously created from the Save button in the Cell Hierarchy Digests pop-up), then the other entries (cell name mapping and geometry counts) are ignored. The cell name mapping is retained from the original CHD that was saved. The geometry counts are presently discarded when a CHD is saved.

If the CHD file being read contains geometry records, the processing of these records can be specified by the radio buttons in the CHD file page. There are three choices. The first option is to create a memory-type CGD from the geometry records, and link it to the CHD. In this case, all geometry data will reside in memory, which makes sense even for very large designs as the data are highly compressed. The second option is to create a file-type CGD and link it to the CHD. In this type of CGD, geometry is obtained from the geometry records in the CHD file when needed, and does not reside in memory. The third option is to ignore the geometry records, and therefor not create a linked CGD. Geometry will be obtained from the original layout file in this case (the original layout file must still exist in the same location as when the CHD file was created).

These options are identical to default options which can be set from the Cell Hierarchy Digests panel, but the present panel overrides the default setting and applies only to the current operation.

## 5.8.2 The Configure Cell Hierarchy Digest Panel

The Config button in the Cell Hierarchy Digests panel brings up the Configure Cell Hierarchy Digest panel, with which it is possible to change the default top cell of a Cell Hierarchy Digest (CHD), and to link a Cell Geometry Digest (CGD) which can accelerate geometry record access.

The present default top-level cell name is shown in the editable area near the top of the pop-up. In an unconfigured CHD, the default top-level cell is the first cell encountered in the layout file that is not used as a subcell by any other cell in the file. Any cell defined in the file can be assigned as the top-level cell of the CHD. In any operation involving the CHD when a top-level cell is not otherwise specified, the configured cell will be taken as the default.

To configure a new top-level cell, use the Contents listing of the Cell Hierarchy Digests panel, if necessary, to identify an alternate cell name. Note that this is the name after any cell name modification is applied. A cell name can be dragged from the contents listing and dropped in the entry area, or the name can be entered manually.

Pressing the Apply button in this group will complete the cell name configuration. The label of the Apply button will change to "Clear", and the controls in this group will be grayed. The label at the top of the panel will indicate that a top-level cell has been configured. Pressing Clear will un-configure the top-level cell, reverting to the default.

The Last button will recall the last cell name used, if any.

A Cell Geometry Digest can be linked to the CHD. In this case, geometrical data retrieved through the CHD will be obtained from the CGD, and not the original layout file. This linking can be accomplished, or removed, with the lower group of controls.

To link an existing CGD, one enters its access name into the CGD name entry area. This is the name shown in the first column of the Cell Geometry Digests listing. Pressing the Apply button in this group will perform the link, gray the entries, and the button label will change to "Clear". The label text at the top of the panel will indicate the the CHD is now configured "with geometry". Pressing the Clear button will reverse the process.

If the name in the CGD name entry area matches an existing CGD, that CGD will be linked, whatever the status of the **Open new CGD** check box. If **Open new CGD** is checked, and the **CGD** name is empty or a non-matching name, a new CGD will be created, and either saved under the name given, or assigned a new name by Xic if no name is given.

Pressing Apply when a new CGD is to be created will bring up the Open Cell Geometry Digest panel. This allows setting up parameters in the new CGD as needed. Pressing Apply in this panel will complete the operation, as reflected by the state shown in the **Configure Cell Hierarchy Digest** panel. The new CGD will be listed in the Cell Geometry Digests panel, if it is visible.

When a CGD is created in this manner, specifically for linking to a CHD, the new CGD will be

automatically destroyed when unlinked from the CHD (or when the linking CHD is destroyed). One can see the CGD disappear from the Cell Geometry Digests panel when unlinked (Clear is pressed) in this case.

Please note that there is no way for the CHD to know whether the linked CHD applies to the same original layout file. Linking to a CHD produced from a completely different layout wil "succeed", and there will be no errors even in use. As geometry is being read, if a cell is not found in the linked CGD, no geometry will be returned, and the cell will appear to contain no geometry. If is up to the user to make sure that CHD and linked CGD cell name spaces are compatible.

# 5.9 The Geometry Digests Button: List Cell Geometry Digests

This panel, brought up with the Geometry Digests button in the File Menu, provides a list of Cell Geometry Digests currently in memory. A Cell Geometry Digest (CGD) is a per-layer/per-cell database of highly compacted representations of cell geometry. Logically, a cell name and layer name are passed to the database, which returns a data block which when expanded yields a representation of the geometry on the given layer in the given cell. The database contains no information about cell instances, and text labels and object properties are excluded.

This is basically a companion to the Cell Hierarchy Digest (CHD), which contains hierarchy information but no geometry information. The two data types together provide complete physical information about the file.

A CGD can be linked to a CHD. After linking, the CHD will retrieve needed geometrical information from the linked CGD, rather than from the original layout file. This can be faster, since the CGD geometry data may be in memory, and are sorted by layer and compacted. Even with all geometry data residing in memory, the combined size of the CHD/CGD structures is still much smaller than the memory required for loading the original layout file into the main database in the normal way. The main database, however, provides the spatial sorting for fast access of objects at a given location, which is absent in the CHD/CGD combination.

Each saved CGD is given a unique but otherwise arbitrary name, which is used to access the CGD. The CGDs presently in memory are listed by name, and can be selected by clicking.

The listing contains a middle column labeled Type, Linked, which will contain Mem, File, or Rem indicating the geometry storage type of the CGD. This will be followed by yes if the CGD is linked to a CHD. An asterisk '\*' will follow yes if the CGD will be destroyed when unlinked from its CHD. The right column contains the source file name, if any. The Info button will provide more information about the CGD, including the full path to the source file.

The selected CGD is used as input for operations initiated by the row of buttons arrayed across the top of the panel. These buttons are:

#### Add

This button brings up the Open Cell Geometry Digest panel, from which a new CGD can be created and added to the list (see 5.10).

#### Save

The currently selected CGD can be saved to a file, for later recall. This button brings up a pop-up which solicits a name for this file. Pressing Apply will save the selected CGD to a disk representation in the given file path. A previously saved CHD can be recalled into memory from the panel brought up by the Add button.

#### *5.10. THE* OPEN CELL GEOMETRY DIGEST *PANEL* 169

## Delete

This will destroy the selected CGD, after confirmation. Only CGDs that are not currently linked to a CHD can be destroyed.

## Contents

This will pop up or update a listing of the cells found in the selected CGD. With a name selected, the Info button becomes active. Clicking Info will pop up or update another window, which lists the layers used in the selected cell. Only layers that have associated geometry are saved in the CGD. Each layer is listed with tuo numbers, representing the size of the compressed data stream for the layer  $(c<sup>i</sup>)$  and the uncompressed size  $(u<sup>i</sup>)$ . These aren't particularly useful to the user, but do give some indication of how much geometry is associated with each layer. Beware, however, that gigabytes of replicated features may be represented by only a few bytes.

#### Info

This button pops up a window listing information about the selected CGD. The information includes the type of CGD, and other parameters such as memory use, cell count, etc.

# 5.10 The Open Cell Geometry Digest Panel

This panel is used to create a new Cell Geometry Digest in memory, which is added to the listing in the Cell Geometry Digests panel. This panel is brought up with the Add button in the Cell Hierarchy Digests panel.

There are three "notebook" tabs that correspond to the three types of CGD. Each corresponding page contains controls for setting the parameters appropriate for the selected CGD type.

#### in memory

The in memory tab corresponds to a "memory" CGD. This type of CGD saves all geometry data in memory. The geometry data are highly compressed, so that this makes sense even for very large layouts.

The source from which to create the CGD is entered into the entry area at the top of the page. The source can be one of the following:

- 1. A path to a layout (archive) file.
- 2. The access name of a CHD already in memory.
- 3. A path to a saved CHD file.
- 4. A path to a saved CGD file.

If the source is a layout file, one can apply layer filtering as the file is being read. It is also possible to apply cell name mapping. If mapping is employed, layer data are accessed via the modified cell names. If the CGD is to be linked with a CHD, the cell name mapping, if any is used, should be the same when creating the CHD and the CGD. The control groups below the entry expose the layer filtering and cell name mapping capabilities.

If the source is a CHD access name, or a CHD file, the cell name mapping is automatically set to the same as was used in creating the CHD. The layer filtering is available if the source is a CHD access name, or if the source is a CHD file saved without geometry records (with the Save button in the Cell Hierarchy Digests panel). If the source is a CHD file containing geometry records, the CGD uses those geometry records verbatim.

If the source is a saved CGD file (from the Save button in the Cell Geometry Digests panel), the CGD will import this file verbatim.

## file reference

The file reference tab corresponds to a "file" CGD. This type of CGD stores offsets into a CGD file on disk. The disk file can potentially also contain a CHD representation. This access method is not quite as fast as the in-memory variant, but is still generally much faster that reading the original layout file since 1) the data are highly compressed so fewer bytes are read, and 2) the data are sorted by layer so per-layer searches are more direct.

This page consists of an entry area, into which a source is entered. The source can be either a path to a saved CGD file, or to a saved CHD file that contains geometry records. In either case, the new CGD is created to reference the geometry data by offset into the source file.

During its lifetime, this type of CGD maintains an open file descriptor to its source file. Although it is not likely, it may be possible to hit a system limit for open file descriptors if too many file CGDs are simultaneously open.

#### remote server reference

The remote server reference tab corresponds to a "remote access" CGD. This type of CGD obtains geometry data from a remote host which is running Xic in server mode (see 2.5). The remote access CGD is a stub which links to a CGD in server memory, and data are returned via interprocess communication calls.

This page provides separate entry areas for the host name, port, and remote CGD access name. These correspond to the remote host running the Xic server, which must have a CGD in memory (of any type). The new CGD will transparently link to the remote CGD, under a local access name.

The Host name entry must contain the network host name of the machine running the server. The Port number is optional, if not specified the port used defaults to 6115, which is the IANA registered port number for the "xic/tcp" service. If the server is for some reason using a different port number, that same port number must be entered. The access name of the CGD to reference on the server must be entered into the Server CGD access name entry area.

During its lifetime, this type of CGD maintains an open socket to the server. Since the number of connections is limited, it is best to free this type of CGD as soon as possible.

Below the notebook area is an entry for access name. This is the name under which the new CGD will be listed in the Cell Geometry Digests panel. A default is provided that is guaranteed not to conflict with an existing CGD.

The user can specify an access name. If the name is in use by an existing CGD, and the existing CGD is not linked to a CHD, it will be destroyed, and the new CGD will be created and saved under the same name. However, if the existing CGD is linked, it cannot be destroyed, and the CGD creation will fail with an error message.

When the **Apply** button is pressed, if all goes properly the source will be processed, the new CGD will be created, and added to the list in memory under the access name given.

## 5.11 The Libraries List Button: List Open Libraries

The Libraries List button in the File Menu brings up the Libraries panel, which displays a listing of libraries found along the present search path. To speed the search, only files with a ".lib" extension are checked for the library keyword at the top of the file, so library files that do not have a ".lib" extension will not appear in this list. The first column in the listing contains an icon which indicates whether the liberary is open or closed.

Open libraries are searched to resolve cells when a layout file is being read. Closed libraries are ignored. A library is opened if it is ever listed in a content window from the Path Files Listing panel, or if a cell from that library is ever directly opened, such as by giving "/path/library cellname" to the Open command in the File Menu, or if opened with the Open/Close button (see below).

Libraries are an important component of the Xic cell resolution capability. Immediately after an archive file has been read into the main database, the new hierarchy is traversed to identify cells that are referenced in the hierarchy but were not defined in the file. First, the open libraries are searched, and if an unresolved cell name matches a name in a library, the cell is read into memory through the library. The library file itself is usually only an indirection mechanism, with the actual cells saved in another archive file, or as native cell files, though it is also possible to define inline cells in the library file.

If a cell is not resolved in the open libraries, then the search path is traversed for a native cell file that matches the cell name. If one is found, it is read into memory. If not found, the unresolved cell becomes an empty cell, and will otherwise behave normally in the database. A warning will be issued in the log file when a cell is found to be unresolved.

The library mechanism is also available when a Cell Hierarchy Digest (CHD) is used for file access. If the archive file source for the CHD contained unresolved references, the CHD will likewise have unresolved references. These cells can be resolved when reading with the CHD if they match an open library reference to a cell in an archive file. Presently, native and inlined cells can not resolve CHD references, except when reading into the main database.

By default, a cell that can't be resolved through a library is not an error, it will be handled appropriately. Processing will continue, with the non-references either being ignored (e.g., when flattening), or converted to empty cells (when reading into the database), or propagated to output (when writing output), depending on the operation.

However, if the Fail on Unresolved button in the Cell Hierarchy Digests pop-up, or equivalently the ChdFailOnUnresolved variable is set, an unresolved cell will halt the operation with a fatal error.

When reading a library cell into memory, the hierarchy under the cell will also be read, unless the subcell name already exists in memory in which case that subcell will not be read.

Cells read through the library mechanism have two internal attribute flags set, which affect their behavior. First, the LIBRARY flag will, by default, prevent the cell from being written when a hierarchy containing the cell is written to an archive file. This means that the file will not be self-contained, and will require the presence of the (open) library to completely resolve all cells. Second, the IMMUTABLE flag is set, which prevents a cell from being modified or renamed. Thus, library cells by default can not be edited when opened in this manner.

The flags can be switched on and off for any cell with the Set Cell Flags panel from the Flags button in the Cells Listing panel.

Libraries are listed and searched in the order opened, and shown in the listing. When resolving a reference, the first match will apply, superseding any later entries. The libraries can be selected by

clicking on the entries. When a library is selected, the Open/Close and Contents buttons become enabled, which will act on the selection. The selection has no other purpose.

The Open/Close button toggles the open state of the selected library. The Open/Close button is active when a library is selected in the Libraries panel. Without a selection, the button is greyed. Closing a library merely removes it from the search list, and any cells in memory from the library remain.

The Contents button is also activated when a library is selected in the Libraries panel. Pressing Contents will pop up a listing of the contents of the selected library. The entries can be cells, archives, or other libraries. The contents items can be selected by clicking on the names. When is selection is active, the Open and Place buttons become active. The Open button will load the selected cell into the main window. The Place button will pop up the Cell Placement Control panel, loaded with the selected cell, with which the cell can be instantiated. If the selected item is another library or an archive file, an intermediate ambiguity resolution pop-up will appear, and the user must select a cell to edit or place.

The above is manifestly true only if the referenced cell is in an archive file. A native cell will always be superseded by an inlined cell of the same reference name found earlier in the library search. Also, the NoReadExclusive and AddToBack variables will affect cell name resolution as in a normal open.

The No Overwrite Lib Cells button tracks the state of the NoOverwriteLibCells variable. By default, cells in memory that were read from a library can be overwritten by cells of the same name subsequently read into memory from an archive or native cell file. If this button is set, library cells (with the LIBRARY flag set) in memory will not be overwritten.

The contents listing is a drag source for drag/drop. Names from the list can be dropped into a drawing window, with an effect similar to using the Open button.

When Xic is in CHD display mode, i.e., the **Display** button in the **Cell Hierarchy Digests** panel is active, the Open and Place buttons in the contents window are not available. In Xiv, the Place button is not available.

# 5.12 The Quit Button: Exit Xic

Pressing the Quit button in the File Menu will exit Xic, after confirmation is there is unsaved work.

If there are modified cells, the pop-up described for the Save command appears. This displays a list of the cells and hierarchies that have been modified, and allows the user to save them.

# Chapter 6

# The Cell Menu: Xic Cell Navigation and Information

The Cell Menu contains the Push/Pop commands that enable pushing the viewing/editing context into the hierarchy, and returning. Other commands provide information about cells and allow other manipulations.

In Xic, there is a notion of the "current cell". This is the cell hierarchy shown in the main window. The current cell is acted on by many of the commands in Xic, and in particular only the current cell can be modified. The current cell can be set in many ways, including using the Open command in the File Menu, or the Cells Listing panel from the present menu. One can set the current cell to a subcell with the Push command. This can be used in conjuction with the Info command in the View Menu to push to the cell containing a selected object, to any depth in the hierarchy. The Pop command can be used to climb back up the hierarchy to the original current cell.

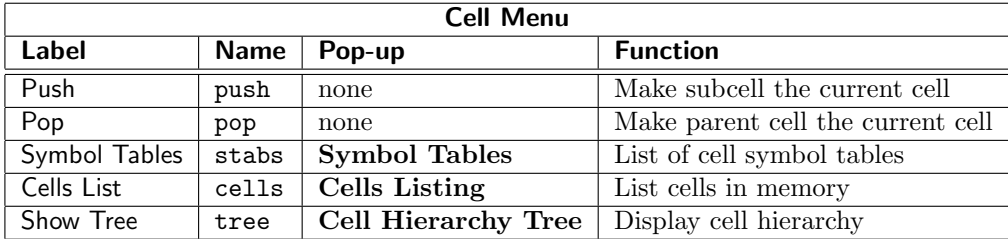

# 6.1 The Push Button: Push Editing Context

Pressing the **Push** button in the **Cell Menu** will push the editing context to a subcell. This means that the subcell becomes the "current cell", and editing operations can be performed in this cell. The Pop command in the Cell Menu can be used to return to the original current cell.

If, when the Push button is pressed, the Info command is active and an object is selected that is not in the current cell, The editing context will be pushed to the cell containing that object, which may be arbitrarily deep in the hierarchy.

Otherwise, if any subcells are selected, the editing context will be pushed to the most recently selected subcell. If no subcell has been selected, the user is asked to select one.

The pushed-to cell is displayed in true orientation, with or without the surrounding context shown as set with the Show Context in Push button in the Main Window sub-menu in the Attributes Menu or in the sub-window Attributes menu. The surrounding context is generally shown with reduced illumination to visually differentiate the current cell from the context. The illumination percentage can be set in the Window Attributes panel (from the Attributes Menu), or equivalently by setting the ContextDarkPcnt variable to a value 1-100 (100 indicates no darkening).

The history of which cells have been pushed to and popped from is saved. Assume that previously one has pushed into the hierarchy and popped back. When the Push button is active, pressing the Enter key will push down one level and deactivate the button. Holding the Ctrl key while pressing Enter will suppress the button deactivation, so that one can press **Enter** repeatedly to push deeper into the hierarchy, following the last push sequence. Pressing **Shift-Enter** will cycle backwards, i.e., pop, with button deactivation controlled by the Ctrl key as above. Unless the Ctrl key was up during the last context change, the Push command is still active and one must press Esc before the cell can be edited.

If instead of pressing **Enter** a subcell is clicked on, the subcell is pushed to in the usual way, and all past history below the present level is removed.

# 6.2 The Pop Button: Pop Context

Pressing the Pop button in the Cell Menu will pop the editing context back to the parent cell, if the Push command has been employed.

If the user switches between physical and electrical mode while a push is active, the symbol currently being edited remains the target, but the cell becomes top-level (not in a push) in the new mode. If the original mode is returned to without editing a different cell, the push stack is retained. If a new cell is edited in the new mode, through a push or otherwise, the original push context is lost. This context is also lost if the Clear function in the Cells Listing from the Cell Menu is invoked.

# 6.3 The Symbol Tables Button: Switch Symbol Table

The Symbol Tables panel is brought up with the Symbol Tables button in the Cell Menu. A "symbol" is a cell name, which applies to corresponding physical and electrical cells. A symbol table is a container (a hash table) which holds cell definitions in memory for rapid access by name. Within a symbol table, all cells have unique names, and an attempt to add a cell with an existing name will simply overwrite the existing cell in the table. On program startup, a default symbol table is provided, which will contain all cells unless the user intervenes.

It is possible to have multiple symbol tables available. This allows different versions of a cell with the same name to exist in memory concurrently, though in different symbol tables. It also provides a means for the user to "start fresh" without actually destroying cells in memory.

This pop-up manages the symbol tables that are currently allocated. It is possible to add or delete symbol tables, and to switch between the tables. The table in use contains the cell "memory" that is currently available.

The option menu to the left provides the means for switching between existing tables. Each table has a name, which is listed in the menu. Initially, only one table, named "main is available.

The Add button allows a new symbol table to be created and added to the list. The user is asked to provide a name for the table. This name can be just about any text string, however if the name already

exists in the table list, a new table is not created. The table corresponding to the name becomes the current table. Although non-alphanumeric characters can be included in the name, this will require that the name be double-quoted if used in the extended layer name syntax of layer expressions or the !layer command.

The Clear button will clear and destroy the contents of the current table. After confirmation, if there are modified cells, the user will be given a chance to save them to disk. If the user does not abort, all cells in the current table will be destroyed, and the table will be empty except for the default "noname" cell which will be read from disk if it exists, and this will become the current cell.

The Destroy button will destroy the current table, and its contents. It is not possible to destroy the "main" table, the button is disabled when that table is current. After confirmation, if there are modified cells, the user will be given a chance to save them to disk. If the user does not abort, all cells in the table, and the table itself, will be destroyed. After the table is destroyed, one of the remaining tables will become the new current table.

Note that when switching between tables, the current cell in use at the time of the switch is saved, and recalled when the user returns to that table.

# 6.4 The Cells List Button: Cell Listing Panel

The Cells List button in the Cell Menu is used to bring up the Cells Listing panel, providing a listing of cell names. The cells listed are dependent upon the context, as will be described, and can be filtered for various criteria. The panel can be used to select cells for editing or placement, among other useful features.

The display of the cell names is paged. The number of entries displayed per page can be set with the ListPageEntries variable, or defaults to 5000 if this variable is unset (variables can be set with the !set command). If the listing requires multiple pages, a page selection menu will appear to the left of the Dismiss button.

If the Display button in the Cell Hierarchy Digests panel is active, i.e., the program is in hierarchy display mode, the cells listing is obtained from the CHD currently being displayed. In this case, filtering (to be described) does not apply. Otherwise, the listing is obtained from the cells presently in memory, in the current symbol table.

To the right of the Dismiss button is a drop-down menu containing five entries. These enable the listing to be restricted to physical and electrical cells only, and enables cell filtering. This feature is enabled when listing cells in memory, in CHD display mode all cells are physical and no filtering is done.

#### Phys Cells

Cells read from physical file data or created in physical display mode will be listed.

#### Elec Cells

Cells read from electrical file data or created in electrical display mode will be listed.

#### Filter Phys

The listed physical cells pass filtering criteria.

#### Filter Elec

The listed electrical cells pass filtering criteria.

The listing is a drag source, cell names can be dragged and dropped into drawing windows, to display or edit that cell.

Cell names are listed in columns. The top level cells (those that are not used as subcells of another cell) are shown with an asterisk '\*', and a plus sign '+' appears for modified cells. A cell name can be selected by clicking on the name. Only one name can be selected at once, and it will be highlighted. Selected names are acted on by buttons of the panel, which become active when a selection is made. Without a selection, these buttons are greyed.

## 6.4.1 Cell Filtering

When either of the Filter Phys or Filter Elec mode menu items is selected, an input window will appear requesting filtering criteria. This will be pre-loaded with the present criteria, if any. The criteria are entered in the form of a space-separated list of keywords, which are listed in the message area of the pop-up. Each keyword or keyword/value pair represents a clause, and the displayed cells are the logical AND of the clauses given. The available clauses are described below.

#### immutable

Keep cells with the IMMUTABLE flag set.

#### notimmutable

Keep cells the IMMUTABLE flag not set.

libdev

Keep device library cells.

## notlibdev

Keep cells not from the device library.

## library

Keep cells with the LIBRARY flag set.

#### notlibrary

Keep cells with the LIBRARY flag not set.

#### modified

Keep cells with the MODIFIED flag set.

#### notmodified

Keep cells with the MODIFIED flag not set.

## reference

Keep reference cells.

#### notreference

Keep cells that are not reference cells.

## toplev

Keep cells that are not used as a subcell, i.e., top-level cells.

## nottoplev

Keep cells that are used as a subcell, i.e., not top-level.

#### withalt

Keep cells that have an alternate-mode cell defined, i.e., in the physical listing, keep cells if an electrical mode cell of the same name exists.

## notwithalt

Keep cells without an alternate-mode cell defined.

parent "cellname1 cellname2 ..."

This keyword requires a following quoted list of cell names. Keep cells that use at least one of the cells in the list as subcells. If the cell list is empty, specified by two quote marks "", keep cells that have subcells.

notparent "cellname1 cellname2 ..."

This keyword requires a following quoted list of cell names. Keep cells that do not have any of the listed cells as subcells. If the cell list is empty, specified by two quote marks "", keep cells that have no subcells.

subcell "cellname1 cellname2 ..."

This keyword requires a following quoted list of cell names. Keep cells that are used as a subcell in one or more of the listed cells. If the cell list is empty, specified by two quote marks "", keep cells used as a subcell (same as nottoplev)

nosubcell "cellname1 cellname2 ..."

This keyword requires a following quoted list of cell names. keep cells that are not used as a subcell in any of the listed cells. If the cell list is empty, specified by two quote marks "", keep cells that are not used as a subcell (same as toplev).

layer "layername1 layername2 ..."

This keyword requires a following quoted list of layer names. Keep cells that have objects on one or more of the listed layers. If the layer list is empty, specified by two quote marks "", keep cells that have some geometry on any layer.

notlayer "layername1 layername2 ..."

This keyword requires a following quoted list of layer names. Keep cells that do not have geometry on any of the listed layers. If the layer list is empty, specified by two quote marks "", keep cells that have no geometry.

## flag "flagname1 flagname2 ..."

This keyword requires a following quoted list of flag names (see 6.4.3). Keep cells that have at least one of the listed flags set. If the list is empty, the clause is ignored.

notflag "flagname1 flagname2..."

This keyword requires a following quoted list of flag names. Keep cells that have none one of the listed flags set. If the list is empty, the clause is ignored.

ftype "filetype1 filetype2  $\dots$ "

This keyword requires a following quoted list of file types, from "none", "native", "gds", "cgx", "oasis", and "cif". Only the first two letters of the type names are necessary. Keep cells that were read from one of the listed file types. Internally generated cells will have type "none". If the list is empty, the clause is ignored.

notftype "filetype1 filetype2 ..."

This keyword requires a following quoted list of file types, as above. Keep cells that were read from a file type that is not in the list. If the list is empty, the clause is ignored.

Examples:

notlibrary layer "M1 M2" parent cell1 notparent cell2

List cells that are not library cells and that contain objects on M1 or M2, and contain cell1 but don't contain cell2.

subcell maincell layer BASE notlayer VIA notparent ""

List subcells of maincell that have objects on layer BASE but have no objects on layer VIA and that have no subcells.

## 6.4.2 Cells Listing Command Buttons

## Clear

The Clear button is available when listing cells from memory, but not in CHD display mode.

This button will clear top-level cells (those not used as a subcell by any other cell in memory, and marked with an asterisk in the list) or all cells from memory. If a top-level cell is selected in the text area, that cell and its descendents which are not referenced outside of the hierarchy are removed from memory, after confirmation. There is no "undo" of this operation. If the cell is not top-level in both electrical and physical modes, the command exits with a warning message. If no cell is selected, the entire symbol table will be cleared (after confirmation). The user is first given a chance to save any unsaved work. The current editing cell becomes the next cell given on the command line, or the default "noname" cell if no other cell was specified. This command can not be undone, and anything cleared is very definitely gone.

#### Tree

The Tree button is available in normal and CGD display modes, and is active when a cell name is selected.

The Tree button is used to bring up the Cell Hierarchy Tree pop-up, which can also be initiated with the Show Tree button in the Cell Menu (for the current cell). From the Tree button in the Cells Listing panel, the Cell Hierarchy Tree pop-up will display the hierarchy of the selected cell.

## Open

The Open button is available when listing cells from memory, but not in CHD display mode. The button is active when a cell name is selected.

Pressing the Open button will load the selected cell into the main window, for display or editing. Cells can also be dragged from the listing and dropped into drawing windows, with a similar effect.

#### Place

The Place button is available when listing cells from memory, but not in CHD display mode, and is not available in Xiv. It is active when a cell name is selected.

Pressing the Place button will cause the selected cell to become the current master cell, and the Cell Placement Control panel will appear. Instances of the master can be created by pressing the Place button in the Cell Placement Control panel, then clicking on locations in a drawing window.

#### Copy

The Copy button is available when listing cells from memory, but not in CHD display mode, and is not available in Xiv. It is active when a cell name is selected.

The Copy button allows an existing cell to be duplicated under a new name. The user must explicitly save the copied cell to disk if the new cell is not placed in a hierarchy saved as an archive

## *6.4. THE* CELLS LIST *BUTTON: CELL LISTING PANEL* 179

file, otherwise the copied cell will be lost when the program is exited, though the new cell is marked as "modified" so the user will be prompted to save it when exiting. Pressing Copy will cause a dialog box to appear asking for a new name for the cell. A copy will be made if the user enters a valid new name, which must not already be in use. The new name will become highlighted in the cell listing.

Any cell can be copied. Copies will always be created with the IMMUTABLE and LIBRARY flags (see below) unset.

## Replace

The Replace button is available when listing cells from memory, but not in CHD display mode, and is not available in Xiv. It is active when a cell name is selected, and at least on cell instance is selected in a drawing window.

The button allows replacement is cell instances selected in a drawing window to be replaced with instances of the selected cell. Pressing the button brings up a confirmation pop-up. A 'yes' response will initiate the replacement. The current transform is ignored when replacing cells from this panel, which is different from the Replace function in the Cell Placement Control panel from the Edit Menu.

When a cell is replaced, the placement of the new cell is determined in physical mode by the setting of the Origin/Lower Left buttons in the Cell Placement Control panel (though it may not be visible). When Lower Left is active, the lower left corner of the replacing cell corresponds to the lower left corner of the replaced cell, otherwise the cell's origins are used. In electrical mode, the reference terminal (the first connection point) is always placed at the same location as the reference terminal of the replaced cell.

## Rename

The Rename button is available when listing cells from memory, but not in CHD display mode, and is not available in Xiv. It is active when a cell name is selected.

The Rename button allows a cell in memory to be given a new name. All references to the cell throughout the symbol table will be changed to call the new name. This is useful to avoid name clashes in designs intended to be merged with other designs. Note that the newly named cell should be explicitly saved as a file if in native format, or it may be lost when the user exits. The cell will be saved in the hierarchy if an ancestor cell is written to an archive file. The user must remember to save any cells which call the renamed cell (the MODIFIED flag is set for these cells, so that the user is warned at program exit).

Pressing the Rename button brings up a dialog box asking for the new name. The renaming is effective if a valid new name, which must not already be in use, is given.

Cells with the IMMUTABLE flag (see below) set can not be renamed. Cells with the LIBRARY flag set can be renamed, which will unset the LIBRARY flag.

#### Search

The Search button is available in normal and CGD display modes.

In normal display mode, when the **Search** button is pressed, the listing will initially contain only cells in the hierarchy of the current cell, selections in the listing are ignored. If the user clicks in a drawing window displaying the current cell, the listing will then contain only cells with instances that appear under the click location. If the user drags button 1 to define a rectangle in a drawing window displaying the current cell, only cells that have instances that appear in the drag rectangle will be listed. These operations can be repeated, the listing will be updated after each operation. Pressing the Search button again to deactivate it will revert to listing all cells in the current symbol table.

In CHD display mode, when the **Search** button is pressed, the listing will contain cells found in the CHD, including and under the cell currently being displayed in the main window. Clicking or dragging in the window will restrict the cell listing as in the normal display mode.

The label at the top of the Cells Listing will show the search area coordinates in microns, unless the InfoInternal variable is set, in which case internal units are given.

## Flags

The Flags button is available in normal mode only.

Cells in the main database have two flags which can be modified by the user. The IMMUTABLE flag indicates that the cell is read-only, and can not be modified or renamed. The LIBRARY flag indicates that the cell was read through the library mechanism. Cells with the LIBRARY flag set are not included when writing output, unless the Include Library Cells check box in the Write Layout File panel is active, or equivalently the WriteAllCells variable is set.

Cells read into the database through the library mechanism will have both the IMMUTABLE and LIBRARY flags set. The panel that appears when the Flags button is pressed allows the user to change the flag states, and corresponding cell behavior.

If no cell name is selected, all of the cells listed in the Cells Listing will be displayed in the Set Cell Flags panel, along with colored indicators of the status of the two flags. If a cell name is selected, only the selected cell will be listed in the Set Cell Flags panel upon pressing Flags. Clicking on the indicators will toggle the indicators. The indicators can also be set globally with the buttons above the listing. The Apply button must be pressed to actually change the flags in the cells.

Cell flags can also be listed and set/unset with the !setflag command.

If the IMMUTABLE flag of the current cell is set, user interface editing features are disabled. The Enable Editing button in the Edit Menu can also be used to set the state of the IMMUTABLE flag of the current cell.

Setting the LIBRARY flag is a means to prevent cell definitions from appearing in the output file when the hierarchy is written. It is occasionally necessary to use this feature to enforce resolution of cells from another source in a subsequent read, perhaps from a different library or another layout.

It is also useful on occasion to create a customized library cell, which will become part of the user's cell collection. In this case, the LIBRARY and IMMUTABLE flags for the library cell would be unset, and the cell modified to the user's needs, and the user's cell hierarchy written to disk. On subsequent reads, the user's version of the cell, which will exist in the file, will satisfy the references, rather than the version from the library.

Another way to accomplish this, perhaps somewhat safer, would be to copy the library cell to a new name (using Copy), and reference instances of the copy instead of the library cell. Copies do not have the flags set (unless reset by the user).

## Info

The Info button is available in normal and CGD display modes.

In normal display mode, the Info button produces a pop-up that provides information about subcells and other objects, as from the **Info** button in the **View Menu**. If a cell name has been selected in the listing, the Cell Hierarchy Tree pop-up, or in a drawing window, pressing the Info button will display a window containing information about the cell. This information includes the size, number of objects and subcells, and cells for which the selected cell is a subcell. If this button is pressed when there is no selected cell name, the info window will also appear, but contain no data. In any case, when the info window is visible, clicking on objects in drawing windows will reload the window with information about the object.

#### *6.4. THE* CELLS LIST *BUTTON: CELL LISTING PANEL* 181

In CHD display mode, information contained in the CHD is shown, for a selected cell or the displayed top-level cell if there are no selections. The information in the CGD is dependent upon the parameters used when the CHD was created.

## Show

The Show button is available in normal and CGD display modes.

The Show button enables a mode where cell instances are highlighted in the main drawing window. If a cell name has been selected in the listing, all instances of the cell will be outlined in the highlighting color. The outlines apply to all instances of the cell, regardless of the level in the hierarchy or expansion status. This facilitates finding instances of a cell in a complex hierarchy. The display will track the currently selected cell name in the listing. If no selection, no highlighting is shown, until a selection is made. Only one cell can be highlighted at once. The number of instances found of the selected cell will be printed in the prompt area.

## 6.4.3 Cell Flags

Cells in memory contain a number of flags. Most of these are used internally and can not be set by the user. All set flags can be seen in the Info windows when cell data are shown.

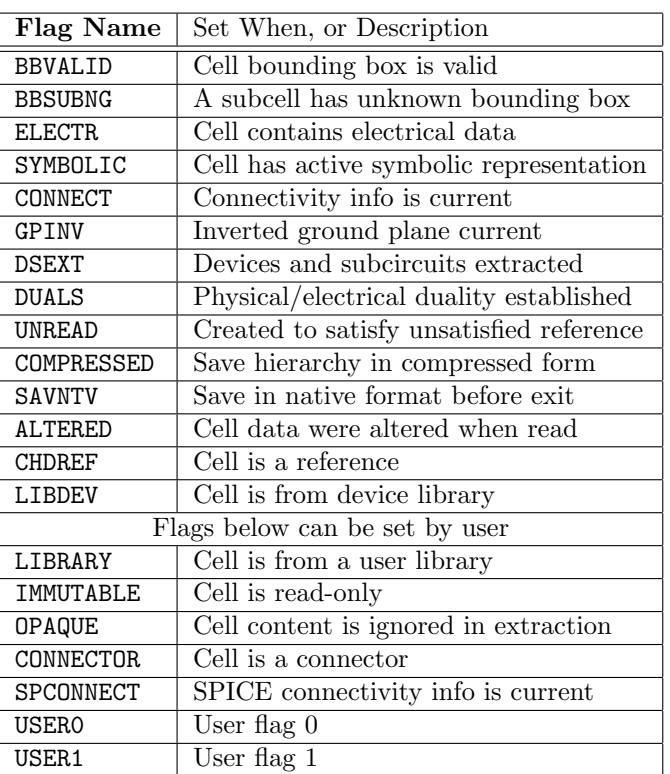

The table below lists all flags, with a brief description.

The flags in the lower part of the table can be set by the user, with the SetCellFlag script function and in other places, depending on the flag.

The first two user-modifiable flags are normally controlled by Xic, however it is possible for the user to change their state through the Flags button in the Cells Listing panel, and through the SetCellFlag script function.

#### LIBRARY

This flag is set for cells that were read into memory through the library (see 5.11) mechanism. By default, these cells are not included when a hierarchy is written to disk.

#### IMMUTABLE

This indicates that the cell is read-only and can't be edited. This will be set for cells read into memory through the library mechanism.

The remaining flags are completely under control of the user, they are not set by Xic. These are set via the properties mechanism, from the Cell Property Editor (Flags property) or with the SetCellFlag script function. Using a property to control these flags provides persistance when saved to disk.

#### OPAQUE

The physical contents of the cell should be ignored in extraction.

#### CONNECTOR

The cell is a via or other connector that contains no devices.

#### USER0, USER1

Convenience flags for the user. Xic does not use these, but they may be useful in some application.

# 6.5 The Show Tree Button: Show Cell Hierarchy

The Show Tree button in the Cell Menu brings up the Cell Hierarchy Tree window, which presents a tree diagram representing cell hierarchy. Each subcell is initially shown unexpanded, but these can be expanded by clicking on the "+" symbol. Subcells can be unexpanded by clicking on the "-" symbol that replaces the "+" symbol when the subcell is expanded. Clicking elsewhere in the line will select the subcell name, for use by the Info, Open, and Place buttons.

When the main drawing window is in CHD display mode, meaning that the **Display** button in the Cell Hierarchy Digests panel is engaged, the Cell Hierarchy Tree will display cells from the displayed CHD, rooted at the default cell of the CHD. Otherwise, the listing represents cells in memory, rooted at the current cell. The Tree button in the Cells Listing panel can also be used to display the Cell Hierarchy Tree, rooted at other cells in memory or in the displayed CHD.

Pressing the Info button will display information about the selected cell. In CHD display mode, this is information stored in the CHD when the CHD was created. In normal mode, this is the same Info window available in the View Menu. Initially, this window will contain information about the selected cell, though subsequent clicks in a drawing window will generate info about other objects.

The Open button is only available in normal display mode. Pressing Open will open the selected cell in the main drawing window, and make it the current cell for editing and selections.

The Place button, also available in normal display mode only, will pop up the Cell Placement Control panel, loaded with the selected cell. This enables instantiation of the cell. The Place button does not appear in Xiv.

The listing is a drag source. Cell names can be dragged and dropped into drawing windows, to display or edit that cell.

# Chapter 7

# The Edit Menu: Edit Layout

The **Edit Menu** contains commands which control aspects of layout editing, such as transformations and other settings, and commands that bring up panels that control cell placement and flattening, property editing, and other functions.

The table below summarizes the commands that appear in the Edit Menu, including the internal command name and the command function.

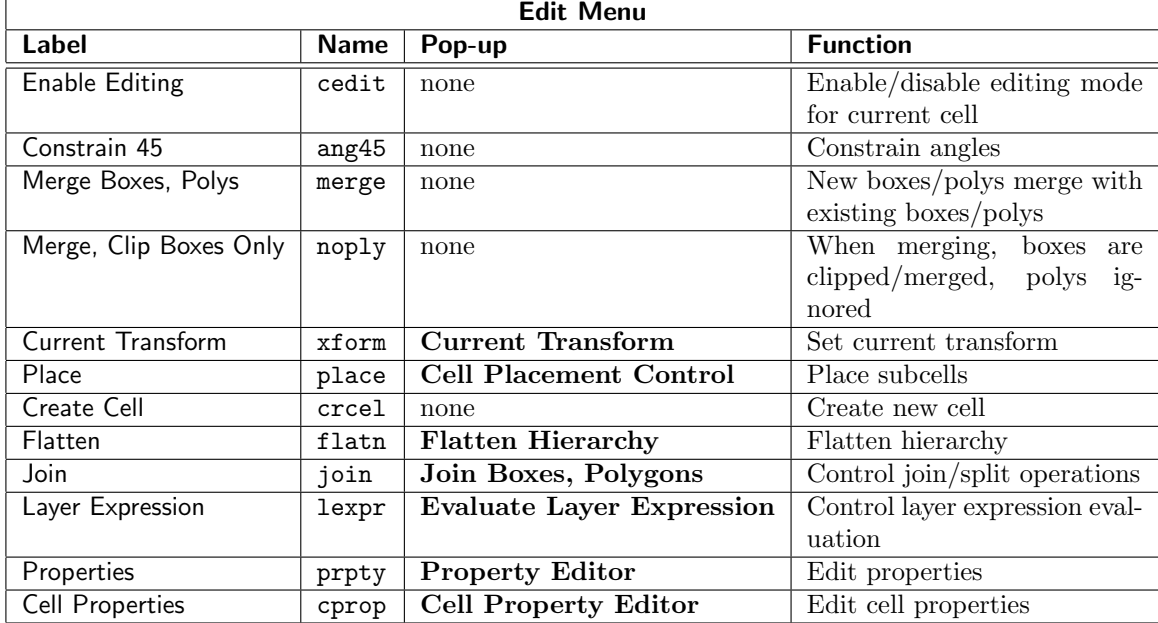

# 7.1 Cell and Object Properties

A property consists of an integer and a corresponding text string. Properties can be applied to geometrical objects, subcells, and cells, and are saved in the design data file along with the item to which it is attached.

There are a number of properties that are recognized by Xic. Every database object, including cells,

instances, and geometrical objects, has the native ability to accept properties, though this is enabled selectively. The **Edit Menu** contains the main commands for applying properties: the **Properties** command which brings up the Property Editor for manipulating properties of objects, and the Cell Properties command which brings up a similar editor for manipulating properties of the current cell.

In schematic layouts, properties define electrical parameters for devices, and are used when generating SPICE output. In physical layout mode, almost any number/string pair can be added, though Xic reserves some numbers for internal use, such as to store the grid used for the layout, or the GDSII end style for wires. In addition, there are reserved "pseudo-property" numbers that are not saved as properties, but rather set or return information about the object.

## 7.1.1 Electrical Mode Properties

In electrical mode, only properties with certain values and data can be entered, and only to objects corresponding to library devices or subcircuit instances.

These properties can be applied to devices and subcircuit instances:

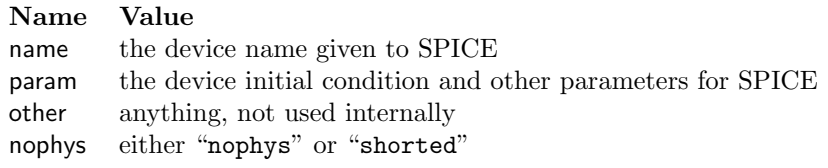

These properties can be applied to device instances only:

Name Value model the name of a SPICE device model value the device value as given to SPICE

This property can be applied to subcircuit cells only. Name Value virtual always "virtual"

In addition, internally generated properties, such as node numbers, are listed in the display.

In a device or subcircuit, there can be at most one of each of the properties mentioned above, with the exception of other properties of which there can be an arbitrary number.

The name property will always be present. Assigning a name property means that the assigned name will be used in SPICE listings, otherwise Xic will generate a name for the device. Deleting a name property simply deletes the user's name, if any.

The other properties are not used internally, and the text can be any string. They are often useful for storing alternate strings for the model, value, and param properties.

The nophys property is a flag to indicate that the device or subcircuit has no physical representation in the layout, and will be ignored in LVS testing. If the value is the keyword "shorted", the terminals of the device or subcircuit will be logically shorted together for LVS testing. Otherwise, the terminals will be taken as open circuits.

The virtual property is a flag that indicates that a subcircuit cell will not appear in netlist output, so that the cell is a "placeholder" and the actual subcircuit definition will be obtained from another source (such as a vendor library file).

#### *7.1. CELL AND OBJECT PROPERTIES* 185

The device line in a SPICE file looks like: (name) (nodes ...) (value or model) (param)

The name field is either the name property given, or an internally generated name. The nodes field is internally generated, using mapped or internally generated node names. Only one of the value or model properties is used. If both are set, the model has precedence. This is followed by the param (initial condition and parameters) string, if present. The precise format of the strings for each of these properties is determined by the device being set, and the details of the version of SPICE being used. The first letter of a name property should be the character used to key the device type to SPICE. The user should be familiar with these requirements.

In addition, it is possible to apply the param property to subcircuit instances, and also to the current cell with the Cell Properties command. This provides support for subcircuit parameterization, which is available in WRspice and some other simulators.

Unlike all other properties, after changing a param property of a cell, using the Cell Properties Editor or otherwise, all instances of that cell are examined and the param property of the instances may be updated.

- 1. If an instance has no param property or the instance param property text is the same as the old cell param property text, or there was no previous cell param property, the instance property is updated to be a copy of the new cell param property.
- 2. If a cell param property is deleted, param properties found in the instances with matching text will also be deleted.

Here is a brief description of how to use parameterization. Suppose that you are editing a cell that contains a resistor, and you wish to parameterize the resistor. Give the resistor a value property consisting of some word, say "rshunt". Using the Cell Property Editor, give the cell a param property something like "rshunt=2.5". This will give the resistor a default value of 2.5 ohms. Editing another cell, place two instances of the previous cell. Note that "rshunt=2.5" appears in a label next to each instance. Select one of the labels, and using the label editor change the string to "rshunt=1.25". This will change the resistor value in that instance (only) to 1.25 ohms.

## 7.1.2 Physical Mode Pseudo-Properties

In physical mode, the listing of properties contains "pseudo-properties" which are not saved as properties, but rather change or return some parameter related to the object. This allows the property setting mechanism to be used to alter the physical layout, which can be an important feature in design automation. There are a number of reserved property numbers which can be applied to physical objects (this feature applies in physical mode only). Setting the property will change a geometric or other attribute of the object. Reading the property will provide the value of the geometric or some other parameter. The pseudo-properties are listed below.

Although it is not allowed in the Xic user interface, internally pseudo-properties can be applied to any object, electrical or physical. Many of the script functions that modify objects use the pseudo-property mechanism internally. These functions can take electrical or physical input.

## 7200: XprpType

This value can be read from all objects. The returned property string consists of a single character: b, p, w, l, or c for boxes, polygons, wires, labels, or subcells respectively. The returned value indicates the type of object.

## 7201: XprpBB

This value can be read from all objects, and can be applied to boxes, polygons, wires, and labels. The property string is in the form *left, bottom right,top* where the *left*, etc. are the coordinates of the object's bounding box in internal units. The x and y values are separated by commas. When this property is applied to an object other than a subcell, the object's geometry is stretched to conform to the bounding box given.

## 7202: XprpLayer

This value can be read from all objects, and can be applied to boxes, polygons, wires, and subcells. The property string is the name of the layer on which the object is defined. For subcells, the returned name is "\$\$", which is the internal name for the layer on which subcells are defined. When this property is given to an object (not a subcell), and if the name is found in the layer table, the object will be moved to the given layer.

#### 7203: XprpFlags

This value can be read from all objects, and can be applied to all objects. The property string is a list of values and keywords corresponding to special flags associated with the object. These flags are set internally, and should not be set by the general user.

## 7204: XprpState

This value can be read from all objects, and can be applied to all objects. The property string contains one of the keywords normal, selected, deleted, incomplete, and internal. This indicates a state value for the object which is used internally. These values should not be set by the general user.

## 7205: XprpGroup

This value can be read from all objects, and can be applied to all objects. The property string is an integer corresponding to the conductor group assigned to the object by the extraction system. Though all objects have this data field, it has relevance to objects that are defined on conducting layers only. It is generally unwise for the user to set this value.

## 7206: XprpCoords

This value can be read from all objects, and can be applied to boxes, polygons, wires, and labels. The property string is a list of coordinates, one for each vertex, with the x and y values separated by a comma. Line feeds are included in returned strings to keep the line length below 80 characters. The values are in internal units. For boxes, labels, and subcells, the coordinates are those of the bounding box. For polygons and wires, the coordinates are the actual vertices. For all but wires, the first and last coordinates are the same, i.e., the path is closed. For boxes and polygons, applying this property will change the object geometry. If the new geometry is a Manhattan rectangle, the new figure will be a box, otherwise it will be a polygon. When applied to wires, the new object will always be a wire, but with the new path. The coordinates given to a label must describe a Manhattan rectangle, and the label will be stretched to fill the given rectangle, as with applying XprpBB.

## 7207: XprpMagn

This value can be read from all objects, and can be applied to all objects. The return value is "1.0" for objects other than subcells, and the magnification value for subcells. When applied to objects other than subcells, all coordinates of the object will be scaled by the given value. When applied to subcells, the instance magnification factor will take the new value. Note that the instance origin will not change, however the scaling given to other objects in general implies a translation as well as a change in size.

## 7208: XprpWwidth

This value can be read from wires, and can be applied to wires. The property string is the width

## *7.1. CELL AND OBJECT PROPERTIES* 187

of the wire in internal units. When applied to a wire, the width will take the new value. This has no effect when applied to objects other than wires.

## 7209: XprpWstyle

This value can be read from wires, and can be applied to wires. The property string is the end style code, which is an integer 0, 1, or 2. If 0, flush ends are used. If 1, the wire is extended by one half of the width, and the end is rounded. If 2, the wire is extended by one half of the width, and the end is Manhattan. Applying this property to a wire will cause that wire to be rendered with the given end style. The property has no effect if given to objects other than wires.

#### 7210: XprpText

This value can be read from labels, and can be applied to labels. The return value is the text of the label. The full text including encoded hypertext entries is provided. When applied to a label, the label takes the new text. There is no effect if this property is applied to objects other than labels.

#### 7211: XprpXform

This value can be read from labels, and can be applied to labels. The property string is a hexadecimal integer representing a transformation code.

## Bits Description

- 0–1 0-no rotation, 1-90, 2-180, 3-270
- 2 mirror y after rotation
- 3 mirror x after rotation and mirror y
- 4 shift rotation to 45, 135, 225, 315
- 5–6 horiz justification 00,11 left, 01 center, 10 right
- 7–8 vert justification 00,11 bottom, 01 center, 10 top
- 9–10 font

When applied to a label, the label will rendered using the new code. This property has no effect when applied to objects other than labels.

## 7212: XprpArray

This value can be read from subcell instances, and can be applied to subcell instances. The property string is of the form " $nx, ny dx, dy$ " where nx and ny are the number of columns and rows, and the dx and dy are the center to center spacings in internal units, for an array of subcells. When applied to an instance, the array parameters of the instance are correspondingly changed. This property has no effect on objects other than subcells.

#### 7213: XprpTransf

This value can be read from subcell instances, and can be applied to subcell instances. The property string is the CIF transformation string for the instance, with coordinates in internal units. When applied to an instance, the instance placement and orientation change to reflect the new transformation. This property has no effect on objects other than subcells.

#### 7214: XprpName

This value can be read from subcell instances, and can be applied to subcell instances. The property string is the name of the instantiated cell. If this property is set, the instance is replaced by an instance of the given cell name. The current transform is added to the existing transform when the new instance is placed. This property has no effect on objects other than subcells.

#### 7215: XprpXY

This pseudo-property has a value that is an x,y coordinate, and can be read from or applied to any object or subcell. The interpretation of this coordinate depends on the type of object. For

boxes, it is the lower-left corner. For polygons and wires, it is the first vertex in the vertex list. For labels, it is the text anchor point, and for subcells it is the placement coordinate. Setting the property is equivalent to moving the object.

#### 7216: XprpWidth

This pseudo-property returns the width of any object or cell instance in internal units. It can be applied to objects but not cell instances, and will scale the object to the specified width.

#### 7217: XprpHeight

This pseudo-property returns the height of any object or cell instance in internal units. It can be applied to objects but not cell instances, and will scale the object to the specified height.

The settable pseudo-properties for an object are listed in the Properties Editor, along with the "real" properties. These can be changed in the same way, which will produce physical changes to the object.

# 7.2 The Enable Editing Button: Enable Cell Editing

This button tracks the state of the IMMUTABLE flag of the current cell, and will alter the flag if editing mode is changed. When the current cell is IMMUTABLE, it can not be modified, and all editing features are disabled. The side menu is hidden, the Modify Menu is disabled, and all but this button and Create Cell are disabled in the Edit Menu.

If there is no current cell, editing features are disabled.

Cells read into Xic through the library mechanism have the IMMUTABLE flag set. This button can be used to allow modification of these cells.

Setting the IMMUTABLE flag of the current cell from the Flags button in the Cells Listing panel from the Cells Menu or with the !setflag command will have the same effect as use of this button.

# 7.3 The Constrain 45 Button: Constrain Angles

When the **Constrain 45** button in the **Edit Menu** is active, wire and polygon vertices are constrained to form angles of multiples of 45 degrees. By default, a "smart" path generator is employed, which will construct a valid path to the pointer location from the previous point during wire or polygon construction. This will often add two vertices: a 45 degree extension, followed by a Manhattan extension, in order to connect the points. If the Ctrl key is held while the new point is defined, the "smart" feature is disabled, and only one new vertex is added. If the **Shift** key is held, then the 45 degree constraint is removed entirely.

When active, rotation angles available in the spin command, and translation angles in the **Stretch** command, and the vertex editors for polygons and wires, are constrained to multiples of 45 degrees. However, pressing the Shift key will remove the constraint in these commands while the key is held. If the Constrain 45 button is not active, holding Shift will impose the 45 degree angle constraint. Thus, the Shift key inverts the effective state of the Constrain 45 button in these commands.

# 7.4 The Merge Boxes, Polys Button: Automatic Box/Poly Merging

When this button is set, new boxes and polygons that are created with the side menu commands are merged with existing boxes and polygons to form a larger polygon in the database. New wires will be connected to existing wires on the same layer with the same width, but do not participate in the box/polygon merging of new objects.

However, on layers with the NoMerge technology file keyword set, merging is always suppressed.

The state of this button tracks the logically inverted state of the boolean variable NoMergeObjects, which can (equivalently) be set with the **!set** command.

Existing objects can be similarly joined, or split into trapezoids, whith the buttons in the Join Boxes, Polygons panel brought up with the Join button in the Edit Menu.

Join (merging) operations are subject to the settings of several variables (e.g., JoinMaxPolyVerts), which have equivalent entries in the **Join Boxes, Polygons** panel. These limit the complexity of polygons created by merging, mostly for optimizing for speed for merging large object collections.

The Merge, Clip Boxes Only button in the Edit Menu modifies the merging behavior to clip and merge boxes only.

This object merging is separate and unrelated to the box merging available when reading a layout file into the database, which has a separate merging control in the Set Import Parameters panel.

# 7.5 The Merge, Clip Boxes Only Button: Merge/Clip Boxes Only

When merging is enabled (the **Merge Boxes, Polys** button is active), and this button is also active, polygons are ignored when merging, and new boxes are clipped/merged. This was the merging behavior in releases prior to 3.1.7.

This button has no effect if merging is not enabled. It tracks the state of the NoMergePolys variable.

# 7.6 The Current Transform Button: Current Transform Panel

The Current Transform button in the Edit Menu brings up the Current Transform panel, which allows the current transform to be set. The current transform is applied to newly-placed subcells, and to objects which are moved or copied.

The transform that is applied to an instance of a cell is saved in an irreducible form in the database representation of the instance. The irreducible form is an optional reflect-y  $(y \to -y)$ , followed by an optional rotation, followed by the translation. This maps directly to the format used in GDSII files. However, the "current transform" applies rotation before the reflection, so that on screen, a reflect-x, for example, will flip the object's x coordinates independent of any rotation angle, which is what users tend to expect. The transform string printed on unexpanded instances and on the status line reflects this, i.e., forms like "R45M" imply a 45 degree rotation followed by a reflect-y ("M" always denotes reflect-y, reflect-x is equivalent to some other rotation and reflect-y combination). However, the transformation shown in an Info window will be reflect-y followed by a 315 degree rotation (in this example), since the internal representation performs the reflection before the rotation.

If the current transform is set to something other than the default identity transform, the transform code is printed on the status line.

The following buttons and input fields are available in the Current Transform panel.

## Reflect X

Add a reflection of the x-axis to the current transform. The X-reflection is toggled by the Ctrl-Down Arrow key sequence, whether or not the Current Transform panel is visible.

#### Reflect Y

Add a reflection of the y-axis to the current transform. The Y-reflection is toggled by the **Ctrl-Up** Arrow key sequence, whether or not the Current Transform panel is visible.

## Rotation Angle

This choice menu allows setting the rotation component of the current transform. The menu allows a choice of rotations in increments of 90 degrees in electrical mode or 45 degrees in physical mode.

Pressing and holding the **Ctrl** key and then pressing the left or right arrow keys cycles through the transformation angles, whether or not the Current Transform panel is visible. The right arrow increases the angle, the left arrow decreases the angle.

#### Magnification

This entry field allows setting of the magnification component of the current transform. Any number from 0.001 through 1000.0 can be entered.

#### Identity Transform

This button will save the current parameters to internal storage, and reset these values to the default state (no transformation). The saved state can be restored with the Last Transform button.

This fuction is also available from the IT button in the upper-left corner of the main drawing window, next to the WR button.

## Last Transform

This button will restore the state of the current transform last saved with the Identity Transform button, or one of the recall buttons. If no state has been saved, the identity transform (the default) is set. Note that there is separate storage for the current transform in electrical and physical modes.

This fuction is also available from the LT button in the upper-left corner of the main drawing window, next to the IT button.

Store and Recall

There are five internal registers for storage of transformation parameters. Separate registers are used in electrical and physical modes. Pressing these buttons will either save the current parameters to a register, or set the parameters from a register. After a recall, the original parameters can be restored with the Last Transform button.

# 7.7 The Place Button: Cell Placement Control Panel

The Place button in the cb Edit Menu brings up the Cell Placement Control panel which allows instances of cells (subcells) to be added to the current editing cell.

## *7.7. THE* PLACE *BUTTON: CELL PLACEMENT CONTROL PANEL* 191

When the **Place** button in the panel or in the **Edit Menu** is active (the two buttons show the same status), the current master can be instantiated at locations where the user clicks ("place mode"). The bounding box of the cell is ghost-drawn and attached to the pointer. The orientation and size of the instance are set by the current transform. If the Cell Placement Control panel is dismissed the place mode, if active, is exited. The place mode can be exited with the **Esc** key, or by pressing the **Place** button (either one) a second time. The panel is not popped down when place mode is exited.

From the Open command in the File Menu, if one holds down Shift while selecting one of cells from the history list, the Cell Placement Control panel will appear with that cell added as the current master. This applies to cell names and not the "new" entry. This is a quick backdoor for instantiating cells recently edited.

In electrical mode, when a connection point of a device or subcell is near another connection point, it will snap to that location and a small dotted box will be drawn around the point. This facilitates placement of devices and subcircuits in the schematic. While the **Shift** or Ctrl keys are held, this feature is disabled.

Cells can be placed individually, or as arrays in physical mode. When the Use Array button is active, cells will be placed as arrays, governed by the currently set array parameters. The array parameters can be entered into the four text fields below, only when the Use Array button is active. Arrays are allowed in physical mode only. If this button is not active, single cells are placed.

The array replication factors can be set to any value in the range of 1 through 32767. The upper limit is defined by the GDSII file format, internally Xic can handle larger values. The spacing can take any value, but of course 0 makes no sense, nor do spacings that would make the array extraordinarily huge to the point of integer overflow. Negative values are acceptable.

The !array command can be used to convert existing instances into arrays, and to modify the array parameters of existing arrays.

In physical mode, the reference point of the cell, which is the point in the cell located at the pointer, can be set to either the cell's origin, or to one of the cell's corners. A drop-down menu in the Cell Placement Control panel indicates the present selection, and allows the user to make a new choice. The nomenclature "Upper Left", etc., refers to the corner of the untransformed cell array bounding box. When place mode is active, pressing the **Enter** key repeatedly will cycle the reference point around the corners and back to the origin.

In electrical mode, the cell reference point is always set to the location of the reference terminal, which is usually the first terminal defined. If the cell has no terminals, the reference point can be cycled around the corners, as in physical mode, however for corners the reference point is snapped to the nearest grid location. This should prevent device terminals from being located off-grid. An electrical cell should always have terminals (assigned with the subct command in the electrical side menu) if it is to be part of the circuit, and not some kind of decoration or annotation.

When the **Smash** button is active, is active, instances will be smashed into the parent where the user clicks, meaning that the cell content will be merged into the parent cell, rather than creating a new instance. The flattening is one-level, so that any subcells of the cell being placed become subcells in the parent.

When the **Replace** button is active, existing cells are replaced with the new master when clicked on. and no cells are placed if the user clicks in the area outside of any subcells. When a cell is replaced, the placement of the new cell is determined in physical mode by the setting of the reference selection drop-down menu. For example, if this setting is "Upper Right", the new cell untransfromed upper-right corner will be placed at the existing cell untransformed upper right corner.

In electrical mode, the reference terminal (the first connection point) is always placed at the same location as the reference terminal of the replaced cell. In either case, any currently active transformations are performed in addition to the transformations of the replaced cell on the new cell.

Cells can be placed or replaced only when place mode is active, i.e., when the Place button in the Cell Placement Control pop-up or the Place button in the Edit Menu is active.

The Dismiss button will retire the Cell Placement Control panel, and exit place mode.

The cell currently being placed, the "master", can be selected in several ways. A list of masters is kept, and can be viewed with the menu button in the Cell Placement Control panel. Pressing and holding button 1 with the pointer on the menu button issues a drop-down menu, whose entries are highlighted as the pointer passes over them. A selection is made by releasing button 1 over one of the selections. Pressing the New button in this menu brings up a dialog box which allows the user to enter a new master name.

The menu for selecting masters works a little differently in the Unix/Linux and Windows versions. Under Unix/Linux, the pop-up list of cells will grow with each addition until a limit is reached, at which point new entries will replace the oldest one. The New item is always at the top of the list. The MasterMenuLength variable (see below) can be set to customize the length of the list before replacement occurs.

Under Windows, the pop-up menu is fixed height. With more than about ten entries, some entries will not be visible, but can be scrolled into view (though this is not obvious). There are three ways (at least) to accomplish this.

- 1. Press and hold the mouse button on the menu down button on the Place panel next to the master name. Then, move the pointer near the top or bottom of the menu when it pops up. This will cause the entries to scroll, in the direction that causes the unseen entries at the top or bottom to become visible. Release the mouse button with the pointer over the chosen item.
- 2. Click on the menu down button on the Place panel. The menu will appear. When the menu is visible, pressing the up or down arrow keys will scroll the menu entries. Click on the item to choose.
- 3. The mouse scroll wheel can be used to scroll the menu, if the mouse has this feature.

In particular, using one of these methods, it should always be possible to cause the **New entry** item to become visible.

When a new entry is selected, a dialog pop-up appears for the new cell name. If a selection can be found in the various panels that provide file or cell selection, that selection is pre-loaded into the dialog as a default. Each of these sources is tested in order, and the first one that is visible and has a selection will yield the default cell name.

- A selection in the File Selection pop-up from the File Select button in the File Menu.
- A selection in the Cells Listing pop-up from the Cells List button in the Cell Menu.
- A selection in the Files Listing pop-up from the Files List button in the File Menu, or its Content List.
- A selection in the Content List of the Libraries pop-up from the Libraries List button in the File Menu.
### *7.8. THE* CREATE CELL *BUTTON: CREATE NEW CELL* 193

- A selection in the Cell Hierarchy pop-up from the Show Tree button in the Cell Menu or from the Tree button in the Cells Listing pop-up.
- A cell name that is selected in the Info pop-up, from the Info button in either the View Menu or the Cells Listing pop-up.
- The name of a selected subcell in the drawing window, the most recently selected if there is more than one.

The first time the Cell Placement Control panel comes up, the user is prompted for the name of a cell, just as if the New menu button was pressed.

The name provided can be a file containing data in one of the supported archive formats, the name of an Xic cell, or a library file. If the name of an archive file is given, the name of the cell to open can follow the file name separated by space. If no cell name is given, the top level cell (the one not used as a subcell by any other cells in the file) is the one opened for placement. If there is more than one top level cell, the user is presented with a pop-up choice menu and asked to make a selection. If the file is a library file, the second argument can be given, and it should be one of the reference names from the library, or the name of a cell defined in the library. If no second name is given, a pop-up listing the library contents will appear, allowing the user to select a reference or cell.

The given given string can also consist of the name of a Cell Hierarchy Digest (CHD) in memory, optionally followed by the name of a cell known within the CHD hierarchy. If no cell name is provided, the cell name configured into the CHD is understood. The string can also contain the name of a saved CHD file, with an optional following cell name.

The Cell Placement Control panel is sensitive as a drop receiver. If a file name is dragged over the panel and the mouse button released, the behavior is as if the New button in the masters menu was pressed, and the file name will be loaded into the dialog window.

The number of masters saved in the pull-down menu can be specified with the variable MasterMenu-Length, which defaults to 25. This may not be optimum for some screen resolutions, and it does no good if the menu extends off-screen. To set the length to 15, for example, one would type (outside of any command)

!set MasterMenuLength 15

This must be entered before the Cell Placement Control panel is popped up for the first time. This command would logically be included in a startup script. The list used in the drop-down menu consists of the most recent masters specified, either with the New button, or through the Place button in the Cells Listing or Files Listing panels.

## 7.8 The Create Cell Button: Create New Cell

The Create Cell button in the Edit Menu will create a new cell from the currently selected objects. The user is prompted for a name for the new cell. The new cell is created in memory, and should be saved to disk if future use is intended. It is marked as "modified" so the user will be given the chance to save it when exiting Xic.

The !sqdump function is similar, but writes a native file to disk and does not create a cell in memory.

In electrical mode, note that the new cell is not a subcircuit. It must be edited and connection points added (with the subct command) before it can be used in another circuit.

The user is given the option to replace the selected objects with an instance of the new cell.

By default, an attempt to overwrite a cell already in memory will fail. If the CrCellOverwrite variable is set, existing cells in memory can be overwritten (use this with care).

## 7.9 The Flatten Button: Flatten Hierarchy

The Flatten button in the Edit Menu brings up a small Flatten Hierarchy pop-up which controls flattening of the hierarchy by moving the contents of selected subcells into the current cell. A Depth choice menu selects the depth into the hierarchy to flatten. If 0, geometry in the selected subcells is brought into the current cell, and sub-subcells are placed in the current cell, becoming subcells. If "all", the entire subcell hierarchy is flattened, i.e., all geometry under a selected subcell is brought into the current cell.

The Use fast mode check box will select a processing mode that will skip undo list processing and object merging operations for speed and reduced memory use. This may be desirable for large jobs containing complex cells, which may take a long time to process. In this mode, there is no "undo" capability, however.

If the Use object merging when flattening check box is checked, the new object merging will be performed when objects from the subcells are promoted to the current cell. This is the same merging controlled by the Merge Boxes, Polys and Merge, Clip Boxes Only buttons in the Edit Menu. Use of full polygon merging can greatly increace processing time, simple box clipping/merging has much lower overhead. Merging may reduce the object count in the layout.

The Flatten button on the pop-up initiates the operation. The subcells to be flattened must have been selected at this point.

Pressing Ctrl-C will pause the process, and give the user the option of terminating the job. It is usually not desirable to stop in the middle of a flatten operation, but invoking this prompt may reassure the user that the operation is in progress and not "hung".

In electrical mode, symbolic instances and library devices are never flattened, they are considered atomic. If you must flatten an instance that is displayed symbolically, the instance must first be forced to display as a schematic, either by reverting its master to non-symbolic temporarily, or by adding a NoSymb property to the instance with the Property Editor.

## 7.10 The Join Button: Join/Split Objects

The Join button in the Edit Menu brings up the Join Boxes, Polygons panel. This panel contains controls for setting defaults and initiating join and split operations. These operations are identical to those available from the !join and !split text commands.

The panel contains the following controls:

### No limits in join operation

This check box unsets the limits on the complexity of polygons that are created during the merge, by setting the JoinMaxPolyVerts, JoinMaxPolyGroup, and JoinMaxPolyQueue variables to "0" (zero).

### Maximum vertices in joined polygon

This provides an entry area for setting the value of the JoinMaxPolyVerts variable, which limits the number of vertices allowed in a polygon created as the result of a join operation.

### Maximum trapezoids per poly for join

This provides an entry area for setting the value of the JoinMaxPolyGroup variable, which places a limit on the number of connected trapezoids that can be used to form a polygon.

### Trapezoid queue size for join

This provides an entry area for setting the value of the JoinMaxPolyQueue variable, which provides a limit on the number of trapezoids that can be considered for joining into polygons in a single pass.

### Clean break in join operation limiting

When this check box is set, Xic will attempt to break polygons where the vertex limit is reached into pieces so that the boundaries are more visually attractive. This tracks the state of the JoinBreakClean variable.

### Include wires (as polygons) in join/split

If this check box is set, wire objects will be included in join/split operations, treated as polygons. If not checked, wires are ignored in these operations. This tracks the state of the JoinSplitWires variable. This does not apply to merging of new objects (as enabled with the Merge Boxes, Polys button in the Edit Menu). In this case, new wires never participate in the box/polygon merging.

### Join

This push button initiates a join operation on selected objects. All suitable selected objects will be joined on their respective layers, as for the !join command with an argument.

### Join All

This push button initiates a join operation on all objects in the current cell, selected or not. If in layer-specific selection mode, only the current layer will be joined. Otherwise, all layers will be joined. This is the same as the !join command with the all argument given.

### Split Horiz

This will decompose complex polygons into a collection of trapezoids (boxes and simple polygons in the database) that collectively cover the same area and do not overlap. The splitting is performed using horizontal scan lines. This is the same effect as the **!split** command. Wire objects will also be split if the JoinSplitWires variable or the corresponding check box is set.

### Split Vert

This will also decompose complex polygons into a collection of trapezoids, however vertical scan lines are used. This is the same effect as using the "v" argument to the **!split** command. Wire objects will also be split if the JoinSplitWires variable or the corresponding check box is set.

## 7.11 The Layer Expression Button: Evaluate Layer Expression

The Layer Expression button in the Edit Menu brings up the Evaluate Layer Expression panel. Layer expressions are logical expressions referencing the geometry on existing layers, with various operators and functions. These evaluate to a pattern, which can be applied to a new or existing layer. Operations include polarity inversion, intersection, union, and many more complex possibilities.

Tne Evaluate Layer Expression panel allows layer expressions to be applied to the current cell hierarchy, much the same as the text-mode **!layer** command. The panel allows easy setting of variables which control the expression evaluation, whether initiated from the panel or the **!layer** command.

Full layer expression evaluation is available in physical mode only, though joining, splitting and copying are available in either mode.

The controls found in the Evaluate Layer Expression panel are described below.

### To layer

This entry area requires the name of a layer on which new geometry will be created while the layer expression is evaluated. This is the only control in the panel that requires an entry. If the layer name does not match an existing layer name (as a short or long name), a new layer is created, with a name generated from the given name in the same way as in the technology file layer definitions.

If no expression is given, the To layer is created, if it does not exist. If the layer exists, and one of Joined, Horiz Split, or Vert Split is set, that operation will be performed on the To layer. The result is similar to the corresponding operations as initiated form the Join Boxes, Polys panel from the Join button in the Edit Menu, or the !join and !split commands. If the To layer did not previously exist, or the **Default** new object format is selected, layer creation is the only operation performed.

### Depth to process

When the layer expression is evaluated, the layer geometry used in the processing is obtained to this level in the hierarchy. If 0, only the geometry in the present cell is considered. If "all", the geometry of the complete hierarchy is taken.

#### Recursively create in subcells

This check box has effect only if the Depth is not zero. When checked, the layer expression is evaluated in the current cell and each subcell to depth, using only the objects from that cell. If this is unchecked, the operation is quite different. In this case, there is no recursion, and all new geometry is created in the current cell, but geometry in cells to depth is considered when creating the new geometry.

### Partition Size

To maximize computation speed, the expression evaluation is performed step-wise over a logical grid in the target cell. The grid orgin is the lower-left corner of the cell. The partition size is the width of an (assumed square) grid cell. The calculations are performed for each grid square that overlaps the cell area. This can be more efficient than calculating the whole cell in one shot (which might not even be possible due to memory limitations).

The gridding is used only if an actual expression is given, and not simply a layer name (or no exprssion at all). If the expression consists only of a layer name, processing requires only a simple copy and there would be no reason to use partitioning.

If the None button is pressed, no partitioning will be used.

The default partition size is 100 microns, which can be adjusted for best performance. The size should be large enough to minimize the number of grid cells to evaluate, but small enough to limit the amount of geometry to process on average in each grid, to avoid huge memory consumption and other ill effects of taking too big of a "bite".

For simple cells, the grid size can be large, or partitioning can be skipped entirely. Partitioning can be skipped by pressing the None button, or by setting the size to a value larger than the cell bounding box width and height.

This entry tracks the state of the Partition Size variable, which is also used by the !layer command and elsewhere.

### Don't clear layer before evaluation

By default, the layer given in the **To layer** entry is cleared before the expression is evaluated, so

that the layer will contain only the result of the operation. It this check box is set, the To layer will not be cleared, new data will appear in addition to existing data.

### New object format

This consists of four interlocking "radio" buttons which establish the nature of the new objects created by evaluating the layer expression. If Joined is selected, objects will be combined into polygons before being added to the cell. If **Horiz Split** is selected, objects are added as trapezoids, with a horizontal orientation (maximal width) favored. If **Vert Split** is selected, objects will also be added as trapezoids, however a vertical orientation (maximal height) is favored.

The **Default** choice has the same effect as **Joined** in cases where the layer expression contains more than a layer name, i.e., it contains at least one operator, function, or numeric entry. If the expression consists of a layer name only, the Default choice will read the objects from that layer and add them to the To layer, without modification. The other new object format choices will cause the objects read from the layer to be joined or split before being added to the To layer.

When joining objects, there are several variables which fine-tune the operation. These are most conveniently set from the Join Boxes, Polygons panel brought up by the Join button in the Edit Menu.

### Expression

This entry area contains the layer expression to evaluate. This is an expression consisting of existing layer names, operators, and function calls, which will be evaluated. Dark areas will be rendered on the layer given in the To layer entry.

Thus, this provides a means of creating a new layer from geometry on existing layers. Labels are ignored during processing, but all other objects contribute. The same layer name can appear in the To layer entry and in the expression, in which case the contents of that layer is updated with the result of the expression.

There are eight registers which can be used to save and recall layer expression strings, for convenience. The Save and Recall buttons provide access to these registers. Selecting an item in the Save menu will save the current contents of the Expression entry in that register. Selecting an item in the Recall menu will load that text into the Expression entry area.

### Use object merging while processing

When this check box is set, new objects created during evaluation of the layer expression wil be merged with existing objects, using the same merging as controlled by the Merge Boxes, Polys and Merge, Clip Boxes Only buttons in the Edit Menu.

If there is no Expression given, or the expression consists only of the same layer name given in To layer, then merging is not performed.

In every other case, the merging enabled from the Edit Menu will be performed as new objects are added to the To Layer. This merging will defeat the purpose of the join and split format choices, so one must consider when merging makes sense. Merging applies to objects initially on the To layer, if not clearing, plus the accumulated objects added as the operation progresses.

Full polygon merging can greatly increase the time and memory required to process a large job. Box clipping has much less overhead.

### Fast mode

When set, undo list processing and object merging will be skipped, which reduces memory use and computational overhead to a minimum. However, the operation can not be undone, so this mode should be used with care.

### Evaluate

Pressing this button will create the To layer if necessary, evaluate the layer expression, and add the newly created geometry to the current hierarchy.

### 7.11.1 Examples

Clear layer M0 To layer: M0 Expression: 0 Copy layer M1 to layer NEW To layer: NEW Expression: M1 Copy the inverse of layer M1 to NEW To layer: NEW Expression: !M1 Copy the intersection area of I1 and I2 to NEW

To layer: NEW Expression: I1&I2

Copy the R1 and R2 areas to New To layer: NEW Expression: R1|R2

### 7.11.2 Extended Layer Names

The layer names in the layer expression (but not the To layer entry) can acutally be given in an extended form:

lname[.stname][.cellname]

Most generally, the "layer" name consists of three tokens, two of which are optional (indicated by square brackets above). The tokens are separated by a period  $(')$  character. The individual tokens can be double-quoted (i.e., using the double-quote ('"') character), which must be used if the tokens contain non-alphanumeric characters. The period separators must appear outside the scope of any quoting.

lname

This is a short or long layer name, as found in the layer table.

stname

The name of a symbol table which contains the cellname.

cellname

The name of a cell.

If only one separator appears, the token that follows is taken as the cellname, and the current symbol table is assumed.

The *cellname* is the name of a cell used as the source for geometry. If no *cellname* is given, the name of the current cell is understood. The odd case of an empty stname indicates the "main" symbol table, e.g., layer..cell is equivalent to layer.main.cell.

If the cellname starts with the '' character, and no symbol table name is given, then the rest of the cellname is taken as the name of a "special" database, as created with script functions like ChdOpenZdb.

If found, geometry will be obtained from the database rather than a cell. Otherwise, when a *cellname* is given, the geometry is obtained from the given cell, as if it were overlaid on the current cell. The cellname (or any of the three tokens) can be double quoted, and must be quoted if the name contains a '.' character, for example CPG."mycell.xic".

If a stname is given, and the name matches an existing symbol table name, the cell is obtained from that symbol table. If the symbol table name is given, the cellname field must appear, but can be empty (a trailing period) which indicates the name of the current cell.

If the stname is given, and the cell is not in this table, it will be opened from disk into the given table (not the current table) if found as a native cell file in the search path.

The coordinate origin of the source cell is taken as the origin of the current cell. The source cell must be in memory, or be in a native cell in the search path.

Objects read from a "special" database are clipped to the boundary of the cell being added to. No such clipping is done when objects are read from another cell.

### 7.11.3 Advanced Examples

Suppose one has two versions of a cell, cell and cell\_old, and one needs to know if they differ on layer M1. Open a dummy cell for editing, then supply the following and evaluate.

To layer: ZZ Expression: M1.cell^M1.cell old

Press the **Home** key to view the entire cell space. Any geometry shown on the new dummy layer ZZ is the exclusive-OR of the geometry on M1 of the two cells, i.e., the difference. If there is no geometry on ZZ, M1 is the same in cell and cell old.

As a variation, suppose that the user has done the following:

Set symbol table to "old". open oldstuff/mycell return to previous symbol table open newstuff/mycell

There are now two versions of mycell in memory. To compare the layer M1 in the two cells, one could then evaluate

To layer: ZZ Expresson: M1^M1.old.

Then the ZZ layer, which consists of the exclusive-OR of old and new M1 in mycell, would be added to the current mycell. Pressing the Tab key undoes the addition.

Suppose one wants to import the inverse of the geometry on layer VIA from cell into the current cell, also on layer VIA:

To layer: VIA Expression: !VIA.cell The VIA layer now consists of the inverse from cell. Any geometry that existed on VIA in the current cell before the command was given is deleted (assuming that the **Don't clear** check box is unchecked). The bounding box of the current cell may have been expanded to include the bounding box of cell. The area used to create an inversion is the rectangle bounding all cells referenced in the expression, plus the current cell.

Suppose one simply wants to copy the geometry from layer M2 of cell into the current cell:

To layer: M2 Expression: M2.cell

The M2 layer now consists of the geometry on M2 from cell. The bounding box of the current cell may have been expanded, in which case some of the M2 features may be off-screen (press the **Home** key to view the entire cell). Any objects previously existing on M2 in the current cell are deleted before the operation, unless the Don't clear check box is checked.

## 7.12 The Properties Button: Property Editor Panel

The Properties button in the Edit Menu brings up the Property Editor containing commands for adding and modifying properties of objects. For the most part Xic does not use properties in physical layouts, but they provide important electrical information in schematic layouts, which is required when building a netlist or SPICE deck.

When the **Property Editor** first appears, or upon pressing the **Activate** button in the panel, or if the Properties menu button is pressed with the Property Editor already visible but inactive, a command state begins where it is possible to list and edit the properties of selected objects. The command state is terminated by pressing the Activate button again, or pressing the Properties button in the Edit Menu, or presing the Esc key, or by starting a different command. The Property Editor remains visible, but will go to an inactive state. The Dismiss button in the Property Editor will exit the command state if active, and retire the panel.

Unless stated otherwise, the descriptions of operations below apply only when the command state is active. When inactive, the presence of the Property Editor window has no effect, and other commands can be executed normally.

When the command mode becomes active, properties of one of the selected objects (if any) are shown in the text window of the panel. The objects are not generally shown as selected, but an internal list of objects that were selected before the command mode was started, or were clicked on with the command state active, is maintained. The object for which the properties are displayed is marked with a dotted outline around the object or a cross over the object. Clicking on the marked object will delete that object from the internal list, and another object's properties (if any in the list) will be shown. Clicking on an unmarked object will mark that object, add it to the list if it is not already there, and display its properties.

The desel button in the Selection Control button group and other methods of deselection will clear the list of objects.

If the Global button in the panel is active, all objects in the list are shown as selected (blinking outline or symbol). The Global button allows manipulation of the properties of all objects in the list, not just the marked object.

When more than one device is in the list, the arrow keys can be used to cycle the marked object through the list.

### *7.12. THE* PROPERTIES *BUTTON: PROPERTY EDITOR PANEL* 201

When the **Info** button is active, clicking on an object will bring up or update the **Property Info** window, loaded with the properties of the object. This contains a listing identical to the **Property** Editor, however there are no buttons other than Dismiss. The object whose properties are listed in the Property Info window is marked on-screen similarly to the current object in the Property Editor, but with a different color.

When the **Property Editor** is active, clicking on an object with the **Shift** or **Control** key pressed will also bring up or update the **Property Info** window, whether or not the **Info** button is active.

The Property Editor and Property Info windows are drag/drop sources and receivers, meaning that one can drag properties from one window to another. This will apply the dragged property to the object associated with the drop window (the source object is not affected). Properties that must be unique, such as most electrical properties, will be replaced with the dropped property. Properties that are not unique will be added, without replacement. Only ordinary, user-modifiable properties can be copied in this manner. The prompt line, while in editing mode, is also a drop receiver for these windows.

The listing in either window shows the property number, a descriptive name in electrical mode, and the property string, for all properties attached to the current object. A property can be selected in the list by clicking on the text — it will be shown highlighted when selected. The current selection is used as input by many of the command buttons in the panel.

In the properties listing, color is used to distinguish the types of properties. The colors can be modified by setting the Special GUI Colors (see A.1.7) listed below. This can be done in the technology file, or with the !setcolor command.

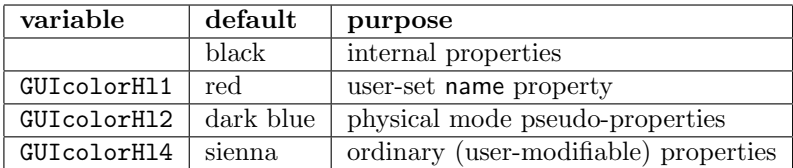

The value of the electrical mode name property is shown in a different color when the property is set. This property always exists, and it would not otherwise be obvious when viewing the listing when the name property has been set by the user, or is simply showing the name assigned by Xic.

The command buttons in the Property Editor allow addition, modification, and deletion of properties both globally (on all selected objects) or on the marked object. Those properties in the list marked as "internal" can not be modified. The physical mode pseudo-properties can not be edited, but can be added (with the Add button). In this case, no property is added, but the operation will cause some aspect of the object to change.

### 7.12.1 The Edit Button: Edit Property

The Edit button allows editing of the current property. If no property is selected in the text when the Edit button is pressed, the first user-modifiable property listed will become selected, and the text of that property will appear on the prompt line for editing. If a user-modifiable property was selected before the Edit button was pressed, the text of that property will appear on the prompt line. The up/down arrow keys will cycle through the editable properties listed in the window, selecting and placing the text on the prompt line in sequence. Also, clicking on an entry for a modifiable property in the window will select it and load its text into the prompt line.

The text in the prompt line can be edited, and pressing the Enter key completes the edit. The property listing will show the changes, if any. While editing, text from other windows can be inserted using drag/drop (from the property windows or the File Selection pop-up only) or with the window

system cut/paste method.

When inserting text from property windows, hypertext references (see 4.9.3) are preserved. Hypertext entries can also be inserted in electrical mode by clicking on a device contact point or wire (node reference), on the '+' symbol of some devices (branch reference), or elsewhere on a device (name reference). Pressing **Shift** or **Control** while clicking on a device or subcircuit will bring up the **Property** Info window, whether or not editing is active.

For physical properties and value, param, and other electrical properties, the "long text" feature (see 4.9.4) is available. This is indicated by the presence of a small "L" button to the left of the prompt line, which appears when the prompt line cursor is in the first column. If this button is pressed, or Ctrl-T typed, a text editor window appears, loaded with the text of the property (if any). When a property is in long text format, the display listings will show only "[text]" as the content, and the prompt line will show the same string as a hypertext entry. In this case, just pressing **Enter** will bring up the text editor leaded with the "real" property text. This feature allows long, multi-line text blocks to be associated with properties.

The description thus far applies whether or not the **Global** button is set. With the **Global** button not set, when the **Enter** key is pressed to complete the editing, the property will be updated, and the text in the Property Editor will display the change. The operation, as with all operations described in this section, can be undone or redone with the Undo/Redo commands or Tab/Shift Tab keys.

If the Global button is set, the user will be prompted, in sequence, for a new string for each of the devices in the internal list. After the first prompt, the arrow keys and click-selection are disabled. Each device will be assigned a new property or a matching existing property will be replaced. For properties that can have more than one instance (other electrical properties and all physical properties) if the number and string of the original property shown highlighted in the Property Editor window match those of an existing property, that property will be replaced, otherwise a new property will be added.

### 7.12.2 The Add Button: Add New property

In physical mode, the Add button will produce a drop-down menu containing only two items: NoMerge and other. The NoMerge choice will add a NoMerge property (a property used by the extraction system) to the selected object or objects. The **other** choice allows an arbitrary property to be added. This will initiate prompting for a property number and string to add.

In electrical mode, the Add button brings up a menu of property types that can be added. Selecting an entry will initiate prompting for the associated string. Any selection in the listing will be ignored. Unlike the case of the **Edit** button, the arrow keys and subsequent selection in the listing will not affect the prompt line.

With the Global button off, completion of editing by pressing **Enter** will "add" the new property to the current object. In electrical mode, properties other than the other property will be replaced if they exist, since there can be at most one such property. There can be arbitrarily many other properties, or properties of any number in physical mode. Such properties are always added and not replaced.

If the Global button is active, an identical copy of the property will be added to each of the devices in the internal list. This will be a replacement for electrical properties other than other, and an addition otherwise. Unlike the Edit button case, there is no individual prompting for a string for each device. The initial string (and number, in the case of physical mode) is added to each object.

In electrical mode, the Add menu contains buttons for the modifiable device properties. The Name button allows the modification of a name property. The name property specifies the device name to SPICE. Unlike the other user settable properties, the name property always exists. if not explicitly set by the user, the device name will be generated internally. However, if a correspondence to an existing SPICE file is necessary, the name must be specified. Xic allows any name, however for the device to be recognized by SPICE, the name must start with the device's key letter as expected by SPICE. Deleting the name property simply reverts back to the internally generated name.

If an assigned name property conflicts with an internally generated name, the internally generated name will be updated so as to not conflict by appending " $N$ ", where N is some integer.

The Model, Value and Param buttons allow addition of a model, value or param property, respectively. Only one of model or value properties should be used per device, as this really represents two different names for the same text field in SPICE output. One has the choice a supplying a device model or component value to the device, but not both. The param property is a catch-all for additional parameters found in the device line in SPICE, such as initial conditions or device geometrical factors.

The NoPhys button allows addition of a nophys property. This property does not affect SPICE output, but specifies that the device or subcircuit has no physical implementation. When Xic is associating physical and electrical objects for extraction and LVS, a physical implementation will not be sought for objects with this property.

When the property is created, the user is prompted as to whether the device terminals should be shorted together during LVS. Devices that have the nophys property applied will be rendered using a different color than "normal" devices. See the description of LVS in 13.16 for a more complete discussion of the use of this property.

The NoSymb button is used to add a property to electrical subcircuit instances which forces them to be displayed as expanded, whether of not the master cell of the instance is symbolic. Instances with this property will behave in all respects as if the master were non-symbolic. Thus, instances of the same master can be displayed symbolically or not, in the same design. This property uses the same property number as the symbolic property applied to cells.

There can be at most one each of the properties described above. This is enforced by Xic, i.e., attempts to add a second property of a given type will cause replacement, not addition.

The **Other** button allows addition of an other property. These properties have no significance to Xic and are not used in SPICE output. They can be used to store alternate values for the model, value, or param properties, or to store any other information desired by the user. There can be arbitrarily many other properties per device.

### 7.12.3 The Delete Button: Delete Property

If a modifiable property is selected in the list, pressing the Delete button will delete the property. If there is no selection, the user will be prompted. In physical mode, the user is requested to provide the number for the property or properties to delete. In electrical mode, the user is requested to provide a code consisting of any combination of the letters n, m, v, p, o, y to specify the properties to delete. If the response is "vp", for example, the value and param properties will be deleted. In the case of physical properties, all of the properties with the given number will be deleted (there can be more than one). Similarly, in electrical mode, if "o" is given, all other properties will be deleted.

If the Global button is not active, the properties are deleted from the current object. If the Global button is active, properties will be removed from all objects in the internal list. If a property was selected in the listing before the Delete button was pressed, and this is a physical property or other electrical property, only properties that match both the number and string (physical mode), or other properties that match the string (electrical mode) of the selected property will be deleted. If no selection is given, all properties that match the specification given will be deleted.

## 7.13 The Cell Properties Button: Edit Cell properties

The Cell Properties button in the Edit Menu brings up the Cell Property Editor, which is used to view and manipulate properties of the current cell. It is a simplified version of the Property Editor which is used to manipulate the properties of objects contained within the current cell.

The Cell Property Editor contains buttons to add, edit, and remove cell properties. In general, cell properties are assigned internally and can not be modified. The exceptions are the properties listed in the Add menu and further discussed below. Pressing the Add button brings up a pop-up menu containing entries corresponding to properties that can be set or modified by the user. Only the properties that are applicable to the current mode (physical or electrical) are active.

In electrical mode, the Param, Other, and Value entries are active. Selecting the param button allows a param property to be added to the cell. The param property provides support for the subcircuit parameterization feature of *WRspice* (see the description of the . subckt line). The use of parameterization is briefly described in the section on properties (7.1.1). Selecting Other allows an other property to be added to the cell. These have no meaning to  $Xic$ , but might be of use to the user. Any number of other properties can be added. Adding a virtual property will prevent the cell from being included in netlist output, most importantly SPICE output. The cell becomes a "placeholder", and the actual .subckt text, which is required to satisfy references, is included in the SPICE file by another means. For example, the cell might represent an opamp, and a .include line can be used to bring in the .subckt block representing the opamp, from a vendor model file.

In physical mode, there are five entries active, allowing modification of physical cell properties.

### Flags

The Flags entry is used to set flags in the cell, notably the OPAQUE flag which causes the cell contents to be ignored during extraction.

### Flatten

This property can be applied to cells that should be logically considered as part of their containing cell during extraction. This is equivalent to listing the cell name in the FlattenPrefix variable, but is more convenient since the property is saved persistently with the cell, avoiding the need to set the FlattenPrefix variable before extraction.

### **Other**

The Other entry allows an arbitrary property to be assigned to the cell. The user will be prompted for a number and string for the property. These are arbitrary, however there are certain numbers that are reserved by Xic and will not be accepted. Xic will not use these properties, but they may be important for interfacing to third-party applications.

### Tmpl Params

The Tmpl Params entry is used when defining template cells (see 2.6). It is used to set or modify the parameter list associated with the template cell.

### Tmpl Script

The Tmpl Script entry is used when defining template cells. It is used to set or modify the script which implements the template cell features.

## Chapter 8

# The Modify Menu: Modify Geometry

The Modify Menu contains commands which alter the current design, supplemental to the side menu. Most of these commands have keyboard or mouse motion shortcuts, so an experienced user may not often use this menu.

The table below summarizes the commands that appear in the Modify Menu, including the internal command name and the command function.

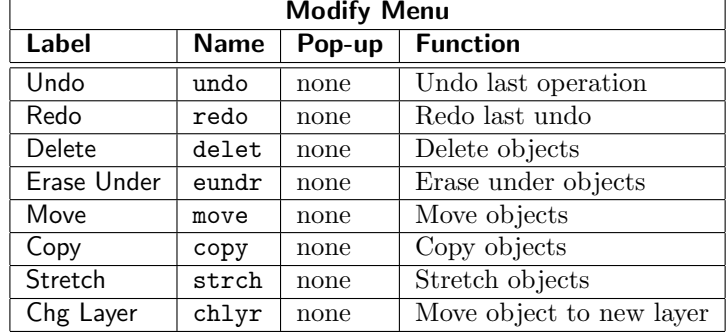

## 8.1 The Undo Button: Undo Operation

The Undo button in the Modify Menu reverses the operations performed in the current cell. These operations can be undone as long as the present cell is the current cell. Undone operations can be redone with the Redo command. Pressing the Tab key has the same effect as clicking on the Undo button, and Shift-Tab is equivalent to Redo.

By default, the last 25 operations can be undone. This can be changed with the variable UndoListLength, which can be set to a non-negative integer with the !set command. This sets the number of operations that are remembered. If set to zero, the list length is unlimited.

When Xic is waiting for text input to the prompt line, the **Undo and Redo** commands are disabled.

### 8.2 The Redo Button: Redo Last Undo

The Redo button in the Modify Menu will redo the last undone operation performed with Undo. This can also be accomplished by holding the **Shift** key and pressing the **Tab** key. Each undone operation is added to an internal list for possible redo. This list is cleared after any database-modifying operation which is not an undo.

When Xic is waiting for text input to the prompt line, the **Undo** and **Redo** commands are disabled.

## 8.3 The Delete Button: Delete Objects

The Delete button in the Modify Menu may be used to delete the selected objects. This is redundant, as selected objects can be deleted by pressing the Delete key.

## 8.4 The Erase Under Button: Erase Under Objects

The Erase Under button in the Modify Menu will erase the intersection area of non-selected objects with selected objects. The selected objects are not affected. This allows non-Manhattan holes to be cut in dark areas, for example. Suppose one needs a circular hole in a ground plane. Using this command, the task is simple. One would create the disk on some arbitrary layer where the hole is desired, select it, press Erase Under, then the Delete key to erase the disk object.

If in layer-specific mode, only the current layer is erased, others are untouched. Otherwise, all unselected geometry is affected.

## 8.5 The Move Button: Move Objects

The Move button in the Modify Menu is used to move objects. This command is redundant, as objects can be moved with a basic button 1 operation. If objects are previously selected, the group will be moved. If no object has been selected, the user is requested to select an object to move. Responding to the prompts, the user points to a reference point, then to a destination point, using either hold and drag, or two clicks. If either the **Shift** or **Ctrl** key is held, the angle of translation is constrained to multiples of 45 degrees. The object is moved such that the reference point falls on the destination point. The orientation is altered according to the current transformation.

When the **Move** command is at the state where objects are selected, and the next button press would initiate the move operation, if either of the **Backspace** or **Delete** keys is pressed, the command will revert the state back to selecting objects. Then, other objects can be selected or selected objects deselected, and the command is ready to go again. This can be repeated, to build up the set of selections needed.

At any time, pressing the Deselect button to the left of the layer table will revert the command state to the level where objects may be selected to move.

The undo and redo operations (the Tab and Shift-Tab keypreses and Undo/Redo in the Modify Menu) will cycle the command state forward and backward when the command is active. Thus, the last command operation, such as initiating the move by clicking, can be undone and restarted, or redone if necessary. If all command operations are undone, additional undo operations will undo previous

### *8.6. THE* COPY *BUTTON: COPY OBJECTS* 207

commands, as when the undo operation is performed outside of a command. The redo operation will reverse the effect, however when any new modifying operation is started, the redo list is cleared. Thus, for example, if one undoes a box creation, then starts a move operation, the "redo" capability of the box creation will be lost.

While in a move operation in physical mode, while the objects are ghost-drawn and attached to the pointer, pressing **Enter** causes the reference point to shift to the lower left corner of the bounding box containing the objects being moved. Pressing **Enter** will cycle the reference point through the corners of the bounding box, and back to the original reference location. Note that this allows objects that have somehow gotten off grid to be returned to the grid.

It is possible to change the layer of objects during a move operation. During the time that objects are ghost drawn and attached to the mouse pointer, if the current layer is changed, the objects that are attached will be placed on the new layer. Subcells are not affected. If in layer-specific mode, only objects whose layer was the original current layer will be changed to the new layer. If not in layer-specific mode, all new objects will be placed on the new layer, no matter what their original layer. If the current layer is set back to the previous layer before clicking to locate the new objects, no layers will change. Note that layer change is only possible for "click-click" mode and not "press-drag".

Move operations can be also performed through the command line interface with the **!mo** command.

## 8.6 The Copy Button: Copy Objects

The Copy button in the Modify Menu is used to copy objects. In its simplest form, this command is redundant, as copies of an object can be made with basic button 1 operations. However, this command has an important and useful feature not available with the basic mouse operations: it is possible to copy objects from cells other than the one being edited.

Initially, the user is prompted for a replication count. This can be any positive integer. When the copy is performed, the replication specifies the number of copies made, with the translation incremented for each new copy. Thus, this facilitates creating many equally-spaced structures.

If objects are previously selected, the group will be copied to new locations. If no objects have been selected, the user is asked to select objects to copy.

Responding to the prompts, the user first clicks on a reference point, then to a destination, using a hold and drag, or two clicks. If either the **Shift** or **Ctrl** key is held, the angle of translation is constrained to multiples of 45 degrees. The copy is produced such that the reference point falls on the destination point. The orientation of the copied object is altered according to the current transformation. Multiple copies are made by simply clicking on additional destinations.

When the **Copy** command is at the state where objects are selected, and the next button press would initiate the copy operation, if either of the **Backspace** or **Delete** keys is pressed, the command will revert the state back to selecting objects. Then, other objects can be selected or selected objects deselected, and the command is ready to go again. This can be repeated, to build up the set of selections needed.

Ordinarily, if a sub-window is displaying a cell other than the current cell being edited, it is not possible to select objects in that sub-window. However, while the Copy command is active, if the subwindow has the same electrical/physical mode as the current cell, selections are allowed in the foreign sub-window.

Selections in a foreign window can be "picked up" just like objects selected in the main window. Outlines of the selected objects will be attached to the mouse pointer. They can be copied into the main window or a sub-window displaying the current editing cell by dragging or clicking twice.

Objects can be selected in various sub-windows and the main window simultaneously. Selections in sub-windows showing the current cell are in all respects equivalent to the main window. Use of the **Backspace** or **Delete** key method above is necessary to obtain selections in both the main window (and equivalent sub-windows), and sub-windows showing other cells. When the copy in initiated, only the objects from the cell in the clicked-in window (when objects are picked up) will participate in the copy operation.

Once objects have been picked up, whether copies have been placed or not, pressing either of the Backspace or Delete keys will revert the command state to the level before the objects were picked up. The user can then click in another window to pick up that window's selected objects, or in the same window to pick up the previous objects but with a different reference location.

At any time, pressing the Deselect button to the left of the layer table will revert the command state to the level where objects may be selected to copy (in any mode-compatible window).

The undo and redo operations (the **Tab** and **Shift-Tab** keypreses and **Undo/Redo** in the Modify Menu) will cycle the command state forward and backward when the command is active. Thus, the last command operation, such as initiating the copy by clicking, can be undone and restarted, or redone if necessary. If all command operations are undone, additional undo operations will undo previous commands, as when the undo operation is performed outside of a command. The redo operation will reverse the effect, however when any new modifying operation is started, the redo list is cleared. Thus, for example, if one undoes a box creation, then starts a copy operation, the "redo" capability of the box creation will be lost.

The replication count feature is not available when copying objects from a foreign window, since the reference point is from another cell and is unlikely to be valid in the current cell. One copy of each selected object is created, at the click location or where dragging terminated, ignoring the replication count.

While in a copy operation in physical mode, while the objects are ghost-drawn and attached to the pointer, pressing **Enter** causes the reference point to shift to the lower left corner of the bounding box containing the objects being copied. Pressing **Enter** will cycle the reference point through the corners of the bounding box, and back to the original reference location.

It is possible to change the layer of objects during a copy operation. During the time that objects are ghost drawn and attached to the mouse pointer, if the current layer is changed, the objects that are attached will be placed on the new layer. Subcells are not affected. If in layer-specific mode, only objects whose layer was the original current layer will be changed to the new layer. If not in layer-specific mode, all new objects will be placed on the new layer, no matter what their original layer. If the current layer is set back to the previous layer before clicking to locate the new objects, no layers will change. Note that layer change is only possible for "click-click" mode and not "press-drag".

When the **Copy** command terminates, any selected objects in foreign sub-windows are deselected.

Copy operations can be also performed through the command line interface with the !co command.

#### Example:

Suppose that you are editing cell B, and you would like to add a set of complicated polygons that you have already created in cell A.

- 1. Use the Viewport command in the View Menu to bring up a sub-window.
- 2. Use the Load New command in the sub-window View menu to display cell A.
- 3. Deselect any selected objects and instances.

### *8.7. THE* STRETCH *BUTTON: STRETCH OBJECTS* 209

- 4. Press the Copy button in the main window Modify Menu, and press Enter at the "Replication count" prompt.
- 5. Select the desired objects in the sub-window.
- 6. Click on a selected object in the sub-window, and drag or click again to copy the selected objects into the main window.

## 8.7 The Stretch Button: Stretch Objects

The Stretch button in the Modify Menu operates on polygons, wires, boxes, and labels. It enables moving of polygon and wire vertices, and box and label bounding box corners and sides. This command is somewhat redundant, as stretching operations can be initiated with basic button 1 manipulation, however the ability to select specific vertices to stretch is available only in the menu version of the command.

If no geometry has been selected, the user is asked to select objects to stretch. Otherwise, the stretch will be applied to currently selected objects.

After objects have been selected, specific vertices can be selected in boxes, polygons, and wires. The selection of vertices, which is available only in the menu version of the command, is accomplished by holding the **Shift** key, and clicking over a vertex, or dragging over one or more vertices. This operation can be repeated. Selecting a vertex a second time will deselect it. When a vertex is selected it is marked with a small highlighting box. When there are selected vertices, all selected vertices can be moved by clicking twice or dragging. The selected vertices will be translated according to the button-down location and the button up location, or the next button-down location if the pointer didn't move. While the translation is in progress, the new borders are ghost-drawn. While moving vertices, holding the Shift key will enable or disable constraining the translation angle to multiples of 45 degrees. If the Constrain 45 button in the Edit Menu is set, Shift will disable the constraint, otherwise the constraint will be enabled. The **Shift** key must be up when the button-down occurs which starts the translation operation, and can be pressed before the operation is completed to alter the constraint.

If a box is selected in the Stretch command, and one or more vertices of the box are selected by holding **Shift**, the vertices can be moved as for a polygon, and the box is converted to a polygon.

If no vertices are selected, the stretch operation applies to the nearest vertex of selected wires or polygons, or the nearest corner of a box. In this mode, boxes are stretched in a mode which preserves their rectangular shape. The user clicks on or drags to the new location, and the stretch is performed. If there are several objects selected, then the vertex closest to where the user points is taken as the reference vertex. This vertex is translated to the new location. In each of the other objects, the same transformation is applied to the vertex closest to the reference vertex. Thus, a group of wires, for example, can all be extended at once. During the operation, the **Shift** key and the **Constrain 45** button can be used to constrain the stretch angle as described above.

When the **Stretch** command is at the state where objects are selected, and the next button press would initiate the stretch operation or select a vertex, if either of the **Backspace** or **Delete** keys is pressed, the command will revert the state back to selecting objects. Then, other objects can be selected or selected objects deselected, and the command is ready to go again. This can be repeated, to build up the set of selections needed.

At any time, pressing the Deselect button to the left of the layer table will revert the command state to the level where objects may be selected to stretch.

The undo and redo operations (the Tab and Shift-Tab keypreses and Undo/Redo in the Modify Menu) will cycle the command state forward and backward when the command is active. Thus, the last command operation, such as initiating the stretch by clicking, can be undone and restarted, or redone if necessary. If all command operations are undone, additional undo operations will undo previous commands, as when the undo operation is performed outside of a command. The redo operation will reverse the effect, however when any new modifying operation is started, the redo list is cleared. Thus, for example, if one undoes a box creation, then starts a stretch operation, the "redo" capability of the box creation will be lost.

The stretch operation works differently on Manhattan polygons than polygons containing nonorthogonal angles. For non-Manhattan polygons, a single vertex is moved, all others remain fixed. The stretch operation on Manhattan polygons is similar to the operation as applied to boxes, i.e., the corner and adjacent vertices are changed so as to keep the polygon Manhattan. A single vertex can be stretched arbitrarily either by selecting the vertex in the Edit Menu Stretch command, or by using the vertex editor in the polyg command.

If a wire end vertex is stretched to be coincident with the end vertex of another wire on the same layer with the same width, the wires will be merged, but only if the second wire is not selected.

## 8.8 The Chg Layer Button: Change Layer

The Chg Layer button in the Modify Menu allows the user to change the layer of the selected objects. All selected objects will be moved to the current layer. Objects must be selected before this command button is pressed.

## Chapter 9

## The View Menu: Alter Presentation

The View Menu contains commands which alter the view shown in the drawing windows.

The table below lists the commands found in the View Menu. The internal command name is listed, as is the command function.

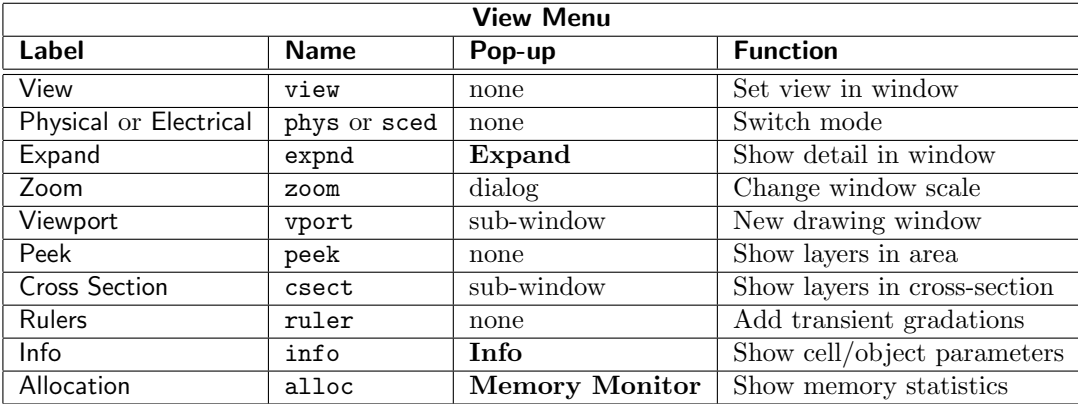

## 9.1 The View Button: Select Cell View

The View button in the View Menu, and the View menu of sub-windows, produces a drop-down menu of view choices for the associated window. For each window, the last five views are saved in a list. In addition, up to five views can be saved by pressing Ctrl-N. These are assigned names consisting of the letters A–E. The drop-down menu entries are:

- full center full view of cell
- prev cycle view backwards
- next cycle view forwards
- A-E if view saved with Ctrl-N, set selected view

If the View command is "pressed" by a key sequence, the center full view is shown (same as for the Home key).

The view list is cleared whenever a new cell is displayed, or whenever the mode is changed for the window.

The Ctrl-Shift-Right arrow and Ctrl-Shift-Up arrow are accelerators for prev, Ctrl-Shift-Left arrow and Ctrl-Shift-Down arrow are accelerators for next, and Ctrl-Shift-A through Ctrl-Shift-E are accelerators for A through E.

## 9.2 The Physical Button: Show Physical Mode

The Physical button in the View Menu, and the View menu of sub-windows, available only when the window is displaying electrical mode, changes the display from electrical (schematic) mode to physical mode. In the main menu, this places Xic into an editing mode appropriate for physical representation. In the sub-windows, the **Physical** button changes the view only. Editing can not be performed in a sub-window whose mode is not that of the main window.

While in a **Push** (see 6.1), the cell currently being edited remains the current cell, but becomes top-level (i.e., not in a Push) in the new mode. If the original mode is returned to without editing a different cell, the Push stack is retained. If a new cell is edited in the new mode, through a Push or otherwise, the original Push context is lost. This context is also lost if the Clear function in the Cells Listing is invoked.

The present display mode can be made immutable, with certain side-effects, by setting the variable LockMode.

## 9.3 The Electrical Button: Show Electrical Mode

The Electrical button in the View Menu, and the View menu of sub-windows, available only when the window is displaying physical mode, changes the display from physical to electrical (schematic) mode. In the main menu, this places Xic into an editing mode appropriate for electrical representation. In the sub-windows, the Electrical button changes the view only. Editing can not be performed in a sub-window whose mode is not that of the main window.

While in a **Push**, the cell currently being edited remains the current scell, but becomes top-level (i.e., not in a Push) in the new mode. If the original mode is returned to without editing a different cell, the Push stack is retained. If a new cell is edited in the new mode, through a Push or otherwise, the original Push context is lost. This context is also lost if the Clear function in the Cells Listing is invoked.

The present display mode can be made immutable, with certain side-effects, by setting the variable LockMode.

## 9.4 The Expand Button: Expand Subcells

The Expand button in the View Menu, and the View menu of sub-windows, brings up the Expand pop-up, which controls the expansion of subcells in the window. All geometry is shown in an expanded cell, whereas only the bounding box and possibly a name label are shown in the unexpanded state. If the cell happens to be an array, the bounding box in the unexpanded state is shown as a dashed line. Ordinary instances have a solid line bounding box.

After pressing **Expand**, the pop-up appears. The pop-up contains a text entry area, a number of buttons which push specific text into the entry area, an Apply button, a Dismiss button, and a Help

### *9.4. THE* EXPAND *BUTTON: EXPAND SUBCELLS* 213

button. When the pop-up first appears, it is given the keyboard focus. Under most (if not all) window managers, one should be able to type into the text entry area immediately. Pressing the **Enter** key is equivalent to pressing the **Apply** button. Thus, one can quickly change the expansion status entirely with the keyboard accelerators (the change will apply to the window containing the pointer).

For example, the default keypress mapping applies **Ctrl-X** to the **Expand** button, so typing

### Ctrl-X 0 Enter

will set the expansion level to 0, and

### Ctrl-X a Enter

will set the expansion level to "all".

The functions of the symbols which are recognized in the text string will be described below. The buttons which push text into the entry area avoid the need for typing. These are:

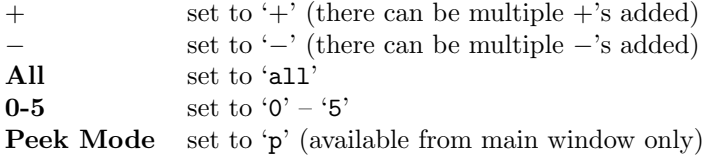

Pressing the Apply button will pass the expansion string to the internal expansion control function.

The characters which are recognized in the string are the letters a, n for "all" and "none", one or more + or − symbols (not mixed) which will increment or decrement the hierarchy depth of expansion, a + or − followed by an integer, which will increase or decrease the level by that integer, or simply an integer, which will set the hierarchy depth to that integer. Setting the hierarchy depth to zero is the same as "none". All subcells up to the hierarchy depth are shown expanded.

Each drawing window has its own expansion parameters and Expand button. When a sub-window is created, it inherits the expansion status of the main window. The expansion depth entered applies only to that window.

### 9.4.1 Peek Mode

If the Expand button from the View Menu is selected, there is an additional feature available: peek mode, which is entered by returning p. This should not be confused with the Peek command in the View Menu. In peek mode, the expanded status of individual cells and subcells can be set by clicking or dragging with button 1. Only cells below the current expansion depth are affected, i.e., those that are normally displayed as unexpanded. Thus, peek mode has no effect if the expansion depth is set to "all". Clicking on an unexpanded cell, or dragging such that the cell is enclosed within the drag rectangle, will cause that cell to be shown as expanded (to one level) in the window where the button down event occurred. The process can be repeated to expose cells arbitrarily deep in the hierarchy. If the Shift key is held during the pointing operation, previously expanded cells are unexpanded. This applies only to cells below the expansion depth. Note that unlike a standard selection operation, in peek mode one can address subcells below the first hierarchy level, so long as the parent cell is shown expanded.

Peek mode works by setting a flag in the instance descriptor of a subcell. Instance descriptors are stored in the parent cell. Suppose that a design contains multiple instances of cell B, each of which contains a left and right instance of cell A. In peek mode, for example, if the left instance of A is made to be expanded in an instance of B (which of course is also expanded), this expansion of A will appear in all instances of B which are expanded, not just the one clicked on. This is a consequence of the hierarchical nature of the database, where each instance of B represents the contents of B, which includes the instance of A with the flag set.

In peek mode, the operation applies to any window in which the pointer was located when button one was pressed. The result will be consistent with the expansion depth of the particular window. While in peek mode, certain keyboard commands can be applied, which will affect the window where the pointer was located when the key press occurred. The + and − keys increment and decrement the expansion depth, a number key will set the expansion depth, a will set the depth to "all", and n will set the depth to "none", as will  $\mathbf{0}$  (zero). Each window has independent expansion parameters. Setting the expansion depth to zero by pressing **0** or **n** will clear the peek mode display flags. Otherwise, the expansion depth and the peek mode display of cells are independent.

In electrical mode, symbolic cells can be shown as expanded, with a miniature rendition of the actual circuit inside the symbolic bounding box area, in peek mode. Click on the symbolic cell to expand, **Shift**-click to unexpand. Wires connecting the circuit connections to the symbol terminals are added. This rendition is for visual purposes only. If a subcell placed in symbolic mode is later changed to nonsymbolic mode, the view of the parent cell is likely to look horrid, since the subcircuits will probably overlap. The peek mode feature allows viewing of the underlying circuit without this problem.

The expansion status of a given subcell in a window is retained after exiting peek mode, and after canceling a sub-window. Setting the expansion to "none" clears all expansion in peek mode.

## 9.5 The Zoom Button: Zoom In/Out

Pressing the Zoom button in the View Menu or the View menu of sub-windows brings up the Set Display Window pop-up. This pop-up can change the scale (zoom) the window, or set a new display region.

To change the scale, enter a factor into the Zoom Factor entry area, and press the associated Apply button. Factors greater that 1.0 will zoom out.

Alternatively, one can enter the center x and y values and width (all in microns) of a new region to display. The coordinates are relative to the origin of the displayed cell. The width is the displayed width of the region to be displayed in the window, the displayed height will depend on the drawing window's aspect ratio. Pressing the associated Apply button will redisplay the new location.

The windowing parameter entries are pre-loaded with the current window parameters, and track any changes made when the pop-up is visible.

The right mouse button (button 3) can also be used to zoom, as can the numeric keypad + and − keys which zoom in and out by a factor of two, or by ten percent if **Shift** is also held.

## 9.6 The Viewport Button: Create Sub-Window

The Viewport button in the View Menu brings up a sub-window, which is a display window similar to the main drawing window. The user is requested to point at the diagonal endpoints of the region to be displayed in the sub-window. Each viewport contains a menu of attribute buttons which apply to that window only. In particular, the sub-window can display cells in either electrical or physical mode, however editing operations are only possible if the sub-window mode and cell match those of the main window.

The sub-window has a set of menus which control attributes which can be set on a per-window basis. When the cursor is in a sub-window, characters entered are delivered to that sub-window, and an unambiguous sequence match will select a sub-window button. Matches are looked for in the sub-window menu, the main menu, and any pop-up menus, in that order.

The View menu button commands are mostly analogous to the commands found in the main View Menu, however there are a few entries in the View menu that have no analogs in the main menu.

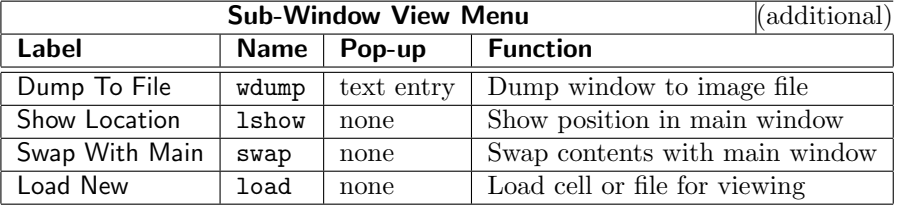

The Attributes menu is identical to the Main Window sub-menu found in the main Attributes Menu. The functions are the same (see 10.11 but apply to the sub-window only. When a new subwindow appears, it inherits the current attribute settings of the main window.

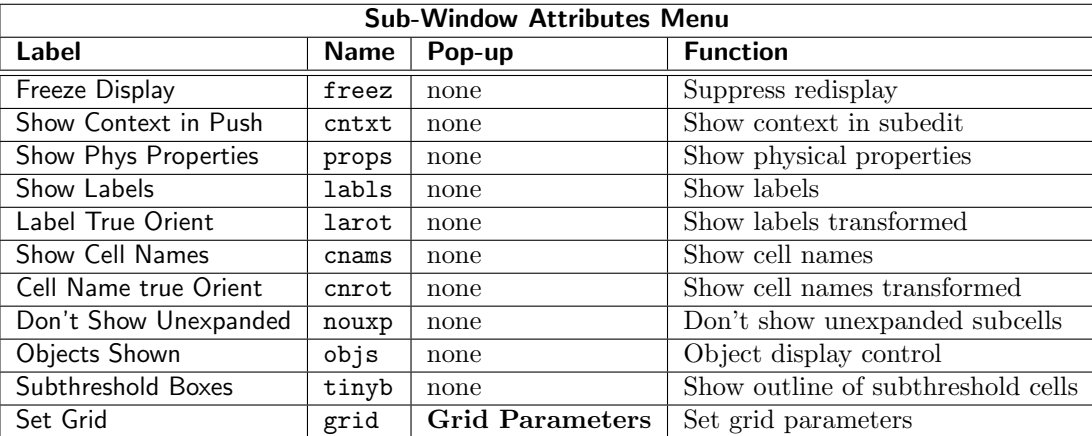

If a cell shown in a sub-window is the cell shown in the main window, with the same mode (physical or electrical), then all editing operations will work in the sub-window as well as the main window. The sub-window will display all highlighting, terminals, and other special markings. If the sub-window shows a different cell, then in that window selections and editing are not possible, and no highlighting or special markings are shown.

When the Viewport command is used to create a new sub-window, the sub-window will initially show the same cell as the main window.

The sub-windows are sensitive as drop-receivers from the file manager and other listing pop-ups. File or cell names can be dragged from the listing pop-up and dropped in a sub-window, which will cause that cell/file to be opened and displayed in the window.

The Dump To File button in the iew menu of sub-windows will dump the contents of the window to a disk file. When pressed, a file name will be solicited, and the contents of the sub-window will be dumped to the file. The filename extension determines the file type: jpg, tiff, png, etc. This provides a mechanism for obtaining printable output from the Cross Section views. The dumped bitmap will be the same size as the window.

This feature makes use of the imsave system, which is also used in the Image print driver (see 5.5.2).

When the **Show Location** button in the sub-window **View** menu is active, and both the sub-window and the main window are in physical mode and displaying the same cell, an outline box is drawn in the main window around the area displayed in the sub-window. This indicates the position of the subwindow display, assuming that the sub-window is showing a zoomed-in part of the display in the main window.

The **Swap With Main** button in the sub-window **View** menu will swap the cells, display modes, and views between the sub-window and the main window. This has the effect of making the cell displayed in the sub-window the current cell, allowing it to be modified.

The **Load New** button in the sub-window **View** menu will prompt for a new cell or file to display in the window. The command will prompt the user for a file/cell name, in the manner of the Open command. The given file/cell will be opened for display in the sub-window.

## 9.7 The Peek Button: Show Layer Composition

The Peek button in the View Menu asks the user to define a rectangular area with pointer clicks are drag, and then redisplays the area slowly so that underlying layers can be seen. It also prints the names of layers found (only physical objects are considered, not labels). The delay, which defaults to .4 second per existing layer, can be reset with the PeekSleepMsec variable, which can be set to the delay time in milliseconds.

## 9.8 The Cross Section Button: Show Cross Section

The Cross Section button in the View Menu brings up a special sub-window which displays a cross sectional (side) view of the layers under an arbitrary line. After pressing the command button, the user is asked to define a line, which can be done by clicking twice or dragging. If the line covers any geometry, a sub-window showing the cross sectional view will appear. The process can be repeated. Pressing the Esc key will exit the command.

All geometry under the line will be shown, without regard to cell hierarchy.

If the Constrain 45 button in the Edit Menu is active, the angle is constrained to multiples of 45 degrees. If not set, the angle is unconstrained, but snaps to multiples of 45 degrees when the angle is close. In either case, pressing the Ctrl key removes the constraint.

The endpoints initially do not snap to grid points. The period ('.') key toggles snapping to grid of the initial (anchor) point while in the Cross Section command.

In the display, all layers are considered except those with the Symbolic keyword given. The Symbolic keyword can be given in technology file layer blocks or can be set from the Layer Parameter Editor from the Edit Tech Params button in the Attributes Menu. The Symbolic layers are ignored in the display. Layers that are invisible, as set with button 2 in the layer table, will contribute to the cross section topology, but will not be rendered.

The layer thickness shown can be set with the CrossThick technology file keyword. This can be applied in the physical layer blocks of the technology file, or can be set or edited from the Layer Parameter Editor.

If CrossThick is not set, the displayed thickness will be taken from the Thickness parameter from the extraction system, if the Xic program is in use. This parameter is not available in XicII or Xiv. The

### *9.9. THE* RULERS *BUTTON: CREATE RULERS* 217

Thickness parameter can be set in a technology file used with  $Xic$  (in the physical layer blocks), or can be set or edited from the Extraction Parameter Editor from the Extract Menu.

If not set by either keyword, a default thickness is assumed. The variable XSectThickness, which sets the default thickness, can be set with the !set command. The value is a real number in the range 0.01 – 10.0 which represents the thickness in microns. If not set, a value of 0.5 microns is used.

In the display, the thicknesses are scaled proportionally so the layers will always be visible. They appear with actual thickness when the viewing area is sufficiently small.

Similarly, the polarity of the layer will be obtained from the CrossField parameter if set, in the technology file or with the Layer Parameter Editor. If CrossField is not given, and Xic is being run, the polarity will be that assumed in the extraction system. This polarity will be "dark field" if the DarkField keyword is given, which is implicit if either the Via or GroundPlaneClear keywords are given. In XicII and Xiv the extraction parameters are not available.

If CrossField has been given as "dark", or, in Xic, the CrossField keyword is not given and the DarkField attribute is set, the cross section will show the inverse of the layer as it appears in ordinary drawing windows. The CrossField keyword, if given in  $Xic$ , will override the polarity from the extraction system in the cross section display.

A via, for example, which appears as a colored square in the main window, should appear as a hole in cross section, since the painted area actually represents lack of insulating material. This is a "dark field" layer.

## 9.9 The Rulers Button: Create Rulers

The Rulers button in the View Menu provides a facility for creating rulers. Rulers, available in physical mode, are visible calibrated gradations which indicate physical distance in microns. Rulers are often convenient in physical mode, for example in hard copies to indicate size scale.

When the **Rulers** button is on, rulers can be created by clicking twice at the endpoints of the ruler, or by pressing and dragging, where the ruler will extend from the press and release points. The ruler will only be visible in the window where the first button press occurred, and only rulers in the main window will be visible in hard copies.

Rulers remain visible until another cell is edited, or until deleted. The rulers in effect for a certain cell are remembered, so that upon returning to a previously edited cell, the rulers previously in effect will be visible.

Rulers can be deleted, while the **Rulers** button is on, by pressing the **Delete** or **Tab** (undo) keys, and are deleted in reverse order of creation. Rulers associated with the current cell can be deleted at any time with the !dr command.

When a ruler is being created, the ghost-drawn vector which appears when creating a ruler indicates the side which will have the gradations. The side with the gradations can be toggled by pressing the '/' or  $\langle \cdot \rangle$  keys.

If Shift is pressed during completion of a ruler, the endpoint will be the start point of a new ruler, and the calibration in the new ruler will be an extension of that in the current ruler. Thus rulers can be "chained" around an object to measure the periphery.

If Constrain 45 button in the Edit Menu is active, the angle is constrained to multiples of 45 degrees. If not set, the angle is unconstrained, but snaps to multiples of 45 degrees when the angle is close. In either case, pressing the Ctrl key removes the constraint.

The endpoints initially do not snap to grid points, unless the RulerSnapToGrid variable is set. The period ('.') key toggles snapping to grid points while in the Ruler command.

## 9.10 The Info Button: Display Information About Objects

The Info button in the View Menu brings up a an Info window, which can display information about the current cell or any visible object. This command can also facilitate pushing the editing context to specific locations within the hierarchy.

Alternatively, if any objects are selected when the command is given, information about all selected objects can be dumped to a file. When the command is entered, if there are selected objects, the user is prompted whether to dump the info to a file. If 'y' is given to the prompt, the user is asked for a file name, and is given the option of viewing the file when the dump is complete.

If there is no prompt, or 'n' is given at the prompt, any selected objects become deselected, and "info mode" becomes active. Objects and unexpanded subcells can be clicked on, and information about an object will be displayed in the text window that will appear. The chosen object will be highlighted in the display.

Although the clicking/highlighting operation is superficially similar to normal selection, in fact there are important differences. However, the layer-specific mode and object-selectability flags for normal selections are observed.

- 1. Any object or unexpanded subcell visible in the drawing window can be chosen, at any depth in the cell hierarchy. In normal selection, only objects and subcells of the current cell can be selected. The "selection" mechanism tracks the expansion depth of the display window, including peek mode if active (see 9.4). Any object that is visible, or any subbcell that is shown as unexpanded, can be chosen by clicking on the object in the window.
- 2. Only one object or unexpanded subcell can be highlighted at a time. This is the item whose information is shown in the window. To highlight a different object at the same location, click multiple times. A different object will be highlighted on each click.

The information shown in the window will include the name of the cell that contains the chosen object, and a "back trace" of containing subcells in the hierarchy up to the current cell. Thus, one can easily determine the cell which "owns" an object in the display.

While an object is selected, pressing **Enter** will toggle selection of all or other objects in the cell containing the original selected object. The objects selected will respect the settings of layer-specific selection mode, and object type selectability, as set in the Selection Control Panel. In this state, the text in the Info window will describe the instance containing the selected objects. Pressing Enter again will revert to the previous state. This is useful for determining which objects belong to a particular cell instance.

When an object is highlighted, initiating the **Push** command in the **Cell Menu** will push the editing context to the cell containing the chosen object. That is, the current cell becomes the cell containing the object, in the context of the instance in the chosen location. The objects in this cell can then be edited. The **Pop** command in the Cell Menu can be used to pop the editing context back up the hierarchy to the original current cell. This can be a useful way to navigate through a complex hierarchy, while editing a layout.

### *9.11. THE* ALLOCATION *BUTTON: SHOW MEMORY ALLOCATION* 219

If the Shift key is held while the user clicks anywhere in a drawing window showing the current cell, or if the click occurs outside of the current cell bounding box, information about the current cell is shown, rather than information about a chosen object.

If the user clicks in a sub-window that is displaying a cell that is not the current cell, information about the cell will be shown. It is not possible to select objects in this case.

The information shown in the text window contains items such as the object type and bounding box, as well as details specific to the type of object. For objects not in the current cell, coordinates are usually shown relative to the object's containing cell, as well as those reflected to the current cell.

By default, dimensions are given in microns. If the variable InfoInternal is set (with the !set command) then dimensions are given in internal units (usually 1000 units per micron).

The text window contains two buttons. The Dismiss button removes the pop-up and exits info mode. The **Activate** button, which is initially active, can be used to exit and reenter info mode, while the pop-up remains visible.

When applied to polygons, the **Info** command performs reentrancy tests, and a message is added if the condition is found, i.e., if the polygon can not be rendered unambiguously.

Similarly, when applied to wires, the wire is checked for certain properties that might cause trouble. See the description of the **!wirecheck** command in 16.13.12 for a description of the flag keywords that might appear in the info text.

The Info pop-up is also made visible by the Info button in the Cells Listing panel brought up by the Cells List button in the Cell Menu. When this button is used, previously selected objects are ignored, and there is no provision for dumping to a file. The Info window will provide information on cells selected in the cells listing, or on objects selected in the drawing windows.

## 9.11 The Allocation Button: Show Memory Allocation

Pressing the Allocation button in the View Menu brings up the Memory Monitor pop-up. This displays the number of cells in memory, the total dynamic memory in use by the program, and system limits on dynamic memory. While visible, the pop-up is refreshed every few seconds.

The maximum memory that can be used by the program before a fault occurs is not well defined, and may be much less that the limits, depending on what other programs are running, the actual size of the swap space, and other factors. The limits are either system defaults, or values set with the limits(1) shell command (Unix/Linux). The "hard" and "soft" values are those returned by the system call, and have different interpretations under different Unix versions.

This page intentionally left blank.

## Chapter 10

# The Attributes Menu: Set Display Attributes

The Attributes Menu contains commands primarily for modifying the presentation format of Xic. Each sub-window has an independent set of attributes, which are initially set to those of the main window.

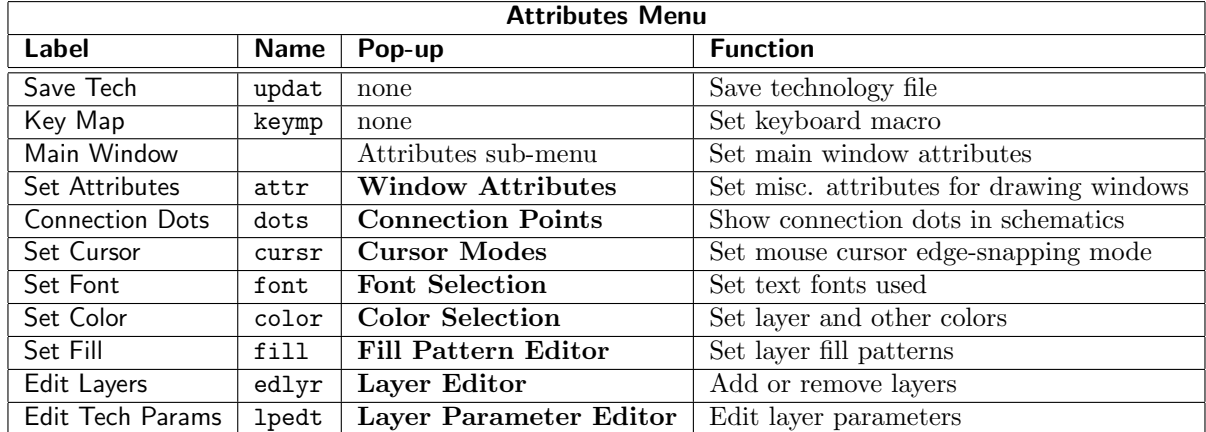

The table below summarizes the command buttons found in the Attributes Menu, listing the internal name and command function.

The Connection Dots button appears in Xic, but not in XicII or Xiv.

The sub-menu brought up by the Main Window button is identical to the Attributes menu in the sub-windows produced from the Viewport button in the View Menu. The settings apply to the main window.

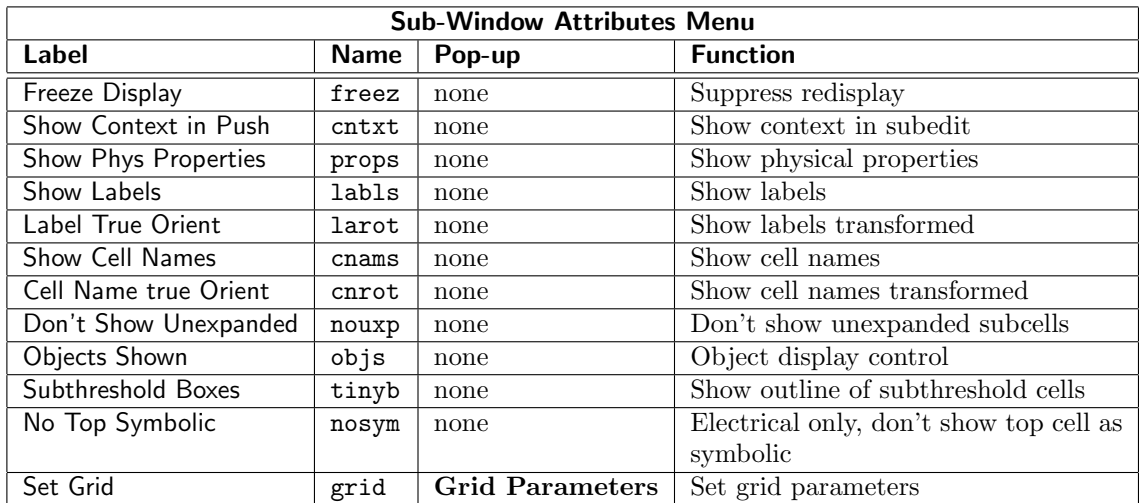

## 10.1 The Save Tech Button: Update Technology File

The Save Tech button in the Attributes menu will pop up a small panel, from which one may write an updated technology file to disk. This file provides setup information to  $Xic$ , and is read on program start-up. The file will reflect the current settings of the configurable attributes, layers, etc.

The Write Tech File panel has three radio buttons that select how parameters that are currently set to program defaults will be handled. By default, keywords which would specify a default value are omitted from the file, providing a more compact file. However, it may be useful to include the defaults in the file, to facilitate future hand-editing. If Comment default definitions is selected, these lines will be added to the technology file as comments. If Include default definitions is selected, these lines will be added as active text.

An entry area allows the user to change the name of the file to write. The default is to use "xic tech" with an extension, if any, that was given to  $Xic$  on startup with the  $-T$  option, written in the current directory. The base name must be "xic\_tech" and the file must be located in the library search path in order to load the new file when Xic is restarted.

The radio buttons track and set the status of the TechPrintDefaults variable.

## 10.2 The Key Map Button: Assign Keys and Macros

The Key Map button in the Attributes Menu has two functions: mapping of needed function keys that might not be present on some keyboards, and mapping of keypress combinations to general key/button sequences (macros). The user is first prompted for which mode to enter.

### 10.2.1 Key Mapping

Several of the keys which Xic uses are not found on all keyboards, or they may return a different code than Xic expects. Xic contains a built-in facility for remapping keys from the keyboard to the functions expected in  $Xic$ , through a 'y' response to the first prompt in the **Key Map** command. In this mode, the user is prompted to press keys on the keyboard that will correspond to the various special keys such as

Page Up, Page Down, Home, and numeric keypad Add and Subtract. Only special function keys can be remapped, not the standard character entry keys, or modifier keys (e.g., **Shift, Control**) and not the function keys 1–12. If there is no response when a key is pressed and the pointer is in a drawing window, then that key can not be mapped. To skip mapping of a key, press Enter. To abort, press Esc. When the prompting is finished, a file will be created in the current directory named xic keymap.hostname, where hostname is the name of the computer whose keyboard is being mapped. This file should be moved to the user's home directory or the system startup directory to create a permanent new keyboard mapping. This file will be read when *Xic* starts in future sessions.

### 10.2.2 Key Mapping File

The file produced in this manner contains all key mapping and action translation tables used by Xic. Although it is not really recommended, this file can be customized by the user, with a text editor. The recommended way to alter a key sequence response is with a macro (see below), but there may be occasions where the mapping file should be changed to achieve a desired effect. Contact Whiteley Research for assistance.

The name of the file is xic keymap.hostname, where hostname is the name of the machine. When Xic starts, it looks for a file of this name in the current directory, then in the user's home directory, then in the library search path. If a file is found, it is read and processed.

The first section of the mapping file contains a listing of the keysyms for the special keys mapped with this command (**Home, Page Down**, etc.). The keysym is a system-defined number assigned to that key. In Unix/Linux, keysyms are defined in the X include file X11/keysymdef.h.

The next section of the file consists of the definition of the "macro suppression" character (described below). This must be a printable ASCII character, surrounded by single quotes.

The third section contains a mapping table for keysyms to an internal code. The first column contains the keysyms; a numeric value in Windows, or the standard name under Unix/Linux. The second column is the internal code. The third column is a subcode used only for function keys.

The next section contains an action table which maps actions before the keypress code is sent to any internal command in Xic. In action tables, the first column is a code which is either an internal code, or the ASCII value of the keysym. This is operating system dependent. Under Unix/Linux, the keysym code for a printing character is simply the ASCII value of that character. The internal code is interpreted numerically as a value (hex)  $0 - 1f$ . Ascii values are (hex)  $20 - fe$ . Other values are taken as keysyms. Under Windows, the code is similar, but the Windows keysym is used. The Windows keysym differs in that (1) the upper-case alpha characters must be specified rather than lower case, (2) for punctuation which is the Shift of a numeric key, the numeric key should be given,  $(3)$  for punctuation which is not a Shift value for a numeric key, a special keysym for that key should be given.

The second column is the modifier state. The actions should be listed in order of most specific to least specific with regard to modifiers. A value "0" in this column indicates "don't care". Otherwise, the entry consists of one or more of "SHIFT", "CTRL", and "ALT", separated by a minus sign '-'. The actual modifier should be listed, even if a Shift state is implied by the value in column one.

For example, to select the '!' character, in Unix/Linux one has

'!' SHIFT

in Windows, this would be

'1' SHIFT

The third column in the action tables is the name of an action, which is defined internally in  $Xic$ . This is the action performed when the keypress combination specified in columns one and two is detected.

The next section in the file is an action table that specifies actions to perform after the present Xic command processes the keypress. Many of the Xic commands look for specific keys, and if that key is seen, further mapping is inhibited. If the keypress is not used by the command, it is available for translation by this final table.

The last section of the file contains a "<Buttons>" field which maps the functions of the mouse buttons under Unix/Linux. This allows the functions of the buttons within Xic to be permuted. However, the functions of the buttons with respect to the user interface, such as the mouse button used to engage user interface buttons and menu items, will not change. This field is ignored under Windows.

### 10.2.3 Keyboard Macros

Entering 'n' or just Enter at the first prompt of the Kay Map command allows the user to enter a macro. The generated macros are stored in a file named .xicmacros or .xicmacros.ext, where ext is the current technology file extension. In all cases, when a macro file is produced, which occurs after any new macro is defined, the file is written in the current directory as .xicmacros. The new file contains definitions for all current macros. The user can add the suffix and move the file to their home directory if desired.

When Xic starts, it looks for a macro file in the following sequence, and inputs the first one (and only one) found:

- 1. current directory using same extension as tech file.
- 2. home directory using same extension as tech file.
- 3. current directory with no extension.
- 4. home directory with no extension.

Under Windows, the home directory is obtained from environment variables, in paticular the value of HOME.

Macros can be attached to any key combination of a keyboard key, except the **Enter, Esc**, and the "bare" modifier keys (Shift, Ctrl, etc). Under Unix/Linux, the macro supersedes any other function for the key, such as for menu accelerators, or other predefined operations in Xic, thus the key to be mapped should be chosen with care. Under Windows, The expansion of keyboard accelerators occurs before macro expansion, so menu accelerator keys can not be used as macros. Also, the Alt key is treated specially by Windows, and therefor can not be used as part of the macro sequence.

Macros are not expanded when the prompt line is in text editing mode. The macro expansion can be suppressed for the next key combination by pressing the macro suppression character first. The macro suppression character is the backquote  $(')$ . The macro suppression character is eliminated from the keypress buffer after the next key is typed. For example, suppose 'o' is mapped to something, but you want to enter a literal 'o' to trigger the **Open** command ("op"). One would type "'op", after which the keypress buffer would contain "op" triggering the Open command.

While recording a macro, button and key presses will not have the normal effect, but the events are stored in the macro and will have the normal effect when the macro is invoked. Button presses will open a menu in the normal way, and selected menu commands will become active, but subsequent events will be swallowed by the macro recorder. In most cases, one can send events to a pop-up by performing the actions, which won't be carried out but will be recorded in the macro.

Note that while recording a macro, if a command is initiated that uses the prompt line, the macro

string display will be overwritten. It will come back after the first event. However, if the command uses the prompt line for input, the macro definition will be terminated as if Esc was entered.

Pressing **Enter** while a drawing window has the keyboard focus terminates the macro definition. Pressing Esc terminates a macro without saving it. Backspace removes the last event when defining a macro. To enter Esc, Backspace, or Enter into the macro, use Ctrl-Esc, Ctrl-Backspace, Ctrl-Enter.

For example, Suppose we want to define Ctrl-X to "press" the Expand button. In the Key Map command, press **Enter** at the first prompt (don't want the keyboard fix), and press **Ctrl** and **x** and release. In response to the next prompt, select the **Expand** button in the View Menu, move the pointer into a drawing window, and press the **Enter** key. From then on, **Ctrl-X** will be equivalent to pressing the Expand button.

To undefine a macro, define it with a null definition for the body.

See the description of the "!!" interface in Chapt. 16 for information on using script functions in macros.

In the present GTK-based user interface, there is less need for macros due to the rich set of keyboard accelerators available.

### 10.2.4 Macro File Format

The .xicmacros file can contain any number of macro definitions. It is not expected that most users will have a need to work with this file directly, though the possibility exists. Each macro consists of a block of lines in the following form:

```
#macro
KeyDown(... , NULL)
statements
#end
```
Lines that start with '#' that are not script preprocessor keywords (see 15.8) are taken as comments. The body of the macro consists entirely of calls to four script functions KeyDown, KeyUp, BtnDown, and BtnUp. The first line must be a KeyDown command which specifies the character mapped to the macro. The widget string is the value "NULL". The remaining lines contain calls to these functions, which simulate the button and key presses recorded in the macro.

The events processed while  $Xic$  is in use are recorded in the  $xic$ -run.log file (see 1.5.8). This file and other log files are stored in a temporary directory, which is deleted when Xic terminates normally. To access the xic run.log file from Xic, press the Log Files button in the Help Menu, then select the xic run.log entry in the resulting file selector, then press the green octagon on the file selector. Advanced users can cut/paste sequences of the commands into script files or macros.

## 10.3 The Set Attributes Button: Set Window Attributes

The Set Attributes button in the Attributes Menu brings up the Window Attributes panel. The panel contains controls which affect presentation attributes in all drawing windows. The controls found is this panel are as follows.

### Show origin of selected physical instances

When this check box is set, selected instances will have the cell origin marked with a cross. This may seem trivial, but marking the origin requires a bit of overhead since it requires running a transformation and keeping track of an additional redisplay area since the origin may be outside of the cell bounding box. Thus, the default is to not show the mark.

This tracks the state of the MarkInstanceOrigin variable, and applies to all drawing windows.

#### Erase behind physical properties text

When this check box is set, in windows where physical properties are being displayed, the area around the physical property text is erased, providing improved visibility.

This tracks the state of the EraseBehindProps variable.

### Physical property text size (pixels)

This entry sets the height, in pixels, of the text used to render physical properties on-screen, when physical property text is being displayed.

This tracks the state of the PhysPropTextSize variable.

### Subcell visibility threshold (pixels)

This entry area specifies a pixel size threshold for display of expanded subcells. Subcells with height or width less than this threshold will not be displayed, or displayed as an unfilled bounding box, according to the setting of the Subthreshold Boxes menu button in the Main Window sub-menu of the Attributes Menu, and the Attributes menu of sub-windows. The value can be in the range 0–100. If 0, subcells will always be rendered when in expanded state, which can greatly increase drawing time when zoomed out. This setting applies to all drawing windows.

This entry tracks the setting of the CellThreshold variable.

### Push context display illumination percent

When the **Push** command is active, and the "context" (the features surrounding the pushedto subcell) is being displayed, the intensity of colors used to render the context is reduced. This visually differentiates objects in the current cell from those in the context. The percentage intensity of the context can be set from this input area. If set to 100, the context is rendered with the same coloring as the current cell.

This entry tracks the setting of the ContextDarkPcnt variable.

### Maximum displayed property label length

This entry sets the maximum width, in default-sized character cells, of a newly displayed property label. If the label exceeds this width, it is not shown, and a small box at the text origin is shown instead. The default is 256.

The "hidden" status of a property label can be toggled by clicking the text or box with button 1 with the **Shift** key held. See 4.9 for more information.

This entry tracks the setting of the MaxPrpLabelLen variable.

## 10.4 The Connection Dots Button: Show Connections

The Connection Dots button in the Attributes Menu brings up the Connection Points dialog, which contains three "radio" buttons which specify how connection points are to be indicated in schematics shown in electrical mode windows. This appears in Xic only.

If Don't show dots is selected, there will not be any indication of connection points. This is the default.

If the Show dots normally button is selected, a "dot" will be shown at ambiguous connections points. These are wire vertices common to two or more wires (except for common end vertices of two wires), non-endpoint wire vertices common with device or subcircuit terminals, and any point common to three or more terminals or wire vertices.

A dot will also be shown if a cell connection point lies on an internal (non-endpoint) wire vertex. In instances, this marks the connection location, and also ensures that a dot will be shown at this location, as one likely would not appear otherwise due to the logic used.

If the Show dot at every connection button is selected, a dot will be shown at every intersection recognized as a connection by Xic. This can sometimes be useful for debugging connection problems in drawings.

The Connection Points choices track and set the state of the ShowDots variable. This variable can be set in the technology file or a startup file to initialize the connection point indication mode.

## 10.5 The Set Cursor Button: Set Cursor Mode

The Set Cursor button in the Attributes Menu brings up the Cursor Modes panel. The panel contains the following controls.

### Cursor

This menu provides a choice of cursors. These include the system default cursor (which is probably the same as the left arrow), cross cursor, left and right arrows. Under Windows, there is no right arrow, so an up arrow is used instead (but it is ugly and useless). Also, the default cross cursor for Windows 7 service pack 1 is huge and grotesque, but can be switched for a better looking cross cursor through the selections in the Windows System Preferences panel.

### Use full-window cursor

When this check box is checked, the mouse cursor will be represented by horizontal and vertical lines which extend across the entire width and height of the drawing window containing the cursor. The lines intersect at the nearest snap point in the current window.

When not checked, the cursor is the normal small cross.

This tracks the state of the FullWinCursor variable.

### Edge-snapping menu

This menu selects the edge-snapping mode, whereby the cursor will indicate and possibly snap to an edge or vertex of an existing object in the layout. This applies only in physical mode. The menu tracks the setting of the EdgeSnapMode variable. See the description of the variable in C.4 for an explanation of the various modes.

In electrical mode, the cursor will always snap to and indicate when near a connection point.

## 10.6 The Set Font Button: Set Window Fonts

The Set Font button in thge Attributes Menu brings up the Font Selection panel, which allows selection of the fonts used in the graphical interface. A drop-down menu provides selection of the various font targets. Pressing the Apply button will immediately apply the selected font to all visible windows which use the font.

Although many of the fonts used in the graphical interface can be set from this panel, the main font, the one used for menu text and control labels, must be set externally (it must be available before the graphical interface is created).

In Windows releases, the base font can't be changed in present releases.

In non-Windows releases, the font is set from a file in the startup area, if the startup directory is accessible. If the startup directory is inaccessible, the font used is a GTK library default and can't be changed. However, if system themes are enabled, i.e., the XT USE GTK THEMES environment variable is set, in any case the font can be set using GNOME controls or by modifying the user's \$HOME/.gtkrc file.

Here is how to change the font, if it seems to big or too small, when using the standard startup. The font is set in the file "gtkrc" found in either the startup directory, or the startup/default\_theme directory. The startup directory is usually /usr/local/share/xictools/xic/startup, and analogous for WRspice.

In the startup directory, there is a directory named "default\_theme", containing the distribution file gtkrc (also see the README file for more information). Copy the gtkrc file from startup/default theme into startup. Edit startup/gtkrc to change the font definition. Look for the "font =" line. You need only change the number in the X font description (default is 12) on the same line to a larger of smaller integer to effect a size change. The startup/gtkrc file will have precedence, and will not be clobbered when the software is updated.

The Dump Vector Font button in the Font Selection panel will dump the vector font used for text labels in the drawing areas to a file. The user will be prompted for the name of a file to use, the default name is "xic font". Any existing file with the same name will be backed up with a .bak extension. A font file with this name found along the library search path will be read on program startup, and will define the label font, overriding the internal font. The user can start by dumping the internal font, and tweek this to their taste. The format of the vector font file is discussed in 4.9.7.

The drop-down font targets list contains the following entries:

### Fixed Pitch Text Window Font

This sets the font used in pop-up multi-line text windows, such as the Files Listing and Cells Listing, where the names are formatted into columns.

### Proportional Text Window Font

This sets the font used in pop-up multi-line text windows where text is not formatted, such as the info and error message pop-ups.

### Fixed Pitch Drawing Window Font

This is the font used in the coordinate readout, the status line, layer table, and the prompt line. It is not the font used to render label text in the drawing windows, which is a vector font generated by other means.

### Text Editor Font

This is the font used in the Text Editor pop-up.

#### HTML Viewer Proportional Font (Unix/Linux only)

This is the base font used for proportional text in the HTML viewer (help windows). If set, this will override the font set in the .mozyrc file, if any.

### HTML Viewer Fixed Pitch Font (Unix/Linux only)

This is the base fixed-pitch font used by the HTML viewer. If set, this will override the font set in the .mozyrc file, if any.
The Font button in the Options menu of the text editor brings up a similar panel, as does the Font button in the Options menu of the help viewer.

These fonts can be set in the technology file, and are updated to the technology file when a Save Tech command is given.

# 10.7 The Set Color Button: Set Colors Panel

The Set Color button in the Attributes Menu brings up the Color Selection panel, which contains control sliders that are manipulated to set the components of the color of the currently selected layer or other drawing attribute. If the Print Control panel (induced by the Print button in the File Menu) is visible, the color set will be used for rendering the plot, if the plot driver supports definable colors.

Near the top of the panel is a pull-down menu plus a "radio group" of three buttons. The three buttons allow the pull-down menu to contain different sets of entries. Each entry represents a color that can be adjusted.

The three buttons provide the following sets of menu entries:

# Attributes button

These are the colors used in the drawing windows. Most of these colors can be separately set while in electrical or physical mode.

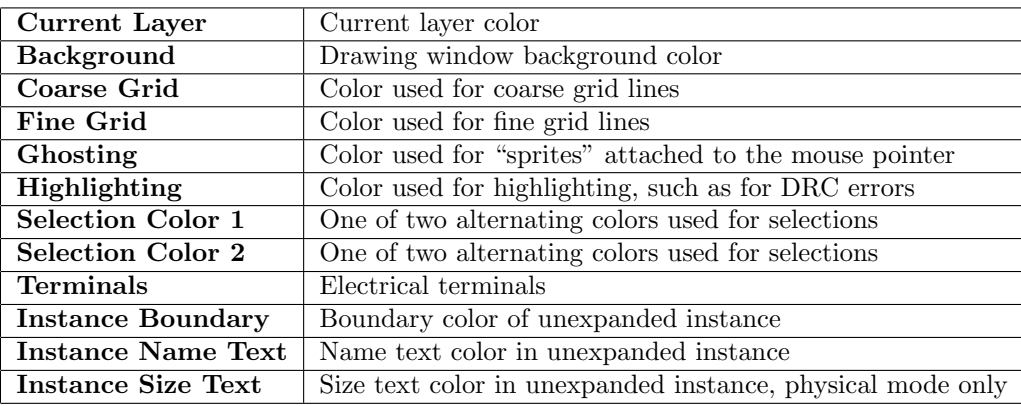

# Prompt button

These are the colors used in the prompt line and status line.

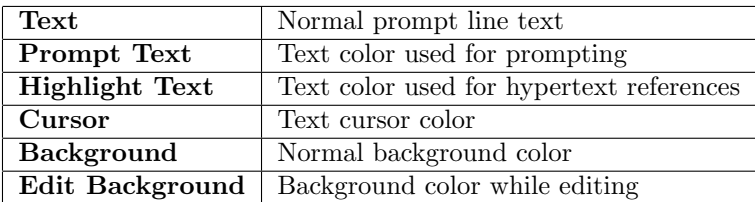

## Plot Marks button

These are the colors of the plot point marks used in electrical mode to indicate a node or current being plotted by WRspice. The default colors are the same as the trace colors used by WRspice for plotting.

The entries are: Plot Mark 1 to Plot Mark 18.

In Windows, there are three sliders which control the red, green, and blue intensity, plus a sample window. The sample window is a drag source, so that colors can be transferred by dragging and dropping into the layer table. In most cases, the updated colors will not be visible until the screen is redrawn.

In Unix/Linux, there are six sliders which can adjust the red, green, and blue values, or the hue, saturation, and intensity values. Note that the sliders automatically track the current color setting. To the left is a color wheel, which provides another means of setting the hue and saturation, by dragging the small circular marker with the mouse. To the right of the color wheel is a rectangular area with a horizontal marker. Dragging the marker provides another means of changing the intensity.

Below the color wheel (Unix/Linux) is a rectangular area split into two fields. The left field shows the last color loaded into the color editor. The right color is the current color. One can drag the current color to one of the layer table layers, to set the color for that layer. This is cool, but the color of the current layer is automatically updated anyway. Note that except for pseudo-color visual modes ("8-bit" or 256 color displays) the main display will not show the new color until redrawn.

The color wheel, sample area, and saturation display are not shown in pseudo-color (256-color) modes, since in this case the colormap is not capable of rendering these. Rather, a large, unattractive gray area is presented instead.

The Colors button brings up a listing of color names and RGB values. Clicking on a list entry will load that color into the color selector. The names are obtained from an internal list in Windows, or from the system rgb.txt file under Unix/Linux/OS X. This file is searched for in various standard locations, however it may fail to find the file on some systems. In this case, the variable RgbTxtPath can be set to the actual full path to the rgb.txt file on the local machine.

FreeBSD/Linux /usr/X11R6/lib/X11/rgb.txt Solaris /usr/openwin/lib/X11/rgb.txt

The changes to the underlying object or attribute color can be made by moving the sliders, selecting a color from the Colors menu, etc. The color change may or may not be immediately visible on screen. In some cases, one may have to force a redraw to see the color change. For example, if one of the Prompt colors is changed, one may have to move another window over the prompt line, then off, to send an expose event to the prompt line window which will force a redraw.

When the **Print Control Panel** panel is visible, i.e., in hard copy mode, the colors set will be used in that mode only, and in the plots if the printer driver supports it.

# 10.8 The Set Fill Button: Fill Pattern Edit Panel

The Set Fill button in the Attributes Menu brings up the Fill Pattern Editor panel. This panel initially displays an array of sample fill patterns. By pressing the Pixel Editor button, the pop-up will instead display a large pixel editor window, from which stipple patterns can be created and modified. The pixel editor is pre-loaded with the pattern of the current layer when the pop-up was invoked. When viewing the pixel editor, the Show Stores button reverts the display to the sample patterns.

Patterns are moved between the various boxes and layers in the layer table by drag/drop. Press and hold the left mouse button while the pointer is over the box or layer entry that is the source of a pattern, and release the button after moving the mouse pointer over the destination box or layer table entry.

The Sample box, which is visible in both display modes, is the entry and exit point for the pixel editor. Dropping a pattern into the Sample area will load the pattern into the editor. The current

pattern in the Sample area, which matches that currently in the editor, can be dragged and dropped onto a layer, or into one of the storage areas.

When displaying the pattern array, there are 18 pattern windows visible. The first two of these are immutable, containing empty and solid fills. The remaining 16 are registers, preset with default patterns. These patterns can be changed by dropping a new pattern into the display box.

There are 64 pattern registers available, in four pages. When the patterns are visible, the **Page** spin button can be used to cycle between the four sets of registers.

To summarize, the following transfers are possible with drag/drop:

- To the **Sample** box from any pattern register box, or the empty and solid boxes, or from any layer in the layer table or layer palette. Drag patterns into the Sample area to allow editing with the pixel editor.
- From the Sample box to any pattern register box, or to any layer in the layer table or layer palette. Drag patterns into layers to set the pattern used for that layer. A pattern dragged into a pattern register box will replace the existing pattern with the one from the source.
- From any pattern register box, or the solid and empty fill boxes, to any layer in the layer table or layer palette, or to the Sample box.
- To any pattern register box, from any layer from the layer table or layer palette, or the **Sample** box. Note that it is not possible to drag/drop patterns between pattern register boxes directly, one can drag from a register to the Sample box, then from the Sample box to another register box.
- From any layer in the layer table or layer palette to any of the default pattern boxes except solid and empty, or to the Sample box.
- To any layer in the layer table or layer palette, from any of the pattern register boxes, or the solid and empty boxes, or the Sample box.

If the Print Control panel (induced by the Print button in the File Menu) is visible, when a new fill pattern is applied to a layer, the new fill pattern will be used for rendering the plot, if the plot driver supports definable fill patterns.

Note that the new pattern set for a layer will not be visible in the drawing windows until they are next redrawn (press Ctrl-R, or click with button 2 near the center of the window to redraw the window).

The color used to display patterns in the pop-up is the color of the current layer. Initiating a drag from a layer in the layer table or layer palette will change the current layer (and hence the color) to that layer.

The 64 "default" fill patterns can be saved in an xic stipples file in the current directory with the Dump Defs button, which is visible when the pattern array is being displayed. If this file is found in the library search path, it will be used to initialize the pattern registers when  $Xic$  starts. A system default xic stipples file is provided in the startup directory.

When a pattern (including empty) is dropped on a layer, the **Outline**, Fat, and Cut buttons at the bottom of the pop-up set additional attributes relating to the pattern display.

When a pattern from a layer is dropped into the **Sample** box, the buttons will change state to that saved in the layer. The pattern registers, however, do not have attributes, so that the buttons remain unchanged when a pattern is dragged from a register box, except to grey the Fat button if the new pattern is not empty.

For empty fill, there are three available outline styles:

- 1. A thin solid line boundary.
- 2. A thin dashed line boundary.
- 3. A thick solid line boundary for Manhattan boxes and polygons, and a thin solid line boundary for other objects.

If the Outline button is not in the pressed state, the thin solid line boundary (style 1) will be used. If Outline is in the pressed state, and Fat is not in the pressed state, a thin dashed outline (style 2) will be used. If Fat is pressed, thick segments (style 3) will be used, but only for edges of boxes and Manhattan polygons. A thin solid outline will be used elsewhere.

If the Cut button is in the pressed state, boxes are rendered with thin lines along the diagonals, forming an X over the box. Polygons (even four-sided ractangular ones) and wires are drawn normally. The "cut" attribute is often used to signify vias.

If Cut and Outline are pressed with empty fill, but Fat is not pressed, the diagonal "cut" lines will be drawn as dashed, as for the outline.

When the pattern is not empty, the **Fat** option is not available, and this button is greved. If **Outline** is pressed, the patterned areas will have a thin solid outline. If Outline is not in the pressed state, no outline will be drawn. These are the only boundaries available with stippled fill. The Cut button will produce diagonals over boxes, as in the empty-fill case. If the pattern is solid, none of the attributes will be used, but the buttons can still be changed.

When a pattern is dropped on a layer, the state of these buttons set the attributes for the layer. This applies whether the pattern source is the Sample box, or one of the pattern register boxes. In particular, to set up a desired empty-fill presentation for a layer, one would set the buttons, then drag the "pattern" from the empty-fill box to the layer to set.

In the pixel editor, the  $\bf{NX} \times \bf{NY}$  spin buttons control the size of the map. Each coordinate can range from 2 to 32. The pixel editor window changes to accommodate the different aspect ratios, keeping the actual pixels square.

The basic operation in the pixel editor is to toggle the state of a pixel by clicking on it with button 1, but more complex possibilities exist. A hold and drag will operate on all of the pixels enclosed in or intersecting the defined rectangle, which is ghost-drawn. The operations are indicated in the table below.

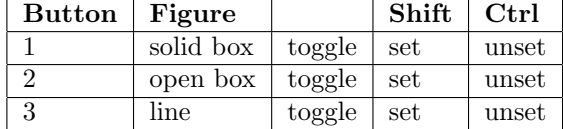

If Shift or Ctrl is held down before button 1 is pressed, the action will be as for button 2. The three columns from the right indicate the state of the modifier keys on button release which produces the stated effect on the pixels. The **Ctrl** press overrides **Shift** if both are pressed.

Pressing the arrow keys while the pop-up has the keyboard focus permutes the pixel editor bitmap in the opposite direction of the arrow. This is valuable for allowing layers with similar patterns to show through one another.

Pressing the Dismiss button in the Fill Pattern Editor will retire the editor. This has the same effect as pressing the Set Fill menu button a second time.

# 10.9 The Edit Layers Button: Edit Layer Table

The Edit Layers button in the Attributes Menu brings up the Layer Editor pop-up, which contains buttons for adding and removing layers from the layer table, plus a drop-down menu of removed layers which can be added back. When the pop-up first appears, the text area will be blank, or will contain the name of the last removed layer. The text area can be edited to provide the name of a new layer to add, or the name of a removed layer can be selected in the drop-down menu. After pressing the Add Layer button and clicking in the layer table, the new layer will be added at the location of the layer entry clicked on. One can also click to the right of all layers to put the new layer above the layers shown. With the Remove Layer button pressed, layers clicked on will be removed from the layer table and added to the list in the drop-down menu.

When layers are removed, the geometry on the layer is not affected, however it will be invisible on-screen (after the first redraw) and to all commands, and the geometry will not be included if the cell is updated to disk.

Layers can also be added, removed, and renamed with the !ltab command.

# 10.10 The Edit Tech Params Button: Edit Layer Keywords

The Edit Tech Params button in the Attributes Menu brings up the Layer Parameter Editor. With the editor, several of the technology file keywords associated with layers can have their specifications added, deleted, or edited. After modification, the Save Tech button in the Attributes Menu can be used to generate a new technology file that incorporates the changes.

The editor is similar to the keyword editors found in the Convert Menu and Extract Menu, and the rule editor found in the DRC Menu. When the editor first appears, the keyword specifications for the current layer are listed. The specifications appear as they would in the technology file. Changing the current layer will update the listing to the parameters for the new current layer. The user can add new lines or modify existing lines as desired.

To add a specification, select the desired keyword in the Keywords menu of the editor. The user will then be asked to enter the associated text on the prompt line.

Clicking on a line in the listing will select the line. The text for the selected line can be edited, or the line deleted, with the Edit and Delete buttons in the editor's Edit menu. The Edit menu also contains an Undo button, allowing the last operation to be undone.

The keywords that can be manipulated with the Layer Parameter Editor are listed below, along with the specification syntax.

## LongName longname

This will set (or reset) the long name field of the current layer. If no non-space characters are found after the keyword, the statement is ignored. Leading and training white space is removed from the argument.

# Description description\_string

This will set the description field of the current layer. If no non-space characters are found after the keyword, the statement is ignored. Leading and training white space is removed from the description string.

# Symbolic

If this keyword, which can be applied to physical layers only, is present in a layer block, the layer

will not be included in the cross section displays produced with the Cross Section command (in the View Menu).

## NoMerge

If this keyword, which can be applied to physical layers only, is present in a layer block, the automatic merging of objects will be suppressed on the layer. This overrides any merging enabled by the Clip and merge overlapping boxes button in the Set Import Parameters panel, and the Merge Boxes, Polys button in the Edit Menu, and the corresponding variables.

# Invisible

Layers with this keyword will by default be invisible. The actual visibility status can be changed from the layer table. When a new technology file is generated with the Save Tech button in the Attributes Menu, the Invisible keyword will be applied only to layers with the Invisible keyword set, whether or not the layer is currently visible.

#### CrossThick thickness

This keyword, which can be applied to physical layers only, sets the layer thickness as rendered in the Cross Section command in the View Menu. The thickness is given in microns.

#### CrossField dark | clear

This sets the layer polarity assumed in the Cross Section command. If set to "dark", then inverse polarity (dark field) will be used in the cross section display, which is appropriate for via layers, where the colored areas in the normal layout display actually represent a hole through the insulator.

If the CrossThick or CrossField keywords are not set, in Xic, the Cross Section command will obtain values from the extraction system. These are overridden by the CrossThick and CrossField keywords, if set. In XicII and Xiv, the extraction system is not available.

# 10.11 The Main Window Button: Attributes sub-menu

The Main Window button in the Attributes Menu brings up a sub-menu which is identical to the Attributes menu in the sub-windows produced by the Viewport button in the View Menu. The menu contains attribute settings which apply to the main window. When a new sub-window appears, its attributes are inherited from the main window, but can be reset for the sub-window through its Attributes menu.

# 10.11.1 The Freeze Display Button: Suppress Redisplay

When the Freeze Display button in the Main Window sub-menu of the Attributes Menu or the sub-window Attributes menu is active, no cell structure is drawn in the window, only the grid and the cell bounding box. This is for use when working on a large, complex design when it is not necessary to see the structure and it is inconvenient to wait for the display. When active, "FROZEN" appears in the upper left corner of the window.

In a frozen window, certain other highlighting features may appear. In particular rulers and the viewport location indicators as used by the Show Location function will be displayed. Also, the outlines of selected objects will appear in these windows.

Frozen sub-windows have an additional feature: frozen sub-windows display the viewport of the main window, the reverse of the Show Location function for sub-windows (which displays sub-window viewports in the main window).

This allows a useful trick for viewing huge cells. Suppose that one has a large design which takes a long time to render, and one wishes to examine a small part of this design (the approximate coordinates are known). One can employ the following procedure. Freeze the main window and read in the design. Bring up a sub-window by clicking twice outside of the cell boundary, so that the sub-window is empty. Freeze the sub-window, then press the **Home** key with the cursor in the sub-window to center and fully view the top cell boundary. Use the grid and/or rulers to determine the region of interest. Drag with button 3 to define a rectangle in the sub-window surrounding the region of interest, then click with button 3 in the center of the main window. Un-freeze the main window, and this region will be displayed. The region shown in the main window is shown with a dotted yellow outline in the frozen sub-window.

# 10.11.2 The Show Context in Push Button: Control Context Display

When the Show Context in Push button in the Main Window sub-menu of the Attributes Menu or the sub-window Attributes menu is active, the context is displayed in the window when the Push command in the Cell Menu is active. The context is the surrounding geometry in cells other than the instance of the cell that was "pushed" into.

# 10.11.3 The Show Phys Properties Button: Show Physical-Mode Properties

The Show Phys Properties button in the Main Window sub-menu of the Attributes Menu or the sub-window **Attributes** menu enables the display of object properties on-screen while the window is in physical mode. The property text is placed near the leftmost vertex with largest y value of a polygon, the leftmost end of a wire, or in the upper left corner of the object's bounding box. Properties of the cell itself are not displayed.

Properties can be assigned with the Properties command in the Edit Menu.

Outside of any command, clicking on a visible physical property string allows the property to be edited. The property string must be close to or overlap the object. If the string is too far away from the object (if there are a large number of properties, or the object size is small) it can not be selected in this way. The user is first prompted for new text, then for a new property number. The clicked-on property will be replaced with the new values. If **Ctrl-D** is pressed at any time while responding to the prompts, the property will be deleted, with no replacement.

Properties with property numbers 7000–7104 are not displayed. These numbers are reserved for internal use and should not be assigned.

The Erase behind physical properties text check box in the Window Attributes panel, or equivalently the EraseBehindProps variable can be set to erase around the property strings, enhancing visibility.

# 10.11.4 The Show Labels Button: Control Label Display

When the Show Labels button in the Main Window sub-menu of the Attributes Menu or the subwindow **Attributes** menu is active, labels will be displayed in the window, otherwise label rendering is suppressed. It is unlikely that it would be necessary to turn off the display of labels, unless a layout has so many labels that important features are obscured. Labels are shown in legible orientation by default, however if the Label True Orient button is active, labels will be shown with all transformations applied.

# 10.11.5 The Label True Orient Button: Set Label Orientation

The Label True Orient button in the Main Window sub-menu of the Attributes Menu or the subwindow **Attributes** menu is sensitive only when labels are being displayed (the **Show Labels** button is active). When active, labels will be shown in true orientation, i.e., all transformations are applied to the text before display. If not active, labels will always be shown in "legible" orientation.

# 10.11.6 The Show Cell Names Button: Display Cell Names

When the Show Cell Names button in the Main Window sub-menu of the Attributes Menu or the sub-window Attributes menu is active, cell names and other information are printed within the bounding box outline of unexpanded subcells. The text is shown in a legible orientation, but if the Cell Name True Orient button is set, the text will be transformed in the same way as the cell.

# 10.11.7 The Cell Name True Orient Button: Set Cell Name Orientation

The Cell Name True Orient button in the Main Window sub-menu of the Attributes Menu or the sub-window Attributes menu is sensitive when cell names are being displayed in unexpanded instances (the Show Cell Names button is active). When set, the name text is transformed in the same way as the subcell. When not set, the name text is always shown in a "legible" orientation. It is sometimes convenient to invoke this option, as one can see at a glance which subcells are rotated, mirrored, etc.

# 10.11.8 The Don't Show Unexpanded Button: Don't Show Unexpanded Subcells

Normally, unexpanded subcells are shown as a bounding box, containing a cell name label and perhaps other text. When the Don't Show Unexpanded button in the Main Window sub-menu of the Attributes Menu or the sub-window Attributes menu is active, unexpanded subcells will not be displayed at all, i.e., they will be invisible.

# 10.11.9 The Objects Shown Button: Object Display menu

This button in the Main Window sub-menu of the Attributes Menu and the Attributes menu of subwindows brings up a sub-menu containing three checkable entries: Boxes, Polys, and Wires. All three entries are checked by default. If unchecked, objects of that type will not be shown in the display in the corresponding window. The window will have to be redrawn to see the effect, the redraw is not automatic.

Display of labels and instances is controlled by other buttons in the same menu.

# 10.11.10 The Subthreshold Boxes Button: Outline Tiny Subcells

When the Subthreshold Boxes button in the Main Window sub-menu of the Attributes Menu or the sub-window Attributes menu is active, subcells with a displayed size smaller than a threshold will be shown in unexpanded form, as an unfilled box. Otherwise, the cell will not be shown at all.

The threshold pixel size can be adjusted with the Subcell visibility threshold (pixels) entry area in the Main Window Attributes panel, or equivalently by setting the CellThreshold variable.

# 10.11.11 The No Top Symbolic Button: Enforce Schematic View

This button will appear in the Main Window sub-menu of the Attributes Menu or the sub-window Attributes menu only when the window is displaying in electrical mode. Thus, it never appears in XicII or Xiv.

When set, the top-level cell will be displayed as a schematic, whether or not the top-cell has an active symbolic representation.

Unlike the **symbl** button in the electrical side menu, this does not change the internal state of the cell (thus triggering the "modified" flag), and applies only to the window where set. It is available in electrical sub-windows in physical mode, when the electrical side menu is hidden.

All editing capability is available, so it is possible to edit the schematic and symbolic views of the same cell simultaneously, in different windows.

# 10.11.12 The Set Grid Button: Set Grid Parameters

The Set Grid button in the Main Window sub-menu of the Attributes Menu or the sub-window Attributes menu brings up a pop-up for setting grid parameters for the window. This allows setting of the grid properties for the present display mode, for normal viewing or for printer output (in the main window) if the Print Control Panel is visible.

If the Show button is active, the grid will be visible. Otherwise, it will not be visible. If the On Top button is active, the grid will be drawn last, after all geometry. Otherwise, it will be drawn first, in which case it is more likely to be obscured by the geometry. The Store and Recall buttons allow a set of grid parameters to be saved in an internal register, to be recalled as needed.

A radio button group is provided to set the presentation style of the axes in physical mode. The choices are No Axes, Plain Axes, and Mark Origin. The Mark Origin choice is the default. The Plain Axes choice does away with the small box at the origin, showing the axes as simple lines. The No Axes choice suppresses the axes entirely. In electrical mode, the axes are always suppressed.

There are text entry areas for the grid resolution and snap number. The resolution is the spacing of the grid lines, in microns. The snap number specifies the possible coordinates, i.e., the coordinate read by Xic when the pointer is in the vicinity. If the snap number is positive, it represents the number of snap locations per grid interval. For example, if 1, the snap locations are on the grid lines, if 2, the snap locations are on the grid lines and midway between the grid lines. If the snap number is negative, it represents the number of grid lines per snap line.

In electrical mode, the snap interval should be a multiple of one micron, to avoid connectivity errors due to numerical roundoff. However, this was not enforced in older releases of Xic. Presently, sub-micron snapping on tenth-micron intervals is accepted, but with a warning issued. This allows older files to be "repaired", i.e., objects moved to a one micron grid. This is recommended for files that require it. A

sub-micron snapping interval should not be used otherwise, and will not be saved in the technology file produced with the Save Tech button in the Attributes Menu.

There are three "radio buttons", Solid, Dots, and Textured that set the basic grid style. Choosing Solid will cause the grid to use continuous lines. The Dots option will use a grid consisting of a small dot or cross at each grid point. When this selection is active, a Cross Size entry area appears. This can be set to values 0–6, indicating the number of pixels to light up around the central dot in the four compass directions. If zero, only the celtral pixel is lit, which can be difficult to see on high-resolution displays. The value 1 generally looks like a much brighter dot. Larger values will appear as a small cross.

If Textured is chosen, a user-specified patterned line will be used, and the line style editing areas become visible. The line style editor allows the user to specify the patterning of the lines used to form the grid. The upper window is a sample of the current line style. The lower window allows the user to set the line style by clicking.

The line pattern starts at the left set bit (blue area) and extends to the right of the display. The pattern is used to "tile" the line. The left part of the display is shown in gray to indicate that it is not part of the line style mask. Clicking in this window with button 1 will toggle the bit. Button 2 will clear the bit, and button 3 will set the bit. Multiple bits can be set or toggled by dragging. The line in the preview window will reflect changes in the pattern.

Pressing the **Apply** button will actually save the new grid parameters in Xic, and redraw the windows. Changes will not be saved unless Apply is pressed.

The Ctrl-G key sequence is mapped by default to a command which also allows certain grid parameters to be set with a command-line interface. Thus, simple keyboard commands can be employed to change grid spacing and visibility. This may be a quicker than the pop-up for simple tasks such as turning the grid on and off. For example, to set the grid spacing to 2.5 microns, one types "Ctrl-G 2.5 Enter".

See also the description of the **!rg** and **!sg** commands. These can be used to save and restore the grid from registers.

# Chapter 11

# The Convert Menu: Data Format Conversion

In addition to the native cell-per-file format, Xic has interoperability with the archive file formats listed below. These file types can be read into Xic directly with the Open command, and generated with the Save As command. The Convert Menu provides for setting format-specific conversion parameters, and contains other conversion commands.

Under Unix/Linux, files are opened in 64-bit offset mode. This enables files larger than 2Gb to be processed.

Native Xic cells use a CIF-like ASCII format, with one cell per file. This is the default format used by Xic, but is not particularly efficient with respect to input/output speed and disk space.

In addition to the native cell-per-file format, Xic supports a number of archive formats, which can contain one or more cell descriptions.

# GDSII

The GDSII (Stream) format is an industry-standard binary file format for cell hierarchies and libraries. Xic can read Format Release 3–7 files, and write either Format Release 7 or Format Release 3 (which is readable on systems supporting Format Release 3–7). GDSII files that have been compressed with the GNU gzip program or equivalent can be read directly, and similarly compressed GDSII output can be generated by Xic.

The GDSII directives absolute magnification, absolute angle, and absolute path width are not supported in Xic. If found in input, the values are taken as relative, and a warning is issued. These are not supported by other file formats in a portable way, and should be considered obsolete.

CGX

The CGX (Computer Graphics eXchange) format is a public-domain binary archive format developed by Whiteley Research Inc. Similar in structure to GDSII, the advantages are more efficient data representation for reduced file size and ease of parsing for faster read/write. Although presently available only in Whiteley Research products, it is anticipated that the format will eventually be supported by other vendors. CGX files that have been compressed with the GNU gzip program or equivalent can be read directly, and similarly compressed CGX output can be generated by Xic.

OASIS

The Open Artwork System Interchange Standard (OASIS) is a new standard for mask layout data being developed by the SEMI organization. This is a binary format which features more compact representation and thus smaller files than GDSII.

More information is available from www.wrcad.com/oasis.

The present status of OASIS support in Xic (and XicI) is complete:

- 1. Xic can read any spec-conforming OASIS file.
- 2. OASIS output from Xic is readable by any other spec-conforming tool.
- 3. Exceptions to the above are bugs, please report!

Although it is "not documented", Xic can directly read OASIS files that have been compressed with the gzip program or equivalent. Unlike for GDSII files, this is not really supported, and it is not possible to write gzipped OASIS output from Xic. It is prefereble to use the compression provided in the OASIS format.

# **CIF**

The CIF format, though a bit archaic, is still popular. Xic supports a number of selectable dialects and extensions.

If the input file is in CIF format, and symbol (cell) names are not provided (i.e., no symbol name extension is found), the generated symbol names will be " $SymbolN$ ", where N is the integer symbol number given in the CIF file.

The Convert Menu entry brings up a menu containing commands which perform explicit translations and other manipulations and diagnostics.

The table below lists the commands found in the **Convert Menu**, and gives the internal name and a brief description.

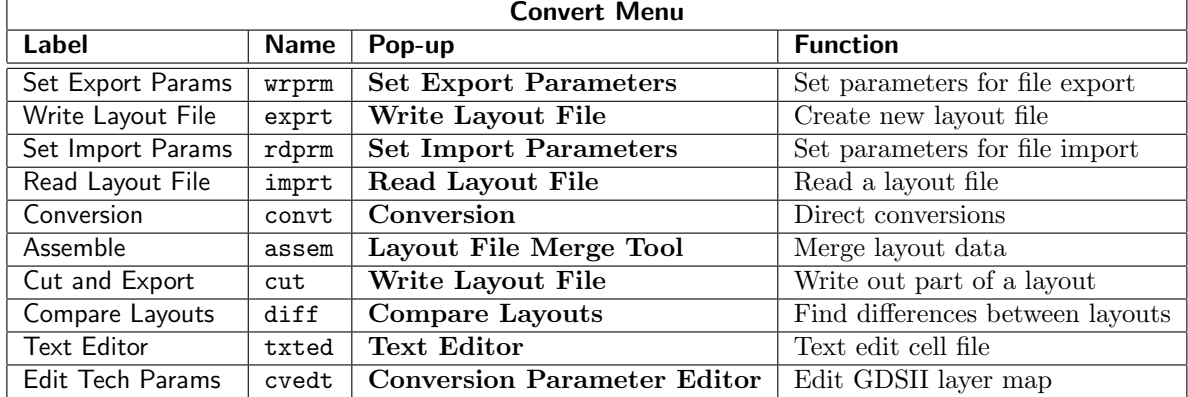

The Open command in the File menu can be used directly to read files in the supported formats for editing. When a cell is written to disk, it is by default written in the format of origin, though a format change can be coerced in the Save As command by supplying a file extension. Thus, there are alternatives to using many of the commands in the Convert Menu.

During a conversion, a log file is written by the converters. This file contains a record of messages emitted during the conversion. If during a conversion an error or warning message is emitted, a file browsing window containing the log file will appear when the conversion is complete, though this can be suppressed by setting the NoPopUpLog variable. These messages also appear on the prompt line during the conversion. The file browser is a read-only version of the text editor window, and has a number of associated keyboard commands, including word searching. See 1.8 for a listing of these commands.

On GDSII and OASIS input, if there is no specified mapping for a given layer and datatype, an attempt is made to map to the existing Xic layers, and if that fails, a new layer is created.

When reading CIF, layer names are matched to those defined in the current technology in a caseinsensitive mode. This differs from native and CGX file types, which use case-sensitive matching. Layers found in the file which do not match any in the technology are created, using default parameters.

# 11.1 Feature Availability Table

The rather complicated table below describes how various features apply to the input and output generation panels and functions.

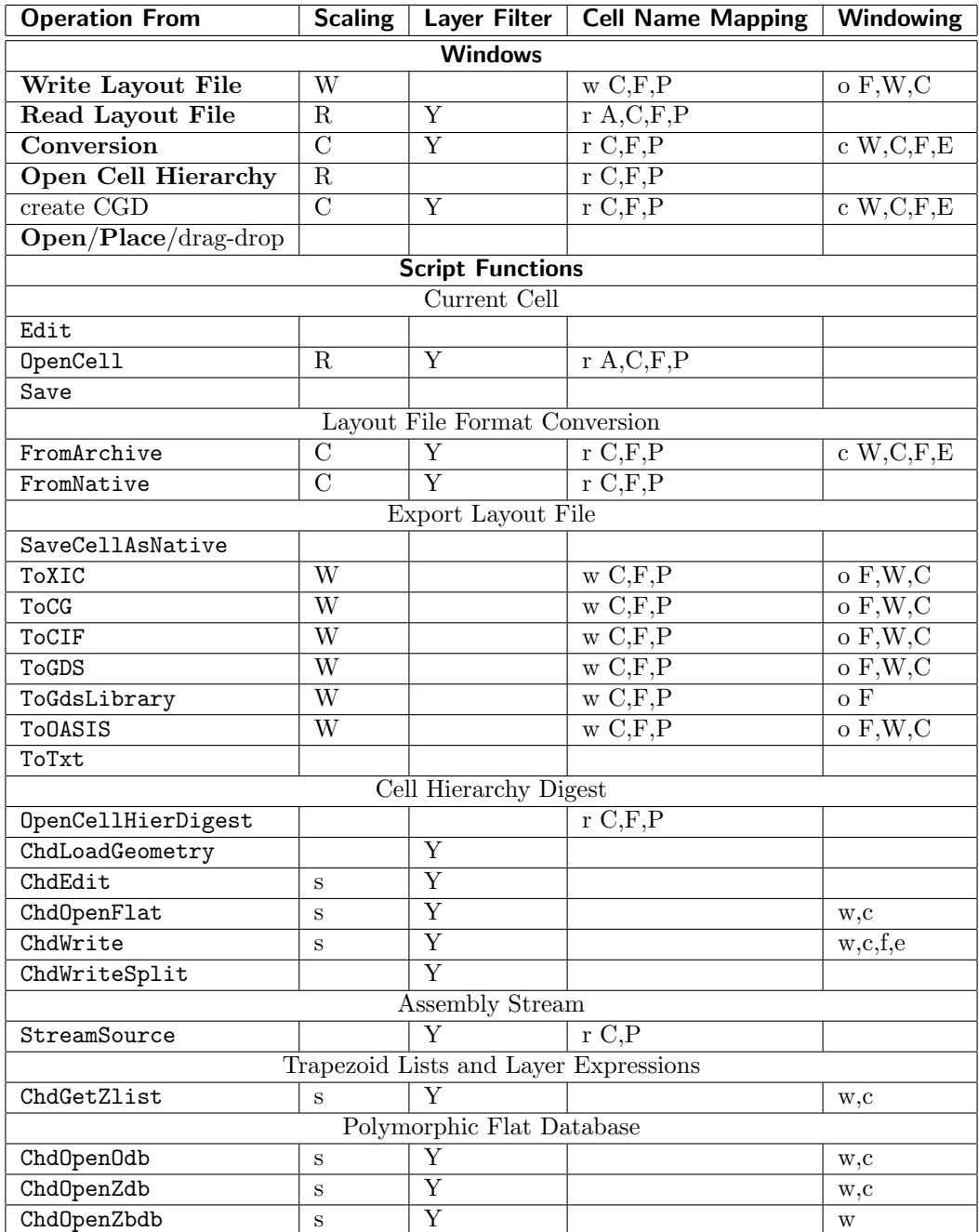

Notes:

1. There are three internal global scale factor registers, which are set in the various windows and with the SetConvertScale script function. One scale (R) is for reading, another (W) is for writing, and the third  $(C)$  is for format conversion. This indicator is shown in the **Scaling** column. The lower case 's' applies to script functions that take a local scale value.

- 2. The layer filtering and aliasing module is a group of controls that appear in the Conversion panel and elsewhere. These maintain the values in the LayerList variable and related. A 'Y' in the Layer Filter column appears where layer filtering can apply.
- 3. The Cell Name Mapping module is a group of controls that allow cell name aliasing, case changing, etc. This module appears in the Conversion panel and elsewhere. The state for this module tracks two sets of variables, similar to *InToLower* and *OutToLower*, depending on whether the panel is controlling input or output. The code letters in the Cell Name Mapping are:
	- r or w Reading or writing variables.
	- A The auto-aliasing feature for cell name clashes is available.
	- C Case conversion is available.
	- F Alias files can be used.
	- P A prefix and/or suffix can be added to cell names.
- 4. The Conversion panel and others contain a windowing module, containing controls for entering a rectangle, plus Use Window, Clip, Flatten, and empty cell filtering buttons. Internally, there are two global register sets for the state of these controls, one for output and one for format conversion (windowing is never used for input). The SetConvertFlags and SetConvertArea functions can also be used to set the flag states and the windowing area.

The codes in the **Windowing** column are:

- c or o Conversion or output values.
- W Windowing is available.
- C Clipping to the window is possible.<br>F Flattening is available.
- Flattening is available.
- E Empty cell filtering is available.

If flattening (F) is listed first, the other options are only available when flattening. The option letters are listed in lower case for script functions that take local values as arguments.

# 11.2 Cell Name Mapping

Releases of Xic prior to 3.0.5 allowed white space in cell names. However, some Xic features, such as selection of cell names in the Cells Listing panel will not work with cell names containing white space, and there are probably many other examples. Most basic operations will work, though the cell name containing white space will have to be quoted when given in the prompt area and elsewhere. The use of white space in cell names can lead to trouble and is discouraged.

In the present release, by default, white space is not permitted in cell names. When reading archive files, the cell name alias mechanism (described below) is used to convert white space characters found in cell names to underscore characters. Attempts to open a new cell with a name containing white space will fail. However, white space is allowed, as in older Xic releases, if the NoStrictCellnames variable is set.

There is provision for modifying cell names as archive files are read, written, or format converted. The Read Layout File, Write Layout File, and Conversion panels available from the Convert Menu each contain a cell name mapping module for controlling modification of cell names during their respective operations. This module contains the following controls:

# Auto-Rename

This is a choice in the Default when new cells conflict menu in the Set Import Parameters panel. Selecting this item sets the state of the AutoRename variable. When set, cell names that clash with the name of a cell in memory encountered when an archive file is being read into memory will be changed to avoid a clash.

This will apply to files read with the 102208 command and equivalent, in addition to files opened from the panels and through script functions.

# Prefix and Suffix text entries

Text entered into these text areas will be added as a prefix or suffix to cells encountered when reading an archive file. A limited text substitution mechanism is available. In the Conversion and Read Layout File panels, these text areas track the InCellNamePrefix and InCellNameSuffix variables. In the Write Layout File panel, these text areas track the OutCellNamePrefix and OutCellNameSuffix variables.

This will apply to files read with the panels and through script functions only.

#### To Lower and To Upper check boxes

If set, To Lower will convert upper case cell names to lower case, and To Upper will convert lower case cell names to upper. Mixed case cell names are not affected. Case conversion is performed before any applied prefix/suffix. In the Read Layout File and Conversion panels, these buttons track the state of the InToLower and InToUpper variables. In the Write Layout File panel, these buttons track the state of the OutToLower and OutToUpper variables.

This will apply to files read with the panels and through script functions only.

# Read Alias and Write Alias check boxes

These buttons control whether an alias file (see next section) is read before a file is processed, and updated after processing is complete. In the Read Layout File and Conversion panels, the buttons track the InUseAlias variable, and in the Write Layout File panel, the buttons track the OutUseAlias variable. Aliasing from the alias file is applied before any other name change.

This will apply to files read with the panels and through script functions only.

#### GDSII conformance

When writing GDSII files, cell names will be forced to conform to the GDSII specification. For format level 3, this limits the cell name length to 32 characters. The character set is limited to alpha-numerics plus '?', ' $\cdot$ ', and '\$'. This action is automatic when writing GDSII files and can not be disabled.

Device Library name clashes

When reading any of the archive formats into memory, if a cell name is encountered which clashes with a library device name, that cell name is modified. A warning message is added to the conversion log file indicating the change.

# 11.3 Cell Name Alias File

When reading and writing archive files, an alias file may be used or created. This file controls the renaming of cells between Xic and the archive file. Use of the alias file is optional, and by default is neither created or used.

The InUseAlias variable, if set (with the lset command or equivalent buttons), enables utilization of the alias file when reading from an archive. Similarly, the OutUseAlias variable enables utilization of the

# *11.4. LAYER NAMES* 245

alias file when writing to an archive. These variables have corresponding buttons in the panels found in the Convert Menu.

If the variable is simply set as a boolean, i.e., to no value, the alias file will be read before a read or write operation, and created or updated if necessary after the operation completes. If the variable is set to a word starting with 'r' (case insensitive), then the alias file will be read before the operation and used during the operation (if it exists), but will not be created or updated after the operation completes. If the variable is set to a word starting with 'w' or 's' (case insensitive), the alias file will not be read before an operation, but will be created or updated after the operation completes.

If enabled, after a read/write operation on an archive file, an alias file may be created, or updated if it already exists. This file will be created in the same directory as the archive file, where it must remain in order to be found. The name of the alias file is the same as that of the archive file, with ".gz" stripped (if present) and ".alias" appended.

The alias file consists of lines with two tokens: the first token is a cell name found in the archive file, and the second token is the name of the cell as known to Xic, which will be different from the first token (i.e., cell names that are unchanged do not appear). The file will be used, if it exists and the operation is enabled, to translate cell names to and from the archive format, as the file is written or read. The alias file will be written or updated, if necessary and the operation is enabled, after an operation that reads or writes an archive file. No file is produced unless a name was changed.

On reading or writing an archive file, a name will potentially change if any of the cell name aliasing features are enabled. This includes enforcement of the GDSII standard for cell names when writing GDSII. Any name change will be indicated in the log file. If a name changes, the alias file will be updated, if updating is enabled. The sense of the substitutions from the alias file is reversed when reading vs. writing.

It is not an error if no alias file exists.

When the alias file utilization is enabled, one should be aware that the alias file is controlling cell naming when converting to and from that file, since occasionally this can lead to confusion. The values in the alias file have precedence over other directives, such as case changes. For example, suppose that an archive file is created with case mapping applied. This will produce an alias file, if updating is enabled. If the case conversion is then turned off, and the write operation repeated to the same file name with alias file reading enabled, the cell names will still be case-converted, due to the alias file. Similarly, when reading the archive file produced, the cell names will be back-converted by the alias file. If the translations are no longer wanted, the switches controlling alias file usage should be turned off, or the alias file deleted.

Note that it is possible for the user to hand edit the alias file to produce an arbitrary cell name mapping. For example, it might be used to convert all cell names in a design to nondescriptive random strings before sending a design file to another site, to mask the function of the circuitry.

# 11.4 Layer Names

The layer names used by Xic are CIF-style alphanumeric tokens of four characters or fewer. In addition, layers can have an optional long name, which has no restrictions on length or character type. Layers can be resolved by either name.

When working with GDSII and other files that use a numeric layer/datatype combination to designate layers, the layer/datatype combinations can be mapped into arbitrary  $Xic$  layers using the mapping constructs described in 11.6. If no such mapping is found, a default name will be used.

When the layer and datatype numbers are in the range  $0-255$  the default name string takes the form of a four-byte upper case hexadecimal integer. The two left characters indicate the layer number, zero padded, in the range 0–255. Similarly, the two right characters represent the datatype number. For example, layer 33, datatype 15 has the name "210F".

Xic supports layer and datatype numbers in the range 0–65535. Although values larger than 255 are outside of the GDSII specification, they are compatible with the GDSII file format and are used as extensions in some vendor's products. To represent the case where either value is larger than 255, an eight digit hex number is used. This is analogous to the four character encoding, but each field uses four characters. The default layer name is arbitrary, but the long name is set to this encoding.

When providing a layer name of this type to  $Xic$ , an alternate "decimal" form can be used. This is "layer, datatype" where the two integers are separated by a comma (no space). Thus, "33,15" is an equivalent way to specify the layer name for the example above. This is a convenience for entering layer names into the input fields of files and graphical windows of Xic. Internally, the layer name is always stored as the hex name.

In some cases when working with layer/datatype combinations, one of the two fields can be a wildcard. In the hex format, the hex digits of the appropriate field can be set to "X". In the decimal representation, a single '-' replaces the appropriate digits. For example, "0FXX" and "15,-" equivalently specify layer number 15 and any datatype number.

# 11.5 Layer Filtering and Aliasing

The Read Layout File and Conversion panels have a common module for layer operations. There is provision for controlling which layers from an input archive file are read. The default action is to read all layers contained in the archive file, however this can be changed for physical data only with the Layer list, and the Layers Only and Skip Layers buttons. Layers can be mapped to other layer names with the layer alias list, when enabled by the Use Layer Alias button. The layer alias list can be edited with a pop-up editor.

The module contains the following controls:

Layer List text area

The Layer List can be set to a space-separated list of layer names. Each layer name is expected to match an effective layer name in the file being read. For file types such as GDSII that designate layers with layer/datatype integers, either the hex encoding or decimal form can be used, with wildcarding accepted. This text area tracks the value of the LayerList variable.

Layers Only check box

If this box is checked, only the layers listed in the Layer List will be read. The button tracks the state of the UseLayerList variable.

#### Skip Layers check box

This box can be checked if the **Layers Only** box is unchecked, and this also tracks the status of the UseLayerList variable. When checked, layers listed in the Layer List will be ignored in input.

# Use Layer Aliases check box

When set, the current layer alias list will be applied to layers found in the file. This button tracks the state of the UseLayerAlias variable. The layer alias list tracks the value of the LayerAlias variable. Aliases are applied before the Layer List tests.

# Edit Layer Aliases button

This button brings up a panel for editing the layer alias list. This amounts to setting or modifying the value of the Layer Alias variable.

The panel contains a listing of two columns: the left column for layer names, and the right column for the alias. There are three drop-down menus: File, Edit, and Help.

The File menu contains entries for saving the layer alias list to a disk file, and for reading in the entries from a disk file.

The Edit menu contains entries to add, delete, and edit individual aliases, and to select listing layer names in "decimal" form.

A row in the listing can be selected by clicking on it. The selected entry is acted on by the Delete and Edit commands.

The New command brings up a text input pop-up to solicit a name and alias pair (separated by space and/or an equal sign). Both entries must be valid layer names or encodings. Either entry can use the decimal or hex notation, or can be a CIF name, as appropriate for the type of file.

If the Decimal Form menu item is checked, the listing will use the decimal form for layer/datatype entries. Otherwise, the hex form will be displayed.

# 11.6 GDSII Layer Mapping

The GDSII file format does not use layer names. Instead, geometry can exist on a numbered layer and datatype. Typically, the layer number and datatype can be in the range 0–255, or 0–63 for some older versions of the GDSII specification. Here, the combination of a GDSII layer number and datatype is referred to as a "specification".

Although the GDSII file format documentation, which is maintained by Cadence Design Systems, Inc., specifies the 0–255 range for the current GDSII release, the file format uses 16-bit integers to store these values, and other vendors support layer and datatype numbers outside of this range. Xic release 2.5.67 and later can semi-transparently handle layer and datatype values in the range 0–65535.

Although this section refers to the GDSII file format, the same mapping logic applies when reading OASIS and CGX files, when a layer/datatype are given.

When reading a GDSII file, Xic will attempt to map specifications encountered into existing Xic layers. If that fails, a new Xic layer will be created. The GDSII mapping for Xic layers is generally assigned in the technology file using the StreamIn keyword (for reading) and StreamOut (for writing), or can be specified with the Conversion Parameter Editor from the Edit Tech Params button in the Convert Menu. This is the primary means by which GDSII specifications are interpreted as Xic layers, but this requires a-priori knowledge of the content of the GDSII file.

This section describes the process Xic uses to map an unknown specification encountered when reading GDSII input, where "unknown" means that no suitable mapping exists in the StreamIn lines of the present Xic layers.

Xic will first try to identify an existing Xic layer to map to the unknown specification. The first test is to look for an *output* mapping (as produced with a StreamOut line) that matches. If a match is found, an *input* mapping will be created. The behavior depends on the setting of the NoMapDatatypes variable, which reflects the state of the Map all unmapped GDSII datatypes to same Xic layer check box in the Set Import Parameters panel from the Convert Menu. When this variable is set (directly with the **!set** command, or by the button), the datatype will be ignored. The following pseudo-code illustrates the logic:

```
loop through existing Xic layers {
  if Xic layer has no GDSII input mapping {
    if Xic layer output mapping = GDSII layer {
      if NoMapDatatypes set
        (use this layer)
      else if output mapping datatype = GDSII datatype
        (use this layer)
    }
  }
}
```
Each layer/datatype specification has an equivalent hex code. If the layer and datatype are less than 256, the hex code is of the form LLDD, where the Ls are hex digits, zero-padded, which represent the layer number, and the Ds similarly represent the datatype. If either number is larger than 255, the format is LLLLDDDD, which has the same interpretation, e.g., the Ls are a four-digit zero-padded hex integer representing the layer number. If the NoMapDatatypes variable is in effect, the datatype field (the Ds) can instead be filled with 'X' characters.

The hex values are produced in upper case, but matching is case insensitive.

If no suitable output mapping is found, Xic will look for layer names or long names which match the hex encodong. If a layer is found with a name or long name matching (case-insensitive) the hex code for the specification, and that layer has no input mapping, an input mapping will be created. The following pseudo-code illustrates the logic:

```
if NoMapDatatypes set {
  if layer and datatype less than 256
    hex\_code = h hXXelse
    hex_code = hhhhXXXX
}
else {
  if layer and datatype less than 256
    hex\_code = hhhhelse
    hex_code = hhhhhhhh
}
loop through existing Xic layers {
  if Xic layer name or long name matches hex_code
    (use this layer)
}
```
If no existing layer is found that can be mapped to, a new layer will be created. If the hex code is four characters, the name of the new layer is the same as the hex code. If the hex code is eight characters, the new name is an internally-generated unique four-character name, and the long name is assigned the hex code. The layer name in this case is in the form " $L???$ " where ??? is a sequential decimal zero-padded integer, starting with "000". This mapping is also used in the four-character hex code case, if the hex code conflicts with an existing layer name.

After the GDSII file has been read, newly created layers will appear in the layer menu (they are added above existing layers). The user can modify colors, fill patterns, and other attributes for these layers, and dump a new technology file with the Save Tech command.

# 11.7 Reference Cells

Reference cells are "pseudo cells" which exist in memory or on disk as native cell files only. These cells contain no content, but instead reference another cell hierarchy. Reference cells have the same name as the top-level cell assumed in the referenced hierarchy. Reference cells can be used with physical layout data only.

When reference cells are placed in a layout, and the layout is written to an archive file format on disk, the reference cells are replaced with the hierarchy referenced.

Reference cells can be created from the Cell Hierarchy Digests panel, with the Cell button.

Here is an example to illustrate how reference cells may be created and used. Assume that we have a file named "input.gds" that contains a cell named "input\_top.

From the ell Hierarchy Digests panel, the Add button is used to create a CHD for input.gds.

The resulting CHD is selected in the listing, and the Cell button is pressed. A pop-up will appear requesting the name for the cell. The default name is the default top-level cell for the CHD, or the configured name. If this is not our desired name "input top", the text is changed accordingly, and Apply is pressed. The reference cell will be created in memory (it will be listed in the Cells Listing panel).

If memory is tight, the CHD that was just created can be deleted. It will be recreated if necessary. The Cell Hierarchy Digests panel can be dismissed.

The user can view the new cell with the **Open** command. Note that it has a bounding box, but no content. Trying to modify the cell by adding a box, for example, will fail. Reference cells are immutable - meaning read-only.

The reference cell named "input\_top" is ready to be placed into another hierarchy. One can begin editing a new cell, assume that it is called "foo". The user will be asked whether to save the previous (reference) cell. The reference cell can be saved as a native cell, however it is not possible to change the cell name. The cell can be saved in this manner if the user wants a copy which can be reused in the future. Incidently, it is possible to coerce saving of a reference cell to an archive format, as usual, in which case the new file will contain the referenced cell hierarchy.

The user should make sure that the current expansion level is set to 0. When editing "foo", the Place command can be used to place one or more instances of "input\_top", perhaps using the Current Transform to rotate, mirror, or magnify the instances. This will be no different than placing normal instances. The bounding boxes of the newly placed cells will be visible, as normal, however if the expansion level is increased, the bounding boxes disappear and there is no visible indication of the newly place cells, except that the overall bounding box encompasses them. Again, the reference cells have no content.

The hierarchy under foo can be saved to an archive format in the usual manner, for example one can type "sa" in the drawing window or press the Save As button in the File menu. In response to the prompt, one can enter "foo.gds", for example, to produce a GDSII file, and press **Enter**. The user should then confirm saving to GDSII format at the confirmation prompt, and the file foo.gds will be created.

To have a look at the new GDSII file, the user can clear the database with the Symbol Tables pop-up or by typing "!!Clear(0)". Then, the Open command can be used to open foo.gds. The unexpanded display will look the same as before, but note now that when expanded, the contents of the cells are displayed, as obtained from the input.gds file, but this content is now included in foo.gds.

This procedure serves a similar purpose to the Layout File Merge Tool and the !assemble command, but is graphical and easier to perform. It enables assembling a higher-level layout file from lower-level component files. Since the component files don't have to be in memory, one can assemble huge layouts with a modest computer, using any of these techniques.

# 11.8 The Set Export Params Button: Set Export Parameters Panel

The Set Export Params button in the Convert Menu brings up the Set Export Parameters panel, which allows parameters and modes to be set which are used when writing layout files. The top of the panel contains tabbed pages for GDSII, OASIS, and CIF. Clicking the tab exposes the page containing controls appropriate for the format. The parameters set with this panel always apply when writing layout files of the types indicated.

# 11.8.1 Format-Independent Settings

Below the tabbed area are controls which apply to all output formats.

# Use auto-rename when writing CHD reference cells

This mode applies when writing a cell hierarchy containing reference cells. A reference cell is a cell in memory that has no content of its own, but rather serves as a pointer to a cell hierarchy obtained through a Cell Hierarchy Digest (CHD). When such cells are encountered when writing a hierarchy from the main database, the reference cell is replaced with the hierarchy obtained through the referenced CGD.

When writing CHD reference hierarchies, there are two algorithms that can be employed that prevent writing duplicate cell names. When this button is not selected, cells encountered with the same name as a cell previously written will be skipped, i.e., no new cell definition will be added to the output file, and all subsequent instances of the cell will call the existing definition.

When this button is selected, and a matching cell name is encountered, and the existing definition came from a different CHD, the name is changed and a new cell definition is added to the output file. References to the cell will call the cell by its new name. However, name clashes from equivalent CHD's will cause the new cell definition to be skipped, as in the default mode. An "equivalent CHD" can mean the same CHD in memory, or a different CHD but opened on the same file with the same aliasing.

This button tracks the state of the RefCellAutoRename variable.

# Use cell override table when writing CHD hierarchies

When writing output through use of a CHD, it is possible to substitute cells in memory for those read through the CHD. Thus, locally modified cells can be inserted into the layout. When this check box is selected, cells listed in the override table will override cells of the same name as read through a CHD.

This button has the same function as the Use Cell Tab button in the Cell Hierarchy Digests panel. Both track the state of the UseCellTab variable.

# Edit cell override table

This button brings up the Cell Table Listing panel, which lists the cells in the override table, and allows the table to be modified.

The Edit Cell Tab button in the Cell Hierarchy Digests panel will also display this panel.

# *11.8. THE* SET EXPORT PARAMS *BUTTON:* SET EXPORT PARAMETERS *PANEL* 251

# 11.8.2 GDSII Settings

# Unit Scale

This entry area contains a value that will multiply the default values of the "machine unit" and "user unit" parameters which are used in the GDSII file, and all coordinates in the file will be divided by this value. The default values for these parameters are

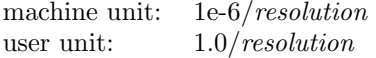

where *resolution* is the internal resolution, which defaults to 1000 per-micron, but can be changed with the DatabaseResolution variable. It is not likely that the user will need to set this, and unless the user understands the implications it is recommended that the default value (1.0) be used. This entry area is an interface to the GdsMunit variable.

# GDSII version number, polygon/wire vertex limit

This option menu effectively sets the GdsOutLevel variable. This determines the release number given in the GDSII file, and also sets limits on the number of vertices allowed in polygon and wire objects included in the file. If an object in the database has too many vertices, it will be written to the file as multiple objects, which cover the same area. The default is GDSII format release 7, which allows up to 8000 polygon or path vertices. It may be necessary to use one of the format release 3 choices if the file is to be read by older software.

# Skip layers without Xic to GDSII layer mapping

When this button is active, layers without a GDSII output mapping will be ignored when producing GDSII or OASIS output, though a warning will appear in the log file. Otherwise, this is an error which terminates the operation.

This mode can also be enabled by setting the boolean variable NoGdsMapOk with the !set command.

GDSII files can be gzip compressed. Such files are recognized automatically on input, and can be coerced as output by giving a ".gz" suffix to the file name.

# 11.8.3 OASIS Settings

# Advanced

This button brings up the Advanced OASIS Export Parameters panel, which allows modification of the more obscure features employed when writing OASIS output.

# Skip layers without Xic to GDSII layer mapping

This is equivalent to the corresponding button on the GDSII page.

# Use compression

When active, created OASIS files will use compression. The contents of each CELL record and name table will be placed in a CBLOCK record, which should reduce file size. When not active, no compression will be used.

This mode can also be enabled by setting the boolean variable OasWriteCompressed with the !set command.

# Use string tables

When active, all strings including cell names, properties, and labels are saved in indirection tables. Throughout the file, strings will be referenced by number. This should reduce file size. When not active, each string will be saved locally for each reference.

This mode can also be enabled by setting the boolean variable OasWriteNameTab with the !set command.

# Find repetitions

When active, an attempt is made to identify identical objects that are placed in multiple locations, and use REPETITION records in OASIS output instead of writing multiple object records. This should reduce file size, but can be compute-intensive. When not active, no attempt is made to use REPETITION records, except for cell arrays.

See the description of the OasWriteRep variable (in C.17), which controls the use of REPETITION records in OASIS output. The Advanced OASIS Export Parameters panel contains an interface for effectively setting the OasWriteRep variable string. The Find repetitions button will set this variable to the current string, or unset the variable. With the default parameters, the string is empty.

#### Write crc checksum

When active, a cyclic-redundancy (CRC) checksum is added to OASIS output files (OASIS validation method 1). When not active, no checksum is added.

See the description of the OasWriteChecksum variable (in C.17), which controls the validation method in OASIS output. This variable can be set explicitly to use byte-sum checksum validation (OASIS validation method 2). The check box sets/unsets this variable as a boolean.

# 11.8.4 CIF Settings

# Extension Flags

This drop-down menu provides access to a number of checkable buttons which correspond to flags which enable various CIF format extensions. There are two banks of flags, the bank displayed is initially determined by the state of the Strip For Export button in the Write Layout File panel, or equivalently the state of the StripForExport variable. The top entry of the menu indicates this state. Clicking this entry will switch the menu to display and control the other bank of flags. The default values for the flags in the Strip For Export inactive case are all set, so all extensions are turned on. The other bank has all flags unset, so by default no extensions will be used when Strip For Export is set. However, the status of any of the flags can be toggled with this menu.

The flag states track the value of the CifOutExtensions variable.

The format extensions enabled by these flags are described in A.3.3, CIF Format Extensions.

The lower section of the CIF page contains three option menus which control aspects of the syntax used when writing CIF files. The three selectable variations are the syntax used for the cell name extension, the interpretation of the "L *layer*;" syntax element, and the syntax used for the label extension. Xic can handle almost transparently any of these syntax variations, however third-party applications may require a specific variation.

The selections shown in the menus tracks the value encoded in the CifOutStyle variable. When this variable is unset, the defaults (the first choice in each menu) are used.

# Last Seen

When a CIF file is read into memory, the style of the CIF file is saved internally. Pressing the Last Seen button will update the three style menus to these saved values, by setting or clearing the CifOutStyle variable.

# *11.8. THE* SET EXPORT PARAMS *BUTTON:* SET EXPORT PARAMETERS *PANEL* 253

# CIF Cell Name Extensions

Cell names were not part of the original CIF syntax specification. Various extensions have been used to supply cell names in a CIF file. Each of these extensions consists of command following the " $DS \dots$ ;" command, in the following forms:

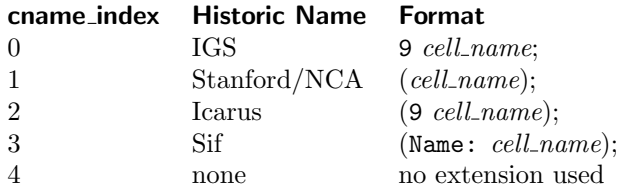

In Xic, any of the first four forms (indices  $0-3$ ) will be recognized equivalently when reading CIF input.

# CIF Layer Specification

Layers are specified in CIF in a command with syntax

L token;

The the token can be interpreted in two ways; as the name of a layer, or as an index into a layer table. For the second interpretation, the token must of course be an integer.

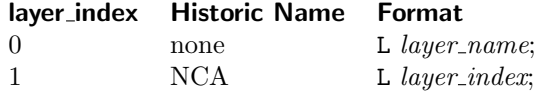

Of these, the first entry is most common. Xic can handle both of these interpretations (see 11.13).

If the indexing is selected for layers, the index will be 1–based, and correspond to the layers, left to right, in the layer table, i.e., the leftmost (lowest) layer in the layer table is designated index 1.

# CIF Label Extensions

Text labels were not part of the original CIF syntax specification, so that various extensions are used to pass label information.

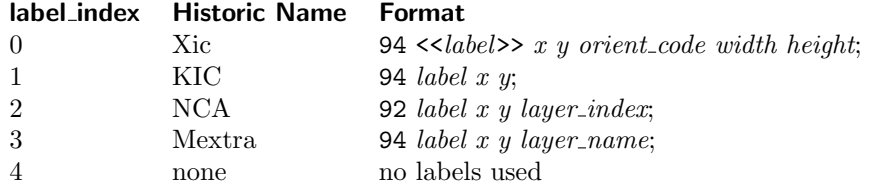

Unlike other extensions, the first extension listed above is unique to  $Xic$ . If other formats are used, label size and orientation information will be lost. When reading CIF input, any of these forms will be accepted.

# 11.8.5 CGX Output

The CGX format is, of course, supported in output, though there are no settings and thus no explicit tab for CGX in the panel.

CGX files can be gzip compressed. Such files are recognized automatically on input, and can be coerced as output by giving a ".gz" suffix to the file name.

# 11.9 The Cell Table Listing Panel: Set Override Cells

Whenever a Cell Hierarchy Digest (CHD) is used to access a cell hierarchy for any purpose *other* than to read the cells into the main database, a cell substitution mechanism can be employed. This mechanism is enabled by setting the UseCellTab variable, or equivalently by setting the Use cell override table when writing CHD hierarchies check box in the Set Export Parameters panel, or the Use Cell Tab button in the Cell Hierarchy Digests panel.

Each symbol table contains a hash table for cell names, which is used as the "cell override table" when working with CHDs. The **Cell Table Listing** panel lists the cell names in this table, for the current symbol table. This panel is made available through the Edit cell override table button in the Set Export Parameters panel, and by the Edit Cell Tab button in the Cell Hierarchy Digests panel.

The names listed in the table are cells found in the global string table for cell names. This includes the names of cells read into memory, and the names of cells referenced in CHDs in memory. The names persist even if the corresponding cell or CHD is removed from memory, until a global clear is performed with the ClearAll script function.

The panel provides the following buttons to manipulate the table contents.

#### Add

The Add button produces an entry form that allows the user to enter a new cell name into the table. The name given must be that of a cell previously opened or referenced by a CHD, as explained above.

The listing window is also sensitive as a drop receiver, so that cell names can be dragged/dropped from other windows, such as the Cells Listing panel, or the Contents listing of the Cell Hierarchy Digests panel.

If a cell is read into the main database from a CHD, and the ChdLoadTopOnly variable is set, then the cell will automatically be added to the table.

The state of the ChdLoadTopOnly variable is the same as that of the Load Top Cell button in the Cell Hierarchy Digests panel and the From CHD to memory, load top cell only check box in the Set Import Parameters panel.

#### Remove

This button allows names to be removed from the table, individually.

#### Clear

The Clear button will remove all names from the table, after confirmation.

# Override and Skip

These two mutually-exclusive selections set how entries in the table are to be used. When Override is selected, listed cells that exist in the main database will override the cell in the CHD, as described below. If an override cell does not exist in the main database in the current symbol table, the operation will fail with an error.

If Skip is selected, the cells will simply be skipped. This is applicable when writing an archive file via a CHD, in which case cell definitions for the override cells will not appear, however references to the cells will remain. The file will require the library mechanism or some other means of satisfying the references when the file is read. In this mode, it does not matter whether or not the named cells exist in the main database.

These two choices track the state of the SkipOverrideCells variable.

# *11.9. THE* CELL TABLE LISTING *PANEL: SET OVERRIDE CELLS* 255

The table can also be maintained through use of the script functions described in D.4.3.

When a CHD is accessing cell data, if overriding is enabled and the cell name matches a name in the table, the CHD will access the cell in main memory and not from any other source. The contents of the cell will be streamed recursively, however only subcells with names that are also in the table will have cell definitions included. Subcells that are not included in the table should exist in the CHD, otherwise there will be an undefined cell in output.

Note that substituting cells will not prevent the CHD from outputting cells that, given the substitutions, are not used in the hierarchy. For example, suppose cell A in the CHD has an instance of cell B, and this is the only instantiation of B. Consider that A is overridden by a version that does not instantiate B. In the current release, the output file will contain B, as an unused cell (top-level).

As an example of how the override mechanism and related features can be used, imagine that we have a large GDSII layout file, and we would like to make a small modification to the top-level cell. Suppose that the file to too large to load into main memory in the usual way for editing.

The first step is to create a CHD for the file, using the **Cell Hierarchy Digests** panel from the File Menu. The Add button can be used to create the CHD, which will be listed on the panel.

Next, we grab the cell that we wish to modify into the main database. Select the CHD and press the Contents button in the Cell Hierarchy Digests panel. A listing of all cells in the file will appear, with the top-level cells listed first, with an asterisk.

Press the Load Top Cell button. With this button pressed, when a cell is opened in the main database from the CHD, only that cell, and not its complete hierarchy, will be opened in memory. This is important, since we know that the complete hierarchy of the cell we plan to edit will not fit in memory.

In the content listing, drag the name of the cell to be edited to the main drawing window and drop it there. The cell will be displayed, and is ready for editing. Note that, when unexpanded, all of the subcells appear normal, however when expanded, they disappear. The subcells are actually CHD reference cells, which have no content but serve as a pointer to the CHD when the subcell data is needed.

Once the appropriate changes have been made, there are two ways to save the modifications. The first way relies on the assumption we made earlier that the cell being edited is the top-level cell in the hierarchy. Since this is so, we could simply save the current cell as GDSII. When saving, the reference cells are expanded to the full hierarchy during writing.

The second method illustrates the use of the override cells. Press the Edit Cell Tab button to bring up the editor window for the override cell table. The cell of interest will already be listed, since it was automatically inserted when it was opened for editing from a CHD when the Load Top Cell button was active.

Press the Use Cell Tab button in the Cell Hierarchy Digests panel, which will enable use of the override table.

In the Convert Menu, press the Conversion button to bring up the Conversion panel. At the top of the Conversion panel, set the Input Source to Cell Hier Name, select the GDSII output format tab, then press the Convert button. When prompted, give the name of the CHD we created, from the Cell Hierarchy Digests panel, it will be something like "CellHier1". Then, give the name of a GDSII file to create. The new file will contain the modifications we performed.

# 11.10 The Advanced OASIS Export Parameters Panel: Set OASIS Parameters

The Advanced OASIS Export Parameters panel is provided from the Advanced button in the OASIS page of the Set Export Parameters panel. It allows modification of the more arcane parameters used when generating OASIS output.

# Don't write trapezoid records

This check box sets and unsets the OasWriteNoTrapezoids variable. When set, no attempt is made to save three and four-sided polygons in more compact trapezoid records. Setting this variable will likely increase file size but reduce writing time.

# Convert Wire to Box records when possible

This check box sets and unsets the OasWriteWireToBox variable. When set, single-segment Manhattan wires will be saved in more compact rectangle records. This may reduce file size, at the expense of slightly longer writing time and loss of object type integrity.

# Convert rounded-end Wire records to Poly records

This check box sets and unsets the OasWriteRndWireToPoly variable. When set, rounded-end wires, which don't have native OASIS support and are normally converted to extended-end (Manhattan extension) wires, are instead converted to polygons. The polygons require more memory than the wires, but preserve exactly the geometric coverage of the original layout, as rendered in Xic.

# Skip GCD check

This check box sets and unsets the OasWriteNoGCDcheck variable. When set, the OASIS writer will not attempt to divide out a common factor in vertex lists, which is done to reduce file size but can have significant computational overhead.

# Use alternate modal sort algorithm

This check box sets and unsets the OasWriteUseFastSort variable. When set, an older, less effective sorting algorithm is used to sequence objects in output to make use of modality. Use of this algorithm may reduce writing time but will potentially increase file size.

# Property masking

This menu controls the OasWritePrptyMask variable, which can be used to avoid writing certain, or all properties. This can reduce file size if properties are not needed. The description of this variable explains this feature in detail.

The remaining controls provide an interface for setting the text string for the OasWriteRep variable, which is used to control the repetition finder. Use of the repetition finder is enabled/disabled by the Find repetitions check box in the OASIS page of the Set Export Parameters panel. The present panel sets the parameters to use when the repetition finder is enabled.

The repetition finder is a system that will identify identical objects, and attempt to identify periodic sequences of these objects in one and two dimensions. This can have a huge effect on file size, at the expense of computational overhead. The controls on this panel can be used to fine-tune the algorithm for a particular data set, producing, e.g., the smallest file, or reducing writing time.

The description of the OasWroteRep variable provides detailed information about the parameters found in the property string, which has the form:

OasWriteRep:  $[word]$  [d]  $[r]$   $[m=N]$   $[a=N]$   $[x=N]$   $[t=N]$ 

The Restore Defaults button will reset all controls to the default values. The Objects check boxes control which object types are processed for repetitions, as for the *word* in the string.

The **Run minimum** is the value passed for the m option. Pressing the **None** button on this line will instead give the r option, and gray out the run and array controls. The Array minimum provides the value for the a option. The None button on this line will emit "a=0" and disable the entry area. The Max different objects line corresponds to the x option. The Max similar objects line corresponds to the t option. If the None button in this line is pressed, "t=0" will be emitted and the entry area is grayed. Note that these do not emit if the text area contains the default value.

To actually enable repetitions, the OasWriteReps variable must be set. This can be set by hand with the !set command or equivalent, in which case the controls above will take the values found in the string. Setting the Find repetitions check box in the OASIS page of the Set Export Parameters panel will also set the variable, to a string created from the state of the controls. When the variable is set, the listing of set variables brought up with the !set command without arguments can ge used to monitor the property string as the various controls are changed.

# 11.11 The Write Layout File Button: Write Layout File Panel

The Write Layout File button in the Convert Menu brings up the Write Layout File panel, which is used to initiate writing of a layout file to disk. A number of options are available when writing a file with this panel.

# Output file format

This drop-down menu allows the used to select the format of the output file to write. The choices are the archive formats (GDSII, OASIS, CIF, and CGX), plus native cell files.

#### GDSII

This choice will create a GDSII (Stream) file of the current editing cell and its descendents. Upon pressing **Write File**, the name of the file for the GDSII output is requested from the user. The user can add a ".gz" extension, or remove the extension if already present, to control whether or not gzip compression is used. The GDSII layer numbers and datatypes are as given in the technology file.

Xic will ensure that cell names included in the GDSII file conform to the standard (upper and lower case, digits,  $\langle \cdot, \cdot, \cdot \rangle$ ,  $\langle \cdot, \cdot \rangle$  only, up to 32 long in GDSII Release 3).

All layers that are to be written to the GDSII file should have a GDSII output mapping specified. This can be added to the technology file with a text editor, or interactively with the Edit Parameters command. By default, a layer needed for output that does not have a mapping will terminate the operation. However, if the Skip layers without Xic to GDSII layer mapping button in the Set Export Parameters panel is set, or equivalently the variable NoGdsMapOk is set (with the !set command), then such layers will be ignored (producing no output).

# OASIS

This choice will create an OASIS file of the current editing cell and its descendents. Upon pressing Write File, he name of the file for the OASIS output is requested from the user. The layer numbers and datatypes are as given in the technology file. These are the same as for GDSII.

All layers that are to be written to the OASIS file should have a GDSII output mapping specified. This can be added to the technology file with a text editor, or interactively with the Edit Parameters command. By default, a layer needed for output that does not have a mapping will terminate the operation. However, if the Skip layers without Xic to GDSII layer mapping button in the Set Export Parameters panel is set, or equivalently the variable NoGdsMapOk is set (with the !set command), then such layers will be ignored (producing no output).

# **CIF**

With this choice, the current editing cell and its descendents will be written to a CIF file. Upon pressing Write File, the user is prompted for the name of the file for CIF output.

The extension syntax used for cell name specification and labels, and whether the layer directives use indexing or names, are settable with the CifOutStyle variable and/or the CIF style page in the Set Export Parameters panel.

#### CGX

With this choice, the current editing cell and its descendents will be written to a CGX file. Upon pressing Write File, the user is prompted for the name of the file for CGX output. The user can add a ".gz" extension, or remove the extension if already present, to control whether or not gzip compression is used.

# Xic Cell Files

This choice will unconditionally write to native-format files the hierarchy of the current editing cell. It can be used to transform a hierarchy input from a supported archive format file into Xic native format.

When Write File is pressed, the user is given the option of setting the directory which will receive the created files. If no directory is given, the files will be created in the current directory. While the prompt is in effect, a pop-up containing a tree listing of the directory hierarchy rooted in the current directory appears. The user can select a directory in the listing, or type the directory path on the prompt line. Pressing Esc will abort the operation.

After the cell writing is complete, a library file will be written in the current directory, given the name of the top-level cell suffixed with ".lib". This file will have references to each of the new files created, with the top-level cell name listed first, and the others listed in alphabetical order. This library may be placed in the search path to gain access to the new files through the library mechanism, in which case the directory containing the files need not be in the search path.

# Don't convert invisible layers

There are separate check boxes that apply to physical and electrical modes. When active, only layers that are currently visible, as selected with button 2 in the layer table, will be written when writing output using this panel. This is the method by which certain layers can be eliminated from generated output. When this button button is not active, all Xic layers will be written.

This feature can also be enabled by setting the variable SkipInvisible with the !set command.

# Cell Name Mapping

This group of controls manages the cell name aliasing feature. This does not apply to native cell file output.

A subset of the windowing operations is available. From this panel, windowing is only available when flattening.

# Conversion Scale Factor

The Conversion Scale Factor provides an entry area where a scale factor to be applied during the write operation can be entered. Values of 0.001 through 1000.0 are acceptable. This will apply to output initiated from this panel only.

# Strip For Export

When the **Strip For Export** button is active, converted output will contain physical data only, and will contain no Xic extensions.

Within Xic, archive file representations consist of two sequential records in each file. The first record is the physical information, and the second record contains the electrical information. These files should be compatible with other CAD systems, as these files are generally expected to have only one record, and consequently the electrical information may be ignored. However, one should not count on this. When the **Strip For Export** button is active, Xic will convert only the physical information when explicitly (i.e., using the operations from the Write Layout File panel, and not the Save and Save As buttons) converting to an archive format. The Strip For Export setting also applies to the ToArchive, script function. This creates a file which should be an absolutely conventional physical layout file. The Strip For Export button should be active when creating a file for use in generating photomasks. Note that the electrical information can never be recovered from a stripped file.

The Strip For Export check box implicitly enables the same functionality as Include Library Cells (see below), so that the file will not contain unresolved cell references.

This mode can also be enabled by setting the boolean variable StripForExport with the !set command. The variable tracks the state of the check box.

#### Include Library Cells

When checked, cells with the LIBRARY flag set are written to the output file. Ordinarily, these cells are expected to be resolved through the library mechanism and are not written to the output file.

This tracks the state of the WriteAllCells variable.

The write is actually initiated with the Write File button. The name of the output file will be prompted for on the prompt line. The Dismiss button retires the panel.

Cell files can also be written to disk using the Save and Save As commands in the File Menu. However, if scaling or other options available in this panel are required, the file must be generated from this panel.

When generating an archive file and an error occurs. the archive file will normally be deleted. However, if the variable KeepBadArchive is set (with the **!set** command) the output file will be given a ".BAD" extension and retained. This file should be considered corrupt, but may be useful for diagnostics.

# 11.12 The Set Import Params Button: Set Import Parameters Panel

The Set Import Params button in the Convert Menu brings up the Set Import Parameters panel, which is used to set various parameters that apply when reading layout data into the Xic internal database. These parameters always apply when reading.

#### From CHD to memory, load top cell only

This mode applies when a Cell Hierarchy Digest (CHD) is used to read cells into the main database. For example, cells from the Content Listing of the Cell Hierarchy Digests¿ panel can be dragged/dropped into drawing windows, which normally has the effect of pulling the hierarchy under the dropped cell into main memory, for display.

If this check box is set, this operation will be somewhat different. Only the selected cell will be brought into main memory, and any subcells will become reference cells in main memory. Reference cells use virtually no memory, and serve as pointers to the originating CHD. When the cell is written to disk, the reference cells will be expanded and the complete hierarchy written. However, their contents can not be edited.

# Default when new cells conflict

This menu determines the default behavior when a cell from a file being read conflicts with the name of a cell already in memory. There are five choices: Overwrite All, Overwrite Phys, Overwrite Elec, Overwrite None, and Auto Rename. If AutoRename is selected, when a name clash with a cell in memory is detected, the cell name of the cell being read is automatically changed to avoid the clash. A suffix " $\mathcal{N}$ " is added to the cell name, where N is a small integer, and a warning message is added to the log file. The Merge Control pop-up will never appear in this mode. For the other four choices, in graphical mode, when a conflict is detected, the Merge Control pop-up will appear, if enabled. The initial state of the pop-up will be determined by this menu, but the actions can be modified by the user on a per-cell basis. If the pop-up does not appear either because it has been suppressed or the program is running in non-graphical (server or batch) mode, the default action will be performed.

The default cell name conflict behavior can also be set with three boolean variables: AutoRename, NoOverwritePhys and NoOverwriteElec. If AutoRename is set (with the !set command or otherwise), the other two variables are ignored, and the auto-rename mode is enabled. If none of these variables is set, then the default action is Overwrite All.

When a cell is encountered while reading an archive file or native cell into memory with the same name as a cell already in memory, and we are overwriting cells in memory, the new cell will overwrite the existing cell in memory in most cases. The exception is for existing cells that were read through the library mechanism. These cells have the IMMUTABLE (read-only) and LIBRARY flags set.

The IMMUTABLE flag has no bearing on whether or not a cell can be overwritten in memory. The overwritten cell will no longer be IMMUTABLE. In releases prior to 3.0.11, IMMUTABLE cells would not be overwritten.

If the existing cell has the LIBRARY flag set, it will be overwritten, unless the NoOverwriteLibCells variable is set. A warning message will be included in the log file in this case, but the read will be successful, with the result being as if overwriting was not enabled. If overwritten, the cell will no longer have the LIBRARY flag set. In releases prior to 3.0.11, LIBRARY cells would always be oversritten, unless IMMUTABLE was also set, which is the default for library cells.

# Don't prompt for overwrite instructions

In graphical mode, when a cell name clash with a cell already in memory is detected while reading a file, the Merge Control pop-up may appear. This can be used to change whether or not to overwrite the cell in memory on a per-cell and per-mode basis. When this button is active, the Merge Control pop-up will not appear, and the overwriting will use the default setting.

This state can also be enabled by setting the boolean variable NoAskOverwrite with the !set command.

# Clip and merge overlapping boxes

When this button is on, boxes on the same layer are merged together, if possible, as files are being read into the database. Overlapping boxes are clipped and/or merged. This applies to box objects only, and not polygons (even rectangular ones) or wires, and applies only for physical mode data. Electrical mode boxes are never merged. This tracks the setting of the boolean variable MergeInput, which can (equivalently) be set with the **!set** command.

# *11.12. THE* SET IMPORT PARAMS *BUTTON:* SET IMPORT PARAMETERS *PANEL*261

This mode applies when reading input from a layout file, and is separate and unrelated to the Merge Boxes, Polys button in the Edit Menu and the NoMergeObjects variable, which have ne effect when reading layout data.

However, on layers where the NoMerge technology file keyword is set, box (or any object) merging is inhibited, in all cases.

# Skip testing for badly formed polygons

When set, the reentrancy test for polygons is skipped while an input file is being read into the database. The default behavior is to check each polygon for potentially troublesome geometry specification while the polygon is being created.

This mode can also be enabled by setting the boolean variable NoPolyCheck with the lset command.

# Duplicate item handling

When reading data from a layout file, identical objects and subcells placed on top of one another are sometimes found. Although these generally cause no harm, this is almost always a layout error. This menu provides three choices of how to handle the situation. The default action is to print a warning in the log file, but import the duplicate objects into the database. The Remove Duplicates choice will also issue a warning, but will not add the duplicates to the database. The third choice suppresses checking for duplicates entirely.

This menu tracks the status of the DupCheckMode variable.

# Skip testing for empty cells

When set, there is no checking for empty cells as an input file is being read into the database, and the pop-up that normally appears when a file is opened for editing or viewing if there are empty cells in the hierarchy is suppressed. An "empty cell" actually means that both physical and electrical cells of this name either don't exist in the hierarchy, or contain nothing. It is possible to check for empty cells at any time with the !empties command.

This mode can also be enabled by setting the boolean variable NoCheckEmpties with the !set command.

# Skip reading text labels from physical archives

When set, text labels will not be read from a layout file when reading physical-mode data. It is not generally advisable to use this, as text labels, though not physical objects, should be assumed to be present for a purpose. However, this check box gives the user the flexibility to strip these out.

Unlike other controls in this panel, this mode applies not only when reading a layout file into the database, but also when reading a file during translation, such as with the Conversion panel.

In Xic, text labels are included when the bounding box of a cell is computed. If a text label actually determines the boundary of a cell, the bounding box of the cell may report differently from other tools. The effective size of a text label is not well defined, and other tools will probably make different assumptions about font size, etc., or may not include text labels in bounding box computations.

The state of this check box tracks the status of the NoReadLabels variable.

# Map all unmapped GDSII datatypes to same Xic layer

This setting affects only the creation of new layers when a GDSII or OASIS file is read into the database. The default behavior is to create a separate new Xic layer for each GDSII layer/datatype encountered that is not mapped in the technology file. With the variable set, all datatypes on the new GDSII layer are mapped to the same (new) Xic layer.

This mode can also be enabled by setting the boolean variable NoMapDatatypes with the !set command.

# How to resolve CIF layers

This is an option menu which specifies how  $X/c$  interprets layer directives in CIF files.

The layer directive has the syntax

L token;

If the token is an integer, it might indicate the name of a layer with the name being the same integer string, or it might be an index into the layer table. The choices in the menu enforce these two behaviors.

The default resolution method (Try Both) works as follows: The parser reads "L token;". If token matches an existing layer name (as string comparison), that layer is accepted. If there is no matching layer, and the token is an integer in the range of 1 through a maximum number, and there is no leading 0, the token is tested as an index. if a layer exists with that 1-based index, that layer is chosen. If the layer still has not been resolved, a new layer is created in the layer table, with the given (numerical) name.

The option menu gives two additional choices. The **By Name** choice will skip the index test. If the string match fails with all existing layers, a new layer will be created. If the By Index choice is selected, the layer tokens are assumed to be integers. The string match test is skipped. If the index test fails, an error is reported and the operation aborts. New layers are never created in this mode. The layer tokens must be positive integers with no leading zeros that have a corresponding layer table entry.

The CifLayerMode variable corresponds to this set of options, where its value of 0–2 corresponds to the three choices.

# 11.13 The Read Layout File Button: Read Layout File Panel

The Read Layout File button in the Convert Menu brings up the Read Layout File panel, which can be used to read layout data into Xic.

# Merge Into Current mode

This menu provides the option of merging the contents of another cell into the current cell, possibly recursively. Only the content associated with the present display mode is affected, for example in Electrical mode, only the electrical cells will be affected, the physical cells are untouched. Part of the motivation for this mode is to facilitate separate development of electrical and physical designs, allowing them to be merged at a later time.

If No Merge Into Current is the current selection, then merging is turned off. Reading a cell of the same name as the current cell can either overwrite the current cell or the new cell can be ignored, depending on how name clashes are currently handled (as set in the Set Import Parameters panel).

If one of Merge Cell Into Current or Merge Into Current Recursively is selected, and the Read File button is pressed, the following operations will be performed. The user will be prompted for a file name. The user can respond with the name of a file, or the name of a cell in memory.

If the user passes a cell name found in memory, the contents of that cell will be duplicated and added to the current cell. This completes the command. Note that there is no difference between the Merge Cell Into Current and Merge Into Current Recursively modes in this case.

If the file name is found on disk, the file will be opened in a temporary symbol table. If a cell is found in the temporary symbol table that has the same name as the current cell, the contents of

# *11.14. WINDOWING CONTROL MODULE* 263

that cell will be merged into the current cell. Otherwise, the user will be prompted for a cell name. If the user enters a valid cell name, the contents of that cell will be duplicated into the current cell. If the menu is set to Merge Cell Into Current, the command is done. The temporary symbol table will be cleared.

If a recursive merge is selected, the hierarchy of the current cell is traversed. For each cell in the hierarchy, if a cell with the same name exists in the temporary symbol table, the contents of that cell will be duplicated into its counterpart under the current cell. Care is taken to handle the details of this recursive merge cleanly.

There is no undo capability for this command, so be sure to save a copy of the current cell hierarchy before merging, in case of trouble.

#### Cell Name Mapping

This group of controls manages the cell name aliasing feature. The **Auto-Rename** button found here has the same functionality as the **Auto Rename** selection in the cell name resolution option menu. This applies only when reading archive input files, and not native cell files. The prefix/suffix modifications are applied only in input initiated from this panel or script functions.

The layer change module allows layer filtering and/or mapping to be applied during the read operation. This applies when reading physical data only.

# Conversion Scale Factor

The Conversion Scale Factor provides an entry area where a scale factor to be applied during reading can be entered. Values of 0.001 through 1000.0 are acceptable. This will apply to input initiated from this panel only.

The Read File button will prompt the user for a file to read into  $X/c$ , in the manner of the Open command. However for archive files scaling, layer filtering, etc. may be applied to the cells read from the file through use of this panel and not via the Open command.

The Dismiss button removes the pop-up from the screen.

# 11.14 Windowing Control Module

The windowing module is available in the **Conversion** panel and elsewhere, though not all features are available in some contexts. The module controls whether windowing and/or flattening is done when layout data are being processed.

# Windowing

The Use Window button controls whether or not a rectangular area is to be used. If this button is set, only the objects that intersect this area will appear in the output. For subcells, only the objects that appear within the window for some instance will be converted in the corresponding cell. The rectangular area can be set with the Left, Bottom, Right, and Top entry areas. These are coordinates, in microns, in the coordinate system of the top-level cell, after scaling is applied. Only geometry that overlaps the window area will be included in the file. However, when viewing the new file, geometry in subcells that also exist outside of the window area will be visible, unless the hierarchy is flattened.

If the Clip to Window button is active in addition to the Use Window button, objects will be clipped to the given window. Without clipping, the entire object is retained. With clipping, the objects will be clipped to the window given. Again, unless the hierarchy is also flattened, geometry in subcells that also exist outside of the window will be displayed when viewing the new file.

When clipping, wires that require clipping are converted to polygons.

There are eight registers available for saving bounding-box parameters. With the S (store) button, the current values in the four text entry areas that define the rectangle can be saved in one of the registers. With the R (recall) button, the saved parameters can be retrieved into the text entry areas. These registers are shared with other pop-ups that used windowing. The 0 register is used by the Cut and Export command to save the rectangle defined with the mouse, the other registers are not directly used by any command. The Cut and Export command can be used as a short-cut for entering rectangle data through user of register 0. Press Cut and Export (in the Convert Menu), drag in a drawing window to define a rectangle, then press **Esc** to abort the command. Then, recall register 0.

# Flattening

If the Flatten Hierarchy button is active, the output file will be a flat representation, i.e., all geometry will appear in the top-level cell, which will have no subcells.

# Empty Cell Filtering

Occasionally it is important or desirable to remove empty cells from output, particularly when layer filtering is employed. Layer filtering can produce large numbers of empty cells. A large number of empty cells will increase file size and may produce inefficiency in downstream processing operations. Thus, provision for removing empty cells is available from the Empty Cell Filter check box group.

Empty cell filtering is recursive, in that it eliminates empty cells, and cells that contain only instances of empty cells. There are two empty cell filtering operations available.

1. The pre-filter uses in-memory per-layer/per-cell statistics gathered during Cell Hierarchy Digest (CHD) creation to identify cells that should be excluded due to layer filtering. This has relatively low overhead. The CHD in use must have been created with **per-cell and per-layer counts** specified, or this filtering is skipped. If a CHD is implicitly created in processing, i.e., the user is not using a named CHD from the **Cell Hierarchy Digests** panel, then these counts will be saved automatically.

This filtering operation is performed entirely in memory and is typically very fast. However, it identifies only cells that are made empty due to layer filtering.

2. The post-filter identifies empty cells by reading the source layout file. This can be rather time consuming, but applies whether or not layer filtering is being used, and will identify all empty cells.

The two check boxes separately enable each of these empty cell filtering operations. If one doesn't care about empty cells, neither box should be checked. If one is using layer filtering and just wants a quick pass to remove cells made empty due to layer filtering, pre-filter should be checked. If one wants to remove all empty cells, both **pre-filter** and **post-filter** should be checked. This will generally provide the fastest operation. If not using layer filtering, this will be equivalent to checking post-filter only. When using layer filtering, enabling both filters can be much faster that using post-filtering only.
## 11.15 The Convert Button: Conversion Panel

The Conversion button in the Convert Menu brings up the Conversion panel, which is a front end to a number of direct conversion functions which translate an input file into output of another (or the same) format. These are direct conversions, i.e., the data are converted directly and do not enter the main Xic database. This means that there are relaxed memory limitations, so almost arbitrarily large files can be translated. It is also possible to perform scaling, data windowing or clipping, and hierarchy flattening while translating.

Conversions can also be performed by reading in a hierarchy and using the explicit output conversion in the Write Layout File panel.

A drop-down menu at the top of the panel selects one of four types of input:

## Layout File

The source file is a normal layout file in one of the supported archive formats. The various input file formats are recognized automatically.

## Cell Hierarchy Digest Name

Input will be read through a Cell Hierarchy Digest, as listed in the **Cell Hierarchy Digests** panel.

## Cell Hierarchy Digest File

Input will be read through a Cell Hierarchy Digest found in a file on disk, as was generated from the Save button in the Cell Hierarchy Digests panel.

## Native Cell Directory File

Input will consist of native cell files found in a given directory. All cells found in the directory that do not have a ".bak" file extension or duplicate a device library name, regardless of any hierarchical relationship or lack thereof, will be translated and concatenated into an archive file.

When translating CIF files, or from native cell files using **Native Cell Directory**, four-character CIF-style layer names found in the input must be mapped to layer and datatype numbers when output is in GDSII or OASIS format. If the layer exists in the layer table and the GDSII StreamOut parameter has been set, that mapping will be used. The StreamOut parameter is normally set in the technology file, but can also be set from the Conversion Parameter Editor from the Edit Tech Params button in the Convert Menu. When not mapped via an existing layer in the layer table, if the CIF layer name is a four-digit hex number, it will be interpreted as "LLDD" to obtain the GDSII layer and datatype numbers. If not in this form, a new layer number and datatype will be internally generated, using the UnknownGdsLayerBase and UnknownGdsDatatype variables.

When using **Native Cell Directory**, the directory can contain an alias file (see 11.3) that can be used to map native cell names to new names in the output. This file must be named "aliases.alias", and is never generated by Xic. It must be prepared by hand or some other means if needed. Each line contains the native cell name followed by the name to use in output, separated by white space. The Read Alias check box in the Conversion panel, or (equivalently) the InUseAlias variable must be set in order for the alias file to have effect.

The output format is selected through the tabs arrayed below the Input Source buttons. Each tab, when selected, displays a page that may contain format-specific settings. These pages are very similar to corresponding pages in the Set Export Parameters panel, and the settings in the two panels track. The Conversion panel provides some additional choices and options, however. The differences are described below.

## GDSII

The output format is GDSII. When the Input Source is set to Layout File, this page contains an Input File Type menu. This menu contains two choices: archive and gds-text. The latter choice enables back-conversion to GDSII of the ASCII representation previously generated from a GDSII file using the **ASCII Text** output format tab. The **archive** menu choice should be selected when reading normal layout data.

The header of a GDSII file optionally contains information about fonts, reference libraries, and other things. This information is saved in a file named "gds header props" in the same directory as the output files, when converting to native files only. The file is subsequently ignored by Xic, as this information is not used by Xic.

## OASIS

The output format is OASIS.

## **CIF**

The output format is CIF.

## **CGX**

The output format is CGX.

When translating to CGX format, the multi-box capability of BOX records in CGX is not used. However, this feature is used when CGX files are written from memory. Thus, reading a hierarchy into Xic and writing out a CGX file will probably result in a smaller CGX file than using the direct conversion.

## XIC Cell Files

The output will be written to a family of native-format cell files.

When the selected output format is **Xic Cell Files**, the input will be converted to a number of native cell files, one for each cell defined in the input. The same result can be obtained by reading the input file into the database with the Open command, and then using the Write Layout File panel to generate the Xic files.

## ASCII Text

The output will be converted to an ASCII text representation of the input file format, for GDSII, OASIS, and CGX input. This may be useful for debugging problematic layout files. The ASCII text format produced for GDSII can be back-converted to GDSII through use of the gds-text selection in the Input File Type menu of the GDSII page. The ASCII representation of OASIS files can be back-converted to OASIS with tools available from Anuvad. The two check boxes that appear on this page apply when translating OASIS:

## OASIS text: print offsets

This sets/unsets the state of the OasPrintOffset variable, and when active the first token of each printed record contains the offset in the file or containing CBLOCK record. When not active, offsets are not printed.

## OASIS text: no line wrap

This sets/unsets the state of the OasPrintNoWrap variable, suppressing line breaking when active. In this case, each record will use a single (possibly very long) line. When not set, lines are broken and indented.

Note that the Input Source choice will affect the availability of output format tabs, in particular if other than Layout File is selected, the available tabs are GDSII, OASIS, CIF, CGX.

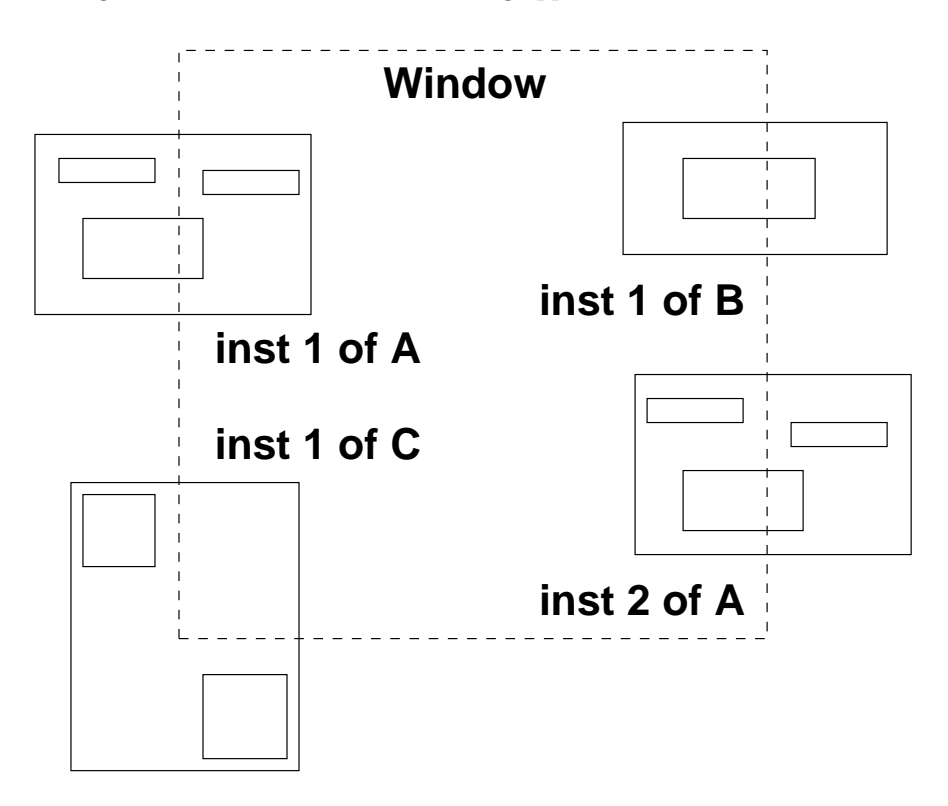

Figure 11.1: Illustration of windowing applied over subcell instances.

The layer change module allows layer filtering and/or mapping to be applied during the conversion operation.

The Cell Name Mapping group of controls manages the cell name aliasing feature.

The windowing and flattening group can be used to set up area filtering or hierarchy flattening.

These may not all be available for every input/output format permutation. For example, the windowing operations are not available when the input format is Native Cell Directory.

If windowing, flattening, or empty cell filtering is set, only physical data are converted, i.e., there will be no electrical data in the resulting file.

When windowing is in use and not flattening, an area filtering operation is applied to subcells. For each subcell, a bounding box is obtained that contains all of the intersection areas of instances of the subcell that overlap the window area, in the space of the subcell master. If there is no such overlap area, the subcell will not appear in output. Otherwise, only objects within the subcell that overlap this bounding box will appear in output. If clipping is enabled, the overlapping objects will be clipped to the bounding box boundary.

In figure 11.1, the two instances of A together "cover" all the objects shown in A. All of these objects will therefor appear in A in output as shown, whether or not clipping is enabled. They appear outside of the window boundary, illustrating that the window boundary is not absolute, unless flattening and clipping are employed.

In the single instance of B, the object shown straddles the window area and will therefor be included

in output. If clipping is enabled, the object within B will be clipped to the window boundary. The single instance of C overlaps the window area, so will be included in output. However, since none of its objects appear within the area, the C subcell will be empty in output. Empty cells will be removed from output if the empty cell filtering option is set. This will add some computational overhead, and in most cases empty cells are "harmless".

When the input source is a CHD or saved CHD file, when the user is prompted for the CHD name or file name, the user can supply an optional second argument. This is the name of a cell in the CHD (including any aliasing applied when the CDH was created) that will be used as the root cell in output. If no cell name is provided, the top-cell configured in the CHD will be used. If no cell is configured, all cells referenced in the CHD will be converted.

If the input file contains multiple top-level cells, and no windowing, flattening, or empty cell filtering is employed, files are simply streamed through the converter and all cells are translated, using the specified parameters. If windowing or similar is employed, a temporary Cell Hierarchy Digest (CHD) is transiently produced in memory, which is used to perform the conversion. In this case, only the "default" top level cell hierarchy will be converted. This is the first cell in the file that is not used as a subcell by another cell defined in the file. Of course, if the input format choice is a CHD, and the CHD is configured with a top-level cell, that cell will be used.

For input file types that support scaling, the conversion scale factor entry area will be active. A scale factor of .001 – 1000.0 can be entered in this area, and will be applied during the translation. When scaling, only the physical (not electrical) data are scaled.

The translation is initiated with the Convert button. The user will be prompted for the name of the input file (or directory for Native Cell Directory, and then the name of the output file, or directory for native files.

When generating an archive file and an error occurs. the archive file will normally be deleted. However, if the variable KeepBadArchive is set (with the lset command) the output file will be given a ".BAD" extension and retained. This file should be considered corrupt, but may be useful for diagnostics.

## 11.15.1 Generating ASCII Output from Layout Data

The conversion of GDSII to "gds-text" is a diagnostic tool for converting the data in a (binary) GDSII file into a text form. Each record of the stream file is parsed and output generated in sequence. The text file can grow quite large, though a range specification can be given to limit the number of records printed. The text file is mainly used as a diagnostic for misbehaving GDSII files. It can be reconverted into a GDSII file, thus, the text representation is in effect another valid file format for layout data. This facility allows corrupted or otherwise problematic GDSII files to be repaired.

OASIS files converted to ASCII text use the same ASCII record format as anuvad-0.8 from SoftJin (http://www.softjin.com/html/anuvad.htm), except for the separator lines that indicate the start of physical and electrical records. The anuvad tool set is free, and contains libraries and programs to convert between GDSII and OASIS formats, and to/from ASCII text representations of those formats. The boolean variable OasPrintNoWrap will suppress line wrapping when set, i.e., each record will occupy one possibly very long text line. The boolean variable OasPrintOffset will add file offsets to the output when set. These variables track the settings of the check boxes on the **ASCII text** output format tab page in the Conversion panel.

When converting to text format, the user will be prompted for an optional range specification string. If no string is given, the entire archive file will be written as text. The range specification string is expected to be in the following format.

## *11.16. THE* ASSEMBLE *BUTTON:* LAYOUT FILE MERGE TOOL *PANEL* 269

 $[start_\text{-}offs[-end_\text{-}offs]] [-r \text{ } rec\_count] [-c \text{ } cell\_count]$ 

The square brackets indicate optional terms. The meanings are:

start\_offs

An integer, in decimal or "0x" hex format (a hex digit preceded by "0x"). The printing will begin at the first record with offset greater than or equal to this value.

 $end\_offs$ 

An integer in decimal or "0x" hex format. If this value is greater than *start offs*, the last record printed is at most the one containing this offset. If given, this should appear after a '-' character following the *start\_offs*, with no space.

rec count

A positive integer, at most this many records will be printed.

cell count

A non-negative integer, at most the records for this many cell definitions will be printed. If given as 0, the records from the start offs to the next cell definition will be printed.

Records are printed from the beginning of the file, or the *start offs* if given. Printing continues to the end of the file, or to the first of end offs, rec count, or cell count if any of these have been given.

Back-conversion of the ASCII output into binary form is unlikely to succeed unless the whole file is written as ASCII.

## 11.16 The Assemble Button: Layout File Merge Tool Panel

The Layout File Merge Tool, brought up with the Assemble button in the Convert Menu, will extract cell hierarchies from one or more layout files, optionally perform some processing, then add the hierarchies to a single output file. It is essentially a graphical front-end for the lassemble command. The tool is intended to be highly flexible. Potential applications include building up reticles for mask generation or combining design output from different development groups into a single file.

Similar operations can be performed by use of reference cells.

The supported layout file formats for input and output are GDSII, CGX, OASIS, and CIF. The file format is specified when writing, and is determined automatically when reading. Any combination of these formats can be used for input and output.

The data read from the input files can be processed in various ways before writing to output. Some of these operations are sketched below.

- The layers can be filtered, to exclude certain layers, accept only certain layers, or to map certain layers to another layer. For GDSII and OASIS, the "layer" is actually a layer number/datatype number combination. Specification of a layer includes wildcarding of the layer or datatype number.
- The names of cells can be modified to add or replace a prefix and/or suffix.
- The data can be transformed by scaling, rotation, translation, and mirroring before placement in the output.
- The data can be filtered to objects that overlay a rectangular window, and may be clipped to the window.
- The hierarchy can be flattened before placement.
- Empty cells can be filtered out of the output.

Any combination of these processing operations can be specified.

The processed hierarchies from the specified input layout files are generally placed in a new top-level cell created in the output file. The user can choose the name of this cell, and if no name is given, no new top-level cell will be created, and the data from each input will simply be concatenated in the output.

During the merge, the tool remembers tha names of all cells seen, and will automatically change the names of cells that would clash in the combined file. Notification of the change will be written to the log file, which is produced during a run. The logfile is named "assemble.log" and is produced in the current directory.

## 11.16.1 Overview

Along the top of the Merge Tool are tabs which make visible separate pages for output and input. There will always be an output tab, and at least one source tab. At startup, there is a single source tab, labeled "Source 1". Each layout file from which files are to be extracted will have a source tab, and it is also possible to use the same archive file in different source pages if necessary. A new source page can be created with the New Source button in the Options menu, and an existing source page can be deleted with the Remove Source button in the same menu.

Each source page must be filled in with the appropriate entries before the merge run. We will return to a description of the fields in the source pages.

The left-most tab is labeled Output, and when selected will show a page for configuring the overall job output. The Top-Level Cell Name field may contain the name of a cell that will be created in the output file as a container for the cell hierarchies read from the sources. This will be the top-level cell in the output file. The name is arbitrary, but should conform to the standards of the output file format. If it should clash with another cell being written from a source, that file name will be modified to avoid the clash.

It is also possible to run a merge without entering a Top-Level Cell Name. In this case, the hierarchies extracted from the source archives are simply concatenated in the output file. The output file may then have multiple top-level cells. Any transformation information except scaling will be ignored, since transformations apply to the placement of the hierarchy in the container top-level cell.

The Path to New Layout File field is required; it specifies the output file. The format of the output file produced is determined by the format tab selected at the top of the output page.

The Create layout File button initiates to merge operation. It should be pressed when all relevant fields in the Merge Tool have been filled in. Depending upon the number and size of the files and hardware characteristics, the operation can take seconds to hours. When started, a progress monitor pop-up appears. This displays the number of bytes read and written, error and warning messages emitted, and a "working" indication. An abort button is also provided which can be used to terminate the operation.

The Dismiss button will exit the Merge Tool program. Unless the Save button in the File menu has been used, all entered information will be lost. The **Save** button can be used to save the current state of the Merge Tool to a file, which can be read later (with the Recall button) to configure the Merge Tool to the same state as was saved. The file format is that used as input to the !assemble command, and is described there. Note that files prepared by hand for use with the **!assemble** command can be loaded into the Merge Tool with the Recall button.

## 11.16.2 The Source Page

Each input file has at least one corresponding source page. Only one page is visible, and it occupies the main part of the Merge Tool display. The page displayed can be selected by clicking on the Source tabs just below the menu bar. The entries in the page identify the cells to extract and the processing to be performed.

The required **Path to Source** field contains the path to the associated layout file, and the file must be in one of the supported formats. This entry can also be the access name of a Cell Hierarchy Digest (CHD) in memory, or a path to a saved CHD file on disk. In either case, the CHD will then be used to access the content of the associated file.

## 11.16.3 Layer Filtering Module

The group of entries below the file path controls layer filtering and aliasing. These are optional and can be ignored if no layer manipulations are needed.

The module contains the following controls:

## Layer List text area

The Layer List can be set to a space-separated list of layer names. Each layer name is expected to match an effective layer name in the file being read. For file types such as GDSII that designate layers with layer/datatype integers, either the hex encoding or decimal form can be used, with wildcarding accepted. The Layer List is ignored unless one of the following two check boxes is selected.

#### Layers Only check box

If this box is checked, only the layers listed in the  $b$ ; Layer List will be read from the source.

#### Skip Layers check box

This box can be checked if the **Layers Only** box is unchecked. When checked, layers listed in the Layer List will be ignored in the source. All layers except those listed will be read.

#### Layer Aliases text area

This provides a means for converting layers found in input from the source to a different layer when written to output. The entered text contains zero of more space-separated text tokens in the form

oldname=newname

The *oldname* is a layer name consistent with the source format. For GDSII and OASIS, either hex or decimal encoding is accepted. The newname is the destination layer consistent with the output format. Again, gor GDSII and OASIS either the hex or decimal forms may be used. There should be no space between the names (or in the names) and the equal sign  $=$  separator.

## 11.16.4 Scaling

There are three different scaling entries which may apply. If there are no cells listed in the Top-Level Cells entry area, then none of the "per cell" settings (to be described) apply, and the value in the Conversion Scale Factor entry area will be used to scale all coordinates read from the source. The Conversion Scale Factor will be ignored if any cells are listed in the Top-Level Cells area, and scaling values will be obtained from the "per cell" entries.

The "per cell" entries allow scaling of the cell definitions written to output, and magnification of any instantiations created in a top-level cell in output.

#### Conversion Scale Factor numeric entry area

This provides a scale factor for cell data read from the source when no Top-Level Cells have been given. This value is ignored otherwise. This can range from .001 through 1000.0, and is applied to all coordinates of cells being read from the present source.

## 11.16.5 Cell Name Modification

This group allows systematic changes to the cell names read from the source layout file. If the source is a CHD, then the cell name modifications described here are performed after any cell modifications configured into the CHD.

## Prefix and Suffix text entries

Text entered into these text areas will be added as a prefix or suffix to cell names encountered when reading the source file. The entries are string tokens, containing any alphanumeric characters plus '\$', '?', ' '. String tokens given in this form will be prepended/appended to each cell name read from the source.

A limited text substitution mechanism is available. The string tokens can also have the form  $\sqrt{\frac{str}{sub}}$  which indicates a substitution. This causes the *str* if it appears as a prefix/suffix of a cell name to be replaced by sub. The sub can be empty (i.e., the form is  $\frac{str}{\ }$ ) which can be used to undo the previous addition of a prefix or suffix. Forms like  $//sub/$  are equivalent to just giving sub as a string.

## To Lower and To Upper check boxes

If set, To Lower will convert upper case cell names to lower case, and To Upper will convert lower case cell names to upper. Mixed case cell names are not affected. Case conversion is performed before any applied prefix/suffix.

## 11.16.6 Top-Level Cells List

Each source may have one or more top-level cells specified. If no top-level cells are specified the default operation will be as follows. If the source is a layout file, the entire file will be streamed into the output. If the source is a CHD, the cell hierarchy of the CHD's default cell will be streamed into the output. If not explicitly configured, this will be the first top-level cell in the file referenced by the CHD.

The top-level cell names are names of cells in the source. If the source is a CHD with cell name modification, the names must include the modification. These cells, and possibly their hierarchies, will be used in output. Note that the cells listed are not necessarily top-level in the source, any cell in the source file can be listed.

Cells are added to the list by use of the New Toplevel button in the Options menu. Note that the user must generally know the names of the cells in the source to be extracted. If an empty cell name is given at the prompt, the text "<default>" will appear in the listing, which will correspond to the default cell of a CHD source or the first top-level cell found in a source file. Thus, it is possible to access the "top" cell in a source without knowing its name. Giving a cell makes available the "per cell" operations in the Basic and Advanced pages to the right of the listing.

One can use the Contents list in the Cell Hierarchy Digests listing to list the cell names, if the source has a corresponding CHD. Cell names can be dragged directly from the listing panel and dropped in the Top-Level Cells list, bypassing the need to use the New Toplevel menu button.

Clicking on a cell name in the list will select it, enabling additional "per-cell" entries which apply to this cell and its hierarchy. The selected cell name can be deleted from the list with the Remove Toplevel button in the Options menu.

## 11.16.7 Basic Transformations

If a cell name is selected in the Top-Level Cells listing, the entries in the Basic tab page become enabled. One may have to click on the "Basic" tab to display the entries. These control the transformation of the selected cell when instantiated in the top-level cell in the output file. If there is no top-level cell name given, these entries will be ignored.

## Placement Name entry

The Placement Name field can be filled in with a new name. The selected cell will be saved under this name, rather than its real name, in output. Any name modifications in force will be applied to this name.

## Basic transformation entries

This tab page contains entries that control the transformation of the selected cell when instantiated. The Placement  $X, Y$  entries set the translation coordinates in microns. The origin of the selected cell will be mapped to this location in the output top-level cell. Additionally, the cell instance can be rotated, mirrored, or magnified. The Rotation Angle menu provides rotation angle choices: multiples of 45 degrees. The Mirror-Y button will invert the Y-coordinates before rotation. The Magnification entry can change the scaling of the instantiation.

## 11.16.8 Advanced Operations

When a cell name is selected in the **Top-Level Cells** listing, the entries in the **Advanced** tab page become enabled. These operations apply to the cell data read from the source file for the selected cell, allowing windowing, flattening, and other operations. These are similar to the windowing operations provided in the Conversion panel.

## Use Window check box

Windowing operations are enabled by setting the **Use Window** check box. A window is a rectangular area in the selected cell, which is specified (in microns) with the four numerical entry boxes.

With windowing enabled, only objects and subcells that have nonzero overlap with the window will be written to output. In subcells, only objects that overlap the window in the context of some instance will be included. Thus, only the objects in the file needed to represent the window area of the selected cell to all depths below the selected cell will be read from the source.

## Clip check box

If in addition the Clip check box is set, the objects will be clipped to the window. This includes objects in subcells. Note that this does not guarantee that geometry will not appear outside of the window, since instance geometry may appear anywhere.

## Flatten check box

The Flatten button will flatten the hierarchy under the selected cell. Flattening can be applied with or without windowing. Along with windowing and clipping, no geometry will extend outside of the window area.

## Empty Cell Filter

The pre-filt and post-filt check boxes enable the two stages of empty cell filtering, as described for the Conversion panel in 11.14.

## Scale Factor entry

The coordinates in the cell and its hierarchy will be scaled by this factor in output. This is done logically before any windowing operations.

#### No Hierarchy check box

If checked, only the cell, and not its subcell hierarchy, will be included in output. This can lead to unresolved references in the output file.

## 11.16.9 Merge Tool Menus

The Merge Tool provides three drop-down menus in the menu bar at the top of the interactive display: File, Options, and Help. The File menu contains entries related to input/output, and Options contains entries for modification of program operation. The Help menu provides access to documentation. This section describes the entries of each menu in detail.

Some of the menu entries have keyboard accelerators, which are listed in the menu. Pressing the accelerator key combination has the same effect as pressing the menu button, without the need to display the menu.

## 11.16.10 The File Menu

The file menu contains command buttons that deal generally with input/output.

## File Select

The File Select button brings up a File Selection panel. This enables the file hierarchy on the user's computer to be searched for files. Selecting a file by double clicking a name of pressing the green octagon "Go" button will enter the full file path into the Path to Source entry of the current Source page.

## Save

The Save button will save the current Merge Tool configuration in a file. The file format is as described for the !assemble command in 16.2.3. This includes all of the filled-in entries of all pages currently recorded in the tool. This file can be subsequently read to reset the Merge Tool to the saved status. The generated file is in a simple ASCII format that can be generated by third-party scripts, etc., by the advanced user.

Pressing the Save button will pop-up a small dialog asking for a name for the file. This name can be anything, but it is recommended that a standard extension such as ".sav" be used to make

## *11.16. THE* ASSEMBLE *BUTTON:* LAYOUT FILE MERGE TOOL *PANEL* 275

these files easily recognized. Pressing the Save State button on the dialog will generate and save the state file.

## Recall

The Recall button will read a file previously saved with the Save button, and reconfigure the Merge Tool to the state saved in the file.

Pressing the Recall button will pop up a small dialog asking for the name of the file. This can be entered directly, or the File Selection panel (from the File Select button) can be used to locate the file. Once located, the name of the file can be dragged from the File Selection panel and dropped in the dialog.

Pressing the Recall State button in the dialog will reconfigure the Merge Tool to the state found in the file. All entries in the tool should be as saved.

## 11.16.11 The Options Menu

The Options menu contains buttons that enable making certain entries into the Merge Tool forms, and otherwise induce changes in configuration.

## Reset

Pressing this button will reset the configuration of the **Merge Tool** to the startup (empty) configuration. All existing entries will be lost.

## New Source

Each input file from which cells are to be extracted, termed a "Source", has a separate page in the Merge Tool display. At startup, there is one empty source page, which is specified as "Source 1" in the tab at the top of the display. The New Source button will create a new empty source page, with a new tab with a unique name. The new page will become the visible page. Other source pages can be selected by clicking on the tabs. Each source page must be filled in with the appropriate entries before a merge can be performed.

## Remove Source

Pressing this button will irretrievably delete the currently visible source page, if it is not the initial "Source 1" page. The page and its tab and contents will disappear.

## New Toplevel

This will add the name of a top level cell to the Top-Level Cells list of the current page. These are cells that represent the top level of hierarchies to be extracted from the archive file named in the Path to Source entry on the same page. The names in the list must match an actual cell name found in the file. These are "top-level" in the extraction sense and need not be top-level in the overall cell hierarchy of the file. The list can contain the same name multiple times if multiple instances of the cell are needed in output.

Note that the user must have knowledge of the names of the cells used in the file. The names specified must be the actual names found in the file, and do not reflect name changes that might be applied during processing.

## Remove Toplevel

This will remove the highlighted entry in the Top-Level Cells list, if an entry is highlighted. An entry is highlighted by clicking on it with the mouse. When an entry is removed, it will not appear in the output.

## 11.16.12 The Help Menu

The Help menu provides access to Merge Tool on-line documentation.

## Help

This brings up the help system.

## 11.17 The Cut and Export Button: Export Cell Region

The Cut and Export button in the Convert Menu enables the user to define a rectangular area in a displayed layout, and export the flattened geometry in the area to a file. This can be useful for grabbing features of interest from the layout for documentation purposes or otherwise.

The user clicks twice or drags in a drawing window, to define a rectangle. The rectangle is automatically stored in register 0, of the eight rectangle registers that are available in pop-ups that use rectangle entry. Thus, pop-ups such as the **Conversion** panel, can load this rectangle by pressing the  $\bf{R}$  button to the left of the window entry area, and selecting Reg 0.

After the rectangle is defined, the **Write Layout File** pop-up appears, preconfigured with the rectangle, and set for flattening, windowing, and clipping. The user may choose an output format and make any other desired changes, then press Write File. This will cause prompting for the name of the output file, which will be created if the user provides a valid name and no errors occur.

## 11.18 The Compare Layouts Button: Find Differences

The Compare Layouts button in the Convert Menu brings up the Compare Layouts panel. This is a graphical front-end for the !compare command, used to compare the contents of cells and hierarchies.

There are three different comparison modes, which can be selected with the notebook tabs at the top of the panel. The Per-Cell Objects mode will compare objects directly: box-to-box, poly-to-poly, etc. A difference will be recorded if an object does not have an identical counterpart in the other cell. In this mode only, there is provision for comparing the properties of the cells, objects and instances. In other modes, properties are ignored.

The Per-Cell Geometry mode will first convert the geometry to trapezoids, then compare the coverage of the trapezoid lists. Only differences in the actual dark-area will be reported. Both of these modes apply only to the geometry within a cell. The third mode, Flat Geometry, will compare the geometry after (logically) flattening the hierarchy. More detail will be provided below.

The lower half of the panel provides input areas for parameters that are used in any mode. The top two groups provide the sources to be compared. The Source entries can contain the name of a layout file in any of the supported formats, or the name of a Cell Hierarchy Digest (CHD) in memory. If left blank, the source is taken as the main database. Both Source entries may be blank in Per-Cell Objects mode, in order to compare cells in memory (in the current symbol table). The second Source entry can be left empty in any but the Flat Geometry mode, in which case the cells to compare must exist in memory, in the current symbol table. The top (left pointing) **Source** is the "reference" when the list of cells to compare is generated, so there is an asymmetry that should be kept in mind, which will be further discussed below.

If a file name is given as a source, a temporary CHD is created for use during the comparison, and

is destroyed when the operation completes. Thus, when doing repeated comparisons, it is more efficient to create a CHD first, and reference this CHD for comparisons.

The actual list of cells to compare is generated from entries in the Cells and Equiv entry areas by logic to be described. These entry areas, if not blank, should contain space-separated cell names.

In many cases, there is only one list of cells to compare, and each cell is sought in both sources. If a cell is found in one source and not the other, this will appear in the log file, but is not considered to be an error. The cells list in this case is always given in the Cells entry.

If an **Equiv** list is given, there must be exactly the same number of entries given in the **Cells** list. The cells in the two lists will be compared term-by-term, in order. This is how one can compare cells with differing names. In all other cases, the **Equiv** list should be left blank. It is an error if **Equiv** entries are given with Cells blank, or if the list lengths differ. However, the Equiv list is ignored if in a per-cell comparison mode and Recurse Into Hierarchy is checked.

The interpretation of a blank Cells list depends on the comparison mode. If in flat comparison mode, or in a per-cell mode and the **Recurse Into Hierarchy** button is set, then the assumed cell list contains only the default cell from the top (left pointing) source. If this was a CHD name, the default cell is the one configured into the CHD, or the first top-level cell found in the source file. In the other cases, a blank Cells list is interpreted as all cells found in the top (left pointing) source.

In the special case that neither a left or right source is specified, then the **Cells** and **Equiv** lists can not be empty, and the names are cells in memory to compare.

In the per-cell modes with **Recurse Into Hierarchy** set, each entry in the **Cells** list is hierarchically expanded to a full list of the cells under the given cell, and these names are merged into a new list that contains no duplicates. If no Cells list was given, per the discussion above, the cell list is effectively the hierarchy of the default cell from the first source.

Below the source groups is a provision for layer-filtering. This is active when one of Layers Only or Skip Layers is pressed. The list contains space-separated layer names. With Layers Only active, only objects on the listed layers will be compared. With the Skip Layers button pressed (which deactivates Layers Only and vice-versa), only layers not listed will be considered. If neither button pressed, or if the layer list is empty, all layers will be considered.

During comparison, differences are recorded in an output file. By default, geometric differences are saved in a CIF-like format, providing lists of objects that appear in one cell but not the other. If the Differ Only check box is active, the geometric information is not written to the file, only the information that the cells differ.

The maximum number of differences that are recorded can be set with the Maximum Differences input area. If 0, then there is no limit. Otherwise, when the limit is reached, the comparison will terminate. It is usually advisable to set a limit, as an error in the source specification can potentially produce enormous output.

Pressing the Go button initiates comparison. When the job finishes, the user is given the option of viewing the log file. The log file is always named diff.log and is created in the current directory. An existing file of the same name is moved to a new name with a .bak extension added. The !diffcells command can be used to create cells from the log file for visualizing the differences.

The Dismiss button retires the panel. All entries are persistent, meaning that the panel will contain the same entered content the next time it appears.

## 11.18.1 Comparison Mode Pages

The comparison mode can be selected by clicking on the tabs at the top of the panel. Both of the per-cell modes contain Recurse Into Hierarchy and Expand Array buttons. The Recurse Into Hierarchy check box indicates that the cell to compare is to be taken as the top of a hierarchy, and this and all descendent cells should be compared. If not set, only the named cell is compared.

The Expand Arrays button applies when cell instances are being checked. When set, instance arrays are logically converted to individual placements before comparison. This avoids flagging differences that are due only to whether instances are arrayed or not, or whether that arraying is the same. This is useful when comparing OASIS files to GDSII files, for example, where the OASIS repetition finder may have been used.

Electrical cells can be compared using the Per-Cell Objects mode only. The mode to compare is selected on the page, which may be different from the current mode of the program.

When using **Per-Cell Objects**, one may select which type of objects to compare. Objects types that are not active are ignored. By default, text labels are ignored and all other objects are compared. A difference is indicated if a tested object does not have an identical counterpart in the other cell.

Comparison of labels can lead to false differences when comparing cells read from different file formats, since label bounding boxes are not well defined across file format conversion.

The Per-Cell Objects page contains a Box to Wire/Poly Check check box. With this mode selected, a two-vertex wire or four-vertex polygon that is rendered as a Manhattan rectangle will match a rectangle object with the same dimensions. Thus, files that have had these features converted to boxes to save space can be directly compared, without a lot of spurious entries in output.

The Ignore Duplicates check box in the Per-Cell Objects page sets a mode where if duplicate objects are present in one or both of the files, unmatched duplicates will not be reported if one of the duplicates has a match. Thus files with duplicates removed can be compared with the original file, and the duplicates will not appear in output as differences.

In Per-Cell Geometry mode, all boxes, polygons, and wires are included. Text labels are ignored. A button provides a choice whether or not to check subcells, which are tested as in the per-cell object mode.

When using **Per-Cell Geometry** mode, the geometry is compared within areas of a grid whose size is given by the PartitionSize variable. Experimenting with this size can lead to improved speed, depending on the layout density. The default partition size is 100 microns. For best performance, this can be increased for low density, or reduced for high density, where "density" refers to the number of trapezoids per area.

The Flat Geometry mode is somewhat orthogonal to the other modes. The algorithm uses two levels of gridding to partition the layout into pieces, and directly compares the geometry in each fine grid cell. This is very similar to the algorithm described for the ChdIterateOverRegion script function.

The fine grid size is entered in microns, the coarse grid size is entered as an integer multiple of the fine grid size. The flat geometry to render a coarse grid cell is held in memory, but subdivided into the fine grid cells for the comparison. Using a large coarse grid with a dense layout may trigger memory availability issues, yet using a large coarse grid usually improves speed. The user should experiment with the parameter values to see what works best with their layouts. The fine grid can be in the range of 1.0 to 100.0 microns, and the multiplier can be in the range  $1 - 100$ .

If the Use Window button is active, a rectangle entered into the entries (in microns) can be used to limit the comparison area. If not active, an area covering the entire bounding box of both cells being compared is used. The S and R buttons provide access to eight general purpose storage registers for ractangles, as provided in other panels that use rectangle data.

## 11.18.2 Property List Comparison

The Per-Cell Objects mode allows properties to be compared, unlike the other modes. There are three classes of properties: structure (cell) properties, cell instance properties, and object properties.

Whether or not to check properties can be set independently for each type of object. Properties of a given object type will only be compared when enabled by checking the boxes in the Properties group, plus the Structure Properties check box. When not checked, the properties of the corresponding object, cell instance, or the structure, will be ignored.

Property lists of objects and instances are only compared between otherwise identical objects or instances. Cell structure property lists will be compared whether or not other differences are found, when enabled.

There are three filters that can be applied, to reduce the number of properties compared. These correspond to cell properties, instance properties, and object properties. Further, different filtering is applied when comparing electrical and physical mode data. The Property Filtering option menu and Setup button control the filtering applied.

The Default choice of the menu applies default filtering. With this choice, there is no filtering (all properties considered) when comparing physical mode data. In electrical mode, the following defaults are applied:

Cell properties Compare only PARAM, VIRTUAL, NEWMUT, SYMBLC, and NODMAP properties.

Instance properties

Compare only MODEL, VALUE, PARAM, and NOPHYS properties.

Object properties

Ignore all electrical properties of objects.

This filtering limits the comparison to properties over which the user has control, and whose differences are likely to indicate an actual design difference.

The None choice of the menu effectively turns filtering off, for both electrical and physical modes. This is comprehensive, but for electrical mode a lot of the internal properties, for example NODE properties, will be flagged as differing but may not represent a true difference in the design as the strings may include arbitrary internal assignments for some parameters.

The third possible menu choice, **Custom** allows the user to completely specify the filtering behavior. This is described in the next section. The filtering is specified from the pop-up produced by pressing the Setup button.

Properties are compared by number and string. In the output file, property comparison result lines are all in comment form (with '#' as the first character) so that they will be ignored if the file is subsequently processed with the !diffcells command. Property comparison results consist of a string indicating the cell, instance, or object containing the properties. If an instance or object, this is common to both input sources. Following this are listings of properties found in one source and not the other. Properties that are identical in the two sources are not listed.

## 11.18.3 Custom Property Filtering

The Custom Property Filter Setup panel is presented in response to pressing the Setup button in the Per-Cell Objects page of the Compare Layouts panel. The Compare Layouts panel is obtained from the Compare Layouts button in the Convert Menu.

This panel allows the user to set up the custom property filter strings for the cell, cell instances, and objects, for both electrical and physical mode comparisons. These filtering definitions are applied when layout comparison is being performed from the **Compare Layouts** panel in **Per-Cell Objects** mode, with the **Property Filtering** menu set to **Custom** and property checking enabled. The filtering also applies when using the **!compare** command, when neither of the  $-f$  or  $-g$  options is given, and the  $-u$ option is given and property checking is enabled.

The six entry areas correspond to six variables, which can (equivalently) be set directly. These variables are

PhysPrpFltCell PhysPrpFltInst PhysPrpFltObj ElecPrpFltCell ElecPrpFltInst ElecPrpFltObj

If the entry area is empty, the corresponding variable is unset, and the default filtering will be applied. Otherwise, the string determines the filtering applied.

The strings consist of space and/or comma-separated lists of numbers or equivalent names. The names are simply mnemonics to the electrical properties, and are:

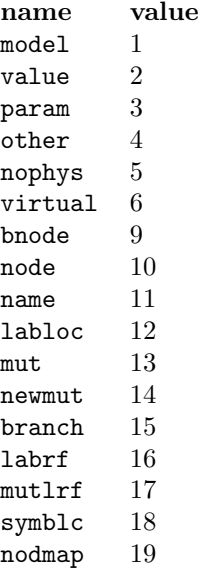

Use of numbers and equivalent names is arbitrary and they can be mixed. Names will be recognized if at least the leading two characters are givem, with enough additional characters so as to uniquely prefix one of the names in the list above. Names that are not recognized are silently ignored.

## *11.19. THE* TEXT EDITOR *BUTTON: EDIT CELL TEXT* 281

Specifying a list as desctibed indicates that only the listed properties will be considered. However, it is possible to invert this logic.

If the first character in the string is 's', and the second character is not 'y' (to avoid a clash with "symblc"), then the properties in the list that follows will be skipped, i.e., only properties not in the list will be considered. If the leading 's' is recognized as the "skip" indicator, all alphabetic characters up to the first delimiter or number will be stripped before parsing the list.

The recognition of names and the skip indicator are case-insensitive.

For example, the following specifications are all equivalent:

s1,2,3 skip1,2,3 skip,1,2,3 skip 1 2 3 skip,model,value,param

An empty entry area will trigger default filtering and is not an empty filter (blocking all). To provide an empty list, which blocks all properties from comparison, simply insert a character that is not recognized as a property number or 's'. Just about anything will do, one choice would be '-'. This will have the intended effect of setting up a filter with no elements, which will not match any values.

There is one more subtlety that may be encountered. In graphical mode, it is not possible to set the variables as booleans, i.e., to nothing. The graphical system will immediately unset the variable if this is attempted. However, in non-graphics mode, this won't happen, and the variables will take the null assignment. In this case, the corresponding filter will block all, rather than reverting to the default filter.

## 11.19 The Text Editor Button: Edit Cell Text

The Text Editor command brings up a text editor loaded with the text of the file for the current editing cell. This is only available for the ASCII text files: native and CIF. The text editor is described in 1.8.

## 11.20 The Edit Tech Params Button: Edit Conversion Parameters

The Edit Parameters button in the Convert Menu brings up the Conversion Parameter Editor. With the editor, the conversion-related technology file keywords associated with layers can have their specifications added, deleted, or edited. After modification, the Save Tech button in the Attributes Menu can be used to generate a new technology file that incorporates the changes.

The editor is similar to the keyword editors found in the Attributes Menu and Extract Menu, and the rule editor found in the DRC Menu. When the editor first appears, the keyword specifications for the current layer are listed. The specifications appear as they would in the technology file. Changing the current layer will update the listing to the parameters for the new current layer. The user can add new lines or modify existing lines as desired.

To add a specification, select the desired keyword in the Keywords menu of the editor. The user will then be asked to enter the associated text on the prompt line.

Clicking on a line in the listing will select the line. The text for the selected line can be edited, or the line deleted, with the Edit and Delete buttons in the editor's Edit menu. The Edit menu also contains an Undo button, allowing the last operation to be undone.

The keywords that can be manipulated with the **Conversion Parameter Editor** are listed below, along with the specification syntax.

#### StreamIn *layer\_list* [, *datatype\_list*]

This keyword specifies a set of layer/datatype combinations that will map to the present Xic layer when reading GDSII and OASIS files. Any number of such lines can be present. The *layer\_list* is a space-separated list of tokens, each of which is either a GDSII layer number ("32") or a range of numbers ("35-41"). The datatype list is similarly constructed, and is optional. The numbers in either list can range from 0 to 65535, though numbers larger than 255 are outside of the GDSII specification (but sometimes used anyway). If a *datatype list* appears, it is separated from the layer list with a comma. The line specifies that each of the datatypes listed on each of the GDSII layers listed will be converted to the present Xic layer. If the datatype list is absent, it defaults to "0-65535". For example,

StreamIn 5 7 8 21-30, 0 20-63

specifies that datatypes 0 and 20-63 on GDSII layers 5, 7, 8, and 21-30 will be mapped to the present Xic layer as a GDSII or OASIS file is read. Note that GDSII layers cam be mapped to more than one Xic layer. In this case, the geometry will be created on each of the Xic layers mapped to.

It is possible for more than one Xic layer to map from a given GDSII layer/datatype. If the MultiMapOk variable is set, then multiple objects will be created when a GDSII or OASIS file is read, one on each matching Xic layer. If this variable is not set, only the first mapping will be used, which will be the lowest matching layer found in the layer table.

## StreamOut out\_layer [out\_datatype]

This line specifies a layer/datatype combination to be used when generating GDSII and OASIS files for the present Xic layer. One of these should appear for each Xic layer. The *out layer* and  $out\_datatype$  can be in the range  $0-65535$ , though numbers larger than 255 are outside of the GDSII specification but are sometimes used anyway. Be aware that use of numbers larger than 255 may render the file non-portable. Note that often the end of range values are reserved in other CAD environments, and that some releases of the GDSII format support only 64 layers and datatypes. The default datatype, if not given, is 0.

If there are more than one StreamOut lines given for a layer, and the MultiMapOk variable is set, the objects will be added to the GDSII or OASIS file on each of the GDSII layers/datatypes specified. If the variable is not set, only the first StreamOut specification will be used.

There is no default for this keyword.

## NoDrcDatatype datatype

If this keyword is given, then any object that has the given datatype will be ignored during DRC. On output, objects that have their DRC skip flags set will be written with this datatype, and not the default datatype given in the StreamOut line. The given datatype should appear in the input mapping for the layer.

## Chapter 12

# The DRC Menu: Design Rule Checking

The DRC Menu contains commands which control checking of design rules. The menu is accessible only in physical mode, and design rule checking can only be applied in physical mode. Xic has the capability of checking for design rule violations as any object is created or modified, and for checking regions and cells interactively or in batch mode. The algorithm fully supports non-Manhattan geometry. Design rules are provided in the technology file, or interactively using the Edit Rules command.

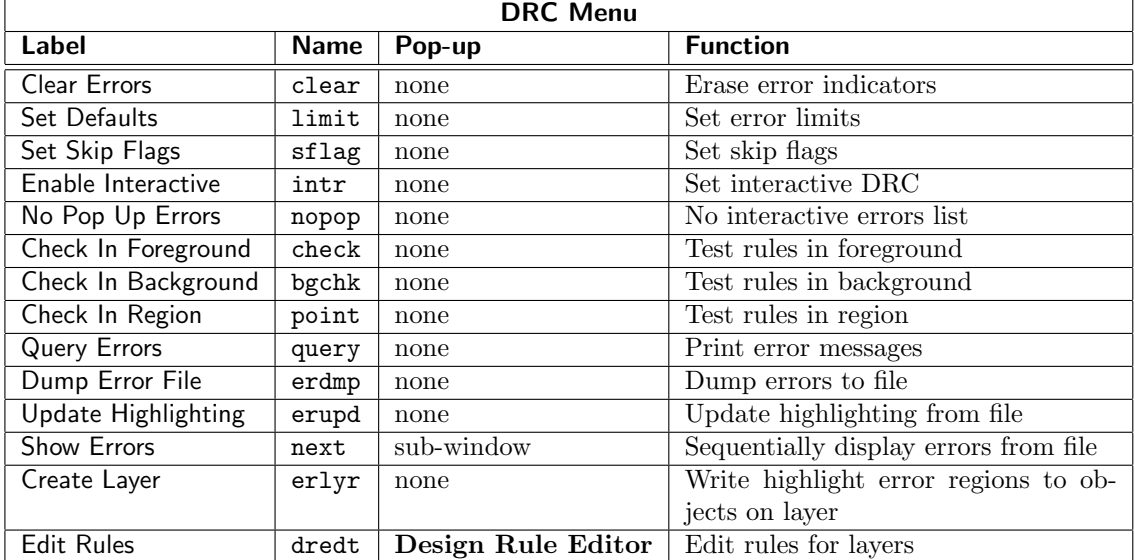

The table below lists the commands found in the DRC Menu, and supplies the internal command name and a brief description.

After a check is performed, violating objects are shown on-screen with the border highlighted, and a highlighting border is drawn around the test region containing the error. These objects are not removed from the database. It is up to the user to fix or ignore errors as they are indicated.

Presently, the indication of a violation is not saved as the cell is written.

Design rules are specified in the technology file, or with the Design Rule Editor made visible with

the Edit Rules button in the DRC Menu. The rules are specified by a keyword, followed by an optional source region specification, followed by parameters. In addition to the built-in rule primitives to be described, a capability exists for users to define specialized or more complex tests.

## 12.1 Layer Expressions

Many of the design rules, extraction specifications, and commands make use of "layer expressions". These expressions are used to signify regions of the layout where certain combinations of layers (or absence of layers) exist. A layer expression consists of a logical expression, in the format recognized by the script parser used to evaluate script files.

The expression may contain layer names, functions from the list below, operators from the table below, numeric constants, and parentheses to enforce precedence. In its simplest form, a layer expression is a layer name, which can be thought of as a list of regions corresponding to the dark areas (boxes, polygons, and wires) of that layer. A numeric value of zero represents emptiness, and a nonzero value represents full coverage.

If the names of any defined layers are numeric values, one must be a little careful when specifying the equivalent numeric value, since a layer name interpretation will supersede a numeric interpretation. For example, in the presence of a layer named "1", one could use "1.0" to specify the number 1. A four-digit hex number is always assumed to be a layer name, even if a layer of that name does not presently exist. This is necessary so that when reading the technology file, layer expressions can reference layers with numerical names (likely from GDSII conversion) that have not yet been defined. Layer names in the "decimal" format must be double quoted, e.g., "22,0".

The layer name token can actually take an extended syntax which enables extraction of geometry from cells other than the current cell.

lname[.stname][.cellname]

See the description of the !layer command in 16.12.2 for a description of this syntax and examples.

The following operators are accepted in layer expressions:

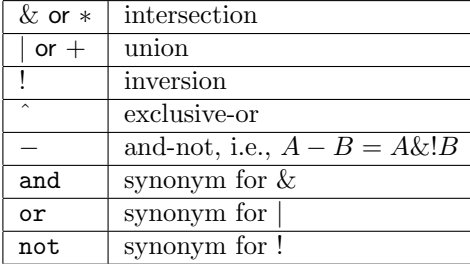

Parentheses can be used to enforce precedence.

The expression returns an internal data structure representing those regions of the current cell where the expression is true, i.e., where the layers exist with the given logic.

There is a special layer named "\$\$" which logically consists of boxes covering each of the subcells in the current cell.

The !layer command can create a new layer from a layer expression, and is therefor a good vehicle for experimenting with layer expressions.

The tokens are interpreted as they would be in an ordinary expression involving numbers, thus their precedence might not be quite as expected in layer expressions. For example

 $! \texttt{layer}$  CAA =  $! \texttt{CAA}$  & \$\$

and

 $! \texttt{layer CAA} = ! \texttt{CAA} * \$\$$ 

are not equivalent. The latter expression is equivalent to

 $! \text{layer CAA} = !(\text{CAA} \& \$\$)$ 

since  $\cdot^*$  has higher precedence than  $\cdot \& \cdot$ . The equivalent expression is

!layer CAA = (!CAA) \* \$\$

(recall that '\$\$' is the name for an internal layer consisting of subcell bounding boxes).

The following function calls are supported in layer expressions. Only the functions listed below are available, and all return a layer expression object.

 $sqz(layer_{exp} exp)$ 

This is a special function that evaluates the layer expression passed as an argument, but the geometry for the given layers is obtained from the selection queue (the currently selected objects), and not the entire cell as in the normal case. It can be freely used within a larger layer expression.

Below are some examples, using the !layer command.

!layer new = sqz(CPG-CAA)

Create a layer "new" that will contain the selected objects on CPG clipped around selected objects on CAA.

!layer new =  $VIA & sqz(M2)$ 

Create a layer "new" that will contain the areas of VIA that overlap selected objects on M2.

```
!layer CPG = CPG - sqz(temp)
```
Clip out the selected objects on layer temp from CPG.

bloat(real  $\text{incr}$ , layer\_exp  $\text{layer}$ , int mode)

This expands the features on the layer by incr (in microns), which may be negative. The effect is similar to the **!bloat** command and the BloatZ script function. The mode integer is described with the !bloat command.

```
edges (real <i>incr</i>, layer\_exp <i>layer</i>, int <i>mode</i>)
```
This creates an edge list, similar to the EdgesZ script function. See the description of that function for the edge modes available. The modes 0–3 are equivalent to returns from the bloat function when returning the edge template, for the four corner fill-in modes.

```
manhattanize(real dimen, layer_exp layer, int mode)
```
This converts the representation to a Manhattan approximation. The first argument is the minimum width or height in microns of rectangles that are created to approximate the non-Manhattan parts. The third argument is an integer taken as zero or nonzero to specify which of two algorithms to use. This is similar to the !manh command (where the algorithms are described), and to the ManhattanizeZ script function.

 $\frac{\partial x}{\partial a}$  l, real b, real r, real t)

This defines a rectangular region from the four real arguments, which can be used for clipping or construction in layer expressions. The coordinates are given in microns. This is similar to the BoxZ script function.

 $zoid (real *xl*, real *xl*, real *yl*, real *zul*, real *xur*, real *yu*)$ 

This defines a horizontal trapezoid region from the six real arguments, which can be used for clipping or construction in layer expressions. The coordinates are given in microns. This is similar to the ZoidZ script function.

geomAnd(layer\_exp  $lyr1$  [, layer\_exp  $lyr2$ ])

If one argument is given, the result is the overlapping parts of regions in the internal list corresponding to the argument. This is only useful if the argument was explicitly constructed with geomCat (see below). With two arguments, this is equivalent to the intersection operator. The function is similar to the GeomAnd script function.

#### geomAndNot(layer\_exp  $lyr1$ , layer\_exp  $lyr2$ )

This is equivalent to the and-not operator, and is similar to the GeomAndNot script function.

#### $\texttt{geomCat}(\text{layer}\_\text{exp}\;lyr1, \dots)$

This takes one or more layer expression arguments and simply concatenates the regions, without any merging or clipping, similar to the GeomCat script function.

#### geomNot(layer\_exp  $lyr$ )

This is equivalent to the inversion operator, similar to the GeomNot script function.

#### $\mathsf{geomOr}(\text{layer}\_\text{exp}\,lyr1,\ldots)$

This takes one or more layer expression arguments and returns the union, constructed internally so that no two regions overlap. This is similar to the GeomOr script function.

## $\texttt{geomXor}(\text{layer}\_\text{exp}\;lyr1$  [, layer\_exp  $\mathit{lyr2}$ ])

If one argument is given, the return is the set of regions representing the exclusive-or of regions represented by the argument. This is only useful if the user has explicitly constructed the argument using geomCat. If two arguments are given, the result is the exclusive-or of the areas, equivalent to the exclusive-or operator. This function is similar to the GeomXor script function.

Examples:

!layer M2 = M2 & box(100, 100, 200, 200)

This clips M2 to the given box.

```
!layer M2 = \text{bl}oat(5, M2, 0)
```
This bloats the M2 geometry by 5 microns.

## 12.2 Built-In Design Rules

Design rules are specified in layer blocks of the technology file by a keyword, followed by an optional source region specification, followed by parameters. There can be an arbitrary string following the parameters. This string is not used internally, but is printed with rule violation messages and usually contains a brief description and reference number for the rule.

The rules make use of layer expressions. A layer expression can be a single layer name, or a more complicated expression. In a rule specification, the expression syntactically represents a single token, though the expression may include white space. The expression in the specification is parsed as far as possible (white space is ignored), and the rest of the line is taken as further input to the specification.

The result of the evaluation of a layer expression can be thought of as a set of geometric figures representing areas where the expression is true. Below are two example rule specifications that use layer expressions.

Overlap M1 | M2 #layer must be covered by M1 or M2 NoOverlap Via&!M1 #layer must never overlap Via without M1

It is a good idea start the explanation string (if any) with the script comment character '#' to guarantee termination of the preceding expression. Recall that white space is ignored when parsing the expression. Most of the time, the parser can recognize the end of the expression, so the comment character is not necessary, but it is possible that the explanation string might start with an operator token such as '\*' or a reserved keyword such as "not", and the expression parse would fail.

Ordinarily, a design rule evaluation proceeds as follows. All evaluation is performed using a "pseudoflat" representation of the cell hierarchy, which effectively translates the coordinates of every object in the hierarchy to the space of the top-level cell. Each object in this space can be tested without having to know which cell in the hierarchy actually contains the object. The "global" tests, that are not associated with individual objects, such as checking for holes, are done first. Then, the per-object tests are performed on each object in the pseudo-flat representation. For each object (box, polygon, or wire), each test listed for the layer of the object is run in sequence. The per-area tests, which are done first, are applied to the area of the object, and remaining tests are applied to constructed regions along each edge of the object.

Below are descriptions of the built-in design rule test functions, and the syntax used to specify the test in a layer block in the technology file. Each rule line starts with the defining keyword, followed by an optional Region expression, required parameters, and an optional explanation string.

If the Region keyword and associated expression are given in the rule specification, the source area becomes those regions where the expression is true, within the boundaries of the object. The per-area tests are applied to the areas where the expression is true, and the other tests are applied to the edges of these regions. In simple cases, the Region expression is not necessary, but it does provide additional capability for more complex testing.

In the discussion that follows, the following definitions will be used. An "object" is a physical entity found in the database. A "figure" is a geometrical shape and an associated layer expression which is true within the shape. A figure can represent an object and the object's layer, for example, or one of the regions where a layer expression is true, and the layer expression. The "source" is a set of figures where rule evaluation is to be performed. If no Region is given, the source is simply the figure representing the object's geometry and the object's layer. Otherwise, the source is the set of figures where the region expression is true within the object. Two or more figures are "compatible" if they are associated with the same layer expression.

## 12.2.1 Global Rules

The first two rules operate differently from the others, in that they do not operate on a per-object basis, rather they operate on an entire pseudo-flattened layer. As such, they can be computationally and memory intensive. These "global" tests are performed before the others, however they are performed only if the area being checked is the entire cell area.

## Connected Rule

Syntax: Connected [Region region\_expr] [string]

If given in the layer block, the layer or region description (which is applied to the whole layer) is tested to see that all figures are mutually connected (touch or overlap). Disjoint groups of figures are flagged as errors in the top level cell. The group with the largest area is assumed to be the "correct" group.

## NoHoles Rule

Syntax: NoHoles [Region region\_expr] [MinArea area] [string]

If given in the layer block, the layer or region description (which is applied to the whole layer) is tested for clear area surrounded by dark area. Each such area is flagged as an error in the top level cell. If the MinArea clause is given with a nonzero area, only holes with area less than the given value will be flagged as errors.

## 12.2.2 Area Rules

The following are the per-area tests, and are applied to the area of each source figure, for each object in the pseudo-flat representation.

## Overlap Rule

Syntax: Overlap Region  $region\_expr$  expression [string]

This test fails if any source figure is not completely covered by the figures associated with the expression. In other words, for the situation where no Region is given, the *expression* must evaluate true at every point of every object on the present layer. This is illustrated in Figure 12.1, for no Region and an expression consisting of a single layer.

## IfOverlap Rule

Syntax: IfOverlap [Region  $region\_expr$ ]  $expression$  [string]

This test fails if any source figure is partially covered by the figures associated with the expression. Unlike the Overlap keyword, this test does not fail if there is no intersection. The *expression* must

Figure 12.1: The Overlap test. The present figure (solid) must be completely covered by figures resulting from evaluating the expression argument (dotted).

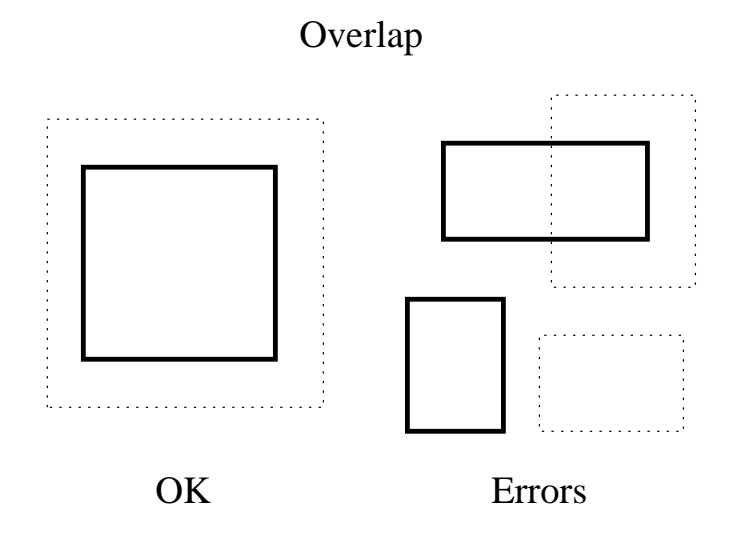

be either always true or always false at every point of a source figure, or for every object on the present layer if no Region is given. Figure 12.2 illustrates use of this keyword, for no Region and an expression consisting of a single layer.

## NoOverlap Rule

Syntax: NoOverlap [Region  $region\_expr$ ]  $expression$  [string]

This test fails if any source figure has non-zero intersection area with the figures associated the expression. The expression must evaluate false at every point of every source figure. This is illustrated in Figure 12.3, for no Region and an expression consisting of a single layer.

## AnyOverlap Rule

Syntax: AnyOverlap [Region  $region\_expr$ ]  $expression$  [string]

The AnyOverlap test signals an error if any source figure has no intersection area with the figures associated with the expression. This is illustrated in Figure 12.4, for no Region and an expression consisting of a single layer.

## PartOverlap Rule

Syntax: PartOverlap [Region  $region\_expr$ ]  $expression$  [string]

Figure 12.2: The IfOverlap test. The present figure (solid) can not be partially covered by figures resulting from evaluating the expression argument (dotted).

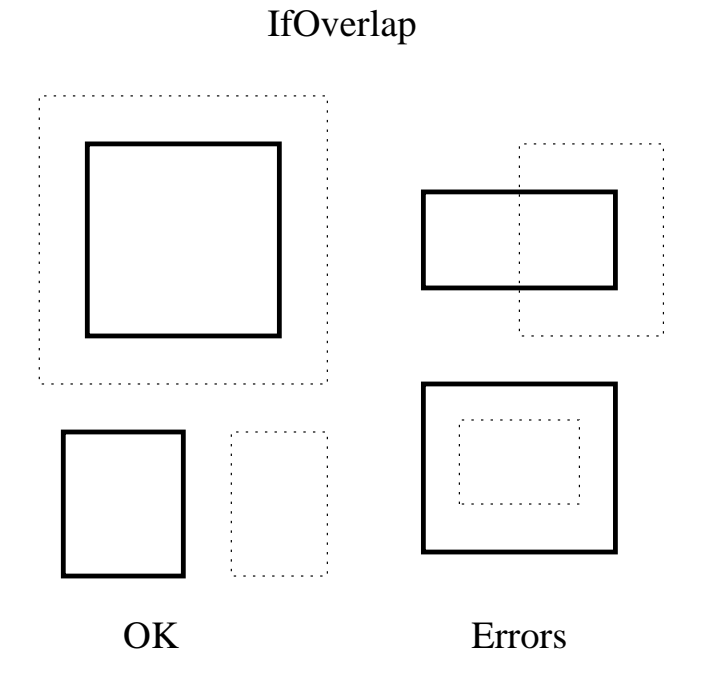

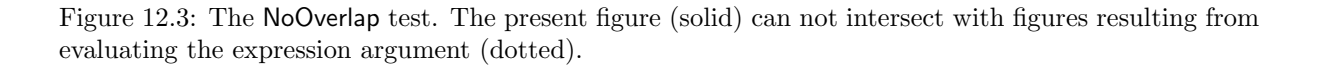

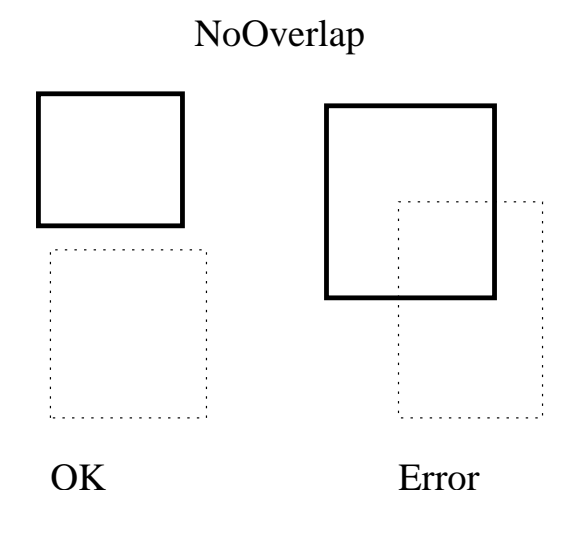

Figure 12.4: The AnyOverlap test. The present figure (solid) must be partially or fully covered by figures resulting from evaluating the expression argument (dotted).

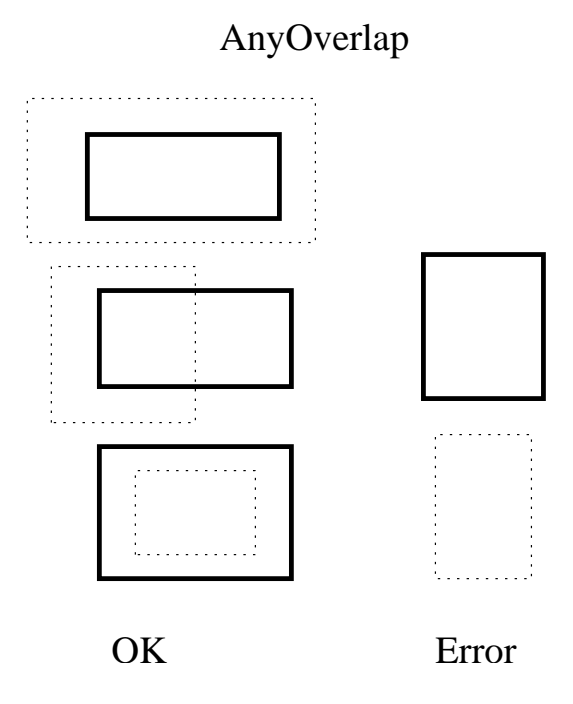

The PartOverlap test signals an error if any source figure is either completely covered or completely uncovered by the figures associated with the *expression*. This is illustrated in Figure 12.5, for no Region and an expression consisting of a single layer.

## AnyNoOverlap Rule

Syntax: AnyNoOverlap [Region region\_expr] expression [string]

The AnyNoOverlap test signals an error if any source figure is completely covered by the figures associated with the expression. This is illustrated in Figure 12.6, for no Region and an expression consisting of a single layer.

The returns from the various Overlap tests are summarized in the table below.

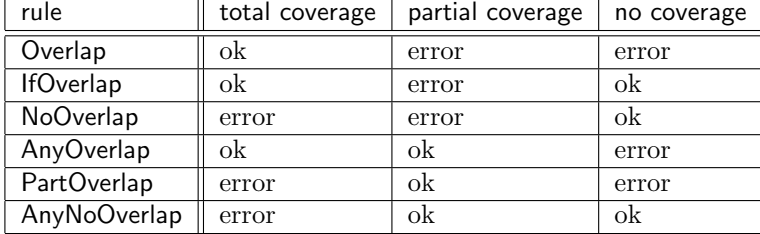

Figure 12.5: The PartOverlap test. The present figure (solid) must be partially covered by figures resulting from evaluating the expression argument (dotted).

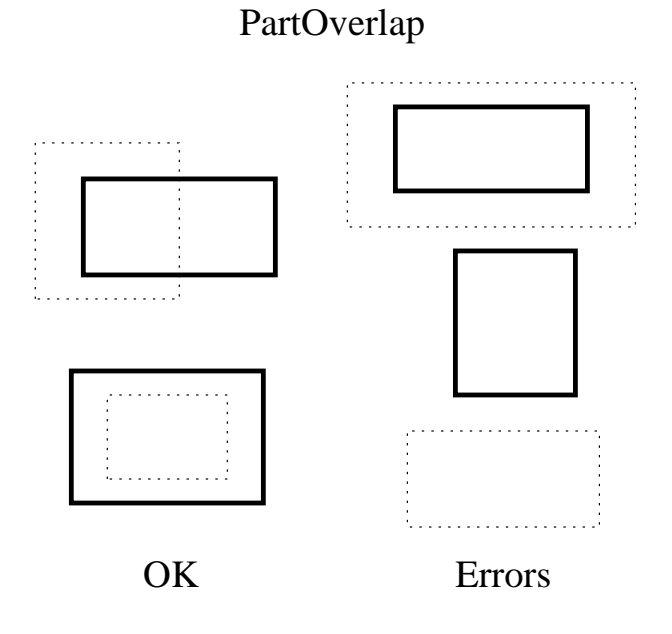

Figure 12.6: The AnyNoOverlap test. The present figure (solid) must be partially uncovered by figures resulting from evaluating the expression argument (dotted).

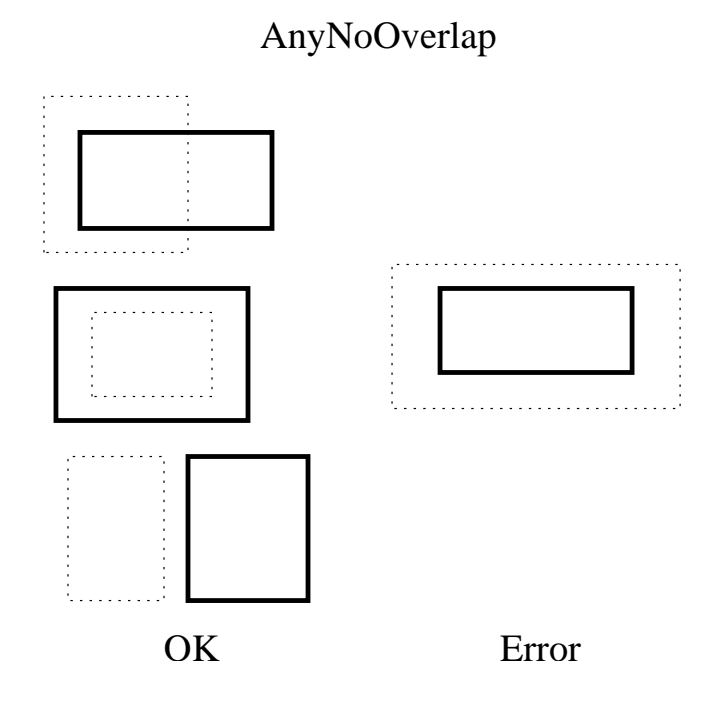

## MinArea Rule

Syntax: MinArea [Region region\_expr] area [string]

The total area of the source figures is compared with the given area (which is given in square microns). If the area of the figures is less than the test value a DRC error is indicated. The area is measured on a per-object basis, and is the sum if there are multiple figures (due to a region expression). This does not account for adjacent objects.

## MaxArea Rule

Syntax: MaxArea [Region  $region\_expr$ ] area [string]

The total area of the source figures is compared with the given area (which is given in square microns). If the area of the figures is greater than the test value a DRC error is indicated. The area is measured on a per-object basis, and is the sum if there are multiple figures (due to a region expression). This does not account for adjacent objects.

## 12.2.3 Edge Rules

The remaining are "edge tests" where the region of interest is generally a small constructed area along an edge. The test is applied for each applicable edge of each source figure.

In the descriptions, the "target" is the set of figures associated with the *expression* supplied to the rule, for those rules that take an expression.

## MinEdgeLength Rule

Syntax: MinEdgeLength [Region region\_expr] expression length [string]

This test checks the length of the edges where source and target figures intersect. For each edge of the source figure, the parts of the edge where expression is true on both sides of the edge are considered. If the length of the part is less than the given length, an error is flagged.

Example:

Rule: "M3 width must be 2 microns or greater when crossing over M2 edges."

This can be handled in two ways. The first method is to put the rule in the M2 block:

Layer M2 ... MinEdgeLength M3 2

The second approach is to put a slightly different implementation into the M3 block. This has a problem in that if the M3 is composed of several objects which together provide the minimum edge length, this test will fail since it looks at the objects individually.

Figure 12.7: The MinEdgeLength test. The length of the intersecting edge of the present figure (solid) and the target (dotted) must be greater than the value given.

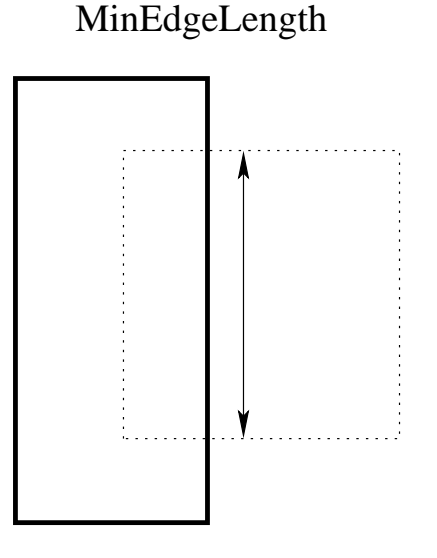

Layer M3 ... MinEdgeLength Region M2 M3 2

## MaxWidth Rule

Syntax: MaxWidth [Region region\_expr] width\_in\_microns [string]

For the parts of each edge of the source that are not coincident or overlapping with sourcecompatible figures, and the edge length is greater than the given dimension, a rectangle extending normally from the edge into the source figure by the given dimension plus a tiny extra is constructed. The test fails if this constructed rectangle is completely covered by source-compatible figures.

The "tiny extra" is one internal unit for Manhattan edges. An additional "fudge factor" is added for non-Manhattan edges to overcome roundoff error.

## MinWidth Rule

Syntax: MinWidth [Region region\_expr] width\_in\_microns [Diagonal alt\_width] [string]

For the parts of each edge of the source that are not coincident or overlapping with sourcecompatible figures, a rectangle extending normally from the edge into the source figure by the given dimension is constructed. The test fails if this constructed rectangle is not completely covered by source-compatible figures. Note that the angle formed by two adjacent edges of a figure Figure 12.8: The MinWidth test. The edge-to-edge spacing across a region on the present layer must not be less than the given dimension.

## MinWidth

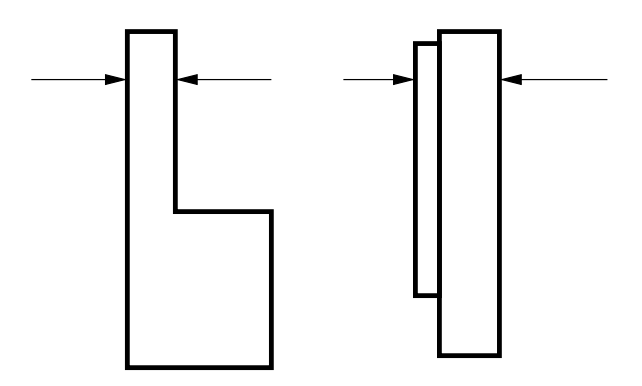

measured inside of the figure must be 90 degrees or larger, i.e., this rule prevents acute angles in polygons. Figure 12.8 illustrates the test performed under this keyword, for no Region.

If the Diagonal clause is given and the  $alt\_width$  is positive, the  $alt\_width$  will be used when the edge being tested is nonorthogonal.

The MinWidth test also fails if the length of a line defined by the overlap points of two mutually overlapping corners of a source figure and another compatible figure is less than the given dimension, including the condition where corners of the two figures touch but the intersection area is zero.

## MinSpace Rule

Syntax: MinSpace [Region region\_expr] space\_in\_microns [Diagonal diag\_space] [SameNet snet\_space] [string]

For the parts of each edge of the source that are not coincident or overlapping with sourcecompatible figures, a rectangle extending normally from the edge out of the source figure by the given dimension is constructed. The test fails if the constructed rectangle has nonzero intersection area with source-compatible figures. Note that the angle formed by two adjacent edges of a figure measured outside the figure must be 90 degrees or greater, i.e., this rule prevents acute notches in polygons, and acute bends in wires. Figure 12.9 illustrates the test performed under this keyword, for no Region.

If the Diagonal clause is given with positive  $diag-space$ , then the  $diag-space$  value will be used when the edge being tested is nonorthogonal.

The SameNet clause is currently not implemented, and its presence has no effect.

The MinSpace test also fails if the space from a corner of a source figure to another non-touching compatible figure is less than the dimension.

Figure 12.9: The MinSpace test. The edge-to-edge spacing between regions on the present layer must not be less than the given dimension.

## MinSpace

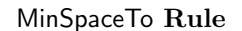

Syntax: MinSpaceTo [Region region\_expr] expression dimension\_in\_microns [Diagonal diag\_space] [string]

For the parts of each edge of the source that are not coincident or overlapping with sourcecompatible figures or with target figures which extend into the interior of the source figure, a rectangle extending normally from the edge out of the source figure by the given dimension is constructed. The test fails if the constructed rectangle has nonzero intersection area with target figures. Note that overlap of the two figures is never flagged as a MinSpaceTo error, but touching figures will generate an error. Figure 12.10 illustrates the test performed under this keyword, for no Region and an expression consisting of a single layer.

If the Diagonal clause is given with positive  $diag$ -space, then the  $diag$ -space value will be used when the edge being tested is nonorthogonal.

The MinSpaceTo test also fails if the distance from a corner of the source figure to a non-touching target figure is less than the dimension. The corner test is skipped if the corner point is on the edge of or internal to another figure compatible with either the source or the expression.

## MinSpaceFrom Rule

Syntax: MinSpaceFrom [Region region\_expr] expression dimension\_in\_microns [Enclosed enc\_dimen] [Opposite  $dimen1$   $dimen2$ ] [string]

For the parts of each edge of the source that are not coincident or overlapping with sourcecompatible figures but are coincident or overlapping with target figures which extend to the interior of the source figure, a rectangle extending normally from the edge out of the source figure by the

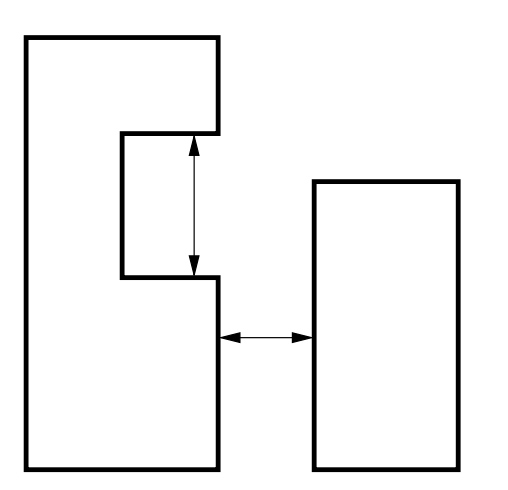

Figure 12.10: The MinSpaceTo test. The minimum edge-to-edge spacing between regions of the present layer (solid) and the argument layer (dotted) must not be less than the given dimension.

## MinSpaceTo

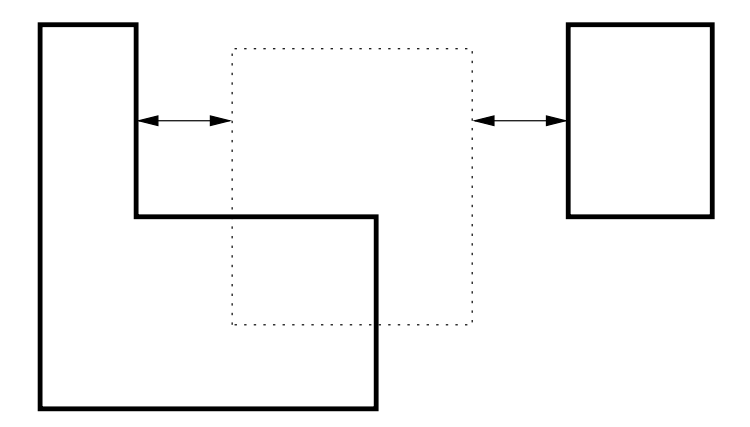

given dimension is constructed. The test fails if the constructed rectangle is not completely covered by target figures. Figure 12.11 illustrates the test performed under this keyword, for no Region and an expression consisting of a single layer.

Presently, the Enclosed and Opposite clauses are not implemented, and their presence will have no effect.

This is in many cases redundant with the MinNoOverlap test (see below) if applied to the result of the expression, if the expression is simply a layer name.

## MinOverlap Rule

Syntax: MinOverlap [Region region\_expr] expression dimension\_in\_microns [string]

For the parts of each edge of the source that are not coincident or overlapping with sourcecompatible figures and are coincident or overlapping with target figures which extend into the interior of the source figure, a rectangle extending normally from the edge into the source figure a distance given by the dimension is constructed. The test fails if the constructed rectangle is not completely covered by target figures. Figure 12.12 illustrates the test performed under this keyword, for no Region and an expression consisting of a single layer.

## MinNoOverlap Rule

Syntax: MinNoOverlap [Region  $region\_expr$ ] expression dimension\_in\_microns [string]

For the parts of each edge of the source that are not coincident or overlapping with sourcecompatible figures or with target figures which extend into the interior of the source figure, a Figure 12.11: The MinSpaceFrom test. The rule is violated if the projection from the current layer, if any, is less than the supplied dimension.

## MinSpaceFrom

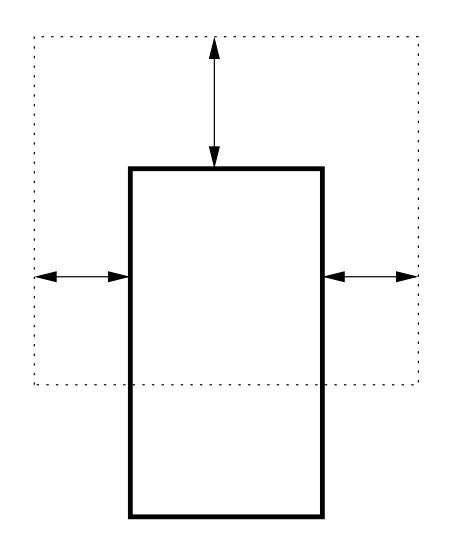

Figure 12.12: The MinOverlap test. The minimum width of an intersection of the present layer (solid) and the argument layer (dotted) must not be less than the given dimension.

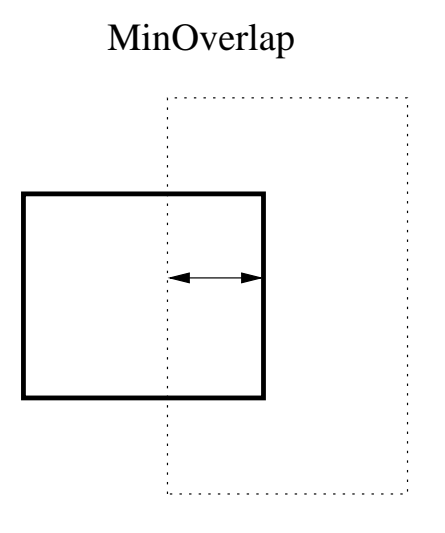

Figure 12.13: The MinNoOverlap test. The minimum width of regions of the present layer (solid) which do not intersect the argument layer (dotted) must not be less than the given dimension.

rectangle extending normally from the edge into the source figure a distance given by the dimension is constructed. The test fails if the constructed rectangle has nonzero intersection area with target figures. Figure 12.13 illustrates the test performed under this keyword, for no Region and

## 12.3 User-Defined Design Rules

an expression consisting of a single layer.

This section describes the facility for defining and referencing user-specified design rules. These allow complex tests to be implemented. User-defined rules are defined in separate blocks ahead of the physical layer specification blocks in the technology file. The rules are referenced from the layer blocks. A user defined rule definition has the following general form:

DrcTest testname arg1 arg2 ... Edge Outside|Inside expression MinEdge dimension MaxEdge dimension Test Outside|Inside dimension expression TestCornerOverlap dimension Evaluate logical expression [ script lines ] End

The first line of the block starts with the keyword DrcTest. This is followed by a name for the test, which must be unique among the keywords recognized in the technology file. This is the name by which

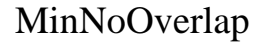

the test will be referenced. Following the name are zero or more argument tokens. These can be any alphanumeric text strings, which represent parameter names. These are the formal arguments to the rule, and appear in the lines that follow in the form " $\mathscr{C}_t$ token", which will be replaced by the actual arguments given in the references to the rule.

The rule is evaluated at each edge of the source. Each edge is divided into segments, depending on specifications. For each segment, a rectangle is constructed, extending either into or out of the source figure. Tests are applied to these regions,

The Edge keyword indicates an edge specification. There can be zero or more edge specifications. Following the Edge keyword is one of the keywords Outside or Inside followed by a layer expression. When the edge is evaluated the regions of the edge where the expression is true are found, either just inside or just outside of the figure. The default edge is the set of regions where there is no source figure just outside the edge, which means that there is no source-compatible adjacent figure. The results from each Edge specification are anded together with the default edge to determine the segments where tests are performed. The expression part of the Edge specification can contain argument substitutions.

For example:

## Edge Inside M2

This will include the parts of the figure boundary that 1) do not touch or overlap another figure of the same source (the default edge), and 2) have layer M2 present on the inside side of the boundary. The default edge is always implicitly included in the conjunction.

The MinEdge and MaxEdge lines, which are optional, allow setting limits on the segments used for testing. If given, an edge segment used for testing would have length greater or equal to the MinEdge dimension, and less than or equal to the MaxEdge dimension. The dimensions appearing after the keywords can contain argument substitutions.

There must be one of more lines given which start with the keyword Test. These specify the tests which are applied to regions constructed from the edge segments. Following Test is one of the keywords Outside or Inside, which determines whether the test area extends outside or inside the source figure. The following token, which can contain an argument substitution, sets the length by which the test area extends out of or into the source figure. The rest of the line contains a layer expression, which can contain argument substitutions, which is evaluated in the test area.

The expression will be evaluated within the test area by one of the evaluation functions described below. If using the most common DRCuserTest evaluation function, The test is true if the expression is true somewhere in the test area, meaning that there is a non-zero area where the logical expression would be "dark".

For example:

Test Outside 0.5 !M2

This test will be "true" if within the rectangle extending out of the figure from the edge by 0.5 microns, there is some point where layer M2 is not present, if using DRCuserTest.

The optional TestCornerOverlap is a special supplemental test when evaluating "MinWidth". This measures the mutual edge or overlap of adjacent compatible figures. The width of the mutual edge must be greater than the dimension (which can contain argument substitutions).

The final line, which begins with the keyword Evaluate, specifies a logical expression or script. There are two forms for the Evaluate construct. In the first form, the expression must be cast as an assignment
to a variable named "fail", and if set true the entire rule fails. Argument substitutions are allowed in the expression. The assignment must appear on the same line following Evaluate.

In the second form, there can be no additional text on the line following Evaluate. The following lines contain a script, in the format understood by the script parser. This is terminated with the keyword EndScript. Argument substitutions are allowed in these lines. The script can contain any of the constructs described in the manual section on the script parser, with the exception of the "preprocessing" directives; any line with a leading ' $\#$ ' is ignored. The script should set a variable named "fail" to signal a DRC violation.

There are several functions which can appear in the Evaluate lines. Each of these functions takes a single integer argument. This is a zero-based integer index corresponding to the Test lines, in order of their appearance. Each function returns a value obtained from the corresponding test.

The functions currently available are the following:

```
(int) DRCuserTest(index)
```
The return value is 1 if the test region is not empty, 0 otherwise.

```
(int) DRCuserEmpty(index)
```
The return value is 1 if the test region is empty, 0 otherwise.

```
(int) DRCuserFull(index)
```
The return value is 1 if the test region is completely covered, 0 otherwise.

```
(zoidlist) DRCuserZlistindex)
```
The return value is a list of trapezoids clipped from the test region. The list can be used with script functions that operate with this data type.

```
(int) DRCuserEdgeLength(ndex)
```
The return value is the length along the edge of the test region. This is the value that is filtered by MinEdge and MaxEdge. Filtered edges will not be seen by this function.

The functions specified are called for each test region for each edge and corner. The return value can be used to set the fail variable. Once the fail variable has been set nonzero, testing of the object terminates for the present rule.

For example:

```
Test Outside 0.5 !M2
Test Inside 0.5 !M2
Evaluate fail = DRCuserTest(0) | DRCuserTest(1)
```
Here, the test fails if M2 does not completely cover the area 0.5 microns on either side of the edge. The arguments to the DRCuserTest function refer to the Test lines: 0 is the first Test line in the rule, 1 the second, and so on.

The multi-line variation of the Evaluate clause has the form

Evaluate script line ... EndScript

Within the script, there are a number of predefined variables available. With the exception of fail, these all start with an underscore.

#### ObjType

The type of object which is undergoing DRC. Values are 'p', 'w', or 'b', for polygons, wires, and boxes.

#### ObjNumEdges

This is the number of vertices in the figure being tested. Boxes and wires are converted to polygons for testing, so this makes sense for all objects. The first and last vertices are the same, and all are counted, so that the number of vertices in a box is five.

#### CurEdge

This is the zero-based index of the edge or vertex currently being tested. If the original object is a box, the zeroth vertex is the lower-left corner, and the zeroth edge is the left edge. For polygons, the zeroth vertex is the first vertex in the polygon's coordinate list, and the zeroth edge extends from this vertex to the next. This index will cycle through the values from 0 to \_ObjNumEdges-1. Values may be skipped of there is no testable area at the edge or corner.

If a test is identified as a "MinWidth" type, i.e., an inside test with the target the same as the source, at most two edges are tested if the figure is a box.

#### CurTest

This gives the following values: 0 if the test is a standard edge test, 1 if the test if a corner test, and 2 if the test is the CornerOverlap test.

#### CurX1, CurY1, CurX2, CurY2

These four variables provide the starting and ending coordinates of the edge segment being tested, in microns.

Variables defined within the script remain in scope forever, they do not change between calls.

When an object is DRC tested, the Overlap tests, if any, are first applied to the source region. This is followed by the Area tests, then the edge tests, which include any user-defined tests. During the edge tests, each edge is evaluated in sequence. The test may be applied several times for different regions along the edge or not at all, depending on the geometry and the Edge specification.

Edge segments are evaluated in the order crossed by a point following the boundary starting at the first vertex (lower left corner for boxes). Boxes and wires always have clockwise winding, though polygons can have either clockwise or counterclockwise winding.

Associated with the edge test are the corner tests. For a box, the order of tests is given below. The corner test is applied at each vertex (if indicated by the angle) after the previous adjacent side has been tested. The test area is a polygonal shape designed to "fill in" gaps between the rectangular areas associated with the sides.

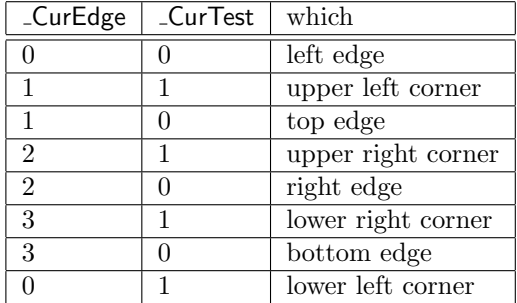

A rule is implemented by adding a reference to the rule in the layer block of a physical layer. The format is

```
testname [Region region_expr] [arg1 arg2...] [string]
```
The testname is the keyword defined in one of the rule definitions, as described above. This is followed by an optional source specification, and the actual arguments, which must correspond in number to the rule arguments. These are followed by an optional string, which is arbitrary explanatory text.

As initial examples, below are implementations of the built-in rules which involve edge evaluation.

These are the rule definitions, and by convention they appear in the technology file after the electrical layer definitions and ahead of the physical layer definitions.

```
# In the first two rules, lyr is the same as the source
#
DrcTest myMinWidth dim lyr
Test Inside %dim% !%lyr%
TestCornerOverlap %dim%
Evaluate fail = DRCuserTest(0)End
DrcTest myMinSpace dim lyr
Test Outside %dim% %lyr%
Evaluate fail = DRCuserTest(0)End
# In the remaining rules, lyr is different from the source
#
DrcTest myMinSpaceTo dim lyr
Edge Inside !%lyr%
Test Outside %dim% %lyr%
Evaluate fail = DRCuserTest(0)End
DrcTest myMinSpaceFrom dim lyr
Edge Inside %lyr%
Test Outside %dim% !%lyr%
Evaluate fail = DRCuserTest(0)
End
DrcTest myMinOverlap dim lyr
Edge Inside %lyr%
Test Inside %dim% !%lyr%
Evaluate fail = DRCuserTest(0)End
DrcTest myMinNoOverlap dim lyr
Edge Inside !%lyr%
Test Inside %dim% %lyr%
Evaluate fail = DRCuserTest(0)
End
```
To implement the rules, references are added to the layer definitions:

```
Layer M1
...
myMinWidth 3.0 M1
myMinSpace 2.0 M1
myMinSpaceTo 1.0 M2
...
```
Here are some examples of more complicated rules:

Rule: Objects on M3 smaller that 10 microns must be separated by .5 microns or more, Objects larger than 10 microns must be separated by .75 microns or more.

```
DrcTest myMinSp1 lyr
# Fail if spacing < 0.5Test Outside .5 %lyr%
Evaluate fail = DRCuserTest(0)
End
DrcTest myMinSp2 lyr
# Fail if spacing < 0.75 and width >= 10
MinEdge 10
Test Outside .75 %lyr%
Test Inside 10 !%lyr%
Evaluate fail = DRCuserTest(0) & !DRCuserTest(1)
End
Layer M3
...
myMinSp1 M3
myMinSp2 M3
...
```
Note that we did not need to use substitution here, as the rule only applies to M3.

Rule: Objects on M3 must be larger than 1 micron, unless over I1 in which case the width must be 1.25 microns.

```
DrcTest myMinW1 lyr
# Fail if width < 1.0Test Inside 1 !%lyr%
TestCornerOverlap 1
Evaluate fail = DRCuserTest(0)End
DrcTest myMinW2 lyr
# Fail if width < 1.25 and I1 present
Test Inside 1.25 !%lyr%
Test Inside 1.25 I1
```

```
TestCornerOverlap 1.25
Evaluate fail = DRCuserTest(0) & DRCuserTest(1)
End
Layer M3
...
myMinW1 M3
myMinW2 M3
...
```
Rule: The overlap of M1 surrounding Via must be .5 microns or greater. Only two sides maximum can have an overlap of less than 1 micron, the other sides must have 1 micron of overlap or more.

In the script below, two arrays are defined, to hold the test results. We assume that only boxes are used for vias, and ignore the corner tests. When the final edge ( $\text{CurEdge} = 3$ ) is reached, the results saved in the arrays are evaluated, and the fail flag is set if an error is indicated.

```
DrcTest vtest
Test Outside 1 !M1
Test Outside .5 !M1
Evaluate
tl[4]
ts[4]
if (\_0\phi)^Type == 'b' & \_CurTest == 0)
    tl[_CurEdge] = DRCuserTest(0)
    ts[_CurEdge] = DRCuserTest(1)
    if (\_CurEdge == 3)
        if (t1[0] + t1[1] + t1[2] + t1[3] > 2)fail = 1end
        if (ts[0] + ts[1] + ts[2] + ts[3] > 0)fail = 1end
    end
end
EndScript
End
```
The test is implemented in the Via layer block. Just the keyword is needed, since no arguments are passed.

Layer Via ... vtest

## 12.4 Assigning Design Rules

Design rules can be added to the technology file by hand with a text editor, or from within Xic using the Edit Rules pop-up panel in the DRC Menu. Note that if macros or the eval construct are to be used in design rules, the text must be inserted with a text editor, as these constructs are unknown to the Edit Rules pop-up.

Xic supports a set of design rule primitives which should cover the vast majority of cases encountered in process technology specifications. In addition, more specialized tests can be developed through use of user-defined design rules, described in 12.3.

Most simple specifications translate directly into a rule keyword, in particular, the setting of MinWidth and MinSpace are usually straightforward. MinWidth is generally the smallest feature size allowable on the layer, and MinSpace is the smallest gap allowed between features on the layer. Note that if one feature touches another on the same layer, the tests are applied such that the combined features are measured. Thus it is legitimate to have subdimensional features, as long as they are directly adjacent to other features so that the combined dimensions satisfy the MinWidth test.

There are six rules which flag overlapping of layers Overlap, IfOverlap, NoOverlap, AnyOverlap, PartOverlap, and AnyNoOverlap. Of these, the first three are by far the most commonly used. If objects on layer A should always be over/under layer B, the Overlap rule should be added to layer A. If objects on layer A should never intersect layer B, the NoOverlap rule should be applied to layer A. The case of coincident layer A and B edges of adjacent objects will not produce an error, unless an additional MinSpaceTo test is applied. If objects on layer A should either be entirely covered by layer B, or not intersect layer B at all, the IfOverlap rule should be added to layer A. In this test, if an object on layer A partially intersects layer B, an error is generated. This is useful for ensuring that a feature does no cross an underlying edge, for example.

In reciprocal rules, such as MinSpaceTo, which specifies the minimum distance between objects on two different layers, it is often questioned whether the rule should be specified in each layer. The answer is no, although no real harm is done if it is specified in both layers, though both specifications had better provide the same dimension. In testing of a newly created object (interactive DRC), first the object is tested with respect to rules defined on the object's layer. If there are no errors, all nearby objects which have a rule target of the object's layer are tested, and any errors are flagged on the new object. For example if a box on layer A is created too close to a box on layer B, and B contains a MinSpaceTo rule with respect to layer A, first the A box is tested (result: ok) then the B box is tested, (result: failure due to proximity to A). The A box is marked and the error region is indicated. In batch mode testing, only the rules for a given object are evaluated. Typically, all objects in the region are tested, so the error will be caught. If there were specifications on each layer, there would be two error messages produced, as two separate but redundant tests would be performed. In the MinSpaceTo test, the condition where edges are coincident is flagged as an error, however if the the two objects are actually intersecting with nonzero area, no error is generated from the MinSpaceTo test.

The word "overlap" is confusingly used in two contexts. In process specifications, the "overlap" is often taken as the width of material surrounding a feature, such as a via. In the Xic documentation, "overlap" often refers to an area of mutual intersection of two (or more) different layers. As an important example, a process specification might read "overlap of M1 around VIA 1.0 micron". This implies that layer M1 must extend 1.0 microns or more outside of the VIA feature. One way to test this condition is with the MinNoOverlap keyword as a rule on M1: "MinNoOverlap VIA 1.0". This specifies that a region along the outside edge of M1 1 micron in width toward the inside of the M1 feature will be checked for the presence of VIA, and an error will occur if any VIA material is found intersecting with this region. The MinNoOverlap test will flag as an error the case where the edges of the two intersecting objects are coincident, however if the VIA area actually encloses M1, no error is generated. The Overlap and IfOverlap keywords can be used to detect this circumstance. Often, the process specification will list such a rule with the interior feature layer (VIA), in which case it makes more sense to use the MinSpaceFrom test as in "MinSpaceFrom M1 1.0" applied to the VIA layer. This specifies that a region projecting outward from the VIA feature by 1 micron should be entirely covered by M1. This is almost equivalent

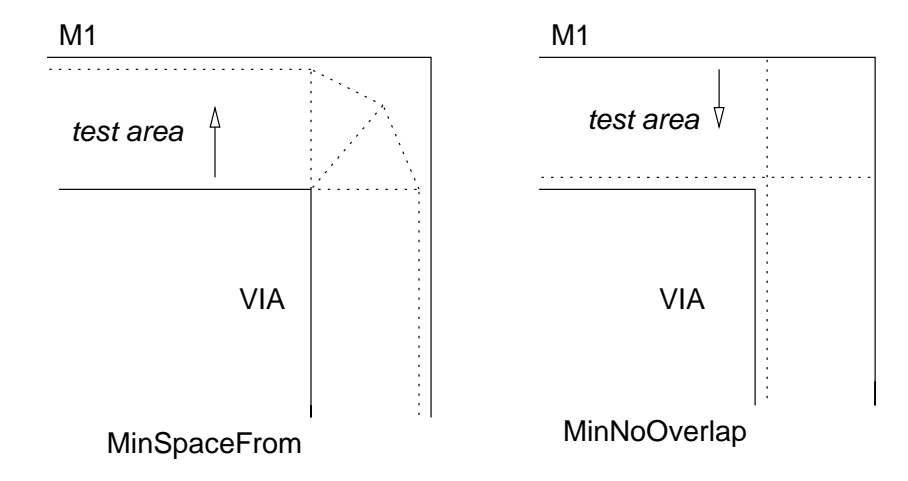

Figure 12.14: The MinSpaceFrom and MinNoOverlap tests differ in the treatment of the corner regions projecting outward from the central feature, as shown.

to the MinNoOverlap test, however the treatment of the corners is different. This is illustrated in Figure 12.14.

In the case of coincident vias, where the order is not important but the concentric spacing must be greater than some value, mutual MinNoOverlap rules can exist in each layer. In the case where one ordering is prohibited, the Overlap or IfOverlap keywords can be used in the inner layer. For example, suppose VIA1 and VIA2 can be concentric, but VIA1 must be outside of (larger than) VIA2. Layer VIA1 would contain a "MinNoOverlap VIA2" directive, layer VIA2 would contain an "IfOverlap VIA1" directive if VIA2 can exist independently of VIA1, or an "Overlap VIA1" directive otherwise. Then, if VIA2 is larger than VIA1, the partial intersection will trigger an error.

The MinOverlap test is used to determine whether the intersection width of two layers is larger than some minimum. It is usually used of conjunction with certain types of contacts or vias, to ensure that the contacting area is sufficiently large. The MinArea and MaxArea tests are also useful is this regard. In particular, to test that a via has an exact size (square), a MinWidth and a MaxArea test are both applied. A MinEdgeLength test is used in the circumstance where the edge-crossing width of a layer is larger than the layer's minimum width.

## 12.5 The Clear Errors Button: Clear Error List

Pressing the Clear Errors button in the DRC Menu will delete the internal list of error-producing objects, and consequently clear the display of highlighting and error boxes associated with violations. This does not affect to objects in the database.

## 12.6 The Set Defaults Button: Set Default Limits

The Set Defaults button in the DRC Menu brings up a panel which allows the user to set limits and other parameters used in design rule checking. The first limit is on the number of errors reported in

batch mode checking (with the Check In Foreground or Check In Background buttons). If this limit is reached, the checking aborts. Setting this limit (or any of the limits) to zero will inhibit the limiting.

The remaining limits pertain to interactive mode (the Enable Interactive button is active). These checks are performed after every operation which modifies the physical geometry in the database. Often, the pause can be quite substantial, and it is preferable to minimize the delay, at the expense of thorough testing. Testing can be performed at a later time using batch mode. The interactive time can be limited in two ways: by limiting the number of objects checked, and by actually setting a time limit. Of course, interactive testing can be switched off entirely with the Set Interactive button. The number limit specifies the maximum number of objects checked per test cycle. The time limit, specified in milliseconds, will terminate testing when the time limit is reached. The final choice is a yes/no as to whether to test subcells that are moved, copied, or placed. This is often very time consuming, as all objects in the subcell and its descendents are checked. If the subcell has been checked previously, most of the checking is redundant and can be skipped.

The remaining buttons allow selection of the error recording level. The default is to record only one error per object. With many errors, this can cut evaluation time, and may be useful for a first pass. The second choice outputs a maximum of one error of each type (i.e., corresponding to each DRC keyword) per object. The third choice will output all errors found. This can lead to redundancy, as certain violations may be reported for each edge of the offending object.

## 12.7 The Set Flags Button: Set Skip Flags

The Set Flags button in the DRC Menu enables the "skip drc" flag to be set or cleared on objects in the current cell. When the flag is set, the object is ignored by the drc tests. Note that this can cause other tests to fail, for example if a subdimensional object is adjacent to another object on the same layer with its skip flag set, the error will be reported. Objects with the skip flag set are shown as selected. The selected objects can be deselected, or other objects selected, in the usual way. In any case, the selected status when the command exits will be represented in the objects' skip flags.

If the layer has the NoDrcDatatype attribute set in the technology file or with the Edit Parameters command in the Convert Menu, objects with the skip flag set will be written with the given datatype rather than the default datatype set in the StreamOut specification, in GDSII and OASIS files.

Objects which intersect a layer named "NDRC" are also skipped during DRC testing. Defining an NDRC layer is an easy way to avoid testing logos, process test features, and other objects which would ordinarily produce many errors.

## 12.8 The Enable Interactive Button: Set Interactive Checking

When th **Enable Interactive** button in the **DRC** Menu is active, design rule checking is performed on new objects as created, or objects modified, during editing. A violating object is marked, and the error highlighted. A pop-up window explains the violation, unless this has been suppressed with the No Pop Up Errors button. The object is included in the database, and the user must decide whether to fix or ignore the error.

## 12.9 The No Pop Up Errors Button: Suppress Error Report

When the No Pop Up Errors toggle button in the DRC Menu is set, errors produced in interactive DRC do not cause error messages to appear in a pop-up window. The error indication is still drawn on-screen, however. The Query Errors command can be used to get the error string, or the Dump Error File command can be used to obtain a complete report.

One can add "DrcNoPopup y" to the attributes section of the technology file to suppress the error pop-up automatically.

## 12.10 The Check In Foreground Button: Check Region or Cell

The Check In Foreground button in the DRC Menu initiates design rule checking on a region or cell. The user is requested to point to the corners of a rectangle defining the region to be checked. Simply clicking will cause checking of the objects under the pointer. Holding and dragging will cause checking of all objects which overlap the ghost-drawn rectangle, when the button is released. If the user presses and holds without moving the pointer for a brief period, the ghost-drawn rectangle corner will be attached to the pointer, and pressing a second time will complete the operation.

Instead of a mouse button press, pressing the Enter key will cause the entire area of the current cell to be checked. All objects in the current cell and its subcells which overlap the specified region are checked.

Errors are recorded in a file named "dreerror.log.cellname" which is written in the current directory. Additionally, violating objects are marked, and the error highlighted. During checking, button and key presses are locked out, however pressing Ctrl-C will abort the checking.

Similar checking can be performed in the background with the Check In Background button.

## 12.11 The Check In Background Button: Initiate Check in Background

The Check In Background button in the DRC Menu initiates design rule checking on a region or cell. Operation is similar to the Check In Foreground button, however a new background process is created to actually perform the checking.

The user is requested to point to the corners of a rectangle defining the region to be checked. Simply clicking will cause checking of the objects under the pointer. Holding and dragging will cause checking of all objects which overlap the ghost-drawn rectangle, when the button is released. If the user presses and holds without moving the pointer for a brief period, the ghost-drawn rectangle corner will be attached to the pointer, and pressing a second time will complete the operation. Instead of a mouse button press, pressing Enter will cause the entire area of the current cell to be checked. All objects in the current cell and its subcells which overlap the specified region are checked.

Unlike the Check In Foreground command, errors are not marked on-screen. The Update Highlighting button can be used to generate the highlighting after a background run completes. If the **Show** Errors mode is active, and the current cell is the same as that being checked, when a background job terminates, the error display window is popped down and the mode terminates.

The spawned process is set to ignore the SIGHUP signal, so that the process will continue to run

if the user's shell is destroyed and/or the user logs out. This is the preferred method by which large batch DRC jobs can be performed. The spawned process can be stopped or killed using the job control functionality of the user's shell. There can be multiple spawned processes executing concurrently.

This process will create an errors file in the current directory named drcerror.log.cellname.PID where  $PID$  is the process id of the spawned process. A pop-up message will appear in Xic when a spawned process completes.

Under Windows, this works by executing a batch-mode Xic process in the background. However, the entire cell is always checked, any rectangle specification is ignored.

## 12.12 The Check In Region Button: Check Objects

When the Check In Region button in the DRC Menu is active, design rule checking is performed on objects the user clicks on or drags over. The method of selecting a region to check is the same as for the Check In Foreground command, however the **Enter** key is ignored. Violating objects are marked, the error region highlighted, and a pop-up explains the error. No file is produced. A maximum of 15 errors are accumulated for each region — the check terminates at this error count. The Check In Region command button remains active until explicitly terminated, unlike the Check In Foreground command.

## 12.13 The Query Errors Button: Print Error Text

When the Query Errors button in the DRC Menu is active, clicking on the highlighted error region (not the object, but the highlighted figure which indicates the location of the error) will display the text of the error message for that error on the prompt line.

## 12.14 The Dump Error File Button: Save Errors to File

The **Dump Error File** button in the **DRC** Menu allows the user to dump a file containing the error records for the currently visible (as highlighting) errors.

The user is first given the chance to provide the file name, which should begin with "drcerror.log" to be recognized as a DRC errors file for subsequent reading into Xic. After the file is created, the user is given the option to view the file in a File Browser window. If no file name is given, the file will be written to a temporary file which is erased on program exit. This may be convenient if the user only wants a quick view of the text.

Tha Update Highlighting command button provides the reverse operation, recreating the highlighting from an existing error log file.

## 12.15 The Update Highltghting Button: Create Highlighting from File

The Update Highlighting button in the DRC Menu will delete the internal list of DRC error highlighting indicators, and rebuild the list from a DRC error log file. The error log file must exist in

the current directory, have a file name beginning with "drcerror.log", and apply to the current cell. If there are multiple files found, a listing will appear, allowing the user to make a choice. After selecting an entry, pressing the Apply button on the list pop-up will continue the operation.

DRC error files are produced by the Check In Foreground and Check In Background menu commands. In the foreground check, the highlighting list is generated along with the file, however no highlighting is produced in background checking, so this command can be used to visualize the errors in that case. It can also be used to bring back the highlighting that was cleared with the Clear Errors command, if there is a corresponding error log file.

The Dump Error File command performs the reverse operation, creating an error log file from the internal highlighting list.

The !errs prompt line command performs the same operations as this button.

## 12.16 The Show Errors Button: Show Next Error

After batch rule checking (using the Check In Foreground or Check In Background commands) is performed, or in any case when a compatible DRC error log file is present, errors from the file may be graphically viewed sequentially with the Show Errors button in the DRC Menu.

When the **Show Errors** button is pressed, if there is only one error log file for the current cell, it is loaded, otherwise a list of files is presented and the user must make a selection, then press the Apply button. If a file is successfully loaded, the Show Errors button in the menu will be shown active, and a message will appear in the prompt area. The search for error files extends only to the current directory, and only to files with a name beginning with "drcerror.log". The file must have been generated from a cell with the same name as the current cell.

This sets a mode where pressing the **PageDown** key will display the first and subsequent errors in a sub-window. The **PageUp** key can be used to view previously displayed errors. The **Ctrl-F** key performs the same operation as PageDown, and the Ctrl-B and Ctrl-P keys are equivalent to PageUp.

The **PageDown** or **Ctrl-F** keys can be used to access the errors randomly, by number. Entering a number followed by **PageDown** or **Ctrl-F** will display the corresponding error. One can also enter  $+$  or − ahead of the number, in which case **PageDown** and **Ctrl-F** will move backward or forward in the list by the number.

The functionality is maintained until the **Show Errors** button is selected a second time, making it inactive, or the sub-window is dismissed. The mode *cannot* be exited with the **Esc** key. Any command can be executed when the Show Errors button is active, making it possible to interactively fix the errors without leaving Show Errors mode.

If a DRC background run terminates when the Show Errors mode is active, and the checked cell is the same as the current cell, the error display window will be popped down, and the mode exited. The mode can be restarted to view the errors from the new file.

Note that in the sub-window, only the current error is highlighted, whereas in other windows, all errors may be highlighted, if a highlighting list exists. The highlighting list can be created or rebuilt from the file with the Update Highlighting button.

Show Errors mode is terminated if a new cell is opened for editing, including Push and Pop, and upon switching to electrical mode.

## 12.17 The Create Layer Button: Create Error Region Layer

The Create Layer button in the DRC Menu will create objects on a given layer corresponding to the error regions in the current highlighting list. These are the actual error regions with solid outline highlighting, and not the "bad" objects which are also marked but with a dashed outline. This operation can be useful for adding the errors to a design file for subsequent processing, and for other purposes.

The Update Highlighting command button can be used to generate a highlighting list from an existing DRC error log file.

The user is first prompted for a layer name. Any suitable layer name can be given. A new layer will be created if the name does not match an existing name.

The layer will be cleared before the operation starts. Objects (database polygons and boxes) will be created only in the current cell.

A second prompt allows the user to provide an integer property value. If the user supplies a value larger than 0, a property will be applied to each object with the given number, containing a string with the text of the corresponding error message. The Show Phys Properties mode, available from the Main Window sub-menu of the Attributes Menu and the Attributes menu of sub-windows, can be used to display these messages. If a positive integer is not given, no property will be stored with the new objects.

The !errlayer prompt line command performs an identical operation.

## 12.18 The Edit Rules Button: Rule Editor Panel

The Edit Rules button in the DRC Menu brings up the Design Rule Editor panel. The editor contains a listing of design rules for the current layer. The rules for any layer can be displayed by clicking in the layer menu and selecting a new layer. Design rules for the current layer can be added, deleted, modified, or disabled. The **Save Tech** command in the **Attributes Menu** can be used to write a new technology file in the current directory that reflects the changes made.

The rules are listed one per line, using the same syntax as the specification in the technology file. Rules are shown after any technology file macros have been expanded, and macros can not be used in new rules entered from the Design Rule Editor panel. Clicking with button 1 on a rule will cause it to become selected (or deselected if it was already selected). Selected rules are acted on by the Edit, Delete, and Inhibit commands in the Edit menu of the Design Rule Editor panel. The selected rule is shown highlighted.

The Quit button in the Design Rule Editor panel Edit menu retires the rules panel. This can also be accomplished by pressing the Edit Rules button in the DRC Menu a second time.

If a rule is selected, pressing the Edit button in the Edit menu will cause the Design Rule Parameters entry panel to appear if not already visible, from which the rule parameters can be modified. Once parameters are modified, the Apply button will make the changes and update the listing, and dismiss the panel. The rule most recently edited can be reverted to the previous parameters with the Undo button in the Edit menu of the Design Rule Editor panel.

If a rule is selected, pressing the Delete button deletes the rule from the current layer. The most recently deleted rule can be restored with the Undo button. Deleted rules are really gone, and will not be written to the technology file during update.

The **Inhibit** button toggles the inhibited status of the rules. An inhibited rule is listed with an 'I' in

the first column, and is not applied when checking is performed. It is useful on occasion to temporarily disable a rule. The Save Tech command will write all rules present to the technology file, inhibited or not. The inhibited status is active only for the current Xic session.

If a rule is selected, pressing the Inhibit button will change the inhibited state of the selected rule, and deselect the rule.

The Undo button undoes the last edit, addition or delete operation. A second press will redo the undo.

The **Rules** menu bar item produces a drop-down list containing the names of the built-in design rules. Selecting a button will cause the Design Rule Parameters entry panel to appear if not already visible, from which the rule parameters can be entered. Once parameters are entered, the Apply button will add the rule and update the listing, and dismiss the panel. A new rule will replace an existing rule of the same type and target layer. There is also an entry which allows references to user-defined rules to be created. If user-defined rules have been defined, the entry produces a sub-menu of the defined rules. Selecting one allows instantiation on the current layer.

The Rule Block button produces a drop-down menu containing the names of existing user-defined rules, plus entries New, Delete, and Undelete. Selecting one of the rule entries brings up a text editor window loaded with the rule block text. The text can be modified, and when saved the internal rule will be updated. This will be reflected in the technology file created with the **Save Tech** button in the Attributes Menu. Selecting the New entry will open an empty editing window, into which the text of a new rule can be inserted. Saving the text adds the new rule to the internal list.

To delete a user-defined rule, press the Delete button in the Rule Block menu, then select a rule from the same menu. That rule will be removed from the menu. The rule can be restored with the Undelete menu entry, but only one deletion is remembered. When a rule block is deleted, all instances of the rule (in the layers) are inhibited, but not deleted. They are cleared when the internal backup copy of the deleted rule is deleted, which happens on the next rule deletion or when the pop-up is dismissed. If a rule is undeleted, its instances are uninhibited.

When a user-defined rule is edited and saved, the instances of the old rule (of the same name) are inhibited, but are not cleared. The old rule instances are left as an indication of where the previous rule was applied and what arguments it takes. To apply the new rule, the old instances should be deleted by hand, and a new instance created. If the inhibited rules are uninhibited from the menu, the old rule will be used, not the new one. If a technology file is created with the Save Tech command, the inhibited rules will be included, so that it is important to delete these if the call to the new rule is different from the call to the old.

#### 12.18.1 The Design Rule Parameters Panel

This panel, which is polymorphic and specific for each design rule type, appears when a design rule is edited or a new rule is being created from the **Design Rule Editor** panel. It provides the appropriate entry areas for rule parameters. If the target rule is changed while the panel is visible, the panel will reconfigure itself to provide the entries for the new rule.

There are two entries that are common to all rules. The first is labeled "Layer expression to AND with source figures on current layer (optional)". This is the optional Region specification. The second is labeled "Decsription string", which contains optional arbitrary text which explains the rule or provides a reference. This text will appear in violation messages.

The entry areas for the rules are briefly described below. See the rule descriptions for more information.

### User Defined Rule

#### User-defined rule arguments (n required)

An entry area where the rule arguments are entered, separated by space. The label prints the number of arguments required for the rule, extra arguments are ignored.

#### Connected

No additional entries.

NoHoles

#### Minimum area (square microns)

If larger than 0.0, holes with smaller area will trigger an error. If 0.0, any hole will trigger an error.

Overlap IfOverlap NoOverlap AnyOverlap PartOverlap AnyNoOverlap

#### Target layer name or expression

This is the name of a layer, or a layer expression, which is the target for the rule. An entry is mandatory.

MinArea

#### Minimum area (square microns)

This specifies the minimum area for the rule.

#### MaxArea

Maximum area (square microns)

This specifies the maximum area for the rule.

#### MinEdgeLength

#### Target layer name or expression

This is the name of a layer, or a layer expression, which is the target for the rule. An entry is mandatory.

#### Minimum edge length (microns)

This specifies the minimum edge length for the rule.

#### MaxWidth

#### Maximum width (microns)

This specifies the maximum width for the rule.

MinWidth

#### Minimum width (microns)

This specifies the minimum width for the rule.

#### Non-Manhattan "diagonal" dimension

If nonzero, this value will be used instead when the measurement direction is not parallel to the x or y axis.

#### MinSpace

#### Minimum spacing (microns)

This specifies the minimum space for the rule.

#### Non-Manhattan "diagonal" dimension

If nonzero, this value will be used instead when the measurement direction is not parallel to the x or y axis.

#### Same-Net dimension

If nonzero, this value will be used instead when the measurement is between objects in the same wire net.

#### MinSpaceTo

#### Target layer name or expression

This is the name of a layer, or a layer expression, which is the target for the rule. An entry is mandatory.

#### Minimum spacing (microns)

This specifies the minimum space for the rule.

#### Non-Manhattan "diagonal" dimension

If nonzero, this value will be used instead when the measurement direction is not parallel to the x or y axis.

#### MinSpaceFrom

#### Target layer name or expression

This is the name of a layer, or a layer expression, which is the target for the rule. An entry is mandatory.

#### Minimum dimension (microns)

This specifies the minimum projection for the rule.

#### Dimension when target objects are fully enclosed

If nonzero, this value will be used to test objects that are fully surrounded.

#### Opposite side dimensions

If at least one of the two numbers is nonzero, these will be used to test fully enclosed boxes. Two opposite sides must be exclosed by at least one value, and the other two sides must be enclosed by at least the other value.

#### MinOverlap

#### Target layer name or expression

This is the name of a layer, or a layer expression, which is the target for the rule. An entry is mandatory.

### Minimum dimension (microns)

This specifies the minimum overlap width for the rule.

### MinNoOverlap

#### Target layer name or expression

This is the name of a layer, or a layer expression, which is the target for the rule. An entry is mandatory.

### Minimum dimension (microns)

This specifies the minimum projection for the rule.

## Chapter 13

# The Extract Menu: Extraction and Verification

Xic contains a facility for extracting a netlist from the physical database, and comparing it with the schematic in the electrical database. Xic can recognize devices in the physical layout, extract geometric and electrical data from these devices, and correspondingly update properties of electrical device instances. The netlists extracted from the physical and electrical databases can be compared. This layout vs. schematic (LVS) testing is a useful means of minimizing mask errors.

The Extract Menu contains command buttons for performing extraction and related functions. The commands are summarized in the table below, which provides the internal command name and a brief description.

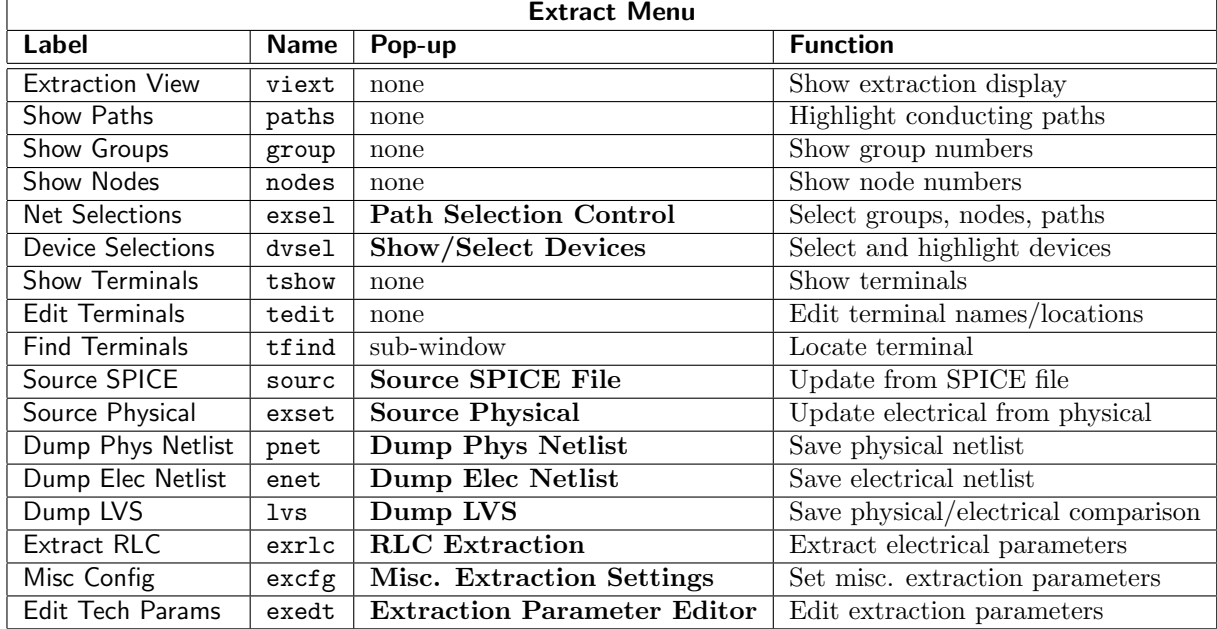

In addition to the commands available from the **Extract Menu**, the extraction system provides a number of prompt-line commands which provide additional or supplemental capability. These include the !antenna command for testing the antenna effect on wire nets connected to MOS gates, and the !netext command for batch extraction of physical wire nets from a layout.

There are three internal operations performed by the extraction system: grouping, extraction, and association. These operations are performed as needed, and have to be performed only once, unless the cell is modified. The technology file specifies the information necessary to perform these operations. Grouping assigns a group number to each collection of connected conducting objects. It identifies connections through vias and contact layers, and takes into account the operations specified in "Conductor Exclude" directives. Extraction is the identification of physical devices and subcircuits, and establishment of the connections. This is the most compute-intensive task, since connections can be made through and between subcells, the entire cell hierarchy must be processed. Extraction also provides measurement of parameter values based on geometry. Association provides the linkage to the elements of the schematic.

During the precessing, two files may be produced in the log directory, and are accessible through the Log Files button in the Help Menu. The extraction.log file contains a log of the actions taken during the extraction process. The extraction.errs file will contain error messages emitted during processing.

If the extraction cannot complete due to an error, or if an important error is identified such as problems in the technology file setup, a window containing the extraction.errs file will appear. This will contain messages which should help identify the problem, however it may also be useful to consult the extraction.log file. Note that lack of association is not considered an error. It is up to the user to make sure that the electrical and physical designs are consistent, and that terminals get placed correctly.

In the present version, all device extraction is performed automatically, thus there is no need or provision for manual placement of device terminals. The connection terminals to the current cell can be placed (with the Edit Terminals command), however this is not usually necessary. Manually placing these terminals may assist in the association process, and may be needed in some cases to resolve ambiguity.

The association algorithm works by comparing electrical and physical devices, subcircuits, and nodes, finding matches by evaluating a context score. The pair with the highest unambiguous context score are taken as duals. If the matching is ambiguous, a permutation search is performed, and the permutation with the lowest number of non-resolutions is kept.

Caveat: It may not be possible to associate some topologies, in which case there is no means at present to coerce convergence. Example files that don't associate would be welcomed for debugging purposes.

Many of the devices in the device library have physical terminal extensions included in their node property definitions. These are the "physical" devices, such as resistors, capacitors, and transistors. Other devices, such as voltage and current sources, are not physically implementable and have the nophys property assigned. These devices have no physical terminal extensions, thus will not appear in netlists generated from the physical layout. There is a third class of "device" in the device library, which includes the gnd (ground) and thar terminals. These have no explicit physical implementation, but are an implicit part of the wiring net as they assign connection indices to the net to which they are connected.

When a device is placed in the electrical schematic, a physical terminal for each device connection is associated with the physical cell. In physical mode, these terminals are made visible with the Show Terminals button. Before association, these terminals are grouped just outside of the lower left corner of the physical cell's bounding box. During association, these terminals are moved to their proper locations in the physical layout.

Xic has an algorithm for determining conductor paths due to touching objects on a layer, and through vias between layers (if the Via keyword has been included in the technology file for the via layers). This algorithm, coupled with knowledge of the contact locations provided by device and subcircuit extraction, provides the basis for the association.

In each subcircuit instance, each conductor group is extracted, transformed to parent cell coordinates, and compared with the parent conductor groups and other subcircuit conductor groups for connectivity. Connectivity between conductor groups can be established through

- similar Conductor or ground plane layers touching.
- Contact and Conductor or ground plane layers touching.
- an area of a Via layer exists, at any level of the hierarchy, under which the two via layers exist (one from two different groups) and any conjunction expression is true.

Any subcell whose electrical part has no connections is checked for connectivity, and used to reduce the group numbering in the parent cell. Thus, the conductor group extends through via cells, for example. Vias and similar wiring cells should have no electrical terminals, and should not be placed in the schematic.

One complexity that arises is that a device such as an inductor or transmission line is often implemented simply as a strip of conducting material. In order to insert the device, the grouping algorithm has to be fooled into thinking that the strip which is the device is actually two disconnected strips, one for each terminal. This can be accomplished with the introduction of special layers used in layout. In particular, for an inductor, three new layers are used. One layer defines the area of the inductor device. A second layer is used to identify the contacts, and a third layer is used in a "Conductor Exclude" directive to separate the inductor conductor into two groups.

Separate commands are available for generating netlist files from the physical and electrical data. The Dump LVS command performs the layout vs. schematic comparison, and prints errors in a file and on-screen.

In extraction there is a capability for automatically flattening certain physical subcells in the extracted netlist. These are typically library cells containing a device, which in all cases should be considered as part of the containing cell. The cell does not have its own schematic, and contained devices appear in the parent schematic.

This logical flattening can be specified is two ways. The easiest method is to use the Cell Property Editor to apply a Flatten property to the cell. This is the recommended method, as it is persistent when the cell is saved.

In earlier Xic releases, logical flattening was controlled with the FlattenPrefix variable. The variable can be set to a list of pattern-matching tokens which match the names of cells to be flattened. Cell names can be matched by prefix, suffix, or verbatim. The user is required to set this variable before extraction, a step that can be avoided by use of the Flatten property instead. The Device Extraction Settings panel contains an entry area for effectively setting the FlattenPrefix variable.

When a flattenable subcell is found during extraction, all devices and sub-subcells in the subcell are linked into the parent cell for extraction and LVS purposes. References to these cells will disappear from the Dump Phys Netlist and Dump LVS listings, unless the boolean variable PnetListAll is set, in which case they are listed.

In many EDA systems, extensive use is made of special cells for MOS devices, for example. These may be automatically generated or pulled from some library. In use, it is more than cumbersome to identify each such device with a subcell in the schematic. The facility above allows the user to avoid this.

The extraction subsystem requires that a number of items be set up properly in the technology file. This includes the setting of keywords in layer blocks to identify layers that serve as conductors or vias, and definition of device blocks which allow certain devices to be recognized by their physical structure. Wire nets and subcircuit connectivity are determined automatically by assembling groups of similar objects that touch or overlap, or are connected through a via. Once conductor groups are established, devices are extracted, and device terminals are assigned a conductor group index. This results in a description of the circuit which can be compared with the electrical schematic for consistency.

The core of the extraction is an algorithm for determining conductor paths due to touching objects on a layer, and through vias between layers (if the Via keyword has been included in the technology file for the via layers). This algorithm, coupled with knowledge of the terminal locations, provides the basis for the extraction. This "grouping" is performed when needed, and along with related extraction functions accounts for the delay and activity noted in response to many of the command buttons and other operations. Once a cell is processed, it is not regrouped unless the cell is modified. The Show Groups button in the Extract Menu performs grouping if necessary, and displays the group numbers. Each group (conductor net) is assigned a number. While the Show Groups button is active, these numbers are printed on-screen near the conducting objects.

The extraction algorithm can handle the situation where there is a single ground plane layer, either clear or dark field. Groups connected to ground are always assigned to group number zero. Group zero is only used when a layer has been identified as a ground plane through one of the keywords.

By default, handling of a GroundPlane (clear field) layer is the same as for other Conductor layers, however, in the top-level cell, the largest area group extracted on this layer is assigned to group 0, the ground group. There an alternative mode where all areas of the layer, in any cell, are assigned to the ground group.

There are two levels of support for a dark-field ground plane, indicated by the presence or absence of the MultiNet keyword following "GroundPlaneClear". The simplest situation is where the MultiNet keyword is absent. In this case, terminals and contacts with no connection, which would otherwise connect to the GroundPlaneClear layer if that layer were present, are assigned to group 0 (ground).

For example, suppose the technology file contained the following lines:

Layer M0 GroundPlaneClear ... Layer I0 Via M1 M0

In this case, an area of I0 over an area of M1 and *not* over an area of M0 would indicate a connection of the M1 area to ground.

To repeat, if the MultiNet keyword does not appear, then all areas outside of the GroundPlaneClear layer geometry are assumed to be above ground. Vias and Contacts that have been specified for the ground plane layer will make contact to ground in the absence of the ground plane layer.

Although this sometimes works for simple cells, it can lead to trouble. Suppose that an island of ground plane metal is used as part of the metalization for the chip pads. This would appear as a hole in the displayed representation of the ground plane layer. Then each pad will be extracted as shorted to ground!

If the MultiNet keyword is given following the GroundPlaneClear keyword, then an internal layer, which is the inverse polarity of the ground plane layer, will be created and used for extraction purposes.

The algorithm used for inversion can be specified by an integer 0–2 which optionally follows "MultiNet". There are also !set variables which parallel the technology file keywords. Complete information can be found in the Extraction Setup topic (below).

## 13.1 Extraction Setup and Configuration

Use of the extraction features requires setting certain keywords and data blocks in the technology file. This section describes these entries. There are two types of entries: keyword descriptions in the various physical layer blocks, and device blocks, which appear after the layer blocks in the technology file. In addition, the user may wish to further customize the technology file by adding scripts which perform some extraction-related function, such as generating temporary layers.

If the user wishes to define a customized format for physical or electrical netlist output, an entry in the format library file can be added. The format library contains scripts which provide formatting for the commands in the Extract Menu that produce netlists. Section 13.1.4 provides more information on this capability.

#### 13.1.1 Attribute Keywords

These are extraction-specific keywords which do no apply to a specific layer.

#### AntennaTotal float\_value

This keyword applies to the lantenna command. The float value is a threshold total-net antenna ratio, as explained for the **!antenna** command. The value is effectively passed to that command as a default.

#### SubstrateEps diel\_const

This keyword sets the relative dielectric constant assumed for the substrate, used by the FastCap interface. If not given, the default is 11.9.

#### 13.1.2 Layer Block Keywords

This section describes the keyword entries which appear in layer blocks which relate to extraction. These define the conductor layers which are involved in grouping, identify vias between conductors, etc. Further, geometrical electrical data can be assigned to layers, which will be used for parameter extraction. All of these settings can be entered with the Edit Tech Params command in the Extract menu and then written to disk with the Save Tech command in the Attributes Menu, or be entered with a text editor directly into the technology file.

Some of the keywords below use layer expressions, as were described in 12.1. A layer expression in its simplest form is a layer name. More generally, it consists of an expression involving layer names, the intersection operator  $(\&)$ , the union operator (1), and the inversion operator (!). Parentheses can be used to enforce precedence. These are the same type of expressions as used in the DRC tests. The expression is "true" at points where the expression would return opacity.

#### Conductor [Exclude expression]

This keyword indicates that the present layer is to be included in conductor net grouping. If the keyword Exclude and a following layer expression are given, the regions of the current layer

under which the expression is true are clipped out for grouping purposes. For example, in CMOS technology a transistor is formed by a strip of CAA (active area) bisected by a CPG (polysilicon) gate. If "Conductor Exclude CPG" is given in the CAA layer block, the two pieces of CAA will be given separate group numbers, which is necessary to keep the transistor source and drain separate.

#### Routing

This keyword implies that the layer is a conductor used for connecting between cells. The Conductor keyword is implied, so that the Conductor keyword does not also have to be supplied, unless there is an Exclude directive. Only layers with the Routing keyword given will be considered by the extraction system for connecting between cells, and cell formal terminals will only be assigned to Routing layers. This is not absolute, however. The extraction system will place formal terminals on Conductor layers under some circumstances, if necessary.

#### **GroundPlane**

GroundPlaneDark (alias)

This keyword indicates that the present layer is to be treated as a clear-field ground plane. The layer is given the Conductor attribute. If the keyword "Global" appears, then every object on the layer will be assigned to the ground group 0. This would be appropriate if the layer represents a diffusion rather than a metallic ground plane. The default is to treat this level as a normal conductor, except that when this layer is grouped in the top-level cell, the group with the largest area is assigned to the ground group.

If "Global" is given, the GroundPlaneGlobal variable, which activates the mode, will be set.

Only one of the ground plane keywords can appear in the technology file. Conductor group 0 is used only if a ground plane has been specified. The ground plane layer can be referenced in Via and Contact lines just as any Conductor.

#### GroundPlaneClear [MultiNet [0|1|2]]

TermDefault [MultiNet [0|1|2]] (alias)

This keyword indicates that the present layer is to be treated as a dark-field ground plane. These keywords imply DarkField. Giving GroundPlane (or GroundPlaneDark) and DarkField is equivalent to GroundPlaneClear without MultiNet.

Only one of the ground plane keywords can appear in the technology file. Conductor group 0 is used only if a ground plane has been specified.

Without the MultiNet keyword, connections to this layer (as specified with the Via and Contact keywords), where this layer does not appear, are considered as connections to ground (group 0). Although this approach may work for simple cells, it can lead to trouble. Suppose that an island of ground plane metal is used as part of the metalization for the chip pads. This would appear as a hole in the displayed representation of the ground plane layer. Then each pad will be extracted as shorted to ground!

There is provision for more intelligent handling of the GroundPlaneClear layer, allowing the layer to be included in paths and groups. If the MultiNet keyword appears, the inverse of the layer is computed, and that (temporary) layer is used in the grouping. However, it can take quite a lot of behind-the-scenes computation if the GroundPlaneClear layer has complex patterning. Inversion is also done if the !set variable GroundPlaneMulti is given (note: this variable was formerly named HandleTermDefault). The temporary layer is treated as a clear-field ground plane, and all references to the ground plane will be applied to the temporary layer during grouping and extraction.

The name of the internal layer created is "\$GPI". By default, this layer is invisible. It should not be directly edited by the user. The inverse layer is an internal layer and is never written to a file during conversion or a save. During extraction the GroundPlaneClear layer is ignored, and the inverse, which is a Conductor, is used to establish connectivity.

#### *13.1. EXTRACTION SETUP AND CONFIGURATION* 323

To establish connectivity for the commands in the Extract Menu, the inverse layer is created according to one of the algorithms described below. An optional integer 0–2 may follow the MultiNet keyword, which indicates the algorithm used for inversion. The algorithm can also be selected by setting the variable GroundPlaneMethod to an integer in the same range, with the !set command.

0 The inverted layer is created for each cell in the hierarchy by computing

 $GPI = IGP & 1$ \$\$

i.e., for each cell the ground plane is inverted and the areas over subcells are removed (recall that "\$\$" is a pseudo-layer representing subcell boundaries). This is the default.

- 1 The inverted layer is created only in the top cell in the hierarchy, and is the inverse of a flat representation of the ground plane layer from all cells in the hierarchy. The extraction algorithm will add virtual contacts from this layer to the appropriate places in the subcells.
- 2 The inverted layer is created in each cell of the hierarchy by creating a flat inverse of all of the ground plane found in the cell or lower in the hierarchy.

The default (0) method is the most efficient computationally, but the method will probably fail if sibling subcells overlap. In general, it is good practice to avoid cell overlap.

Method 1 will work if subcells overlap. However, since there is no local ground plane in the subcells, generating a netlist while in a Push (subedit) will not yield correct results.

Method 2 is the least efficient computationally, but each cell has a local ground plane.

Via layer1 layer2 [expression]

This keyword indicates that the present layer may provide connection points between conductor nets on *layer1* and *layer2*. The *layer1* and *layer2* are names of layers each of which have the Conductor, Routing, or one of the GroundPlane keywords specified. In extraction, it is assumed that the via is formed by dark area on the present layer, and vias are completely covered by *layer1* and *layer2*. A connection is indicated if the *expression* (which is a layer expression) is true at any point within the via. The Via keyword implicitly assigns DarkField. The recognition logic is as follows:

for each region of the Via layer { if (there exists an object on layer1 that overlaps region) if (there exists an object on layer2 that overlaps region) if (there is no expression, or the area where expression is true in region is nonzero) then the via indicates a connection between the two objects }

If the expression is not given, it is always taken as "true".

Examples:

```
Via M1 M2 !RES
```
A via is indicated if part of the via object on the present layer which is being evaluated is not covered by objects on RES.

Via M1 M2 I2

A via is indicated if the via object on the present layer is partially or completely covered with  $T2$ 

Via M1 M2 (!I2)&(!RES)

A via is indicated if part of the via object is not covered by I2 or by RES.

#### Contact layer [expression]

This keyword specifies that the present layer may be in contact with layer, which has the Conductor attribute, and is to be grouped accordingly in the wire net extraction. The expression (which is a layer expression), if given, must be true in the overlap region between the object and the objects on layer for contact to be established.

The purpose is to account for a contact metalization which is applied over the normal wiring layers, which may itself be used for making connections occasionally. The Contact keyword implies Conductor. The Contact keyword should be given in the layer block of the contact metal layer. It is not necessary (or desirable) to include a reciprocal Contact specification in the referenced layer's block.

#### DarkField

This keyword indicates that the layer polarity on the chip is the reverse of that shown on-screen. This is usually the case for via layers, for example, which are rendered as small squares to indicate the contact location, which is actually a hole in an insulating layer. At present, the only command that uses this keyword is the Cross Section command in the View Menu. Layers with the keyword applied will be shown as on-chip in the cross sectional view. This keyword is implicitly assigned by both Via and GroundPlaneClear.

The keyword has a secondary effect if used in conjunction with the GroundPlane (or the equivalent GroundPlaneDark) keyword. The combination is equivalent to GroundPlaneClear.

The following keywords can appear only in physical layer fields, and they specify electrical and related parameters used in various ways by the extraction system.

Many of these parameters are redundant or incompatible with each other. Warning messages may be issued when incompatibilities are detected, however unused information is usually simply ignored and does no real harm. In particular, there are two basic groups, those keywords that apply to condcutors, and those that apply to insulators. Mixing these parameters on the same layer will likely generate a warning.

#### Thickness thickness

This keyword supplies the film thickness of the corresponding deposited film. The thickness is given in microns. This can be applied to any physical layer.

At most one of the following two keywords (Rho and Sigma) should be used.

#### Rho resistivity

This keyword supplies the resistivity, in MKS units (ohm-meters), of the corresponding conducting film. If Rsh (below) and Thickness are both given, then the resistivity is already available and this keyword is redundant. Supplying this keyword overrides the Rsh\*Thickness value for the resistivity, when resistivity is used explicitly in the extraction system (in the FastHenry extraction interface).

#### Sigma conductivity

This keyword supplies the conductivity, in MKS units, of the corresponding conducting film. This is converted to resistivity  $(1.0/conductivity)$  internally, i.e., it is equivalent to giving Rho.

#### Rsh ohms\_per\_square

The single parameter is a floating point number giving the ohms per square value of the conducting material. This is used in computation of the resistance value of resistor devices. If Rho or Sigma is given, and also Thickness, then the sheet resistance is already available and this keyword is redundant. Supplying this keyword overrides the Rho/Thickness value for sheet resistance.

#### EpsRel diel constant

This keyword supplies the relative dielectric constant of insulating layers.

#### Capacitance units\_per\_sq\_micron [units\_per\_micron]

This enables computation of the capacitance of a conductor group on the present conducting layer. The first parameter is a floating point number giving capacitance per square micron. The optional second parameter (default 0) is the edge capacitance, per micron. The extracted capacitance is the conductor group area multiplied by the first parameter, plus the conductor group perimeter length multiplied by the second parameter, if given. The capacitance for each wire net is computed during extraction, and will be printed (if enabled) in the physical netlist output file.

The keyword "Cap" is accepted as an alias for "Capacitance".

#### Lambda pene\_depth

This keyword specifies the London penetration depth of superconducting conductors, in microns. When Lambda is given, Rho/Sigma (if given) represents the conductivity due to unpaired electrons from the two-fluid model.

#### Tline grnd\_plane\_layer [diel\_thick diel\_const]

This keyword will enable use of a microstrip model which computes transmission line parameters. A microstripline geometry is assumed, with an object on the present layer forming a strip over an infinite ground plane layer, separated by a homogeneous dielectric of constant thickness. No account is taken of "real" geometry, except for the dimensions of the strip on the present layer.

The first argument is the name of a layer assumed as the ground plane. Both the present layer and the ground plane layer must be conductors and have Thickness and, if superconductors, Lambda defined. Non-superconductors are treated as perfect conductors.

The second argument is the assumed height, in microns, of the intervening dielectric. The third argument is the relative dielectric constant. If either or both of these arguments is missing or given as "0" (zero), then Xic will search for a layer with the Via keyword set that contains the present and the ground plane layers, and obtain the missing values from that layer.

#### Antenna float\_value

This keyword applies to the !antenna command, and is meaningful on conducting layers. The float value is a threshold antenna ratio, as explained for the **!antenna** command. The value is effectively passed to that command as a default for the layer.

#### 13.1.3 Device Blocks

Physical characteristics of devices which are candidates for extraction are specified in device blocks in the technology file. The device blocks are located in the technology file after the physical layer definitions. These specifications enable automated extraction of circuits from physical layouts.

Devices are specified in the technology file through a block of lines keyed by the word "Device" and ending with "End". An example is below:

Device Name res Prefix R Body R2 Contact + M2 I1B&R2 Contact - M2 I1B&R2 ... Permute + -

```
Depth 1
Merge S
Measure Resistance Resistance
LVS Resistance
Spice %n% %c%+ %c%- %ms3%Resistance
Cmput Resistor %e%, resistance = %ms3%Resistance
Value %m%Resistance
End
```
There can be no text following Device in that line. The block must terminate with End.

The device block in the example specifies a resistor device:

- The resistor body consists of areas of layer R2.
- Contact is made to conductor M2 through a region of I1B (which represents a physical via).
- The resistor can have arbitrarily many contacts  $(\ldots$  given in second Contact line). This will be decomposed into a network of two-terminal resistors by the extraction system.
- The (two) terminals are interchangeable (Permute given).
- Parts of the resistor can be found in subcells (Depth of 1).
- Two-terminal resistors in series and in parallel will be merged iteratively into simplified networks.
- The resistance of the structure will be measured and reported.

The keywords are described in detail below.

#### Name device\_name

The *device\_name* names the device, which should match a name in the device library (device.lib) file. Two or more device blocks can use the same name. This would be necessary, for example, if there are two resistor layers in a process. A device block would be needed to describe resistors on each layer. This line is mandatory.

#### Prefix prefix

This is a prefix that is prepended when formulating the name for the device used in output. This is optional, as a prefix can also be defined in the output formatting. The prefix should be unique among all devices. The first letter of the prefix should match the expectations of the SPICE simulator to be used.

#### Body expression

The Body keyword specifies the "core" physical feature of the device. The specification is a layer expression. Each individual region where the expression is true defines a potential instance of the device. This keyword is mandatory.

#### Contact *name layer expression*  $[\dots]$

For each contact of the device, there should be a Contact line. The first token following Contact is a name for the contact, which should match the corresponding name used in the node property of the device in the device library file. The second token is a layer name of a conductor layer which is used to contact the device. The remainder is an expression which identifies the contact area. The contact is identified as a region inside the device bounding box where the expression is true. Multiple contacts using the same expression can be given, and each will select a different region.

#### *13.1. EXTRACTION SETUP AND CONFIGURATION* 327

The device bounding box is the bounding box of the body area, after the Bloat operation (see below).

If the Contact line ends with "..." (three periods) there can be more than one of that type of contact. Ordinarily, there is a one-to-one correspondence between contacts specified and contacts in the device instance. With the ellipses, device instances will include as many of that type of contact as can be found. Thus, such devices no longer have a fixed number of contacts. The ellipses can not appear in the first Contact line, but may appear in the second and/or subsequent Contact lines.

The ellipses feature presently supports multi-contact resistors. A multi-contact resistor is replaced internally by a network of two-terminal resistors, which are used in the netlist output. To enable multi-contact resistor support, the second contact specification in the resistor device block should end with "...", for example

```
Contact + M2 I1B&R2
Context - M2 I1B&R2...
```
This specifies that as many of the second type of contact as can be found will be extracted. Without the "..." only two contacts would be extracted. The ellipses can not occur on the first contact line, but may occur on other lines, and may occur more than once, though no standard devices use this feature presently. In general, this implements device extraction with arbitrary numbers of certain contacts.

Internally, a conductivity matrix is computed from the body and contact geometry, and this is used to compute the effective values of the two-terminal resistors that are used to implement the multicontact resistor. Resistors that would have very high values (larger than 100 times the smallest value) are not added, so that linear multi-contact resistors decompose as one would expect.

The decomposition occurs before the serial/parallel merging, so that the components of the decomposition are candidates for merging, if merging is enabled (see the Merge keyword below).

#### Bloat increment

This will expand the body bounding box by *increment* (in microns) for the purpose of identifying contacts. For example, a MOS transistor body is the intersection of CAA and CPG. The source and drain contacts can be specified as the regions of the body bounding box after a bloat that cover CAA but not CPG.

#### ContactsOverlap

Ordinarily, device contact areas can not overlap. The extracted contact areas are clipped against one another to enforce this. Giving this keyword allows overlap, which is necessary for some vertical device structures.

#### Permute name1 name2

The names are the names of contacts that can be permuted to enable association when comparing to a schematic. This applies to devices such as resistors, and to the source and drain of MOS devices, or to any device containing a contact pair that are geometrically identical to the extractor. There must be exactly two names following "Permute", and only one Permute line is allowed.

#### Depth depth

The *depth* is the hierarchy depth extracted for the device, default is 0, meaning all device structure should appear is the current cell. The value can be an integer, or 'a' to look at the full hierarchy.

#### Find [device name][.prefix]

This will cause a device with the given name and prefix to be searched for in the current device's bounding area, and added to an internal list. Any number of Find directives can be applied. If two

or more directives look for the same name/prefix, they will return different instances. Currently, this is used only for identifying inductors in a mutual inductor device.

#### Merge [arg]

This optional keyword specifies how to handle parallel and series connected instances of the device for parameter extraction. There is an optional argument. Merging implies that multiple devices are combined internally and reported as single devices in netlists and SPICE output. If both parallel and series merging are enabled, the merging process is iterative, and will continue until no further merging is possible.

If no Merge keyword appears in the device block, no merging is done for that device. Only the first two characters of the arg are tested, case insensitively, and any remaining characters are ignored. Series merging will be enabled only for two-terminal devices that have the Permute keyword applied, i.e., typically resistors, capacitors, inductors.

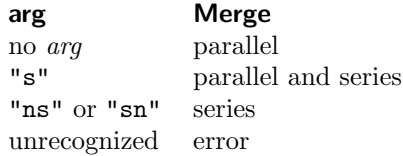

Merging can also be controlled by the variables NoMergeParallel and NoMergeSeries which are booleans which can be set with the !set command. The variables suppress merging of the indicated kind, parallel or series, for all devices.

Merging can also be suppressed on an individual device basis by applying a NoMerge property to an object that is used in the body of the device. This property can be added with the Property Editor.

Merging can lead to confusion, particularly when users are experimenting. Unless the aggregate has external connections, it is likely to be merged down to a single device in ways which may be surprising.

#### Example:

The Show computed parameters of selected device option of the Enable Select command mode in the Show/Select Devices panel from the Device Selection button in the Extract Menu is useful for displaying the values of extracted devices, and shows the effect of merging. When resistor networks are merged, Xic will merge series resistors if there are no other connections at the common node. Sometimes, this will lead to a configuration that is not intended or desired, for example if the desired end terminal of the network is connected to two resistors only, that node might be merged away. Xic will merge devices arbitrarily if there is insufficient information available to uniquely define how merging is to be done.

One way to prevent this from happening is to use temporary virtual terminals:

- 1. Switch to electrical mode.
- 2. Enter the subct side menu command.
- 3. Press Ctrl and click anywhere in the drawing window. A terminal marker will appear. Press Enter, and switch back to physcal mode.
- 4. Select Edit Terminals in the Extract Menu. A terminal mark should appear to the lower left of the bounding box of the current cell.
- 5. Use Shift-button1 to move the terminal mark to the desired network end terminal metal.

This node now has a (phony) terminal, so it won't be merged. Don't forget to go back and delete the terminal when done.

#### *13.1. EXTRACTION SETUP AND CONFIGURATION* 329

The way the parameters are computed upon merging is determined by the Measure keyword (see below). Series merging is applicable to resistor, capacitor, and inductor-type devices.

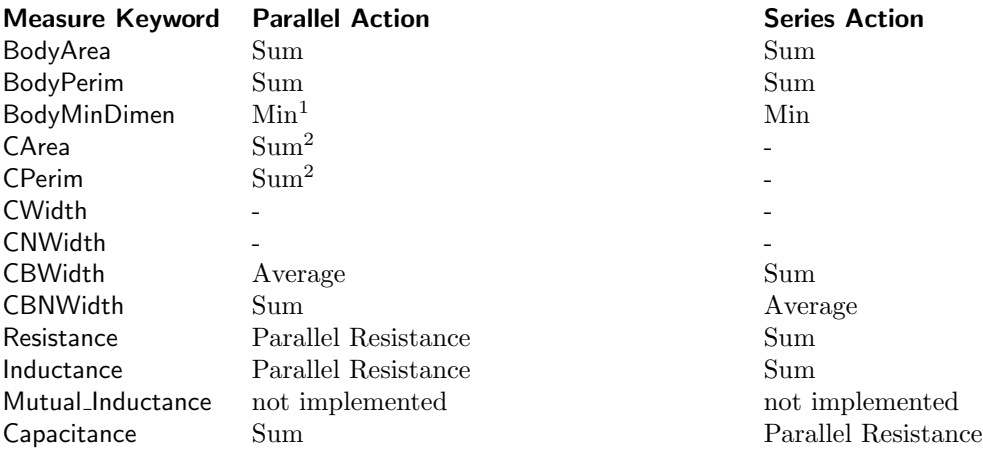

#### Notes:

1) Although the minimum of the multiple sections is used, for MOS devices each value is typically the same.

2) If devices of the same type share a contact, the contact area and perimeter are divided equally between the devices.

The fields with '-' above are invalid, and return 0 if accessed.

The "Merge M" feature of earlier releases is no longer supported. This would average the parameters of parallel-connected MOS devices, and automatically add the "M=" (multiplier) parameter to the SPICE output line. Now, the merging behavior is as described above, and no multiplier is automatically added to the SPICE line. The Sections measurement keyword (below) can be used to explicitly format the SPICE output to use the multiplier parameter, if desired.

#### Measure mname expression [precision]

The Measure keyword allows geometrical information to be extracted from the device, which is listed with the **Dump Phys Netlist** command in the **Extract Menu** and used in other commands in the Extract menu.

#### mname

A name for the parameter te be extracted. This is arbitrary but should be unique for the device. This is the name by which the particular measurement result is referenced.

precision

The optional precision is a non-negative integer which applies to comparing electrical and physical values in layout vs. schematic (LVS) testing. The default is 2 if not given. If the value given is n, then the two values must agree to a part in  $10<sup>n</sup>$ , e.g., to within 1 percent for the default value of 2.

The expression consists of an expression in the format recognized in scripts, where the variables are either the names from previously defined Measure lines (in the current device block) or the keywords below. The expression is evaluated during extraction yielding the result of the measurement. The math functions are available in the *expression* as are all of the math operators. There can be arbitrarily many Measure lines.

Below is a list of the "primitive" measurement tokens which can appear in the measurement expressions. In several cases, the token consists of three fields, separated by '.'. The additional

expression

fields supply modifiers to the primitive measurement indicated by the token name (the first field).

The basic unit of length is one micron.

#### **Sections**

This returns the number of components of the device, which will be greater than one if the device is an aggregate of several series or parallel-connected devices (Merge enabled).

#### BodyArea

The area of the region where the Body expression is true.

#### BodyPerim

The perimeter length where the Body expression is true.

#### BodyMinDimen

This is a minimum dimension computed using the body geometry. There are several ways that this can be computed, depending on other keywords and the device type. The default algorithm first decomposes the body shape into a trapezoid list. the midheight width and height of each trapezoid is added to a histogram, weighted by the other value. For example, width=2, height=3 would add to the histogram 2 with weight 3, and 3 with weight 2. When done, the value with the largest weight will be taken as the BodyMinDimen. If a tie, the smaller value is used. This is effective on structures where a "line width" is an applicable concept.

However, if the SimpleMinDimen keyword is found, the BodyMinDimen will instead be the smallest width or height found. This was the default algorithm in releases prior to 3.1.6. The result of the simple algorithm is less useful, as, for example for a serpentine structure, it could be the line width, or the spacing.

There is yet another BodyMinDimen algorithm, associated with MOS devices and indicated by the ContactMinDimen keyword. With this keyword, and if a Permutes contact list is given, the BodyMinWidth will be the distance between the inside edges of the two contacts in the Permutes list. This is the default for recognized MOS devides, i.e., devices whose names start with "nmos" or "pmos", and overrides SimpleMinDimen if both are applicable.

For MOS devices, where it is assumed that the gate length (source to drain) is constant, i.e., the gate is a strip that can meander arbitrarily, even forming a loop, for device size measurements, one can specify

 $length = BodyMinDimension$  $width = BodyArea/BodyMinDimension$ 

The next four keywords have two optional trailing fields. The value in each field must be a single digit. The digit corresponds to a Contact, in order of appearance in the device block, starting with 0. If one or both fields is left off, the effective entry is 0. If both contacts are given the same digit, the second one is incremented. Thus, leaving off the trailing fields is equivalent to ".0.1". If the indices don't point to an existing contact, or are not single digits, the measurement will fail. These are illustrated in Figure 13.1.

The "body bounding box" is the rectangular region encompassing the Body objects, before any bloat.

#### $CWidth[. n1.n2]$

The width of the first contact, along a line connecting the first contact with the second contact.

 $CNWidth[.n1.n2]$ 

The width of the first contact, normal to the line connecting the first contact to the second contact, measured at the contact bounding box midpoint.

#### $CBWidth[. n1. n2]$

The width between the first contact and the second contact, which lies over the body bounding box.

#### $CBNWidth$ [. $n1.n2$ ]

The length of the line normal to the line between the first contact and the second contact, over the body bounding box, passing through the center of the body bounding box.

Example:

Contact s CAA CAA & !CPG Contact d CAA CAA & !CPG Contact g CPG CAA & CPG Measure Length CBWidth.0.1 \* 1e-6 Measure Width CBNWidth.0.1 \* 1e-6

Note that the conversion to meters is included in the Measure lines in the example above. The following two keywords contain two trailing fields, which are mandatory. The first field contains a contact index as above. The second field contains the name of a layer.

#### CArea.n1.lname

Construct a single polygon from the connected objects on the named layer, one of which intersects the bounding box of the given contact. The area of the polygon is returned. Note that the constructed polygon can extend outside of the device's bounding box. If the device being measured is merged, then the result is the sum of the results from each component.

#### CPerim.n1.lname

Measure the perimeter length of the polygon constructed as above. If the device being measured is merged, then the result is the sum of the results from each component.

When measuring with CArea/CPerim (for MOS  $ad/as/pd/ps$ ), there is a test to see whether the area intersects other device contacts from the same device type. If a contact is shared between two devices, e.g., common active layer for two series-connected MOS devices, the following algorithm is invoked.

For the shared contact:

- 1. Compute the total contact area and perimeter for both devices.
- 2. Compute the area and perimeter for the contact area common to both devices.
- 3. Subtract 1/2 this value from the parameters computed in the first step.

This algorithm should work whether or not the devices are multi-component and merging is enabled.

#### Example:

```
Contact s CAA CAA & !CPG
Contact d CAA CAA & !CPG
Contact g CPG CAA & CPG
Measure AS CArea.0.CAA
Measure AD CArea.1.CAA
Measure PS CPerim.0.CAA
Measure PD CPerim.1.CAA
```
#### Resistance

Extract the resistance value (see below).

Capacitance

Extract the capacitance value. The returned capacitance value is given by the BodyArea times the capacitance per unit area, plus the BodyPerim times the capacitance per unit

length. The capacitance values are specified in a Capacitance line in the layer block of one of the layers defining the device body, i.e., the layers mentioned in the Body line. If no body layer contains a Capacitance specification, or if both parameters are zero, an error results.

#### Inductance

Extract the inductance value (see below).

#### Mutual\_Inductance

Extract the mutual inductance value. This is not yet implemented.

#### SimpleMinDimen

When given, and the ContactMinDimen is not applied or not applicable, the BodyMinDimen measurement will be the smallest trapezoid width or height found in the decomposition of the body shape. This was the default algorithm in releases prior to 3.1.6, but a better algorithm is the new default.

#### ContactMinDimen [y/n]

This keyword has a dual purpose: to impose a MOS-like BodyMinDimen computation on other device types, and to turn off the use of this algorithm in MOS devices, which use this algorithm by default.

Recognized MOS devices are devices that

- 1. have a device name that starts with "nmos" or "pmos", and
- 2. have a Permutes list, and
- 3. have a rectangular device body.

In recognized MOS devices, the default BodyMinDimen calculation is to set this to the distance between the inside edges of the two contacts listed in the Permutes list. Thus, the BodyMinDimen will always be the device length (source/drain spacing) even if the source-drain spacing is larger than the device width. The simple "line width" algorithm normally applied for the BodyMinDimen would be ambiguous as to whether the BodyMinDimen is the device length or width.

If ContactMinDimen n is given for a recognized MOS device, the line width algorithm will be used. The "n" can actually be one of many tokens that indicate negativity, such as "no", "false", "off", "0", etc., case insensitive, but the token must appear.

For devices that are not recognized MOS devices, the line width BodyMinDimen algorithm is used by default. However, if ContactMinDimen y is given, and the device has a Permutes list, the BodyMinDimen will be computed as for MOS devices. The "y" can actually be missing, or can be one of many possible tokens that indicate truth, such as "yes", "true", "on", "1", etc., case insensitive.

#### LVS measure\_name [spice\_name]

This keyword instructs Xic to perform a parameter comparison as part of LVS. The measure name is one of the names used for a Measure statement in the device block. The *spice\_name*, if given, is the token used in SPICE element lines to designate the parameter, e.g., "l", "w", "area". This can be blank if comparing to an element value which is given as a leading number, i.e., resistance, capacitance, etc. The LVS directives must appear after the referenced Measure line.

Examples:

Measure Area BodyArea\*1e-12 LVS Area area Measure Resistance Resistance LVS Resistance

Figure 13.1: The distances returned by the various width measurement keywords to the device block Measure line.

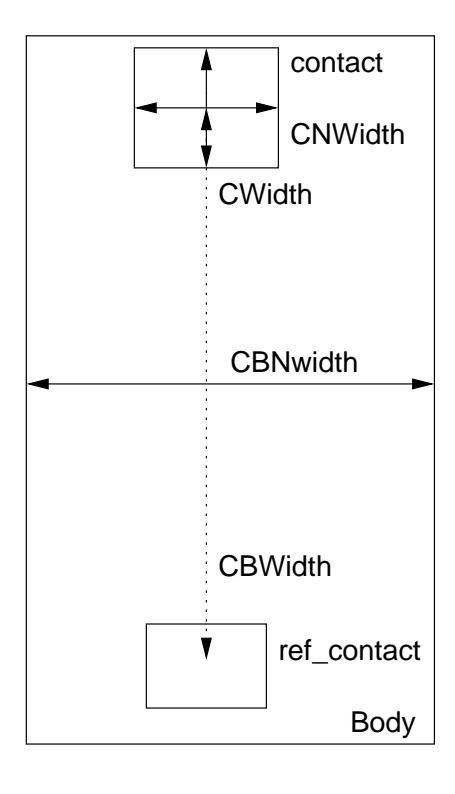

Any number of LVS lines can appear in a device block.

#### Spice specification\_args

The Spice keyword specifies the format for the SPICE output part of the listing from the Dump Phys Netlist command in the Extract Menu. The specification is copied verbatim, except for the following substitutions:

 $\n\setminus n$ 

The character sequence  $\ln$  is replaced by a newline in the expanded text. Note that the next token should probably begin with the SPICE continuation character '+' for the SPICE output to be interpreted correctly.

\t

The character sequence  $\mathcal{H}$  is replaced by a tab character.

 $\%c\%cname$ 

The cname is a contact name (from a Contact line). This token is replaced with the group number of the contact.

#### $\%$ m[g | s[N] | f[N] | e[N]] $\%$ mname

The mname is a name from a Measure line. The token is replaced with the result of that measurement. One of the characters s, g, f, e can follow the 'm'. The s, f, e can be followed by an optional digit. These select the format of the printed result.

g

Use the "best" numeric format (the default if no modifier given).

```
sN
```
Use SPICE abbreviations, with N decimal places.

fN

Use fixed point notation, with N decimal places.

eN

Use exponential notation, with N decimal places.

If N is not given, the default is 5 digits.

Above, cname and mname can be followed directly by '%' and other text, for a concatenation function. For example "L=%m%Length%u" might be replaced with "L=.8u".

 $\%n\%$ 

This token is replaced with a name for the device, which consists of the Prefix (if given) followed by an index count for the device type.

 $%$ p lname pnum $%$ 

This token is replaced by the text of a physical property. The *lname* is the name of a layer, and space after the 'p' is optional. The pnum is a non-negative integer. Each of the objects on lname that intersect the device bounding box is checked for a property with number pnum. The string of the first such property found is used. This enables property text to appear in device output, in particular it provides a means to coerce a value or other parameter.

 $%e\%$ 

If the electrical dual of the physical device is known, the  $%e\%$  is replaced by the name of the electrical device. If no dual is known, the behavior is the same as  $\%n\%$ .

%f%

The substitution %f% is equivalent to %e% except that if the dual device is unknown, the token is simply ignored.

Each of the substitution tokens can take an optional integer after the first %, which indicates that the token refers to the device in the n'th Find line (0 is the same as no integer).

Example:

Device Name mut Prefix K ... Find ind Find ind Spice %n% %1n% %2n% ...

The Spice line prints the name of the mut device, followed by the names of the two inductors.

%model%

Replaced by contents of the Model line (see below).

%value%

Replaced by contents of the Value line (see below).

%param% or %initc%

Replaced by contents of the Param line (see below).

The Spice line is used in Dump Phys Netlist output and internally by Source Physical command.

#### Cmput specification\_args

This specifies the format used in printing the device parameters from the Show computed parameters of selected device option of the Enable Select command mode in the Show/Select Devices panel The substitutions are exactly as those of the Spice keyword. For example:

Device Name res ... Measure Resistance Resistance Cmput Resistance =  $\frac{m}{k}$ Resistance ohms End

Model specification\_args

Value specification\_args

Param specification\_args

These keywords specify a format string to use when creating "property strings" from the extracted parameters of a physical device, to be used for comparison or updating the properties of the corresponding electrical device. These are used in the Source Physical command, and in the Show elec/phys comparison of selected devices option of the Enable Select mode in the Show/Select Devices panel. This panel is brought up by the Device Selections button in the Extract Menu.

The format is the same as is described for the Spice line, however the escapes %model%, %value%, and %param% are not recognized.

The Model, Value, and Param lines are used internally when comparing physical devices to their electrical counterparts. This is done, for example, in the Show elec/phys comparison of selected devices option of the Enable Select mode in the Show/Select Devices panel. This panel is brought up by the Device Selections button in the Extract Menu.

The Set varname  $=$  something construct in the technology file can apply to lines in device blocks, however the Set keyword must appear outside and before the block. Device block lines can contain \$(varname) tokens, which are replaced with something before the line is parsed.

The format specifications for the Spice, Cmput, etc. lines can contain the eval(...) construct. The argument to eval is evaluated as a mathematical expression, and the result replaces the entire construct. Unlike elsewhere in the technology file, in these lines this construct is evaluated when the line is used, and not when the technology file is read.

The extraction mechanism can be tested with the **!find** command, or with the device listing capability in the Show/Select Devices panel from the Device Selections button in the Extract Menu.

Xic contains functionality for accurately calculating resistor values of arbitrarily shaped resistors. Resistance extraction is accomplished by dividing the resistor logically into a regular grid. The center of each grid is a "node" that is connected by resistance to adjacent nodes. Thus, the problem becomes one of solving a large lumped resistor mesh.

Best accuracy is obtained when the grid falls on all the resistor and contact boundaries. It is not possible to find such a grid in general, however if a layout grid is used and all corners are on-grid, and all edges are Manhattan, then tiling will be possible. It may be the case that tiling is possible, but the tile is so small that the computation time is unacceptable.

For structures that can't be tiled efficiently, a set of edge-dependent heuristics is used to modify the matrix elements to account for the local area deficit or surplus.

There are four variables that can be used to configure the extractor. The default values lean toward

speed over accuracy. By default, tiling is not attempted, and the grid spacing will be selected so that each resistor contains 1000 grid cells.

#### RLSolverDelta

Value: floating point  $\geq 0.01$ .

It this value is set, the resistance/inductance extractor will assume this grid spacing, in microns. The number of grid cells enclosed in the device will increase for physically larger devices, so that larger devices will take longer to extract. If this variable is set, the other RLSolver variables are ignored. Setting this variable may be appropriate if all resistors are "small" and dimensions conform to a layout grid.

#### RLSolverTryTile

Value: boolean.

If set, the extractor will attempt to use a grid that will fall on every edge of the device body and contacts. The device and contact areas must be Manhattan for this to work. If such a grid can be found, and the number of grid cells is a reasonable number, this will give the most accurate result.

#### RLSolverGridPoints

Value: integer 10–100000.

When not tiling (RLSolverTryTile is not set), this sets the number of grid points used for resistance/inductance extraction. This number will be the same for all device structures, so that computation time per device is nearly constant. Higher numbers give better accuracy but take longer. The value used if not set is 1000.

#### RLSolverMaxPoints

Value: integer 1000–100000.

When tiling (RLSolverTryTile is set), the maximum number of grid cells is limited to this value. If the tile is too small, it will be increased in size to keep the count below this value, in which case the tiling will not have succeeded so there may be a small loss of accuracy. Using a large number of grid points can take a long time. The value used if not set is 50,000.

The resistor solver is accessed through the device block Measure keyword "Resistance", for example:

Device Name res ... Measure value Resistance End

By including the "Measure value Resistance", all resistances may be extracted and the values will appear in the output of the **Dump Phys Netlist** command. When computing the resistance, the layers in the Body specification are checked for an Rsh specification, or alternatively a Rho or Sigma specification along with a Thickness specification. If the resistance parameters are not found, an error results. Unlike releases prior to 3.1.6, there is no default resistance.

Xic also contains functionality to measure conductor inductance values. Inductance is extracted using an algorithm similar to resistance, i.e., square counting, but other factors are included to enhance accuracy. This assumes "microstripline" geometry, meaning a conductor separated from a ground plane by a uniform dielectric. The Measure keyword is "Inductance". The inductance per square is derived from the microstrip parameters for the layer, as provided with the Tline specification. A Tline specification must be given to one of the device body layers, or an error results.
Figure 13.2: Illustration of the configuration of layers LB, LC, and LX for extracting inductance from a conducting strip. The LX ensures terminal assignments to different groups.

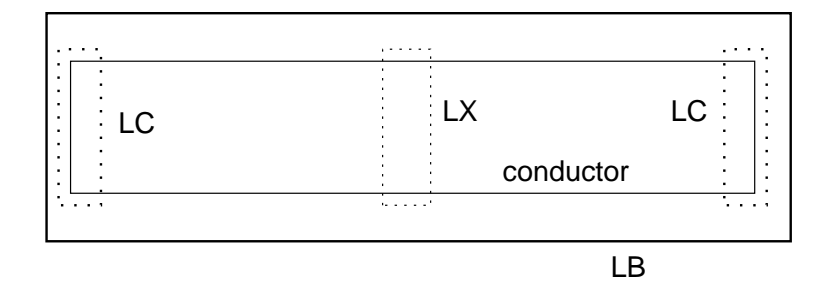

Presently, the recommended way to set up inductors for extraction is through the use of three additional layers. These layers can have any name but will have the following names in this discussion:

### LB

Used to outline the inductor, will surround the region of a conductor where inductance is to be measured.

LC

Identifies the inductor contacts (inside LB and on the conductor).

LX

Bisects the conductor into two areas to provide separate groups for the two contacts.

These layers have been added to the xic tech.hyp file provided. The "Exclude LX" clause must be added to the Conductor specification of the conductors to be extracted.

# 13.1.4 Format Library File

Xic provides a mechanism for user-specified formatting of physical and electrical netlist output and LVS results. Such formatting is generated by scripts found in a file named "xic format lib". This file need not exist if user formatting is not required.

This information is PRELIMINARY. Status:

The LVS formatting is not implemented yet.

The electrical netlist has basic implementation.

The physical netlist has basic implementation.

The xic format lib file should be placed in the library search path, typically in the startup directory. An example file is provided with the distribution, which can be used as a starting point for customization.

There are three types of script that can appear in the file: those for generating netlists from physical data, those that generate netlists from electrical data, and those that format the output of LVS runs.

Blank lines, and lines that start with the ' $\#$ ' character, are ignored. There are four keywords (outside of the scripts) that are recognized:

PhysFormat name ElecFormat name LvsFormat name EndScript

One of the first three of these keywords and its argument should appear on its own line ahead of a script, and "EndScript" should appear on its own line following a script. The *name* is the name of the format, which will appear on command or menu buttons or is given to script functions to indicate that the following script is to be used for formatting. This should be a short alpha-numeric word or phrase, and must be unique among keywords of a given type. If the name contains white space, it should be double-quoted.

The script lines can contain any of the script library functions and operators. All local variables are static. The script can call functions that have been previously defined in a regular library file.

When the script is executed:

- The "standard output" is to the file being generated, and not to the console window as for normal execution.
- The script will be called for each cell in the hierarchy, to a depth given in the invoking command. On each call, the "current cell" is set to the cell being processed.

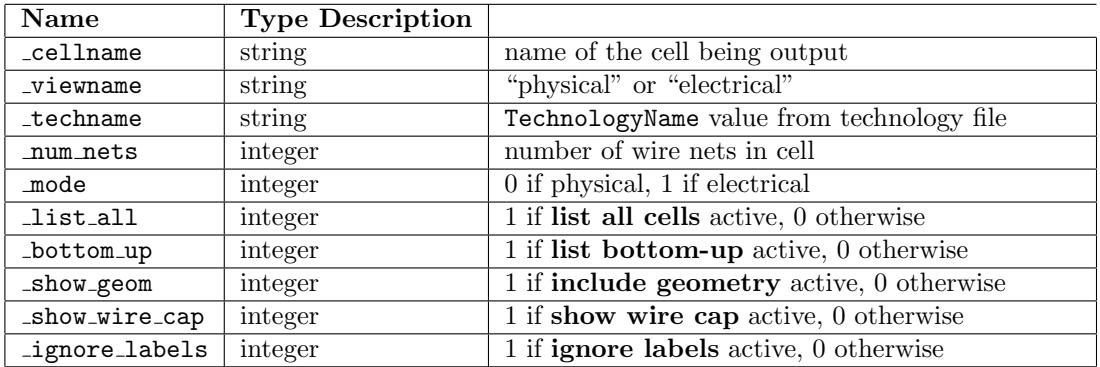

When the script is executing, the following predefined variables are available for use in the script.

The script will use functions that iterate through the cell and print the desired information in an order and format desired. The function library is being expanded to provide flexibility.

# 13.2 Extraction Methodology and Overview

To use the extraction capability, one typically first designs the circuit in electrical mode, then produces a corresponding layout in physical mode. The Show Groups command is a useful diagnostic aid, as it shows the group numbers of conducting objects (a group number is analogous to a circuit node number). Objects which have been partitioned, as have been clipped due to a Conductor Exclude directive, have multiple group assignments, and the partition boundaries are shown in the **Show Groups** command.

When the **Select Groups** button is active, clicking on an object or a partition will select the entire group to which the object or partition belongs, if the command was entered while in physical mode.

There are cases where one starts with a layout, and it is desirable to generate a schematic. There are also situations where the physical and electrical designs are generated in separate files, and it is desirable to merge these into a single file. Xic has provisions to assist in these cases.

Schematics can be generated in various ways. The schematics that are machine-generated by Xic have each device individually connected to gnd or tbar terminals, so there are no wires. These schematics are electrically correct, but lack human-readability and aesthetics. They serve, however, as a starting point if the user wishes to rearrange the devices and add wires as in a normal schematic.

A schematic can be generated from a SPICE file with the Source SPICE button. This can create devices and subcircuits as needed. Existing devices will have properties updated with values from the SPICE file.

Similarly, the Source Physical button will update the schematic from an intermediate SPICE file extracted from the physical layout. Existing devices will have properties updated with values extracted from the physical layout, and missing devices and subcircuits are added.

The Read Layout File panel from the Convert Menu is used to copy either the electrical or physical part of another cell into the current cell. It is able to extract this information from cell definitions within an archive file. This can be used to combine separate electrical and physical designs into a single hierarchy.

Separate commands are available for generating netlist files from the physical and electrical data. The Dump LVS command performs the layout vs. schematic comparison, and prints errors in a file and on-screen.

The Dump Phys Netlist command in the Extract Menu generates a connectivity listing extracted from the physical database. This includes a listing of extracted devices, in various formats. One format is SPICE, so that the Dump Phys Netlist command can be used to generate a SPICE listing extracted from the physical layout.

Commands in the Extract Menu also work with the node mapping facility for SPICE output. It is often necessary to know the name of specific circuit nodes in a SPICE file, which by default is not possible as Xic assigns then internally. The node mapping facility, controlled with the nodmp button in the electrical mode side menu, allows the node tokens to be preassigned.

# 13.3 The Extraction View Button: Display Extraction Layers

When the **Extraction View** button in the **Extract Menu** is active, the display in the main window is based on features as known to the extraction system. Although similar to the normal display, there are important differences:

- 1. Only the conducting layers are shown.
- 2. The features from internally-flattened subcells are shown as part of the parent cell.
- 3. The geometry shown represents the processing from the Conductor Exclude directive.
- 4. The visible geometry includes ground-plane processing.

This viewing mode is compatible with most other commands, however when active, editing is prevented. Object and subcell selection works in the normal way, however only visible objects can be selected, which includes the "phony" objects created by the extraction system and not present in the actual geometry database.

# 13.4 The Show Groups Button: Show Conductor Groups

The Show Groups button in the Extract Menu causes the group number of each conducting object to be displayed in physical windows. This is similar to the Show Nodes command, and is mutually exclusive with that command.

# 13.5 The Show Nodes Button: Show Node Numbers

The Show Nodes button in the Extract menu causes the associated node name of each conducting object to be displayed in physical windows. This is similar to the Show Groups command, and is mutually exclusive with that command.

# 13.6 The Show Terminals Button: Show All Terminals

The Show Terminals button in the Extract menu displays the terminals in the physical layout which correspond to terminals in the electrical schematic. Electrical devices and subcircuits may have terminals associated with their nodes. These terminals are used to identify the connection points in the physical database. During association, the terminals are automatically placed at the appropriate point in the physical cell.

Should association fail, unplaced terminals are grouped in an array to the lower left of the physical cell's bounding box. Also potentially visible after failure, to the right of the physical layout, are any unassigned subcircuit labels.

# 13.7 The Net Selections Button: Path Selection Control Panel

The Net Selections button in the Extract Menu brings up the Path Selection Control panel. This panel enables extraction-specific selection modes for groups, nodes, and connected conductor paths (wire nets). It is separate and distinct from the normal object and subcell selection. Command buttons in the panel replace menu buttons and modes found in other commands in earlier releases of Xic, in particular the group/node selection found in the View Extraction mode, and the Show Paths and Quick Paths commands found in the Extract Menu of Xic releases 3.1.4 and earlier are now available from this panel.

There are three basic selection modes available, which are set from the top row of buttons in the panel. Similar to normal selections, one clicks on an object in a drawing window. If layer-specific selection is enabled, one must click on an object on the current layer to establish selection. Other selection specifications as found in the Selection Control Panel apply as well. In particular, one can choose the types of objects that are selectable, and the search-up mode. In search-up mode, layers are searched from bottom to top, rather than the default top to bottom, in physical mode. This affects the conductor chosen if the user clicks over more than one conductor layer and layer-specific mode is not active.

# Select Group/Node

When active, clicking on a conducting object in the current cell in a physical window will highlight all objects of the current cell in that conductor group. In electrical windows displaying the same cell, the corresponding node connections and wires will be highlighted. Clicking on a connection point or wire in an electrical window will highlight that node, and also highlight the corresponding group in physical windows.

Physical objects are "conducting" if the Conductor keyword was applied (directly or by inference) to the layer of the object.

If the Select Path button is also pressed while in this mode, the conducting path, as it recurses into subcells, will also be shown in physical windows.

Pressing the **p** key will toggle the state of the **Select Path** button and the display of recursive conductor paths.

With the mouse pointer in a physical window, typing a group number followed by **Enter** will switch to the display of that group and corresponding node. Similarly, in an electrical window, entering a node name or number followed by **Enter** will switch the display to the entered node and corresponding group. However, entering a name will probably trigger all kinds of accelerators, including those for this command, so there is a trick. Type a single or double quote character, followed by the node name. The quote character will inhibit recognition of accelerators. Since the keypress buffer length is only 16 characters, long node names can't be entered in this manner, the equivalent node number can be entered or some other method used to select the node.

In electrical mode, the command works with the Node Mapping Editor when visible. The currently selected node will always be highlighted in the node list panel of the editor. Selecting a node in the editor will highlight that node/group in the display windows.

# Select Path

When the **Select Group/Node** button is also pressed, physical windows will display the conducting path of the currently selected group descending into subcells. Otherwise, this button initiates a different command for displaying conductor paths recursively. This mode is available in physical mode only. Clicking on a conducting object will highlight the conductor path containing that object. There is no selection or indication of the corresponding electrical node, nor will clicking in an electrical window have any effect in this mode. The clicked-on object need not be in the current cell (as is required for group/node selection), but must be within the search depth. The path generation algorithm makes use of the extraction system, and observes extracted devices and exclude directives as provided to the extraction system.

Only one path can be shown at a time. Clicking on another object will rebuild a path from the second object, erasing the original path, or it is pollible to select a sub-path, it that feature is enabled.

If a dark-field ground plane is used, clicking on the painted areas (holes in the ground plane) will select the ground group, as will clicking on any other object which is connected to ground (group 0).

#### "Quick" Path

This command is similar to the Select Path command, but does not use the extraction system, except for establishing conducting layers and connections through vias. In particular, there is no information about devices and other extraction constraints established at higher levels. It may be useful for tracing wire nets, while skipping the sometimes lengthly extraction operation.

The "Quick" Path algorithm, unlike Show Paths, will ignore layers that are set invisible.

Since extraction is not used, there is no concept of devices, so that results may not be as expected, and not be as seen with the Show Paths mode. For example, consider MOS devices. Since, the source and drain are connected to a common area of the "active" layer, which is (usually) a Conductor, the simple algorithm used in this mode will interpret the source and drain as being connected together, since it does not recognize the MOS device. As a consequence, all wire nets are likely shorted together in this mode!

In order to get meaningful results, it may be necessary in this case to temporarily remove the Conductor keyword from the active layer. This can be accomplished with the Extraction Parameter Editor.

The remaining buttons and controls in the panel provide options or modes while the selections are active.

# "Quick" Path ground plane handling

This menu applies only to the "Quick" Path selection mode, and sets the ground plane handling method. This tracks the setting of the QpathGroundPlane variable. If a dark-field ground plane (GroundPlaneClear keyword) has been specified in the technology file, the implied connectivity to ground is similar to that in force for the extraction system. There are three choices for handling the ground plane.

#### Use ground plane if available

This is the default. If an inverted ground plane has already been created and is current, it will be used when determining paths. If the ground plane does not have a current inversion, the absence of the layer will imply a ground contact, as in extraction without the MultiNet keyword. This choice avoids the sometimes lengthly inversion computation, but makes use of the inversion if it has already been done. The inversion is performed during extraction.

#### Create and use ground plane

If the extraction system would use an inverted ground plane, it will be created if not already present and current. The path selection will include the inverted layer.

Never use ground plane The "Quick" Path mode will never use the inverted ground plane.

### Search path depth

This control and associated buttons apply when the Select Path or "Quick" Path modes are in effect. It determines the depth to recurse to when the conductor path is being constructed. If 0, only objects in the current (top-level) cell will be considered. The depth can be entered directly, or by clicking the up/down buttons, or by pressing the 0 or All buttons.

While the command is active, the expansion depth can also be changed with the  $-$ ,  $+$ , n, and a keys. These decrement, increment, set to 0, and set to maximum, the depth, respectively.

When the depth changes, the path, if one is being shown, will be redrawn, if possible (the original object must be above the new depth).

# Blink highlighting

#### Accelerator: h

When this box is checked, the highlighting in physical windows will blink. When unset, the highlighting will use the static highlighting color. Associated highlighting in electrical windows will always blink.

With a path being displayed, pressing the **h** key will toggle the blinking status.

#### Enable sub-path selection

This check box enables sub-path selection while in the Select Path or "Quick" Path modes.

When a path is displayed, the user can click on two objects in the path, and only the "sub-path" connecting the two objects will be highlighted. If the two objects are connected in multiple ways, the algorithm will select one (which may not be the most direct). If **Shift** is held while clicking on an object in the path, the object will be deselected and not considered as part of the path. This can be used to coerce a desired sub-path. When a sub-path is displayed, clicking on any non-selected object will display the full path containing that object.

# Load Antenna file

# Accelerator: f

This button applies to the Select Path mode only. Pressing this button will load a previouslygenerated antenna report file (from the !antenna command) for the current cell, and ask the user for a net number found in the file. The conductor path corresponding that that net number will be highlighted.

Pressing the f key while in Select Paths mode will also query an antenna report file in a similar manner.

### To trapezoids

### Accelerator: t

Pressing this button will decompose the geometric objects which comprise the currently shown physical conductor path into trapezoids. This has no effect on "real" objects in the database or in the extraction system, only the temporary objects used to display the selected path.

This can be useful in conjunction with the sub-path selection capability, to enable breaking a path by deselecting parts of an object that are separate as trapezoids. It may also be useful as a prelude to the Save operations in some cases.

Pressing the **t** key with a path displayed will also convert the path to trapezoid representation.

## Save path to file

#### Accelerator: s

If a physical conductor path is being displayed, this button enables saving the objects that comprise the path to a native cell file. Only the selected objects will be exported. If the path has been converted to trapezoids, the trapezoid representation will be exported. Pressing the button brings up a small pop-up where the user can give a cell/file name. The resulting file can be read into Xic at a later time for further processing, or for conversion to another file format.

By default, the via layers are not included in the file, only the conductors. The two check boxes below the button allow saving the vias and other associated layers as well.

Pressing the **s** key with a path displayed will also save the path to a file in a similar manner.

# Save path to RLC

#### Accelerator: r

If a physical conductor path is being displayed, pressing this button will save the objects that comprise the path into the RLC Extraction system.

Pressing the r key with a path displayed will also save the path to the RLC Extraction system.

### Path file contains vias

This check box applies when the **Save path to file** button is used. When checked, the via objects that connect layers will be included in the generated path. If not checked, only the metal layers that constitute the path will be included in the file. The via layers are those that have the Via keyword defined in the technology file. The file will included the objects on the via layers, clipped to the intersection area of the two associated conductors.

# Path file contains via check layers

This check box applies when **Save path to file** is used, and the **Path file contains vias** check box is checked.

The Via keyword line in the technology file contains an optional layer expression, which must be "true" for an actual connection to be indicated. For example

#### Via SBST MET1 DIFF&PPLS

This line would indicate that the layer containing this line forms a via between conductors SBST and MET1 only in the presence of layers DIFF and PPLS.

When this check box is checked, the file will contain the layers needed for the checking expression (DIFF and PPLS), clipped to the via layer objects. If not checked, the file will contain only the vias that meet the check criteria, but the layers needed for checking (DIFF and PPLS) will not appear.

With this box checked, the file can be loaded into Xic and extraction run, and the (single) net will be completely identified. This may not be the case if check layers are missing, and certainly won't be the case if via layers are omitted.

The two via inclusion check boxes track the state of the PathFileVias variable. If this variable is set as a boolean (i.e., to no value), then vias will be included, and check layers will not be included. If the variable is set to any text, the check layers will also be included.

# 13.7.1 Resistance Measurement

The Resistance Mesaurement buttons allow the user to measure the resistance between two points of the currently highlighted path.

Caveat: This is a new capability. The algorithm seems to have difficulty with some, usually complex, paths, meaning that a "pivot too small" or other error message will appear indicating lack of a solution.

All layers used in the path should have a sheet resistance specified. If no sheet resistance is specified, a value of 1 ohm/square is assumed. The sheet resistance can be specified directly with the Rsh keyword, or can be obtained if Rho or Sigma and Thickness have been given. If Rsh is not given, the value is taken as 1e6\*Rho/Thickness, where Rho has units of ohm-meter and Thickness is given in microns. The conductivity Sigma is equal to 1.0/Rho. These keywords can be set in the technology file, or with the Extraction Parameter Editor.

To perform a measurement, the Define Terminals button should be used first to define two terminal locations. With the button pressed, drag mouse button 1 to define a rectangular area over some part of the displayed path. A box will be shown. Note that one must drag, with the mouse button pressed, to define the terminal area. Simply clicking has no effect. Repeat the process over another part of the displayed path, and a second box will be shown. These boxes represent the equipotential terminal areas assumed in the solver.

Once the terminals have been defined, pressing the Measure button should display the measured resistance on the prompt line. Diagnostic messages from the solver will be printed in the console window.

The algorithm does not include contact resistance between different metal layers.

# 13.8 The Device Selections Button: Show/Select Devices

The Device Selections button in the Extract Menu brings up the Show/Select Devices panel, from which devices can be made visible, and certain operations can be performed. There are three basic control groups.

The Settings button in the top button row brings up the Device Extraction Settings panel (described in the next section), from which various extraction variables related to device extraction can

#### *13.8. THE* DEVICE SELECTIONS *BUTTON: SHOW/SELECT DEVICES* 345

be controlled. This button, like the Help button, is not part of the basic control groups.

The top control group contains a window which lists all of the devices extracted from the physical layout of the current cell. The listing has three colums. The Name and Prefix columns provide the values supplied in the technology file device block for the device. The third column gives the range of index values assigned for the device instances extracted. Each instance of a device has a unique index in this range.

The list is actually shown in response to pressing the Update List button. This will perform extraction/association on the current cell, if necessary, and list the devices found. With entries listed, the buttons above the listing become active. These buttons allow devices to be highlighted in the display windows.

Devices are highlighted is all windows showing the physical layout of the current cell. In addition, the correspoiding electrical devices are also highlighted in windows showing the electrical schematic of the current cell.

Lines in the listing can be selected by clicking on the text. The buttons and other controls above the listing have the following functions.

#### Show All

All devices will be highlighted in the drawing windows.

# Erase All

Erase all device highlighting in the drawing windows.

Show

The devices corresponding to the current selection in the list will be highlighted in the drawing windows. These are the devices that match the **Name** and **Prefix** selected, and whose indices are matched in the Indices entry text.

Erase The devices corresponding to the current selection in the list will be un-highlighted in the drawing windows. These are the devices that match the **Name** and **Prefix** selected, and whose indices are matched in the Indices entry text.

#### Indices

This is a text entry area where the user can provide a list of index integers and ranges to specify the index values of devices to highlight or un-highlight with the Show and Erase buttons. If the entry contains no text, all indices are used. The text consists of space or comma separated integers, or ranges of integers where the minimum and maximum values are separated by a hyphen (minus sign). For example: "1,2-5,7,9-12".

The second basic control group appears below the devices list, and enables devices to be selected by clicking on the device structure in the drawing windows. The command mode in initiated by pressing the Enable Select button. When in this mode, clicking on a device in a physical window showing the current cell will apply blinking highlighting to the device. The corresponding electrical device (if any) will also be shown with blinking highlighting in windows showing the electrical schematic of the current cell. In such windows, electrical device symbols can be clicked on, which will select the corresponding physical device.

Only one device can be selected at a time.

When the mode is active, the two check boxes to the right of the Enable Select button become active. When checked, information about new selections will be presented.

#### Show computed parameters of the selected device

When this box is checked, when a device is selected, the parameters extracted for the device will be printed on the prompt line. The format of the output is defined in the device block following the Cmput keyword.

### Show elec/phys comparison of selected device

When this check box is active, clicking on a device will show a comparison of the extracted parameters and the corresponding electrical values for the device obtained from the schematic.

If one clicks on a device with the Shift key held, the electrical device properties will be set from the parameters extracted from the corresponding physical device. In an electical window showing the device symbol, the device property labels will appear or change when the properties are set or updated.

The physical device must be specified in a device block, and have at least one parameter with the LVS keyword specified.

The third basic control group allows electrical parameters for the current layer to be measured for a rectangular region. If also allows rectangular regions to be painted, and can be used as an alternative to the box command in the side menu. Unlike the other two basic control groups, this group is only active in physical mode.

Electrical information is applied to layers in the with the Rsh keyword for resistance (or alternatively Rho or Sigma along with Thickness), the Capacitance keyword for capacitance, and the Tline keyword for transmission line parameters. The electrical specifications may be added or edited with the Edit Tech Params command.

When the **Enable Measure Box** button is pressed, the command mode becomes active. The user can drag or click twice in physical windows to define a rectangular area. This area will be outlined with a highlighting box. During the creation, and after the box is created, the electrical parameters, if any, from the current layer are applied to the box dimensions, and the electrical parameters are displayed.

Once the box is created, pressing the **Paint Box** button, or pressing the **p** key, will paint the highlighting box with the current layer, creating a box object in the cell.

This is useful for creating simple rectangular resistors, for example, as the readout facilitates creating the proper size for the desired resistance. The command can also be used to measure the values of existing rectangular resistors.

The mouse operations can be repeated, as long as the command remains active. Only one highlighting rectangle is available at a time.

# 13.9 The Device Extraction Settings Panel

The Device Extraction Settings panel is brought up from the Settings button in the Show/Select Devices panel, which is produced from the Device Selections button in the Edit Menu. The panel contains controls that correspond to device-related extraction variables. Many of these are rather obscure.

#### Don't merge series devices

If checked, series-connected devices will never be merged during extraction, overriding any Merge directive in the corresponding device blocks of the technology file. This tracks the state of the NoMergeSeries variable.

### 13.9. THE DEVICE EXTRACTION SETTINGS *PANEL* 347

Similar devices may be series-merged if the common connection has no other connection. It is occasionally useful to suppress merging to individually measure the components of segmented devices, or in cells where the common contact may not have a connection that is currently in scope.

# Don't merge parallel devices

When checked, parallel-connected devices are never merged during extraction, overriding any Merge directive in the device blocks of the technology file. This tracks the state of the NoMergeParallel variable.

If is occasionally useful to suppress parallel merging to individually measure segments of a multicomponent device.

# Keep devices with terminals shorted

By default, if an extracted device is found to have all terminals shorted together, it is ignored. If this check box is checked, such devices are kept, allowing their parameters to be reported. This tracks the state of the KeepShortedDevs variable.

#### Cell flattening name keys

During extraction, there are often cells, or classes of cells, that should not be treated as individual cells for extraction purposes, but rather should be considered as part of their containers. Examples are low-level cells that contain all or part of a device. Such cells would have no counterpart in electrical mode. Generally, physical cells with no devices and no subcells are treated this way by default. Other cells must be specified.

The application of a Flatten property to each cell that should be logically a part of its container with the Cell Property Editor is an alternative to use of the facility described here. The property application has the advantage of being persistent when the cell is saved. Either or both methods can be used.

The entry area and enabling button allows such cells to be specified to the extraction system. The entry area should contain a space-separated list of words, each of which will match cell names. The shash character  $('/')$  is special. The matching possibilities are:

name[/]

This will prefix match cell names, the trailing '/' is optional. For example if name is "abc", cell names abc, abc123, and abcounter would match.

/name

This will suffix match cell names. For example, if the word is "/bar", cell names bar, foobar, and crossbar would match.

/name/

This will literally match a cell name, for example /foobar/ would match only a cell named foobar.

The list is appied only if the Use Keys button is active. This button and entry area track the status and content of the FlattenPrefix variable. Activating the Use Keys button sets the variable to the text, de-activating the button unsets the variable, but retains the text in the entry area.

The remaining controls apply to the numerical solver used to extract resistance and (microstripline) inductance.

The default mode of the solver is to divide the device body into a grid such that the number of grid cells is fixed, independent of device size. This gives a predictable and constant measurement time per device, however it may provide less accuracy than other methods.

One can also choose to use a fixed grid size, in which case physically larger devices will take longer to extract, but computed values may be more accurate.

A third choice is to tile the structure, if possible, by using the largest grid such that all body and contact boundaries fall on grid. This is likely to provide the best accuracy if tiling succeeds.

#### Set/use fixed grid size

If the check box is checked, the solver will use a fixed grid size as given in the numeric entry area. When checked, other controls in this group are grayed and their states ignored. This tracks the state and value of the RLSolverDelta variable.

#### Try to tile

When checked, the solver will try to use a grid that falls on every edge of the contacts and device body. This tracks the state of the RLSolverTryTile variable.

#### Maximum tile count per device

When tiling is enabled, this entry area will set the maximum number of tiles allowed in a device. This tracks the state of the RLSolverMaxPoints variable, and defaults to 50,000.

#### Set fixed per-device grid cell count

This entry area supplies a number of grid cells to use per device. In this mode, the time required for extraction is close to constant, independent of device size. This mode is used when not tiling, and not using a fixed grid size. This tracks the state of the RLSolverGridPoints variable, and the default value is 1000;

# 13.10 The Edit Terminals Button: Place Connection Terminal

The Edit Terminals button in the Extract menu makes visible the current cell's contact terminals, if any have been assigned with the subct command in the electrical side menu. These terminals are automatically placed during association (if possible) however this command allows manual placement and editing of the properties of the terminals.

To select a terminal for editing, the user clicks on or drags over the terminal to be edited. The selected terminal will blink, and a pop-up will appear. The pop-up allows the terminal name to be changed, and the layer binding to be set. If not explicitly named, the names default to " $N$ ", N being an integer. The terminal (node) names are stored in the node property strings. These names can also be set when the terminal is created, while in electrical mode, with the subct command. In instances of the cell, the terminal name becomes a concatenation of the instance name and the parent cell terminal name, such as X0.1 (defaults) or Xbuffer output (applied values). The layer binding is a hint to the association function as to which layer the terminal should be associated with. This is important if the terminal is placed over objects on several different layers. In some cases, the association function will override the hint and assign the terminal to an object on another layer, if the association is "sure" that this is correct.

It is usually not necessary to place terminals manually. Exceptions are cells with ambiguous connection points. For example, suppose a cell contains a single resistor, with cell contacts "C1" and "C2" to the resistor. Xic will assign the physical locations of the terminals arbitrarily, which may not be the locations expected in a parent cell. For example, if the physical resistor is a vertical strip, a parent cell may expect C1 above C2, whereas Xic might have assigned the reverse. The user can move the terminals to the proper locations, bypassing the assignment in Xic, and the locations are made permanent when the cell is saved.

### *13.11. THE* FIND TERMINALS *BUTTON: LOCATE TERMINAL* 349

If association fails to place a terminal, or it is placed in the wrong location, then manual placement should be used. Clicking on a terminal with the **Shift** key held will attach it to the pointer, and clicking a second time will place the terminal at the new location. The terminal can also be moved by dragging. If the new location is over a conductor, that node/group association is assumed before the association operation (so it had better be correct, or association will not be correct).

The cell formal terminals have a flag which will be saved in cell files if set, the purpose of which is to prevent Xic from reassigning the physical location of the terminal. This flag will be set whenever the terminal is moved by the user. Once moved, the terminal should always remain in that location (which had better be correct for extraction/LVS to succeed).

The state of the flag is indicated by the check box in the pop-up with label "Location locked by user placement". This flag can be set or unset with the check box.

When a terminal is placed, *Xic* searches through the conductor groups that touch the terminal for a suitable object to associate with the terminal. The object must touch the terminal, be on a Routing layer, and match the layer hint given to the terminal, if any. The hint layer can be supplied with the terminal properties editor, and is otherwise the last layer that the terminal was associated with (if any). If no object can be found that matches the hint, the hint is ignored and any Routing layer will be used. If an association is made, the layer name is printed near the terminal marker. If not, no layer name will be printed, and the terminal no longer has a hint. If the cell has not yet been associated, the layer name label may not appear. The actual association will be made the next time the cell is processed, which occurs when entering most of the extraction commands. In particular, activating the Show Terminals command is a benign way to force a recalculation of all associations.

# 13.11 The Find Terminals Button: Locate Terminal

The Find Terminals button in the Extract Menu is for finding the locations of terminals, and works in physical and electrical mode. When the Find Terminals button is pressed, a pop-up appears which solicits a terminal name. After the name is entered, a sub-window appears with the view centered on the given terminal. Either physical or electrical mode instantiations of the terminal can be seen by switching between modes in the sub-window. The location of the terminal is at the exact center of the window, so one can zoom in or out with the numeric keypad  $+$  and  $-$  keys. The terminal is actually visible only if terminals are being displayed, with the terms command in electrical mode, or the Show Terminals command in physical mode.

# 13.12 The Source SPICE Button: Update From SPICE File

The Source SPICE button in the Extract Menu allows electrical information in a schematic to be updated or generated by reading a SPICE file. Pressing Source SPICE brings up a small pop-up containing an entry area for the name of a SPICE file to read, and three check boxes. The entry area is active as a drop receiver, so that the File Selection panel (or another file manager program) can be used to locate the file, and the name can be dragged into the entry area. The Go button will actually initiate the operation.

Node name mapping is turned on after the operation completes. Since a schematic produced in this way has every node name defined by a terminal, using the defined names, which correspond to the original SPICE file, is convenient.

The three choice buttons are:

# all devs

If set, all devices in the cell which match a name in the SPICE file will be updated. If not set, only the devices that have names that were set explicitly by the user (by applying a name property) are updated.

## create

If set, devices specified in the SPICE file that are not found in the schematic are created. If not set, only the properties of existing devices are updated.

#### clear

If set, the electrical part of a cell is cleared before reading the SPICE input. This implies create.

If create is set, this command will create a schematic hierarchy from the SPICE file. The function may be used as follows: open a new cell and go to electrical mode. Use the **Source SPICE** button to read in a SPICE file. The devices and subcircuits referenced in the file will be arrayed in the drawing, each with the appropriate properties applied. Named terminals are placed at each device contact point, which establish connectivity (wires are not used). The drawing can be used for simulation or any purpose just as a schematic entered in the standard way. The created schematic can be modified by the user to replace the named terminals with wires and reset the device locations, to make a "real" schematic that is aesthetically decent.

Subcircuits are created as needed. They must be written out later (e.g., with the **Save** command). If a file exists in the search path with the same name as a subcircuit, it is ignored, as the subcircuit cells are created internally. When writing, therefore, it is possible to replace an existing cell file, but the previous version is retained with a ".bak" extension.

Devices are instantiated as needed, and given an assigned name from the SPICE file.

If create is not active, no new devices or subcells will be instantiated, though devices in the drawing with names which match those in the SPICE file will have their properties updated. Properties of existing devices are updated whether or not create is active. Similarly, if a subcircuit already exists, its devices will be updated, but no new devices will be created in the subcircuit.

If all devs is not set, only devices that have been assigned a name by the user will have properties updated. Devices with internally assigned names are skipped. This is to avoid problems due to the fact that internally assigned names will change when the circuit is edited, and updating from an out-of-sync SPICE file could be a disaster.

If clear is set, then the electrical part of the cell and subcells will be cleared before the SPICE information is read. This ensures that the cells contain only information supplied in the SPICE file.

In order to determine if a semiconductor device is a p-type or n-type,  $Xic$  will look for a corresponding model in the source file, or the model library if not found. If still not found, if the model name starts with "n" or "p", or if the model name contains "n" but not "p" or *vice-versa*, Xic will infer the type. If none of this succeeds, the operation is aborted, and the user must provide access to the device model.

Xic will also test the consistency of MOS models defined in the technology file (used when extracting physical data) and the MOS model assumed for use in the device library (usually the device.lib file). If the node count differs, a warning will be issued. The warning indicates that LVS will fail. See the discussion in the description of the DeviceKey global device library property in A.6.1 for more information.

All "dotcards" that are not otherwise handled are written verbatim in the top-level schematic as labels on the SPTX layer. Recall that the labels on this layer are "spicetext" labels (see 4.9.2), so that the label text is included in SPICE output generated from the cell. Labels will not be created if a label with matching text already exists.

There is no inclusion of text from .include or .lib lines or similar, these become labels on the SPTX layer in the top-level schematic.

All .model lines found in the SPICE source are written to a file in the current directory named "cellname models.inc", where cellname is the top-level cell name. In the schematic of the top-level cell, a label is created on the SPTX layer containing a .include line for the models file (if the label does not already exist). Models that are defined within subcircuits are given a new hierarchical name to ensure uniqueness.

Nested subcuicuit definitions are handled by assigning a new hierarchical name to the subcircuit (cell) which is unique.

Parameter definitions from .**param** lines, subcircuit definitions, and subcircuit instances are applied verbatim as param properties of cells and instances, or as labels on the SPTX layer for .param lines, within the cell corresponding to the subcircuit where found.

Although parameterization of subcell instances is allowed and works fine for simulation and other purposes, these parameters are effectively ignored in LVS. LVS requires that a unique master be created for each instantiation parameter set, and the parameterized instances be replaced by instances of the appropriate master.

Each of the option buttons has a corresponding !set variable. If the variable is changed while the pop-up is visible, the pop-up will be updated. Conversely, changing the state of the option buttons will set or unset the corresponding variables. The pop-up check box will be checked if the corresponding variable is set. The names of the corresponding variables are given in the table below.

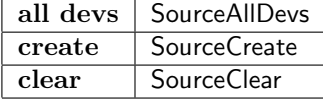

There are two additional variables that are used by this command. These specify the names of the ground and terminal devices, as provided by the device library file, that this command will use. Generally, it is not necessary to set these variables, as the defaults should always be appropriate. The user may, however, prefer to use an alternative terminal style, or may have a custom device library with different names for these devices from those found in the device.lib file distributed with Xic.

#### SourceGndDevName

This variable specifies the name of the ground terminal device to use. If not set, the name "gnd" will be assumed. If this variable is set to a name, a ground device of that name must appear in the device library file.

### SourceTermDevName

This variable specifies the name of the terminal device to use. If not set, the name "tbar" will be assumed, if that name is found for a terminal device in the device library. If not found, the name "vcc" will be assumed. If this variable is set to a name, that name must match the name of a terminal device in the device library file.

# 13.13 The Source Physical Button: Update Electrical From Physical

The Source Physical button in the Extract Menu will update the electrical part of a design from parameters extracted from the physical part. The command works by writing a temporary SPICE

file from the physical database, then updating the electrical database from the SPICE file. When the Source Physical button is pressed, a small pop-up appears, which is similar to the pop-up seen with the Source SPICE command, but has no text entry area, and has an additional Depth choice menu which sets the depth into the hierarchy to process. The **Go** button initiates the operation.

Node name mapping is turned on after the operation completes. Since a schematic produced in this way has every node name defined by a terminal, using the defined names, which correspond to the physical group numbers, is convenient.

The first three check boxes have similar functions as in the **Source SPICE** command. The remaining check box enables inclusion of wire-net capacitors.

#### all devs

If set, all devices in the cell will be considered for updating If not set, only the devices that have names that were set explicitly by the user (by applying a name property) are updated.

#### create

If set, missing devices are created. If not set, only the properties of existing devices are updated.

#### clear

If set, the electrical part of a cell is cleared before updating. This implies create.

#### include wire cap

If set, capacitors that represent routing net capacitance will be updated, or created if they don't exist and create is set. These capacitors are given a special name prefix "C@NET" which has significance to  $Xic$ , i.e., it identifies them as routing capacitances. The capacitors are added between the wire nets and ground. In order for wire capacitance to be computed, the Capacitance keyword must be supplied in the technology file for the routing layers.

# ignore labels

From some tools, cell terminals may be indicated by the presence of a label on a ROUTING layer, positioned such that the label reference point touches an object on the same layer. Such labels, if found, will be used to generate a terminal list for the top-level cell in the extracted hierarchy, if the existing electrical cell contains no terminals (or the electrical cell doesn't exist). If this box is checked, such labels will always be ignored.

Each of the option buttons has a corresponding !set variable. If the variable is changed while the pop-up is visible, the pop-up will be updated. Conversely, changing the state of the option buttons will set or unset the corresponding variables. The pop-up check box will be checked if the corresponding variable is set, unless the variable name has a "No" prefix, in which case the logic is reversed. The names of the corresponding variables are given in the table below.

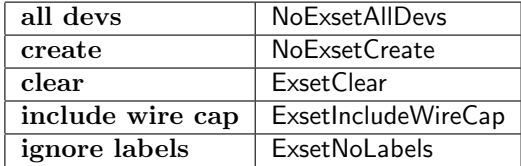

# 13.14 The Dump Phys Netlist Button: Dump Physical Netlist

The Dump Phys Netlist button in the Extract Menu creates a netlist file from the physical connectivity information in the current cell. Upon pressing this button, a small pop-up appears, which provides a number of format options. The options include the names from the PnetFormat blocks in the format library file, if any. The format library provides a mechanism for user-specified formatting of netlist output.

There are three built-in format choices: net, devs, and spice. Any combination of the formats can be selected, and the output will contain a block for each selected format, for each cell.

In addition, there are a number of options which modify the presentation. These include list all cells and list bottom-up, which apply to all formats, and show geometry and include wire cap. The latter options are enabled only when net and spice are enabled, respectively.

The format options will be described in more detail below. Below the format check boxes there is a Depth choice menu which allows setting of the depth into the hierarchy to process. The user is given the option of creating the netlist to an arbitrary depth in the hierarchy. If the given depth is greater than zero, the subcells above the indicated depth will also be added to the file. If "all" is selected, the full hierarchy will be output.

Below the depth menu is a text entry area for the name of the file to be generated. The default name is the base name of the current cell, suffixed with ".physnet", to be created in the current directory. The entry area is sensitive as a receiver for drag/drop.

Any combination of the four format options may be selected. The states of the option check boxes track the status of the variables described below. The listing from the Dump Phys Netlist command will have a field of output for each selected format, from each cell. Pressing the **Go** button will produce the output file.

The format option check boxes are described below. The first two are options that apply to all formats.

# list all cells

Subcells that are wire-only or otherwise internally flattened or ignored are normally not listed. If set, these cells are included in the listing, which may be useful for debugging.

### list bottom-up

When the depth is larger than zero, this check box controls the ordering of cells in the file. When selected, the deepest cells (the "leaf cells") are listed ahead of their parent cells, thus the current cell will be listed last. When not selected, the listing is top-down. The current cell is listed first, followed by subcells.

The next three rows of option check boxes specify the internal formats and options for these formats.

#### net

A netlist consisting of the terminal names associated with each conductor group is generated.

#### show geometry

If this is selected, the net part of the output file will include a listing of the physical objects that comprise the wire net. This includes objects from the present cell, and objects that have been promoted from wire-only subcells. The objects may not exactly correspond to the physical objects, for example if the Conductor Exclude directive is given. The objects are listed in a modified CIF syntax, where units correspond to internal database units.

#### devs

A list of extracted devices, with information about the device, including Measure results, is generated.

# spice

A list of the SPICE lines for extracted devices which have a Spice specification in the device block is generated.

### include wire cap

When active, the SPICE listing will contain capacitors for nonzero computed wire net capacitance. These capacitors are given a special prefix "C@NET" which has significance to Xic, when applying LVS. The capacitors are added between the wire nets and ground. In order for wire capacitance to be computed, the Capacitance keyword must be supplied in the technology file for the routing layers.

# ignore labels

From some tools, cell terminals may be indicated by the presence of a label on a ROUTING layer, positioned such that the label reference point touches an object on the same layer. Such labels, if found, will be used to generate a terminal list for the top-level cell in the listed hierarchy, if the existing electrical cell contains no terminals (or the electrical cell doesn't exist). If this box is checked, such labels will always be ignored.

Additional option buttons, if any, correspond to formats specified in the format library file. If selected, a text block containing the output from the format generator will be appended to the file, for each cell.

Each of the option buttons that correspond to an internal format or option (not the formats from the library) has a corresponding !set variable. If the variable is changed while the pop-up is visible, the pop-up will be updated. Conversely, changing the state of the option buttons will set or unset the corresponding variables. The pop-up check box will be checked if the corresponding variable is set, unless the variable name has a "No" prefix, in which case the logic is reversed. The names of the corresponding variables are given in the table below.

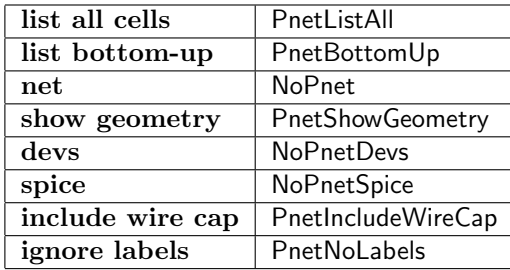

# 13.15 The Dump Elec Netlist Button: Dump Electrical Netlist

The Dump Elec Netlist button in the Extract Menu creates a netlist file from the electrical connectivity information in the current cell. Upon pressing this button, a small pop-up appears, which provides a number of format options. The options include the names from the EnetFormat blocks in the format library file, if any. The format library provides a mechanism for user-specified formatting of netlist output.

There are two built-in format choices: net and spice. Any combination of the formats can be selected, and the output will contain a block for each selected format, for each cell. In addition, there is one format option, list bottom-up, which applies to all formats.

The format options will be described in more detail below. Below the format check boxes there is a Depth choice menu which allows setting of the depth into the hierarchy to process. The user is given the option of creating the netlist to an arbitrary depth in the hierarchy. If the given depth is greater

than zero, the subcells above the indicated depth will also be added to the file. If "all" is selected, the full hierarchy will be output.

Below the depth menu is a text entry area for the name of the file to be generated. The default name is the base name of the current cell, suffixed with ".elecnet, to be created in the current directory. The entry area is sensitive as a receiver for drag/drop.

Any combination of the format options may be selected. The states of the option check boxes track the status of the variables described below. The listing from the Dump Elec Netlist command will have a field of output for each selected format, from each cell. Pressing the Go button will produce the output file.

The format option check boxes are described below. The first option applies to all formats.

#### list bottom-up

When the depth is larger than zero, this check box controls the ordering of cells in the file. When selected, the deepest cells (the "leaf cells") are listed ahead of their parent cells, thus the current cell will be listed last. When not selected, the listing is top-down. The current cell is listed first, followed by subcells.

The next two option check boxes specify the internal formats.

#### net

A netlist consisting of the terminal names associated with each wire net is generated.

spice

A SPICE listing is generated.

Additional option buttons, if any, correspond to formats specified in the format library file. If selected, a text block containing the output from the format generator will be appended to the file, for each cell.

Each of the option buttons that correspond to an internal format or option (not the formats from the library) has a corresponding !set variable. If the variable is changed while the pop-up is visible, the pop-up will be updated. Conversely, changing the state of the option buttons will set or unset the corresponding variables. The pop-up check box will be checked if the corresponding variable is set, unless the variable name has a "No" prefix, in which case the logic is reversed. The names of the corresponding variables are given in the table below.

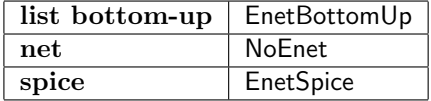

If the variable CheckSolitary is set with the !set command then warnings are issued if nodes are encountered with one connection only.

# 13.16 The Dump LVS Button: Test Layout vs. Schematic

The Dump LVS (Dump Layout Vs. Schematic) button in the Extract Menu compares the netlists obtained from the physical and electrical data for the hierarchy of the current cell, and lists topological and electrical differences. When the **Dump LVS** button is pressed, a small pop-up appears, which contains a field for setting the name of the output file, and has provision for setting the depth into the hierarchy to compare. The default name for the output file is the base name of the current cell, with a ".lvs" extension, and this will be written in the current directory unless a path is given to the file name. Entering 0 for the depth compares the current cell only, 1 compares the current cell and immediate subcells, and so on. The user is given a chance to view the output file upon completion.

If computed wire capacitance is included in the electrical data, the capacitors will be recognized by virtue of having a special name prefix "C@NET"" and treated specially. Unlike other devices, there is no corresponding physical device. If found, the values will be compared with the corresponding computed net capacitance in the physical data, and an error will be reported if the two numbers differ by 1 percent or more. Wire net capacitance is considered only for the capacitors that are found in the electrical data, i.e., if they are missing no error is generated.

When the LVS data are printed out, the hierarchy of the electrical (schematic) part is used as the basis. This means that

- 1. any physical structures that are not connected to the the top-level cell (directly or indirectly) and are not represented in the schematic are ignored.
- 2. the reverse is not true: anything in the schematic that doesn't have a physical counterpart is an error.

Thus, the schematic is favored, as anything not in the schematic and not connected physically is considered to be a "test structure" and is generally ignored. One of the reasons for this behavior is the potential existence of test cells and structures that might contain real devices or circuits, which aren't connected to anything but are used for process anaylsis. Generally, one would expect these to be ignored for LVS purposes.

However, unconnected physical subcells (cell instances) that contain extracted devices or subcircuits are explicitly checked for and listed. If the fail if unconnected physical subcells check box in the LVS panel is checked, the presence of unconnected physical subcircuits will force LVS failure of the cell. This check box tracks the state of the LvsFailNoConnect variable.

# 13.16.1 Parameterization Limitation

Although electrical subcircuit instance parameterization is allowed and works fine when generating simulation files for SPICE, it is ignored in LVS. The LVS system implicitly assumes that a cell and its instances are precisely similar, that an instance of a cell is in all respects defined by the master cell of the instance. Instance parameterization is therefor not recognized (but parameters defined in the cell itself are fine).

One has similar issues with parameterized physical cells. With parameterized cells, a unique master is created for each unique set of instantiation parameters used in the design. The template cell "instance" is not really an instance of the template cell, but is actually an instance of a master created for a particular parameter set.

Within LVS, each physical template master would correspond to an electrical master, and likewise there would be correspondence between instances. Presently, all of this must be configured manually. Work is ongoing to fully support parameterization through SPICE, physical and electrical cells, and LVS, in a transparent manner.

# 13.16.2 Using the NoPhys Property

The nophys property can be applied to electrical devices and subcircuits, causing them to be ignored in the extraction system, notably in LVS. Devices that have no physical representation, such as voltage sources, have this property set by default.

By "ignoring" these devices, the device terminals are considered as open circuits. However, there are times when it would be useful to consider these devices as shorted. For example, suppose that one wishes to include parasitic series inductance in a resistor during simulation. However, this inductance would cause LVS to fail, since the series inductor added to the schematic has no explicit physical counterpart.

It is possible to configure the nophys property to indicate that when the electrical netlist is generated for use by the extraction system, the flagged nophys devices will be forced to have all terminals connected to the same net, i.e., the terminals are effectively shorted together. Thus, the inductor in the example above, if given this property, would disappear properly during LVS. However, when generating a SPICE netlist for simulation, these devices will be included in the netlist.

There are a number of aspects to using the nophys property.

- 1. The cached internal electrical netlist can be in one of two states, respecting shorted nophys or not. If there are no shorted nophys devices, both representations are the same. Functions that require one representation or another will invisibly rebuild this when needed.
- 2. All operations in the extraction system, including the Extract Menu functions and extraction script functions, will respect the shorted nophys property. This includes the SPICE format listings from electrical data in the Extract Menu.

The run, deck, and other similar functions in the side menu that relate to SPICE simulation will never respect the nophys property, these devices will be treated as other devices.

- 3. In electrical mode, nophys devices are shown in a different color on-screen (yellow by default, the "Terminal Color").
- 4. The Property Editor will query the user whether to set the shorted option when a nophys property is added.
- 5. There is a Use NoPhys button in the Node Name Mapping editor from the side menu. This button selects whether or not to respect shorted nophys devices in the node listings. Shorted devices can obviously change the node numbering.
- 6. The string stored in the nophys property can either be "nophys" or "shorted". Xic sets these values according to the state.
- 7. There is an IncludeNoPhys script function which can be used with the existing electrical netlist access functions to provide the nophys recognition state desired.

# 13.16.3 LVS Output File Format

For each cell comparison, the LVS system reports four levels of success.

# **CLEAN**

Everything was measurable and matched.

# PASSED - AMBIGUITY

There were device parameters which could not be compared, but all comparisons that were done matched.

In the electrical schematic, if component values are parameterized (i.e., use a token defined in a .param line or similar), or perhaps use WRspice shell expansion, the value was unavailable. In earlier releases, a value was available only if it was a numeric constant. Xic now provides limited parameter substitution during LVS (see below).

#### PASSED - PARAM DIFFS

There were device parameters that differ outside of the tolerence between electrical and physical. So actually, only the circuit topological check passed.

#### FAILED

Differences in circuit topology were detected.

The overall result for the run is the lowest level in this hierarchy reported for any cell.

The parameter database and substitution code was imported from WRspice for use during LVS and elsewhere. However, not all capability can be provided.

- 1. Parameters given in subcircuit call lines are ignored in LVS, making LVS meaningless if these are given in the schematic. Parameterized instances must be remastered to unique master cells for the current LVS system.
- 2. There is presently no support for macros defined in .param lines. However, single-quoted expressions are fully supported, all math operations and all relevant functions are available.

Parameter expansion works as follows:

1. When an LVS run starts, the parameters defined in the top-level cell as param properties, and all parameters defined in .param lines found in labels on the SPTX layer in the top level cell, are placed in a table.

In addition, the labels on the SPTX layer are searched for . option lines, and these lines are searched for a parhier option, and if found, its setting is saved. This option can be set to one of "global" (the default if not found) or "local".

- 2. When comparing devices in the top-level cell, the parameter table is used to parameter substitute the value and param property strings. The resulting string should provide numerical values for comparison to the extracted physical values.
- 3. When comparing in a subcell/subcircuit, the subcircuit param properties and .param labels are tabulated as for the top-level cell. This is merged with the top-level table, and is used to expand the param and value property strings of devices in the cell.

If the parhier option was found, and it was set to local, then parameters defined in the subcircuit table will override conflicting definitions in the top level table. If parhier wasn't found or was set to global, the reverse is true – top-level definitions will override conflicting definitions in the subcell.

The output file produced by LVS contains a block of lines for each cell in the hierarchy where there is both electrical and physical information. Each block may contain several tables, which provide information about the cell and the electrical/physical associations. These tables are described below.

# Conductor group and electrical node mapping

Xic assigns an integer to every physical wire net (called a "group") and to every electrical wire net (called a "node", as in SPICE). These numbers are in general different. In addition, a node may have a text name that was assigned by the user.

This table displays the group to node and node to group mappings. The entries under the "node" heading display the internal node number in parentheses, followed by the actual node name (which will simply be the number again if no node name was assigned).

#### Formal terminal group associations

In this listing, the first column is the terminal name, the second column is the associated group number (you can find the electrical node from the group/node mapping table). If association failed for the terminal, i.e., Xic was unable to place the terminal in the layout, the word "UNINITIALIZED" will appear in the third column. This will cause LVS to fail for the cell.

#### Physical device associations

If the physical cell contains devices, then this table will appear. Each device of a given type in the schematic is assigned a number, and devices extracted from the physical layout are assigned a (generally different) number.

An entry appears for each device extracted from the physical data. The first line for the device contains the device name and the physical index number. If the device has an electrical counterpart, the electrical device type (same as the physical name) and electrical name are printed on the same line, following a colon. The electrical name uses the SPICE convention. This line is followed by a listing of the device terminals, one line per terminal. The terminal name and group number are to the left of the colon. If the group is associated, the associated electrical node number (in parentheses) and name are given to the right of the colon. These lines are optionally followed by a listing of extracted parameter values for the device. The actual format and displayed parameter set is defined in the corresponding device block in the technology file.

#### Physical subcircuit associations

If the physical cell contains subcells, then this table will appear. The first column gives that name of a subcell found in the physical cell. If the cell is actually an array, each element of the array will be listed, with the array indices in parentheses following the name. The second column is the internal index assigned to the subcell for physical mode. If there is a corresponding electrical subcell, the electrical subcell type and name will be shown, following a colon. The subcell type is the same as the physical subcell name. The subcell name is the subcircuit name in the schematic. This usually follows the SPICE convention of using 'X' as the leading character. This is followed by a listing of the subcircuit terminals, one line per terminal. The physical group numbers in the cell and subcell are printed to the left of the colon. To the right of the colon, the electrical node numbers (in parentheses) and names in the electrical cell and subcell are printed. If a group number is not associated, the corresponding node number is shown as "-1" and the node name is "???".

#### Checking for unconnected physical subcircuits

Physical subcells that contain extracted devices or subcells that have no connection to the circuit may be present. Since the electrical hierarchy is used for recusion, these are not detected in the traversal, since they have no representation in the schematic and no connection to the circuit. However they are checked for explicitly. If any such subcells are found, they will be listed, but otherwise ignored, unless the LvsFailNoConnect variable is set, in which case LVS will fail on the presence of such cells.

### Checking per-group/node terminal references

For each group/node association, Xic will compare the list of terminals connected to the physical group with the list of terminals connected to the electrical node. The lists should be the same. This header may be followed by a list of terminal referencing errors. Possible errors are device, subcircuit, and formal terminals that are connected to the physical group but not the electrical node, or vice-versa. Such errors will cause LVS to fail for the cell.

#### Summary

The final table, which always appears, is the summary. This will report nonassociations, and will indicate whether the cell passed or failed the LVS test.

- A pass indication is reported for a cell if all of the following are true:
- 1. All electrical nets, devices, and subcircuits are associated, meaning that Xic has identified the corresponding object in the physical layout.
- 2. No associated physical device or subcircuit is connected to an unassociated group.
- 3. No unassociated physical device or subcircuit has a connection to an associated group other than the ground group (0).
- 4. Parameter value comparisons between corresponding electrical and physical devices match.

Note that having unassociated physical groups, devices, or subcircuits does not automatically cause failure. Unassociated groups (random pieces of conductor material) do no harm, but all groups connected to associated devices or subcircuits must be associated (have a corresponding node in the schematic). It is also possible to have unassociated physical devices or subcircuits, but none of these can have a connection to associated groups other than the ground group (the ground group is used when a ground plane layer is specified). Thus, the physical layout can have structure not represented in the schematic, but only if this structure is topologically disjoint from the associated circuit.

# 13.17 The Extract RLC Button: Extract Parameters

The Extract RLC button in the Extract Menu brings up the RLC Extraction panel which controls the FastCap/FastHenry interface.

FastCap and FastHenry are three-dimensional extraction programs for capacitance and resistance/inductance, respectively. Both programs are available in the Free Software Archive on the Whiteley Research web site:

### 13.17. THE **EXTRACT RLC** BUTTON: EXTRACT PARAMETERS 361

http://www.wrcad.com/freestuff.html/

These versions must be used with this interface, though other versions of FastHenry may be used if none of the conductors is superconducting.

# 13.17.1 The FastCap/FastHenry Interface

Xic contains an interface to the FastCap capacitance and FastHenry resistance/inductance extraction programs. The generated input files can be used with other programs that recognize the file format.

Updated versions of these programs are available on the Whiteley Research web site. The original versions of FastCap and FastHenry were developed at MIT, and are publicly available in source code form on the internet.

#### FastCap

The modified version ( $f$ astcap-2.0wr) allows all input to be supplied as a single file. The MIT version requires input from multiple input files, which seems inconvenient for our purpose. By default, Xic will generate unified files of this type, however by setting a check box in the interface panel or setting the FcOldFormat variable, Xic will use the original (multi-file) format.

#### FastHenry

The modified version (fasthenry-3.0wr) handles superconducting conductors, otherwise it is functionally identical to the MIT version.

Distributions of both programs provide detailed user manuals.

The interface allows extraction from planar structures likely to be encountered in integrated circuits. It is not a general purpose interface, though it can perhaps be used as a starting point when addressing general problems. It is best suited to extracting from a small collection of conducting objects. The user should be aware that both FastCap and FastHenry can become monsters with regard to memory use and execution time.

The interface is controlled from the **RLC** Extraction panel which is brought up by the Extract RLC button in the Extract Menu. In addition, there is the  $\kappa$  prompt line command which allows most of the interface to be controlled through text input. There are a number of variables (see C.20) which are used by the interface. Most of these are maintained through entry areas in the RLC Extraction panel, but can also be set with the !set command.

Briefly, selected conducting objects are added to an internal database associated with the interface. The physical properties of the layers are given in the technology file. The interface uses this information to create a three-dimensional representation of the selected objects and surrounding insulation layers. This representation can be "refined" through a partition editor, to reduce granularity in the simulation, thus improving accuracy. Locations of assumed connecting terminals, needed for FastHenry, can be defined. Output can be dumped in the form of FastCap or FastHenry input files, or as a ".sav" file to save the geometry for a future run. FastCap and FastHenry can be run directly, and the results, after some minimal post-processing, will be displayed (and saved in a file).

# FastCap/FastHenry Interface Limitations

The Fasthenry interface, though it accepts non-Manhattan geometry, must "Manhattanize" objects internally. A problem arises with some data sets where the granularity required to adequately represent the geometry leads to too many segments for efficient FastHenry runs. Future work will involve developing non-Manhattan partitioning techniques to address this issue. FastCap takes non-Manhattan geometry directly and does not have this problem.

The FastHenry output uses one filament per segment. Future work will be directed toward making use of the filamentation capability provided in the FastHenry program. At present, .Default statements can be added to FastHenry output by hand as a partial remedy. This may be particularly useful with superconductors, in the z-direction to better model penetration depth.

# Technology File Setup

To use the interface, the technology file must be set up appropriately. This involves adding keywords to the physical layer blocks of the technology file, which define physical attributes of the materials. This can be done by editing the technology file with a text editor, or through use of the Extraction Parameter Editor from within Xic. In the latter approach, the Save Tech command can be used to dump an updated technology file.

The interface will determine a sequence of layers from the technology file. The first layer is a conductor, and is assumed to contact the substrate. Additional layers alternate between insulators and conductors.

It may be necessary to create "dummy" layers in order to accommodate layer sequences that are not as above. For example, suppose that one has a substrate covered by dielectric, followed by a conductor. One can define a dummy conductor layer between the substrate and the insulator, but not create any geometry on this layer. The effective sequence is then that desired, and the preprocessor will correctly handle input. Note, however, that the effective thickness of the dielectric is the specified thickness plus the thickness of the dummy conductor (which is arbitrary but must be larger than zero). This is due to the assumption of planarization, where "holes" in the dummy layer are filled with the covering dielectric.

Only layers that are visible will be used in the interface. The visibility of layers can be toggled from the layer menu by clicking with mouse button 2. The default layer visibility is set with the Invisible technology file layer block keyword. Making a layer invisible is a quick way to eliminate it from the data set used in the interface. When a conductor layer is made invisible, the via layers associated with the conductor will also be eliminated from consideration.

Layers that are recognized as conductors must have the following properties:

- 1. The layer must be visible.
- 2. The layer must have the conductor attribute. This will be true if any of the Conductor, Routing, Contact, or one of the ground plane keywords has been applied.
- 3. The layer does not have the Contact keyword applied. These layers are not used in the layer sequence, but geometry from Contact layers will be merged with the geometry from the target layer of the Contact specification, if that layer is in the sequence.
- 4. The layer must have the Thickness keyword applied, with a positive layer thickness value.

These keywords a described fully in 13.1.2.

Layers that are recognized as insulating via layers must have the following properties:

1. The layer must be visible.

#### *13.17. THE* EXTRACT RLC *BUTTON: EXTRACT PARAMETERS* 363

- 2. The layer must have the Via keyword applied, and the target conductors must be in the list of recognized conductors.
- 3. The layer must have the Thickness keyword applied, with a positive layer thickness value.

There is also a possible passivation insulator layer, that will cover the top conductor. If it exists, this layer is assumed to be everywhere present, and any actual patterning is ignored. A passivation layer must have the following properties:

- 1. The layer must be visible.
- 2. The layer must not have a conductor attribute or the Via keyword applied.
- 3. The layer must appear in the layer menu to the right of (above) the topmost conductor used in the sequence.
- 4. The layer must have the Thickness keyword applied, with a positive layer thickness value.
- 5. The Layer must have the EpsRel keyword given, with a dielectric constant value larger than 1.0.

The ordering of the layers in the technology file (and the layer menu) is generally independent of the ordering of the layers when sequenced by the interface. There are two exceptions:

- 1. The passivation layer, if one appears, must be defined after all of the conductor layers in the technology file (or appear above the conductor layers in the layer menu).
- 2. The lowest conductor must be listed before the topmost conductor in the technology file (or appear below the topmost conductor in the layer menu).

The ordering is otherwise determined from the Via references, which is not necessarily the order in which the layers appear in the technology file or layer menu.

The layer sequencing will be performed when objects are initially saved in the interface. A log file is created, named "fch sequence.log", which is kept in a temporary directory along with other log files. The Log Files button in the main window Help Menu can be used to access the log files. If an error is detected during processing, a window displaying the log appears.

A comment showing a layer ordering table is printed in any top-level FastCap/FastHenry input file created.

Below is a listing of the physical layer block keywords that are used by the interface.

Conductor Routing Contact **GroundPlane** GroundPlaneClear

> Each of these keywords applies a conductor attribute to the layer. A layer must have the conductor attribute to be recognized as a conductor by the interface.

Via

This keyword indicates that the layer is an insulator, and is used to make contact between two conductors.

# **Thickness**

This specifies the physical thickness of the layer, in microns. Only layers with nonzero thickness will be used by the interface.

### Rho/Sigma

Either of these parameters can be applied to a conductor layer to provide a resistivity/conductivity value, in MKS units. This value will be used in the FastHenry input. If not specified, FastHenry will use its own default, which is the conductivity of copper. Only one of these should be applied per layer.

# Lambda

This provides the superconducting London penetration depth of a conductor, and if nonzero will signal FastHenry to treat the conductor as a superconductor. The value must be given in microns.

### EpsRel

This provides a relative dielectric constant to insulating layers.

### DarkField

This is implied by Via and GroundPlaneClear, and indicates that the physical material is the inverse of the patterning shown on-screen.

These keywords can be applied to the layer blocks in the technology file with a text editor, or can be introduced with the Extraction Parameter Editor in the Extract Menu.

The conductor layers can be given a resistivity or conductivity with the Rho and Sigma keywords, respectively. These are used by FastHenry (FastCap assumes perfect conductors). Additionally, the Lambda parameter, which specifies the London penetration depth for superconductors, can be specified. This is for the convenience of Xic users in the superconducting electronics R&D community. In this case, Rho/Sigma specify the unpaired conductivity from the two-fluid model.

The dielectric constant of the insulators is specified with the EpsRel parameter. If a Via layer is not given an EpsRel specification, 3.8 is assumed. A passivation layer must have EpsRel specified. These values are used only by FastCap.

The relative dielectric constant of the substrate can be altered by setting the SubstrateEps attribute keyword in the technology file. The keyword can be placed in the attributes section of the technology file, after all layer blocks and device blocks, and the relative dielectric constant should follow the keyword. If not set, the value for silicon (11.9) is assumed. This parameter can be set with the Extraction Parameter Editor, or by editing the technology file. This is used only by FastCap.

#### Geometry Specification

It is very important to understand how the interface interprets the layer sequence. The interface assumes that the technology is planarized, thus for a conducting layer, places where the conductor is absent are assumed to be filled with the dielectric material which is above the conductor. A side effect is that if a conductor is entirely absent, the effective dielectric thickness is actually the dielectric layer thickness plus the thickness of the missing conductor.

It is also worth noting that DarkField layers are polarity-inverted in the interface. If a DarkField layer is missing from the display, within the interface the layer is assumed to be everywhere present. Via layers are always DarkField, as are GroundPlaneClear conductors.

Objects are added to the interface database with the Save Selections button in the RLC Extraction panel General page, or with the corresponding !fx save command. The interface database is entirely separate from the geometry database displayed on-screen. Once a figure is placed in the interface database, any modification or deletion of the object shown on-screen will have no effect on the saved representation in the interface. There is no way to modify the shape of the object within the interface once it has been saved. The interface database can be cleared with the Clear Saved button in the panel.

When an object is saved in the interface, its geometry is split into a trapezoid representation. When running FastHenry, this representation must be "Manhattanized". Thus, non-Manhattan geometry is supported, but through this approximation only in FastHenry. The granularity of the Manhattanization is controlled by the FhMinRectSize variable or the corresponding text entry field in the RLC Extraction panel Partition page. The Manhattanized trapezoid list is saved in one long list of rectangles from all objects saved for the layer. When the geometry is reconstructed prior to processing for FastHenry, the entire list will be joined into a minimal set of disjoint Manhattan polygons, each of which is a separate conducting object as seen by FastHenry. Thus, overlapping and touching figures in the main database are effectively merged in the interface database.

When running FastCap, the Manhattanizing step is not done, but the trapezoid list is similarly combined into a minimal set of disjoint polygons, again effectively merging the original database geometry.

Geometry from layers with the Contact technology file keyword is added to the layer that is the target of the Contact specification, if it is included in the layer set.

Only conducting objects are actually added to the interface database. Attempts to add other objects will (silently) have no effect. The related insulators are automatically extracted from the layout when the conductor rectangle lists are joined into polygons. First, a list of vias is extracted, Manhattanized, and clipped to the associated conductor polygons. The vias are extracted to all depths in the cell hierarchy. The resulting list of rectangular vias represent the connection points between conductor layers.

The vias are then represented internally by a column of conductor material of the same type as the upper conductor, which extends down through the insulator and makes contact to the lower conductor. Thus. planarization is maintained at the via.

For FastCap, the dielectric interface planes are then defined. These are the planes at the bottom of each conductor layer, outside of the conducting objects, which represent the interface between the lower dielectric material and the upper dielectric material (recall that the upper dielectric material fills the parts of the conductor layer where the conductor is absent). These plane areas extend outside of the bounding box of all conductors by some distance, which is given (in microns) with the FxPlaneBloat variable, or equivalently with the text field in the RLC Extraction panel Partition page. This distance should be chosen so that the truncation of the dielectric is far enough away from the conductors that the error introduced in capacitance calculation is minimal, which generally means that the distance is large compared to layer thicknesses.

The bounding box is the minimum-sized rectangle that encloses all conducting figures added to the interface. For conducting layers that are DarkField, the layers are polarity-inverted within this rectangle extended by the FxPlaneBloat setting. Thus, a dark field ground plane, for example, will extend beyond the boundaries of the other conductors by this amount. When using DarkField conductors, one must bear in mind that they are always present, as they will be invisible in the display.

# Saving and Recalling Context

Once a set of objects has been saved, partitions refined and FastHenry terminals added (these operations are described below), pressing the Clear Saved or exiting Xic will send all of the hard work to bitheaven, unless the data set has been saved. This is accomplished with the Dump Saved button in the

#### RLC Extraction panel General page.

Every data set has a name. The data set can be given a name in the text field provided in the RLC Extraction panel General page, or if no name is supplied, the name will be "unnamed". This name will be used as the file base name when files are created from the panel for the current data set.

In the case of the **Dump Saved** operation, the default file name is the data set name with a ".sav" extension. This is a text file, in a unique format, that contains all of the layer, geometry, partitioning, and other information currently saved in the interface. The file is not expected to be edited or used otherwise by the user, so at this point the format will not be documented, though it should not be too difficult to reverse engineer.

The data set can be recalled with the Recall Saved button in the RLC Extraction panel General page. When this is engaged, any data set presently in memory will be overwritten (so save it first if necessary), and the saved data set will be read into the interface. In addition, the editing context will switch to a dummy cell that contains the objects saved in the interface. Unlike in the normal operation, the objects as displayed are the "real" objects as saved in the interface, and thus show the effects of Manhattanization and polygon decomposition. Again, though, what is displayed on-screen is separate from the data in the interface, so modifying or deleting the objects will not affect the interface. To change geometry, the interface must be cleared, and the new objects saved with the Save Selected button or equivalent.

If the technology saved in the ".sav" file differs from the current technology, a warning will be issued. New layers will be created as needed, and one can use the interface normally, for this data set. If cleared, however, any new data set will build up a layer sequence from the current technology file, plus any new layers that were created.

#### Defining FastHenry Terminals

In order to use FastHenry, the contact points between which inductance is measured must be specified. The Edit FastHenry Terminals button in the RLC Extraction panel Partition page places Xic in a mode where these terminals can be defined. FastCap does not use terminals.

There are some subtleties in defining terminal locations that if not understood by the user can lead to frustration and confusion. Please read this section thoroughly before attempting to use this feature.

First, terminals must appear in pairs in each conductor group. A conductor group is a set of conducting objects that are connected together by vias. Each conductor group can have exactly two terminals, or exactly zero terminals. Any other condition will generate an error. The editor allows no more than two terminals to be defined in each conductor group.

Second, a terminal is specified by defining a rectangular area. This area must enclose one or more nodes of a conductor. The "nodes" are internal locations where conductors can make contact. This is the main subtlety; the user must know where the nodes are. It is possible to define a terminal box that covers no nodes, which will generate an error.

The nodes are located at points in the following locations:

- 1. The midpoints of the sides of each partition rectangle.
- 2. The center of each partition rectangle.

The partition rectangles are the highlighted rectangles as displayed in the FastHenry partition editor, which is described below. As the partitioning is refined, more nodes are created, as the partition boxes are subdivided. Thus, whether or not a terminal box covers any nodes may be affected by the level of partitioning. It does not matter whether terminal boxes are defined before or after the partitioning is refined.

It is highly recommended that terminals be located so as to contact nodes that are defined by the default partitioning, i.e., before the partition editor is used. These will always be valid.

The default partitioning for an object is generated as follows:

- 1. The via areas are subtracted from the conductor.
- 2. The conductor region is broken up into rectangles, and projections of every edge of the polygon are used to subdivide every rectangle.
- 3. The rectangles are subdivided along enclosed edges from other objects.
- 4. The operation loops through all conductors of all layers, until all subdivision has been done.

The result is a set of rectangles that cover each conductor, that represents the default partitioning. This division is normally invisible, however the partition rectangles can be viewed in the partition editor. It is the midpoint of the sides of each of these rectangles, plus the central point, which are the nodes.

Generally, terminal boxes are defined along the edge of a conducting object. If, for example, the edge is the end of a long strip, then the terminal box can enclose the entire edge, guaranteeing that it will cover the node(s). This is true in general — an edge will always contain at least one node.

It is not a problem and is often desirable that the terminal box enclose more than one node. This may roughly correspond to the difference between a point and a linear contact. All nodes enclosed by a terminal box are made equivalent with FastHenry ".Equiv" statements.

Once the Edit FastHenry Terminals button is engaged, terminal boxes can be defined, by pressing button 1, dragging over the area, and releasing. One can also press, hold motionless for a brief period, and release. Then, pressing a second time will complete the rectangle.

Terminal boxes are created for the current layer only. An attempt to create a terminal box on a non-conductor layer will result in an error message. A terminal box must intersect an object on the layer. If the box is successfully created, a highlighting box will remain visible. The editor allows no more than two terminals to be defined in each conductor group. Note that the terminal boxes do not snap to the grid.

If a terminal box is defined that intersects an existing box on the same layer, the existing box will be deleted, and no new box is created. One can also simply click on an existing box to delete it.

When defining terminals, the first terminal defined in a conductor group is the reference terminal. This is the terminal that will be listed first in the ".external" line in the FastHenry input file. In the on-screen display, this terminal is shown with a diagonal line across the upper left corner. One can think of these as the terminals with the "dot" in the dot convention.

When the interface processes the geometry, which occurs before FastHenry file generation, the primary node number is shown on-screen in the center of each terminal box. The node numbers are generated internally, and the numbers shown are the same as those that appear in the .external lines of the Fasthenry file. This makes the correspondence obvious.

It is very important that the current layer be set to the layer of the object on which the terminal is intended. If you forget to change the layer, then the terminal may instead be assigned to an underlying object on a different layer, leading to errors.

### FastHenry Partition Editor

As was described in the section discussing terminals, the initial partition divides at all boundaries of the object, and at the boundaries of the objects on conducting layers above and below the object. This initial partitioning is generally not bad, however for greatest accuracy one may wish to further subdivide the partitions in areas with high field gradients. This will increase FastHenry execution time, but if done correctly improves accuracy. Generally, process variation leads to quite a bit of uncertainty anyway, so obtaining extreme accuracy is probably not worth the effort. The FastHenry partition editor provides the capability of refining (subdividing) the partitioning where necessary.

Pressing the Edit FastHenry Partition button in the RLC Extraction panel Partition page starts the FastHenry partition editor. The editor remains active until the Esc key is pressed, the Edit FastHenry Partition button is pressed again, or some other command is invoked which forces exit.

Initially, all partitions for all objects on all layers are displayed. Clicking on a conducting object will change the display to show only the partitioning for that object, which will be termed the "current object". Clicking on another object will change the display to show the new object's partitioning, and make it the current object.

Clicking on the current object will "refine" the partition where the user clicked. The original partition rectangle will be replaced with nine smaller rectangles that cover the same area. Pressing and dragging over the current object will refine all of the partitions that overlap the rectangle defined by dragging.

The layer-specific mode can be used to limit object selection to specific layers. This is often necessary to ensure that the button presses apply to the current object, rather than selecting another object at the same location (or vice-versa).

It is presently not possible to "un-refine" a partition box. However, pressing the Delete key will, for the current object, destroy all partitioning, and recreate the initial partitions.

The partitioning is remembered between invocations of the partition editor, until the interface is cleared, reset, or a new object is saved. The partitioning can be saved with the Dump Saved button in the RLC Extraction panel General page.

The interface partitions the conductors into oriented volume elements. The connection points of the volume elements are at "nodes" which are points in space. The nodes for adjacent volume elements must coincide for current to flow.

Since we do not know *a-priori* which direction current is flowing in the x-y plane, volume elements must support flow in both directions. Since the films are thin, the z-direction is ignored. A basic volume element is a rectangular prism which consists of four segments and five nodes. A "segment" is a rectangular parallelopiped oriented between two nodes, that carries current between the nodes. There is a node in the center of each element edge, and one in the center of the element. Two of the segments are x-directed, and two are y-directed. The x and y segments join at the central node. This element is used to tile the conductors. The tiling is such that all tiles that have a neighbor will share a node with the neighbor. The highlighted rectangles that are visible in the partition editor are the outlines of these volume elements. Given the spatial node coincidence constraint, some thought should reveal why it is necessary to refine an element by trisecting rather than, for example, bisecting. This is necessary to retain the node at the midpoint of each side of the volume element.

#### FastCap Partition Editor

For FastCap, conductor surfaces and dielectric interface planes are partitioned into horizontal trapezoids. Each partition panel serves as a container for the charge and polarization accumulation for that region.

For greatest accuracy, one should use a fine decomposition, at least in regions with high field gradients. However, increasing the number of partition areas increases FastCap execution time.

The initial partitioning is applied to the top and bottom surface of all conducting objects, to the "vertical" edges of the conductors and vias, and to the interface planes that separate dielectrics.

The "vertical" partitions are created internally and are not presently visible or editable. These are quite important when computing with modern semiconductor processing metallization, as metal thickenss (height) can be a factor of two or more larger than the conductor width. These panels are always rectangular. The internal partitioning begins by cutting thin edge panels at the top and bottom, the width of which is given by the FcThinEdge value. The length is limited by the FcEdgeMax value. The remaining area is tiled by rectangles with the maximum edge side dimension given by the smaller of the FcEdgeMax and FcPartMax values.

For conductor top and bottom surfaces, the via areas are first subtracted, and the resulting polygons decomposed into trapezoids. The trapezoids are split along projected edges from the current object, and along overlapping edges from other objects. Each trapezoids is split further if a side is larger than the FcPartMax value. Unlike the FastHenry partitioning, there is no constraint on where divisions can occur. For simplicity, the same partitioning is used on the top and bottom of conductors. The space left for a via on the opposite side is automatically filled in. At each outside edge of each trapezoid, an additional, thin, edge partition is created. This will have width (normal to the edge) given by the FcThinEdge value. The edge partitions account for the greater charge accumulation near edges. Dielectric interfaces are initially partitioned in an analogous manner.

At this point, the partitioning may be quite rough, and FastCap accuracy would be poor, with a high potential for matrix malformation errors. The partitioning may require further refinement to improve accuracy. One way to accomplish this automatically is to set  $\mathbf{FcPartMax}$  to a small value, however this often becomes impractical due to memory and execution time limitations. The FastCap partition editor allows the user to refine the partition only where necessary. The partition panels should be small where field gradients are large. Using the partition editor requires some intuition about E&M, and experimentation will aid the user in developing the art.

The FastCap partition editor is started with the Edit FastCap Partition button in the Partition page of the RLC Extraction panel. However, if the NO FastCap Partitioning button is pressed, the partition editor will not be available, and the rough default partitioning described above will not be done. Some FastCap-compatible programs, such as FasterCap, do their own partitioning, in which case if is best to completely skip the partitioning done in Xic

When the partition editor starts, the partitioning of all objects is shown. Clicking on a conducting object will change the display to show only the partitioning for that object, which will be termed the "current object". Clicking on another object will change the display to show the new object's partitioning, and make it the current object.

With the current object defined, clicking on or dragging over the partition panels will refine each of those panels into four new panels. The process is repeated to provide sufficiently small panels where necessary.

The layer-specific mode can be used to limit object selection to specific layers. This is often necessary to ensure that the button presses apply to the current object, rather than selecting another object at the same location (or vice-versa).

It is presently not possible to "un-refine" a partition box. However, pressing the **Delete** key will, for the current object, destroy all partitioning, and recreate the initial partitions.

If 'c' is pressed, cut mode is enabled. A vertical or horizontal line is attached to the pointer. Pressing

'/' will switch the orientation. Clicking on a panel will divide the panel along the line. Dragging over multiple panels will cut each panel dragged over. Press 'c' again to exit cut mode.

The interface planes are associated with layers, and not objects. These may also require refinement. The interface plane partitioning is invisible until the user switches to interface edit mode by pressing the 'i' key.

The interface that is shown, and can be edited, is determined by the current layer selection in the layer menu. If a conducting layer is selected, the interface plane is the one located at the bottom surface of that layer. Selecting a via layer will display the interface at the top surface of that layer. Selecting the passivation layer will display the interface at the top surface of the passivation. These partitions are refined using the same technique as for conductors. Pressing 'i' again exits the interface editing mode, and the interface partitioning becomes invisible.

The partitioning is remembered between invocations of the partition editor, until the interface is cleared, reset, or a new object is saved. The partitioning can be saved with the Dump Saved button in the RLC Extraction panel General page.

# 13.17.2 The RLC Extraction Panel

This panel, brought up by the Extract RLC button in the Extract Menu, controls the interface that allows capacitance to be extracted with the FastCap program, and resistance and inductance to be extracted with the FastHenry program. The interface can also be controlled to a large extent with the !fx prompt line command.

The panel functionality is divided into three pages, selectable through the tabs along the top of the window. Common to all pages is a Help button, status line, and Dismiss button. The status line indicates the number of objects saved in the interface, and the number of background FastCap/FastHenry jobs currently running.

At the top of the General page is the Dataset Name text entry field. This allows the user to enter a word which is taken as a name for the current set of data in the interface. This word will be used as a base name for files generated with the interface, for input to FastHenry or FastCap, and for other purposes. If no data set name has been entered, the default name used will be "unnamed".

Below this is a group of push buttons that apply to the dataset stored in the interface. Each button's functionality is described below.

#### Save Selections

When pressed, selected objects are deselected, and conducting objects are read into the interface. The label at the bottom of the panel will change to reflect the number of objects that have been saved.

This can be invoked at any time, while in any other command, and will operate on the selections in effect. While in the commands initiated from the Path Selection Control panel all of the objects in the highlighted path are added to the storage. The Save path to RLC button in the Path Selection Control control panel has the same effect.

If the interface has already been "run", i.e., a file generated or the program executed (the text entries are frozen in this state), then the interface will be reset, as if the Reset button was pressed. All partitioning will be destroyed.

# Clear Selections

The interface will be cleared of all geometry and partitioning.

### Dump Saved

The state of the interface, including the geometry, partitioning, and layer sequencing and parameters, will be saved to a file. The default name for this file is the data set name followed by a ".sav" extension, but this can be changed from the dialog that will pop up. This function can be used to save a data set for later use.

# Recall Saved

This enables a data set that has been previously saved with Dump Saved to be recalled. Any existing information in the interface will be overwritten. If the recalled data set was created with a different technology file, a warning will be issued but any new layers will be created as needed, and the user can continue with any processing required.

Along the bottom of the General page are entry areas where the path to the FastCap and FastHenry programs can be edited. These entry areas display and change the FcPath and FhPath variables. The entry areas can contain the path to the program executables, or the path to the directory that contains the executables, provided that the executables are named "fastcap" and "fasthenry" (with a .exe suffix under Windows).

In The Partition page there are two columns or entry widgets: text entries on the left, push buttons on the right. The left column entries are the following:

#### FxUnits

This is an option menu which is used to set the length units used in FastCap and FastHenry files produced by the interface. Choices are meters, centimeters, millimeters, microns (the default), inches, and mils. The selection, if not the default, will set the FxUnits variable. Similarly, setting the variable with the !set command will update the state of the menu. The choice currently in effect will be applied when FastCap of FastHenry files are generated.

The text entries in the left column control default sizes assumed in the interface for processing geometry. Each has an associated !set variable, which will be set or updated when a non-default entry is given in the text area. If the variable is set with the !set command, the text shown in the text area will be updated unless frozen.

Once the interface processes the saved objects, the geometric factors are no longer relevant, and the entry areas are frozen to the values currently in use in the interface. In this state, the entries can not be changed, and setting the associated variables will have no effect. If the interface is reset with the Reset button or cleared with the Clear Saved button, then the entries revert to the normal behavior.

#### FxPlaneBloat

This numerical entry field specifies the distance outside the bounding box of all conductors that FastCap interface planes and dark-field conductors in FastHenry or FastCap will extend. The value is given in microns, and the default is 10.0. This entry field is tied to the FxPlaneBloat variable, which can also be set with the !set

#### FcPartMax

This is used to set the maximum length or width of a FastCap partition panel used on the top of bottom surface of a conductor, or in a dielectric interface. The value is given in microns, with 10.0 being the default. This entry is tied to the FcPartMax variable, which can also be set with the !set command.

# FcEdgeMax

This numeric value is used to set the maximum length (along the edge) of a "vertical" edge panel

used for FastCap. The width of these partition panels is always the layer thickness. The value is given in microns, with 10.0 the default. The entry is tied to the FcEdgeMax variable, which can also be set with the !set command.

## FcThinEdge

This numerical entry specifies the width (normal to the edge) of the thin panels used along top/bottom conductor outside edges for FastCap. The value is given in microns, with 0.5 being the default. The entry is tied to the FcThinEdge variable, which can also be set with the !set command.

# FhMinRectSize

This numerical entry field is used to specify the minimum rectangle width or height used when non-Manhattan objects are converted to a Manhattan approximation for FastHenry. The value is entered in microns, and the default value is 1.0. This is tied to the FhMinRectSize variable, which can also be set directly with the !set command. command.

The push buttons in the right column of the Partition page provide access to the partition editor and related functions, as described below.

### No FastCap Partitioning

When this button is pressed, no partitioning will be applied to a FastCap data set. The FastCap partition editor will not be available, and even the default initial partitioning will be skipped. This button sets, and is set by, the FcNoPart variable.

This is for compatibility with programs like FasterCap from fastfieldsolvers.com which do their own partitioning. In this case, any partitioning done by  $Xic$  is at best redundant.

# Edit FastCap Partition

This puts the interface into FastCap partition editing mode.

#### Edit FastHenry Partition

This button engages the partition editor for FastHenry.

# Edit FastHenry Terminals

This button enters the FastHenry terminal editing mode.

#### Reset

This button will destroy all partitioning and revert the interface to the state just after all objects have been saved. This will un-freeze the text areas listed above,

The Run page contains clusters of controls for running FastCap and FastHenry, or creating input files for these programs.

At the top is the cluster for FastCap. These controls are described below.

# FcArgs

This text entry area can be given a string, which will be included in the argument list when FastCap is run with the Extract C button. This allows specialized FastCap command line options to be provided during the run, which the user may require. This entry field is tied to the FcArgs variable, which can also be set with the **!set** command.

# Run FastCap

This button will dump a temporary FastCap input file, run FastCap, and display the results. The
## *13.17. THE* EXTRACT RLC *BUTTON: EXTRACT PARAMETERS* 373

result file is named *dataset\_name*−pid.fc\_log, where *dataset\_name* is the name of the data set, or "unnamed" if this is not given, and pid is the process id of the spawned process used to run FastCap. The file contains listings of the input file produced by the interface and the output file produced by FastCap.

By default, FastCap is run in the background. The label at the bottom of the panel will indicate that the job is running. When complete, a File Browser window containing the result file will appear. While FastCap is running, one can continue using Xic.

If the FxForeg variable is set with the !set command, then FastCap will instead run in the foreground. In this case, the result file is named  $dataset_name$ .  $fc\_log$ , and Xic will be unresponsive until the run completes.

## Dump FastCap File

This button allows a FastCap input file to be generated. The default name for this file is dataset\_name.lst, where dataset\_name is the current data set name, or "unnamed" if none was given. This file is a combined list file readable by the version of FastCap distributed by Whiteley Research Inc.

## Use legacy file format

When this check box is checked, the interface will use the original FastCap file format when generating FastCap intput files, including the case when the Run FastCap button is used. The original format requires multiple input files, perhaps quite a few. These will be created in the same directory as the .1st file.

The state of this check box sets, and is set by, the FcOldFormat variable.

Generation of input in the legacy format makes possible the use of successor programs to FastCap, such as FastCap2 and FasterCap.

The FastHenry control cluster near the bottom of the panel provides similar functionality for the FastHenry program. These controls are described below.

## FhArgs

This text entry area can be given a string, which will be included in the argument list when FastHenry is run with the Extract RL button. This allows specialized FastHenry command line options to be provided during the run, which the user may require. This entry field is tied to the FhArgs variable, which can also be set with the !set command.

#### FhFreq

This consists of three entry areas, which take the starting and ending evaluation frequencies for FastHenry runs, and the number of intermediate frequencies to evaluate. This corresponds to the .Freq specification line in FastHenry input files. The frequencies are given in hertz. If the third field in empty, then evaluation is at the specified frequencies only. This variable is tied to the FhFreq variable, which can also be set with the !set command.

## Run FastHenry

This button will dump a temporary FastHenry input file, run FastHenry, and display the results. The result file is named *dataset\_name−pid*.fh\_log, where *dataset\_name* is the name of the data set, or "unnamed" if none was given. The pid is the process id of the spawned process used to run FastHenry. This file contains listings of the input file produced by the interface, and the output and impedance matrix files produced by FastHenry.

By default, FastHenry is run in the background. The label at the bottom of the panel will indicate that the job is running. When complete, a File Browser window containing the result file will appear. While FastHenry is running, one can continue using Xic.

If the FxForeg variable is set, with the !set command, then FastHenry will instead run in the foreground. In this case, the result file is named  $dataset_name$ .  $fh_llog$ , and  $Xic$  will be unresponsive until the run completes.

The result file contains the results from the impedance matrix, converted to inductance, using the run frequency. In addition, if there are exactly two ports (four terminals), the "transmission impedance" will be computed for non-dc runs. This is

 $L_1 + L_2 - 2L_{12}$ 

and represents the lumped inductance one would have for a transmission line.

#### Dump FastHenry File

This button allows a FastHenry input file to be produced. The default name for the file is dataset\_name.inp, where dataset\_name is the current data set name, or "unnamed" if none was given. If the Lambda parameter has been applied to any conductor, i.e., the conductor is a superconductor, then the version of FastHenry distributed by Whiteley Research Inc. should be used. Otherwise, the file should be compatible with any version of FastHenry.

# 13.18 The Misc Config Button: Misc. Extraction Settings

The Misc. Extraction Settings panel appears in response to pressing the Misc Config button in the Edit Menu. The controls in the panel correspond to general extraction-related variables. In addition, the full extraction operation can be initiated or invalidated from the panel. As the extraction state is automatically controlled by general commands and functions, it is not likely that this will be needed, but is available for trouble-shooting or other uses.

The Visual Attributes control group contains controls which affect terminal display, in both electrical and physical windows. These are the only controls in the panel which a general user is likely to need.

#### Erase behind physical terminals

This will cause the area under terminals in physical windows to be erased, to promote visibility. One can choose to not erase, to erase only under the cell's terminals, or to erase under all terminals. This tracks the setting of the EraseBehindTerms variable.

#### Terminal text pixel size

This sets the text height, in pixels, of the text associated with terminals in both physical and electrical windows. This tracks the setting of the TermTextSize variable. The default text height is 14 pixels.

#### Terminal mark size

This sets the pixel size of the mark used to indicate terminal locations in both physical and electrical windows. It tracks the value of the TermMarkSize variable. The default mark size is 10 pixels.

The Ground Plane Handling group controls how the extraction system treats a ground plane. The is only required if the technology file defines a ground plane layer, which is unlikely to be true in semiconductor processing. The ground plane handling features were included specifically for Josephson junction process support, but can be applied to other technologies should the need arise.

## Assume clear-field ground plane is global

If a clear-field ground plane has been identified in the technology file, when this box is checked,

## *13.19. THE* EDIT TECH PARAMS *BUTTON: SET PARAMETERS* 375

all areas of this layer are assigned group 0, the ground group. When not checked, only the largest area group in the top-level cell is assigned group 0. This tracks the <sub>ja</sub> GroundPlaneGlobal variable.

## Invert dark-field ground plane for multi-nets

If a dark-field fround plane layer has been identified in the technology file, if this box is checked, the ground plane layer will be polarity inverted internally for extraction purposes. The inverted layer will be used to establish connectivity. This tracks the state of the GroundPlaneMulti variable.

## Inversion method menu

When using an inverted gound plane, this menu provides a choice of methods. The default is to invert in each cell, then clip out the area occupied by subcells. The second choice will create the inverted layer in the top-level cell only, using the entire hierarchy as the source for geometry to invert. The third choice is similar, but will create the inverted layer in each cell, using as the source all geometry in that cell and its subcell hierarchy. This tracks the state of the GroundPlaneMethod variable.

The remaining check boxes control obscure flags most likely only needed for debugging.

## Skip device parameter measurement

When this box is checked, device parameter measurement will not be performed during extraction. This may save time if the user is interested only in topology. This tracks the state of the NoMeasure variable.

## Skip device terminal permutations in association

When checked, terminal permutations are not attempted when associating physical and electrical devices. This is mostly for debugging. This tracks the NoPermute variable.

## Extract opaque cells, ignore OPAQUE flag

Checking this will cause the extraction system to ignore the OPAQUE flag applied to subcells, and attempt to extract the contents as for a normal cell. This tracks the state of the ExtractOpaque variable.

Finally, there are two buttons which will invalidate or initiate extraction.

#### Clear Extraction

Pressing this button will clear the internal structurs and flags associated with extraction. This is normally done automatically if the layout changes, or a setup variable is changed.

#### Do Extraction

Pressing this button will perform the full extraction and association. This is normally done automatically when needed within commands.

# 13.19 The Edit Tech Params Button: Set Parameters

Pressing the Edit Tech Params button in the Extract Menu brings up the Extraction Parameter Editor. This includes a text window which contains a list of the the keywords (as described in 13.1.2) and parameters for the extraction subsystem for the current layer. The text can be modified or added to, which will change the keyword definitions for the current layer. Selecting a new current layer will change the text to that appropriate for the new layer. A message will indicate if errors were encountered. Changes made will be reflected in subsequently generated technology files produced with the Save Tech command button in the Attributes Menu. These keywords apply to layers in physical mode only.

Listed keyword lines can be selected by clicking on them with the mouse. A selected line can be deleted with the Delete button in the Edit menu, or may be edited with the Edit button in the same menu. In Edit, the user is prompted for the appropriate values in accord with syntax expected for that keyword line. A modified or deleted line can be recovered with the Undo button.

A new keyword line can be added by selecting one of the entries in the Keywords menu. The user is prompted for any values associated with the keyword. The addition (or replacement) can be undone with the Undo button.

When adding a keyword, redundant and inconsistent keywords that are already in the list, such as a previous instance of the keyword, are removed. In other cases, a pop-up message will appear if inconsistent keywords are found. These are usually harmless, as inappropriate data will be ignored.

The Attributes menu allows extraction-related parameters that do not correspond to layers to be set.

Pressing the **Device Block** button produces a drop-down list of device blocks from the technology file, plus three additional buttons: New, Delete, and Undelete. The device blocks are listed in order of their definition, as the block name followed by the prefix, if any. Pressing New or any of the device block name entries brings up a text editor loaded with the indicated block, or empty for New. The text for the device block can be entered into the editor. Adding a block with the same name and prefix (or lack of a prefix) as an existing block will overwrite the existing block. Saving with the Save button in the editor will update an existing block or add a new block to the internal device list. The Save button in the editor *does not* save to disk. The **Save Tech** command can be used to generate a new technology file which will contain the new block, or the Save As button in the editor can be used to save the block as a file.

To delete a device block, press the Delete button in the Device Block menu, then select a device block from the same menu. That block will be removed from the menu. The name will disappear from the menu, and it is removed from consideration in extraction. The block can be restored with the Undelete menu entry, but only one deletion is remembered.

The syntax generated for keyword entries is exactly that used in the technology file. Each line contains a keyword plus any arguments. The keywords are described in 13.1.2.

# Chapter 14

# The User Menu: User Commands and Xic Scripts

The User Menu contains built-in commands listed in the table below.

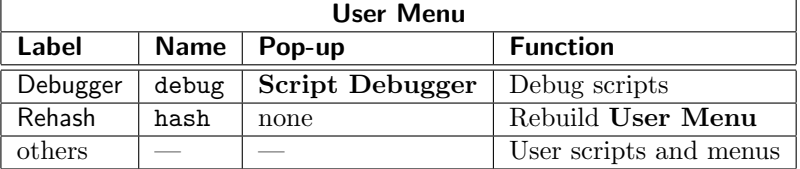

Other buttons which appear in the User Menu execute user-generated scripts, or pop up menus of user-generated scripts. Xic provides a powerful native language, from which the user can automate various tasks. The User Menu is the primary means to execute scripts, though the lexec command provides a non-graphical alternative.

The default system-wide location for scripts is in the directory /usr/local/share/xictools/xic/scripts, however this can be reset with the XIC SCR PATH environment variable, or defined in the technology file with the ScriptPath keyword. The syntax is the same as for other Xic search paths, for example:

ScriptPath (  $directory \ directory 1...$  )

This path can also be set with the ScriptPath variable using the !set command. A script path set with the ScriptPath variable takes precedence over a script path defined in the environment using the XIC SCR PATH environment variable. If no script path is specified in the technology file, the effective path used will consist of the single default directory.

Each directory in the search path is expected to contain script files, which must have an extension ".scr", function libraries which are named "library", and script menu files, which will produce a dropdown sub-menu in the User Menu. Xic provides a library capability which allows code to be shared between scripts. Script menu files must have an extension ".scm". In addition, auxiliary files such a images, data, or documentation files may also be present, for use in certain scripts. These will be ignored when searching for scripts.

The default button label in the User Menu for a script found in the search path is the base name of the script file, i.e., the file name with the .scr stripped off. However, if the first non-blank line of the script file is of the form

## #menulabel label

then the User Menu button will use the text in *label*. If the *label* text contains white space, it must be quoted. This text can contain punctuation, though some characters may be stripped or replaced internally. The label text must be unique in the top level of the User Menu, duplicate entries will not be added.

Scripts can also be included in the technology file itself. These scripts will also appear as buttons in the User Menu, as with other scripts. This can be useful for including simple technology-specific commands, such as those that create special extraction layers. However, scripts defined in the technology file can not be loaded into the debugger.

The !script command is yet another means by which scripts can be placed into the User Menu. This command associates a label, which will appear on the menu button, with an arbitrary path to a script file. Commands registered in this way can also be removed with the **!script** command.

Each command button label in the User Menu is unique in the menu or sub-menu where it resides. If a duplicate label is found during the search along the search path, that script will not be added to the menu, and the existing entry will be retained. However, scripts added from the technology file and with the !script command are stored somewhat differently, so label text clashes can occur. The following priority is observed in this case.

- 1. Scripts defined with the **!script** command.
- 2. Scripts found in the script search path and menus.
- 3. Scripts found in the technology file.

An encryption capability for scripts is provided. This allows the content of scripts to be hidden from users.

## 14.1 Script Menus: User-Defined Sub-Menus

Sub-menus in the User Menu are produced by a type of library file, "script menus", which (at the top level) are found in the directories in the script search path. The script menus must have an extension ".scm" ("script menu"). The format is similar to library files:

```
(Library libname);
# any comments
# optional keywords to implement conditional flow
Define [eval] name [value]
If expression
IfDef name
IfnDef name
Else
Endif
```
[nosort] name1 path\_to\_script ...  $[name2]$  path\_to\_menu ...

The first line must be a CIF comment line in the same format as other library files. The libname contains the text which will appear in the menu button which will pop up the menu. This text may contain white space and/or punctuation, though some special characters, such as  $\gamma'$ , may be stripped or replaced internally. The text can be quoted, though this is optional. The text can also not appear at all, in which case the label used will be the base name (the file name, stripped of the .scm extension) of the menu file.

Blank lines and lines starting with '#' are ignored. If a line contining the single word "nosort" is found, then the menu entries will be in the same order as in the file, otherwise they will be alphabetically sorted. The User Menu itself is always sorted.

All library files (including the device library) support a limited macro capability. The macro capability makes use of the generic macro preprocessor provided in Xic, which is described in 15.1. The reader should refer to this section for a full description of the preprocessor capabilites. The preprocessor provides a few predefined macros used for testing (and customizing for) release number, operating system, etc. The keyword names, which correspond to the generic names as described for the macro preprocessor, are case-insensitive and listed in the following table.

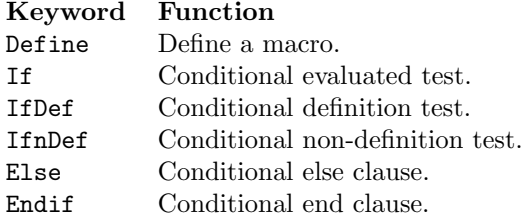

These can be used to conditionally determine which parts of the file are actually loaded when the library is read. The paths (but not the names) are macro expanded, and the conditional keywords can be used to implement flow control as the file is read. They work the same as similar keywords in the technology file (see A.1.2) and in scripts (see 15.8), and are reminiscent of the preprocessor directives in the  $C/C++$  programming language.

The Define eval construct can access functions found in a script library file (see 14.2) found in the same script search path component directory as the menu file file, or from library files found earlier in the search path. When traversing the script search path, the library file, if any, is loaded before the script files and menu files are read.

The remaining lines in the file are name/path pairs, where the *name* is the label that will appear on the button in the pop-up menu, and the *path* is a full path to a script file (with ".scr" extension) or another script menu file (with ".scm" extension) for a sub-menu. If the path is to a menu file, the pop-up menu will contain a button which will produce another pop-up menu containing the referenced menu file's entries. There is no limit on the depth of the references. In this case, the name can be omitted, in which case the referenced menu file will supply the button text. If a name is given, it will supersede the button text defined in the referenced menu file.

A name must always be given for a path to a script file. If the label text in name contains white space, it must be quoted. Punctuation is allowed, though some characters may be stripped or replaced internally. Each name text should be unique in the menu, duplicates are ignored.

Scripts referenced through a menu file should not be kept in the script search path directories, as they would be added to the main User Menu as well as the pop-up menu. They can be placed, for example, in a subdirectory of the directory containing the menu file, which is not itself in the script path.

Only scripts which are defined in separate files can be referenced through a script library, not those defined in the technology file. Scripts defined in the technology file, and those added with the !script command, will appear in the main User Menu.

## Example:

Suppose that you have a submenu.scm file, and you want to be able to set the command paths at program startup, depending on some factors. One way to do this is to white a function and place it in the script library file, that will return a path to a directory containing the menu functions, e.g.,

```
function func_loc()
 if (something)
   return ("/home/bob/commands")
 else
   return ("/home/joe/commands")
 end
endfunc
```
In the submenu.scm file, one has lines like

```
define eval FUNC_LOC func_loc()
cmd1 FUNC LOC/cmd1.scr
cmd2 FUNC LOC/cmd2.scr
...
```
In this example, the menu appearance is always the same, however the functions executed when a button is pressed depend on the func\_loc() return.

# 14.2 Script Libraries: Code Sharing

Scripts are executed in Xic using a high-performance compilation technique whereby the entire script is first compiled, then executed. Looping constructs within the script execute very quickly. Further, scripts can call user-defined functions that have been saved in a library, avoiding the tiny compilation overhead and allowing the user to build a collection of sharable function blocks.

Files named "library" in the script search path are read and processed when Xic starts, and during a Rehash command. These files should contain function definitions. The functions will be "compiled" and saved within Xic. Any executable lines that are not part of a function block will be executed once only as the library is read. This can provide initialization, if needed.

Functions that are saved will be available for calling from scripts, avoiding having to parse them each time the script is run. This also facilitates using the same functions in several scripts.

The functions saved within Xic can be maintained with two '!' commands: **!listfuncs** provides a pop-up listing of the functions stored, and !rmfunc allows the user to remove functions from memory.

# 14.3 Encrypted Scripts

Script encryption allows script files to be encoded so as to be unreadable without a password. This allows OEMs to provide script packages to users while maintaining confidentiality of the script content.

The encryption method is strong enough to foil most attempts at breaking the code by average users, however it is probably easily broken by experts. The encryption algorithm is not export-restricted.

Encryption and decryption of script files is implemented with two utilities, which are provided in the Accessories distribution. Also provided with the accessories is a utility for changing the default password compiled into the Xic executable. There is also a related script function, and a related command-line argument to Xic.

The encryption/decryption utilities are:

wrencode  $file$  [ $files$  ...] wrdecode file [files ...]

Both programs take as arguments lists of files to encode or decode. At least one file must be specified.

The wrencode program will prompt the user for a password, and for a repetition of the password. The files on the command line will be encrypted using this password.

WARNING: since the encryption is done in-place, be sure to save a non-encrypted backup of the files.

The wrdecode program will prompt once for a password, and will decrypt the files listed in the command line which have been encrypted with this password. They are not touched otherwise.

The encryption/decryption should be portable between all systems that can run these two utilities.

Xic will read plain-text and encrypted scripts. Encrypted scripts can be read only if Xic has the correct password, i.e., the one used in the **wrencode** utility to encrypt the scripts. At present, Xic can only retain one password at a time.

Xic has a built-in default password, which is active if no other password is specified. This is built into the  $Xic$  executable file (in encrypted form) and can be changed with the wrsetpass utility. The "factory" default password is:

Default password: qwerty

The password can be given to  $Xic$  on the command line with the  $-K$  option:

#### -Kpassword

Note that there is no space between the "-K" and the password. As the password can contain almost any character, if the password contains characters which could be misinterpreted by the shell, the password should be quoted, e.g., -K'password'. The password set with the -K option overrides the default password.

If the .xicinit or .xicstart file, or the function library file, or a script run from batch mode, is encrypted, the encryption password must be given to Xic with the -K option, or be the default password. As the password can be changed with the SetKey script function, User Menu scripts can in principle use different passwords, which must be set before the script is executed.

It is possible the change the password when  $X/c$  is running with the SetKey script function:

(int) SetKey(password)

This function sets the key used by Xic to decrypt encrypted scripts. The password must be the same as that used to encrypt the scripts. This function returns 1 on success, i.e., the key has been set, or 0 on failure, which shouldn't happen as even an empty string is a valid password.

At most one password is active at a time. If the file can not be opened with the current password, Xic will behave as if the file was empty.

# 14.4 The Debug Button: Enter Script Debugger

The **Debugger** button in the User Menu, which unlike most of the other commands in this menu is an internal command, brings up a panel which facilitates script development. The panel contains debugging options such as breakpoints, single-stepping, and text editing.

The text window displays the text of the currently loaded script. In editing mode, the verbatim text is shown. When not in editing mode, the text is shifted to the right by two columns, so that the first column can be used to indicate breakpoints and the current line.

The current mode (editing or executing) is switched by the button to the left of the title bar. The label of this button switches between "Run" and "Edit" to indicate the mode to switch to. In edit mode, the Execute menu is not available. In execute mode, the Edit menu is not available, and some functions in the File menu, such as New and Load, will switch back to edit mode.

While in editing mode, the text in the window can be edited, using the same keyboard commands as the text editor pop-up. The text is shown as it appears in the buffer, without the first two columns reserved for breakpoint indication as used outside of edit mode.

The following command buttons appear in the File menu.

## New

This button will clear the present contents of the text window, allowing a new script to be keyed in. If the present script is modified and not saved, a message will inform the user, and the text will not be cleared. Pressing the **New** button a second time will clear the text, and the previous changes will be lost.

## Load

The Load button will prompt for the name of a script file, which will be loaded into the debugger. A full path must be given to the file, if the file is not in the script search path. If, while the load pop-up is active, a script is selected in the User Menu, that script name will be loaded into the load dialog text area.

## Print

The Print button brings up a control panel for sending the contents of the text window to a printer, or to a file.

## Save As

This button allows the contents of the text window to be saved in a file. The user is prompted for the name of the file, the default being the original file name, if any. A pre-existing file of the same name will be retained with a ".bak" extension.

## Write CRLF

This menu item appears only in the Windows version. It controls the line termination format

## *14.4. THE* DEBUG *BUTTON: ENTER SCRIPT DEBUGGER* 383

used in files written using Save As. The default is to use the archaic Windows two-byte (DOS) termination. If this button is unset, the more modern and efficient Unix-style termination is used. Older Windows programs such as Notepad require two-byte termination. Most newer objects and programs can use either format, as can the XicTools programs.

## Quit

The Quit button will retire the debug panel, which is the same effect as pressing the **Debugger** button in the User Menu a second time. If there is unsaved text, a message will alert the user, and the panel will not be withdrawn. Pressing the Quit button a second time will retire the panel without saving changes. The debugger can also be dismissed with the window manager "delete window" function, which has the same effect as the **Quit** button.

The debugger text window serves as a drop receiver. Files can be loaded by dragging from the File Selection panel or another drag source, and dropping into the text window of the debugger, or the small "load" dialog window that receives the file name. The file name will be transferred to the load dialog, which will appear if not already present.

If, while in editing mode, the **Ctrl** key is held during the drop, the text will instead be inserted into the document at the insertion point.

The Edit menu contains commands specific to editing mode, and is disabled while in execute mode.

Undo This will undo the last modification, progressively. The number of operations that can be undone is limited to 25 in Windows, but is unlimited in Unix/Linux.

Redo This will redo previously undone operations, progressively.

The remaining entries allow copying of selected text to and from other windows.

Under Windows there is a single "Windows clipboard" which is a system-wide data-transfer register that can accommodate a single data item (usually a string). This can be used to pass data between windows.

Text in many text display windows (including the text editor) can be selected by dragging with button 1 held down, however the selected text is not automatically added to the Windows clipboard. On must initiate a cut or copy operation in the window to actually save the selected text to the Windows clipboard.

Under Unix/Linux, there are two similar data transfer registers: the "primary selection", and the "clipboard". Both correspond to system-wide registers, which can accommodate one data item (usually a text string) each. When text is selected in any window, usually by dragging over the text with button 1 held down, that text is automatically copied into the primary selection register. The primary selection can be "pasted" into other windows that are accepting text entry.

The clipboard, on the other hand, is generally set and used only by the GTK text-entry widgets. This includes the single-line entry used in many places, and the multi-line text window used in the text editor, file browser, and some other places including error reporting and info windows. From these windows, there are key bindings and/or menu items that cut or copy selected text to the clipboard, or paste clipboard text into the window. The cut/paste functions are only available if text in the window is editable, copy is always available.

Note that pressing mouse button 2 will paste the primary selection into to editor window (if the text is editable) at the press location.

## Cut to Clipboard

Delete selected text to the clipboard. The accelerator **Crtl-X** also performs this operation. This function is not available if the text is read-only.

## Copy to Clipboard

Copy selected text to the clipboard. The accelerator **Ctrl-C** also performs this operation. This function is available whether or not the text is read-only.

#### Paste from Clipboard

Paste the contents of the clipboard into the document at the cursor location. The accelerator Crtl-V also performs this operation. This function is not available if the text is read-only.

## Paste Primary (Unix/Linux only)

Paste the contents of the primary selection register into the document at the cursor location. The accelerator Alt-P also performs this operation. This function is not available if the text is read-only.

The Execute menu contains commands for executing the script in a controlled fashion. Displaying this menu switches to execute mode. The text is shifted to the right by two columns. The first column is used to indicate the next line to execute, and breakpoints.

The current line, which would be executed next, is shown with a colored '>' in the first column. Clicking on this line will cause the line to be executed, and the '>' will advance to the next executable line (the same as the Step menu item). Clicking on any other executable line of text in the text window will set a breakpoint, or clear the breakpoint if a breakpoint is already set on that line. A line containing a breakpoint is shown with a 'B' in the first column. Execution, initiated with the Run button, will pause before the next line containing a breakpoint, after the current line.

#### Run

The Run buttom will cause lines of the script to be executed until a line containing a breakpoint or the end of the script is reached. Pressing Ctrl-C when a drawing window has the focus will cause the script to pause at the next line.

## Step

The Step button causes the current line to be executed, and the current line pointer will be advanced to the next line.

#### Step

The Reset button will reset the current line to the start of the script.

In addition to the accelerators listed in the **Execute** menu, there are hard-coded accelerators for the menu functions.

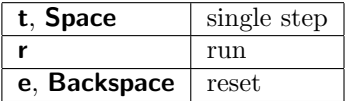

A problem with the menu accelerators is that they require the Ctrl key to be pressed, which may fool scripts that are sensitive to the Ctrl key.

## Monitor

The Monitor button allows variables to be monitored and set.

#### *14.4. THE* DEBUG *BUTTON: ENTER SCRIPT DEBUGGER* 385

After the Monitor button is pressed, the user is prompted for the names of variables from the Xic prompt line. A list of variable names (space separated) is entered. A pop-up window will appear which lists these variables and their present values. If the variable is undefined or not in scope, the value will be "???". The values are updated after each line is executed. If, in response to the prompt for a list of variables, one enters "all" or "\*" or ".", all of the variables currently in scope will be monitored.

Variables being displayed in the monitor window can be set to an arbitrary value by clicking on the variable name in the monitor window. The value will be prompted for on the Xic prompt line. Only variables that are in scope will accept a value. This feature can be used to alter program operation as the program is being run. Variables will continue to be monitored until the monitor window is dismissed.

The monitor window in the script debugger can handle multi-dimensional arrays. When specifying an array variable, the variable name can be followed by a range specification, enclosed in square brackets, as follows:

[rmin−rmax ,dim2 ,dim3 ]

This is entirely optional, as are the individual entries. The three comma separated fields correspond to the three dimensions (maximum) of the array. The lowest dimension can be a range, where rmin and rmax set the range of indices to print or set. The remaining two fields are indices into the higher dimensions. These indices are taken as 0 if not given. One of the range values can be omitted, with the following interpretations:

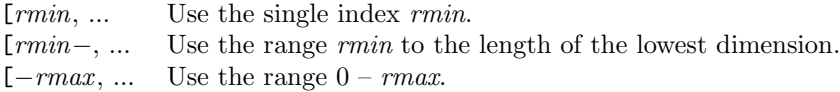

White space can appear, and the commas are optional, except in the second form above where a comma must follow the '–'.

If the rmax value is less than rmin, the printing order of the elements is reversed, as is the order of elements accepted when the variable is being set.

A similar range specification can be applied to string variables. In this case, only the first field is relevant, and the range applies to character positions.

The following commands are found in the Options menu of the editor. These commands are always available.

#### Search

Pop up a dialog which solicits a regular expression to search for in the document. The up and down arrow buttons will perform the search, in the direction of the arrows. If the No Case button is active, case will be ignored in the search. The next matching text in the document will be highlighted. If there is no match, "not found" will be displayed in the message area of the pop-up.

The search starts at the current text insertion point (the location of the I-beam cursor). This may not be visible in execute mode, but can be set by clicking with button 1 (which may set a breakpoint, so you will have to click again to remove it). The search does not wrap.

Font

This brings up a tool for selecting the font to use in the text window. Selecting a font will change the present font, and will set the default fixed-pitch font used in pop-up text windows.

## 14.5 The Rehash Button: Rebuild User menu

The Rehash button in the User Menu will rebuild the User Menu, taking script and menu files found along the script search path and creating the corresponding entries in the User Menu. This command should be executed if a new script is added to the path. It is implicitly executed whenever the script path is changed. This function will also load the contents of files named "library" found in the script search path. These files contain function definitions only. Like the Debugger button but unlike other buttons in the User Menu, this is an internal command.

# 14.6 Supplied Example Scripts

The Xic installation provides some example scripts, which will appear in the User Menu.

To use these buttons (or any menu buttons) while in help mode, press **Shift** while pressing the menu button.

## fullcursor

This command executes a script that toggles whether the FullWinCursor variable is set. When set, the default cursor consists of horizontal and vertical lines that extend completely across the drawing window. The lines intersect at the nearest snap point in the current window.

#### preferences

This command executes a script which allows many of the variables which control Xic behavior to be set graphically. Otherwise, these variables are usually set with the !set command. The variables that are currently set can be listed with "!set" (i.e., no arguments), and a list of variable names with meaning to Xic is shown for "!set ?".

Due to the sheer number, some variables, particularly those that are really obscure or can be set graphically elsewhere, have been omitted.

## spiral

This is a text-based command for creating a spiral feature. A series of prompts is given on in the prompt line, where the user supplies dimensions, number of turns, etc. When the prompts are complete, an outline of the spiral is attached to the mouse pointer, and will be instantiated in the drawing window where the user clicks, on the current layer.

#### spiralform

This is a graphical version of the spiral script, where the user fills in a form instead of responding to prompts. This is a demonstration of the capability of Xic to use HTML forms as a front-end to command scripts.

#### yank

This example script allows the user to copy all geometry in a rectangular area, independent of hierarchy, to a new flat cell. The user clicks twice to define the area, and responds to the prompt for a new cell name. All geometry in the area is copied, clipped to the area, and added to the new cell. The original objects are not affected.

# Chapter 15

# The Xic Scripting Language

## 15.1 The Macro Preprocessor

As part of the the scripting language support, a macro preprocessor package is provided, which is used by Xic when reading various types of input. This input includes scripts, library and menu (".  $scm$ ") files, and the technology file. This section describes the common features of this macro processing system.

A macro is a text token that usually references another piece of text. When lines of text are "macro expanded", the tokens that are recognized as macro names are removed, and replaced by the text associated with the macro name. This is done recursively, as the replacement text may itself contain macro names.

In other cases, macros can be used to itentify blocks of text to be discarded when a file is being read. The macro system applies conditional testing based on the existence of a defined macro name, or whether a macro name is set to a certain value, and marks blocks of text for inclusion or exclusion accordingly.

This section will describe the common functionality of the macro preprocessor, and will be referred to in the sections dercribing the format of the various types of input. Not all features are used in all cases, and the exact keyword names (but not the functionality) will vary for different input types. For example, the keyword which defines a macro is "#define" in scripts, but "Define" may be used in other types of file.

## 15.1.1 Predefined Macros

The macro preprocessor defines several macro names that are common to all instances of the preprocessor and apply in all cases where the preprocessor is in use. These names are the same in all cases, they do not differ with different file types. The predefined macro names can not be undefined or set to a different value, attempts to do so will trigger an error. These are the following:

#### RELEASE

First implemented: release 3.0.5

The macro name RELEASE is predefined to the release number code. The release number code is a five digit integer  $xyz20$ , corresponding to release  $x.y.z$ . The x (always 3) and y are one digit fields, zz is a two-digit field, 0 padded. The trailing 0 is a historical anachronism. For example, for release 3.2.5, the macro is predefined to "32050".

## **OSTYPE**

First implemented: release 3.2.19

This macro name is set to one of the following words, depending on the operating system target of the running program. Note that this is determined at compile time, so is static in the program binary, and may not be the "real" operating system if running under an emulator. For example, a linux binary running under FreeBSD would still indicate "Linux".

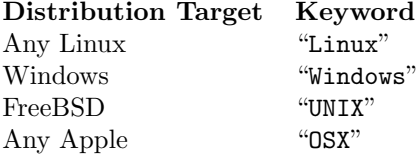

## OSBITS

First implemented: release 3.2.19

This macro is set to either "32" or "64", depending on whether the program was compiled for 32 or 64-bit memory addresses. This is determined at compile time, so that a 32-bit binary running on a 64-bit operating system would indicate "32".

## XTROOT

First implemented: release 3.2.19

This macro is defined to be the system xictools installation location path as assumed by the running program. It reflects the status of environment variables or other means of defining this path, and will revert to a default. This directory is typically "/usr/local/share/xictools" in non-Windows programs. The Windows path is similar but may include a drive specifier and use back instead of forward slash separators.

product name

First implemented: release 3.0.5

Exactly one of the macro names "Xic", "XicII", or "Xiv" will be defined. The keyword is not defined to any text, but one may test whether or not a given keyword name is defined.

technology name

First implemented: release 3.2.18

If the technology file uses the Technology keyword to define a name for the technology, that name will be predefined as a macro name. The name is not defined to any text, but one may test whether or not a given name is defined.

These macros are always available, and additional predefined macros may be available in the various contexts, which are documented elsewhere.

## 15.1.2 Generic Macro Keywords

The following keywords may vary between different contexts where the macro processor is used. The actual keywords are programmable within the macro preprocessor system, so as to better match the syntax of the file format to which the preprocessor is being applied. Here, we will use italicized generic names for these keywords, but the correspondence to actual keyword names (given in the documentation for the specific file formats) should be obvious. The square brackets indicate "optional".

## DEFINE [eval] token

DEFINE [eval] token(arg, arg1, ..., argn) [text\_containing\_args]

The macro name token may use alphanumeric characters and underscores, and must start with an alpha or underscore character. The name is optionally immediately followed by an argument list in parentheses. The arguments are arbitrary alphanumeric plus underscore tokens that start with an alpha or underscore and are separated by commas. This is the same syntax used in the C language preprocessor for #define lines. The remainder of the line is the substitution string.

If the optional "eval" keyword is not included, the replacement text, if any, will replace the macro in lines of text being macro expanded.

If "eval" is included (this is verbatim but case-insensitive), the replacement text is assumed to be executable as a single line script. The script will be executed, and the result (or return value) will be converted to a text string (if necessary) and taken as the replacement text.

#### IF expression

The expression is a constant expression which can contain macros previously defined with DEFINE, predefines, and functions from the script library files or otherwise available in memory. The expression is evaluated numerically, and if the result is nonzero (as an integer), the block that follows until the corresponding  $ELSE$  or  $ENDIF$  is read. If the result is 0 (as an integer), the block of lines that follow is skipped.

## IFDEF token

If token has been defined, either with DEFINE or as a predefined macro, reading resumes at the following line. Otherwise, reading resumes at the line following the next ELSE or ENDIF.

## IFNDEF token

If token has not been defined, reading resumes at the following line. Otherwise, reading resumes at the line following the next ELSE or ENDIF.

ELSE Used in conjunction with IF, IFDEF and IFNDEF.

#### ENDIF

Used to terminate an IF, IFDEF, IFNDEF, or ELSE block.

In various contexts, other special keywords may be recognized. These are described elsewhere.

## Exmples:

The examples below illustrate some simple constructs that improve portability of input files, using the predefined macros and generic keywords. In real input, the actual keywords appropriate for the type of file should be used.

The IF keyword, and product name and RELEASE predefines, were implemented in release 3.0.5, so use is not compatible with older releases. Nevertheless, files can be made portably version dependent through use of IFDEF and/or IFNDEF.

IFNDEF RELEASE # old release text... ELSE  $IF$  RELEASE == 30050  $#$  release xic-3.0.5 tert. ELSE

 $#$  a later release text... ENDIF ENDIF

Often, it is necessary to know what operating system is being used. Usually, there are really only two categories: Windows, and everything else.

 $IF$  OSTYPE == "Windows"  $#$  running Windows text... ELSE # not running Windows text... ENDIF

It may be necessary to disable certain setup if not running  $Xic$ , for example, if the same file is used for Xic and one of its derivatives.

IFDEF Xic  $#$  running Xic text... ELSE IFDEF XicII  $#$  running XicII text... ELSE IFDEF Xiv  $#$  running Xiv text... ELSE  $#$  impossible! ENDIF ENDIF ENDIF

# 15.2 Introduction to Xic Scripts

Xic supports a scripting language and user-definable commands (scripts). These commands can be associated with buttons in the User Menu. Scripts may also be used in "script labels", which are labels placed in a drawing which execute the script when clicked on. Scripts are also used in user-defined design rules, and are the basis for the protocol used in the Xic server mode. Scripts are also integral to the template cell capability.

In addition to the native scripting capability, Xic provides an interface to the popular open-source tcl/tk scripting language.

## *15.3. THE SCRIPTING LANGUAGE* 391

The scripting capability can be used to provide commands that quickly generate complex geometry for microwave integrated circuits, for example. Another application is to produce simple, often-needed geometry such as vias or device structures. This powerful capability provides the user with the tools to automate many tasks.

Script files are created using a text editor, perhaps most conveniently from within the debugger built into  $Xic$ , which is accessible from the **Debugger** button in the **User Menu**. Scripts can be executed within the debugging environment, which offers single stepping, breakpoints, and other features. The language is rather generic and somewhat reminiscent of the C programming language.

# 15.3 The Scripting Language

A script consists of command lines, each containing one or more syntactically complete statements. Lines may be continued by adding a backslash character at the end of the line, which "hides" the return character. Parentheses are used as delimiters to enforce execution order, and to enclose arguments to functions. Arrays of up to three dimensions are supported, with the array indices separated by commas and enclosed in square brackets. Array names are taken as addresses, and may be passed to functions, and used in arithmetic expressions. There are no address or pointer operators, however a pointer mechanism does exist.

If a line begins with the pound sign '#' the line will be ignored by the parser, unless the line contains a "preprocessor" directive, described in 15.8. Preprocessor directives can be used to comment out blocks of lines. The character sequence '//' at the start of a line also indicates a comment.

There is one "special case" comment, which must be the first non-blank line of a script file to have relevance:

## #menulabel label

The *label* is a word or quoted phrase, which will appear on the button in the top level of the User Menu which executes the script. Otherwise, like any comment, the line is ignored.

Each line of a script generally contains one statement or clause, the entirety of which should be contained in the same logical line. Physical lines can be continued with a backslash character to form a single logical line. If the last character on a line is the backslash  $(\lceil \cdot \rceil)$  character, the line that follows will be logically appended, replacing the backslash.

The parser will parse the opening clause of a line, and if there is additional text, the parser will continue reading, until all text on the line has been processed. Thus, a single line can actually contain multiple statements. Each statement can be terminated with a semicolon (";") to explicitly terminate the statement. Almost always, this is optional, however there may be rare cases where explicit termination is needed to force the parser into a correct interpretation. The end-of-line will also act as a statememt terminator, which is why a statement must appear in a single logical line.

With a couple of exceptions, an entire script can be given on a single line. This is not recommended, as line-numbered error messages would not mean much, and the debugger would be useless, however this facilitates creating complicated macros with the "#define" preprocessor directive, which must always expand to a single line.

The two exceptions are:

1. Comments and preprocessor directives start with '#' and continue to the end of the current line. Preprocessor directives must be given at the start of a line, though comments can appear in a line where a new statement could appear. It is not possible to include (unrelated) command text after a comment or preprocessor directive in a line.

2. The declaration lists that follow the static and global keywords must be terminated with a semicolon if a different construct (including a comment) is to appear on the same line following the static or global construct.

Scripts can interact with forms in HTML documents so that the form can be used as input for Xic scripts. This is often more convenient than issuing a sequence of prompts to the user for input. The forms interface makes use of the HTML viewer used with the help system.

There is an expanding library of internal functions which can be called from scripts, described in D.1.1. The parser also supports user-defined functions.

# 15.4 Error Reporting

Compile and run-time error messages go to the standard error channel. That means, in interactive graphical mode, that the messages will appear in the terminal window from which Xic was launched. Under Microsoft Windows, if Xic is started from an icon or the **Start** menu, a terminal window will be created. This window is usually hidden behind the main graphics window, so one should make this window visible when developing scripts. The same applies to the terminal window under Unix/Linux.

# 15.5 Data Types

Variables may be one of several different types. The types that are currently implemented are listed below.

no type

Before a variable receives an assignment, it has no type, but behaves in all respects as a string with a value of the variable name.

## string

The string type contains text data.

## scalar

Scalars are real numbers that are stored internally in double-precision floating point format. Conversion to integer values, such as for array subscription, is performed automatically where needed.

#### array

The array type contains a 1–3 dimensional array of numerical values.

#### handle

The handle type contains a reference to a complex data object. There are a number of different object types that can be referenced by handles.

## zoidlist

Zoidlists contain a list of trapezoids that define spatial regions.

## lexper

This variable type contains a parse tree for a "layer expression" (see 12.1). A layer expression is a logical expression involving layer names.

The type of a variable is determined by its assignment, or in the case of arrays, by declaration. Once a type is assigned, it is generally an error to assign a different type. Exceptions are the undefining of array pointers (to be discussed), the promotion of scalars to handles when a handle is assigned to a scalar, and use of the delete operator to unassign a variable and free its contents.

Variables that are referenced before assignment, or after being operated on by delete, behave as strings with a string value set to the variable name. For example, if an unassigned variable is passed to one of the print functions the name of that variable will be printed.

Type identification of a literal is by context. A quoted quantity is always taken to be a string, e.g., "2.345" is a string. Quote marks can be included in strings by preceding them with a backslash. A number in integer, floating, or exponential format is always taken as a scalar.

## 15.5.1 Scalars

Scalar variables do not need to be declared, and are type assigned when an assignment is first made. Any unquoted number representation in integer, floating point, or exponential notation is taken as a scalar constant. Character constants enclosed in single quotes (as in C) are accepted, with the value being the ASCII character code. There is a ToChar function which converts ASCII codes to a string representation for printing. Also accepted are hexadecimal integer constants in the form

## 0xhex number

For example, 0x0, 0x2a, and 0xffff003b are all valid constants.

## 15.5.2 Strings

String variables do not need to be declared, and are type assigned when an assignment is first made. Double quote marks are used to delimit literal strings, and are strictly necessary if the string contains spaces or other non-alphanumeric characters.

Whenever a string is defined as a literal in a script or from the **Monitor** panel in the **Script** Debugger, it is filtered through a function which converts the following escape codes into the actual character value. The escape codes recognized, from ANSI C Standard X3J11, are

- \a bell
- \b backspace
- \f form-feed
- \n new-line
- $\mathbf{r}$  carriage return
- $\mathbf{t}$  tab
- $\forall$  vertical tab
- single quote
- $\backslash\mathstrut\mathstrut\setminus$  double quote  $\backslash\mathstrut\setminus$  backslash
- \\ backslash

In addition, forms like "\num" are interpreted as an 8-bit character with ASCII value the 1, 2, or 3–digit octal number num.

When a subscript is applied to a string, the index applies to the string with escapes substituted, e.g., "\n" counts as one character. When a string is printed to the Monitor panel, the reverse filtering is performed.

A special case is the null string, which can be produced by many of the interface functions, usually to signal end-of-input or an error. A null string has no storage. Null strings are not accepted by some functions, so return values from these functions should be tested.

For example:

```
retstr = Get(blather)
if (retstr == NULL) # NULL is an alias for 0
# the string is null
end
if (retstr == "")# the string is empty
end
```
This example above also illustrates the overloading of "==" for strings.

The notation can be even simpler:

```
if (retstr)
# the string is not null (but may be empty)
else
# the string is null
end
```
The [] notation can be used to address individual characters in strings. Also,  $string1 = string2$  + number is accepted, yielding a string pointing at the number the character of string 2. However, it is a fatal error if number is negative, so it is not possible to point backwards into a string. Also, if the number exceeds the text length of the string, a fatal error is generated. A fatal error is an error which will terminate script execution.

Strings are not copied in assignment, so if multiple variables point to the same string, they will all see any modifications to the string. For example:

```
s1 = "a string"s2 = s1 + 2Print(s2) # prints "string"
s1[4] = 'Print(s2) # prints "st ing"
Print(s1) # \text{ prints "a st ing"}
```
The Strdup function can be used to make an independent copy of an existing string.

## 15.5.3 Arrays

Xic provides arrays with up to three dimensions. The indices are specified as comma-separated expressions enclosed in square brackets which follow the variable name, as in  $x[c,d]$  for a two dimensional array. The higher dimensions appear to the right, so that c in the example is the "inner" index.

## *15.5. DATA TYPES* 395

## Declaring and Defining Arrays

Arrays must be declared either by initial assignment, or by a line consisting of the array name followed by square-bracketed indices representing the maximum index in each dimension. In each case, the number of comma-separated indices sets the dimensionality of the array. In the initial declaration, the indices must be integers and not expressions. Indices are 0-based.

Examples

```
x[2, 4]# This defines an array x: five blocks of three values
x[2, 4] = some-expression# This likewise defines the array, and additionally sets
# the highest index to the result of an expression
```
Note that the numbers in the declaration are *not* sizes, but maximum values. This is different than C. Once an array has been defined, subsequent use allows expressions as the index values.

## Dynamic Resizing

In an assignment, if an index is given that is "too large", the array will be reconfigured so that the new data point will be included. The existing data in the array will remain.

Example

```
x[2, 4]
x[3, 0] = 2# The array is now sized as if declared with "x[3,4]"
```
After the assignment, the maximum index for each dimension will be the larger of the previous index and the assigning index.

When assigning values to an array, dimensional indices that are omitted are taken as zero, though at least one value must be supplied.

Example

```
x[2, 4]
x[1] = 3# This is equivalent to x[1,0] = 3
```
This treatment of missing indices only applies in assignment, and not in general references, as will be seen below.

There is one important restriction on dynamic resizing: arrays that have pointer variables pointing at them can not be resized, and arrays can not be resized through a pointer. Pointers are described below.

The GetDims function can be used to obtain the current dimensions of an array.

## Pointers

A pointer to an array is a variable which points to the data of an array, and behaves as an array itself but does not contain its own data. Pointers can point to the array itself, or to a sub-array of an array with multiple dimensions, or to an offset into the data of a single dimensional array.

The simplest case is a direct assignment to an array.

$$
x[2, 4]
$$
  

$$
y = x
$$

In this case, the data (held in x) can be accessed through y or x equivalently. In this special case, y is an alias, and the array can be dynamically resized through y or x.

A more interesting case is provided through use of the overloaded '+' operator. For example

x[2, 4]  $y = x + 1$ 

In this construct, the offset is into the highest dimension of x, and the return value is the sub-array found at this offset. In the example, y is a "[2]" which is located at the address of  $x[0,1]$ , i.e.,  $y[0] =$  $x[0, 1], y[1] = x[1, 1], y[2] = x[2, 1].$ 

If  $x$  is a single dimensional array,  $y$  would also be a single dimensional array, but accessing the data through the offset. For example

x[32]  $y = x + 10$ Then  $y[0] = x[10], y[1] = x[11], etc.$ 

In general references, but *not* assignments, supplying a smaller number of dimensions to an array will return a sub-array. For example,

x[2, 4]  $y = x[1]$ 

This is equivalent to " $y = x + 1$ ", and y will point to a "[2]" at the location of  $x[0,1]$ .

```
x[2,4,5]
y = x[2]z = x[3, 4]
```
The variable y is a "[2,4]" located at  $x[0,0,2]$ . The variable z is a "[2]" located at  $x[0,3,4]$ .

When a pointer is defined, a reference count is incremented in the pointed-to array. When this reference count is nonzero, the array can not be resized through the dynamic resizing mechanism. The pointers to an array must be reassigned or undefined to allow resizing of the array. Pointers can be reassigned simply by changing them to point to a different array. This can be done arbitrarily.

x[2, 4] y[32]

```
z = x + 1# can't resize x here
z = y# now ok to resize x
```
One can undefine a pointer by setting it to 0. Once this is done, the pointer variable has no type, and can actually be reused as another type of variable. It is *not* an integer unless it is assigned to an integer. The same effect may be obtained by applying the delete operator.

```
x[2, 4]
y = x + 1# can't resize x here
y = 0# now ok to resize x
Print(y)
# will give "y", y has no type and acts like a string
v = 0Print(y)
# will give "0", y is now an integer
```
In our initial case,

```
x[2, 4]
y = x
```
where the pointer is simply a reference to the array, y is not strictly speaking a pointer, but rather an alias. In particular, this has no limitation on resizing. The array data can be resized through y or x. Thus, arrays can be resized from within function calls if the reference to the array itself is passed to the function, and not a pointer (with an offset).

## 15.5.4 Handles

Several of the interface functions return "handles", which are variables which contain a reference to a complex data object. The handles are in turn passed to other functions which operate on the referenced data object. If an active handle is passed to the Print family of functions, a string giving the type of handle will be printed.

When done with a handle, it should be closed (with the Close function) to free the memory used by the data object. The same effect is obtained by applying the delete operator to the handle. When iterating over a list-type of handle, the handle will be closed automatically when iteration is complete.

There are many different types of data object that can be accessed with a handle, some examples being:

string lists database objects file descriptors properties

With a few exceptions, notably the file descriptor, a handle generally points to a list of objects, such as the currently selected objects, that can be iterated through. Once the iteration is complete, the handle is automatically closed, and further references will not reference an object.

See the section on math operators (15.6) for a discussion of the operations available on handles.

The HandleContent function can be called on any handle, and will return the number of objects that can be referenced through the handle. Zero is returned when the handle has iterated to completion. This function is useful in loops which contain iterations over handles.

If a handle still contains references but it is no longer needed, the Close function should be called on the handle, or the delete operator applied to the handle, to free internal resources.

## 15.5.5 Zoidlists

A "zoidlist" is a list of trapezoids, which represents a set of spatial regions. Like handles, zoidlists are created by certain functions, for use in other functions.

As in layer expressions, the logical operators can be applied to zoidlists, with the result being a new zoidlist representing the geometric result of the operation. Available operations include intersection (and), union (or), inversion, and clipping. See the section on math operators (15.6) for a discussion of the operations available on zoidlists.

There is a current "reference" zoidlist which represents the "background". If not explicitly set (with the SetZref function), this is taken as the boundary of the current cell. The reference is used in operations such as inversion and exclusive-or where the size of the background must be assumed. Note that this background can be an arbitrary shape.

In binary operators with zoidlists, if one of the operands is an integer, 0 represents an empty list, and nonzero represents the reference list.

If a zoidlist is given to one of the Print family of functions, the coordinates are printed, one trapezoid per line, in order x-lower-left, x-lower-right, y-lower, x-upper-left, x-upper-right, y-upper.

Zoidlists can be assigned from other zoidlists, in which case a copy is made internally. If the assignedto zoidlist already contained a list, that list is freed from memory.

## 15.5.6 Lexpers

The lexper variable contains a parsed layer expression. A layer expression is an expression consisting of layer names and logical operators. A layer expression is evaluated within a certain region, representing part of a physical layout, and returns the regions where the layer expression is "true".

A lexper is a piece of compiled code that can execute very quickly. Functions that accept a lexper argument will generally also accept a string containing the layer expression, and will compile the string before use. If an expression is to be used multiple times, if is far more efficient to pass a lexper variable.

These variables can not be assigned, and no operators can be applied. They can be passed to functions only.

If passed the the Print family of functions, the layer expression string will be printed.

# 15.6 Math Operators

The following mathematical operations are supported:

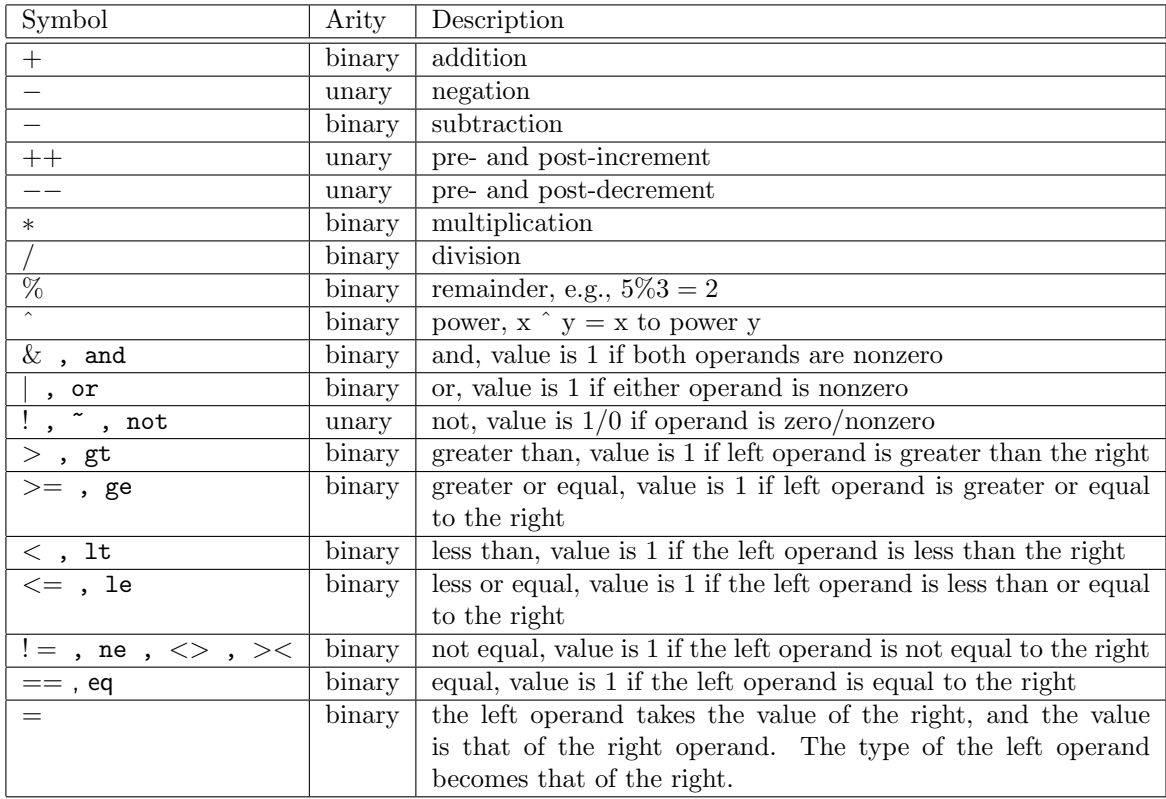

A variable type is determined by its first assignment, of by declaration for arrays. It is generally an error to attempt to redefine a variable to a different type, though if a scalar is assigned from a handle, the scalar type is promoted to handle type.

Note that all operators, including assignment, return a value. Thus, expressions like  $3*(x > y)$  make sense (the value is 0 or 3). Binary truth is indicated by a nonzero value.

The increment/decrement operators (++/--) behave as in the C language. That is

 $y = x + +$  is equivalent to  $y = x; x = x + 1$  $y = x -$  is equivalent to  $y = x; x = x - 1$  $y = + + x$  is equivalent to  $x = x + 1; y = x$  $y = x -$  is equivalent to  $x = x - 1; y = x$ 

## 15.6.1 Operator Overloading

In general, the operators apply only to numerical variables. However, some of these operators can be used with particular variable types, in which case a function, relevant to that variable, is invoked. In most cases, this is equivalent to invoking an actual function call from the user interface. If a non-numeric variable is supplied to an operator for which no overload exists, the script will generally abort with an error.

## String Overloads

The operators  $==, !=, >, >=, <, <=$  have been overloaded for strings. If the two operands are strings, the C strcmp function is invoked to compare the two strings. If either string is null, it is treated as if it has a lexically minimal value. Either operand can be a scalar 0, which is treated as a null string. Thus, forms like if (string == 0) can be used to test for a null string. Null strings, which have no storage, are produced be some script functions. These are different from empty strings, produced for example by string = "", which contain an invisible string termination character.

The + operator has been overloaded for strings to perform concatenation, similar to the Strcat library function. The expression  $s3 = s1 + s2$  is equivalent to  $s3 = \text{Strcat}(s1, s2)$ .

The + and − operators can be applied where the first argument is a string and the second argument is a scalar, and vice-versa in the case of +. The result of the operation is a pointer into the string, which behaves as a string with the first character at the offset given by the scalar. An error is generated if the offset is negative, or is beyond the end of the string.

The − operator can be applied where both operands are strings. The result is a scalar variable representing the difference between the memory addresses of the two strings. This is only useful if both operands are references to the same string.

The ! operator can be applied to strings. The construct is true only if the string variable contains a null string.

#### Array Overloads

Pointer arithmetic is discussed in the section describing array variables (15.5.3).

## Handle Overloads

Handles can be used in conditional and logical expressions using the and  $(\&)$ , or  $(\Vert)$ , and not  $(\cdot)$  operators. If the handle is non-empty, it is "true", otherwise it is "false". This can be used as a far more efficient loop termination test than a call to HandleContent.

The relational operators have been overloaded for handles. The behavior for handles is the same as for scalars, with the handle index being used in the comparison. This is not expected to be useful, except perhaps for file descriptor handles.

The + operator is overloaded to perform concatenation, equivalent to a call to the HandleCat function. The syntax is

 $[h1 =] h2 + h3$ 

This applies only to handles that contain a list of data items. Both h2 and h3 must contain lists of the same type of data. The list in h3 is copied and pasted on the end of h2. If a left hand side is given, it will be assigned the h2 handle value and be equivalent to h2. Most of the time, this is not needed.

The increment operator  $++$  is overloaded to perform iteration, equivalent to a call to  $H$ andleNext or similar functions. The postfix and prefix forms are equivalent. The return value is simply a copy of the handle, so again use in an assignment is unlikely to be needed often.

Without overloading, code to iterate over a list handle would appear as

```
h = func_returning_list\_handle()while (HandleContent(h) != 0)(do something)
    HandleNext(h)
done
```
Making use of overloading, the same loop could take the following form:

```
h = func_returning_list_handle()
while (h)
    (do something)
   h++done
```
## Zoidlist Overloads

The math and logical operators are overloaded for zoidlists as follows:

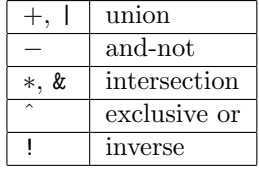

The result of the operation is a new zoidlist, with neither of the operands affected.

To test for an empty zoidlist, the == and != comparisons to the value 0 can be applied. Note that "if (!zlist)" is an incorrect test for an empty zoidlist; it will invert the list and return true if the inverted list is not empty.

There is a current "reference" zoidlist which represents the "background". If not explicitly set (with the SetZref function), this is taken as the boundary of the current cell. The reference is used in operations such as inversion and exclusive-or where the size of the background must be assumed. Note that this background can be an arbitrary shape. In binary operators with zoidlists, if one of the operands is a scalar, 0 represents an empty list, and nonzero represents the reference list.

# 15.7 Control Structures

As in C, logical "true" is indicated by a nonzero value. The following control statements are accepted.

## 15.7.1 delete

```
delete [variable]
```
Although not strictly a "control" keyword, the delete operator is handled at the control-block level. The operator will return the variable to its undefined state, as if before any assignment, and free the contents. After the delete operator is applied, the variable can be assigned to any data type.

Using the delete operator on an array will remove the array characteristics, so in general the variable can not subsequently be used as an array, except by assigning the variable to another array.

The FreeArray function can be used to clear the data while still preserving the variable as an array, so that values can still be directly assigned at indices.

The delete operator applied to a handle will close the handle, as if the Close function was called. However, the handle will become an undefined variable after delete, rather than a scalar 0.

There are two reasons why this operator exists. The user may wish to delete unused variables that contain large data blocks to conserve memory. Also, the ConvertReply function can return a variable of any type, thus we must have an undefined variable to take the return, which is impossible in a loop without use of the delete operator.

The delete operator will generally delete the contents, however for arrays and strings, if the variable has an alias, the content will be retained in the alias, and all pointers or substrings remain valid. If the array or string variable has no alias, any associated pointers or substrings will also be reinitialized, and the underlying data will be freed from memory. Deleting a pointer or substring variable causes that variable to be undefined, but does not affect the pointed-to data.

## 15.7.2 return

return [expression]

If the return keyword is encountered in the main part of a script, execution of the script terminates at that point, and the value returned from any following expression is saved. This return value is available as a return from the Exec function, if that command was used to execute the script. In general, the return value is ignored.

If used in a function (see 15.10), the function returns immediately with the value of the expression, if given.

## 15.7.3 if, elif, else

```
if expression1
    statements1
elif expression2
    statements2
...
elif expressionN
    statementsN
else
    statements
end
```
If expression1 evaluates nonzero, statements1 will be executed, otherwise if expression2 evaluates nonzero, statements2 will be executed, and so on. If none of the expressions evaluate nonzero, statements following else will be executed. The only parts that are mandatory are if, *expression1*, and end, all other clauses are optional.

Note that elif is *not* the same as "else if". The following two blocks are equivalent:

```
# example using "elif"
if (a == 1)
```

```
Print(1)
elif (a == 2)Print(2)
else
    Print("?");
end
# example using "else if"
if (a == 1)
    Print(1)
else
    if (a == 2)Print(2)
    else
        Print("?")
    end
end
```
In particular, a common error is the following:

```
if (a == 1)Print(1)
else if (a == 2)Print(2)
else
    Print("?")
end
```
This is missing an "end" statement (see the second form above).

## 15.7.4 ternary conditional

a ? b : c

The ternary conditional operation, familiar from the C programming language, is supported. In this construct, the '?' and ':' are literal, the  $a, b$ , and  $c$  are expressions. If  $a$  evaluates as true, then  $b$  is evaluated and the construct returns its result. Otherwise, c is evaluated and the construct returns that result. Hence, the form

```
x = a ? b : cis equivalent to
  if (a)
     x = belse
     x = cend
```
The "true" condition depends on the type of variable represented by a, as for the if operator. For example, the following are true:

- A nonzero numeric value. This includes the result of a conditional expression when the condition is satisfied.
- An active handle.
- A non-empty zoidlist (a layer expression is evaluated to obtain a zoidlist).
- A non-null string.

## 15.7.5 repeat

```
repeat expression
    statements
end
```
Execute statements n times, where  $n$  is the integer result of evaluating expression. The expression is evaluated once only when the block is entered, and the integer value computed is used as the loop counter. The value is tested for zero, which will terminate the loop, and is decremented after each pass. A negative value will produce an error and the script will terminate.

## 15.7.6 while

```
while expression
    statements
end
```
On each pass through the loop, if expression evaluates nonzero, execute statements, otherwise exit the loop.

## 15.7.7 dowhile

```
dowhile expression
    statements
end
```
On each pass through the loop, execute statements, then evaluate expression. If expression evaluates to zero, exit the loop.

## 15.7.8 break

break  $[n]$ 

In a loop, the break statement will exit the loop. If an integer  $n$  is given, control reaches the bottom of the n'th enclosing loop.

Example:

```
while x \leq 100while y \le 50while z \leq 20statements
       if (x + y + z == 10)break 2
       end
    end
  end
# break will jump here
end
```
## 15.7.9 continue

 $\text{continue } [n]$ 

In a loop, continue causes the loop to be reentered from the top. If an integer  $n$  is given, the  $n<sup>i</sup>$ th enclosing loop is reentered.

Example:

```
while x \leq 100# continue will jump here
  while y \le 50while z \leq 20statements
       if (x + y + z == 10)continue 2
       end
    end
  end
end
```
15.7.10 goto, label

goto name label name

Execution can jump to an arbitrary location in a routine with the goto statement. Execution resumes at the statement following the associated label.

Example:

```
statements
if (z := 0)goto error
```

```
end
statements ...
label error
Print("error occurred")
```
# 15.8 "Preprocessor" Directives

```
The script parser interprets C-like "preprocessor" keywords. Unlike C, there is only a single pass through
the text, so "preprocessor" is a misnomer.
```
The script preprocessor utilizes the generic macro preprocessor (see 15.1) used in various places within  $Xic$ . In the present context, the keywords start with the comment  $H$  character.

In addition to the predefined macros of the generic macro preprocessor, the following predefined macro is used in scripts.

## THIS SCRIPT

For any script which is read from a file (not counting the technology file) the token THIS SCRIPT is effectively defined to be the name of the script (for scripts launched from the User Menu) or a path to the file. Thus, in the script, the token THIS SCRIPT is replaced by the file or script name. For example, to print the script name in the console window, one could add a line

Print("The name of this script is THIS SCRIPT")

The following "preprocessor" keywords are understood in scripts. These pretty much follow the  $C/C++$  standards and behave similarly, and correspond to the gereneralized keywords described for the macro preprocessor. These are:

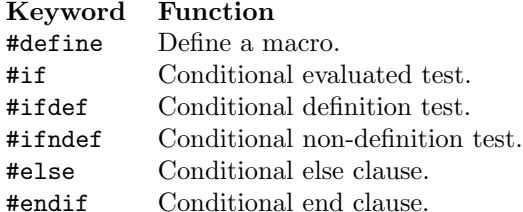

In addition, the following keyword, which has no counterpart in the generic macro preprocessor, is recognized in scripts:

## #macro

The #macro directive, which has no counterpart in C, is assumed to be followed by macro statements in the format used in the .xicmacros file, followed by #end or #endif. If the #macro sequence appears in a script file, the macro is defined at that point.

Throughout the script, each line is macro expanded. The actual arguments replace the formal arguments (if any) in the substitution text, which replaces the macro reference. The macro is recognized as a text token, i.e., it must be surrounded by punctuation or white space.

# 15.9 Math Functions

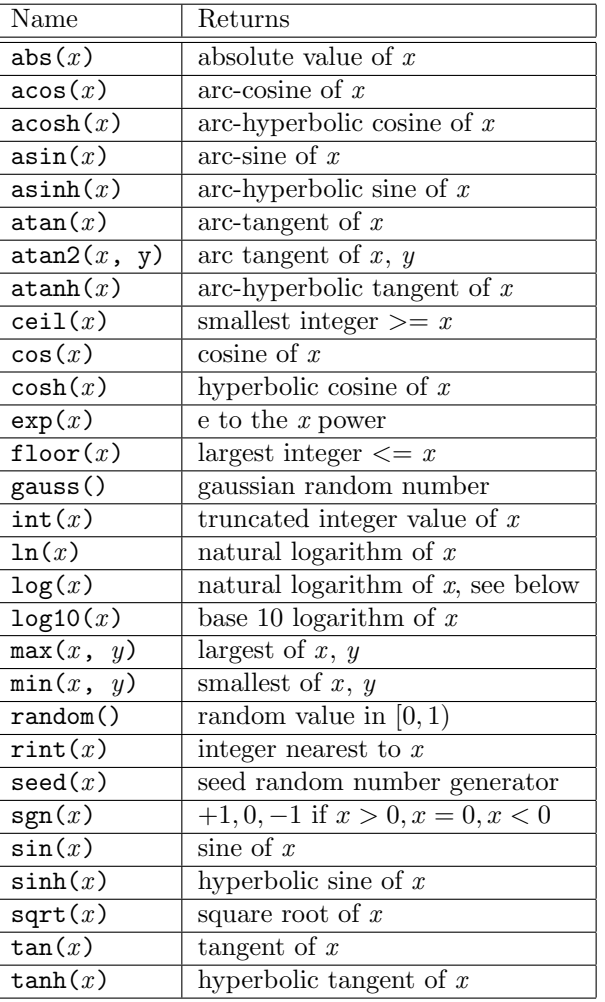

The following math functions are defined internally.

These functions behave as do the corresponding functions in the C library, though the random number functions are specialized to Xic. The seed function applies a seed value to the random number generators. This can be used to ensure that successive runs using random numbers choose different values. The seed value given is converted to an integer before use. The random function returns a random value in the range  $[0 - 1)$ . The numbers generated have a uniform distribution. The gauss function returns Gaussian random numbers with zero mean and unit deviation.

## Note regarding the log function

In Xic releases prior to 3.2.23, the log function returned the base-10 logarithm. This definition was changed in 3.2.23, and the log10 function added, for consistency with programming languages, WRspice, and most other software. This will require users to update legacy scripts that use the log function to call log10 instead. However, there is a LogIsLog10 variable that can be set to revert log to base-10. This can be used temporarily, but is not recommended for the long-term.

# 15.10 User-Defined Functions

In scripts, user-defined functions are supported. The function must be defined before it is called.

A function definition starts with the keyword function, followed by the function name and argument list. The keyword endfunc terminates the definition. These blocks can appear anywhere between statements in a script file, however they must appear before any calls to the function. Once a function has been parsed, it is added to an internal database, where a compiled representation is retained. If the same function is parsed again, the in-memory representation is updated. There is a mechanism for automatically loading libraries (see 15.2) of script functions at program startup. Use of this mechanism avoids the overhead of repeatedly parsing function definitions that are found in script files.

The function is called just like a built-in function. Scalar variables are passed by value, other types are passed to the function by reference. Variables defined within a function are automatic by default.

Functions can return a value. In a function, the construct

return [expression]

can be used to terminate execution, and the value of the expression is returned by the function. The value returned can be of any type. If the return value is a local string, the string will be copied. If the return value is a pointer to an array, the array must have been passed as an argument or have been declared static or global (see 15.12).

The example below illustrates how variables are passed, and the scope for changes. Strings and arrays can not be redefined in a function, but elements can be changed. Arrays are used to pass results back to the calling function.

Example:

```
function myfunc(a, b, c)
Print(a, b, c)
endfunc
function examp(a, b, c)
# a is a constant, can be redefined within the scope of examp
a = 2# b is a string, it is an error to redefine, but can be altered, in
# which case the string is altered in the calling function as well
#b = "b string" (this produces an error)
b[2] = 'x'# c is an array, it is an error to redefine, but elements can be
# changed, in which case this is reflected to all users of the array
# c[3] (redefinition, this is an error)
c[1] = 1.234myfunc(a, b, c)
endfunc
Print("this is a test")
x = 1y = "a string"z[2]myfunc(x, y, z)
```
$examp(x, y, z)$  $myfunc(x, y, z)$ 

It is presently not possible to single-step through a function in the Script Debugger.

### 15.11 The exec Keyword — Immediate Execution

Script execution is a two-step process: first, the text of the script is parsed, and executable data structures are created internally, and second, the execution is performed. Consider the following script:

Set("ScriptPath", " $\frac{1}{10}$  /path/to/library\_dir") some\_library\_function()

Naively, the first line will set the script path to the directory containing the library (see 15.2) file, and the second line will execute a function from the library. However, this will not run, since the library function must be resolved before the parser can process the function call. Somehow, we must ensure that the Set line is executed before the following line is parsed.

The exec keyword will perform this trick. When an exec keyword is encountered, the remainder of the line (or to the next semicolon) is parsed and executed immediately, and is not added to the parse tree for scheduled execution with the other lines. Thus, the example above should be

```
exec Set("ScriptPath", "\frac{p_{\text{t}}}{p_{\text{t}}}")
some_library_function()
```
Multiple exec lines are executed in order of appearance. Variables can be used and set, but remember that this will be done before any manipulation from the normal script lines. For example, the ScriptPath switch can be hidden:

```
exec tmppath = GetPath("ScriptPath")
exec Set("ScriptPath", "/path/to/library_dir")
some_library_function()
Set("ScriptPath", tmppath)
```
The tmppath variable will be set first, and is used to reset the ScriptPath as a final operation.

### 15.12 Static and Global Variables

Variables defined in script functions are automatic by default. The term "automatic" means that every call of the function provides a fresh set of variables. A static variable, on the other hand, retains its contents between calls, and the same variable storage is used in all calls to the function. One can explicitly assign a variable in a function to be static using the static keyword. This construct should appear only in functions (not the main procedure), and must appear ahead of all other executable statements. The syntax is

static var1  $\lceil$  = val] var2 ...

The terms can be separated by white space and/or commas. The  $var1$ , etc., are variables used in the function that are to have static storage. They can optionally be initialized by including an assignment. If an assignment is used, the right hand side should consist of constants and variables that have already been assigned, meaning that they appear to the left in the present line or in a previous static line (there can be more than one). Array variables should have an initial dimensionality/size specification consisting of comma-separated integers enclosed in square brackets. Each such integer represents the maximum index for the dimension, with the lowest dimension listed to the left. This is the standard syntax for array declaration.

Example:

```
function myfunc(a, b, c)
static callcnt = 0
...
callcnt = callcnt + 1
Print("myfunc has been called", callcnt, "times")
endfunc
```
There is also provision for global variables. Global variables are variables whose scope extends to all functions where the variables have been declared, including the main procedure. These are useful for data items that are accessed frequently throughout a script application.

The global keyword is used to declare global variables. The syntax is identical to that for the static keyword, and similarly the declaration must appear at the top of a function and the main procedure. There can be more than one global line.

global  $var1$  = value  $var2$  ...

In functions, the list following the keyword can not contain assignments or array subscripting. As with static declarations, global declarations must appear at the top of the function body. There can be multiple global lines, and these can be freely mixed with static lines. Global variables are not accessible unless declared.

A global variable must be declared in each function where it is to be accessed, and in the main procedure. Assignments and array initialization can be applied in the declarations in the main procedure only. It is an error to declare a global with assignment more than once, or to declare with an assignment in a function. Like other variables, if a global variable is not initialized in a declaration, the first assignment will define the variable type. Global array variables must be initialized with the maximum initial indices in each dimension, comma separated, enclosed in square brackets in the main function, but indices should not appear in the declarations in functions.

Example:

```
function myfunc()
    global gvar
   Print(gvar)
   gvar = gvar + 1endfunc
global gvar = 1
myfunc()
```

```
Print(gvar)
# output is:
# 1
# 2
```
Global variables declared in functions create links to the global variable of the same name declared in the main procedure. If the function is defined in a separate file from the main procedure, such as a library file, and a global variable is declared and used in the function that is not also declared in the main procedure, an error results.

### 15.13 Predefined Constants

The following constants are recognized by name:

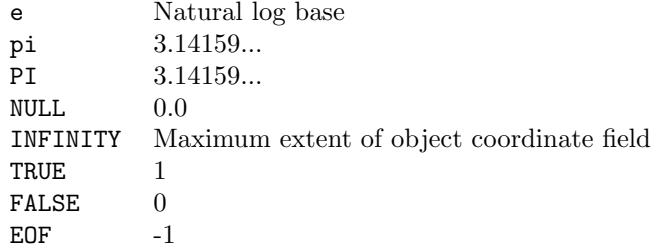

The value of INFINITY is one million microns. This is the value of "infinity" in the cell coordinate system used by Xic.

### 15.14 HTML Forms and Scripts

HTML forms can be used as input devices for scripts. A form may provide a more convenient interface than a sequence of  $\text{Ask}XXX$  functions, and arbitrary text and links into the help system can also be provided in the form text.

### 15.14.1 Introduction to HTML Forms

Those interested in learning about forms in HTML should obtain a book on the subject. A decent book on writing HTML documents is

HTML for the World Wide Web, Elizabeth Castro, Peachpit Press, Berkeley CA 1989, isbn 0-201-69696-7.

Below is a quick summary of the form-related tags.

An HTML form is a collection of input objects such as toggle buttons, text areas, and menus which allow the user to provide input. Within the form is a submit button, which when pressed causes a predefined action to occur. In HTML, the form is usually processed by the web page server (through a cgi script). In Xic, the form may instead be processed by an Xic script.

A form starts with a tag in the format

 $<$  form method="post" action="some text">

All but "some text" should be copied verbatim. In  $\chi_{\mathsf{ic}}$ , the "some text" is of the form

"action\_local\_xic script\_path".

The quotes are required, and action local xic should be copied verbatim. The second word is the name of an Xic script file. The ".scr" extension is optional, and if a directory path is not given, the script should exist in the script search path. Often, *script path* is the predefined macro THIS SCRIPT, which is replaced by the name of or path to the present script.

The opening  $\epsilon$  form  $\ldots$  and is followed by the contents of the form itself, which can consist of formatted text, and references to the following objects.

Every object is given a unique name. This name is used to access the data in the script. Each button object will also have a value, which is a string token passed to identify a choice, i.e., which button of a group is selected. This may be different than the label on the button. In the tags, constructs like name="name" indicate the keyword name, followed by an '=' with no surrounding space, which is followed by a quoted text string.

Text Boxes

These are one-line entry areas. The tag format is

```
<input type="text" name="name" options>
```
The *options* (which are not required), can be:

 $size="n"$ 

The *n* is an integer that sets the field width in characters.

 $maxleneth="n"$ 

The *n* is an integer which limits the length of input text.

value="some text"

This indicates the text that will initially appear.

Example:

Enter username: <input type="text" name="usertext">

In this and other similar elements that take a "value="string"" clause, note that this will fail if string contains quote ( $\langle \cdot \rangle$ ) characters. However, HTML  $\mathcal{X}$  escapes are expanded in the string, so quote characters can be replaced with " $\&$ quot;" to include quotation in the string.

Password Boxes

These are text boxes, except that characters are printed as '\*' for security. The format is similar to text boxes:

 $\leq$ input type="password" name=" $name"$  options>

The options are the same as for text boxes.

Example:

Enter password: <input type="password" name="passwd">

#### Radio Buttons

These are groups of buttons, one and only one of which is always selected. The tag format is

```
\langleinput type="radio" name="name" value="value1" option\langleinput type="radio" name="name" value="value2" option>text...
```
Each radio button in the group has a line of the form above. The only option is "checked" which can appear in only one line, and indicates which button is initially pressed (default is the first button listed). Each button should have the same name, and a different value. The text that follows the tag appears next to the button, and is usually but not necessarily the same as the value.

Example:

```
<input type="radio" name="radioset" value="1">1
<input type="radio" name="radioset" value="2" checked>2
<input type="radio" name="radioset" value="3">3
```
Check Boxes

These are toggle buttons. The tag format is

 $\langle$ input type="checkbox" name="name" value="value" option>text

The only option is "checked" which indicates that the button is initially pressed. The text following the tag appears next to the button, and is usually but not necessarily the same as the value.

Example:

```
<input type="checkbox" name="check1" value="check1">check1
<input type="checkbox" name="check2" value="check2" checked>check2
```
Text Blocks

These are multi-line text input areas. The tag format is

 $\epsilon$ textarea name=" $name"$  options>default text</textarea>

The options are

```
rows="n"
```
The *n* is an integer that sets the height to *n* characters.

 $cols="n"$ 

The *n* is an integer that sets the width to *n* characters.

The *default text*, if any, will appear in the text area initially.

Example:

```
Type in your message:<br>
<textarea name="message" rows="12" cols="40">Dear sirs,
</textarea>
```
Option Menu

This is a menu of selections, shown as a button containing the current selection. Pressing the button produces a drop-down menu of choices. the tag format is

```
\leqselect name="name" size="1">
\zeta < \zeta value="value1" option>text
\zeta < \zeta value="value2" option>text
...
</select>
```
There is one  $\zeta$ -option ...> tag per menu entry. The text following the  $\zeta$ -option ...> tag will appear in the menu. The only option is "selected" which can be given on only one line and indicates which item is initially selected (the default is the first item listed).

Example:

```
<select name="opmenu" size="1">
<option value="choose1">choose1
<option value="choose2">choose2
<option value="choose3">choose3
<option value="choose4" selected>choose4
</select>
```
Selection Menu

This type of menu has multiple lines, which can be selected by clicking. The menu may be scrollable. The tag format is

```
\leqselect name="name" size="n" option>
\leqoption value="value1" option>text
\zeta <option value="value2" option>text
...
</select>
```
The size in the  $\zeta$  select ... > tag is an integer greater than 1, which indicates the number of lines visible. If this is less than the number of  $\zeta$  toption ...> lines that follow, the menu will be scrollable. The option that can appear in the  $\leq$  select ... > tag is "multiple" which if given allows multiple lines to be selected, otherwise only a single entry can be selected.

Example:

```
<select name="menu" size="2">
<option value="choose1">choose1
<option value="choose2">choose2
<option value="choose3">choose3
<option value="choose4">choose4
</select>
```
File Selection

This is a text area with a browse button. When the browse button is pressed, the File Selection panel appears, and the Ok button of the File Selection panel will transfer the selected file name to the form text area. The format of the tag is

 $\leq$ input type="file" name=" $name"$  option>

The only option is  $size="n"$  to set the width in characters of the text area.

Example:

<input type="file" name="filesel" size="64">

Each form must have a submit button. A reset button, which resets all objects to their initial state, is generally useful.

Submit Button

This is a button which initiates action on the form. This button is required if any action is to be taken on the form data. The tag format is

<input type="submit" option>

The only option is value="message", where the message is the text that actually appears on the button, which is "Submit" if no value is specified.

Example:

<input type="submit" value="Done">

Reset Button

This button resets each component of the form to the initial state. The tag format is

<input type="reset" option>

The only option is value="*message*", where the *message* is the text that actually appears in the button, and is "Reset" if no value is specified.

Example:

<input type="reset">

The form items can be intermixed with text, images, or other HTML formatting and objects. To terminate a form definition, one must supply the tag

</form>

<option value="7">7

Below is the "spform.html" file which is used with the spiralform demonstration script, as an example.

```
<h2>Forms Demo -- Generate a Spiral</h2>
This page demonstrates the use of HTML forms as input devices for
\langle i \rangleXic\langle i \rangle <a href="xicscript">scripts</a>. Press the <br/> <br/>>>>>>Submit</b>
button when ready. The spiral will be attached to the pointer, and
can be placed by clicking in a drawing window.
<p>
<form method="post" action="action_local_xic spiralform">
Choose the number of turns in the spiral
<select name="opmenu" size="1">
<option value="1">1
<option value="2">2
<option value="3">3
<option value="4">4
<option value="5">5
<option value="6">6
```

```
<option value="8">8
<option value="9">9
</select>
<p>
Enter the path width: <input type="text" name="pwidth" value="4"><br>
Enter the starting radius: \langleinput type="text" name="rad1" value="20"><br>
Enter the pitch: <input type="text" name="pitch" value="10"><br>
<p>
Select the number of edges per turn:
<input type="radio" name="radioset" value="10" checked>10
<input type="radio" name="radioset" value="20">20
<input type="radio" name="radioset" value="40">40
<p>
<input type="submit">
<input type="reset">
</form>
```
### 15.14.2 Interfacing Forms to Xic Scripts

If a form has an action which is in the format "action local xic *scriptname*" then, when the **submit** button is pressed, the script in *scriptname* will be called, with the following:

- The preprocessor variable SUBMIT is defined.
- A string-type variable is created for each active form element. The variable name is that of the name field in the form element tag (so these must be unique). The value of the variable is from the value tag of the selected button, or the text of a text-entry object. The variable is defined only if the text object had text, or if a check button was pressed.

Within the script, one must supply the following logic:

- Determine if the SUBMIT preprocessor variable is defined. If yes, than the script was called by a form, otherwise the script was called by a button in the User Menu. Note that this enables the script to initiate showing the form, as will be seen in the example below.
- For each variable, the script must identify if the variable was set, i.e., a text entry had text, and possibly convert the text to a numeric value. The input should also be sanity checked at this point.

Below are the first few lines of an example script which could interface to the example form given above. When the script is selected in the User Menu, it will display the help window containing its input form. When the **submit** button of the form is pressed, the script will be called again, and the data processed.

```
#ifndef SUBMIT
# SUBMIT is not defined, so we are being called from the User Menu
```

```
# pop-up our input form in the HTML viewer and exit
TextCmd("help spform.html")
Ext()#endif
# We are being called from the form (SUBMIT is defined)
# First check the option menu return. The entries are digits, which must
# be converted from text strings to real values
#
if Defined(opmenu)
    num = ToReal(opmenu)
else
# This should never fail, since the option menu always has a selection
    ShowPrompt("number of turns unknown")
    Exit()
end
# Next check the return from a text entry object. Exit if the variable
# is undefined (text input empty), or the result is a bad numeric value
#
if Defined(pwidth)
   width = ToReal(pwidth)
    if (width < 0)ShowPrompt("Bad input (< 0) for width: ", width)
        Exit()end
    ShowPrompt("width unknown")
    Exit()
end
(check other input variables)
(perform calculations/operations)
Exit
```
This is typical boilerplate for a form-entry script.

### 15.15 The Tcl/Tk Interface

Xic has an interface to  $\frac{\text{td}}{\text{td}}$ . Tcl (Tool control language) is a popular open-source scripting language, and tk is a graphical package addition. The language syntax is provided in documentation supplied with tcl/tk, and is described in

Tcl and the Tk Toolkit, John K. Ousterhout, Addison-Wesley.

Since this capability is dynamically loaded, Xic can use this capability if it has been installed, but does not require the installation. This interface is presently not available under Microsoft Windows.

If the tcl/tk libraries are installed in the standard location (/usr/local/lib), the libraries should be found automatically. If these libraries are installed elsewhere, the following variables should be set

to indicate the locations to Xic.

! set  $TclLibrary$   $path_to_tcl$ ! set TkLibrary  $path\_to\_tk$ 

The path to... are the full paths to the  $\text{td}/\text{tk}$  shared libraries. These variables can be set in a .xicinit or .xicstart file, or in the technology file.

The !tk command is used to execute a tcl/tk script. The command syntax is

!tk script\_path arguments...

where script path is a path to a file containing the script, and any arguments follow. The script will be executed as if by the wish shell supplied with tcl/tk.

The startup file, which can be used to set defaults, is named ".xic-wishrc" in the user's home directory. The contents is analogous to the .wishrc file normally used with tcl/tk.

The functions for  $Xic$  scripts are available in  $\text{tcl}/\text{tk}$  in the form

xic function arguments...

The function xic is a tcl function which loads the interface function or user-defined function given in the second argument. User defined functions can be accessed if they are already known to Xic, i.e., they were defined in a library file or were defined in a previously-run Xic script. The arguments to the function follow, and should match the arguments expected by the function. The variable type of the argument is inferred from the argument:

- A single-token numeric value without leading or trailing characters not part of the number is taken as a scalar.
- A token of the form  $\&\,arrnumame()$  is taken as an array.
- Anything else is taken as a string.

To explicitly coerce a numeric token into a string, backslash escaped double quotes should be used to delimit the token. For example, \"1.234\" is taken as a string. The backslash prevents tcl from removing the double quotes before passing the token.

Arrays passed to interface functions must use "0", "1", etc. as indices, and are ordered accordingly (in tcl, array indices can be any text token and have no natural order). The "0" element (at least) must be set before the array can be passed to a function. If the array is dynamically expanded, new tcl elements will be created. The initial size of the array is implied by the largest contiguous index assigned. Thus, for example, if the interface function requires an array of size 4, the following tcl code could be used

set array(0) 0 set array(1) 0 set array(2) 0 set array(3) 0 xic Function &array()

When the function returns, the array values will be updated. Only one-dimensional arrays are available.

There is an additional special tcl function which has been added.

xwin win\_name

This function returns the X window id of the  $tk$  window given as a widget path in  $win_name$ . This is used to obtain the window id of a tk window to be used for Xic graphics through the GRopen interface. A suggested way to use a tk window for exported drawing from Xic is given in the example below. The xwin procedure is used to obtain the window id. This window should be configured with '-background ""' which allows redraws to be handled through a procedure bound to the window with the bind command which responds to expose events. Otherwise, expose events will cause the window to be redrawn in grey after the event handler is called. A pixmap is used to store the image for redraws.

Example

```
# This is the window used for drawing by Xic.
# Note the '-background ""' directive. This
# is necessary for proper redrawing after expose
# events.
frame .f -width 8c -height 8c -background ""
pack .f
set win_id [xwin .f]
set ghandle [xic GRopen ":0" $win_id]
# The win_id is the X id of the drawing window,
# the ghandle is the handle value returned from
# Xic upon opening graphics on this window.
set size(0) 0
set size(1) 0
set size(2) 0
set size(3) 0
xic GetWindowView 0 &size()
# The size array contains the displayed area of the
# cell in the main Xic window, in order L, B, R, T
xic GRdraw $ghandle $size(0) $size(1) $size(2) $size(3)
# This draws the Xic view into the Tk window
xic GRupdate $ghandle
# Due to the way Tk (and X) works, unless GRupdate is
# called after drawing, the drawing won't be visible.
# The operations are stuck in a cache somewhere waiting.
# GRupdate flushes the operations.
set dsize(0) 0
set dsize(1) 0
xic GRgetDrawableSize $ghandle $win_id &dsize()
# The dsize array contains the size in pixels of the
```

```
# Tk drawing area.
set pixm [xic GRcreatePixmap $ghandle $dsize(0) $dsize(1)]
xic GRcopyDrawable $ghandle $pixm $win_id 0 0 $dsize(0) $dsize(1) 0 0
xic GRupdate $ghandle
# We have created a pixmap of the same size and depth as
# the drawing area, and copied the drawing area into it.
# This will be used to redraw the drawing area after an
# expose event.
bind .f <Expose> {
   # This sets up a handler for expose events. Expose
   # events are received when a previously obscured part
   # of the window is uncovered. The pixmap is copied
   # into the Tk window.
   xic GRcopyDrawable $ghandle $win_id $pixm 0 0 $dsize(0) $dsize(1) 0 0
   xic GRupdate $ghandle
}
```
The TextCmd script function can be used to launch a tcl/tk script. At present, tcl/tk scripts are not recognized in the script path, but one can use a native language wrapper to include tck/tk scripts in the User Menu.

### 15.16 Example Script

Below is the text of a script which will generate a spiral object, provided as an example.

```
# Example script to produce a spiral on the current layer
#
# solicit geometrical info from user
num = AskReal("Number of turns? ", "1")
if (num < 0 | num > 100)
   ShowPrompt("Bad input (< 0 or > 100) for turns: ", num)
   Exit()
end
width = AskReal("Width of spiral path? ", "4")
if (width < 0)
   ShowPrompt("Bad input (< 0) for width: ", width)
   Exit()
end
rmin = AskReal("Starting radius? ", "20")
if (rmin < width/2)
   ShowPrompt("Bad input (< width/2) for min radius: ", rmin)
   Exit()
end
spa = AskReal("Pitch? ", "10")
if (spa < width)
   ShowPrompt("Bad input (< width) for pitch: ", pitch)
   Exit()
```

```
end
nums = AskReal("Edges per 360 degrees? ", "50")
if (nums \lt 3 | nums > 90)
    ShowPrompt("Bad input (< 3 or > 90) for edge count: ", nums)
    Exit()
end
# initialize
width = width/2dth = 2*pi/numsn = \text{nums*num} + 1i = 0theta = 0# there is an internal limit of 2000 polygon vertices
nverts = 2*n + 1if (nverts > 2000)
    ShowPrompt("Sorry, resulting polygon would have too many vertices.")
    Exit()
end
# allocate array, size 2*nverts
array[4000] = 01 = 4*nj = 0# fill in the array
while (i < n)
   r = rmin + theta*spa/(2*pi)x = (r-width)*cos(theta)y = (r-width) * sin(theta)array[j] = xarray[j+1] = yx = (r+width)*cos(theta)y = (r+width)*sin(theta)array[1-j-2] = xarray[1-i-1] = yj = j + 2i = i + 1theta = theta + dth
end
# close the path, necessary for polygon
array[1] = array[0]array[1+1] = array[1]# get the location for the spiral and transform array
ShowPrompt("Point to locate center of spiral")
xy[2]
PushGhost(array, nverts)
```

```
ShowGhost(8)
if !Point(xy)
    Exit()
end
ShowGhost(0)
PopGhost()
i = 0j = 0while (i < nverts)
  array[j] = array[j] + xy[0]array[j+1] = array[j+1] + xy[1]i = i + 1j = j + 2end
# create the polygon
\text{drc} = \text{DRCstate}(0)Polygon(nverts, array)
Commit()
DRCstate(drc)
ShowPrompt("Info: spiral not drc'ed. Drc takes a long time for these objects.")
```
#done

# Chapter 16

# Keyboard '!' Commands

The command line interface through the prompt area provides an interface to operating system commands, as well as to a number of internal commands which are often rather specialized and are not associated with a menu button. Each of these commands starts with an exclamation point "!", and may be entered when no other command is active, or inside of many commands. These key presses are not recorded in the "keys" area below the side menu. If the command entered matches one of the internal commands listed below, that command is executed. Otherwise, an operating system shell and associated window is produced to execute the command, with the exclamation mark stripped.

#### Special Form: !

Entering a single exclamation point with no other text will produce an interactive terminal window into which the user can issue operating system commands. If any text follows the exclamation point, and that text does not match an internal command, the exclamation point will be stripped, the remaining text sent to the operating system for execution, and the result will be displayed in a pop-up window.

Giving the bare exclamation point is equivalent to giving the **!shell** command without arguments (see 16.20.1). Giving something like !xyz is equivalent to giving !shell xyz, provided that !xyz is not one of the built-in commands. The use of !shell removes the ambiguity.

#### Special Form: !!

If a line starts with "!!", the rest of the line is taken as a script, and executed by the script parser. This is how to map script interface functions into a macro. For example, below is a macro to reset the current transform:

#### !!SetTransform(0,0,1) Ctrl-Return

#### Special Form: !?

Entering "!?" will bring up help about the '!' commands.

#### Special Form: !?name

This special form will bring up help about the help database keyword name.

#### Special Form: !??

This special form will print a listing of the '!' commands actually available in the program, from internal tables.

#### Special Form: !#

The last six commands given are saved, and can be recalled with the form " $!#[n]$ ", that is, an exclamation point and a pound sign followed by an optional integer. The  $n$  is an optional integer  $0-5$ , and if not given (the square brackets indicate "optional" and are not literal) a value of 0 is taken. The  $n<sup>th</sup>$  previous command will be printed in the prompt area, where it can be edited and re-executed. If no matching command is found, there is no action.

When a command from the history list is in the prompt area, the Up Arrow and Down Arrow keys can be used to cycle through the other commands in the history list, each of which will be entered into the prompt line in response to the key press.

Each '!' command given, including those from  $'!\#$ ', will be pushed onto the history list in the 0 position if it is not identical to the previous command given.

**Compression** !gzip Apply compression to file !gunzip Uncompress a file Create Output !sa Save current cell **!sqdump** Save selections as native cell **!assemble** Process or merge archive files **!splwrite** Split a layout into multiple pieces Current Directory !cd Change working directory **!pwd** Print working directory **Diagnostics !time** Print elapsed run time in seconds in console **!timedbg** Print timing info in console !xdepth Print transform stack depth in console !bincnt Database diagnostic Design Rule Checking **!showz** Show DRC partitioning !errs Rebuild DRC error highlighting from file !errlayer Create error polygons on some layer **Electrical** !calc Calculate parameter expression value !check Check electrical input for consistency **Pregen** Regenerate damaged file !devkeys Print device key table **!sced2xic** Convert from sced format Extraction !antenna Test for MOS antenna effect **Inetext** Batch physical net extraction !addcells Add missing cells !find Find devices !ptrms Physical terminal manipulations !ushow Show unassociated elements !fx Control FastCap/FastHenry interface !fxcell Create cell from FastCap/FastHenry interface **Graphics !setcolor** Set attribute color !display Display graphics in a foreign X window **Grid Isg** Save the current grid **!rg** Restore saved grid **Help Thelp Call the help system !helpfont** Set help base font family !helpfixed Set help fixed font family !helpreset Clear help topic cache

The following table summarizes the internal commands available. These commands are described in detail in the following sections.

### 426 *CHAPTER 16. KEYBOARD '*!*' COMMANDS*

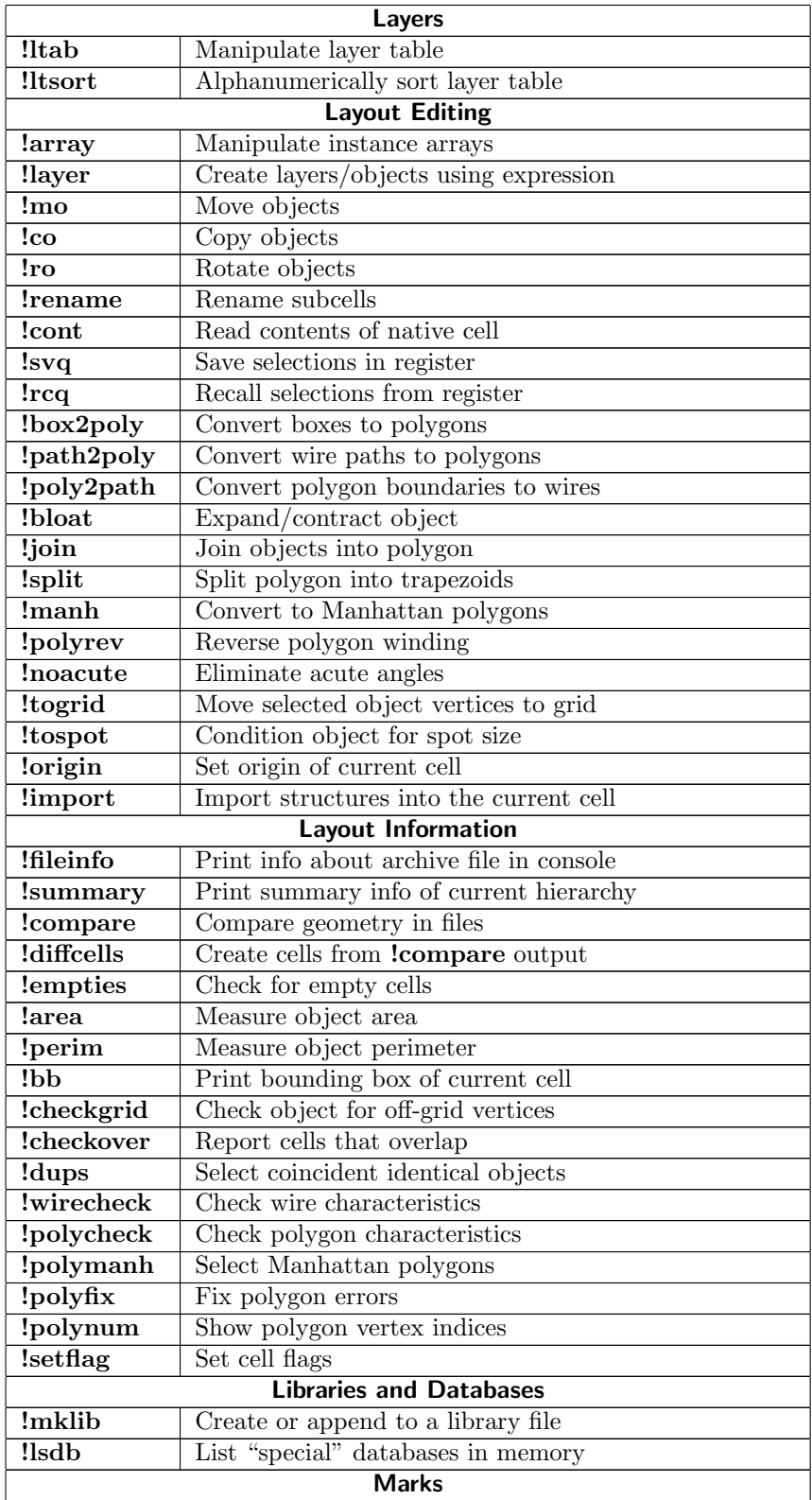

#### *16.1. COMPRESSION* 427

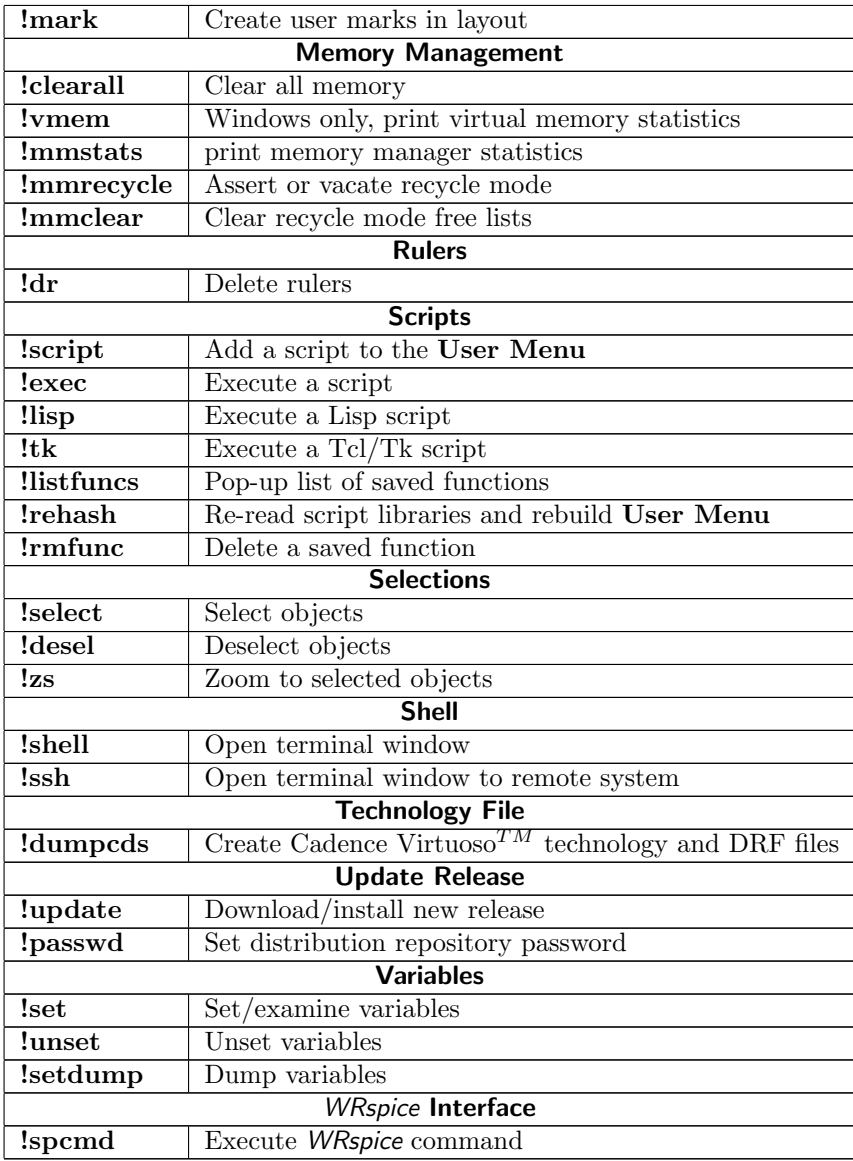

## 16.1 Compression

### 16.1.1 The !gzip Command: Compress Files

Syntax: !gzip infile [outfile]

The will compress the file given as *infile* using the gzip method. If *outfile* is not given, output is written to a file with the same name as infile but with a ".gz" extension. Otherwise, the file name given for outfile must have a ".gz" extension. Under Unix/Linux this uses 64-bit file offsets so can be applied to files larger than 2Gb, unlike some versions of the GNU gzip utility. Unlike the GNU gzip program, this will not delete infile.

#### 16.1.2 The !gunzip Command: Uncompress Files

Syntax: !gunzip infile [outfile]

This will uncompress the file given as infile, which was previously compressed with gzip, and has a ".gz" extension. If no *outfile* is given, output is written to a file with the same name as the *infile* but with the ".gz" suffix stripped. Under Unix/Linux this uses 64-bit file offsets so can be applied to files larger than 2Gb, unlike some versions of the GNU gunzip utility. Unlike the GNU gunzip program, this will not delete infile.

### 16.2 Create Output

#### 16.2.1 The !sa Command: Save Cells

Syntax: !sa

Invoking this command is the same as invoking the Save command in the File Menu.

#### 16.2.2 The !sqdump Command: Save Selections as Native Cell

Syntax: !sqdump cellpath

This will save the current selections to a native file named in *cellpath*. Unlike the **Create Cell** command in the Edit Menu, no cell is created in memory.

#### 16.2.3 The !assemble Command: Merge Archives

Syntax: !assemble  $specific - argument\_list$ 

The !assemble command automates reading of cells from archives, subsequent processing, and writing to a new archive file. It provides the capabilities of the Conversion panel in the Convert Menu, such as format translation, windowing, and flattening. Additionally, multiple input files and cells can be processed and merged into a larger archive, on-the-fly or by using a Cell Hierarchy Digest (CHD) so as to avoid memory limitations. Cell definitions for the read and possibly modified cells are streamed into the output file, and the output file can contain a new top-level cell in which the cells read are instantiated. The input and output can be any of the supported archive formats, in any combination.

The operation can be controlled by a specification script file, the path to which is given as the argument. The script uses a language that is unique to this command, which will be described. This supplies the output file name and the description of the top-level cell (if any), the files to be used as input, the cells to extract from these files, and the operations to perform. It is a simple text file, prepared by the user, containing a number of keywords with values. The specification script can also be obtained from the Assemble command in the Convert Menu, which is a graphical front-end to the !assemble command.

Alternatively, the argument list can consist of a series of option tokens and values. These are logically almost equivalent to the language of the specification file. This gives the user the option to enter job

descriptions entirely from the command line. These command-line options start with a '-' character. If the first argument given starts with  $-$ , a list of option arguments is assumed, otherwise the argument is taken as a file name. If the specification file name starts with '-', one should prepend the name with "./" to avoid a parse error.

Only physical data are read, electrical data will be stripped in output. A log file is produced when the !assemble command is run. If not explicitly set with a LogFile/-log specification, this is named "assemble.log" and is written in the current directory. The log file contains warning and error messages emitted by the readers during file processing, and should be consulted if a problem occurs.

#### !assemble file and option argument format

The !assemble command parses and executes a specification file or option list in the format described below. The file text contains keyword directives and values which specify the operations to be performed. Each active line begins with a keyword, and all keywords are case-insensitive. Blank lines and lines that begin with non-alpha characters are taken as comments and are ignored. Unrecognized tokens will generate an error and no processing will be done. There is an almost one-to-one correspondence between file keywords and equivalent command-line options. For options that require a string, the string can be double-quoted  $($ "..."), and these **must** be quoted if they contain white-space.

The command input can either come from a file, or from the command-line arguments, but not both.

Overall, the input logically contains three levels of directives:

```
Header Block
Source Block
      [Placement Block]
      [...]
[...]
```
The Header Block contains a mandatory output file specification line, and optional additional lines. The Source Block contains a reference to a source file, and may contain zero or more Placement Blocks, which identify a particular cell from that file. The specification must contain at least one Source Block.

Indentation can be used in the specification file to highlight the scoping. The same logic applies in an argument list, but may be less visible since all options appear in one line.

#### Header Block

The Header Blocks contains global directives. This must be followed by at least one Source Block, which specifies an input source.

OutFile out file name

(option:  $\text{-} \text{o} out_{\text{-}} file_{\text{-}} name$ )

This line or option is mandatory, and provides the name of the file to be used for output. This must appear before any Source Blocks. The output file name must have a recognized extension that corresponds to the format to be used. These are:

CGX .cgx CIF .cif GDSII .gds, .str, .strm, .stream OASIS .oas

Only these extensions are recognized, however CGX and GDSII allow an additional .gz which will imply compression.

Basic defaults for the various output formats are as specified in the Set Export Parameters panel from the Convert Menu, or from the corresponding variables.

LogFile logfile

(option:  $-\log$  logfile)

This specifies the name of a log file which is produced during the run. This will record messages, warnings, and errors that are emitted. If not given, a log will be written using a default file name, which is "assemble.log" in the current directory, for the **!assemble** command.

TopCell cellname

(option: -t cellname)

This optional line or option specifies that a new top-level cell is to be created in output. At most one TopCell can be given. This must appear before any Source Block.

If a TopCell is given, a corresponding cell definition will be created in the output file, and all cells specified in Placement Blocks (the "placements") will be instantiated in the new cell. Whether or not a TopCell is given, the placements will be streamed to the output file, meaning that the cell definitions needed to describe the cell and possibly its hierarchy will be added to the output file. With a TopCell given, the placements will be instantiated in the new top cell in output. Otherwise, there is no placement, and redundant Placement Blocks will be ignored. The output file can end up with multiple top-level cells, which may be desirable when creating a library.

The Header can also contain any of the Source Block or Placement Block directives below. These will be used as defaults in all blocks that follow, but can be overridden from within the blocks, or set, modified, or reset between Source Blocks.

#### Source Blocks

The Source Blocks specify an input file or CHD, and provide directives that are active when the source is read. The Source Block may contain Placement Blocks, which identify individual cells or cell hierarchies to be read.

The same file might be used in more than one Source Block, if the directives, such as cell name modification, are different in the two blocks.

The Source Blocks start with the following keyword:

#### Source filename

(option: -i filename)

This line or option represents the start of a Source Block for the given input file. The file must be in one of the supported archive formats, and the format is recognized automatically, so there is no name suffix requirement as with the output file name.

The absence of any Placement Blocks defined in the Source Block implies that all cells found in the file will be read.

The *filename* can also be the access name of a CHD which already exists in memory. In this case, the CHD is used for access, and cell names given in Placement Blocks must include any cell name mapping which is used in the CHD.

Further, the filename can be that of a CHD saved to disk, such a with the Save button in the Cell Hierarchy Digests panel. In this case, the CHD will be read into memory, and used as the source.

#### *16.2. CREATE OUTPUT* 431

In any case where a Source Block contains a Placement Block, a temporary CHD will be created anyway if one is not given, so explicitly naming the CHD may save time/space in some cases.

In cases where a CHD is named, but no Placement Blocks are given, the hierarchy of the CHD's default cell will be streamed. The default cell is the first top-level cell found in the file, or can be configured into the CHD.

The Source Blocks can be terminated with:

#### EndSource

#### (option:  $-i$ -)

This optional keyword or option terminates the present Source Block. Lines or text tokens that follow, up to another Source keyword or -i option, are taken in the context of the Header Block. Thus, directives can be set, modified, or reset between Source Blocks, and will remain in force (in the Header Block context) until reset or modified between subsequent Source Blocks. This keyword is optional, as it is implicit if another Source line or -i option is given. It is required only if one wishes to change the directives in the Header context for subsequent Source Blocks.

Within the Source Block, one may find Placement Blocks, Source Block directives, and Placement Block directives.

#### Source Block Directives

The Source Block directives can be given in the context of the Header Block, in which case they serve as defaults for the Source Blocks that follow. They can also be given in a Source Block, in which case they apply in that Source Block only, and override a similar directive active from a definition in the Header Block context. The term "Header Block context" means that the definition appears before any Source Block, or after an EndSource line (-i- option) but before the next Source line (-i option.

The Source Block directives can not appear inside of Placement Blocks, where they would have no meaning. Thus, in a Source Block, Source Block directives can appear before the Placement Blocks, or between EndPlace lines (-c- option) and the next Place (-c option) or PlaceTop line (-ctop option). The directives that apply are those logically in force at the end of the Source Block. The Source Block directives apply to the Source Block, and will have the same effect for all contained Placement Blocks, regardless of ordering.

The following lines define Source Block directives:

#### LayerList list\_of\_layer\_names

(option:  $-1$  *list\_of\_layer\_names*)

This saves a list of space-separated layer names or hex-encoded pseudo-names to be used with the layer filtering directives OnlyLayers (-n option) and SkipLayers (-k option). This directive in itself does not alter output. This list is implied when a *list\_of\_layer\_names* is provided with these keywords. In the command line, the list of layer names must be quoted if it contains more than one entry, but this is not required in a file.

#### OnlyLayers [list\_of\_layer\_names]

(option:  $-n$ )

When active, only the listed layers will be used in output, geometry on other layers will be skipped. Arguments following this keyword will be used to set or reset the LayerList, and have the same interpretation as for that keyword. If no arguments follow, the LayerList currently in scope will

be used. The  $-n$  command line token *does not* accept a list of layer names, unlike the corresponding keyword. This must be separately specified with a -l option.

#### NoOnlyLayers

(option:  $-n$ –)

Turn off restriction to layers in the LayerList, if the OnlyLayers directive (-n option) is in force. The corresponding LayerList remains defined.

#### SkipLayers [list\_of\_layer\_names]

(option:  $-k$ )

When active, listed layers will not appear in output, geometry on layers not listed will appear in output. Arguments following this keyword will be used to set or reset the LayerList, and have the same interpretation as for that keyword. If no arguments follow, the LayerList currently in scope will be used. The  $-k$  command line token *does not* accept a list of layer names, unlike the corresponding keyword. This must be separately specified with a  $-1$  option.

#### NoSkipLayers

#### (option:  $-k$ -)

Turn off layer skipping, if the SkipLayers directive (-k option) is currently in force. The associated LayerList remains defined.

#### LayerAliases  $name1=alias1$   $name2=alias2$ ...

(option:  $-a$  name1=alias1 name2=alias2 ...)

This keyword provides a list a layer aliasing definitions to apply in output. The layer names can be hex-encoded pseudo-names when applicable. This is similar to the layer aliasing found in the Conversion panel and elsewhere. In the command line, the list must be quoted if it contains more than one entry, but this is not required in a file.

#### ConvertScale scale factor

#### (option:  $-cs scale_factor$ )

This directive has effect only in the case where there are no Placement Blocks, and is ignored otherwise. This will scale all coordinates read from the source by the given factor, which can be in the range 0.001 through 1000.0. Thus, in output, the corresponding cell definitions will be scaled by this factor. This is similar to the Scale Placement Block directive (-s option), but applies when there are no Placement Blocks and Placement Block directive are ignored.

#### ToLower

This sets a flag to indicate conversion of upper case cell names to lower case in output. Mixed-case cell names are unaffected.

#### NoToLower

 $(option: -tlo-)$ 

Turn off lower-casing, if the ToLower directive (-tlo option) is currently in force.

#### ToUpper

(option: -tup)

This sets a flag to indicate conversion of lower case cell names to upper case. Mixed-case cell names are unaffected.

#### NoToUpper

(option: -tup-)

Turn off upper-casing, if the ToUpper directive (-tup option) is currently in force.

<sup>(</sup>option: -tlo)

#### CellNamePrefix prefix\_string

(option:  $-p$  prefix string)

Cell name change prefix. This operation occurs after case conversion. The *prefix string* is interpreted in the manner of the InCellNamePrefix variable.

CellNameSuffix suffix\_string

(option:  $-u \sqrt{s}$ the string)

Cell name change suffix. This operation occurs after case conversion. The suffix string is interpreted in the manner of the InCellNameSuffix variable.

#### Placement Blocks

Placement Blocks can appear only within Source Blocks. Each Source Block can have zero or more Placement Blocks. If no Placement Blocks are given, all cells in the source file are written to output, and Placement Block directives that may be in force are ignored. If the Source Block specifies a CHD source, absent any Placement Blocks, the hierarchy of the CHD's default cell will be streamed to output.

A Placement Block is used to indicate a specific cell within the source file, which will be written to output. The Placement Block directives specify actions to take, for example whether to process just this cell or its hierarchy, whether to use flattening and/or windowing, and the placement transform if the cell is to be instantiated in a given TopCell.

As cells are written to output, a table is maintained to prevent writing duplicate cell definitions. Each cell needed to represent the cell hierarchies contained in the output file is written once only. When different versions of the same cell are needed, such as with different scaling, the names of the cells are altered to avoid a name clash. This is accomplished by appending " $N$ ", where N is an integer which makes the new name unique, to the cell names.

A new Placement Block, which can appear only within a Source Block, will begin with either of the following keywords or options:

Place cellname [placement\_name]

(option: -c cellname)

The *cellname*, which must name a cell in the source file, will be included in the output file. If a TopCell was given, the cell will also be instantiated in the given top cell. The *placement\_name*, if given, will replace cellname in output. In either case, any cell name alteration presently in force will be applied. If a Placement Block matches a previous block except for the transformation parameters (Translate, Rotate, Magnify, Reflect), then if a TopCell was given, an instance will be added with the new transform, but the cell definitions are already in the output and will not be streamed. Thus, in this case with no TopCell, there would be no addition to output.

In a command line, the *placement\_name* can not follow the *cellname* as in a file. Rather, there is a special option token

#### -ca placement\_name

that can appear within the Placement Block which specifies the name change.

PlaceTop [placement\_name]

(option: -ctop)

The PlaceTop line (-ctop option) is equivalent to a Place line (-c option), except that it will automatically select the first top-level cell found in the source. It is equivalent to the Place line (-c option) with the name of this cell as the first (only) argument. This is convenient when the top-level cell name is unknown. Unlike the keyword, the -ctop option does not take a following placement name, which must be given by a  $-\text{ca}$  option within the Placement Block.

A Placement Block can be terminated with:

#### PlaceEnd

(option:  $-c$ -)

This optional keyword will end the current Placement Block. Subsequent lines will be accepted in the scope of the containing Source Block. This keyword is optional, as it is implicit if a Place or PlaceTop keyword (-c or -ctop option) is given. It is useful if one needs to add, modify, or reset Placement Block directives in the Source Block scope, which will apply to subsequent Placement Blocks.

A Placement Block may contain any of the Placement Block directives, which control how the cell is treated in output. The transformations apply only when a TopCell was given in the Header Block, and control the location and orientation of the instantiation.

#### Placement Block Directives

The Placement Block directives can appear in the Header Block context, the Source Block context, or within a Placement Block. Thus, they can appear virtually anywhere in the specification file or command line, though the location alters the scope.

If given in the Header Block context, meaning that the directive appears before the first Source Block, or after an EndSource line (-i- option) but ahead of the next Source line (-i option), then the directive will be active as a default in all Source Blocks that follow, until the directive is changed or reset in the Header Block context.

Similarly, if a Placement Block directive is given in a Source Block, it will override a similar directive set in the Header Block scope, and will apply to all Placement Blocks that follow within the Source Block, until changed or reset in the context of the same Source Block. Being given in a Source Block, or in the context of a Source Block, means that the directive appears before the first Place or PlaceTop line (-c or -ctop option), or after an EndPlace line (-c- option but before the next Place or PlaceTop line or equivalent options.

If the Placement Block directive appears within a Placement Block, it will override a similar directive set in the Source Block or Header Block, and will apply to the current Placement Block only.

Placement Block directives are ignored when reading a source that has no Placement Blocks.

The following directives define the transformation applied to an instantiation of the cell in the TopCell. These will be ignored unless a TopCell was given.

```
Translate x y
```
(options:  $-x \ x -y \ y$ )

Specify the translation coordinates. If not given, the default is 0, 0. Note that the keyword corresponds to two command-line options.

Rotate angle

```
(option: -\text{ang angle})
```
Specify a rotation angle, which must be a multiple of 45 degrees. If not given, the default is no rotation.

#### Magnify magn

(option:  $-m$  magn)

Specify an instance magnification. If not given, the default is 1.0. Values from .001 to 1000.0 are accepted.

#### Reflect

(option: -my) Apply a mirror-Y transformation (before rotation, if any).

#### NoReflect

```
(option: -my-)
```
Turn off the mirror-Y transformation, if the Reflect directive (-my option) is currently in force.

The following directives initiate operations on the cell definition, as it is written to output. These are performed whether or not a TopCell was defined.

#### Scale scale factor

(option:  $-s \, scale_factor$ )

The cells read from the source will have all coordinates multiplied by the scale factor, which can be in the range  $.001 - 1000.0$ . This is distinct from the Magnity factor, which applies only to the instance created in the TopCell, and will in effect multiply the scale factor. When there are no Placement Blocks, and so Placement Block directives are ignored, the ConvertScale Source Block directive (-cs option) can be used to obtain the same effect.

#### NoHier

(option: -h)

If given, only the specified cell is written to output, and not its complete hierarchy as is the normal case. This can produce output files with unresolved subcell references, which must be satisfied by some means.

#### NoNoHier

```
(option: -h-)
```
Turn off the no-hierarchy mode, if the NoHier directive (-h option) is currently in force.

#### NoEmpties  $[N]$

```
(option: -e[N])
```
These enable various permutations of the empty cell filtering operations, as described for the Conversion panel in 11.14. These are:

```
"NoEmpties" or "NoEmpties 1"
   (option: "-e" or "-e1")
   Turn on both pre- and post-filtering.
```
#### "NoEmpties 2"

(option: "-e2") Turn on pre-filtering only.

```
"NoEmpties 3"
   (option: "-e3")
   Turn on post-filtering only.
"NoNoEmpties" or "NoEmpties 0"
   (option: "-e-" or "-e0")
```
Turn off all empty cell filtering.

#### NoNoEmpties

(option:  $-e-$ )

Turn off empty cell filtering, if the NoEmpties directive (-e option) is currently in force (above). These have synonyms "NoEmpties 0" and "-e0".

#### Flatten

(option:  $-f$ )

If given, all geometry under the cell being read will be written as part of the cell being read, i.e., the cell hierarchy will be flattened. The NoHier directive (-h option) is ignored if this is active.

#### NoFlatten

(option:  $-f$ -)

Turn off flattening, if the Flatten directive (-f option) is currently in force.

#### Window left bottom right top

(option:  $\neg w \; left, bottom, right, top)$ 

If given, only the subcells (if NoHier is not active) and objects needed to describe the given area in the cell being placed will be written. The coordinates apply to cellname after any scaling is applied, and are given in microns. The four numbers can be separated by commas and/or white space. In the command line, if white space is present between numbers, the four numbers must be quoted, but this is not required in a file.

#### Clip

 $($ option:  $-c1)$ 

If Window was given, this will cause geometry to be clipped to the window.

#### NoClip

 $(option: -c1-)$ 

Turn off clipping, if the Clip directive (-cl option) is currently in force.

#### 16.2.4 The !splwrite Command: Split an Archive

Syntax:  $!\text{split}$ :  $\text{split}$  =  $\text{int}$  =  $\text{int}$  =  $\text{$  $[-b \; bloatval]$   $[-w \; l,b,r,t]$   $[-f]$   $[-m]$   $[-c1]$   $[-e[N]]$   $[-p]$ 

This command will write output files corresponding to a list of rectangular regions, or to the partitions of a square grid logically covering all or part of a specified cell in a given layout file. The output files contain physical data only. These files can be flat or hierarchical.

The arguments are as follows:

-i filename

This mandatory argument specifies a path to a layout file, the access name of a Cell Hierarchy Digest (CHD) in memory, or a path to a saved CHD file. This source will provide cell data as input.

-o basename.ext

This mandatory argument provides the base name of the output files that will be created, and the type of file to write. There are generally two components of the argument, separated by a period. The basename component may be absent, but the period must remain. If the basename is absent, the name of the top-level cell being split will be used.

The ext, which follows the period, must be one of the following to indicate the file format to be used for output.

```
CGX .cgx
CIF .cif
GDSII .gds, .str, .strm, .stream
OASIS .oas
```
The GDSII and CGX extensions can be fillowed by ".gz", which will indicate gzip compression.

When writing a list of regions, the file names produced will have the form

basenameN .ext

where  $N$  is a 1–based index of the region in the order given. When writing grid cells, the file names produced will have the form

 $basename_X_Y.ext$ 

where  $X$  and  $Y$  are the 0-based indices of the corresponding grid cell (the origin is the lower-left corner).

-c cellname

This optional argument specifies the name of the cell to be used as the top-level in output. If not given, this will be the first top-level cell found in the input file, or, if the input source is a CHD, the default cell configured into the CHD will be used.

Exactly one of the following two options must be provided.

-g gridsize

This argument specifies the length, in microns, of the side of a square grid cell. The area to be written will be tiled with a grid of this size, with the origin at the lower left corner. Each grid cell with nonzero overlap area with the area to be written will have a corresponding output file produced.

 $-r \; l,b,r,t[,l,b,r,t]...$ 

This provides a list of rectangular regions to write, as a comma-separated list of coordinates in microns. Each region is specified by four coordinates in the order given, with no white space.

The regions can be given with a single  $-r$  followed by any number of concatenated regions, as implied above. However, any number of  $-r$  options with region lists can be given, the regions will be processed in order. Some users may find it more convenient to specify the regions individually, each with a separate  $-r$  option.

-b bloatval

This optional argument specifies how much, in microns, the grid cells will be bloated before the write operation. If positive, the grid cells will be expanded, and the files will logically overlap. The value can also be negative, which will leave logically unwritten area between output files.

If a region list is specified rather than a grid, the bloating will be applied to each region.

 $-w$   $l, b, r, t$ 

This specifies a rectangular area, in the top-level cell being written, which will be included in the output files. The four numbers are given in microns, separated by commas, with no intervening white space. If not provided, the entire cell area is understood.

```
-f
```
If this flag is given, the output files will be flat. All geometry will be contained in the top-level cell of each file. Be aware that this can consume a lot of disk space.

If not given, the output files will maintain the hierarchy of the original file. In this mode, only the geometry needed to fully render the area of the top-level cell corresponding to the (possibly bloated) grid cell area is retained. Subcells may therefor contain only part of the original geometry, or may not appear at all if not instantiated within the area. Subcells may also become empty, these are not automatically stripped.

#### -m

If flattening, this option specifies that a suffix " $N$ " is added to the top cell name in each file, with  $N$  an integer, so as to make the cell names unique in the collection. This will facilitate subsequent merging of data from the files by avoiding cell name clashes. Without this option, the files would have the same cell name, the same name as the original top-level cell. This option is ignored if not flattening  $(-f \text{ not given}).$ 

#### $-c1$

This flag will cause geometry to be clipped at the (possibly bloated) grid cell boundaries. This applies whether flattening or not. Note that when not flattening, clipping does not guarantee that geometry is confined to the clip area.

#### $-e[N]$

This will enable empty cell filtering, as described for the Conversion panel in 11.14. The options are:

-e or -e1

Turn on both pre- and post-filtering.

 $-e<sub>2</sub>$ 

Turn on pre-filtering only.

 $-e3$ 

Turn on post-filtering only.

 $-e<sub>0</sub>$ 

Turn off all empty cell filtering (no operation).

-p

This option specifies that an alternative "parallel" writing algorithm is used when creating output. In this case, the input file is read once only, and content is dispatched to the appropriate output files. The normal operation is sequential, where the input file is scanned for each output file. The parallel method is expected to be faster, though results may vary.

The command will create a temporary CHD, if necessary. Each grid region is written out sequentially, in the manner of windowing from the Conversion panel from the Convert Menu.

## 16.3 Current Directory

### 16.3.1 The !cd Command: Change Directory

Syntax: !cd [directory]

The lcd command changes the current working directory, as known to Xic, to directory. If no directory is given, the user's home directory is understood.

#### 16.3.2 The !pwd Command: Print Directory

Syntax: !pwd

This command will print the Xic current working directory on the prompt line.

### 16.4 Diagnostics

### 16.4.1 The !time Command: Show Elapsed Time

Syntax: !time

Print the elapsed program run time, in seconds, in the console window.

### 16.4.2 The !timedbg Command: Show Internal Run Times

Syntax: !timedbg [y|n [-level] [logfile]]

This command enables or disables printing of internal timing information for display and DRC operations, and others.

If given with no arguments, a message is printed on the prompt line indicating whether or not timing info is being printed.

If the first argument is "y" or "on", timing information will be printed. This can be followed by an optional level which is an integer (folloing a hyphen) that sets the maximum level of sub-timing info to print. If 0, only the "top level" timing results are shown. If a file name appears, it gives a path to a file where the information will be written. Otherwise, or if the file can't be opened, output goes to the console window.

If the first argument is "n" or "off", timing information will not be printed. This has no effect unless timing info printing is enabled.

In the output, indentation is used to indicate the "level" of the measurement. Times printed for a given level include all of the times listed above at a greater indentation level after a previous line at the same level. A greater indentation level indicates a timing measurement of a sub-component of the operation.

#### 16.4.3 The !xdepth Command: Show Transform Depth

Syntax: !xdepth

This prints two numbers on the console. The first number is the current transform stack depth, which should always be 1. The second number is the transform stack maximum depth used since the last !xdepth call or program start. This is rather useless except for debugging "Transform stack full" errors.

#### 16.4.4 The !bincnt Command: Database Object Allocation

Syntax: !bincnt [layername [level]]

This is for debugging purposes, and for the curious.

This command prints some database statistics on the console window. If no layername is given, the layer examined will be "\$\$", the internal layer that contains subcell instances. The message will look something like

Cell noname Layer CSP levels 3, nodes 7, frac 0.928571, items 46 (allocated 46)

This indicates that the tree structure for the data items on layer CSP has depth 3, 7 nodes other than the data nodes, occupancy fraction 0.93, and 46 data items, which matches the cached allocation number.

If a number follows the layer name, the enclosing bounding box for each sub-tree at the given level is transiently shown on-screen.

### 16.5 Design Rule Checking

### 16.5.1 The !showz Command: Show DRC Test Areas

Syntax: !showz [y|n]

The !showz command will turn on/off a transient display of the test areas used during DRC. This is for debugging, or for the curious. Given without an argument, the current show state is toggled.

#### 16.5.2 The !errs Command: Regenerate DRC Error Highlighting

Syntax: !errs

This command will update the DRC error highlighting from an existing DRC error log file. The action is identical with that of the Update Highlighting button in the DRC Menu.

As it is redundant, this command may be removed in a future release.

#### 16.5.3 The !errlayer Command: Create Error Polygons

Syntax: !errlayer layer\_name [prpty\_num]

This command will create polygons on *layer\_name* corresponding to the error regions currently stored in the list of highlighted design rule errors. The layer will be created if it does not already exist, and will be cleared before updating (be careful!). All objects are created in the current cell. The second argument, if given, is an integer greater than 0 that is taken as a property number. Each created object

will be given a property with this number, with the text being the error message for the error. If the argument is given but is not an unsigned integer larger than 0, no properties are stored.

This action is identical with that of the **Create Layer** button in the **DRC Menu.** As it is redundant, this command may be removed in a future release.

### 16.6 Electrical

### 16.6.1 The !calc Command: Calculate Parameter Expression

#### Syntax: !calc expression

This command started out as a debugging aid for the parameter handling code, but is actually pretty useful.

The *expression* is a math expression involving constants, parameter names, and the usual math operations and functions as provided for WRspice expressions. This is separate from the script expression parser, but rather similar in operation (the two may merge some day). The new expression handler accepts the  $a$  ?  $b$  :  $c$  construct, which is one difference.

Before evaluation, all parameter definitions in the electrical current cell are tabulated. This includes the param properties of the cell, and any .param lines found in labels on the SPTX layer. Parameters found can be used by name in the expression.

#### 16.6.2 The !check Command: Database Consistency Check

#### Syntax: !check

This command will perform a consistency check of the electrical part of the current cell, and report any problems on the console screen. Additionally, all labels which are not associated with a device or other property will become selected. This command is for debugging purposes. These checks are also performed when a new cell is read into Xic, with error messages directed to the log file. If errors are found, in many cases they are repaired. Use the lost command a second time to verify if the condition still exists.

Messages may be added to the convert  $rdXXX$ . log file produced when a cell is read, if repairs were made as the cell was read.

### 16.6.3 The !regen Command: Regenerate Labels

#### Syntax: !regen

The regen command will regenerate all missing property labels in the schematic. This is useful if a label was accidently deleted or otherwise lost due to some error.

#### 16.6.4 The !devkeys Command: Print Device keys

Syntax: !devkeys

This will dump the current device key mapping table to the console window. The device keys are set in an internal table, which can be augmented or overridden by setting DeviceKey properties in the device library (device.lib) file.

### 16.6.5 The !sced2xic Command: Convert Old Format

Syntax: !sced2xic

This command provides an update path for files generated using the sced feature of the Jspice3 program. When **!sced2xic** is given in the prompt area, the current cell will be converted from the Jspice3 sced format to Xic format. To use, open the sced cell for editing. It will be a mess. Then issue the **!sced2xic** command. The devices will be moved to correct (or at least better) locations, and labels will be added. Some editing may be necessary since the relative positions of device terminals may not be the same. The cell can then be saved as an Xic cell. This must be repeated with the subcells (one can use Push/Pop). It should not be done more than once, or to a cell that doesn't need it. The command can be undone.

### 16.7 Extraction

#### 16.7.1 The !antenna Command: Check MOS Antenna Effect

Syntax: !antenna [layer\_name layer\_min\_ratio]... [min\_ratio]

In the design of CMOS circuits, design rules and guidelines often provide a limit on the area of a wire net connected to a MOS gate. During processing, the wire net can act as an "antenna" which accumulates charge, potentially damaging the thin MOS gate oxide. This command provides checking of antenna nets.

Note that this is part of the extraction system and not DRC. The DRC system presently does not maintain a sophisticated enough state to identify device contacts or follow wire nets.

The !antenna command utilizes the values of the technology file extraction keywords Antenna (in physical layer blocks) and AntennaTotal. These keywords provide values which are used as defaults, which can be overridden from the command line.

If given without arguments, the **!antenna** command will generate an argument list constructed from the defaults (if any). This is displayed in the prompt area, where it can be edited by the user. The run begins when the user presses the **Enter** key. If there are no defaults, or if an argument was given to the command, there is no prompt and the command runs immediately.

With no parameters given, the command will identify and print an entry for each wire net in the hierarchy of the current cell which connects to a MOS gate. The results go to a file, created in the current directory, named *cellname*.antenna.log, where cellname is the name of the current cell. The user is given a chance to view this file when the operation completes.

The parameters provide a "filtering" function, whereby only entries outside of the filter range are printed in the file. The filtering parameter is the ratio of wire net area to total gate area connected to the net. These ratios can apply to individual layers contained in the wire net, or the total wire net area. Only entries that exceed given parameters are printed in the log file.

For example,

#### *16.7. EXTRACTION* 443

#### !antenna POLY 20 M1 30 50

This will print wire nets where at least one of the following is true:

- 1. The ratio of POLY area to gate area exceeds 20.
- 2. The ratio of M1 area to gate area exceeds 30.
- 3. The ratio of total wire net area to gate area exceeds 50.

Thus, the log file will typically contain only those nets that exceed the guidelines.

These "bad" nets can be displayed in the Select Path mode of the Path Selection Control panel. After the !antenna command has been run, and/or with the log file in the current directory, pressing the Load Antenna file button or the f key will prompt for an antenna net number. This is the number in the log file that begins the report for each net.

The file will be accessed, and the corresponding wire net will be extracted and highlighted. The wire net is identified via the reference bounding box provided in the log file, on the same line as the net number.

#### 16.7.2 The !netext Command: Batch Physical Net Extraction

Syntax: !netext arguments...

PRELIMINARY – This is the initial implementation of a new capability. Feedback and wish-lists from users is encouraged.

The !netext command performs identification and extraction of physical wire nets from a layout. There are a number of modes and features, but the final result is generally an OASIS file containing a top-level cell with the same name as the original top-level cell, which contains a subcell for every wire net. Each subcell contains all of the conductors that comprise the net, as if the original hierarchy were flat. This file can be used as a starting point for further analysis, such as parasitic extraction using a field solver.

The full operation is performed in three stages.

#### Stage 1

- 1. Create a Cell Hierarchy Digest (CHD) in memory for the input file, if necessary.
- 2. Divide the area of the top-level cell into a logical grid.
- 3. For each grid area, the CHD is used to read into memory a flat representation of the grid area, clipped to the grid.
- 4. The wire nets for this area are identified. This can take into account device structures and exclusion areas.
- 5. An OASIS file is written to disk, which contains a subcell for each net found. Up to four edgemapping files are also produced, one each for the edges that are shared with another grid cell. These files map the parts of the edge which coincide with the edge of a conducting object.

At the end of Stage 1, the work area on disk contains a number of OASIS files, one for each grid cell, and associated edge mapping files.

Note that the grid areas are processed sequentially. On a computer with limited memory, the grid size should be "small" so as to not exhaust available memory, but even a modest computer can process very large files. Note also that in theory this stage could easily be accelerated by use of multiple computers. Stage 1 is the most compute-intensive part of the flow.

#### Stage 2

The second stage compares the two edge files for each shared grid boundary, and generates an equivalence file. The equivalence file maps between the nets that abut at grid boundaries. Once the edge files have been processed, the edge files are deleted.

#### Stage 3

In the final stage, the individual OASIS files for each grid cell are combined, using the equivalence file, into a single OASIS file. There are two ways that nets that extend across grid boundaries can be handled. The "easy" way is to simply copy all net cells from all grid areas into the output. For the nets that connect to other nets, choose a "primary" subnet (cell). In this cell, instantiate the other net cells to which the primary subnet connects.

The alternative is to actually copy the subnet cell geometry into the primary cell. This format is easier to work with, but requires more time and memory to construct.

When the output file is written, the equivalence file and the Stage 1 OASIS files are deleted, and the operation is complete.

#### Command Arguments

#### -f filename

This mandatory argument specifies the input source for batch net extraction. the filename can be a path to a layout file in a supported format, the access name of a CHD in memory, or a path to a saved CHD file.

The technology file in use must match the source file, with the extraction parameters and keywords properly set up.

-c cellname

This provides the name of the top-level cell for extraction. If not given, the top-level cell used will be either the cell configured into the CHD source, if any, or the lowest-offset top-level cell found in the source layout file.

This argument is mandatory if -w is not given. It sets the grid size, in microns. The choice of a grid size is machine and layout dependent. The objective is to choose as large a grid as possible, without exceeding memory limits or causing excessive page-swapping. For small layouts, it is fine to give a very large grid size to force use of only one grid cell. In general, some experimentation may be required to find the "best" grid size. A starting point of 400 microns may be reasonable.

 $-v$ 

If given, via objects will be included in the netlist cells and files. Via layers are the layers with the

<sup>-</sup>g gridsize
#### *16.7. EXTRACTION* 445

Via keyword given in the technology file. The objects on these layers are clipped to the intersection areas of the two associated conductors.

 $-v+$ 

This is similar to -v, but in addition the "check layers" (if any), clipped to the via object, will also be included in net cells and files. The check layers are the layers used in the optional layer expression supplied on the Via line. This expression must be "true" for a via object to actually represent a connection. With -v given, the included vias are those that pass the check criteria, but the check layers are not included. With -v+, the check layers will be included.

If the generated netlist file is read back into  $Xic$  and extraction run, the  $-v+$  option will allow the nets to be correctly re-extracted. If the check layers are missing, this may fail, and extraction would certainly fail if vias are not included at all.

 $-w$   $l, b, r, t$ 

If a window is given, a grid size should not be given. In this case, there is no grid, and the rectangular area given, as comma-separated dimensions in microns, is read into memory and processed as if it were a grid cell. The OASIS file is produced, but there are no edge files, and no Stage 2 or Stage 3 steps.

#### -b basename

This supplies a basename for the generated files. It can have a path prefix, which will cause the generated files to be written in the given directory, which must exist. If this argument is not given, the name of the top-level cell is used as the basename.

-nf

By default, in Stage 3 processing, the net cells will be flat. If this argument is given, subnets will appear is cell instances in the "primary" net cell.

#### -nc

This will turn off compression in OASIS output files. This is not a good idea, unless compression is not supported by the reader.

-ne

This turns off the part of the extraction that recognizes device structures, leaving only conductor grouping for connectivity determination. This may be fine fo some applications, and avoids computation. In MOS circuits, for example, if the Active layer is assumed to be a conductor, then all FETs will be shorted, drain to source. However, using an EXCLUDE directive for Poly on Active should fix this.

 $-1$ 

If this is given, when the flat data are read into memory for processing, any existing layer filtering is kept. Without this option, when -ne is not given, all layers are read since these may affect device recognition. When -ne is given, only CONDUCTOR and VIA layers are read.

#### $-k$

If given, all working files are retained. Without this option, edge files, etc. are deleted when no longer needed.

#### $-s1$

If given, the operation will stop at the end of Stage 1.

 $-s2$ 

If given, the operation will stop ath the end of Stage 2.

The grid cells are assigned x,y index numbers, according to position, with the 0,0 cell located in the lower left corner. The cells are traversed left to right by row, from bottom to top. Each net in a grid is assigned a number, which is the group number from extraction. All three numbers are non-negative, and the triplets represent a unique designation for a subnet. The net cells in the Stage 1 OASIS files files are names " $x_{-}y_{-}n$ ", i.e., the three numbers separated by underscores.

In the final OASIS file, the net cells are renamed n1, n2, ..., replacing the triples with an index number. If instantiation is used, the subnet cells that are not primary nets retain ther original names. The primary subnet from among a group of connected subnets is the one that is lowest in "traversal order", which is the lowest group number in the first grid cell seen in a sweep left to right in the rows, ascending in y.

# 16.7.3 The !addcells Command: Add Missing Cells

#### Syntax: !addcells

This command adds "missing" instances to the current cell, in physical or electrical mode. An instance is "missing" if it is referenced in the opposite mode of the current cell, but does not appear in the current cell. Cells are not added if they are empty. The new instances are arrayed below existing objects. For example, suppose one creates a schematic consisting of several subcells from some library. One can then switch to physical mode and use this command to obtain the physical instances, which can then be moved into place. This avoids having to use the Place command (in the Edit Menu).

# 16.7.4 The !find Command: Find Devices

Syntax: !find [devicename[.prefix[.index]]]

This command will find and highlight devices in physical layout windows showing the current cell, and also highlight the corresponding device symbols in windows showing the schematic of current cell. It is basically a command line version of the device listing/highlighting feature of the Show/Select Devices panel from the Device Selections button in the Extract Menu.

The argument list consists of at most three fields, separated by periods. Missing fields are wildcards. The *devicename* is one of the names from a device block in the technology file. The *prefix* is from the Prefix line of the device block. The *indices* is a list of space or comma-separated integers, or hyphenseparated ranges of integers. The integers are the index values of the physical devices. If this field is not given, any index value will be highlighted, otherwise only the devices with an index that matches a value or falls in a range will be highlighted.

With no argument, any existing device highlighting will be erased.

If the first component is empty, or the keyword all, all devices known from the technology file are acted on. Thus, "!find all" or "!find ." will display all known devices. One can also give, for example, "!find ..1" which will show all devices with index 1.

# 16.7.5 The !ptrms Command: Default Terminal Locations

```
Syntax: !ptrms l|t [r]
```
Options can be space separated or grouped. At least one of l, t must be given. If l is given, the cell label markers will be moved to the default locations to the right of the parent cell. If t is given, all device terminals will be undefined and moved to the lower left of the parent cell. These actions can not be undone. If r is given, the operation is performed recursively on subcells. The characters c, d are equivalent to 1, t. This command is used primarily for debugging purposes.

# 16.7.6 The !ushow Command: Show Unassociated Elements

Syntax: !ushow [types]

This command will highlight unassociated objects. These are objects in physical mode that have no identified electrical counterpart, and vice-versa.

The types argument is a word containing characters that indicate the object types to display:

g or n groups/nodes d devices s or c subcells/subcircuits

If this argument is omitted, "gds" is the effective value, which will show all unassociated groups, devices, and subcircuits.

The command works in physical and electrical modes. Display windows will highlight the appropriate unassociated objects for the window's display mode.

The highlighting is removed on a deselect operation, with the side menu button or otherwise. Mostly, the objects are simply selected, however objects such as physical devices use other highlighting code.

# 16.7.7 The !fx Command: Control FastCap/FastHenry Interface

Syntax: !fx keyword [arg]

This command is a prompt-line equivalent to most of the functionality of the FastCap/FastHenry interface. This interface is also controlled from the RLC Extraction panel, which is produced by the Extract RLC button in the Extract Menu.

The first argument is a keyword, which must be present and must be one of those listed below. The second argument is optional or required for some of the keywords. Most of the keywords indicate an operation that is equivalent to pressing one of the buttons in the RLC Extraction panel.

save

This will save the currently selected objects on conducting layers into the FastCap/FastHenry interface. This is equivalent to pressing the Save Selections button.

clear

This will reset and clear the interface, and is equivalent to pressing the **Clear Saved** button.

reset

This will destroy existing partitioning in the interface and recreate the initial partitioning, equivalent to pressing the Reset button.

#### dataset [dataset\_name]

This will apply the name provided in the second argument as the data set name. If no name is given, the data set name is cleared, meaning that "unnamed" will be used. This is equivalent to the Dataset Name text field in the panel.

#### setref cellname

This will set the "reference cell". The reference cell is a flat cell in memory containing objects identical to those saved in the preprocessor, and is used to supply group numbers which will be used in FastCap output. When no reference cell is defined, the preprocessor generates conductor numbers.

#### area *left*, bottom right, top

This sets the minimum computation area, and should be called before objects are added. The computation area is otherwise the bounding box of all conductors added.

#### dump [filename]

This will dump the interface context to a file, equivalent to pressing the Dump Saved button. If a second argument is given, it will be used as the file name, otherwise the default name is used.

## recall filename

This will recall a saved data set into the interface, from the file given in the second argument. This is equivalent to the Recall Saved button. Existing contents will be cleared first.

#### merge filename

This will merge the contents of the saved dataset file into the present database. If there are presently no objects in the database, this is the same as recall.

In general, all existing partitioning will be lost. This is always true of FastHenry data. The polygons from the file will be merged with existing polygons on the same layer if they touch or overlap, or added if they are isolated. All partitioning will be recreated, as if the data were freshly read.

For FastCap data, it is possible for some of the existing partitioning to be retained. This requires:

- 1. Imported polygons can touch but must not overlap existing polygons on the same layer (this is automatically applied).
- 2. Via areas must be defined entirely in one data set or the other, e.g., the top and bottom layers can't be in different datasets. If they are, the via won't be created. It is up to the user to enforce this.

If these conditions apply, then the existing partitioning of the conducting objects will be retained. The dielectric interface partitioning, however, is not retained, and will be recreated. The user must refine this if necessary.

This functionality is available only from the **!fx** command, and not the graphical pop-up.

#### partc

This will start FastCap partition editing mode, equivalent to pressing the C Partition Edit button.

#### parth

This will start FastHenry partition editing mode, equivalent to pressing the RL Partition Edit button.

#### term

This will start FastHenry terminal editing mode, equivalent to pressing the RL Terminal Edit button.

exit

This will terminate any of the editing modes, as if the Esc key was pressed.

dumpc  $[-s]$  [filename]

This will dump a FastCap input file using the name given in the argument, or the default name if no name is given. This is equivalent to the Dump FastCap File button.

If the optional "-s" option is given, this will append to or create two files: filename.top and filename.bot. If the files exist, they will be appended to. Concatenating the two files (e.g. cat file.top file.bot  $\frac{1}{2}$  file.lst) will produce a standard unified list file. This option enables output from different FastCap preprocessor runs to be combined.

dumph [filename]

This will dump a FastHenry input file using the name given in the second argument, or the default name if no name is given. This is equivalent to the **Dump FastHenry File** button.

runc

This will initiate a FastCap run, equivalent to pressing the **Extract C** button.

runh

This will initiate a FastHenry run, equivalent to pressing the Extract RL button.

# 16.7.8 The !fxcell Command: Create Cell From RLC Extraction Interface

Syntax: !fxcell [cellname]

This command will create a cell from the contents of the FastCap/FastHenry interface, and make it the current cell. This is similar to the behavior after pressing Recall Saved in the RLC Extraction panel, and as in that case the "real" Manhattanized geometry is shown. If an argument is given, it will be used as the cell name, otherwise the name is "\$\$dataset\_name\$\$", where dataset\_name is the name of the data set, or "unnamed" if none was given. Any existing cell in memory with the same name will be overwritten.

# 16.8 Graphics

# 16.8.1 The !setcolor Command: Set Attribute Colors

Syntax: !setcolor resourcename colorspec

This command changes the attribute colors used within Xic. The resourcename is a color keyword or alias from the list of attribute colors (see A.1.7). The colorspec is the name of a color or RGB triple in the same format as used in the resource file. Changing the colors will in general not change appearance until the feature is redrawn.

# 16.8.2 The !display Command: Export Rendering

Syntax: !display *display\_string win\_id* 

This command will render the current cell in a foreign X window. The X window id is passed as an integer in the second argument. The first argument is the X display string corresponding to the server in which the window is cached. The area to display is the same area currently defined for the main drawing window. See the corresponding Display script function for more information.

# 16.9 Grid

# 16.9.1 The !sg Command: Save Grid in Register

Syntax: !sg [regnum]

There is a set of eight registers that can hold grid parameters. Thus, grids can be saved and quickly restored. Whenever the grid is changed, for example with the Set Grid command in the Main Window sub-menu of the Attributes Menu, the previous grid is saved in register 0.

This will save the grid of the drawing window containing the pointer (or the main drawing window if the pointer is not in a drawing window) into register regnum. The regnum must be an integer 0–7, and is taken as 0 if not given.

The grid can be restored from a register with the **!rg** command.

# 16.9.2 The !rg Command: Set Grid From Register

Syntax:  $! \text{rg}$  [regnumber]

This will set the grid of the drawing window containing the pointer (or the main drawing window if the pointer is not in a drawing window) to the grid stored in regnum. The regnum, if given, is an integer 0–7. If not given, 0 is understood. A register that has not been saved will return a default grid style (1 micron, no snapping, dot grid). In addition, the grid storage register 0 takes the value of the previous grid.

The grid can be saved to a register with the  $\log$  command.

# 16.10 Help

# 16.10.1 The !help Command: Help Interface

Syntax: !help word

This is a back-door to the help system. The *word* is a keyword expected to be found in the help database, or a path to a text, html, or image file to view, or a URL string to access on the internet. If no word is given, a default help topic is shown.

Information on the help database is provided in A.9. All menu commands have a short name which is given in the "tooltip" which appears when the pointer is stationary over the command button for a second or two. The help database keyword is generally this name, prefixed with "xic:".

General URLs must have the protocol specifier given. For example, "http://www.wrcad.com" is correct, giving only "www.wrcad.com" will not work.

The "help mode", where pressing menu buttons brings up help topics, which is active when the help is accessed through the Help Menu, is not active when the !help command is used.

# 16.10.2 The !helpfont Command: Set Help Font

Syntax: !helpfont fontfamily-size

This specifies the default proportional font family used in HTML viewer (help) windows, and applies to Unix/Linux/OS X releases only. Under Microsoft Windows, this command does nothing. This is the font used to render most text in the help windows.

If no argument is given, the font reverts to the internal default.

If the distribution uses the GTK1 toolkit (if the Font Selection panel has a Filter page tab, GTK1 is being used) the *fontfamily-size* is the X Library Font Descriptor font family name with "-size" appended, where size is the base pixel size. The internal default is "adobe-times-normal-p-14".

If the distribution uses the GTK2 toolkit, the fontfamily-size is given as a face name, followed by white space, followed by the base pixel size. The internal default is "Sans 9".

This command has limited value, as the fonts are most conveniently set with the Font Selection panel available in the Attributes Menu and from the help windows.

# 16.10.3 The !helpfixed Command: Set Help Fixed Font

Syntax: !helpfixed fontfamily-size

This specifies the default fixed font family used in HTML viewer (help) windows, in Unix/Linux/OS X releases only. Under Microsoft Windows, this command does nothing. The fixed font is used to render typewriter and preformatted text.

If no argument is given, the font reverts to the internal default.

If the distribution uses the GTK1 toolkit (if the Font Selection panel has a Filter page tab, GTK1 is being used) the *fontfamily-size* is the X Library Font Descriptor font family name with "-size" appended, where size is the base pixel size. The internal default is "adobe-courier-normal-p-14".

If the distribution uses the GTK2 toolkit, the fontfamily-size is given as a face name, followed by white space, followed by the base pixel size. The internal default is "Monospace 9".

This command has limited value, as the fonts are most conveniently set with the Font Selection panel available in the Attributes Menu and from the help windows.

## 16.10.4 The !helpreset Command: Clear Help Cache

Syntax: !helpreset

This will clear the internal topic cache used by the help system. The cache saves topic references as offsets into the help (.hlp) files, so that if the text of a help file is modified, the offsets are probably no longer valid. This function is useful when editing the text of a help file, while viewing the entry in  $Xic$ . Use this function when editing is complete, before reloading the topic into the viewer. Although the offset to the present topic does not change when editing, so that simply reloading would look fine, other topics in the file that come after the present topic would not display correctly if the offsets change.

# 16.11 Layers

# 16.11.1 The !ltab Command: Modify Layer Table

Syntax:

! Itab add layername ... !ltab remove *layername* ... !ltab rename oldname newname

This command has three forms, corresponding to the keyword given as the first argument.

If the second word is the literal add, and the remaining tokens are valid layer names, layers are created (or extracted from the removed list) and added to the end of the layer table.

The second form removes the listed layers from the layer table. These can be reinserted from the Layer Editor in the Attributes Menu. Removed layers can also be added to the end of the layer listing by typing "!layer name" or with the "!ltab add" form of this command.

The third form renames the layer named oldname to newname.

# 16.11.2 The !ltsort Command: Alphanumerically Sort Layer Table

Syntax: !ltsort

This command will sort the layers in the layer table into alphanumeric order. This may be useful when examining the layers from an unknown archive file when Xic is started without a technology file. This operation is not undoable.

# 16.12 Layout Editing

# 16.12.1 The !array Command: Manipulate Instance Arrays

```
Syntax: !array -u
                  !array -d \lceil nx1 \rceil - nx2 \rceil, \lceil ny1 \rceil - ny2 \rceil!array -r \lceil nx \rceil + \lceil - val \rceil \lceil ny \rceil + \lceil - val \rceil \lceil dx \rceil + \lceil - val \rceil \lceil dy \rceil + \lceil - val \rceil
```
This command manipulates instance arrays. There are three forms:

#### !array -u

This will "unarray" all selected arrays. The arrays are converted to individual instance placements, in the same location and orientation as the original array elements.

!array  $-d$   $\lceil nx_1[-nx_2] \rceil$ ,  $\lceil ny_1[-ny_2] \rceil$ 

This form will delete a rectangular region of array elements. The undeleted elements will be configured into a new collection of arrays or single instance placements.

The command operates on a selected instance array, the most recently selected if there is more than one.

If no arguments follow the option character, the user is asked to click on or drag over the array, to define two points. The two points are transformed back into the coordinate system of the instance master, and define a rectangular region in the array indices in that space. The elements corresponding to this rectangle are deleted, and new arrays or separate instances are created to replace the undeleted elements.

Otherwise, the range of x and y indices to delete is given on the command line. These indices are non-negative 0-based, and the x and y ranges are separated by a comma. A range can be a single number, or two numbers separated by  $\left\langle -\right\rangle$ . If a single number, the range is taken as that number only.

In the untransformed array, the 0,0 location is the lower-left corner.

Example:

Suppose that a 3x3 array is selected. Erase the middle element: !array -d 1,1 Erase the rightmost column: !array -d 2,0-2

!array  $-r$   $\lceil nx \rceil + \lceil - val \rceil$   $\lceil ny \rceil + \lceil - val \rceil$   $\lceil dx \rceil + \lceil - val \rceil$   $\lceil dy \rceil + \lceil - val \rceil$ 

This will reconfigure the array parameters of the first selected instance. It can convert instances into arrays and vice-versa.

All of the parameter groups are optional, but at least one group should be given or the operation does nothing. Each is in the form keyword  $[+] = value$ . It a '+' appears ahead of the '=', the value will be added to the existing value, otherwise the *value* is assigned. White space around  $' ='$  or  $' + ='$  is optional. The nx and ny are the number of colums and rows in the untransformed array. These integer values must be one or larger. The dx and dy are the array cell spacing in the untransformed x and y directions, given in microns.

### Examples:

Add a column to the selected array:  $larray -r$  nx+=1 Add 1.5um additional space between elements: !array -r dx+=1.5 dy+=1.5

# 16.12.2 The !layer Command: Generate Layers

Syntax: !layer [join|split|splitv]  $[-d \; depth]$   $[-r]$   $[-c]$   $[-m]$   $[-f]$   $layer_name$   $[-]$ [expression]

This command produces new geometry on a new or existing layer, by applying a layer expression which takes as input geometry from the same or other layers, from the current cell or from other cells in memory. The Layer Expression button in the Edit Menu provides a panel which duplicates the functionality of this command.

This new geometry can appear as an assemblage of trapezoids if either of the split or splitv keywords is given, or alternatively as a minimal number of complex polygons if the join keyword is given instead. If splitv is given, a vertical orientation is favored for the decomposition, whereas similarly split will produce a decomposition favoring a horizontal orientation. The default is the joined form if none of these optional keywords is given, except when simply copying from another layer in which case the default is to copy objects without change. The keyword "splith" is a synonym for "split".

The !layer command, when using boolean operations, uses gridding to improve efficiency for large data sets. Internally, a square grid with origin at the lower-left corner of the cell bounding box is logically defined. The calculations are performed for each grid square that overlaps the cell area, and the results are combined. This can be more efficient that calculating the whole cell in one shot.

The default grid size is 100 microns square, which can be changed with the PartitionSize variable. This can be set to an alternate grid size in microns, as a floating-point number. The cell lower left corner is on the grid boundary. The operations are performed piecewise in each grid area that intersects the cell.

If this variable is set to "0", no grid is used, and operations will be performed over the entire cell at once.

#### The PartitionSize variable can be set with a control in the **Evaluate Layer Expression** panel from the Layer Expression button in the Edit Menu, or with the !set command.

When joining objects, there are several variables which fine-tune the operation. See the description of the !join command (16.12.14) for information.

If layer name does not exist in the layer table, it will be created. Otherwise, the layer name is the short or long name of an existing layer. If a new layer is created, its name is generated from the given name in the same way as in the technology file layer definitions.

The expression, if given, involves layer names and operators as in the DRC layer expressions (see 12.1). The result of the expression is created on *layer\_name*. Thus, this command provides a means of creating a new layer from geometry on existing layers. It operates on the physical part of the current cell. Labels are ignored. The same *layer\_name* can exist on both sides of the expression, in which case the contents of the *layer\_name* is replaced with the result of *expression*. The equal sign between *layer\_name* and expression is optional.

If no expression is given, the new layer will be created if necessary, which will be the only effect if done. If the *layer name* already exists, and one of the split, splity, or join keywords is given, the operation will be applied to that layer, much like the !split and !join commands.

If the expression consists of a layer name only, the objects on that layer will be copied to layer name, and split/joined if the keywords are given. When simply copying and/or joining/splitting, no grid partitioning is used.

Copying and splitting/joining are available in electrical mode. Other operations require running the !layer command in physical mode, and apply to physical data.

There are a few option flags which cam be given. These must appear before *layer\_name* in the command line.

-d depth

The *depth* is a non-negative integer indicating the depth into the cell hierarchy to process. It can also be a word starting with the letter 'a' to indicate all levels. If  $0$  (the default) only objects in the current cell are processed. If "all", all objects in the hierarchy may be used to generate the new objects, effectively flattening.

-r

This applies when the *depth* is larger than 0. When given, the *expression* is evaluated in all cells in the hierarchy to depth, using only objects in that cell and creating objects in that cell. This is very different from the behavior without this flag given, which is to create all objects in the current cell.

#### *16.12. LAYOUT EDITING* 455

By default, *layer\_name* is cleared before the *expression* is evaluated, so that the layer contains only the result of the operation on command completion. If this flag is given, the layer will not be cleared, so that the original objects will be retained on the layer.

-m

When this flag is set, objects added to *layer\_name* will be merged with existing objects, using the same merging as established with the Merge Boxes, Polys and Merge, Clip Boxes Only buttons in the Edit Menu. Use of full polygon merging can greatly increace processing time, simple box clipping/merging has much lower overhead. Merging may reduce the object count in the layout.

The merging will defeat the purpose of the split keywords, so the user should consider whether merging is appropriate. Merging includes the initial objects on the *layer\_name* if it is not cleared, and the accumulated objects as evaluation takes place.

 $-f$ 

This flag indicates "fast" mode, where undo list generation and any merging (other than a join operation) are skipped. This operation is not undoable, so this option should be used with care. It speeds processing and reduces memory use.

The user will be prompted to confirm before the operation is actually initiated.

#### Examples

Clear layer M0: !layer M0 0

Copy M1 to layer NEW: !layer NEW M1

Copy the inverse of layer M1 to layer NEW: !layer NEW !M1

Copy the intersection areas of I1 and I2 to NEW: !layer NEW I1&I2

Copy the R1 and R2 areas to NEW: !layer NEW R1|R2

#### Extended Layer Names

The layer names in layer expressions in the **!layer** command can acutally be given in an extended form:

lname[.stname][.cellname]

Most generally, the "layer" name consists of three tokens, two of which are optional (indicated by square brackets above). The tokens are separated by a period  $(')$  character. The individual tokens can be double-quoted (i.e., using the double-quote ('"') character), which must be used if the tokens contain non-alphanumeric characters. The period separators must appear outside the scope of any quoting.

## lname

This is a short or long layer name, as found in the layer table.

stname

The name of a symbol table which contains the cellname.

cellname

The name of a cell.

If only one separator appears, the token that follows is taken as the cellname, and the current symbol table (see 6.3) is assumed.

The *cellname* is the name of a cell used as the source for geometry. If no *cellname* is given, the name of the current cell is understood. The odd case of an empty stname indicates the "main" symbol table, e.g., layer..cell is equivalent to layer.main.cell.

If the cellname starts with the '' character, and no symbol table name is given, then the rest of the cellname is taken as the name of a "special" database, as created with script functions like ChdOpenZdb. If found, geometry will be obtained from the database rather than a cell. Otherwise, when a *cellname* is given, the geometry is obtained from the given cell, as if it were overlaid on the current cell. The cellname (or any of the three tokens) can be double quoted, and must be quoted if the name contains a '.' character, for example CPG."mycell.xic".

If a stname is given, and the name matches an existing symbol table name, the cell is obtained from that symbol table. If the symbol table name is given, the cellname field must appear, but can be empty (a trailing period) which indicates the name of the current cell.

If the stname is given, and the cell is not in this table, it will be opened from disk into the given table (not the current table) if found as a native cell file in the search path.

The coordinate origin of the source cell is taken as the origin of the current cell. The source cell must be in memory, or be in a native cell in the search path.

Objects read from a "special" database are clipped to the boundary of the cell being added to. No such clipping is done when objects are read from another cell.

#### Advanced Examples

Suppose one has two versions of a cell, cell and cell old, and one needs to know if they differ on layer M1. Open a dummy cell for editing, then issue

!layer ZZ = M1.cell^M1.cell\_old

Press the **Home** key to view the entire cell space. Any geometry shown on the new dummy layer ZZ is the exclusive-OR of the geometry on M1 of the two cells, i.e., the difference. If there is no geometry on ZZ, M1 is the same in cell and cell old.

As a variation, suppose that the user has done the following:

```
Set symbol table to ''old''.
open oldstuff/mycell
Return to previous symbol table.
open newstuff/mycell
```
There are two versions of mycell in memory. To compare the layer M1 in the two cells, one could then enter

Then the ZZ layer, which consists of the exclusive-OR of old and new M1 in mycell, would be added to the current mycell. Pressing the Tab key undoes the addition.

Suppose one wants to import the inverse of the geometry on layer VIA from cell into the current cell, also on layer VIA:

!layer VIA = !VIA.cell

The VIA layer now consists of the inverse from cell. Any geometry that existed on VIA in the current cell before the command was given is deleted. The bounding box of the current cell may have been expanded to include the bounding box of cell. The area used to create an inversion is the rectangle bounding all cells referenced in the expression, plus the current cell.

Suppose one simply wants to copy the geometry from layer M2 of cell into the current cell:

!layer M2 = M2.cell

The M2 layer now consists of the geometry on M2 from cell. The bounding box of the current cell may have been expanded, in which case some of the M2 features may be off-screen (press the **Home** key to view the entire cell). Any objects previously existing on M2 in the current cell are deleted before the operation.

# 16.12.3 The !mo Command: Move Objects

Syntax:  $\text{Im} \alpha$  [y [layer\_name]]

The **!mo** command will move selected objects to a new location offset by x, y (in microns) from the original object. If not given, y is zero.

The third argument, if given, will allow a layer change during the move. It should be the name of a layer that is not the current layer. If in layer-specific mode, objects being moved that are on the current layer will be moved to *layer\_name*. If not in layer-specific mode, all objects moved will be changed to layer\_name. Subcells are moved without regard to layer\_name.

There is a companion **!co** (copy) command.

# 16.12.4 The !co Command: Copy Objects

Syntax:  $! \text{co } dx$  [dy [[-1] layer\_name] [[-r] rep\_count]]

The **!co** command will copy selected objects to new locations. The  $dx$  and  $dy$  are translation values in microns. If  $dy$  is not given, it is taken as 0. A  $dy$  value must be given if additional arguments are given.

There are two additional arguments than can appear: a replication count, and a layer name. An integer value that is not identical to a layer name is taken as a replication count, otherwise a layer name is assumed. The optional flags "-l" and "-r" can appear ahead of the token to enforce the interpretation.

The replication count specifies how many copies, spaced by  $dx, dy$ , are generated. For example, if the count is 2, new objects would be created at offset dx, dy, and  $2 * dx, 2 * dy$ . If not given, or the value is not in the range 1–100000, only one copy is made.

A layer name, if given, will allow a layer change during the copy. It should be the name of a layer that is not the current layer. If in layer-specific mode, objects being copied that are on the current layer will be copied to *layer\_name*. If not in layer-specific mode, all objects copied will be placed on *layer\_name.* Subcells are copied without regard to *layer\_name*.

There is also a companion **!mo** (move) command.

# 16.12.5 The !ro Command: Rotate Objects

Syntax:  $\{ro \; x \; y \; angle \; [layer_name]$ 

This command will rotate all selected objects about  $x, y$  (given in microns) by angle (given in degrees) counter-clockwise. The functionality is similar to the spin command in the side menu.

Subcells and labels will be rotated in increments of 45 degrees in physical mode, 90 degrees in electrical mode, to the closest angle to that given. Other objects can be rotated by any angle.

The fourth argument, if given, will allow a layer change during the rotation. It should be the name of a layer that is not the current layer. If in layer-specific mode, objects being rotated that are on the current layer will be moved to *layer\_name*. If not in layer-specific mode, all objects rotated will be changed to *layer\_name*. Subcells are rotated without regard to *layer\_name*.

# 16.12.6 The !rename Command: Rename Cells

Syntax: !rename [prefix] [[-s] suffix]

The purpose of the !rename command is to allow modification of all of the cell names in a hierarchy. In Xic, every cell name in the symbol table must be unique. When combining designs from various sources, it is necessary to take measures to avoid name clashes. The !rename command allows the manipulation of prefixes/suffixes of all of the cell names in a hierarchy. For example, each cell name can be prepended with a unique prefix, say the author's initials.

The prefix and suffix are string tokens. If two string tokens are given, the "-s", which implies suffix, can be skipped. The string tokens can contain any alphanumeric characters plus '\$', '?', '.'. String tokens given in this form will be prepended/appended to the current cell name, and each cell name used in the hierarchy. The string tokens can also have the form  $\frac{str}{sub}$  which indicates a substitution. This causes the str if it appears as a prefix/suffix of a cell name to be replaced by sub. The sub can be empty (i.e., the form is  $\langle str/ \rangle$ ) which can be used to undo the previous addition of a prefix or suffix. Forms like  $//sub/$  are equivalent to just giving sub as a string.

## 16.12.7 The !cont Command: Read Contents of Native Cell

Syntax: !cont cellpath

The cellpath is a path to a native cell file, or the name of a cell in memory. The cell will be read if necessary, and the contents of the cell will be ghost-drawn and "attached" to the mouse pointer. The objects will be placed in the current drawing where the user clicks. This is equivalent to placing the cell and flattening.

# 16.12.8 The !svq Command: Save Selections in Register

Syntax: !svq [regnum]

This will save the current selections into a "register" which can be recalled later. There are ten registers corresponding to given digits 0-9, or if no number is given 0 is understood.

The registers are actually just dummy cells in memory, which will appear in listings as "\$\$\$\$REG0" through "\$\$\$\$REG9". These should not be edited directly or instantiated.

# 16.12.9 The !rcq Command: Recall Selections from Register

Syntax: !rcq [regnum]

This will recall the contents of the register whose index 0–9 is given, attaching the objects to the mouse pointer where they can be placed by clicking in an active drawing window. The register must have been defined previously with the **!svq** command. If no number is given, 0 is understood.

# 16.12.10 The !box2poly Command: Object Type Conversion

Syntax: !box2poly

This command converts selected boxes to polygons in the database. The command is not expected to be useful except for debugging purposes. The box database entry uses less space than that of a single polygon.

## 16.12.11 The !path2poly Command: Outline to Polygon Conversion

Syntax: !path2poly

This will convert selected wires to polygons representing the wire path. The first and last vertex of the wire must be the same. The width and end style of the wire are ignored. The polygon represents the internal area specified by the path vertices.

# 16.12.12 The !poly2path Command: Polygon to Outline Conversion

Syntax: !poly2path

This will convert each selected polygon to a wire, using the same path as the polygon boundary, and the same layer as the polygon. The wire width will be the default width for wires on the layer. The end style of the wire will always be "flush ends", the default wire end style for the layer will be ignored.

# 16.12.13 The !bloat Command: Expand Objects

Syntax: !bloat dimen [mode]

The dimen is a dimension in microns. The command will operate on selected objects, and alter the dimensions according to the dimen given. If in layer-specific mode, only selected objects on the current layer are acted on, otherwise all selected objects are acted on. If the *dimen* is positive, the parts of edges that do not contact or overlap with a selected object on the same layer will be pushed out by *dimen*, expanding the objects. If *dimen* is negative, the reverse occurs: objects will shrink, but adjacent objects will remain touching. Objects may be severed into two or more pieces if the *dimen* is negative, or may disappear entirely.

Only boxes, wires and polygons are affected. Wires and and possibly boxes become polygons after the operation. An object is deselected if it is modified.

There are a number of operational details and choices available with the *mode* integer, whose bits represent flags. This value can be given as a decimal integer, or as a hexadecimal number following "0x". If the mode argument is missing, a value of 0 is implied.

#### bits  $0-1$   $(0x1, 0x2)$

The two LSBs specify the basic algorithm mode, as described below.

#### bit  $2(0x4)$

When set, the algorithm mode calls the "old" bloating algorithms, as used in releases prior to 2.5.67. If this bit is set, all of the other flag bits are ignored.

#### bit  $3(0x8)$

When set, the return is the edge template, and no bloating is done. The edge template is a collection of polygons that cover the edges of objects that would be bloated, as a path, whose width is twice the *dimen*. When bloating, the edge template is either added to the objects being bloated, or clipped from them, depending on the sign of dimen.

## bits 4-7 (0x70)

These three bits specify the corner "fill-in" mode, used when constructing the edge template. Consider a vertex and two adjacent edges. Imagine the rectangles formed from these edges by constructing parallel edges plus and minus dimen perpendicular to the edges, and using the four endpoints of the parallel segments to define two rectangles. The two rectangles will overlap, with a notch at the original vertex location. Adding a suitable shape to fill in this notch, thus creating a smooth transition, is the purpose of the corner fill-in.

The corner fill-in shape has three points initially defined, the vertex, and the two projections along the ends of the constructed rectangles. The differences between the fill-in modes is where (or if) we add the fourth point to the fill-in polygon. The choices are as follows:

## bits 4-6: 000 ("clip" mode)

The angle is bisected, and the point added is a distance given by the absolute value of *dimen* from the vertex, along the bisector. This produces a rounding effect at the corner.

No fourth point is added, only a triangle formed by the existing three points is used.

#### bits 4-6: 010 ("extend" mode)

The point added is the projected intersection of the outer edges of the two rectangles. For acute angles, the distance to the extended vertex is unconstrained.

## bits 4-6: 011 ("extend-1" mode)

The point added is the projected intersection of the outer edges of the two rectangles. For acute angles, if the corner would extend too far, is is clipped (similar to the "clip" mode).

bits 4-6: 001 ("flat" mode)

bits 4-6: 100 ("extend-2" mode)

This mode is similar to the "extend-1" mode, but provides a different and more aggressive clipping of acute angles.

bits 4-6: 101 (unused)

This code is reserved for expansion, produces no corner fill.

bits 4-6: 110 (unused)

This code is reserved for expansion, produces no corner fill.

bits 4-6: 111 (no fill) This produces no corner fill.

Small angles will use the "flat" corner fill mode to avoid adding unnecessary vertices, in all modes.

bit 7 (0x80)

When using the "extend" corner modes, it is possible in certain geometries that the extended corner will occur on the opposite side of an edge rectangle from some other edge, which will produce unexpected features in the bloating result. In order to prevent this, a rather expensive test is performed. Setting this bit will skip the test, speeding up the operation somewhat. In Manhattan geometry, this test can always be skipped.

#### bit 8 (0x100)

Internally, the grouping operation that is part of the preparation for the edge template generation is skipped. This is an internal artifact, and this flag should not be set. However, if only a single object is being bloated, this flag may provide a slight speed improvement.

bit 9 (0x200)

Internally, clipping/merging of the trapezoid list passed to the bloating function is skipped. This is an internal artifact and this flag should not be set.

bit 10 (0x400)

When this bit is set, a scaling algorithm is applied during the bloating, which very slightly  $(+)$ one internal unit) affects output coordinates. This is the result of a very specialized customer request that output exactly match that from another tool, and is not likely to be generally useful.

The scale fix will provide more accurate bloating when all angles are multiples of 45 degrees. It is not needed for Manhattan geometry, and for angles other than 45 degree multiples, it can actually reduce accuracy. For best accuracy in the all-angle case, the DatabaseResolution variable can be set to a larger value.

bit 11 (0x800)

When this bit is set, the trapezoid collection used to define the edge template will not be clipped and merged before use. This is an internal artifact and this flag should not be set.

## bit 12 (0x1000)

When this bit is set, the resulting trapezoid collection produced for the edge template or by the bloating operation will not be joined into polygons.

The basic algorithm for modes 0-2 works as follows:

- 1. The collection of objects to bloat is converted to a trapezoid representation.
- 2. The resulting trapezoid list is grouped into multiple lists of spatially disjoint lists, where each list is mutually connected and no trapezoid touches or overlaps a trapezoid from another list.
- 3. For each list, the line segments representing the trapezoid edges are tabulated.
- 4. The edge list is clipped against itself to remove mutually overlapping regions. The remaining edges are the "external" edges, where one side is area outside of the trapezoid group.
- 5. Each edge is converted to a rectangle that covers the edge and extends +/− the bloat width normal from the edge (note that these rectangles are rotated by an arbitrary angle, depending on the angle of the line segment).
- 6. The rectangles are converted to trapezoids. The non-Manhattan rotated rectangles are represented by three trapezoids.
- 7. A polygon, implemented as trapezoids, is added at each vertex, to fill in the transition between edge segments. The list of all these trapezoids represents a path along the external edges of the original trapezoid group.
- 8. If the bloat value is positive, the edge list is or'ed with the original trapezoid list. If the bloat value is negative, the edge list is clipped from the original trapezoid group. If bit 3 is set, this step is skipped, and the edge list is passed to the next step.
- 9. The resulting trapezoid list is merged into polygons, representing the operation result.

#### bloat mode 0

If a trapezoid group is entirely Manhattan, meaning that all edges are horizontal or vertical, no corner vertex fill-in takes place. Instead, the vertical line segments are extended by the (positive) bloat dimension. Thus, bloated Manhattan objects always remain Manhattan.

Otherwise, the polygon to fill the empty area at a vertex between the segment rectangles is computed, according to the corner fill-in mode. This may add vertices to the resulting figures, giving rounded corners.

#### bloat mode 1

This mode is faster, but is not recommended for non-Manhattan geometry. The vertical segment ends are extended by the bloat dimension to cover (assumed) Manhattan corners. Non-Manhattan segments are added as a single trapezoid with a width computed from the bloat dimension. Note that this can cause small protrusions and other anomalies to appear after bloating.

#### bloat mode 2

This is the same as bloat mode 0, however the corners of Manhattan and non-Manhattan objects will be treated the same. The corners of positive-bloated boxes may be rounded, unlike mode 0.

## bloat mode 3

This mode uses the DRC sizing functions to perform the bloating operation, with results similar to mode 2. All of the other flags are ignored with this choice.

This mode works best if a ljoin is performed before the bloat. This algorithm is rather compute intensive and slower than the other algorithms. In this algorithm, parts of edges that touch an object on the same layer will not be moved, whether or not the adjacent object was selected. In the other algorithms, unselected objects are completely ignored.

Presently, if bit 2 is set, the "old" algorithms will be used. These give results similar to the new algorithms, but are slower.

## old mode 0

In the description, we assume that the object is being expanded, i.e., the *dimen* is greater than zero. For each edge, an extension out of the object normal to the edge is created. For each corner

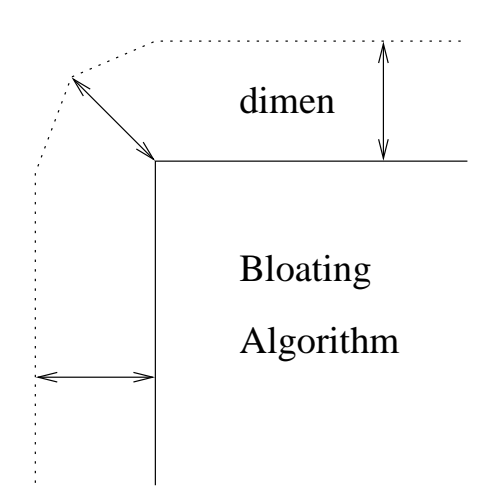

Figure 16.1: The default algorithm used in the !bloat command to enlarge an object.

where the edge projections do not overlap, a 4-sided polygon is created. Three of the vertices are the figure corner vertex and the ends of the two adjacent projections. The fourth vertex is placed along the bisector of the angle formed by the other three vertices, a distance dimen from the object corner vertex. All of the projections are joined to the original object to create the expanded object. Note that the corners become rounded, i.e., bloated rectangles become polygons. Figure 16.1 illustrates the algorithm.

If the dimen is less than zero, the object will be shrunk. In this case, the projections extend into the object, and the new object is formed by clipping these regions from the object.

#### old mode 1

This algorithm works with a trapezoid decomposition of the objects to be modified. An expansion is very fast, but a shrink requires polarity inversion of the trapezoid list, so is somewhat slower. This algorithm is not really recommended for non-Manhattan geometry, since in working at the trapezoid level without considering adjacency, small artifacts are often introduced at non-Manhattan corners.

The algorithm takes the following steps:

If  $dimen > 0$  (expanding):

- 1. Decompose all selected objects on a given layer into a trapezoid list.
- 2. Create a second list containing trapezoids derived from the edges of trapezoids in the first list, created to enclose each edge and the surrounding area to  $+/-$  dimen normal to the edge.
- 3. Merge the two lists and join into polygons.

If  $dimen < 0$  (shrinking):

- 1. Decompose all selected objects on a given layer into a trapezoid list.
- 2. Invert the list in a rectangle that encloses all trapezoids bloated by dimen.
- 3. Create an edge trapezoid list from the inverted list.
- 4. Clip out the regions of the original list that overlap trapezoids in the edge list.
- 5. Merge the resulting list into polygons.

old mode 2

In this algorithm, for *dimen* larger than 0, the objects are first joined into maximal polygons, i.e., no two of these polygons abut or overlap. The vertex list of each polygon is used to construct a "wire" of width  $2 * dimen$ , which is then converted to a polygon representation. The wire polygon covers the edge of the original polygon, extending by *dimen* inside and outside of the figure. Each polygon becomes the union of the original polygon and its "wire" polygon. If dimen is less than zero, the geometry is inverted first as in the previous algorithm. Thus, the edge "wires" around the clear areas are found. These are clipped from the dark areas, yielding the final figures. Without the inversion, polygons with holes would not be processed correctly.

Note that bloating modes 1 and 2 will not round the corners, i.e., Manhattan corners remain Manhattan.

# 16.12.14 The !join Command: Join Adjacent Objects

Syntax: *!ioin* 

This command will merge boxes, polygons, and optionally wires into complex polygons. Use of merged geometry can reduce memory use and the size of the layout data file.

The Join and Join All buttons in the Join Boxes, Polygons panel from the Join button in the Edit Menu provide an equivalent to the !join command.

The lioin command without arguments will join only selected objects. With the "all" argument, selections are ignored, and all objects in the current cell can be considered for merging. In either case, if in layer-specific mode, only objects on the current layer are joined. Otherwise, merging will apply for all layers. However, if the NoMerge keyword is applied to a layer, objects can not be merged on that layer. The Edit Tech Params button in the Attributes Menu brings up an editor that allows changing of this status.

The "all" argument can actually be given as any word starting with 'a', case insensitive, with an optional preceding hyphen, e.g., "-A" is equivalent.

The !join command, the Join and Join All buttons, the Join, JoinObjects and GroupObjects script functions, and other commands such as **!layer** which perform a join operation, are sensitive to four variables which fine-tune the behavior and performance. The default values emphasize speed but limit the complexity of resulting polygons. The user may need to set one or more of these variables in order for the operation to meet requirements. These variables can be set from the **Join Boxes**, **Polygons** panel, using the analogous controls.

In addition, the JoinSplitWires variable, which also has a corresponding check box in the Join Boxes, Polygons panel, determines whether wires are included in join operations. By default, wires do not participate in the join, however if the variable (or equivalently, the check box) is set, wires will behave the same as polygons.

To join a set of objects, the first step is to decompose each object onto a collection of trapezoids. As the objects are decomposed, the trapezoids are added to a list, which will be sent on to the function which performs the join. The variable JoinMaxPolyQueue sets the limit on the number of trapezoids that can accumulate before the list is processed. All or none of the trapezoids from a given object are added to the list, i.e., objects are not broken up at this point. If the addition of the trapezoids would cause the list to exceed the limit, then the list is sent on for processing, and a new list started. If JoinMaxPolyQueue is set to 0, there is no limit, and only a single list will be processed. When this variable is not set, the effective default value is 0 (no limit).

When a list is sent on for processing, the first operation is to break up the list into groups. Each group contains one or more trapezoids, such that the trapezoids in each group are "connected", i.e., the aggregate forms a single figure. The variable JoinMaxPolyGroup specifies a limit on the number of trapezoids in any single group. If this limit is reached, no additional trapezoids are added, instead they are placed in a new group or possibly some other existing group. If this variable is set to 0, then no limit is applied, and in this case all groups are guaranteed to be disjoint. When this variable is not set, the effective default value is 0 (no limit).

For each group, one or more polygons are created, which exactly cover the area of the trapezoids. The variable JoinMaxPolyVerts specifies a limit on the number of vertices which can appear in any single polygon. Thus, if the limit is reached, more than one polygon will be generated. If this variable is set to 0, then no limit is applied, and a single polygon will be created for each group. When this variable is not set, the effective default value is 600.

When the effective value of JoinMaxPolyVerts is nonzero, the JoinBreakClean variable determines now the partitioning is done. If this variable is not set, then the polygons are built up by adding trapezoids until the vertex limit is reached, at which point a new polygon is started, and constructed using the remaining trapezoids. The process continues until all trapezoids have been included in a polygon. The resulting collection of polygons may have complicated boundaries that interleave in a rather random way.

If JoinBreakClean is set, the vertex limit is initially ignored, and a single polygon is created from all of the trapezoids. If the vertex limit is exceeded, the polygon is split in two pieces, either horizontally or vertically. If either piece still exceeds the limit, it is subdivided in the same way, and so on until all polygons are within the limit. In this case, the boundaries are Manhattan. This processing is more compute-intensive than the other approach, but provides a better looking layout.

# 16.12.15 The !split Command: Atomize Objects

Syntax: !split [v|V|1]

This is basically the reverse of **!join**. Selected polygons will be converted to collections of boxes and four-sided polygons.

However, objects on layers with the NoMerge keyword applied cannot be split (or joined). The Edit Tech Params button in the Attributes Menu brings up an editor that allows changing of this status.

This functionality is also available from the Split Horiz and Split Vert buttons in the Join Boxes, Polygons panel from the Join button in the Edit Menu.

Wire objects can be split similar to polygons if the **Include wires (as polygons) in join/split** check box in the Join Boxes, Polygons panel is set, or equivalently if the JoinSplitWires variable is set.

If an argument is given that has  $v, V$ , or 1 as a first character, the splitting orientation is along the vertical, i.e., objects are divided by vertical lines that intersect the vertices. This is the mode used by the Split Vert button. Otherwise, splitting favors the horizontal orientation.

## 16.12.16 The !manh Command: Convert to Manhattan Polygons

Syntax: !manh  $min\_box\_size$  [mode]

This command applies to selected polygons, on the current layer only if layer-specific mode is in effect (all layers otherwise). It will convert each polygon to a Manhattan approximation, meaning that all sides will be horizontal or vertical.

The first argument is the size, in microns, of the minimum box width/height used to approximate non-Manhattan parts of the polygon.

The second argument is an integer that provides a choice of algorithms. If this argument is not given, a zero value is understood. Presently, there are two Manhattanizing algorithms available, specified if mode is zero or nonzero.

When mode is zero (or not given), the operation works as follows. First, a polygon is decomposed into trapezoids, each of which is subdivided horizontally if necessary so that it can be further split vertically into rectangular and right-triangular pieces. The triangular pieces are divided, recursively, into a rectangular and two residual right-triangular pieces. All of the rectangular pieces whose height and width are  $min-box_size$  or larger are kept, and reassembled into a new Manhattan polygon.

In this mode, the rectangular elements can have arbitrary size, (though sufficiently large), and there is no restriction on coordinate locations.

When mode is nonzero, a different approach is taken. First, a polygon is decomposed into a collection of trapezoids, and each trapezoid is processed. For each trapezoid, all coordinates are moved to a "grid" of size min box size. If either side is non-Manhattan, Bresenham's method is used to scan the trapezoid vertically, creating a new Manhattan trapezoid for each "scan line" (grid point) where the width changes. The collection of trapezoids produced is reassembled into a new Manhattan polygon.

In this mode, all coordinates are moved to the grid, thus all the rectangular elements used to build the trapezoid have height and width an integer multiple of  $min\_box\_size$ .

## 16.12.17 The !polyrev Command: Reverse Polygon Winding

Syntax: !polyrev

This will reverse the order of vertices of all selected polygons, i.e., changing the winding from clockwise to counter-clockwise and vice-versa. This should rarely if ever be needed.

# 16.12.18 The !noacute Command: Eliminate Acute Angles

### Syntax: !noacute

This command will look at each currently selected polygon. For vertices that form an acute angle, vertices will be added so that no angle is acute, i.e. the sharp point is clipped off. This command is useful for preprocessing the database for flash conversion or other functions where acute angles are undesirable. It does not prevent DRC errors, and in fact may produce them. It also produces tiny (order of the layer's minimum dimension or one micron, if the minimum width for the layer is not given) changes to the layout. For example, consider a group of five or more polygons, each one of which is a pie section, that together form a disk. Running this command will produce a hole in the center, where the angles are clipped.

The algorithm works as follows. For each vertex  $V_n$  of a polygon, check the angle formed with adjacent vertices  $V_{n-1}, V_{n+1}$ . If the angle is acute, construct a circle around  $V_n$  where the radius is the minimum of the layer's minimum dimension or the distance to the nearest of  $V_{n-1}, V_{n+1}$ . Find the intersections of the circle with segments  $V_n, V_{n-1}$  and  $V_n, V_{n+1}$ . Replace the vertex  $V_n$  with these two points.

# 16.12.19 The !togrid Command: Move To Grid

#### Syntax: !togrid

This will move all vertices in selected boxes, polygons, and wires to the nearest snap point, using the grid/snap defined for the main window. There is no effect on subcells or labels. If the new object can not be created due to it having zero area, the old object is untouched. Duplicate vertices are removed from the new objects. Objects with vertices that are off-grid can change size and position due to this function.

# 16.12.20 The !tospot Command: Modify for Spot Size

#### Syntax: !tospot spotsize

When an e-beam mask is written, the layout is rendered using a certain pixel size (known as the "spot size") set by the e-beam equipment. Typically, this size is 0.1 to 0.5 microns, with smaller sizes providing higher resolution, but taking longer to write and therefor costing more. There can be numerical problems in "rasterizing" round objects to the e-beam grid. Since the round object is rendered as a collection of spot-pixels, the feature is not particularly round, but most importantly the number of pixels used may not be well defined, and therefor the figure area may not be as expected. Xic has features to precondition round objects to avoid this problem: the SpotSize variable and the **!tospot** command.

The !tospot command will apply an algorithm (described below) to all selected polygons. This will apply to any polygon. The *spotsize*, if given, is the spot size to use in microns. Values of  $0.01 - 1.0$  are accepted. If not given, the value is taken from the SpotSize variable. If this is not set or set to zero, a value will be prompted for.

The algorithm is intended to translate small objects with many vertices to a representation which will pass unchanged through e-beam rasterization. This will in general change the shape of an object, to something close to that which will be rendered on the mask.

The algorithm uses the following logic:

- 1. Find the bounding box of the figure.
- 2. Snap the box edges to the nearest spot boundaries.
- 3. If the center of the bounding box has changed, apply the same offset to the figure to keep it centered in the new bounding box.
- 4. Shrink the box by 1/2 of the spot size.
- 5. Clip the figure to the new bounding box.
- 6. For each vertex, move the vertex to the center of the closest spot.
- 7. Remove duplicate vertices.
- 8. Save the modified figure in the database.

Following application of the algorithm, each vertex of the figure is centered in an e-beam spot, so it is unlikely that round-off or other error will cause the figure to change during rasterization.

The algorithm is intended for unconnected, nonconducting objects such as vias. It should not in general be applied to wiring objects, since it will generate small gaps between processed objects which were originally touching, which will cause the extraction functions to detect that the objects are disconnected.

Although the object is shown on-screen as a polygon, The actual rendered object will be composed of pixels. The size of the object on-screen is therefor one spot-size smaller than the rendered size (since half of the spot for each edge is not shown).

Applying !tospot to circular objects created with a SpotSize is not the same as creating the circular object with the round or donut buttons with SpotSize nonzero. When using !tospot on round objects created without SpotSize set, it is best to use an even number of sides for round objects. In particular, an 8-sided figure is probably the best choice for a "circular" via.

# 16.12.21 The !origin Command: Move Cell Origin

#### Syntax: !origin  $x y \mid n|s|e|w|nw|ne|sw|se$

In physical mode, this will move the cell origin. This applies a translation to every object in the cell, and rebuilds the database. The operation is more efficient than selecting everything and applying a move command, however there is no automatic "undo", except by applying the reverse operation.

#### All instances of the cell will change position if the cell origin is changed.

If the arguments are a coordinate  $x, y$  pair, the origin is shifted to that position (in microns) relative to the lower left corner of the cell's bounding box.

Alternatively, the argument can be one of the following compass directions:

- n The origin is moved to the top of the bounding box, the left/right position does not change.
- s The origin is moved to the bottom of the bounding box, the left/right position does not change.
- e The origin is moved to the right side of the bounding box, the up/down position does not change.
- w The origin is moved to the left side of the bounding box, the up/down position does not change.
- nw The origin is moved to the upper left corner of the bounding box.
- ne The origin is moved to the upper right corner of the bounding box.
- sw The origin is moved to the lower left corner of the bounding box.
- se The origin is moved to the lower right corner of the bounding box.

## 16.12.22 The !import Command: Import Cell Data

Syntax: !import cellname

In physical mode, this will move the contents of the physical part of *cellname* into the physical part of the current cell (the electrical parts are unchanged). The physical part of cellname will be empty after the operation. The coordinates of the objects are the same after the move, with respect to the origin of the current cell. This operation is not undoable.

# 16.13 Layout Information

## 16.13.1 The !fileinfo Command: Show File Statistics

Syntax: !fileinfo filename [flags] [outfile]

This will print information about the archive file given as the first argument. The output will go to a text file in the current directory.

The optional second argument is an integer or string which determines the type of information to print. If an integer, the bits are flags that control the possible data fields and printing modes. The string form is a space or comma-separated list of text tokens or hex integers. The hex numbers or equivalent values for the text tokens are or'ed together to form the flags integer. If the string contains white space it must be quoted.

The flag keywords and values are described with the ChdInfo script function in D.4.10.

If not given or given as 0, all flags except for allcells, instances, and flags are taken as set. This avoids printing the lengthly cells/instances list by default. The keyword all or value -1 can be used to obtain all available information.

If the *outfile* is not given, the output will go to a file named "xic\_fileinfo.log" in the current directory, otherwise it will go to the given file. In either case, the user is prompted to view the file when the operation is complete.

The operation has no effect on the database.

This command creates a Cell Hierarchy Digest (CHD) data structure for the given file, and uses the CHD to obtain the information in a very similar manner to the ChdInfo script function. In the !fileinfo command, the keyword flags listed below will show as indicated, as for the FileInfo script function:

scale

This will always be 1.0.

alias

No aliasing is applied.

flags

The flags will always be 0.

# 16.13.2 The !summary Command: Print Hierarchy Info

Syntax:  $! \text{summary } [-\text{v}]$  [filename]

This prints summary information (similar to the Info command) for each cell in the hierarchy rooted in the current cell to a file. If  $-v$  is given, the output will be more verbose. If no *filename* is given, a file named "xic summary.log" will be created in the current directory.

# 16.13.3 The !compare Command: Compare Hierarchies

Syntax: !compare arguments

This function compares the geometry and instance placements in cells from two cell hierarchies, or between a cell hierarchy and cells in memory, or between cells in memory. It is also possible to compare properties of cells, cell instances, and objects. The results are written to a log file. It is used as a back-end for the Compare Layouts panel, and can be used directly.

There are three basic comparison modes. The per-cell object mode compares cell content object-toobject. A difference will be indicated if a given object does not have an exact counterpart in the other cell. The per-cell geometry mode does not look at objects, but rather considers the area occupied by the objects. Thus, differences will be indicated only if the covered area differs. The third comparison mode logically flattens the hierarchy before comparing the geometry. Thus, differences will be indicated only if the flat geometry (i.e., the mask layout) differs.

The results are written to a file named "diff.log" in the current directory. Each object or region that appears in one cell and not the other corresponding cell is written in a CIF-like format to the log file, unless the -d (diff only) option is given.

When the comparison finishes, the user is given the option to view the log file. The ldiffcells command can be used to create cells from the log file for visualizing the differences.

#### Common Options

There is a large number of arguments that can be applied to set various modes and provide further input. These arguments must be given as separate tokens, and all start with a '-' symbol. The following options apply to all comparison modes.

-f1 source1

This is the "left" source. It is either the name of an archive file, or the access name of a Cell Hierarchy Digest (CHD) in memory, or a path to a CHD file. This argument is not mandatory, and if missing implies that cells listed for the left source are found in main memory.

-f2 source2

This is the "right" source. It is either the name of an archive file, or the access name of a Cell Hierarchy Digest (CHD) in memory, or a path to a CHD file. This argument is not mandatory, and if missing implies that cells listed for the right source are found in main memory.

For backward compatibility, the " $-f1$ " and " $-f2$ " are optional. If otherwise unassociated strings appear in the command line, the first will be taken as if given with  $-f1$ , the second (if any) will be taken as if given with -f2.

If a layout file name is given as a source, a temporary CHD will be created in memory and destroyed on command exit. Thus for repeated comparisons using the same file, it is more efficient to create the CHD first, and pass its name to this command.

 $-c1$  cellname

This is a list of cell names found in the left source. If more than one name appears, the list should be quoted using double-quote marks. If no left source was given, the names should match cells in memory.

-c2 cellname ...

This is a list of equivalent cell names found in the right source. If more than one name appears, the list should be quoted using double-quote marks. If no right source was given, the names should match cells in memory.

#### *16.13. LAYOUT INFORMATION* 471

The actual list of cells to compare is generated by logic to be described. The left source is taken as the "reference" for cell list creation.

In many cases, there is only one list of cells to compare (given in  $-c1$ ), and each cell is sought in both sources. If a cell is found in one source and not the other, this will appear in the log file, but is not considered to be an error.

If a -c2 "equivalence" list is given, there must be exactly the same number of entries as given in the -c1 list. The cells in the two lists will be compared term-by-term, in order. This is how one can compare cells with differing names. In all other cases, the -c2 list should not appear. It is an error if -c2 is given without  $-c1$ , or the list lengths differ. However, the  $-c2$  list is ignored if in a per-cell comparison mode and the -h (recurse) option is given.

The interpretation of a non-existing -c1 list depends on the comparison mode. If in flat comparison mode, or in a per-cell mode and the -h (recurse) option is given, then the effective cell list contains only the default cell from the left source. If this was a CHD name, the default cell is the one configured into the CHD, or the first top-level cell found in the source file. In the other cases, a missing -c1 list is interpreted as all cells found in the left source.

In the special case that neither a left or right source is specified, then the -c1 and -c2 lists can not be empty, and the names are cells in memory to compare.

In the per-cell modes with -h (recurse) option given, each entry in the -c1 list is hierarchically expanded to a full list of the cells under the given cell, and these names are merged into a new list that contains no duplicates. If no -c1 list was given, per the discussion above, the cell list is effectively the hierarchy of the default cell from the left source. The recurse option can not be used unless a left source is specified, i.e., the left cells can't be from memory.

#### -l layer list

The *layer\_list* is a space-separatedlist of layer names, which must be quoted if more than one layer appears. If no layer list is given, all layers will be checked for differences.

 $-\mathbf{s}$ 

If a layer list is given, differences will be recorded in all layers except the layers in the layer list.

-d

Don't record the actual differences, only whether or not the cells differ. This only accounts for geometrical differences, properties are ignored.

 $-r$  max\_diffs

The integer max-diffs sets the maximum number of differences to allow before the comparison terminates. If not given or given a value 0, there is no limit. Beware that errors in the cell list could potentially lead to enormous output, so it is usually advisable to put a limit on the number of differences recorded.

The following options set the comparison mode. The per-cell comparison modes are generally faster and use less memory than the flat mode, since only the geometry from the two cells being compared is caled into memory. The flat mode is required if the two layouts have differences in hierarchy.

-g

When  $-g$  is given, per-cell geometric comparison is used. All "real" objects (boxes, polygons and wires) are considered when comparing geometry, text labels are ignored.

 $-f$ 

The -f option indicates flat comparison mode, and will supersede -g if also given. In flat comparison mode, geometry is logically flattened before comparison.

If neither -f or -g appears in the argument list, per-cell object mode is used.

#### Per-Cell Object Mode Options

#### $-t$  obj\_types

The *obj-types* ia a word containing any or all of the letters  $c, b, p, w, 1$  which indicate cells, boxes, polygons, wires, and labels. The letters indicate the types of objects that will be considered. If this option is not given, the default is "cbpw", i.e., labels are ignored.

Comparison of labels can lead to false differences when comparing cells read from different file formats, since label bounding boxes are not well defined across file format conversion.

#### $-b$

When given, a two-vertex wire or four-vertex polygon that is rendered as a Manhattan rectangle will match a rectangle object with the same dimensions. Thus, files that have had these features converted to boxes to save space can be directly compared, without a lot of spurious entries in output.

-n

When given, if duplicate objects are present in one or both of the files, unmatched duplicates will not be reported if one of the duplicates has a match. Thus files with duplicates removed can be compared with the original file, and the duplicates will not appear in output as differences.

 $-x$ 

Expand subcell arrays (if comparing subcells). Cell arrays are converted to individual placements before comparison, avoiding false errors between arrayed and equivalent unarrayed layouts.

-h

The cell list is expanded so that all cells in the hierarchy under the given cells are compared. The left source is used to extract the hierarchy cells. The left source must have been specified, this option does no apply if the left cells are in memory.

-e

If -e is given, electrical cells will be compared. Otherwise, physical cells are compared.

Property comparisons are available only in per-cell object mode. Property lists of cells, instances, and objects can be filtered by property number and compared. Only the property lists of otherwise identical instances or objects will be compared. Property comparison is turned off by default, but can be enabled with the -p option.

#### -p spec word

This option will set up property list comparison, which is available in per-cell object comparison mode. The *spec\_word* is a collection of characters from the list below, order is unimportant.

## b, p, w, l, c, s

The presence of these letters enables property list comparison between boxes, polygons, wires, labels, instances, and cells. The indicated object type or instance must also be enabled for checking with the -t option or by default, or the letter is ignored. The s character will always enable comparison of the property lists of the two source cells.

n,u

These two letters control the filtering applied to property lists before comparison. The filters limit the properties to compare. If n is given, no filtering is applied, so that all properties will be considered. This overrides u (below) if both are given.

If u is given, custom filtering will be applied. There are separate filters available for properties of cells, instances, and objects, for both physical and electrical comparisons. Custom filtering can be set up through the Custom Property Filter Setup panel, or by directly setting the corresponding variables. See the discription of the panel in 11.18.3 for complete information. If neither of these letters appear, default filtering is applied. For physical data, the default filtering action is no filtering. For electrical data, filtering is applied to cell and instance properties, and object properties are ignored, so that difference reporting applies to userdefined properties only.

Properties are compared by number and string. In the output file, property comparison result lines are all in comment form (with '#' as the first character) so that they will be ignored if the file is subsequently processed with the **!diffcells** command. Property comparison results consist of a string indicating the cell, instance, or object containing the properties. If an instance or object, this is common to both input sources. Following this are listings of properties found in one source and not the other. Properties that are identical in the two sources are not listed.

#### Per-Cell Geometry Mode Options

All of the options for per-cell object mode are available and have the same function, except that the only code that is considered for  $-t$  is "c". By default, subcell checking is not enabled. If enabled (" $-t$ c" is given), then subcell placements are checked as in per-cell object mode.

When using per-cell geometry mode, the geometry is compared within areas of a grid whose size is given by the PartitionSize variable. Experimenting with this size can lead to improved speed, depending on the layout density. The default partition size is 100 microns. For best performance, this can be increased for low density, or reduced for high density, where "density" refers to the number of trapezoids per area.

#### Flat Mode Options

None of the per-cell options apply in flat mode, though with the exception of -e if given they will be benignly ignored. Flat mode applies only to physical data, and if -e is given, an error will result.

In flat mode, both *source* tokens must be provided, as flat comparison to memory cells is not available.

 $-a$   $L, B, R, T$ 

The -a option specifies the rectangular area where comparison is performed. If not given, comparison is performed over the entire cell area of both cells. The word that follows -a consists of the four rectangle cordinate values, in microns, separated by commas. There can be no white space.

The flat geometry mode is somewhat orthogonal to the other modes. The algorithm uses two levels of gridding to partition the layout into pieces, and directly compares the geometry in each fine grid cell. This is very similar to the algorithm described for the ChdIterateOverRegion script function.

 $-i$  fine\_arid

This sets the size of the fine grid used for comparison. The geometry in each fine grid cell is compared. The value is in microns in the range  $1.0 - 100.0$ , if not given 20.0 is used.

 $-m$  coarse\_mult

This sets the size of the coarse grid, as an integer multiple of the fine grid size. The coarse grid size is the chunk size for reading geometry into memory. Once in memory, the geometry is split into the fine grid cells and compared. Using too large of a coarse grid can cause memory exhaustion for dense layouts, but on the other hand a larger coarse grid size usually improves speed. The user should experiment to find the best values for the fine and coarse grid for their layouts. The acceptable range for this parameter is  $1 - 100$ . If not given, 20 is used.

## 16.13.4 The !diffcells Command: Create Cells from Comparisons

Syntax: !diffcells [filename]

This command will read a file produced by the **Compare Layouts** panel or the **!compare** command, and generate cells in the current symbol table containing the difference objects. If no *filename* is given, a file named "diff.log", in the current directory, will be read. Otherwise, the given file will be read, which should contain comparison output in the format of the diff. log file produced by the comparison commands.

The new cells are given the name of the source cell with a suffix "\_df12" or "\_df21". The "12" cells contain the objects found in the "<<<" cell but not the ">>>" cell, and vice-versa for the "21" cells. The created cells contain only geometry, so do not have subcells, and instance differences are ignored.

This can be very useful for graphically displaying the differences between cells.

# 16.13.5 The !empties Command: Check for Empty Cells

Syntax: ! empties [force\_delete\_all]

This command will search through the hierarchy rooted in the current cell, and list the empty cells. Only the names of cells that have no content (objects or subcells) in either electrical or physical mode are listed. This test is performed automatically when a new cell is opened for editing/viewing, though this can be suppressed by setting the NoCheckEmpties variable.

Instances of empty cells are shown on-screen as a small highlighting box at the placement location. If empty cells are found, the Empty Cells pop-up appears, which provides a means for their deletion. The deletion capability is available in  $Xiv$  as well. A list of the empty cells is shown, each followed by "yes" or "no", where "yes" implies that the cell will be deleted. Initially, all listings will be "no", but these can be changed by clicking on them. The Delete All button sets all entries to "yes", and the Skip All button sets all entries to "no". Pressing Apply will actually perform the deletions.

However, is is not possible to delete instances of empty cells that are contained in a parent cell with the IMMUTABLE flag set. Cells referenced by an instance in an immutable parent will not be deleted, however instances in non-immutable parents within the hierarchy will be deleted.

If cells are deleted, the search for empty cells is repeated, and the pop-up will be updated if any are found. Additional cells may become empty due to the previous deletions.

If the literal "force delete all" argument is given, all empty cells in the hierarchy, including those that become empty due to prior deletions, will be deleted (if possible). The pop-up will not appear.

The current cell, if empty or if it becomes empty, will not be deleted.

# 16.13.6 The !area Command: Measure Layer Area

Syntax: !area [layername]

The !area command prints the area (in square microns) covered by the given layer, in the current cell and all of its descendent cells. If *layername* is not given, the current layer is used, if in physical mode. Only physical mode layers can be given, and only physical cells are computed. This does not account for overlapping objects.

## 16.13.7 The !perim Command: Measure Object Perimeter

Syntax: !perim

This command will compute the perimeter of selected objects and subcells and print the totals, in microns. Labels are ignored. Separate totals are given for subcell perimeter, and for the perimeter of geometric objects.

# 16.13.8 The !bb Command: Print Bounding Box

Syntax: !bb

In physical mode, this prints the bounding box coordinates of the current cell, in microns.

# 16.13.9 The !checkgrid Command: Mark Off-Grid Vertices

Syntax: !checkgrid [c] [o] or !checkgrid  $[-]$   $[-]$   $[$ -1  $layer_list]$   $[-]$   $[-]$   $[-]$   $[$  $[$  $]$   $[-]$  $[$  $]$  $[-]$  $[$  $]$  $[-]$  $[$  $]$  $[-]$  $[$  $]$  $[-]$  $[$  $]$  $[-]$  $[$  $]$  $[$  $]$  $[$  $]$  $[$  $]$  $[$  $]$  $[$  $]$  $[$  $]$  $[$  $]$  $[$  $]$  $[$  $]$  $[$  $]$  $[$  $]$  $[$  $]$  $[$  $]$  $[$  $]$  $[$  $]$  $[$  $]$  $[$  $]$ depth  $[-f$  outfile

This is really two commands in one. The first mode checks objects in the current cell, and will mark off-grid vertices on-screen. The second mode will check vertices to all levels of the hierarchy.

The first form will mark vertices of objects and cells that are off-grid. The reference grid is the grid currently applied in the main drawing window. If there are selected objects, these (only) will be tested. Objects or subcells that have an off-grid vertex will remain selected, other objects will be deselected. If no testable objects are selected, all objects will be tested, or all objects on the current layer if in layer-specific mode. In either case, cells will be checked if the 'c' modifier is given. Objects or cells that have an off-grid vertex will be selected, and all off-grid vertices will be marked.

Giving the lcheckgrid command with the 'o' modifier (or 'n' or '0' (zero)) will remove the marks from the screen.

If the first character of the argument string is  $\dot{\ }$ -', the second mode will be used. An argument containing a single '-' is valid to enforce this. The other possible arguments are listed below. All of these are optional.

The command will look at objects in the hierarchy, and if an object vertex would appear off-grid in the current cell, it will be listed in an output file.

#### -l layer list

The argument is a space-separated list of layer names, which should be quoted if it contains more than one entry. Only objects on the listed layers will be checked, or if -s is also given objects on layers not listed will be checked. If not given, all layers will be used.

#### $-\mathbf{s}$

If a layer list was given, objects on these layers will be ignored.

-g spacing

The spacing, in microns, is the assumed grid spacing. If not given, the value from the current grid setting will be used.

 $-b$   $L,B,R,T$ 

This specifies a rectangular region in the current cell where testable objects will be searched for. If not given, the entire cell will be searched. The coordinates are in microns, separated by commas with no white space.

 $-t$  bpw\_string

This is a string consisting of one or more of the letters "b", "p", and "w". This indicates the type of objects to test: boxes, polygons, and wires. If not given, "bpw" is assumed.

Note: only the lower left and upper right vertices of boxes are tested, since the other two are redundant.

-d depth

This sets the maximum hierarchy depth to search for objects. If not given, all levels of the hierarchy will be searched. A zero value would search only the current cell.

-f outfile

This sets the name of the output file, which will contain a sorted list of off-grid vertices. If not given, the name of the current cell, suffixed with "\_vertices.log", will be used. If the name is "stdout", output will go to the standard output (console window).

# 16.13.10 The !checkover Command: Report Subcell Overlap

Syntax: !checkover [filename]

This command creates a report of subcell overlap in the current physical cell. The report is written to the given filename, or to a temporary file if no name is given. The user is given the option to view the report, if a filename is given, otherwise the file viewer pops up automatically for the temporary file, and the temporary file is deleted.

# 16.13.11 The !dups Command: Select Coincident Objects

Syntax: !dups

This checks the current cell for identical objects placed on top of one another. The duplicate objects are selected. This command initially deselects anything previously selected.

# 16.13.12 The !wirecheck Command: Check Wires

Syntax: !wirecheck [layer ...]

Wire database objects have the property that their geometric shape is not unambiguously specified. Every tool contains code that generates a polygon from the wire vertex list, which can be displayed and further processed. The details of how corners are handled, and how the "rounded" end style is handled, can vary slightly between tools.

Some wires are difficulat to represent as a polygon, and in fact may cause failure with some tools (and possibly not others). Although wires sensibly created by hand would rarely if ever cause trouble, wires generated by format converters or some other program might cause faiures, for example when "fracturing" the layout file during mask generation. Even wires that look reasonable on-screen may not be renderable on other tools, thus Xic provides some tests that can be applied to flag potential problems.

Wires can be "questionable" or "bad". Bad wires can not be rendered, and will never be included in the Xic database. These wires are always flagged as errors when seen.

Wires that are "questionable" have vertices that are closely spaced compared to the wire width, and trigger an edge-clipping fixup in the wire-to-polygon function. Such wires may cause rendering difficulty in other tools. In addition, wires whose polygon representation requires more than 600 vertices are flagged as questionable.

When reading a layout file, questionable wires will be reported as warnings in the log file.

This command can be used to find questionable wires in the current cell. It takes a list of layer names as arguments, which will limit the testing to wires on those layers. If no arguments are given, all layers will be used.

If wires are selected before the command is given, only the selected wires on the given layers (or on any layer, if no arguments are given) will be checked. If no wires are selected, all wires on the layers given (or on any layer if no arguments are given) will be checked.

If a wire is determined to be questionable, it will be, or remain, selected. The Info command in the View Menu can be used to determine the exact nature of the defect.

The flags that might be listed in the info for wires have the following explanations.

#### ONEVERT

The wire consists of a single vertex only. The interpretation of this case may be tool-dependent.

#### **ZEROWIDTH**

The wire has zero width. Zero width wires have no physical significance and should not appear in a physical layout, though generally they are simply ignored.

#### CLOSEVERTS

The wire contains at least two vertices whose spacing is less than half of the wire width. This may not be a problem, however wires that are difficult to render will always have this condition.

#### CLIPFIX

This flag indicates that special fixup code was triggered when the representing polygon was created, which indicates that rendering requires non-trivial processing. Wires that have this flag are suspect (they will also always have CLOSEVERTS set).

#### BIGPOLY

This flag indicates that the representing polygon contains more than 600 vertices. This is not really a problem, by does indicate that the wire may be overly complex.

Wires that are determined to be quesionable will have one or more of ZEROWIDTH, CLIPFIX, or BIGPOLY set.

# 16.13.13 The !polycheck Command: Check Polygons

Syntax: !polycheck [layer ...]

This command will test polygons for reentrancy and other defects. It takes a list of layer names as arguments, which will limit the testing to polygons on those layers. If no arguments are given, all layers will be used.

If polygons are selected before the command is given, only the selected polygons on the given layers (or on any layer, if no arguments are given) will be checked. If no polygons are selected, all polygons on the layers given (or on any layer if no arguments are given) will be checked.

If a polygon fails the test it will be, or remain, selected. The **Info** command in the **View Menu** can be used to determine the exact nature of the failure.

Duplicate vertices will be silently removed from the checked polygons.

The polygons may be repairable with the **!polyfix** command.

# 16.13.14 The !polymanh Command: Select Manhattan Polygon

Syntax: !polymanh [arg]

Without an argument, this command will deselect all polygons, and then select only those that are Manhattan, on the current layer only if in layer-specific mode (all layers otherwise). If there is an argument, which can be any text token, the non-Manhattan polygons will be selected instead.

## 16.13.15 The !polyfix Command: Fix Polygon

Syntax: !polyfix

This command will remove duplicate and in-line redundant vertices from selected polygons. In addition, it will repair the following conditions:

- If a reentrancy condition can be avoided by moving a vertex by one database unit, the vertex will be moved.
- If a "needle" vertex is found, it will be removed. A needle vertex is a vertex where the path doubles back on itself.

# 16.13.16 The !polynum Command: Number Vertices

Syntax: !polynum [arg]

This function activates a mode where the vertex numbers of selected polygons are shown on-screen. If no argument is given, the display mode is toggled. If the argument is "y", "1", "on", etc., the display mode is enabled. If the argument is "n", "0", "off", etc., the display mode is disabled.

# 16.13.17 The !setflag Command: Set Internal Cell Flags

Syntax: !setflag name 0|1 Syntax: !setflag ?

This allows the flags associated with the current cell to be changed. The second form of the command brings up a window containing a list of the flag names and descriptions, as does !setflag without arguments.

The IMMUTABLE and LIBRARY flags can also be modified with the Set Cell Flags pop-up from the Cells Listing panel.

The IMMUTABLE flag will also control availability of user interface features associated with cell editing. This flag is also set by the Enable Editing button in the Edit Menu.

# 16.14 Libraries and Databases

# 16.14.1 The !mklib Command: Create Library File

Syntax: !mklib [archive\_file] [-a] [-1]|[-u]

This command will create or append to a library file adding references to cells in the current hierarchy, or to cells in an archive file if archive file is given. If -a is given, the library entries will be appended to an existing library, otherwise a new library will be created. If -l is given, the reference name will be a lower-cased version of the cell name, or, if -u is given, the reference will be upper-cased.

If archive file is not given, and the current cell was read from an archive file, the user is prompted for the name of a reference archive file. If a name is given, the library entries will be in the form

Reference refname reference path/name cellname

otherwise the references are in the form

Reference refname reference path/cellname

as for native cells. The user is next prompted for the reference path. This should be the path to the directory where the referenced cell files, or archive file, reside. The current directory is the default. Finally, the user is prompted for the name of the library file, which is then created, or appended to if it exists and -a was given.

# 16.14.2 The !lsdb Command: List Special Databases

Syntax: !lsdb

This command pops up a list of the "special" databases currently in memory, by name and type. These are the databases created by the ChdOpenOdb, ChdOpenZdb, and ChdOpenZbdb script functions. Special databases are also used internally, for example in the Cross Section command from the View Menu.

# 16.15 Marks

## 16.15.1 The !mark Command: Create User Marks

Syntax: !mark  $1|b|t|u|c|e|d|w|r$  [attr\_flags]

This command allows the user to add annotation marks to the cell display, physical or electrical. These marks are not part of the design and will not be saved in output, but are useful for temporarily marking or highlighting an area for reference. They will appear on plots of the cell.

The marks are persistent to a cell, meaning that they will appear whenever the cell is displayed as the top-level cell in a window. Each cell in memory can have its own set of marks. Marks are not displayed in expanded subcells.

The first argument is a letter giving the initial type of mark to create. When the command is active, any of these letters may be typed in a drawing window, which will change the current mark type. While the command is active, clicking twice or dragging will produce a mark, and Shift-clicking in an existing mark will delete the mark.

The optional *attr\_flags* is a decimal number representing flags bits that control presentation format of the mark. The bits are

bit 0

When set, a dashed line is used, otherwise solid.

bit 1

When set, the mark will blink.

bit 2

When set, an alternate color will be used for the mark (bit 1 is ignored). The default is the normal highlighting color.

The value is a digit representing the set bits, for example 3 sets bits 0 and 1, 5 sets bits 0 and 2, etc. A value 0 is the default.

When the command is active, pressing a digit key will reset the current attribute flags for subsequent marks.

The following marks are available:

Draw a line. Click twice or drag to define the line endpoints.

b

Draw an open box. Click twice or drag to define the box boundary.

t

Draw an open "horizontal" triangle, with the base a vertical line, and the third point pointing to the left or right at the midpoint of the base. The triangle will fit inside of the ghost-drawn box shown during creation. The initial press location sets the x coorcinate of the triangle base.

u

Draw an open "vertical" triangle, with the base a horizontal line, and the third point pointing up or down at the midpoint of the base. The triangle will fit inside of the ghost-drawn box shown during creation. The initial press location sets the y coorcinate of the triangle base.

 $\mathbf{1}$
#### *16.16. MEMORY MANAGEMENT* 481

c

Draw an open circle. The press location is the center of the circle, and the distance to the second point sets the radius.

e

Draw an open ellipse. The ellipse will fit inside of the ghost-drawn box shown during creation.

To delete a mark, while the **!mark** command is active, click on the mark to delete with the **Shift** key held. Any mark under the click location will be deleted, not just those of the current type.

Marks can be saved to a file, and restored from a file. This is accomplished by giving the following code letters, which can appear in the same contexts as the mark code letters.

d or w

The user will be prompted for the name of a file, then the existing marks in the current cell will be written to the file.

r

The user will be prompted for the name of a file, which should be in the format produced with the d or w option. If the file was produced for the same cell name and display mode of the current cell, the marks will be read from the file and added to the current cell.

The file format is not currently documented, but is very simple and should be easy to figure out by inspection.

The marks manipulated with the mark command are the same as the marks produced with the AddMark script function. Note that AddMark can create additional mark types not (yet) supported by the command interface.

# 16.16 Memory Management

# 16.16.1 The !clearall Command: Clear All Memory

Syntax: !clearall

This command will clear all program memory, no questions asked, similar to the ClearAll script function. Be careful, since anything cleared and not saved is gone forever. There is no current cell when the operation completes, so that a new cell must be opened explicitly.

# 16.16.2 The !vmem Command: Windows Virtual Memory Info

Syntax: !vmem

This command is available in Microsoft Windows releases only. It will print system virtual memory information in a pop-up window. This probably has very limited value to the user.

## 16.16.3 The !mmstats Command: Show Memory Manager Statistics

#### Syntax: !mmstats

The command will print, on the console window, statistics from the first-level memory manager. The first column is the internal name of a data structure being managed. The second column is the size of the structure in bytes. The remaining columns are:

- fl length of the full block list, each block contains 64 entries
- fh hash table width for full list entries
- nfl length of the not-full block list
- nfh hash table width for not-full list entries
- u number of bytes in use
- nu number of bytes allocated but not in use

This information is probably not of much value to the user.

# 16.16.4 The !mmrecycle Command: Set/Clear Recycle Mode

Syntax: !mmrecycle [y|n]

There is a memory manager mode, where for certain frequently used list elements, the elements are never freed but are instead "recycled" when needed. This should improve performance for certain operations such as geometry computation, at the cost of keeping memory in use that can potentially be freed (but can be truly freed later with the !mmclear command).

Without an argument, the recycling mode is toggled, otherwise the mode is set according to the "y" or "n" argument. Switching recycling off does not free the free lists, use !mmclear to reclaim this memory for other uses.

# 16.16.5 The !mmclear Command: Clear Recycle Free Lists

Syntax: !mmclear

This will free the free lists that are saved in recycling mode (as set with the !mmrecycle command), giving the memory back to the system. This is implicitly called by !clearall and the ClearAll script function.

# 16.17 Rulers

# 16.17.1 The !dr Command: Delete Rulers

Syntax: !dr [arg]

This will delete currently displayed rulers, as generated by the Ruler command in the View Menu. If no *arg* is given, the most recently generated ruler is deleted. The *arg* can be an integer, or 'a'. if 'a' is given, all rulers for the current cell are deleted. If a number is given, that ruler, counting backward from the most recently generated, will be deleted, i.e., 0 erases the most recent ruler, 1 erases the one before that, etc.

# 16.18 Scripts

# 16.18.1 The !script Command: Add Script

Syntax: !script name [path]

This command will add *name* to the list of user-defined function buttons in the User Menu. When the button is pressed, the file indicated by path will be executed as script text. The name variable should be the actual name to appear in the menu. The *path* should be a full path to a file, which can be any file name as long as it contains a script, i.e., the .scr extension is optional. A script added that has the same name as a script in the technology file or the script path will supersede the previous script definition.

If no *path* is given, any command previously added with the **!script** command with the same name is deleted from the User Menu. This does not affect scripts defined in the technology file or in the script path, except that these are reverted to if their names matched an input to the **!script** command.

## 16.18.2 The !exec Command: Execute a Script

Syntax: !exec script

This command will execute a script. The argument is a string giving the script name or path. If the script is a file, it must have a ".scr" extension. The ".scr"" extension is optional in the argument. If no path is given, the script will be opened from the search path or from the internal list of scripts read from the technology file or added with the **!script** command. If a path is given, that file will be executed, if found. It is also possible to reference a script which appears in a sub-menu of the User Menu by giving a modified path of the form " $@Q/library'$ .../scriptname". The libname is the name of the script menu, the ... indicates more script menus if the menu is more than one deep, and the last component is the name of the script.

# 16.18.3 The !lisp Command: Execute Lisp Script

Syntax: !lisp filename [args ...]

#### PRELIMINARY

This is an interface to the Lisp/Skill parser that is under development. The filename is searched for in the script path and the current directory, and is expected to contain a script in Lisp format. The file will be parsed and the code executed.

Any text following the filename will be parsed as Lisp and included in the argument list. The argument list can be accessed from within the script through the global variables argc and argv.

argc

An integer giving the length of argv.

argv

A list. The first element is the file name, followed by the arguments if any.

The language supported here is similar to Lisp, and to the Cadence Skill language. The intention is not to replicate all features of these languages, but to provide a minimal subset of features for compatibility. The language will be referred to as "Lisp", but it should not be confused with the full-blown programming language.

One of the advantages of Lisp is the ease with which the syntax can be parsed. The basic data object is a "node", which has the form

 $[name] (data ... )$ 

If a node has a name, there is no space between the name and the opening parenthesis. A named node is roughly equivalent to a function call. The *data* can be nodes, strings, or numerical expressions. The items are separated by white space. The data can use arbitrarily many lines in the input file.

Lisp variables are defined when assigned to, and have global scope unless declared in a let node, in which case their scope is within the let node, i.e., local.

A Lisp file consists of one or more named nodes. When the file is accessed with the !lisp command, each of the nodes is evaluated. The nodes must have names that are known to Xic. These are:

#### main

The content of this node is evaluated. This is a special name for the "main" function of a script.

Built-in function name

These are the basic Lisp functions and operator-equivalents.

Xic function name

All of the Xic script functions will be recognized, however in Lisp the first character of these functions is always lower case. i.e., the Edit script function would be accessed as edit( ) in Lisp. Also, only Xic functions that take string or numeric arguments will work at present.

User-defined procedures

These are Lisp functions defined by the user with the Lisp procedure( ) function.

#### Cadence compatibility name

There is a growing number of node names that are used to interpret Cadence startup and control files (see 2.7).

A node name that can't be resolved will generate an error.

The following built-in node names are recognized.

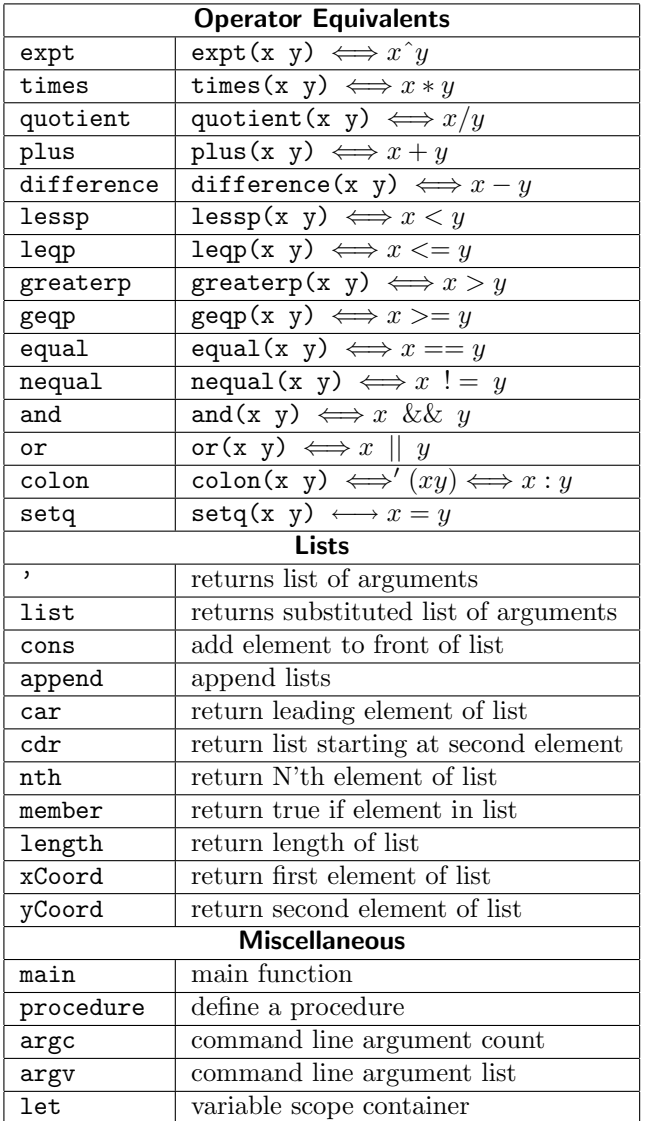

# 16.18.4 The !tk Command: Execute Tcl/Tk Script

Syntax: !tk scriptfile args ...

This command will execute a tcl/tk script (see 15.15), contained in the file given as an argument. Command arguments can be referenced in the script using the standard argc, argv mechanism. The language syntax is provided in documentation supplied with tcl/tk, and is described in

Tcl and the Tk Toolkit, John K. Ousterhout, Addison-Wesley

Additional information can be found on the internet.

The scriptfile must have a .tcl or .tk extension, appropriate for the file contents. The tk language is a superset of tcl, containing a graphical interface. The files are executed differently: tk files are executed in an event loop and a default window will be created, and execution will continue until all created windows are destroyed. Tcl files are interpreted linearly, with no graphics.

The tcl/tk interface is not available under Microsoft Windows. This command will dynamically load the tcl/tk libraries, which must be installed. If the tcl/tk libraries are installed in the standard location (/usr/local/lib), the libraries should be found automatically. If these libraries are installed elsewhere, the following variables should be set to indicate the locations to Xic.

! set  $T$ clLibrary  $path\_to\_tcl$ !set TkLibrary  $path\_to\_tk$ 

The path to... are the full paths to the dynamic libraries. These variables can be set in a .xicinit or .xicstart initialization file, or in the technology file.

An example tk script named "tkdemo.tk" is provided with the examples and can be used to set up and test the tk execution facility.

# 16.18.5 The !listfuncs Command: List Saved Functions

#### Syntax: !listfuncs

This command pops up a list of the script functions that are currently saved in memory. All functions that Xic sees are saved.

# 16.18.6 The !rehash Command: Rebuild User Menu

#### Syntax: !rehash

This command re-reads the script files and libraries along the script search path, and rebuilds the User Menu, the same as the Rehash button in the User Menu.

# 16.18.7 The !rmfunc Command: Remove Saved Function

#### Syntax: !rmfunc func\_name\_req\_exp

This command allows functions to be removed from memory. The argument is a regular expression that should match one or more function names. Saved functions can be listed with **!listfuncs**.

# 16.19 Selections

# 16.19.1 The !select Command: Select Objects

Syntax: !select what qualifier\_or\_regex [keyword expression]

This command allows objects to be selected according to the specification provided. There is also a companion !desel command which deselects selected objects.

The values (literal) for what are:

c[ell] 1[aver] n[ame] m[odel] v[alue] p[aram] or i[nitc] o[ther] y[...] (indicates nophys)

Only the first character of the token is significant. If 'c' is given, the intended targets for selection are subcells. If 'l' is given, the targets are objects on a specified layer. The remaining options specify electrical properties, which allows selection of devices with these properties. The param property was known in earlier releases as the initc (initial condition) property, both names are accepted.

The qualifier\_or\_regex is a pattern matching regular expression. This is expected to match the layer or cell name or property value as per what. All objects with a successful pattern match are selected. The layer qualifier consists of the layer regular expression, followed by the optional tokens

b[oxes] w[ires] p[olygons]  $1[{\rm abels}]$ 

These specify types of objects that will be selected. For selecting objects on physical layers, an additional keyword expression pair can be included in the command. The complete syntax in this case is

!select l[ayer] layer\_re [b[ox]] [w[ire]] [p[olygon]] [l[abel]] [keyword expression]

The keyword is one of the DRC keywords Overlap, IfOverlap, NoOverlap, AnyOverlap, PartOverlap, and AnyNoOverlap, and the *expression* is a layer expression. If the *keyword* and *expression* are given, the *expression* must be true if an object is to be selected or deselected (with the **!desel** command). The logic is shown in the table below.

#### Overlap

True if the object is completely covered by the expression.

#### IfOverlap

True if the object is completely covered or completely uncovered by the expression.

#### NoOverlap

True if the object is completely uncovered by the expression.

#### AnyOverlap

True if there is nonzero overlap area between the object and the expression.

#### PartOverlap

True if the object is partially covered by the expression, i.e., not completely covered or uncovered.

## AnyNoOverlap

True if the object is not completely covered by the expression.

Examples:

!select l CAA b Overlap CPG

This will select boxes on CAA that are entirely covered by CPG.

!select 1 V1|V2 AnyNoOverlap M1 & M2

This will all geometric objects on V1 and V2 that are not completely covered by both M1 and M2.

The !select/!desel commands with electrical property modifiers also work in physical mode. The selected cell will be the physical dual of the electrical cell containing the property. The duality must have been established with the commands in the Extract Menu.

Examples:

Select all instances of the cell named "andgate":

!select c andgate

Select all instances of cells with name starting with "and". The '.' is a wildcard:

!select c and.

Select resistors R1-R9:

!select n R[1-9]

Select all polygons and wires on layer M2:

!select l M2 w p

Select everything on M2

!select l M2

A blank field is taken as "all". Entering !select without arguments selects everything in the cell. Giving "!select c" selects all subcells, etc. For the layer modifier, the literal "all" can be used to specify all layers (hopefully there is no layer named "all"). For example, "!select 1 all b" selects boxes on all layers. This is redundant, since "." performs the same global match as "all".

There are a couple of special cases: "!select all" will select all geometry (not subcells) the same as "!select l", and "!select ." will select everything, the same as with no argument.

The regular expression matching may take some getting used-to. A match will be indicated if the name contains a substring of the given string, case insensitive. For example, "!select n Lc" would match Lc, Vlc, IallCnt, etc. The circumflex ('") can be used to force matching at the start of a string, and the dollar sign ('\$') forces matching at the end of a string. Thus, to match a literal, one should use the form " $\hat{J}$ string\$".

## 16.19.2 The !desel Command: Deselect Objects

Syntax: !desel what qualifier\_or\_regex [keyword expression]

This is the companion to the !select command. The arguments are the same, however objects indicated by the arguments are deselected if selected, otherwise there is no effect.

# 16.19.3 The !zs Command: Zoom to Selected Objects

Syntax: !zs

Giving this command will change the view in the current window (the last drawing window to contain the mouse pointer) to show all selected objects. The window will zoom in or out to show all selections, plus a small margin.

# 16.20 Shell

# 16.20.1 The !shell Command: Pop Up Terminal Window

Syntax: !shell [command...]

Giving the command "Ishell" without arguments is equivalent to giving a bare exclamation point with no following text. If a command is given, that command will be run in the pop-up window. This is equivalent to *! command*, provided that this is not also a built-in command. The use of ! shell removes the ambiguity.

The shell which is used to execute operating system commands can be selected by the user, through the Shell variable and the !set command. If this is not set, the SHELL environment variable is used if set, otherwise the default "/bin/sh" shell is used, except under Windows where the standard "DOS box" is the default.

Under Windows, it is possible to open a Cygwin bash shell window instead of the brain-dead "DOS box", if Cygwin is installed. If the Shell variable or SHELL environment variable (in that precedence) contains the Windows path to the bash.exe file, a bash window will be used. If neither is given, and bash.exe resides in /bin or /cygwin/bin on the current disk drive, or the CYGWIN BIN environment variable is set to the Windows path to the directory containing bash.exe, a bash shell will be used. Only if bash.exe is not found, or one of the variables specifically invokes "cmd", will a DOS box be used.

# 16.20.2 The !ssh Command: Connect to Remote System

Syntax: !ssh [hostname]

This command will pop up a terminal window that will contain an ssh login process to a remote host. If the hostname is not given with the command, it will be prompted for.

The *hostname* can actually contain additional ssh options if needed, and the name of the host can be in the form *userhost*, which allows logging in as *user*.

The ssh process will establish X forwarding to the remote system, and will automatically set the SpiceHostDisplay variable if authentication is achieved before a time out. This facilitates using WRspice on the remote system to perform simulations in electrical mode, from the run button in the side menu. The remote system must have a wrspiced daemon running, and the SpiceHost variable should be set to the remote host name. The X forwarding provided by the !ssh shell takes care of display string setting and permissions. The **!ssh** shell must remain active while *WRspice* is in use, as exiting the shell will break the connection to WRspice graphics.

See the description of the SpiceHostDisplay variable in C.9 for more information.

This command will work under Windows, if Cygwin is installed, along with the Cygwin OpenSSH package. The ssh program will be found if it resides in /bin or /cygwin/bin on the current disk, or if the CYGWIN\_BIN environment variable is set to the path to the directory that contains the ssh.exe binary. This is the Windows path, not the path within Cygwin. Xic is not a Cygwin program, and knows nothing about Cygwin mount points or symbolic links.

# 16.21 Technology File

# 16.21.1 The !dumpcds Command: Create Virtuoso<sup>TM</sup> Startup Files

Syntax: !dumpcds [basename]

This command dumps Cadence Virtuoso-compatible technology and display resource (DRF) files based on the present Xic technology database. The files produced will be basename.txt and basename.drf. If no basename is given, it defaults to "xic\_tech\_cds".

# 16.22 Update Release

# 16.22.1 The !update Command: Download/Install Update

Syntax:  $!update[-f] [-p \ prefix] [-o \ osname]$ 

This command can be used to check for, download, and install updates to the program. It makes contact to the distribution area of the Whiteley Research Inc. web site via the internet.

In order to use this command, a .wrpasswd file must be installed in the user's home directory. The !passwd command is used to create this file.

If given without arguments, the command first checks for the existence of a new release. If no newer release is available, the command will print a message indicating that the program is up-to-date and exit. Otherwise, the user is prompted whether to download the distribution file for the new release. If the user agrees, the release file will be downloaded to a temporary directory. Once downloaded, the user is prompted whether to install the new release. If the user agrees, the distribution file will be expanded and the files installed in place of the current release. The present program will still exist (it is always available as the program name with a ".old" extension) and the user can continue working. Subsequent invocations of the program will start the new version.

Under Windows, installation will require that the user exit the program and run the downloaded file.

On other operating systems, a shell window will appear, and the user will be prompted for a password. By default, the shell window uses the "sudo" command for password authentication, therefor:

- 1. The sudo command must be installed on the system. On FreeBSD, this command can be installed as a port or package, it comes preinstalled on OS X and RedHat Linux.
- 2. The user must have permission to use sudo, which is obtained by adding a line for the user to the /etc/sudoers file.

Note that the user should enter their own password, and not the root password.

This behavior can be modified by setting the InstallCmdFormat variable. In particular, if you don't want to use sudo for some reason, su can be used instead, by setting the InstallCmdFormat variable to the string

xterm -e su root -c  $\forall$ "%s $\forall$ "

In this case, the password entered should be the root password, and only one chance is given to enter the correct password (sudo will re-prompt if the entered password is incorrect).

The lupdate command can be run separately to download and install the distribution file – if the file is found in the temporary directory, and the  $-$ f option is not given, the downloading step is skipped. Beware, however, that if a network hiccup truncates or corrupts the downloaded file, there will be a problem. If this happens, the -f option, which forces downloaing even if the file already exists locally, or the system is up-to-date, should be used. Alternatively, the corrupt file can be removed by hand.

The  $-p$  prefix argument applies during installation only, and overrides the installation location prefix. If not given, this will default to the prefix used in the current program installation, which defaults to /usr/local. If given, the prefix must be a rooted directory path.

The -o osname argument allows downloading of a distribution that is not the same "operating system" as the running program. The *osname* must be one of the distribution names as used in the distribution repository. The table below lists the currently recognized names, though not all of these may be active.

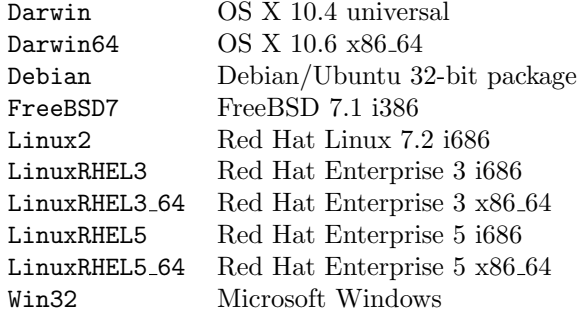

Then, the corresponding file will be downloaded and installed, if the user affirms each step and installation is possible. The file will be downloaded whether or not the running program is current.

The installation step may well fail if the running operating system is incompatible with the distribution. You can install different versions of Linux on a Linux machine, or Linux on FreeBSD (if the rpm package is installed) for example, but not Win32 on anything but Windows.

# 16.22.2 The !passwd Command: Cerate Password File

Syntax: !passwd

This will create a file named .wrpasswd in the user's home directory, which is an encrypted file containing the user name and password to the program distribution repository. The user name and password are provided by Whiteley Research upon program or maintenance extension purchase, and must be supplied in order to access the distribution point for updates. This command prompts the user for the user name and password, and writes the .wrpasswd file. This needs to be done only once.

With the .wrpasswd file present, Xic will check for the availability of updates when the program starts, and alert the user if an update is available (this can be prevented by setting the NoCheckUpdate variable in an initialization file).

The .wrpasswd file is also necessary for the !update command to function.

# 16.23 Variables

# 16.23.1 The !set Command: Set Variables

Syntax: !set name [value]

The !set command is used to set variable *name* to *value*. The *name* is the first token following !set, and *value* represents the rest of the line (which may be empty). White space is stripped from the front of the first word in value and after the last word in value. If value is blank, the variable is understood as a boolean, and is "set".

Any variable name can be set in this manner, though there are a number of variables with predefined names which have significance to Xic operation, which are listed in Appendix C. Furthermore, device properties can be set with a variant of this command. A variable which has been set can be removed with the **!unset** command.

The **preferences** script, found in the User Menu, provides a graphical interface to the internal variables normally set with the !set command.

In the **!set** command, tokens in the *value* string of the form  $\frac{2}{3}$  (*setvar*) are expanded to the string associated with setvar, if setvar has been set previously. This applies if setvar was set with the !set command or related script functions, or if setvar is set in the environment, i.e., is an environment variable (see 1.5.4). If setvar is not resolved, no change is made. Otherwise, in general, the token is replaced with the value of setvar.

There is an exception to the direct-substitution rule. If any substitution string is of the form " $(...)$ ", then the parentheses and leading/trailing white space are stripped before substitution, and the entire substituted string is enclosed in parentheses if it is not already. This is for convenience when adding a directory to a search path (see 1.5.5) variable, and the path is enclosed in parentheses, when using forms like

```
!set path dir $(path)
```
In this case, the modified substitution rule ensures that dir is logically placed in front of the search path in path. For example, if path is

( /dir1 /dir2 )

then after the substitution implied above, one has

path =  $($  dir /dir1 /dir2  $)$ 

which is correct. If the direct substitution was applied instead, this would give

path =  $dir$  ( /dir1 /dir2 )

which is garbage as interpreted as a search path.

# 16.23.2 The !unset Command: Unset Variables

Syntax: !unset varname

This command will remove the previously set varname from the internal list of variables which have been set. Some internal variables, such as the paths, can not be unset, however they can be altered with the !set command.

# 16.23.3 The !setdump Command: Dump Variables

Syntax: !setdump [filename]

This command will dump to filename a listing of all of the currently defined variables, in a format accepted by the script parser, i.e., as a series of Set function calls. This block can be cut/pasted into an initialization file to restore state.

If the filename is not given, output goes to the standard output.

# 16.24 WRspice Interface

# 16.24.1 The !spcmd Command: Run WRspice Command

Syntax: !spcmd [WRspice command ...]

This will establish a stream to WRspice (if not already established) and run the command (if given). This is a means for running arbitrary WRspice commands. Text output goes to the console window.

In addition to the WRspice commands, the client-side directive

send filename

is available. The *filename* is that of a local SPICE input file. The file will have . include and . lib lines expanded locally, and .spinclude, .splib lines will be converted to "include", ".lib", as is done for decks created within Xic. The result will be sent to WRspice<sub>l</sub>, and sourced.

This page intentionally left blank.

# Appendix A

# File Formats

The following sections describe in detail the various file formats used by Xic.

# A.1 Technology File

The technology file tells Xic all it knows about the layers and display attributes, as well as being a general source of initialization information. The name of the file is "xic\_tech", and an extension xxx can be added to the name, so that if  $Xic$  is started with the  $-Txxx$  option, the technology file with the extension will be used. For example, "xic -Ttrw" would cause Xic to read xic\_tech.trw.

It is legitimate to start Xic without reading a technology file, by using "xic -T". In this case, new layers will be assigned as needed as cells are read in. This can be useful for examining an undocumented GDSII file, for example. Once the layout has been read in, new colors and fill styles can be assigned, and the Save Tech command in the Attributes Menu used to dump an appropriate technology file for the next time.

The technology file is expected to be found along the library search path, which can be set with the environment variable XIC LIB PATH. The default path is

#### ( . /usr/local/share/xictools/xic/startup ).

The default technology file has been provided by your system administrator. A personalized version can be generated with the Save Tech command.

The technology file generally begins with comment lines explaining the process that the file supports. The order of the sections that follow is rather flexible, though the printer driver blocks should appear last. It is recommended that one follow the ordering described here, which is the order used by Xic when generating a technology file, to be on the safe side. None of the sections is required to exist. Technology files for XicII and Xiv are simplified, omitting the sections that apply to unsupported features.

At the top of the file are macro definitions using the Set or Define keywords, and let lines for setting global variables. The introductory part of the file further consists of optional path specifications. The layer blocks follow, which is where the core information about the particular technology resides. The electrical layers are defined first, followed by user-defined design rules, followed by the physical layer definitions.

The physical layers are followed by the device blocks, where physical characteristics for device extraction are given. These are followed by script function definitions. Finally, there is a section containing display attribute specifiers and other parameters, and the hard-copy driver parameter blocks.

Long lines can be continued in the technology file by using backslash continuation. For example, the following would be read as one line:

This a line to be continued, the backslash  $\setminus$ must be the last character in the line.

The technology file has a macro facility which can be used to simplify the constructs and to customize the file to a particular variation of the technology.

The technology file may contain the following keyword/value pair near the top of the file:

#### Technology name

The name can be any character token (no white space allowed) and gives a name to the technology. This is not directly used by Xic, but but the *name* is placed in the macro name space of the macro preprocessor used when reading various types of input files, including the device library. The name is displayed in the status line of the main window, and is part of the information available for output in scripts and elsewhere.

#### DeviceLibrary libname

The libname is the name of a device library file which provides device outlines for use in schematics. If not given, the name defaults to "device.lib". The *libname* should be a file name, without any directory path. A file by that name should be found in the library search path on program startup.

#### ModelLibrary libname

The libname is the name of a model library file which provides SPICE models for use in SPICE output. If not given, the name defaults to "model.lib". A file by that name should be found in the library search path on program startup.

#### ModelSubdir dirname

The *dirname* is the name of a subdirectory of the directories of the library search path, in which are found SPICE model files. All directories of this name found in the library path will be searched for SPICE models. If not given, the name defaults to "models".

#### ReadCds filename

This is part of the Cadence<sup>TM</sup> compatibility package (see 2.7). The *filename* is the name of or path to a design resource or text-mode technology file. The full path should be given unless the file is in the library search path. This keyword should appear twice, first for the design resource file, and again for the (Cadence) technology file, if these are separate files. This will define the physical layers and attributes such as colors and fill patterns. Layers defined in the present Xic technology file will be in addition to these.

#### ReadCdsLmap filename

This is part of the Cadence<sup>TM</sup> compatibility package (see 2.7). The filename is a path to a Virtuoso layer-mapping file, which provides GDSII layer/datatype numbers for the layers. This can be used in addition to, and must be called after, ReadCds. It is used to import the Stream mapping for the layers.

## A.1.1 Technology File Comments

The technology file recognizes a Comment keyword. These lines have no effect, but are saved and included when the file is written with the **Save Tech** command. Thus, notes about the file can be preserved. An attempt is made to to place the comment in the same relative position during an update. Note that comments can also be included in the technology file after the '#' character, however these comments will not appear in a file written with the **Save Tech** command.

Example:

Comment Technology file for the Ultra-MOS version 3.5 process Comment Version 1.3 March 24, 2002 George H. Frump

## A.1.2 Technology File Macros

In order to facilitate customization of the technology file to different variations, in particular to support scalable technology, a macro facility is provided, along with an expression evaluator. Macros can be used to simplify or clarify the constructs used in the technology file, and facilitate portability by effectively customizing the technology file to different environments.

The macro capability makes use of the generic macro preprocessor provided in Xic, which is described in 15.1. The reader should refer to this section for a full description of the preprocessor capabilites. The preprocessor provides a few predefined macros used for testing (and customizing for) release number, operating system, etc. The keyword names, which correspond to the generic names as described for the macro preprocessor, are case-insensitive and listed in the following table.

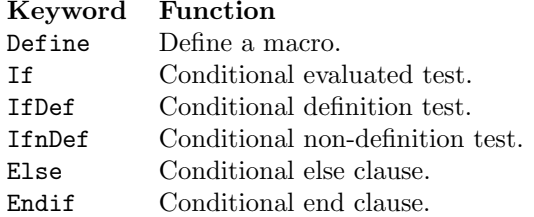

A macro definition can appear anywhere in the technology file. Throughout the technology file, each line is macro expanded. The actual arguments replace the formal arguments (if any) in the substitution text, which replaces the macro reference. The macro is recognized as a text token.

Example:

Define mytext $(x)$  this is rule number x ... MinWidth 2 # mytext(1.2)

The MinWidth line expands to

MinWidth 2 # this is rule number 1.2

The conditional keywords provide tests which can be used to select which lines of the technology file are actually read, based of the settings of existing macros and/or expression evaluation. The logic is explained in the description of the generic macro preprocessor.

Example:

```
Define TightRules
...
Layer M1
IfDef TightRules
MinWidth .4
Else
MinWidth .8
Endif
```
In the example above, commenting out the Define line

#Define TightRules

reconfigures the technology file.

When the technology file is updated with the **Save Tech** command, only the lines that were actually processed are written, i.e., the IfDef, etc. lines and unused blocks are stripped.

A different type of macro is defined using the Set keyword, where the words following are parsed into three tokens "name = value". A macro is referred to by  $\$(name)$ , which is replaced by value as the file is read. The variable must be set before being referenced. Neither the name nor value tokens can contain the character ')' or a carriage return, though they can contain embedded white space. In either case, the beginning and end of the token is the first and last non-white character, respectively. Substitution is performed once only, non-recursively. The two types of macro can be mixed, though the Set line is not expanded for Define'ed macros. Other lines are first expanded for Define'ed macros, then for Set macros.

The Set keyword should not be confused with the **!set** command, which can also appear in the technology file.

An expression involving integers or floating point numbers can be evaluated as the file is read, with the result inserted into the line at the place of evaluation. This facilitates, for example, the use of design rules based on the lambda concept. In this type of rule set, design rules are specified in terms of a minimum dimension lambda. The lambda may vary between different process implementations. In the technology file, lambda is defined as a macro, and inputs to the design rule specifications is evaluated in terms of lambda.

The syntax for expression evaluation is  $eval(\mathit{expression})$ . This construct can occur anywhere in the text, although it makes sense only where a number is expected. The result of the evaluation is substituted into the text replacing the eval construct, before that line of the technology file is interpreted. The expression is interpreted by the parser otherwise used for interpreting command scripts, and the full complement of operations and functions is available. Macros are expanded before the expression is parsed.

Example:

```
Set lambda = .6
...
PhysLayer BASE
MinWidth eval(2*$(lambda)) #Minimum width of the BASE layer is 2*lambda
```
In this example, the parameter lambda is defined to ".6" with the Set keyword. Elsewhere in the file, design rules can be specified as functions of lambda using the eval construct, as shown.

#### *A.1. TECHNOLOGY FILE* 499

Example:

Set lambda = .6 Define  $L(x)$  eval( $L(x)$ <sup>x</sup>) ... PhysLayer BASE MinWidth L(2) #Min width of BASE layer is L(2)

In this example, the macro  $L(x)$  is used to hide the call to the evaluation function, simplifying syntax.

If the technology file is updated to disk using the Save Tech command button, only the macros used in the design rule keywords will be preserved in their original macro form in the new file. Elsewhere, the written lines will contain the expanded quantity. All of the Set and Define lines will be preserved. Thus, the use of macros should be restricted to the design rule keywords, unless the user is willing to hand edit the new files produced with the **Save Tech** command.

# A.1.3 Technology File Global Variables

Also typically appearing near the top of the technology file are the !set commands.

!set arguments

Unlike the Set keyword, this directive assigns variables as if the keyboard !set command, as used interactively from the prompt line, had been given. The arguments are exactly as they would appear on the prompt line. Thus, the command attributes that are controlled with the !set command can be specified in the technology file. The technology file is read after the .xicinit file and before the .xicstart initialization file, which are other options for executing the !set command at program startup.

When a new technology file is written with the **Save Tech** command, all **!set** lines from the original technology file (if any) are written as a block, but commented out. This is followed by another block containing all of the currently defined variables, except for the path variables, written using the correct !set syntax. These lines are active. The user can edit these blocks as necessary.

# A.1.4 Technology File Path Definitions

There are four search paths that may be specified. In each case, the path specification consists of a keyword, followed by the path. The format of the path is described in section 1.5.5 detailing the Xic search paths.

In the path defaults below, if the  $XT$ -PREFIX environment variable is defined, its value will replace "/usr/local".

Path path

The Path keyword specifies the path to design data files: native cell, archive, and library files. The current directory "." should generally be listed first in this path. The design data path can also be set in the environment with the XIC SYM PATH variable. A specification in the technology file will override a specification in the environment. Default:  $( , )$ 

LibPath path

The LibPath keyword specifies the path to the startup files. The startup files include the device library (default name device.lib), and the model library (default name model.lib). This path can also be set with the environment variable XIC LIB PATH, and a specification in the technology file will override an environment specification. Unlike other search paths, the current directory is always checked first when looking for files in this path, as if '.' was the first component. Default: ( . /usr/local/share/xictools/xic/startup )

HlpPath path

The HlpPath lists directories containing database files for the help system. These files have names with suffix .hlp, and it is possible for users to create customized help files for their own purposes (the format is described in A.9). The help path can also be specified with the environment variable XIC HLP PATH, which will be overridden by a specification in the technology file. Default: ( /usr/local/share/xictools/xic/help )

#### ScriptPath path

The ScriptPath contains directories where Xic searches for user generated command scripts. The script files have names with suffix ".scr", except for the library script which is named "library". This path can also be set with the environment variable XIC SCR PATH, which will be overridden by a specification in the technology file.

Default:( /usr/local/share/xictools/xic/scripts ).

Note that the XIC LIB PATH variable can be used to define the location of the technology file, and then redefined in the technology file to provide alternate locations for the device and model library files.

The path keywords, and all other keywords, are interpreted without case sensitivity when the technology file is read.

# A.1.5 Technology File Scripts

Scripts can be included in the technology file. These scripts can appear as buttons in the User Menu, as with other scripts, or they can be "run once" scripts. This feature is useful for including simple technology-specific commands, such as those that create special extraction layers or physical features. Scripts defined in the technology file, however, can not be loaded into the debugger.

A script is included In the technology file as follows. The Script keyword is followed by the text which will appear in the command button. If the button text contains white space, it must be quoted, e.g.,

Script "My Cell Counter"

The lines of the script follow, and the script text must be terminated with the keyword EndScript on a separate line.

Script menu label script text ... EndScript

If the line

#### *A.1. TECHNOLOGY FILE* 501

#### RunScript

appears anywhere after the Script line and before EndScript, the script is taken as a "run once" script. It will not be added to the User Menu. Instead, it will be executed after the technology file has been read, then discarded. Any number of scripts can be treated this way, they execute in order of appearance in the technology file.

Scripts defined in the technology file have lower priority than other scripts in the event of a menu label text clash. Thus, technology file scripts will be "hidden" by other scripts with the same menu label, should any exist.

# A.1.6 Technology File Layer Blocks

There is separate specification of layers used for schematic layout and those used for physical layout. The layer used for schematics is always called "SCED", and if not defined in the technology file, it and any other missing electrical-mode layers will be created by Xic. It is always the first layer, and can not be deleted. Additional layers are used for visual purposes, and for storage of modifications that can be reused later by converting them to the SCED layer. Xic maintains a standard set of electrical layers, in a standard order. The user can modify the presentation attributes, and add layers as desired.

There are no such constraints or default layers in physical mode.

Each layer definition starts with the keyword PhysLayer for physical layers or ElecLayer for electrical layers, followed by a name. Both of these keywords have synonyms (listed below) for backwards compatibility. In Xic, layers have a name, which follows the CIF format (1-4 alphanumeric characters), and an optional "long name" which can be just about any string. In Xic commands and functions, either name can be used to access a layer, so that all names are required to be unique among all physical and electrical layers. If the name string following the keyword does not fit the CIF restrictions, the following actions are taken:

- If the given name is null, empty, or space-only, the new name will be "null".
- If the given name is too long, only the first four characters will be used in the name.
- Characters that are not alphanumeric will be replaced with 'X'.
- If the name is truncated or characters are replaced, the long name will be set to the given name.

Layer blocks appear in a contiguous section in the technology file, and in physical mode will appear in the layer table in the order given. In electrical mode, reordering may be applied, as there are some internal assumptions, for example the active wiring "SCED" layer must come first.

It is also possible for mini-layer blocks to appear in the hard-copy driver definitions. These will provide alternate layer attributes that are in force when that print driver is in use, in hard-copy output and on-screen. These will be described in the section describing the print driver blocks. The only keywords from the list below that can be used in these mini-layer blocks, other than PhysLayer/ElecLayer, are RGB, Filled, and Invisible.

A layer block is terminated by the start of another layer block, or by a keyword which would logically end per-layer parsing.

The layer specification further consists of a list of keywords in the format given below.

In the table that follows, the italicized quantities represent data the needs to be provided. The "y|n" symbol implies that one of 'y' or 'n' should follow the keyword. Actually, '0' (zero), or any word that begins with the letters or sequence (case insensitive) 'n', 'f', 'of' is taken as a false value. Anything else, including no following text, is taken as true  $(y')$  is always redundant).

All of the keywords below are optional, and can appear under an electrical or physical layer, unless stated otherwise. It is not strictly necessary to define any layers at all. By convention, the electrical layers, if any, are defined first, followed by the physical layers. A "layer block" consists of the keyword which defines the layer name and all of the following keywords up to the next layer name specification, or end of the file. The opening layer name specification defines the "current" layer, and the keywords that follow apply to that layer.

Several of these keywords can be programmed from within Xic with the Layer Parameter Editor from the Attributes Menu. Other panels from the Attributes Menu allow setting colors, fill patterns, etc. which correspond to values from keywords listed below.

#### ElecLayer name

This keyword specifies the beginning of the layer block for the electrical layer name. The keyword ElecLayerName is a synomym.

#### PhysLayer name

This keyword specifies the beginning of the layer block for the physical layer name. Layers will appear in the physical mode layer table in the order given. The keywords PhysLayerName, Layer, and LayerName are all synonyms for this keyword.

#### LongName longname

This will set (or reset) the long name field of the current layer. If no non-space characters are found after the keyword, the statement is ignored. Leading and training white space is removed from the argument.

#### Description description\_string

This will set the description field of the current layer. If no non-space characters are found after the keyword, the statement is ignored. Leading and training white space is removed from the description string.

#### RGB colorspec

This keyword will set the color used to render objects on the layer on-screen. The colorspec string is the name of a color or an RGB triple:

- The name of a color found in the X rgb.txt file (this
- Three space-separated numbers, each 0–255, representing the red, green, and blue intensity. E.g., "196 240 235". works for Windows, too). These names can be listed from the Set Color pop-up in the Attributes menu with the Colors button.
- (Unix/Linux only) Other forms recognized by the XParseColor C library function, including "#RRRRGGGGBBBB" and "rgb:RRRR/GGGG/BBBB". Here, R, G, and B are single hexadecimal digits.

If the color is given as a name, the color will be converted to its RGB values if the file is updated. If no RGB keyword is given for a layer, Xic will assign a random color. The RGB keyword is allowed in the mini-layer blocks found in the print driver specifications.

Filled [y[...]] Filled  $n[...]$  [o, f, c] Filled  $bit\_data$  [y, o, c]

This keyword sets the fill and outline style used to render objects on the layer. The tokens (other

#### *A.1. TECHNOLOGY FILE* 503

than *bit data*) can be words starting with the indicated letters, or or just the letters themselves, e.g., "n", "no", and "none", are equivalent. This is case-insensitive.

If no tokens follow the keyword, or the first token starts with 'y', solid fill will be used. Additional tokens on the line will be ignored.

If the first token starts with 'n', no fill pattern (empty fill) will be used. In this case, there are three outline styles available:

- 1. A thin solid line boundary.
- 2. A thin dashed line boundary.
- 3. A thick solid line boundary for Manhattan boxes and polygons, and a thin solid line boundary for other objects.

There is also the "cut" attribute, where diagonal lines are drawn over boxes, forming an X. This applies to boxes only, not wires or polygons, even though they may be rendered as four-sided rectangular figures.

Any text that follows the word that started with 'n' is examined for the presence of the characters 'o', 'f', and 'c'. These can be found as individual letters or parts of words, for example "outline cut" and "oc" and "o c" are all equivalent. In addition, this is all case-insensitive.

If neither 'o' or 'f' is found, a thin solid outline (style 1) is used. If 'o' is found but not 'f', a thin dashed line (style 2) is used. If 'f' is found, with or without 'o', then a thick solid line is used for edge segments of Manhattan objects, and a thin solid line is used for non-Manhattan objects (style 3).

In any case, if 'c' is found, the "cut" attribute is applied. If 'o' is also found buf not 'f', the diagonals are shown as dashed lines, the same as the boundary. Otherwise, the diagonals are always thin solid lines.

The form on the third line is used to specify a stipple pattern to use for fill. Xic supports any stipple map size with the x and y demensions in the range of  $2-32$ . However, Xic releases prior to 3.2.25 supported only 8x8, 8x16, 16x8, and 16x16 maps. The format described here is generally not backwards compatible with these releases.

Maps can be read as hex numbers, or as ascii tokens, but not in the same line. When Xic writes a technology file, the default is to use the ascii token format, which actually renders the map in a crude way. This format is best illustrated by an example:

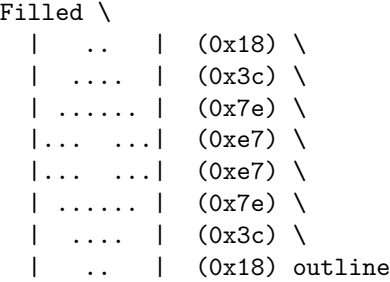

The points to note here are the following.

- 1. Line continuation is used so that the map is visible to a human reader. This is not required in general.
- 2. Each line of the map contains space and non-space characters, surrounded by '|' characters. Although a period is used here, any non-space printing character will work.
- 3. Each of these must contain the same number of characters, this number being in the range 2–32. This sets the width of the map.
- 4. The number of these constructs found in the line sets the height of the map. This must be in the range 2–32.
- 5. The map data parser ignores anything enclosed in parentheses. Above, the equivalent hex number for the data pattern is provided, but is ignored by the parser.

If the map data are followed by any text containing the characters 'y' or 'o' (case insensitive), patterned areas will be outlined with thin lines of the same color. If the character 'c' is found, the "cut" attribute is applied, as for the empty fill case.

An equivalent form using hex data is

 $[x=width]$  [y=height] hex\_number hex\_number ...

The *width* and *height* are decimal numbers in the range 2–32. The number of hex digits that follow must match the height.

The width and height specifications can be omitted, in which case the format reverts to the pre-3.2.25 expectation. The hex numbers must be one of

- 8 2-digit hex numbers that specify an 8x8 map.
- 16 2-digit hex numbers that specify an 8x16 map.
- 8 4-digit hex numbers that specify a 16x8 map.
- 16 4-digit hex numbers that specify a 16x16 map.

If the boolean variable  $\text{TechnalPathMap}$  is set when  $\chi$ ic writes a technology file, then the hex form will be used to specify fill patterns. Otherwise, the ascii form is used.

Here are a few more example fill specifications:

Filled y Filled no fat Filled cc aa cc aa cc aa cc aa outline

In electrical mode, the SCED layer defaults to solid fill, and other layers default to empty fill with a thin outline. All layers default to empty fill with a thin outline in physical mode. The Filled keyword is allowed in the mini-layer blocks found in the print driver specifications.

#### Invisible [y|n]

If this keyword appears, and the following argument indicates true, the layer will not be visible, though it will appear in the layer table, where the visibility status can be changed.

The Invisible keyword is allowed in the mini-layer blocks found in the print driver specifications. This is the only place where use of the  $y|n$  argument may be needed, in particular if Invisible is specified in the main layer block, Invisible n may be used in the driver block to make the layer visible in print driver output.

# Blink [y|n]

If this keyword appears, the layer color will oscillate between two shades with a 0.5 second period. This is only supported in pseudo-color (usually 256 colors) graphics mode. Default: not blinking

#### WireWidth  $width$

This keyword can appear in physical layer fields. The *width* is a floating point number which sets the default wire width to that value in microns. This value will be used when wires are created in Xic.

Default: 0

#### Symbolic [y|n]

This keyword indicates that the layer will not be shown in the display produced by the Cross Section command (in the View Menu). Otherwise, it doesn't have any purpose in Xic, but might be useful to the user as a flag to indicate a non-physical layer.

#### NoMerge [y|n]

This keyword indicates that automatic merging of objects is suppressed on the layer. This overrides any merging enabled by the Clip and merge overlapping boxes button in the Set Import Parameters panel, and the Merge Boxes, Polys button in the Edit Menu, and the corresponding variables.

#### CrossThick thickness

This keyword, which can be applied to physical layers only, sets the layer thickness as rendered in the Cross Section command in the View Menu. The thickness is given in microns.

#### CrossField dark | clear

This sets the layer polarity assumed in the Cross Section command. If set to "dark", then inverse polarity (dark field) will be used in the cross section display, which is appropriate for via layers, where the colored areas in the normal layout display actually represent a hole through the insulator.

The following keywords set the layer mapping for GDSII and OASIS format input and output. These can be programmed from within  $Xic$  with the Conversion Parameter Editor in the Convert Menu.

#### StreamData layernum datatype

This keyword is deprecated, and can be read but is not generated by Xic. The layernum and datatype are the layer mapping used when converting to and from GDSII format. The layer must be in the range 0 through 65535, and the datatype can take values -1 through 65535. Values larger than 255 are outside of the GDSII specification, but are sometimes used anyway although files containing such data may not be generally portable. If -1 is given as the datatype, all GDSII datatypes will be mapped to the present  $Xic$  layer, and datatype 0 will be used for output. Otherwise, the layer and datatype in a GDSII file must match those given for successful mapping to the Xic layer. Note that often the end of range values are reserved in other CAD environments, and that some releases of the GDSII format support only 64 layers and datatypes. The datatype is used by Xic only in conjunction with the NoDrcDatatype keyword, and is otherwise typically set to 0. This keyword has been superseded by StreamIn and StreamOut.

StreamIn  $layer\_list$  [,  $datatype\_list$ ]

This keyword set the mapping of GDSII layers and datatypes to Xic layers when a GDSII or OASIS file is read. This is described fully in the description of the Conversion Parameter Editor, in 11.20.

#### StreamOut out\_layer [out\_datatype]

This keyword sets the mapping of Xic layers to GDSII layers and datatypes when a GDSII or OASIS file is written. This is described fully in the description of the Conversion Parameter Editor, in 11.20.

#### NoDrcDatatype datatype

If this keyword is given, then any object that has the given datatype will be ignored during design rule checking. This is described fully in the description of the Conversion Parameter Editor, in 11.20.

The following keywords are used to set design rules in the physical layers. These keywords can appear only in physical layer blocks. See the description of the design rules in 12.2 for more information. The rules can be programmed from within Xic with the Design Rule Editor. These keywords are not recognized in XicII or Xiv.

Connected [Region source\_expr] [string] NoHoles [Region source expr] [string] Overlap [Region source\_expr] layer\_expression [string] IfOverlap [Region source expr] layer expression [string] NoOverlap [Region source expr] layer expression [string] AnyOverlap [Region source expr] layer expression [string] PartOverlap [Region source\_expr] layer\_expression [string] AnyNoOverlap [Region source expr] layer expression [string] MinEdgeLength [Region source\_expr] layer\_expr length [string] MinArea [Region source\_expr] area [string] MaxArea [Region source expr] area [string] MinWidth [Region source\_expr] width\_in\_microns [string] MinSpace [Region source\_expr] space\_in\_microns [string] MinSpaceTo [Region source\_expr] layer\_expr dimension\_in\_microns [string] MinSpaceFrom [Region source\_expr] layer\_expr dimension\_in\_microns [string] MinOverlap [Region source\_expr] layer\_expr dimension\_in\_microns [string] MinNoOverlap [Region source expr] layer expr dimension in microns [string]

The following keywords, which can appear in physical layer fields, set various flags and variables used for netlist and parameter extraction. These can be programmed from within  $Xic$  with the **Extraction** Parameter Editor in the Extract Menu. See the chapter on extraction (13.1.2) for more information. These are not recognized in XicII or Xiv.

#### Conductor [ Exclude expression ]

This keyword indicates that the present layer is to be included in extracted conductor groups.

#### Routing

This keyword implies that the layer is a conductor used for connecting between cells.

Only one of the following two ground plane keywords can appear in the technology file.

#### *A.1. TECHNOLOGY FILE* 507

GroundPlane [Global]

GroundPlaneDark [Global] (alias)

This keyword indicates that the present layer is to be treated as a clear-field ground plane.

#### GroundPlaneClear [MultiNet]

#### TermDefault [MultiNet] (alias)

This keyword indicates that the present layer is to be treated as a dark-field ground plane.

Via *layer1 layer2* [*expression*]

This keyword indicates that the present layer may provide connection points between conductor nets on *layer1* and *layer2*.

#### Contact layer [expression]

This keyword defines a layer that may be in contact with another Conductor layer, and is to be grouped accordingly in the wire net extraction.

#### DarkField

This keyword indicates that the layer polarity on the chip is the reverse of that shown on-screen.

#### Thickness thickness

This keyword supplies the film thickness of the corresponding deposited film. The thickness is given in microns.

#### Rho resistivity

This keyword supplies the resistivity, in MKS units (ohm-meter), of the corresponding conducting film.

#### Sigma conductivity

This keyword supplies the conductivity, in MKS units (Si/meter), of the corresponding conducting film.

#### Rsh ohm\_per\_square

This keyword supplies the sheet resistance of a resistive material.

#### EpsRel diel\_constant

This keyword supplies the relative dielectric constant of insulating layers.

#### Capacitance units\_per\_sqmicron [units\_per\_micron]

This enables computation of the capacitance of a conductor group. The keyword "Cap" is recognized as an alias.

# Lambda pene\_depth

This keyword specifies the London penetration depth of superconducting conductors, in microns.

#### Tline grnd\_plane\_layer diel\_thick diel\_const

This keyword will enable a microstrip model which computes the transmission line parameters of strips of conductor.

# A.1.7 Technology File Attributes

The keywords described below appear after the layer specifications, and control various global attributes of Xic. These are broken down into categories, which are presented in the order in which they will be written to a new technology file created by Xic. Actual order in the file is unimportant. The categories are:

#### Presentation Attributes

Parameters for the grid, and other attributes that correspond to the entries in the Main Window sub-menu of the Attributes Menu.

# Attribute Colors

Colors used for background, highlighting, etc.

#### Function Key Assignments

Command mapping to keyboard function keys.

Grid Registers

Saved grid register contents.

## Font Assignments

Fonts used by the graphical user interface.

#### Miscellaneous Keywords

A few miscellaneous keywords.

## File I/O Keywords

Keywords associated with reading/writing of layout files.

### Extraction Keywords

Keywords for the Extraction system.

#### Design Rule Checking Keywords

Keywords associated with the DRC system.

Most of the keywords described in the first category (Presentation Attributes), and all of the keywords described in the second category (Colors), can also appear within print driver blocks. The only exceptions are the GridSpaceing and Snapping keyword families. The present grid spacing and snapping carries over when switching to and from print mode. For the other keywords, if they appear in a print driver block, the attribute or color will apply when that driver is active in printing mode, and in the print driver output.

In the tables that follow, the italicized quantities represent data the needs to be provided. The "y|n" symbol implies that one of 'y' or 'n' should follow the keyword. Actually, '0' (zero), or any word that begins with the letters or sequence (case insensitive) 'n', 'f', 'of' is taken as a false value. Anything else, including no following text, is taken as true ('y' is always redundant).

## Presentation Attributes

```
Axes [Plain | Mark | None]
```
This determines the presentation style for the axes in physical mode. The default is Mark, where the origin is marked with a small box. If Plain is given, the axes are simple lines. If None is given, the axes will not be drawn.

GridSpacing spacing

The spacing is a floating point number which represents the default grid spacing (in microns) in both physical and electrical modes. Unlike most other keywords in this section, this keyword is not recognized in print driver blocks. Default: 1.0

#### *A.1. TECHNOLOGY FILE* 509

#### ElecGridSpacing spacing

#### PhysGridSpacing spacing

These keywords can be used to independently set the grid spacing in electrical and physical modes. The last read GridSpacing directive will have precedence for a given mode. Unlike most other keywords in this section, these keywords are not recognized in print driver blocks.

#### Snapping num

This keyword sets the snapping grid in both physical and electrical modes. The num is a positive or negative integer with absolute value of one through ten. If positive, num represents the number of snap points per grid interval. If negative, num represents the number of grid lines per snap line. Unlike most other keywords in this section, this keyword is not recognized in print driver blocks. Default: 1

## ElecSnapping num

# PhysSnapping num

These keywords allow the snapping to be set independently for electrical and physical modes. The last Snapping directive has precedence for a given mode. Unlike most other keywords in this section, these keywords are not recognized in print driver blocks.

The electrical mode grid spacing and snapping values provided must define a snaping grid on onemicron multiples, or the settings will be ignored (and defaults used). This is to eliminate the possibility that numerical roundoff errors will prevent electrical connections from being recognized. Although it is possible to set non-micron snapping from within Xic for repair of old files, non-micron parameters will not be written to a new technology file when using the **Save Tech** command in the **Attributes Menu.** 

#### ShowGrid [y|n]

This determines whether or not the grid will be shown by default, and applies to both physical and electrical modes.

Default: y

# ElecShowGrid [y|n]

# PhysShowGrid [y|n]

These keywords allow the grid display to be set independently for the two modes. The last ShowGrid directive will have precedence for a given mode.

#### GridOnBottom [y|n]

This keyword determines whether the grid is shown on top of or below the rendered objects. Default: y

# ElecGridOnBottom [y|n]

# PhysGridOnBottom [y|n]

These keywords allow the grid to be displayed above or below the rendered objects independently for the two modes. The last GridOnBottom directive will have precedence for a given mode.

#### GridStyle style [xsize]

This sets the style of grid to use in both electrical and physical modes. The style is a decimal of hex (with "0x" prefix) integer whose binary pattern is used to replicate the grid lines. A value of 0 indicates a point grid, and -1 indicates solid grid lines. Other values are taken as a line pattern that is periodically reproduced. From the MSB, the pattern starts with the first set bit, and continues through the LSB.

If the style value is 0, for a "dots" grid, a second integer will be read if present. This value can be 0–6, and represents the number of pixels to light up around the central pixel in the four compass directions. The "dots" can appear as brighter dots or small crosses, as set by this integer. This integer is ignored if style is nonzero, and is taken as 0 if absent. Default: 0xcc (hex)

# ElecGridStyle style

# PhysGridStyle style

These keywords allow the grid style to be set independently for electrical and physical modes. The last GridStyle directive has precedence for a given mode.

## Expand num

This keyword sets the initial expansion level for subcells, for both electrical and physical modes. If zero, no subcells are expanded. If -1, all subcells will be shown expanded. A positive integer indicates that subcells up to that depth will be shown expanded. Default: 0

#### ElecExpand num

#### PhysExpand num

These forms allow the expansion level for electrical and physical modes to be set separately.

#### DisplayAllText num

This keyword sets whether label text is displayed or not, for both electrical and physical modes. If num is 0, labels will not be displayed. If 1 (actually, any number not 0 or 2), labels will be displayed in "legible" orientation. If 2, labels will be shown in true orientation, i.e., rotated and mirrored as placed and transformed along with the containing instance. Default: 1

#### ElecDisplayAllText num

#### PhysDisplayAllText num

These forms allow the display of label text for electrical and physical modes to be set separately.

## ShowPhysProps [y|n]

This keyword sets whether physical property strings are displayed in physical mode. Default: n

#### LabelAllInstances num

This keyword sets whether unexpanded instances are labeled or not, for both electrical and physical modes. If num is 0, instances will not be labeled. If 1, instances will be labeled, with the label appearing either in horizontal or vertical orientation, whichever provides the best fit into the cell bounding box. If 2, the cell name is rotated and mirrored along with the cell. Default: 1

## ElecLabelAllInstances  $num$

#### PhysLabelAllInstances num

These forms allow the display of unexpanded instance text for electrical and physical modes to be set separately.

#### ShowContext [y|n]

When given 'y', the context surrounding a subcell is shown during a sub-edit initiated with the Push command in the Cell Menu. This applies to both electrical and physical modes. Default: y

# ElecShowContext num

#### PhysShowContext num

These forms allow the display of editing context for electrical and physical modes to be set separately.

#### ShowTinyBB [y|n]

If 'y' is given, tiny subcells will be represented by their bounding box. Otherwise, these subcells will not be shown. The size threshold is given by the CellThreshold variable, set with the !set command. This applies to both electrical and physical modes. Default: y

## ElecShowTinyBB num

#### PhysShowTinyBB num

These forms allow the tiny subcell rendering for electrical and physical modes to be set separately.

## Attribute Colors

The following keywords set colors used on-screen and in hard-copy output. All of these keywords take a colorspec string as the argument list. This is the name of a color or an RGB triple:

- The name of a color found in the X rgb.txt file (this works for Windows, too). These names can be listed from the Set Color pop-up in the Attributes menu with the Colors button.
- Three space-separated numbers, each  $0-255$ , representing the red, green, and blue intensity. E.g., "196 240 235".
- (Unix/Linux only) Other forms recognized by the XParseColor C library function, including "#RRRRGGGGBBBB" and "rgb:RRRR/GGGG/BBBB". Here, R, G, and B are single hexadecimal digits.

Following the general pattern for the technology file keywords, the keyword form without the "Phys" or "Elec" prefix sets the color for both modes. The mode-specific keywords set the color only for that mode.

A single internal data structure maintains all other attribute (non-layer) colors. All attribute colors can be set from a resource file (Unix/Linux only), as well as from the technology file. Within  $\chi$ ic, all attribute colors can be changed with the !setcolor command, and from the Set Color pop-up.

When Xic starts, the colors are set to default values. Then, any colors found in a resource file are updated. Then, some of the colors may be modified in the technology file. Finally, the colors may be changed in a .xicstart file.

Below is the list of attribute colors, the defaults, and techfile keywords and aliases. The SelectColor1/2 set the blinking highlighting used for selected objects. Setting both to the same color stops the blinking. The MarkerColor is used for electrical-mode terminal marks. The Plot Mark colors are used only for the plot point indicators, and match the colors defined for plots in WRspice.

The Prompt Line Colors apply tho the prompt line, status area, coordinate readout, and main window keys-pressed area. The PromptBackgroundColor controls the common background color, except when the prompt line is in editing mode. The other colors are self-explanatory, with the PromptHighlightingColor being the color used for hypertext entries (mostly for electrical mode).

The Special GUI Colors are miscellaneous colors used for highlighting and other purposes in the graphical user interface.

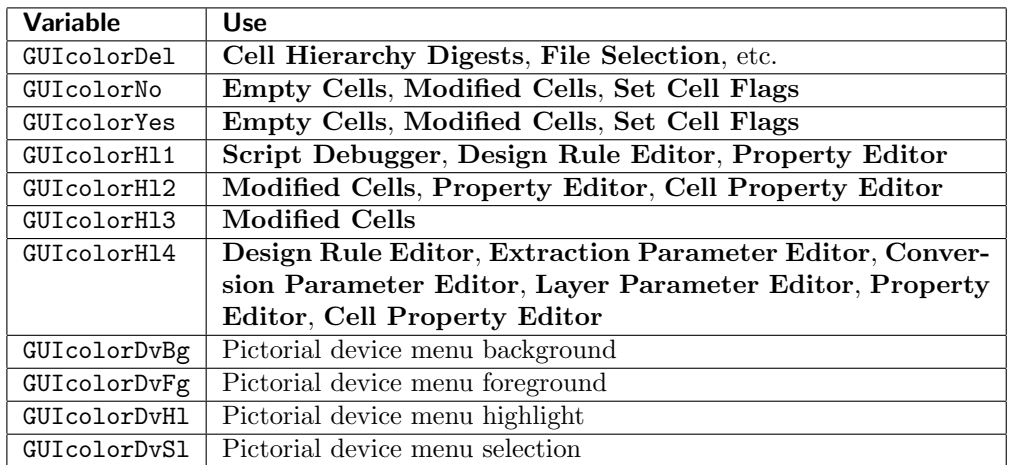

The Attribute Colors listed in the first block in the table below can also be specified in printer driver blocks. In this case, the color will apply when that driver is selected in print mode, both on-screen and in the hard-copy output generated by the driver.

# *A.1. TECHNOLOGY FILE* 513

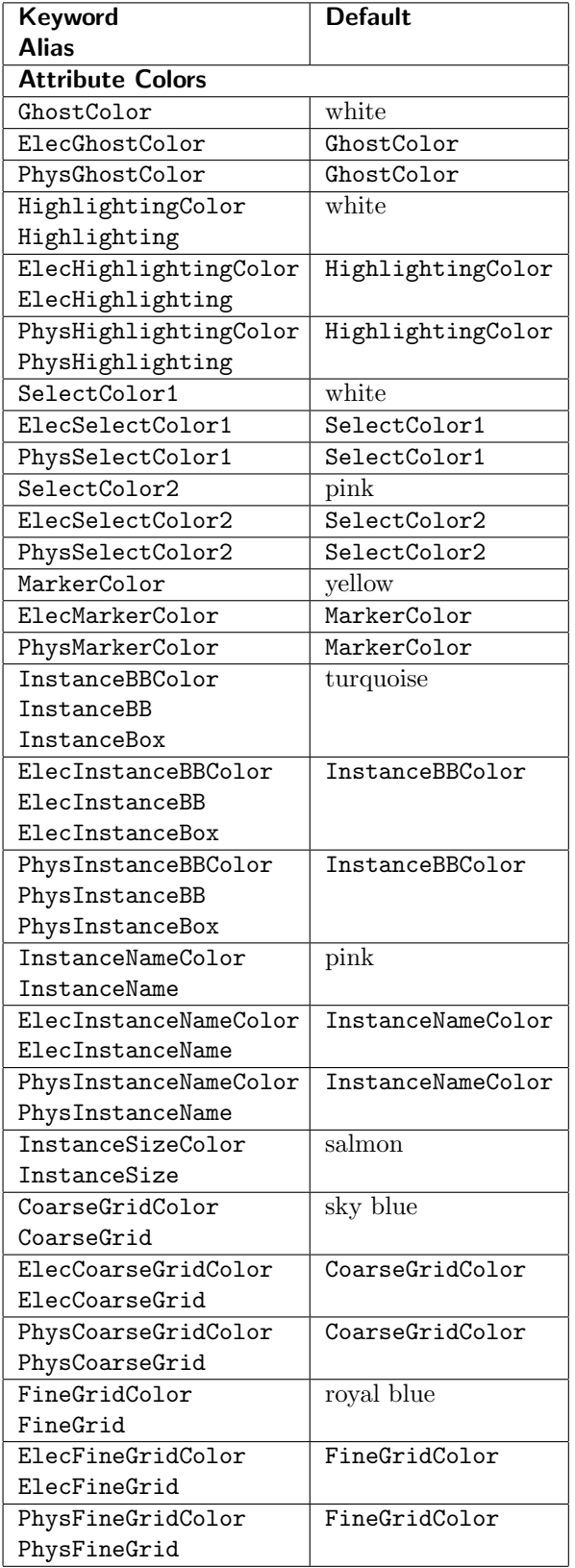

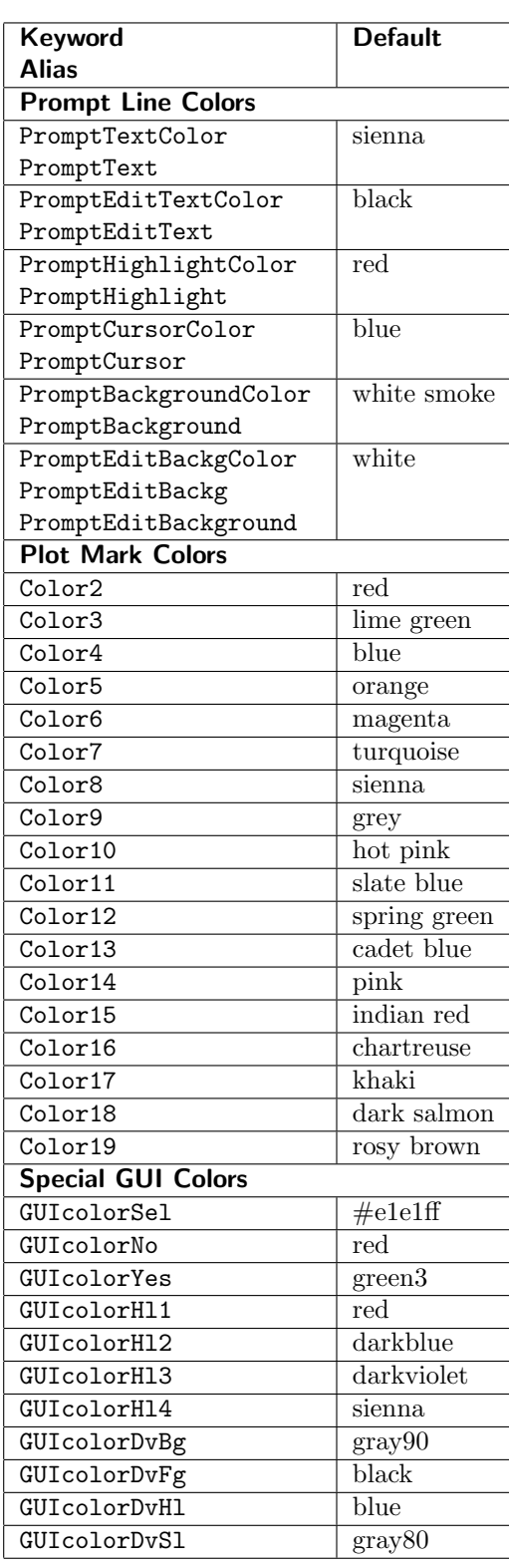

# Function Key Assignments

It is possible to map the keyboard function keys to Xic operations.

FNKey text

The keyboard function keys, usually labeled  $F1 - F12$ , can be mapped to the name of a menu button. Pressing that function key is then equivalent to pressing the named menu button. The text is the internal name for the command, which is generally a short mnemonic of five characters or fewer. These names are displayed in the pop-up "tooltip" which appears when the mouse pointer is positioned over a command button, after a short delay. These names are also generally provided in the help system topic describing the command. In the User Menu, for user scripts, the name which appears on the menu button is the appropriate name to use.

The menu containing the named button must be active for the function key to have effect. The mappings are completely defined by the user — there are no defaults. Pressing an unmapped function key has no effect on Xic. Note that another program or the window manager may redirect function key presses. It may be necessary to disable these other mappings to use the function keys with Xic.

#### Grid Registers

The grid registers from the Grid Parameters pop-up are saved in the technology file if they contain a non-default grid.

```
GridRegN resol snap linestyle [xsize]
```
The keywords GridReg0 – GridReg7 can be used in the technology file to define the contents of the grid registers. Except for register 0, which is volatile, if a register has been set, the keyword will appear in the output when a new technology file is generated with the **Save Tech** command in the **Attributes Menu**. The resol is the grid spacing in microns, snap is the snapping number  $(-10 - 10 \text{ excluding } 0)$ , and *linestyle* is the line style code. If the line style code is 0 (for a dot grid), then a fourth number can appear. This is an integer 0–6 which indicates the number of pixels in the four orthogonal directions to extend the dot into a cross.

#### Font Assignments

The keywords described below set the fonts used in various places in Xic. These correspond to the fonts settable from the Font Selection pop-up from the Set Font button in the Attributes Menu.

Since the font string format varies between the operating systems and graphical interfaces supported by Xic, provision is made for separate font specifications for each supported variation, thus making the technology file portable between different versions of Xic.

There are six fonts that may be set, though only four of these are used in Microsoft Windows releases. There are four sets of corresponding keywords.

#### Font1 - Font6  $name\_of\_font$

These keywords will be read and applied by any version of Xic. Although there is an attempt at portability, the name of font should apply to the release of  $Xic$  in use. A mismatch will not cause errors, but the font may not be as expected. These keywords are mostly for backwards compatibility, and are never written to a new technology file created with the Save Tech button in the Attributes menu. Rather, the system-specific keywords below will be written.

#### Font1P - Font6P  $name_offont$

These fonts apply to the releases that use the GTK2 Pango font system (the Red Hat Linux distributions). Other systems will ignore these keywords. The *name of font* is a Pango font description name corresponding to a font found on the system.

Font1X - Font6X  $name\_of\_font$ 

These keywords apply to the releases that use the GTK1 X-windows font system, as found in the FreeBSD7, Linux2, and OS X distributions. Other systems will ignore these keywords. The name of font is the X Logical Font Descriptor name for a font available on the user's system, or an alias.

## Font1W - Font6W  $name_of{\_}font$

These keywords apply only to the Microsoft Windows release, and only Font1W - Font4W are actually used. Other systems will ignore these keywords.

The *name\_of\_font* is in one or the following formats:

New standard (Xic release 2.5.52 and later) face name pixel height

Example: Lucida Console 12

Old standard (deprecated)  $(pixel\_height)face_name$ Example: (12)Lucida Console

The *face name* is the name of a font family installed on the system, and the *pixel height* is the on-screen size.

If a font is specified more than once in the technology file, such as with duplicate or equivalent keywords, the last specification read will take precedence.

When a new technology file is written, only the keywords for non-default fonts will actually be written in the file.

The index number of the keyword indicates the following fonts:

1 (Fixed Pitch Text Window Font)

This sets the font used in pop-up multi-line text windows other than the text editor/file browser, such as the Files Listing and Cells Listing, where the names are formatted into columns. Defaults: Unix/Linux GTK2 (1P) default: "Monospace 9" Unix/Linux GTK1 (1X) default: "fixed" Windows (1W) default: "Lucida Console 10"

2 (Proportional Text Window Font)

This sets the font used in pop-up multi-line text windows other than the text editor/file browser, where text is not formatted, such as the **Info** and error message pop-ups. Defaults: Unix/Linux GTK2 (2P) default: "Sans 9" Unix/Linux GTK1 (2X) default: "-adobe-helvetica-medium-r-normal-\*-12-\*-\*-\*-\*-\*-\*1"

Windows (2W) default: "MS Sans Serif 10"

3 (Fixed Pitch Drawing Window Font)

This is the font used in the coordinate readout, the status line, layer table, and the prompt line. It

is not the font used to render label text in the drawing windows, which is a vector font generated by other means.

Defaults:

Unix/Linux GTK2 (3P) default: "Monospace 9" Unix/Linux GTK1 (3X) default: "fixed" Windows (3W) default: "Lucida Console 12"

4 (Text Editor Font)

This is the font used in the Text Editor and File Browser pop-ups. Defaults: Unix/Linux GTK2 (4P) default: "Monospace 9" Unix/Linux GTK1 (4X) default: "fixed" Windows (4W) default: "Lucida Console 10"

5 (HTML Viewer Proportional Font)

This is the base font used for proportional text in the HTML viewer (help windows). If set, this will override the font set in the .mozyrc file, if any. Defaults: Unix/Linux GTK2 (5P) default: "Sans 9" Unix/Linux GTK1 (5X) default: "-adobe-times-medium-r-normal-\*-14-\*-\*-\*-\*-\*-\*-1" Windows (5W) default: not used, ignored

6 (HTML Viewer Fixed Pitch Font)

This is the base fixed-pitch font used by the HTML viewer. If set, this will override the font set in the .mozyrc file, if any. Defaults: Unix/Linux GTK2 (6P) default: "Monospace 9"

Unix/Linux GTK1 (6X) default: "-adobe-courier-medium-r-normal-\*-14-\*-\*-\*-\*-\*-\*-1" Windows (6W) default: not used, ignored

The font names used by the various platforms are quite different. Although there is an attempt at cross-platform interoperability, using a technology file with fonts specified for another platform will likely select fonts that are not optimum on the present platform.

The platform-specific font keywords were added in release 3.1.6. Older technology files will use only the Font1 - Font6 keywords. It may be be best to comment these out when importing a technology file developed for another platform, or to modify the >Font keywords to the appropriate flavor with a text editor.

Fonts can be set within  $Xic$  with the **Set Font** command in the **Attributes Menu.** 

### Miscellaneous Keywords

Below are a few keywords that don't seem to fit in the other categories.

#### RoundFlashSides sides

This keyword specifies the number of sides to use in the round objects created. The sides must be between 8 and 150. Default: 20

BoxLineStyle style

This sets the linestyle of the boxes used in electrical mode, and in physical mode for some highlighting purposes such as zooming with button 3. The style is an integer whose binary value is
#### *A.1. TECHNOLOGY FILE* 517

replicated to form the lines used in the box. Default: e38 (hex)

Constrain45 [y|n]

When 'y' is given, vertices entered to new polygons and wires will be constrained to form angles at multiples of 45 degrees with existing vertices. The rotations in the spin command are restricted to multiples of 45 degrees. Default: n

# File I/O Keywords

These keywords affect reading/writing of layout files.

```
MergeOnRead [y|n]
```
This keyword determines whether boxes are merged as files are being read. It initializes the Merge Input variable.

Default: n

InToLower [y|n]

If set to 'y', cell names in archive files that are entirely upper case will be mapped to lower case cell names in Xic as the archive file is read. Mixed-case cell names will not be changed. If set to 'n' or not present, no such mapping is performed. This will set the initial state of the InToLower variable, which is part of a more general facility for cell name mapping (see 11.2). Default: n

OutToUpper [y|n]

If set to 'y', Xic cell names will be mapped to upper case as an archive file is generated from memory. This sets the initial state of the OutToUpper variable, which is part of a more general facility for cell name mapping (see 11.2). Default: n

#### Extraction Keywords

These keywords are used by the extraction system and are not generated by or recognized in XicII or Xiv.

AntennaTotal float\_value

This keyword applies to the lantenna command. The float value is a threshold total-net antenna ratio, as explained for the **!antenna** command. The value is effectively passed to that command as a default.

SubstrateEps diel\_const

This keyword sets the relative dielectric constant assumed for the substrate, used by the FastCap interface. If not given, the default is 11.9.

# Design Rule Checking Keywords

These keywords are used by the DRC system and are not generated by or recognized in XicII or Xiv.

Drc  $[y|n]$ 

This sets whether or not the interactive rule checking is applied to objects being added to the

database, controlling the initial status of the Enable Interactive button in the DRC Menu. This is used by the extraction system and is not recognized in XicII. Default: n

#### DrcLevel [level]

This sets the error recording level for design rule checking. If level is 0 only one error is recorded per object. If 1, one error of each type is recorded per object. If 2, all errors found are recorded. Default: 0

#### DrcMaxErrors num

This keyword sets the maximum number of design rule errors reported in batch mode, at which point checking terminates. If num is set to zero, all errors are reported. This is used by the extraction system and is not recognized in XicII. Default: 0

#### DrcInterMaxObjs num

In interactive design rule checking, this keyword provides a limit on the number of objects checked, to minimize the pause after an operation. If  $num$  is set to 0, there is no limiting. This is used by the extraction system and is not recognized in XicII. Default: 0

#### DrcInterMaxTime num

This keyword limits the time of the interactive design rule checking performed after each operation. The value is given in milliseconds. If the value is 0, there is no time limit imposed. This is used by the extraction system and is not recognized in XicII. Default: 0

#### DrcInterSkipInst [y|n]

If a subcell is copied, moved, or placed, by default the subcell is tested for design rule violations if in interactive mode. Setting this value to "y" will cause this checking to be skipped. This is used by the extraction system and is not recognized in XicII. Default: n

#### DrcNoPopup [y|n]

This keyword determines whether errors generated in interactive DRC will be listed in a pop-up window. If set, the messages will not pop up automatically. This is used by the extraction system and is not recognized in XicII. Default: n

## A.1.8 Hardcopy Driver Parameters

By default, all hardcopy drivers available within the program are made available to the user through the Format menu in the Print Control Panel. Drivers can be disabled, so they don't appear in the Format menu, by adding the "off" keyword to the "HardCopyDevice" line, which begins the block of lines describing the driver defaults. The driver blocks are found near the end of the technology file, and are written in their entirety when the Save Tech command is used to generate a technology file. It is not an error for a driver block to be absent; internal defaults will be used.

The following keyword(s) may be used outside of the driver blocks to set the default print driver.

### DefaultDriver dirver\_name

This keyword sets the default print driver to use in both electrical and physical modes. When

#### *A.1. TECHNOLOGY FILE* 519

the Print Control Panel initially appears, the Format menu will have this driver selected. The driver\_name is one of the driver names as listed in the HardCopyDevice keyword description below. The keyword AltDriver is recognized as a synomyn for this keyword.

#### ElecDefaultDriver dirver\_name

Similar to DefaultDriver, but sets the default to use in electrical mode only. The keyword AltElecDriver is a synonym.

#### PhysDefaultDriver dirver\_name

Similar to  $\frac{it}{2}$  DefaultDriver $\frac{it}{2}$ , but sets the default to use in physical mode only. The keyword AltPhysDriver is a synonym.

A driver block begins with a HardCopyDevice line naming the driver, and ends with the next HardCopyDevice line or end of file. In addition to the HardCopy... keywords that specify driver defaults, any of the keywords described in the Presentation Attributes and Attribute Colors categories of the Technology File Attributes section A.1.7 can be used. The attribute or color will then apply while in print mode and the driver is selected, both on-screen and in the driver output. The keyword formats are exactly as described in these subsections. If not given in a driver block, the driver will use the attribute or color values set in the main part of the technology file, or the program defaults if no value is specified.

Layer colors, fill, and visibility can be set on a per-layer basis for the driver, by including a "mini-layer block". This is a truncated version of the layer blocks described in **Technology File Layer Blocks**, section A.1.6. The only keywords which are accepted in a mini-layer block are RGB (to set the color), Filled (to set the fill pattern or outline style, and Invisible (to set visibility). However, there are two additional special keywords that may be included in specific drivers:

#### HPGLfilled filltype [ option1 option2 ]

This keyword is recognized and used only by the HP-GL hard copy driver ("hpgl\_line\_draw\_color"), and is used to specify a fill pattern for the layer (electrical or physical). The parameters are those appropriate for the FT HPGL directive, as documented in

"The HP-GL2 and HP RTL Reference Guide: A Handbook for Program Developers"

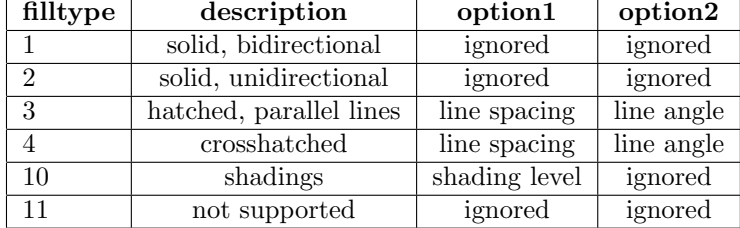

from Hewlett-Packard, (ISBN 0-201-63325-6) pages 127-129. This is summarized below:

There are 1016 dots per inch and angles are in degrees. Shading level is 0–100. If the HPGLfilled keyword is supplied for a layer and the filltype and options (if given) are valid, that fill will be used with the layer in HPGL output. There is presently no way to assign the layer color.

This parameter must be added to the technology file with a text editor. The default is no fill. Note that the fill patterns set on the screen in hard copy mode are not used by the HP-GL driver.

#### XfigFilled filltype

This keyword is recognized and used only by the xfig hard copy driver ("xfig line draw color"),

and allows setting the fill patterns for the layer (electrical or physical). The filltype is an integer 1–56, which selects one of xfig's internal fill patterns.

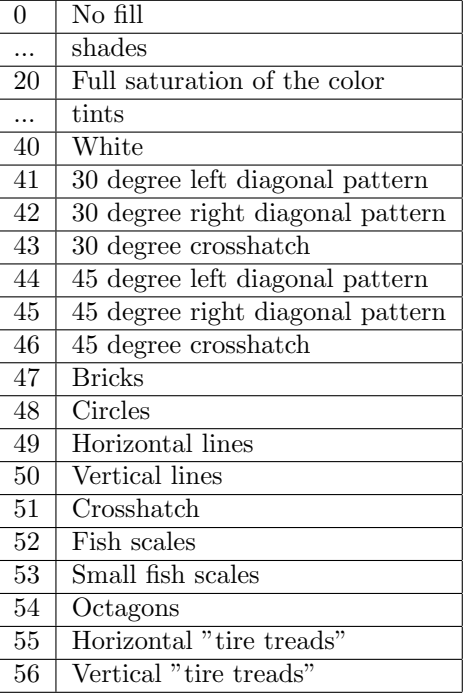

Values 1 to 19 are "shades" of the color, from darker to lighter, a shade is defined as the color mixed with black. Values from 21 to 39 are "tints" of the color from the color to white, a tint is defined as the color mixed with white. The XfigFilled parameter must be added to the technology file with a text editor. The default is no fill. Note that the fill patterns set on the screen in hard copy mode are not used by the xfig driver.

As for regular layer blocks, a mini-layer block starts with a PhysLayer or ElecLayer keyword, or one of the aliases. The layer name given must be the name of a layer supplied in one of the regular layer blocks. A mini-layer block terminates when a new mini-layer block starts, or at the end of the driver block. The block order, and order with respect to other keywords, is arbitrary.

The other keywords of the driver block are described below.

#### HardCopyDevice device\_name [off]

This line begins the driver block, and the keywords that follow apply to the *device name* driver. The names are internally recognized strings:

hp laser pcl hpgl\_line\_draw\_color postscript bitmap postscript bitmap encoded postscript bitmap color postscript bitmap color encoded postscript line draw postscript line draw color windows native xfig line draw color

#### image

If the "off" keyword is given ("disable" and "n" are synonyms), the driver is disabled, and will not appear in the Format menu of the Print Control Panel.

See the description of the **Print** button in the **File Menu**  $(5.5.2)$  for more information on these drivers.

# $HardCopyLegend n$

This keyword sets the default status of the Legend button in the Print Control Panel when the driver is active. Values can be 0, 1, or 2:

- 0 Legend button is off
- 1 Legend button is on
- 2 Legend button is grayed and inactive

## HardCopyOrient  $n$

This keyword sets the default status of the Portrait, Landscape, and Best Fit buttons in the Print Control Panel while the driver is active. Values are 0–3:

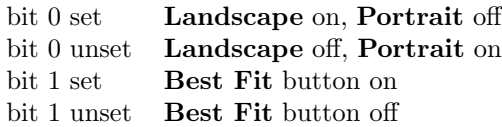

#### HardCopyCommand command\_string

Specifies the command to use to queue the plot. This will be shown in the command text box of the Print Control Panel. The characters "%s" will be replaced with the name of the temporary file, all other characters are passed verbatim. If "%s" does not appear in the string, the file name will be appended to the string, separated by a space character. This keyword is ignored under Microsoft Windows.

#### HardCopyResol list\_of\_integers

This sets the resolutions supported by the driver, in dots per inch.

#### HardCopyDefResol integer

This has meaning only to drivers that have selectable resolutions. The value following this keyword is a zero-based index into the list of resolutions as given with the HardCopyResol keyword, and indicates the default resolution which will be selected in the Print Control Panel for the driver. Example:

HardCopyDevice postscript line draw HardCopyResol 72 75 100 150 200 300 400 HardCopyDefResol 2

This will select 100 as the resolution for the postscript line draw driver when the Print Control Panel first appears. The resolution can be changed with the menu.

HardCopyDefHeight float\_format\_number HardCopyDefWidth float\_format\_number HardCopyDefXoff float\_format\_number HardCopyDefYoff float\_format\_number

> These set the default image size and location, and are in inches, unless followed by the letter 'c' which denotes centimeters. The Yoff number may be interpreted as a top or bottom margin, depending upon the driver. The dimensions are in all cases relative to the portrait orientation of the page. If the width or height is set to zero (but not both) the driver will assume auto-width or auto-hight mode, where the width or height is set to the minimum necessary to render the object.

HardCopyMinHeight float\_format\_number HardCopyMinWidth float\_format\_number HardCopyMinXoff float\_format\_number HardCopyMinYoff float\_format\_number These set the minimum acceptable values for the parameters.

HardCopyMaxHeight float\_format\_number HardCopyMaxWidth float\_format\_number HardCopyMaxXoff float\_format\_number HardCopyMaxYoff float\_format\_number These set the maximum acceptable values for the parameters.

# A.2 Resource File

Under Unix/Linux, attribute colors can be set in an X resource file. This is a file named "Xic" (note the first letter is capitalized) located in the user's home directory. The file contains lines in the following form:

xic.HighlightingColor: green xic.MarkerColor: blue

or generally

xic.resourcename: colorspec

The resourcename is a keyword from the list of attribute colors as listed in A.1.7. Note that the keyword must be used, not an alias. The aliases are recognized in the technology file and !setcolor command. The colorspec string is the name of a color or an RGB triple:

- The name of a color found in the X rgb.txt file (this works for Windows, too). These names can be listed from the Set Color pop-up in the Attributes menu with the Colors button.
- Three space-separated numbers, each  $0-255$ , representing the red, green, and blue intensity. E.g., "196 240 235".
- (Unix/Linux only) Other forms recognized by the XParseColor C library function, including "#RRRRGGGGBBBB" and "rgb:RRRR/GGGG/BBBB". Here, R, G, and B are single hexadecimal digits.

# A.3 Design Data File Formats

This section describes the extensions to the CIF and GDSII formats used by Xic. The CGX file format, designed to be a more efficient replacement for GDSII and released into the public domain by Whiteley Research Inc., is described below as well. The extensions to CIF and GDSII are designed to accommodate the electrical information and certain properties. When strict conformance to the standard format is required, such as when exporting physical layouts to a mask vendor, the Strip For Export button in the Write Layout File panel should be used to strip out all extensions, leaving only the physical layout.

The GDSII (Stream) format is owned by Cadence, Inc., and is described in documentation available from Cadence (specifically the "Design Data Translators Reference," which is updated periodically), which may be available on the internet.

In Xic, cell names are not limited in length. The cell names can contain any characters valid in a file name with the exception of the semicolon  $(\cdot;\cdot)$ , which is reserved in the CIF-like syntax used for native cell files. For portability, it is recommended that cell names use only the GDSII allowed characters, which are the alpha-numerics plus ' $\cdot$ ', '\$', and '?'. In older GDSII specifications (release 3), cell names were limited to 32 characters, so it may be wise to observe this limit in Xic.

Archive files created by Xic generally consist of two records, the first containing the physical information, and the second containing electrical information. If there is no electrical information, the second block is not written. Each block is an individual representation of the archive file type, i.e., they each parse as a complete "file". GDSII files written in this manner are generally portable to other CAD systems (format extensions appear in the electrical block only), as reading will terminate at the end of the physical block, and the following electrical block will be ignored. However, in specific instances where this proves not to be true, the **Strip For Export** button, which eliminates the electrical block, should be used.

The same comments apply to OASIS and CGX formats, however CGX is not known to be supported by other CAD vendors at this time.

CIF files use extensions unique to Xic, so will likely not be portable to other CAD systems unless Strip For Export is used. These extensions are described below.

# A.3.1 GDSII Format and Extensions

The GDSII format provides a compact, binary representation of a design hierarchy. Though the standard format is intended for physical data, minor extensions are used by Xic to allow storage of the electrical information as well.

A GDSII file consists of a sequence of data blocks. The first four bytes of the block provide the block type and size. Integers and floating point numbers have defined representations in GDSII, so conversion is necessary from most machine representations. This section will describe the extensions only.

A GDSII file can be decomposed into an ASCII representation with the Conversion panel found in the Convert Menu. The resulting file prints out the characteristics of each block, plus the block offset within the file and messages indicating extensions and errors. A file in this format can be reconverted to GDSII. Generally, there is a one to one correspondence between items in the text representation and blocks in the GDSII file, thus one can learn much about the structure of the GDSII file by examining the text representation.

When the Strip For Export button in the Write Layout File panel is active, GDSII files produced from this panel adhere to the strict GDSII standard and contain only physical data. Otherwise the file produced will contain extensions. Such files are not guaranteed to be readable by other software (but they generally are).

The file with extensions contains two concatenated GDSII record sets. The first contains the physical data. The physical records are zero padded to the next 2Kb block boundary, at which point the electrical records begin. Beyond this arrangement the extensions are as follows:

1. The data size limitation on attribute strings is increased and the total size of attribute lists is unconstrained. Attribute strings can be up to 16Kb in length.

2. Attribute records can appear ahead of cell definitions, thus giving properties to cell definitions. This violates the standard GDSII record sequencing.

Both of these extensions are necessary to accommodate to properties found in the electrical design data, and are used in the electrical part of the file only.

#### Physical Mode Cell Properties

Certain features, such as template cells, require cell properties in physical mode. Cell properties are also used to save the grid/snap values in the top-level cell, and can be added by the user to support other applications.

The GDSII format has no provision for storing properties of cell definitions. In Electrical mode, Xic uses the format extension mentioned above. We can't use extensions in physical mode, since that would make the files non-portable, so we have to fake it.

In releases prior to 2.5.66, the cell properties were saved in a dummy label. This label was written on layer/datatype 0/0 at the origin, and was given the text string "CELL PROPERTIES". Physical cells with properties would have this label added in GDSII output. When reading in the GDSII file, the label would be stripped, and the properties from the label object would be applied to the containing cell.

However, when using direct conversions from the Convert panel from the Convert Menu, the file would be converted as-is, so that if converting to Xic native cell files (for example), the converted cells would contain the "CELL PROPERTIES" labels and would not have the properties set.

Release 2.5.66 and later no longer create a "CELL PROPERTIES" label. Instead, a "SNAPNODE" record with a PLEX number  $\alpha$  if fifther is created, at the origin on layer 0 with nodetype 0. This is an obscure data type that is more likely to be invisible in the GDSII database. Unlike a label, it should not be visible in most other readers.

The current release reader will still process the "CELL PROPERTIES" label if found, for backwards compatibility. In addition, it will also process these labels, and the SNAPNODE records, when doing direct conversions, so that the properties are assigned correctly in this case.

Neither construct is/was added to the output file if the StripForExport button or variable is active.

#### COMPATIBILITY WARNING

Xic releases prior to 2.5.66 will not process cell properties in GDSII files created with this release and subsequent. Physical mode cell properties are used by Xic to implement parameterized cells, to save the grid parameters used in the top-level cell, and can be added by the user for third-party purposes. Loss of cell properties will cause parameterized cells to lose the parameterization feature, but still behave as normal cells. Loss of the grid parameters may require the user to reset these manually. Files read with older versions will generate "unsupported record type PLEX" warnings in the log file if any of the new-style records are encountered.

# A.3.2 The CIF File Format

The Cal (Tech) Intermediate Format (CIF) was developed at Cal Tech in the earliest days of design automation. The format, such as it is (there are many dialects), is public domain. Though possibly still used in educational and research environments, it is ususual in current commercial IC engineering.

The format used in native cell files and the device library file is an extension of the CIF file format. Through extension, this format is robust enough to meet the needs of Xic while retaining the syntactic

#### *A.3. DESIGN DATA FILE FORMATS* 525

simplicity of the original format. This section outlines the basic syntax of CIF, while the next section will provide details about the extensions used by Xic.

In CIF, "lines" are terminated with semicolons. The line feed and carriage return characters are taken as white space and ignored, and may not even be present, so the "lines" are actually logical only.

Comments in CIF are enclosed in parentheses. Comments are ignored in CIF, however Xic uses special comment lines for various purposes, as will be seen in the next section.

(This is an example comment);

Note that this (and all) CIF lines must be terminated with ';'.

The first one or two non-whitespace characters of a line (i.e., following ';') are used as a command key. In strict CIF, this key is a letter, though numbers have been adopted as widely-used extensions.

Historically, in CIF the word "symbol" has been used to refer to what in current terminology is referred to as a cell. When describing CIF, the terms "symbol" and "cell" are used as synonyms.

The DS (define symbol) directive begins a symbol (cell) definition.

DS symnum A B;

In strict CIF, symbols do not have names, but are referenced by symbol number. The assigned symbol number (an integer) follows DS. The remaining two parameters are for scaling. Each coordinate in the symbol is scaled by  $A/B$ . The use of two integers rather than a single floating point value was once considered a speed optimization. Xic never uses the symnum or scaling factors in native files:

DS 0 1 1;

The definition of a symbol is terminated with a DF line,

DF;

Within the symbol definition, there are layer directives, followed by geometry specifications, and subcell calls. A layer directive consists of a line with the form

#### L layername;

where *layername* is a name for a layer. This name is alphanumeric and is four characters in length or fewer. All geometry which follows a layer declaration will be assigned to that layer, until the next layer declaration.

There are three types of CIF geometric objects used by Xic: boxes, polygons, and wires. Boxes have the form

 $B \text{ width height } x y \text{ [}rx \text{ ry} \text{]}$ ;

where the first two parameters are the box width and height, and the second two parameters are the coordinates of the midpoint of the box. The last two parameters are optional, and indicate a rotation. The two numbers define a vector with respect to the origin, and the angle represents the angle by which the box should be rotated. Xic never uses the rotation parameters for boxes. Non-Manhattan rotated boxes are converted to polygons.

Ordinarily, boxes are rendered according to the attributes of the layer on which the box is defined. In Xic electrical mode, boxes on the SCED layer use that attribute, however boxes on other layers are rendered as a dotted outline with no fill. The SCED layer defaults to solid fill, other layers default to empty fill. All physical layers default to empty fill.

Polygons are specified with P followed by x-y coordinate pairs. The first and last coordinates must be the same, indicating closure of the polygon.

 $P \text{ } x0 \text{ } y0 \text{ } x1 \text{ } y1 \text{ } ... \text{ } xN \text{ } yN \text{ } x0 \text{ } y0;$ 

The polygon is rendered using the fill attributes of the layer on which the polygon is defined. There should be at least four pairs of coordinates defined for a polygon.

Wires are fixed-width paths. A wire is specified with W followed by the width, which is followed by x-y coordinate pairs representing the path.

W width  $x0 y0 x1 y1 ... xN yN$ ;

In electrical mode, the basic line primitive is a zero width wire. In physical mode, wires are defined with finite width as a physical necessity. The coordinates will form the vertices of the path. A wire can technically consist of a single vertex, which will be rendered as a box with the width of the wire. This construct is disallowed in Xic, and should be avoided. Wires are rendered with the fill attribute of the layer on which the wire is defined.

A symbol call (subcell) is indicated with a C, followed by the symbol number, followed by a transformation specification. The transformation if made up of components representing translation, rotation, and reflection. Translation is indicated by T followed by the translation:

 $T x y$ 

Rotation is specified by R, followed by two numbers which represent a vector with respect to the origin, the angle of which is the angle of rotation. Many parsers recognize only orthogonal rotations. Xic recognizes angles that are multiples of 45 degrees.

R rx ry

Mirroring about the y-axis is specified with

MX

and about the x-axis with

MY

The transformation specification is a concatenation of these directives, which are evaluated in sequence to obtain the coordinate mapping from the cell coordinates in the symbol being instantiated to the cell coordinates of the parent of the instance. The overall syntax is

C symnum transform;

where an example would be

#### *A.3. DESIGN DATA FILE FORMATS* 527

C 0 R 1 0 T -1000 0;

The parsing is terminated with an end directive:

END

This line need not be terminated with a semicolon.

The base coordinate system specified for CIF uses 100 units per micron.

# A.3.3 CIF Format Extensions

There have been numerous extensions to the CIF syntax used to enhance the capabilities of the original format. Some of these extensions have been accepted widely and have become essentially part of the standard. Xic uses these extensions, plus some further extensions, in native format files and in files converted to CIF without the Strip For Export button active. These extensions to the basic CIF syntax are enumerated below. Unless stated otherwise, the extension is applied identically in native cell files and CIF output.

1. The DS (define symbol) line is always followed by a cell name extension line of the form 9 symbol\_name; This extension is widely used, and is a standard means for including the symbol names within the

CIF framework.

In native cell files, however, the DS line is preceded by the symbol name line.

2. In Xic releases prior to 3.0.0, the symbol number part of an instance call was set to 0, i.e., the call sequence was always

C 0 ...;

when cell name extensions were used. Since cell names were provided through the extensions, the cell numbering is unneeded. In current releases, the cell numbering is retained and will appear in the instance calls, in all CIF output.

In CIF, the name of the cell being instantiated may precede the "C ..." (symbol call) line, using the same format as associated with the DS line, i.e.

9 master\_name;  $C N \ldots;$ 

This is redundant, since the master name can be obtained from the symbol number.

In native cell files, this line follows the C line. This line is required in native cell files, as there is no symbol numbering.

In native cell files only, instead of a cell name, the string can contain a full path to a layout file in one of the supported formats, which must use one of the recognized file extensions. For example:

```
C 0 ...;
9 /path/to/directory/containing/myfile.gds;
```
When the cell file is read into the  $Xic$  main database, the archive will be read in as well, and the instantiation master will become the top-level cell (there must be one only) in the archive file. A table is retained of the top-level cell to file path associations, and the path is used (rather than the top-level cell name) it the parent cell is later saved as a single native cell file.

3. Labels are specified with a unique syntax: 94  $\leq$ label string>> x y code width height; This is a further extension of a widely-used extension for labels, which does not have the code, width, or height fields and the delimiters around the label. The original extension also required that the string contain no white space.

The width and height are the dimensions of the untransformed bounding box of the label. The label will be stretched to fill this area. The label is surrounded by  $\langle \rangle$  >>. The x and y are the reference coordinates, which by default is the lower left corner of the bounding box. The code entry specifies transformations applied to the label at the reference point, and other rendering information, as shown in the table.

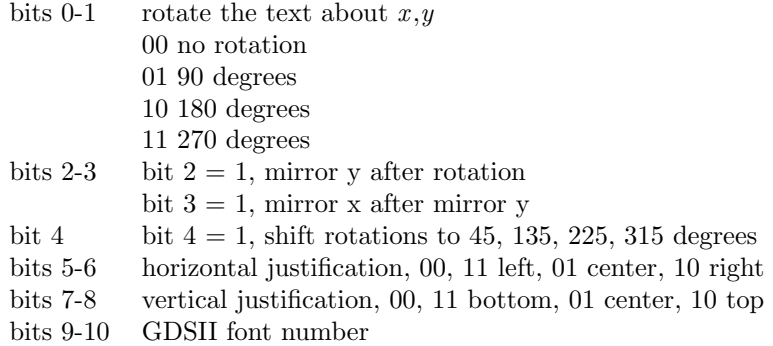

4. Cells and instances can be preceded by properties of the general form 5 prop\_num prop\_string;

The property number  $prop_{num}$  is an arbitrary integer. The property string begins with the first non-space character following the integer, and ends with the semicolon (the semicolon is not included). The string can contain any alphanumeric, punctuation or white space but not ';' for obvious reasons. There are a number of properties used by  $Xic$ , particularly in electrical mode. This extension is widely used.

Xic writes the electrical information in a second symbol definition which immediately follows the physical cell definition in native files, but after the terminating token of the physical cell. Similarly, when Xic writes a CIF file without the **Strip For Export** function active, the electrical CIF representation immediately follows the physical CIF data, after the termination token.

In Xic releases prior to 3.0.0, the cell terminator was the single character E. This was used in both native cell files and unstripped CIF. In the present release, the cell terminator is always "End" in CIF, "E" in native cell files..

Whether or not these extensions are used when writing CIF output is controlled by a set of flags, which can be individually set from the CIF page of the **Set Export Parameters** panel. Actually, there are two banks of these flags, one bank is used when Strip For Export is set, the other bank is used when Strip for Export is unset. In the case of Strip For Export set, the flags all default to 0, so no extensions are used. In the case of Strip For Export unset, the flags all default to 1, so all extensions are used.

The user can set these flags individually through the **Extension Flags** menu in the CIF page of the Set Export Parameters panel. The bank of flags being set is determined by the state of the Strip For Export button and variable.

The flags in the menu have the following effects.

#### scale extension

Traditional CIF has a fixed resolution of 100 units per micron. This extension will add a comment of the form

(RESOLUTION  $nnn$ );

near the top of the file, and use nnn as the file resolution. The CIF reader must check for this comment and scale numerical values accordingly.

Xic normally uses internal units in unstripped CIF and native files, signaled with the addition of a comment line ahead of the first symbol definition something like:

(RESOLUTION 1000);

Xic will look for this comment, and interpret the coordinates accordingly. If no comment is found, the CIF default of 100 units per micron is assumed. Xic will always use internal units when writing a CIF file when this extension is enabled, and 100 units otherwise.

#### cell properties

Properties may be applied to cell definitions, ahead of the DS.

inst name comment

Comments of form

(SymbolCall cellname);

are added ahead of instance 'C' calls.

inst name extension

Text in the form

9 cellname;

is added ahead of instance 'C' calls.

#### inst magn extension

Cell instance 'C' calls can be preceded by a magnification extension of the form

1 Magnify magn;

where magn is a magnification factor. All internal structure of the cell will be scaled by the given factor, which is a floating point number greater than zero. This extension will appear in physical cell descriptions only. It is unique to Xic.

## inst array extension

Cell instance 'C' calls can be preceded by an array extension of the form

1 Array  $x dx ny dy$ ;

where nx and ny are the number of cells to array in the x and y directions, and dx and dy are the spacing between cells. This extension was used in earlier CAD programs.

#### inst bound extension

Cell instance 'C' calls can be preceded by a bounding box extension of the form

1 Bound left bottom right top;

The *left*, *bottom*, *right*, *top* are the coordinates of the parent cell defining the bounding box of the subcell. This extension is not currently used, though it is written into the files. It is unique to Xic.

#### inst properties

Properties may be added ahead ahead of instance 'C' calls.

# obj properties

Properties may be added ahead of B (boxes), P (polygons), and W (wires).

#### wire extension

The end style of wires is not part of traditional CIF. In this extension, text of the form

1 7033 PATHTYPE  $n$ ;

may be added ahead of wires to specify an end style. The values of  $n$  are 0 (flush ends), 1 (rounded ends), or 2 (extended ends, the default).

This extension was used in Xic prior to 2.5.23. It has been superseded by wire extension new, which will have precedence if both extensions are enabled.

#### wire extension new

This overrides wire extension, wires include an end-style designation:

WO | W1 | W2  $width\ x-y\ data;$ 

The end style of wires is not part of traditional CIF. In this extension, the wire end style 0-2 immediately follows the 'W', with the rest of the line as in traditional CIF. The end style is the same as the GDSII path type: 0 for flush ends, 1 for rounded ends, and 2 for extended square ends.

This extension was introduced in release 2.5.23. Older releases of Xic are not compatible with this extension.

#### text extension

Label string text is enclosed in  $\lt\lt\gt$ , and may include white space. Without this extension, white space characters in the label text will be replaced with underscores. In both cases, semicolons are replaced with underscores. This extension applies with any of the label format choices.

# A.3.4 Native Cell File Format

Native cell files use a modified CIF format. Each file can contain two cell definitions: one for physical geometry, and the second for electrical (schematic) data. The physical information is found first. The electrical cell definition is optional, it may be absent or empty. An empty physical cell definition is created if there is no physical information, thus all native cell files produced by Xic will contain a physical cell definition. The parser will also recognize schematic files from the Jspice3 program, which have a similar format, but no physical cell definition.

The basic file layout is shown below.

```
(Symbol_name);(RCS.ID);
(program\_version\ date);
(PHYSICAL);
(RESOLUTION 1000);
9 symbol_name;
DS 0 1 1;
physical data \dotsDF;
```
#### *A.3. DESIGN DATA FILE FORMATS* 531

E (ELECTRICAL); (RESOLUTION 1000); 9 symbol\_name; DS 0 1 1; electrical data ... DF; E SPICE listing

The first line is a mandatory CIF comment giving the symbol (cell) name. The second line is an optional comment providing an ID field to be used with the RCS/CVS code control programs. These programs are used to manage large projects with multiple designers. Other comment lines may follow, in particular a comment line containing the creating program version and creation date is added by Xic. The next line is a CIF comment containing the word "PHYSICAL". This indicates that the following cell definition contains physical data. If this line is not found, some time consuming tests are performed to figure out what exactly is in the file.

An optional "(RESOLUTION 1000);" comment line follows. This indicates that coordinates in the physical part of the file use 1000 units per micron. If the line is not present, 100 units per micron is assumed. This was the default for early versions of Xic, and follows from the implicit CIF assumption. The use of resolutions other than 100 represents an extension of the CIF syntax.

The integer following "RESOLUTION" can be 100 or any of the values supported for the DatabaseResolution variable, for the physical cell. For the electrical cell, only the values 100 and 1000 are allowed.

The electrical part of the file is optional, and starts with a CIF comment containing the word "ELECTRICAL", followed by the resolution comment and the electrical cell description. Either cell description can be empty, i.e., a DS 0 1 1; line followed by DF; and E. Finally, if the cell was written in schematic mode and is a top-level cell (containing no terminal nodes) a SPICE listing of the circuit is added to the bottom of the cell file. Such files can be read directly into the WRspice program for simulation. The SPICE listing has no relevance to Xic.

In release 3.1.5 and later, the terminating line of a native cell file can have "n" or "nd" (case insensitive) following the "E", as in normal CIF. In earlier releases, anything after "E" would cause a syntax error.

The format of the Physical cell data adheres to the extended CIF described in the preceding sections. Electrical cell descriptions use the same extensions, however the array extension never appears, as arrays are not available in electrical mode. The major difference in the files is the large number of properties assigned in electrical mode.

# A.3.5 Computer Graphics Exchange (CGX) Format

The Computer Graphics eXchange (CGX) format is a simple binary data format somewhat similar to GDSII, but designed to be more compact. Like GDSII, files consist of a sequential list of variable-length records. It has simplified record structure, but extensions in data flexibility. If is more compact than GDSII and is more efficient to read and write.

The advantages of CGX are smaller files and faster read/write than GDSII. This format was developed by Whiteley Research Inc., but is hereby placed in the public domain without restriction.

The file extension is ".cgx". Gzipped files ("cgx.gz") are supported. Xic will automatically identify

this file type, and can read, write, and convert to Xic files just as GDSII. CGX files can be used in skeleton mode, as with GDSII.

## CGX Format Identifier

The first three bytes of a CGX file are 'c', 'g', and 'x'. The fourth byte is an integer format level. A parser designed to handle a certain level will accept that level and any value lower. Presently, the only existing level is 0, thus this byte should be set to 0.

#### CGX Data Types

CGX uses the same long (4–byte) and short (2–byte) integer formats as GDSII, and the same 8–byte floating point format. These are the only numerical data types defined.

A date is stored as 8 bytes, as shown in the following table. These are the same numerical fields as used in GDSII, though the format is different (bytes are used where possible, rather than shorts). The third column gives the value in terms of the members of the tm structure from the C library.

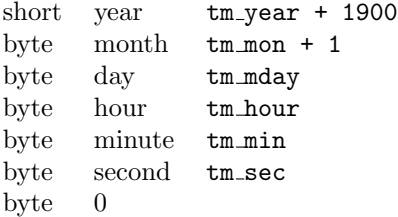

Strings are stored in the same manner as in GDSII. The null terminator in not written, however a null byte will be added to strings of odd length, so that record sizes are always even.

#### CGX Data Records

The four–byte file header is followed by any number of data records, the last of which signals the end of data. There are 11 defined record types. Each record begins with a 4-byte header:

short recsize byte rectype byte flags

The recsize field is a short unsigned integer giving the total record size, including the header. Thus, as in GDSII, records are limited to 64K bytes in length. The record size will always be an even number. The rectype byte is set to a small integer to define the type of record. The flags byte is used in some of the record types, otherwise it is ignored.

The defined record types are given in the table below.

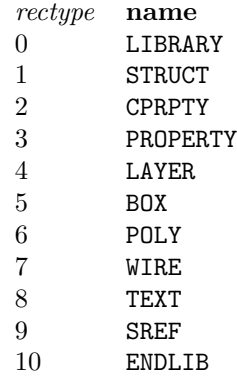

It is allowable to define additional record types for local or proprietary purposes. If a parser encounters an unknown record type, it may skip over the record, ignoring it.

LIBRARY record The LIBRARY record should be the first data record in the file, and can appear once only.

The flags byte of the record header can be used for a version number, which identifies in some way the remaining data in the file.

The LIBRARY record contains the following fields:

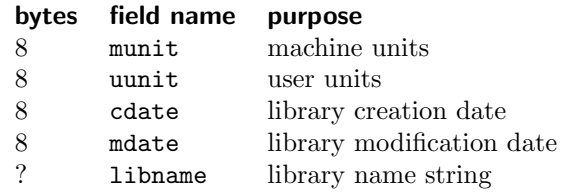

The first two fields are double-precision numbers that define the scale factors for the data in the file. These are interpreted in the same way as the similar fields in the header of a GDSII file.

The second two fields represent creation and modification dates for the file content.

A name string for the library follows. Strings are null-byte terminated, and an additional null byte is added if necessary so that the total length is even.

STRUCT record The STRUCT record opens a cell structure. Records that follow will be assigned to that cell, until another STRUCT record is seen.

The header flags byte is not used.

The STRUCT record contains the following fields:

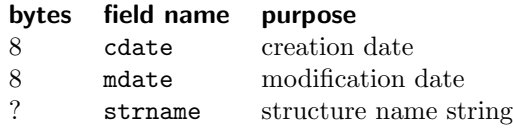

The first two fields provide creation and modification dates for the structure. These are followed by a string giving a name for the structure. This name should be unique in the file.

CPRPTY record Zero or more CPRPTY records can appear following a STRUCT record. These are properties that are applied to the cell.

The header flags byte is not used.

The CPRPTY record contains the following fields:

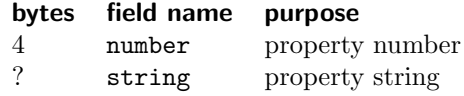

Any number or string is allowed.

PROPERTY record Zero or more PROPERTY records can appear ahead of BOX, POLY, WIRE, TEXT, and SREF records. It assigns a property to the object that follows.

The header flags byte is not used.

The PROPERTY record contains the following fields:

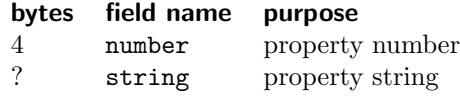

Any number or string is allowed.

LAYER record A LAYER record can appear after a STRUCT, and must appear before any of BOX, POLY, WIRE, TEXT in the STRUCT. The layer context will persist until the next LAYER or STRUCT record.

The header flags byte is not used.

The LAYER record contains the following fields:

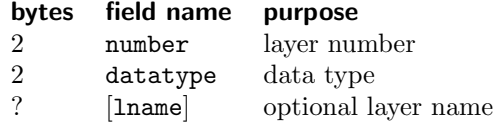

The layer number and data type are sufficient, and have the same interpretation as in GDSII. Alternatively or in addition, a string giving a layer name can be supplied.

BOX record A BOX record can appear after a LAYER record has been issued. The BOX record defines one or more rectangular data objects.

The header flags byte is not used.

The BOX record contains the following fields:

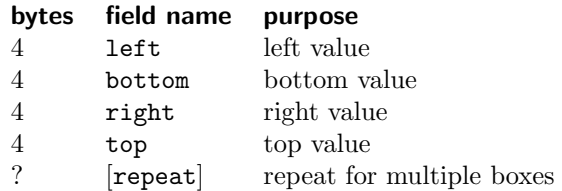

The first four integers define a box, and a record can contain multiple box definitions (four integers per box). Each box is given the properties currently in effect, and is assigned to the layer currently in

#### *A.3. DESIGN DATA FILE FORMATS* 535

#### effect.

POLY record A POLY record can appear after a LAYER record has been issued. The POLY record defines a polygon object.

The header flags byte is not used.

The POLY record contains the following fields:

#### bytes field name purpose

? xy coordinate pairs, path must be closed

Coordinates use four-byte integers. The first and last coordinate pair (x–y values) must be the same. There must be at least four coordinate pairs.

WIRE record A WIRE record can appear after a LAYER record has been issued. A WIRE record specifies a single wire (path) data object.

The header flags field contains a value in the range  $0-2$  which sets the end style of the wire:

- 0 flush ends
- 1 rounded ends
- 2 extended square ends

This is the same as the pathtype in GDSII.

The WIRE record contains the following fields:

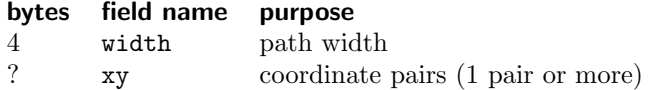

TEXT record A TEXT record can appear after a LAYER record has been issued. A TEXT record specifies a non-physical text object.

The header flags byte is an orientation code:

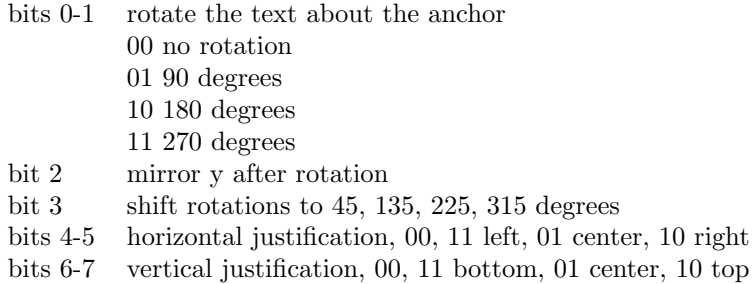

The TEXT record contains the following fields:

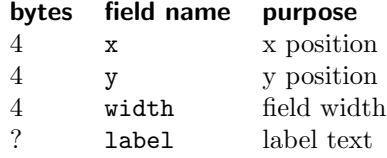

The width gives the physical equivalent width of the text. The height is determined by the font used

for rendering.

SREF record The SREF record describes an instance, or an array of instances.

The header flags byte can have any of the following bits set.

 $ANGLE$   $0x1$  $MAGN$  0x2 REFLECT  $0x4$ ARRAY 0x8

The SREF record contains the following fields:

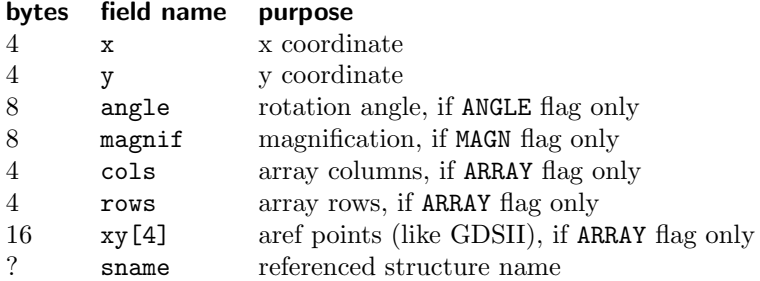

If the ANGLE flag is set, the cell is to be rotated by an angle, in degrees, found in the record. If the MAGN bit is set, the cell is scaled by a value found in the record. If the REFLECT bit is set, the instance will be reflected about the x–axis, as in GDSII. If the ARRAY bit is set, the instance is arrayed, as in GDSII, where x, y, and xy give the three orientation points, as in a GDSII AREF record. Unless the corresponding bit is set, the corresponding data are not in the record.

ENDLIB record The ENDLIB record must be the last record of the file. It contains no data.

# A.4 OASIS Format

As integrated circuit mask layouts inexorably increase in complexity, the fundamental limitations of the industry standard GDSII file format have become a bottleneck. A major weakness of the GDSII format is inefficient data representation, which leads to very large files. File sizes of tens of gigabytes are not uncommon, leading to difficulties in transmission, data integrity, and consumption of hardware resources.

The Open Artwork System Interchange Standard (OASIS) was designed by the SEMI consortium (http://www.semi.org) as a modern alternative to the GDSII standard. A draft specification (SEMI Document 3626 2003/04/23) of the OASIS format standard was circulated, and subsequently adopted with very minor changes (SEMI P39-1105). The final standard document is available from the SEMI organization.

The main objective of the OASIS standard is efficient representation of mask layout geometry, both in hierarchical and flat representations. The format makes use of a number of techniques to this end.

• A compact variable-size integer representation is used. Along with heavy use of offsets, one and two byte integers can be used extensively in place of the larger fixed-size integers used in other formats.

- Extensive use of modal variables greatly reduces repeated information.
- String and name referencing by number eliminates repetition of these data.
- A flags byte indicates the presence or absence of certain data fields in most records, so that unused or unset values do not need to be included in the stream.
- Special compact representations for trapezoids and other common features save space.
- An encoding mechanism for repetitions can be used to consolidate arrays of objects.
- A data compression mechanism is supported.

As a "typical" example, the sizes in the table below illustrate the space-saving capability of the OASIS format. This lists the size of a GDSII file, and the size of the resulting OASIS file as converted with Xic with the main available options.

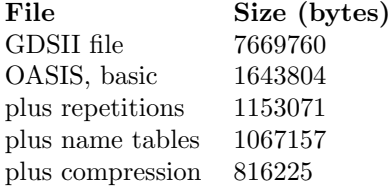

# A.4.1 OASIS Support in Xic

This section describes the OASIS capabilities in Xic. Unless stated otherwise, this also applies to the derivative products XicII and Xiv. The present status of OASIS support in Xic is complete, the bottom line being

- 1. Xic can read any spec-conforming OASIS file.
- 2. OASIS output from Xic is readable by any other spec-conforming tool.
- 3. Exceptions to the above are bugs, please report!

OASIS is one of the supported archive formats, along with GDSII, CIF, and CGX. CGX (Computer Graphics eXchange) format is another "improved" GDSII developed and placed in the public domain by Whiteley Research. The archive formats have the following capabilities in Xic:

- Files can be read directly into  $Xic$ , either using the **Open** command, or with similar buttons and functions in Xic.
- Files can be converted directly to another (or the same) archive format, or to Xic native cell files, from the Conversion function in the Convert Menu. While converting, scaling, windowing (clipped or not) and flattening can be employed. There is also provision for selecting the layers to convert.
- Xic can output a hierarchy in memory to any of the archive formats. The default format is the format of origin, if any.
- The random access of cells from the file, such as with the **Contents** function of the **Files Listing** or the library access mechanism applies to all archive formats.
- The Cell Hierarchy Digest (CHD) and Cell Geometry Digest (CGD) features, which facilitate working with very large files (too large to fit into the main memory database) apply to all archive formats.
- The script function that splits a file spatially into pieces, ChdWriteSplit applies to all archive formats for both input and output.

# A.4.2 OASIS Interface Notes and Limitations

This capability was designed from the draft SEMI-3626 document, but has incorporated changes from the final specification.

Xic was the first (to our knowledge) commercial implementation of the OASIS format. Some limited tools have been made available from Mentor Graphics (GDSII/OASIS translator), and SoftJin (GDSII/OASIS translator and text mode converters). We recommend anuvad from SoftJin (http://www.softjin.com/html/anuvad.htm), which has been our "reference" in establishing portability.

#### Characteristics of OASIS Output From Xic

The basic OASIS file generated by Xic has the characteristics listed below.

- By default, all strings are saved locally as strings, i.e., no indirection is used, so there are no <name> records. This can be changed with the OasWriteNameTab variable which is connected to check boxes in the Conversion pop-ups.
- By default, no REPETITION records are generated for <geometry> records. If the OasWriteRep variable or the corresponding check box is set, REPETITION record types may be generated. This option attempts to recognize arrays of identical objects when writing OASIS files.
- By default, three and four-sided polygons will be written as TRAPEZOID or CTRAPEZOID records, however this can be disabled with the OasWriteNoTrapezoids variable.
- By default, wires (paths) will retain that data type. However, rectangular two-vertex paths will be converted to a more compact rectangle representation if OasWriteWireToBox is set.
- The following record types are not generated by Xic: CIRCLE, XNAME, XELEMENT, XGEOM-ETRY.
- When writing OASIS files with StripForExport set, i.e., writing physical data only, and when using string tables, the offset table is placed in the END record. With StripForExport not set, in general we write two sequential OASIS databases into the file, the first for physical data, the second for electrical. This is a Xic-specific extension. In this case, string tables are used in the physical part only, and the offset table is placed in the START record. PAD records are added to avoid overwriting data since this is a non-sequential operation. In all cases, strict-mode tables are used.

Note: If a design contains physical data only, the electrical records are absent, so that the file becomes conventional. Even if electrical records are present, the reader will probably ignore them (as does anuvad-0.2). However, when exporting physical data, for portability StripForExport should always be set.

The string tables themselves are written just ahead of the END record in all cases (when tables are used).

- OASIS files generated by Xic release 3.2.2 and later have a file property named "XIC\_SOURCE", with no content. This identifies the file as originating from Xic or a derivative.
- All integer values are 32-bit limited, except for values that represent offsets into the file, which may be 64-bit.
- The OASIS format does not provide a native code to indicate a rounded-end wire. For wires that have rounded ends, i.e., that originated as GDSII PATHTYPE=1, the half-width extension is specified, and the PATH record is given an empty (info byte  $= 0x4$ ) property named "XIC ROUNDED END".
- The OASIS format does not provide codes for TEXT element presentation. In Xic, these are used for on-screen labels, and are treated by Xic as any other database object, but they will not appear on the mask layout. Thus, at least for Xic internal use, TEXT presentation attributes are important. They are stored in a property applied to TEXT records named "XIC LABEL". The XIC LABEL property contains two unsigned integers. The first is the width of the label, in database units. The second is the "xform" code used by Xic which determines the justification and rotation.

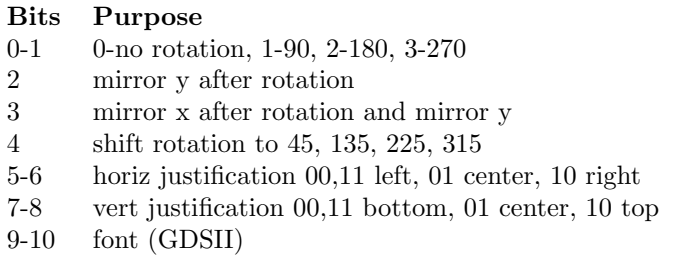

• OASIS text labels can contain only printable ASCII characters and the space character, thus some trickery is used to support multi-line labels. In OASIS files generated from  $Xic$ , the following nonprinting characters are replaced with the indicated character sequence when encountered in label text:

0xa (line feed)  $\qquad \qquad \text{``\n }$ " 0xd (carriage return)  $\sqrt{\mathbf{r}^n}$  $0x9$  (tab) " $\forall t$ "

The OASIS reader will perform the reverse conversion, if the XIC SOURCE property is found in the file, meaning that it was written by Xic.

• All other properties, which might be given to CELL or  $\leq$  geometry records, are named "XIC PROPERTY" and consist of concatenated number/string pairs. Xic uses properties indexed by a number, with string-type data, so that the XIC PROPERTY consists of the list of properties as known to Xic for that cell or object.

There are several options in Xic that modify OASIS input/output. Many of these can be controlled by check boxes in the OASIS page in the Set Export Parameters and Conversion panels from the Convert Menu, which reflect the status of the variables (which can also be set with the !set command or equivalent).

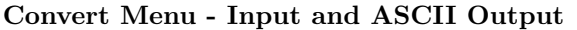

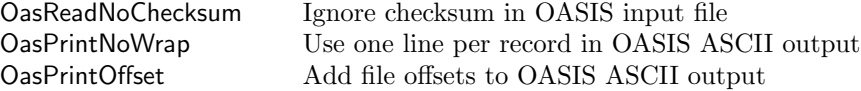

#### Convert Menu - Output

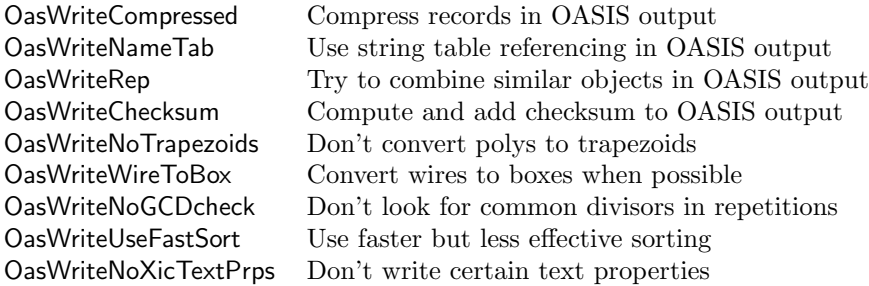

## Requirements And Limitations for Reading OASIS

Xic can very likely read any OASIS file that meets the published specification. Exceptions should be reported as bugs!

- Properties are ignored, unless the name matches one of those understood by Xic (see above). The file properties set an internal variable but otherwise do nothing.
- The XNAME, XELEMENT, and XGEOMETRY records are ignored.
- The CIRCLE record will create a polygon object approximating a circle, with the number of sides using the internal variable in Xic.
- The TRAPEZOID and CTRAPEZOID records will create a polygon object.
- The REPETITION records found in PLACEMENT records will define a cell array if possible (i.e., represents a periodic Manhattan configuration), otherwise individual cell instances will be created and replicated. In <geometry> records, any REPETITION is accepted, but the repetition is decomposed and separate objects are created in memory.

# A.5 Library Files

Library files are Xic input files which contain references to cells, other libraries, or cell definitions. The format of a library file is as follows:

```
(Library libname);
# any comments
# optional keywords to implement conditional flow
Define [eval] name [value]
If expression
IfDef name
IfnDef name
Else
```
#### *A.5. LIBRARY FILES* 541

Endif

```
Property number string
...
Alias alias refname
...
Reference name path [cellname]
...
(Symbol symname);
symbol definition
E
...
```
The first line must begin with "(Library ", which designates a library file to Xic. The *libname* on this line following Library is ignored, but by convention is the library file name. Within the file are three kinds of data fields: properties, references, and cells. Any line starting with a pound sign  $(\ddot{\#})$  is taken as a comment and ignored. Blank lines are ignored.

It is recommended that library files be given a ".1ib" extension. This is not a strict requirement, except that the listing of libraries from the search path provided in the Libraries List button in the File Menu will contain only files with this extension.

All library files (including the device library) support a limited macro capability. The macro capability makes use of the generic macro preprocessor provided in Xic, which is described in 15.1. The reader should refer to this section for a full description of the preprocessor capabilites. The preprocessor provides a few predefined macros used for testing (and customizing for) release number, operating system, etc. The keyword names, which correspond to the generic names as described for the macro preprocessor, are case-insensitive and listed in the following table.

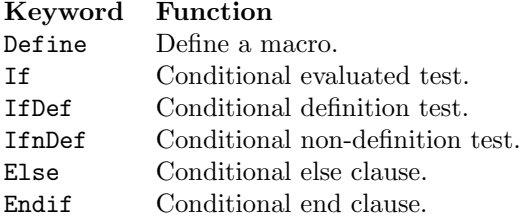

These can be used to conditionally determine which parts of the file are actually loaded when the library is read. Presently, there is no macro expansion or text substitution in lines of text in the library, the macros simply implement flow control. Otherwise, they work the same as similar keywords in the technology file (see A.1.2) and in scripts (see 15.8), and are reminiscent of the preprocessor directives in the  $C/C++$  programming language.

Properties are used in the device library file (which is a special library file which must exist in order to use electrical mode), and are described in the description of the device library file format.

Aliases provide alternative names by which data records can be obtained from the library. In particular, for the device library, this facilitates accessing library devices under alternative names. For example, in older device libraries, the terminal device was named "vcc", while the present name of a similar terminal is "tbar". The addition of

Alias vcc tbar

will satisfy references to the vcc terminal device in older designs.

References associate a name with a cell, or another library. For a cell, *name* (above) is the name by which the cell will be added to the database when opened, and the name that will appear in selection listings. The *path* is a path to the file containing the cell, which can be native  $(Xic)$ , or a path to an archive file containing the cell. If the path contains white space characters, it should be single or double quoted.

Aliases may be used to provide alternative names.

If the path points to an archive file, the cellname argument can be set to the name of the cell in the file. Note that this does not have to be the same as name. Opening name will open the cell referenced and add it to the database as name. Any subcells that have references in the same library file will be opened under the library reference name. All other cell name aliasing is suppressed, except for AutoRename.

If cellname is not given, opening a reference to an archive file with multiple cells will cause a pop-up to appear, allowing the user to choose which cell to open. In this case, the cell will be opened under its own name.

If path points to another library file, then cellname, if given, indicates which reference in the library to open, i.e., it should be one of the names in the referenced library. In this case, the cell will be opened as name in the original library. If cellname is not given, a pop-up will appear allowing the user to choose which library element in the referenced library to open. A cell selected in this way will be opened as name in the referenced library. Thus the Reference keyword provides a means for multiple-level indirection through the library files.

Cells can be defined within libraries by including the native-format body in the library file. The first line of the cell must start with "(Symbol ". The symbol text should contain both the electrical and physical blocks. The cells in the device library file are special in that they contain only an electrical block, so are not representative. Cells can be added to a library with a text editor, by copying from native cell files. The name of the cell is actually given by the lines with format like "9 symbolname;" and the symbolname in the "(Symbol symbolname);" is actually ignored. The user need not concern themselves with details of the format, it is sufficient to simply copy the entire Xic cell file into the library, however any trailing SPICE listing should be excluded, including the "\*Generated by Xic..." line.

## A.5.1 Example Library File

The example below uses the Reference directive only, which is common. It illustrates some of the types of references that are possible.

```
(Library demo.lib);
```
# simple reference to native cell Reference acell  $/$ usr/.../xic\_cells/acell # simple reference to native cell, with name change Reference buffer /usr/.../xic\_cells/cell32 # browsable reference to a GDSII file Reference gdsfile.gds /usr/.../gdsfile.gds # reference to cell in GDSII file, with name change Reference mux8\_1 /usr/.../gdsfile.gds MUX

```
# reference to cell in CIF file
Reference and5 /usr/.../ciffile.cif and5
# browsable reference to another library
Reference stdcells_25.lib /usr/.../stdcells_25.lib
# indirect references to cells in another library
Reference orgate_25 /usr/.../stdcells_25.lib orgate
Reference andgate_25 /usr/.../stdcells_25.lib andgate
```
# A.6 Device Library File

The device library file is a special library file which contains all of the information required to render and otherwise support the devices available in the electrical mode of Xic. It is expected to be found along the library search path. The search is always performed in the current directory first, whether or not this is indicated by the search path. The default name for this file is "device.lib", however this name can be changed with the DeviceLibrary keyword in the technology file. Only one device library is used, and the first file found in the search path with a matching name is read.

Devices can be either primitive devices as used by SPICE, or subcircuit macros. If the device represents a subcircuit macro, the name of the subcircuit is given as a model property, and that subcircuit must exist in one of the model library files. For example, a device named "opamp" could be added to the device library file. Then the user would set the model property to something like "ua741" which would have a subcircuit definition somewhere in the model library files (perhaps in a directory containing SPICE models obtained from a semiconductor manufacturer).

There are four classes of device that may appear in the device library file. The first class consists of basic elements such as resistors, capacitors, and semiconductor devices which have physical implementations in a layout and are known elements in SPICE. The second class consists of voltage and current sources, which are known elements in SPICE but do not have physical equivalents in a layout. The third class applies to macros, which expand to a subcircuit in SPICE. These may or may not have an actual physical embodyment. The fourth class are terminals, which are used in the electrical schematic to provide connections. These are not used in SPICE, but are used to establish connectivity when producing SPICE input. They have no direct physical implementation, but imply physical connections.

The first line of the file must be in the form

(Library filename);

This is the signature used in all library files.

Comment lines, which are ignored when the file is parsed, begin with the '#' character, and can appear anywhere outside of the device definitions except on the first line. Lines containing only white space are ignored.

# A.6.1 Device Library Global Properties

The device library file handles "global properties". These properties appear at the beginning of the file, after the initial line but before the definitions. The syntax is

Property identifier string

where Property appears literally, *identifier* is a keyword or equivalent integer as described below, and the rest of the line constitutes the string. There can be any number of these lines.

The following properties are recognized:

SpiceDotSave This property is identified by the keyword "SpiceDotSave" or by the integer 20.

The string consists of a SPICE key letter for a device (such as 'R' for a resistor), followed by the name of a parameter known to SPICE for that device. While a SPICE deck is being created, and if this property was given, each device in the circuit that is keyed by that letter will trigger the addition of a line in the SPICE file in the form

.save @name[param]

The name is the name of the device, and the param is the parameter name given in the property. This construct forms a vector name which the directive ensures will be saved during simulation, and thus be available for output. This is the means by which device parameter data are made available by default in SPICE runs initiated from SPICE output generated by Xic. WRspice and other SPICE3-derivative simulators will recognize this form, however only WRspice will actually save the vector in interactive mode. SPICE3 ignores .save lines, except in batch mode.

This property is used in the supplied device. Lib file, for current sources and the "c" (current) parameter. The **branch** property for current sources references "@name[c]", so that it is important to ensure that this vector is saved. Thus, the appropriate global property is

```
Property SpiceDotSave I c
or equivalently
Property 20 I c
```
This will produce lines in the SPICE output like

```
.save @isource[c]
```
for a current source named isource.

### DefaultNode

This property is identified by the keyword "DefaultNode" or by the integer 21.

This property is used for providing a default node name for the last node listed in a SPICE output device line. This allows the use of a three-node MOS device, with the substrate node connected automatically. The feature is enabled by adding the following property line at the top of the device library file:

Property DefaultNode device\_name num\_nodes node\_name or equivalently Property 21 device\_name num\_nodes node\_name

The parameters are:

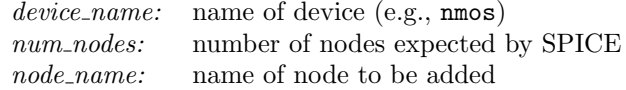

For example,

Property 21 nmos 4 NSUB

A Property line should be added for each device which has a default node. The respective device descriptions in the device library file should also be modified to remove the substrate mode. The supplied device.lib file contains MOS models with this feature included, and also standard models.

Using the example above, a SPICE output deck will contain lines like

M1 1 2 3 NSUB ...

Also, there will be a line added at the top of the deck:

.global NSUB

This line tells WRspice to not modify this node name during subcircuit expansion. The user must explicitly add a connection to the global node, usually to a voltage source. This can be accomplished in Xic by placing a terminal device, and modifying the terminal name to the node name (NSUB).

#### DeviceKey

This property is identified by the keyword "DeviceKey" or by the integer 22.

There is an internal table of mappings from letters to devices, in accordance with the definitions and traditions of SPICE. For example, 'r' (case insensitive) maps to a resistor device. It is possible to define new device keys, overriding the defaults. It is also possible to define multi-letter keys.

These keys apply when Xic reads a SPICE file and maps devices to those found in the device.lib file.

The format for the property specification is

Property DeviceKey prefix opt val nnodes nname pname or equivalently Property 22 prefix opt val nnodes nname pname

prefix

This is a short (usually single-character) device identification prefix, the first character if which must be a letter.

opt

This is a binary value, the token can be 0, no, or off if unset, or 1, yes, or on if set. If set, then the presence of the last connection node of the device is optional (such as for a BJT, which has an optional substrate node).

val

This is a binary value as above. If set, text following the nodes is saved in a value property and the model property is unset, as for voltage/current source devices.

nnodes

An integer giving the number of device nodes, including the optional node if any.

nname

The device name, or the n-type device, in the library.

pname

If this is not 0 or missing, it is the name of the p-type library device.

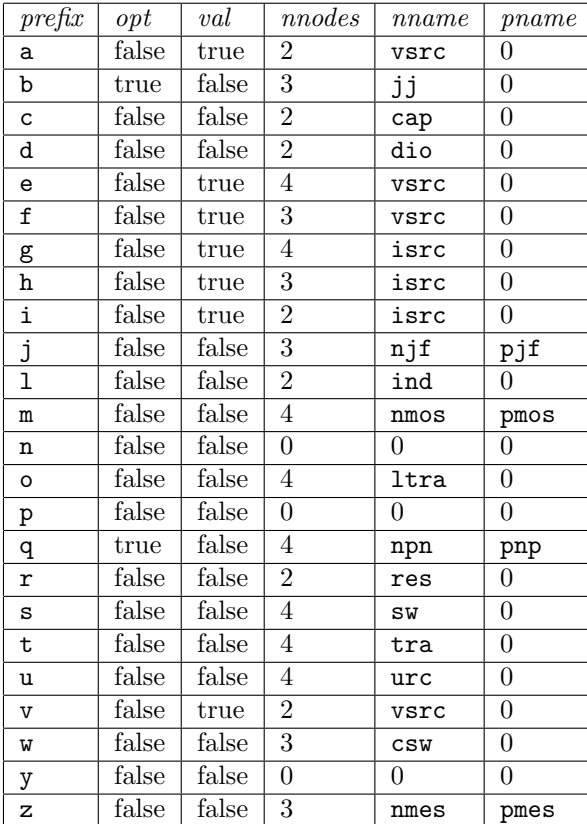

The internal table provides the following defaults.

The user working with MOS technology may need to understand and set this property for "m" (MOS) devices. For LVS, is is required that the electrical and physical MOS devices assume the same number of nodes. The device library provides a choice of three-terminal (nmos, pmos) and four-terminal (nmos1, pmos1) devices. Although either type of device can be placed in a schematic that is used for simulation, for comparison to the physical layout consistency is required with the MOS device extraction templates defined in the technology file Device blocks (see 13.1.3).

For consistency, there are two choices:

- 1. The technology defines a three-terminal "nmos" device, and the schematics exclusively use the nmos schematic symbol (similar for pmos). In this case, substrate/well connectivity is simply ignored in comparisons.
- 2. The technology file defines a four-terminal "nmos1" device, and the schematics use the nmos1 schematic symbol (similar for pmos). In this case, the substrate/well connection at each transistor is included in the connectivity comparison.

Three and four terminal devices of the same sex can not be mixed in physical extraction, however they can be different for p and n devices. For example, in a process where only the pmos devices reside in a defined "tub", it might be convenient to use three-terminal nmos devices, and four terminal pmos devices. In this case, the technology file should define extraction devices for a three-terminal "nmos", and four terminal "pmos1". The standard device.lib file should include the line

Property DeviceKey m false false 4 nmos pmos1

and the user should remember to use the three-terminal **nmos** and four-terminal **pmos1** library devices exclusively in schematics that will be used with physical data.

The !devkeys command dumps the current keys to the console window, which can be useful for debugging this capability.

# A.6.2 Device Library Aliases

The device library may use the Alias keyword

#### Alias alias libcellname

to define alternate names for devices contained in the library. The alternate names can be used equivalently when referencing devices from the library. Aliases, however, will **not** appear in the device menu displayed from the electrical side menu in Xic

The device.lib file distributed with Xic provides aliases to terminal devices whose names have been changed from those used in earlier Xic releases, thus providing backward compatibility. The device names were changed in release 3.2.22.

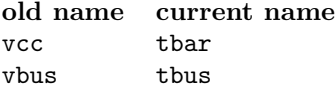

## A.6.3 Device Library Devices

The rest of the file consists of multiple concatenated device specifications. There is no physical representation, and the resolution as shown (and as in the supplied device.lib file) is 100 units per "micron". However, the (RESOLUTION 1000); comment can appear, which indicates 1000 units per "micron", as in ordinary cells. Each device has the following format:

```
(Symbol symname);
5 property;
5 ... ;
9 symname;
DS 0 1 1;
L SCED;
geometry ...
more layers/geometry ...
DF;
E
```
The format is extended CIF, as used in the electrical description of native cell files. The first line is a CIF comment stating the device name, e.g., for a capacitor one might have

(Symbol cap);

This line signals the beginning of a device definition to the function that automatically updates the device library file after a device is edited (see A.7), so must appear as shown for that feature to work correctly.

This is followed by property specification lines, which begin with the number '5', and a cell name definition, which begins with the number '9'. The property lines can occur in any order. Technically, the property lines are optional, however the name line is mandatory. All lines in the symbol specification parts of the file must end with a semicolon (:), except for the symbol termination line " $E$ ". While the device is being parsed, the ';' is actually taken to be the line terminator, so that logical lines can span several printed lines.

The name line begins with '9' in the first column, followed by the symbol name (space separated), and ending with a semicolon (without space). This line actually defines the name of the device, as known to Xic. The property lines define the device terminals and other parameters through the property mechanism. Each line begins with '5' in the first column, followed by the property number, followed by other data, and finally terminated with a semicolon. Refer to properties description (Appendix B) for information about properties and their syntax. If the device represents a subcircuit macro, the name property must be keyed with the character 'x' or 'X'.

After the property lines comes a CIF define symbol directive:

DS 0 1 1;

The next line is a directive to use the SCED layer, which is the active layer in the drawing:

L SCED;

The drawing in the cell should be on this layer to visually match the other elements, however there is no real requirement for this. There are additional layers in the default technology which can be used, typically for highlighting. The geometry used in a device has no electrical significance, i.e., no connectivity, and exists for visual purposes only.

The devices in the supplied device.lib file use 100 units per internal "micron" for historical reasons. Be advised that if a (RESOLUTION 1000); line appears at the top of the device definition, 1000 units will be assumed for the device. Devices that are edited by Xic or added through Xic editing will use 1000 units.

After the geometry comes the CIF directive to end symbol definition:

DF;

The last line of the device definition contains the single character

E

which indicates the end of the device symbol definition. Note that in this case there is no terminating semicolon.

As an example, here is a sample library entry for a resistor:

```
# resistor
(Symbol res);
5 10 -1 0 0 0 + 0 0 0;
5 10 -1 1 0 -1000 - 0 0 0;
5 11 R 0;
5 15 -100 -100 0 -1 "<v>/<value>";
```
#### *A.7. EDITING DEVICES* 549

```
9 res;
DS 0 1 1;
L SCED;
W 0 0 -1000 0 -750 -100 -700 100 -600 -100 -500 100 -400 -100 -300 0 -250 0 0;
L ETC1;
W 0 -100 -75 -100 -125;
W 0 -125 -100 -75 -100;
DF;
E
```
The property lines (lines beginning with '5') represent two node definitions, a name, and a branch, in that order. The 'W' line (wire) following the SCED layer declaration represents the path used to render the resistor schematic symbol. The other two 'W' lines, following the ETC1 layer declaration, represents a '+' mark used to distinguish the positive end of the resistor, and the target upon which the user clicks to obtain the resistor current, in conjunction with the branch property.

The device library file can be viewed or edited from within  $Xic$  through the **Open** command. If "device.lib" (or the actual file name) is given in response to the cell-to-edit prompt, a text editing window displaying the file appears. Actually, the current device library file is first copied to the current directory (if it is not already there), and the copy is opened for editing. After saving changes and quitting the text editor, the internal device database is rebuilt from the device library file in the current directory.

Devices from the library can also be edited graphically, and devices added, from within  $Xic$ . This will be described in the following section.

The terminal device is a special non-physical object used for tying different parts of the circuit together without a wire, and for assigning node names. The library can contain multiple, functionally equivalent terminal devices under various names, each possibly with a different visual style. The name label of a terminal device defaults to the device name, but can be changed by editing the label text once placed. It is important that the name property of the device begin with the character '@'. The label associated with a terminal is placed on the NODE layer, though this is not critical.

In the library, any device that has no name property and exactly one node property will be taken as a ground terminal device. A terminal device will also have exactly one node property, but must have a name property with a name string starting with the '@' character. A bus terminal must not have a node property, but requires a name property with a string starting with '#', and a param property with an integer value.

See section 4.5 and the subsections that follow for more information about the device menu and the various devices provided in the distributed device.lib file.

# A.7 Editing Devices

Devices in the device library can be edited, while in electrical mode, by simply giving the device name to the Open command or equivalent, and enabling editing mode with the Enable Editing button in the Edit Menu. When saving, with either Save or Save As, the Library Device Parameters pop-up will appear. This allows various defaults and parameters to be specified for the device, and allows it to be saved in a device library file or in a native cell file.

This panel will appear when a library device is saved while in either electrical or physical mode.

The panel will also appear in the **Save As** command if the name of the cell or file to save has been

specified as the name of the device library file (default "device.lib"). In this case, the current cell is internally marked as a library device, and the panel appears. This is one way to add new devices to the library, the other way is to edit an existing device and change the name. Of course, the cell should contain geometry appropriate for the device library, i.e., no physical data, no subcells, etc.

The subct side-menu command is used to set the device connection points. The order of appearance on the SPICE line is the same as the numerical order in the marks shown in the subct command. The subct command creates the node properties required for electrical connection.

The remainder of this section describes the controls found in the Library Device Parameters panel.

The Device Name entry area contains the device (cell) name. This is arbitrary and can be changed, however a name must appear. This is the name by which the device is known to Xic, and the name that will appear in the device selection menu.

The SPICE Prefix is one or more characters that will be prepended to the device instance lines when a SPICE file is created. An entry in this field is mandatory. The pop-up will accept anything, however the first character should match the requirements of SPICE, which expects a certain key letter for each device, such as 'R' for resistors (case independent). Additional characters can appear, and should be alphanumeric. An exception is the terminal device, which is not instantiated in SPICE, and must have a prefix starting with the character  $\mathscr{C}$  for internal use by Xic. In Xic, the **SPICE** prefix for normal devices has no internal significance except as a unique identifier of that particular device, so the prefix should be unique in the device library file.

If the current cell is not a SPICE device but rather a macro, which will instantiate a subcircuit (such as the "opamp" example in the supplied device.lib file) the SPICE Prefix must start with 'x' or 'X'.

A subcircuit added in this manner is expected to reference a .subckt macro in the model library. The name of the macro (not the file name) is given to instances of the device as a model property. A default model property can be supplied to the device. In the example, the name of the device is "opamp", and the model property is given as "ua741". There should be a file in the models subdirectories along the library search path, or an entry in the model library file, starting with ".subckt ua741 ..." and containing the subcircuit definition, terminated with ".ends". Note that subcircuits and models can be intermixed freely in the model files, but the reference names must be unique.

The Default Model and Default Value fields are optional for devices. Either one, but not both can be given, providing a default model name or default value to the device. If both are given, the Default Value entry will be ignored. These entries translate into model and value properties applied to the device. Instances will inherit which ever of these properties is given, but they can be changed on a per-instance basis.

If the device is a macro, i.e., the SPICE prefix starts with 'x' or 'X', then the Default Model field is mandatory and contains the name of the subcircuit that will be instantiated. This name should be found in a .subckt¿ line in the model library.

The Default Parameters field provides a default parameter set for the device or macro. The string can be any text relevant to the device in the context of SPICE, and will appear as a param property when the device is instantiated. This property can subsequently be changed in the instances.

The Hot Spot button, and associated menu and entry area, allows a branch property to be applied to the device. The branch property allows an internal value or function to be associated with a location in the schematic symbol, which can be clicked on in the drawing to obtain the values, after a simulation. For most devices, this will yield the current through the device. The branch property is "internal", meaning that it can not be changed in instances by the user.

#### *A.7. EDITING DEVICES* 551

The **Hot Spot** button will be active when the device contains a **branch** property. Pressing the button will create the property.

The branch property contains the hot spot coordinates, which are marked on-screen with a white cross when the Hot Spot button is active. While the Hot Spot button is active, clicking in the drawing will move the hot spot, and the white cross, to the button-down location. The user should click to locate the hot spot where desired in the drawing. In most of the devices in the supplied device library file, the hot spot is located on the '+' symbol that appears near the top device terminal.

The menu contains an orientation for the hot spot data. This is needed when the returned value is a current, and indicates the actual direction of positive current flow, relative to the device symbol. Typically, the two device terminals are oriented vertically, with the  $'$ +' associated with the top terminal, which would imply that the orientation choice should be "Down". If a scalar value is returned, so that there is no orientation, the correct choice would be "none". This selection will set the style and orientation of the plot trace marker applied when the hot spot is clicked on in the plot and iplot (electrical side menu) commands.

The text entry provides an expression for the value to be returned. The description of the branch property in B.4.7 describes this. This is the string part of the property description line, and may be empty for inductors and voltage sources.

The No Physical Implementation box should be checked if the device will never have a direct correspondence to geometry in the physical layout. This is true for example for voltage and current sources. Devices with this property set will not be considered in LVS testing and will never appear in netlists extracted from physical data. The device terminals will never appear in physical layouts. This will apply a nophys property to the device.

Once all needed fields have been filled in, the device can be saved. The Save in Library button will perform the following steps:

- 1. The device library file will be copied to the current directory, if it doesn't already exist in the current directory. If is does exist in that directory, the file will be copied and given a ".bak" extension.
- 2. The present device is written into the device library file. If the name already appears in the file, the existing device will be replaced. If the name does not appear, the device will be appended to the file.

It is critical that the first line of a device description in the device library be a comment naming the device, in the form

(Symbol: devname);

When updating the library, the process looks for lines of this form. Xic will always add this line, but it may not be present if the file has been hand edited.

- 3. The modified device library is read back into Xic, and Xic is updated to use the new library.
- 4. The pop-up is retired, and a message indicates completion.

If, instead, it is desirable to avoid touching the device library but the user wishes to save the device, the Save as Native Cell button can be used to save the device as a native cell file in the current directory. When this is done, a message appears warning that it is not a good idea to have such files lying around, as they can potentially conflict with the device library. The file should be moved somewhere safe, i.e., out of the search path. They can be copied into the device library file with a text editor to manually update the device library file.

# A.8 Model Library Files

Devices such as transistors require model specification for generation of SPICE simulation input. Xic has a mechanism for handling large numbers of device models, while at the same time providing interactive editing capability. Models for devices (.model lines) and subcircuits (.subckt lines) are read from model library file found along the library search, and from files found in particular subdirectories of the directories in the path.

The first model library file found in the search path is searched for models and subcircuits, as are any files found in subdirectories with a specified name. The default name for model library files is "model.lib", however another name can be specified in the technology file with the ModelLibrary keyword. The default name for subdirectories to search for device models is "models", and this name can be changed in the technology file with the ModelSubdirs keyword.

In the search, the current directory is always searched first, whether or not this is actually specified in the search path. Only the first model library file is read, which allows the user to override a system model library file with a custom version. All files found in models subdirectories will be searched. The names of the files found in models subdirectories are unimportant, but files existing in these directories should contain SPICE models, though it is not an error if no models or subcircuits are found in a file.

As with the device library file, the model library file can be edited using the Open command in Xic. One simply enters the name (e.g., "model.lib") when prompted for the cell name to edit. A text editing window appears. If the file was not found in the current directory, it is copied to the current directory. Otherwise, the file in the current directory is copied to a file with the same name but with a ".bak" extension. When editing is complete and changes saved, the model database is rebuilt, using the model library file in the current directory.

The "models" subdirectories might be used with large collections of files provided by semiconductor manufacturers. Typically, the package supplied from the manufacturer contains a number of files, each describing a device sold by the manufacturer. In most cases, all that is required to make these models available to Xic is to move the files into a models subdirectory of a directory in the library path. All of these files found will be added to the database.

The format is that of SPICE, where the first line of each model starts with .model (case insensitive), and the text for that model is assumed to extend to the next .model or .subckt line or end of file.

Subcircuits as well as models are are tabulated. A subcircuit begins with . subckt, and ends on a line starting with .ends. Models and subcircuits defined within a subcircuit are not accessible as separate library references.

Any line which begins with '#' or '\*' is treated as a comment and ignored.

The text of any of the files in the models subdirectories must not change while Xic is active. If the text changes after the time that Xic caches the file offsets to the models, the model text that Xic will extract from the file will very likely be bogus. If the model library file is edited with the Open command and saved, all offset tables are updated.

# A.8.1 MOS Model Spatial Binning

When Xic generates a SPICE netlist, it automatically includes the text of the required models. For MOS devices, i.e., devices keyed by the letter 'm', a spatial binning model selection scheme is available. This same binning mode is available for MOS devices in WRspice. When running WRspice from Xic, the SPICE text is composed by  $Xic$ , so the it is usually necessary to resolve the spatial binning within  $Xic$ .
#### *A.9. HELP DATABASE FILES* 553

Complete information is available in the description of the WRspice MOS model.

The L and W parameters values found in the MOS device param property are used to key different models. The model property specifies the basename of the model. The variations are found in the model library under the basename suffixed with ".1", ".2", etc. Each of these models may contain parameters LMIN, LMAX, WMIN, WMAX which specify the parameter window for the model. The model with the window containing the device  $L/W$  is the one chosen. If a model is missing one of the min/max parameter sets, it will match any value of the parameter.

## A.9 Help Database Files

The help information is obtained from database files suffixed with .hlp found along the help search path. These directories may also contain other files referenced in the help text, such as image files. In Xic, the help search path can be set in the environment with the variable XIC HLP PATH, and/or may be set in the technology file (the technology file overrides the environment). These files have a simple format allowing users to create and modify them. Each help entry is associated with one or more keywords, which should be unique in the database. A warning message will be issued on stderr if a name clash is detected. The files are ASCII text, either in DOS or Unix format. Fields are separated by keywords which begin with "!!". Although the help system provides rich-text presentation from HTML formatting, entries can be in plain text. A sample plain-text entry has the form:

```
!!KEYWORD
excmd
!!TITLE
Example Command
!!TEXT
    This command exists only in this example. Note that the
    !!keywords only have effect if they start in the first
    column. The blank line below is optional.
!!SUBTOPICS
akeyword
anotherkeyword
!!SEEALSO
yetanotherkeyword
```
In this example, the keyword "excmd" is used to access the topic, and should be unique among the database entries accessed by the application. The text which appears in the topic (following !!TEXT) is shown indented, which is recommended for clarity, but is not required.

In .hlp files, outside of !!TEXT and !!HTML blocks (described below), lines with '\*' or '#' in the first column are ignored, as they are assumed to be comments. Lines that begin in the first column with "!!(space)" (space character following two exclamation points) anywhere are also ignored, as comments. Blank lines outside of the !!TEXT and !!HTML fields are ignored. Leading white space is stripped from all lines read, which can be a problem for maintaining indentation in formatted plain text. To add a space which will not be stripped, one can use the HTML escape " $\&\#32$ ;".

The following '!!' keywords can appear in .hlp files. These are recognized only in upper case, and must start in the first text column.

#### !!(space) anything

A line beginning with two exclamation points followed by a space character is ignored.

#### !!KEYWORD keyword-list

This keyword signals the start of a new topic. The keyword-list consists of one or more tokens, each of which must be unique among all topics in the database. The words are used to identify the topic, and if more than one is listed, the additional words are equivalent aliases. The keyword-list may follow !!KEYWORD on the same line, or may be listed in the following line, in which case !!KEYWORD should appear alone on the line.

Punctuation is allowed in keywords, only white space characters can not be used. The '#' character has special meaning and should not be part of a keyword name. Also, character sequences that could be confused with a URL or directory path should be avoided. The latter basically prohibits the '/' character (and also '\' under Windows) from being included in keywords. There are special names starting with '\$' which are expanded to application-specific internal variables, as described below. To avoid any possibility of a clash, it is probably best to avoid '\$' in general keywords.

It is often useful to include a meaningful prefix in keywords to ensure uniqueness, for example in Xic, all commands have keywords prefixed with "xic:".

#### !!TITLE string

The !!TITLE specifies the title of the topic, and should follow the !!KEYWORD specification. The title text can appear on the same line following !!TITLE, or on the next line, in which case !!TITLE should appear alone in the line. The title is printed at the top of the topic display, and is used in menus of topics.

#### !!TEXT

This line signals the beginning of the topic text, which is expected to be plain text. The keyword is mutually exclusive with the !!HTML keyword. The lines following !!TEXT up to the next !!KEYWORD, !!SEEALSO, or !!SUBTOPICS line or end of file are read into the display window. The plain text is converted to HTML before being sent to the display in the following manner:

- 1. The title text is enclosed in <H1>...</H1>.
- 2. Each line of text has a  $\langle BR \rangle$  appended.
- 3. The subtopics and see-alsos are preceded with added <H3>Subtopics</H3> and <H3>References</H3> lines.
- 4. The subtopics and see-alsos are converted to links of the form  $\leq A$  HREF="keyword">title $\leq$ /A> where the keyword is the database keyword, and the *title* is the title text for the entry.

Note that the text area can contain HTML tags for various things, such as images. Also note that text formatting is taken from the help file (the <BR> breaks lines), and not reformatted at display time. The !!HTML line should be used rather than !!TEXT if the text requires full HTML formatting.

#### !!HTML

This line signals the beginning of the topic text, which is expected to be HTML-formatted. The keyword is mutually exclusive with the !!TEXT keyword. The parser understands all of the standard HTML 3.2 syntax, and a few 4.0 extensions. References are to keywords found in the database and general URLs. Image (.gif, etc.) files can be referenced, and are expected to be found along with the .hlp files.

#### !!IFDEF word

This line can appear in the block of text following !!TEXT or !!HTML. In conjunction with the !!ELSE and !!ENDIF directives, it allows for the conditional inclusion of blocks of text in the topic.

#### *A.9. HELP DATABASE FILES* 555

The word is one of the special words defined by the application. Presently, the following words are defined:

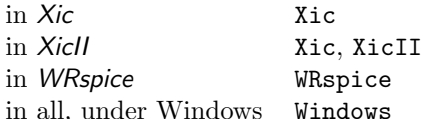

If word is defined, the text up to the next !!ELSE or !!ENDIF will be included in the topic, and any text following an !!ELSE up to !!ENDIF is discarded. If word is not defined, the text up to the next !!ELSE or !!ENDIF is discarded, and any text following an !!ELSE is included. The constructs can be nested. A word that is not recognized or absent is "not defined". Every !!IFDEF should have a corresponding !!ENDIF. The !!ELSE is optional. The !!SEEALSO and !!SUBTOPICS lines can appear within the blocks.

Example:

```
!!HTML
  Here is some text.
!!IFDEF Xic
  You are reading this in Xic.
!!ELSE
!!IFDEF WRspice
  You are reading this in WRspice.
!!ELSE
  You are not reading this in Xic or WRspice.
!!ENDIF
!!ENDIF
```
#### !!IFNDEF word

This keyword can appear in the block of text following !!TEXT or !!HTML. It is similar to !!IFDEF but has the reverse logic.

#### !!ELSE

This keyword can follow !!IFDEF or !!IFNDEF and defines the start of a block of text to include in the topic if the condition is not satisfied.

!!ENDIF

This keyword terminates the text blocks to be conditionally included in the topic, using !!IFDEF or !!IFNDEF.

!!INCLUDE filename

The keyword may appear in the text following !!TEXT or !!HTML. When encountered in the text to be included in the topic, the text of filename, which is searched for in the help search path if not an absolute pathname, is added to the displayed text of the current topic. There is no modification of the text from filename.

If the filename is a relative path to a subdirectory of one of the directories of a directory in the help search path, the subdirectory is added to the search list. Thus, an HTML document and associated gif files can be placed in a separate subdirectory in the help tree. The HTML document can be referenced from the main help files with a !!INCLUDE directive, and there is no need to explicitly change the help search path.

#### !!REDIRECT keyword target

This will define keyword as an alias for target. The target can be any input token recognizable by the help system, including URLs, named anchors, and local files. For example:

#### !!REDIRECT nyt http://www.nytimes.com

giving "!help nyt" in  $Xic$  or "help nyt" in WRspice will bring up a help window containing the New York Times web page.

#### !!SEEALSO keyword-list

This keyword, if used, is expected to be found at the end of the topic text. The keyword-list consists of a list of keywords that are expected to be defined by !!KEYWORD lines elsewhere in the database. A menu of these items is displayed at the bottom of the topic text, under the heading "References". The keywords specified after !!SEEALSO can appear on the same line separated with space, or on multiple lines that follow. If a keyword in the list is not found in the database, it is silently ignored. The keywords listed must be given in a !!KEYWORD line, and not contain named anchor references (violating entries are silently ignored).

#### !!SUBTOPICS keyword-list

This keyword, if used, is expected to be found at the end of the topic text. This produces a menu of the topics found in the keyword-list very similar to !!SEEALSO, however under the heading "Subtopics". This can be used in addition to !!SEEALSO, the order is unimportant.

The following definitions supply header and footer text which will be applied to each page. These should be defined at most once each in the database.

#### !!HEADER

The text that follows, up until the next !!KEYWORD or !!FOOTER, is saved for inclusion in each page composed from the !!HTML lines for database keywords. The header is inserted at the top of the page. There can be only one header defined, and if more than one are found in the help files, the first one read will be used.

In the header text, the literal token %TITLE% is replaced with the !!TITLE text of the current topic when displayed.

#### !!FOOTER

The text that follows, up until the next !!KEYWORD or !!HEADER, is saved for inclusion in each page composed from the !!HTML lines for database keywords. The footer is inserted at the bottom of the page. There can be only one footer defined, and if more than one are found in the help files, the first one read will be used.

The following keywords inplement a means to mark topics that are from imported or supplemental files. For example, in Xic, many of the WRspice help files are included for reference and to satisfy links in the Xic help files. There is a need to mark these pages as applying to the WRspice program, otherwise the information could be confusing. In the  $\chi$ ic help system, the pages from WRspice have a banner just below the header identifying the topic as applying to WRspice.

#### !! MAINTAG tagname

This keyword should appear once in the database, probably defined along with the header/footer. The tagname is an arbitrary short keyword which identifies the database, such as "Xic".

#### !!TAG tagname

This should be given at the top of each help file in the database. Those files that are part if the main database should have the same tagname as was given to !!MAINTAG. Files containing supplemental information should have some other tagname, e.g., "WRspice"

#### !!TAGTEXT tagname

This should be given once only in the database, probably where the !!MAINTAG is defined. It is followed by HTML text, in the manner of the header and footer. This text will be inserted just below the header in topic pages that come from files with tags that differ from the main tag. For this to happen, both the tag and main tag must have been defined. In the text, the token "%TAG%" will be replaced with the actual tag that applies to the topic.

#### A.9.1 Anchor Text

Clickable references in the HTML text have the usual form:

#### $\leq a$  href="something">highlighted text</a>

Here, "something" can be a help database keyword or an ordinary URL.

One can use named anchors in help keywords. This means that the '#' symbol is holy, and should not be used in help keywords. The named anchors can appear in the !!HTML part of the help database entries in the usual HTML way, e.g.

#### !! KEYWORD

somekeyword

```
...
!!HTML
    ...
    <a name="refname">some text</a>
```
Then, referencing forms like "!help somekeyword#refname" and <a href="somekeyword#refname">blather</a> will bring up the "somekeyword" topic, but with "some text" at the top of the help window, rather than the start of the document.

There is an additional capability: ' $\mathcal{F}$ ' expansion. If the first character of an anchor URL is ' $\mathcal{F}$ ', it is processed specially. The leading word is replaced with other text, either an internal path, or an environment variable. The internally recognized tokens are:

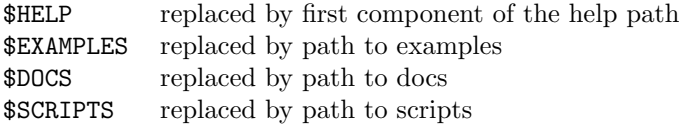

Otherwise, if it matches a variable in the environment, it is replaced by the environment variable value. If no match, it is left alone.

The paths are derived from the first component of the Help path. If the HelpPath variable is "/usr/local/share/xictools/xic/help /blather/help", then the substitution paths are /usr/local/share/xictools/xic/examples", etc.

If the first character of an anchor URL is  $\lq\lq$ , the path is tilde expanded. This is done after  $\lq\lq$  substitution. Tildes denote a user's home directory: ""/mydir" might expand to "/users/yourhome/mydir", and ""joe/joesdir" might expand to "/users/joe/joesdir", etc.

In Xic, one can open Xic input files from anchor text in the HTML viewer. The type of file is recognized by the suffix. These are:

```
CGX . cgx (.gz may follow)
GDSII .gds, .str, .strm, .stream (.gz may follow)
OASIS .oas
CIF .cif
Xic .xic
```
Native Xic files are only recognized if they have a .xic extension. In the case where an Xic file has no extension, or another extension, it will have to be copied or linked to provide the .xic extension before it can be accessed through anchor text. The anchor text is given in the normal way, e.g.

```
Click <a href="http://somewhere/lib/cell.gds">here</a> to view the design.
Click <a href="/usr/joe/library/joecell.gds">here</a> to view Joe's cell.
```
In addition, if a reference has a .scr suffix, it is taken to be a script file, and is executed. Thus, one can execute Xic scripts by clicking on an anchor. The referenced script is expected to be found somewhere in the script path, or be defined in the technology file.

For example, the HTML text in a file to be viewed with the help system might contain the line

```
Click <a href="myscript.scr">here</a> to execute myscript.
```
The script myscript.scr must exist somewhere in the script path, or be defined in the technology file. When the user clicks on "here", this script will be executed.

In *WRspice*, a similar capability exists. One can source files from anchor text in the HTML viewer, if the anchor text consists of a file name with a .cir extension. Thus, if one has a circuit file named mycircuit.cir, and the HTML text in the help window contains a reference like

```
<a html="mycircuit.cir">click here</a>
```
then clicking on the "click here" tag will source mycircuit.cir into WRspice. Similarly, anchor references to files with a .raw extension will be loaded into WRspice as a rawfile, i.e., a plot data file, when the anchor is clicked.

## Appendix B

# Property Specifications

In Xic, cells and database objects contain a list of number-string associations called "properties". These are used to store various pieces of information about the object. Some properties a used only by the internals of Xic and are not accessible to the user, while other properties can be set by the user to assign certain attributes to an object. The user will encounter properties primarily in electrical mode, as this is the means by which devices are assigned values, models, and other parameters.

The properties that are assigned by  $Xic$ , and/or have meaning to  $Xic$  are described below. Generally, the property numbers  $7000 - 7199$  are reserved by Xic, and property numbers in this range should not be assigned by the user. Also, property numbers in the range 7200 – 7299 correspond to "pseudo-properties" which are used to query or change the parameters of a physical object (see 7.1.2). These values should not be used for assigned properties.

## B.1 Global Properties

The "Global" properties are added to the top level cell of a hierarchy. They save the grid parameters, plot points, and other information in the file, to use as defaults when the file is loaded for editing.

Grid Property: Property Number 7100

This property us used in physical mode only. The property string has the format

grid resol snap

where resol is the number of internal units per grid line, and snap is the number of snap points per grid line if positive, or grid lines per snap point if negative.

Run Property: Property Number 7101

The Run property is used in electrical mode only. The string specifies the default analysis command entered when the run button is pressed.

Plot Property: Property number 7102

The Plot property is used only in electrical mode. The string represents the plot points used in the plot command, in the format of arguments to the WRspice plot command.

Iplot Property: Property number 7103

The Iplot property is used in electrical mode. The string specifies the points to plot when using the iplot button, in the format of arguments to the WRspice plot command.

The strings for the Plot and Iplot properties may contain special escape sequences indicating hypertext references or other characteristics. These are described in B.6.

## B.2 Special Properties

When converting from GDSII, there are attributes used in GDSII that are not used by  $Xic$ . These attributes are saved as properties of the top-level cells, and will be added to any subsequent GDSII file produced with these cells. Also, the wire end style is saved as a property of wires, since the CIF format does not provide a variable for this.

LabelSize Property: Property number 7180

This property is added to labels when writing to GDSII, and saves the label width and height. The string has the format

width width height height

where *width* and *height* are in internal units.

Electrical property labels may have either of the keywords "show" or "hide" appended to the end of the string. This stores the display state of the label, which can be visible or "hidden", toggled by clicking with button 1 with the Shift key held.

#### Text Property: Property number 7012

This property saves GDSII label parameters ANGLE, MAG, WIDTH, and PTYPE, which are unused by  $Xic$ . The string consists of a concatenation of keyword/value pairs, using the keywords above (not all need be present). These attributes will be reassigned to the label when a GDSII file is written.

#### Pathtype Property: Property number 7033

This property is used for physical mode wires of nonzero width which have a nondefault path type. The string has the form

PATHTYPE pathtype

where *pathtype* is 0 for flush ends, 1 for rounded ends. The default pathtype is 2 (extended ends). This property is not added to wire objects when reading GDSII, but is added to wires in native and CIF output if the CifOutExtensions variable has the wire extension flag set. The wire end style is now included in the wire specification in the present default syntax.

## B.3 Physical Mode Properties

There are a few properties that may be applied to physical cells or objects in support of certain Xic features.

#### Flags Property: Property number 7105

This property can be be applied to physical cells. The property string can take one of two forms: a hex number, or a space-separated list of string tokens. The tokens and corresponding bits are

#### **B.3. PHYSICAL MODE PROPERTIES** 561

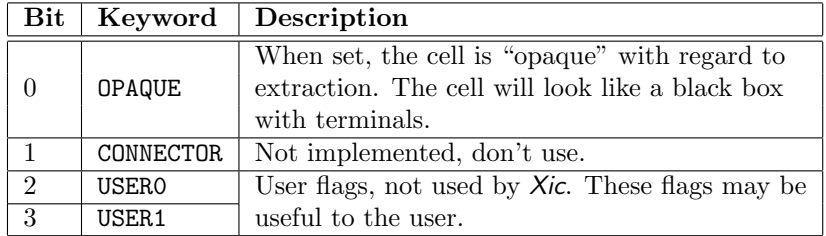

This property can be set in physical mode with the Cell Property Editor.

When the ExtractOpaque variable is set, the OPAQUE flag is ignored.

#### Reference Cell Property: Property number 7150

A reference cell is an empty cell with a Reference Cell property, which references a cell hierarchy in another layout file. Reference cells can exist in memory or as a native cell file on disk.

The string for this property consists of space-separated keyword=value pairs. The known keywords are as follows:

#### cellname

The top-level cell to extract from the referenced hierarchy.

#### dbname

The CHD name in memory. This is never written to a file, it is only used when the cell is in memory.

#### filename

The full path to the referenced layout file.

#### bound

The bounding box, may be used for area filtering, in the form  $L,B,R,T$  where the values are floating-point in microns.

#### aflags

Alias flags integer, these set name aliasing modes.

#### aprefix

Cell name change prefix.

#### asuffix

Cell name change suffix.

#### Flatten Property: Property number 7151

During extraction, simple cells that contain only geometry or perhaps all or part of a device can be logically flattened into their parent cells for extraction purposes. If this property is set in a cell, that cell will always be considered as part of its containing cell by the extraction system.

This is identical to the effect of listing the cell name in the FlattenPrefix variable.

The string for this property is ignored, but is set to "flatten" by convention. The property can be applied by the user with the Cell Property Editor.

#### NoMerge Property: Property number 7152

The NoMerge property can be applied to physical boxes, polygons, and wires with the Property Editor. If this property is found on any object used to recognize a device body, that device will never be merged with similar devices. This is relevant when merging is enabled for the device during extraction, and one wants to suppress this in individual cases. It prevents both parallel and series merging.

Skip DRC Property: Property number 7178

This property is applied in output to boxes, polygons, or wires which have the **skip DRC** flag set. It is used to set the skip DRC flag in boxes, polygons, and wires as an input file is being read.

The remaining properties support template cells.

Template Name Property: Property number 7197

This property is assigned by Xic to cells and instances derived from template cells. It provides the name of the template cell from which the current cell was derived.

Template Params Property: Property number 7198

This property is assigned by the user to template cells. It contains a list of parameter assignments to provide default values to the template cell. Instances and masters obtained from the template will also contain this property, assigned by  $Xic$ , containing the actual parameter values used for instantiation.

Template Script Property: Property number 7199

This property is assigned by the user to template cells. It contains the script which is executed when the template cell is instantiated.

## B.4 Device Properties Set By Xic

The properties that are used by Xic in electrical mode are described below. There are basically two classes of properties: those that are set by Xic, to be described in this section, and those that are set by the user while running Xic. Both types may be required when editing the device library file. Xic may add fields to the properties provided in the device library file, and/or fill in "place holder" fields, in the property specifications found in cell definitions.

The electrical property values use the integers 1-20. The values 6,7 and 20 are not currently used, but are reserved for future use.

Below, property fields that are shown in square brackets "[...]" are optional. Those shown in curly brackets "{...}" are added to specification lines in cell files, and should not appear in device library files. All of these properties are restricted to electrical cell definitions.

The following properties are normally set by Xic.

#### B.4.1 Bus Node Property: Property number 9

The bnode property identifies the location of a "bus connector" which is used to specify multiple connections to a device or subcircuit. It may appear in subcircuit cell definitions and instance references.

5 9 id min\_index max\_index x y;

The *id* is a non-negative integer index used to identify the connector. For a given subcircuit, each bus connector will be given a unique id integer, starting with 0. The next two values are non-negative integers that specify the range of normal connection indices included in the bus connection. The final two fields specify the "hot spot" location. For cells, these may each be in the form pos:sypos, i.e., two colon delimited numbers. The first number applies in non-symbolic mode, the second applies in symbolic mode. For cell instances or when there is no symbolic representation, each field consists of a single number.

#### B.4.2 Node Property: Property number 10

The node property defines a connection point of the device. It appears in device cell definitions and instance references.

5 10 circuit node device node x y [name phys x phys y] {flags lname refname};

The *circuit node* is always set to -1 in the device library file. The *device node* is a count, starting at zero, of the nodes assigned to the device or subcircuit. The node properties for a cell definition and its instances must share the same *device\_node*'s, i.e., there must be a one to one correspondence between listings (Xic maintains this). Device node zero is the reference node. When the device is placed in a drawing, the location of the reference node corresponds to where the user clicks. The device node numbers should be sequential and unique, and as mentioned start with zero. The x and y parameters specify the location of the terminal in database coordinates relative to the device cell origin. The default grid spacing is 1 micron (this is a vestige of the physical mode of  $Xic$ ), thus it is advisable to place nodes at coordinates divisible by the resolution, which is 100 unless specified otherwise. The typical device in the library has a maximum dimension corresponding to 10 microns. The origin of the cell is arbitrary, the node locations should match the geometry of the cell.

If the node property is applied to a cell definition rather than an instance, and the device or subcircuit has a symbolic representation, the  $x$  and  $y$  parameters are of the form

#### x:syx y:syy

i.e., two fields of two numbers separated by colons. The first numbers of the two fields  $(x, y)$  are the coordinates of the terminal in the schematic representation. The second two numbers  $(syx, syy)$  are the coordinates of the terminal in the symbolic representation.

The bracketed quantities are optional, and are used by the netlist extraction subsystem. The *name* is a short identifying name given to the node, which should be unique among the nodes of a device or subcircuit. The next two parameters are the coordinates in the physical cell where the node is referenced, and should always be set to 0 in the device library file. If these three parameters are given, the device terminal is expected to have an actual physical location, meaning that the device is a "real" device, such as a resistor, rather than a simulation model such as a voltage source.

It is not necessarily true that all nodes of the device either have or don't have the optional parameters given in a device library file. The phase node of a Josephson junction, for example, does not have the parameters given, since this node has no physical counterpart. The other two nodes do have the optional parameters given, since these are the physical connection points. A side-effect is that in SPICE files created from physical data only the two nodes will appear in the device instantiation lines. This is acceptable to WRspice, since the phase node is optional.

If a device has no nodes with the optional parameters given, then it can never have a physical counterpart. The nophys property (described below) should also be given in that case.

If the bracketed parameters were given in the device library file, then instances of the device in cell files may contain the last three fields. The flags field has the following bits possibly set:

- bit 1 set if the terminal is not movable (unused)
- bit 2 set if the terminal is virtual

The *lname* is the name of the layer to which the physical terminal is attached. It is the layer name from the technology file of a physical layer which has the Conductor attribute.

The *refname* is an optional keyword that specifies a terminal type. Valid keywords are:

input (default) output inout tristate clock outclock supply outsupply ground

#### B.4.3 Name Property: Property Number 11

The name property gives the device an identifying prefix or name. If a name has been assigned to the device with the Properties command or equivalent, that name will be used in SPICE output. Otherwise, the name prefix from the device library file is suffixed with a unique integer generated by Xic to form the name. SPICE expects that the first character of the name match the convention for the device, for example, resistors use R, capacitors C, etc. (see the SPICE documentation).

5 11 prefix $\{.assigned_name\}$  devnum  $\{subname physX\ physY\};$ 

The prefix is the default name prefix, and should conform to the SPICE conventions. The assigned\_name, if present, will be used in actual spice output. The assigned\_name should not be present in device library file entries, it is used in cell files for device instances to which a name has been assigned with the **Properties** command. The *prefix* can start with any character, but is intended to have significance to SPICE. The character '@' is reserved for the terminal device, and '#' is reserved for the bus terminal device. The assigned name can be any contiguous string. The devnum is an index assigned by Xic to the device, and is used when forming the default device name. This should always be specified as 0 in the device library file.

If the name applies to a subcircuit (*not* a subcircuit macro reference in the device library file), the three additional entries may appear in cell files. The *subname* will be set to "subckt", and the  $physX$ and  $physY$  are coordinates where the physical subcircuit instance label is applied. This will be in a physical instance of the subcircuit, or the two coordinates are set to -1 to indicate that the label has not been placed.

Xic generates the internal device or subcircuit index, used as part of the default device or subcircuit name, according to the position of the upper-left corner of the bounding box of the object. The numbering starts with zero, and increases for positions with smaller Y value, or with larger X value for devices with the same Y coordinate. Each device and subcircuit type has its own numbering.

#### B.4.4 Labloc Property: Property Number 12

The name, model, value, and param property values are normally displayed on-screen near the device body. This is a device property for setting the default locations of the property labels when shown on-screen. If this property does not appear, the internal default locations are used. This property allows more control over label placement, on a per-device basis. This property should only be used in devices

Figure B.1: Locations and justification for character position codes around the device bounding box.

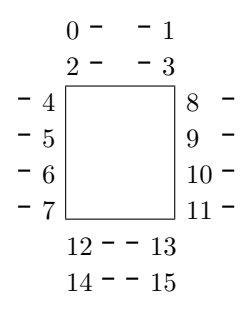

in the device library file. Presently, the property can only be added with a text editor by editing the property strings in the device library file.

5 12 pname code [ pname code ] ... ;

The pname is one of the literal tokens "name", "model", "value", and "param". For backward compatibility, "initc" is accepted as an alias for "param". The code is an integer,  $-1 - 15$ . If the code is -1, the default placement is used. If code is  $0 - 15$ , the placement and justification are as shown below:

If the height of the device bounding box is greater than the width, the default position codes are name 5, model and value 9, and param 10. Otherwise the default location codes are name 2, model and value 13, and param 14.

#### B.4.5 Old Mutual Property: Property Number 13

This property is used for compatibility with the mutual inductors used in the schematic files produced by the Jspice3 program. The format should not be used, and is not documented.

#### B.4.6 Mutual Property: Property Number 14

This property appears with the properties of cells containing mutual inductors, and is not copied to instantiations of the cell. Mutual inductors do not appear as devices in the device library file, rather, they are implemented with this property. Mutual properties are generated by selecting the "mut" device from the device menu, with one property assigned for each mutual inductor pair in the circuit.

5 14 num name1 num1 name2 num2 coeff [name];

This property appears only in the list for cell definitions, and not for instances. It defines a mutual inductor pair within the cell. The num is the index of the mutual inductor pair, used in forming the default specification to SPICE: "Knum". However, if the name appears (supplied in  $Xic$  by using the label editor on a mutual inductor label), the SPICE specification will use *name* (without *num*). The *name1*, num1, name2, num2 are the prefixes and assigned numbers of the inductors in the mutual inductor pair. The coeff is a string which represents the coupling factor as given to SPICE.

#### B.4.7 Branch Property: Property Number 15

The branch property is used to define a "hot spot" that when clicked on yields a device parameter, such as device current, which can be used in plots. In SPICE, voltage sources and inductors have internal storage for current values present by default. Other device parameters may require additional computational or storage overhead. If the branch property is given in the device definition in the device library file, it is added to instantiated devices by Xic.

5 15 x y dx dy [string];

The x and y values specify the hot spot where the branch current can be accessed by clicking. The next two numbers specify the assumed direction of current flow. They are interpreted as a unit vector directed outward from the origin along the  $+/- x$  or y axes. Thus,

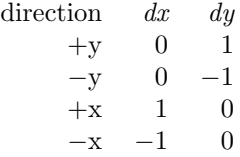

are the options. The string will be expanded and added to the token list in the prompt line when the branch is selected for plotting.

When the hot spot is clicked on, an expression will be produced which after expansion is added to the input line in the **plot** command. The *string* token can contain the following literal tokens, which will be replaced with the appropriate values during expansion:

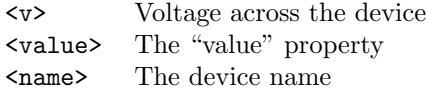

Anything else in the string will be copied literally. If the string is absent, the expression will be "<name>#branch".

Here are some examples. for a resistor, the string is

<v>/<value>

to return the current. Similarly for a capacitor,

<value>\*deriv(<v>).

Thus the current will be computed using the *WRspice* deriv function. For an inductor or voltage source, no string is required, as the default

<name>#branch

is appropriate. For a current source, one can use

 $@[c]$ .

This works through the *WRspice* @*device* [*param*] mechanism, however the vector must be saved, most conveniently by setting the LibSave global property for the device (see A.6).

#### B.4.8 Labrf Property: Property Number 16

The labrf property is applied by Xic to labels that are associated with device properties. The property is not used in the device library file.

5 16 name num property;

This property applies only to labels, and indicates that the label is to be bound to a given property of a certain device or mutual inductor. Bound labels automatically reflect changes in the underlying property string, and may be used to set the string using the label editing function in  $Xic$ . The name and num are the device prefix and assigned number of the device to which the label is bound. The *property* is the property number of the bound property. If the label is assigned to a mutual inductor pair, the name is 'K'.

## B.4.9 Mutlrf Property: Property Number 17

This property is assigned to inductor instances which are referenced for use in mutual inductor pairs. One such property exists per reference. It is not used in device library files.

5 17 mutual;

This property applies only to inductors that are referenced as one of a mutual inductor pair. There can be several such properties if the inductor is associated with multiple mutual inductor pairs.

#### B.4.10 Symbolic Property: Property Number 18

The symbolic property is a property applied to cells which have a symbolic view associated. It does not appear in device library files, as all devices are essentially symbolic. It is not inherited by instances.

5 18 0/1 geometry\_spec;

The third field is nonzero if the symbolic mode is active, and 0 if symbolic mode is inactive. The geometry spec is a string of colon (yes colon!) separated CIF primitives for the symbolic representation, which can include L, B, P, W, and 94 (label) directives.

The symbolic property may be applied to subcircuit instances, in which case it will negate the effect of a symbolic property found in the instance master cell. In this case, the flag and geometry spec are ignored and need not be provided. A subcircuit instance with this property would (in all cases) be displayed as expanded. Thus, it is possible in Xic to have different instances of the same subcircuit cell master display symbolically and expanded within the same containing cell.

### B.4.11 Nodemap Property: Property Number 19

The nodemap property is applied to the electrical cell definition and is not inherited by instances. The nodemap property provides a mapping between internally generated node numbers and assigned textual names.

5 19 0/1 name x y name x y ...;

The third token can be 0 or 1, but is unused. In releases prior to 3.1.5, a 0 value would disable the node map. In current releases, node mapping is always enabled.

The remainder of the line consists of triples containing an assigned name and a coordinate pair. The coordinates correspond to a device or subcircuit terminal connected to the assigned node, and serve as the reference to that node. See 4.11 for more information on node mapping.

## B.5 Device Properties Set By User

The device properties described in this section provide user-specified information to device instances. These properties can also be applied to device definitions, in which case they provide a default value to the instances of that device.

The name property discussed in the previous section, plus the model, value, and param properties discussed below, translate into fields of device definition lines when generating SPICE output, and in order to set these properties proficiently, the user must have familiarity with the SPICE syntax.

The strings for these properties may contain special escape sequences indicating hypertext references or other characteristics. These are described in B.6.

In SPICE, Each line of a given device type begins with the device name, set by the name property. This is followed by the device nodes, corresponding to the order of enumeration in the *device\_node* of the node properties. This is followed by the value or model property (these are really just two different names for the same text field). This is followed by the text of the param property.

The device name, if not assigned by the user with the Properties command, and nodes are assigned by  $Xic$  so as to be unique.

The line looks like:

name  $n1$  ...  $nLast value/model$  parameter\_string

The name is either the user assigned name, or the device prefix with a unique numerical suffix created by Xic if no name was assigned. The nodes can be numbers or text tokens, in accordance with the current node name mapping (see 4.11). The remaining properties are read verbatim from the specifications, with hypertext references expanded.

Hypertext references are generated when assigning properties by clicking on devices or other features in the drawing. Since Xic assigns device names and nodes, if one needs to reference a specific device or node, a hypertext reference provides a link which is independent of the assigned values, which can change.

#### B.5.1 Model Property: Property Number 1

The model property appears in device instances and defines a device model to be included in the SPICE line for the device. This property is normally assigned to the device instance with the Properties command in the Edit Menu, but a default model can be supplied by including this property in the device definition in the device library file.

5 1 model\_name;

The model name is arbitrary, but a corresponding entry should exist in a model library file.

#### B.5.2 Value Property: Property Number 2

The value property supplies a string to be used in the device line in SPICE output for the device "value". It should not appear if the device has a model property, and if it does, it will be ignored. The property is normally applied to device instances with the Properties command, but can appear in the device definition in the device library file to assign a default value for the device.

5 2 value;

The *value* is a string which may, for example, represent a floating point number specifying the component value, e.g., in ohms for a resistor. In general, any string can appear, and it may include hypertext references. A complex string would be necessary for a voltage source with functional dependence, for example.

The model and value properties are mutually exclusive, either can be supplied, but not both.

### B.5.3 Parameter Property: Property Number 3

The param property specifies the part of the device SPICE line which provides an initial condition or other data not included in a model or value string. The property is normally applied to device and subcircuit instances with the **Properties** command, or to cells with the **Cell Properties** command. When applied to cells or subcircuit instances, the property is used to provide parameter definitions for SPICE (see the description of the . subckt line in the *WRspice* manual). This can also appear in the device definition in the device library file to provide a default. If given to a cell, instances of the cell will inherit the property, which can then be changed from within  $X<sub>i</sub>$  con a per-instance basis. For device instances, this property specifies any parameter, such as device area, which is provided in the device line after the model. This manifestation was referred to as the initial condition ("initc") property in previous documentation.

#### 5 3 string;

The string will be appended to the device line when a SPICE file is created. It can contain initial condition data or other parameters significant to the device, which are syntactically expected to the right of the model or value.

### B.5.4 Other Property: Property Number 4

The other property is a catch-all device property that is not used by Xic and does not appear in SPICE output. There can be arbitrarily many other properties specified for a device, unlike the model, value, and param properties which can appear at most once. The other property can be used for storage of alternate values for the model, value, and param properties. It is applied to device instances with the Properties command. Although it can be used in device definitions in the device library file, there seems to be no reason for doing so.

5 4 string;

#### B.5.5 NoPhys Property: Property Number 5

When the nophys property is applied to an electrical device or subcircuit, that device or subcircuit is assumed to have no physical implementation and is ignored in the algorithm that associates electrical and physical devices and subcircuits. A device or subcircuit with this property has no dual in the physical layout, and its terminals will never be placed in the physical layout, where they would otherwise be visible with the Show Terms command. Devices and subcircuits with this property will be ignored in LVS testing.

In order to actually simulate a circuit that has been extracted from the physical layout, it is necessary to add sources and perhaps other devices, which have no counterparts in the physical layout. In general, this will cause LVS errors in subsequent LVS runs. The nophys property can be added to the additional devices to avoid these errors.

By "ignoring" these devices, the device terminals are considered as open circuits. However, there are times when it would be useful to consider these devices as shorted. For example, suppose that one wishes to include parasitic series inductance in a resistor during simulation. However, this inductance would cause LVS to fail, since the series inductor added to the schematic has no explicit physical counterpart.

It is possible to configure the nophys property to indicate that when the electrical netlist is generated for use by the extraction system, the corresponding devices will be forced such that all terminals connect to the same net, i.e., the terminals are effectively shorted together. Thus, the inductor in the example above, if given this property, would disappear properly during LVS.

The numerical value of the property is 5. The property string is either "nophys" or "shorted". The latter indicates that the shorting feature is to be used. Xic will always set the property string to one of these values. Devices inherit this property from cell definitions in the device library file. The format is

5 5 nophys; or

5 5 shorted;

Devices with the nophys property applied will be rendered using a different color than other devices.

#### B.5.6 Virtual Property: Property Number 6

When the virtual property is applied to an electrical subcircuit, the subcircuit will not be included in netlist output. This means that in SPICE output, the corresponding ".subckt" block of lines will be absent. However, calls to this subcircuit, if any, will be included, and must be resolved through text from a .include line or by some other means.

This is a method for including "foreign" subcircuits within the Xic/WRspice framework.

The numerical value of the property is 6. The property string is "virtual". Xic will always set the property string to this value. This property applies only to electrical cell definitions (subcircuits). The format is

5 5 virtual;

## B.6 Special Escapes

In property and label strings, there is a special encoding used to indicate certain attributes, such as hypertext references. These are in the form:

(||something||)

The following forms are recognized by Xic

#### (||sc||)

This sequence is simply converted to a semicolon  $(\cdot;\cdot)$  when the string is internalized. In CIF, semicolons can not be included in label or property strings, as the character is reserved for line termination. Xic will convert semicolons in property strings and labels to this form when creating a CIF or native file.

(||text||)

This token may appear at the beginning of a label string, and indicates that the string is in long text format (see 4.9.4). These labels do not appear on-screen (the characters "[text]" appear instead), but the full string can be accessed with the label editor. Thus, large blocks of text can be saved as properties or spicetext labels without crowding the screen.

 $($ ||x:*y* type||)

This sequence indicates a hypertext reference, and can appear anywhere in a property or label string, in electrical data only. Hypertext references are generated when assigning properties by clicking on other devices in the drawing. Since Xic by default internally assigns device names and nodes, if one needs to reference a specific device or node, a hypertext reference provides a link which is independent of the assigned values, which can change. The  $x, y$  is a coordinate, in internal units, giving a location for the reference. This is generally the point where the user clicked to create the reference. The space-separated integer that follows gives the type of the reference, and is one of:

- 1 node reference
- 2 branch reference
- 4 device name reference
- 8 subcircuit name reference

In the case of a node reference, the coordinate must be over a connection point, or along a wire. For a branch, the coordinate must be over a branch reference point of a device. For a device name reference, the coordinate must be in or on the bounding box of a device. For a subcircuit name reference, the coordinate must be in or on the bounding box of a subcircuit.

When the string is used, the hypertext reference is resolved, and the actual text replaces the hypertext reference in the string.

This page intentionally left blank.

## Appendix C

## Xic Variables

Xic maintains an internal list of keyword/value associations. Although this list can be used for general purposes, there are a number of special keywords, or "variables", whose value will affect Xic operation. Variables are set with the !set command, and can be unset with the !unset command. The script functions Set, Unset, SetExpand, and Get also provide an interface to this database. Variables can be set from the technology file, and a number of the buttons in menus and various pop-ups really do nothing more than control the state of one of these variables.

Any variable name can be set with the **!set** command. The variables and constructs that have meaning to Xic are summarized in the table below. These are described more fully in the sections that follow.

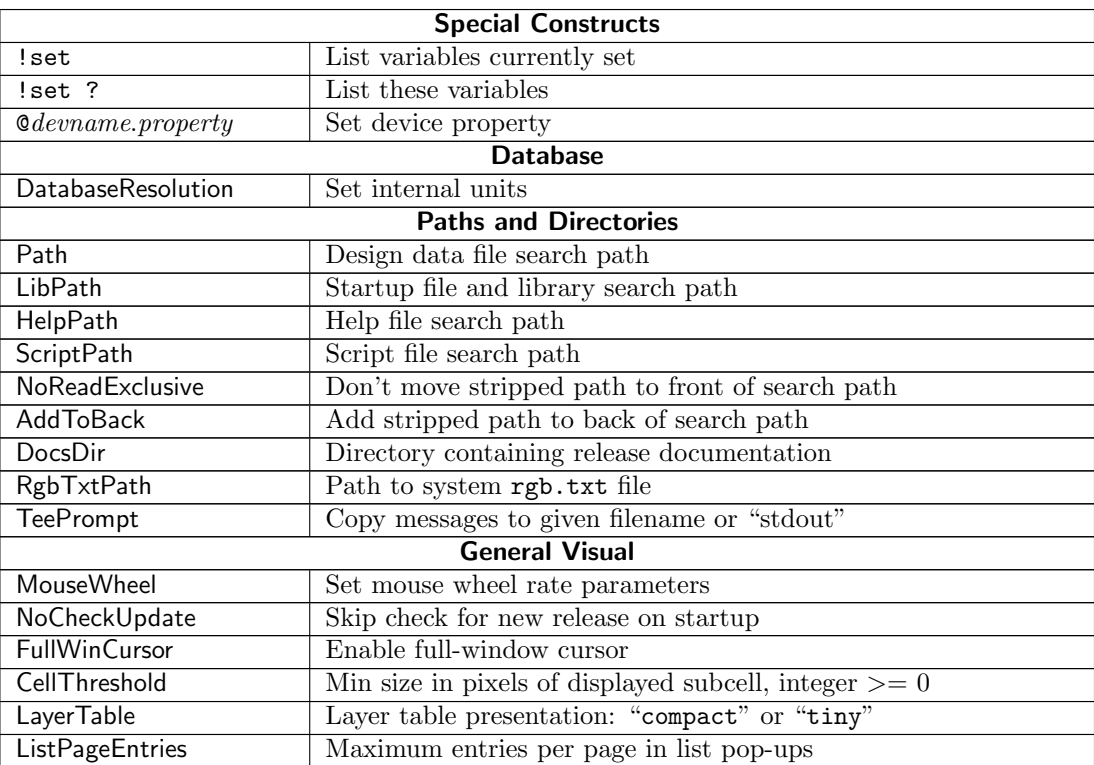

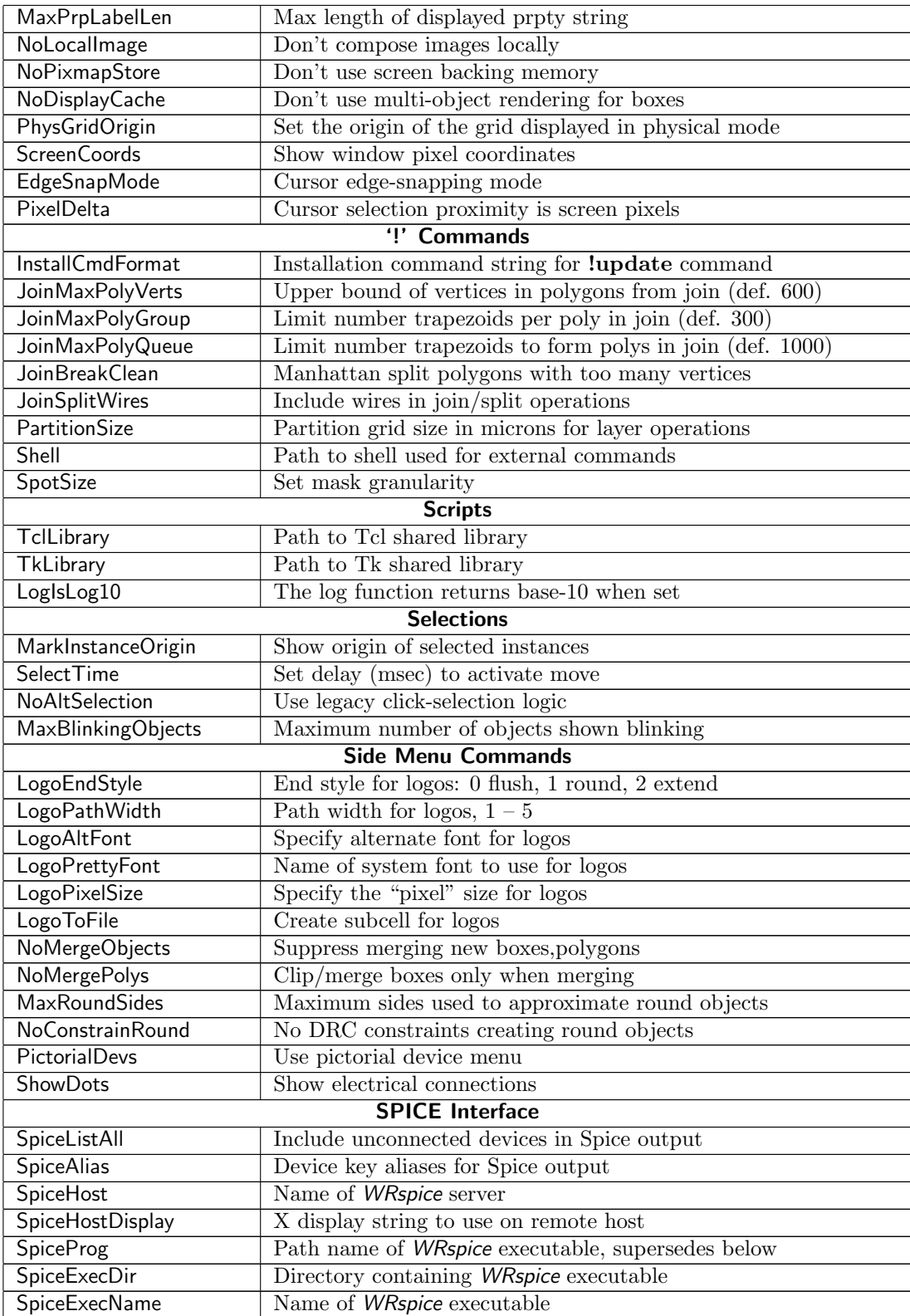

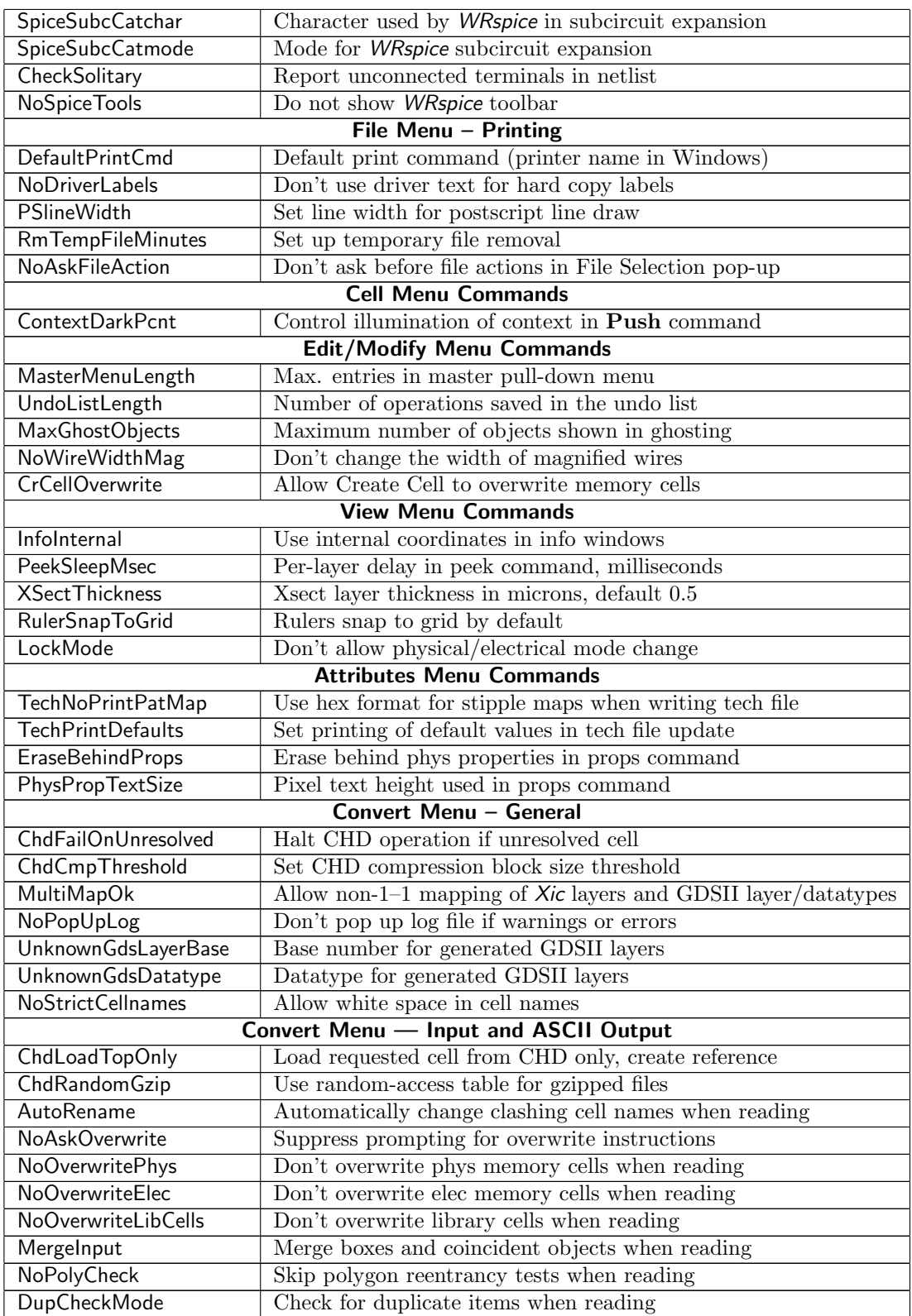

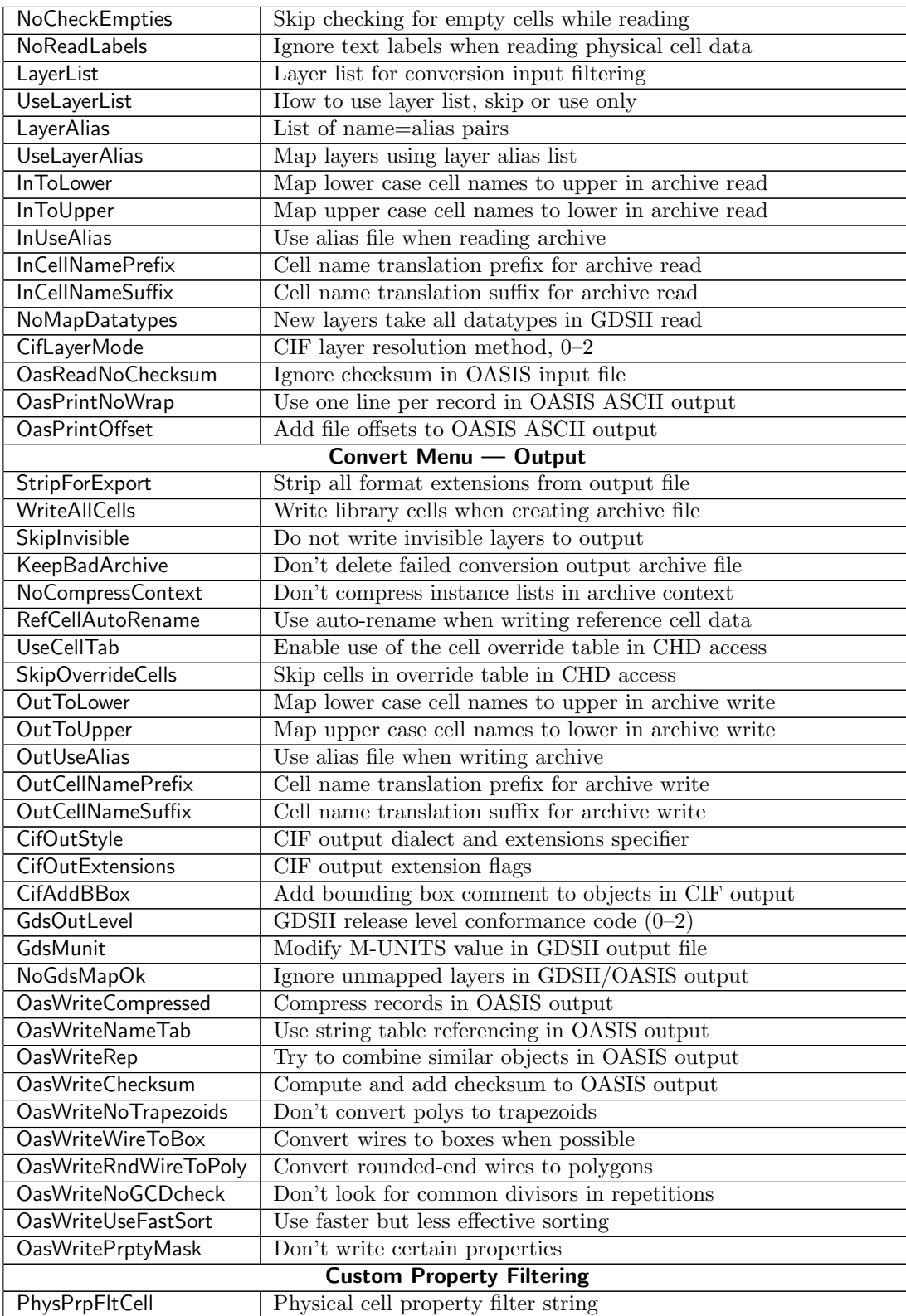

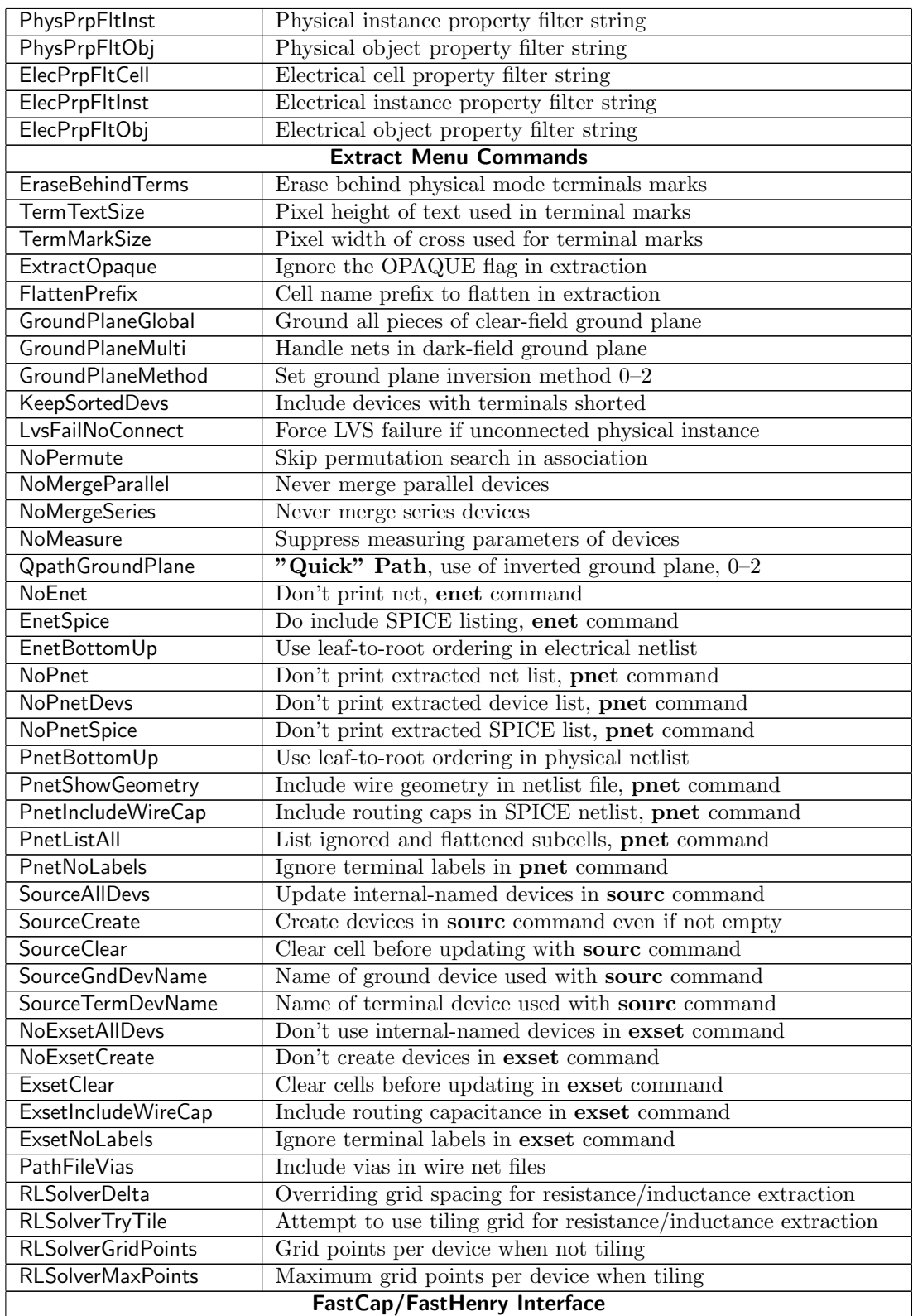

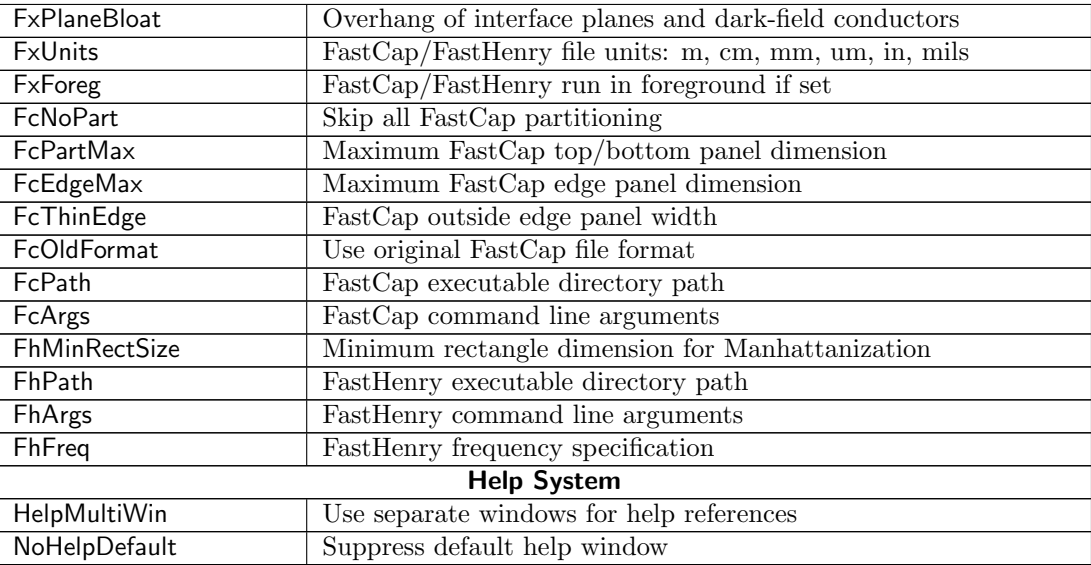

## C.1 Special Constructs

These are special lset keywords and constructs which have significance to Xic.

(no arg)

Pop up a list of the currently set variables. Variables in this list (with the exception of the path variables) can be removed with the !unset command.

?

Pop up a list of the variables that have meaning to Xic.

@devname.property

Set the *property* on device *devname* to *value*. This construct enables device properties to be added to devices via the command line. The first character of the name token must be '@', followed by the name of the device, a period, and the name of the property to set. Valid property names are "name", "model", "value", "param", "other", and "nophys". For backward compatibility, "initc" is recognized as an alias for "param". An unrecognized property name will be saved as an "other" property.

Examples:

```
!set @L2.value 2ph
   sets the value of L2 to 2ph.
```

```
!set @Moutput.param L=2
   sets the length parameter of mosfet Moutput.
```
The devname field can be the name of a mutual inductor, in which case the valid properties are "name" and "value".

#### *C.2. DATABASE* 579

## C.2 Database

By default, Xic uses an internal resolution of 1000 units per micron. In releases prior to 3.0.12, this was internally hard-coded. As the dimensions used in integrated circuits continue to shrink, an option for higher resolution was added through use of the DatabaseResolution variable.

#### DatabaseResolution

Value: string: "1000", "2000", "5000, or "10000".

The internal resolution can be set with this variable, to one of the listed choices. If unset, 1000 units is used. This resolution applies only to physical data, electrical resolution is fixed at 1000.

This variable can be set only from the .xicinit file, which is read before the technology file, or the technology file. It can not be set or unset in a .xicstart file (read after the technology file) unless no technology file is read, or by any other means. It is important that the resolution be set before reading such things as DRC rules, since the rules contain resolution-dependent numbers which would be incorrect after a resolution change.

The Set script function can be used in the initialization files to set this variable. In the technology file, the !set command should be used, and this must appear at the top of the file, before layer or other definitions that might involve resolution.

Superficially, changing the internal resolution has only subtle effects from the user's vantage point. Some of these are:

- 1. If not 1000, four digits following the decimal point are used when printing coordinates in microns, in many places in Xic. Otherwise, only three digits are used.
- 2. The ultimate zoom-in and grid spacing sizes are smaller for higher resolutions.
- 3. The size of "infinity", the maximum accessible size for the design, becomes smaller as resolution is increased, since coordinates are stored internally as 32-bit integers. For 1000 units, the field width is approximately 2 meters, which decreases to 20 centimeters at 10000 units. This should still be plenty for most purposes.
- 4. Layout files produced by Xic will use the internal resolution, so that no accuracy is lost.

## C.3 Paths and Directories

These variables set the search paths (see 1.5.5) and document directory used in Xic. These have counterpart environment variables (see 1.5.4). The search paths can also be set from the technology file.

If not set by any means, internal defaults are used for the search paths and document directory. Under Windows, the default is set to point to the actual installation location subdirectories when necessary. Under Unix/Linux, the XT PREFIX environment variable should be set to the installation location prefix that effectively replaces "/usr/local".

Below, PREFIX is obtained from the Windows Registry database under Windows, which is defined when the program is installed. Under Unix/Linux,  $PREFIX$  is obtained from the XT\_PREFIX environment variable. In both cases, the default value for *PREFIX*, if another definition is not found, is "/usr/local".

#### Path

Value: path string, can't be unset.

This variable contains the design data search path. It is always defined, and can not be unset. This path is used to find native cell, archive, and library files.

If not set by any means, a default path is used. Default: " $($ .  $)$ "

#### LibPath

Value: path string, can't be unset.

This variable contains the startup library search path. It is always defined, and can not be unset. The library path is used to find the technology file, device and model libraries, and other initialization files.

Unlike other search paths, the current directory is *always* searched first, whether or not this is indicated in the search path string. If not set by any means, a default library path is used. Default: "( . PREFIX/share/xictools/xic/startup )"

#### **HelpPath**

Value: path string, can't be unset.

This variable contains the help search path. It is always defined, and can not be unset. This path is used to find files that contain information for the help system.

If not set by any means, a default help path is used. Default: "(  $PREFIX$ /share/xictools/xic/help )"

#### **ScriptPath**

Value: path string, can't be unset.

This variable contains the script search path. It is always defined, and can not be unset. This path is used to find script and menu files that will appear in the User Menu.

If not set by any means, a default script path is used. Default: "( PREFIX/share/xictools/xic/scripts )"

The treatment of any path which is given with a native cell to open in the Open command can be altered with the next two variables.

#### **NoReadExclusive**

Value: boolean.

When a native cell name with a path is opened, the path is stripped from the cell name. If the path is not already in the search path, it is added. Ordinarily, the path is put in front of the search path for the duration of the read, so that subcells will be opened from the same directory. If this variable is set, the path is not necessarily moved to the front of the search path.

#### AddToBack

Value: boolean.

A path stripped from a given cell name in the Open command is added to the back of the search path, rather than the front.

The behavior is described below for the various permutations:

NoReadExclusive unset AddToBack unset (default behavior)

The directory is added to the front of the search path during the read. The "." element of the path, if it exists, is moved to the front after the read.

#### *C.4. GENERAL VISUAL* 581

NoReadExclusive unset AddToBack set

The directory is added to the front of the search path during the read. The "." element of the path, if it exists, is moved to the front, and the directory is moved to the end after the read.

NoReadExclusive set AddToBack unset

If the directory exists in the path, nothing is changed, otherwise the directory is added to the front. After the read, the "." entry, if it exists, is moved to the front.

NoReadExclusive set AddToBack set

If the directory exists in the path, nothing is changed, otherwise the directory is added to the end.

#### DocsDir

Value: path to directory.

The given directory is searched for the release notes, for the Release Notes command in the Help Menu.

If not set by any means, a default document directory is used. Default: "PREFIX /share/xictools/xic/docs"

#### RgbTxtPath

Value: path to file.

On Unix/Linux/OS X systems, the rgb.txt file, which is found among the system X11 installation files, provides the list of colors displayed by the Colors button in the Color Selection panel from the Attributes Menu. Xic will look in several "known" locations for this file, but if none of these locations is correct for the system, this variable can be set to the actual full path to the file.

#### TeePrompt

Value: path to file.

When set, the prompt line messages are copied to the given file. If a file name is not given, or when the variable is unset, redirection stops. The value string can be "stderr" or "stdout" to redirect output to the terminal window instead of a file.

## C.4 General Visual

The following !set keywords affect general visual attributes of Xic.

#### MouseWheel

Value: two floating-point numbers.

This variable controls the per-click increments for mouse wheel panning and zooming of drawing windows. Without a key held, the mouse wheel scrolls drawing windows up/down. If **Shift** is held, scrolling is right/left. If  $Ctrl$  is held (overrides  $Shift$ ), the mouse wheel zooms out or in.

The string provided to this variable consists of two space-separated floating-point numbers, each in the range of  $0 - 0.5$ . The first is the pan factor, the second is the zoom factor. The default is 0.1 0.1. Larger numbers increase the effect per mouse wheel click. If either number is set to 0, that effect (pan or zoom) is suppressed. Thus, to turn off mouse wheel support in drawing windows, give "0 0".

#### **NoCheckUpdate**

#### Value: boolean.

By default, when the program starts, the distribution repository will be queried via the internet, and if a newer release is available, a pop-up will appear that notifies the user. If this variable is set in a startup file, this checking will be skipped.

#### **FullWinCursor**

#### Value: boolean.

When this variable is set, the default cursor consists of horizontal and vertical lines that extend completely across the drawing window. The lines intersect at the nearest snap point in the current window.

This variable tracks the state of the Use full-window cursor check box in the Cursor Modes panel.

#### CellThreshold

#### Value: integer 0–100.

This sets the size threshold in pixels for physical mode subcells to be shown in the display. If not set, the value is effectively 4. Subcells that are smaller than this size in the display are either shown as a bounding box, or not shown at all, depending on the setting of the Subthreshold Boxes button in the Main Window sub-menu in the Attributes Menu or the sub-window Attributes menu. If set to 0, all detail is drawn, which can significantly increase rendering time. This applies to hard copy output as well as to on-screen rendering.

This variable tracks the Subcell visibility threshold (pixels) entry area in the Window Attributes panel from the Set Attributes button in the Attributes Menu.

In electrical mode, the thresold is effectively fixed at one pixel.

#### **LaverTable**

Value: string, "compact" or "tiny".

The presentation of the layer table can be altered to squeeze more visible entries into available space by setting this variable to one of the keywords indicated (actually, only the first character of the keyword is significant). If "compact", the size of the entry is reduced. If "tiny", the size is further reduced, and two rows are presented. The states of this variable can be cycled through by pressing the small button marked with a blue dash to the left of the scroll bar under the layer table.

#### **ListPageEntries**

#### Value: integer 100–50000

This sets the number of entries that appear per page in the pop-ups that list cells. If the number of cells to be listed exceeds this number, a page menu will become visible in the listing panel. Each page will contain at most this number of entries. Only the entries for the currently selected page will be visible. If this variable is not set, the default value is 5000.

#### MaxPrpLabelLen

#### Value: integer >= 6.

This variable sets the maximum width, in default-sized character cells, of a displayed property label. If the label exceeds this width, it is not shown, and a small box at the text origin is shown instead. The default is 256 (32 in releases prior to 2.5.66).

#### *C.4. GENERAL VISUAL* 583

The "hidden" status of a property label can be toggled by clicking the text or box with button 1 with the **Shift** key held. See 4.9 for more information.

This variable tracks the Maximum displayed property label length entry area in the Window Attributes panel from the Set Attributes button in the Attributes Menu.

#### NoLocalImage

Value: boolean.

In Xic generation 3, a "local image" may be used to compose images for screen rendering. The display image is composed in local memory, and flushed to the screen when drawing is complete. When using X-Windows, this provides much faster rendering of complex displays, particularly when running remotely over a network, than the standard method of server-side image manipulation as used exclusively in previous Xic releases.

The local image method is not used under Windows, since it provides no benefit in the Windows architecture. It is also not used if the hierarchy being shown is not complex, i.e., contains few subcells and objects, as the conventional drawing mode is quicker in this case.

If this variable is set, the local image feature is disabled, and rendering is always performed by server-side functions. This is for debugging, it is not likely that the user will need to set this variable.

#### NoPixmapStore

Value: boolean.

In normal operation, the screen refreshes are buffered through an in-core pixel map. The geometry is rendered in the map, and when finished the map is copied to the screen. This is generally faster than drawing directly to the screen. When this variable is set, all drawing is direct to the screen. This is intended only for debugging purposes.

#### NoDisplayCache

Value: boolean.

In normal operation, boxes are cached during rendering, and displayed with a multiple object rendering call. This should be faster than rendering the boxes individually. When this variable is set, the caching is disabled. This is intended only for debugging purposes.

#### PhysGridOrigin

Value: two floating-point numbers.

This will set the origin of the displayed grid in physical-mode windows. The value consists of two floating-point numbers, which are taken as the x and y grid origin location in microns. This applies only to the displayed grid, and specifically not to the grid/snap used when creating or locating objects.

When an offset is active, the word "PhGridOffs" will be displayed in the status area.

#### ScreenCoords

#### Value: boolean.

When set, the coordinate readout area will display the position of the mouse pointer in the current drawing window in the window's pixel coordinates. This is for development/debugging purposes and is not likely to be useful to the user, and in fact may cause trouble if used while editing.

#### EdgeSnapMode

Value: string or integer.

In physical mode, the mouse cursor may indicate or snap to edges or vertices of existing objects in the layout. A single dotted box indicates an edge, and a double dotted box appears over a vertex. This variable controls when and how this feature is enabled.

This variable tracks the edge-snapping menu state in the Cursor Modes panel.

The variable can be set to a string or small integer enumerator according to the following table. The string testing is case-independent.

- Set to an empty string, a word starting with 'n' (e.g., "None" or "n") or the integer 0: Edge snapping will be disabled.
- Set to a word starting with 'c' that does not contain 'o' (e.g., "Cmd" or "c"), or the integer 1: This is also the mode that applies when the variable is unset. In this mode, edge snapping is enabled only in the side menu commands with the following keywords: polyg, round, donut, arc, wire, box, erase, xor, break.

In these commands, the cursor will change to indicate when it is over an edge or vertex of an existing object, but only if the edge or vertex is on-grid in the current window.

- Set to a word starting with 'c' that contains 'o' (e.g., "CmdO" or "co"), or the integer 2: This mode is similar to the above in that it applies only in certain commands, however it will snap to edges and vertices that are off-grid, as well as those that are on-grid. Thus, these commands may then create features that are off-grid, which may or may not be desirable.
- Set to a word starting with 'a' that does not contain 'o' (e.g., " $All$ " or "a"), or the integer 3: This is similar to the default mode (1), though it is enabled at all times, even in the idle mode when no command is active. The cursor will indicate when it is over an edge or vertex, but only if the edge or vertex is on-grid in the current window.
- Set to a word starting with 'a' that contains 'o' (e.g., " $A110$ " or "ao"), or the integer 4: This is similar to the mode above, however snapping to off-grid edges and vertices is allowed.

Attempting to set the variable to something unrecognized as above will trigger an error.

#### PixelDelta

Value: integer (default 3).

This variable determines how close, in screen pixels, a user must click to a feature for Xic to recognize this as clicking "on" that feature. The value should likely be set larger than the default for very high-resolution screens, or for inaccurate pointing devices, or for users with less than the sharpest eyesight.

## C.5 Keyboard '!' Commands

The !set keywords below affect the '!' commands available from the keyboard. Commands of this form that are not recognized as internal commands are assumed to be operating system commands, and are executed in a separate window under a command shell.

#### InstallCmdFormat

Value: string.

Setting this string allows modification of the installation command used in the !update command, for non-Windows releases only. If not set the effective value used is

xterm -e sudo %s

As an example, a reasonable alternative might be

xterm -e su root -c  $\forall$ "%s $\forall$ "

#### *C.5. KEYBOARD '!' COMMANDS* 585

which would use su rather than sudo, and require the root password.

The characters "%s" are replaced with a script invocation command that actually performs the installation. If this does not appear in the given string, this command will be added to the end, following a space character.

The internal script invocation command calls /bin/sh to run the shell script upd\_install.sh found in the startup directory of the installation location. The three arguments to this script are the distribution file path, the distribution name token (such as "Linux2"), and the installation location prefix (such as "/usr/local"). This script, too, can be customized or replaced.

The default strings pop-up a terminal (xterm) window, and ask for a (root) password. The user, who needs to know a bit about Unix shell programming, can modify this behavior by setting this variable to a new string.

#### **JoinMaxPolyVerts**

Value: integer 0 or 20–8000.

This variable applies to the **!join** command, the join operation when new objects are created, the Join and Join All buttons in the Join Boxes, Polygons panel (from the Edit Menu), and the associated script functions and elsewhere where join operations occur.

This sets an upper bound on the number of vertices in polygons created by a join operation. The default is 600 vertices. If set to 0, no limit is applied.

There is no internal limit on the vertex count of a polygon in memory. Although setting Join-MaxPolyVerts to 0 allows arbitrarily large polygons to be created, one should be reasonable. Huge polygons can be cumbersome and inefficient. Oversize polygons and wires will be broken up, if necessary, when a file is saved to disk. For the different formats, the limits are

native no limit CIF no limit CGX 8000 vertices GDSII depends on GdsOutLevel, max is 8000 vertices OASIS no limit

For CIF files, Xic can read/write arbitrarily large polygons and wires, but beware that other tools may have built-in limits.

#### JoinMaxPolyGroup

Value: integer  $\geq 0$ .

This variable applies to the **!join** command, the join operation when new objects are created, the Join and Join All buttons in the Join Boxes, Polygons panel (from the Edit Menu), and the associated script functions and elsewhere where join operations occur.

When a collection of trapezoids is being combined into polygons during a join operation, the collection is first divided into connected groups, each of which will be converted to one or more polygons. This variable limits the number of trapezoids in the groups. The default value (when this variable is unset) is 0, meaning that there is no limit. Generally, applying a limit (for example, 300) provides faster join operations, however this will leave as separate objects more polygons that could have been joined.

#### JoinMaxPolyQueue

Value: integer  $\geq 0$ .

This variable applies to the **!join** command, the join operation when new objects are created, the Join and Join All buttons in the Join Boxes, Polygons panel (from the Edit Menu), and the associated script functions and elsewhere where join operations occur.

When objects are being joined, they are first decomposed into trapezoids. The trapezoids from the objects are saved in a single list, and when the list length exceeds a certain value the list is sent to the function that recombines the trapezoids into polygons. This variable is used to set the length threshold. The default value (when this variable is unset) is 0, which allows the list to grow without bound. Generally, applying a limit (for example, 1000) provides faster processing, but will produce more polygons.

#### JoinBreakClean

Value: boolean.

This variable applies to the **!join** command, the join operation when new objects are created, the Join and Join All buttons in the Join Boxes, Polygons panel (from the Edit Menu), and the associated script functions and elsewhere where join operations occur.

In a join operation, when building up the polygons and the vertex limit (JoinMaxPolyVerts) is reached, ordinarily the present polygon is output, and a new one is started immediately. This generally produces a set of polygons with complicated and seemingly arbitrary borders. If this variable is set, then the polygons are initially built ignoring the vertex limit, and polygons that exceed the vertex limit are split into pieces along Manhattan bisectors, so that no piece exceeds the vertex count. This gives a much nicer looking layout, but is more compute intensive.

#### JoinSplitWires

Value: boolean.

This applies to join operations as listed for the variables above, but not for the joining when new objects are created. It also applies to the split operation.

By default, wires do not participate in join/split operations, these operate on boxes and polygons only. Wires, however, will be joined with other wires on the same layer it they share an endpoint and have the same width.

If this variable is set, then wires will be treated like polygons in join and split operations, but wires never participate in the join operation when new objects are created.

#### **PartitionSize**

Value: floating-point number.

This variable applies to layer expression evaluation, including the !layer and !compare commands, and the AdvanceZref script function.

In releases prior to 3.0.0, this variable was named "LayerPartSize".

When geometrical operations are performed over a large area, a logical square grid is created over the area relative to the lower-left corner. The operations are performed for each grid element that intersects the area, and the results are combined. This can be more efficient than performing the operations over the entire area in one shot. Performance rapidly degrades as the amount of geometry per grid area increases. Best performance is probably obtained with 10000 or fewer trapezoids per grid.

This variable specifies the size of the grid, in microns, set as a floating-point number. If not set, the default grid size is 100 microns. Acceptable values are  $1.0 - 10000.0$ , or 0. If set to 0, partitioning is not used.

The variable tracks the Partition size set in the Evaluate Layer Expression panel from the Edit Menu.

#### Shell

Value: string.

This variable can be set to the name of a command interpreter which will be used for the '!' and !shellcmd inputs. The interpreter will be instantiated in its own window. If not given, the shell program used will be taken from the SHELL environment variable, and if this variable is not found the default is "/bin/sh". WRspice users can set the shell to "wrspice" for quick access to the full user interface of that program.

Under Microsoft Windows, the value must be a full path name to the shell executable, and the COMSPEC environment variable is also consulted for the default shell, after the SHELL variable.

#### **SpotSize**

Value: real  $0-1.0$ .

When an e-beam mask is written, the layout is rendered using a certain pixel size (known as the "spot size") set by the e-beam equipment. Typically, this size is 0.1 to 0.5 microns, with smaller sizes providing higher resolution, but taking longer to write and therefor costing more. There can be numerical problems in "rasterizing" round objects to the e-beam grid. Since the round object is rendered as a collection of spot-pixels, the feature is not particularly round, but most importantly the number of pixels used may not be well defined, and therefor the figure area may not be as expected. Xic has features to precondition round objects to avoid this problem: the SpotSize variable and the **!tospot** command.

This variable can be set to the spot size in use, specified in microns. Thus, if the spot size is 0.1 micron, one would use

```
!set SpotSize 0.1
```
If the SpotSize variable is unset or set to 0, the feature is disabled. The maximum value accepted is 1.0. With the SpotSize variable set to a positive value, objects created with the round and donut buttons will be created so that all vertices are placed at the center of a spot, and a minimum number of vertices will be used. The **sides** number is ignored. This applies only to figures with minimum radius 50 spots or smaller; the regular algorithm is used otherwise. An object with this preconditioning applied should translate exactly to the e-beam grid. This conditioning, with SpotSize set nonzero, applies only to objects created with the round and donut commands, and not the arc command or general polygons.

## C.6 Scripts

The following !set keywords affect the script parser.

#### **TclLibrarv**

Value: string.

When using the Tcl/Tk interface, this variable can be used to provide a path to the Tcl shared library. If this library is located in a standard place, Xic will find it automatically, this variable can be used otherwise. This variable should be set to the full path of the directory containing the shared library, or to the library file itself.

#### **TkLibrary**

Value: string.

When using the Tcl/Tk interface, this variable can be used to provide a path to the Tk shared library. If this library is located in a standard place, Xic will find it automatically, this variable can be used otherwise. This variable should be set to the full path of the directory containing the shared library, or to the library file itself.

#### LogIsLog10

Value: boolean.

In Xic releases prior to 3.2.23, the log function returned the base-10 logarithm. This definition was changed in 3.2.23, and the log10 function added, for consistency with programming languages, WRspice, and most other software. This will require users to update legacy scripts that use the log function to call log10 instead.

This variable provides a temporary fix. When set, the log function will return the base-10 value. However, it is strongly recommended that legacy scripts be updated, and this variable not be used permanently.

## C.7 Selections

The following !set keywords affect object/cell selections using the pointing device.

#### MarkInstanceOrigin

Value: boolean.

This variable applies in physical mode only. When set, selected instances will have the cell origin marked with a cross. This may seem trivial, but marking the origin requires a bit of overhead since it requires running a transformation and keeping track of an additional redisplay area since the origin may be outside of the cell bounding box. Thus, the default is to not show the mark.

This variable tracks the state of the Show origin of selected physical instances check box in the Window Attributes panel from the Set Attributes button in the Attributes Menu.

#### SelectTime

Value: integer 100–1000.

When button1 is used for object manipulation and editing, there is a time delay which differentiates a "click" from a "drag". This delay, which defaults to 250 milliseconds, can be adjusted by setting this variable. If the user encounters difficulty establishing an area select, for example, as opposed to a move/copy operation, then setting a longer time delay may be advantageous.

#### NoAltSelection

#### Value: boolean.

When set, the legacy logic is used for mouse click selection operations.

#### MaxBlinkingObjects

Value: integer 500–250000.

This can be set to an unsigned integer in the range 500–250000. If there are more than this number of objects selected, they won't blink in true-color display modes. If NoPixmapStore is set, this threshold is divided by 8. The default if not set is 25000 objects. If there are too many objects, the time to redraw for blinking becomes excessive, this variable can be used to fine-tune this threshold to the user's graphical system.

## C.8 Side Menu Commands

The following !set keywords affect the functioning of commands found in the side menu.

LogoEndStyle

Value: integer 0-2.

This sets the path end style used to render vector text in the logo command. The variable should be set to 0 for flush ends, 1 for rounded ends or 2 for extended ends. If unset, extended ends are used. This variable tracks the setting in the Logo Font Setup panel in the logo command.

LogoPathWidth

Value: integer 1–5.
## *C.8. SIDE MENU COMMANDS* 589

This sets the relative path width used for rendering with the vector font in the logo command. The variable should be set to an integer 1–5, where 1 represents the smallest width, and increasing values makes the rendering appear increasingly bold. This variable tracks the setting in the Logo Font Setup panel in the logo command. If not set, a value of 3 is assumed.

## LogoAltFont

## Value: integer 0–1.

When set to 0 (zero), the **logo** command will use an internal bitmap font, and characters will be rendered as Manhattan polygons. When set to 1, the logo command will use the system font named in the LogoPrettyFont variable, or a default if this is not set. Characters are rendered as Manhattan polygons derived from the font bitmaps. When unset, or the value is not recognized, the logo command will use the vector font, for rendering using wires. The status of this variable tracks the check boxes in the Logo Font Setup panel of the logo command.

## LogoPrettyFont

## Value: font name string.

This variable sets the name of the "pretty" font to be used for text rendering in the logo command. It is set by the font selection panel produced from the Select Pretty Font button in the Logo Font Setup panel in the logo command.

Under Unix/Linux, in GTK1 releases this variable can be set to the X font description name of an X font. In GTK2 releases, a Pango font description string is expected. Under Windows, the variable is set to a string in the form "face\_name pixel\_height" or the deprecated form "(pixel height)face name". Examples are "Lucida Console 24" or "(24)Lucida Console", which is the default font.

#### LogoPixelSize

Value: positive real number  $\epsilon = 100.0$ .

When this variable is set to a value, it represents the size in microns of a "pixel" used in the **logo** command for new labels and images. With the variable defined, the "pixel" size is fixed, and can not be changed with the arrow keys from the logo command. This variable is set from and tracks the Define "pixel" size check box and text entry area in the Logo Font Setup panel.

#### LogoToFile

## Value: boolean.

If this variable is set, physical text created with the logo command will be placed in a cell, which is instantiated at the label locations. A native cell file containing the cell is written in the current directory. If unset, the physical text is placed directly in the current cell. The variable tracks the state of the check box in the Logo Font Setup panel.

## NoMergeObjects

## Value: boolean.

This variable tracks the state of the **Merge Boxes**, **Polys** button in the **Edit Menu** in a logically inverted sense.

By default, when a new box or polygon object is created in the database from the commands in the side menu, the new object is merged with existing boxes and polygons on the same layer, if any touch or overlap, to form a (more complex) polygon in the database. New wires will link with existing similar wires in the database that share an endpoint.

If this boolean variable is set, this merging will be disabled. Merging can also be disabled on a per-layer basis with the NoMerge technology file keyword, which prevents merging in all cases on a layer.

The NoMergePolys variable can be set to revert merging behavior to that of releases prior to release 3.1.7.

When reading data from a layout file, a different box clipping/merging capability is controlled by the Clip and merge overlapping boxes setting in the Set Import Parameters panel, and the corresponding MergeInput variable.

#### NoMergePolys

Value: boolean.

When auto-merging new objects (NoMergeObjects is not set), only boxes will be clipped and merged, polygons will be ignored, if this variable is set. This reverts to the behavior of releases prior to 3.1.7.

This variable tracks the state of the Merge, Clip Boxes Only button in the Edit Menu.

## MaxRoundSides

#### Value: integer >= 8.

This sets the maximum number of sides that can be used when creating round objects. This allows the user to bypass the built-in default limit when necessary.

#### NoConstrainRound

Value: boolean.

When this boolean is set, there is no checking for minimum feature size of round objects as these objects are being created (they will still be tested when completed if interactive DRC is enabled).

## PictorialDevs

Value: boolean.

If this boolean is set, the pictorial device menu will be used in electrical mode. The default menu, which occupies less screen space, is a character-keyed pull down menu. The pictorial menu depicts the schematic symbols for each device, and may be more appropriate for new users.

#### **ShowDots**

Value: boolean or "a".

This variable controls the mode used to add connection indications (dots) to drawings in electrical mode. It tracks and sets the state of the buttons in the **Connection Points** panel available from the Connection Dots button in the Attributes Menu.

If not set, no connection point indication is used. If set as a boolean, or to any value that does not begin with 'a' or 'A', the normal indication is used, whereby only "ambiguous" connection points are marked. These are wire vertices common to two or more wires (except for common end vertices of two wires), non-endpoint wire vertices common with device or subcircuit terminals, and any point common to three or more terminals or wire vertices.

If set to a word starting with 'a' or 'A', all connections are marked with a dot.

# C.9 SPICE Interface

The following !set keywords affect the interface to the WRspice simulator, and SPICE output in general.

#### **SpiceListAll**

Value: boolean.

When set, all devices and subcircuits in the schematic will be included in SPICE output. Otherwise, only devices and subcircuits that are "connected" will be included, as explained in the deck and run command descriptions.

#### **SpiceAlias**

Value: string.

This variable is set to a string which will modify the printing of device names in SPICE output. The aliasing operates on the first token of device lines. The format of the value string is

 $prefix1 = new prefix1$   $prefix2 = new prefix2$  ...

This will cause lines beginning with *prefix* to have *prefix* replaced with *newprefix*. If the "=new $prefix$ " is omitted, that line will not be printed. For example, to map all devices that begin with 'B' to 'J', and to suppress all 'G' devices, the full command is

```
!set SpiceAlias B=J G.
```
Note that there can be no space around the  $=$ . After this command is given, the indicated mappings will be performed as SPICE text is produced.

## SpiceHost

Value: host name string.

This will set the name of the host which maintains a server for remote WRspice runs. If set, this will override the value of the SPICE HOST environment variable. The host name specified in the SPICE\_HOST environment variable and the SpiceHost !set variable can have a suffix ": portnum", i.e., a colon followed by a port number. The port number is the port used by the wrspiced program on the specified server, which defaults to 6114, the IANA registered port for this service. If the server uses a non-standard port, and the wrspice/tcp service has not been registered (usually in the /etc/services file) on this port, the port number must be provided.

#### SpiceHostDisplay

Value: X display string.

This variable can be set to the X display string to use on a remote host for running WRspice through a wrspiced daemon, from  $Xic$  in electrical mode. It is intended to facilitate use of  $\text{ssh } X$ forwarding to take care of setting up permission for the remote host to draw on the local display.

The variable is set automatically from the **!ssh** command, or can be set by hand.

When using a remote host, this specifies the X display string to use, which is needed for running graphics. If not set, a display name will be created as follows: If the local DISPLAY variable is something like ":0.0", the remote display name will be "*localhostname*:0.0". If the local DISPLAY variable is already in the form "localhostname:0.0", this is passed verbatim.

One can use ssh transport for the X connection on the remote system as follows. Use " $\text{ssh } -X$ " to open a shell on the remote machine. Type "echo \$DISPLAY" into this window, it will print something like "localhost:10.0". Use this value for SpiceHostDisplay. The !ssh command will set the variable automatically. The shell must remain open while running WRspice, exiting the shell will close the X connection.

This will work under Windows, if Cygwin is installed, along with the OpenSSH package (for the ssh command) and the Cygwin X server. One weirdness: use "ssh -Y" instead of "ssh -X". The -Y option, which applies to recent ssh versions, is similar to -X, but overcomes stronger security checks included in recent ssh implementations. This seems to be necessary when using the Cygwin X server.

## Background

In legacy X-window systems, the display name would typically be in the form  $\textit{hostname}: 0.0$ , where the *hostname* could be (and usually is) missing. A remote system will draw to the local display if the local hostname was used in the display name, and the local X server permissions were set (with xauth/xhost) to allow access. Typically, the user would log in to a remote system

with telnet or ssh, set the DISPLAY variable, perhaps give "xhost +" on the local machine, then run X programs.

This method has been largely superseded by use of "X forwarding" in ssh. This is often automatic, or may require the '-X' or '-Y'option in the ssh command line. In this case, after using ssh to log in to the remote machine, the DISPLAY variable is automatically set to display on the local machine. X applications "just work", with no need to fool with the DISPLAY variable, or permissions.

The present Xic remote access code does not know about the ssh protocol, so we have to fake it in some cases. In most cases the older method will still work.

The ssh protocol works by setting up a dummy display, with a name something like "localhost:10.0", which in actuality connects back to the local display. Depending on how many ssh connections are currently in force, the "10" could be "11", "12", etc.

In the present case, if we want to use ssh for X transmission, the display name must match an existing ssh display name on the remote system that maps back to the local display.

If there is an existing ssh connection to the remote machine, the associated DISPLAY can be used. If there is no existing ssh connection, one can be established, and that used. E.g., from the ssh window, type "echo \$DISPLAY" and use the value printed.

The display name provided by the SpiceHostDisplay variable will override the assumed display name created internally with the local host name.

#### SpiceProg

Value: program path string.

This will set the full path name of the WRspice executable. This is useful if there are multiple versions of WRspice available, or the binary has been renamed. If given, the value supersedes the values from environment variables or the !set variables described below.

#### SpiceExecDir

## Value: directory path string.

This will set the directory to search for the WRspice executable. If given, the value overrides the SPICE EXEC DIR environment variable. The default search location is "/usr/local/bin", or, if the XT PREFIX environment variable has been set, its value will replace "/usr/local".

#### SpiceExecName

Value: program name string.

This will set the name of the WRspice binary. If given, the value overrides the SPICE EXEC NAME environment variable. The default name is "wrspice".

#### SpiceSubcCatchar

Value: string, single printing character.

This sets the concatenation character used in WRspice subcircuit expansion. It affects the internallygenerated node and other names within subcircuits. Please refer to the WRspice-3.2.15 release notes or documentation for a full description of the *WRspice* subc\_catmode and subc\_catchar variables and their effects.

## SpiceSubcCatmode

## Value: string, "wrspice" or "spice3".

This sets the algorithm used by WRspice for subcircuit expansion. It affects the internally-generated node and other names within subcircuits. Please refer to the WRspice-3.2.15 release notes or documentation for a full description of the WRspice subc catmode and subc catchar variables and their effects.

## *C.10. FILE MENU — PRINTING* 593

When running *WRspice* from Xic, there should not be compatibility issues, as Xic will automatically recognize the capabilities of the connected WRspice and compensate accordingly – as long as the hypertext facility is used to define node, branch, and device names. This is true when point-and-click is used to generate names. However, subcircuit reference names that for some reason are entered by hand may need to be updated, or a . options line added as a spicetext label, or the SpiceSubcCatchar, SpiceSubcCatmode variables may be set to enforce backward compatibility.

#### **CheckSolitary**

Value: boolean.

If set, warning messages will be issued when electrical netlists are generated for nodes having only one connection. This affects the run and deck commands, and the Dump Elec Netlist command in the Extract Menu.

#### NoSpiceTools

Value: boolean.

When running *WRspice* from Xic, by default the *WRspice* toolbar is shown, if *WRspice* is running on the local machine. This gives the user much greater flexibility and control over WRspice. If this variable is set, before the connection to WRspice is established, the toolbar will not be visible.

In releases 3.0.8 and later, this variable will also control toolbar visibility if the wrspiced daemon is used. However, this requires wrspiced distributed with wrspice-3.0.7 or later. If this variable is set with an earlier wrspiced release, the WRspice connection will not work!

# C.10 File Menu — Printing

The following !set keywords affect the commands in the File Menu, mostly the Print command.

## DefaultPrintCommand

Value: string.

Under Unix/Linux/OS X, this variable overrides the default operating system command string to print a file. In Windows, this will be the printer name instead.

This should probably be set before the **Print** panel is used for the first time, as some drivers may copy the initial contents so that changing this variable will have no effect. It can be set in a startup file.

If not set, the default print command is "lpr" (or "default" in Windows). See the man page for lpr or lp for the print options which apply on your system, which can be placed in the default string. In the printer command string, the characters "%s" are replaced with the name of the temporary file to be printed. If these characters don't appear, the file name is tacked on the end of the command string, separated by space.

## NoDriverLabels

Value: boolean.

The PostScript hard copy drivers use PostScript text for labels by default, not the vector font used on-screen. This can be overridden, and the vector font used, by setting this variable. Multi-line labels are always drawn with the vector font, however.

#### **PSlineWidth**

Value: real number 0–25.0.

This variable can be set to a numeric value which will set the linewidth used in the PostScript linedraw mono and color hard copy drivers. One unit is 1/72 inch. The default is 0, which means to use the thinnest line available. This will have no effect in the PostScript bitmap or non-PostScript drivers.

#### RmTempFileMinutes

Value: integer 0–4320.

When a layout or page is printed, a temporary file is produced and saved in one of the system temporary directories. By default, these files are not removed. The temporary directories are generally cleared when the system is rebooted, or by some other system-level means.

On some operating systems, the print command can include an option to delete the temporary source file after the print job is complete. The DefaultPrintCmd variable can be set to include this option.

Otherwise, this variable can be set to delete the temporary file a number of minutes after the print job is submitted. On some systems, the temporary file is copied into the print job queue, so that the temporary file can be deleted almost immediately. On other systems, or for large files, a link into the queue is created instead, so that the file must not be deleted until the job is complete. There is no universal way to determine if a print job has completed, so we need to wait a reasonable length of time before deleting the file.

This variable can be set to the number of minutes to wait before deleting the temporary file. If set to 0, the file will not be deleted by this system, as is the case if this variable is not set. The deletion will occur whether or not the application is still running.

Currently, this feature is not available on Windows. It uses the Unix at command (see the manual page for details). The user must have permission established for this to work. A message is printed in the console when a file is scheduled for deletion, or if an error (such as lack of permission) occurs.

## NoAskFileAction

Value: boolean.

By default, in the File Selection and Path Files Listing windows, a confirmation pop-up will appear before move/copy/link operations on files or directories initiated by drag/drop. If this variable is set, this confirmation will not appear. The confirmation default is safer, but may be annoying to experienced users.

Note: in releases prior to 3.0.0, there was no confirmation, as if this variable were set.

# C.11 Cell Menu Commands

The following !set keywords affect commands found in the Cell Menu.

## ContextDarkPcnt

Value: integer 1–100.

While the **Push** command is active, and the surrounding context is being shown, the context is drawn with reduced illumination intensity so that objects in the current cell can be visually differentiated. The variable allows the context intensity to be adjusted, as a percentage of the "normal" intensity.

If this variable is not set, a value of 65 (percent) will be used.

This variable tracks the state of the Push context display illumination percent entry field in the Window Attributes panel from the Set Attributes button in the Attributes Menu.

# C.12 Edit/Modify Menu Commands

The following !set keywords affect commands found in the Edit Menu and the Modify Menu.

## MasterMenul ength

Value: integer 1–75.

This integer variable sets the length of the list of master cells retained in the Cell Placement Control panel. The default is 25, which may not be correct for some screen resolutions. It is not very useful if the pull-down menu extends off-screen.

## UndoListLength

Value: integer >= 0.

This variable sets the number of operations remembered in the Undo command. If not set, 25 operations are saved. If set to zero, the length is unlimited.

## MaxGhostObjects

Value: integer 50–5000.

This sets the maximum number of objects to render individually as "ghosts" attached to the mouse pointer during operations such as move and copy. This can be set to an unsigned integer in the range 50–5000. If there are more than this number, some outlines won't be shown, the smallerarea objects will be skipped. The default is 400 if this variable is not set. If, when moving a large number of objects, the pointer motion is too sluggish, the user can set this variable to compensate.

#### NoWireWidthMag

Value: boolean.

When set, the width of wires does not change when the wire undergoes magnification, in a **Move**, Copy, or Flatten operation.

## CrCellOverwrite

Value: boolean.

When set, The Create Cell operation in the Edit Menu and the CreateCell script function can overwrite cells already in memory. This can be dangerous and is prevented by default.

# C.13 View Menu Commands

The following !set keywords affect commands found in the View Menu.

## InfoInternal

Value: boolean.

When set, the **Info** command in the **View Menu** and the **Info** command in the **Cells Listing** panel will print dimensions using internal database units (default is 1000 per micron) rather than in microns.

## PeekSleepMsec

Value: integer  $\geq 0$ .

This sets the delay time in milliseconds to wait after a layer is drawn in the Peek command. The default is 400.

## XSectThickness

Value: real 0.01–10.0.

This sets the default thickness of the layers as displayed in the Cross Section command, in

microns. If not set, a value of 0.5 microns is used. If the layer description in the technology file contains a Thickness specification, that value will be used.

## RulerSnapToGrid

Value: boolean.

When set, when entering the **Rulers** command the snap-to-grid mode will be initially set.

#### LockMode

Value: boolean.

This variable, when set, locks the current mode (physical or electrical). In addition, while reading any type of file, only the information for the present mode is read. All features which apply to the other mode are disabled, and no data are stored for the other mode. By not storing stubs for the electrical data, for example, more memory space is available for a large physical-only file.

As files written from this mode have only one type of data, it is possible to overwrite files that originally contained both types of data. The user should be aware of this possibility.

# C.14 Attribute Menu Commands

The following !set keywords affect the commands found in the Attributes Menu.

#### TechNoPrintPatMap

Value: boolean.

When set, Xic will use the hex format when writing stipple patterns for layers when writing a technology file. If unset, an ascii format, that provides a rendition of the map, is used. The hex format is compatible with  $Xic$  releases prior to 3.2.25, if the stipple map sizes are restricted to 8x8, 16x8, 8x16, or 16x16.

## TechPrintDefaults

Value: boolean or string.

When a technology file is written with the **Save Tech** button, by default entries that would set a parameter to a program default value are omitted, as they are redundant and increase the size and complexity of the file. This will be the case when this variable is not set. If this variable is set to no value, i.e., as a boolean, then these lines will be added to the technology file as comments. If this variable is set to any value, then these lines will be added as active text.

This variable tracks the radio buttons in the Write Tech File pop-up which appears from the Save Tech menu button.

#### EraseBehindProps

Value: boolean.

If given, the area inside the bounding box of text generated by the Show Phys Properties command in the Main Window sub-menu of the Attributes Menu or the sub-window Attributes menu is erased, to promote visibility of the text.

This tracks the state of the **Erase behind physical properties text** check box in the **Window** Attributes panel from the Set Attributes button in the Attributes Menu.

#### PhysPropTextSize

Value: integer 6–48.

This variable can be used to set the height, in pixels, of the text used to render physical properties on-screen when physical properties are being displayed. If not set, the default is 14.

This tracks the state of the Physical property text size (pixels) entry area in the Window Attributes panel from the Set Attributes button in the Attributes Menu.

# C.15 Convert Menu — General

Below are general variables relating to data input/output and format translation.

#### ChdFailOnUnresolved

Value: boolean.

If this variable is set, when doing an operation with a Cell Hierarchy Digest (CHD) that was created from a file containing unresolved references (cells that were referenced but not defined in the file), and the cells can't be referenced through libraries, the operation will fail. If not set, processing will continue, with the non-references either being ignored (e.g., when flattening), or converted to empty cells (when reading into the database), or propagated to output (when writing output), depending on the operation.

## ChdCmpThreshold

Value: integer  $\geq 0$ .

When using a Cell Hierarchy Digest (CHD), by default instance lists larger than 256 bytes are stored in compressed form in memory. This reduces memory use, but there is a small speed penalty.

This variable sets the size threshold for compression. If set to a value less than 100, no compression is done. Otherwise, instance lists larger than the set size (in bytes) will be compressed. Experimentation suggests that the largest blocks dominate the decompression overhead, so that the value of this variable has little effect, except when turning off compression entirely.

#### MultiMapOk

Value: boolean.

When set, multiple input/output GDSII layer/datatype mapping to Xic layers is enabled (as was always the case in Xic releases prior to 2.5.67-5). This allows objects in GDSII/OASIS files to be created on more than one Xic layer, and objects on  $Xic$  layers to be instantiated more than once in GDSII/OASIS output files (each with a different layer/datatype). When not set, each object is created or written once only, using the first mapping in the internal list that applies (first matching layer or StreamOut keyword found).

#### NoPopUpLog

Value: boolean.

When set, the File Browser loaded with the log file which appears if there were errors or warnings when reading an input file or writing output will not appear. This applies to the **Open** command and equivalent, and the file input/output operations in the **Convert Menu**. It is not recommended to set this in general, but the browser popping up does become annoying at times, so this variable can be set when the user knows what to expect in the file.

#### UnknownGdsLayerBase

Value: integer 0–65535.

When translating to GDSII or OASIS from a file format that does not have layer/datatype numbers, and no mapping can be resolved, new layer/datatype combinations are created. The new layer numbers are generated sequentially, starting with the value of UnknownGdsLayerBase, or 128 if this variable is not set. Each is given the datatype UnknownGdsDatatype.

#### UnknownGdsDatatype

Value: integer 0–65535.

This is the datatype assigned to new layers generated using the UnknownGdsLayerBase. if not set, a datatype 128 is used.

NoStrictCellnames

Value: boolean.

If the boolean variable NoStrictCellnames is set, there will be no checking of cell names for white space, and the legacy behavior (in releases prior to 3.0.5) of accepting white space in cell names will be enabled. Otherwise, white space is not allowed in cell names, and if such cells are found in an archive being read, aliasing will be employed to map white space characters to underscores.

# C.16 Convert Menu — Input and ASCII Output

The !set keywords below affect the format conversion when importing data from a file. Many of these variables have counterpart controls in the Set Import Parameters and Read Layout File panels from the Convert Menu. The functionality also applies in many cases when input is being read in the Open command and similar.

The following table identifies where the variables in this section are set, if settable from the graphical interface, and specifies the scope of the variables.

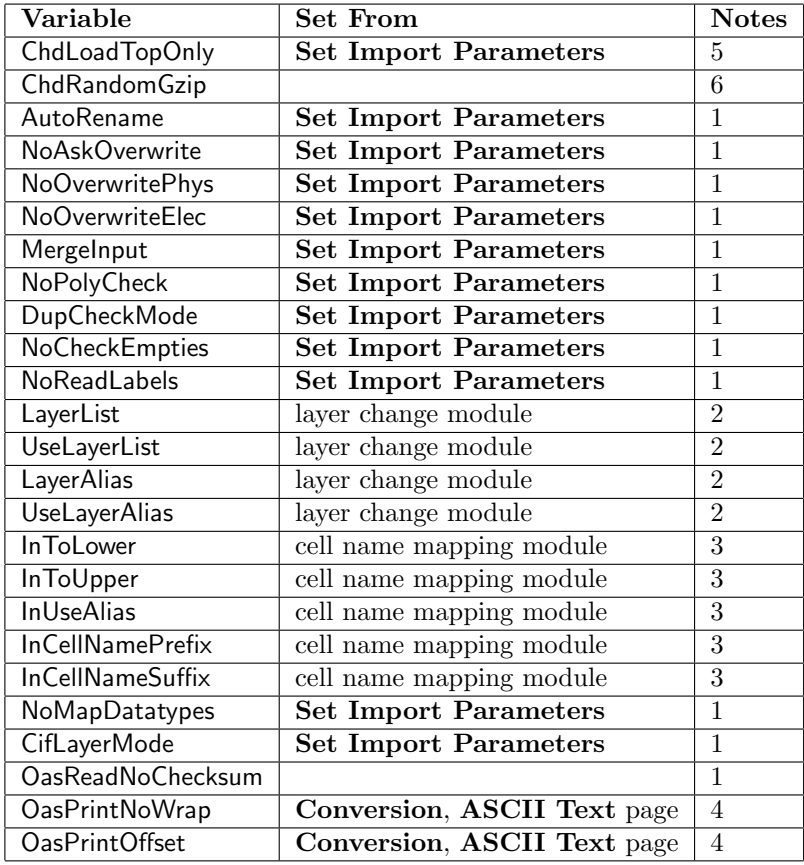

Notes:

- 1. These variables apply whenever a layout file is being read, in any mode.
- 2. These variables apply to actions initiated from any panel containing the layer filtering/aliasing module, and to the following script functions:

```
OpenCell
FromArchive
OpenCellHierDigest
ChdEdit
ChdOpenFlat
ChdWrite
ChdWriteSplit
ChdLoadGeometry
```
3. These variables apply to actions initiated from any panel containing the Cell Name Mapping control group, and to the following script functions:

OpenCell FromArchive OpenCellHierDigest

- 4. These variables apply only when writing ASCII text from OASIS input.
- 5. These variables apply when reading cells into main memory from a Cell Hierarchy Digest.
- 6. These variables apply when reading gzipped GDSII or CGX files through a Cell Hierarchy Digest.

#### ChdLoadTopOnly

#### Value: boolean.

When set, when reading cells into the main database from a Cell Hierarchy Digest (CHD), only the requested cell is actually read. Any subcells of the cell become reference cells in the main database. This allows editing of the requested cell, and when written to disk the complete hierarchy will appear, however loading the whole hierarchy into memory is avoided.

This variable tracks the state of the From CHD to memory, load top cell only check box in the Set Import Parameters panel, and equivalently the Load Top Cell button in the Cell Hierarchy Digests panel.

## ChdRandomGzip

Value: boolean or 0-255.

This variable enables use of a random-access mapping capability for Cell Hierarchy Digest (CHD) accesses to gzipped GDSII and CGX files. This will speed up CHD operations that must seek randomly in the input file.

CHDs created while this variable is set will include the mapping structure if the input file is gzipped. The mapping structure provides access points to data within the file, spaced by default by about 1Mb of uncompressed data. The map requires about 32Kb per access point. When seeking in the file, one can jump to the closest earlier access point, and read to the desired offset. Without the mapping, one can only read forward from the current location to the desired location, or rewind to the beginning and read to the desired location.

The integer is the number of Mb between access points. If 0, it is as if the variable is not set. Setting as a boolean, i.e., to no value, is equivalent to setting to 1.

This feature is not available in the Linux2, LinuxRHEL3, and LinuxRHEL3 64 distributions, where the operating system does not provide a compatible zlib.

## AutoRename

## Value: boolean.

When set, when reading archive files and a cell is encountered with the same name as a cell

already in memory, the new cell name is automatically changed to avoid a clash. Thus, the **Merge Control** pop-up never appears when this variable is set. The new name has an added suffix " $\mathcal{N}$ " where  $N$  is an integer. When this is set, the alias file (if enabled) is never updated. A warning is added to the log file when a cell name is changed. This is part of a more general cell name mapping capability (see 11.2). This variable is set when the **Auto Rename** entry is selected in the Default when new cells conflict menu in the Set Import Parameters panel.

NoAskOverwrite (boolean)

Value: boolean.

If a disk file is opened which contains a cell with the same name as one already in memory, and AutoRename is not set, the default behavior is to produce a Merge Control pop-up which gives the user control over how to proceed. If this variable is set, then the pop-up will not appear, and the default action will be taken. The default action can be specified with the NoOverwritePhys and NoOverwriteElec variables. This variable tracks the state of the **Don't prompt for overwrite** instructions check box in the Set Import Parameters panel.

#### NoOverwritePhys

NoOverwriteElec

Value: boolean.

These control the default behavior when a cell from a file being read conflicts with the name of a cell already in memory. The default behavior is for the cell from the file to overwrite the cell in memory. If NoOverwritePhys is set, the physical part of the cell in memory will not be overwritten, and the physical part of the cell in the file will be ignored. Similarly, if NoOverwriteElec is set, the electrical part of the cell in memory will be preserved, and the electrical part of the cell from the file will be ignored. This variable is set according to the choice in the the Default when new cells conflict menu in the Set Import Parameters panel.

NoOverwriteLibCells (boolean)

Value: boolean.

By default, existing cells in memory can be overwritten if a cell of the same name is read when opening cells from an archive file, if the overwriting mode is enabled. Setting this variable will prevent existing cells that were opened through the library mechanism (and thus has the LIBRARY flag set) from being overwritten.

The No Overwrite Lib Cells button in the Libraries Listing pop-up tracks the state of this variable.

## MergeInput

Value: boolean.

When this variable is set, and a layout file is being read into the database, boxes on the same layer are merged together, if possible, as files are being read in. Overlapping boxes are clipped and/or merged, so that in the database no boxes will overlap.

Merging will not occur on a layer with the NoMerge technology file keyword applied.

This variable tracks the setting of the Clip and merge overlapping boxes check box in the Set Import Parameters panel.

#### NoPolyCheck

Value: boolean.

When this boolean variable is set, the tests for problematic conditions such as self-overlap, normally applied to polygons, is skipped. The default behavior is to check each polygon for potentially troublesome geometry specification while the polygon is being created. If a layout is known to have only "good" polygons, then turning off this test may slightly reduce reading time.

This variable tracks the setting of the Skip testing for badly formed polygons check box in the Set Import Parameters panel.

## DupCheckMode

Value: boolean or string.

When reading layout data and identical objects or subcells are found at the same location, the default action is to issue a warning message and read the duplicates into the database. This variable can be set to alter the default behavior. If set to a word starting with 'r' (case insensitive), the duplicate objects or subcells will not be brought into the database. As duplicates are almost always layout errors, it makes sense to filter them, though they generally cause no harm. If this variable is set to a word starting with 'w', only a warning will be issued, exactly as if the variable were not set. If set to anything else, including an empty string (i.e., set as a boolean), testing for duplicates is disabled. This may very slightly reduce the time to read in a file.

This variable tracks the setting of the Duplicate item handling menu in the Set Import Parameters panel.

## NoCheckEmpties

Value: boolean.

When set, there is no checking for empty cells as an input file is being read, and the pop-up that normally appears when a file is opened for editing if there are empty cells in the hierarchy is suppressed. An "empty cell" as listed is a cell that is either absent or has no content in both electrical and physical modes. It is possible to check for empty cells at any time with the lempties command. This variable tracks the setting of the **Skip testing for empty cells** check box in the Set Import Parameters panel.

#### NoReadLabels

Value: boolean.

When this variable is set, text label elements will not be read from archive files in physical mode. This may improve efficiency if the user is concerned with physical layout data only. This variable tracks the setting of the Skip reading text labels from physical archives check box in the Set Import Parameters panel.

#### LayerList

Value: string.

This can be set to a space-separated list of layer names (see 11.4). These layers can be used for filtering when an archive file is being read or translated. Each name should be in a format which will match a layer in the file type being processed, with wildcarding allowed. This variable is part of the layer mapping and filtering capability, as used in the Read Layout File and Conversion panels, and tracks the entry area. Actual utilization of the layer list is controlled by the UseLayerList variable.

## UseLayerList

#### Value: boolean or string.

This variable determines how and if the LayerList string is used when input is being read from an archive file. This variable is part of the layer mapping and filtering capability, as used in the Read Layout File and Conversion panels, and tracks the check boxes.

If UseLayerList in not set, the LayerList is ignored, and any layer found in the input file will be read or converted. If UseLayerList is set to a word starting with 'n' or 'N', layers that are listed in the LayerList will not be converted. If UseLayerList is set to a anything else (including no value) only the layers listed in the LayerList will be converted.

#### **LayerAlias**

Value: string.

This variable can be set to a string consisting of space-separated *name=value* pairs, where *name* is an existing layer name and *value* is a layer name to which *name* will be mapped during conversions. if UseLayerAlias is set.

This variable can be set from the Layer Aliases editor, which is available from pop-ups that control operations where layer filtering and modification is available, as in the Read Layout File and Conversion panels. The variable can also be set using script functions.

## UseLayerAlias

Value: boolean.

When this variable is set, when reading an archive or native file and layer aliasing is available, layers encountered are aliased according to entries in the LayerAlias variable.

Aliasing occurs on reading only, after the LayerList is processed, if this feature is used. Thus, a LayerList used for reading should contain the unaliased layer names. Layer aliasing applies to physical data only, under conditions equivalent to those listed for UseLayerList. This variable is part of the layer mapping and filtering capability, and tracks the Use Layer Aliases check box, as in the Read Layout File and Conversion panels.

#### InToLower

## Value: boolean.

When set, cell names found in archive files being read that are entirely upper case will be mapped to lower case. A name that is mixed-case will not be changed. This mapping occurs for names which are not aliased in an enabled alias file. This is part of a more general cell name mapping facility (see 11.2), available in the **Read Layout File** panel and elsewhere.

#### InToUpper

## Value: boolean.

When set, cell names found in archive files being read that are entirely lower case will be mapped to upper case. A name that is mixed-case will not be changed. This mapping occurs for names which are not aliased in an enabled alias file. This is part of a more general cell name mapping facility (see 11.2), available in the **Read Layout File** panel and elsewhere.

## InUseAlias

## Value: boolean or string.

This variable enables utilization of the alias file (see 11.3) when reading from an archive file. If simply set as a boolean, i.e., to no value, the alias file will be read before the operation, and created or updated if necessary after the operation. If the variable is set to a word starting with 'r' (case insensitive), then the alias file will be read before the operation and used during the operation (if it exists), but will not be created or updated after the operation. If the variable is set to a word starting with 'w' or 's' (case insensitive), the alias file will not be read before an operation, but will be created or updated after the operation completes. This is part of a more general cell name mapping facility (see 11.2), available in the **Read Layout File** panel and elsewhere.

## InCellNamePrefix, InCellNameSuffix

## Value: string.

These variables are most simply set to a text token that is added to the beginning or end of cell name strings as archive files are being read. Modifications will not be made to cell names found in an enabled alias file. The strings can also be given in the form

/str/sub/

where str and sub are text tokens, separated by forward slash characters as shown. In this case if the characters at the beginning/end of the cell name (for prefix/suffix) match the  $str$ , they are replaced by sub. This is the same action as is used in the !rename command. The string token must match exactly — there is no wildcarding. Either the prefix or suffix, or both, can be defined. The suffix substitution occurs after the prefix substitution. Either can match the whole cell name if one wants to change the name of a single cell. This is part of a more general cell name mapping facility (see 11.2), available in the Read Layout File panel and elsewhere.

#### NoMapDatatypes

Value: boolean.

This variable affects only the creation of new layers when a GDSII or OASIS file is read. The default behavior is to create a separate new Xic layer for each GDSII layer/datatype encountered that is not mapped in the technology file. With the variable set, all datatypes on the new GDSII layer are mapped to the same (new) Xic layer. This variable tracks the state of the Map all unmapped GDSII datatypes to same Xic layer check box in the Set Import Parameters panel.

## CifLayerMode

#### Value: integer 0–2.

This variable determines how Xic interprets layer directives while reading CIF files. This is the same as the How to resolve CIF layers menu in the Read Layout File panel. Setting to 0 is the default Try Both option, 1 is the By Name option, and 2 is the By Index option.

## OasReadNoChecksum

Value: boolean.

When set, the reader will ignore a checksum found in the OASIS file, if any. When not set, if a checksum is found, it will be compared with a computed checksum, using the method (CRC or summation) indicated in the file, and the conversion will fail if the checksums are not equal.

## OasPrintNoWrap

## Value: boolean.

This applies when converting OASIS input to ASCII text. When set, the text output for a single record will occupy one (arbitrarily long) line. When not set, lines are broken and continued with indentation.

This variable has a corresponding check box in the ASCII Text output format page of the Conversion panel.

## OasPrintOffset

Value: boolean.

This applies when converting OASIS input to ASCII text. When set, the first token for each record output gives the offset in the file or containing CBLOCK. When not set, file offsets are not printed.

This variable has a corresponding check box in the ASCII Text output format page of the Conversion panel.

# C.17 Convert Menu — Output

The !set keywords below affect the format conversion when writing data to a file. Many of these variables have counterpart buttons in the Set Export Parameters and Write Layout File panels from the Convert Menu. The functionality may also apply to files created with the Save command and similar.

The following table identifies where the variables in this section are set, if settable from the graphical interface, and specifies the scope of the variables.

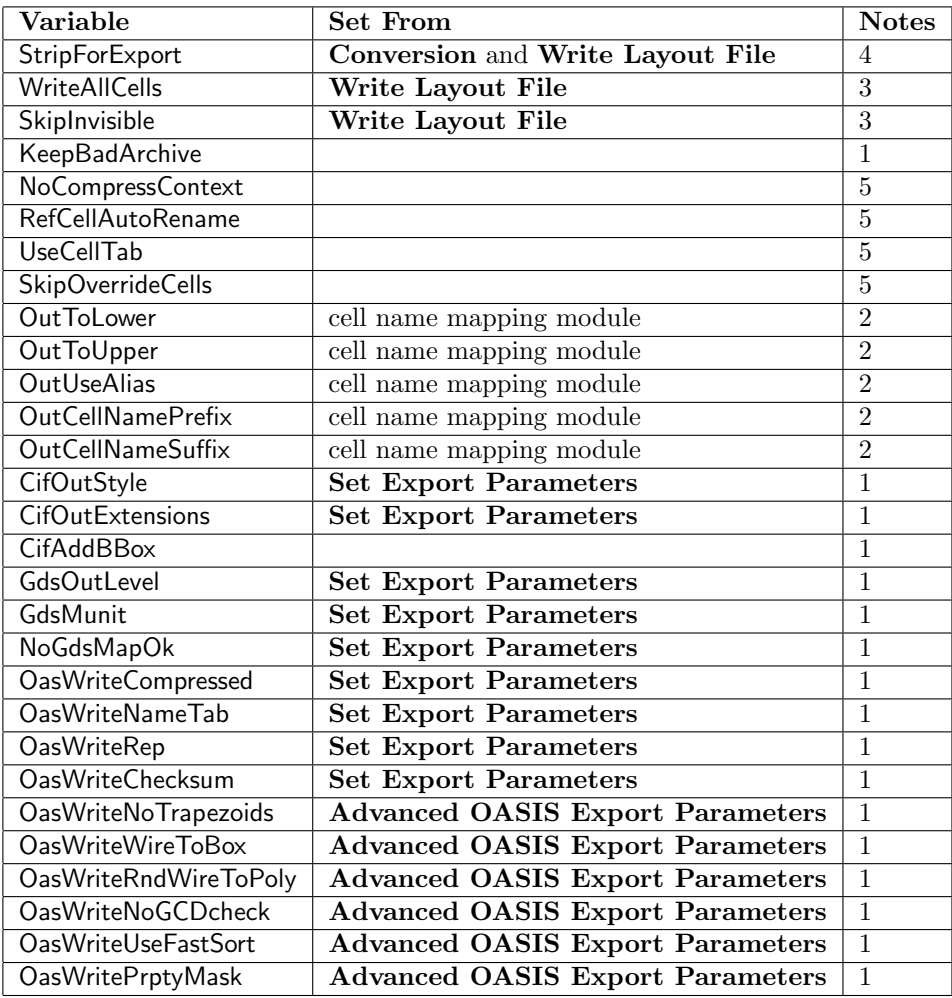

Notes:

- 1. These variables apply whenever a layout file is being written, in any mode.
- 2. These variables apply to actions initiated from a panel containing the Cell Name Mapping control group, and to the following script functions:
	- ToXIC ToCGX ToCIF ToGDS ToGdsLibrary ToOASIS
- 3. Applies when a file is being written using the Write Layout File panel, and with the script functions listed above.
- 4. The StripForExport variable applies as described below.
- 5. These variables apply when using a Cell Hierarchy Digest (CHD) to access cells for writing. Reference cells are pointers to CHD data.

#### **StripForExport**

## Value: boolean.

When this variable is set, files produced through the **Write Layout File** and **Conversion** panels will contain the basic syntax elements with no extensions. Thus, they contain physical data only. The StripForExport variable actually applies when writing all output, except when using the Save and Save As buttons in the File Menu, and the equivalent text accelerators and including the prompts when exiting the program. It is also ignored when using the Save script function,

Within  $X_{i}c$ , archive file representations consist of two sequential records in each file. The first record is the physical information, and the second record contains the electrical information. These files should be compatible with other CAD systems, as these files are generally expected to have only one record, and consequently the electrical information may be ignored. However, one should not count on this. When this variable is set, Xic will write only the physical information when explicitly (i.e., using the operations from the Write Layout File panel, and not the Save and Save As buttons) writing to an archive format. This produces a file which should be an absolutely conventional physical layout file.

Additionally, when StripForExport is set, and when writing out a hierarchy from the main database, all cells in the hierarchy will be written, whether or not the WriteAllCells variable is set. Thus, the file will not contain unsatisfied cell references, as (physical) library cells will be included.

This variable tracks the state of the **Strip For Export - (convert physical data only)** check box which appears in the Write Layout File and Conversion panels. This button should be active when creating a file to be sent to a vendor for use in generating photomasks. Note that the electrical information can never be recovered from a stripped file.

## WriteAllCells

Value: boolean.

When writing an archive file from a hierarchy in the main database, cells in the hierarchy that were opened through the library mechanism are by default **not** included in the file. References to these cells remain, though no library cell definition records will appear in output. The file will not be self-contained, as the library cell references are unresolved without the corresponding libraries.

When this variable is set, files produced with the Write Layout File panel will include all cells in the hierarchy, and the file produced will not have any unsatisfied references (except for electrical device library cells, which are never included in output). The variable also applies to the script functions listed in the notes to the table at the top of this section. It does not apply to the **Save** and Save As commands, which always omit library cells.

This variable tracks the state of the Include Library Cells check box in the Write Layout File panel.

## SkipInvisible

Value: boolean or string.

When this variable is set, only layers that are currently visible, as selected with button 2 in the layer table or otherwise, will be converted when writing output from the Write Layout File panel. If set to a word beginning with 'p' (case insensitive), only invisible physical layers will be skipped. If set to a word beginning with 'e' (case insensitive) only the invisible electrical layers will be skipped. If set to anything else, including the empty string, both physical and electrical invisible layers will be skipped. This variable tracks the state of the Don't convert invisible layers check boxes in the Write Layout File panel.

## KeepBadArchive

#### Value: boolean.

When generating an archive file and an error occurs, the archive file will normally be deleted.

However, if this variable is set, the output file will be given a ".BAD" extension and retained. This file should be considered corrupt, but may be useful for diagnostics.

## NoCompressContext

Value: boolean.

The Cell Hierarchy Digest (CHD) is a data structure which provides a compact representation of a cell hierarchy found in an archive file. This data structure is used in operations where randomaccess of cells in the archive file is required. This is used in some of the conversion functions provided in the Conversion panel from the Convert Menu, and elsewhere.

In order to process large files, it is important that the CHD use as little memory as possible. In release 2.5.67 and later, a mechanism is used to compress instance lists by default. This can shrink the memory used by the CHD by 50computational overhead.

The digest files written by the Save button in the Cell Hierarchy Digests panel and the WriteCellHierDigest script function use the compressed instance lists by default, and are typically more compact than the older format. These files have a new magic number and can not be read by Xic releases prior to 2.5.67.

This boolean variable, if set, will prevent use of compression in the CHD structures, and files written will be backwards compatible. It is unlikely that the user will find it necessary to set this variable.

## RefCellAutoRename

#### Value: boolean.

This variable applies when writing hierarchies containing reference cells, which are cells which point to data obtained through a Cell Hierarchy Digest but are otherwise empty. When written to a layout file, these cells expand into a full cell hierarchy obtained from the CHD. The output file can not contain more than one cell definition for a given name, so by default if a duplicate cell name is encountered when writing, that cell definition is simply skipped, and all instances of the cell in output will reference the original definition.

This is the correct thing to do when duplicate cell names come from the same (or an equivalent) CHD, as the duplicates really do indicate the same cell. However, if the names come from different CHDs, this could indicate a true name clash.

When this variable is set, names that clash, and that come from non-equivalent CHDs, will cause an automatic renaming of the cell, and a cell definition will be generated in output under the new name. The subsequent cell instances will be updated to call the new name. Names that clash but come from equivalent CHDs will have the cell definition skipped, as in the default mode.

This variable tracks the Use auto-rename when writing CHD reference cells check box in the Set Export Parameters panel.

#### UseCellTab

## Value: boolean.

This variable enables cell definition substitution when using a Cell Hierarchy Digest (CHD) to access cells for purposes other than reading into main memory. When set, cell names found in the Cell Table Listing, which also are visible in the main database will replace cells of the same name when accessing a hierarchy through a CHD. This feature can be used to modify cells in a hierarchy without having to read the entire hierarchy into main memory.

This variable tracks the state of the Use cell override table when writing CHD hierarchies check box in the Set Export Parameters panel, and equivalently the Use Cell Tab button in the Cell Hierarchy Digests panel.

## SkipOverrideCells

Value: boolean.

This variable applies only when UseCellTab is set. When this variable is also set, cell names listed in the Cell Table Listing will be skipped, rather than substituted. When writing output, this will produce files that have unresolved references, which can be satisfied by another source, such as a library.

This variable tracks the state of the Override and Skip radio buttons in the Cell Table Listing panel.

#### **OutToLower**

## Value: boolean.

When set, cell names found in archive files being written that are entirely upper case will be mapped to lower case. A name that is mixed-case will not be changed. This mapping occurs for names which are not aliased in an enabled alias file. This is part of a more general cell name mapping facility (see  $11.2$ ), which applies in the **Write Layout File** panel and elsewhere.

## **OutToUpper**

## Value: boolean.

When set, cell names found in archive files being written that are entirely lower case will be mapped to upper case. A name that is mixed-case will not be changed. This mapping occurs for names which are not aliased in an enabled alias file. This is part of a more general cell name mapping facility (see 11.2), which applies in the **Write Layout File** panel and elsewhere.

### **OutUseAlias**

### Value: boolean or string.

This variable enables utilization of the alias file (see 11.3) when writing to an archive file. If simply set as a boolean, i.e., to no value, the alias file will be read before the operation, and created or updated if necessary after the operation. If the variable is set to a word starting with 'r' (case insensitive), then the alias file will be read before the operation and used during the operation (if it exists), but will not be created or updated after the operation. If the variable is set to a word starting with 'w' or 's' (case insensitive), the alias file will not be read before an operation, but will be created or updated after the operation completes. This is part of a more general cell name mapping facility (see 11.2), which applies in the **Write Layout File** panel and elsewhere.

## OutCellNamePrefix, OutCellNameSuffix

## Value: string.

These variables are most simply set to a text token that is added to the beginning or end of cell name strings as archive files are being written. Modifications will not be made to cell names found in an enabled alias file. The strings can also be given in the form

/str/sub/

where str and sub are text tokens, separated by forward slash characters as shown. In this case if the characters at the beginning/end of the cell name (for prefix/suffix) match the str, they are replaced by sub. This is the same action as is used in the **!rename** command. The string token must match exactly — there is no wildcarding. Either the prefix or suffix, or both, can be defined. The suffix substitution occurs after the prefix substitution. Either can match the whole cell name if one wants to change the name of a single cell. This is part of a more general cell name mapping facility (see 11.2), which applies in the **Write Layout File** panel and elsewhere.

#### **CIFoutStyle**

## Value: string.

When set, this variable will determine the CIF output style. Changing the **Cell Name Extension**, Layer Specification, or Label Extension option menu choices in the CIF page of the Set Export Parameters pop-up will update the value of CifOutStyle.

The CIFoutStyle variable can be set to the following values, which will set the CIF output style as indicated. The syntax associated with the indices is given in 11.8.4, describing the Set Export Parameters panel.

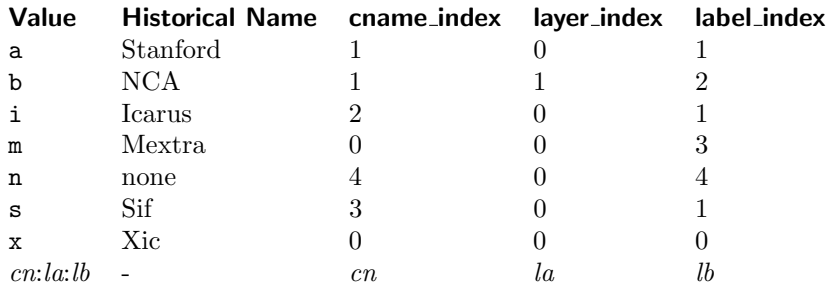

The final form consists of three colon-separated integers which are interpreted as indices into the option lists as implied above. If the style parameters are changed in the Set Export Parameters pop-up while CIFoutStyle is set, the value of CIFoutStyle will have this form.

#### CifOutExtensions

Value: two space-separated integers.

The string for this variable consists of two integers that represent banks of flags. The first integer represents the extension flags in use when the StripForExport variable is not set, the second integer represents the flags in force when StripForExport is set. The bits of each integer represent the flag state corresponding to the menu entries of the CIF Extensions menu (below the separator) in the CIF page of the Set Export Parameters panel, with the top entry corresponding to the least significant bit. The extensions are described with the CIF Format Extensions in /refcifext, and are listed in the table below.

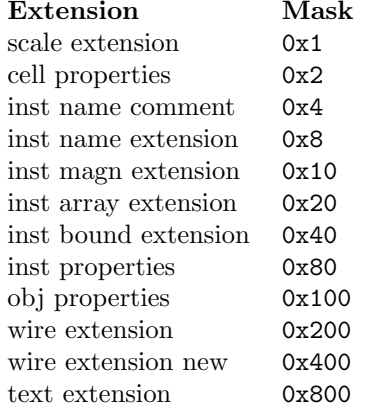

## **CifAddRBox**

Value: boolean.

When set, each object line (boxes, polygons, wires, labels) in CIF output will be followed by a comment line giving the bounding box of the object, in the form

(BBox left bottom right top);

This may be useful for debugging, but greatly increases file size so is not recommended for general use.

In *Xic* releases prior to 3.0.0, the format of the added comment was

(BBox *left,top width height*);

and the extension was applied to native cell files as well as CIF output.

#### GdsOutLevel

Value: integer 0–2.

This variable determines the GDSII release level of GDSII output files. The default is release level 7, which was introduced by Cadence in 2002. Previous releases specified a limit of 200 or 600 polygon vertices (there seems to be some inconsistency in the published limit) and 200 vertices for wires. This applies to format releases 3, 4, 5, and 6. The only difference between these formats is the definition of some Cadence-specific data block types that are ignored by  $Xic$ . The latest release (7) removed these limits. The limits that remain are due to the block size limit (64Kb) of the format, which implies a maximum of 8000 vertices for polygons and wires.

When writing GDSII output, it may be necessary to enforce the limits, if the output is destined for another program which can't handle the release 7 limits. The Xic default is to use the release 7 limits.

The GdsOutLevel variable can be set to an integer 0–2. The corresponding GDSII format is as follows:

level 0: (the default) max poly vertices: 8000 max wire vertices: 8000 format level: 7

 $longel 1$ 

max poly vertices: 600 max wire vertices: 200 format level: 3

level 2:

max poly vertices: 200 max wire vertices: 200 format level: 3

By setting GdsOutLevel to 1 or 2, GDSII files generated with Xic should not cause difficulty when read by older programs (including old versions of Xic).

The GDSII page of the Set Export Parameters panel from the Convert Menu has an option menu for effectively setting the GdsOutLevel variable.

#### GdsMunit

Value: real 0.01–100.0.

When writing GDSII, the normal MUNITS (machine units) and UUNITS (user units) values will be multiplied by this factor, and all coordinates in the file will be divided by this factor. The acceptable range is  $0.01 - 100.0$ . This will apply to all GDSII files written. This variable tracks the Unit Scale entry in the GDSII page of the Set Export Parameters panel.

The default values for these parameters are

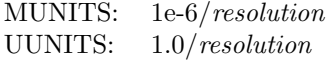

where *resolution* is the internal resolution, which defaults to 1000 per-micron, but can be changed with the DatabaseResolution variable.

## NoGdsMapOk

Value: boolean.

When this variable is set, layers without a GDSII output mapping will be ignored when producing

GDSII output, though a warning will appear in the log file. Otherwise, this is an error which terminates conversion. This tracks the state of the check box in the GDSII and OASIS pages of the Set Export Parameters panel.

## OasWriteCompressed

Value: boolean, or the string "force".

When set, created OASIS files will use compression. The content of all CELL records and name tables will be placed in CBLOCK records. This can significantly reduce file size. When not set, no compression will be used.

By default, very short records are not compressed, as more often than not, compression will increase the size of these blocks. If this variable is set to the word "force", then all blocks are compressed. This can be used for comparison purposes, but is unlikely to yield the best results. This tracks the state of the check box in the OASIS page of the Set Export Parameters panel.

## OasWriteNameTab

Value: boolean.

When set, all strings including cell names, properties, and labels are placed in strict-mode tables. This will in most cases reduce file size. When writing OASIS files with StripForExport set, i.e., writing physical data only, the offset table is placed in the END record. With StripForExport not set, in general we write two sequential OASIS databases into the file, the first for physical data, the second for electrical. In this case, string tables are used in the physical part only, and the offset table is placed in the START record. PAD records are added to avoid overwriting data since this is a non-sequential operation. In all cases, strict-mode tables are used.

The string tables themselves are written just ahead of the END record in all cases (when tables are used).

This tracks the state of the check box in the OASIS page of the Set Export Parameters panel.

## OasWriteRep

Value: string or boolean.

When this variable is set, Xic will try to find groups of identical objects that can be combined into REPETITION records in OASIS output. This applies to all OASIS output files. Although compute intensive, this can save a lot of space in the output file.

If OasWriteRep is not set, subcell and object records are written as encountered when traversing the cell structure. If set, objects and subcells will be cached, and similar objects and subcells are identified and written using repetition records.

When using repetition, the following procedure is used, where "objects" can apply to subcells as well as geometrical objects.

- 1. Instead of directly converting each object, the object is saved in a cache.
- 2. When a cell traversal is complete or an object count reached, the cache is processed, and objects that are identical are identified. The differing objects are sorted to make use of modal variables.
- 3. For each group of identical objects, those that form a spatially linear, periodic "run" are extracted into a new run list.
- 4. For each list of runs, the runs that are spatially periodic are extracted into a new array list.
- 5. Each array is written using a 2-dimensional repetition.
- 6. Each remaining run is written using a 1-dimensional repetition.
- 7. The remaining objects, i.e., those not used in an array or run, are written using a random repetition.

The details of this process, and whether or not it is applied, are controlled by the OasWriteRep variable. This variable can be set to a string containing several tokens, or set as a boolean (i.e., set to nothing). The tokens can appear in any order.

OasWriteRep:  $[word]$  [d]  $[r]$   $[m=N]$   $[a=N]$   $[x=N]$   $[t=N]$ 

word

This is a token that is not recognized as one of the others. It consists of letters that control the type of object that the replication process is applied to. If the letter is present, the corresponding object type will be processed, otherwise the replication algorithm will not be applied to that type of object, however if this token is not found (no letters appear), all objects will be processed. The letters are:

- c subcells
- b boxes
- p polygons
- w wires
- l labels

For example, "cp" would indicate use of replications for subcells and polygons only. If no token of this type is found, then all object types will be processed.

The remaining tokens are identified by the first letter only, and the remainder of the token (up to  $'$  = in some cases) is ignored.

d

Some debugging info is printed on the console when processing.

r

No attempt is made to find runs or arrays, and all similar objects are written using random placement repetitions.

 $m = N$ 

This sets the minimum number of objects in a run. The default value is 4, which is also the minimum accepted value. There can be no space around the  $\equiv$ , and N must be an integer. This is ignored if  $\mathbf r$  is given.

 $a = N$ 

This sets the minimum number of runs in an array. The default value is 2. The value can be set to  $0$  (zero) in which case two dimensional repetition finding is skipped. Otherwise, the value must be 2 or larger. There can be no space around the  $\epsilon ='$ , and N must be an integer. This is ignored if  $\mathbf r$  is given.

 $x = N$ 

This sets the maximum number of different objects of a given type held in the cache, before flushing occurs. This does not include repetition counts. The  $N$  is an integer in the range 20 – 50000. If not set, a default of 5000 is used. Larger values can reduce file size, but can greatly increase writing time due to modality sorting.

 $t = N$ 

This sets the maximum number of similar objects, i.e., those subject to repetition analysis, that can exist in the cache before flushing. Extremely large numbers may require excessive time to scan for repetitions. The  $N$  is an integer which can be  $0$  (zero) in which case no limit is used, or 100 or larger. The default value is 1000000 (one million).

If OasWriteRep is set to an empty string, all objects will be processed for replication, using the default run and array minimums.

The string for this variable can be composed with the interface found in the Advanced OASIS Export Parameters panel. The Find repetitions button in the OASIS page of the Set Export Parameters panel will set the variable to the current string from the interface, or unset the variable. It the variable is set by another method, such as with the **!set** command, the interface will be updated to the parameters as given. With default parameters, the string is empty, so the variable is set as a boolean by default.

## OasWriteChecksum

## Value: string or boolean.

When not set, no checksum is written to the output. When set as a boolean (i.e., to no value), or to anything other than "2" or a string beginning with "ch", a cyclic-redundancy (CRC) checksum is computed and added to the file. If set to "2" or a word beginning with "ch", a byte-sum checksum is added to the file. This variable has a corresponding check box in the OASIS page of the Set Export Parameters panel. This controls setting/unsetting as a boolean, thus the check box selects CRC checksum or none.

## OasWriteNoTrapezoids

## Value: boolean.

The normal behavior is to check three and four-sided polygons to see if they can be written as (more compact) TRAPEZOID or CTRAPEZOID records. Setting this variable will suppress this, providing slightly faster conversion at the cost of larger file size. This variable tracks the Don't write trapezoid records check box in the Advanced OASIS Export Parameters panel.

#### OasWriteWireToBox

## Value: boolean.

The normal behavior is to leave wires alone, preserving data-type integrity. However, space can be saved by writing two-vertex rectangular wires as boxes. Setting this variable will enable this, which may reduce file size at the expense of slightly more conversion time. This variable tracks the Convert Wire to Box records when possible check box in the Advanced OASIS Export Parameters panel.

#### OasWriteRndWireToPoly

## Value: boolean.

The OASIS format does not have a native "rounded end" style for wires. These are normally converted to extended-end wires, where the "rounded" part becomes Manhattan. If this variable is set, when converting rounded-end wires to OASIS, the wire is converted to a polygon which is shaped the same way as all rounded-end wires in  $Xic$ . Use of a polygon requires more memory than the wire, but this preserves exactly the same geometrical coverage, which is valuable in reducing geometric differences if a layout comparison is performed. This variable tracks the Convert rounded-end Wire records to Poly records check box in the Advanced OASIS Export Parameters panel.

## OasWriteNoGCDcheck

#### Value: boolean.

This applies only when repetitions are being used (OasWriteRep is set). Normally, a greatest common divisor is computed, and if larger than unity type 10 repetitions are converted to type 11. This can reduce file size. If this variable is set, the GCD is not computed, probably increasing file size but reducing conversion time. This variable tracks the Skip GCD check check box in the Advanced OASIS Export Parameters panel.

## OasWriteUseFastSort

## Value: boolean.

When set, writing OASIS may be faster at the expense of file size. This was the the only mode

in releases prior to 2.5.68. The present release defaults to using a somewhat slower but more effecitve modality sorting algorithm, which will produce smaller files. This variable tracks the Use alternate modal sort algorithm check box in the Advanced OASIS Export Parameters panel.

#### OasWritePrptyMask

Value: boolean or string.

This variable tracks the Property masking menu selections in the Advanced OASIS Export Parameters panel.

There are two properties that are added to text labels by default. These properties are used by Xic and programs based on Xic source code, and can be stripped if not needed. This can lead to substantial file size reduction if the file contains many text labels.

#### Property name: XIC PROPERTIES Property number: 7012

This property is added when reading GDSII source. It contains values of attributes of the TEXT element. These have no analogs in OASIS format, however if the file is reconverted to GDSII, the attributes will be restored. These attributes are found in the following GDSII record types:

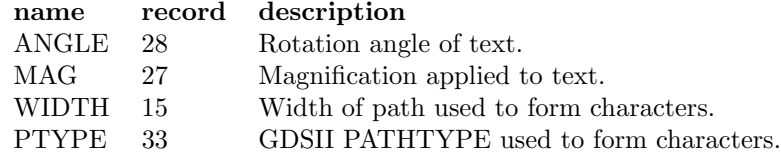

The property consists of a string containing name/value pairs: the names are the text tokens above, the values are numeric. Tokens are separated by white space.

#### Property name: XIC LABEL

This is added to all labels to pass the Xic presentation attributes. It consists of two unsigned numbers: width and xform.

width: The width of the label bounding box, in containing-cell coordinates.

xform: An encoding of the rotation and justification of the text element, as below.

## Bits Effect

- 0–1 0-no rotation, 1-90, 2-180, 3-270
- 2 mirror y after rotation
- 3 mirror x after rotation and mirror y
- 4 shift rotation to 45, 135, 225, 315
- 5–6 horiz justification 00,11 left, 01 center, 10 right
- 7–8 vert justification 00,11 bottom, 01 center, 10 top
- 9–10 font (GDSII)

If OasWritePrptyMask is set as a boolean, i.e., to an empty string, neither of these properties is written. If the variable is set to an integer value, the two least-significant bits of the integer value are flags that mask the creation of these properties, according to the table below. If the variable is set to a non-empty and non-integer value, and during conversions only (as initiated from the Conversion panel from the Convert Menu) then all properties are stripped from output.

Bit 0: If set, XIC\_PROPERTIES  $\#7012$  will not be written.

Bit 1: If set, XIC LABEL will not be written.

This variable was named "OasWriteNoXicTextPrps" in releases prior to 3.0.0.

# C.18 Custom Property Filtering

The !set keywords below save property filter specification strings (see 11.18.3) for use when comparing layout data. The !compare command and the Compare Layouts panel available from the Convert menu provide this comparison function. The strings are used when the custom property filtering option is enabled.

## PhysPrpFltCell

Value: string.

Contains the custom filter string for physical cell properties.

## **PhysPrpFltInst**

Value: string.

Contains the custom filter string for physical instance properties.

## PhysPrpFltObj

Value: string.

Contains the custom filter string for physical object properties.

## ElecPrpFltCell

Value: string.

Contains the custom filter string for electrical cell properties.

## ElecPrpFltInst

Value: string.

Contains the custom filter string for electrical instance properties.

## ElecPrpFltObj

Value: string.

Contains the custom filter string for electrical object properties.

# C.19 Extraction Menu Commands

The !set keywords below affect the commands found in the Extract Menu.

## EraseBehindTerms

Value: boolean or "all".

If set, the area inside the bounding box of terminals made visible by the Show Terminals command is erased, to promote visibility of the text. If set to "all", all terminals are erased behind, otherwise only the cell's formal terminals are erased behind.

This tracks the setting of the Erase behind physical terminals menu in the Misc. Extraction Settings panel from the Misc Config button in the Extract Menu.

## TermTextSize

Value: integer 6–48.

This variable can be used to set the height, in pixels, of the text used in rendering terminals and cell labels in electrical mode. If not set, the default is 14.

This tracks the setting of the Terminal text pixel size entry in the Misc. Extraction Settings panel from the Misc Config button in the Extract Menu.

## **TermMarkSize**

Value: integer 6–48.

This variable can be used to reset the pixel size of the cross used as a terminal mark. If not set, the default is 10.

This tracks the setting of the Terminal mark size entry in the Misc. Extraction Settings panel from the Misc Config button in the Extract Menu.

#### ExtractOpaque

Value: boolean.

When set, Xic will ignore the OPAQUE flag and perform extraction normally on cells with this flag set. The OPAQUE flag would otherwise suppress extraction on the contents of the cell. This flag is set in the Flags property of physical cells.

This tracks the setting of the Extract opaque cells, ignore OPAQUE flag check box in the Misc. Extraction Settings panel from the Misc Config button in the Extract Menu.

## FlattenPrefix

Value: string.

This variable can be set to a string containing a space-separated list of words. The words are intended to match cell names or classes of cell names. Cells with names that match are not treated as individual cells extraction, instead they are treated as if instantiations are part of the containing cell, i.e., they are logically flattened. This applies to physical cells only, and such cells will have no recognized electrical counterpart.

Note: it is probably more convenient to set the Flatten property of physical cells that should be flattened into their parent during extraction. Setting this property with the Cell Property Editor will have the same effect as including the cell in the FlattenPrefix list, but is persistent when the cell is saved.

In the words, the forward slash character  $('')$  is special, and is used to indicate the type of matching. A word in the form " $name[$  $]$ ", where the trailing slash is optional, indicates prefix matching. Cell names whose leading characters match name will match. A word in the form "/ $name$ " indicates suffix matching, where if the trailing characters of a cell name match name, a match is indicated. Finally, a word in the form "/ $name$ " implies a literal match. Only the cell name given in name will match.

This tracks the setting of the Cell flattening name keys entry in the Device Extraction Settings panel, which is obtained from the Settings button in the Show/Select Devices panel from the Device Selections button in the Extract Menu.

Note: in Xic releases prior to 3.1.8, this variable could be set to a single word only, and prefix matching was always employed. In releases of Xic prior to 2.5.19, this variable was named "PnetFlattenPrefix".

## GroundPlaneGlobal

Value: boolean.

When set, every object in every cell on a clear-field ground plane layer is assigned to group 0. If not set, only the largest area group on this layer, in the top-level cell, is assigned to group 0.

This tracks the setting of the Assum clear-field ground plane is global check box in the Misc. Extraction Settings panel from the Misc Config button in the Extract Menu.

#### GroundPlaneMulti

Value: boolean.

When set, a layer specified as GroundPlaneClear in the technology file will be inverted, and the inverted version used for grouping and extraction. The MultiNet keyword which optionally follows GroundPlaneClear in the technology file effectively sets this variable. If this variable is unset, then no inversion takes place, and the absence of the GroundPlaneClear layer is taken to indicate ground (group 0). This variable has no effect unless a GroundPlaneClear layer exists.

Note: This replaces the HandleTermDefault variable which existed in earlier Xic releases.

This tracks the setting of the Invert dark-field ground plane for multi-nets check box in the Misc. Extraction Settings panel from the Misc Config button in the Extract Menu.

#### GroundPlaneMethod

Value: integer 0–2.

This sets the method used to invert the ground plane for grouping and extraction, if the MultiNet keyword has been applied to a GroundPlaneClear layer in the technology file. The possible values are integers 0–2, which have the same meaning as the integer that optionally follows MultiNet in the technology file (see 13.1.2).

This tracks the setting of the inversion method menu in the Misc. Extraction Settings panel from the Misc Config button in the Extract Menu.

## KeepShortedDevs

Value: boolean.

By default, if an extracted device is found to have all terminals shorted together at the time the device is recognized, the device will be ignored. This will help reject spurious devices from test structures, etc.

If the KeepShortedDevs variable is set, then these devices will be kept (as in pre-2.5.69 releases). This flag may be needed for LVS to pass, if the schematic contains the shorted devices.

This tracks the setting of the Keep devices with terminals shorted check box in the Device Extraction Settings panel, which is obtained from the Settings button in the Show/Select Devices panel from the Device Selections button in the Extract Menu.

## LvsFailNoConnect

Value: boolean.

During LVS analysis, the electrical (schematic) part of the design is used as the basis for recursion through the hierarchy. Thus, physical subcells that have no connection to the circuit will not be detected, and are basically ignored. However, an explicit test is performed for such cells, and those found will be listed in the LVS report. If this variable is set, the presence of such cells will force LVS failure, otherwise they are ignored for comparison purposes.

This variable tracks the state of the fail if unconnected physical subcells check box in the panel brought up by the Dump LVS button in the Extract Menu.

#### NoPermute

Value: boolean.

When this variable is set, the association algorithm will not attempt to iterate through the combinations when searching for a solution. Many circuits do not require a permutation search, however some circuits, and in particular circuits where the wiring is incomplete, may require a lot of time for the permutation search. Of course, if a permutation search is needed and not performed, LVS will fail. This variable is mostly for debugging, or for cases where association is not needed.

Permutes are also skipped if a device or subcircuit is found that can not possibly be associated.

This tracks the setting of the Skip device terminal permutations in association check box in the Misc. Extraction Settings panel from the Misc Config button in the Extract Menu.

## NoMergeParallel

## Value: boolean.

Setting this variable suppresses merging of parallel-connected devices during extraction. This

## *C.19. EXTRACTION MENU COMMANDS* 617

applies to all devices, and supersedes the Merge directive in the device blocks or the technology file.

This tracks the setting of the Don't merge parallel devices check box in the Device Extraction Settings panel, which is obtained from the Settings button in the Show/Select Devices panel from the Device Selections button in the Extract Menu.

## **NoMergeSeries**

Value: boolean.

Setting this variable suppresses merging of series-connected devices during extraction. This applies to all devices, and supersedes the Merge directive in the device blocks of the technology file.

This tracks the setting of the Don't merge series devices check box in the Device Extraction Settings panel, which is obtained from the Settings button in the Show/Select Devices panel from the Device Selections button in the Extract Menu.

#### **NoMeasure**

Value: boolean.

This turns off the extraction of parametric data for devices in the extraction system. This is mainly for debugging, but may save time if the user is interested in topology only. The measurements can be time consuming.

This tracks the setting of the Skip device parameter measurement check box in the Misc. Extraction Settings panel from the Misc Config button in the Extract Menu.

## QpathGroundPlane

Value: integer 0–2.

This variable controls how the "Quick" Path command in the extraction Path Selection Control panel uses the inverted ground plane. Normally, during extraction, if the GroundPlaneClear keyword has been given, an inverted ground plane is created on a temporary layer for internal use. Since the "Quick" Path mode operates outside of the extraction system, the inverted ground plane may or may not be available. The choices are:

#### $\overline{0}$

Use the inverted ground plane if available. This is the default. If an inverted ground plane has already been created and is current, it will be used when determining paths. If the ground plane does not have a current inversion, the absence of the layer will imply a ground contact, as in extraction without the MultiNet keyword. This choice avoids the sometimes lengthly inversion computation, but makes use of the inversion if it has already been done.

1

Create the inverted ground plane if necessary, and use it. If the extraction system would use an inverted ground plane, it will be created if not already present and current. The path selection will include the inverted layer.

 $\mathcal{L}$ 

The "Quick" Path mode will never use the inverted ground plane.

This variable tracks the state of the "Quick" Path ground plane handling menu in the Path Selection Control panel.

NoEnet

Value: boolean.

If set, the netlist is skipped when writing output in the Dump Elec Netlist command. This variable corresponds to the net check box available in that command, with inverse logic.

## **EnetSpice**

Value: boolean.

If set, SPICE output is included in the file produced from the Dump Elec Netlist command. This variable corresponds to the spice check box available in that command.

#### EnetBottomUp

## Value: boolean.

When set, the electrical netlist file (produced by the **Dump Elec Netlist** command) order will be leaf-to-root, i.e., subcells will be listed first. If not set, the reverse order is used.

#### NoPnet

#### Value: boolean.

If set, the extracted netlist listing is skipped in output from the Dump Phys Netlist command. This variable corresponds to the net check box available in that command, with inverse logic.

## NoPnetDevs

## Value: boolean.

If set, the extracted device listing is skipped in output from the Dump Phys Netlist command. This variable corresponds to the devs check box available in that command, with inverse logic.

## **NoPnetSpice**

## Value: boolean.

If set, the SPICE listing of extracted devices is skipped in output from the Dump Phys Netlist command. This variable corresponds to the spice check box available in that command, with inverse logic.

## PnetBottomUp

## Value: boolean.

When set, the physical netlist file (produced by the **Dump Phys Netlist** command) order will be leaf-to-root, i.e., subcells will be listed first. If not set, the reverse order is used.

## PnetShowGeometry

## Value: boolean.

If set, the net field (if activated) in the file produced from the Dump Phys Netlist command will include a listing of the objects that comprise the wire net. The listing is in modified CIF syntax where 1000 units per micron is used. This variable corresponds to the show geometry check box available in that command.

## PnetIncludeWireCap

## Value: boolean.

If set, the spice field (if activated) in the file produced from the Dump Phys Netlist command will include capacitors representing the computed wire net capacitance to ground. The Routing layers must have the Capacitance keyword applied in the technology file. The added capacitors have a special prefix "C@NET" which allows them to be subsequently recognized as wire net capacitors by Xic. This variable corresponds to the include wire cap check box available in that command.

## PnetListAll

#### Value: boolean.

In files produced with the Dump Phys Netlist command, references to subcells that are flattened or wire-only are normally not listed. If this variable is set, these cells are included in the listing, which may be useful for debugging. This variable corresponds to the include all devs check box available in that command.

## PnetNoLabels

## Value: boolean.

From some tools, cell terminals may be indicated by the presence of a label on a ROUTING layer, positioned such that the label reference point touches an object on the same layer. Such labels, if found, will be used to generate a terminal list for the top-level cell in the extracted hierarchy, if the existing electrical cell contains no terminals (or the electrical cell doesn't exist). If this variable is set, these labels will be ignored by default when generating a netlist from a physical layout.

## **SourceAllDevs**

## Value: boolean.

In the Source SPICE command, ordinarily only devices which have fixed (user-specified) device names will have properties updated. This is to avoid errors, since the internally generated names can change, and may not match those in the SPICE file. If this variable is set, the default action is to update all devices. This variable corresponds to the all devs check box available in that command.

## SourceCreate

## Value: boolean.

In the **Source SPICE** command, if this variable is set, the default action is to create missing devices. Otherwise, device parameters may be updated, but no new devices are created. This variable corresponds to the create check box available in that command.

## **SourceClear**

## Value: boolean.

In the Source SPICE command, if this variable is set the default action is to discard the existing contents of the electrical part of the cell before updating. This variable corresponds to the clear check box available in that command.

## SourceGndDevName

## Value: string.

This variable specifies the name of the ground terminal device to use when devices are created and placed in the Source SPICE and (consequently) the Source Physical extraction commands. If not set, the name "gnd" will be assumed. If this variable is set to a name, a ground device of that name must appear in the device library file.

#### SourceTermDevName

#### Value: string.

This variable specifies the name of the terminal device to use when devices are created and placed in the Source SPICE and (consequently) the Source Physical extraction commands. If not set, the name "tbar" will be assumed, if that name is found for a terminal device in the device library. If not found, the name "vcc" will be assumed. If this variable is set to a name, that name must match the name of a terminal device in the device library file.

## NoExsetAllDevs

#### Value: boolean.

In the Source Physical command, if this variable is set, only devices that have a permanent (usersupplied) name will be updated. If not set, all devices will be updated. This variable corresponds to the all devs check box available in that command, with inverse logic.

#### NoExsetCreate

## Value: boolean.

The default behavior of the **Source Physical** command is to create missing devices. Setting this variable will change the default action to no device creation. This variable corresponds to the create check box available in that command, with inverse logic.

## ExsetClear

## Value: boolean.

When set, the electrical cells are cleared before updating with the **Source Physical** command. This implies create, i.e., new devices will be created since the cell is empty. This variable corresponds to the clear check box available in that command.

## ExsetIncludeWireCap

## Value: boolean.

When set, computed routing capacitors will be updated or created in the electrical database when using the Source Physical command. These capacitors have a name prefix of "C@NET". This variable corresponds to the include wire cap check box available in that command.

#### **ExsetNoLabels**

#### Value: boolean.

From some tools, cell terminals may be indicated by the presence of a label on a ROUTING layer, positioned such that the label reference point touches an object on the same layer. Such labels, if found, will be used to generate a terminal list for the top-level cell in the extracted hierarchy, if the existing electrical cell contains no terminals (or the electrical cell doesn't exist). If this variable is set, these labels will be ignored by default when extracting electrical data from physical layouts.

#### PathFileVias

## Value: boolean or string.

This variable determines whether and how vias are included in the files produced with the Save path to file button in the Path Selection Control panel from the Net Selections button in the Extract Menu. It tracks (and sets) the state of the Path file contains vias and Path file contains check layers check boxes in the panel.

If not set, via layers will not be included in the file, only the conductors will appear. If set as a boolean (i.e., to no value), the via layers will be included, but not the check layers. If set to any text, the check layers will also be included.

### RLSolverDelta

Value: floating point  $\geq 0.01$ .

It this value is set, the resistance/inductance extractor will assume this grid spacing, in microns. The number of grid cells enclosed in the device will increase for physically larger devices, so that larger devices will take longer to extract. If this variable is set, the other RLSolver variables are ignored. Setting this variable may be appropriate if all resistors are "small" and dimensions conform to a layout grid.

This tracks the setting of the Set/use fixed grid size entry in the Device Extraction Settings panel, which is obtained from the Settings button in the Show/Select Devices panel from the Device Selections button in the Extract Menu.

## RLSolverTryTile

Value: boolean.

If set, the extractor will attempt to use a grid that will fall on every edge of the device body and contacts. The device and contact areas must be Manhattan for this to work. If such a grid can be found, and the number of grid cells is a reasonable number, this will give the most accurate result.

This tracks the setting of the Try to tile check box in the Device Extraction Settings panel, which is obtained from the **Settings** button in the **Show/Select Devices** panel from the **Device** Selections button in the Extract Menu.

## RLSolverGridPoints

Value: integer 10–100000.

#### *C.20. FASTCAP/FASTHENRY INTERFACE* 621

When not tiling (RLSolverTryTile is not set), this sets the number of grid points used for resistance/inductance extraction. This number will be the same for all device structures, so that computation time per device is nearly constant. Higher numbers give better accuracy but take longer. The value used if not set is 1000.

This tracks the setting of the Set fixed per-device grid cell count entry in the Device Extraction Settings panel, which is obtained from the Settings button in the Show/Select Devices panel from the Device Selections button in the Extract Menu.

## RLSolverMaxPoints

Value: integer 1000–100000.

When tiling (RLSolverTryTile is set), the maximum number of grid cells is limited to this value. If the tile is too small, it will be increased in size to keep the count below this value, in which case the tiling will not have succeeded so there may be a small loss of accuracy. Using a large number of grid points can take a long time. The value used if not set is 50,000.

This tracks the setting of the Maximum tile count per device entry in the Device Extraction Settings panel, which is obtained from the Settings button in the Show/Select Devices panel from the Device Selections button in the Extract Menu.

# C.20 FastCap/FastHenry Interface

The following variables apply to the FastCap/FastHenry interface. Most of these are associated with entry fields in the RLC Extraction panel, which is brought up with the Extract RLC button in the Extract Menu.

## **FxPlaneBloat**

Value: real number 0.0–100.0.

Reverse-polarity conductors in FastCap and FastHenry, and interface planes in FastCap, are extended beyond the bounding box of the conductor patterning by a distance that can be specified with this variable. This geometry is generated internally. If not set, the value used is 10.0 microns. This variable is most conveniently manipulated with the text input field in the RLC Extraction panel Partition page.

#### FxUnits

Value: units string.

This variable can be used to specify the length units used in generated FastCap and FastHenry input files. The variable can be set to a string consisting of one or the abbreviations "m" (meters), "cm" (centimeters), "mm" (millimeters), "um" (microns), "in" (inches), and "mils". The long form word will also be accepted. This variable is most conveniently manipulated with the choice menu found in the RLC Extraction panel Partition page.

#### FxForeg

Value: boolean.

If this variable is set, as a boolean, the Run FastCap and Run FastHenry buttons in the Extract RLC panel Run page will initiate a FastCap or FastHenry run in the foreground. If not set, jobs are run in the background, so that the user can continue using  $Xic$  while the run is in progress.

## FcNoPart

#### Value: boolean.

When this variable is set, Xic will skip all FastCap partitioning. This variable tracks the state of

the NO FastCap Partitioning button in the Partition page of the RLC Extraction panel. In the panel, the **Edit FastCap Partition** button is greyed when this is in effect.

This is to support other programs, notably FasterCap, which do their own partitioning. The partitioning done by Xic is at best redundant, and may actually interfere with partitioning done in the program.

## FcPartMax

Value: real number 0.01–1000.0.

This is the maximum dimension of a FastCap top/bottom surface partition panel. All panels are limited to this value during the initial partitioning. The value given is in microns, in the range  $0.05 - 10.0$ . If not set the value used is 10.0. This variable is most conveniently manipulated with the text field in the RLC Extraction panel Partition page.

#### **FcEdgeMax**

Value: real number 0.01–1000.0.

This sets the maximum length of a conductor edge "vertical" partition in FastCap. The value given is in microns, in the range 0.05 – 10.0. If not set, the value used is 10.0. This variable is most conveniently manipulated with the text field in the RLC Extraction panel Partition page.

## FcThinEdge

Value: real number 0.01–1.0.

This is the width of a special thin partition created in the top/bottom surface along the outside edges of conductors for FastCap. The value given is in microns, in the range  $0.05 - 1.0$ . If not set, the value used is 0.5 microns. This variable is most conveniently manipulated with the text field in the RLC Extraction panel Partition page.

## FcOldFormat

Value: boolean.

When set, Xic will use the original multi-file format for FastCap input. By default, Xic generates single-file input suitable for the modified version of FastCap provided by Whiteley Research. Successor programs to FastCap, such as FastCap2 and FasterCap, require the original file format. This variable tracks the state of the Use legacy file format check box in the Run page of the RLC Extraction panel.

## FcPath

Value: directory path string.

This variable can be set to a full path to the FastCap executable, or to a path to a directory containing the executable (which assumes that the executable program name is "fastcap" or "fastcap.exe" under Windows).

If this is not set, Xic will attempt to use "/usr/local/bin/fastcap" as the FastCap program (or "/usr/local/bin/fastcap.exe" in Windows). If this executable does not exist, Xic will attempt to find "fastcap" (or "fastcap.exe" in Windows) in the shell search path when running in the foreground, and background runs will fail.

This tracks the setting of the text entry field in the Run page of the RLC Extraction panel.

## FcArgs

Value: string.

This variable can be set to a string, which will be included in the argument list when FastCap is initiated with the Run FastCap button in the Extract RLC panel Run page. The variable is most conveniently manipulated with the text entry field in the RLC Extraction panel Run page.

## FhMinRectSize

Value: real number  $0.01-10.0$ .

When a non-Manhattan polygon is "Manhattanized" for FastHenry, it is converted to an approximating Manhattan polygon. This variable can be used to set the minimum rectangle width and height used in the decomposition. The value is specified in microns. If not set, a value of 1.0 microns is used. This variable is most conveniently manipulated with the text input field in the RLC Extraction panel Partition page.

## FhPath

Value: directory path string.

This variable can be set to a full path to the FastHenry executable, or to a path to a directory containing the executable (which assumes that the executalbe program name is "fasthenry" or "fasthenry.exe" under Windows).

If this is not set, Xic will attempt to use "/usr/local/bin/fasthenry" as the FastHenry program (or "/usr/local/bin/fasthenry.exe" in Windows). If this executable does not exist, Xic will attempt to find "fasthenry" (or "fasthenry.exe" in Windows) in the shell search path when running in the foreground, and background runs will fail.

This tracks the setting of the text entry field in the **Run** page of the **RLC Extraction** panel.

#### FhArgs

Value: string.

This value can be set to a string, which will be included in the argument list when FastHenry is initiated with the Run FastHenry button in the Extract RLC panel Run page. The variable is most conveniently manipulated with the text entry field in the RLC Extraction panel Run page.

## FhFreq

Value: string.

This variable can be used to specify the evaluation frequencies used for FastHenry, as included in a generated input file, or when initiating a run. The format is the same as is used in the FastHenry input format:

fmin=start\_freq fmax=stop\_freq  $[ndec=num]$ 

The frequencies are floating point numbers given in hertz, and the ndec parameter, if given, specifies the number of intermediate frequencies to evaluate. If the third field is not set, evaluation is at the start and stop frequencies only, or at the single frequency if both are the same. If the variable is not set, the evaluation is at a single frequency of one kilohertz. This variable is most conveniently manipulated with the text entry fields in the RLC Extraction panel Run page.

# C.21 Help System

The following !set keywords affect the help system.

## HelpMultiWin

Value: boolean.

This variable, when set, causes the help system to use a new window for each menu item or screen element clicked on in help mode. If not set, the original help window is reused.

The state of this variable tracks the Multi-Window Mode button in the Help Menu.

NoHelpDefault

Value: string.

If this variable is set to an empty string (i.e., as a boolean) the default help window which normally appears when the Help button in the Help Menu is pressed does not appear. The help mode is still set, so help can be obtained in the usual way by pressing buttons or through other actions, only the initial window is suppressed.

Otherwise, this variable can be set to a URL or help system keyword, which will be shown in the initial window when the Help menu button is pressed.
# Appendix D

# Interface Functions

There is a growing library of user interface functions which control various aspects of Xic for use in scripts.

Functions that manipulate objects in the database use a coordinate system based in microns (1 micron usually equals 1000 database units). All coordinates are real values.

There are two levels of run-time error reporting. For serious errors, a message is emitted to the controlling terminal, and the script terminates. Most interface functions will generate this type of error only in response to bad arguments, meaning usually arguments of the wrong type. Less serious errors simply cause the function to return, returning a value that indicates that the operation was unsuccessful. Many of the functions return 1 if successful, or 0 if not successful. In some cases where a string is normally returned, a null string return indicates an error occurred. It is up to the user to test the return values for success or failure.

When the documentation specifies that a null string value is acceptable as a function argument, the value zero can be passed instead of a string variable. The token NULL, which is predefined as 0, can be used equivalently.

The tables below list the collections of interface functions presently available, by category and subcategory. Most of these functions return a value. In the descriptions, if a value is returned, the type, in parentheses, is indicated ahead of the function name.

The first group of main module functions:

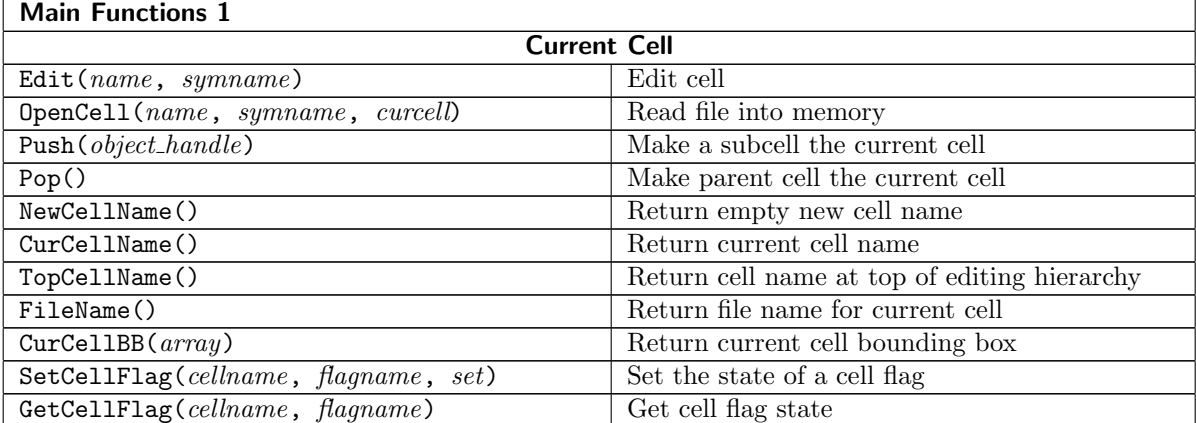

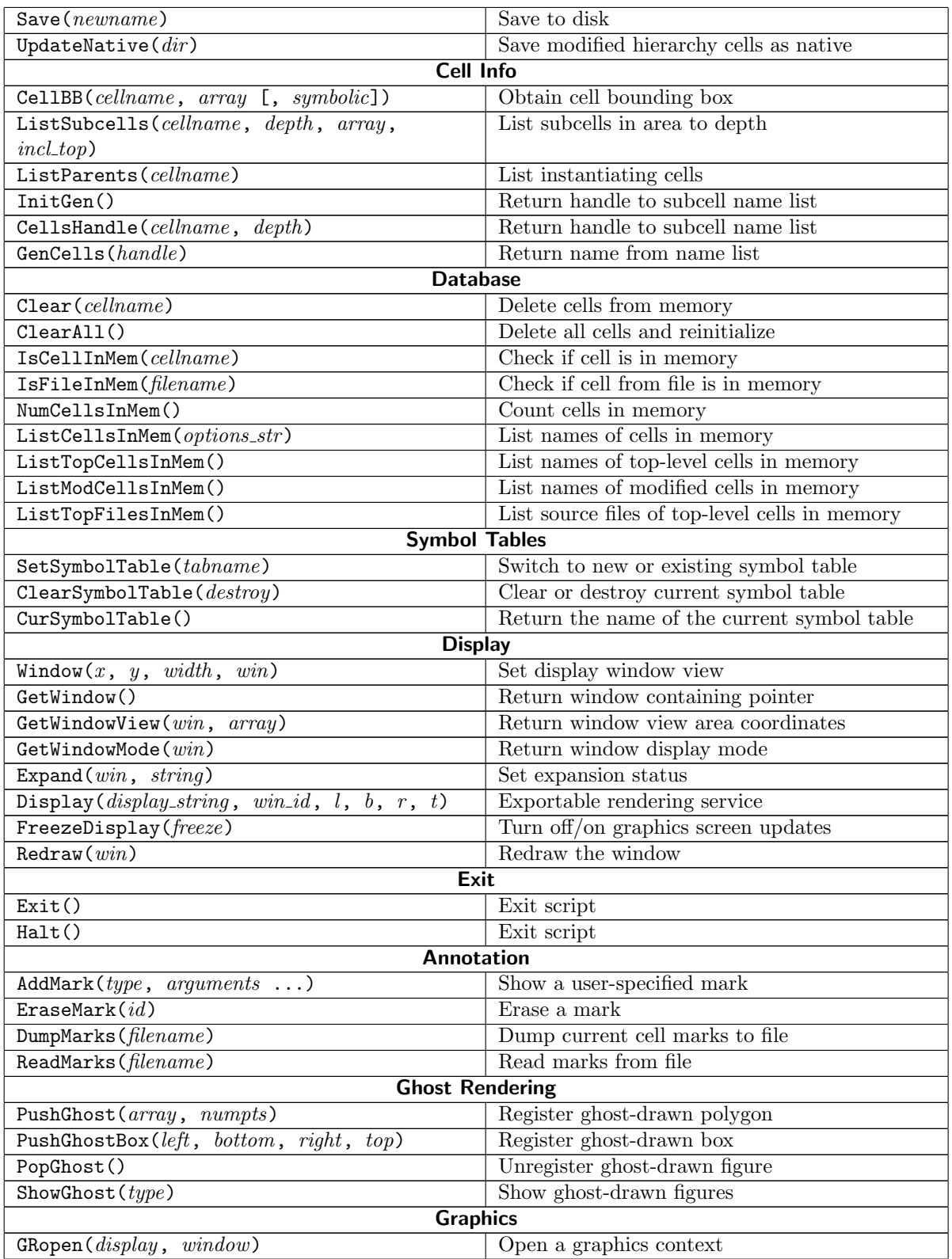

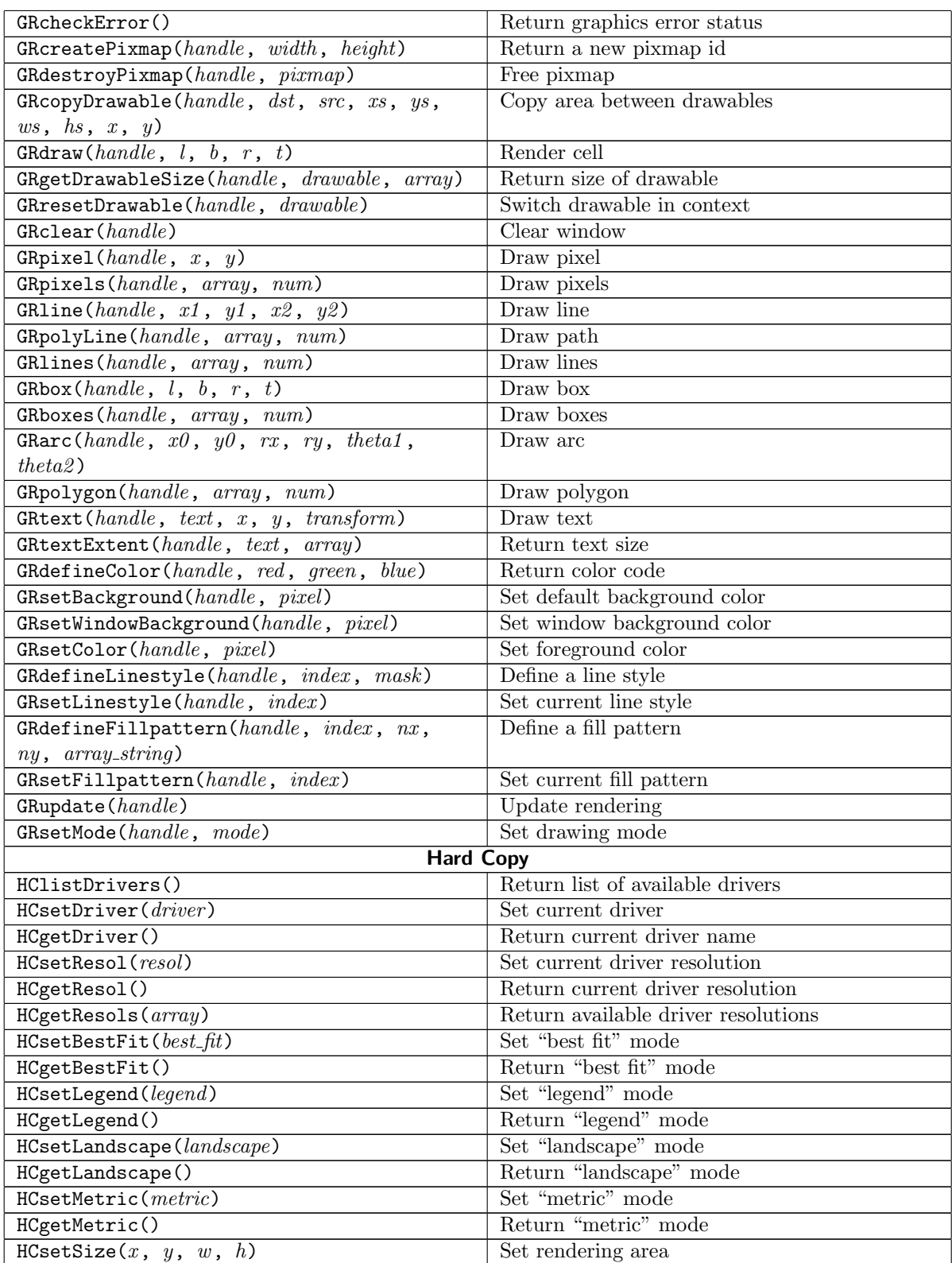

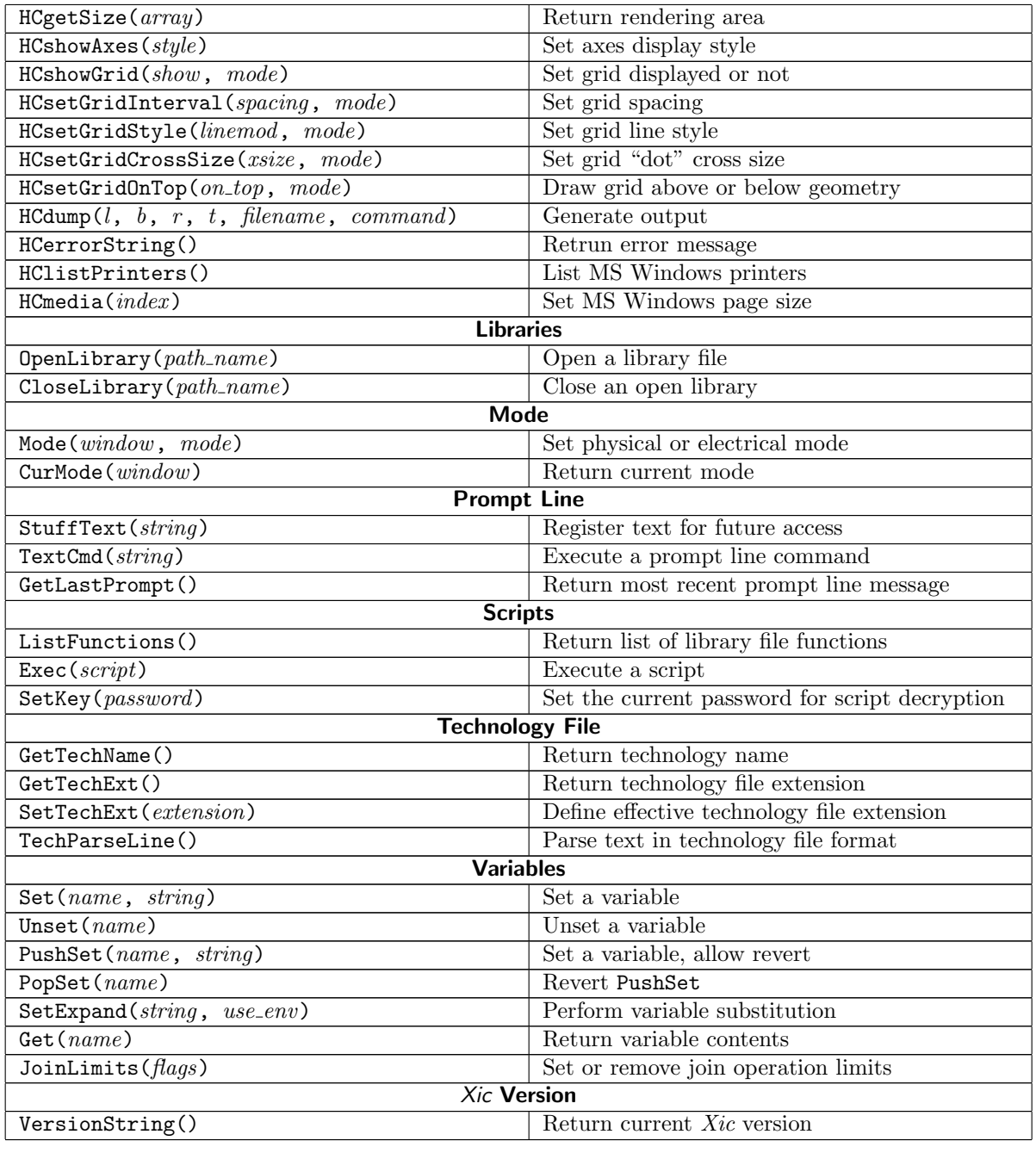

The second group of main module functions:

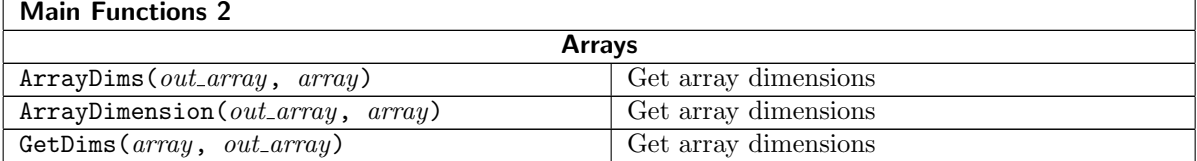

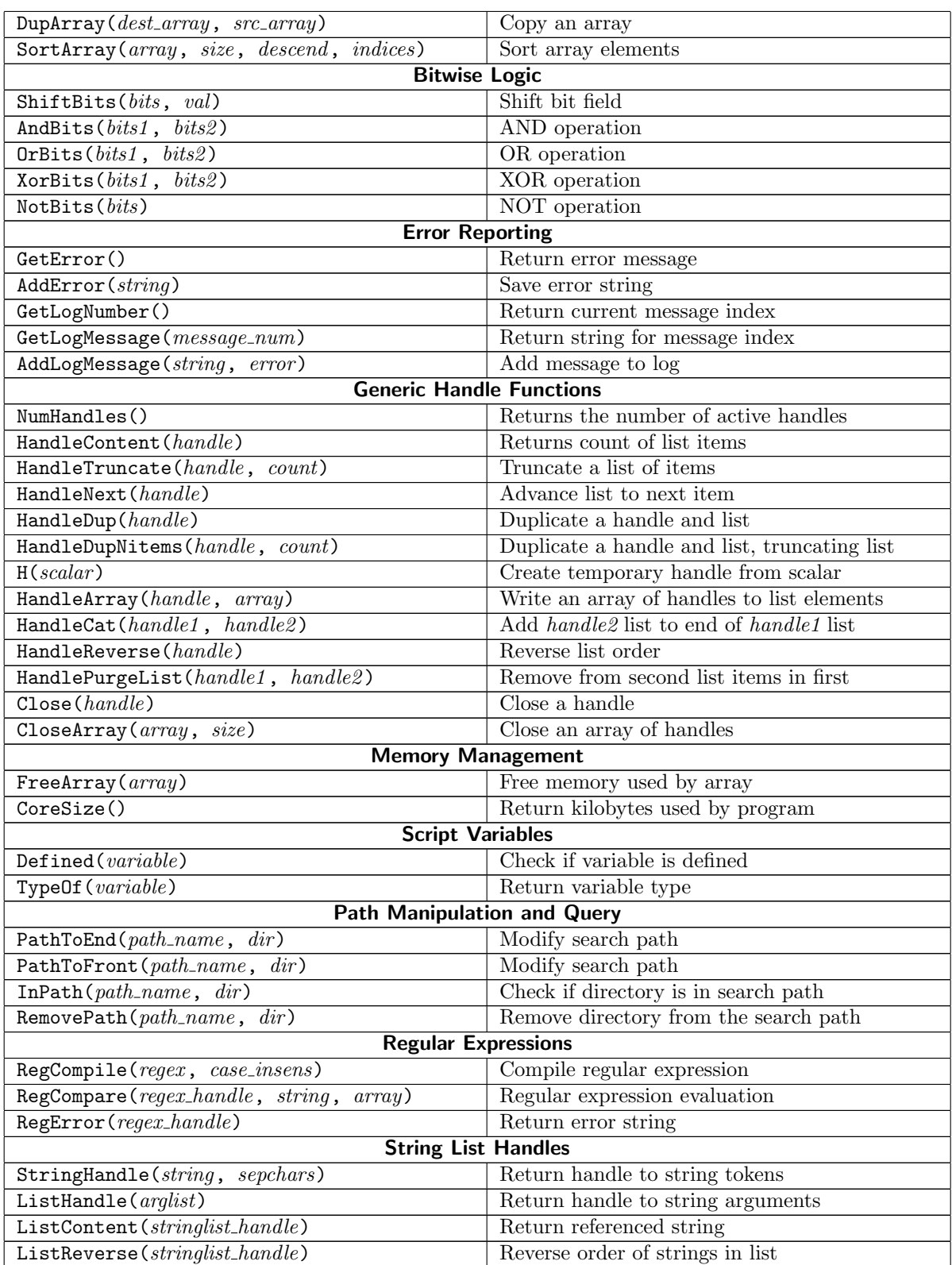

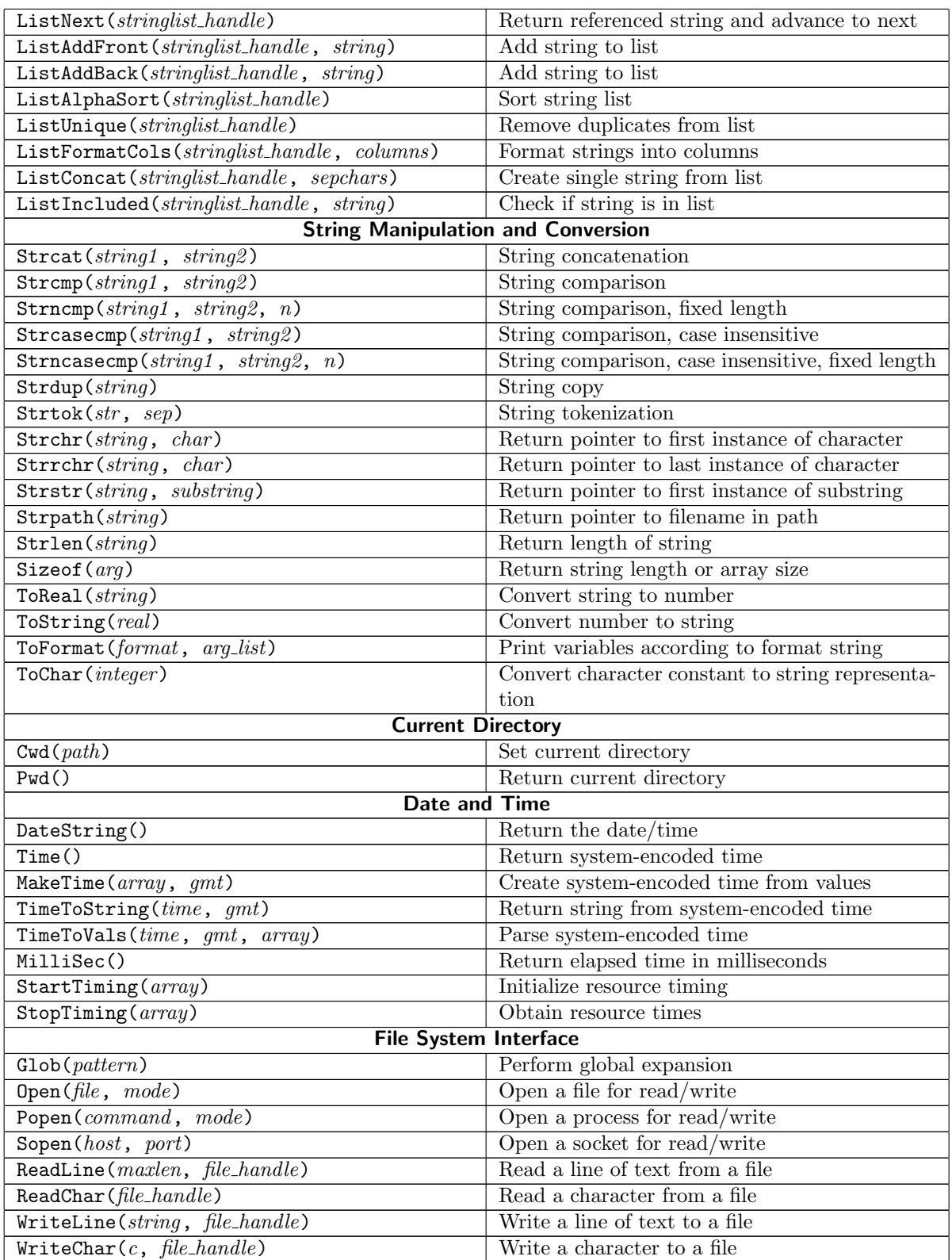

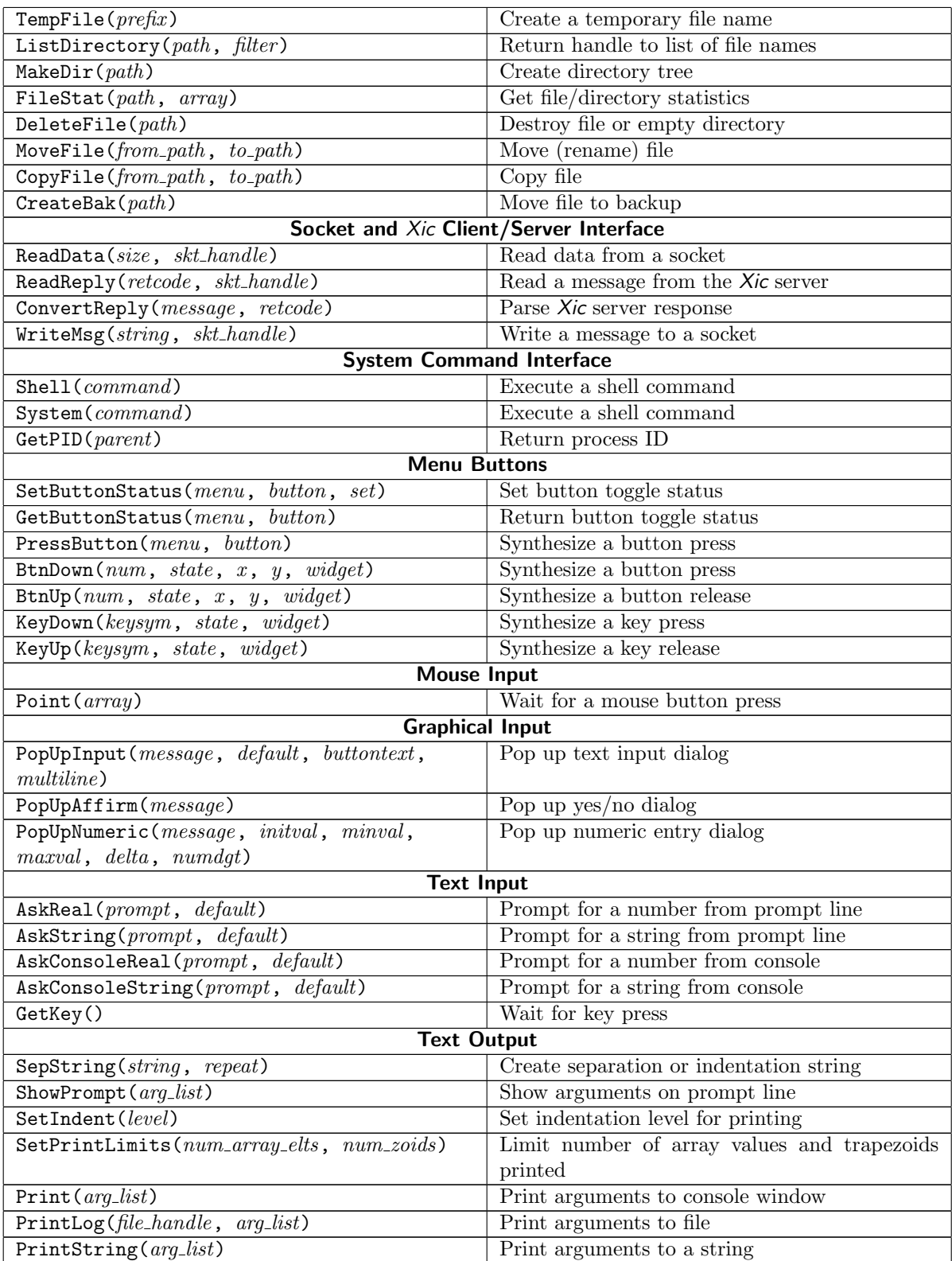

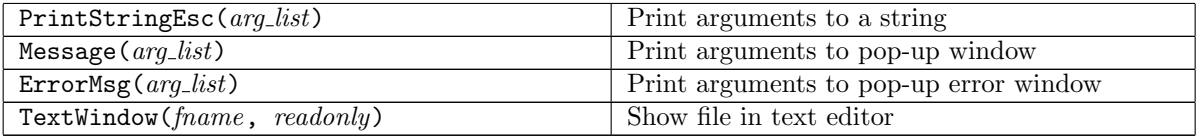

The third group of main module functions:

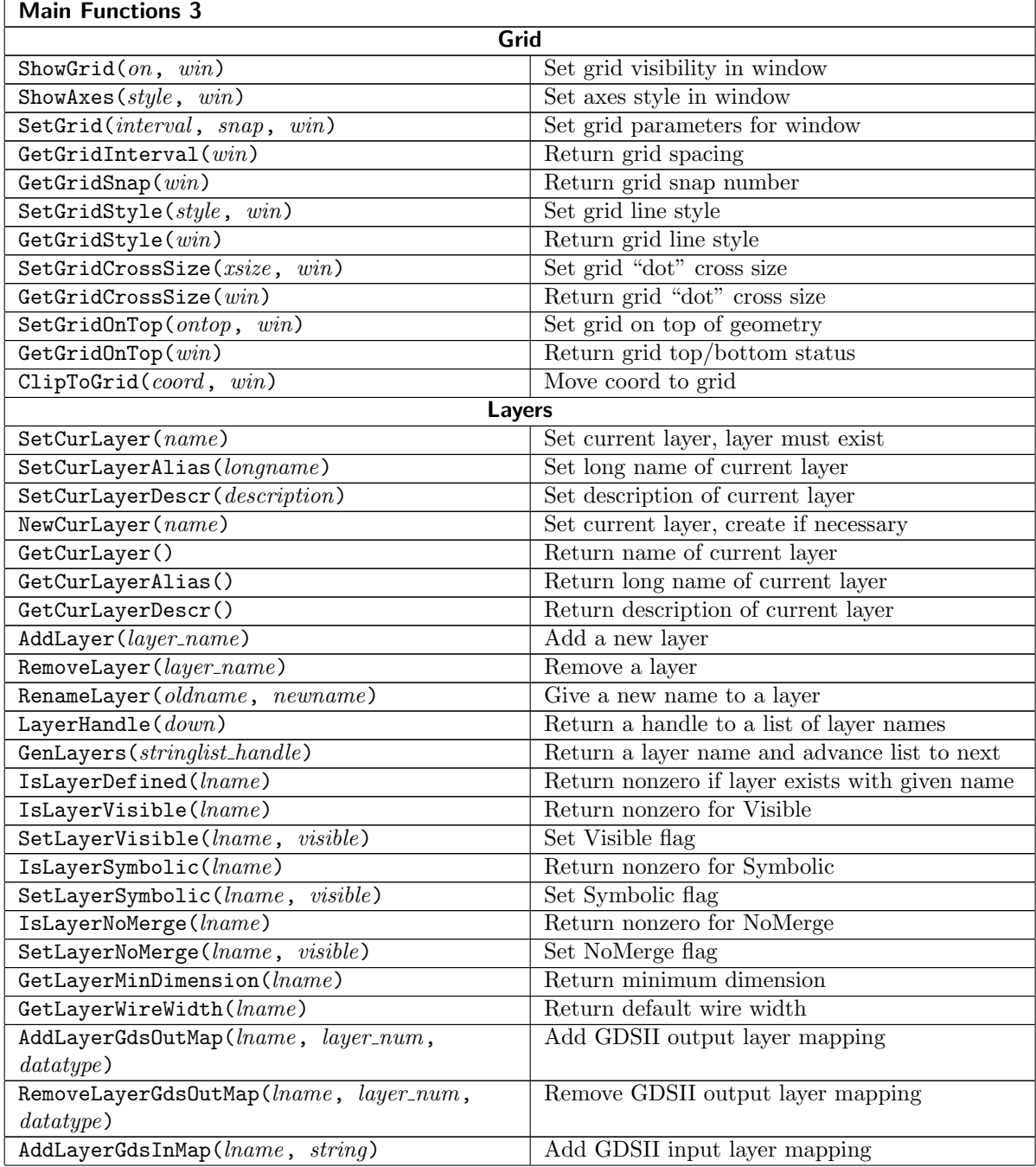

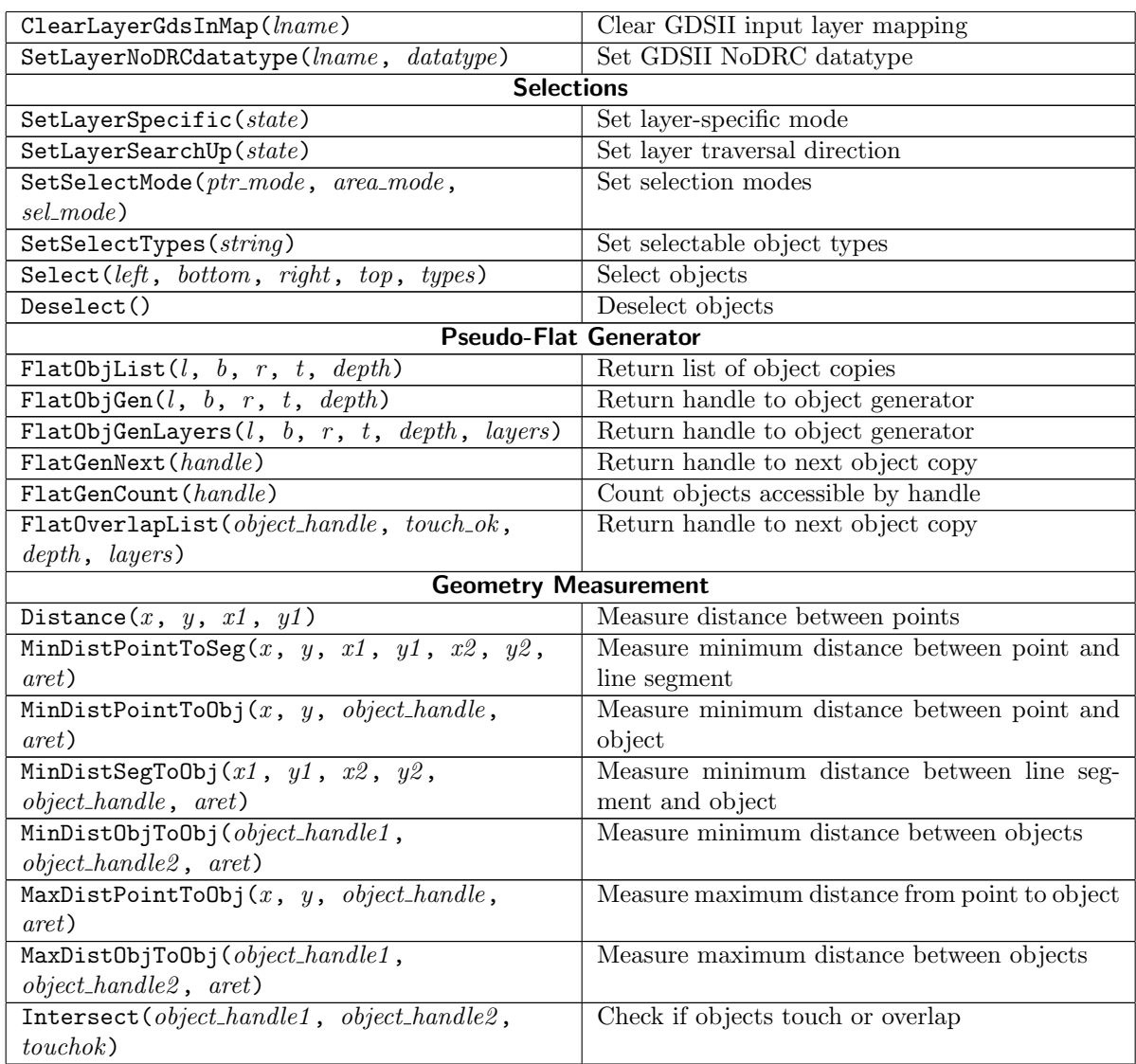

Function related to reading and writing of layout data:

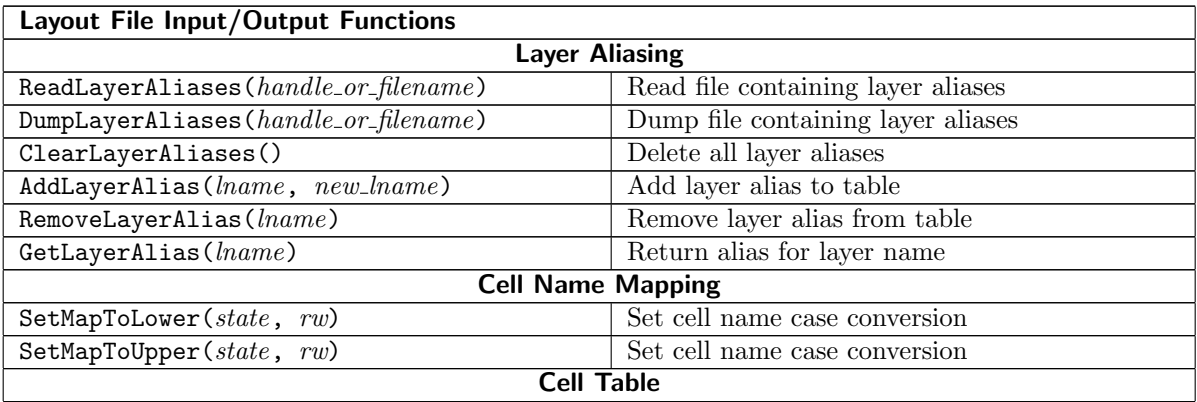

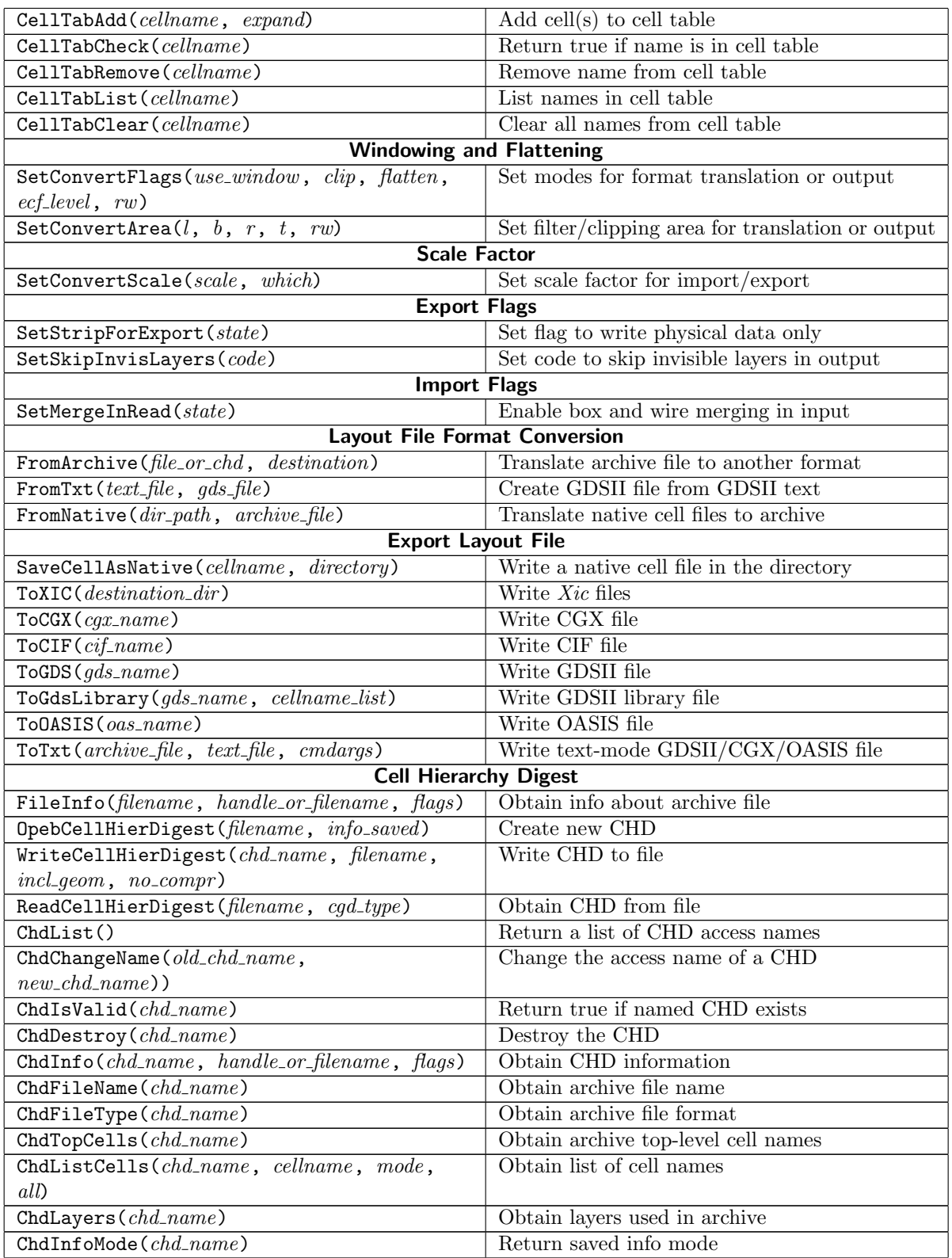

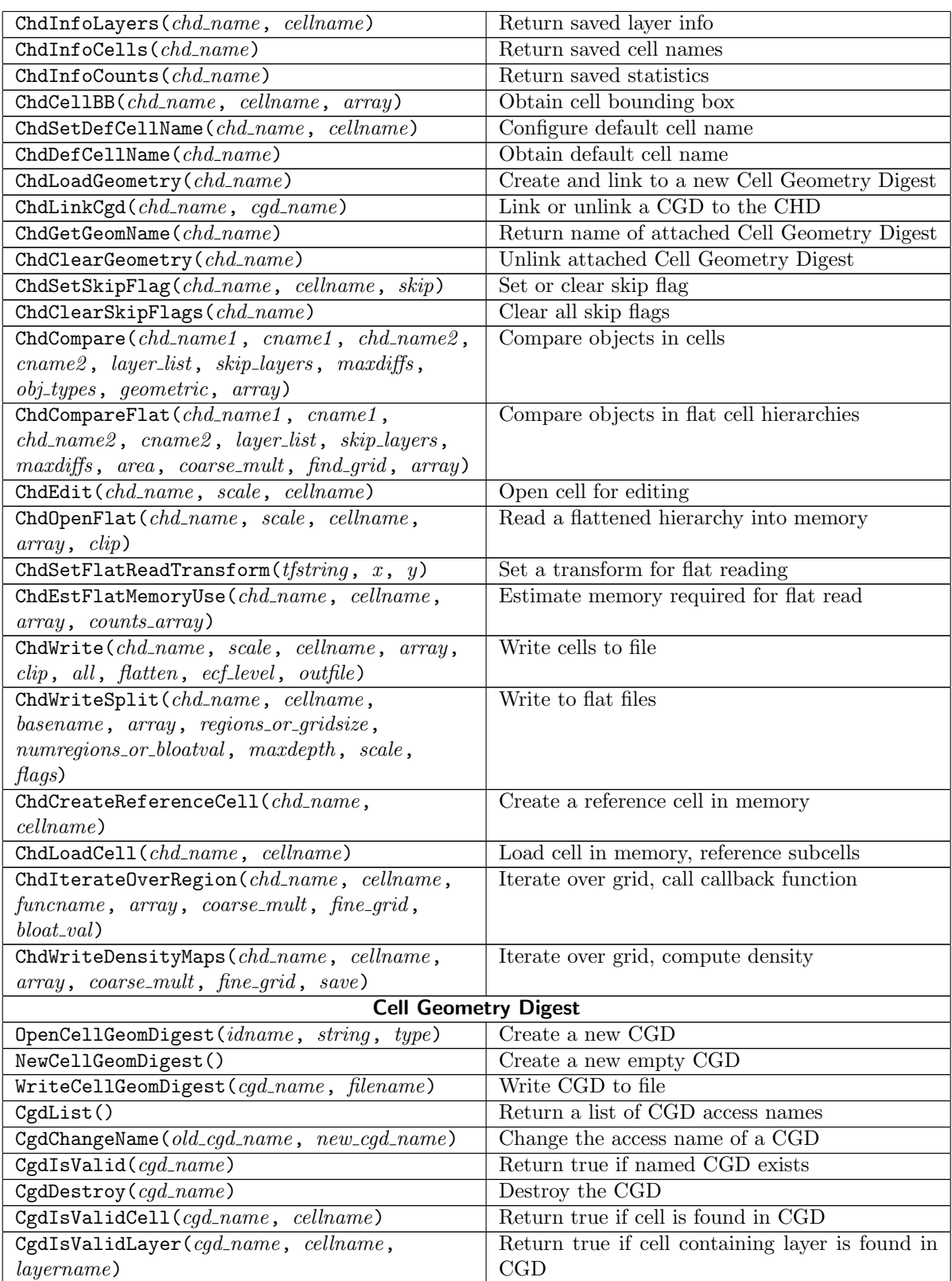

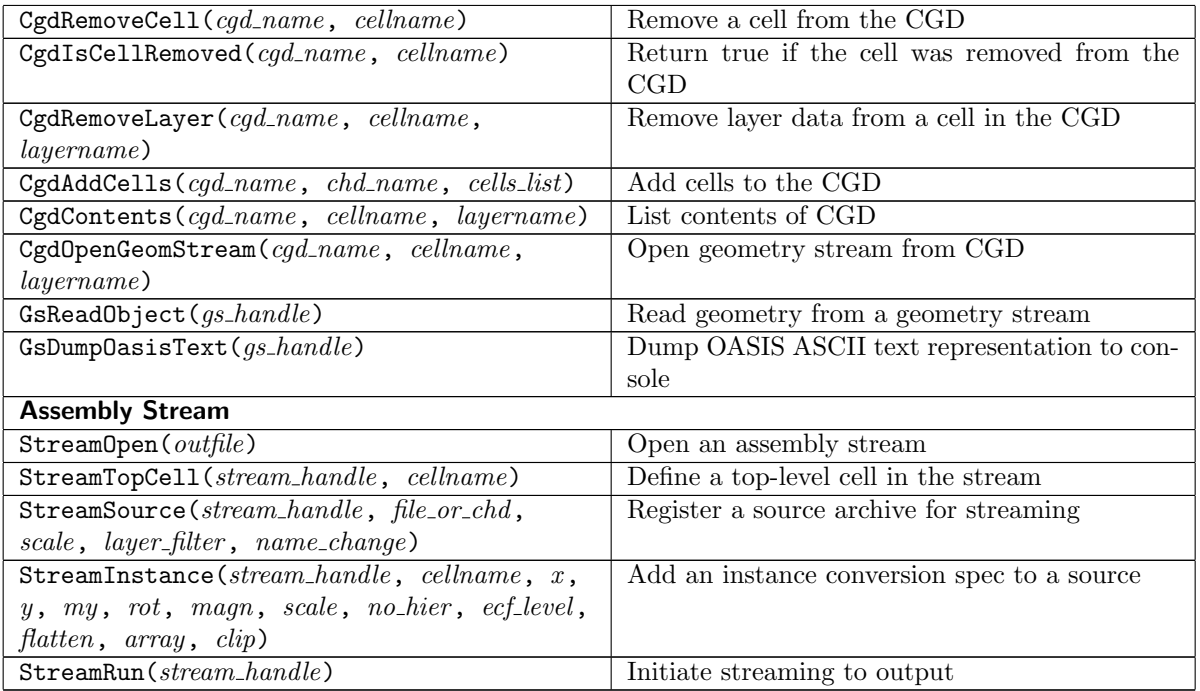

First group of functions for geometry editing

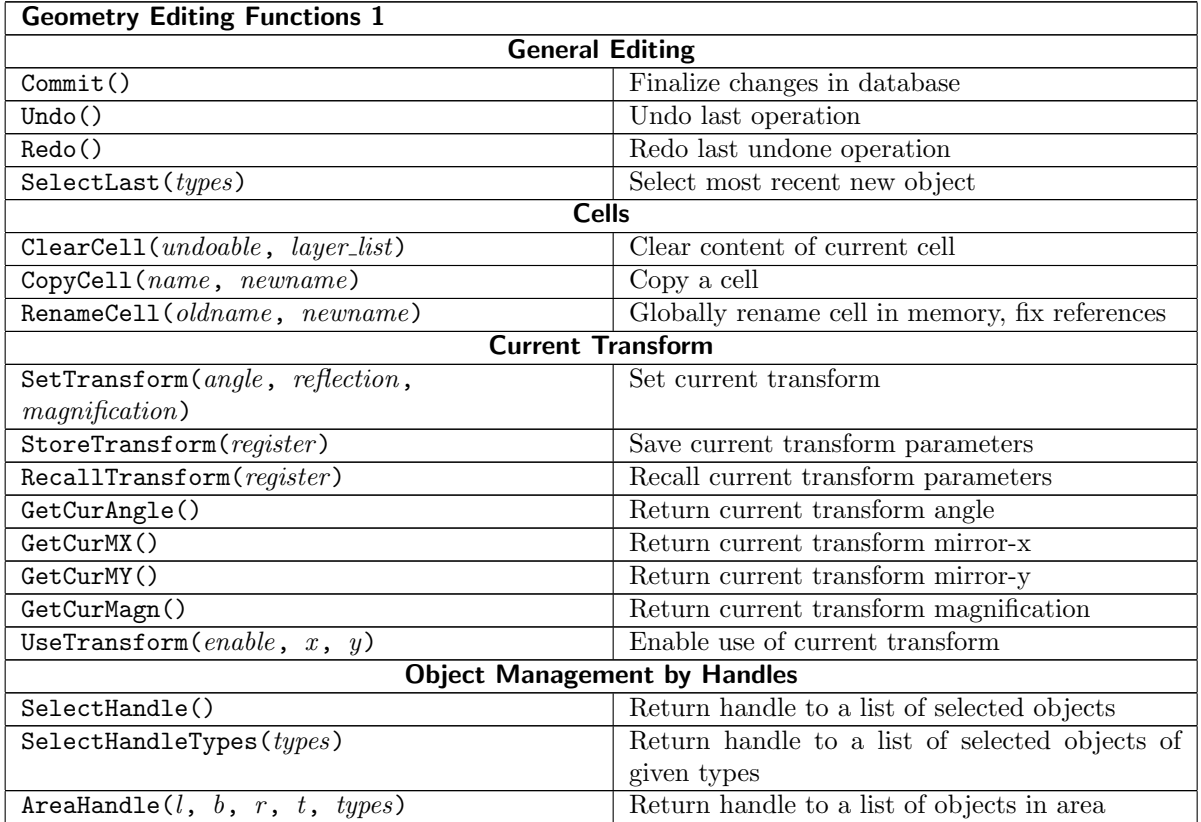

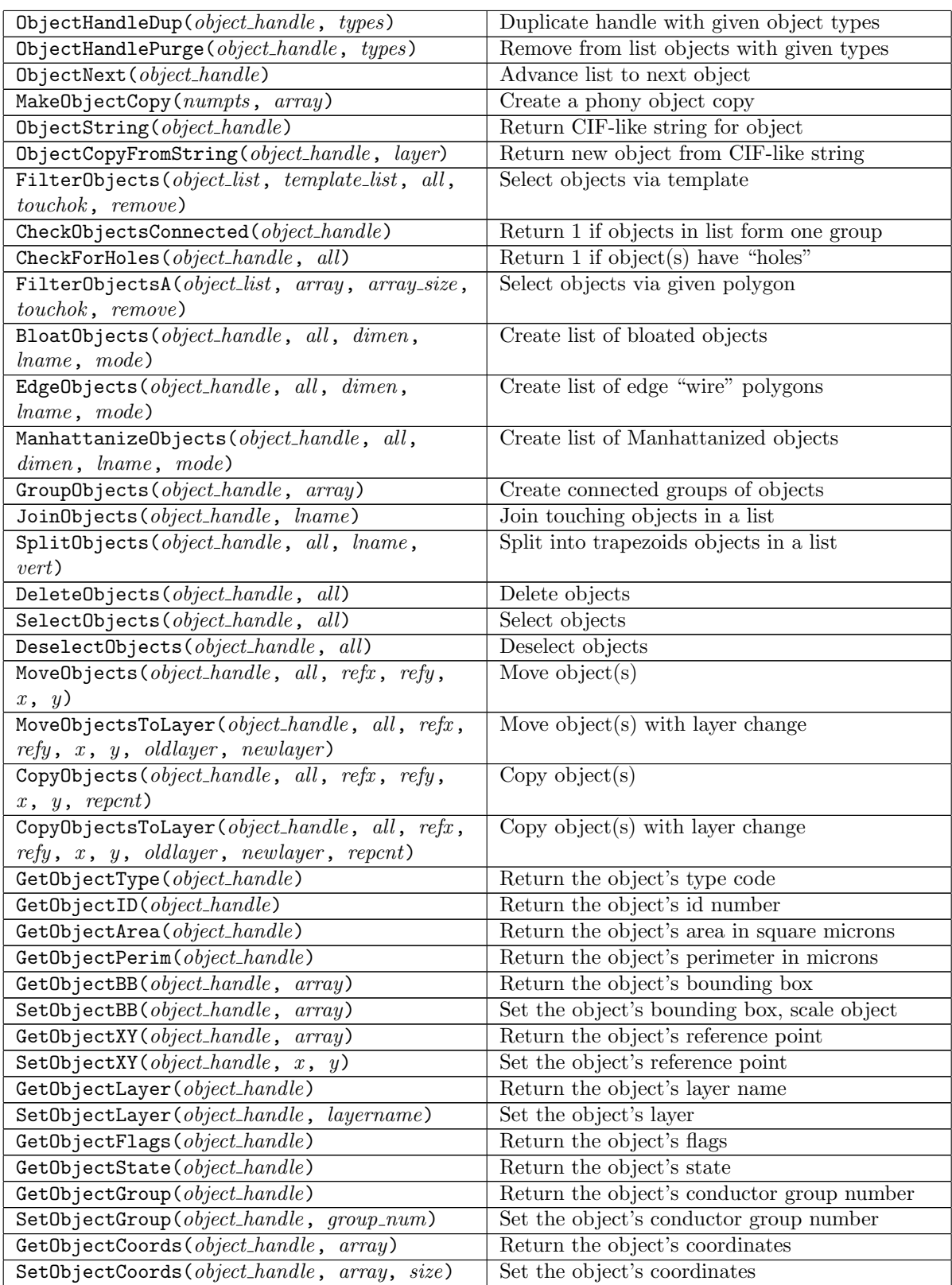

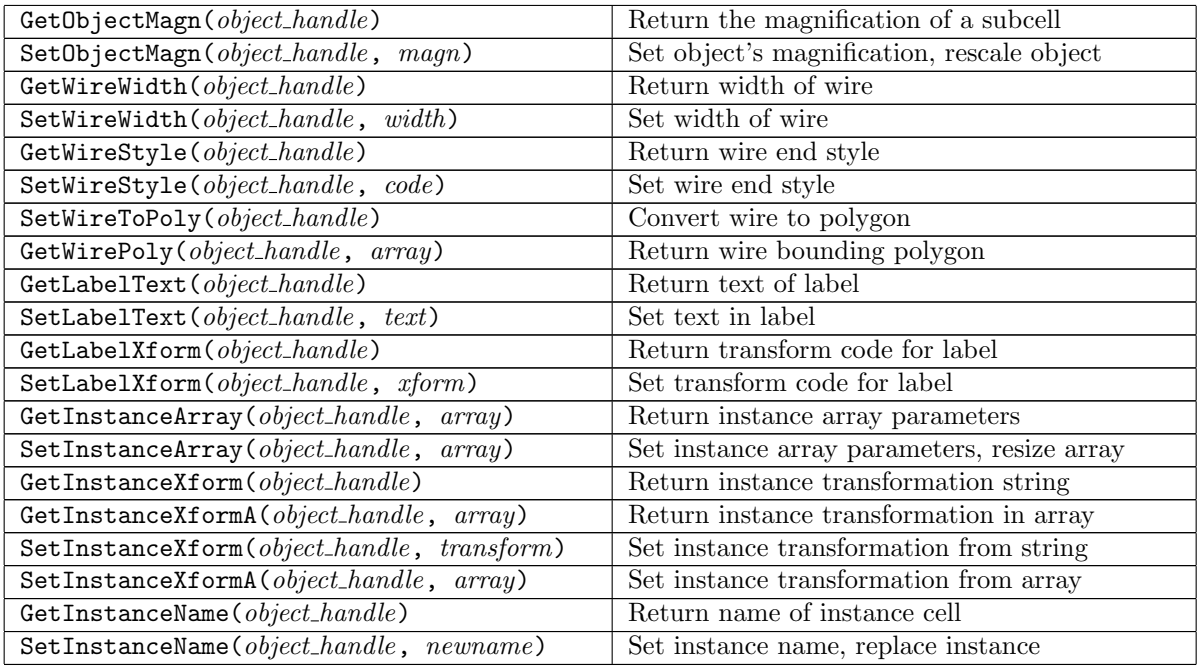

Second group of functions for geometry editing

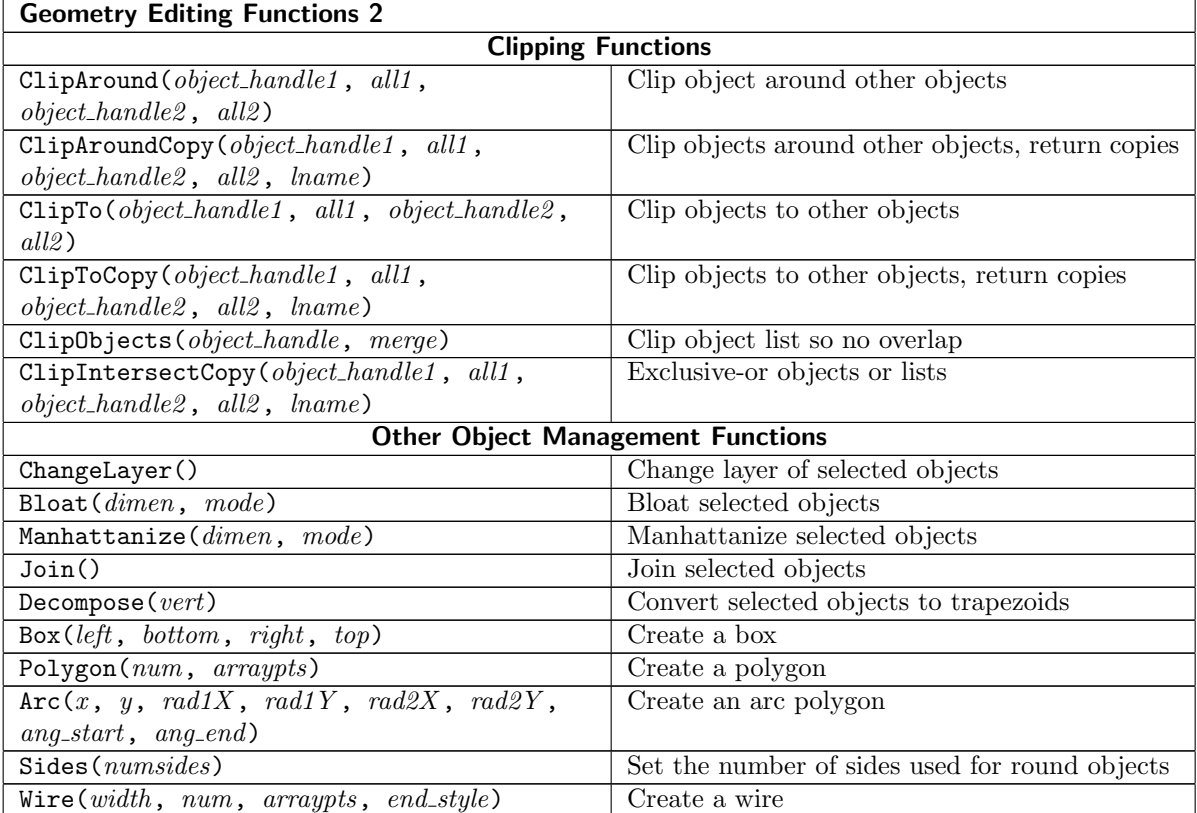

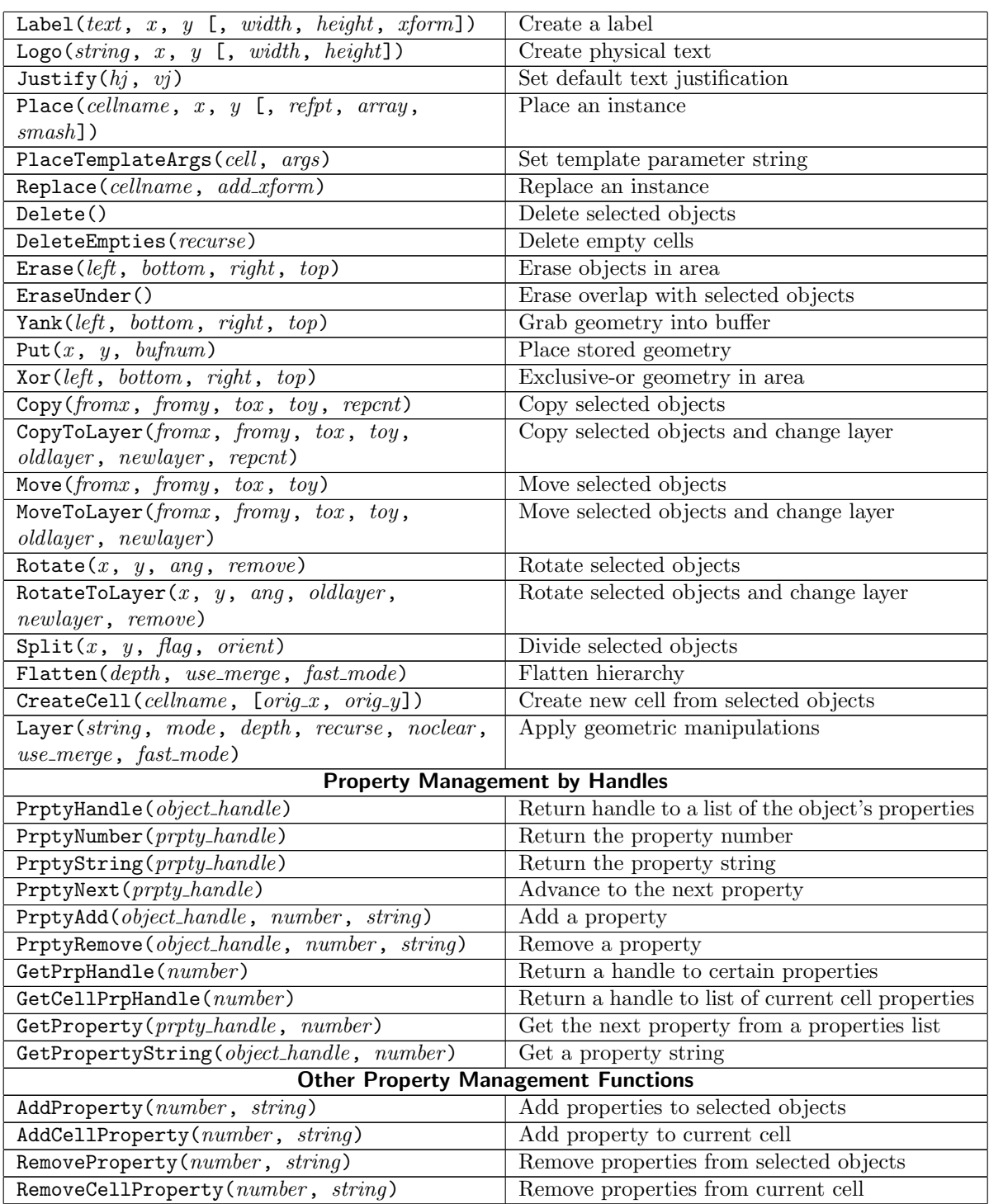

These are the computational geometry functions:

# Computational Geometry and layer Expressions

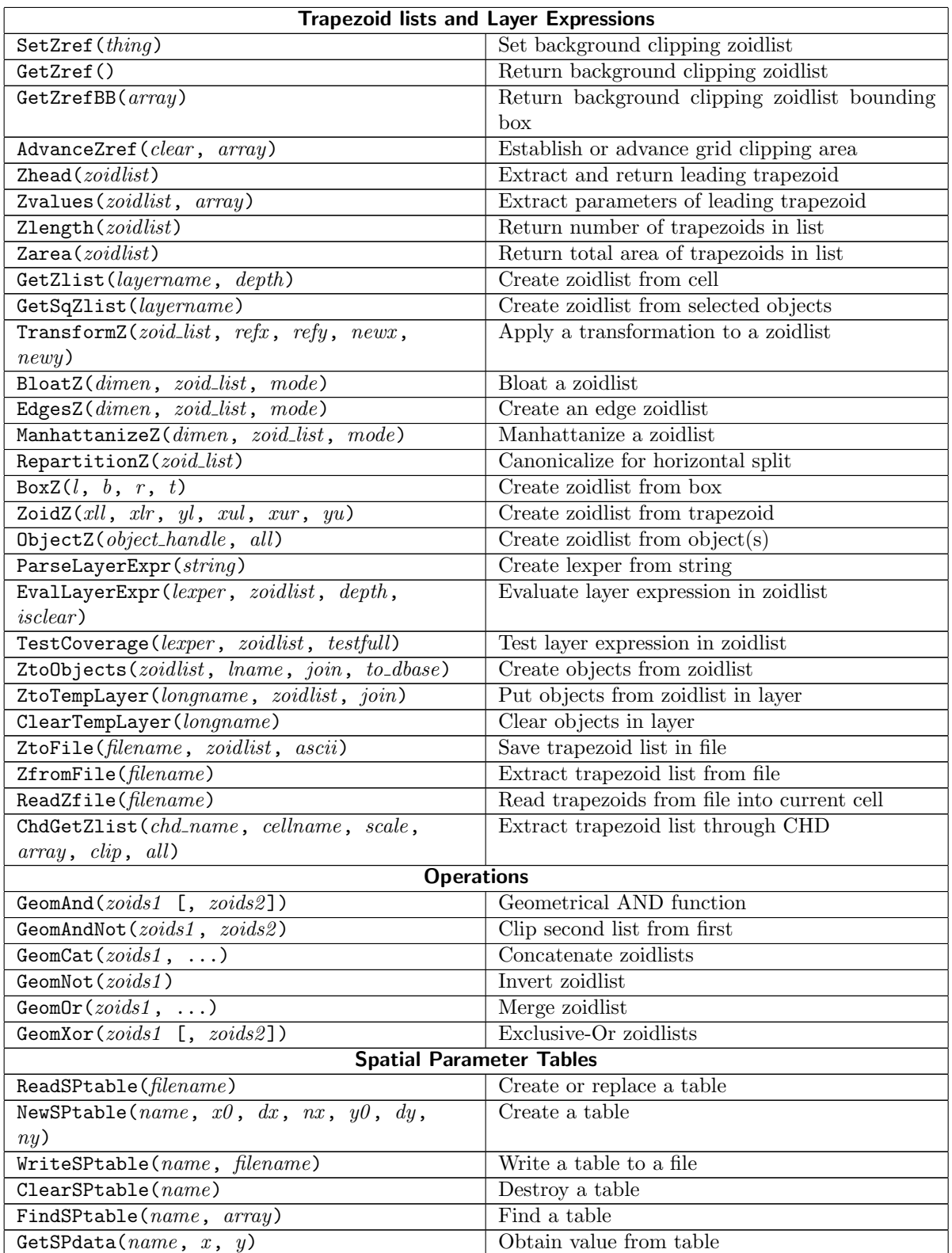

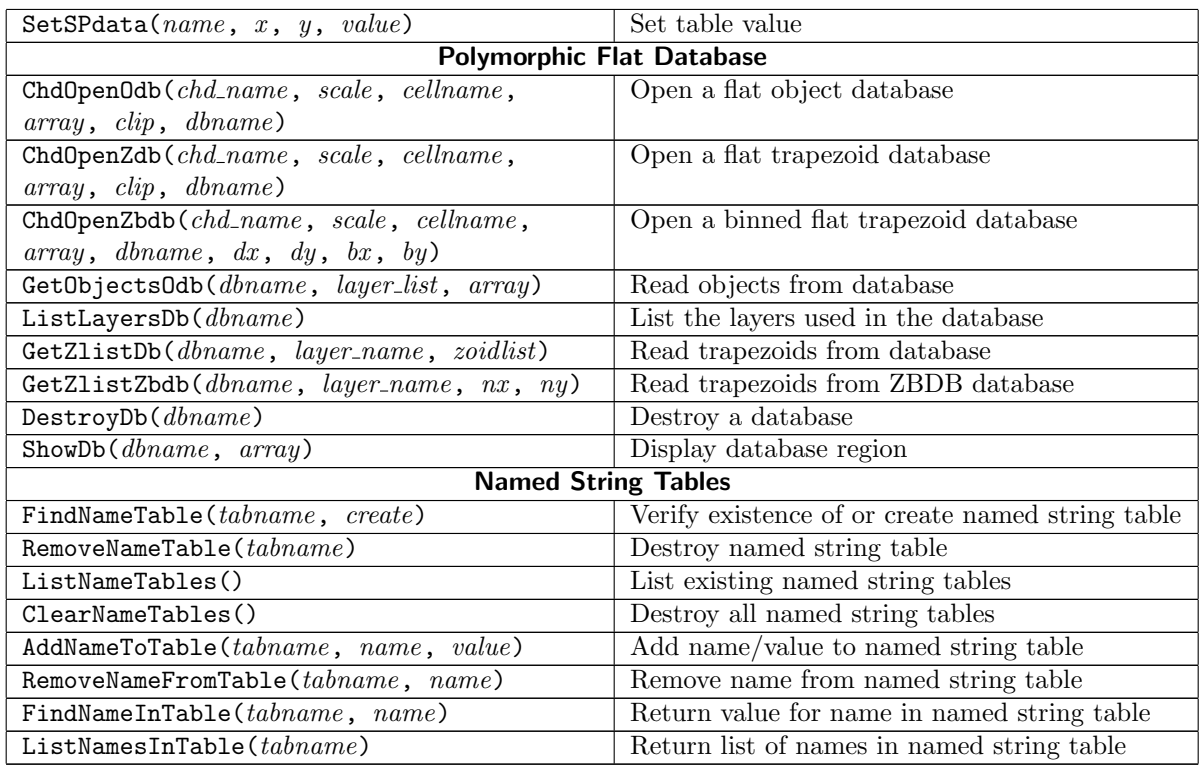

These functions are specific to design rule checking:

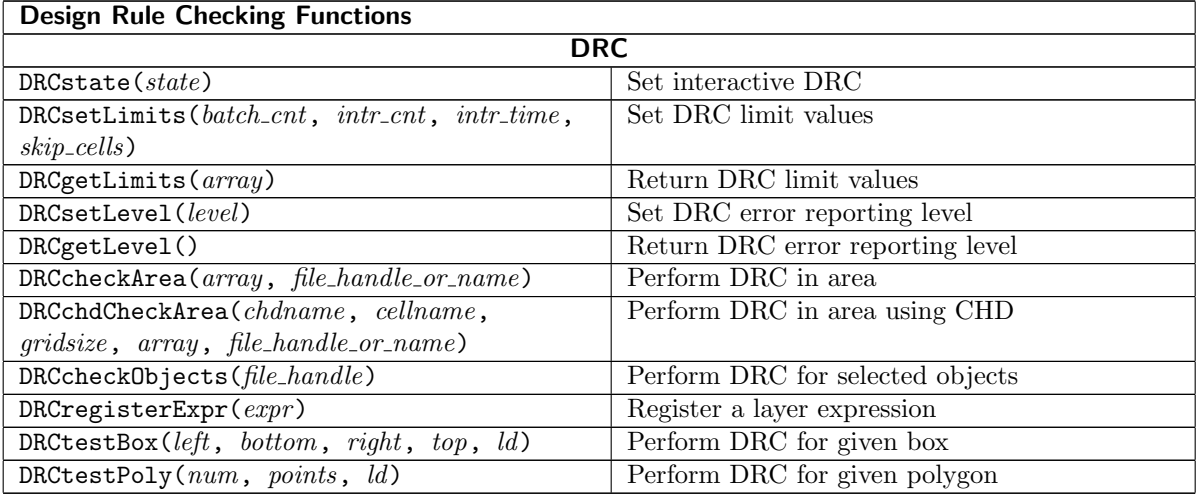

Functions specifically for the extraction system:

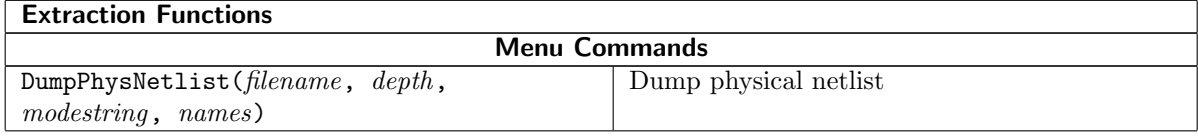

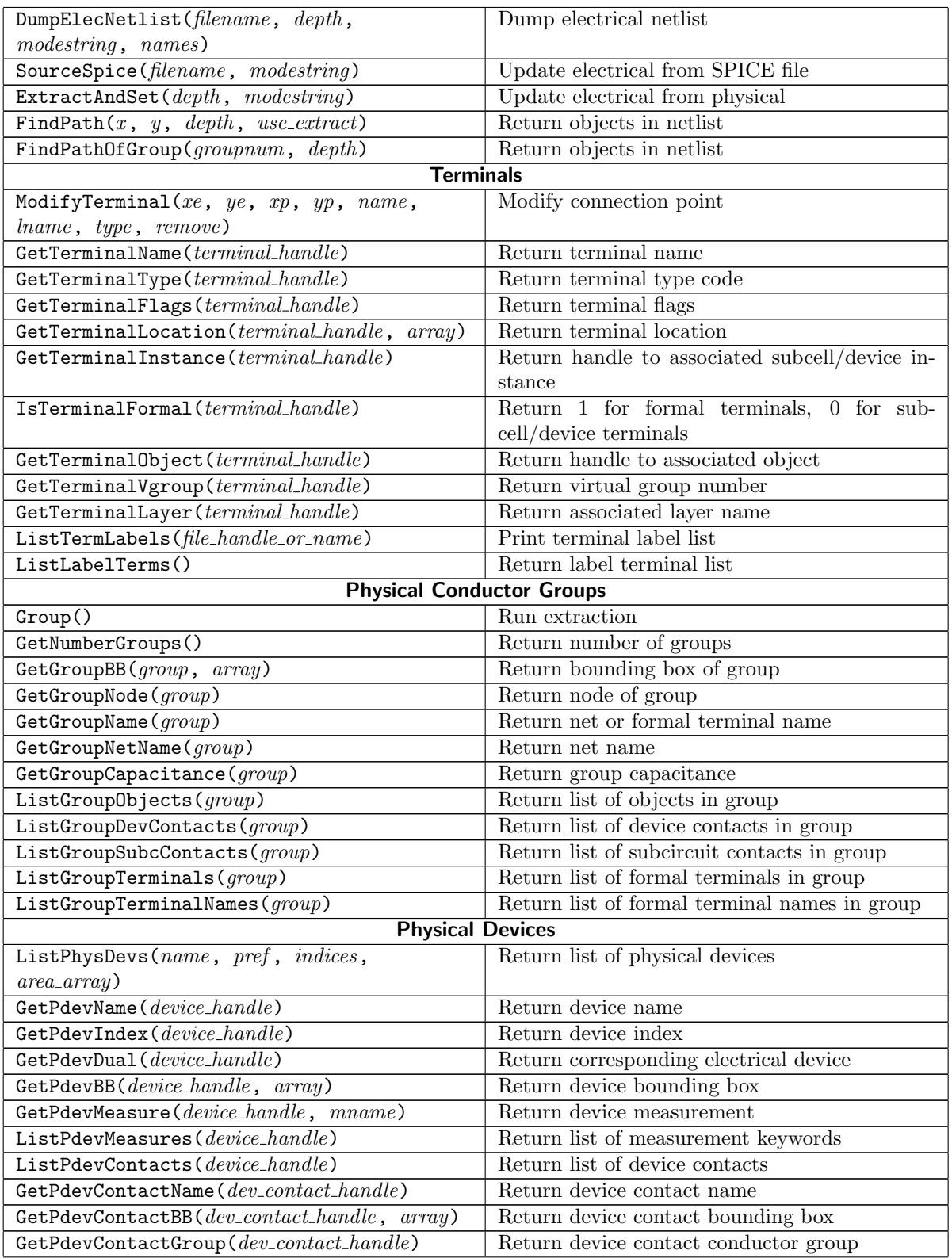

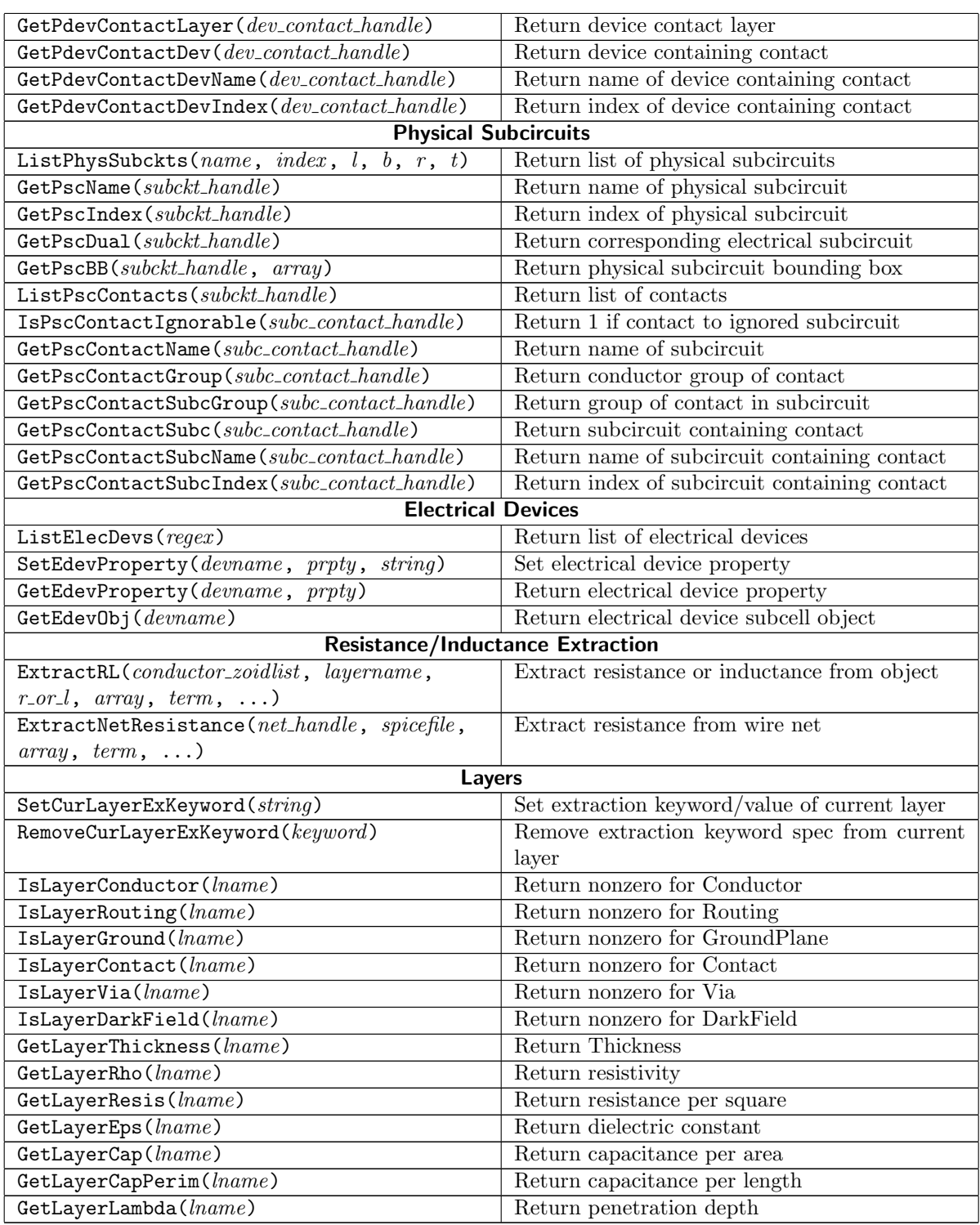

Functions for electrical schematic editing:

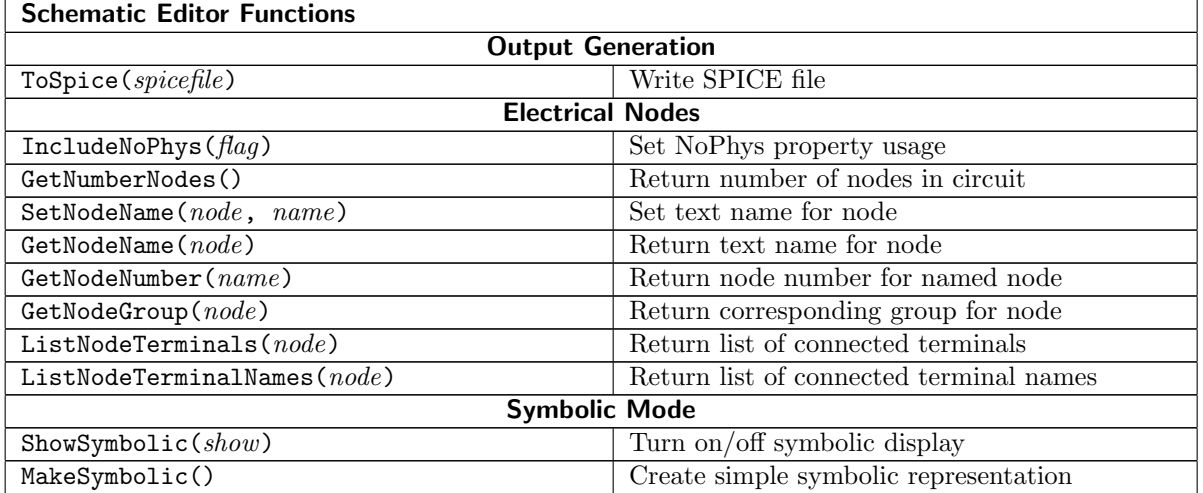

# D.1 Main Functions 1

# D.1.1 Current Cell

# (int) Edit(name, symname)

This function will read in the named file or cell and make it, or one of the cells in the hierarchy, the current cell. If the present cell has been modified, in graphics mode the user is prompted for whether to save the cell before reading the new one. The *name* argument can be null or empty, in which case the user will be prompted for a file or cell to open for editing, if in graphics mode. If not in graphics mode, an empty cell is created in memory and made the current cell.

The name provided can be an archive file, the name of an Xic cell, a library file, or the "database" name" of a Cell Hierarchy Digest (CHD). If a CHD name or the name of an archive file is given, the name of the cell to open can be provided as symname. If symname is null or empty, The CHD's default cell, or the top level cell (the one not used as a subcell by any other cells in the file) is the one opened for editing. If there is more than one top level cell, in graphics mode the user is presented with a pop-up choice menu and asked to make a selection. If the file is a library file, the symname can be given, and it should be one of the reference names from the library, or the name of a cell defined in the library. If symname is null or empty, in graphics mode a pop-up listing the library contents will appear, allowing the user to select a reference or cell. If not in graphics mode, and the cell to edit can not be determined, the current cell is unchanged, and nothing is read.

See the table in 11.1 for the features that apply during a call to this function. This function is consistent with the Open menu command in that cell name aliasing, layer filtering and modification, and scaling are not available (unlike in the pre-3.0.0 version of this function). If these features are needed, the vt OpenCell function should be used instead.

The return value is one of the following integers, representing the command status:

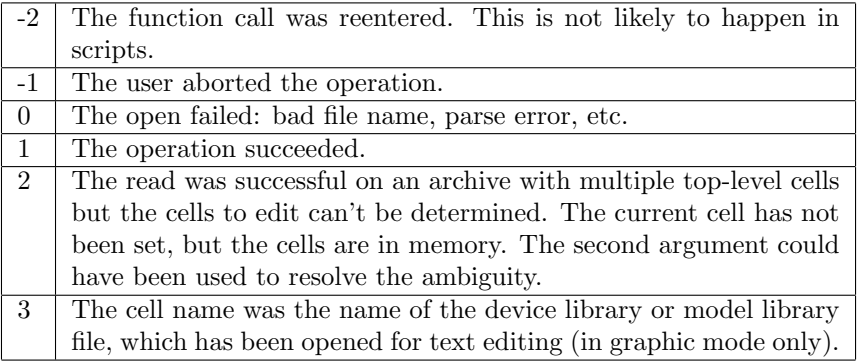

# (int) OpenCell(name, symname, curcell)

This function will read a file into memory, similar to the Edit function. The first two arguments are the same as would be passed to Edit. The third argument is a boolean value.

See the table in 11.1 for the features that apply during a call to this function.

If curcell is nonzero, then this function will behave like the Edit function in switching the current cell to a newly-read cell. The only difference from Edit is that scaling, layer filtering and aliasing, and cell name modification are allowed, as in the pre-3.0.0 versions of the Edit function. The return values are those listed for the Edit function.

If curcell is zero, the new cell will not be the current cell. Once in memory, the cell is available by its simple name, for use by the Place function for example. If name is the name of an archive or library file, *symname* is the cell or reference to open, similar to the Edit function. In this mode, the return value is 1 on success, 0 otherwise.

#### $(int)$  Push( $object\_handle$ )

This function will push the editing context to the cell of the instance referenced by the handle, that is, make it the currrent cell. The handle is the return value from the SelectHandle or AreaHandle functions. This is similar to the **Push** command in Xic. The editing context can be restored with the Pop function. If successful, 1 is returned, otherwise 0 is returned. This function will fail if the handle passed is not a handle to an object list.

This function implicitly calls Commit before the context change.

(int) Pop()

This function will pop the editing context to the parent cell, to be used after the Push function or a **Push** command in Xic. The Pop function always returns 1, and has no effect if there was no corresponding push.

This function implicitly calls Commit before the context change.

# (string) NewCellName()

This function returns a string which is a valid cell name that does not conflict with any cell in the current symbol table. The cell is not actually created. This can be used with the Edit function to open a new cell for editing, similar to the New button in the File Menu. This function never fails.

# (string) CurCellName()

The return value of this function is a string containing the name of the current cell.

# (string) TopCellName()

The return value of this function is a string containing the name of the top level cell in the hierarchy being edited. This is different from the current cell name while in a subedit (i.e., the Push command is active).

# (string) FileName()

This function returns the name of the file from which the current cell was read. If there is no such file, a null string is returned.

# (int) CurCellBB(array)

This function will return the bounding box of the current cell, in microns, in the *array*, as l, b, r, t. The array must have size 4 or larger. The function returns 1 on success, 0 if there is no current cell.

In electrical mode, the bounding box returned will be for the schematiic or symbolic representation, matching how the cell is displayed in the main window. See the CellBB function for an alternative.

# (int) SetCellFlag(cellname, flagname, set)

This will set a flag (see 6.4.3) in the cell whose name is passed as the first argument. If this argument is 0, or a null or empty string, the current cell is understood. The second argument is a string giving the flag name. This must be the name of a user-modifiable flag. The third argument is a boolean indicating the new flag state, a nonzero value will set the flag, zero will unset it. The return value is the previous flag status (0 or 1), or -1 on error. On error, a message can be obtained from GetError.

Warning: This affects the user flags directly, and does not update the property used to hold flag status that is written to disk when the cell is saved. These flags should be set by setting the Flags property (property number 7105) with AddProperty or AddCellProperty, if the values need to persist when the cell is written to disk and reread.

# (int) GetCellFlag(cellname, flagname)

This will query a flag (see 6.4.3) in the cell whose name is passed as the first argument. If this argument is 0, or a null or empty string, the current cell is understood. The second argument is a string giving the flag name, which can be any or the flag names. The return value is the flag status (0 or 1), or -1 on error. On error, a message can be obtained from GetError.

## $(int)$  Save $(newname)$

This function will save to disk file the current cell, and its descendents if the cell originated from an archive file. If the argument is null or the empty string, the current cell name is used, suffixed with one of the following if saving as an archive:

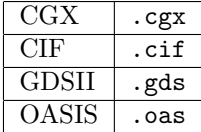

The default format will be the format of the original input file, though format conversion can be imposed by adding one of these suffixes or ".xic" to newname. The cell is saved unconditionally; there is no user prompt.

See the table in 15.10 for the features that apply during a call to this function.

This function returns 1 on success, 0 otherwise. On error, a message is likely available from GetError.

# (int) UpdateNative( $dir$ )

This will write to disk all of the modified cells in the current hierarchy as native cell files in the directory given as the argument. If the argument is null or empty, cells will be written in the current directory. The return value is the number of cells written.

Note that only modified or internally created cells will be written. To write all cells as native cell files, use the ToXIC function.

# D.1.2 Cell Info

(int) CellBB(cellname, array [, symbolic])

This function will return the bounding box of the named cell in the current mode, in microns, in the array, as l, b, r, t. If cellname is null or empty, the current cell is used. The array must have size 4 or larger. The function returns 1 on success, 0 if the cell is not found in memory.

The optional boolean third argument applies to electrical cells. If not given or set to false, the schematic bounding box is always returned. If this argument is true, and the cell has a symbolic representation, the symbolic representation bounding box is returned, or the function fails and returns 0 if the cell has no symbolic representation.

# $(\text{stringlist}\_\text{handle})$  ListSubcells(cellname, depth, array, incl\_top)

This function returns a handle to a sorted list of subcell names found under the named cell, to the given depth, and only if instantiated so as to overlap a rectangular area (if given). These apply to the current mode, electrical or physical. If cellname is null or empty, the current cell is used. The depth is the search depth, which can be an integer which sets the maximum depth to search (0) means search *cellname* only and return its subcell names, 1 means search *cellname* plus its subcells, etc., and a negative integer sets the depth to search the entire hierarchy). This argument can also be a string starting with 'a' such as "a" or "all" which indicates to search the entire hierarchy.

The cell will be read into memory if not already there. The function fails if the cell can not be found.

The array argument can be passed 0, which indicates no area testing. Otherwise, the array should be size four or larger, with the values being the left  $(array[0])$ , bottom, right, and top coordinates of a rectangular region of cellname. Only cells that are instantiated such that the instance bounding box, when reflected to top-level coordinates, intersects the region will be listed.

If the boolean *incl<sub>top</sub>* is nonzero, the top cell name (*cellname*) will be included in the list, unless an array is given and there is no overlap with the top cell.

The return is a handle to a list of cell names, and can be empty. The GenCells or ListNext functions can be used to iterate through the list.

# (stringlist handle) ListParents(cellname)

This function returns a list of cell names, each of which contain an instance of the cell name passed as the argument. These apply to the current mode, electrical or physical. If cellname is null or empty, the current cell is used.

The function fails if the cell can not be found in memory.

The return is a handle to a list of cell names, and can be empty. The GenCells or ListNext functions can be used to iterate through the list.

# (stringlist handle) InitGen()

This function returns a handle to a list of names of cells used in the hierarchy of the current cell, either the physical or electrical part according to the current mode. Each cell is listed once only, and all cells are listed, including the current cell which is returned last.

The return is a handle to a list of cell names, and can be empty. The GenCells or ListNext functions can be used to iterate through the list.

#### (stringlist\_handle) CellsHandle(cellname, depth)

This function returns a handle to a list of subcell names found in cellname, to the given hierarchy depth. If cellname is null or empty, the current cell is used. The depth is the search depth, which can be an integer which sets the maximum depth to search (0 means search cellname only and return its subcell names, 1 means search cellname plus its subcells, etc., and a negative integer

sets the depth to search the entire hierarchy). This argument can also be a string starting with 'a' such as "a" or "all" which indicates to search the entire hierarchy. The listing order is as a tree, with a subcell listed followed by the descent into that subcell.

The cell will be read into memory if not already there. The function fails if the cell can not be found.

With "all" passed, the output is similar to that of the InitGen function, except that the top-level cell name is not listed, and duplicate entries are not removed (ListUnique can be called to remove duplicate names).

Be aware that the listing will generally contain lots of duplicate names. This function is not recommended for general hierarchy traversal.

The return is a handle to a list of cell names, and can be empty. The GenCells or ListNext functions can be used to iterate through the list.

#### (string) GenCells(stringlist handle)

This function returns a string containing the name of one of the elements in the list whose handle is passed as the argument. It advances the handle to point to the next name. The argument can be the return value from one of the functions above, or any stringlist handle variable. A different name is returned for each call. The null string is returned after all names have been returned. This is identical to the ListNext function.

Example:

This script will list all of the cells in the current hierarchy:

```
i = IntGen()while ((name = GenCells(i)) != 0)Print(name)
end
```
# D.1.3 Database

#### Clear(cellname)

If cellname is not empty, any matching cell and all its descendents are cleared from the database, unless they are referenced by another cell not being cleared. If cellname is null or empty, the entire database is cleared. This function is obviously very dangerous.

#### ClearAll()

This will clear all cells from the present symbol table, clear and delete any other symbol tables that may be defined, and reset the layer tables to their original state as defined in the technology file, deleting any layers created subsequently. This function does not automatically open a new cells. This is for server mode, to give the system a good scrubbing between jobs.

 $(int)$  IsCellInMem $(*cellname*)$ 

This function returns 1 if the string *cellname* is the name of a cell in the current symbol table, 0 otherwise. If the string contains a path prefix, it will be ignored, and the last (filename) component used for the test.

(int) IsFileInMem(filename)

This will compare the string filename to the source file names saved with top-level cells in the current symbol table. If filename is a full path, the function returns 1 if an exact match is found. If filename is not rooted, the function returns 1 if the last path component matches. In either case, 0 is returned if no match is seen.

# (int) NumCellsInMem()

This function returns an integer giving the number of cells in the current symbol table.

#### (stringlist handle) ListCellsInMem(options str)

This function returns a handle to a list of strings, sorted alphabetically, giving the names of cells found in the current symbol table.

A fairly extensive filtering capability is available, which is configured through a string passed as the argument. If 0 is passed, or the options string is null or empty, all cells will be listed.

The string consists of a space-separated list of keywords, each of which represents a condition for filtering. The cells listed will be the logical AND of all option clauses. The keysords are described with the **Cells Listing** panel in 6.4.1.

# (stringlist handle) ListTopCellsInMem()

This function returns a handle to a list of strings, sorted alphabetically, giving the names of toplevel cells in the current symbol table. These are the cells that are not used as subcells, in either physical or electrical mode.

# (stringlist handle) ListModCellsInMem()

This function returns a handle to a list of strings, sorted alphabetically, giving the names of modified cells in the current symbol table. A cell is modified if the contents have changed since the cell was read or last written to disk.

# (stringlist handle) ListTopFilesInMem()

This function returns a handle to a list of strings, alphabetically sorted, giving the source file names of the top-level cells in the current symbol table.

# D.1.4 Symbol Tables

(string) SetSymbolTable(tabname)

This function will set the current symbol table to the table named in the argument string. If the tabname is null or empty, the default "main" table is understood. If a table by the given name does not exist, a new table will be created for that name.

The return value is a string giving the name of the active table before the switch.

 $(int)$  ClearSymbolTable( $destroy$ )

This function will clear or destroy the current symbol table. If the boolean argument is nonzero, and the current table is not the "main" table, the current table and its contents will be destroyed. Otherwise, the current table will be cleared, i.e., all contained cells will be destroyed. If the current symbol table is destroyed, a new current table will be installed from among the internal list of existing tables.

This function always returns 1.

```
(string) CurSymbolTable()
```
This function returns a string giving the name of the current symbol table.

# D.1.5 Display

(int) Window(x,  $y$ , width, win)

The window view is changed so that it is centered at  $x, y$  and has width set by the third argument. If the *width* argument is less than or equal to zero, a centered, full view of the current cell is obtained. In this case, the x, y arguments are ignored. The win is an integer  $0-4$  which specifies the window:

0 Main drawing window

1–4 Sub-window (number as shown in title bar)

The function returns 1 on success, 0 if the indicated window does not exist.

# (int) GetWindow()

This function returns the window number of the drawing window that contains the pointer. The window number is an integer 0–4:

- 0 Main drawing window
- 1–4 Sub-window (number as shown in title bar)

If the pointer is not in a drawing window, 0 is returned.

(int) GetWindowView(win, array)

This function returns the view area (visible cell coordinates) of the given window win, which is an integer 0–4 where 0 is the main window and 1–4 represent sub-windows. The view coordinates, in microns, are returned in the array, in order L, B, R, T. On success, 1 is returned, otherwise 0 is returned and the array is untouched.

 $(int)$  GetWindowMode $(win)$ 

This function returns the display mode of the given window win, which is 0 for physical mode, 1 for electrical, or -1 if the window does not exist. The argument is an integer 0–4, where 0 represents the main window and 1–4 indicate sub-windows. This function is identical to CurMode.

(int) Expand( $win, string$ )

This sets the expansion mode for the display in the window specified in win. The win argument is an integer 0–4, where 0 refers to the main window, and 1–4 correspond to the sub-windows brought up with the Viewport command. The *string* contains characters which modify the display mode, as would be given to the Expand command in the View Menu.

integer set expand level

- n set level to 0
- a expand all
- + increment expand level
- decrement expand level

# (int) Display( $display\_string$ ,  $win_id$ ,  $l$ ,  $b$ ,  $r$ ,  $t$ )

This function will render the current cell in a foreign X window. The X window id is passed as an integer in the second argument. The first argument is the X display string corresponding to the server in which the window is cached. The remaining arguments set the area to be displayed, in microns. The function returns 1 upon success, 0 otherwise. This function is useful for rendering a layout if interactive graphics is not enabled, such as in server mode. This function will not work under Microsoft Windows.

This is a primitive to allow Xic to export graphics rendering capability. The intention is that this might be used in a  $Tk$  script (for example) that is otherwise using  $Xic$  in server mode as a back-end. The machine containing the window to be drawn into must allow X access to the machine running the Xic server (see the xhost Unix command).

One can demonstrate the capability as follows. The "xwininfo -children" Unix command can be used to find the window id of a suitable child window in a running application. The top-level window given from xwininfo without the "-children" argument is generally obscured by child windows, so this won't work. For example, an xterm window has a single child, which is the id to use. In server mode, a cell must be loaded for editing with the Edit function. Then, a Display command can be given, something like

# Display(":0", 0x1800015, -100, -100, 100, 100)

The ":0" is the display name for the local machine, assuming that the Xic server is also running on this machine. In general, this is the same as the DISPLAY environment variable, in the form hostname: 0. The second argument is the window id returned from xwininfo. The remaining arguments set the area to display. After giving the command, the window should be overwritten with a display similar to a drawing window in  $Xic$ . However, if the window is redrawn, it will revert to its previous contents. The user must set up expose event handling in a real application. The suggested way to do this is to pass the id of a pixmap to  $Xic$ , and then copy the pixmap to the destination window. This is usually faster than a direct write, and the pixmap can be used for backing store for expose events.

# (int) FreezeDisplay(freeze)

When this function is called with a nonzero argument, the graphical display in the drawing windows will be frozen until a subsequent call of this function with a zero argument, or the script terminates. This is useful for speeding execution, and eliminating distracting screen drawing while a script is running. When the function is called with a zero argument, all drawing windows are refreshed.

 $(int)$  Redraw $(win)$ 

This function will redraw the window indicated by the argument, which is 0 for the main window or 1–4 for the sub-windows. The function returns 0 if the argument does not correspond to an existing window, 1 otherwise.

# D.1.6 Exit

Exit()

Calling this function terminates execution of the script.

Halt()

Calling this function terminates execution of the script, equivalent to Exit.

# D.1.7 Annotation

(int) AddMark( $type$ , arguments ...)

This function will add a "user mark" to a display list, which is rendered as highlighting in the current cell. These can be used for illustrative purposes. The marks are not included in the design database, but are persistent to the current cell and are remembered as long as the current cell exists in memory. Any call can have associated marks, whether electrical or physical. Marks are shown in any window displaying the cell as the top level. Marks are not shown in expanded subcells.

The arguments that follow the type argument vary depending upon the type. The type argument can be an integer code, or a string whose first character signifies the type. The return value, if nonzero, is a unique mark id, which can be passed to **EraseMark** to erase the mark. A zero return indicates that an error occurred.

The table below describes the marks available. All coordinates and dimensions are in microns, in the coordinate system of the current cell. Each mark takes an optional attribute argument, which is an integer whose set bits indicate a display property. These bits are

bit 0: Draw with a textured (dashed) line if set, otherwise use a solid line.

- bit 1: Cause the mark to blink, using the selection colors.
- bit 2: Render the mark in an alternate color (bit 1 is ignored).

Type: 1 or "l"

Arguments:  $x1, y1, x2, y2$  [, attribute] Draw a line segment from  $x1, y1$  to  $x2, y2$ .

Type: 2 or "b"

Arguments:  $l, b, r, t$  [, attribute]

Draw an open box,  $l, b$  is lower-left corner and  $r, t$  is upper-right corner.

# Type: 3 or "u"

Arguments:  $xl$ ,  $xr$ ,  $yb$   $[,$   $yt$ ,  $attribute]$ 

Draw an open triangle. The two base vertices are  $x, y, y$  and  $x, y, y$ . The third vertex is  $(xl+xr)/2, yt.$  If yt is not given, it is set to make the triangle equilateral.

# Type: 4 or "t"

Arguments: yl, yu, xb [, xt, attribute]

Draw an open triangle. The two lower vertices are  $xb.yl$  and  $xb.yu$ . The third vertex is  $xt,(y\ell+yu)/2.$  If xt is not given, it is set to make the triangle equilateral.

# Type: 5 or "c"

Arguments: xc, yc, rad [, attribute] Draw a circle of radius *rad* centered at *xc*, yc.

# Type: 6 or "e"

Arguments:  $xc, yc, rx, ry$ ,  $attribute$ 

Draw an ellipse centered at xc,yc using radii rx and ry.

Type: 7 or "p"

Arguments: *numverts*, *xy\_array* [, *attribute*]

Draw an open polygon or path. The number of vertices is given first, followed by an array of size 2\*numverts or larger that contains the vertex coordinates as x-y pairs. For a polygon, The vertex list should be closed, i.e., the first and last vertices listed (and counted) should be the same.

# Type: 8 or "s"

Arguments:  $string, x, y$ , width, height, xform, attribute

Draw a text string. The string is followed by the coordinates of the reference point, which for default justification is the lower-left corner of the bounding box. The width, height, and xform arguments are analogous to those of the Label script function, providing the rendering size and justification and transformation information. Unlike the Label function, the settings of the Justify and UseTransform functions are ignored, transformation and justification must be set through the xform argument.

# $(int)$  EraseMark $(id)$

Remove a mark from the "user marks" display list. The argument is the id number returned from AddMark. If zero is passed instead, all marks will be erased. The return value is 1 if any marks were erased.

#### (int) DumpMarks(filename)

This function will save the marks currently defined in the current cell to a file. If the argument is null or empty (or scalar 0), a file name will be composed: *cellname.mode.marks*, where mode is "phys" or "elec". The return is the number of marks written, or -1 if error. On error, a message may be available from GetError. If 0, no file was produced, as no marks were found.

# (int) ReadMarks(filename)

This function will read the marks found in a file into the current cell. The file must be in the format produced by DumpMarks, and apply to the same name and display mode as the current cell.

A null or empty or 0 argument will imply a cell name composed as described for DumpMarks The return value is the number of marks read, or -1 if error. On error, a message may be available from GetEreror.

# D.1.8 Ghost Rendering

The PushGhost/PopGhost functions are useful in scripts where an object is created, and the user must click to place the object. The object's outline can be drawn and attached to the pointer, facilitating placement. Example:

```
array[2000]
# create some shape in array, nverts is actual size
...
ShowPrompt("Click to locate new object");
xy[2]
PushGhost(array, nverts)
ShowGhost(8)
if !Point(xy)
    Exit()
end
ShowGhost(0)
PopGhost()
# use xy to create object in database
```
(int) PushGhost(array, numpts)

This function allows a polygon to be added to the list of polygons used for dynamic highlighting with the ShowGhost function. The outline of the polygon will be "attached" to the mouse pointer. The return value is the number of polygons in the list, after the present one is added. The *array* is an array of x-y values forming the polygon. The *numpts* value is the number of x-y pairs that constitute the polygon. If this value is less than 2 or greater than the real size of the array, the real size of the array will be assumed. The second argument is useful when the polygon data do not entirely fill the array, and can be set to 0 otherwise.

(int) PushGhostBox(left, bottom, right, top)

This function is similar to PushGhost. It allows a box outline to be added to the list of polygons used for ghosting with the ShowGhost function. The outline of the box will be "attached" to the mouse pointer. The return value is the number of polygons in the list, after the present one is added. The arguments are the coordinates of the lower left and upper right corners of the box, where "0" is the point attached to the mouse pointer. The PopGhost function is used to remove the most recently added object from the list.

(int) PopGhost()

This function removes the last ghosting polygon passed to PushGhost or PushGhostBox from the internal list, and returns the number of polygons remaining in the list.

 $(int)$  ShowGhost( $type$ )

Show dynamic highlighting. This function turns on/off the ghosting, i.e., the display of certain features which are "attached" to the mouse pointer. The argument is one of the numeric codes from the table below.

- 0 Turn off ghosting
- 1 full-screen horiz line, snapped to grid
- 2 full-screen vert line, snapped to grid
- 3 full-screen horiz line, not snapped
- 4 full-screen vert line, not snapped
- 5 vector from last point location to pointer
- 6 box, snapped to grid
- 7 box, not snapped
- 8 display polygon list from PushGhost
- 9 vector from last point location to pointer
- 10 vector from last point location to pointer
- 11 vector from last point location to pointer

The modes 5, 9, 10, and 11 draw a vector from the last button 1 down location to the pointer. Mode 5 snaps to the grid, and snaps the angle to multiples of 45 degrees when the angle is close. If the Constrain 45 button is active, the angle is strictly constrained to multiples of 45 degrees. Mode 9 is similar, but does not snap to grid. Mode 10 is similar, but there are no angle constraints, except that implicit in snapping to the grid. Mode 11 is similar, but there are no angle constraints and no grid snapping.

With the ghosting enabled, the Point function returns coordinates that are snapped to grid or not depending on the mode passed to ShowGhost. Modes 1, 2, 5, 6, 8, and 10 are snapped to grid.

If the UseTransform function has been called to enable use of the current transform, the current transform will be applied to the displayed objects when using mode 8. The translation supplied to UseTransform is ignored (the translation tracks the mouse pointer).

# D.1.9 Graphics

The following functions represent an interface for exporting graphics to a "foreign" X window. In particular, the interface can be used to draw into a window owned by a Tk script. This interface is not available on Microsoft Windows.

#### (handle) GRopen(display, window)

This function returns a handle to a graphical interface that can be used to export graphics to a foreign X window, possibly on another machine. The first argument is the X display string, corresponding to the server which owns the target window. The second argument is the X window id of the target window to which graphics rendering is to be exported. If all goes well, and the user has permission to access the window, a positive integer handle is returned. If the open fails, 0 is returned. The handle should be closed with the Close function when done.

#### (int) GRcheckError()

This function returns 1 if the previous operation by any of the GR interface functions caused an X error, 0 otherwise.

# (drawable) GRcreatePixmap(handle, width, height)

This function returns the X id of a new pixmap. The first argument is a handle returned from GRopen. The remaining arguments set the size of the pixmap. If the operation fails, 0 is returned.

# (int) GRdestroyPixmap(handle, pixmap)

This function destroys a pixmap created with GRcreatePixmap. The first argument is a handle returned from GRopen. The second argument is the pixmap id returned from GRcreatePixmap. The function returns 1 on success, 0 if there was an error.

- (int) GRcopyDrawable(handle, dst, src, xs, ys, ws, hs, x, y)
	- This function is used to copy area between drawables, which can be windows or pixmaps. The first argument is a handle returned from GRopen. The next two arguments are the ids of destination and source drawables. The area copied in the source drawable is given by the next four arguments. The coordinates are pixel values, with the origin in the upper left corner. If these four values are all zero, the entire source drawable is understood. The final two values give the upper left corner of the copied-to area in the destination drawable.
- (int) GRdraw(handle,  $l$ ,  $b$ ,  $r$ ,  $t$ )
	- This function renders an Xic cell. The first argument is a handle returned from GRopen. The remaining arguments are the coordinates of the cell to render, in microns. The action is the same as the Display function. The function returns 1 on success, 0 if there was an error.
- (int) GRgetDrawableSize(handle, drawable, array)
	- This function returns the size, in pixels, of a drawable. The first argument is a handle returned from GRopen. The second argument is the id of a window or pixmap. The third argument is an array of size two or larger that will contain the pixel width and height of the drawable. Upon success, 1 is returned, and the array values are set, otherwise 0 is returned. The width is in the 0'th array element.
- (drawable) GRresetDrawable(handle, drawable)
	- This function allows the target window of the graphical context to be changed. Then, the rendering functions will draw into the new window or pixmap, rather than the one passed to GRopen. The return value is the previous drawable id, or 0 if there is an error.
- $(int)$  GRclear( $handle$ )

This function clears the window. The argument is a handle returned from GRopen. Upon success, 1 is returned, otherwise 0 is returned.

(int) GRpixel(handle,  $x$ ,  $y$ )

This function draws a single pixel at the pixel coordinates given in the second and third arguments, using the current color. The first argument is a handle returned from GRopen. Upon success, 1 is returned, otherwise 0 is returned.

(int) GRpixels(handle, array, num)

This function will draw multiple pixels using the current color. The first argument is a handle returned from GRopen. The second argument is an array of pixel coordinates, taken as x-y pairs. The third argument is the number of pixels to draw (half the length of the array). Upon success, 1 is returned, otherwise 0 is returned.

(int) GRline(handle, x1, y1, x2, y2)

This function renders a line using the current color and line style. The first argument is a handle returned from GRopen. The next four arguments are the endpoints of the line in pixel coordinates. Upon success, 1 is returned, otherwise 0 is returned.

(int) GRpolyLine(handle, array, num)

This function renders a polyline in the current color and line style. The first argument is a handle returned from GRopen. The second argument is an array containing vertex coordinates in pixels as x-y pairs. The line will be continued to each successive vertex. The third argument is the number of vertices (half the length of the array). Upon success, 1 is returned, otherwise 0 is returned.

(int) GRlines(handle, array, num)

This function renders multiple distinct lines, each using the current color and line style. The first argument is a handle returned by GRopen. The second argument is an array of coordinates, in pixels, which if taken four at a time give the x-y endpoints of each line. The third argument is the number of lines in the array (one fourth the array length). Upon success, 1 is returned, otherwise 0 is returned.

# (int) GRbox(handle, l, b, r, t)

This function renders a rectangular area in the current color with the current fill pattern. The first argument is a handle returned from GRopen. The remaining arguments provide the diagonal vertices of the rectangle, in pixels. Upon success, 1 is returned, otherwise 0 is returned.

# (int) GRboxes(handle, array, num)

This function renders multiple rectangles, each using the current color and fill pattern. The first argument is a handle returned from GRopen. the second argument is an array of pixel coordinates which specify the boxes. Taken four at a time, the values are the upper-left corner  $(x-y)$ , width, and height. The third argument is the number of boxes represented in the array (one fourth the array length). Upon success, 1 is returned, otherwise 0 is returned.

# (int) GRarc(handle,  $x0$ ,  $y0$ ,  $rx$ ,  $ry$ , theta1, theta2)

This function renders an arc, using the current color and line style. The first argument is a handle returned from GRopen. The next two arguments are the pixel coordinates of the center of the ellipse containing the arc. The remaining arguments are the x and y radii, and the starting and ending angles. The angles are in radians, relative to the three-o'clock position, counter-clockwise. Upon success, 1 is returned, otherwise 0 is returned.

# (int) GRpolygon(handle, array, num)

This function renders a polygon, using the current color and fill pattern. The first argument is a handle returned from GRopen. The second argument is an array containing the vertices, as x-y pairs of pixel coordinates. The third argument is the number of vertices (half the length of the array). The polygon will be closed automatically if the first and last vertices do not coincide. Upon success, 1 is returned, otherwise 0 is returned.

# (int) GRtext(handle, text, x, y, transform)

This function renders text in the current color. The first argument is a handle returned form GRopen. The second argument is the text string to render. The next two arguments give the anchor point in pixel coordinates. If there is no transformation, this will be the lower-left of the bounding box of the rendered text. The next argument is a transformation code, which allows the text to be rotated and/or reflected about the anchor point. The bits in this code have the following effects:

## Bits Effect

- 0–1 00-no rotation, 01-90, 10-180, 11-270
- 2 mirror y after rotation
- 3 mirror x after rotation and mirror y
- 4 shift rotation to 45, 135, 225, 315
- 5–6 horiz justification 00,11 left, 01 center, 10 right
- 7–8 vert justification 00,11 bottom, 01 center, 10 top

Upon success, 1 is returned, otherwise 0 is returned.

# (int) GRtextExtent(handle, text, array)

This function returns the width and height in pixels needed to render a text string. The first argument is a handle returned from GRopen. The second argument is the string to measure. If the string is null or empty, a "typical" single character width and height is returned, which can be simply multiplied for the fixed-pitch font in use. The third argument is an array of size two or larger which will receive the width (0'th index) and height. The function returns 1 on success, 0 otherwise.

# *D.1. MAIN FUNCTIONS 1* 657

# (int) GRdefineColor(handle, red, green, blue)

This function will return a color code corresponding to the given color. The first argument is a handle returned from **GRopen**. The next three arguments are color component values, each in a range 0–255, giving the red, green, and blue intensity. The return value is a color code representing the nearest displayable color to that given. If an error occurs, 0 (black) is returned. The returned color code can be passed to GRsetColor to actually change the drawing color.

(int) GRsetBackground(handle, pixel)

This function sets the default background color assumed by the graphics context. The first argument is a handle returned from GRopen. The second argument is a color code returned from GRdefineColor. Upon success, 1 is returned, otherwise 0 is returned.

(int) GRsetWindowBackground(handle, pixel)

This function sets the color used to render the window background when the window is cleared. The first argument is a handle returned from GRopen. The second argument is a color code returned from GRdefineColor. The function returns 1 on success, 0 otherwise.

(int) GRsetColor(handle, pixel)

This function sets the current color, used for all rendering functions. The first argument is a handle returned from GRopen. The second argument is a color code returned from GRdefineColor. Upon success, 1 is returned, otherwise 0 is returned.

(int) GRdefineLinestyle(handle, index, mask)

This function defines a line style. The first argument is a handle returned from GRopen. The second argument is an index value 1–15 which corresponds to an internal line style register. The third argument is an integer value whose bits set the line on/off pattern. the pattern starts with the most significant '1' bit in the mask. The '1' bits will be drawn. The pattern continues to the least significant bit, and is repeated as the line is rendered. The indices 1–10 contain pre-defined line styles, which can be overwritten with this function. The SetLinestyle function is used to set the pattern actually used for rendering. Upon success, 1 is returned, otherwise 0 is returned.

(int) GRsetLinestyle(handle, index)

This function sets the line style used to render lines. The first argument is a handle returned from GRopen. The second argument is an integer 0–15 which corresponds to an internal style register. Index 0 is always solid, whereas the other values can be set with GRdefineLinestyle. The function returns 1 on success, 0 otherwise.

(int) GRdefineFillpattern( $handle$ ,  $index$ ,  $nx$ ,  $ny$   $array\_string$ )

This function is used to define a fill pattern for rendering boxes and polygons. The first argument is a handle returned from GRopen. The second argument is an integer 1–15 which corresponds to internal fill pattern registers. The next two arguments set the x and y size of the pixel map used for the fill pattern. These can take values of 8 or 16 only. The final argument is a character string which contains the pixel map. The most significant bit of the first byte is the upper left corner of the map. The SetFillpattern function is used to set the fill pattern actually used for rendering. The function returns 1 on success, 0 otherwise.

(int) GRsetFillpattern(handle, index)

This function sets the fill pattern used for rendering boxes and polygons. The first argument is a handle returned from GRopen. The second argument is an integer index 0–15 which corresponds to internal fill pattern registers. The value 0 is always solid fill. The other values can be set with GRdefineFillpattern. Upon success, 1 is returned, otherwise 0 is returned.

# (int) GRupdate(handle)

This function flushes the X queue and causes any pending operations to be performed. This should

be called after completing a sequence of drawing functions, to force a screen update. Upon success, 1 is returned, otherwise 0 is returned.

(int) GRsetMode(handle, mode)

This function sets the drawing mode used for rendering. The first argument is a handle returned from GRopen. The second argument is one of the following:

- 0 normal drawing
- 1 XOR
- 2 OR
- 3 AND-inverted

Modes 2.3 are probably not useful on other than 8-plane displays. The function returns 1 on success, 0 otherwise.

# D.1.10 Hard Copy

The following functions provide an interface for plot and graphical file output. This is completely outside of the normal printing interface.

```
(stringlist handle) HClistDrivers()
```
This function returns a handle to a list of available printer drivers. The returned handle can be processed by any of the functions that operate on stringlist handles.

 $(int)$  HCsetDriver $(driver)$ 

This function will set the current print driver to the name passed (as a string). The name must be one of the internal driver names as returned from HClistDrivers. If the operation succeeds, the function returns 1, otherwise 0 is returned.

(string) HCgetDriver()

This function returns the internal name of the current driver. If no driver has been set, a null string is returned.

(int) HCsetResol(resol)

This function will set the resolution of the current driver to the value passed. The scalar argument should be one of the values supported by the driver, as returned from HCgetResols. If the resolution is set successfully, 1 is returned. If no driver has been set, or the driver does not support the given resolution, 0 is returned.

(int) HCgetResol()

This function returns the resolution set for the current driver, or 0 if no driver has been set or the driver does not provide settable resolutions.

 $(int)$  HCgetResols( $array)$ 

This function sets the array values to the resolutions supported by the current driver. The array must have size 8 or larger. The return value is the number of resolutions supported. If no driver has been set, or the driver has fixed resolution, 0 is returned.

 $(int)$  HCsetBestFit( $best\_fit$ )

This function will set or reset the "best fit" flag for the current driver. In best fit mode, the image will be rotated 90 degrees if this is a better match to the aspect ratio of the rendering area. If the operation succeeds, 1 is returned. If there is no driver set or the driver does not allow best fit mode, 0 is returned. If the argument is nonzero, best fit mode will be set if possible, otherwise the mode is unset.

# **D.1. MAIN FUNCTIONS 1** 659

#### (int) HCgetBestFit()

This function returns 1 if the current driver is in "best fit" mode, 0 otherwise.

# (int) HCsetLegend(legend)

This function will set or reset the "legend" flag for the current driver. If set, a legend will be shown with the rendered image. If the operation succeeds, 1 is returned. If there is no driver set or the driver does not allow a legend, 0 is returned. If the argument is nonzero, the legend mode will be set if possible, otherwise the mode is unset.

# (int) HCgetLegend()

This function returns 1 if the current driver has the "legend" mode set, 0 otherwise.

(int) HCsetLandscape(landscape)

This function will set or reset the "landscape" flag for the current driver. If set, the image will be rotated 90 degrees. If the operation succeeds, 1 is returned. If there is no driver set or the driver does not allow landscape mode, 0 is returned. If the argument is nonzero, the landscape mode will be set if possible, otherwise the mode is unset.

#### (int) HCgetLandscape()

This function returns 1 if the current driver has the "landscape" mode set, 0 otherwise.

(int) HCsetMetric(metric)

This function sets a flag in the current driver which indicates that the rendering area is given in millimeters. If not set, the values are taken in inches. This pertains to the values passed to the HCsetSize function. If the operation succeeds, 1 is returned. If there is no driver set, 0 is returned. If the argument is nonzero, the metric mode will be set if possible, otherwise the mode is unset.

(int) HCgetMetric()

This function returns 1 if the current driver has the "metric" mode set, 0 otherwise.

#### (int)  $HCsetSize(x, y, w, h)$

This function sets the size and offset of the rendering area. The numbers correspond to the entries in the Print Control Panel. The values are scalars, in inches unless metric mode is in effect (with HCsetMetric) in which case the values are in millimeters. The values are clipped to the limits provided in the technology file. Most drivers accept  $\theta$  for one of w, h, indicating auto dimensioning mode. The function returns 1 on success, 0 if no driver has been set. Not all drivers use all four parameters, unused parameters are ignored.

# (int) HCgetSize(array)

This function returns the rendering area parameters for the current driver. The array argument must have size 4 or larger. The values are returned in the order x, y, w, h. If the function succeeds, the values are set in the array and 1 is returned. Otherwise, 0 is returned.

 $(int)$  HCshowAxes( $style$ )

This function sets the style or visibility of axes shown in plots of physical data (electrical plots never include axes). The argument is an integer  $0-2$ , where 0 suppresses drawing of axes, 1 indicates plain axes, and 2 (or anything else) indicates axes with a box at the origin. The return value is the previous setting.

 $(int)$  HCshowGrid(show, mode)

This function determines whether or not the grid is shown in plots. If the first argument is nonzero, the grid will be shown, otherwise the grid will not be shown. The second argument indicates the type of data affected: zero for physical data, nonzero for electrical data. The return value is the previous setting.

# (int) HCsetGridInterval(spacing, mode)

This function sets the grid spacing used in plots. The first argument is the interval in microns. The second argument indicates the type of data affected: zero for physical data, nonzero for electrical data. For electrical data, the spacing in microns is rather meaningless, except as being relative to the default which is 1.0. The return value is the previous setting.

# (int) HCsetGridStyle(linemod, mode)

This function sets the line style used for the grid lines in plots. The first argument is an integer mask that defines the on-off pattern. The pattern starts at the most significant '1' bit and continues through the least significant bit, and repeats. Set bits are rendered as the visible part of the pattern. If the style is 0, a dot is shown at each grid point. Passing -1 will give continuous lines. The second argument indicates the type of data affected: zero for physical data, nonzero for electrical data. The return value is the previous setting.

#### $(int)$  HCsetGridCrossSize(*xsize*,  $mode)$

This applies only to grids with style 0 (dot grid). The xsize is an integer 0–6 which indicates tne number of pixels to draw in the four compass directions around the central pixel. Thus, for nonzero values, the "dot" is rendered as a small cross. The second argument indicates the type of data affected: zero for physical data, nonzero for electrical data. The return value is 1 if the cross size was set, 0 if the grid style was nonzero in which case the cross size was not set.

#### $(int)$  HCsetGridOnTop( $on\_top$ ,  $mode)$

This function sets whether the grid lines are drawn after the geometry ("on top") or before the geometry. If the first argument is nonzero, the grid will be rendered on top. The second argument indicates the type of data affected: zero for physical data, nonzero for electrical data. The return value is the previous setting.

# (int) HCdump( $l$ ,  $b$ ,  $r$ ,  $t$ , filename, command)

This is the function which actually generates a plot or graphics file. The first four arguments set the area in microns in current cell coordinates to render. If these values are all 0, a full view of the current cell will be rendered. The next argument is the name of the file to use for the graphical output. If this string is null or empty, a temporary file will be used. Under Windows, the final argument is the name of a printer, as known to the operating system. These names can be obtained with HClistPrinters. Under Unix/Linux, the last argument is a command string that will be executed to generate a plot. In any case if this argument is null or empty, the plot file will be generated, but no further action will be taken. In the command string, the character sequence "%s" will be replaced by the file name. If the sequence does not appear, the file name will be appended. If successful, 1 is returned, otherwise 0 is returned, and an error message can be obtained with HCerrorString.

The *filename*, or the temporary file that is used if no *filename* is given, is not removed. The user must remove the file explicitly.

The Windows Native driver (Windows only) has slightly different behavior. For this driver, the command string must specify a printer name, and can not be null or empty. If filename is not null or empty, the output goes to that file and is not sent to the printer. Otherwise, the output goes to the printer.

# (int) HCerrorString()

This function returns a string indicating the error generated by HCdump. If there were no errors, a null string is returned.

# (stringlist handle) HClistPrinters()

Under Microsoft Windows, this function returns a handle to a list of printer names available from the current host. The first name is the name of the default printer. The remaining names,
## *D.1. MAIN FUNCTIONS 1* 661

alphabetized, follow. If there are no printers available, or if not running under Windows, the function returns 0. The returned names can be supplied to the HCdump function to initiate a print job.

## (int) HCmedia()

This function sets the media index, which is used by the Windows Native driver under Microsoft Windows only. The media index sets the assumed paper size. The argument is one of the integers from the table below. The page dimensions are in points (1/72 inch).

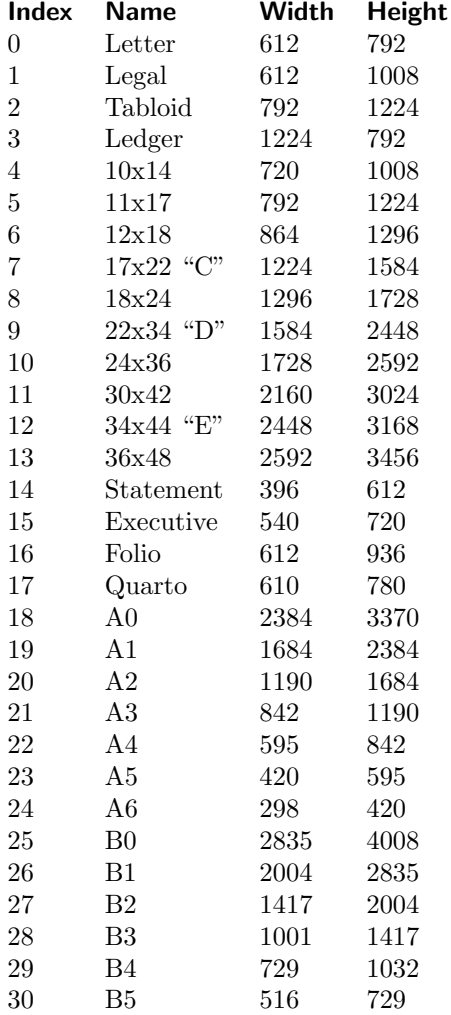

The returned value is the previous setting of the media index.

# D.1.11 Libraries

```
(int) OpenLibrary(path_name)
```
This function will open the named library. The name is either a full path to the library file, or the name of a library file to find in the search path. Zero is returned on error, nonzero on success.

This function will close the named library, or all user libraries if the argument is null. The

 $(int)$  CloseLibrary( $path_name$ )

path name can be a full path to a previously opened library file, or just the file name. This function always returns 1.

# D.1.12 Mode

Mode(window, mode)

This function switches Xic between physical and electrical modes, or switches sub-windows between the two viewing modes. The first argument is an integer 0–4, where 0 represents the main window, in which case the application mode is set, and 1–4 represent the sub-windows, in which case the viewing mode of that sub-window is set. The sub-window number is the same number as shown in the window title bar. The second argument is 0 for physical mode, nonzero for electrical mode. The return value is the new mode setting (0 or 1) or -1 if the indicated sub-window is not active.

## $(int)$  CurMode(*window*)

This function returns the current mode (physical or electrical) of the main window or sub-windows. The argument is an integer 0–4 where 0 represents the main window (and the application mode) and 1–4 represent sub-window viewing modes. The return value is 0 for physical mode, 1 for electrical mode, or -1 if the indicated sub-window does not exist. This function is identical to GetWindowMode.

## D.1.13 Prompt Line

 $(int)$  StuffText $(strinq)$ 

The StuffText function stores the *string* in a buffer, which will be retrieved into the edit line on the next call to an editing function. The edit will terminate immediately, as if the user has typed string. Multiple lines can be stuffed, and will be retrieved in order. This function must be issued before the function which invokes the editor. Once a "stuffed" line is used, it is discarded.

### $(int)$  TextCmd $(string)$

This executes the command in string as if it were one of the keyboard "!" commands in Xic. The leading "!" is optional. Examples:

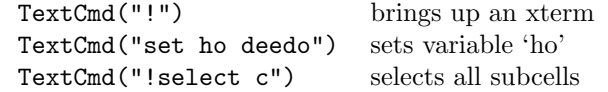

(int) GetLastPrompt()

This function returns the most recent message that was shown on the prompt line, or would normally have been shown if  $Xic$  is not in graphics mode. Although the prompt line may have been erased, the last message is available until the next message is sent to the prompt line. The text on the prompt line while in edit mode is not saved and is not accessible with this function. An empty string is returned if there is no current message. This function never fails.

## D.1.14 Scripts

(stringlist handle) ListFunctions()

This function will re-read all of the library files in the script search path, and return a handle to a string list of the functions available from the libraries.

## $(untvped)$  Exec(script)

This function will execute a script. The argument is a string giving the script name or path. If the script is a file, it must have a ".scr" extension. The ".scr" extension is optional in the argument. If no path is given, the script will be opened from the search path or from the internal list of scripts read from the technology file or added with the **!script** command. If a path is given, that file will be executed, if found. It is also possible to reference a script which appears in a sub-menu of the **User Menu** by giving a modified path of the form " $QQ/libname/$ .../scriptname". The *libname* is the name of the script menu, the ... indicates more script menus if the menu is more than one deep, and the last component is the name of the script.

The return value is the result of the expression following "return" if a return statement caused termination of the script being executed. If the script did not terminate with a return statement with a following expression, the integer 1 is returned by Exec. If the script indicated by the argument to Exec could not be found, integer 0 is returned. If the return statement is used, the type of the return is determined by the type of object being returned.

Example: script1.scr

(executable lines) return 3

in main script:

Print(Exec("script1")) # prints "3"

(int) SetKey(password)

This function sets the key used by Xic to decrypt encrypted scripts. The password must be the same as that used to encrypt the scripts. This function returns 1 on success, i.e., the key has been set, or 0 on failure, which shouldn't happen as even an empty string is a valid password.

# D.1.15 Technology File

## GetTechName()

This returns a string containing the current technology name, as set in the technology file with the Technology keyword.

## (string) GetTechExt()

This returns a string containing the current technology file name extension.

(int) SetTechExt(extension)

This sets the current technology file extension to the string argument. It alters the name of new technology files created with the Save Tech button in the Attributes Menu.

## $(int)$  TechParseLine( $line()$

This function will parse and process a line of text is if read from a technology file. It can therefor modify parameters that are otherwise set in the technology file, after a technololgy file has been read, or if no technology file was read.

However, there are limitations.

- 1. There is no macro processing done on the line, it is parsed verbatim, and macro directives will not be understood.
- 2. There is no line continuation, all related text must appear in the given string.
- 3. The print driver block keywords are not recognized, nor are any other block forms, such as device blocks for extraction.
- 4. Layer block keywords are acceptable, however they must be given in a special format, which is

[elec]layer layername layer\_block\_line...

i.e., the text must be prefaced by the layer/eleclayer keyword followed by an existing layer name. Note that new layers must be created first, before calling this function.

If the line is recognized and successfully processed, the function returns 1. Otherwise, 0 is returned, and a message is available from GetError.

## D.1.16 Variables

## Set(name, string)

The Set function allows variable *name* to be set to *string* as with the **!set** keyboard operation in Xic. Some variables, such as the search paths, directly affect Xic operation. The Set function can also set arbitrary variables, which may be useful to the script programmer. To set a variable, both arguments should be strings. If the second argument is the constant zero (0 or NULL, not "0") or a null (not empty) string, the variable will be unset if set. As with  $!set$ , forms like  $\{(name)$ are expanded. If name matches the name of a previously set variable, that variable's value string replaces the form. Otherwise, if name matches an environment variable, the environment variable text replaces the form.

The Set function will permanently change the variable value. See the PushSet function for an alternative.

#### Unset $(name)$

This function will unset the variable. No action is taken if the variable is not already set. This is equivalent to  $Set(name, 0)$ .

## PushSet(name, string)

This function is similar to Set, however the previous value is stored internally, and can be restored with PopSet. In addition, all variables set (or unset) with PushSet are reverted to original values when the script exits, thus avoiding permanent changes. There can be arbitrarily many PushSet and PopSet operations on a variable.

PopSet(name)

This reverts a variable set with PushSet to its previous state. If the variable has not been set (or unset) with PushSet, no action is taken.

#### $(\text{string})$  SetExpand $(\text{string}, \text{use\_env})$

This function returns a copy of *string* which expands variable references in the form  $\frac{\text{C}}{\text{C}}(word)$  in string. The word is expected to be a variable previously set with the Set function or !set command. The value of the variable replaces the reference in the returned string. If the integer use\_env is nonzero, variables found in the environment will also be substituted. If *word* is not resolved, no change is made. Otherwise, in general, the token is replaced with the value of word.

There is an exception to the direct-substitution rule. If any substitution string is of the form " $(\ldots)$ ", then the parentheses and leading/trailing white space are stripped before substitution, and the entire substituted string is enclosed in parentheses if it is not already. This is for convenience when adding a directory to a search path (see 1.5.5) variable, and the path is enclosed in parentheses. See the !set command description in 16.23 for more information.

## (string) Get(name)

The Get function returns a string containing the value of *name*, which has been previously set with the Set function, or otherwise from within  $X/c$ . A null string is returned if the named variable has not been set.

 $J$ oinLimits( $f$ dag)

This is a convenience function to set/unset the variables which control the polygon joining process, i.e., JoinMaxPolyVerts, JoinMaxPolyQueue, and JoinMaxPolyGroup. If the argument is zero, each of these variables is set to zero, removing all limits. If the argument is nonzero, the variables are unset, meaning that the default limits will be applied. The default limits generally speed processing, but will often leave unjoined joinable pieces when complex polygons are constructed. The status of the variables will persist after the script terminates. This function has no return value.

## D.1.17 Xic Version

## (string) VersionString()

This function returns a string containing the current Xic version in a form like "2.5.40".

# D.2 Main Functions 2

## D.2.1 Arrays

 $(int)$  ArrayDims( $out_array$ , array)

This function returns the size (number of storage locations) of an array, and possibly the size of each dimension. Arrays can have from one to three dimensions. If the first argument is an array with size three or larger, the size of each dimension of the array in the second argument is stored in the first three locations of the first argument array, with the 0'th index being the lowest order. Unused dimensions are saved as 0. If the first argument is an integer 0, no dimension size information is returned. The size of the array (number of storage locations, which should equal the product of the nonzero dimensions) is returned by the function.

(int)  $ArrayDimension(out\_array, array)$ 

This function is very similar to ArrayDims, and the arguments have the same types and purpose as for that function. The return value is the number of dimensions used  $(1-3)$  if the second argument is an array, 0 otherwise. Unlike ArrayDims, this function does not fail if the second argument is not an array.

 $(int)$  GetDims( $array, out_array)$ 

This is for backward compatibility. This function is equivalent to ArrayDimension, but the two arguments are in reverse order. This function may disappear – don't use.

(int)  $DupArray(desc_array, src_array)$ 

This function duplicates the *src\_array* into the *dest\_array*. The *dest\_array* argument must be an unreferenced array. Upon successful return, the *dest\_array* will be a copy of the *src\_array*, and the return value is 1. If the *dest\_array* can not be resized due to its being referenced by a pointer,  $\theta$  is returned. The function will fail if either argument is not an array.

(int) SortArray(array, size, descend, indices) This function will sort the elements of the array passed as the first argument. The number of elements to sort is given in the second argument. The function will fail if size is negative, or will return without action if size is 0. The size is implicitly limited to the size of the array. The sorted values will be ascending if the third argument is 0, descending otherwise. The fourth argument, if nonzero, is an array which will be filled in with the index mapping applied to the array. For example, if array<sup>[5]</sup> is moved to array<sup>[0]</sup> during the sort, the value of indices<sup>[0]</sup> will be 5. This array will be resized if necessary, but the function will fail if resizing fails.

If the array being sorted is multi-dimensional, the sorting will use the internal linear order. The return value is the actual number of items sorted, which will be the value of size unless this was limited by the actual array size.

# D.2.2 Bitwise Logic

All numerical data are stored internally in double-precision floating point representation. These functions convert the internal values to unsigned integer data, apply the operation, and return the floating-point representation of the result. This should be invisible to the user, but assumes well-behaved numerics in the host computer.

```
(unsigned int) ShiftBits(bits, val)
```
This function will shift the binary representation of the unsigned integer bits by the integer val. If val is positive, the bits are shifted to the right, or if negative the bits are shifted to the left. The function returns the shifted value.

```
(unsigned int) AndBits(bits1, bits2)
```
This function returns the bitwise AND of the two arguments, which are taken as unsigned integers.

```
(unsigned int) OrBits(bits1, bits2)This function returns the bitwise OR of the two arguments, which are taken as unsigned integers.
```
(unsigned int)  $X \text{or} \text{Bits}(bits1, bits2)$ 

This function returns the bitwise exclusive-OR of the two arguments, which are taken as unsigned integers.

(unsigned int) NotBits(bits)

This function returns the bitwise NOT of the argument, which is taken as an unsigned integer.

# D.2.3 Error Reporting

The following functions provide an interface to the Xic error reporting and logging system. The first two functions operate on the "message" which is a list of strings generated by errors encountered in function calls. Within  $Xic$ , the message may or may not be added to the error log, which is accessible via the functions below. Logged messages are included in the error log file, and will be displayed in a pop-up on-screen. If not added to the error log, the message may be displayed in another type of pop-up window, or on the prompt line, or may be placed in a conversion log file.

(string) GetError()

This returns the current error text. Error messages generated by an unsuccessful operation that opens, translates, or writes cells or manipulates the database, can be retrieved with this function for diagnostic purposes. This function should be called immediately after an error return is detected, since subsequent operations may clear or change the error text. If there are no recorded errors, a "no errors" string is returned. This function never fails and always returns a message string.

## AddError(string)

This function will add a string to the current error message, which can be retrieved with GetError. This is useful for error reporting from user-defined functions. Any number of calls can be made, with the retrieved text consisting of a concatenation of the strings, with line termination added if necessary, in reverse order of the AddError calls. No other built-in function should be executed between calls to AddError, or between a call that generated an error and a call to AddError, as this will cause the second string to overwrite the first.

(int) GetLogNumber()

Return the integer index of the most recent error message dumped to the errors log file. The return value is 0 if there are no errors recorded in the file.

 $(\text{string})$  GetLogMessage $(message_number)$ 

Return the error message string corresponding to the integer argument, as was appended to the errors log file. The 10 most recent error messages are available. If the argument is out of range, a null string is returned. The range is the current index to (not including) this index minus 10, or 0, whichever is larger.

## (int) AddLogMessage(string, error)

Apply a new message to the error/warning log file. The second argument is a boolean which if nonzero will add the string as an error message, otherwise the message is added as a warning. The return value is the index assigned to the new message, or 0 if the string is empty or null.

# D.2.4 Generic Handle Functions

The following functions take as an argument any type of handle, though some of these functions may do nothing if passed an inappropriate handle type. In particular, for functions that operate on lists, the following handle types are meaningful:

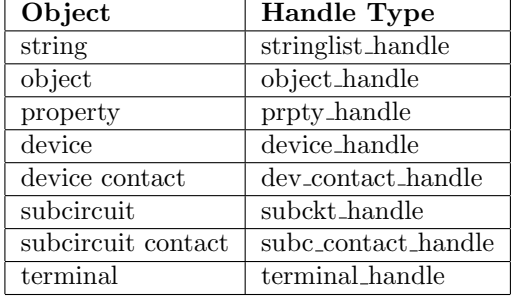

## (int) NumHandles()

This returns the number of handles of all types currently in the hash table. It can be used as a check to make sure handles are being properly closed (and thus removed from the table) in the user's scripts.

 $(int)$  HandleContent  $(handle)$ 

This function returns the number of objects currently referenced by the list-type handle passed as an argument. The return value is 1 for other types of handle. The return value is 0 for an empty or closed handle.

(int) HandleTruncate(handle, count)

This function truncates the list referenced by the handle, leaving the current item plus at most

count additional items. If count is negative, it is taken as 0. The function returns 1 on success, or 0 if the handle does not reference a list or is not found.

## (int) HandleNext(handle)

This function will advance the handle to reference the next element in its list, for handle types that reference a list. It has no effect on other handles. If there were no objects left in the list, or the handle was not found, 0 is returned, otherwise 1 is returned.

## (handle) HandleDup(handle)

This function will duplicate a handle and its underlying reference or list of references. The new handle is not associated with the old, and should be iterated through or closed explicitly. For file descriptors, the return value is a duplicate descriptor to the underlying file, with the same read/write mode and file position as the original handle. If the function succeeds, a handle value is returned. If the function fails, 0 is returned.

### (handle) HandleDupNitems(handle, count)

This function acts similarly to HandleDup, however for handles that are references to lists, the new handle will reference the current item plus at most *count* additional items. For handles that are not references to lists, the count argument is ignored. The new handle is returned on success, 0 is returned if there was an error.

## (handle) H(scalar)

This function creates a handle from an integer variable. This is needed for using the handle values stored in the array created with the HandleArray function, or otherwise. Array elements are numeric variables, and can not be passed directly to functions expecting handles. This function performs the necessary data conversion.

Example:

## SomeFunction(H(handle\_array[3])).

Array elements are always numeric variables, though it is possible to assign a handle value to an array element. In order to use as a handle an array element so defined, the H function must be applied. Since scalar variables become handles when assigned from a handle, the H function should never be needed for scalar variables.

## (int) HandleArray(handle, array)

This function will create a new handle for every object in the list referenced by the handle argument, and add that handle identifier to the array. Each new handle references a single object. The array argument is the name of a previously defined array variable. The array will be resized if necessary, if possible. It is not possible to resize an array referenced through a pointer, or an array with pointer references. The function returns 0 if the array cannot be resized and resizing is needed. The number of new handles is returned, which will be 0 if the handle argument is empty or does not reference a list. The handles in the array of handle identifiers can be closed conveniently with the CloseArray function. Since the array elements are numeric quantities and not handles, they can not be passed directly to functions expecting handles. The H function should be used to create a temporary handle variable from the array elements when a handle is needed: for example, HandleNext(H(array[2])).

## (int) HandleCat(handle1, handle2)

This function will add a copy of the list referenced by the second handle to the end of the list referenced by the first handle. Both arguments must be handles referencing lists of the same kind. The return value is 1 for success, 0 otherwise.

## (int) HandleReverse(handle)

This function will reverse the order of the list referenced by the handle. Calling this function on other types of handles does nothing. The function returns 1 if the action was successful, 0 otherwise.

(int) HandlePurgeList(handle1, handle2)

This function removes from the list referenced by the second handle any items that are also found in the list referenced by the first handle. Both handles must reference lists of the same type. The return value is 1 on success, 0 otherwise.

(int) Close(handle)

This function deletes and frees the handle. It can be used to free up resources when a handle is no longer in use. In particular, for file handles, the underlying file descriptor is closed by calling this function. The return value is 1 if the handle is closed successfully, 0 if the handle is not found in the internal hash table or some other error occurs.

(int) CloseArray(array, size)

This function will call Close on the first *size* elements of the array. The array is assumed to be an array of handles as returned from **HandleArray**. The function will fail if the *array* is not an array variable. The return value is always 1.

# D.2.5 Memory Management

#### $(int)$  FreeArray $k)$

This function will delete the memory used in the array, and reallocate the size to 1. This function may be useful when memory is tight. It is not possible to free an array it there are variables that point to it. This function returns 1 on success, 0 otherwise.

(int) CoreSize()

This returns the total size of dynamically allocated memory used by Xic, in kilobytes.

## D.2.6 Script Variables

## (int) Defined(variable)

If a variable is referenced before it is assigned to, the variable has no type, but behaves in all ways as a string set to the variable's name. This function returns 1 if the argument has a type assigned, or 0 if it has no type.

## $(\text{string})$  TypeOf $(\text{variable})$

This function returns a string which indicates the type of variable passed as an argument. The possible returns are

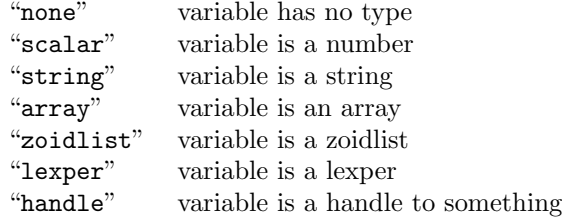

# D.2.7 Path Manipulation and Query

(int) PathToEnd( $path_name, dir$ )

This function manipulates path strings. The string *path name* can be anything, but it is usually one of "Path", "LibPath", "HlpPath", or "ScrPath", i.e., the name of a search path. The string dir will be appended to the path if it does not exist in the path, or is moved to the end if it does. If the *path\_name* is not a recognized path keyword, a variable of that name will be created to hold the path. This can be used to store alternate paths.

## $(int)$  PathToFront(path\_name, dir)

This is similar to the PathToEnd function, but the dir will be added or moved to the front of the path.

- (int) InPath( $path_name, dir$ ) This function returns 1 if dir is included in the path named in path name, 0 otherwise.
- (int) RemovePath( $path\_name, dir$ )

This function removes the directory dir from the search path, if it is present. The return value is 1 if the path was modified, 0 otherwise. The *path\_name* argument has the same meaning as in PathToEnd.

## D.2.8 Regular Expressions

(regex handle) RegCompile(regex, case insens)

This function returns a handle to a compiled regular expression, as given in the first (string) argument. The handle can be used for string comparison in RegCompare, and should be closed when no longer needed. The second argument is a flag; if nonzero the regular expression is compiled such that comparisons will be case-insensitive. If zero, the test will be case-sensitive. If the compilation fails, this function returns 0, and an error message can be obtained from RegError.

(int) RegCompare(regex handle, string, array)

This function compares the regular expression represented by the handle to the string given in the second argument. If a match is found, the function returns 1, and the match location is set in the array argument, unless 0 is passed for this argument. If an array is passed, it must have size 2 or larger. The 0'th array element is set to the character index in the *string* where the match starts, and the next array location is set to the character index of the first character following the match. This function returns 0 if there is no match, and -1 if an error occurs. If -1 is returned, an error message can be obtained from RegError.

(string) RegError(regex handle)

This function returns an error message string produced by the failure of RegCompile or RegCompare. It can be called after one of these functions returns an error value. The argument is the handle value returned from RegCompile, which will be 0 if RegCompile fails. A null string is returned if the handle is bogus.

## D.2.9 String List Handles

The following group of functions relate to lists of strings accessed by a handle. Such lists are returned by functions that find, for example, the list of layers in the current technology file, of a list of subcells in the current cell. Lists can also be defined by the user and are quite convenient for some purposes.

## (stringlist handle) StringHandle(string, sepchars)

This function returns a handle to a list of strings which are derived by splitting the string argument at characters found in the sepchars string. If sepchars is empty or null, the strings will be separated by white space, so each string in the handle list will be a word from the argument string.

## (stringlist handle) ListHandle(arglist)

This function creates a list of strings corresponding to the variable number of arguments, and returns a handle to the list. The arguments are converted to strings in the manner of the Print function, however each argument corresponds to a unique string in the list. The strings are accessed in (left to right) order of the arguments.

If no arguments are given, a handle to an empty list is returned. Calls to ListAddFront and/or ListAddBack can be used to add strings subsequently.

## (string) ListContent(stringlist handle)

This function returns the string currently referenced by the handle, and does not increment the handle to the next string in the list. If the handle is not found or contains no further list elements, a null string is returned. The function will fail if the handle is not a reference to a list of strings.

#### $(int)$  ListReverse( $stringlist\_handle$ )

This function reverses the order of strings in the stringlist handle passed. If the operation succeeds the return value is 1, or if the list is empty or an error occurs the value is 0.

#### (string) ListNext(stringlist handle)

This function will return the string at the front of the list referenced by the handle, and set the handle to reference the next string in the list. The function will fail if the handle is not a reference to a list of strings. A null string is returned if the handle is not found, or after all strings in the list have been returned.

## (int) ListAddFront(stringlist handle, string)

This function adds string to the front of the list of strings referenced by the handle, so that the handle immediately references the new string. The function will fail if the handle is not a reference to a string list, or the given string is null. The return value is 1 unless the handle is not found, in which case 0 is returned.

## (int) ListAddBack(stringlist handle, string)

This function adds string to the back of the list of strings referenced by the handle, so that the handle references the new string after all existing strings have been cycled. The function will fail if the handle is not a reference to a string list, or the given string is null. The return value is 1 unless the handle is not found, in which case 0 is returned.

 $(int)$  ListAlphaSort( $stringlist\_handle$ )

This function will alphabetically sort the list of strings referenced by the handle. The function will fail if the handle is not a reference to a list of strings. The return value is 1 unless the handle is not found, in which case 0 is returned.

## (int) ListUnique(stringlist handle)

This function deletes duplicate strings from the string list referenced by the handle, so that strings remaining in the list are unique. The function will fail if the handle is not a reference to a list of strings. The return value is 1 unless the handle is not found, in which case 0 is returned.

### (string) ListFormatCols(stringlist handle, columns)

This function returns a string which contains the column formatted list of strings referenced by the handle. The columns argument sets the page width in character columns. This function is useful for formatting lists of cell names, for example. The return is a null string if the handle is not found. The function fails if the handle does not reference a list of strings.

(string) ListConcat(stringlist handle, sepchars)

This function returns a string consisting of each string in the list referenced by the handle separated by the *sepchars* string. If the *sepchars* string is empty or null, there is no separation between the strings. The function will fail if the handle does not reference a list of strings. A null string is returned if the handle is not found.

(int) ListIncluded(stringlist handle, string)

This function compares string to each string in the list referenced by the handle and returns 1 if a match is found (case sensitive). If no match, or the handle is not found, 0 is returned. The function will fail if the handle is not a reference to a list of strings.

## D.2.10 String Manipulation and Conversion

(string) Strcat(string1 , string2 )

This function appends  $string2$  to  $string1$  and returns the new string. The '+' operator is overloaded to also perform this function on string operands.

(int) Strcmp(string1 , string2 )

This function returns an integer representing the lexical difference between *string1* and *string2*. This is the same as the "strcmp" C library function, except that null strings are accepted and have the minimum lexical value. The comparison operators are overloaded to also perform this function on string operands.

(int)  $\text{Strncmp}(string1, string2, n)$ 

This compares at most n characters in strings 1 and 2 and returns the lexical difference. This is equivalent to the C library "strncmp" function, except that null strings are accepted and have the minimum lexical value.

(int) Strcasecmp( $string1$ ,  $string2$ )

This internally converts strings 1 and 2 to lower case, and returns the lexical difference. This is equivalent to the C library "strcasecmp" function, except that null strings are accepted and have the minimum lexical value.

(int) Strncasecmp( $string1$ ,  $string2$ , n)

This internally converts strings  $1$  and  $2$  to lower case, and compares at most  $n$  characters, returning the lexical difference. This is equivalent to the C library "strncasecmp" function. except that null strings are accepted and have the minimum lexical value.

(string) Strdup(string)

This function returns a new string variable containing a copy of the argument's string. An error occurs if the argument is not string-type. Note that this differs from assignment, which propagates a pointer to the string data rather than copying.

```
(string) Strtok(str, sep)
```
The Strtok function is used to isolate sequential tokens in a string, str. These tokens are separated in the string by at least one of the characters in the string sep. The first time that Strtok is called, str should be specified; subsequent calls, wishing to obtain further tokens from the same string, should pass 0 instead. The separator string, sep, must be supplied each time, and may change between calls.

The Strtok function returns a reference to each subsequent token in the string, after replacing the separator character with a NULL character. When no more tokens remain, a null string is returned. Note that this is destructive to str.

This function is similar to the C library "strtok" function.

Example: print the space-separated words

```
teststr = "here are\tsome words"
word = Strtok(teststr, "\setminus t")
Print("First word is", word);
while (word = Strtok(0, " \setminus t"))
     Print("Next word:", word)
done
```
## (string) Strchr(string, char)

The second argument is an integer representing a character. The return value is a pointer into string offset to point to the first instance of the character. If the character is not in the string, a null pointer is returned. This is basically the same as the C strchr function.

## (string) Strrchr(string, char)

The second argument is an integer representing a character. The return value is a pointer into string offset to point to the last instance of the character. If the character is not in the string, a null pointer is returned. This is basically the same as the C strrchr function.

#### (string) Strstr(string, char)

The second argument is a string which is expected to be a substring of the string. The return value is a pointer into *string* to the start of the first occurrence of the substring. If there are no occurrences, a null pointer is returned. This is equivalent to the C strstr function.

```
(string) Strpath(string)
```
This returns a copy of the file name part of a full path given in the string.

```
(int) Strlen(string)
```
This function returns the number of characters in string.

## $(int)$  Sizeof( $arg)$

This function returns the allocated size of the argument, which is mostly useful for determining the size of an array. The return value is

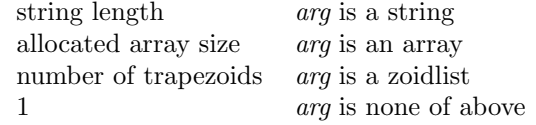

## $(scalar)$  ToReal $(sstring)$

The returned value is a variable of type scalar containing the numeric value from the passed argument, which is a string. The text of the string should be interpretable as a numeric constant. If the argument is instead a scalar, the value is simply copied.

#### (string) ToString(real)

The returned value is a variable of type string containing a text representation of the passed variable, which is expected to be of type scalar. The format is the same as the C printf function with " $\mathscr{C}_{\mathcal{S}}$ " as a format specifier. If the argument is instead a string, the returned value points to that string.

 $(\text{string})$  ToFormat $(\text{format}, \text{arg\_list})$ 

This function returns a string, formatted in the manner of the C printf function. The first argument is a format string, as would be given to printf. Additional arguments (there can be zero or more) are the variables that correspond to the format specification. The type and position of the arguments must match the format specification, which means that the variables passed must resolve to strings or to numeric scalars. All of the formatting options described in the Unix manual page for printf are available, with the following exceptions:

- 1. No random argument access.
- 2. At most one '\*' per substitution.
- 3. "%p" will always print zero.
- 4. "%n" is not supported.

The function fails if the first argument is not a string, is null, or there is a syntax error or unsupported construct, or there is a type or number mismatch between specification and arguments.

For example, the "id" returned from GetObjectID prints as a floating point value by default (since it is a large integer), which is usually not useful. One can print this as a hex value as follows:

id = GetObjectID(handle) Print("Id =",  $ToFormat("0x%x", id)$ )

(string) ToChar(integer)

This function takes as its input an integer value for a character, and returns a string containing a printable representation of the character. A null string is returned if the input is not a valid character index. This function can be used to preformat character data for printing with the various print functions.

## D.2.11 Current Directory

## $Cwd(path)$

This function changes the current working directory to that given by the argument. If path is null or empty, the change will be to the user's home directory. A tilde character  $(')$  appearing in path is expanded to the user's home directory as in a Unix shell. The return value is 1 if the change succeeds, 0 otherwise.

(string) Pwd()

This function returns a string containing the absolute path to the current directory.

## D.2.12 Date and Time

(string) DateString()

This function returns a string containing the date and time in the format

Tue Jun 12 23:42:38 PDT 2001

(int) Time()

This returns a system time value, which can be converted to more useful output by TimeToString or TimeToVals. Actually, the returned value is the number of seconds since the start of the year 1970.

## (int) MakeTime( $array, qmt$ )

This function takes the time fields specified in the array and returns a time value is if returned from Time. If the boolean argument *qmt* is nonzero, the interpretation is GMT, otherwise local time. The array must be size 9 or larger, with the values set as when returned by the TimeToVals function (below).

Under Windows, the *gmt* argument is ignored and local time is used.

### (string) TimeToString(time, gmt)

Given a time value as returned from Time, this returns a string in the form

Tue Jun 12 23:42:38 PDT 2001

If the boolean argument gmt is nonzero, GMT will be used, otherwise the local time is used.

#### (string) TimeToVals( $time, gmt, array$ )

Given a time value as returned from Time, this breaks out the time/date into the array. The array must have size 9 or larger. If the boolean argument *gmt* is nonzero, GMT is used, otherwise local time is used.

The array values are set as follows.

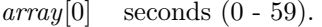

- $array[1]$  minutes  $(0 59)$ .
- $array[2]$  hours  $(0 23)$ .
- $array[3]$  day of month  $(1 31)$ .
- $array[4]$  month of year  $(0 11)$ .
- $array[5]$  year 1900.
- $array[6]$  day of week (Sunday = 0).
- $array[7]$  day of year  $(0 365)$ .
- $array[8]$  1 if summer time is in effect, or 0.

The return value is a string containing an abbreviation of the local timezone name, except under Windows where the return is an empty string.

## (int) MilliSec()

This returns the elapsed time in milliseconds since midnight January 1, 1970 GMT. This can be used to measure script execution time.

## $(int)$  StartTiming( $array)$ )

This will initialize the values in the array, which must have size 3 or larger, for later use by the StopTiming function. The return value is always 1.

#### $(int)$  StopTiming( $array)$

This will place time differences (in seconds) into the array, since the last call to StartTiming (with the same argument). The array must have size 3 or larger. the components are:

- 0 Elapsed wall-clock time
- 1 Elapsed user time
- 2 Elapsed system time

The user time is the time the cpu spent executing in user mode. The system time is the time spent in the system executing on behalf of the process. This uses the UNIX getrusage or times system calls, which may not be available on all systems. If support is not available, e.g., in Windows, the user and system entries will be zero, but the wall-clock time is valid. This function always returns 1.

## D.2.13 File System Interface

(string) Glob(pattern)

This function returns a string which is a filename expansion of the pattern string, in the manner of the C-shell. The pattern can contain the usual substitution characters  $*, ?, [ , ], \}$ .

Example: Return a list of ".gds" files in the current directory.

 $list = \text{Glob}("*, \text{gds}")$ 

(file handle)  $Open(file, mode)$ 

This function opens the file given as a string argument according to the string mode, and returns a file descriptor. The mode string should consist of a single character: ' $\mathbf{r}'$  for reading, 'w' to write, or 'a' to append. If the returned value is negative, an error occurred.

## (file handle) Popen(command, mode)

This command opens a pipe to the shell command given as the first argument, and returns a file handle that can be used to read and/or write to the process. The handle should be closed with the Close function. This is a wrapper around the C library popen command so has the same limitations as the local version of that command. In particular, on some systems the mode may be reading or writing, but not both. The function will fail if either argument is null or if the popen call fails.

## (file handle)  $Sopen(host, port)$

This function opens a "socket" which is a communications channel to the given *host* and port. If the host string is null or empty, the local host is assumed. The port number must be provided, there is no default. If the open is successful, the return value is an integer larger than zero and is a handle that can be used in any of the read/write functions that accept a file handle. The Close function should be called on the handle when the interaction is complete. If the connection fails, a negative number is returned. The function fails if there is a major error, such as no BSD sockets support.

## $(\text{string})$  ReadLine(*maxlen*, *file\_handle*)

The ReadLine function returns a string with length up to maxlen filled with characters read from file\_handle. The file\_handle must have been successfully opened for reading with a call to Open, Popen, or Sopen. The read is terminated by end of file, a return character, or a null byte. The terminating character is not included in the string. A null string is returned when the end of file is reached, or if the handle is not found. The function will fail if the handle is not a file handle, or maxlen is less than 1.

 $(int)$  ReadChar $(\text{file}\_\textit{handle})$ 

The ReadChar function returns a single character read from *file\_handle*, which must have been successfully opened for reading with an Open, Popen, or Sopen call. The function returns EOF (-1) when the end of file is reached, or if the handle is not found. The function will fail if the handle is not a file handle.

#### $(int)$  WriteLine( $string, file\_handle$ )

The WriteLine function writes the content of *string* to *file\_handle*, which must have been successfully opened for writing or appending with an Open, Popen, or Sopen call. The number of characters written is returned. The function will fail if the handle is not a file handle, or the string is null.

This function has the unusual property that it will accept the arguments in reverse order.

WriteLine does not append a carriage return character to the string. See the PrintLog function for a variable argument list alternative that does append a return character.

## (int)  $WriteChar(c, file\_handle)$

This function writes a single character  $c$  to *file\_handle*, which must have been successfully opened for writing or appending with a call to Open, Popen, or Sopen. The function returns 1 on success. The function will fail if the handle is not a file handle, or the integer value of  $c$  is not in the range  $0 - 255$ .

This function has the unusual property that it will accept the arguments in reverse order.

## $(\text{string})$  TempFile(*prefix*)

This function creates a unique temporary file name using the prefix string given, and arranges for the file of that name to be deleted when the program terminates. The file is not actually created. The return from this command is passed to the Open command to actually open the file for writing.

#### (stringlist handle) ListDirectory(path, filter)

This function returns a handle to a list of names of files and/or directories in the given directory. If the path argument is null or empty, the current directory is understood. If the filter string is null or empty, all files and subdirectories will be listed. Otherwise the *filter* string can be "f" in which case only regular files will be listed, or "d" in which case only directories will be listed. If the directory does not exist or can't be read, 0 is returned, otherwise the return value is a handle to a list of strings.

(int) MakeDir(path)

This function will create a directory, if it doesn't already exist. If the path specifies a multicomponent path, all parent directories needed will be created. The function will fail if a null or empty path is passed, otherwise the return value is 1 if no errors, 0 otherwise, with a message available from GetError. Passing the name of an existing directory is not an error.

## $(int)$  FileStat(path, array)

This function returns 1 if the file in *path* exists, and fills in some data about the file (or directory). If the file does not exist, 0 is returned, and the array is untouched.

The *array* must have size 7 or larger, or a value 0 can be passed for this argument. In this case, no statistics are returned, but the function return still indicates file existence.

If an array is passed and the path points to an existing file or directory, the array is filled in as follows:

 $array[0]$ 

Set to 0 if path is a regular file. Set to 1 if path is a directory. Set to 2 if path is some other type of object.

array[1]

The size of the regular file in bytes, undefined if not a regular file.

array[2]

Set to 1 if the present process has read access to the file, 0 otherwise.

array[3]

Set to 1 if the present process has write access to the file, 0 otherwise.

array[4]

Set to 1 if the present process has execute permission to the file, 0 otherwise.

array[5]

Set to the user id of the file owner.

array[6]

Set to the last modification time. This is in a system-encoded form, use TimeToString or TimeToVals to convert.

 $(int)$  DeleteFile $(path)$ 

Delete the file or directory given in path. If a directory, it must be empty. If the file or directory does not exist or was successfully deleted, 1 is returned, otherwise 0 is returned with an error message available from GetError.

## (int) MoveFile( $from\_path$ ,  $to\_path$ )

Move (rename) the file from path to a new file to path; On success, 1 is returned, otherwise 0 is returned with an error message available from GetError.

Except under Windows, directories can be moved as well, but only within the same file system.

## $(int)$  CopyFile( $from$ -path,  $to$ -path)

Copy the file from path to a new file to path. On success, 1 is returned, otherwise  $0$  is returned with an error message available from GetError.

 $(int)$  CreateBak $(path)$ 

If the path file exists, rename it, suffixing the name with a ".bak" extension. If a file with this name already exists, it will be overwritten. The function returns 1 if the file was moved or doesn't exist, 0 otherwise, with an error message available from GetError.

## D.2.14 Socket and Xic Client/Server Interface

## $(\text{string})$  ReadData $(size, skt\_handle)$

This function will read exactly size bytes from a socket, and return string-type data containing the bytes read. The *skt\_handle* must be a socket handle returned from Sopen. The function will fail (halt the script) only if the *size* argument is not an integer. On error, a null string is returned, and a message is available from GetError.

Note that the string can contain binary data, and if reading an ASCII string be sure to include the null termination byte. With binary data, the standard string manipulations may not work, and in fact can easily cause a program crash.

#### (string) ReadReply(retcode, skt handle)

This function will read a response message from the Xic server. It expects the Xic server protocol and can not be used for other purposes.

The first argument is an array of size 3 or larger. Upon return,  $retcode[0]$  will contain the server return code, which is an integer  $0-9$ , or possibly -1 on error. The value in  $retcode[1]$  will be the size of the message returned, which will be 0 or larger. The value in  $retcode[2]$  will be 0 on success, 1 on error. If an error occurred, an error message is available from GetError.

The return code in  $retcode[0]$  can have the following response types:

- $0 \alpha k$
- 1 in block, waiting for "end"
- 2 error
- 3 scalar data
- 4 string data
- 5 array data
- 6 zlist data
- 7 lexpr data
- 8 handle data
- 9 geometry data
- -1 error reading data from server

## **D.2. MAIN FUNCTIONS 2** 679

The return value is of string-type, and may be null or binary. With binary data, the standard string manipulations may not work, and in fact can easily cause a program crash. It is not likely that the return will have any use other than as an argument to ConvertReply.

This function will fail (halt the script) only if the retcode argument is bad.

## (variable) ConvertReply(message, retcode)

This function will parse and analyze a return message from the Xic server, which has been received with ReadReply. The first argument is the message returned from ReadReply. The second argument is an array of size 3 or larger, and can be the same array passed to ReadReply. The retcode<sup>[0]</sup> entry must be set to the message return code, and retcode<sup>[1]</sup> must be set to the size of the returned buffer. These are the same values as set in ReadReply.

Upon return,  $retcode[2]$  will contain a "data ok" flag, which will be nonzero if the message contained data and the data were read properly. The function will fail (by halting the script) if the retcode argument is bad, i.e., not an array of size 3 or larger, or the message argument is not string-type.

The response codes 0–2 contain no data and are status responses from the server. The data responses will set the type and data of the function return, if successful. The retcode[2] value will be nonzero on success in these cases, and will always be false if "longmode" is not enabled.

Note that the type returned can be anything, and if assigned to a variable that already has a different type, an error will occur. The delete operator can be applied to the assigned-to variable to clear its state, before the function call.

The response type 9 is returned from the geom server function. This function will return a handle to a geometry stream, which can be passed to GsReadObject.

 $(int)$  WriteMsg( $string$ ,  $skt\_handle$ )

This function will write a message to a socket, adding the proper network line termination. The first argument is a string containing the characters to write. The second argument is a socket handle obtianed from Sopen. Any trailing line termination will be stripped from the string, and the network termination " $\mathbf{\hat{r}}$ " will be added.

This function never fails (halts the script). The return value is the number of bytes written, or 0 on error. On error, a message is available from GetError.

# D.2.15 System Command Interface

 $(int)$  Shell(*command*)

The Shell function will execute command under an operating system shell. The command string consists of an executable name plus arguments, which should be meaningful to the operating system. The return value is the return code from the command, as obtained by the shell. The function will fail if the command string is null or empty.

(int) System(command)

This function sends the command string to the operating system for execution. This is an alias to the Shell function.

(int) GetPID(parent)

If the boolean argument is zero, this function returns the process ID of the currently running Xic process. If the argument is nonzero, the function returns the process ID of the parent process (typically a shell). The process ID is a unique integer assigned by the operating system.

## D.2.16 Menu Buttons

#### (int) SetButtonStatus(menu, button, set)

This command sets the status of the specified button in the given menu, which must be a toggle button.

The first argument is a string giving the internal name of a menu. If the given name is null or empty, all of the menus in the main window will be searched. The internal menu names are as follows:

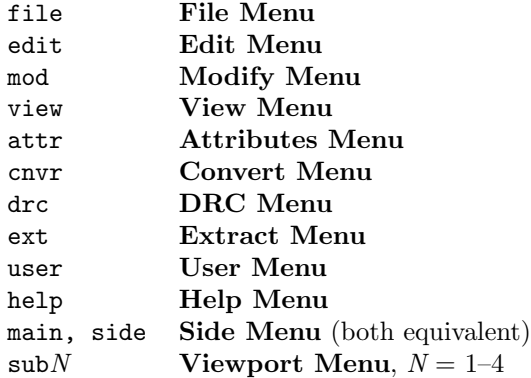

The second argument is the button name, which is the code name given in the tooltip window which pops up when the mouse pointer rests over the button. In the case of User Menu command buttons, the name is the text which appears on the button. Only buttons and menus visible in the current mode (electrical or physical) can be accessed.

It should be stressed that the string arguments refer to internal names, and not (in general) the label printed on the button. For a button, this is the five character or fewer name that is shown in the tooltip that pops up when the pointer is over the button. The same applies to the menu argument, however these names are not available from running Xic. The internal menu names are provided in the table above.

The identification of the menu is case insensitive and only the first one or two characters have to match. Thus "Convert", "c", and "crazy" would all select the cnvrt menu, for example. One character is sufficient, except for 'e' (extrc and edit). So, the menu argument can be the menu label, or the internal name, or some simplification at the user's discretion. For the side menu and sub-windows, the whole keyword must be supplied. The name "side" is equivalent to "main".

If the third argument is nonzero, the button will be pressed if it is not already engaged. If the third argument is zero, the button will be depressed if it is not already depressed. The return value is 1 if the button state changed, 0 if the button state did not change, or -1 if the button was not found.

## (int) GetButtonStatus(menu, button)

This command returns the status of the indicated menu button, which should be a toggle button. The two arguments are as described for SetButtonStatus. The return value is 1 if the button is engaged, 0 if the button is not engaged, or -1 if the button is not found.

### (int) PressButton(menu, button)

This command "presses" the indicated button. This works with all buttons, toggle or otherwise, and is equivalent to clicking on the button with the mouse. The two arguments, which identify the menu and button, are described under SetButtonStatus. The return value is 1 if the button was pressed, 0 if the button was not found.

The following four functions send raw events to the window system. They are used primarily for the run time logging in the xic\_run.log file. The run log consists entirely of executable statements, thus command scripts can be created by simply performing operations in  $\chi/c$ , and editing the xic run.log file. Otherwise, these functions are not likely to be of much use to most  $X_{i}c$  users.

## BtnDown( $num, state, x, y, widget$ )

This function generates a button press event dispatched to the widget specified by the last argument. The num is the button number: 1 for left, 2 for middle, 3 for right. The state is the "modifier" key state at the time of the event, and is the OR of 1 if **Shift** pressed, 4 if **Control** pressed, 8 if Alt pressed, as in X windows. Other flags may be given as per that spec, but are not used by Xic. The coordinates are relative to the window of the target, in pixels. The *widget* argument is a string containing a resource specifier for the widget relative to the application, the syntax of which is dependent upon the specific user interface. A call to BtnDown should be followed by a call to BtnUp on the same widget. There is no return value.

## $BtnUp(num, state, x, y, widget)$

This function generates a button release event dispatched to the widget specified by the last argument. The num is the button number: 1 for left, 2 for middle, 3 for right. The state is the "modifier" key state at the time of the event, and is the OR of 1 if **Shift** pressed, 4 if **Control** pressed, 8 if Alt pressed, as in X windows. Other flags may be given as per that spec, but are not used by  $Xic$ . The coordinates are relative to the window of the target. The *widget* argument is a string containing a resource path for the widget relative to the application, the syntax of which is dependent upon the specific user interface. A call to BtnUp should only follow a call to BtnDown on the same widget. There is no return value.

## KeyDown(keysym, state, widget)

This function generates a key press event dispatched to the widget specified in the last argument. The keysym is a code representing the key te send. The *state* and *widget* arguments are as described for BtnDown. A call to KeyDown should followed by a call to KeyUp, on the same widget. There is no return value.

## KeyUp(keysym, state, widget)

This function generates a key release event dispatched to the widget specified in the last argument. The keysym is a code representing the key te send. The *state* and *widget* arguments are as described for BtnDown. A call to KeyUp should only follow a call to KeyDown, on the same widget. There is no return value.

## D.2.17 Mouse Input

```
(int) Point karray)
```
This function blocks until mouse button 1 (left button) is pressed, or the **Esc** key is pressed, while the pointer is in a drawing window. The coordinates of the pointer at the time of the press are returned in the array. The return value is 0 if **Esc** was pressed or 1 for a button 1 press. Buttons 2 and 3 have their normal effects while this function is active, i.e., they are not handled in this function.

Example:

```
a[2]
ShowPrompt("Click in a drawing window")
Point(a)
ShowPrompt("x=", a[0], "y=", a[1])
```
When a ghost image is displayed with the ShowGhost function, the coordinates returned are either snapped to the grid or not, depending on the mode number passed to ShowGhost. If no ghost image is displayed, the nearest grid point is returned.

If the UseTransform function has been called to enable use of the current transform, the current transform will be applied to the displayed objects when using mode 8. The translation supplied to UseTransform is ignored (the translation tracks the mouse pointer).

# D.2.18 Graphical Input

 $(\text{string})$  PopUpInput(*message*, *default*, *buttontext*,, *multiline*)

This function will pop up a text-input widget, into which the user can enter text. The function blocks until the user presses the affirmation button, at which time the text is returned, and the pop-up disappears. If the user instead presses the Dismiss button or otherwise destroys the pop-up, the script will halt.

The first argument is an explanatory string which is printed on the pop-up. If this argument is null or empty, a default message is used. Recall that passing 0 is equivalent to passing a null string.

The second argument is a string providing default text which appears in the entry area when the pop-up appears. If this argument is null or empty there will be no default text.

The third argument is a string giving text that will appear on the affirmation button. If null or empty, the button will show a default label.

The fourth argument is a boolean that when nonzero, a multi-line text input widget will be used. Otherwise, a single-line input widget will be used.

(int) PopUpAffirm(message)

This button pops up a small window which allows the user to answer yes or no to a question. Deleting the window is equivalent to answering no. The argument is a string which should contain the text to which the user responds. When the user responds, the pop-up disappears, and the return value is 1 if the user answered "yes", 0 otherwise.

## (real) PopUpNumeric(message, initval, minval, maxval, delta, numdgt)

This function pops up a small window which contains a "spin button" for numerical entry. The user is able to enter a number directly, or by clicking on the increment/decrement buttons.

The first argument is a string providing explanatory text. The second argument provides the initial numeric value. The *minval* and *maxval* arguments are the minimum and maximum allowed values. The delta argument is the delta to increment or decrement when the user presses the up/down buttons. These parameters are all real values. The *numdgt* is an integer value which sets how many places to the right of a decimal point are shown.

If the user presses Apply, the pop-up disappears, and this function returns the current value. If the user presses the Dismiss button or otherwise destroys the widget, the script will halt.

## D.2.19 Text Input

(scalar) AskReal(prompt, default)

The two arguments are both strings, or 0 (equivalent to the predefined constant NULL). The function will print the strings on the prompt line, and the user will type a response. The response is converted to a real number which is returned by the function. If either argument is null, that part of the message is not printed. The prompt is immutable, but the default can be edited by the user. Example:

```
a = AskReal("enter a value for a ", "2.5")
```
(string) AskString(prompt, default)

The two arguments and the return value are strings. Similar to the AskReal function, however a string is returned.

Example:

```
title = AskString("Enter your title: ", "Senior Computer Geek")
```
(scalar) AskConsoleReal(prompt, default)

This function prompts the user for a number, in the console window. It is otherwise similar to the AskReal function.

(string) AskConsoleString(prompt, default)

This function prompts the user for a string, in the console window. It is otherwise similar to the AskString function.

(int) GetKey()

This function blocks until any key is pressed. The return value is a key code, which is system dependent, but is generally the "keysym" of the key pressed. If the value is less than 20, the value is an internal code.

# D.2.20 Text Output

(string) SepString(string, repeat)

This function returns a string that is created by repeating the string argument repeat times. The repeat value is an integer in the range 1–132. The function will fail if string is null.

```
(int) ShowPrompt(arg\_list)
```
Print the values of the arguments on the prompt line. The number of arguments is variable.

Example:

 $a = 2.5$  $b =$  "the value of a is " ShowPrompt(b, a)

This code fragment will print "the value of a is 2.5" on the prompt line.

If given without arguments, the prompt line will be erased, but without disturbing the current message as returned with GetLastPrompt. The function returns 1 if something is printed (message updated), 0 otherwise.

```
(int) SetIndent(level)
```
This function sets the indentation level used for printing with the Print and PrintLog functions. The argument is an integer which specifies the column where printed output will start. The argument can also be a string in one of the following formats:

 $" + N"$ 

 $N$  is an optional integer (default 1), increases indentation by  $N$  columns.

 $" - N"$ 

 $N$  is an optional integer (default 1), decreases indentation by  $N$  columns.

""

Empty string, does not change indentation.

The function returns the previous indentation level.

(int) SetPrintLimits( $num\_array\_elts$ ,  $max\_zoids$ )

While printing with the Print family of functions, or when using ListHandle, the number of array points and trapezoids actually printed is limited. The default limits are 100 array points and 20 trapezoids. This function allows these limits to be changed. A value for either argument of -1 will remove any limit, 0 will keep the present limit, non-negative values will set the limit, and negative values of -2 or less will revert to the default values. This function always returns 1 and never fails.

 $(int)$  Print $(arg\_list)$ 

This function will print the arguments on the console. This is the window from which Xic was launched. The number of arguments is variable. The printing is indented according to the level set with the SetIndent function.

Any type of variable can be printed. Handles will be printed as a string giving the handle type. For a zoidlist variable, the coordinates of the trapezoids are printed, one trapezoid per line, in order x-lower-left, x-lower-right, y-lower, x-upper-left, x-upper-right, y-upper. Arrays are printed as a sequence of numbers. The number of array elements and trapezoids printed is limited to 100 and 20, respectively, but these limits can be changed or removed with the SetPrintLimits function.

(int)  $PrintLog(file\_handle, arg_list)$ 

This works like the Print function, however output goes to a file previously opened for writing with the Open function. The first argument is the file handle returned from Open. Following arguments are printed to the file in order, using indentation set with the SetIndent function. The function returns the number of characters written. The function will fail if the handle is not a file handle.

```
(\text{string}) PrintString(\text{arg\_list})
```
This works like the Print, etc. functions, however it returns a string containing the text, and indentation as set with SetIndent is ignored.

```
(string) PrintStringEsc(arg_list)
```
This works exactly like PrintString, however, special characters in any string supplied as an argument are shown in their '\' escape form.

 $(int)$  Message( $arg\_list$ )

This function will print the arguments in a pop-up message window, indentation is ignored.

 $(int)$  ErrorMsg $(arg\_list)$ 

This function will print the arguments in a pop-up error window, indentation is ignored.

(int) TextWindow(fname, readonly)

This function brings up a text editor window loaded with the file whose path is given in the *fname* string. If the integer readonly is 0, editing of the file is enabled, otherwise editing is prevented.

# D.3 Main Functions 3

# D.3.1 Grid

This function sets whether or not the grid is shown in a window. If the first argument is nonzero,

<sup>(</sup>int) ShowGrid(on,  $win$ )

the grid will be shown, otherwise the grid will not be shown. The second argument is an integer representing the drawing window: 0 for the main window, and 1–4 for sub-windows. The change will not be visible until the window is redrawn (one can call Redraw). If success, 1 is returned, or 0 is returned if the window does not exist.

 $(int)$  ShowAxes( $style$ , win)

This function sets the axes presentation style in physical mode windows. The first argument is an integer 0–2, where 0 suppresses drawing of axes, 1 indicates plain axes, and 2 (or anything else) indicates axes with a box at the origin. The second argument is an integer representing the drawing window: 0 for the main window,  $1-4$  for sub-windows. Axes are never shown in electrical mode windows. On success, 1 is returned. If the window does not exist or is not showing a physical view, 0 is returned. The change will not be visible until the window is redrawn (one can call Redraw).

(int) SetGrid(interval, snap, win)

This function sets the grid parameters for the window indicated by the third argument, which is 0 for the main window or  $1-4$  for the sub-windows. The *interval* argument sets the grid line spacing, in microns. The snap number supplies the number of snap points per grid interval if positive, or the number of grid intervals per snap point if negative. Values from  $-10 - 10$  are accepted for this parameter. Values of 0.01 or larger are valid for the interval, if not 0. Either argument can be 0, in which case the present parameter is retained.

For electrical mode windows, the snap points must be on multiples of one micron. If not, this function returns 0 and the grid is unchanged. The function also returns 0 if the window argument does not correspond to an existing window. The return is 1 if the operation succeeds.

The function does not redraw the window. The Redraw function can be called to redraw the window if necessary.

### $(\text{real})$  GetGridInterval $(\textit{win})$

This function returns the grid interval in microns for the grid in the window indicated by the argument, which is 0 for the main window or 1–4 for the sub-windows. The function fails if the argument does not correspond to an existing window.

 $(int)$  GetGridSnap $(win)$ 

This function returns the snap number for the grid in the window specified by the argument, which is 0 for the main window or 1–4 for the sub-windows. The snap number determines the number of snap coordinates between grid intervals if positive, or grid intervals per snap coordinate if negative. The function fails if the argument does not correspond to an existing window.

(int) SetGridStyle(style, win)

This function sets the line style used for grid rendering. The first argument is an integer mask that defines the on-off pattern. The pattern starts at the most significant '1' bit and continues through the least significant bit, and repeats. Set bits are rendered as the visible part of the pattern. If the style is 0, a dot is shown at each grid point. Passing -1 will give continuous lines. The second argument is an integer representing the drawing window: 0 for the main window, 1–4 for sub-windows. The function returns 1 on success, 0 if the window does not exist. The change will not be visible until the window is redrawn (one can call Redraw).

 $(int)$  GetGridStyle $(win)$ 

This function returns the line style mask used for rendering the grid in the given window. The mask has the interpretation described in the description of SetGridStyle. The argument is an integer representing the window: 0 for the main window, and 1–4 for sub-windows. If the window does not exist, 0 is returned.

## (int) SetGridCrossSize(xsize, win)

This applies only to grids with style 0 (dot grid). The  $xsize$  is an integer 0–6 which indicates tne number of pixels to draw in the four compass directions around the central pixel. Thus, for nonzero values, the "dot" is rendered as a small cross. The second argument is an integer representing the drawing window: 0 for the main window, 1–4 for subwindows. The function returns 1 on success, 0 if the window does not exist or the style is nonzero. The change will not be visible until the window is redrawn (one can call Redraw).

## (int) GetGridCrossSize(win)

This returns an integer 0–6, which will be nonzero only for grid style 0 (dot grid), and if the "dots" are being rendered as small crosses via a call to SetGridCrossSize or otherwise. The argument is an integer representing the window: 0 for the main window, and 1–4 for subwindows. If the window does not exist, 0 is returned.

## (int) SetGridOnTop(ontop, win)

This function sets whether the grid is shown above or below rendered objects. If the first argument is nonzero, the grid will be shown above rendered objects. The second argument is an integer representing the drawing window: 0 for the main window and 1–4 for sub-windows. The function returns 1 on success, 0 if the window does not exist. The change will not be visible until the window is redrawn (one can call Redraw).

## (int) GetGridOnTop(win)

This function returns 1 is the grid is shown on top of objects. The argument is an integer representing the drawing window: 0 for the main window and 1–4 for sub-windows. If the grid is shown below rendered objects, 0 is returned. If the window does not exist, -1 is returned.

## (int) ClipToGrid(coord, win)

The first argument to this function is a coordinate in microns. The return value is the coordinate, in microns, snapped to the nearest snap point of the grid of the window given in the second argument. The second argument is 0 for the main window, or  $1-4$  for the sub-windows. The function fails if the window argument does not correspond to an existing window.

Note that this function must be called twice for an x,y coordinate pair. This function ignores the edge-snapping modes, only taking into account the grid resolution and snap values.

## D.3.2 Layers

## (int) SetCurLayer(name)

The string argument contains a layer name. Calling this function sets the current layer to the named layer. The function will fail if the named layer does not exist.

## (int) SetCurLayerAlias(longname)

This function sets the long name of the current layer to the string given as an argument. The long name is an optional secondary name for a layer. Most if not all functions that take a layer name argument will also accept a long name. The long name can contain any characters, but it should not match the short or long name of another layer. Matching of the long name, as with the regular name, is case-sensitive. The function returns 1 if the long name is applied to the current layer, 0 if there is no current layer.

## (int) SetCurLayerDescr(description)

This function sets the description of the current layer to the string given as an argument. The description is an optional text string associated with the layer. The function returns 1 if the description is applied to the current layer, 0 if there is no current layer.

## $(int)$  NewCurLayer $(name)$

The current layer is set to the named layer. If the named layer does not exist, it will be created. If the name is not a valid CIF layer name (four characters maximum, all alphanumeric) and a new layer is created, its name will be truncated to the first four characters, and any non-alphanumeric characters are replaced with 'X'. The original name will be saved as the long name (alias) for the new layer. The function will fail if the name is null, empty, or contains only white space.

## (string) GetCurLayer()

This function returns a string containing the name of the current layer.

#### (string) GetCurLayerAlias()

This function returns a string containing the long name of the current layer. If no long name has been set, a null string is returned.

## (string) GetCurLayerDescr()

This function returns a string containing the description of the current layer. If no description has been set, a null string is returned.

## $(int)$  AddLayer(layer\_name)

This adds the named layer to the end of the layer table, much like "!ltab add *layer\_name*" and "!layer layer\_name". The string passed should contain only one name, unlike "!ltab add". This returns 1 on success, 0 on error. See the **!ltab** and **!layer** command descriptions.

#### $(int)$  RemoveLayer( $layer_name$ )

This removes *layer\_name* from the layer table, much like "!**Itab remove** *layer\_name*". The string passed should contain only one name, unlike "!ltab remove". This returns 1 on success, 0 on error.

## (int) RenameLayer(oldname, newname)

This renames the layer named in *oldname* to *newname*, much like "!ltab rename". This returns 1 on success, 0 on error.

## $(\text{stringlist}\_\text{handle})$  LayerHandle $(down)$

This function returns a handle to a list of the layer names from the layer table. If the argument is 0, the list is in ascending (left to right) order. If the argument is nonzero, the list is in descending order. The layers used in the current mode are listed.

## (string) GenLayers(stringlist handle)

This function returns a string containing a layer name from the layer table. The argument is the handle returned by LayerHandle. A different layer is returned for each call. The null string is returned after all layers have been cycled through. This is equivalent to ListNext.

(int) IsLayerDefined(lname)

This function returns 1 if the string argument can be resolved as the name of a layer in the layer table, in the current (electrical/physical) mode. The argument can match either the displayed short name or the long name or a layer. If the layer can't be resolved, 0 is returned. The function will fail fatally if the argument is null or empty.

#### $(int)$  IsLayerVisible( $lname$ )

The argument is a string giving the name of a layer in the current display mode. If the string is empty or null, the current layer is understood. The function will fail if a name is given which is not a layer name. The function returns 1 if the layer is currently visible (i.e., has the visibility flag set), 0 otherwise.

## (int) SetLayerVisible(lname, visible)

The first argument is a string giving the name of a layer in the current display mode. If the string is empty or null, the current layer is understood. The function will fail if a name is given which is not a layer name. The second argument will set the layer visibility, visible if nonzero, invisible otherwise. The previous visibility status is returned. The display is not redrawn, use the Redraw function if necessary.

## (int) IsLayerSymbolic(lname)

The argument is a string giving the name of a layer in the current display mode. If the string is empty or null, the current layer is understood. The function will fail if a name is given which is not a layer name. The function returns 1 if the layer is symbolic (i.e., has the Symbolic attribute set), 0 otherwise.

## (int) SetLayerSymbolic(lname, symbolic)

The first argument is a string giving the name of a layer in the current display mode. If the string is empty or null, the current layer is understood. The function will fail if a name is given which is not a layer name. The second argument will set the layer Symbolic attribute if nonzero, unset it otherwise. The previous Symbolic status is returned.

## $(int)$  IsLayerNoMerge( $lname$ )

The argument is a string giving the name of a layer in the current display mode. If the string is empty or null, the current layer is understood. The function will fail if a name is given which is not a layer name. The function returns 1 if the layer has the NoMerge attribute set, 0 otherwise.

### (int) SetLayerNoMerge(lname, nomerge)

The first argument is a string giving the name of a layer in the current display mode. If the string is empty or null, the current layer is understood. The function will fail if a name is given which is not a layer name. The second argument will set the layer NoMerge attribute if nonzero, unset it otherwise. The previous NoMerge status is returned.

## (real) GetLayerMinDimension(lname)

The argument is a string giving the name of a layer in the current display mode. If the string is empty or null, the current layer is understood. The function will fail if a name is given which is not a layer name. The return value is the MinWidth design rule value for the layer, in microns. If there is no MinWidth rule, or the DRC package is not available, 0 is returned.

### (real) GetLayerWireWidth(lname)

The argument is a string giving the name of a layer in the current display mode. If the string is empty or null, the current layer is understood. The function will fail if a name is given which is not a layer name. The function returns the default wire width for the layer.

## (int) AddLayerGdsOutMap(lname, layer\_num, datatype)

This function will add a mapping from the layer named in the first argument (a string) to the given GDSII layer number and data type. The layer number and data type are integers which define the layer in the GDSII world. When a GDSII file is written, the present layer will appear on the given layer number and data type in the GDSII file. It is possible to have multiple mappings of the layer, in which case the geometry from the named layer will appear on each layer number/data type given.

The function returns 1 on success, or 0 if an error occurred, in which case no mapping has been created. If the layer name is not found in the layer table for the present mode (physical or electrical), or the layer number or data type number is out of range, 0 is returned. The acceptable range for the layer number and data type is  $[0 - 65535]$ .

## **D.3. MAIN FUNCTIONS 3** 689

## $(int)$  RemoveLayerGdsOutMap( $lname, layer\_num, datatype$ )

This function will remove a GDSII output layer mapping for the layer named in the first argument (a string). The mapping may have been applied in the technology file, with the Conversion Parameter Editor, panel, or by calling the AddLayerGdsOutMap function. The mappings removed match the given layer number and data type integers provided. These are in the range  $[-1, -65535]$ , where the value '-1' indicates a wild-card which will match all layer numbers or data types.

The return value is -1 if the layer name can't be found in the layer table for the present mode (physical or electrical), or if the layer number or data type is out of range. Otherwise, the return value is the number of mappings removed.

# (int) AddLayerGdsInMap(lname, string)

This function adds a GDSII input mapping record to the layer whose name is given as the first argument. The second argument is a string listing the layer numbers and data types which will map to the named layer, in the same syntax as used in the technology file. This is "l1 l2-l3 ..., d1  $d2-d3$  ...", where there are two comma separated fields. the left field consists of individual layer numbers and/or ranges of layer numbers, similarly the right field consists of individual data types and/or ranges of data types. Each field can have an arbitrary number of space-separated terms. For each layer listed or in a range, all of the data types listed or in a range will map to the named layer. There can be multiple input mappings applied to the named layer.

The function returns 0 if there was a syntax or other error, including the named layer not being found in the layer table for the current mode (physical or electrical). The function returns 1 if the mapping is successfully added.

(int) ClearLayerGdsInMap(lname)

This function deletes all of the GDSII input mappings applied to the layer named in the argument. These mappings may have been applied through the technology file, added with the Conversion Parameter Editor, or added with the AddLayerGdsInMap function. This function returns 0 if the layer name does not exist in the symbol table for the current display mode (physical or electrical). Otherwise, the return value is the number of mapping records deleted.

## (int) SetLayerNoDRCdatatype(lname, datatype)

This function assigns a data type to be used for objects with the DRC skip flag set. The first argument is the name of the (physical) layer. The second argument is the data type in the range  $[0 - 65535]$ , or -1. If -1 is given, any previously defined data type is cleared. The function returns 0 if the layer name can't be resolved, or the data type is out of range. The value 1 is returned on success.

# D.3.3 Selections

(int) SetLayerSpecific(state)

This function will set layer-specific selection mode if the argument is nonzero, or normal mode otherwise. The return value is 1 or 0 representing the previous layer-specific mode status.

(int) SetLayerSearchUp(state)

This function will set layer-search-up selection mode (see 1.6.4) if the argument is nonzero, or normal mode otherwise. The return value is 1 or 0 representing the previous layer-search-up mode status.

## (string)  $\texttt{SetSelectMode}(ptr\_mode, \text{ area} \_mode, \text{ sel} \_mode)$

This function allows the various selection modes to be set. These are the same modes that can be set with the Selection Control Panel provided by the layer button. If an input value is given as -1, that particular parameter will be unchanged. Otherwise, the possible values are

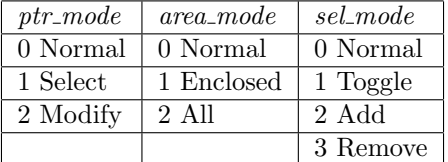

The return value is a string, where the first three characters are the previous values of  $ptr\_mode$ , area mode, and sel mode as integers, not ASCII characters.

## (int) SetSelectTypes(string)

This function allows setting of the object types that can be selected. This provides the default selection types, but does not apply to functions that provide an explicit argument for selection types.

The string argument consists of a sequence of characters whose presence indicates that the corresponding object type is selectable. These are:

- c cell instances
- b boxes
- p polygons
- w wires
- l labels

Other characters are ignored. If the string is null, empty, or contains none of the listed characters, all objects are enabled, as if the string "cbpwl" was entered.

This function always returns 1.

## (int) Select(left, bottom, right, top, types)

This function performs a selection operation in the rectangle defined by the first four arguments (given in microns). The fifth argument is a string whose characters serve to enable selection of a given type of object: 'b' for boxes, 'p' for polygons, 'w' for wires, 'l' for labels, and 'c' for instances. If this string is empty or null, then all objects will be selected. Any matching object that touches or overlaps the selection box will have its selection status toggled. For example,

Select(-INFINITY, -INFINITY, INFINITY, INFINITY, "c")

will select all subcells.

For more complex selections based on object types, etc., the TextCmd function can be used to call the !select command.

(int) Deselect()

This function deselects all selected objects.

# D.3.4 Pseudo-Flat Generator

```
(object_handle) FlatObjList(l, b, r, t, depth)
```
This function provides access to the "pseudo-flat" object access functions that are part of internal DRC routines in Xic. This enables cycling through objects in the database without regard to the cell hierarchy. The first four arguments are the coordinates in microns of the bounding box to search in. The depth is the search depth, which can be an integer 0 or larger which sets the maximum depth to search (0 means search the current cell only, 1 means search the current cell plus the subcells, etc., and a negative integer sets the depth to search the entire hierarchy). This

## **D.3. MAIN FUNCTIONS 3** 691

argument can also be a string starting with 'a' such as "a" or "all" which indicates to search the entire hierarchy.

The return value is a list of box, polygon, and wire objects found in the given region on the current layer. Label and subcell objects are never returned. If depth is 0, the actual object pointers are returned in the list, and all of the object manipulation functions are available. Otherwise, the list references copies of the actual objects, transformed to the coordinate space of the current cell.

The copies of the objects can use substantial memory if the list is very long. The FlatObjGen function provides another access interface that can use less memory.

## (handle)  $FlatObjGen(l, b, r, t, depth)$

This function provides access to the "pseudo-flat" object access functions that are part of internal DRC routines in Xic. This enables cycling through objects in the database without regard to the cell hierarchy. The first four arguments are the coordinates in microns of the bounding box to search in. The depth is the search depth, which can be an integer 0 or larger which sets the maximum depth to search (0 means search the current cell only, 1 means search the current cell plus the subcells, etc., and a negative integer sets the depth to search the entire hierarchy). This argument can also be a string starting with 'a' such as "a" or "all" which indicates to search the entire hierarchy.

Similar to FlatObjList, objects on the current layer are returned, but through an intermediate handle rather than through a list, which can require significant memory. This function returns a special handle which is passed to the FlatGenNext function to actually retrieve the objects. Although this handle can be passed to the generic handle functions, most of these functions will have no effect. HandleContent will return 1, or 0 if the handle is exhausted. HandleNext will advance to the next object without saving the object. The other functions will return 0 and do nothing. The Close function should be called to delete the handle unless the handle is iterated to completion with FlatGenNext or HandleNext.

If depth is 0, the object pointers returned from FlatGenNext represent the actual object, and all object manipulation functions are available. Otherwise, transformed copies of the actual objects are returned, and there are restrictions on the operations that can be performed (see D.5.4).

## (handle) FlatObjGenLayers( $l$ ,  $b$ ,  $r$ ,  $t$ ,  $depth$ ,  $layers$ )

This function is very similar to FlatObjGen, however it returns objects from layers named in the layers string. If the string is null or empty, objects on all layers will be returned. Otherwise, the string is a space separated list of layer names. The names are expected to match layers in the current display mode. Names that do not match any layer are silently ignored, though the function fails if no layer can be recognized.

## (object handle) FlatGenNext(handle)

This takes as an argument the handle returned from FlatObjGen or FlatObjGenLayers, and returns an object handle which contains a single object returned from the generator. If the depth argument passed to these functions was nonzero, the objects are transformed copies. The returned handles should be closed after use by calling Close, or by calling an iterating function such as HandleNext or ObjectNext.

A new handle is returned for each call of this function, until no further objects are available in which case this function returns 0, and the handle passed as the argument will be closed.

## $(int)$  FlatGenCount  $(handle)$

This function returns the number of objects that can be generated with the generator handle passed, which must be returned from FlatObjGen or FlatObjGenLayers. Generator handles do not cache an internal list of objects, so that the number of objects is unknown, which is why HandleContent returns 1 for generator handles. This function duplicates the generator context and iterates through the loop, counting returned objects. This can be an expensive operation.

#### (object handle) FlatOverlapList(object handle, touch ok, depth, layers)

This function returns a handle to a list of objects that touch or overlap the object referenced by the *object\_handle* argument. If  $touch\_ok$  is nonzero, objects that touch but have zero overlap area will be included; if *touch*  $\alpha$  is zero these objects will be skipped. The *depth* is the search depth, which can be an integer which sets the maximum depth to search (0 means search the current cell only, 1 means search the current cell plus the subcells, etc., and a negative integer sets the depth to search the entire hierarchy). This argument can also be a string starting with 'a' such as "a" or "all" which indicates to search the entire hierarchy. If depth is not 0, the objects returned are transformed copies, otherwise the actual objects are returned. The layer argument is a string containing space-separated layer names of the layers to search for objects. If this is empty or null, all layers will be searched. The function fails if the handle argument is not a handle to an object list. The return value is a handle to a list of objects, or 0 if no overlapping or touching objects are found.

Only boxes, polygons, and wires are returned. The reference object can be any object. If the reference object is a subcell, objects from within the cell will be returned if depth is nonzero.

## D.3.5 Geometry Measurement

#### (real) Distance(x,  $y$ ,  $x1$ ,  $y1$ )

This function computes the distance between two points, given in microns, returning the distance between the points in microns.

## (real) MinDistPointToSeg(x, y, x1, y1, x2, y2, aret)

This function computes the shortest distance from  $x, y$  to the line segment defined by the next four arguments. The aret is an array of size at least 4, used for returned coordinates. If no return is needed, this argument can be set to 0. Upon return of a value greater than 0, the first two values in aret are x and y, the next two values are the point on the segment closest to  $x, y$ . All values are in microns.

## $(\text{real})$  MinDistPointToObj $(x, y, object \text{.} handle, \text{.} aret)$

This function computes the minimum distance from the point  $x, y$  to the boundary of the object given by the handle. The aret is an array of size at least 4 for return coordinates. If the return is not needed, this argument can be given as 0. Upon return of a value greater than 0, the first two values of aret will be  $x$  and  $y$ , the next two values will be the point on the boundary of the object closest to x,y. The function returns 0 if x,y touch or are enclosed in the object. The function will fail if the handle is not a reference to an object list. If there is an internal error, -1 is returned. All coordinates are in microns.

## (real) MinDistSegToObj(x1,  $y1$ ,  $x2$ ,  $y2$ , object\_handle, aret)

This function computes the minimum distance from the line segment defined by the first four arguments to the boundary of the object given by the handle. The aret is an array of size at least 4 for return coordinates. If the return is not needed, this argument can be given as 0. Upon return of a value greater than 0, the first two values of aret will be the point on the line segment nearest the object, the next two values will be the point on the boundary of the object nearest to the line segment. The function returns 0 if the line segment touches or overlaps the object. The function will fail if the handle is not a reference to an object list. If there is an internal error, -1 is returned. All coordinates are in microns.

## *D.4. LAYOUT FILE INPUT/OUTPUT FUNCTIONS* 693

(real) MinDistObjToObj(object handle1 , object handle2 , aret)

This function computes the minimum distance between the two objects referenced by the handles. The aret is an array of size at least 4 for return coordinates. If the return is not needed, this argument can be given as 0. Upon return of a value greater than 0, the first two values of aret will be the point on the boundary of the first object nearest the second object, the next two values will be the point on the boundary of the second object nearest to the first object. The function returns 0 if the objects touch or overlap. The function will fail if either handle is not a reference to an object list. If there is an internal error, -1 is returned. All coordinates are in microns.

(real) MaxDistPointToObj(x,  $y$ , object\_handle, aret)

This function finds the vertex of the object referenced by the handle farthest from the point  $x, y$ and returns this distance. The aret is an array of size at least 4 for return coordinates. If the return is not needed, this argument can be given as 0. Upon return of a value greater than 0, the first two values of aret will be  $x$  and  $y$ , the next two values will be the vertex of the object farthest from  $x, y$ . The function will fail if the handle is not a reference to an object list. If there is an internal error, -1 is returned. All coordinates are in microns.

(real) MaxDistObjToObj(object handle1 , object handle2 , aret)

This function finds the pair of vertices, one from each object, that are farthest apart. Both handles can be the same. The aret is an array of size at least 4 for return coordinates. If the return is not needed, this argument can be given as 0. Upon return of a value greater than 0, the first two values of aret will be the vertex from the first object, the next two values will be the vertex from the second object. The function will fail if either handle is not a reference to an object list. If there is an internal error, -1 is returned. All coordinates are in microns.

(int) Intersect(object\_handle1, object\_handle2, touchok)

This function determines whether the two objects referenced by the handles touch or overlap. The return value is 1 if the objects touch or overlap, 0 if the objects do not touch or overlap, or -1 if either handle points to an empty list or some other error occurred. The function fails if either handle is not a reference to an object list. If the touchok argument is nonzero, 1 will be returned if the objects touch but do not overlap. If touchok is 0, objects must overlap (have nonzero intersection area) for 1 to be returned.

# D.4 Layout File Input/Output Functions

## D.4.1 Layer Aliasing

There is provision for a layer aliasing mechanism which is applied when a data file is read. This capability is exported through an interface consisting of the UseLayerAlias and LayerAlias variables, and the script functions described below.

 $(int)$  ReadLayerAliases( $handle\_or\_filename$ )

The argument can be either a string giving a file name, or a file handle as returned from the Open function or equivalent (opened for reading). This function will read layer aliases, adding the definitions to the layer alias table. The format consists of lines of the form

name=newname

where both *name* and *newname* are four-character CIF-type layer names, and there is one definition per line. Lines with a syntax error or bad layer name are silently ignored. When the layer alias table is active, layers read from an input file will be substituted, i.e., if a layer named name is read,

it will be replaced with newname. For data formats that use layer number and datatype numbers, such as GDSII, the layer names should be in the form of a four or eight-byte hex number, using upper case, where the left bytes represent the hex value of the layer number, zero padded, and the right bytes represent the zero padded datatype number. The eight-byte form should be used if the layer or datatype is larger than 255. Alternatively, the decimal form L,D is accepted for layer tokens, where the decimal layer and datatype numbers are separated by a comma with no space.

The function returns 1 on success, 0 otherwise.

## $(int)$  DumpLayerAliases( $handle\_or_{\text{}}filename$ )

The argument can be either a string giving a file name, or a file handle as returned from the Open function or equivalent (opened for writing). This function will dump the layer alias table. The format consists of lines of the form

 $name=newname$ 

with one definition per line, where *name* and *newname* are CIF-type four character layer names, with *newname* being the replacement. The function returns 1 on success, 0 otherwise.

#### (int) ClearLayerAliases()

This function will remove all entries in the layer alias table. The function always returns 1.

## $(int)$  AddLayerAlias( $lname, new_lname)$

This function will add the layer name string *new* lname as an alias for the layer name string *hame* to the layer alias table. If an error occurs, or an alias for lname already exists in the table (it will not be replaced) the function returns 0. The function otherwise returns 1.

#### $(int)$  RemoveLayerAlias( $lname$ )

This function removes any alias for lname from the layer alias table. The function always returns 1.

#### (string) GetLayerAlias(lname)

This function returns a string containing the alias for the passed layer name string, obtained from the layer alias table. If no alias exists for lname, a null string is returned.

## D.4.2 Cell Name Mapping

## (int) SetMapToLower(state,  $rw$ )

This function sets a flag which causes upper case cell names to be mapped to lower case when reading, writing, or format converting archive files. The first argument is a boolean value which if nonzero indicates case conversion will be applied, and if zero case conversion will be disabled.

The second argument is a boolean value that if zero indicates that case conversion will be applied when reading or format converting archive files, and nonzero will apply case conversion when writing an archive file from memory.

Within  $\chi$ ic, this flag can also be set from the panels available from the **Convert Menu**. The internal effect is to set or clear the InToLower or OutToLower variables. The return value is the previous setting of the variable.

## (int) SetMapToUpper(state, rw)

This function sets a flag which causes lower case cell names to be mapped to upper case when reading, writing, or format converting archive files. The first argument is a boolean value which if nonzero indicates case conversion will be applied, and if zero case conversion will be disabled.

## *D.4. LAYOUT FILE INPUT/OUTPUT FUNCTIONS* 695

The second argument is a boolean value that if zero indicates that case conversion will be applied when reading or format converting archive files, and nonzero will apply case conversion when writing an archive file from memory.

Within Xic, this flag can also be set from the panels available from the **Convert Menu**. The internal effect is to set or clear the InToUpper or OutToUpper variables. The return value is the previous setting of the variable.

# D.4.3 Cell Table

(int) CellTabAdd(cellname, expand)

This function is used to add cell names to the cell table for the current symbol table. The cellname must match a name in the global string table, which includes all cells read into memory or referenced by a CHD in memory.

If the boolean argument expand is nonzero, and the name matches a cell in the main database, the cell and all of the cells in its hierarchy will be added to the table, otherwise only the named cell will be added. It is not an error to add the same cell more than once, duplicates will be ignored.

If the UseCellTab variable is set, when a Cell Hierarchy Digest (CHD) is used to process a cell hierarchy for anything other than reading cells into the main database, cells listed in the cell table will override cells of the same name in the CHD. Thus, for example, one can substitute modified versions of cells as a layout file is being written.

The return value is 1 if all goes well, 0 if the table is not initialized or the cell is not found.

```
(int) CellTabCheck(cellname)
```
This function returns 1 if *cellname* is in the current cell table. If the *cellname* is valid but *cellname* is not in the table, 0 is returned. If the cellname is invalid (not a known cell name) or the cell table is uninitialized, the return value is -1.

### $(int)$  CellTabRemove( $cellname$ )

If cellname is found in the current cell table, it will be removed. If the name was found in the table and removed, the return value is 1, otherwise the function returns 0.

## (stringlist handle) CellTabList()

This function returns a handle to a list of cell name strings obtained from the current cell table. If the table is empty, a scalar 0 is returned.

(int) CellTabClear()

This function will clear the current cell table. The function always returns 1.

## D.4.4 Windowing and Flattening

(int) SetConvertFlags(use\_window, clip, flatten, ecf\_level,  $rw$ )

This function sets the status of flags used in format conversions and when writing output. The first three arguments correspond to the Use Window, Clip to Window, and Flatten Hierarchy buttons in the Conversion pop-up and similar. A nonzero integer value will set the flag, 0 will reset the flag.

The ecf-level is an integer 0–3 which sets the empty cell filtering level, as described for the Conversion panel in 11.14. The values are

- 0 No empty cell filtering.
- 1 Apply pre- and post-filtering.
- 2 Apply pre-filtering only.
- 3 Apply post-filtering only.

The rw argument is a boolean value that if zero indicates that the flags will be applied when converting archive files, as if set from the Conversion panel, and also apply to the FromArchive script function. With  $rw$  nonzero, the flags apply when writing output with the Write Layout File panel, or when using the  $ToXXX$  script functions. In this case, the *no-empties* flag is ignored, and the windowing is ignored except when flattening.

The data window can be set with the SetConvertArea script function. To apply clipping, both the use\_window and clip flags must be set.

This function returns the previous value of the internal variable that contains the flags. The two ecf filter bits encode the filtering level as above. The bits are:

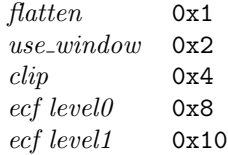

(int) SetConvertArea( $l$ ,  $b$ ,  $r$ ,  $t$ ,  $rw$ )

This function sets the rectangular area used to filter or clip objects during format conversion or file writing. The first four arguments are the window coordinates in microns, in the coordinate system of the top level cell, after scaling (if any).

The rw argument is a boolean value that if zero indicates that the values will be applied when converting archive files, as if set from the Conversion panel, and also apply when using the FromArchive script function. With  $rw$  nonzero, the values apply when writing output with the Write Layout File panel, or when using the  $T_0$   $\sum$   $\sum$   $\sum$   $\sum$  functions. In this case, windowing is ignored except when flattening.

Use of the window can be enabled with the SetConvertFlags script function.

The function always returns 1.

# D.4.5 Scale Factor

## (real) SetConvertScale(scale, which)

This sets the scale used for conversions. There are three such scales, and the one to set is specified by the second argument, which is an integer 0–2.

 $which = 0$ 

Set the scale used when converting an archive file directly to another format with the FromArchive script function or similar, or with the Conversion pop-up.

 $which = 1$ 

Set the scale used when writing a file with the  $T_0$  script functions or similar, or the Write Layout File panel.

which  $= 2$ 

Set the scale used when reading a file into Xic with the Edit or OpenCell functions or similar, or from the Read Layout File panel in Xic.
Script functions that read, write, or convert archive file data will in general make use of one of these scale factors, however if the function takes a scale value as an argument, that value will be used rather than the values set with this function.

The scale argument is a real value in the inclusive range  $0.001 - 1000.0$ . The return value is the previous scale value.

# D.4.6 Export Flags

(int) SetStripForExport(state)

This function sets the state of the **Strip For Export** flag. When set, output from the conversion functions will contain physical information only. This should be applied when generating output for mask fabrication. See the Write layout File panel description for more information. If the integer argument is nonzero, the state will be set active. The return value is the previous state of the flag.

(int) SetSkipInvisLayers(code)

This function sets the variable which controls how invisible layers are treated by the output conversion functions. Layer visibility is set by clicking in the layer table with mouse button 2, or through the SetLayerVisible script function. If code is 0 or negative, invisible layers will be converted. If code is 1, invisible physical layers will not be converted. If code is 2, invisible electrical layers will not be converted. if *code* is 3 or larger, both electrical and physical invisible layers will not be converted. The return value is the previous code, which represents the state of the SkipInvisible variable, and the check boxes in the Write layout File panel.

# D.4.7 Import Flags

(int) SetMergeInRead(state)

This function controls the setting of an internal flag which enables merging of boxes and coincident objects while a file is being read. This flag is set from within  $\chi$ ic in the **Read Layout File** panel. If the integer argument is nonzero, the flag will be set. The return value is the previous state of the flag.

# D.4.8 layout File Format Conversion

(int)  $FromArchive(Hle_or_chd, destination)$ 

This function will read an archive (GDSII, CIF, CGX, or OASIS) file and translate the contents to another format. The file\_or\_chd argument is a string giving a path to the source archive file, or the name of a Cell Hierarchy Digest (CHD) in memory.

The type of file written is implied by the destination. If the destination is null or empty, native cell files will be created in the current directory. If the destination is the name of an existing directory, native cell files will be created in that directory. Otherwise, the extension of the destination determines the file type:

CGX .cgx CIF .cif GDSII .gds, .str, .strm, .stream OASIS .oas

Only these extensions are recognized, however CGX and GDSII allow an additional .gz which will imply compression.

See the table in 15.10 for the features that apply during a call to this function.

The value 1 is returned on success, 0 otherwise, with possibly an error message available from GetError.

(int)  $FromTxt(text_{\textit{file}}, gds_{\textit{file}})$ 

This function will translate a text file in the format produced by the ToTxt function into a GDSII format file. This is useful after text mode editing has been performed on the file, to repair corruption or incompatibilities. If gds file is null or empty, the name is generated from the text file and given a ".gds" suffix.

(int)  $From \texttt{Native}(dir\_path, \textit{ archive\_file})$ 

This function will translate native cell files found in the directory given in  $dir\_path$  into an archive file given in the second argument. The format of the archive file produced is determined by the file extension provided, as for the FromArchive function. All native cell files found in the directory, except those with a ".bak" extension or whose name is the same as a device library symbol, are translated and concatenated, independently of any hierarchical relationship between the cells.

See the table in 15.10 for the features that apply during a call to this function. The supported manipulations are cell name aliasing, layer filtering, and scaling. Windowing manipulations and flattening are not supported. If a file named "aliases.alias" exists in the *dir\_path*, it will be used as an input alias list for conversion. Each line consists of a native cell name followed by an alias to be used in the archive file, separated by white space.

The value 1 is returned on success, 0 otherwise, with possibly an error message available from GetError.

# D.4.9 Export Layout File

#### $(int)$  SaveCellAsNative(*cellname*, *directory*)

Save the cell named in the first (string) argument, which must exist in the current symbol table, to a native format file in the directory. If the directory string is null or empty (or 0 is passed for this argument), the cell is saved in the current directory.

See the table in 11.1 for the features that apply during a call to this function.

This functions returns 1 on success, 0 otherwise, with an error message likely available from GetError.

 $(int)$  ToXIC(*destination\_dir*)

The ToXIC function will write the current cell hierarchy to disk files in native format, no questions asked. The argument is the directory where the Xic files will be created. If this argument is a null or empty string or zero, the Xic files will be created in the current directory.

See the table in 11.1 for the features that apply during a call to this function.

This functions returns 1 on success, 0 otherwise, with an error message likely available from GetError.

 $(int)$  ToCGX( $cgx_name$ )

This function will write the current cell hierarchy to a CGX format file on disk. The argument is the name of the CGX file to create. If the  $cgx_name$  is null or an empty string, the name used will be the top level cell name suffixed with ".cgx".

See the table in 11.1 for the features that apply during a call to this function.

This functions returns 1 on success, 0 otherwise, with an error message likely available from GetError.

#### $(int)$  ToCIF( $cit\_name$ )

This function will write the current cell hierarchy to a CIF format file on disk. The argument is the name of the CIF file to create. If the  $ci$ -rame is null or an empty string, the name used will be the top level cell name suffixed with ".cif".

See the table in 11.1 for the features that apply during a call to this function.

This functions returns 1 on success, 0 otherwise, with an error message likely available from GetError.

 $(int)$  ToGDS( $qds$ <sub>name</sub>)

This function will write the current cell hierarchy to a GDSII format file on disk. The argument is the name of the GDSII file to create. If the *gds\_name* is null or an empty string, the name used will be the top level cell name suffixed with ".gds".

See the table in 11.1 for the features that apply during a call to this function.

This functions returns 1 on success, 0 otherwise, with an error message likely available from GetError.

 $(int)$  ToGdsLibrary( $gds$ <sub>name</sub>, cellname\_list)

This function will create a GDSII file from a list of cells in memory. The first argument is the name of the GDSII file to create. The second argument is a string consisting of space-separated cell names. The cells must be in memory, in the current symbol table. Both arguments must provide values as there are no defaults. The GDSII file will contain the hierarchy under each cell given, but any cell is added once only. The resulting file will in general contain multiple top-level cells.

See the table in 11.1 for the features that apply during a call to this function.

This functions returns 1 on success, 0 otherwise, with an error message likely available from GetError.

 $(int)$  ToOASIS( $oas_name$ )

This function will write the current cell hierarchy to an OASIS format file on disk. The argument is the name of the OASIS file to create. If the *oas\_name* is null or an empty string, the name used will be the top level cell name suffixed with ".oas".

See the table in 11.1 for the features that apply during a call to this function.

This functions returns 1 on success, 0 otherwise, with an error message likely available from GetError.

(int)  $\text{ToTxt}(archive_{\textit{file}}, \textit{text}_{\textit{file}})$ 

This function will create an ASCII text file *text-file* from the contents of the archive file. The human-readable text file is useful for diagnostics. If text file is null or empty, the name is derived from the *archive-file* and given a ".txt" extension. No output is produced for CIF, since these are already in readable format.

The third argument is a string, which can be passed to specify the range of the conversion. If this argument is passed 0, or the string is null or empty, the entire archive file will be converted. The string is in the form

 $[start\_offs[-end\_offs]]$   $[-r$   $rec\_count]$   $[-c$   $cell\_count]$ 

The square brackets indicate optional terms. The meanings are

#### start offs

An integer, in decimal or " $0x$ " hex format (a hex integer preceded by " $0x$ "). The printing will begin at the first record with offset greater than or equal to this value.

#### end offs

An integer in decimal or " $0x$ " hex format. If this value is greater than *start\_offs*, the last record printed is at most the one containing this offset. If given, this should appear after a  $\left\langle -\right\rangle$  character following the *start offs*, with no space.

#### rec count

A positive integer, at most this many records will be printed.

#### $cell\_count$

A non-negative integer, at most the records for this many cell definitions will be printed. If given as 0, the records from the start offs to the next cell definition will be printed.

See the table in 11.1 for the features that apply during a call to this function.

The function returns 1 on success, 0 otherwise with an error message possibly available from GetError.

# D.4.10 Cell Hierarchy Digest

The Cell Hierarchy Digest (CHD) is a data structure for saving a description of a cell hierarchy in compact form. The CHD can be used to access data in the original file, without having to load the file, in an efficient manner. This capability is accessible from a set of script functions described below. This capability applies to physical data only.

#### $(\text{string})$  FileInfo $(\text{filename}, \text{handle-or}\text{-filename}, \text{flags})$

This function provides information about the archive file given by the first argument. If the second argument is a string giving the name of a file, output will go to that file. If the second argument is a handle returned from the Open function or similar (opened for writing), output goes to the handle stream. In either case, the return value is a null string. If the second argument is a scalar 0, the output will be in the form of a string which is returned.

The third argument is an integer or string which determines the type of information to return. If an integer, the bits are flags that control the possible data fields and printing modes. The string form is a space or comma-separated list of text tokens or hex integers. The hex numbers or equivalent values for the text tokens are or'ed together to form the flags integer.

This is really just a convenience wrapper around the ChdInfo function. See the description of that function for a description of the flags. In this function, the following keyword flags will show as follows:

alias

No aliasing is applied.

flags

The flags will always be 0.

On error, a null string is returned, with an error message likely available from GetError.

#### $(chd_name)$  OpenCellHierDigest( $filename, info\_saved)$

This function returns an access name to a new Cell Hierarchy Digest (CHD), obtained from the archive file given as the argument. The new CHD will be listed in the Cell Hierarchy Digests panel, and the access name is used by other functions to access the CHD.

See the table in 11.1 for the features that apply during a call to this function. In particular, the names of cells saved in the CHD reflect any aliasing that was in force at the time the CHD was created.

The file is opened from the library search path, if a full path is not provided. The CHD is a data structure that provides information about the hierarchy in compact form, and does not use that main database. The second argument is an integer that determines the level of statistical information about the hierarchy saved. This info is available from the ChdInfo function and by other means. The values can be:

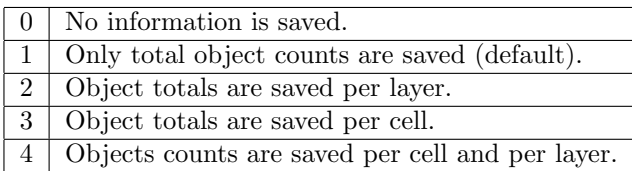

The larger the value, the more memory is required, so it is best to only save information that will be used.

If the ChdEstFlatMemoryUse function will be called from the new CHD, the per-cell totals must be specified (value 3 or 4) or the estimate will be wildly inaccurate.

The CHD refers to physical information only. On error, a null string is returned, and an error message may be available with the GetError function.

#### $(int) WriteCell HierDigest(chd_name, filename, incl_geom, no_-compr)$

This function will write a disk file representation of the Cell Hierarchy Digest (CHD) associated with the access name given as the first argument, into the file whose name is given as the second argument. Subsequently, the file can be read with ReadCellHierDigest to recreate the CHD. The file has no other use and the format is not documented.

The CHD (and thus the file) contains offsets onto the target archive, as well as the archive location. There is no checksum or other protection currently, so it is up to the user to make sure that the target archive is not moved or modified while the CHD is potentially or actually in use.

If the boolean argument *incl.geom* is true, and the CHD has a linked CGD (as from ChdLinkCgd), then geometry records will be written to the file as well. When the file is read, a new CGD will be created and linked to the new CHD. Presently, the linked CGD must have memory or file type, as described for OpenCellGeomDigest.

The boolean argument no compr, if true, will skip use of compression of the CHD records. This is unnecessary and not recommended, unless compatibility with Xic releases earlier than 3.2.17, which did not support compression, is needed.

The function returns 1 if the file was written successfully, 0 otherwise, with an error message likely available from GetError.

#### (string) ReadCellHierDigest( $filename, cgd_type$ )

This function returns an access name to a new cell Hierarchy Digest (CHD) created from the file whose name is passed as an argument. The file must have been created with WriteCellHierDigest, or with the Save button in the Cell Hierarchy Digests panel.

If the file was written with geometry records included, a new Cell Geometry Digest (CGD) may also be created (with an internally generated access name), and linked to the new CHD. If the integer argument  $c q d$ -type is 0, a "memory" CGD will be created, which has the compressed geometry data stored in memory. If cqd\_type is 1, a "file" CGD will be created, which will use offsets to obtain geometry from the CHD file when needed. If  $cgd_type$  is any other value, or the file does not contain geometry records, no CGD will be produced.

On error, a null string is returned, with an error message probably available from GetError.

(stringlist handle) ChdList()

This function returns a handle to a list of access strings to Cell Hierarchy Digests that are currently in memory. The function never fails, though the handle may reference an empty list.

#### $(int)$  ChdChangeName( $old\_chd_name$ ,  $new\_chd_name$ )

This function allows the user to change the access name of an existing Cell Hierarchy Digest (CHD) to a user-supplied name. The new name must not already be in use by another CHD.

The first argument is the access name of an existing CHD, the second argument is the new access name, with which the CHD will subsequently be accessed. This name can be any text string, but can not be null.

The function returns 1 on success, 0 otherwise, with an error message likely available from GetError.

#### $(int)$  ChdIdValid( $chd_name$ )

This function returns one if the string argument is an access name of a Cell Hierarchy Digest currently in memory, zero otherwise.

#### $(int)$  ChdDestroy( $chd_name$ )

If the string argument is an access name of a Cell Hierarchy Digest (CHD) currently in memory, the CHD will be destroyed and its memory freed. One is returned on success, zero otherwise, with an error message likely available with GetError.

#### $(\text{string})$  ChdInfo $(\text{chd}_\textit{name}, \text{handle}_\textit{or}_\textit{filename}, \text{flaas})$

This function provides information about the archive file represented by the Cell Hierarchy Digest (CHD) whose access name is given as the first argument. If the second argument is a string giving the name of a file, output will go to that file. If the second argument is a handle returned from the Open function or similar (opened for writing), output goes to the handle stream. In either case, the return value is a null string. If the second argument is a scalar 0, the output will be in the form of a string which is returned.

The third argument is an integer or string which determines the type of information to return. If an integer, the bits are flags that control the possible data fields and printing modes. The string form is a space or comma-separated list of text tokens (from the list below, case insensitive) or hex integers. The hex numbers or equivalent values for the text tokens are or'ed together to form the flags integer.

If this argument is 0, all flags except for allcells, instances, flags, instcnts, and instcntsp are implied. Thus, the sometimes very lengthly cells/instances listing is skipped by default. To obtain all available information, pass -1 or all as the flags value.

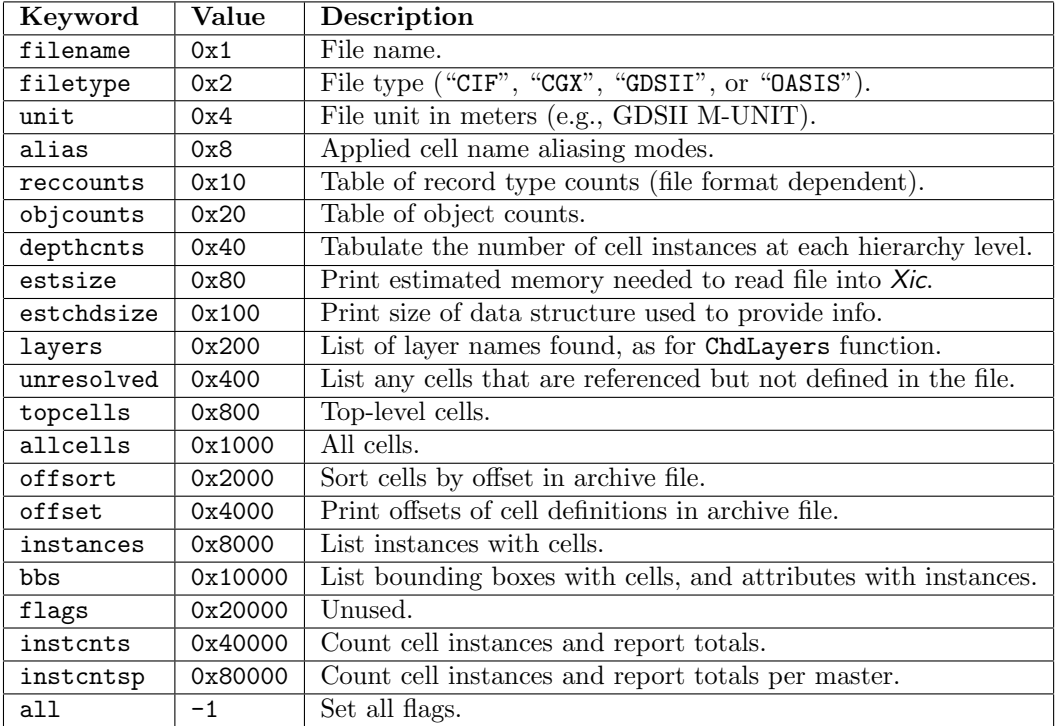

The information provided by these flags is more fully described below.

# filename

Print the name of the archive file for which the information applies.

#### filetype

Print a string giving the format of the archive file: one of "CIF", "CGX", "GDSII", or "OASIS".

#### unit

This is a file parameter giving the value of one unit in meters. In GDSII files, this is obtained from the M-UNIT record. The value is typically 1e-9, which means that a coordinate value of 1000 corresponds to one micron.

#### alias

Print a string giving the cell name aliasing modes that were in effect when the CHD was created.

#### reccounts

Print a table of the counts for record types found in the archive. This is format-dependent.

# objcounts

Print a table of object counts found in the archive file. The table contains the following keywords, each followed by a number.

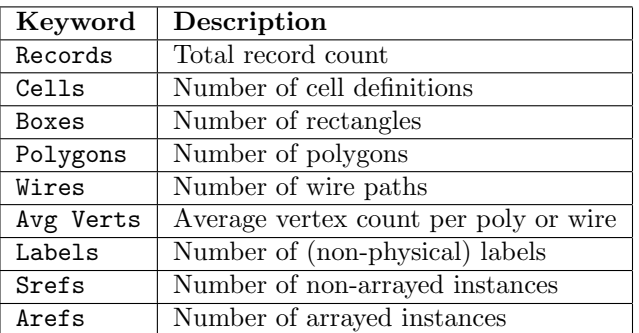

If the per-layer counts option was set when the CHD was created, additional lines will display the object counts as above, broken out per-layer.

#### depthcnts

A table of the number of cell instantiations at each hierarchy level is printed, for each top-level cell found in the file. The count for depth 0 is 1 (the top-level cell), the count at depth 1 is the number of subcells of the top-level cell, depth 2 is the number of subcells of these subcells, etc. Arrays are expanded, with each element counting as an instance placement. A total is printed, the same value that would be obtained from the instcnts flag.

#### estsize

This flag will enable printing of the estimated memory required to read the entire file into Xic. The system must be able to provide at least this much memory for a read to succeed.

#### estchdsize

Print an estimate of the memory required by the present CHD.

By default, a compression mechanism is used to reduce the data storage needed for instance lists. The NoCompressContext variable, if set, will turn off use of compression. If compression is used, the extcxsize field will include compression statistics. The "ratio" is the space actually used to the space used if not compressed.

#### layers

Print a list of the layer names encountered in the archive, as for the ChdLayers function.

#### unresolved

This will list cells that are referenced but not defined in the file. These will also be listed if allcells is given. A valid archive file will not contain unresolved references.

#### topcells

List the top-level cells, i.e., the cells in the file that are not used as a subcell by another cell in the file. If allcells is also given, only the names are listed, otherwise the cells are listed including the offset, instances, bbs, and flags fields if these flags are set. The list will be sorted as per offsort.

#### allcells

All cells found in the file are listed by name, including the offset, instances, bbs, and flags fields if these flags are also given. The list will be sorted as per offsort.

The following flags apply only if at least one of topcells or allcells is given.

#### offsort

If this flag is set, the cells will be listed in ascending order of the file offset, i.e., in the order in which the cell definitions appear in the archive file. If not set, cells are listed alphabetically.

offset

When set, the cell name is followed by the offset of the cell definition record in the archive file. This is given as a decimal number enclosed in square brackets.

#### instances

For each cell, the subcells used in the cell are listed. The subcell names are indented and listed below the cell name.

#### bbs

For each cell the bounding box is shown, in L,B R,T form. For subcells, the position, transformation, and array parameters are shown. Coordinates are given in microns. The subcell transformation and array parameters are represented by a concatenation of the following tokens, which follow the subcell reference position. These are similar to the transformation tokens found in CIF, and have the same meanings.

MY Mirror about the x-axis.

 $Ri,j$  Rotate by an angle given by the vector i,j.

Mmag Magnify by mag.

 $Anx, ny, dx, dy$  Specifies an array, nx x ny with spacings dx, dy.

Note: for technical reasons, the cell bounding boxes in CHDs do not include empty cells, unlike the bounding boxes computed in the main database, which will include the placement location points.

#### flags

This is currently unused and ignored.

#### instcnts

Print the total number of cell instantiations found in the hierarchy. Arrays are expanded, i.e., each element of an array counts as an instance placement.

# instcntsp

Similar to instcnts, but print the total instantiations for each master cell.

#### all

This enables all flags.

On error, a null string is returned, with an error message likely available from GetError.

This function is similar to the !fileinfo command and to the FileInfo script function.

#### $(\text{string})$  ChdFileName $(\text{chd}_\textit{name})$

This function returns a string containing the full pathname of the file associated with the Cell Hierarchy Digest (CHD) whose access name was given in the argument. A null string is returned on error, with an error message likely available from GetError.

#### $(\text{string})$  ChdFileType( $chd_name$ )

This function returns a string containing the file format of the archive file associated with the Cell Hierarchy Digest (CHD) whose access name was given in the argument. A null string is returned on error, with an error message likely available from GetError. Other possible returns are "CIF", "GDSII", "CGX", and "OASIS".

#### $(\text{stringlist}\_\text{handle})$  ChdTopCells $(\text{chd}\_\text{name})$

This function returns a handle to a list of strings that contain the top-level cell names in the Cell Hierarchy Digest (CHD) whose access name was given in the argument (physical cells only). The top-level cells are those not used as a subcell by another cell in the CHD. A scalar zero is returned on error, with an error message likely available from GetError.

#### (stringlist handle) ChdListCells(chd name, cellname, mode, all)

This function returns a handle to a list of cellnames from among those found in the CHD, whose access name is given as the first argument. There are two basic modes, depending on whether the boolean argument all is true or not.

If all is true, the cellname argument is ignored, and the list will consist of all cells found in the CHD. If the integer mode argument is 0, all physical cell names are listed. If mode is 1, all electrical cell names will be returned. If any other value, the listing will contain all physical and electrical cell names, with no duplicates.

If all is false, the listing will contain the names of all cells under the hierarchy of the cell named in the cellname argument (including cellname). If cellname is 0, empty, or null, the default cell for the CHD is assumed, i.e., the cell which has been configured, or the first top-level cell found. The mode argument is 0 for physical cells, nonzero for electrical cells (there is no merging of lists in this case).

On error, a scalar 0 is returned, and a message may be available from GetError.

#### (stringlist\_handle) ChdLayers(chd\_name)

This function returns a handle to a list of strings that contain the names of layers used in the file represented by the Cell Hierarchy Digest whose access name is passed as the argument (physical cells only). For file formats that use a layer/datatype, the names are four-byte hex integers, where the left two bytes are the zero-padded hex value of the layer number, and the right two bytes are the zero-padded value of the datatype number. This applies for GDSII/OASIS files that follow the standard convention that layer and datatype numbers are 0–255. If either number is larger than 255, the layer "name" will consist of eight hex bytes, the left four for layer number, the right four for datatype.

The layers listing is available only if the CHD was created with info available, i.e., OpenCellHierDigest was called with the *info-saved* argument set to a value other than 0.

Each unique combination or layer name is listed. A scalar zero is returned on error, in which case an error message may be available from GetError.

#### $(int)$  ChdInfoMode( $chd_name$ )

This function returns the saved info mode of the Cell Hierarchy Digest whose access name is passed as the argument. This is the *info<sub>saved value passed* to OpenCellHierDigest. The values are:</sub>

- 0 no information is saved.
- 1 only total object counts are saved.
- 2 object totals are saved per layer.
- 3 object totals are saved per cell.
- 4 objects counts are saved per cell and per layer.

If the CHD name is not resolved, the return value is -1, with an error message available from GetError.

#### (stringlist handle) ChdInfoLayers(chd name, cellname)

This is identical to the ChdLayers function when the *cellname* is 0, null, or empty. If the CHD was created with OpenCellHierDigest with the info-saved argument set to 4 (per-cell and per-layer info saved), then a cellname string can be passed. In this case, the return is a handle to a list of layers used in the named cell. A scalar 0 is returned on error, with an error message probably available from GetError.

#### (stringlist\_handle) ChdInfoCells(chd\_name)

If the CHD whose access name is given as the argument was created with OpenCellHierDigest with the *info<sub>saved</sub>* argument set to 3 (per-cell data saved) or 4 (per-cell and per-layer data saved), then this function will return a handle to a list of cell names from the source file. On error, a scalar 0 is returned, with an error message probably available from GetError.

 $(int)$  ChdInfoCounts(chd\_name, cellname, layername, array) This function will return object count statistics in the array, which must have size 4 or larger. The counts are obtained when the CHD, whose access name is given as the first argument, was created. The types of counts available depend on the *info\_saved* value passed to 0penCellHierDigest when the CHD was created.

The array is filled in as follows:

 $array[0]$  Box count.

array[1] Polygon count.

array[2] Wire count.

array[3] Vertex count (polygons plus wires).

The following counts are available for the various *info\_saved* modes.

#### $info\_saved = 0$

No information is available.

 $info\_saved = 1$ 

Both cellname and layername arguments are ignored, the return provides file totals.

 $info$ -saved = 2

The *cellname* argument is ignored. If *layername* is 0, null, or empty, the return provides file totals. Otherwise, the return provides totals for layername, if found.

 $info\_saved = 3$ 

The *layername* argument is ignored. If *cellname* is 0, null, or empty, the return represents file totals. Otherwise, the return provides totals for cellname, if found.

 $info\_saved = 4$ 

If both arguments are 0, null, or empty, the return represents file totals. If cellname is 0, null, or empty, the return represents totals for the layer given. If layername is 0, null, or empty, the return provides totals for the cell name given. If both names are given, the return provides totals for the given layer in the given cell.

If a cell or layer is not found, or data are not available for some reason, or an error occurs, the return value is 0, and an error message may be available from GetError. Otherwise, the return value is 1, and the array is filled in.

 $(int)$  ChdCellBB( $chd_name$ ,  $cellname$ ,  $array)$ 

This returns the bounding box of the named cell. The cellname is a string giving the name of a physical cell found in the Cell Hierarchy Digest (CHD) whose access name is given in the first argument.

The cellname, if nonzero, must be the cell name after any aliasing that was in force when the CHD was created. If *cellname* is passed 0, the default cell for the CHD is understood. This is a cell name configured into the CHD, or the first top-level cell found in the archive file.

The values are returned in the *array*, which must have size 4 or larger. the order is  $l, b, r, t$ . One is returned on success, zero otherwise, with an error message likely available from GetError.

The cell bounding boxes for geometry are computed as the file is read, so that if the NoReadLabels variable is set during the read, i.e., when OpenCellHierDigest is called, text labels will not contribute to the bounding box computation.

 $(int)$  ChdSetDefCellName( $chd_name$ ,  $cellname)$ 

This will set or unset the configuration of a default cell namein the Cell Hierarchy Digest whose access name is given in the first argument.

If the cellname argument in not 0 or null, it must be a cell name after any aliasing that was in force when the CHD was created, that exists in the CHD. This will set the default cell name for the CHD which will be used subsequently by the CHD whenever a cell name is not otherwise specified.

The current default cell name is returned from the ChdDefCellName function. If *cellname* is 0 or null, the default cell name is unconfigured. In this case, the CHD will use the first top-level cell found (lowest offset on the archive file). A top-level cell is one that is not used as a subcell by any other cell in the CHD.

One is returned on success, zero otherwise, with an error message likely available with GetError.

#### $(\text{string})$  ChdDefCellName $(\text{chd}_\text{-name})$

This will return the default cell name of the Cell Hierarchy Digest whose access name is given in the argument. This will be the cell name configured (with ChdSetDefCellName), or if no cell name is configured the return will be the name of the first top-level cell found (lowest offset on the archive file). A top-level cell is one that is not used as a subcell by any other cell in the CHD.

On error, a null string is returned, with an error message likely available from GetError.

#### $(int)$  ChdLoadGeometry( $chd_name$ )

This function will read the geometry from the original layout file from the Cell Hierarchy Digest (CHD) whose access name is given in the argument into a new Cell Geometry Digest (CGD) in memory, and configures the CHD to link to the new CGD for use when reading. The new CGD is given an internally-generated access name, and will store all geometry data in memory. The new CGD will be destroyed when unlinked.

This is a convenience function, one can explicitly create a CGD (with OpenCellGeomDigest) and link it to the CHD (with ChdLinkCgd) if extended features are needed.

See the table in 11.1 for the features that apply during a call to this function.

The return value is 1 on success, 0 otherwise, with an error message likely available from GetError.

#### (int)  $ChdLinkCgd(chd_name, cgd_name)$

This function links or unlinks a Cell Geometry Digest (CGD) whose access name is given as the second argument, to the Cell Hierarchy Digest (CHD) whose access name is given as the first argument. With a CGD linked, when the CHD is used to access geometry data, the data will be obtained from the CGD, if it exists in the CGD, and from the original layout file if not provided by the CGD. The CGD is a "geometry cache" which resides in memory.

If the  $cgd_name$  is null or empty (0 can be passed for this argument) any CGD linked to the CHD will be unlinked. If the CGD was created specifically to link with the CHD, such as with ChdLoadGeometry, it will be freed from memory, otherwise it will be retained.

This function returns 1 on success, 0 otherwise with an error message likely available from GetError.

#### $(\text{string})$  ChdGetGeomName $(\text{chd}_\text{-name})$

The string argument is an access name for a Cell Hierarchy Digest (CHD) in memory. If the CHD exists and has an associated Cell Geometry Digest (CGD) linked (e.g., ChdLoadGeometry was called), this function returns the access name of the CGD. If the CHD is not found or not configured with a CGD, a null string is returned.

# $(int)$  ChdClearGeometry( $chd_name$ )

This function will clear the link to the Cell Geometry Digest within the Cell Hierarchy Digest. If a CGD was linked, and it was created explicitly for linking into the CHD as in ChdLoadGeometry, the CGD will be freed, otherwise it will be retained. The return value is 1 if the CHD was found, 0 otherwise, with a message available from GetError.

This function is identical to ChdLinkCgd with a null second argument.

# (int) ChdSetSkipFlag(chd\_name, cellname, skip)

This will set/unset the skip flag in the Cell Hierarchy Digest (CHD) whose access name is given in the first argument for the cell named in cellname (physical only).

The cellname, if nonzero, must be the cell name after any aliasing that was in force when the CHD was created. If *cellname* is passed 0, the default cell for the CHD is understood. This is a cell name configured into the CHD, or the first top-level cell found in the archive file.

With the skip flag set, the cell is ignored in the CHD, i.e., the cell and its instances will not be included in output or when reading into memory when the CHD is used to access layout data. The last argument is a boolean value: 0 to unset the skip flag, nonzero to set it. The return value is 1 if a flag was altered, 0 otherwise, with an error message likely available from GetError.

#### $(int)$  ChdClearSkipFlags( $chd_name$ )

This will clear the skip flags for all cells in the Cell Hierarchy Digest whose access name is given in the argument. The skip flags are set with SetSkipFlag. The return value is 1 on success, 0 otherwise, with an error message likely available with GetError.

(int) ChdCompare(chd\_name1, cname1, chd\_name2, cname2, layer\_list, skip\_layers, maxdiffs, obj types, geometric, array)

This will compare the contents of two cells, somewhat similar to the !compare command and the Compare Layouts operation in the Convert Menu. However, only one cell pair is compared, taking account only of features within the cells. The ChdCompareFlat function is similar, but flattens geometry before comparison.

When comparing subcells, arrays will be expanded into individual instances before comparison, avoiding false differences between arrayed and unarrayed equivalents. The returned handles (if any) contain differences, as lists of object copies. Properties are ignored.

The arguments are:

#### $chd_name1$

Access name of a Cell Hierarchy Digest (CHD) in memory.

cname1

Name of cell in chd\_name1 to compare, if null (0 passed) the default cell in chd\_name1 is used.

chd name2

If not null or empty (one can pass 0 for this argument), the name of another CHD.

#### cname2

Name of cell in the second CHD, or in memory, to compare. If null, or 0 is passed, and a second CHD was specified, the second CHD's default cell is understood. Otherwise, the name will be assumed the same as *cname1*.

#### layer list

String of space-separated layer names, or zero which implies all layers.

#### skip layers

If this boolean value is nonzero and a *layer*-list was given, the layers in the list will be skipped. Otherwise, only the layers in the list will be compared (all layers if layer list is passed zero).

#### maxdiffs

The function will return after recording this many differences. If 0 or negative, there is no limit.

 $obj\_types$ 

String consisting of the layers  $c, b, p, w, 1$ , which determines objects to consider (subcells, boxes, polygons, wires, and labels), or zero. If zero, "cbpw" is the default, i.e., labels are ignored. If the geometric argument is nonzero, all but 'c' will be ignored, and boxes, polygons, and wires will be compared.

geometric

If this boolean value is nonzero, a geometric comparison will be performed, otherwise objects are compared directly.

array

This is a two-element or larger array, or zero. If an array is passed, upon return the elements are handles to lists of box, polygon, and wire object copies (labels and subcells are not returned):  $array[0]$  contains a list of objects in handle1 and not in handle2, and  $array[1]$ contains objects in handle2 and not in handle1. The H function must be used on the array elements to access the handles. If the argument is passed zero, no object lists are returned.

The cells for the current mode (electrical or physical) are compared. The scalar return can take the following values:

- -1 An error occurred, with a message possibly available from the GetError function.
- 0 Successful comparison, no differences found.
- 1 Successful comparson, differences found.
- 2 The cell was not found in  $chd_name1$ .
- 3 The cell was not found in chd name2 .
- 4 The cell was not found in either source.

 $(int)$  ChdCompareFlat(chd\_name1, cname1, chd\_name2, cname2, layer\_list, skip\_layers,  $maxdiffs$ ,  $area$ ,  $coarse\_mult$ ,  $find\_grid$ ,  $array)$ 

This will compare the contents of two hierarchies, using a flat geometry model similar to the flat options of the !compare command and the Compare Layouts operation in the Convert Menu. The ChdCompare function is similar, but does not flatten.

The returned handles (if any) contain the differences, as lists of objects. Properties are ignored.

The arguments are:

#### $chd_name1$

Access name of a Cell Hierarchy Digest (CHD) in memory.

#### cname1

Name of cell in chd\_name1 to compare, if null (0 passed) the default cell in chd\_name1 is used.

#### $chd_name2$

Access name of another CHD in memory. This argument can not be null as in ChdCompare, flat comparison to memory cells is unavailable.

cname2

Name of cell in the second CHD to compare. If null, or 0 is passed, the second CHD's default cell is understood.

layer list

String of space-separated layer names, or zero which implies all layers.

skip layers

If this boolean value is nonzero and a layer list was given, the layers in the list will be skipped. Otherwise, only the layers in the list will be compared (all layers if layer list is passed zero).

#### maxdiffs

The function will return after recording this many differences. If 0 or negative, there is no limit.

area

This argument can be an array of size 4 or larger, or 0. If an array, it contains a rectangle description in order L,B,R,T in microns, which specifies the area to compare. If 0 is passed, the area compared will contain the two hierarchies entirely.

#### coarse mult

The comparison is performed in the manner described for the ChdIterateOverRegion function, using a fine grid and a coarse grid. This argument specifies the size of the coarse grid

in multiples of the fine grid size. All of the geometry needed for a coarse grid cell is brought into memory at once, so this size should be consistent with memory availability and layout feature density. Values of 1–100 are accepted for this argument, with 20 a reasonable initial choice.

fine<sub>grid</sub>

Comparison is made within a fine grid cell. The optimum fine grid size depends on factors including layout feature density and memory availability. Larger sizes usually run faster, but may require excessive memory. The value is given in microns, with the acceptable range being 1.0 – 100.0 microns. A reasonable initial choice is 20.0, but experimentation can often yield better performance.

array

This is a two-element or larger array, or zero. If an array is passed, upon return the elements are handles to lists of box, polygon, and wire object copies (labels and subcells are not returned):  $array[0]$  contains a list of objects in handle1 and not in handle2, and  $array[1]$ contains objects in handle2 and not in handle1. The H function must be used on the array elements to access the handles. If the argument is passed zero, no object lists are returned.

The cells for the physical mode are compared, it is not possible to compare electrical cells in flat mode. The return value is an integer, -1 on error (with a message likely available from GetError), 0 if no differences were seen, or positive giving the number of differences seen.

 $(int)$  ChdEdit(chd\_name, scale, cellname)

This will read the given cell and its descendents into memory and open the cell for editing, similar to the Edit function, however the layout data will be accessed through the Cell Hierarchy Digest whose access name is given in the first argument. The return value takes the same values as the Edit function return.

See the table in 11.1 for the features that apply during a call to this function.

The scale will multiply all coordinates in cells opened, and can be in the range  $0.001 - 1000.0$ .

The cellname, if nonzero, must be the cell name after any aliasing that was in force when the CHD was created. If *cellname* is passed 0, the default cell for the CHD is understood. This is a cell name configured into the CHD, or the first top-level cell found in the archive file.

(int) ChdOpenFlat(chd\_name, scale, cellname, array, clip)

This will read the cell named in the cellname string and its subcells into memory, creating a flat cell with the same name. The Cell Hierarchy Digest (CHD) whose access name is given in the first argument is used to obtain the layout data.

See the table in 11.1 for the features that apply during a call to this function. Text labels are ignored.

The cellname, if nonzero, must be the cell name after any aliasing that was in force when the CHD was created. If *cellname* is passed 0, the default cell for the CHD is understood. This is a cell name configured into the CHD, or the first top-level cell found in the archive file.

If the cell already exists in memory, it will be overwritten.

The *scale* will multiply all coordinates read, and can be in the range  $0.001 - 1000.0$ .

If the array argument is passed 0, no windowing will be used. Otherwise the array should have four components which specify a rectangle, in microns, in the coordinates of cellname. The values are

 $array[0]$  X left  $array[1]$  Y bottom  $array[2]$  X right  $array[3]$  Y top

If an array is given, only the objects and subcells needed to render the window will be read.

If the boolean value clip is nonzero and an array is given, objects will be clipped to the window. Otherwise no clipping is done.

Before calling ChdOpenFlat, the memory use can be estimated by calling the ChdEstFlatMemoryUse function. An overall transformation can be set with ChdSetFlatReadTransform, in which case the area given applies in the "root" coordinates.

The return value is 1 on success, 0 on error, or -1 if an interrupt was received. In the case of an error return, an error message may be available through GetError.

#### $(rear)$  ChdSetFlatReadTransform( $tfstring, x, y$ )

This rather arcane function will set up a transformation which will be used during calls to the following functions:

ChdOpenFlat ChdWriteSplit ChdGetZlist ChdOpenOdb ChdOpenZdb ChdOpenZbdb

The transform will be applied to all of the objects read through the CHD with these functions. Why might this function be used? Consider the following: suppose we have a CHD describing a cell hierarchy, the top-level cell of which is to be instantiated under another cell we'll call "root", with a given transformation. We would like to consider the objects from the CHD from the perspective of the "root" cell. This function would be called to set the transformation, then one of the flat read functions would be called and the returned objects accumulated. The returned objects will have coordinates relative to the "root" cell, rather than relative to the top-level cell of the CHD.

The tfstring describes the rotation and mirroring part of the transformation. It is either one of the special tokens to be described, or a sequence of the following tokens:

MX

Flip the X axis.

MY

Flip the Y axis.

Rnnn

Rotate by nnn degrees. The nnn must be one of 0, 45, 90, 135, 180, 225, 270, 315.

White space can appear between tokens. The operations are performed in order. Note that, e.g., "MXR90" is very different from "R90MX".

Alternatively, the tfstring can contain a single "Lef/Def" token as listed below. The second column is the equivalent string using the syntax previously described.

N null or empty or R0 S R180 W R90 E R270 FN MX FS MY FW MYR90 FE MXR90

The x and y are the translation part of the transformation. These are coordinates, given in microns.

If tfstring is null or empty, no rotations or mirroring will be used.

The function returns 1 on success, 0 if the *tfstring* contains an error.

 $(\text{real})$  ChdEstFlatMemoryUse $\left( \text{chd\_name}$ , cellname,  $\text{array}$ ,  $\text{counts\_array}$ )

This function will return an estimate of the memory required to perform a ChdOpenFlat call. The first argument is the access name of an existing Cell Hierarchy Digest that was created with per-cell object counts saved (e.g., a call to  $OpenCellHierDigest$  with the *info-saved* argument set to 3 or 4).

The cellname, if nonzero, must be the cell name after any aliasing that was in force when the CHD was created. If *cellname* is passed 0, the default cell for the CHD is understood. This is a cell name configured into the CHD, or the first top-level cell found in the archive file.

The third argument is an array of size four or larger that contains the rectangular area as passed to the ChdOpenFlat call. The components are

 $array[0]$  X left  $array[1]$  Y bottom  $array[2]$  X right  $array[3]$  Y top

This argument can also be zero to indicate that the full area of the top level cell is to be considered.

The final argument is also an array of size four or larger, or zero. If an array is passed, and the function succeeds, the components are filled with the following values:

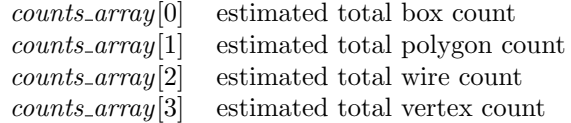

These are counts of objects that would be saved in the top-level cell during the ChdOpenFlat call. These are estimates, based on area normalization, and do not include any clipping or merging. The vertex count is an estimate of the total number of polygon and wire vertices.

The return value is an estimate, in megabytes, of the incremental memory required to perform the ChdOpenFlat call. This does not include normal overhead.

 $(int)$  ChdWrite( $chd_name$ , scale, cellname, array,  $clip$ , all, flatten, ecf-level, outfile) This will write the cell named in the cellname string to the output file given in outfile, using the Cell Hierarchy Digest whose access name is given in the first argument to obtain layout data.

See the table in 11.1 for the features that apply during a call to this function.

The cellname, if nonzero, must be the cell name after any aliasing that was in force when the CHD was created. If *cellname* is passed 0, the default cell for the CHD is understood. This is a cell name configured into the CHD, or the first top-level cell found in the archive file.

If the boolean argument all is nonzero, the hierarchy under the cell is written, otherwise only the named cell is written. If the *outfile* is null or empty, native cell files will be created in the current directory. If the *outfile* is the name of an existing directory, native cell files will be created in that directory. Otherwise, the extension of the *outfile* determines the file type:

CGX .cgx CIF .cif GDSII .gds, .str, .strm, .stream OASIS .oas

Only these extensions are recognized, however CGX and GDSII allow an additional .gz which will imply compression.

The *scale* will multiply all coordinates read, and can be in the range  $0.001 - 1000.0$ .

If the array argument is passed 0, no windowing will be used. Otherwise the array should have four components which specify a rectangle, in microns, in the coordinates of cellname. The values are

array[0] X left array[1] Y bottom  $array[2]$  X right  $array[3]$  Y top

If an array is given, only the objects and subcells needed to render the window will be written.

If the boolean value clip is nonzero and an array is given, objects will be clipped to the window. Otherwise no clipping is done.

If the boolean value all is nonzero, the hierarchy under *cellname* is written, otherwise not. If windowing is applied, this applies only to *cellname*, and not subcells.

If the boolean variable flatten is nonzero, the objects in the hierarchy under cellname will be written into *cellname*, i.e., flattened. The *all* argument is ignored in this case. Otherwise, no flattening is done.

The ecf-level is an integer 0–3 which sets the empty cell filtering level, as described for the Conversion panel in 11.14. The values are

- 0 No empty cell filtering.
- 1 Apply pre- and post-filtering.
- 2 Apply pre-filtering only.
- 3 Apply post-filtering only.

The return value is 1 on success, 0 on error, or -1 if an interrupt was received. In the case of an error return, an error message may be available through GetError.

# (int) ChdWriteSplit(chd\_name, cellname, basename, array, regions\_or\_gridsize,

numregions\_or\_bloatval, maxdepth, scale, flags)

This function will read the geometry data through the a Cell Hierarchy Digest (CHD) whose name is given as the first argument, into a collection of files representing rectangular regions of the toplevel cell. Each output file contains only the cells and geometry necessary to represent the region. The regions can be specified as a list of rectangles, or as a grid.

See the table in 11.1 for the features that apply during a call to this function.

cellname

The cellname, if nonzero, must be the cell name after any aliasing that was in force when the CHD was created. If cellname is passed 0, the default cell for the CHD is understood. This is a cell name configured into the CHD, or the first top-level cell found in the archive file.

basename

The basename is a cell path name in the form

 $[\frac{\pi}{10}]$  /  $[0.6]$  /  $[0.6]$  basename.ext,

where the extension *ext* gives the type of file to create. One of the following extensions must be provided:

CGX output .cgx CIF output .cif GDSII output .gds, .str, .strm, .stream OASIS output .oas, .oasis

A ".gz" second extension is allowed following CGX and GDSII extensions in which case the files will be compressed using the gzip format.

When writing a list of regions, the output files will be named in the form  $\emph{basename}$ . N.ext, where the *ext* is the extension supplied, and  $N$  is a 0-based index of the region, ordered as given. When writing a grid, the output files will be named in the form  $\text{basename}\_X_Y.\text{ext}$ , where the *.ext* is the extension supplied, and  $X, Y$  are integer indices representing the grid cell (origin is the lower-left corner). If a directory path is prepended to the basename, the files will be found in that directory (which must exist, it will not be created).

array

The array argument can be 0, or the name of an array of size four or larger that contains a rectangle specification, in microns, in order L,B,R,T. If given, the rectangle should intersect the bounding box of the top-level cell (cellname). Only cells and geometry within this area will be written to output. If 0 is passed, the entire bounding box of the top cell is understood. When writing grid files, the origin of the grid, before bloating, is at the lower-left corner of the area to be output.

 $regions_{\text{-}or_{\text{-}}gridsize$ 

This argument can be an array, or a scalar value. If an array, the array consists of one or more rectangular area specifications, in order L,B,R,T in microns. These are the regions that will be written to output files.

If this argument is a number, it represents the size of a square grid cell, in microns.

bloatval

If an array was passed as the previous argument, then this argument is an integer giving the number of regions in the array to be written. The size of the array is at least four times the number of regions.

If instead a grid value was given in the previous argument, then this argument provides a bloating value. The grid cells will be bloated by this value (in microns) if the value is nonzero. A positive value pushes out the grid cell edges by the value given, a negative value does the reverse.

#### maxdepth

This integer value applies only when flattening, and sets the maximum hierarchy depth for include in output. If 0, only objects in the top-level cell will be included,

scale

This is a scale factor which will be applied to all output. The *gridsize*, *bloatval*, and *array* coordinates are the sizes found in output, and are independent of the scale factor. The valid range is 0.001 – 1000.0.

flags

This argument is a string consisting of specific letters, the presence of which sets one of several available modes. These are

- p parallel
- f flatten
- c clip
- $n[N]$  empty cell filtering
- m map names

The character recognition is case-insensitive. A null or empty string indicates no flags set.

p

If p is given, a parallel writing algorithm is used. Otherwise, the output files are generated in sequence. The files should be identical from either writing mode. The parallel mode may be a little faster, but requires more internal memory. When writing in parallel, the user may encounter system limitations on the number of file descriptors open simultaneously.

f

If f is given, the output will be flattened. When flattening, an overall transformation can be set with ChdSetFlatReadTransform, in which case the given area description would apply in the "root" coordinates.

If not given, the output files will be hierarchical, but only the subbcells needed to render the grid cell area, each containing only the geometry needed, will be written.

c

If c is given, objects will be clipped at the grid cell boundaries. This also applies to objects in subcells, when not flattening.

 $n[N]$ 

The 'n' can optionally be followed by an integer 0–3. If no integer follows, '3' is understood. This sets the empty cell filtering level as described for the Conversion panel in 11.14. The values are

0 No empty cell filtering (no operation).

1 Apply pre- and post-filtering.

2 Apply pre-filtering only.

3 Apply post-filtering only.

m

If m is given, and f is also given (flattening), the top-level cell names in the output files will be modified so as to be unique in the collection. A suffix " $N$ " is added to the cell name, where  $N$  is a grid cell or region index. The index is 0 for the lower-left grid cell, and is incremented in the sweep order left to right, bottom to top. If writing regions, the index is 0–based, in the order of the regions given. Furthermore, a native cell file is written, named "basename\_root", which calls each of the output files. Loading this file will load the entire output collection, memory limits permitting.

The function returns 1 on success, 0 otherwise, with an error message likely available from GetError.

#### $(int)$  ChdCreateReferenceCell( $chd_name$ ,  $cellname)$

This function will create a reference cell (see 11.7) in memory. A reference cell is a special cell that references a cell hierarchy in an archive file, but does not have its own content. Reference cells can be instantiated during editing like any other cell, but their content is not visible. When a reference cell is written to disk as part of a cell hierarchy, the hierarchy of the reference cell is extracted from its source and streamed into the output.

The first argument is a string giving the name of a Cell Hierarchy Digest (CHD) already in memory. The second argument is the name of a cell in the CHD, which must include aliasing if aliasing was applied when the CHD was created. This will also be the name of the reference cell. A cell with this name should not already exist in current symbol table.

Although the CHD is required for reference cell creation, it is not required when the reference cell is written, but will be used if present. The archive file associated with the CHD should not be moved or altered before the reference cell is written to disk.

A value 0 is returned on error, with a message probably available from GetError. The value 1 is returned on success.

# (int) ChdLoadCell(chd\_name, cellname)

This function will load a cell into the main editing database, and subcells of the cell will be loaded as reference cells (see 11.7). This allows the cell to be edited, without loading the hierarchy into

memory. When written to disk as part of a hierarchy, the cell hierarchies of the reference cells will be extracted from the input source and streamed to output.

The first argument is a string giving the name of a Cell Hierarchy Digest (CHD) already in memory. The second argument is the name of a cell in the CHD, which must include aliasing if aliasing was applied when the CHD was created. This cell will be read into memory. Any subcells used by the cell will be created in memory as reference cells, which a special cells which have no content but point to a source for their content.

Although the CHD is required for reference cell creation, it is not required when the reference cell is written, but will be used if present. The archive file associated with the CHD should not be moved or altered before the reference cell is written to disk.

A value 0 is returned on error, with a message probably available from GetError. The value 1 is returned on success.

(int) ChdIterateOverRegion(chd\_name, cellname, funcname, array, coarse\_mult, fine\_grid,  $$ 

This function is an interface to a system which creates a logical rectangular grid over a cell hierarchy, then iterates over the partitions in the grid, performing some action on the flattened geometry.

A Cell Hierarchy Digest (CHD) is used to obtain the flattened geometry, with or without the assistance of a Cell Geometry Digest (CGD). There are actually two levels of gridding: the coarse grid, and the fine grid. The area of interest is first logically partitioned into the coarse grid. For each cell of the coarse grid, a "ZBDB" special database is created, using the fine grid. For example, one might choose 400x400 microns for the coarse grid, and 20x20 microns for the fine grid. Thus, geometry access is in 400x400 "chunks". The geometry is extracted, flattened, and split into separate trapezoid lists for each fine grid area, for each layer.

As each fine grid cell is visited, a user-supplied script function is called. The operations performed are completely up to the user, and the framework is intended to be as flexible as possible. As an example, one might extract geometric parameters such as density, minimum line width and spacing, for use by a process analysis tool. Scalar parameters can be conveniently saved in spatial parameter tables (SPTs).

The first argument is the access name of a CHD in memory. The second argument is the top-level cell from the CHD, or if passed 0, the CHD's default cell will be used.

The third argument is the name of a user-supplied script function which will implement the user's calculations. The function should already be in memory before ChdIterateOverRegion is called. This function is described in more detail below.

The *array* argument can be 0, in which case the area of interest is the entire top-level cell. Otherwise, the argument should be an array of size four or larger containing the rectangular area of interest, in order L,B,R,T in microns.

The coarse and find grid origin is at the lower left corner of the area of interest.

The *fine grid* argument is the size of the fine grid (which is square) in microns. The *coarse mult* is an integer representing the size of the coarse grid, in *fine<sub>-grid</sub>* quanta.

The *bloat\_val* argument specifies an amount, in microns, that the grid cells (both coarse and fine) should be expanded when returning geometry. Geometry is clipped to the bloated grid. Thus, it is possible to have some overlap in the geometry returned from adjacent grid cells.

A large number of potentially useful arguments and parameters are passed to the callback script function, not all of which have to be used. The arguments are:

#### database name

The access name of the ZBDB database containing geometry.

j

The x index of the current fine grid cell.

i

The y index of the current fine grid cell.

SPT x (microns)

The x value of the current grid cell in a spatial parameter table: coarse grid cell.left + j\*fine grid + fine grid/2

SPT y (microns)

The y value of the current grid cell in a spatial parameter table:

coarse grid cell.bottom + i\*fine grid + fine grid/2

### data array

An array containing miscellaneous parameters (see below).

cell name

The name of the top-level cell being used.

CHD name

The access name of the CHD in use.

The array provided by the sixth argument contains a number of numeric parameters. These are:

- data[0] The number of columns needed in an SPT.
- data[1] The number of rows needed in an SPT.
- data<sup>[2]</sup> The fine grid size (microns).
- data<sup>[3]</sup> The coarse grid size (microns).
- data[4] The amount of grid cell expansion (microns).
- data[5] Area of interest left (microns).
- data[6] Area of interest bottom (microns).
- data[7] Area of interest right (microns).
- data<sup>[8]</sup> Area of interest top (microns).
- data[9] Coarse grid cell left (microns).
- data[10] Coarse grid cell bottom (microns).
- data[11] Coarse grid cell right (microns).
- data[12] Coarse grid cell top (microns).
- data[13] Fine grid cell left (microns).
- data[14] Fine grid cell bottom (microns).
- data[15] Fine grid cell right (microns).
- data[16] Fine grid cell top (microns).

The function argument declaration must start with the database name and include the arguments in the order above, but unused arguments to the right of the needed arguments can be omitted.

#### Example:

Here is a function that simply prints out the fine grid indices.

```
function myfunc(dbname, j, i, x, y, prms)
    Print(x/prms[2], y/prms[2])
endfunc
```
If the function returns a nonzero value, the operation will abort. If there is no explicit return statement, the return value is 0.

```
if (some error)
   return 1
end
```
If all goes well, ChdIterateOverRegion returns 1, otherwise 0 is returned, with an error message possibly available from GetError.

This function is intended for OEM users, customization is possible. Contact Whiteley Research for more information.

#### (int) ChdWriteDensityMaps(chd\_name, cellname, array, coarse\_mult, fine\_grid, save)

This function uses the same framework as ChdIterateOverRegion, but is hard-coded to extract density values only. The *chd\_name*, *cellname*, *array*, *coarse\_mult*, and *fine\_grid* arguments are as described for that function.

When called, the function will iterate over the given area, and compute the fraction of dark area for each layer in a fine grid cell, saving the values in a spatial parameter table (SPT). The access names of these SPTs are in the form *cellname.layername*, where *cellname* is the name of the toplevel cell being processed. The *layername* is the name of the layer, possibly in hex format as used elsewhere.

If the boolean save argument is nonzero, the SPTs will be retained in memory after the function returns. Otherwise, the SPTs will be dumped to files in the current directory, and destroyed. The file names are the same as the SPT names, with a ".spt" extension added. These files can be read with ReadSPtable, and are in the format described for that function, with the "reference coordinates" the central points of the fine grid cells.

If all goes well, ChdWriteDensityMaps returns 1, otherwise 0 is returned, with an error message possibly available from GetError.

# D.4.11 Cell Geometry Digest

#### (string) OpenCellGeomDigest(idname, string, type)

This function returns an access name to a new Cell Geometry Digest (CGD) which is created in memory. A CGD is a data structure that provides access to cell geometry saved in compact form, and does not use the main cell database. The CGD refers to physical data only. The new CGD will be listed in the Cell Geometry Digests panel, and the access name is used by other functions to access the CGD.

See the table in 11.1 for the features that apply during a call to this function. In particular, the names of cells saved in the CGD reflect any aliasing that was in force at the time the CGD was created.

The first argument is a specified access name (which will be returned on success). This name can not be in use, meaning that the name can not access an existing CGD which is currently linked to a CHD. If there is a name match to an unlinked CGD, the new CGD will replace the old (which is destroyed). This argument can be passed 0 or an empty string. If a null or empty string is passed, a new access name will be generated and assigned.

The third argument is an integer 0–2 which specifies the type of CGD to create. The second (string) argument depends on what type of CGD is being created.

#### Type 0 (actually, type not 1 or 2)

This will create a "memory" CGD, where all geometry data will be stored in memory, in highly-compressed form. This provides the most efficient access, but very large databases may exceed memory limitations.

In this mode, the string argument can be one of the following:

1. A layout (archive) file. The file will be read and the geometry extracted.

- 2. The access name of a Cell Hierarchy Digest (CHD) in memory. The CHD will be used to read the geometry from the file it references.
- 3. A saved CHD file. The file will be read, and a new CHD will be created in memory. This CHD will be used to read the geometry from the file referenced.
- 4. A saved CGD file name. The file will be read into an in-memory CGD.

Files are opened from the library search path, if a full path is not provided.

#### Type 1

This will create a "file" CGD, where geometry data are stored in a CGD file on disk, and geometry is retrieved when needed via saved file offsets. This uses less memory, but is not quite as fast as saving geometry data in memory. It is generally much faster than reading geometry from the original layout file since 1) the data are highly compressed, and 2) the objects are pre-sorted by layer.

In this mode, the *string* is a path to a saved CGD filei, or to a saved CHD file containing geometry records. The in-memory CGD will access this file. The file is opened from the library search path, if a full path is not provided.

#### Type 2

This will create a stub CGD which obtains geometry information from a remote host which is running  $Xic$  in server mode. The server must have a CGD in memory, from which data are obtained.

In this mode, the string must be in the format

hostname[:port]/idname

The [...] indicates "optional" and is not literal. The hostname is the network name of the machine running the server. If the server is using a non-default port number, the same port number should be provided after the host name, separated by a colon. Following the hostname or port is the access name on the server of the CGD to access, separated by a forward slash. The entire string should contain no white space.

On error, a null string is returned, and an error message may be available with the GetError function.

#### (string) NewCellGeomDigest()

This function creates a new, empty Cell Geometry Digest, and returns the access name. The CgdAddCells function can be used to add cell geometry.

#### $(int)$  WriteCellGeomDigest(cqd\_name, filename)

This function will write a disk file representation of the Cell Geometry Digest (CGD) associated with the access name given as the first argument, into the file whose name is given as the second argument. Subsequently, the file can be read with OpenCellGeomDigest to recreate the CGD. The file has no other use and the format is not documented.

The function returns 1 if the file was written successfully, 0 otherwise, with an error message likely available from GetError.

#### (stringlist handle) CgdList()

This function returns a handle to a list of access strings to Cell Geometry Digests that are currently in memory. The function never fails, though the handle may reference an empty list.

### (int) CgdChangeName( $old\_cgd_name$ ,  $new\_cgd_name$ )

This function allows the user to change the access name of an existing Cell Geometry Digest (CGD) to a user-supplied name. The new name must not already be in use by another CGD.

The first argument is the access name of an existing CGD, the second argument is the new access name, with which the CGD will subsequently be accessed. This name can be any text string, but can not be null.

The function returns 1 on success, 0 otherwise, with an error message likely available from GetError.

 $(int)$  CgdIsValid(*cgd\_name*)

This function returns one if the string argument is an access name of a Cell Geometry Digest currently in memory, zero otherwise.

 $(int)$  CgdDestroy(cgd\_name)

The string argument is the access name of a Cell Geometry Digest (CGD) currently in memory. If the CGD is not currently linked to a Cell Hierarchy Digest (CHD), then the CGD will be destroyed and its memory freed. One is returned on success, zero otherwise, with an error message likely available with GetError.

(int) CgdIsValidCell(cgd\_name, cellname)

This function will return 1 if a Cell Geometry Digest (CGD) with an access name given as the first argument exists and contains data for the cell whose name is given as the second argument. Otherwise, 0 is returned.

(int) CgdIsValidLayer( $cgd_name$ , cellname, layername)

This function returns 1 if the *cgd\_name* is an access name of a Cell Geometry Digest (CGD) in memory, which contains a cell *cellname* that has data for layer *layername*. Otherwise, 0 is returned.

(int) CgdRemoveCell( $cgd_name$ , cellname)

This function will remove and destroy the data for the cell *cellname* from the Cell Geometry Digest (CGD) with access name *cgd\_name*. This applies to all CGD types, as described for OpenCellGeomDigest. If the CGD is accessing geometry from a remote server, the cell data are removed from the server.

The names of cells that have been removed are retained, and can be checked with CgdIsCellRemoved.

If the CGD is found and it contains cellname, the cell data are destroyed and the function returns 1. Otherwise, 0 is returned, with an error message available from GetError.

 $(int)$  CgdIsCellRemoved(cqd\_name, cellname)

This function returns 1 if a CGD is found with access name as given in *cod\_name*, and the *cellname* is the name of a cell that has been removed from the CGD, for example with CgdRemoveCell. Otherwise, the return value is 0.

(int) CgdRemoveLayer( $cgd_name$ , cellname, layername)

If the Cell Geometry Digest (CGD) exists, and contains data for a cell cellname that contains data for *layername*, the *layername* data will be deleted from the *cellname* record, and the function returns 1. Otherwise, 0 is returned, with an error message likely available from GetError.

This applies to memory and file type CGDs, as described for OpenCellGeomDigest. The data, if found, are freed, and (unlike CgdRemoveCell) no record of removed layers is retained. This actually reduces memory use only for memory type CGDs.

 $(int)$  CgdAddCells(cqd\_name, chd\_name, cells\_list)

This function will add a list of cells to the Cell Geometry Digest (CGD) whose access name is given as the first argument. The cells will be read using the Cell Hierarchy Digest (CHD) whose access name is given as the second argument.

This, and the CgdRemoveCell function can be used to implement a cache for cell data. When a CHD is used for access, and a CGD has been linked to the CHD, the CHD will read geometry

information for cells in the CGD from the CGD, and cells not found in the CGD will be read from the layout file. Thus, if memory is tight, one can put only the heavily-used cells into the CGD, instead of all cells.

If the CGD already contains data for a cell to add, the data will be overwritten with the new cell data.

For the *cells list* argument, one can pass either a handle to a list of strings that contain cell names, or a string containing space-separated cell names. If a cell named in the list is not found in the CHD, it will be silently ignored.

This applies to memory and file type CGDs, as described for OpenCellGeomDigest. The geometry records are saved in memory, whether or not the CGD is file type. Individual records set the access method, so it is possible to have mixed file access and memory access records in the same CGD.

On success, 1 is returned. If an error occurs, 0 is returned, and a message mey be available from GetError.

(stringlist handle) CgdContents(cgd name, cellname, layername)

This function returns content listings from the Cell Geometry Digest (CGD) whose access name is given in the first argument. The remaining string arguments give the cell name and layer name to query. Either or both of these arguments can be null (passed 0).

If the cellname is null, a handle to a list if strings giving the cell names in the CGD is returned. otherwise, the cellname must be a cell name from the CGD.

If layername is null, the return value is handle to a list of layer name strings for layers used in cellname. If layername is not null, it should be one of the layer names contained in the cellname.

The return value when both *cellname* and *layername* are non-null is a handle to a list of two strings. The first string gives the integer number of bytes of compressed geometry for the cell/layer. The second string gives the size of the geometry string after decompression. The compressed size can be 0, in which case compression was not used as the block is too small for compression to be effective.

If the arguments are unresolved, the return value is a scalar 0.

#### (gs handle) CgdOpenGeomStream(cgd name, cellname, layername)

This function creates a handle to an iterator for decompressing the geometry in a Cell Geometry Digest (CGD). The first argument is the access name of the CGD. The second argument is the name of one of the cells contained in the CGD. The third argument is the name of a layer used by the cell. The cells and layers in the CGD can be listed with CgdContents.

The return value is a handle to an incremental reader, loaded with the compressed geometry for the cell and layer. This can be passed to GsReadObject to obtain the geometrical objects.

The Close function can be used to destroy the reader. It will be closed automatically if GsReadObject iterates through all objects contained in the stream.

A scalar 0 is returned if the arguments are not resolved.

#### $(object\_handle)$   $GsReadObject(gs\_handle)$

This function takes the handle created with CgdOpenGeomStream and returns an object handle which points to a single object. A different object will be returned with each call until all objects have been returned, at which time the geometry stream handle is closed. Further calls will return a scalar 0.

The ConvertReply function can also return a handle for use by this function.

#### (int)  $GsDumpOasisText(gs\_handle)$

This function will dump the geometry stream in OASIS ASCII text representation to the console window (standard output). The handle is freed. This may be useful for debugging.

# D.4.12 Assembly Stream

These functions implement a functionality similar to the !assemble command.

(stream handle) StreamOpen(outfile)

Open an assembly stream to the file outfile. The file format that will be used is obtained from the extension of the name given, which must be one of

CGX .cgx CIF .cif GDSII .gds, .str, .strm, .stream OASIS .oas

If successful, a handle to the stream control structure is returned, which can be passed to other functions which require this data type. A scalar zero is returned on error. The returned handle is used to implement processing of archive data similar to the !assemble command.

(int) StreamTopCell(stream\_handle, cellname)

Define the name of a top-level cell that will be created in the output stream. At most one definition is possible in a stream. If successful 1 is returned, otherwise 0 is returned.

#### (int) StreamSource(stream\_handle, file\_or\_chd, scale, layer\_filter, name\_change)

This function will add a source specification to a stream. The specification can refer to either an archive file, or to a Cell Hierarchy Digest (CHD). Upon successful return, the source will be queued for writing to the stream (initiated with StreamRun). Arguments set various modes and conditions that will apply during the write.

This function specifies the equivalent of a Source Block as described for the **!assemble** command. The StreamInstance function is used to add "Placement Blocks".

stream handle

Handle to the stream object.

 $file\_or\_chd$ 

This argument can be either a string giving a path to an archive file, or the access name of a Cell Hierarchy Digest in memory.

scale

This is a scaling factor which applies only when streaming the entire file, which will occur if no instances are specified for the source with the StreamInstance function. It is ignored if an instance is specified. When used, all coordinates read from the source file will be multiplied by the factor, which can be in the range  $0.001 - 1000.0$ .

layer filter

This is a switch integer that enables or disables use of the layer filtering and aliasing capability. If 0, no layer filtering or aliasing will be done. If nonzero, layer filtering and aliasing will be be performed when reading from the source, according to the present values of the variables listed below. These values are saved, so that the variables can subsequently change.

```
LayerList
UseLayerList
LayerAlias
UseLayerAlias
```
If needed, these variables should be set to the desired values before calling this function, then reset to the previous values after the call. This can be done with the Get and Set functions.

name change

This is a switch integer that enables or disables use of the Cell Name Mapping capability. If 0, no cell name changes are done, except that if a name clash is detected, a new name will be supplied, similar to the auto-aliasing feature. If nonzero, cell name mapping will be performed when the source is read according to the present values of the variables listed below. These values are saved, so that the variables can subsequently change.

InCellNamePrefix InCellNameSuffix InToLower InToUpper

If needed, these variables should be set to the desired values before calling this function, then reset to the previous values after the call. This can be done with the Get and Set functions.

The function returns one on success, zero otherwise with an error message probably available through GetError.

# (int) StreamInstance(stream\_handle, cellname,  $x$ ,  $y$ ,  $my$ ,  $rot$ ,  $magn$ , scale, no\_hier, ecf level, flatten, array, clip)

This function will add a placement name to the most recently added source file (using StreamSource). A source must have been specified before this function can be called successfully. This function specifies the equivalent of a Placement Block as described for the **!assemble** command.

The cellname must match the name of a cell found in the source, including any aliasing in effect. There are two consequences of calling this function: the named cell and possibly its subcell hierarchy will be written to output, and if a top cell was specified (with StreamTopCell), an instance of the named cell will be placed in the top cell. The placement is governed by the  $x, y, my, ang$ , and magn arguments, which are ignored if there is no top cell.

The  $x, y$  are the translation coordinates of the cell origin. The  $my$  is a flag indicating Y-reflection before rotation. The ang is the rotation angle, in degrees, and must be a multiple of 45 degrees. The magn is the magnification factor for the placement. These apply to the instantiation only, and have no effect on the cell definitions.

The remaining arguments affect the cell definitions that are created in the output file.

scale

This is a scale factor by which all coordinates are scaled in cell definition output, and is a real number in the range  $0.001 - 1000.0$ . This is different from the magn factor, which applies only to the instance placement.

no hier

This is a boolean value that when nonzero indicates that only the named cell, and not its hierarchy, is written to output. This can cause the output file to have unresolved references.

ecf level

This is an integer 0–3 which specifies the empty cell filtering level as described for the **Con**version panel in 11.14. The values are

- 0 No empty cell filtering.
- 1 Apply pre- and post-filtering.
- 2 Apply pre-filtering only.
- 3 Apply post-filtering only.

flatten

If the boolean variable flatten is nonzero, the objects in the hierarchy under cellname will be created in cellname, thus only one cell, containing all geometry, will be written.

array

If the array argument is passed 0, no windowing will be used. Otherwise the array should have four components which specify a rectangle, in microns, in the coordinates of *cellname*. The values are

 $array[6]$  X left

array[1] Y bottom

 $array[2]$  X right

 $array[3]$  Y top

If an array is given, only the objects and subcells needed to render the window will be written.

clip

If the boolean value clip is nonzero and an array is given, objects will be clipped to the window. Otherwise no clipping is done.

The function returns one on success, zero otherwise with an error message probably available through GetError.

(int) StreamRun(stream\_handle)

This function will initiate the writing from the sources previously specified with SteamSource into the output file. The real work is done here. The function returns one on success, zero otherwise with an error message probably available through GetError.

# D.5 Geometry Editing Functions 1

# D.5.1 General Editing

Commit()

The Commit functions terminates the present operation, adding it to the undo list. It will also redisplay any changes. This function should be called after each change or after a group of related changes. It is implicitly called when a script exits.

```
Undo()
```
This function will undo the most recent operation.

Redo()

This function will redo the last undone operation.

(int) SelectLast(types)

This function selects objects that have been created by the script functions since the last call to Commit or SelectLast (which calls Commit), according to type. The type argument is a string whose characters serve to enable selection of a given type of object: 'b' for boxes, 'p' for polygons, 'w' for wires, 'l' for labels, and 'c' for instances. If this string is empty or null, then all objects will be selected. Objects that are created using PressButton or otherwise using Xic input implicitly call Commit, so can't be selected in this manner.

# D.5.2 Cells

 $(int)$  ClearCell(undoable, layer\_list)

This function will clear the content of the present mode (electrical or physical) part of the current cell. If the first argument is nonzero, the deletions will be added to the internal undo list, otherwise not. The latter is more efficient, though this makes the deletions irreversible. The second argument, if null or empty, indicates that all objects on all layers will be deleted, including subcells. Otherwise this can be set to a string containing a space-separated list of layer names, following an optional special character '!' or '<sup> $\cdot$ </sup>' which must be the first character in the string if used. If the special character does not appear, the deletions apply only to the layers listed. If the special character appears, the deletions apply only to the layers not listed. Recall that the internal name for the layer that contains subcels ls "\$\$", thus for example using "! \$\$" would delete all geometry but retain the subcells.

The return value is the number of objects deleted.

(int) CopyCell(name, newname)

This function will copy the cell in memory named name to newname. The function returns 1 if the operation was successful, 0 otherwise. The name cell must exist in memory, and the newname can not clash with an existing cell or library device.

```
(int) RenameCell(oldname, newname)
```
This function will rename the cell in memory named *oldname* to *newname*, and update all references. The function returns 1 if the operation was successful, 0 otherwise. The oldname cell must exist in memory, and the *newname* can not clash with an existing cell or library device.

# D.5.3 Current Transform

(int) SetTransform(angle, reflection, magnification)

This function sets the "current transform" to the values provided. The floating point number angle is snapped to the nearest multiple of 45 degrees in physical mode, 90 degrees in electrical mode. If bit 1 of reflection is set, a reflection of the x-axis is specified. If bit 2 of reflection is set, a reflection of the y-axis is specified. The magnification sets the scaling applied to transformed objects, and is accepted only while in physical mode. It is ignored if less than or equal to zero. This command is similar in action to the buttons in the Current Transform panel.

Examples:

Set rotation 180, mirror about Y axis: SetTransform(180, 1, 1) Set rotation 180, mirror about X axis: SetTransform(180, 2, 1) Set rotation 180, mirror about X,Y axes: SetTransform(180, 3, 1)

(int) StoreTransform(register)

This function will save the current transform settings into a register, which can be recalled with RecallTransform. The argument is a register number 0–5. These correspond to the "last" and registers 1–5 in the Current Transform pop-up. This function returns 1 on success, 0 if the argument is out of range.

(int) RecallTransform(register)

This function will restore the transform settings previously saved with StoreTransform. The argument is a register number 0–5. These correspond to the "last" and registers 1–5 in the Current Transform pop-up. This function returns 1 on success, 0 if the argument is out of range.

#### (int) GetCurAngle()

This returns the rotation angle of the current transform, in degrees. This will be 0, 45, 90, 135, 180, 225, 270, 315 in physical mode, or 0, 90, 180, 270 in electrical mode. The SetTransform function can be used to set the rotation angle.

#### (int) GetCurMX()

This returns 1 if the current transform mirrors the x-axis, 0 otherwise. The SetTransform function can be used to set the mirror transformations.

#### (int) GetCurMY()

This returns 1 if the current transform mirrors the y-axis, 0 otherwise. The SetTransform function can be used to set the mirror transformations.

#### (real) GetCurMagn()

This returns the magnification component of the current transform. The SetTransform function can be used to set the magnification.

#### (int) UseTransform( $enable, x, y$ )

This command enables and disables use of the current transform in the ShowGhost function, as well as the functions that create objects: Box, Polygon, Arc, Wire, and Label. The functions Move, Copy, Logo, and Place naturally use the current transform and are unaffected by this function.

All arguments are numeric. If the first argument is nonzero, the current transformation will be used in subsequent calls to the functions listed above. If the first argument is zero, the current transform is ignored by these functions. The remaining arguments provide the translation applied to the object being created, before the current transform is applied.

If  $UseTransform(1, ...)$  has been given, ShowGhost will apply the current transform to the list of objects to display, using the pointer location as the translation rather than the  $x$ ,  $y$  supplied to UseTransform, which are ignored. The other functions listed above will create the object after applying the current transform, using  $x$ ,  $y$ .

In some scripts, it will be necessary to call  $UseTransform(1, \ldots)$  twice, once to enable ShowGhost, and again after the location for the new object is obtained. In particular, if Point is used to obtain the coordinate, UseTransform should be called before Point (so the ghost drawing will be accurate) and again with the coordinates returned from Point before the new object is created.

The Box function will actually create a polygon if the current transform is being used and the rotation angle is 45 degrees or one of the other non-Manhattan angles. The Polygon function will actually create a box if the rotated figure can be so represented. The Polygon function will never create boxes unless use of the current transform is enabled.

Below is an example script that will place boxes on the current layer where the user clicks. Note that the size and rotation angle of the box can be changed while in the script through the Transform Menu.

```
ShowPrompt("Click to place boxes")
PushGhostBox(0, 0, 1, 1)
UseTransform(1, 0, 0)
while (1)
    ShowGhost(8)
    a[2]
    if !Point(a)
        ShowPrompt("")
        Exit()end
```

```
ShowGhost(0)
    UseTransform(1, a[0], a[1])
    Box(0, 0, 1, 1)
    Commit()
end
```
# D.5.4 Object Management by Handles

The following functions provide a fairly complete interface to database objects.

Internally, most of the "Set..." functions in this group modify objects via application of the pseudoproperties (see 7.1.2). This allows modification of most objects and types, with the restrictions listed in the table below. Without restrictions, the functions can act on database objects or the "object copies" which are memory objects not part of any cell. The objects can be from electrical or physical cells, and the containing cell (if any) need not be the current cell. However, a restriction when working with copies is that the object type can not be changed.

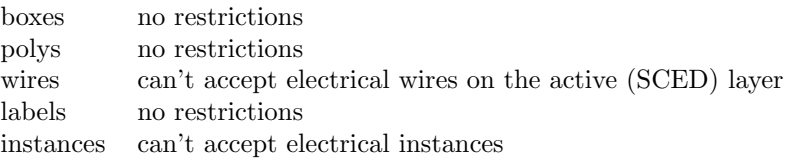

As mentioned, some of the functions generate or accept lists of "object copies". These are objects that are not included in the object database for any cell. A list of copies behaves in most respects like an ordinary object list. The The CopyObjects function can be used to create a new database object from a copy. The handle manipulation functions such as HandleCat work, but lists of copies can not be mixed with lists of database objects, HandleCat will fail quietly if this is attempted. Copies can not be selected.

#### (object handle) SelectHandle()

This function returns a handle to the list of objects currently selected. The list is copied internally, and so is unchanged if the objects are subsequently deselected.

A handle to the object list is returned. The ObjectNext function is used to advance the handle to point to the next object in the list. The HandleContent function returns the number of objects remaining in the list.

# (object handle) SelectHandleTypes(types)

This function returns a handle to a list of objects that are currently selected, but only the types of objects specified in the argument are included. The argument is a string which specifies the types of objects to include. If zero or an empty string is passed, all types are included, and the function is equivalent to SelectHandle. Otherwise the characters in the string signify which objects to include:

- 'b' boxes
- 'p' polygons
- 'w' wires
- 'l' labels
- 'c' subcells

#### *D.5. GEOMETRY EDITING FUNCTIONS 1* 729

For example, passing "pwb" would include polygons, wires, and boxes only. The order of the characters is unimportant.

(object\_handle)  $AreaHandle(l, b, r, t, types)$ 

This function creates a list of objects that touch the rectangular area specified by the first four coordinates (which are the left, bottom, right, and top values of the rectangle). The fifth argument is a string which specifies the types of objects to include. If zero or an empty string is passed, all types are included, otherwise the characters in the string signify which objects to include:

- 'b' boxes
- 'p' polygons
- 'w' wires
- 'l' labels
- 'c' subcells

For example, passing "pwb" would list polygons, wires, and boxes only. The order of the characters is unimportant.

A handle to the object list is returned. The ObjectNext function is used to advance the handle to point to the next object in the list. The HandleContent function returns the number of objects remaining in the list.

#### (object handle) ObjectHandleDup(object handle, types)

This function creates a new handle and list of objects. The new object list consists of those objects in the list referenced by the argument whose types are given in the string types argument. If zero or an empty string is passed, all types are included, otherwise the characters in the string signify which objects to include:

- 'b' boxes
- 'p' polygons
- 'w' wires
- 'l' labels
- 'c' subcells

The return value is a handle, or 0 if an error occurred. Note that the new handle may be empty if there were no matching objects. The function will fail if the handle argument is not a pointer to an object list.

#### (int) ObjectHandlePurge(object handle, types)

This function will purge from the list of objects referenced by the handle argument objects with types listed in the types string. If zero or an empty string is passed, all types are deleted, otherwise the characters in the string signify which objects to delete:

- 'b' boxes
- 'p' polygons
- 'w' wires
- 'l' labels
- 'c' subcells

The return value is the number of objects remaining in the list. The function will fail if the handle argument does not reference a list of objects.

# (int) ObjectNext(object\_handle)

This function is called with a handle to a list of objects, and causes the handle to reference the next object in the list. If there are no more objects, the handle is closed, and this function returns zero. Otherwise, 1 is returned. This function will fail if the handle passed is not a handle to an object list.

#### (object handle) MakeObjectCopy(numpts, array)

This function creates an object copy from the numpts coordinate pairs in the array. The function returns an object list handle referencing the "copy", which can be used in the same manner as copies of "real" objects. The coordinate list must be closed, i.e., the last coordinate pair must be the same as the first. If the coordinates represent a rectangle, a box object is created, otherwise the object is a polygon. Coordinates are in microns, relative to the origin of the current cell. The object is associated with the current layer (but of course it really does not exist on that layer).

#### (string) ObjectString(object handle)

This function returns a CIF-like string describing the object pointed to by the given object handle. This provides all of the geometric information for the object. Strings of this format can be reconverted to object copies with the ObjectCopyFromString function.

On error or for an empty handle, a null string is returned. The function will fail if the argument is not a handle to an object list.

(object handle) ObjectCopyFromString(string, layer)

This function will create an object copy from the CIF-like string, as generated by the ObjectString function. Boxes, polygons, and wires are supported, labels and subcells will not return a handle. The object will be associated with the layer named in the second argument. The layer will be created if it does not exist. Only physical layers are accepted.

On success, a handle to an object list containing the new copy is returned. On error, a scalar zero is returned. The function will fail if the string is null or a new layer cannot be created.

#### (object\_handle) FilterObjects(*object\_list*, template\_list, all, touchok, remove)

This function creates a handle to a list of objects that is a subset of the objects contained in the  $object\_list$ . The objects in the new list are those that touch or overlap objects in the template-list, which is also a handle to a list of objects.

If all is nonzero, all of the objects in the *template\_list* will be used for comparison, otherwise only the head object in the template list will be used.

If touchok is nonzero, objects in the object list that touch but do not overlap the template object(s) will be added to the new list, otherwise not.

If remove is nonzero, objects that are added to the new list are removed from the *object\_list*, otherwise the object list is not touched. The function will fail if the handle arguments are of the wrong type. The return value is a new handle to a list of objects.

#### (object\_handle) FilterObjectsA(object\_list, array, array\_size, touchok, remove)

This function creates a handle to a list of objects, which consist of the objects in the *object list* that touch or overlap the polygon defined in the *array*. The *array-size* is the number of x-y coordinates represented in the array. In the array, the values are x-y coordinate pairs representing the polygon vertices, and the first pair must match the last pair (i.e., the figure must be closed). The values are specified in microns. If touchok is nonzero, objects that touch but do not overlap the polygon will be added to the list, otherwise not. If *remove* is nonzero, objects that are added to the new list are removed from the *object<sub>-list</sub>*, otherwise the *object<sub>-list</sub>* is not touched.

The function will fail if array size is less than 4, or the size of the array is less than twice array size, or if the handle argument is not a handle to a list of objects. The return value is a new handle to a list of objects.

#### *D.5. GEOMETRY EDITING FUNCTIONS 1* 731

#### (int) CheckObjectsConnected(object\_handle)

This function returns 1 unless the list contains objects on the layer of the first object in the list that are mutually disjoint, meaning that there exist two objects and one can not draw a curve from the interior of one to the other without crossing empty area. If disjoint objects are found, 0 is returned.

#### (int) CheckForHoles(object\_handle, all)

This function returns 1 if the object, or collection of objects, has "holes", i.e., uncovered areas completely surrounded by geometry. The first argument is a handle to a list of objects. If the second argument is nonzero, the geometry represented by all objects in the list is checked. If zero, only the first object (which might be a complex polygon containing holes) is checked. If no holes are found, 0 is returned.

When all is true, only objects on the same layer as the first object in the list are considered.

(object handle) BloatObjects(object handle, all, dimen, lname, mode)

This function returns a handle to a list of object copies which are bloated versions of the objects referenced by the handle argument, similar to the **!bloat** command. The passed handle and objects are not affected. Edges will be pushed outward or pulled inward by *dimen* (positive values push outward). The dimen is given in microns.

The all argument is a boolean that if nonzero indicates that all objects in the list referenced by the handle may be processed. If zero, only the first object in the list will be processed.

The *lname* argument is a layer name. If this argument is zero, or a null or empty string, all objects on the returned list are associated with the layer of the first object in the passed list, and only objects on this layer in the passed list are processed. Otherwise, the layer will be created if it does not exist, and all new objects will be associated with this layer, and all objects in the passed list will be processed.

The mode argument is an integer that specifies the algorithm to use for bloating. Giving zero specifies the default algorithm. See the description of the !bloat command (16.12.13) for documentation of the algorithms available.

The DeleteObjects function can be called to delete the old objects. The CopyObjects function can be called on the returned objects to add them to the database. This function returns a handle to the new list upon success, or 0 if there are no objects. The function will fail if the first argument is not a handle to a list of objects or copies, or the lname argument is non-null and not a valid layer name.

This function uses the JoinMaxXXX variables in processing. There is no effect on objects in the list whose handle is passed as the first argument, or on the handle.

#### (object handle) EdgeObjects(object handle, all, dimen, lname, mode)

This function creates new polygon copies that cover the edges of the figures in the passed handle. The *dimen* is half the effective path width of the generated wire-like shapes that cover the edges.

If the boolean argument all is nonzero, all of the objects in the passed list may be processed, otherwise only the object at the head of the list will be processed.

The *lname* argument is a layer name. If this argument is zero, or a null or empty string, all objects on the returned list are associated with the layer of the first object in the passed list, and only objects on this layer in the passed list are processed. Otherwise, the layer will be created if it does not exist, and all new objects will be associated with this layer, and all objects in the passed list will be processed.

The mode is an integer which specifies the algorithm to use. The algorithms are described with the EdgesZ function.

The DeleteObjects function can be called to delete the old objects. The CopyObjects function can be called on the returned objects to add them to the database. This function returns a handle to the new list upon success, or 0 if there are no objects. The function will fail if the first argument is not a handle to a list of objects or copies, or the lname argument is non-null and not a valid layer name.

#### (object handle) ManhattanizeObjects(object handle, all, dimen, lname, mode)

This function will convert the objects pointed to by the handle argument into a list of copies, which is referenced by the returned handle. The supplied objects and handle are not affected. Each new object is a Manhattan approximation of the original object. The dimen argument is the minimum height or width in microns of rectangles created to approximate the non-Manhattan parts.

The *all* argument is a boolean that if nonzero indicates that all objects in the list referenced by the handle may be processed. If zero, only the first object in the list will be processed.

The lname argument is a layer name, or zero. If a layer name is given, the new objects will be associated with that layer, which will be created if it does not exist. If 0 or an empty string is passed, the new objects will be associated with the layer of the original object.

The mode argument is a boolean value which selects one of two Manhattanizing algorithms to employ. These algorithms are described with the **!manh** command.

The function will fail if the first argument is not a handle to a list of objects or copies, or the lname argument is non-null and not a valid layer name, or the dimen argument is smaller than 0.01. On success, a handle to the list of copies is returned. Each object in the returned list is a box or Manhattan polygon which approximates one of the original objects. Of course, if the original objects were all Manhattan, the shapes will be unchanged, though the coordinates will be moved to a dimen grid if the gridding mode (mode nonzero) is given.

The DeleteObjects function can be called to delete the old objects. The CopyObjects function can be called on the returned objects to add them to the database.

This function uses the JoinMaxXXX variables in processing. There is no effect on objects in the list whose handle is passed as the first argument, or on the handle.

#### (int)  $GroupObject_0, array)$

This function acts on the first object in the list and all other objects on the same layer found in the list. The objects are copied, then sorted into groups, so that each group forms a single figure, i.e., no two members of the same group are disjoint. The groups are then joined into polygons, and a handle to each group is returned in the array. The array will be resized if necessary. The returned value is the number of groups, corresponding to the used entries in the array. The H function should be used on the array elements to convert the values to an object handle data type, similar to the treatment of the array returned from the HandleArray function. The CloseArray function can be used to close the handles. The created objects are copies, so are not added to the database.

This function uses the JoinMaxXXX variables in processing. There is no effect on objects in the list whose handle is passed as the first argument, or on the handle. The value 0 is returned on error or if the list is empty.

#### (object\_handle) JoinObjects(object\_handle, lname)

This function will combine the objects in the list passed as the first argument, if possible, into a new list of object copies, which is returned. The passed handle and objects are not affected. All objects in the returned list will be associated with the layer named in the second argument. This layer will be created if it does not exist, and the output will consist of the joined outlines of all of the objects in the passed list, from any layer. If 0, or a null or empty string is passed, the new
#### *D.5. GEOMETRY EDITING FUNCTIONS 1* 733

objects will be associated with the layer of the first object in the passed list, and only the outlines of objects on this layer found in the passed list will contribute to the result.

The DeleteObjects function can be called to delete the old objects. The CopyObjects function can be called on the returned objects to add them to the database. This function returns a handle to the new list upon success, or 0 if there are no objects. The function will fail if the first argument is not a handle to a list of objects or copies, or the lname argument is non-null and not a vail layer name.

This function uses the  $JoinMaxXXX$  variables in processing. There is no effect on objects in the list whose handle is passed as the first argument, or on the handle.

#### (object handle) SplitObjects(object handle, all, lname, vert)

This function will split the objects in the list passed as the first argument into horizontal or vertical trapezoids (polygons or boxes) and return a list of the new objects. The new objects are "object copies" and are not added to the database.

If the boolean argument all is nonzero, all of the objects in the list referenced by the handle will be processed. Otherwise, only the first object will be processed.

The new objects are placed on the layer with the name given in *lname*, which is created if it does not exist, independent of the originating layer of the objects. If a null string or 0 is passed for lname, the target layer will be the layer of the first object found in the object list.

The vert argument is an integer which if nonzero indicates a vertical decomposition, otherwise a horizontal decomposition is produced.

The handle and objects passed are untouched. The DeleteObjects function can be called to delete the old objects. The CopyObjects function can be called on the returned objects to add them to the database. This function returns a handle to the new list upon success, or 0 if there are no objects. The function will fail if the first argument is not a handle to a list of objects or copies, or the lname argument is non-null and not a valid layer name.

#### (int) DeleteObjects(object\_handle, all)

Calling this function will delete referenced objects from the current cell. If the boolean argument all is nonzero, all objects in the list will be deleted. Otherwise, only the first object in the list will be deleted. Once deleted, the objects are no longer referenced by the handle, which may become empty as a result.

This function will fail if the handle passed is not a handle to an object list. The number of objects deleted is returned.

(int) SelectObjects(object handle, all)

This function will select objects referenced by the handle. If the boolean argument all is nonzero, all objects in the list will be selected. Otherwise, only the first object in the list will be selected.

It is not possible to select object copies, 0 is returned if the passed handle represents copies. Otherwise the return value is the number of newly selected objects.

This function will fail if the handle passed is not a handle to an object list.

#### $(int)$  DeselectObjects( $object\_handle, all$ )

This function will deselect objects referenced by the handle. If the boolean argument all is nonzero, all objects in the list will be deselected. Otherwise, only the first object in the list will be deselected.

It is not possible to select object copies, 0 is returned if the passed handle represents copies. Otherwise the return value is the number of newly deselected objects.

This function will fail if the handle passed is not a handle to an object list.

#### (int) MoveObjects(object\_handle, all, refx, refy, x, y)

This function is similar to the Move function, however it operates on the object(s) referenced by the handle. An object is moved such that the coordinate refx, refy is translated to x, y. The current transform will be applied to the move. If all is nonzero, all objects in the list are moved, otherwise only the object currently referenced is moved. The function returns the number of objects moved. This function will fail if the handle passed is not a handle to an object list.

If the handle references object copies, each copy is translated and possibly transformed as described above. The handle will subsequently reference the modified object.

### (int) MoveObjectsToLayer(object\_handle, all, refx, refy, x, y, oldlayer, newlayer)

This is similar to the MoveObjects function, but allows layer change. If *newlayer* is 0, null, or empty, *oldlayer* is ignored and the function behaves identically to MoveObjects. Otherwise the newlayer string must be a layer name. If *oldlayer* is 0, null, or empty, all moved objects are placed on *newlayer*. Otherwise, *oldlayer* must be a layer name, in which case only objects on *oldlayer* will be placed on *newlayer*, other objects will remain on the same layer. Subcell objects are moved as in MoveObjects, i.e., the layer arguments are ignored.

#### (int) CopyObjects(object\_handle, all, refx, refy, x, y, repcnt)

This function is similar to the Copy function, however it operates on the object(s) referenced by the handle. An object is copied such that the coordinate refx, refy is translated to x, y.

The repcnt is an integer replication count in the range 1–100000, which will be silently taken as one if out of range. If not one, multiple copies are made, at mutiples of the translation factors given.

The current transform will be applied to the copy. If all is nonzero, all of the objects in the list are copied, otherwise only the object currently being referenced is copied. The function returns the number of objects copied. This function will fail if the handle passed is not a handle to an object list.

If the handle references object copies, the object copies that are referenced remains untouched, however the new objects, translated and possibly transformed as described above, are added to the database.

(int) CopyObjectsToLayer(object\_handle, all, refx, refy, x, y, oldlayer, newlayer, repcnt) This is similar to the CopyObjects function, but allows layer change. If newlayer is 0, null, or empty, *oldlayer* is ignored and the function behaves identically to CopyObjects. Otherwise the newlayer string must be a layer name. If *oldlayer* is 0, null, or empty, all copied objects are placed on *newlayer*. Otherwise, *oldlayer* must be a layer name, in which case only objects on *oldlayer* will be placed on *newlayer*, other objects will remain on the same layer. Subcell objects are copied as in CopyObjects, i.e., the layer arguments are ignored.

#### (string) GetObjectType(object\_handle)

This function returns a one-character string representing the type of object referenced by the handle argument. If the handle is invalid, a null string is returned. The types are:

- 'b' boxes
- 'p' polygons
- 'w' wires
- 'l' labels
- 'c' subcells

This function will fail if the handle passed is not a handle to an object list.

#### *D.5. GEOMETRY EDITING FUNCTIONS 1* 735

#### (int) GetObjectID(object handle)

This function returns a unique id number for the object. The id is actually the address of the object in the process memory, so it is valid only for the current  $Xic$  process. If the referenced object is a copy, the id returned is the address of the real object, not the copy. If no object is referenced by the handle, 0 is returned. The function fails if the handle is not an object list type.

#### $(int)$  GetObjectArea $(object.handle)$

Return the area in square microns of the object pointed to by the handle. Zero is returned for a defunct handle or upon error.

#### (int) GetObjectPerim(object handle)

Return the perimeter in microns of the object pointed to by the handle. Zero is returned for a defunct handle or upon error.

(int) GetObjectBB(object handle, array)

This function loads the left, bottom, right, and top coordinates of the object's bounding box (in microns) into the array passed. This function will fail if the handle passed is not a handle to an object list, or if the size of the array is less than 4. The return value is 1 if successful, 0 otherwise.

(int) SetObjectBB(object handle, array)

This function will alter the shape of the object pointed to by the handle such that it has the bounding box passed. The array contains the left, bottom, right, and top coordinates, in microns. This function will fail if the handle passed is not a handle to an object list, or if the size of the array is less than 4. The return value is 1 if successful, 0 otherwise. This function has no effect on subcells, but other types of object will be rescaled to the new bounding box.

## (int) GetObjectXY(object\_handle, array)

This function will retrieve the "XY" position from the object pointed to by the handle into the array, which must have size 2 or larger. This is a coordinate, in microns, the interpretation of which depends on the object type. For boxes, that value is the lower-left corner of the box. For wires and polygons, the value is the first vertex in the coordinate list. For labels, the value is the text anchor position. For subcells, the value is the instanitation point, the same as the translation in the instantiation transform.

On success, the return value is 1, with the array values set. Otherwise, 0 is returned.

## (int) SetObjectXY(object\_handle,  $x$ ,  $y$ )

This function will set the "XY" coordinate of the object pointed to by the handle, as if setting the XprpXY pseudo-property number 7215 on the object. This has the effect of moving the object to a new location. The interpretation of the coordinate, which is supplied in microns, depends on the type of object. For boxes, the lower-left corner will assume the new value. For polygons and wires, the object will be moved so that the first vertex in the coordinate list will assume the new value. For labels, the text will be anchored at the new value, and for subcells, the new value will set the translation part of the instantiation transform.

A value of 1 is returned if the operation succeeds, and the object will be moved. On failure, 0 is returned.

#### (string) GetObjectLayer(object\_handle)

This function returns the name of the layer on which the object referenced by the handle is defined. For subcells, this layer is named "\$\$", but objects will return a layer from the layer table. This function will fail if the handle passed is not a handle to an object list. A stale handle will return a null string.

#### (int) SetObjectLayer(object handle, layername)

This function will move the object to the layer named in the string *layername*. This will have no effect on subcells. A value 1 is returned if successful, 0 otherwise. This function will fail if the handle passed is not a handle to an object list.

#### $(int)$  GetObjectFlags( $object\_handle$ )

This function returns internal flag data from the object referenced by the handle. It is unlikely that this information would be useful to the user. This function will fail if the handle passed is not a handle to an object list. A stale handle will return 0.

#### (int) GetObjectState(object\_handle)

This function returns a status value for the object referenced by the handle. The status values are:

- 0 normal state
- 1 object is selected
- 2 object is deleted
- 3 object is incomplete
- 4 object is internal only

Only values 0 and 1 are likely to be seen. This function will fail if the handle passed is not a handle to an object list. A stale handle will return 0.

## (int) GetObjectGroup(object handle)

This function returns the conductor group number of the object, which is a non-negative integer or possibly -1 in certain cases, and is assigned internally by the extraction system. This is used by the extraction system to establish connectivity nets of boxes, polygons, and wires, and for subcell indexing. If extraction is unavailable or not being used, then an arbitrary integer can be applied for other uses with the SetObjectGroup function.

This function will fail if the handle passed is not a handle to an object list. If no group has been assigned, or the handle is stale, or the object is part of the "ground" group, 0 is returned. Otherwise, any assigned number will be returned.

### $(int) SetObjectGroup(object\_handle, group_number)$

This function will assign the group number to the object. All objects and instances may recieve a group number, which is an arbitrary integer. The group number is usually assigned and used by the extraction system, and should not be assigned with this function if extraction is being used. However, if extraction is unavailable or not being used, then this function allows an arbitrary integer to be associated with an object, which might be useful. Beware that this number is zeroed if the object is modified, or in copies.

The GetObjectGroup function can be used to obtain the group number of an object or cell instance.

This function will fail if the handle passed is not a handle to an object list. If the group number is successfully assigned, 1 is returned, 0 is returned otherwise.

## (int) GetObjectCoords(object\_handle, array)

This function will obtain the vertex list for polygons and wires, or the bounding box vertices of other objects, starting from the lower left corner and working clockwise. If an array is passed, the vertex coordinates are copied into the array, and the vertex count is returned. The array will contain the x, y values of the vertices, in microns, if successful. The coordinates are copied only if the array is large enough, or can be resized. If the array is a pointer to a too small array, or the array is too small but has other variables pointing to it, resizing is impossible and the copying is skipped. In this case, the returned value is the negative vertex count. If 0 is passed instead of the array, the (positive) vertex count is returned. Zero is returned if there is an error. This function will fail if the handle passed is not a handle to an object list.

#### *D.5. GEOMETRY EDITING FUNCTIONS 1* 737

#### (int) SetObjectCoords(object handle, array, size)

This function will modify a physical object to have the vertex list passed in the array. The size is the number of vertices (one half the size of the array used). For all but wires, the first and last vertices must coincide, thus the minimum number of vertices is four. The array consists of x, y coordinates of the vertices. If the operation is successful, 1 is returned, otherwise 0 is returned. The coordinates in the array are in microns. If the coordinates represent a rectangle, the new object will be a box, if it was previously a polygon or box. A box may be converted to a polygon if the coordinates are not those of a rectangle. For labels, the coordinates must represent a rectangle, and the label will be stretched to the new box. The function has no effect on instances. This function will fail if the handle passed is not a handle to an object list.

#### (real) GetObjectMagn(object handle)

This function returns the magnification part of the transform if the object referenced by the handle is a subcell, or 1.0 for other objects. Only physical subcells can have non-unit magnification. This function will fail if the handle passed is not a handle to an object list. A stale handle returns 0.

## (int) SetObjectMagn(object handle, magn)

This will set the magnification of the subcell referenced by the handle, or scale other physical objects. The real number magn must be between .001 and 1000 inclusive. If the operation is successful, 1 is returned, otherwise 0 is returned. This function will fail if the handle passed is not a handle to an object list.

#### (real) GetWireWidth(object\_handle)

This function will return the wire width if the object referenced by the handle is a wire, otherwise 0 is returned. This function will fail if the handle passed is not a handle to an object list.

#### (int) SetWireWidth( $object\_handle$ , width)

This function will set the width of the wire referenced by the handle to the given width (in microns). If the operation is successful, 1 is returned, otherwise 0 is returned. This function will fail if the handle passed is not a handle to an object list.

#### (int) GetWireStyle(object\_handle)

This function returns the end style code of the wire pointed to by the handle, or -1 if the object is not a wire. The codes are

- 0 flush ends
- 1 projecting rounded ends
- 2 projecting square ends

This function will fail if the handle passed is not a handle to an object list.

#### (int) SetWireStyle(object\_handle, code)

This function will change the end style of the wire referenced by the handle to the given code. The code is an integer which can take the following values

- 0 flush ends
- 1 projecting rounded ends
- 2 projecting square ends

If the operation succeeds, 1 is returned, otherwise 0. This can apply to physical wires only. This function will fail if the handle passed is not a handle to an object list.

## (int) SetWireToPoly(object\_handle)

This function converts the wire object referenced by the handle to a polygon object. If the conversion is done, the handle will reference the new polygon object. The conversion will be done only if the wire has nonzero width. If the wire is not a copy, the wire object in the database will be converted to a polygon. Otherwise, only the copy will be changed. Upon success, the function returns 1, otherwise 0 is returned. The function fails if the argument is not a handle to an object list.

## (int) GetWirePoly(object\_handle, array)

This function returns the polygon used for rendering a wire. This will be different from the wire vertices, if the wire has nonzero width. The first argument is a handle to an object list which references a wire object. The second argument is an array which will hold the polygon coordinates. This argument can be 0, if the polygon points are not needed. The array will be resized if necessary (and possible). The return value is the number of vertices required or used in the polygon. If an error occurs, the return value is 0. If an array is passed which can't be resized because it is referenced by a pointer, the return value is a negative value, the negative vertex count required. The function will fail if the first argument is not a handle to an object list, or the second argument is not an array or zero. The coordinates returned in the array are in microns, relative to the origin of the current cell.

#### (string) GetLabelText(object handle)

This function returns the label text if the object referenced by the handle is a label. Otherwise, a null string is returned. The actual text is always returned, and not the symbolic text that is shown on-screen for script and long text labels. This function will fail if the handle passed is not a handle to an object list.

### $(int) SetLabelText(Object\_handle, text)$

This function will set the label text of a label referenced by the handle. Setting the text in this manner will cause a long-text label to revert to a normal label. If the operation succeeds, the return value is 1, otherwise 0 is returned. This function will fail if the handle passed is not a handle to an object list.

#### $(int) GetLabelXform(object\_handle)$

This function returns the orientation code of the label referenced by the handle, or 0 if the object is not a label. The orientation code is a bit field with the following significance:

#### bits description

- 0–1 0-no rotation, 1-90, 2-180, 3-270
- 2 mirror y after rotation
- 3 mirror x after rotation and mirror y
- 4 shift rotation to 45, 135, 225, 315
- 5–6 horiz. justification 00,11 left, 01 center, 10 right
- 7–8 vert. justification 00,11 bottom, 01 center, 10 top
- 9–10 font

This function will fail if the handle passed is not a handle to an object list.

#### $(int) SetLabelXform(Object\_handle, xform)$

This function will apply the given orientation code, as defined for GetLabelXform, to the label referenced by the handle. If the operation is successful, 1 is returned, otherwise 0 is returned. This function will fail if the handle passed is not a handle to an object list.

(int) GetInstanceArray(object\_handle, array)

This function fills in the array, which must have size of four or larger, with the array parameters for the instance referenced by the handle. If the operation succeeds, 1 is returned, and the array components have the following values, relative to the untransformed coordinates:

### *D.5. GEOMETRY EDITING FUNCTIONS 1* 739

- array[0] number of cells along x
- array[1] number of cells along y
- array[2] center to center x spacing (in microns)
- array[3] center to center y spacing (in microns)

If the operation fails, 0 is returned. This function will fail if the handle passed is not a handle to an object list.

### (int) SetInstanceArray(object handle, array)

This function will change the array parameters of the instance referenced by the handle to the indicated values. The *array* values are in the format as returned from GetInstanceArray. Only physical mode subcells can be changed by this function, arrays are not supported in electrical mode. If the operation succeeds, 1 is returned, otherwise 0 is returned. This function will fail if the handle passed is not a handle to an object list.

#### (string) GetInstanceXform(object handle)

This function returns a string giving the CIF transformation code for the instance referenced by the handle. If the object is not an instance, a null string is returned. This function will fail if the handle passed is not a handle to an object list.

## (string) GetInstanceXformA(object handle, array)

This function fills in the array, which must have size 4 or larger, with the components of the transformation of the instance referenced by the handle. The values are:

- $array[0]$  1 if mirror-y, 0 if no mirror-y
- array[1] angle in degrees
- array[2] translation x
- array[3] translation y

This is the same data as provided by the GetInstanceXform function, but in numerical rather than string form. The transform components are applied in the order as found in the array, i.e., mirror first, then rotate, then translate. The function returns 1 if successful, 0 otherwise. It will fail if the handle passed is not a handle to an object list.

#### (int) SetInstanceXform(object\_handle, transform)

This function applies the given *transform* to the instance referenced by the handle. The *transform* is in the form of a CIF transformation string, as returned by GetInstanceXform. Note that coordinates in the transform string are in internal units  $(1 \text{ unit} = .001 \text{ micro})$ . Only physicalmode subcells can be modified by this function. If the operation succeeds, 1 is returned, otherwise 0 is returned. This function will fail if the handle passed is not a handle to an object list.

#### $(int)$  SetInstanceXformA( $object\_handle$ ,  $array)$

This function applies the given transform parameters in the *array* to the instance referenced by the handle. The parameters are:

- $array[6]$  1 if mirror-v, 0 if no mirror-v
- array[1] angle in degrees
- array[2] translation x
- array[3] translation y

Only physical-mode subcells can be modified by this function. If the operation succeeds, 1 is returned, otherwise 0 is returned. The transform components are applied in the order as found in the array, i.e., mirror first, then rotate, then translate. The function returns 1 if successful, 0 otherwise. It will fail if the handle passed is not a handle to an object list.

#### (string) GetInstanceName(object handle)

This function returns the cell name of the instance referenced by the handle. If the object is not

an instance, a null string is returned. This function will fail if the handle passed is not a handle to an object list.

(int) SetInstanceName(object handle, newname)

This function will replace the instance referenced by the handle with an instance of the cell given as newname, in the parent cell of the referenced instance. The current transform is added to the transform of the new instance. This function will fail if the handle passed is not a handle to an object list. If successful, 1 is returned, otherwise 0 is returned.

# D.6 Geometry Editing Functions 2

# D.6.1 Clipping Functions

(int)  $\text{ClipAround}(object\_handle1, all1, object\_handle2, all2)$ 

This function will clip out the pieces of objects in the second handle list that intersect with objects in the first handle list.

If the boolean value *all1* is nonzero, all objects in the first handle are used for clipping, otherwise only the first object is used. If the boolean value all2 is nonzero, all objects in the second handle list may be clipped, otherwise only the first object in the list is a candidate for clipping. Only boxes, polygons, and wires that appear in the second handle list will be clipped. The objects in the first handle list can be of any type, and labels and subcells will use the bounding box. The objects in the second list must be database objects, if they are are copies, no clipping is performed. The objects in the first list can be copies.

The newly created objects are added to the front of the second handle list, and the original object is removed from the list. The return value is the number of objects created, or -1 if either handle is empty or some other error occurred. The function fails if either handle does not reference an object list.

(object\_handle) ClipAroundCopy(object\_handle1, all1, object\_handle2, all2, lname)

This function is similar to ClipAround, however no new objects are created in the database, and neither of the lists passed as arguments is altered. Instead, a new object list handle is returned, which references a list of "copies" of objects that are created by the clipping. The new objects are the pieces of the object or objects referenced by the second handle that do not intersect the object or objects referenced by the first handle.

If the boolean value *all1* is nonzero, all objects in the first handle are used for clipping, otherwise only the first object is used. If the boolean value all2 is nonzero, all objects in the second handle list may be clipped, otherwise only the first object in the list is a candidate for clipping. Only boxes, polygons, and wires that appear in the second handle list will be clipped. The objects in the first handle list can be of any type, and labels and subcells will use the bounding box. The objects in the second list can be database objects or copies.

If lname is a non-empty string, it is taken as the name for a layer on which all of the returned objects will be placed. The layer will be created if it does not exist. If zero or an empty or null string is passed, the object copies will retain the layer of the original object from the second handle list.

The returned list can be used by most functions that expect a list of objects, however they are not copies of "real" objects. If no new object copy would be created by clipping, the function returns 0. The function will fail if either handle is not an object-list handle.

#### *D.6. GEOMETRY EDITING FUNCTIONS 2* 741

(int)  $\text{ClipTo}(\text{object\_handle1}, \text{ all1}, \text{object\_handle2}, \text{ all2})$ 

This function will clip objects referenced by the second handle to the boundaries of objects referenced by the first handle.

If the boolean value *all1* is nonzero, all objects in the first handle are used for clipping, otherwise only the first object is used. If the boolean value all2 is nonzero, all objects in the second handle list may be clipped, otherwise only the first object in the list is a candidate for clipping. Only boxes, polygons, and wires that appear in the second handle list will be clipped. The objects in the first handle list can be of any type, and labels and subcells will use the bounding box. The objects in the second list must be database objects, if they are are copies, no clipping is performed. The objects in the first list can be copies.

The newly created objects are added to the front of the second handle list, and the original object is removed from the list. The return value is the number of objects created, or -1 if either handle is empty or some other error occurred. The function fails if either handle does not reference an object list.

(object\_handle)  $\text{ClipToCopy} (object\_handle1, all1, object\_handle2, all2, lname)$ 

This function is similar to ClipTo, however no new objects are created in the database, and neither of the lists passed as arguments is altered. Instead, a new object list handle is returned, which references a list of "copies" of objects that are created by the clipping. The new objects are the pieces of the object or objects referenced by the second handle that intersect the object or objects referenced by the first handle.

If the boolean value all1 is nonzero, all objects in the first handle are used for clipping, otherwise only the first object is used. If the boolean value all2 is nonzero, all objects in the second handle list may be clipped, otherwise only the first object in the list is a candidate for clipping. Only boxes, polygons, and wires that appear in the second handle list will be clipped. The objects in the first handle list can be of any type, and labels and subcells will use the bounding box. The objects in the second list can be database objects or copies.

If lname is a non-empty string, it is taken as the name for a layer on which all of the returned objects will be placed. The layer will be created if it does not exist. If zero or an empty or null string is passed, the object copies will retain the layer of the original object from the second handle list.

The returned list can be used by most functions that expect a list of objects, however they are not copies of "real" objects. If no new object copy would be created by clipping, the function returns 0. The function will fail if either handle is not an object-list handle.

(int) ClipObjects(object\_handle, merge)

This function will clip boxes, polygons, and wires in the list on the same layer as the first such object in the list so that none of these objects overlap. Newly created objects are added to the front of the handle list, and deleted objects are removed from the list. Objects in the list that are not on the same layer as the first box, polygon, or wire or are not boxes, polygons or wires are ignored. If the merge argument is nonzero, adjacent new objects will be merged, otherwise the pieces will remain separate objects. If successful, the number of newly created objects is returned, otherwise -1 is returned. The function will fail if the handle does not reference an object list.

### (object\_handle) ClipIntersectCopy(object\_handle1, all1, object\_handle2, all2, lname)

This function returns a list of object copies which represent the exclusive-or of box, polygon, and wire objects in the two object lists passed. The lists are not altered in any way, and the new objects, being "copies", are not added to the database. Objects found in the lists that are not boxes, polygons, or wires are ignored. The new objects are placed on the layer with the name given in lname, which is created if it does not exist, independent of the originating layer of the objects. If a null string or 0 is passed for *lname*, the target layer is the first layer found in *object\_handle1*, or object handle2 if object handle1 is empty. The all1 and all2 are integer arguments indicating whether to use only the first object in the list, or all objects in the list. If nonzero, then all boxes, polygons, and wires in the corresponding list will be used, otherwise only the first box, polygon, or wire will be processed. On success, a handle to a list of object copies is returned, zero is returned otherwise. A fatal error is triggered if either argument is not a handle to a list of objects.

## D.6.2 Other Object Management Functions

#### (int) ChangeLayer()

This function will change the layer of all selected geometry to the current layer. This is similar to the functionality of the Chg Layer button in the Modify Menu.

#### $(int)$  Bloat( $dimen, mode$ )

Each selected object is bloated by the given dimension, similar to the !bloat command. In layerspecific mode, only selected objects on the current layer are affected, otherwise all selected objects are affected. The returned value is 0 on success, or 1 if there was a runtime error. This function will return 1 if not called in physical mode.

The second argument is an integer that specifies the algorithm to use for bloating. Giving zero specifies the default algorithm. See the description of the **!bloat** command  $(16.12.13)$  for documentation of the algorithms available.

#### $(int)$  Manhattanize( $dimen, mode$ )

Each selected non-Manhattan polygon or wire is converted to a Manhattan polygon or box approximation, similar to the !manh command. In layer-specific mode, only selected objects on the current layer are affected, otherwise all selected non-Manhattan objects are affected. The first argument is a size in microns representing the smallest dimension of the boxes created to approximate the non-Manhattan parts. The second argument is a boolean value that specifies which of two algorithms to use. These algorithms are described with the !manh command.

The returned value is 0 on success, or 1 if there was a runtime error. This function will return 1 if not called in physical mode. The function will fail if the dimen argument is smaller than 0.01.

(int) Join()

The selected objects that touch or overlap are merged together into polygons, similar to the !join command. The returned value is 0 on success, 1 if there is a runtime error. This function will return 1 if not called in physical mode.

#### (int) Decompose(vert)

The selected polygons and wires are decomposed into elemental non-overlapping trapezoids (polygons) similar to the !split command. If the integer argument is nonzero, the decomposition favors a vertical orientation, otherwise the splitting favors horizontal. The returned value is 0 if called in physical mode, 1 if not called in physical mode (an error).

## (int)  $Box(left, bottom, right, top)$

The four arguments are real values specifying the coordinates of a rectangle in microns. Calling this function will generate a box on the current layer with the given coordinates. This provides functionality similar to the box menu button.

If the UseTransform function has been called to enable use of the current transform, the current transform will be applied to given coordinates before the box is created. The translation supplied to UseTransform is added to the coordinates before the current transform is applied.

The Box function will actually create a polygon if the current transform is being used and the rotation angle is 45 degrees or one of the other non-Manhattan angles.

#### $(int)$  Polygon $(num, arraypts)$

This function creates a polygon on the current layer. The second argument is an array of values, taken as x-y pairs. The first pair of values must be the same as the last, i.e., the path must be closed. The first argument is the number of pairs of coordinates in the array. This provides functionality similar to the polyg menu button.

If the UseTransform function has been called to enable use of the current transform, the current transform will be applied to the given coordinates before the polygon is created. The translation supplied to UseTransform is added to the coordinates before the current transform is applied.

The Polygon function will actually create a box if the rotated figure can be so represented. The Polygon function will never create boxes unless use of the current transform is enabled.

## (int)  $\text{Arc}(x, y, \text{rad})$   $\text{rad}(X, \text{rad})$   $\text{rad}(X, \text{rad})$   $\text{rad}(X, \text{rad})$

This produces a circular or elliptical figure, providing functionality similar to the **round**, **donut**, and arc buttons in the side menu.

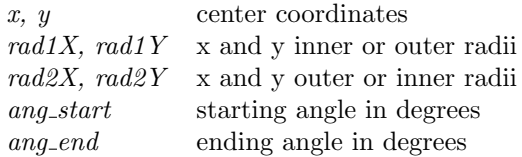

If ang start and ang end are equal, a donut (ring figure) is produced. If the outer and inner radii are equal, a solid figure (flash) is produced. Angles are defined from the positive x-axis, in a counter-clockwise sense. The arc is generated in a clockwise direction.

If the UseTransform function has been called to enable use of the current transform, the current transform will be applied to the arc coordinates before the arc is created. The translation supplied to UseTransform is added to the coordinates before the current transform is applied.

#### (int) Sides(numsides)

This sets the number of segments to use in generating round objects. The function returns the present value for this parameter. The value is reset if the argument is in the range 8 through 150. This is similar to the sides menu button in the side menu.

 $(int)$  Wire(*width*,  $num,$   $arraypts,$   $end\_style$ )

This function creates a wire on the current layer. The first argument is the width of the wire in microns. The third argument is the name of an array of coordinates, taken as x-y pairs. The second argument is the number of coordinate pairs in the array. The fourth argument is 0, 1, or 2 to set the end style to flush, rounded, or extended, respectively. This provides the functionality of the wire menu button.

If the UseTransform function has been called to enable use of the current transform, the current transform will be applied to the given coordinates before the wire is created. The translation supplied to UseTransform is added to the coordinates before the current transform is applied. The variable NoWireWidthMag will suppress changes to the wire width due to the magnification component of the current transform when set.

## (int) Label(text, x, y [, width, height, xform)]

This function creates a label on the current layer. The function takes a variable number of arguments, but the first three must be present. The first argument is of string type and contains the label text. The next two arguments specify the x and y coordinates of the reference point, which is dependent on the current justification, as set with the Justify function or the optional xform argument. The default is the lower-left corner of the bounding box.

The remaining arguments are optional. The *width* and *height* specify the size of the bounding box into which the text will be rendered, in microns. if both are zero or negative or not given, a default

size will be used. If only one is given a value greater than zero, the other will be computed using a default aspect ratio. If both are greater than zero, the text will be squeezed or stretched to conform.

The xform argument is an integer whose bits set transformation and justification attributes, and if given the Justify function and UseTransform function settings will be ignored, and these attributes will be set from xform. If xform is not given, the functions will set the justification and transformation. The bits in xform have the following significance:

## Bits Effect

- 0–1 00-no rotation, 01-90, 10-180, 11-270
- 2 mirror y after rotation
- 3 mirror x after rotation and mirror y
- 4 shift rotation to 45, 135, 225, 315
- 5–6 horiz justification 00,11 left, 01 center, 10 right
- 7–8 vert justification 00,11 bottom, 01 center, 10 top

This function always returns 1.

### (int) Logo(string,  $x$ ,  $y$  [, width, height])

This creates and places physical text, i.e., text that is constructed with database polygons that will appear in the mask layout. The function takes a variable number of arguments, but the first three must be present. The first argument is of string type and contains the label text. The next two arguments specify the x and y coordinates of the reference point, which is dependent on the current justification, as set with the Justify function. The default is the lower-left corner of the bounding box. The text will be transformed according to the current transform.

The remaining arguments are optional. The *width* and *height* specify the approximate size of the rendered text. Unlike the Label function, the text aspect ratio is fixed. The first of height or width which is positive will be used to set the "pixel" size used to render the text, by dividing this value by the character cell height or width of the default font. Thus, the rendered text size will only be accurate for this font, and will scale with the number of pixels used in the "pretty" fonts. One must experiment with a chosen font to obtain accurate sizing. If neither parameter is given and positive, a default size will be used.

This provides the functionality of the logo menu button, and is sensitive to the following variables.

LogoEndStyle LogoPathWidth LogoAltFont LogoPrettyFont LogoToFile

This function always returns 1.

(int) Justify( $hj$ ,  $vj$ )

This sets the justification for text created with the logo and label commands and corresponding script functions. The arguments can have the following values:

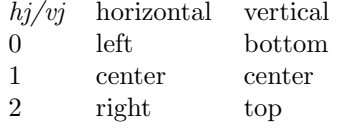

Values out of range will preserve the present justification setting. The function always returns 1.

(int) Place(cellname,  $x$ ,  $y$  [, refpt, array, smash])

This function places an instance of the named cell at  $x, y$ . The first argument is of string type

#### *D.6. GEOMETRY EDITING FUNCTIONS 2* 745

and contains the name of the cell to place. It must be available as a native cell from a library or the search path, or already exist in memory. The second two arguments define the location.

Note: The PlaceParams function available in releases 3.0.11 and earlier no longer exists. These parameters are now supplied to the Place function directly, through the added optional arguments.

The remaining arguments are optional, meaning that they need not be given, but all arguments to the left must be given.

The refpt argument is an integer code that specifies the reference point which will correspond to  $x, y$  after placement. The values can be

- 0 the cell origin (the default)
- 1 the lower left corner
- 2 the upper left corner
- 3 the upper right corner
- 4 the lower right corner

The corners are those of the untransformed array or cell.

In electrical mode, if the cell has terminals, this code is ignored, and the location of the first terminal is the reference point. If the cell has no terminals, the corner reference points are snapped to the nearest grid location. This is to avoid producing off-grid terminal locations.

The *array* argument, if given, can be 0 or the name of an array containing four numbers. These are the arraying parameters, and apply in physical mode only. The default is to create a single instance, otherwise the array parameters are:

- array[0] NX, integer number in the X direction.
- array[1] NY, integer number in the Y direction.
- $array[2]$  DX, the real value spacing between cells in the X direction, in microns.
- $array[3]$  DY, the real value spacing between cells in the Y direction, in microns.

The NX and NY values should be 1 or larger, there is no restriction on DX,DY.

If the boolean value smash is given and nonzero (TRUE), the cell will be flattened into the parent, rather than placed as an instance. The flatten-level is 1, so subcells of the cell (if any) become subcells of the parent.

The cell will be transformed before placement according to the current transform.

On success, the function returns 1, 0 otherwise.

(int) PlaceTemplateArgs(cell, args)

This sets the default template parameters used when instantiating the template cell named in cell. The second argument is a string giving the comma-separated name=value pairs that will be applied, when the cell is instantiated with the Place function or otherwise. Note that in graphical mode, the given string will be the default string when the user is prompted to enter the parameters. This function should be used when placing template cells in batch or server mode, and applies only to subsequent Place calls. Additional calls to Place will use these parameters for cell, until changed with another call to this function. In graphical mode, if the user modifies the string, the modified string will be used in subsequent placements.

This function actually manages an internal table of cellname/argument list associations. If 0 is given for both arguments, the table will be cleared. If the second argument is 0, the entry for the first argument, if any, will be removed from the table. The table is cleared when the script terminates.

The return value is always 1.

#### $(int)$  Replace(cellname, add\_xform)

This will replace all selected subcells with cellname. The same transformation applied to the previous instance is applied to the replacing instance. In addition, if  $add\_xform$  is nonzero, the current transform will be added. The function returns 1 if successful, 0 if the new cell could not be opened.

## (int) Delete()

This function deletes all selected objects from the database.

#### (int) DeleteEmpties(recurse)

This function will delete empty cells found in the hierarchy under the current cell. This operation can not be undone. The argument is an integer flag; if zero, one pass is done, and all empty cells are deleted. If the argument is nonzero, additional passes are done to delete cells that are newly empty due to their subcells being deleted on the previous pass. The top-level cells is never deleted. The return value is the number of cells deleted.

#### (int)  $\text{Erase}(left, bottom, right, top)$

This function erases the rectangular area defined by the arguments. Polygons, wires, and boxes are appropriately clipped. The erase function has no effect on subcells or labels. This provides an erase capability similar to the erase menu button.

(int) EraseUnder()

This function will erase geometry from unselected objects that intersect with objects that are selected. If in layer-specific mode, only the current layer will be erased, otherwise all layers will be erased. This is equivalent to the **Erase Under** command in Xic. This function always returns 1.

#### (int) Yank(left, bottom, right, top)

This function puts the geometry in the specified rectangle in yank buffer 0. It can be placed with the Put function, or the put command. This provides a yank capability similar to the erase button in the side menu.

(int) Put(x,  $y$ , bufnum)

This puts the contents of the indicated yank buffer in the current layout, with the lower left at  $x$ , y. The bufnum is the yank buffer index, which can be  $0-4$ . Buffer 0 is the most recent yank or erase, buffer 1 is the next most recent, etc. This provides functionality similar to the put button in the side menu.

#### (int)  $Xor(\text{left}, \text{bottom}, \text{right}, \text{top})$

This function exclusive-or's the rectangular area defined by the arguments with boxes, polygons, and wires on the current layer. Existing objects become clear areas. This provides functionality similar to the xor button in the side menu.

(int) Copy(fromx, fromy, tox, toy, repcnt)

Copies of selected objects are created and placed such that the point specified by the first two arguments is moved to the location specified by the second two arguments.

The report is an integer replication count in the range 1–100000, which will be silently taken as one if out of range. If not one, multiple copies are made, at mutiples of the translation factors given.

This provides functionality similar to the Copy button in the Modify Menu. The return value is 1 if there were no errors and something was copied, 0 otherwise.

## (int) CopyToLayer(fromx, fromy, tox, toy, oldlayer, newlayer, repcnt)

This is similar to the Copy function, but allows layer change. If newlayer is 0, null, or empty, oldlayer is ignored and the function behaves identically to Copy. Otherwise the newlayer string

must be a layer name. If *oldlayer* is 0, null, or empty, all copied objects are placed on *newlayer*. Otherwise, *oldlayer* must be a layer name, in which case only objects on *oldlayer* will be placed on newlayer, other objects will remain on the same layer. Subcell objects are copied as in Copy, i.e., the layer arguments are ignored.

(int) Move( $from x$ ,  $from y$ ,  $to x$ ,  $to y$ )

This function moves the selected objects such that the reference point specified in the first two arguments is moved to the point specified by the second two arguments. This provides functionality similar to the Move button in the Modify Menu. The return value is 1 if there were no errors and something was moved, 0 otherwise.

#### (int) MoveToLayer( $from x$ ,  $from y$ ,  $to x$ ,  $toy$ ,  $oldlayer$ ,  $newlayer$ )

This is similar to the Move function, but allows layer change. If newlayer is 0, null, or empty, oldlayer is ignored and the function behaves identically to Move. Otherwise the newlayer string must be a layer name. If *oldlayer* is 0, null, or empty, all moved objects are placed on *newlayer*. Otherwise, oldlayer must be a layer name, in which case only objects on oldlayer will be placed on newlayer, other objects will remain on the same layer. Subcell objects are moved as in Move, i.e., the layer arguments are ignored.

### (int) Rotate $(x, y, ang, remove)$

The selected objects are rotated counter-clockwise by ang (in degrees) about he point specified in the first two arguments. This provides functionality similar to the spin button in the side menu.

If the boolean argument remove is true (nonzero), the original objects will be deleted. Otherwise, the original objects are retained, and will become deselected.

The return value is 1 if there were no errors and something was rotated, 0 otherwise.

Note: in releases prior to 3.0.5, the *remove* argument was absent and effectively 0 in the current function implementation.

#### (int) RotateToLayer $(x, y, ang, oldlayer, newlayer, remove)$

This is similar to the Rotate function, but allows layer change. If *newlayer* is 0, null, or empty, oldlayer is ignored and the function behaves identically to Rotate. Otherwise the newlayer string must be a layer name. If *oldlayer* is 0, null, or empty, all rotated objects are placed on *newlayer*. Otherwise, oldlayer must be a layer name, in which case only objects on oldlayer will be placed on newlayer, other objects will remain on the same layer. Subcell objects are rotated as in Rotate, i.e., the layer arguments are ignored.

If the boolean argument remove is true (nonzero), the original objects will be deleted. Otherwise, the original objects are retained, and will become deselected.

The return value is 1 if there were no errors and something was rotated, 0 otherwise.

Note: in releases prior to 3.0.5, the *remove* argument was absent and effectively 0 in the current function implementation.

(int)  $\text{Split}(x, y, flag, orient)$ 

This will sever selected objects along a vertical or horizontal line through  $x, y$  if  $flag$  is nonzero. If orient is 0, the break line is vertical, otherwise it is horizontal. If  $flag$  is zero, the function will return 1 if an object would be split, 0 otherwise, though no objects are actually split. This provides functionality similar to the break button in the side menu.

(int) Flatten( $depth,$  use\_merge,  $fast_model$ )

The selected subcells are flattened into the current cell, recursively to the given depth, similar to the effect of the Flatten button in the Edit Menu.

The depth argument may be an integer representing the depth into the hierarchy to flatten: 0 for top-level subcells only, 1 to include second-level subcells, etc. This argument can also be a string starting with 'a' to signify flattening all levels. A negative depth also signifies flattening all levels.

The *use\_merge* argument is a boolean which if nonzero indicates that new objects will be merged with existing objects when added to the current cell. This is the same merging as controlled by the Merge Boxes, Polys and Merge, Clip Boxes Only buttons in the Edit Menu.

If the boolean argument  $fast$ -mode is nonzero, "fast" mode is used, meaning that there will be no undo list generation and no object merging. This is not undoable so should be used with care.

The function returns 1 on success, 0 otherwise, with an error message probably available from GetError.

#### (int) CreateCell(cellname,  $[orig_x, orig_y]$ )

This will create a new cell from the contents of the selection queue, with the given name, which can not already be in use. The new cell is created in memory only, with the modified flag set so as to generate a reminder to the user to save the cell to disk when exiting  $Xic$ . This provides functionality similar to the Create Cell button in the Edit Menu.

If the optional coordinate pair *orig\_x* and *orig\_y* are given (in microns), then this point will be the new cell origin in physical mode only. Otherwise, the lower-left corner of the bounding box of the objects will be the new cell origin. In electrical mode, the cell origin is selected to keep contacts on-grid, and the origin arguments are ignored.

By default, this function will fail if a cell of the same name already exists in the current symbol table. However, if the CrCellOverwrite variable is set, existing cells will be overwritten with the new data, and the function will succeed.

Layer(string, mode, depth, recurse, noclear, use\_merge,  $fast_model$ )

This is very similar to the !layer command, and operations from the Evaluate Layer Expression panel brought up with the Layer Expression button in the Edit Menu. The *string* is of the form

" $new \_layer\_name$  =  $layer\_expression$ ".

The mode argument is an integer which sets the split/join mode, similar to the keywords in the !layer command, and the buttons in the Evaluate Layer Expression panel. Only the two least-significant bits of the integer value are used.

- 0 default
- 1 horizontal split
- 2 vertical split
- 3 join

The *depth* is the search depth, which can be an integer which sets the maximum depth to search (0 means search the current cell only, 1 means search the current cell plus the subcells, etc., and a negative integer sets the depth to search the entire hierarchy). This argument can also be a string starting with 'a' such as "a" or "all" which specifies to search the entire hierarchy.

The recurse argument is a boolean value which corresponds to the "-r" option of the !layer command, or the Recursively create in subcells check box in the Evaluate Layer Expression panel. If nonzero, evaluation will be performed in subcells to depth, using only that cell's geometry. When zero, geometry is created in the current cell only, using geometry found in subcells to depth.

If the boolean argument noclear is true, the target layer will not be cleared before expression evaluation. This corresponds to the "-c" option of the **!layer** command, and the **Don't clear** layer before evaluation button in the Evaluate Layer Expression panel.

The boolean argument use merge corresponds to the " $-m$ " option in the !layer command, and the Use object merging while processing check box in the Evaluate Layer Expression panel. When nonzero, new objects will be merged with existing objects when added to a cell.

The fast mode argument is a boolean value that corresponds to the "-f" option in the !layer command, and the Fast mode check box in the Evaluate Layer Expression panel. When nonzero, undo list processing and merging are skipped for speed and to reduce memory use. However, the result is not undoable so this flag should be used with care.

There is no return value; the function either succeeds or will terminate the script on error.

# D.6.3 Property Management by Handles

The following functions provide an interface for working with properties.

(prpty handle) PrptyHandle(object handle)

This function returns a handle to the list of properties of the object referenced by the passed object handle. If the passed value is 0, the returned handle will reference the list of properties of the current cell, either the electrical or physical part depending on the display mode.

(int) PrptyNumber(prpty handle)

This function returns the number of the property referenced by the handle.

(string) PrptyString(prpty handle)

This function returns the string of the property referenced by the handle. The "raw" string is returned, meaning that if the property comes from an electrical object, all of the detail from the internal property string is returned.

(int) PrptyNext(prpty handle)

This function causes the referenced property of the passed handle to be advanced to the next in the list. If there are no other properties in the list, the handle is closed, and 0 is returned. Otherwise, the handle (same as the argument) is returned. The number of remaining reference objects can be obtained with the HandleContent function.

(int) PrptyAdd(object handle, number, string)

This function will create a new property using the number and string provided, on the object referenced by the handle. If the handle is 0, the property will be created in the the current cell. The object must be defined in the current cell.

In physical mode, the number argument is an integer, within the acceptable range.

Physical cell  $0 - 6999, 7105$  (Flags), 7198 (Template Params), 7199 (Template Script), 7300 or larger.

Physical object  $0 - 6999, 7198$  (Template Params), 7200 or larger.

Adding a Flags, Template Params or Template Script property will automatically remove the old property, if any. Note that pseudo-properties can be applied to physical objects.

In electrical mode, it is possible to set the name, model, value, param, other and nophys properties if the handle references an electrical device, or the same properties except for model and value if the handle references an electrical subcell, or the param and other properties in the cell. In this case, the number argument is a *string*, and should be a prefix of "name", "model", "value", "param", "other", or "nophys". The single character string "n" implies name, and (additionally) "y" implies nophys. If the string is not recognized, other is assumed. The object must be defined in the current cell, thus the mode must be electrical.

If the function succeeds, 1 is returned. otherwise 0 is returned.

(int) PrptyRemove(object handle, number, string)

This function will remove properties matching the given *number* and *string* from the object referenced by the handle. If the handle value is 0, properties will be removed from the current cell.

In physical mode, the *number* argument is an integer, within the acceptable range. If the *string* is null or empty, only the number is used for comparison, and all properties with that number will be removed. Otherwise, if the string is a prefix of the property string and the numbers match, the property will be removed.

Physical cell  $0 - 6999$ , 7105 (Flags), 7300 or larger. Physical object  $0 - 6999, 7300$  or larger.

Note that template properties can not be removed.

In electrica mode, the name, model, value, param, other, and nophys properties can be removed from a device, and the same properties except for model and value can be removed from an electrical subcell, and param and other properties can be removed from the cell. In this case, the number argument is a *string*, which should be a prefix of "name", "nodel", "value", "param", "other", or "nophys". The single character string "n" implies name, and (additionally) "y" implies nophys. If the string is not recognized, other is assumed. Except for other, the string argument is ignored. For other properties, the string is used as above to identify the property to delete.

Objects must be defined in the current cell. The function returns the number of properties removed.

## (prpty handle) GetPrpHandle(number)

Since there can be arbitrarily many properties defined with the same number, a generator function is used to read properties one at a time. This function returns a handle to a list of the properties that match the number passed. This applies to the first object in the selection queue (the most recent object selected). The returned value is used by other functions to actually retrieve the property text.

If the number argument is a prefix of "all", then any property string will be returned. In physical mode, the number argument should otherwise be an integer. In electrical mode, the number argument is a prefix of "name", "model", "value", "param", "other", or "nophys", which is appropriate for electrical devices. The single character string " $n$ " implies name, and (additionally) "y" implies nophys. If the string is not recognized, other is assumed.

(prpty handle) GetCellPrpHandle(number)

Since there can be arbitrarily many properties defined with the same number, a generator function is used to read properties one at a time. This function returns a handle to a list of the properties that match the number passed, from the current cell. The returned value is used by other functions to actually retrieve the property text.

A prefix of the string "all" can be passed for the number argument, in which case the handle will reference all properties of the cell. In physical mode, the number argument should otherwise be an integer.

In electrical mode, the *number* argument is a prefix of "name", "nodel", "value", "param" "other", or "nophys". The single character string "n" implies name, and (additionally) "y" implies nophys. If the string is not recognized, other is assumed.

#### (string) GetProperty(prpty\_handle, number)

This function returns the string of the first property referenced by the handle that matches the number. If the number argument is a prefix of "all", then any property string will be returned. In physical mode, the number argument should otherwise be an integer. In electrical mode, the number argument is a prefix of "name", "model", "value", "param" "other", or "nophys", which is appropriate for electrical devices. The single character string " $n$ " implies name, and (additionally)

#### *D.6. GEOMETRY EDITING FUNCTIONS 2* 751

"y" implies nophys. If the string is not recognized, other is assumed. The handle is set to reference the next property in the reference list, following the one returned. When there are no more properties, this function returns a null string.

If the requested property is a name property of an electrical device or subcircuit, only the name is returned (the internal property string is more complex). Otherwise the "raw" string is returned.

## (string) GetPropertyString(object handle, number)

This function returns the strings from properties or pseudo-properties for the object referenced by the handle, or from the current cell if the handle is 0. The function will fail if a nonzero handle argument does not reference a list of objects.

In physical mode, the function will locate a property with the given number, and return its string. If no property is found with that number, and a pseudo-property for the object matches the number, then the pseudo-property string is returned. Note that pseudo-properties are currently defined for objects, not cells. If no matching pseudo-property is found, a null string is returned. Note: objects can be modified through setting pseudo-properties using the PrptyAdd function.

In electrical mode, the *number* argument is a string, in which case it should be a prefix of one of "name", "model", "value", "param", "other", or "nophys". The single character string "n" implies name, and (additionally) "y" implies nophys. If the string is not recognized, other is assumed. This input is appropriate for obtaining property values from electrical devices.

If the requested property is a name property of an electrical device or subcircuit, only the name is returned (the internal property string is more complex). Otherwise the "raw" string is returned.

## D.6.4 Other Property Management Functions

(int) AddProperty(number, string)

This function adds the property number and string to all selected objects. In physical mode, the number argument is an integer, within the acceptable range.

Physical object 0 – 6999, 7198 (Template Params), 7200 or larger.

Adding a Template Params property will automatically remove the old property, if any. Note that pseudo-properties can be applied to physical objects.

In electrical mode, it is possible to set the name, model, value, param, other, and nophys properties on electrical devices, or the same properties except for model and value on electrical subcells. In this case, the number argument is a *string*, and should be a prefix of "name", "model", "value", "param", "other", or "nophys". The single character string "n" implies name, and (additionally) "y" implies nophys. If the string is not recognized, other is assumed. The mode must be electrical.

The number of properties added plus the number of pseudo-properties applied is returned.

(int) AddCellProperty(number, string)

This function adds a property to the current cell. In physical mode, the *number* argument is an integer, within the acceptable range.

Physical cell 0 – 6999, 7105 (Flags), 7198 (Template Params), 7199 (Template Script), 7300 or larger.

Adding a Flags, Template Params or Template Script property will automatically remove the old property, if any.

In electrical mode, it is possible to set the param and other properties in the cell. In this case, the number argument is a *string*, and should be a prefix of "param" or "other". If the string is not recognized, other is assumed.

The function returns 1 if the operation was successful, 0 otherwise.

## (int) RemoveProperty(number, string)

This function will remove properties from selected objects. In physical mode, the number argument is an integer, within the acceptable range. The string argument can be passed 0, in which case this function will remove all properties with the number given from all selected objects. If a string is given, then only those properties for which  $string$  is a prefix of the value string will be removed.

Physical object  $0 - 6999, 7300$  or larger.

Note that template properties can not be removed.

In electrical mode, the name, model, value, param, other, and nophys properties can be removed from a device, and the same properties except for model and value can be removed from an electrical subcell. In this case, the number argument is a *string*, which should be a prefix to "name", "model", "value", "param", "other", or "nophys". The single character string "n" implies name, and (additionally) "y" implies nophys. If the string is not recognized, other is assumed. Except for other, the string argument is ignored. For other properties, the string is used as above to identify the property to delete.

The number of properties removed is returned.

#### (int) RemoveCellProperty(number, string)

This function will remove properties from the current cell. In physical mode, the number argument is an integer, within the acceptable range. The string argument can be passed 0, in which case this function will remove all properties with the given integer number from the physical part of the current cell. If a string is given, only those properties for which the string is a prefix to the value will be deleted.

Physical cell  $0 - 6999, 7105$  (Flags), 7300 or larger.

Note that template properties can not be removed.

In electrical mode, the param and other properties can be removed from the cell. In this case, the number argument is a *string*, which should be a prefix to "param" or "other". If the string is not recognized, other is assumed. Except for other, the *string* argument is ignored. For other properties, the string is used as above to identify the property to delete.

The number of properties removed is returned.

## D.6.5 Computational Geometry and Layer Expressions

## D.6.6 Trapezoid Lists and Layer Expressions

For the functions described below, a "zoidlist" argument can actually have the following data types:

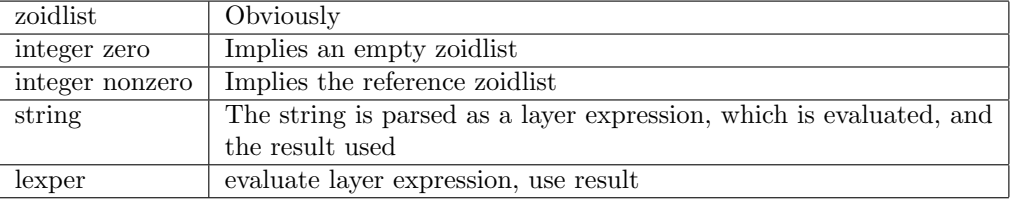

#### $(int)$  SetZref( $thing$ )

This function sets the reference zoidlist. The reference zoidlist represents the current "background" needed by some functions and operators which manipulate zoidlists. For example, when a zoidlist is polarity inverted, the reference zoidlist specifies the boundary of the inversion, i.e., the inverse of an empty zoidlist would be the reference zoidlist.

#### *D.6. GEOMETRY EDITING FUNCTIONS 2* 753

The reference zoidlist can be set from various types of object passed as the variable. This can be a zoidlist, or an object handle, or an array of size 4 or larger, which contains rectangle coordinates in microns in order left, bottom, right, top. The argument can also be the constant 0, in which case the reference zoid list will be the boundary of the physical current cell, or a large "infinity" box if there is no current cell. This is the default if no reference zoid list is given.

This function will return 1 and fails only if the argument is not an appropriate type.

#### (zoidlist) GetZref()

This function returns the current reference zoidlist, which will be empty if no reference area has been set with SetZref or otherwise.

#### (int) GetZrefBB(array)

This will return the bounding box of the reference zoidlist, as returned from GetZref. If the reference zoidlist is empty, the bounding box of the current cell is returned. The coordinates are in microns, in order left, bottom, right, top. On success, the function returns 1. If there is no reference zoidlist or current cell, 0 is returned.

### (int) AdvanceZref(clear, array)

This function allows iteration over a given area by establishing a grid over the area and incrementally setting the reference area (see SetZref) to elements of the grid. The grid is aligned from the lower-left corner of the given area and iteration advances right and up. The reference area is set to the intersection of the grid element area and the given area. The size of the square grid elements is given by the PartitionSize variable, or defaults to 100 microns if this variable is not set.

The second argument is an array of size 4 or larger, or 0. If 0, the given area is taken to be the bounding box of the current cell. Otherwise, the array elements define the given rectangular area, in microns, in order left, bottom, right, top.

With the boolean first argument set to zero, the function will set the reference area to the first (lower left) or next grid element intersection area and return 1. The function will return zero when it advances past the last grid element that overlaps the given area, at which time the reference area is returned to the default value. Thus, this function can be used in a loop to limit the computation area for each iteration, for large cells that would be inefficient to process in one step.

If the first argument is nonzero, the internal state is cleared. This should be called if the iteration is not complete and one wishes to start a new loop.

#### (zoidlist) Zhead(zoidlist)

This function will remove the first trapezoid from the passed trapezoid list, and return it as a new list. If the passed list is empty, the returned list will be empty. If the passed list contains a single trapezoid, it will become empty.

 $(int)$  Zvalues( $zoidlist, array)$ 

This function will return the coordinates of the first trapezoid in the list in the array, which must have size 6 or larger. The order of the values is

- 0 x lower-left
- 1 x lower-right
- 2 y lower
- 3 x upper-left
- 4 x upper-right
- 5 y upper

On success, 1 is returned. If the passed trapezoid list is empty, the return value is 0 and the array is untouched.

#### (int) Zlength(zoidlist)

This function returns the number of trapezoids contained in the list passed as an argument.

 $(int)$  Zarea $(zoidalist)$ 

This function returns the total area of the trapezoids contained in the list passed as an argument, in square microns. This does not account for overlapping trapezoids, call GeomOr first if overlapping trapezoids are present (lists returned from the script functions have already been clipped/merged unless otherwise noted).

#### (zoidlist) GetZlist(layername, depth)

This function returns a zoidlist from the layer given in the first argument, which has the form layername[.cellname]. If the cellname extension is not given, the current cell is assumed. The returned list is clipped to the current reference area (see SetZref). The second argument is the hierarchy depth to search, which can be a non-negative integer or a string starting with 'a' to indicate "all". If not called in physical mode, an empty list is returned.

#### (zoidlist) GetSqZlist(layername)

This function returns a trapezoid list derived from objects in the selection queue on the layer whose name is passed as the argument. Labels are ignored, as are subcells unless the layer name is the special name "\$\$", in which case the subcell bounding boxes are returned.

This function can be called successfully only in physical mode.

## (zoidlist)  $TransformZ(zoid\_list, refx, refy, newx, newy)$

Return a transformed copy of the passed trapezoid list. The transform should have been set previously with SetTransform or equivalent. The original list is not touched and can be closed if no longer needed. The function internally converts each input trapezoid to a polygon, applies the transformation to the polygon coordinates, then decomposes the polygons into a new trapezoid list, which is returned.

The remaining arguments are "reference" and "new" coordinates, which provide for translations. The reference point is the point about which rotations and mirroring are performed, and is translated to the new location, if different.

#### (zoidlist)  $BloadZ(dimen, zoid\_list, mode)$

This function returns a new zoidlist which is a bloated version of the zoidlist passed as an argument (similar to the **!bloat** command). Edges will be pushed outward or pulled inward by  $dimen$  (positive values push outward). The dimen is given in microns.

The third argument is an integer that specifies the algorithm to use for bloating. Giving zero specifies the default algorithm. See the description of the !bloat command (16.12.13) for documentation of the algorithms available.

#### $(201 \text{dist})$  EdgesZ $(dimen, zoid\_list, mode)$

This returns a list of zoids that in some way describe edges in the zoid list passed. The dimen is given in microns.

The mode is an integer which specifies the algorithm to use to define the edges. The values 0–3 are equivalent to the BloatZ function returning edges only, with the four corner fill-in modes.

#### mode 0

Provides an edge template as from the BloatZ function with corner fill-in mode 0 (rounded corners).

## mode 1

Provides an edge template as from the BloatZ function with corner fill-in mode 1 (flat corners).

#### mode 2

Provides an edge template as from the BloatZ function with corner fill-in mode 2 (projected corners).

#### mode 3

Provides an edge template as from the BloatZ function with corner fill-in mode 3 (no corner fill).

#### mode 4

The zoid list is logically merged into distinct polygons, and a "halo" extending outside of the polygon by width dimen (positive value taken) is constructed. The trapezoids describing the halo are returned.

#### mode 5

The zoid list is logically merged into distinct polygons, and a wire object is constructed using each polygon vertex list. The wire width is twice the dimen value passed. The trapezoid list representing the wire area is returned. This may fail and give strange shapes if the dimensions of a polygon are smaller than half the wire width.

#### mode 6

For each zoid in the *zoid list* argument, a new zoid is constructed from each edge that covers the area within  $+/-$  dimen normal to the edge. The list of new zoids is returned.

#### (zoidlist) ManhattanizeZ( $dimen$ ,  $zoid\_list$ ,  $mode$ )

This function returns a new zoidlist which is a Manhattan approximation of the zoidlist passed as an argument (similar to the !manh command). The first argument is the minimum rectangle width or height in microns used to approximate non-Manhattan pieces. The third argument is a boolean which specifies which of the two algorithms to employ. These algorithms are described with the !manh command, though in this function there is no reassembly into polygons.

All of the returned trapezoids are rectangles. The function will fail if the argument is smaller than 0.01.

 $(zoidalist)$  RepartitionZ $(zoid\_list)$ 

This is a rather obscure function that conditions a list of trapezoids so that the area covered will be constructed with trapezoids that are as long (horizontally) as possible. Logically, this is what would happen if the initial trapezoid list was converted to distinct polygons, then split back into trapezoids.

#### (zoidlist)  $BoxZ(l, b, r, t)$

This function returns a zoidlist containing a single trapezoid which represents the box given in the arguments. The given coordinates are in microns. This function never fails.

(zoidlist) ZoidZ(xll, xlr, yl, xul, xur, yu)

This function returns a zoidlist containing a single horizontal trapezoid which represents the horizontal trapezoid given in the arguments. The six numbers must represent a non-degenerate figure or the function will fail. The given coordinates are in microns.

(zoidlist) ObjectZ(object handle all)

This function returns a zoidlist which is generated by fracturing the outlines of the objects in the object handle. If all is 0, only the first object in the list is used. If all is nonzero, all objects in the list are used. This function will fail if the first argument is not a handle to an object list.

#### (lexper) ParseLayerExpr(string)

This function returns a variable which contains a parse tree for a layer expression contained in the string passed as an argument. The resulting variable is used to rapidly evaluate the layer

expression. The return value can not be assigned or otherwise manipulated, and can only be passed to functions that expect this variable type. The function will fail on a parse error in the layer expression.

#### $(zoidalist)$  EvalLayerExpr(layer\_expr,  $zoid\_list$ , depth, isclear)

This function evaluates the layer expression passed as the first argument. The first argument can be a string containing the layer expression, or a return from ParseLayerExpr. If the second argument is nonzero, it is taken as a reference zoidlist. If 0, the current reference zoidlist (as set with SetZref) will be used. The third argument is the depth into the cell hierarchy to process. This can be an integer, with 0 representing the current cell only, or a string starting with 'a' to indicate use of all levels of the hierarchy. If isclear is 0, the returned zoidlist will represent all areas within the reference where the layer expression is "true". if *isclear* is nonzero, the complement regions will be returned. The function will fail on a parse or evaluation error.

#### (int)  $TestCoverager, zoid\_list, testfull)$

This function will return an integer value indicating the coverage of the layer expression given in the first argument over the regions described in the second argument. The first argument can be a string containing a layer expression, or a return from ParseLayerExpr. If the second argument is 0, the current reference zoidlist as set with  $SetZref$  is assumed. If the *testfull* argument is 0, the return values are 0 if there is no dark area, and 1 if dark areas exist. If testfull is nonzero, an additional return value of 2 is returned if the *zoid list* is completely covered by the layer expression result (i.e., completely dark). This latter test if somewhat more expensive. The function will fail on a parse or evaluation error.

#### $(object\text{-}handle)$  ZtoObjects(*zoid\_list*, lname, join, to\_dbase)

This function will create a list of objects from a zoidlist. The objects will be created on the layer whose name is given in the second argument, which will be created if it does not already exist. If this argument is 0, the current layer will be used. If the *join* argument is nonzero, the objects created will comprise a minimal set of polygons that enclose all of the trapezoids. If the join argument is 0, the objects will be have the same geometry as the individual trapezoids. If the to dbase argument is nonzero, the new objects will be added to the database. Otherwise, the new objects will be "copies" that can be manipulated with other functions that accept object copies, but they will not appear in the database. The function will fail if not called in physical mode, or the layer could not be created.

### (int) ZtoTempLayer(longname, zoid\_list, join)

This function creates a temporary layer using *longname*, and adds the content of the *zoid*-list to the new layer, in the current cell. If the temporary layer for longname exists, it will be used, with existing geometry untouched. If join is nonzero, the zoidlist will be added as a minimal set of polygons, otherwise each zoid will be added as a box or polygon. The function returns 1 on success, 0 otherwise. This works in physical mode only.

#### (int) ClearTempLayer(longname)

This function will clear all of the objects in the current cell from the given layer, without saving them in the undo list. If successful, 1 is returned, otherwise 0 is returned. This works in physical mode only.

#### (int) ZtoFile(filename, zoidlist, ascii)

Save the zoidlist in a file, whose name is given in the first argument. The zoidlist can be recovered with ZfromFile.

There are two file formats available. If the boolean argument *ascii* is nonzero, a human-readable ASCII text file is produced. Each line contains the six numbers that describe a trapezoid, using the following C-style format string:

## "yl=%d yu=%d ll=%d ul=%d lr=%d ur=%d"

The numbers are integer values in internal units (usually 1000 units per micron).

If the ascii argument is zero, the file is in OASIS format, using a single dummy cell (named "zoidlist") and layer ("0100"), and uses only TRAPEZOID and CTRAPEZOID geometry records. The OASIS representation is more compact and is the appropriate choice for very large trapezoid collections.

The function returns 1 if successful, 0 otherwise.

(zoidlist) ZfromFile(filename)

Read the file, which was produced by ZtoFile, and return the list of trapezoids it contains. If an error occurs in reading or an interrupt is received, this function will fail (halting the script). Otherwise a zoidlist will always be returned, but the list may be empty.

## (int) ReadZfile(filename)

This will read a trapezoid list file whose name is specified as the required string argument. This is an ASCII file consisting of two types of lines:

1. Trapezoid lines, in the ASCII format used by ZfromFile and produced by ZtoFile, i.e., in the format:

yl=%d yu=%d ll=%d ul=%d lr=%d ur=%d

2. Layer designation lines in the form:

 $L \; layer\_name$ 

The *layer\_name* should be an *Xic-style* name for a layer, the layer will be created if it does not exist.

When a layer designation line is encountered, the trapezoids that have been read since the file start or last layer designator are written into the current cell on the specified layer. Thus, each block of trapezoid lines must be followed by a layer designation line for the trapezoids to be recognized.

However, if the file contains no layer designation lines, all trapezoids will be added to the current cell on the current layer.

Lines that are not recognized as one of these two forms are ignored.

This function always returns 1. The function will fail if the file can not be opened.

(zoidlist) ChdGetZlist(chd name, cellname, scale, array, clip, all)

This function will create and return a trapezoid list created from objects read through the Cell Hierarchy Digest (CHD) whose access name is given in the first argument.

See the table in 11.1 for the features that apply during a call to this function. An overall transformation can be set with ChdSetFlatReadTransform, in which case the area given applies in the "root" coordinates.

The cellname, if nonzero, must be the cell name after any aliasing that was in force when the CHD was created. If *cellname* is passed 0, the default cell for the CHD is understood. This is a cell name configured into the CHD, or the first top-level cell found in the archive file.

The *scale* factor will be applied to all coordinates. The accepted range is  $0.001 - 1000.0$ .

If the array argument is passed 0, no windowing will be used. Otherwise the array should have four components which specify a rectangle, in microns, in the coordinates of cellname. The values are

 $array[0]$  X left array[1] Y bottom  $array[2]$  X right  $array[3]$  Y top

If an array is given, only the objects and subcells needed to render the window will be processed.

If the boolean value clip is nonzero and an array is given, trapezoids will be clipped to the window. Otherwise no clipping is done.

If the boolean variable all is nonzero, the objects in the hierarchy under cellname will be transformed and added to the trapezoid list, i.e., the list will be a flat representation of the entire hierarchy. Otherwise, only objects in *cellname* are processed.

## D.6.7 Operations

```
(zoidlist) GeomAnd(zoids1 [, zoids2])
```
This function takes either one or two arguments, each of which is taken as a zoidlist after possible conversion as described in the text for this section. If one argument is given, the return is a zoidlist consisting of the intersection regions between zoids in the argument list. If two arguments are given, the return is a list of intersecting regions between the two argument lists.

(zoidlist) GeomAndNot(zoids1, zoids2 )

This function takes two arguments, each of which is taken as a zoidlist after possible conversion as described in the text for this section. The return is a list of regions covered by the first list that are not covered by the second.

(zoidlist)  $GeomCat(zoids1 [\ldots])$ 

This function takes one or more arguments, each of which is taken as a zoidlist after possible conversion as described in the text for this section. The return is a list of all regions from each of the arguments. There is no attempt to clip or merge the returned list.

 $(zoidalist)$  GeomNot $(zoids)$ 

This function takes one argument, which is taken as a zoidlist after possible conversion as described in the text for this section. The return is a list of zoids representing the areas of the reference area not covered by the argument list.

```
(zoidlist) GeomOr(zoids1, \ldots)
```
This function takes one or more arguments, each of which is taken as a zoidlist after possible conversion as described in the text for this section. The return is a list of all regions from each of the arguments, merged and clipped so that no elements overlap.

## (zoidlist)  $GeomXor(zoids1 [\, , \, zoids2])$

This function takes one or two arguments, each of which is taken as a zoidlist after possible conversion as described in the text for this section. If one argument is given, the return is a list of areas where one and only one zoid from the argument has coverage (note that this is not exclusiveor, in spite of the function name). If two arguments are given, the return is the exclusive-or of the two lists, i.e., the areas covered by either list but not both.

## D.6.8 Spatial Parameter Tables

## (int) ReadSPtable(filename)

This function reads a specification file for a spatial parameter table. A spatial parameter table is a

two dimensional array of floating point values, which can be accessed via x-y coordinate pairs. The user can define any number of such tables, each of which is given a unique identifying keyword. Tables remain defined until explicitly destroyed, or until ClearAll is called.

The tables are input through a file, which uses the following format:

keyword X DX NX Y DY NY X Y value ...

Blank lines and lines that begin with punctuation are ignored. There is one "header" line with the following entries:

keyword

Arbitrary word for identification. An existing database with the same identifier will be replaced.

X

Reference coordinate in microns.

 $DX$ 

Grid spacing in X direction, in microns, must be  $> 0$ .

NX

Number of grid cells in X direction, must be  $> 0$ .

Y

Reference coordinate in microns.

 $DY$ 

Grid spacing in Y direction, in microns, must be  $> 0$ .

NY

Number of grid cells in Y direction, must be  $> 0$ .

The header line is followed by data lines that supply a value to the cells. The  $X, Y$  given in microns specifies the cell. A second access to a cell will simply overwrite the data value for that cell. Unwritten cells will have a zero value.

The function returns 1 on success, 0 otherwise with an error message available from the GetError function.

(int) NewSPtable(name,  $x0$ ,  $dx$ ,  $nx$ ,  $y0$ ,  $dy$ ,  $ny$ )

This will create a new, empty spatial parameter table in memory, replacing any existing table with the same name. The first argument is a string giving a short name for the table. The table origin is at  $x0$ ,  $y0$  (in microns). The unit cell size is given by  $dx$ ,  $dy$  in microns, and the number of cells along x and y is  $nx$ , ny.

The function returns 1 on success, 0 otherwise, with a message available from GetError.

```
(int) WriteSPtable(name)
```
This will write the named spatial parameter table to a file. The return value is 1 on success, 0 otherwise, with an error message available from GetError.

(int) ClearSPtable(name)

This will destroy the spatial parameter table whose keyword matches the string given. If a numeric 0 (NULL) or a null string is passed, all spatial parameter tables will be destroyed. The return value is the number of tables destroyed.

#### (int) FindSPtable(name, array)

This function returns 1 if a spatial parameter table with the given name exists in memory, 0 otherwise. The array is an array of size 6 or larger, or the constant 0. If an array name is passed, and the named table exists, the array is filled in with the following table parameters:

- $array[6]$  origin x in microns
- array[1] x spacing in microns
- array[2] row size
- array[3] origin y in microns
- array[4] y spacing in microns
- array[5] column size
- $(\text{real})$  GetSPdata $(name, x, y)$

This function returns the value from the spatial parameter table keyed by *name*, at coordinate  $x, y$ given in microns. If  $x, y$  is out of range, 0 is returned. The function fails (halts execution) if the table can't be found.

```
(int) SetSPdata(name, x, y, value)
```
This function will set the data cell corresponding to  $x, y$  (in microns) of the named spatial parameter table to the *value*. The return value is 1 if successful, 0 if  $x, y$  is out of range, or some other error occurs. The function fails (halts execution) if the table can't be found.

# D.6.9 Polymorphic Flat Database

There functions are related to creating and using "special" databases. A special database is a spatially sorted container for objects or trapezoids (not cell instances or cells), with varying internal formats. The following script functions expose this functionality.

(int) ChdOpenOdb(chd\_name, scale, cellname, array, clip, dbname)

This function will create a "special database" of the objects read through the Cell Hierarchy Digest (CHD) whose access name is passed as the first argument.

See the table in 11.1 for the features that apply during a call to this function. An overall transformation can be set with ChdSetFlatReadTransform, in which case the area given applies in the "root" coordinates.

The scale factor will be applied to all coordinates. The accepted range is  $0.001 - 1000.0$ .

The cellname, if nonzero, must be the cell name after any aliasing that was in force when the CHD was created. If *cellname* is passed 0, the default cell for the CHD is understood. This is a cell name configured into the CHD, or the first top-level cell found in the archive file.

The *array*, if not 0, is an array of four values or larger giving a rectangular area of *cellname* to read. The values are in microns, in order L,B,R,T. If zero, the entire cell bounding box is understood. If the boolean value clip is nonzero, objects will be clipped to the array, if given. The dbname is a string which names the database. This can be any short name string. The database can be retrieved or cleared using this name.

The return value is 1 on success, 0 otherwise, with an error message likely available from GetError.

(int) ChdOpenZdb(chd\_name, scale, cellname, array, clip, dbname) This function will create a "special database" of the trapezoid representations of objects read through the Cell Hierarchy Digest (CHD) whose access name is passed as the first argument.

#### *D.6. GEOMETRY EDITING FUNCTIONS 2* 761

See the table in 11.1 for the features that apply during a call to this function. An overall transformation can be set with ChdSetFlatReadTransform, in which case the area given applies in the "root" coordinates.

The *scale* factor will be applied to all coordinates. The accepted range is  $0.001 - 1000.0$ .

The cellname, if nonzero, must be the cell name after any aliasing that was in force when the CHD was created. If *cellname* is passed 0, the default cell for the CHD is understood. This is a cell name configured into the CHD, or the first top-level cell found in the archive file.

The *array*, if not 0, is an array of four values or larger giving a rectangular area of *cellname* to read. The values are in microns, in order L,B,R,T. If zero, the entire cell bounding box is understood. If the boolean value *clip* is nonzero, trapezoids will be clipped to the array, if given. The *dbname* is a string which names the database. This can be any short name string. The database can be retrieved or cleared using this name.

The return value is 1 on success, 0 otherwise, with an error message likely available from GetError.

(int) ChdOpenZbdb(chd\_name, scale, cellname, array, dbname,  $dx$ ,  $dy$ ,  $bx$ ,  $by$ ) This function will create a "special database" of the trapezoid representations of objects read through the Cell Hierarchy Digest (CHD) whose access name is passed as the first argument. This will open a database similar to ChdOpenZdb, however the trapezoids will be saved in binned lists.

See the table in 11.1 for the features that apply during a call to this function. An overall transformation can be set with ChdSetFlatReadTransform, in which case the area given applies in the "root" coordinates.

The *scale* factor will be applied to all coordinates. The accepted range is  $0.001 - 1000.0$ .

The cellname, if nonzero, must be the cell name after any aliasing that was in force when the CHD was created. If *cellname* is passed 0, the default cell for the CHD is understood. This is a cell name configured into the CHD, or the first top-level cell found in the archive file.

The *array*, if not 0, is an array of four values or larger giving a rectangular area of *cellname* to read. The values are in microns, in order L,B,R,T. If zero, the entire cell bounding box is understood. The dbname is a string which names the database. This can be any short name string. The database can be retrieved or cleared using this name.

The  $dx$ ,  $dy$  are the grid spacing values for the bins, in microns. These values must be positive. The  $bx$ , by are non-negative overlap bloat values for the bins. The actual bins are bloated by these values in the x and y directions. The trapezoids will be clipped to the bins.

The return value is 1 on success, 0 otherwise, with an error message likely available from GetError.

#### (object\_handle) GetObjectsOdb(dbname, layer\_list, array)

This returns a handle to a list of objects, extracted from a named database created with ChdOpenOdb. The first argument is a database name string as given to ChdOpenOdb. This function will work only with databases produced by that function.

The second argument is a string containing a space-separated list of layer names, or 0. Objects for each of the given layers will be obtained. Objects on the same layer will be grouped together, with groups ordered as in the *layer list*. If this argument is 0, all layers will be used, ordered bottom-up as in the layer table.

The third argument is an array, as passed to ChdOpenOdb, or 0. If 0, all objects for the specified layers in the database will be retrieved. Otherwise, only those objects with bounding boxes that overlap the array rectangle with nonzero area will be retrieved. The objects retrieved are copies of the database objects, which are not affected.

(stringlist handle) ListLayersDb(dbname)

This function returns a handle to a list of layer name strings, naming the layers used in the database. It applies to all of the database types. On error, a scalar 0 is returned.

(zoidlist) GetZlistDb(dbname, layer name, zoidlist)

This returns a zoidlist associated with a layer, extracted from a named database created with ChdOpenOdb, ChdOpenZdb, or ChdOpenZbdb. The first argument is a database name string as given to ChdOpenOdb or equivalent. The second argument is the associated layer name.

The third argument is the reference trapezoid list. If the database was opened with ChdOpenOdb or ChdOpenZdb, the returned zoidlist will be clipped to the reference list. If the database was opened with ChdOpenZbdb, the trapezoids for the bin containg the center of the first trapezoid in the reference list will be returned. In all cases, the returned trapezoids are copies, the database is not affected.

(zoidlist) GetZlistZbdb( $dbname, layer_name, nx, ny)$ 

Return the zoidlist for the given bin and layer. This applies only to databases opened with ChdOpenZbdb. The 0,0 bin is in the lower left corner.

(int) DestroyDb(dbname)

This function will free and clear the special database named in the argument. This is the database name as given to ChdOpenOdb or equivalent. If the argument is 0, then all special databases will be freed and cleared. This function always returns 1.

 $(int)$  ShowDb( $dbname, array$ )

This function will pop up a window displaying the area given in the array of the special database named in *dbname*. The array argument is in the same format as passed to ChdOpenOdb or equivalent. If passed 0, the bounding box containing all objects in the database is understood. The return value is the window number of the new window  $(1-4)$  or  $-1$  if an error occurred.

## D.6.10 Named String Tables

This interface provides general purpose string hash tables. The hash tables are useful for saving and retrieving a string-keyed integer value, and for detecting or preventing the occurrence of duplicate strings in a list. The hash tables are persistent until explicitly freed, i.e., they remain in memory after a script completes (if not destroyed), and can be invoked by subsequent scripts. Each hash table is accessed by an arbitrary user-supplied name, and there is no limit on the number of tables that can be created.

(int) FindNameTable(tabname, create)

This function will create or verify the existence of a named string hash table. The named tables are available for use in scripts, for associating a string with an integer and for efficiently ensuring uniqueness in a collection of strings. The named tables persist until explicitly destroyed.

The tabname is an arbitrary name token used to access a named hash table. This function returns 1 if the named hash table exists, 0 otherwise. If the boolean argument create is nonzero, if the named table does not exist, it will be created, and 1 returned.

 $(int)$  RemoveNameTable( $tabname$ )

This function will destroy a named hash table, as created with FindNameTable in create mode. It the table exists, it will be destroyed, and 1 is returned. If the given name does not match an existing table, 0 is returned.

(stringlist handle) ListNameTables()

This function returns a handle to a list of names of named hash tables currently in memory.

#### (int) ClearNameTables()

This functions destroys all named hash tables in memory.

 $(int)$  AddNameToTable( $tabname, name, value)$ 

This will add a string and associated integer to a named hash table. The hash table whose name is given as the first argument must exist in memory, as created with FindNameTable in create mode. The name can be any non-null and non-empty string. The *value* can be any integer, however, the value -1 is reserved for internal use as a "not in table" indication.

If name is inserted into the table, 1 is returned. If name already exists in the table, or the table does not exist, 0 is returned. The *value* is ignored if the *name* already exists in the table, the existing value is not updated.

(int) RemoveNameFromTable(tabname, name)

This will remove the name string from the named hash table whose name is given as the first argument. If the name string is found and removed, 1 is returned. Otherwise, 0 is returned.

 $(int)$  FindNameInTable( $tabname, name)$ 

This function will return the data value saved with the name string in the table whose name is given as the first argument. If the table is not found, or the name string is not found, -1 is returned. Otherwise the returned value is that supplied to >AddNameToTable for the name string. Note that it is a bad idea to use -1 as a data value.

(stringlist handle) ListNamesInTable(tabname)

This function returns a handle to a list of the strings saved in the hash table whose name is supplied as the first argument.

# D.7 Design Rule Checking Functions

# D.7.1 DRC

The following functions relate to the design rule checking subsystem.

 $(int)$  DRCstate(state)

This function sets the interactive DRC state, and returns the existing state. If the argument is 0, interactive DRC is turned off. If nonzero, interactive DRC is turned on. If greater than 1, error messages will not pop up. The return value is the present state, which is a value of  $0-2$ , similarly interpreted.

(int) DRCsetLimits( $batch\_cnt$ ,  $intr\_cnt$ ,  $intr\_time$ ,  $skip\_cells$ )

This function sets the limits used in design rule checking. Each argument, if negative, will cause the related value to be unchanged by the function call. For the first three arguments, the value "0" is interpreted as "no limit".

batch cnt

This sets the maximum number of errors to record in batch-mode error checking. When this number is reached, the checking is aborted. Values  $0 - 100000$  are accepted.

intr cnt

This sets the maximum number of objects tested in interactive DRC. The testing aborts when this count is reached. Values of  $0 - 100000$  are accepted.

intr time

This sets the maximum time allowed for interactive DRC testing. The value given is in milliseconds, and values of  $0 - 30000$  are accepted.

skip cells

If nonzero, testing of newly placed, moved, or copied subcells is skipped in interactive DRC. If zero, subcells will be tested. This can be a lengthly operation.

This function always returns 1. Out-of-range arguments are set to the maximum permissible values.

#### $(int)$  DRCgetLimits( $arrow$ )

This function fills the array, which must have size 4 or larger, with the current DRC limit values. These are, in order,

- [0] The batch error count limit.
- [1] The interactive object count limit.
- [2] The interactive time limit in milliseconds.

[3] A flag which indicates interactive DRC is skipped for subcells.

The return value is always 1. The function fails if the array argument is bad.

#### (int) DRCsetLevel(level)

This function sets the DRC error recording level to the argument. The argument is interpreted as follows:

0 or negative One error is reported per object.

1 One error of each type is reported per object.

2 or larger All errors are reported.

This function always succeeds, and the previous level (0, 1, 2) is returned.

#### (int) DRCgetLevel()

This function returns the current error reporting level for design rule checking. Possible values are

- 0 One error is reported per object.
- 1 One error of each type is reported per object.
- 2 All errors are reported.

This function always succeeds.

#### (int) DRCcheckArea( $array, file\_handle\_or\_name$ )

This fuction performs batch-mode design rule checking in the current cell.

The *array* argument is an array of size 4 or larger, or 0 can be passed for this argument. If an array is passed, it represents a rectangular area where checking is performed, and the values are in microns in order L,B,R,T. If 0 is passed, the entire area of the current cell is checked.

The second argument can be a file handle opened with the Open function for writing, or the name of a file to open, or an empty string, or a null string or (equivalently) the scalar 0. This sets the destination for error recording. If the argument is null or 0, a file will be created in the current directory using the name template "drcerror.log.cellname", where cellname is the current cell. If an empty string is passed (give "" as the argument), output will go to the error log, and appear in the pop-up wich appears on-screen. If a string is given, it is taken as a file name to open.

The function returns an integer, either the number of errors found or -1 on error. If -1 is returned, an error message is probably available from the GetError function.

## (int) DRCchdCheckArea(chdname, cellname, gridsize, array, file\_handle\_or\_name)

This function performs a batch-mode DRC of the given top-level cell, from the Cell Hierarchy Digest (CHD) whose access name is given as the first argument. Unlike other DRC commands,

#### *D.7. DESIGN RULE CHECKING FUNCTIONS* 765

this function does not require that the entire layout be in memory, thus it is theoretically possible to perform DRC on designs that are too large for available memory.

If the given cellname is null or 0 is passed, the default cell for the named CHD is assumed.

The checking is performed on the areas of a grid, and only the cells needed to render the grid area are read into memory temporarily. The *gridsize* argument gives the size of this grid, in microns. If 0 is passed, no grid is used, and the entire layout will be read into memory, as in the normal case. The chosen grid size should be should be small enough to avoid page swapping, but too-small of a grid will lengthen checking time (larger is better in this regard). The user can experiment to find a reasonable value for their designs. A good starting value might be 400.0 microns.

The *array* argument is an array of size 4 or larger, or 0 can be passed for this argument. If an array is passed, it represents a rectangular area where checking is performed, and the values are in microns in order L,B,R,T. If 0 is passed, the entire area of the cellname is checked.

The file handle or name argument can be a file handle opened with the Open function for writing, or the name of a file to open, or an empty or null string or the scalar 0. This sets the destination for error recording. If the argument is null, empty or 0, a file will be created in the current directory using the name template "drcerror.log.cellname", where cellname is the top-level cell being checked. If a string is given, it is taken as a file name to open. There is no provision for sending output to the on-screen error logger, unlike in the DRCcheckArea function.

The function returns an integer, either the number of errors found or -1 on error. If -1 is returned, an error message is probably available from the GetError function.

#### (int) DRCcheckObjects(file\_handle)

This function checks each selected object for design rule violations. The *file\_handle* argument is a file descriptor returned from the Open function, or 0. If a file descriptor is passed, output goes to that file, otherwise output goes to the on-screen error logger. This function returns the number of errors found.

#### (expr handle) DRCregisterExpr(expr)

This function creates and tags a parse tree from the string argument, which is a layer expression, for later use, and returns a handle to the expression. This avoids the overhead of parsing the expression on each function call. The returned value is used by other functions (currently just the two below).

## (int) DRCtestBox(left, bottom, right, top,  $expr\_handle$ )

This function tests a rectangular area specified by the first four arguments for regions where a layer expression is true. The *expr*-handle argument is the handle of a layer expression returned by DRCregisterExpr. The returned value is 0 if the expression is nowhere true, 1 if the expression is true somewhere but not everywhere, and 2 if the expression is true everywhere in the test region.

#### $(int)$  DRCtestPoly( $num$ ,  $points$ ,  $expr\_handle$ )

This function tests a polygon area for regions where a layer expression is true. The first argument is the number of points in the polygon. The second argument is the name of an array variable containing the polygon data. The polygon data are stored sequentially as x,y pairs, and the last point must be the same coordinate as the first. The length of the vector must be at least two times the value passed for the first argument. The *expr*-handle argument is the handle of a layer expression returned by DRCregisterExpr. The returned value is 0 if the expression is nowhere true, 1 if the expression is true somewhere but not everywhere, and 2 if the expression is true everywhere in the test region.

# D.8 Extraction Functions

## D.8.1 Menu Commands

## (int) DumpPhysNetlist(filename, depth, modestring, names)

This function dumps a netlist file extracted from the physical part of the database, much like the Dump Phys Netlist command in the Extract Menu. The filename argument is a file name which will receive the output. If null or empty, the file will be the base name of the current cell with ".physnet" appended. The *depth* argument specifies the depth of the hierarchy to process. If an integer, 0 represents the current cell only, 1 includes the first level subcells, etc. A negative integer specifies to process the entire hierarchy. This argument can also be a string beginning with the letter 'a', which will process all levels of the hierarchy.

The third argument is a string, consisting of characters from the table below, which set the mode of the command. These are analogous to the check boxes that appear with the Dump Phys Netlist command. If a character does not appear in the string, that option is turned off. If it appears in lower case, the option is turned on, and if it appears in upper case, the option will be set by the present value of the corresponding !set variable. The characters can appear in any order.

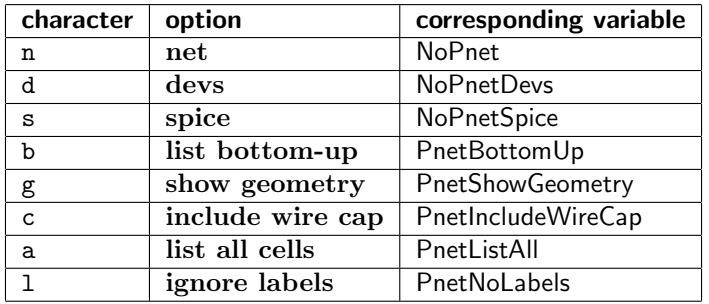

The final argument, if not null or empty, contains a space-separated list of physical format names, each of which must match a PnetFormat name in the format library file, or option names from the table above. The names that contain white space should be double-quoted.

For each cell, a field in the output is generated for each format choice implicit in the modestring or given in the names. In most cases, only one format is probably wanted. The option text in the table above can also be included in the names, which is equivalent to giving the corresponding lower-case letter in the *modestring*. The *modestring* setting will have precedence if there is a conflict. If both the *modestring* and the *names* string are empty or null, an effective mode string consisting of all of the upper-case option letters is used.

Example: print a SPICE file

```
DumpPhysNetlist("myfile.cir", "a", "s", 0)
or
DumpPhysNetlist("myfile.cir", "a", 0, "spice")
```
If the function succeeds, 1 is returned, otherwise 0 is returned.

(int) DumpElecNetlist(filename, depth, modestring, names)

This function dumps a netlist file extracted from the electrical part of the database, much like the Dump Elec Netlist command in the Extract Menu. The filename argument is a file name which will receive the output. If null or empty, the file will be the base name of the current cell with ".elecnet" appended. The *depth* argument specifies the depth of the hierarchy to process. If an integer, 0 represents the current cell only, 1 includes the first level subcells, etc. A negative

### **D.8. EXTRACTION FUNCTIONS** 767

integer specifies to process the entire hierarchy. This argument can also be a string beginning with the letter 'a', which will process all levels of the hierarchy.

The third argument is a string, consisting of characters from the table below, which set the mode of the command. These are analogous to the check boxes that appear with the Dump Elec Netlist command. If a character does not appear in the string, that option is turned off. If it appears in lower case, the option is turned on, and if it appears in upper case, the option will be set by the present value of the corresponding !set variable. The characters can appear in any order.

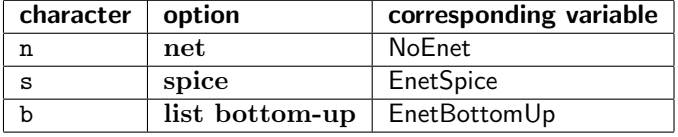

The final argument, if not null or empty, contains a space-separated list of electrical format names, each of which must match an EnetFormat name in the format library file, or option names from the table above. The names that contain white space should be double quoted.

For each cell, a field in the output is generated for each format choice implicit in the modestring or given in the names. In most cases, only one format is probably wanted. The option text in the table above can also be included in the *names*, which is equivalent to giving the corresponding lower-case letter in the *modestring*. The *modestring* setting will have precedence if there is a conflict. If both the modestring and the names string are empty or null, an effective mode string consisting of all of the upper-case option letters is used.

If the function succeeds, 1 is returned, otherwise 0 is returned.

#### (int) SourceSpice(filename, modestring)

This function will parse a SPICE file, adding to or updating the electrical part of the database with the devices and subcircuits found. This is equivalent to the **Source SPICE** command in the Extract Menu. The first argument is a path to the SPICE file to process.

The final argument is a string, consisting of characters from the table below, which set the mode of the command. These are analogous to the check boxes that appear with the Source SPICE command. If a character does not appear in the string, that option is turned off. If it appears in lower case, the option is turned on, and if it appears in upper case, the option will be set by the present value of the corresponding !set variable. The characters can appear in any order. If the string is empty or null, all options will be set by the corresponding variables.

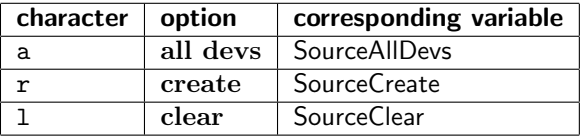

If the operation succeeds, 1 is returned, otherwise 0 is returned.

#### (int) ExtractAndSet(depth, modestring)

This function performs extraction on the physical part of the database, updating the electrical part. This is equivalent to the Source Physical command in the Extract Menu. The first argument indicates the depth of the hierarchy to process. This can be an integer: 0 means process the current cell only, 1 means process the current cell plus the subcells, etc., and a negative integer sets the depth to process the entire hierarchy. This argument can also be a string starting with 'a' such as "a" or "all" which indicates to process the entire hierarchy.

The final argument is a string, consisting of characters from the table below, which set the mode of the command. These are analogous to the check boxes that appear with the Source Physical command. If a character does not appear in the string, that option is turned off. If it appears in lower case, the option is turned on, and if it appears in upper case, the option will be set by the

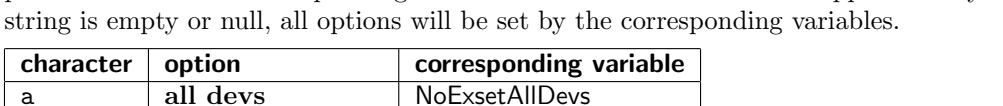

present value of the corresponding !set variable. The characters can appear in any order. If the

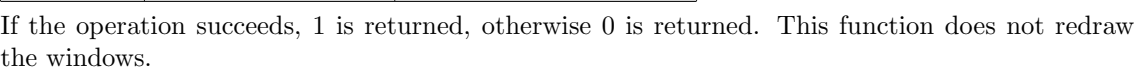

## (object\_handle)  $FindPath(x, y, depth, use-extract)$

r create NoExsetCreate 1 clear ExsetClear

c include wire cap ExsetIncludeWireCap n ignore labels ExsetNoLabels

This function returns a handle to a list of copies of physical conducting objects in a wire net. The  $x, y$  point (microns, in the physical part of the current cell) should intersect a conducting object, and the list will consist of this object plus connected objects. The depth argument is an integer or a string beginning with "a" (for "all") which gives the hierarchy search depth. Only objects in cells to this depth will be considered for addition to the list (0 means objects in the current cell only). If the boolean value *use\_extract* is nonzero, the main extraction functions will be used to determine the connectivity. If the value is zero, the connectivity is established through geometry. This is similar to the Select Path and "Quick" Path modes available in the Path Selection Control panel.

The return value is a handle to a list of object copies, or 0 if no objects are found.

#### (object handle) FindPathOfGroup(groupnum, depth)

This function returns a handle to a list of copies of physical conducting objects in the group number from the current cell given, to the given depth. The depth argument is an integer or a string beginning with "a" (for "all") which gives the hierarchy search depth. Only objects in cells to this depth will be considered for addition to the list (0 means objects in the current cell only).

The function will fail (halt the script) on a major error. If the group number is out of range, or a "minor" error occurs, the function will return a scalar 0, and an error message should be available from GetError.

Otherwise, the return value is a handle to a list of object copies, or the list may be empty if the group has no physical objects.

## D.8.2 Terminals

#### (int) ModifyTerminal(xe, ye, xp, yp, name, lname, type, remove)

This is a rather complicated function used to add, modify, or remove formal terminals of the current cell. The arguments are as follows:

```
xe, ye (real)
```
The coordinates, in microns of the terminal in the electrical schematic.

 $xp, yp$  (real)

The coordinates, in microns, of the terminal in the physical layout.

name (string)

The terminal's name.

lname (string)

Physical layer name associated with the terminal.
#### *D.8. EXTRACTION FUNCTIONS* 769

```
type (string)
```
The terminal type, one of INPUT, OUTPUT, INOUT, SUPPLY, GROUND.

```
remove (integer)
```
Non-zero will remove terminal.

If a terminal already exists which matches the given name, or either the physical or electrical coordinates, the existing terminal will be updated, or removed if remove is nonzero. Otherwise, if remove is zero, a new terminal will be added with the given characteristics. The name, lname, and type arguments can be passed 0, in which case a default will be used.

If the electrical coordinates do not match a "node" where a connection can occur, the terminal will be "virtual".

The function returns 1 if the operation succeeded, 0 otherwise.

#### $(\text{string})$  GetTerminalName $(\text{terminal}\_\text{handle})$

This will return a string containing the name of the terminal referenced by the handle passed as an argument.

(int) GetTerminalType( $terminal\_handle$ )

This will return a type code index for the terminal referenced by the handle passed as an argument.

This is not expected to be useful at present.

(int) GetTerminalFlags(terminal\_handle)

This will return the flags for the terminal referenced by the handle passed as an argument.

This is not expected to be useful at present.

#### (int) GetTerminalLocation(terminal\_handle, array)

This function returns the location for the terminal referenced by the handle passed as an argument. The second argument is an array of size two or larger which will receive the x-y coordinate, in microns. The function returns 1 on success, 0 otherwise.

#### (object\_handle) GetTerminalInstance(terminal\_handle)

This function returns a handle to the electrical subcircuit or device instance associated with the terminal referenced by the handle passed as an argument. This will not exist for formal terminals.

The returned object is an *electrical* object.

#### $(int)$  IsTerminalFormal $(terminal$

This will return 1 if the terminal is "formal", i.e., it is one of the external connections to the current cell. Otherwise, 0 is returned if the terminal connects to internal objects only. The return value is -1 on error.

#### (object\_handle) GetTerminalObject(terminal\_handle)

This function returns a handle to a physical object that is associated with the terminal referenced by the handle passed as an argument. Terminals are associated with underlying conducting objects as part of the connectivity algorithm. Not all terminals have an associated object, in which case they are "virtual".

 $(int)$  GetTerminalVgroup( $terminal\_handle$ )

This will return the virtual group number for the terminal referenced by the handle passed as an argument. Terminals that are not associated with an object are "virtual" and represent passthrough between other cells or subcells. The returned value is -1 on error or if the terminal is not virtual.

#### (string) GetTerminalLayer(terminal handle)

This returns a string containing the layer name for the terminal referenced by the handle passed as an argument. Non-virtual terminals are associated with a conducting layer.

#### $(int)$  ListLabelTerms( $file\_handle\_or\_name$ )

This function will identify labels in the physical view of the current cell which can be interpreted as terminal markers. If the label appears on a ROUTING layer, and the anchor point of the label touches a non-label object in the cell hierarchy on the same layer, it will be interpreted as a terminal label.

This function works outside of the extraction system. It will list, in CIF format, the terminal labels, and the object that they touch. If the object is from a subcell, it will have coordinates transformed to the system of the current cell.

The argument sets the destination for the list. This can be a handle opened for writing with Open or similar, or the name of a file to be opened. It can also be one of the words "stdout" or "stderr" which will direct the output to the standarad output or error channels. If the argument is a null or empty string or 0, output will go to the standard output.

The function returns 1 on success, 0 otherwise. The ListLabelTerms function performs a similar operation.

#### (int) ListLabelTerms()

Similar to ListTermLabels, this function generates a list of terminals from the physical current cell. These are labels found on a ROUTING layer with an anchor point that falls on an object on the same layer. This function works with the extraction system. The terminal object must be found in the current cell, or in a cell which has been internally flattened into the current cell for extraction purposes.

The return value is a handle to a list of strings. Each string contains the layer name, x and y coordinates, the group number and the label text, in that order.

# D.8.3 Physical Conductor Groups

#### (int) Group()

This function will run the grouping and device extraction algorithm on the current physical cell. The grouping algorithm identifies the wire nets. The returned value is the number of groups used, or 0 if an error occurs. The group index extends from 0 through the number returned minus one. Group 0 is the ground group, if a ground plane layer has been defined.

#### (int) GetNumberGroups()

This returns the number of conductor groups allocated by the extraction process in the physical part of the current cell. The group index passed to other functions should be less than this value.

#### $(int)$  GetGroupBB(*group*, *array*)

This function returns the bounding box of the conductor group whose index is passed as the first argument. The coordinates, in microns relative the the current physical cell origin, are returned in the array, which must have size 4 or larger. If the function succeeds, 1 is returned, otherwise 0 is returned. The saved order is L, B, R, T.

### (int) GetGroupNode(group)

This function returns the node number from the electrical database which corresponds to the physical group index passed as the argument. If the association failed, -1 is returned.

#### (string) GetGroupName(group)

This will return a string containing a name for the group whose number is passed as the argument. The name is the name of a formal terminal attached to the group, or the net name if no formal terminal. If the group has no name, a null string is returned.

#### (string) GetGroupNetName(group)

This will return a string containing the net name for the group whose number is passed as the argument. If the group has no net name, a null string is returned.

#### (real) GetGroupCapacitance(group)

This will return the capacitance assigned to the group whose index is passed as the argument. If no capacitance has been assigned. 0 is returned.

#### (object handle) ListGroupObjects(group)

This function returns a handle to the list of objects in the current physical cell which constitute the group. The argument is the group index. The objects are copies, so can not be modified or selected. The objects returned have been processed by the "Conductor Exclude" directive, so may not precisely correspond to the "real" objects in the database. If an error occurs, 0 is returned.

#### $(dev_{contact\_handle})$  ListGroupDevContacts( $group)$

This function returns a handle to the list of device contacts which are assigned to the conductor group whose index is passed as the argument. If an error occurs, 0 is returned.

#### (subc contact handle) ListGroupSubcContacts(group)

This function returns a handle to a list of subcircuit contacts associated with the group index passed as the argument. If an error occurs, 0 is returned.

#### (terminal handle) ListGroupTerminals(group)

This will return a handle to a list of formal terminals associated with the group number passed as an argument. If an error occurs, 0 is returned. If the group contains no formal terminals, the list will be empty.

#### (stringlist handle) ListGroupTerminalNames(group)

This function returns a list of names of the formal terminals assigned to the conductor group whose index is passed as the argument. If an error occurs, 0 is returned. If the group contains no formal terminals, the list will be empty.

# D.8.4 Physical Devices

(device\_handle) ListPhysDevs(name, pref, indices, area\_array)

This function returns a handle to a list of devices extracted from the physical part of the current cell. The first two arguments are strings which match the Name and Prefix fields from the technology file Device block of the device to list. Either or both of these arguments can be null or empty, in which case no devices are excluded by the comparison, i.e., such values act as wildcards.

The third argument is a string providing a list of device indices, or ranges of indices, to allow. These are integers that are unique to each instance of a device type in a cell. If this argument is null or empty, all indices will be returned. Each token in the string is an integer (e.g., "2"), or range of integers (e.g., "1-4"), using the hyphen (minus sign) to separate the minimum and maximum index to include. The tokens are separated by white space and/or commas. For example, "1,3-5,7,9-12".

The final argument, if not 0, is an array of size four or larger containing rectangle coordinates, in microns, in order L,B,R,T. If 0 is passed for this argument, the entire cell is searched for devices. Otherwise, only the area provided will be searched.

On success, a handle is returned, otherwise 0 is returned. The handle can be used in the functions that take a device handle as an argument. This is not an object handle. The returned device handle can be manipulated with the generic handle functions, and like other handles should be iterated through or explicitly closed when no longer needed.

#### (string) GetPdevName(device handle)

This function returns a string containing the name of the device referenced by the handle. The name string is composed of the Name field for the device (from the Device Block), followed by an underscore, followed by the device index number. If the handle is defunct or some other error occurs, a null string is returned.

#### $(int)$  GetPdevIndex( $device\_handle$ )

This function returns the index of the device referenced by the handle passed as an argument. The index is an integer which is unique among the devices of a given type. If the handle is defunct or an error occurs, -1 is returned.

#### (object handle) GetPdevDual(device handle)

This function returns an object handle which references the dual device in the electrical database to the physical device referenced by the argument. If association failed for the device, 0 is returned. The dual device is a subcell obtained from the device library.

#### (int) GetPdevBB(device handle, array)

This function obtains the bounding box of the device referenced by the first argument. The coordinates, in microns using the origin of the current physical cell, are returned in the array, which must have size 4 or larger. If the function succeeds, 1 is returned, otherwise the returned value is 0. The saved order is L, B, R, T.

#### (real) GetPdevMeasure(device handle, mname)

This function returns a device parameter corresponding to a Measure line given in the Device block for the device referenced by the first argument. The second argument is a string giving the name from a Measure line. The returned value is the measured parameter, or 0 if there was an error.

#### (stringlist handle) ListPdevMeasures(device handle)

This function returns a string list handle corresponding to a list of the names associated with Measure lines in the Device block for the device referenced by the handle. These are the names that can be passed to GetPdevMeasure to perform the measurement. If an error occurs, 0 is returned.

#### (dev contact handle) ListPdevContacts(device handle)

This function returns a handle to a list of contact descriptors for the device referenced by the argument. The returned handle can be passed to the functions below to obtain information about the device contacts. If there is an error, 0 is returned. The returned handle can be manipulated with the generic handle functions, and like other handles should be iterated through or closed explicitly when no longer needed.

#### $(\text{string})$  GetPdevContactName $(dev_{contact\_handle)$

This function returns the name string of the contact referenced by the argument. Contact names are assigned in the Device block for the device containing the contact. If an error occurs, a null string is returned.

#### (int) GetPdevContactBB( $dev\_contact\_handle$ ,  $array)$

This function returns the bounding box of the contact referenced by the first argument. The coordinates, in microns relative to the origin of the physical current cell, are returned in the array, which must have size 4 or larger. If the operation is successful, 1 is returned, otherwise 0 is returned.

#### *D.8. EXTRACTION FUNCTIONS* 773

```
(int) GetPdevContextGroup(dev_{contact\_handle})
```
This function returns the conductor group index to which the contact referenced by the argument is assigned. If there is an error, -1 is returned.

#### $(\text{string})$  GetPdevContactLayer( $dev\_contact\_handle$ )

This function returns the name string of the layer to which the contact referenced by the argument is assigned. All contacts are assigned to layers which have the Conductor attribute. If there is an error, a null string is returned.

(device\_handle) GetPdevContactDev(dev\_contact\_handle)

This function returns a handle to the device containing the contact referenced by the argument. If an error occurs, 0 is returned. The returned handle should be closed (for example, with the Close function) when no longer needed.

#### (string) GetPdevContactDevName(dev\_contact\_handle)

This function returns the name of the device containing the contact referenced by the argument. A null string is returned on error.

#### $(int)$  GetPdevContactDevIndex( $dev\_contact\_handle$ )

This returns the index number of the device to which the contact, referenced by the passed handle, is associated. Each device of a given type has an index number assigned, which is unique in the containing cell. On error, -1 is returned. A valid index is 0 or larger.

# D.8.5 Physical Subcircuits

(subckt\_handle) ListPhysSubckts(name, index,  $l$ ,  $b$ ,  $r$ ,  $t$ )

This function returns a handle to a list of subcircuits from the physical part of the current cell. Subcircuits are subcells which contain devices or sub-subcells that contain devices. Subcells that contain only wire are typically not saved internally as subcircuits. The first argument is a string name which will match the returned subcircuits. If this argument is null or empty, then this test will not exclude any subcircuits to be returned. The second argument is the index number of the subcircuit to be returned. If the value is -1, subcells with any index will be returned. The remaining four values define a rectangular area, given in microns relative the the current physical cell origin, where subcircuits will be searched for. If all four values are 0, the entire cell will be searched. The returned handle references subcircuits, and is distinct from device handles and object handles. The handle can be passed to the generic handle functions, and like other handles should be iterated through or closed when no longer needed. The function returns 0 if an error occurs.

(string) GetPscName(subckt handle)

This function returns the cell name corresponding to the subcircuit referenced by the handle. if an error occurs, a null string is returned.

(int) GetPscIndex(subckt\_handle)

This function returns the index of the subcircuit referenced by the argument. If an error occurs, -1 is returned.

(object\_handle) GetPscDual(subckt\_handle)

This function returns an object handle which references the subcell in the electrical database which is the dual of the physical subcircuit referenced by the argument. If the association fails, 0 is returned.

#### (int) GetPscBB(subckt handle, array)

This function returns the bounding box of the subcircuit referenced by the first argument. The coordinates, in microns relative to the origin of the current physical cell, are returned in the array, which must have size 4 or larger. If the operation succeeds, 1 is returned, otherwise 0 is returned.

### (subc contact handle) ListPscContacts(subckt handle)

This function returns a handle to a list of subcircuit contacts associated with the subcircuit referenced by the handle. The returned handle is a distinct type, in particular subcircuit contacts are different from device contacts. The return handle can be used with the functions which query information about subcircuit contacts, or with the generic handle functions. If an error occurs, this function returns 0.

#### $(int)$  IsPscContactIgnorable(subc\_contact\_handle)

If the subcircuit associated with the contact referenced from the argument is flattened or ignored, return 1. Otherwise 0 is returned. When 1 is returned, the contact can usually be skipped in listings.

#### $(\text{string})$  GetPscContactName $(\text{subc\_contact} \text{.} \text{handle})$

This function returns a name string, if available, from the subcircuit contact referenced by the argument. If the subcircuit does not provide a name, the returned string will be a number giving the subcircuit group contacted. A null string is returned on error.

#### $(int) GetPscContextGroup(subckt_{contact} handle)$

This function returns the group index in the current cell corresponding to the subcircuit contact referenced by the argument. If an error occurs, this function returns -1.

#### (int) GetPscContactSubcGroup(subckt\_contact\_handle)

This function returns the group index in the subcircuit associated with the subcircuit contact referenced by the argument. On error, the function returns -1.

#### (subckt handle) GetPscContactSubc(subckt contact handle)

This function returns a handle to the subcircuit which is associated with the subcircuit contact referenced by the argument. On error, the function return 0.

#### (string) GetPscContactSubcName(subc\_contact\_handle)

This function returns a string containing the name of the subcircuit associated with the contact referenced by the argument. A null string is returned on error.

#### $(int) GetPscContextSubcIndex(subc.context.handle)$

This function returns the index of the subcircuit associated with the contact referenced by the argument. Each subcircuit of a given kind has an index number that is unique in the containing cell. On error, -1 is returned. Valid index values are 0 and larger.

## D.8.6 Electrical Devices

(stringlist handle) ListElecDevs(regex)

This function returns a handle to a list of strings containing device names from the electrical database. The names correspond to devices used in the current circuit. The argument is a regular expression used to filter the device names. If the argument is null or empty, all devices are listed. This function returns 0 on error.

#### (int) SetEdevProperty(devname, prpty, string)

This function is used to set property values of electrical devices and mutual inductors. It is

#### *D.8. EXTRACTION FUNCTIONS* 775

equivalent to the Set command, or the keyboard !set command, with the *devname.prpty* syntax. The first argument is the name of a device in the current circuit. This is the value of a name property for some device. The second argument is a string giving the property type to set or modify. The possible strings are prefixes of "name", "model", "value", "param", "other", and "nophys". The single character string "n" implies name, and (additionally) "y" implies nophys. If the string is unrecognized, the property type defaults to other. If the device is a mutual inductor, only the name and value properties can be applied. The final argument is a string containing the body of the property. If the string is null or empty, the property is removed (or reset to the default in the case of the name property). The function returns 1 on success, 0 otherwise.

(string) GetEdevProperty(devname, prpty)

This function returns a string containing the text of the specified property for the given device. The two arguments have the same format and interpretation as the first two arguments of SetEdevProperty, i.e., the device name and property name. The return value is a string containing the text for that property. If the device or property does not exist or some other error occurs, a null string is returned.

(object handle) GetEdevObj(devname)

This function returns a handle to the electrical subcell from the device library corresponding to the given device name. If an error occurs, 0 is returned.

### D.8.7 Resistance/Inductance Extraction

(int) ExtractRL(conductor\_zoidlist, layername, r\_or\_l, array, term, ...)

This will use the square-counting system to estimate the resistance or inductance of a conducting object with respect to two or more terminals. The first argument is a trapezoid list representing a single conducting area, on the layer given in the second argument. The layer keywords set electrical parameters used in the estimation.

For Resistance:

The Rsh layer keyword gives the ohms-per-square of the material. If not set, the value is computed from Rho or Sigma and Thickness if these are set. If these keywords are also not given, a value of 1.0 is assumed.

For Inductance:

The Tline keyword supplies the appropriate parameters. In this case, the material is assumed to be over a ground plane covered by dielectric.

The third argument is a boolean which if nonzero indicates inductance estimation, and zero indicates resistance estimation.

The fourth argument is an array which will hold the return values, which will be resized if necessary. The zeroth component of the array gives the number of returned values, which are returned in the rest of the array. If there are two terminals, the number of returned values is 1. For more than two terminals, the number of returned values is  $n*(n-1)/2$ , where *n* is the number of terminals. The values are the effective two-terminal decomposition for terminals  $i, j \ (i := j)$  in the order, e.g., for  $n = 4$ ; 01, 02, 03, 12, 13, 23.

The following arguments are trapezoid lists representing the terminals. Arguments that are not trapezoid lists will be ignored. There must be at least two terminals passed. Terminal areas should be spatially disjoint, and in the computation, the terminal areas are clipped by the conductor area. Terminals are assigned numbers in left-to-right order.

The algorithm is most efficient if all coordinates are on some grid. This provide for efficient tiling of the structure.

Structures that require a very large number of tiles may require excessive time and memory to compute, and/or suffer from a loss of accuracy. The approximate threshold is  $10<sup>5</sup>$  tiling squares. Non-Manhattan shapes have strict internal limiting of tile count. Manhattan structures can require an arbitrarily large number of tiles, thus the potential for resource overuse.

The return value is always 1. The function will fail (terminating the script) if an error is encountered.

# (int) ExtractNetResistance(net\_handle, spicefile, array, term, ...)

This function will extract resistance of a conductor net, taking into account multiple conducting layers connected by vias. The resistance decomposition of each conducting object and its vias and/or terminals is computed using the algorthm used by the ExtractRL function. The resistance of the connected network is then computed, with respect to the terminals specified.

The first argument is a handle to a list of objects as returned from FindPath or FindPathOfGroup.

The second argument is a string giving a file name, which will contain a generated SPICE listing representing the extracted resistor network. In the SPICE file, each terminal and each via are assigned node numbers. A comment indicates the range of numbers used for terminals. If this argument is 0 (NULL) or an empty string, no SPICE file is written.

The third argument is an array which will hold the return values, which will be resized if necessary. The zeroth component of the array gives the number of returned values, which are returned in the rest of the array. If there are two terminals, the number of returned values is 1. For more than two terminals, the number of returned values is  $n*(n-1)/2$ , where n is the number of terminals. The values are the effective two-terminal decomposition for terminals  $i,j$  ( $i := j$ ) in the order, e.g., for  $n = 4$ ; 01, 02, 03, 12, 13, 23.

The following arguments are trapezoid lists representing the terminals. Arguments that are not trapezoid lists will be ignored. There must be at least two terminals passed. Terminal areas should be spatially disjoint, and in the computation, the terminal areas are clipped by the conductor area. Terminals are assigned numbers in left-to-right order.

The return value is always 1. The function will fail (terminating the script) if an error is encountered.

# D.8.8 Layers

(string) SetCurLayerExKeyword(string)

The *string* argument is an extraction keyword and associated text, as would appear in a layer block in the technology file. The specification will be applied to the current layer, overriding existing settings and possibly causing incompatible or redundant existing keywords to be deleted. This is similar to the editing functions of the Extraction Parameter Editor from the Extract Menu.

The return is a status or error string, which may be null.

The following keywords can be specified:

Conductor Routing GroundPlane GroundPlaneDark GroundPlaneClear **TermDefault** 

#### *D.8. EXTRACTION FUNCTIONS* 777

```
Contact
Via
DarkField
Thickness
Rho
Sigma
Rsh
EpsRel
Capacitance
Lambda
Tline
Antenna
```
#### (int) RemoveCurLayerExKeyword(keyword)

This will remove the specification for the extract keyword given in the argument from the current layer. The argument must be one of the keywords listed for SetCurLayerExKeyword. The return value is 1 if a specification was removed, 0 otherwise.

The functions in this section provide an interface to the extraction system. This interface is by no means complete, but it allows many common operations to be performed and allows traversal and information retrieval.

#### (int) IsLayerConductor(lname)

The argument is a string giving the name of a layer in the current display mode. If the string is empty or null, the current layer is understood. The function will fail if a name is given which is not a layer name. The function returns 1 if the Conductor keyword is given or implied for the layer, 0 otherwise. This attribute applies to physical layers only.

#### (int) IsLayerRouting(lname)

The argument is a string giving the name of a layer in the current display mode. If the string is empty or null, the current layer is understood. The function will fail if a name is given which is not a layer name. The function returns 1 if the Routing keyword is given for the layer, 0 otherwise. This attribute applies to physical layers only.

(int) IsLayerGround(lname)

The argument is a string giving the name of a layer in the current display mode. If the string is empty or null, the current layer is understood. The function will fail if a name is given which is not a layer name. The function returns 1 if one of the GroundPlane keywords was given for the layer, 0 otherwise. This attribute applies to physical layers only.

(int) IsLayerContact(lname)

The argument is a string giving the name of a layer in the current display mode. If the string is empty or null, the current layer is understood. The function will fail if a name is given which is not a layer name. The function return 1 if the Contact keyword is given for the layer, 0 otherwise. This attribute applies to physical layers only.

(int) IsLayerVia(lname)

The argument is a string giving the name of a layer in the current display mode. If the string is empty or null, the current layer is understood. The function will fail if a name is given which is not a layer name. The function returns 1 if the Via keyword is given for the layer, 0 otherwise. This attribute applies to physical layers only.

#### (int) IsLayerDarkField(lname)

The argument is a string giving the name of a layer in the current display mode. If the string is

empty or null, the current layer is understood. The function will fail if a name is given which is not a layer name. The function returns 1 if the DarkField keyword is given or implied for the layer, 0 otherwise. This attribute applies to physical layers only.

#### (real) GetLayerThickness(lname)

The argument is a string giving the name of a layer in the current display mode. If the string is empty or null, the current layer is understood. The function will fail if a name is given which is not a layer name. The function returns the value of the Thickness parameter given for the layer, if any. This attribute applies to physical layers only.

#### (real) GetLayerRho(lname)

The argument is a string giving the name of a layer in the current display mode. If the string is empty or null, the current layer is understood. The function will fail if a name is given which is not a layer name. The function returns the resistivity in ohm-meters of the layer as given by the Rho or Sigma parameters, if given. If neither of these is given, and Rsh and Thickness are given, the return value will be Rsh\*Thickness.

#### (real) GetLayerResis(lname)

The argument is a string giving the name of a layer in the current display mode. If the string is empty or null, the current layer is understood. The function will fail if a name is given which is not a layer name. The function returns the the sheet resistance for the layer. This will be the value of the Rsh parameter, if given, or the values of Rho/Thickness, if Rho or Sigma and Thickness are given, or 0 if no value is available.

#### (real) GetLayerEps(lname)

The argument is a string giving the name of a layer in the current display mode. If the string is empty or null, the current layer is understood. The function will fail if a name is given which is not a layer name. The function returns the relative dielectric constant for the layer, as given by the EpsRel parameter if applied. This attribute applies to physical layers only.

#### (real) GetLayerCap(lname)

The argument is a string giving the name of a layer in the current display mode. If the string is empty or null, the current layer is understood. The function will fail if a name is given which is not a layer name. The function returns the per-area capacitance for the layer, if given. This attribute applies to physical layers only.

#### (real) GetLayerCapPerim(lname)

The argument is a string giving the name of a layer in the current display mode. If the string is empty or null, the current layer is understood. The function will fail if a name is given which is not a layer name. The function returns the per-perimeter capacitance for the layer, if given. This attribute applies to physical layers only.

#### $^{\text{(real)}}$  GetLayerLambda( $\text{ }lname$ )

The argument is a string giving the name of a layer in the current display mode. If the string is empty or null, the current layer is understood. The function will fail if a name is given which is not a layer name. The function returns the value of the Lambda parameter for the layer, if given. This attribute applies to physical layers only.

# D.9 Schematic Editor Functions

#### D.9.1 Symbolic Mode

#### $(int)$  ToSpice(spicefile)

This function will dump a SPICE file from the current cell to a file of the given name. If the argument is null or an empty string, the name will be that of the current cell with a ".cir" suffix. Any existing file of the same name will be moved, and given a ".bak" extension. The return value is 1 on success, 0 otherwise.

## D.9.2 Electrical Nodes

(int) IncludeNoPhys $(flag)$ 

This sets an internal mode which applies to the other functions in this group. If the boolean flag argument is nonzero, devices with the nophys property set will be considered when generating the connectivity and node mapping structures. This has relevance when a device has the shorted option to nophys set, as such devices will be considered as normal devices with the flag set. If the flag is unset, these devices will be taken as short circuits, which of course alters the node assignments.

Internally, the extraction functions always take these devices as shorted, and they are otherwise ignored. When generating a SPICE file during simulation or with other commands in the side menu, these devices are included as normal devices. The present state of the netlist data structures will reflect the state of the last operation.

Setting this flag will cause rebuilding of the data structures to the requested state if necessary when one of the functions in this section is called. This persists until some other function, such as an extraction or SPICE listing function is called, at which time the internal state of the flag may change. Thus, this function may need to be called repeatedly ahead of the functions in this section.

The return value is the previous value of the internal flag.

(int) GetNumberNodes()

Return the size of the internal node map. The internal node numbers range from 0 up to but not including this value. The return value is 0 on error or if the cell is empty.

(int) SetNodeName(node, name)

This function associates the string *name* with the node number given in the first argument. This affects the electrical database, and is equivalent to setting a node name with the node mapping facility available in the side menu in electrical mode. Netlist output will use the given string name rather than a default name, however if the existing default name matches a global node name, the user-supplied name will be ignored. If the name given is null or empty, any existing given name is deleted, and netlist output will use the node number. The function returns 1 on success, 0 otherwise.

(string) GetNodeName(node)

This function returns a string name for the given node number. If a name has been given for that node, the name is returned, otherwise an internally generated default name is returned. If the operation fails, a null string is returned.

#### (int) GetNodeNumber(name)

This function returns the node number corresponding to the name string passed as an argument. If no mapping to the string is found, -1 is returned.

(int) GetNodeGroup(node)

This function returns the group index in the physical cell that corresponds to the given node number. On error, -1 is returned.

#### (terminal handle) ListNodeTerminals(node)

Return a handle to the list of terminals connected to the internal node number supplied as the argument.

```
(\text{stringlist}\_\text{handle}) ListNodeTerminalNames(\textit{node})
```
This function returns a string list of the terminal names tied to the given node number. These come from the electrical database. If an error occurs, 0 is returned.

# D.9.3 Symbolic Mode

(int) ShowSymbolic(show)

This sets or unsets symbolic display mode of the electrical part of the current cell, according to the state of the boolean argument. The return value is always 1. The function has no effect if an active symbolic representation of the cell does not exist.

(int) MakeSymbolic()

This will create a very simple symbolic representation of the electrical view of the current cell, consisting of a box with a name label, and wire stubs containing the terminals. Any existing symbolic representation will be overwritten (but the operation can be undone). In electrical mode, symbolic mode will be asserted.

On success, 1 is returned, 0 otherwise.

# Appendix E

# The FileTool Utility

# E.1 Introduction

The FileTool is a command-line program for analysis and manipulation of layout files. Although the FileTool originated as a separate stand-alone application that made use of Xic technology, the current version is a polymorphism of the Xic (or XicII or Xiv) executable. There are two ways to access the FileTool:

1. Copy or symbolically link one of the xic, xicii, or xiv executable files (or the .exe files under Windows) to a new link or file named "filetool" (or "filetool.exe" under Windows). You now have a FileTool program that behaves in all respects as described in this documentation.

Under Unix/Linux/OS X, the best way is to use a symbolic link. For example, in the same directory as the xic executable, become root and type (for example)

ln -s xic filetool

This will symbolically link the xic binary executable to the filetool name, without actually copying the file. If the xic file is replaced for an update, the link will automatically access the new executable. The same process can be applied to the xicii or xiv executable files. The resulting FileTool program will behave the same in all cases.

This is not automatically done when the programs are installed. The user must intervene to obtain a filetool executable target.

Under Windows, there are no symbolic links, so the file must actually be copied. Thus, after an update, the copy operation should be repeated, to obtain any updates that relate to the FileTool.

2. One can also effectively run the FileTool directly from Xic, XicII, and Xiv with, for example,

xic  $-F$  filetool\_args...

The  $-F$  must be the first argument, and all arguments that follow are interpreted as *FileTool* arguments. The program will behave in all respects as if started under the name "filetool".

The FileTool can be incorporated in the user's automation scripts to implement perhaps complicated manipulations on layout files, or as an aid to understanding content and diagnosing problems with layout files, or as a general purpose utility. Here are some of the tasks that the *FileTool* can perform:

- Print information about a layout file: statistics, layers used, top-level cell, etc.
- Translate layout files, or parts of layout files, to a different format (CIF, CGX, GDSII, OASIS are supported), or to an ASCII text representation.
- When writing, many different translation modes are available: layer filtering and aliasing, cell name mapping operations, windowing with or without clipping, flattening, scaling, empty cell removal.
- Compare two layout files, listing the differences.
- Split a layout file into multiple files, each representing a portion of the original layout.
- Combine cells from multiple layout files into a single file.
- Generate or process assemble scripts as used by the Xic lassemble command.

When started, none of the Xic startup or technology files are read. Instead, a file named ".filetoolrc" will be read, if it can be found in the current directory of the user's home directory. This is a script file, like the .xicstart file, however the only function likely to be useful is the Set function, which sets variables. Variables can also be set from the *FileTool* command line, but the .filetoolrc file can be used to set variables that are almost always needed, such as favorite OASIS flags when working with OASIS files.

The file formats supported by the FileTool are:

#### GDSII

The industry standard stream format. Any release level is supported for input. For output, the default release level is 7, but this can be set to earlier levels. Compressed (gzipped) GDSII files can be read or written.

#### OASIS

The emerging standard, which provides more compact data files than GDSII. Any conforming OASIS file can be read as input. A number of options affect OASIS output.

#### **CGX**

A compact data representation developed by Whiteley Research Inc. Compressed (gzipped) CGX files can be read or written.

#### **CIF**

The obsolete but still used CIF format. Any known dialect should work as input. The output dialect can be selected via options.

Input files can be any of these file types, the format is recognized automatically. Output files can also be any of these file types, but the format is specified by the extension of the file name.

The operations can be saved to a script file, or read from a script file. The script file format is the same as used by the lassemble command in Xic, thus scripts generated by the FileTool can be executed in Xic.

# E.2 Command Line Options

If the FileTool is executed without arguments, a synopsis of available command line options is printed. Otherwise, the arguments are given in one of the following forms.

#### *E.3. FILETOOL: SETTING VARIABLES* 783

```
filetool [-set \; var[=value] \ldots]-eval script_file_to_read |
  \lnotinfo layout_file [flags] |
  -\text{text} layout file [\text{text}_\textit{out}]-comp comp_args |
  -split split_args |
   -cfile cfile cfile args |
   translate args
```
The -set option is used to set internal variables, which have relevance in the modes indicated by the other main options.

The -eval option is used to execute an assemble script.

The -info option is used to obtain information and statistics about a layout file.

The -text option will translate all or part of a layout file to an ASCII text representation.

The -comp option will set up a comparison of two layout files, recording differences.

The -split option is used to write multiple layout files corresponding to regions in a large layout.

The -cfile option is used to write a Cell Hierarchy Digest (CHD) file from a layout file, similar to the Save button in the Cell Hierarchy Digests panel.

Otherwise, the given options are expected to provide directives similar in logic to that of an assembly script.

# E.3 FileTool: Setting Variables

There are a number of internal variables which control various properties of the file readers/writers, translation modes, etc. These are the same variables as used in Xic. In some cases, these variables are overridden by command line options, but in cases where no applicable option exists, these variables can be set to provide the desired effect. Variables can also be set in the .filetoolrc file. Variables set from the command line will override settings in the .filetoolrc file.

The -set options must appear first on the command line, and unlike the other main directives, can appear ahead of the other directives. These are optional.

The format can take two forms: either a single -set option followed by a quoted list of *name=value* pairs:

 $-$ set " $name1 = value1$  name2 name3=value3..."

or, each name=value pair can have its own "-set":

-set  $name1 = value1$  -set  $name2$  -set  $name3 = value3$ 

Note that the value part is optional, for boolean variables. The token following each "-set" must not contain white space, or be quoted if it contains white space, e.g.,

 $-$ set " $name = value$ "

is legitimate.

The following variables have relevance to operations that are available through the FileTool.

In addition to the variables listed in the table, which are Xic variables, there is one special boolean variable recognized:

timedbg[=filename]

If set, run times for various operations are printed, similar to enabling the !timedbg feature in Xic. If set to a value, the value is taken as a path to a file for the timing messages.

# *E.4. FILETOOL: ASSEMBLE SCRIPT FILE EVALUATION* 785

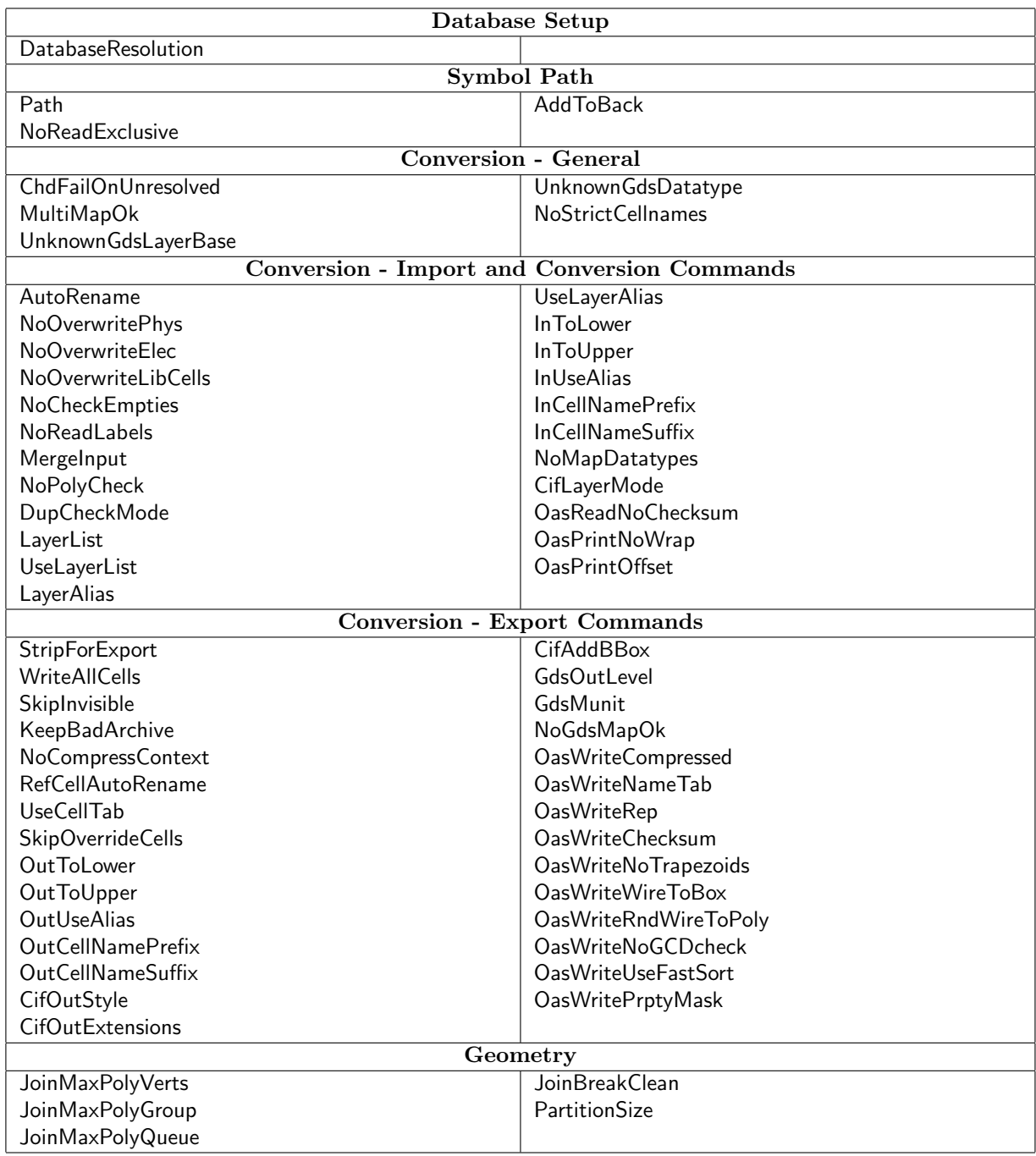

# E.4 FileTool: Assemble Script File Evaluation

Assemble script files can be produced by Xic, and contain a specification for complicated operations on layout files, such as merging several files into a single output file, while creating a new top-level cell to contain instances of the cells read from input. These files can be evaluaated with the FileTool.

The command is of the form

filetool  $[-set \ variable s]$  -eval  $script file$ 

The FileTool will read and execute the script, reading input and generating output as per the directives in the script file.

The script file format is described in 16.2.3.

# E.5 FileTool: Obtaining File Information

In this mode, the FileTool will read a layout file, and print useful information about the file. The command line for this mode is

filetool [-set variables] -info filename [flags]

It is unlikely that the -set variables will be used with this option, though the layer filtering options may apply on occasion.

The output format and *flags* are identical to those of the Xic !fileinfo command (16.13.1).

# E.6 FileTool: ASCII Text Representation of Layout Files

The supported file formats other than CIF are binary, and thus the content is not easy to decipher. This mode of the FileTool will convert records from a layout file into an ASCII representation. This may be valuable for identifying problems in the file or understanding file organization and content.

For this mode, the command takes the form:

filetool  $[-set \ variables]$  -text layout file  $[-\infty \ output_{file}][start[-end]]$   $[-\in \ cells]$   $[-r \ recs]$ 

Following the layout file path, there are optional arguments.

 $\text{-} \text{o}$  output\_file

If this is given, the text output will be placed in the supplied file name. Without this option given, text output is to the standard output.

The remaining arguments control the range of text conversion. Without these options, the entire file will be written as ASCII text. For all but tiny layout files, the user will probably want to limit the size of the output.

 $[start[-end]]$ 

The start and end are file offsets, which can be given in decimal or "0x" hex form. Printing will start with the first record with offset greater than or equal to start. If end is given, the last record printed will be at most the record containing this offset. If both numbers are given, they must be separated by a '-' with no white space.

-c cells

This options supplies a count, indicating the number of cell definitions that will be printed. If the count is 0, and start is also given, the records from start to the end of the cell definition will be printed.

#### -r recs

This provides a count of the number of records to print. Printing will stop after the indicated number of records have been output.

Printing will start at the beginning of the file or the start record if given, and will end at the end of file or the point at which the first end condition is satisfied.

There are two variables which may be of interest when using this mode. These can be set with -set options ahead of the -text argument.

#### OasPrintNoWrap

Value: boolean

This applies when converting OASIS input to ASCII text. When set, the text output for a single record will occupy one (arbitrarily long) line. When not set, lines are broken and continued with indentation.

#### OasPrintOffset

Value: boolean

This applies when converting OASIS input to ASCII text. When set, the first token for each record output gives the offset in the file or containing CBLOCK. When not set, file offsets are not printed.

# E.7 FileTool: Layout File Comparison

This mode compares the geometry and instance placements in cells from two cell hierarchies, usually from different files. The results are written to a log file.

The command line format for this mode is

filetool  $[-set \ variable s]$  -comp  $comp_{\sim}args$ 

The operations and arguments are identical to those of the  $Xic$  !compare command (16.13.3). This includes the operations involving Cell Hierarchy Digests (CHDs) and in-memory hierarchies, provided that those have been created by script functions in the .filetoolrc file. However, it is most likely that from the FileTool, the sources will always be on-disk layout files.

# E.8 FileTool: Layout File Splitting

The FileTool can be used to split a large layout file into a collection of smaller layout files.

For splitting, the command line takes the form:

filetool [-set variables] -split split\_args

This mode will write output files corresponding to the partitions of a square grid logically covering all or part of a specified cell in a given layout file. The output files contain physical data only. These files can be flat or hierarchical.

The operations and *split args* are identical to those of the Xic **!splwrite** command (16.2.4).

# E.9 FileTool: CHD File Generation

The FileTool can be used to generate a Cell Hierarchy Digest (CHD) file. The file format is the same as produced with the Save button in the Cell Hierarchy Digests panel. The CHD file can subsequently be read into the Cell Hierarchy Digests panel with the Add button.

The command line takes the form:

filetool  $[-set \ variable s] -c$ file  $-i \ layer \ double \ -o \ chd_file [-g] [-c]$ 

If the -g option is given, geometry records will be included in the file. These records are effectively a concatenation of a Cell Geometry Digest file representation. Layer filtering can be employed to specify layers to include.

The resulting file is a highly compact but easily random-accessible representation of the layout file.

Future releases of Xic will make use of these files in creative ways, stay tuned.

The -c option will skip use of compression when creating the file. Files produced with this option (and without geometry) should be compatible with Xic release 3.2.16 and earlier, which did not support compression. If backward compatibility is not needed, this option should not be used.

# E.10 FileTool: Layout File Merging and Translation

The FileTool can take a list of arguments which correspond logically to the keywords of an assembly specification script. The argument list begins after any -set variables present.

This automates reading of cells from archives, subsequent processing, and writing to a new archive file. It provides the capabilities of the Conversion panel in the Convert Menu in Xic, such as format translation, windowing, and flattening. Additionally, multiple input files and cells can be processed and merged into a larger archive, on-the-fly or by using a Cell Hierarchy Digest (CHD) so as to avoid memory limitations. Cell definitions for the read and possibly modified cells are streamed into the output file, and the output file can contain a new top-level cell in which the cells read are instantiated. The input and output can be any of the supported archive formats (CGX, CIF, GDSII, OASIS), in any combination.

The same operations can be controlled by a specification script file, the path to which is given as the argument following "-eval". The script uses a language which will be described. This supplies the output file name and the description of the top-level cell (if any), the files to be used as input, the cells to extract from these files, and the operations to perform. It is a simple text file, prepared by the user, containing a number of keywords with values. The specification script can also be obtained from the  $b_{\iota}$ Assemble<sub>*i*</sub> command in the Convert Menu, which is a graphical front-end to the  $b_{\iota}$ !assemble command in Xic.

Alternatively, the argument list can consist of a series of option tokens and values. These are logically almost equivalent to the language of the specification file. This gives the user the option to enter job descriptions entirely from the command line. These command-line options start with a '-' character.

Only physical data are read, electrical data will be stripped in output. A log file is produced when the command is run. If not specified with a LogFile/-log directive, "filetool.log" and is written in the current directory. The log file contains warning and error messages emitted by the readers during file processing, and should be consulted if a problem occurs.

The details of the file format and corresponding command line options are provided in the description

of the !assemble command.

This page intentionally left blank.

# Index

! command, 423 !addcells command, 446 !antenna command, 442 !area command, 475 !array command, 452 !assemble command, 428 !bb command, 475 !bincnt command, 440 !bloat command, 459 !box2poly command, 459 !calc command, 441 !cd command, 438 !check command, 441 !checkgrid command, 475 !checkover command, 476 !clearall command, 481 !co command, 457 !compare command, 469 !cont command, 458 !desel command, 488 !devkeys command, 441 !diffcells command, 474 !display command, 449 !dr command, 482 !dumpcds command, 490 !dups command, 476 !empties command, 474 !errlayer command, 440 !errs command, 440 !exec command, 483 !fileinfo command, 469 !find command, 446 !fx command, 447 !fxcell command, 449 !gunzip command, 428 !gzip command, 427 !help command, 450 !helpfixed command, 451 !helpfont command, 451 !helpreset command, 451 !import command, 468 !join command, 464

!layer command, 453 !lisp command, 483 !listfuncs command, 486 !lsdb command, 479 !ltab command, 452 !ltsort command, 452 !manh command, 465 !mark command, 480 !mklib command, 479 !mmclear command, 482 !mmrecycle command, 482 !mmstats command, 482 !mo command, 457 !netext command, 443 !noacute command, 466 !origin command, 468 !passwd command, 491 !path2poly command, 459 !perim command, 475 !poly2path command, 459 !polycheck command, 478 !polyfix command, 478 !polymanh command, 478 !polynum command, 478 !polyrev command, 466 !ptrms command, 446 !pwd command, 439 !rcq command, 459 !regen command, 441 !rehash command, 486 !rename command, 458 !rg command, 450 !rmfunc command, 486 !ro command, 458 !sa command, 428 !sced2xic command, 442 !script command, 483 !select command, 486 !set command, 492 !setcolor command, 449 !setdump command, 493 !setflag command, 479

!sg command, 450 !shell command, 489 !showz command, 440 !spcmd command, 493 !split command, 465 !splwrite command, 436 !sqdump command, 428 !ssh command, 489 !summary command, 469 !svq command, 459 !time command, 439 !timedbg command, 439 !tk command, 485 !togrid command, 467 !tospot command, 467 !unset command, 493 !update command, 490 !ushow command, 447 !vmem command, 481 !wirecheck command, 477 !xdepth command, 439 !zs command, 489 -B option, 17 -C option, 17 -C1 option, 18 -E option, 18 -F option, 18 -G option, 18 -H option, 18 -K option, 18 -L option, 19 -R option, 19 -S option, 19 -T option, 19, 495 .filetoolrc file, 782 .model lines, 552 .spinclude directive, 135 .splib directive, 135 .wrpasswd file, 30 .xicinit file, 28 .xicmacros file, 29, 224 .xicmacros file format, 225 .xicstart file, 29 example library file, 542 MultiNet keyword, 322

aborting commands, 45 About button, 101 abs function, 407 accelerator keys, 42

accelerators changing, 43 acos function, 407 acosh function, 407 AddCellProperty function, 751 AddError function, 666 AddLayer function, 687 AddLayerAlias function, 694 AddLayerGdsInMap function, 689 AddLayerGdsOutMap function, 688 AddLogMessage function, 667 AddMark function, 651 AddNameToTable function, 763 AddProperty function, 751 AddToBack variable, 148, 580 AdvanceZref function, 753 alias file, 244 Allocation button, 219 AltDriver keyword, 518 AndBits function, 666 AntennaTotal keyword, 321, 517 AnyNoOverlap keyword, 291 AnyOverlap keyword, 289 arc button, 106 Arc function, 743 AreaHandle function, 729 ArrayDimension function, 665 ArrayDims function, 665 ASCII text, from layout data, 268 asin function, 407 asinh function, 407 AskConsoleReal function, 683 AskConsoleString function, 683 AskReal function, 682 AskString function, 683 Assemble button, 269 atan function, 407 atan2 function, 407 atanh function, 407 Attributes Menu, 221 attributes of window, 225 Attributes sub-menu, 234 AutoRename variable, 599 Axes keyword, 508

batch mode, 75 start in, 17 batch mode commands, 76 Blink keyword, 504 blinking layers, 53 Bloat function, 742

bloat layer expression function, 285 BloatObjects function, 731 BloatZ function, 754 box, 62 merge, 62 box button, 62, 106 Box function, 742 box layer expression function, 286 BoxLineStyle keyword, 516 BoxZ function, 755 branch property, 566 break button, 107 BtnDown function, 681 BtnUp function, 681 bus connectors, 72, 141 bus node property, 562 bus terminals, 71 bus wires, 72 button 1, 48 button 2, 52 button 3, 52 buttons, 48 Cadence compatibility, 88 Cadence technology file, 88 cap device, 112 Capacitance keyword, 325, 507 cccs device, 117 ccvs device, 117 ceil function, 407 cell arrays, 191 cell creation, 193 cell data path, 25 cell flags, 181 Cell Geometry Digests, 161, 168 Cell Geometry Digests panel, 168 cell hierarchy, 64 Cell Hierarchy Digests, 161, 162 Cell Hierarchy Digests panel, 162 cell info, 180 Cell menu, 173 cell name alias file, 244 cell name filtering, 176 cell name mapping, 243 Cell Name true orient button, 236 cell names, 523 cell placement, 190 Cell Placement Control panel, 190 Cell Properties button, 204 CELL PROPERTIES label, 524 Cell Table Listing panel, 254, 256

CellBB function, 647 Cells List button, 175 cells panel, 175 cell replacement, 179 Clear button, 178 Copy button, 178 edit, 178 flags, 180 info, 180 listing, 175 Place, 178 Rename, 179 Replace button, 179 Search, 179 Show, 181 Tree, 178 CellsHandle function, 647 CellTabAdd function, 695 CellTabCheck function, 695 CellTabClear function, 695 CellTabList function, 695 CellTabRemove function, 695 CellThreshold variable, 582 CgdAddCells function, 721 CgdChangeName function, 720 CgdContents function, 722 CgdDestroy function, 721 CgdIsCellRemoved function, 721 CgdIsValid function, 721 CgdIsValidCell function, 721 CgdIsValidLayer function, 721 CgdList function, 720 CgdOpenGeomStream function, 722 CgdRemoveCell function, 721 CgdRemoveLayer function, 721 CGX format, 531 ChangeLayer function, 742 ChdCellBB function, 707 ChdChangeName function, 702 ChdClearGeometry function, 708 ChdClearSkipFlags function, 709 ChdCmpThreshold variable, 161, 597 ChdCompare function, 709 ChdCompareFlat function, 710 ChdCreateReferenceCell function, 716 ChdDefCellName function, 708 ChdDestroy function, 702 ChdEdit function, 711 ChdEstFlatMemoryUse function, 713 ChdFailOnUnresolved variable, 597 ChdFileName function, 705

ChdFileType function, 705 ChdGetGeomName function, 708 ChdGetZlist function, 757 ChdInfo function, 702 ChdInfoCells function, 706 ChdInfoCounts function, 706 ChdInfoLayers function, 706 ChdInfoMode function, 706 ChdIsValid function, 702 ChdIterateOverRegion function, 717 ChdLayers function, 706 ChdLinkCgd function, 708 ChdList function, 701 ChdListCells function, 705 ChdLoadCell function, 716 ChdLoadGeometry function, 708 ChdLoadTopOnly variable, 599 ChdOpenFlat function, 711 ChdRandomGzip variable, 161, 599 ChdSetDefCellName function, 707 ChdSetFlatReadTransform function, 712 ChdSetSkipFlag function, 708 ChdTopCells function, 705 ChdWrite function, 713 ChdWriteDensityMaps function, 719 ChdWriteSplit function, 714 Check In Background button, 309 Check In Foreground button, 309 Check In Region button, 310 CheckForHoles function, 731 CheckObjectsConnected function, 730 CheckSolitary variable, 108, 593 Chg Layer button, 210 chlyr button, 68 CIF extensions, 527 cell name, 527 labels, 527 CIF format, 524 box, 525 comment, 525 layer, 525 polygon, 526 symbol call, 526 symbol definition, 525 symbol termination, 525 transformation, 526 wire, 526 CifAddBBox variable, 608 CifLayerMode variable, 603 CifOutExtensions variable, 608 CIFoutStyle variable, 607

Clear Errors button, 307 Clear function, 648 ClearAll function, 648 ClearCell function, 725 ClearLayerAliases function, 694 ClearLayerGdsInMap function, 689 ClearNameTables function, 762 ClearSPtable function, 759 ClearSymbolTable function, 649 ClearTempLayer function, 756 ClipAround function, 740 ClipAroundCopy function, 740 ClipIntersectCopy function, 741 ClipObjects function, 741 ClipTo function, 740 ClipToCopy function, 741 ClipToGrid function, 686 Close function, 669 CloseArray function, 669 CloseLibrary function, 661 color panel, 229 colormap, 13 colormap options, 17 colors, 449 command line, 17 options, 19–20 -B, 17 -C, 17 -E, 18 -F, 18 -G, 18 -H, 18 -K, 18 -L, 19 -R, 19 -S, 19 -T, 19 -d, 19 -display, 19 -name, 20 -synchronous, 20 --class, 20 --display, 19 --name, 20 --no-xshm, 20 --sync, 20 Comment keyword, 497 Commit function, 725 Compare Layouts button, 276 compatibility sced, 442

Strip For Export, 259 conductor groups, 340 Conductor keyword, 321, 506 Configure Cell Hierarchy Digest panel, 167 Connected keyword, 288 connecting devices, 67 Connection Dots button, 68 connection points show, 226 consistency check, 441 regeneration, 441 Constrain 45 button, 188 Constrain45 keyword, 517 Contact keyword, 324, 507 ContextDarkPcnt variable, 594 conversion, file format, 239 alias file, 244 cell names, 243 layer suppression, 258 Convert button, 265 Convert Menu, 239 ConvertReply function, 679 coordinate readout area, 41 Copy button, 207 copy cells, 178 Copy function, 746 copy objects, 48, 207 CopyCell function, 726 CopyFile function, 678 CopyObjects function, 734 CopyObjectsToLayer function, 734 CopyToLayer function, 746 CoreSize function, 669 cos function, 407 cosh function, 407 crash, 31 CrCellOverwrite, 595 Create Cell button, 193 Create Layer button, 312 CreateBak function, 678 CreateCell function, 748 Cross Section button, 216 CrossField keyword, 234, 505 CrossThick keyword, 234, 505 csw device, 117 CurCellBB function, 646 CurCellName function, 645 CurMode function, 662 current directory, 439 current layer, 37, 51 current transform, 60, 103, 189

Current Transform button, 189 cursor mode, 227 CurSymbolTable function, 649 Cut and Export button, 276 Cwd function, 674 CxOpenOdb function, 760 CxOpenZbdb function, 761 CxOpenZdb function, 760 DarkField keyword, 324, 507 DatabaseResolution variable, 579 DateString function, 674 decimal format layer names, 246 deck button, 73, 108 Decompose function, 742 default cell name conflict action, 149 DefaultDriver keyword, 518 DefaultNode property, 544 DefaultPrintCommand variable, 593 Define keyword, 497 Defined function, 669 Delete button, 206 delete cells, 178 Delete Empties function, 746 Delete function, 746 DeleteFile function, 678 DeleteObjects function, 733 deleting objects, 62 Description keyword, 233 desel button, 38 Deselect function, 690 DeselectObjects function, 733 design data path updating, 26 design rules, 288 AnyNoOverlap, 291 AnyOverlap, 289 assignment, 305 background check, 309 browsing errors, 311 check, 309 check in region, 310 clear errors, 307 Connected, 288 expressions, 284 IfOverlap, 288 interactive, 308 level, 764 limitations of tests, 306 limits, 307 MaxArea, 293

MaxWidth, 294 MinArea, 291 MinEdgeLength, 293 MinNoOverlap, 297 MinOverlap, 297 MinSpace, 295 MinSpaceFrom, 296 MinSpaceTo, 296 MinWidth, 294 NoHoles, 288 NoOverlap, 289 Overlap, 288 overlap definition, 306 PartOverlap, 289 print error, 310 skip objects, 308 state, 763 vias, 306 DestroyDb function, 762 device block, 325 Device Extraction Settings panel, 346 device keys, 441 device library file, 543 comments in, 543 editing, 549 example entry, 548 properties, 543 syntax, 547 device menu, 64, 109, 590 device placement, 64 device properties, 68, 562 Device Selections button, 344 device.lib file, 543 DeviceKey property, 545 devices, 65 devs button, 109 dio device, 114 directory change, 438 Display function, 650 DisplayAllText keyword, 510 Distance function, 692 DocsDir variable, 581 Don't convert invisible layers button, 258 Don't Show Unexpanded button, 236 donut button, 118 dots button, 226 drag and drop, 33 drawing window, 33 Drc keyword, 517 DRCchdCheckArea function, 764 DRCcheckArea function, 764

DRCcheckObjects function, 765 DRCgetLevel function, 764 DRCgetLimits function, 764 DrcInterMaxObjs keyword, 518 DrcInterMaxTime keyword, 518 DrcInterSkipInst keyword, 518 DrcLevel keyword, 518 DrcMaxErrors keyword, 518 DrcNoPopup keyword, 518 DRCregisterExpr function, 765 DRCsetLevel function, 764 DRCsetLimits function, 763 DRCstate function, 763 DRCtestBox function, 765 DRCtestPoly function, 765 dual plane colorcells, 18 Dump Elec Netlist button, 354 Dump Error File button, 310 Dump LVS button, 355 Dump Phys Netlist button, 352 Dump to File button, 215 DumpElecNetlist function, 766 DumpLayerAliases function, 694 DumpMarks function, 652 DumpPhysNetlist function, 766 DupArray function, 665 DupCheckMode variable, 601

EdgeObjects function, 731 edges layer expression function, 285 EdgeSnapMode variable, 583 EdgesZ function, 754 Edit function, 644 edit layer parameters, 233 edit layer table, 233 Edit Layers button, 233 Edit Menu, 183 Edit Rules button, 312 edit stream i/o, 281 Edit Tech Params button, 233, 281, 375 Edit Terminals button, 348 editing cells, 145, 178 editing context, 174 editing files, 160 editing properties, 201 editing subcells, 173, 174 ElecAltDriver keyword, 519 ElecDefaultDriver keyword, 519 ElecDisplayAllText keyword, 510 ElecExpand keyword, 510 ElecGridOnBottom keyword, 509

ElecGridSpacing keyword, 508 ElecGridStyle keyword, 510 ElecLabelAllInstances keyword, 510 ElecLayer keyword, 501 ElecPrpFltCell, 614 ElecPrpFltInst, 614 ElecPrpFltObj, 614 ElecShowContext keyword, 510 ElecShowGrid keyword, 509 ElecShowTinyBB keyword, 511 ElecSnapping keyword, 509 Electrical button, 212 ELECTRICAL keyword, 531 electrical layers, 68 electrical mode, 61 start in, 18 electrical mode editing, 63 electrical netlist, 354 empty cell filtering, 264 Enable Editing button, 188 EnetBottomUp variable, 618 EnetSpice variable, 617 environment, 20 CYGWIN BIN, 21 DISPLAY, 19 IMSAVE PATH, 24 SPICE EXEC DIR, 24 SPICE EXEC NAME, 24 SPICE HOST, 24 XIC DOCS DIR, 24 XIC EXIT CMD, 24 XIC GEOMETRY, 23 XIC HLP PATH, 24, 26 XIC LIB PATH, 24, 26 XIC LOGDIR, 23 XIC MENU RIGHT, 23 XIC SCR PATH, 24, 26 XIC START DIR, 23 XIC SYM PATH, 24, 26 XIC TMP DIR, 23 XICNOGDB, 24 XICNOMAIL, 24 XT AUTH MODE, 21 XT LICENSE PATH, 22 XT PREFIX, 22 XT SYSTEM MALLOC, 22 XT USE GTK THEMES, 22 XTLSERVER, 22 XTNETDEBUG, 22 EpsRel keyword, 507 erase button, 63, 118

Erase function, 746 Erase Under button, 206 EraseBehindProps variable, 596 EraseBehindTerms variable, 614 EraseMark function, 652 EraseUnder function, 746 ErrorMsg function, 684 eval keyword, 498 EvalLayerExpr function, 756 Exec function, 662 exec keyword in scripts, 409 exit command, 24 Exit function, 651 exiting Xic, 172 exp function, 407 expand, 48 Expand button, 212 Expand function, 650 Expand keyword, 510 expanded view, 212 Export Control button, 257 exporting designs Strip For Export, 259 ExsetClear variable, 619 ExsetIncludeWireCap variable, 620 ExsetNoLabels variable, 620 Extract RLC button, 360 ExtractAndSet function, 767 extraction, 317 ground plane, 322 methodology, 338 Extraction View button, 339 extraction, technology file entries, 321 extractNetResistance function, 776 ExtractOpaque variable, 615 extractRL function, 775 FastCap partition, 368

FastCap/FastHenry control function, 447 FastCap/FastHenry control panel, 370 FastCap/FastHenry interface, 361 FastCap/FastHenry interface setup, 362 FastHenry partition, 368 FastHenry terminals, 366 FcArgs variable, 372, 622 FcEdgeMax variable, 371, 622 FcNoPart variable, 621 FcOldFormat variable, 622 FcPartMax variable, 371, 622 FcPath variable, 622 FcThinEdge variable, 372, 622

FhArgs variable, 373, 623 FhFreq variable, 373, 623 FhMinRectSize variable, 372, 622 FhPath variable, 623 file compression, 427 file manager, 150 File menu, 145 File Select button, 150 file selection, 150 FileInfo function, 700 FileName function, 645 Files List button, 159 files panel, 159 Contents, 160 Open, 160 Place, 160 FileStat function, 677 filetool arguments, 782 filetool CHD file generation, 788 filetool file info, 786 filetool file merging, 788 filetool file splitting, 787 filetool layout comparison, 787 filetool option, 18 filetool scripts, 785 filetool startup file, 782 filetool text conversion, 786 filetool utility, 781 filetool variables, 783 fill panel, 230 fill patter editing, 230 Filled keyword, 502 FilterObjects function, 730 FilterObjectsA function, 730 find cells, 181 Find Terminals button, 349 FindNameInTable function, 763 FindNameTable function, 762 FindPath function, 768 FindPathOfGroup function, 768 FindSPtable function, 759 Flags property, 560 FlatGenCount function, 691 FlatGenNext function, 691 FlatObjGen function, 691 FlatObjGenLayers function, 691 FlatObjList function, 690 FlatOverlapList function, 692 Flatten button, 194 Flatten function, 747 flatten hierarchy, 194, 747

Flatten property, 204, 561 flattening, 264 FlattenPrefix variable, 204, 615 floor function, 407 font, 227 font file format, 126 Font keywords, 514 Format Conversion, 265 format library, 337 FreeArray function, 669 Freeze Display button, 234 FreezeDisplay function, 651 FromArchive function, 697 FromNative function, 698 FromTxt function, 698 frozen window, 234 fullcursor script, 386 FullWinCursor variable, 582 function keys, 514 function keys assignment, 514 function library, 380 functions, 483, 486 FxForeg variable, 373, 621 FxPlaneBloat variable, 371, 621 FxUnits variable, 371, 621 FN keyword, 514 gauss function, 407 GDSII cell names, 257 GDSII extensions, 523 GDSII file format, 523 GDSII layer mapping, 247, 505, 609 GDSII version number setting, 251 GdsMunit variable, 609 GdsOutLevel variable, 609 GenCells function, 648 GenLayers function, 687 GeomAnd function, 758 geomAnd layer expression function, 286 GeomAndNot function, 758 geomAndNot layer expression function, 286 GeomCat function, 758 geomCat layer expression function, 286 Geometry Digests button, 168 GeomNot function, 758 geomNot layer expression function, 286

geomOr layer expression function, 286 GeomXor, 758 geomXor layer expression function, 286 Get function, 664

GeomOr function, 758

GetButtonStatus function, 680 GetCellFlag function, 646 GetCellPrpHandle function, 750 GetCurAngle function, 726 GetCurLayer function, 687 GetCurLayerAlias function, 687 GetCurLayerDescr function, 687 GetCurMagn function, 727 GetCurMX function, 727 GetCurMY function, 727 GetDims function, 665 GetEdevObj function, 775 GetEdevProperty function, 775 GetError function, 666 GetGridCrossSize function, 686 GetGridInterval function, 685 GetGridOnTop function, 686 GetGridSnap function, 685 GetGridStyle function, 685 GetGroupBB function, 770 GetGroupCapacitance, 771 GetGroupName function, 770 GetGroupNetName function, 771 GetGroupNode function, 770 GetInstanceArray function, 738 GetInstanceName function, 739 GetInstanceXform function, 739 GetInstanceXformA function, 739 GetKey function, 683 GetLabelText function, 738 GetLabelXform function, 738 GetLastPrompt function, 662 GetLayerAlias function, 694 GetLayerCap function, 778 GetLayerCapPerim function, 778 GetLayerEps function, 778 GetLayerLambda function, 778 GetLayerMinDimension function, 688 GetLayerResis function, 778 GetLayerRho function, 778 GetLayerThickness function, 778 GetLayerWireWidth function, 688 GetLogMessage function, 667 GetLogNumber function, 667 GetNodeGroup function, 779 GetNodeName function, 779 GetNodeNumber function, 779 GetNumberGroups function, 770 GetNumberNodes function, 779 GetObjectArea function, 735 GetObjectBB function, 735

GetObjectCoords function, 736 GetObjectFlags function, 736 GetObjectGroup function, 736 GetObjectID function, 734 GetObjectLayer function, 735 GetObjectMagn function, 737 GetObjectPerim function, 735 GetObjectsOdb function, 761 GetObjectState function, 736 GetObjectType function, 734 GetObjectXY function, 735 GetPdevBB function, 772 GetPdevContactBB function, 772 GetPdevContactDev function, 773 GetPdevContactDevIndex function, 773 GetPdevContactDevName function, 773 GetPdevContactGroup function, 772 GetPdevContactLayer function, 773 GetPdevContactName function, 772 GetPdevDual function, 772 GetPdevIndex function, 772 GetPdevMeasure function, 772 GetPdevName function, 772 getPID function, 679 GetProperty function, 750 GetPropertyString function, 751 GetPrpHandle function, 750 GetPscBB function, 773 GetPscContactGroup function, 774 GetPscContactName function, 774 GetPscContactSubc function, 774 GetPscContactSubcGroup function, 774 GetPscContactSubcIndex function, 774 GetPscContactSubcName function, 774 GetPscDual function, 773 GetPscIndex function, 773 GetPscName function, 773 GetSPdata function, 760 GetSqZlist function, 754 GetTechExt function, 663 GetTechName function, 663 GetTerminalFlags function, 769 GetTerminalInstance function, 769 GetTerminalLayer function, 769 GetTerminalLocation function, 769 GetTerminalName function, 769 GetTerminalObject function, 769 GetTerminalType function, 769 GetTerminalVgroup function, 769 GetWindow function, 650 GetWindowMode function, 650

GetWindowView function, 650 GetWirePoly function, 738 GetWireStyle function, 737 GetWireWidth function, 737 GetZlist function, 754 GetZlistDb function, 762 GetZlistZbdb function, 762 GetZref function, 753 GetZrefBB function, 753 Glob function, 676 global keyword, 410 global properties, 543 global variables, 410 gnd device, 67, 111 gnde device, 111 graphics support, 13 GRarc function, 656 GRbox function, 656 GRboxes function, 656 GRcheckError function, 654 GRclear function, 655 GRcopyDrawable function, 654 GRcreatePixmap function, 654 GRdefineColor function, 656 GRdefineFillpattern function, 657 GRdefineLinestyle function, 657 GRdestroyPixmap function, 654 GRdraw function, 655 GRgetDrawableSize function, 655 grid, 47, 450 Grid property, 559 grid registers, 450, 514 grid style, 237 GridOnBottom keyword, 509 GridReg keyword, 514 GridSpacing keyword, 508 GridStyle keyword, 509 GRline function, 655 GRlines function, 655 GRopen function, 654 GroundPlane keyword, 322, 506 GroundPlaneClear keyword, 322, 507 GroundPlaneDark keyword, 322, 506 GroundPlaneGlobal variable, 615 GroundPlaneMethod variable, 322, 616 GroundPlaneMulti variable, 322, 615 Group function, 770 group number, 338 GroupObjects function, 732 GRpixel function, 655 GRpixels function, 655

GRpolygon function, 656 GRpolyLine function, 655 GRresetDrawable function, 655 GRsetBackground function, 657 GRsetColor function, 657 GRsetFillpattern function, 657 GRsetLinestyle function, 657 GRsetMode function, 658 GRsetWindowBackground function, 657 GRtext function, 656 GRtextExtent function, 656 GRupdate function, 657 GsDumpOasisText function, 722 GsReadObject function, 722 GTK themes, 22

H function, 668 Halt function, 651 HandleArray function, 668 HandleCat function, 668 HandleContent function, 667 HandleDup function, 668 HandleDupNitems function, 668 HandleNext function, 668 HandlePurgeList function, 669 HandleReverse function, 668 HandleTruncate function, 667 hard copy driver names, 520 hard copy driver parameters, 520 hardcopy panel, 156 Best Fit, 157 format, 157 hardcopy plots, 155 HardCopyCommand keyword, 521 HardCopyDefHeight keyword, 521 HardCopyDefResol keyword, 521 HardCopyDefWidth keyword, 521 HardCopyDefXoff keyword, 521 HardCopyDefYoff keyword, 521 HardCopyDevice keyword, 520 HardCopyLegend keyword, 521 HardCopyMaxHeight keyword, 522 HardCopyMaxWidth keyword, 522 HardCopyMaxXoff keyword, 522 HardCopyMaxYoff keyword, 522 HardCopyMinHeight keyword, 521 HardCopyMinWidth keyword, 521 HardCopyMinXoff keyword, 521 HardCopyMinYoff keyword, 521 HardCopyOrient keyword, 521 HardCopyResol keyword, 521

hash tables, 762 HCdump function, 660 HCerrorString function, 660 HCgetBestFit function, 658 HCgetDriver function, 658 HCgetLandscape function, 659 HCgetLegend function, 659 HCgetMetric function, 659 HCgetResol function, 658 HCgetResols function, 658 HCgetSize function, 659 HClistDrivers function, 658 HClistPrinters function, 660 HCmedia function, 661 hcopy button, 155 HCsetBestFit function, 658 HCsetDriver function, 658 HCsetGridCrossSize function, 660 HCsetGridInterval function, 659 HCsetGridOnTop function, 660 HCsetGridStyle function, 660 HCsetLandscape function, 659 HCsetLegend function, 659 HCsetMetric function, 659 HCsetResol function, 658 HCsetSize function, 659 HCshowAxes function, 659 HCshowGrid function, 659 help clear cache, 451 fixed font, 451 font, 451 Help button, 95 help database, 100 help escape, 44 Help Menu, 95 help mode, 95 path, 27 file format, 553 keyword input, 450 help path, 27 help viewer, 95 Anchor Buttons, 99 Anchor Highlight, 99 Anchor Plain, 99 anchor styles, 99 Anchor Underline, 99 back, 97 Bad HTML Warnings, 99 Clear Cache, 98 cookies, 99

Delayed Images, 99 disk cache, 98 Don't Cache, 98 Find Text, 98 forward, 97 Freeze Animations, 99 image formats, 99 Log Transactions, 99 No Cookies, 99 No Images, 99 Open, 97 Open File, 97 Print, 97 Progressive Images, 99 Quit, 98 Reload, 97 Reload Cache, 98 Save, 97 Search, 98 Set Font, 98 Show Cache, 99 stop, 97 Sync Images, 99 HelpMultiWin variable, 96, 623 HelpPath variable, 580 hex format layer names, 245 Hierarchy Digests button, 162 hierarchy of cells, 61, 747 HlpPath keyword, 500 HPGLfilled keyword, 155, 519 HTML forms, 411 hypertext, 73, 122, 131 hypertext reference format, 571 iconic, 48 IfOverlap keyword, 288 immediate execution, 409 IMSAVE PATH environment variable, 24, 159 InCellNamePrefix variable, 602 InCellNameSuffix variable, 602 IncludeNoPhys function, 779 ind device, 112 INFINITY, 411 Info button, 218 InfoInternal variable, 180, 218, 595 initc property, 569

InitGen function, 647 initialization files, 28 InPath function, 670

int function, 407

InstallCmdFormat variable, 584

interactive plotting, 119 interactive rule checking, 308 Intersect function, 693 InToLower keyword, 517 InToLower variable, 602 InToUpper variable, 602 InUseAlias variable, 602 inverting polarity, 144 Invisible keyword, 234, 504 iplot button, 119 Iplot property, 559 IsCellInMem function, 648 IsFileInMem function, 648 IsLayerConductor function, 777 IsLayerContact function, 777 IsLayerDarkField function, 777 IsLayerDefined function, 687 IsLayerGround function, 777 IsLayerNoMerge function, 688 IsLayerRouting function, 777 IsLayerSymbolic function, 688 IsLayerVia function, 777 IsLayerVisible function, 687 IsPscContactIgnorable function, 774 isrc device, 113 IsTerminalFormal function, 769 IT button, 60

jj device, 114 Join button, 194 Join function, 742 JoinBreakClean variable, 586 JoinLimits function, 665 JoinMaxPolyGroup variable, 585 JoinMaxPolyQueue variable, 585 JoinMaxPolyVerts variable, 585 JoinObjects function, 732 JoinSplitWires variable, 586 Justify function, 744

KeepBadArchive variable, 605 KeepShortedDevs variable, 616 Key Map button, 222 key mapping, 222 key mapping file, 29 keyboard, 43 !, 46 ?, 44 arrow keys, 45, 120 Backspace, 35, 43 buffer, 43

clear buffer, 47 coordinate entry, 47 Ctrl, 48 Ctrl-A, 35, 46 Ctrl-B, 311 Ctrl-C, 46, 309 Ctrl-E, 35, 47 Ctrl-F, 311 Ctrl-G, 47, 238 Ctrl-K, 35, 47 Ctrl-N, 47 Ctrl-P, 35, 47, 311 Ctrl-R, 47 Ctrl-U, 35, 43, 47 Ctrl-V, 35, 47 Ctrl-X, 48 Ctrl-Z, 48 Delete, 45 Esc, 35, 45 function keys, 46 Home, 45 interrupt, 46 numeric  $+$ , 45 numeric -, 45 Page Down, 46, 311 Page Up, 46, 311 Shift, 48 Shift-Tab, 45 Tab, 45 KeyDown function, 681 keypress buffer, 42 KeyUp function, 681 label button, 73, 120 label editing, 120 label font, 126 Label function, 743 Label True Orient button, 236 LabelAllInstances keyword, 510 LabelSize property, 560 labloc property, 564 labrf property, 567 lambda, 498 Lambda keyword, 507 layer aliasing, 246 layer button, 38 layer change of object, 210 Layer Expression button, 195 layer expressions, 284 Layer expressions, functions, 285 layer filtering, 246

Layer function, 748 layer names, 245 layer palette, 41 layer presentation, 40 layer table, 37 layer visibility, 52 layer-specific, 39, 49 LayerAlias variable, 601 LayerHandle function, 687 LayerList variable, 601 LayerTable variable, 582 layout vs. schematic, 355 LibPath keyword, 500 LibPath variable, 580 Libraries List button, 171 library file, 380 library files, 540 library path, 27, 495 license.host file, 28 Lisp language, 484 Lisp parser, 484 ListAddBack function, 671 ListAddFront function, 671 ListAlphaSort function, 671 ListCellsInMem function, 649 ListConcat function, 671 ListContent function, 671 ListDirectory function, 677 ListElecDevs function, 774 ListFormatCols function, 671 ListFunctions function, 662 ListGroupDevContacts function, 771 ListGroupObjects function, 771 ListGroupSubcContacts function, 771 ListGroupTerminalNames function, 771 ListGroupTerminals function, 771 ListHandle function, 671 ListIncluded function, 672 listing cells, 175 listing files, 159 listing libraries, 171 ListLabelTerms function, 770 ListLayersDb function, 761 ListModCellsInMem function, 649 ListNamesInTable function, 763 ListNameTables function, 762 ListNext function, 671 ListNodeTerminalNames function, 780 ListNodeTerminals function, 780 ListPageEntries variable, 582 ListParents function, 647

ListPdevContacts function, 772 ListPdevMeasures function, 772 ListPhysDevs function, 771 ListPhysSubckts function, 773 ListPscContacts function, 774 ListReverse function, 671 ListSubcells function, 647 ListTopCellsInMem function, 649 ListTopFilesInMem function, 649 ListUnique function, 671 ln function, 407 Load New button, 216 loading rawfiles, 134 LockMode variable, 596 log files, 23 Log Files button, 101 log function, 407 log10 function, 407 logfiles, 30 LogIsLog10 variable, 407, 587 logo button, 126 use file, 589 logo font, 126 Logo FontSetup panel, 128 Logo function, 744 LogoAltFont variable, 589 LogoEndStyle variable, 588 LogoPathWidth variable, 588 LogoPixelSize variable, 589 LogoPrettyFont variable, 589 LogoToFile variable, 589 long text labels, 123 LongName keyword, 233 LT button, 60 ltra device, 116 LVS, 339, 355 LvsFailNoConnect variable, 616 macros, 222, 387 generic keywords, 388 predefined, 387 mail client, 60 Main Window button, 234 MakeDir function, 677 MakeObjectCopy function, 730 MakeSymbolic function, 780 MakeTime function, 674 Manhattanize function, 742 manhattanize layer expression function, 285 ManhattanizeObjects function, 732 ManhattanizeZ function, 755

MarkInstanceOrigin variable, 588 master cells, 178 master menu length, 595 MasterMenuLength variable, 193, 595 max function, 407 MaxArea keyword, 293 MaxBlinkingObjects variable, 588 MaxDistObjToObj function, 693 MaxDistPointToObj function, 693 MaxGhostObjects variable, 595 MaxPrpLabelLen variable, 125, 582 MaxRoundSides variable, 590 MaxWidth keyword, 294 memory, 219 memory management, 22 menu right side placement, 23 Merge Boxes, Polys button, 189 Merge Control pop-up, 149 Merge, Clip Boxes Only button, 189 MergeInput variable, 600 MergeOnRead keyword, 517 Message function, 684 MilliSec function, 675 min function, 407 MinArea keyword, 291 MinDistObjToObj function, 692 MinDistPointToObj function, 692 MinDistPointToSeg function, 692 MinDistSegToObj function, 692 MinEdgeLength keyword, 293 MinNoOverlap keyword, 297 MinOverlap keyword, 297 MinSpace keyword, 295 MinSpaceFrom keyword, 296 MinSpaceTo keyword, 296 MinWidth and logo text, 126 MinWidth keyword, 294 Misc Config button, 374 MIT-SHM extension, 20 Mode function, 662 mode switch, 212 model library file, 66, 552 model property, 184, 568 model.lib file, 552 models subdirectories, 552 Modify Menu, 205 ModifyTerminal function, 768 mos devices, 65 MOS model binning, 552 mos substrate bias, 66

MouseWheel variable, 581 Move button, 206 Move function, 747 move objects, 48, 206 MoveFile function, 678 MoveObjects function, 733 MoveObjectsToLayer function, 734 MoveToLayer function, 747 Multi-Window Mode button, 101 MultiMapOk variable, 282, 597 mut device, 113 mutlrf property, 567 mutual inductors, 113 mutual property, 565 name property, 70, 184, 564 named string tables, 762 native file format, 530 archive reference, 527 CIF extensions, 527 Property extension, 528 NDRC layer, 308 Net Selections button, 340 netlist, 354 electrical, 354 physical, 352 netlist extraction, 317, 443 NewCellGeomDigest function, 720 NewCellName function, 645 NewCurLayer function, 686 NewSPtable function, 759 njf device, 114 nmes device, 116 nmos device, 115 nmos1 device, 115 No Pop Up errors button, 309 No Top Symbolic button, 237 NoAltSelection variable, 49, 588 NoAskFileAction variable, 594 NoAskOverwrite variable, 149, 600 NoCheckEmpties variable, 149, 474, 601 NoCheckUpdate variable, 582 NoCompressContext variable, 606 NoConstrainRound variable, 590 node mapping, 128 node mapping editor, 71 node naming, 70 node property, 563 nodemap property, 567 NoDisplayCache variable, 583 nodmp button, 71, 128
NoDRC flag, 127 NoDrcDataType keyword, 282 NoDrcDatatype keyword, 506 NoDriverLabels variable, 593 NoEnet variable, 617 NoExsetAllDevs variable, 619 NoExsetCreate variable, 619 NoGdsMapOk variable, 257, 609 NoHelpDefault variable, 96, 623 NoHoles keyword, 288 NoLocalImage variable, 583 NoMapDatatypes variable, 603 NoMeasure variable, 617 NoMerge keyword, 234, 505 NoMerge property, 561 NoMergeObjects variable, 589 NoMergeParallel variable, 328, 616 NoMergePolys variable, 590 NoMergeSeries variable, 328, 617 NoOverlap keyword, 289 NoOverwriteElec variable, 149, 600 NoOverwriteLibCells variable, 600 NoOverwritePhys variable, 149, 600 NoPermute variable, 616 nophys property, 357, 570 NoPixmapStore variable, 583 NoPnet variable, 618 NoPnetDevs variable, 618 NoPnetSpice variable, 618 NoPolyCheck variable, 600 NoPopUpLog variable, 597 NoReadExclusive variable, 148, 580 NoReadLabels variable, 601, 707 NoSpiceTools variable, 593 NoStrictCellnames variable, 597 NotBits function, 666 NoWireWidthMag, 595 npn device, 114 NULL, 411 NumCellsInMem function, 648 NumHandles function, 667

OasPrintNoWrap variable, 603 OasPrintOffset variable, 603 OasReadNoChecksum variable, 603 OasWriteChecksum variable, 612 OasWriteCompressed variable, 610 OasWriteNameTab variable, 610 OasWriteNoGCDcheck variable, 612 OasWriteNoTrapezoids variable, 612 OasWritePrptyMask variable, 613

OasWriteRep variable, 610 OasWriteRndWireToPoly variable, 612 OasWriteUseFastSort variable, 612 OasWriteWireToBox variable, 612 object breaking, 107 object copy, 746 object copying, 207 object creation arcs, 106 boxes, 106, 742 disks and ellipses, 134 donut, 118 labels, 120, 743 polygons, 132, 742 shapes templates, 136 wires, 142, 743 object deletion, 45, 62, 206, 746 object erasing, 118, 746 object info, 218 object invert, 746 object move, 747 object movement, 206 object polarity inversion, 144 object rotation, 138, 747 object stretching, 209 ObjectCopyFromString function, 730 ObjectHandleDup function, 729 ObjectHandlePurge function, 729 ObjectNext function, 729 Objects Shown button, 236 ObjectString function, 730 ObjectZ function, 755 old mutual property, 565 opamp device, 117 Open button, 145 Open Cell Geometry Digest panel, 169 Open Cell Hierarchy Digest panel, 165 open file dialog, 153 Open function, 676 OpenCell function, 645 OpenCellGeomDigest function, 719 OpenCellHierDigest function, 700 OpenLibrary function, 661 OrBits function, 666 other property, 184, 569 OutCellNamePrefix variable, 607 OutCellNameSuffix variable, 607 OutToLower variable, 607 OutToUpper keyword, 517 OutToUpper variable, 607 OutUseAlias variable, 607

Overlap keyword, 288

panic, 31 panning, 45, 52 param property, 184, 569 parameter setting, 578 parameterized cells, 84 ParseLayerExpr function, 755 PartitionSize variable, 586 PartOverlap keyword, 289 Path keyword, 499 Path variable, 579 PathFileVias variable, 620 paths, 25 cell data, 25 design data updating, 26 help, 27 library, 27 script, 27 PathToEnd function, 670 PathToFront function, 670 Pathtype property, 560 PCL, 158 Peek button, 216 peek mode, 213 PeekSleepMsec variable, 216, 595 PhysAltDriver keyword, 519 PhysDefaultDriver keyword, 519 PhysDisplayAllText keyword, 510 PhysExpand keyword, 510 PhysGridOnBottom keyword, 509 PhysGridOrigin variable, 583 PhysGridSpacing keyword, 508 PhysGridStyle keyword, 510 Physical button, 212 PHYSICAL keyword, 531 physical mode, 61 switch to, 212 physical netlist, 352 physical text, 126 PhysLabelAllInstances keyword, 510 PhysLayer keyword, 501 PhysPropTextSize variable, 596 PhysPrpFltCell, 614 PhysPrpFltInst, 614 PhysPrpFltObj, 614 PhysShowContext keyword, 510 PhysShowGrid keyword, 509 PhysShowTinyBB keyword, 511 PhysSnapping keyword, 509

PictorialDevs variable, 109, 590 PixelDelta variable, 584 pjf device, 114 Place button, 65, 190 place cells, 190 Place function, 744 place panel Replace, 191 Use Array, 191 PlaceParams function, 745 PlaceTemplateArgs function, 745 PLEX record, 524 plot button, 73, 131 Plot property, 559 plot to file, 156 pmes device, 116 pmos device, 115 pmos1 device, 115 PnetBottomUp variable, 618 PnetIncludeWireCap variable, 618 PnetListAll variable, 319, 618 PnetNoLabels variable, 618 PnetShowGeometry variable, 618 pnp device, 114 Point function, 681 point operation, 48 polyg button, 62, 132 Polygon function, 742 polygon vertex editor, 133 polygons, 62 pop button, 174 Pop function, 645 Popen function, 676 PopGhost function, 653 PopSet function, 664 PopUpAffirm function, 682 PopUpInput function, 682 PopUpNumeric function, 682 Postscript, 158 predefined macros, 387 preferences script, 386 PressButton function, 680 Print function, 684 print help text, 97 PrintLog function, 684 PrintString function, 684 PrintStringEsc function, 684 prompt line, 34 properties, 183, 200 adding, 68 addition of, 202

branch, 566 bus node, 562 changing, 73 gdswire, 560 global, 559 grid, 559 iplot, 559 labloc, 564 labrf, 567 model, 568 mutlrf, 567 mutual, 565 name, 564 node, 563 nodemap, 567 nophys, 570 old mutual, 565 other, 569 param, 569 pathtype, 560 plot, 559 run, 559 symbolic, 567 text, 560 use in SPICE output, 184 value, 569 virtual, 570 Properties button, 200 properties panel Delete, 203 Edit, 201 property deletion, 203 Property Editor, 68 Property Editor window, 200 Property Info window, 200 prpty button, 68 PrptyAdd function, 749 PrptyHandle function, 749 PrptyNext function, 749 PrptyNumber function, 749 PrptyRemove function, 749 PrptyString function, 749 pseudo-flat representation, 287 pseudo-properties, 185 PSlineWidth variable, 593 Push button, 173 Push function, 645 PushGhost function, 653 PushGhostBox function, 653 PushSet function, 664 put button, 134

Put function, 746 Pwd function, 674 QpathGroundPlane variable, 617 Query Errors button, 310 Quit button, 172 random function, 407 Read Layout File button, 262 ReadCds keyword, 88 ReadCdsLmap keyword, 93 ReadCellHierDigest function, 701 ReadChar function, 676 ReadData function, 678 ReadLayerAliases function, 693 ReadLine function, 676 ReadMarks function, 652 ReadReply function, 678 ReadSPtable function, 758 ReadZfile function, 757 RecallTransform function, 726 redirect files, 27 redo, 45, 63, 725 Redo button, 206 redo button, 63 Redo function, 725 Redraw function, 651 redraw screen, 47 RefCellAutoRename variable, 606 Reference Cell property, 561 reference cells, 249 RegCompare function, 670 RegCompile function, 670 RegError function, 670 Release Notes button, 101 RemoveCellProperty function, 752 RemoveCurLayerExKeyword function, 777 RemoveLayer function, 687 RemoveLayerAlias function, 694 RemoveLayerGdsOutMap function, 688 RemoveNameFromTable function, 763 RemoveNameTable function, 762 RemovePath function, 670 RemoveProperty function, 751 rename cells, 179 RenameCell function, 726 RenameLayer function, 687 renaming cells, 458 RepartitionZ function, 755 replace cells, 179, 191 Replace function, 745

res device, 112 resistance measurement, 344 RESOLUTION keyword, 531 resources, 449 RGB keyword, 502 RgbTxtPath variable, 581 Rho keyword, 324, 507 rint function, 407 RLC extraction control panel, 370 RLSolverDelta variable, 336, 620 RLSolverGridPoints variable, 336, 620 RLSolverMaxPoints variable, 336, 621 RLSolverTryTile variable, 336, 620 RmTempFileMinutes variable, 594 Rotate function, 747 RotateToLayer function, 747 round button, 134 round figure sides, 137 RoundFlashSides keyword, 516 Routing keyword, 506 Rsh keyword, 507 Rulers button, 217 RulerSnapToGrid variable, 596 run button, 73, 134 Run property, 559 running SPICE, 134 output to file, 134 Save As button, 154 Save button, 153 save file dialog, 153 Save function, 646 save help text, 97 Save Tech button, 222, 495 SaveCellAsNative function, 698 saving cells, 153, 154 SCED layer, 67, 501 screen layout, 32 ScreenCoords variable, 583 script labels, 124 script path, 27 ScriptPath keyword, 500 ScriptPath variable, 580 scripts, 390  $\#$ macro, 406 arrays, 394 break, 404 char constants, 393 continue, 405 data types, 392 debugging, 382

breakpoints, 384 Edit menu, 383 Execute menu, 384 execution, 384 File menu, 382 load, 382 monitor, 384 print, 382 reset, 384 single-stepping, 384 dowhile, 404 editing, 382 elif, 402 error reporting, 392 forms interface, 416 goto label, 405 hex constants, 393 if elif else end, 402 math functions, 407 new script, 382 operators, 398 predefined constants, 411 rehash, 386 repeat, 404 scalars, 393 string subscripts, 394 strings, 393 variable types, 392 while, 404 scripts, from prompt line, 423 search help database, 98 search paths, 25 seed function, 407 Select function, 690 SelectHandle function, 728 SelectHandleTypes function, 728 Selection Control button group, 38 selections, 48, 49, 62 !select command, 486 associated labels, 46, 47 deselection, 38 hierarchy, 50 SelectLast function, 725 SelectObjects function, 733 SelectTime variable, 588 SepString function, 683 server mode, 77 protocol, 82 start in, 19 Set Attributes button, 225 Set Color button, 229

Set Cursor button, 227 Set Export Params button, 250 Set Fill button, 230 Set Flags button, 308 Set Font button, 227 Set function, 664 Set Grid button, 237 Set Import Params button, 259 Set Interactive button, 308 Set keyword, 498 set layer colors, 229 Set Limits button, 307 SetButtonStatus function, 680 SetCellFlag function, 646 SetConvertArea function, 696 SetConvertFlags function, 695 SetConvertScale function, 696 SetCurLayer function, 686 SetCurLayerAlias function, 686 SetCurLayerDescr function, 686 SetCurLayerExKeyword function, 776 SetEdevProperty function, 774 SetExpand function, 664 SetGrid function, 685 SetGridCrossSize function, 685 SetGridOnTop function, 686 SetGridStyle function, 685 SetIndent function, 683 SetInstanceArray function, 739 SetInstanceName function, 740 SetInstanceXform function, 739 SetInstanceXformA function, 739 SetKey function, 663 SetLabelText function, 738 SetLabelXform function, 738 SetLayerNoDRCdatatype function, 689 SetLayerNoMerge function, 688 SetLayerSearchUp function, 689 SetLayerSpecific function, 689 SetLayerSymbolic function, 688 SetLayerVisible function, 687 SetMapToLower function, 694 SetMapToUpper function, 694 SetMergeInRead function, 697 SetNodeName function, 779 SetObjectBB function, 735 SetObjectCoords function, 736 SetObjectGroup function, 736 SetObjectLayer function, 735 SetObjectMagn function, 737 SetObjectXY function, 735

SetPrintLimits function, 684 SetSelectMode function, 689 SetSelectTypes function, 690 SetSkipInvisLayers function, 697 SetSPdata function, 760 SetStripForExport function, 697 SetSymbolTable function, 649 SetTechExt function, 663 SetTransform function, 726 SetWireStyle function, 737 SetWireToPoly function, 737 SetWireWidth function, 737 SetZref function, 752 sgn function, 407 shape templates and, 136 arc, 136 box, 136 dot, 136 or, 136 poly, 136 tri, 136 ttri, 136 shapes button, 136 shapes templates, 136 shell escape, 423 Shell function, 679 Shell variable, 586 ShiftBits function, 666 Show cell Names button, 236 Show Context in Push button, 235 Show Errors button, 311 Show Groups button, 340 Show Labels button, 235 Show Location button, 215 Show Nodes button, 340 Show Phys Properties button, 235 show rulers, 217 show terminals, 142 Show Terminals button, 340 Show Tree button, 182 ShowAxes function, 685 ShowContext keyword, 510 ShowDb function, 762 ShowDots variable, 590 ShowGhost function, 653 ShowGrid function, 684 ShowGrid keyword, 509 ShowPhysProps keyword, 510 ShowPrompt function, 683 ShowSymbolic function, 780

ShowTinyBB keyword, 510 side menu, 103 sides button, 137 Sides function, 743 Sigma keyword, 507 sin function, 407 sinh function, 407 Sizeof function, 673 Skip DRC property, 561 Skip layers button, 251 SkipInvisible variable, 605 SkipOverrideCells variable, 606 snap grid, 237 SNAPNODE record, 524 Snapping keyword, 509 Sopen function, 676 SortArray function, 665 Source Physical button, 351 Source SPICE button, 349 SourceAllDevs variable, 619 SourceClear variable, 619 SourceCreate variable, 619 SourceGndDevName variable, 619 SourceSpice function, 767 SourceTermDevName variable, 619 spcmd button, 137 spice analysis, 73 SPICE command, 137 SPICE deck creation, 108 spice device line, 568 spice key mapping, 590 SPICE output, 73 SPICE plots, 131 SPICE EXEC DIR environment variable, 24 SPICE EXEC NAME environment variable, 24 SPICE HOST environment variable, 24 SpiceAlias variable, 590 SpiceDotSave property, 544 SpiceExecDir variable, 592 SpiceExecName variable, 592 SpiceHost variable, 591 SpiceHostDisplay variable, 591 SpiceListAll variable, 590 SpiceProg variable, 592 SpiceSubcCatchar variable, 592 SpiceSubcCatmode variable, 592 spicetext label, 73, 121 spin button, 138 spiral script, 386 spiralform script, 386 Split function, 747

SplitObjects function, 733 spot size, 467, 587 SpotSize variable, 118, 134, 587 sqrt function, 407 sqz layer expression function, 285 starting Xic no technology file, 495 StartTiming function, 675 static keyword, 409 static variables, 409 status area, 41 StopTiming function, 675 StoreTransform function, 726 Strcasecmp function, 672 Strcat function, 672 strch button, 63 Strchr function, 673 Strcmp function, 672 Strdup function, 672 StreamData keyword, 505 StreamIn keyword, 282, 505 StreamInstance function, 724 StreamOpen function, 723 StreamOut keyword, 282, 505 StreamRun function, 725 StreamSource function, 723 StreamTopCell function, 723 Stretch button, 209 StringHandle function, 670 strip button, 522 Strip For Export button, 523 StripForExport button, 259 StripForExport variable, 605 Strlen function, 673 Strncasecmp function, 672 Strncmp function, 672 Strpath function, 673 Strrchr function, 673 Strstr function, 673 Strtok function, 672 StuffText function, 662 style button, 139 sub-windows, 214 subcircuit creation, 69 subcircuit placement, 65 subcircuit terminals, 69, 139 subct button, 139 SubstrateEps keyword, 321, 517 Subthreshold Boxes button, 237 sw device, 117 Swap With Main button, 216

symbl button, 70, 141 symbol tables, 174 Symbol Tables button, 174 symbolic cells expanded view, 214 Symbolic keyword, 233, 505 symbolic mode, 141 symbolic property, 567 symbolic representation, 70 System function, 679 tan function, 407 tanh function, 407 tbar device, 67, 111 tblk device, 111 tbus device, 71, 111 Tcl/Tk, 485 TclLibrary variable, 587 technology file, 28, 495 !set, 499 backslash continuation, 496 eval, 498 extension, 19, 495 macros, 497 scripts in, 500 TechNoPrintPatMap variable, 596 TechParseLine function, 663 TechPrintDefaults variable, 596 TeePrompt variable, 581 temp directory, 23 TempFile function, 677 template cells, 84 Template Name property, 562 Template Params property, 562 Template Script property, 562 TermDefault keyword, 322, 507 terminal order, 140 TermMarkSize variable, 614 terms button, 142 TermTextSize variable, 614 ternary conditional operator, 403 TestCoverage function, 756 text editor, 55 Text Editor button, 281 text entry windows, 53 Text property, 560 TextCmd function, 662 TextWindow function, 684 themes, 22 Thickness keyword, 324, 507 Time function, 674

TimeToString function, 675 TimeToVals function, 675 TkLibrary variable, 587 Tline keyword, 325, 507 ToCGX function, 698 ToChar function, 674 ToCIF function, 698 ToFormat function, 673 ToGDS function, 699 ToGdsLibrary function, 699 ToOASIS function, 699 toolbar menus, 42 TopCellName function, 645 ToReal function, 673 ToSpice function, 779 ToString function, 673 ToTxt function, 699 ToXIC function, 698 tra device, 116 TransformZ function, 754 tree diagram, 178, 182 TypeOf function, 669 undo, 45, 63, 205, 725 list length, 205 Undo button, 205 undo button, 63 Undo function, 725 UndoListLength variable, 595 unerase, 134 UnknownGdsDatatype variable, 597 UnknownGdsLayerBase variable, 597 Unset function, 664 Update Highlighting button, 310 UpdateNative function, 646 updating technology file, 222 urc device, 116 UseCellTab variable, 606, 695 UseLayerAlias variable, 602 UseLayerList variable, 601 user-definable commands, 390 UseTransform function, 727 value property, 184, 569 variables, 492 '!' commands, 584 Attributes Menu commands, 596 Cell Menu commands, 594 database, 579 Edit Menu commands, 595

extraction menu commands, 614

fastcap, 621 fasthenry, 621 general visual, 581 help, 623 paths, 579 printing, 593 property filtering, 614 scripts, 587 selections, 588 setting, 492 side menu commands, 588 special constructs, 578 SPICE interface, 590 unsetting, 493 View Menu commands, 595 vccs device, 116 vcvs device, 117 version, 47 VersionString function, 665 vertex editor, 68 via expression, 323 Via keyword, 323, 507 view, 45, 46, 211 save, 47 View button, 211 View Menu, 211 viewing huge cells, 234 Viewport button, 214 viewports, 214 virtual property, 570 virtual terminals, 140 vp device, 114 vsrc device, 113 window attributes, 225 Window function, 649 windowing, 263 wire button, 62, 142 wire connections, 67 wire end style setting, 139 Wire function, 743 wire vertex editor, 143 wire width setting, 139 wires, 62 convert to polygons, 133 WireWidth keyword, 505 WR button, 60 WriteAllCells variable, 605 WriteCellGeomDigest function, 720 WriteCellHierDigest function, 701 WriteChar function, 676

WriteSPtable function, 759 WRspice command, 137 X display specification, 19 XfigFilled keyword, 155, 519 XIC DOCS DIR environment variable, 24 xic error.log file, 30 XIC EXIT CMD environment variable, 24 xic font file, 29 XIC GEOMETRY environment variable, 23 XIC HLP PATH, 553 XIC HLP PATH environment variable, 24 xic keymap file, 223 XIC LIB PATH, 500 XIC LIB PATH environment variable, 24 XIC LOGDIR environment variable, 23 xic logofont file, 29 xic mem errors.log file, 30 XIC MENU RIGHT environment variable, 23 xic mesg file, 29 xic run.log file, 30 XIC SCR PATH environment variable, 24 XIC START DIR environment variable, 23 xic stipples file, 29 XIC SYM PATH environment variable, 24 xic tech file, 19, 495 XIC TMP DIR environment variable, 23, 156 XICNOGDB environment variable, 24 XICNOMAIL environment variable, 24 xor button, 144 Xor function, 746 XorBits function, 666 XSectThickness variable, 595 XT LICENSE PATH environment variable, 22 XT PREFIX environment variable, 22 xt redirect file, 27 XT SYSTEM MALLOC environment variable, 22 XT USE GTK THEMES environment variable, 22 XTLSERVER environment variable, 22 XTNETDEBUG environment variable, 22

WriteLine function, 676 WriteMsg function, 679

Yank function, 746 yank script, 386 yank/put, 134

Zarea function, 754 ZfromFile function, 757 Zhead function, 753 Zlength function, 753

zoid layer expression function, 286 ZoidZ function, 755 Zoom button, 214 zooming, 45, 52, 214 ZtoFile function, 756 ZtoObjects function, 756 ZtoTempLayer function, 756 Zvalues function, 753

This page intentionally left blank.